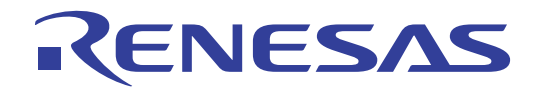

# CubeSuite Ver.1.40

78K0

78K0

ルネサス エレクトロニクス www.renesas.com

Rev.1.00 2010.10

#### ご注意書き

- 1. 本資料に記載されている内容は本資料発行時点のものであり、予告なく変更することがあります。当社製品 のご購入およびご使用にあたりましては、事前に当社営業窓口で最新の情報をご確認いただきますとともに、 当社ホームページなどを通じて公開される情報に常にご注意ください。
- 2. 本資料に記載された当社製品および技術情報の使用に関連し発生した第三者の特許権、著作権その他の知的 財産権の侵害等に関し、当社は、一切その責任を負いません。当社は、本資料に基づき当社または第三者の 特許権、著作権その他の知的財産権を何ら許諾するものではありません。
- 3. 当社製品を改造、改変、複製等しないでください。
- 4. 本資料に記載された回路、ソフトウェアおよびこれらに関連する情報は、半導体製品の動作例、応用例を説 明するものです。お客様の機器の設計において、回路、ソフトウェアおよびこれらに関連する情報を使用す る場合には、お客様の責任において行ってください。これらの使用に起因しお客様または第三者に生じた損 害に関し、当社は、一切その責任を負いません。
- 5. 輸出に際しては、「外国為替及び外国貿易法」その他輸出関連法令を遵守し、かかる法令の定めるところに より必要な手続を行ってください。本資料に記載されている当社製品および技術を大量破壊兵器の開発等の 目的、軍事利用の目的その他軍事用途の目的で使用しないでください。また、当社製品および技術を国内外 の法令および規則により製造・使用・販売を禁止されている機器に使用することができません。
- 6. 本資料に記載されている情報は、正確を期すため慎重に作成したものですが、誤りがないことを保証するも のではありません。万一、本資料に記載されている情報の誤りに起因する損害がお客様に生じた場合におい ても、当社は、一切その責任を負いません。
- 7. 当社は、当社製品の品質水準を「標準水準」、「高品質水準」および「特定水準」に分類しております。また、 各品質水準は、以下に示す用途に製品が使われることを意図しておりますので、当社製品の品質水準をご確 認ください。お客様は、当社の文書による事前の承諾を得ることなく、「特定水準」に分類された用途に当 社製品を使用することができません。また、お客様は、当社の文書による事前の承諾を得ることなく、意図 されていない用途に当社製品を使用することができません。当社の文書による事前の承諾を得ることなく、 「特定水準」に分類された用途または意図されていない用途に当社製品を使用したことによりお客様または 第三者に生じた損害等に関し、当社は、一切その責任を負いません。なお、当社製品のデータ・シート、デ ータ・ブック等の資料で特に品質水準の表示がない場合は、標準水準製品であることを表します。
	- 標準水準: コンピュータ、OA 機器、通信機器、計測機器、AV 機器、家電、工作機械、パーソナル機器、 産業用ロボット
	- 高品質水準: 輸送機器(自動車、電車、船舶等)、交通用信号機器、防災・防犯装置、各種安全装置、生命 維持を目的として設計されていない医療機器(厚生労働省定義の管理医療機器に相当)
	- 特定水準: 航空機器、航空宇宙機器、海底中継機器、原子力制御システム、生命維持のための医療機器(生 命維持装置、人体に埋め込み使用するもの、治療行為(患部切り出し等)を行うもの、その他 直接人命に影響を与えるもの)(厚生労働省定義の高度管理医療機器に相当)またはシステム 等
- 8. 本資料に記載された当社製品のご使用につき、特に、最大定格、動作電源電圧範囲、放熱特性、実装条件そ の他諸条件につきましては、当社保証範囲内でご使用ください。当社保証範囲を超えて当社製品をご使用さ れた場合の故障および事故につきましては、当社は、一切その責任を負いません。
- 9. 当社は、当社製品の品質および信頼性の向上に努めておりますが、半導体製品はある確率で故障が発生した り、使用条件によっては誤動作したりする場合があります。また、当社製品は耐放射線設計については行っ ておりません。当社製品の故障または誤動作が生じた場合も、人身事故、火災事故、社会的損害などを生じ させないようお客様の責任において冗長設計、延焼対策設計、誤動作防止設計等の安全設計およびエージン グ処理等、機器またはシステムとしての出荷保証をお願いいたします。特に、マイコンソフトウェアは、単 独での検証は困難なため、お客様が製造された最終の機器・システムとしての安全検証をお願いいたします。
- 10. 当社製品の環境適合性等、詳細につきましては製品個別に必ず当社営業窓口までお問合せください。ご使用 に際しては、特定の物質の含有・使用を規制する RoHS 指令等、適用される環境関連法令を十分調査のうえ、 かかる法令に適合するようご使用ください。お客様がかかる法令を遵守しないことにより生じた損害に関し て、当社は、一切その責任を負いません。
- 11. 本資料の全部または一部を当社の文書による事前の承諾を得ることなく転載または複製することを固くお 断りいたします。
- 12. 本資料に関する詳細についてのお問い合わせその他お気付きの点等がございましたら当社営業窓口までご 照会ください。
- 注1. 本資料において使用されている「当社」とは、ルネサス エレクトロニクス株式会社およびルネサス エレ クトロニクス株式会社がその総株主の議決権の過半数を直接または間接に保有する会社をいいます。
- 注 2. 本資料において使用されている「当社製品」とは、注 1 において定義された当社の開発、製造製品をいい ます。

#### $78K0$

#### CubeSuite

CubeSuite 78K0 マイクロコントローラの統合開発環境(ソフトウエア開発)

 $\Box$ 

**CubeSuite** 

*CubeSuite*  $\alpha$ 

 $\overline{1}$  $\overline{2}$ 

 $\overline{A}$ 付録 B ユーザ・オープン・インタフェース

 $\mathsf{C}$ 

––––––<br>XXX

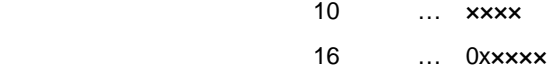

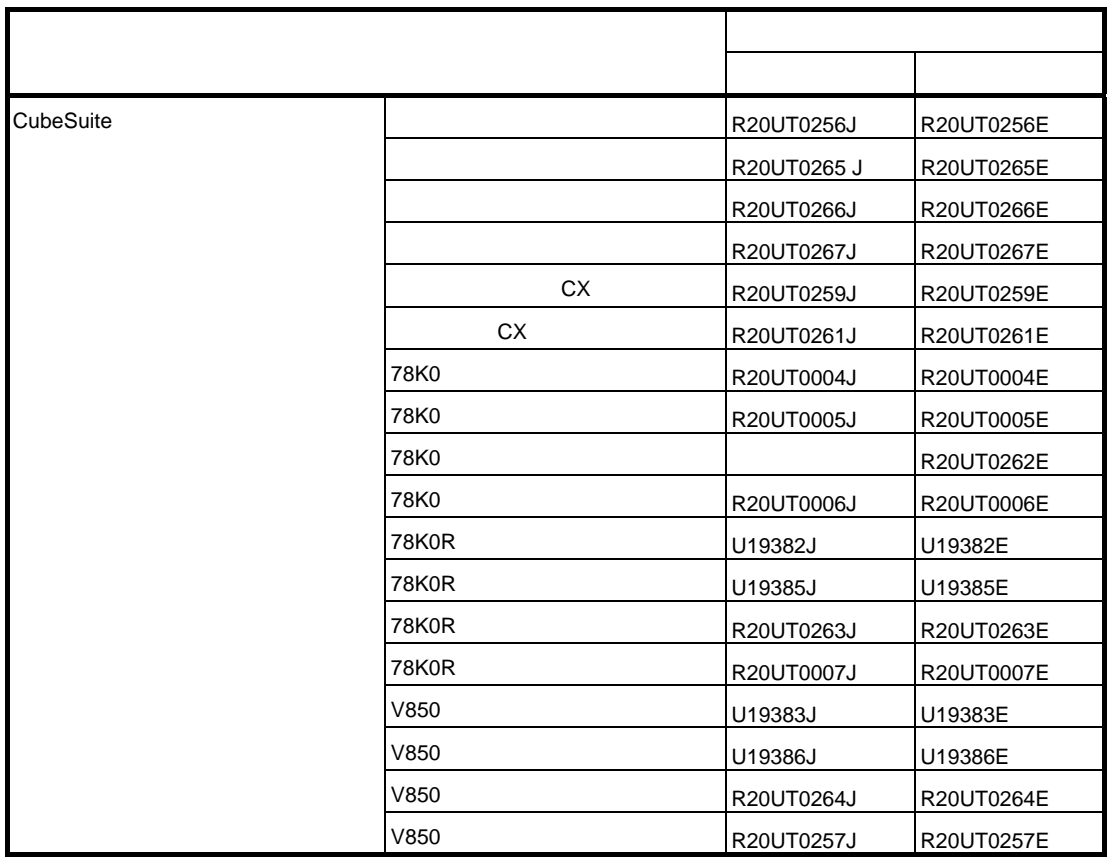

# 目 次

- 第1章 概<br>
	- **1. 1** [概 要](#page-10-1) … **11**
		- **1. 2** [特 長](#page-10-2) … **11**

## 第 **2** [章 機 能](#page-11-0) … **12**

**2. 1** [概 要](#page-11-1) … **12 2. 2** [デバッグを始める前の準備 …](#page-14-0) **15 2. 2. 1** [ホスト・マシンとの接続を確認する](#page-14-1) … **15 2. 3** [デバッグ・ツールの動作環境設定 …](#page-16-0) **17 2. 3. 1** [使用するデバッグ・ツールを選択する](#page-16-1) … **17 2. 3. 2** 【**IECUBE**[】の場合 …](#page-17-0) **18 2. 3. 3** 【**[MINICUBE2](#page-28-0)**】の場合 … **29 2. 3. 4** [【シミュレータ】の場合](#page-36-0) … **37 2. 4** [デバッグ・ツールとの接続/切断 …](#page-43-0) **44 2. 4. 1 CubeSuite** [にデバッグ・ツールを接続する](#page-43-1) … **44 2. 4. 2 CubeSuite** [からデバッグ・ツールを切断する](#page-43-2) … **44 2. 5** [ダウンロード/アップロード](#page-44-0) … **45 2. 5. 1** [ダウンロードを実行する](#page-44-1) … **45 2. 5. 2** [応用的なダウンロード方法](#page-47-0) … **48 2. 5. 3** [アップロードを実行する](#page-52-0) … **53 2. 6** [プログラムの表示と変更](#page-54-0) … **55 2. 6. 1** [ソース・ファイルを表示する](#page-55-0) … **56 2. 6. 2** [逆アセンブル結果を表示する](#page-60-0) … **61 2. 6. 3** [他の処理と平行してビルドを実行する](#page-64-0) … **65 2. 6. 4** [ライン・アセンブルを行う](#page-65-0) … **66 2. 7** [プログラムの実行](#page-67-0) … **68 2. 7. 1** [マイクロコントローラ\(](#page-67-1)**CPU**)をリセットする … **68 2. 7. 2** [プログラムを実行する](#page-68-0) … **69 2. 7. 3** [プログラムをステップ実行する](#page-70-0) … **71 2. 8** [プログラムの停止\(ブレーク\) …](#page-72-0) **73 2. 8. 1** [プログラムの実行を手動で停止する](#page-72-1) … **73 2. 8. 2** [任意の場所で停止する\(ブレークポイント\)](#page-72-2) … **73 2. 8. 3** 変数 **/SFR** [へのアクセスで停止する …](#page-75-0) **76 2. 8. 4** [不正な実行を検出して停止する【](#page-79-0)**IECUBE**】 … **80 2. 8. 5** [その他のブレーク要因](#page-80-0) … **81 2. 9** [メモリ,レジスタ,変数の表示/変更](#page-81-0) … **82 2. 9. 1** [メモリを表示/変更する](#page-81-1) … **82 2. 9. 2 CPU** [レジスタを表示/変更する …](#page-90-0) **91 2. 9. 3 SFR** [を表示/変更する …](#page-93-0) **94 2. 9. 4** [グローバル変数/スタティック変数を表示/変更する](#page-95-0) … **96 2. 9. 5** [ローカル変数を表示/変更する](#page-95-1) … **96**

**2. 9. 6** [ウォッチ式を表示/変更する](#page-98-0) … **99 2. 10** [スタックからの関数呼び出し情報の表示](#page-104-0) … **105 2. 10. 1** [コール・スタック情報を表示する …](#page-104-1) **105 2. 11** [実行履歴の収集【](#page-106-0)**IECUBE**】【シミュレータ】 … **107 2. 11. 1** [トレース動作の設定をする …](#page-106-1) **107 2. 11. 2** [実行停止までの実行履歴を収集する …](#page-108-0) **109 2. 11. 3** [任意区間の実行履歴を収集する …](#page-109-0) **110 2. 11. 4** [条件を満たした場合の実行履歴を収集する …](#page-111-0) **112 2. 11. 5** [実行履歴を表示する …](#page-112-0) **113 2. 11. 6** [トレース・メモリをクリアする …](#page-114-0) **115 2. 11. 7** [トレース・データを検索する …](#page-115-0) **116 2. 11. 8** [実行履歴の表示内容を保存する …](#page-121-0) **122 2. 12** [実行時間の計測 …](#page-123-0) **124 2. 12. 1** [実行開始から停止までの実行時間を計測する …](#page-123-1) **124 2. 12. 2** [任意区間の実行時間を計測する【](#page-124-0)**IECUBE**】【シミュレータ】 … **125 2. 12. 3** [測定可能時間の範囲 …](#page-126-0) **127 2. 13** [カバレッジの測定【](#page-127-0)**IECUBE**】【シミュレータ】 … **128 2. 13. 1** [カバレッジ測定の設定をする …](#page-127-1) **128 2. 13. 2** [カバレッジ測定結果を表示する …](#page-128-0) **129 2. 14** [プログラム内へのアクションの設定 …](#page-131-0) **132 2. 14. 1 printf** [を挿入する …](#page-131-1) **132 2. 15** [イベントの管理 …](#page-133-0) **134 2. 15. 1** [設定状態\(有効/無効\)を変更する …](#page-133-1) **134 2. 15. 2** [特定のイベント種別のみ表示する …](#page-134-0) **135 2. 15. 3** [イベントのアドレスにジャンプする …](#page-135-0) **136 2. 15. 4** [イベントを削除する …](#page-135-1) **136 2. 15. 5** [イベントにコメントを入力する …](#page-135-2) **136 2. 15. 6** [イベント設定に関する留意事項 …](#page-135-3) **136 2. 16** [フック処理を設定する …](#page-138-0) **139 2. 17** シミュレータ **GUI** [の使用【シミュレータ】 …](#page-140-0) **141 2. 17. 1** [マイコンの入出力波形を確認する …](#page-141-0) **142 2. 17. 2** [端子へ信号を入力する …](#page-142-0) **143 2. 17. 3** [シリアル通信を行う …](#page-143-0) **144 2. 17. 4** ボタン **/LED/** [レベル・ゲージ等の部品を使用する](#page-144-0) … **145 2. 18** [入力値について …](#page-145-0) **146 2. 18. 1** [入力規約 …](#page-145-1) **146 2. 18. 2** [入力不備箇所に対するアイコン表示 …](#page-147-0) **148** 付録 **A** [ウインドウ・リファレンス](#page-148-0) … **149**

**A. 1** [説 明](#page-148-1) … **149**

#### 付録 **B** [ユーザ・オープン・インタフェース](#page-423-0) … **424**

**B. 1** [概 要](#page-423-1) … **424 B. 1. 1** [インタフェース関数の種類 …](#page-424-0) **425 B. 1. 2** [インタフェース方式 …](#page-424-1) **425 B. 1. 3** [開発環境 …](#page-425-0) **426 B. 2** [ユーザ・モデルの作成](#page-426-0) … **427**

**B. 2. 1** [プログラム構成 …](#page-426-1) **427 B. 2. 2** [ユーザ・モデルのプログラミング …](#page-427-0) **428 B. 2. 3** [プログラム・ファイル\(](#page-429-0)**UserModel.c**)の記述例 … **430 B. 2. 4** [コンパイルとリンク …](#page-430-0) **431 B. 3** [ユーザ・モデルの組み込み](#page-431-0) … **432 B. 3. 1** [シミュレータ・コンフィギュレーション・ファイルへの記述 …](#page-431-1) **432 B. 3. 2** [シミュレータ・コンフィギュレーション・ファイルの記述例 …](#page-434-0) **435 B. 4** [提供インタフェース関数](#page-435-0) … **436 B. 4. 1** [概 要 …](#page-435-1) **436 B. 4. 2** [基本インタフェース関数 …](#page-437-0) **438 B. 4. 3** [時間インタフェース関数 …](#page-441-0) **442 B. 4. 4** [端子インタフェース関数 …](#page-450-0) **451 B. 4. 5** [外部バス・インタフェース関数 …](#page-464-0) **465 B. 4. 6** [シリアル・インタフェース関数 …](#page-472-0) **473 B. 4. 7** [信号出力器インタフェース関数 …](#page-497-0) **498 B. 4. 8** [エラー番号一覧 …](#page-505-0) **506 B. 5** [ユーザ定義関数](#page-507-0) … **508 B. 6** [サンプル・プログラム\(](#page-521-0)**Timer** モデル) … **522 B. 6. 1** [概 要 …](#page-521-1) **522 B. 6. 2** [構 成 …](#page-521-2) **522 B. 6. 3** [動 作 …](#page-521-3) **522**

- **B. 6. 4** [プロジェクト・ファイル …](#page-522-0) **523**
- **B. 6. 5** [プログラム詳細 …](#page-523-0) **524**

付録 **C** [索 引](#page-527-0) … **528**

# 第 **1** 章 概 説

<span id="page-10-0"></span>CubeSuite は、78K0 マイクロコントローラ、78K0R マイクロコントローラ、V850 マイクロコントローラ用の統合開 は,78K0 マイクロコントローラ,78K0R マイクロコントローラ,V850 マイクロコントローラ用の統合開<br>トフォームです。<br>では,設計/コーディング/ビルド/デバッグ/フラッシュ・プログラミングなど,プログラムの開発に<br>-

- Senter ファット<br>- CubeSuite では,設計/コー<br>おける一連の作業を行うことが CubeSuite さか、 2007 - 2007<br>作業を行うことができます。<br>ルは,こうした一連のプログラムの開発工程のうち,デバッグ工程について説明します。

おける一連の作業を行うことができます。

。<br>この章では,CubeSuite が提供するデバッグ機能の概要について説明します。 この章では,CubeSuite が提供するデバッグ機能の概要について説明します。<br><br>. 1 概 要

## <span id="page-10-1"></span>**1. 1** 概 要

CubeSuite が提供するデバッグ機能を使用することにより,78K0 マイクロコントローラ用に開発されたプログラム を,効率良くデバッグすることができます。

# <span id="page-10-2"></span>**1. 2** 特 長

次に, CubeSuite が提供するデバッグ機能の特長を示します。

- 各種デバッグ・ツールとの接続 デバッグ・ツール(IECUBE/MINICUBE2/ シミュレータ)と組み合わせて使用することにより,より快適な開 発環境を実現できます。

- C ソース・テキストと逆アセンブル・テキストの混合表示 1つのパネル上で,C ソース・テキストと逆アセンブル・テキストを混合表示することができます。
- ソース・レベル・デバッグと命令レベル・デバッグ C ソース·プログラムに対して、ソース·レベル·デバッグ,または命令レベル·デバッグを行うことができ ます。
- リアルタイム表示更新機能 プログラムの実行が停止した際に,表示情報を自動的に更新するだけでなく,プログラムが実行中の状態で あっても,リアルタイムに表示情報を更新することができます。
- デバッグ環境の保存/復元 ブレークポイントやイベントの設定情報,ファイルのダウンロード情報,パネルの表示状態/位置などのデ バッグ環境を保存することができます。

# 第 **2** 章 機 能

<span id="page-11-0"></span>この章では,CubeSuite を使用したデバッグの手順,およびデバッグに関する主な機能について説明します。

# <span id="page-11-1"></span>**2. 1** 概 要

CubeSuite を使用した,プログラムの基本的なデバッグ手順は次のとおりです。

# **(1)CubeSuite を起動する**<br>Windows<sup>®</sup> の[スタ<br>備考 "CubeSuite を

Windows<sup>®</sup> の[スタート]メニューから CubeSuite を起動します。

備考 "CubeSuite を起動する"についての詳細は,「CubeSuite 起動編」を参照してください。

プロジェクトの新規作成,または既存のプロジェクトの読み込みを行います。

(2) プロジェクトを設定する<br>- プロジェクトの新規作成,または既存のプロジェクトの読み込みを行います。<br>- **備**者 "プロジェクトを設定する"についての詳細は、「CubeSuite 起動編」を参照してください。

#### <span id="page-11-3"></span>(**3**)ロード・モジュールを作成する

備考 "プロジェクトを設定する"についての詳細は,「CubeSuite 起動編」を参照してください。<br>一ド・モジュールを作成する<br>アクティブ・プロジェクトの設定,および使用するビルド・ツールの設定を行ったのち,ビルドを実行する ことにより,ロード・モジュールを作成します。

**[備考](#page-14-1) C**A78K0 を使用して"ロード・モジュールを作成する"場合についての詳細は, 「CubeSuite ビルド<br>編」を参照してください。<br>(4) ホスト・マシンとの接続を確認する 編」を参照してください。

ホスト・マシンに,使用するデバッグ・ツール(IECUBE/MINICUBE2/ シミュレータ)を接続します。

#### <span id="page-11-2"></span>(5) 使用するデバッグ·ツールを選択する

プロジェクトで使用するデバッグ・ツールを選択します。

- (6) デバッグ· ツールの動作環境設定を行う **(6)デバ[ッグ・ツールの動作環境設](#page-28-0)定を行う** $(5)$  **において選択したデバッグ・ツー** $\blacksquare$ **IECUBE】の場合** $\blacksquare$ **MINICUBE2】の場合** 
	- (5[\)](#page-11-2)において選択したデバッグ・ツールのための動作環境を設定します。
		- 【IECUBE[】の場合](#page-17-0)
		- 【MINICUBE2】の場合
		- [【シミュレータ】の場合](#page-36-0)
- (**7**)**[CubeSuite](#page-43-1)** にデバッグ・ツールを接続する

CubeSuite とデバッグ・ツールの通信を開始します。

(3[\)](#page-11-3) において作成したロード・モジュールを、デバッグ・ツールへダウンロードします。

<span id="page-12-3"></span>**(8[\)ダウンロードを実行する](#page-55-1)**<br>(3)において作成したロー<br>**(9)**ソース・ファイルを表示する

<span id="page-12-0"></span>**(9) ソース・ファイルを表示する**<br>ダウンロードしたロード<br>パネルで表示します。 ダウンロードしたロード・モジュールの内容(ソース・ファイル)を[エディタ](#page-198-0) パネル,また[は逆アセンブル](#page-215-0) [パネルで](#page-215-0)表示します。

目的に応じた実行方法により,プログラムを実行します。

<span id="page-12-1"></span>**(10) プログラムを実行する**<br>目的に応じた実行方法により,プログラムを実行します。<br>なお,実行したプログラムを任意の箇所で停止する場合は,あらかじめブレークポイント/ブレーク・イベ<br>ント<sup>注</sup>を設定しておきます(「2. 8. 2 [任意の場所で停止する\(ブレークポイント\)」](#page-72-4)/「2. 8. 3 [変数](#page-75-1) /SFR へ なお,実行したプログラムを任意の箇所で停止する場合は,あらかじめブレークポイント/ブレーク・イベ [のアクセスで停止する」](#page-75-1)参照)。

- [注](#page-72-3) 使用するデバッグ・ツールにイベントを設定することにより実現する機能です。イベントを設定する際<br>には,「2.15.6 イベント設定に関する留意事項」を参照してください。<br>**(11)**プログラムの実行を手動で停止する には,「2. 15. 6 イベント設定に関する留意事項」を参照してください。
- 

実行したプログラムを停止します。

**(11) プログラムの実行を手動で停止する<br>実行したプログラムを停止します。<br>ただし, (10) においてブレークポイント/ブレーク・***・***<br>されると同時にプログラムの実行は自動的に停止します。** ただし, ([10](#page-12-1)) においてブレークポイント/ブレーク·イベントを設定している場合では,その条件が満た

<span id="page-12-2"></span>**(12) プログラムの実行結果を確認する**<br>- プログラムを実行することにより取得した各<br>- メモリ、レジスタ、変数の表示/変更<br>- [スタックからの関数呼び出し情報の表示](#page-104-2) プログラムを実行することにより取得した各種情報を確認します。

- [メモリ,レジスタ,変数の表示/変更](#page-81-2)
- 
- 実行履歴の収集【IECUBE】【シミュレータ】<sup>注</sup>
- -[実行時間の計測](#page-123-2)<sup>注</sup>
- [カバレッジの測定【](#page-127-2)IECUBE】【シミュレータ】
- 注 使用するデバッグ・ツールにイベントを設定することにより実現する機能です。イベントを設定する際 には,「2. 15. 6 イベント設定に関する留意事項」を参照してください。

以後、必要に応じて(9)~(12)を繰り返すことによりデバッグ作業を進めます。

- なお、この際に、プログラムに変更を加えた場合は、(3)およ[び\(](#page-12-3)8)の操作も繰り返す必要があります。
- 備考 **1.** 上記のほか,次の機能を利用して,プログラムの実行結果の確認を行うことができます。
	- プログラム内へのアクションの設定
	- フック処理を設定する
	- シミュレータ GUI の使用【シミュレータ】
	- **2.** 取得した各種情報をファイルに保存することができます。
		- 逆アセンブル結果の表示内容を保存する
- [メモリの表示内容を保存する](#page-89-0)
- CPU [レジスタの表示内容を保存する](#page-92-0)
- SFR [の表示内容を保存する](#page-95-2)
- [ローカル変数の表示内容を保存する](#page-97-0)
- [ウォッチ式の表示内容を保存する](#page-103-0)
- [コール・スタック情報の表示内容を保存する](#page-105-0)
- [実行履歴の表示内容を保存する](#page-121-1)
- 

(**13**)アップロードを実行する 必要に応じ、プログラム(メモリ内容)を任意のファイル形式(ヘキサ・フォーマット/バイナリ・デー タ・フォーマットなど)で保存します。

CubeSuite とデバッグ・ツールとの通信を終了します。

(**14**)**[CubeSuite](#page-43-2)** からデバッグ・ツールを切断する (**15**)プロジェクト・ファイルを保存する プロジェクトの設定情報をプロジェクト・ファイルに保存します。

備考 "プロジェクト・ファイルを保存する"についての詳細は,「CubeSuite 起動編」を参照してください。<br><br>-<br>-

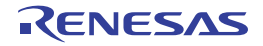

# <span id="page-14-0"></span>**2. 2** デバッグを始める前の準備

この節では,作成したプログラムのデバッグを開始するための準備について説明します。

## <span id="page-14-1"></span>**2. 2. 1** ホスト・マシンとの接続を確認する

使用するデバッグ・ツールごとに,ホスト・マシンとの接続例を示します。

- (1)【IECUBE[】の場合](#page-14-2)
- (2)【[MINICUBE2](#page-14-3)】の場合
- (3[\)【シミュレータ】の場合](#page-15-0)

<span id="page-14-2"></span>(1)【IECUBE】の場合<br>ホスト・マシン<br>接続方法につい<sup>-</sup><br>接続方法につい<sup>-</sup> ホスト・マシン,IECUBE,および必要に応じてターゲット・ボードを接続します。 接続方法についての詳細は、IECUBE のユーザーズ・マニュアルを参照してください。

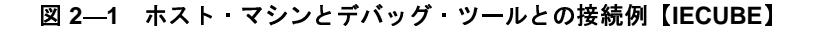

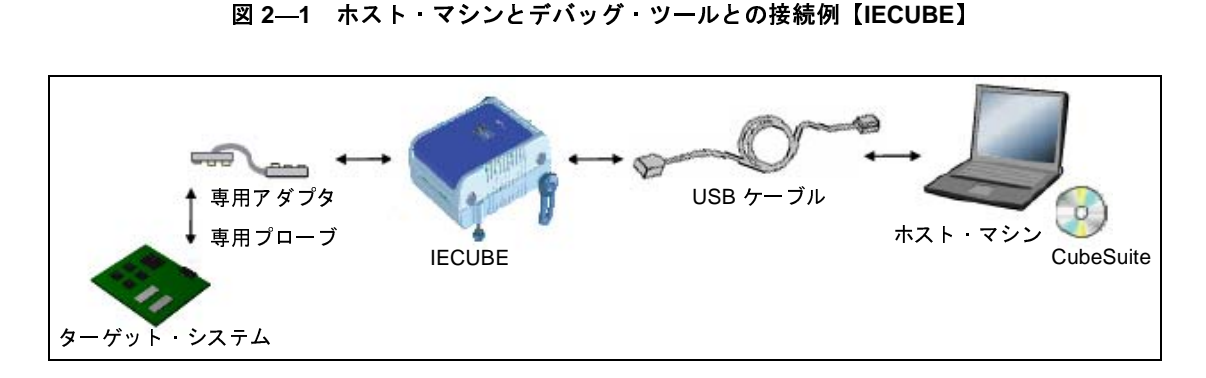

<span id="page-14-3"></span>(**2**)【**MINICUBE2**】の場合 ホスト・マシン, MINICUBE2, および必要に応じてターゲット・ボードを接続します。 接続方法についての詳細は, MINICUBE2 のユーザーズ·マニュアルを参照してください。

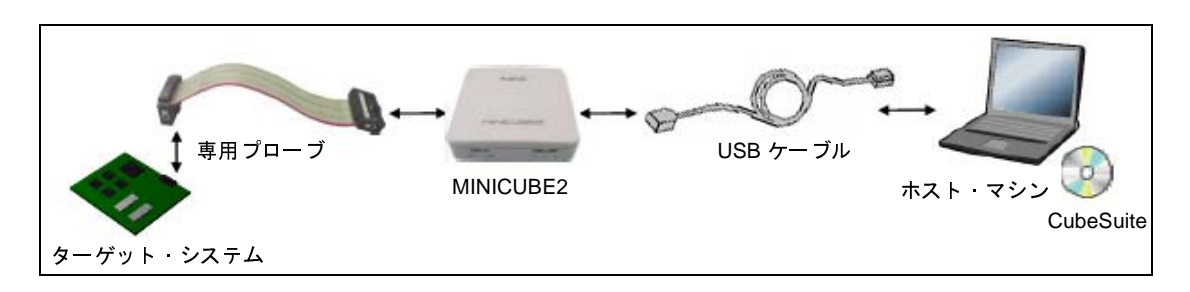

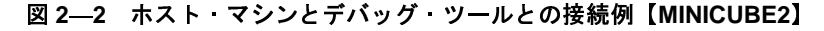

#### <span id="page-15-0"></span>(**3**)【シミュレータ】の場合

ホスト・マシンのみでデバッグ作業を行うことができます(エミュレータなどの接続は不要)。

図 **<sup>2</sup>**―**3** ホスト・マシンとデバッグ・ツールとの接続例【シミュレータ】

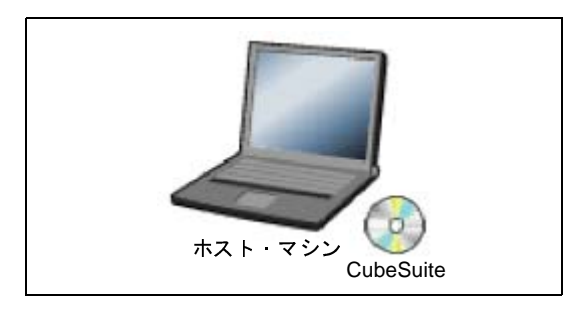

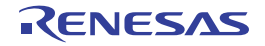

# <span id="page-16-0"></span>**2. 3** デバッグ・ツールの動作環境設定

この節では,各デバッグ・ツールの動作環境の設定方法について説明します。

## <span id="page-16-1"></span>**2. 3. 1** 使用するデバッグ・ツールを選択する

デバッグ・ツールの動作環境設定は,使用するデバッグ・ツールに対応した[プロパティ](#page-161-0) パネルで行います。

そのため,まず,プロジェクト内で使用するデバッグ・ツールを選択します(使用するデバッグ・ツールはプロ ジェクトごとに選択可)。

使用するデバッグ・ツールの選択/切り替えは、プロジェクト・ツリー パネル上の [78K0 デバッグ・ツール名 ( デバッグ・ツール )]ノードを右クリックすることで表示されるコンテキスト・メニューにより行ってください。

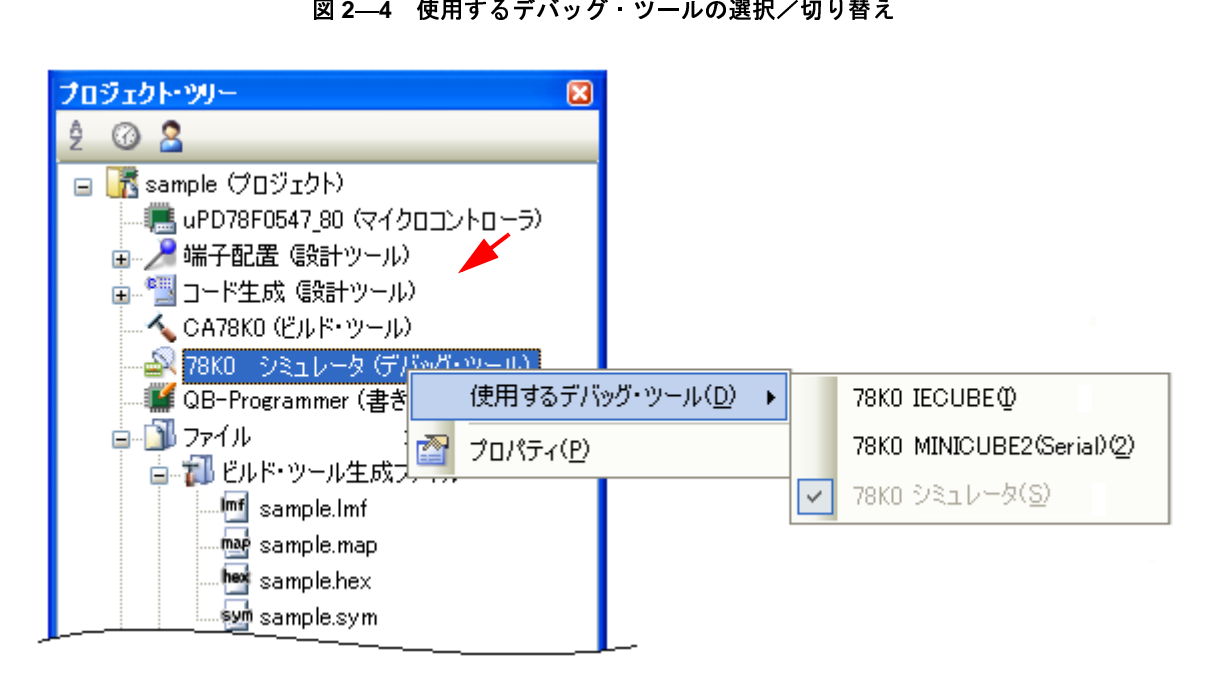

すでに[プロパティ](#page-161-0) パネルがオープンしている場合,再び [78K0 デバッグ・ツール名 (デバッグ・ツール)]ノー ドをクリックすると,選択したデバッグ・ツールのプロパティ パネルに表示が切り替わります。

プロパティ パネルがオープンしていない場合では、同ノードをダブルクリックすることで、該当するプロパティ パネルがオープンします。

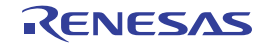

# <span id="page-17-0"></span>**2. 3. 2** 【**IECUBE**】の場合

IECUBE を使用する場合の動作環境の設定を次[のプロパティ](#page-161-0) パネルで行います。

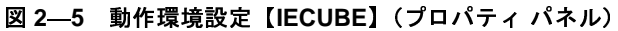

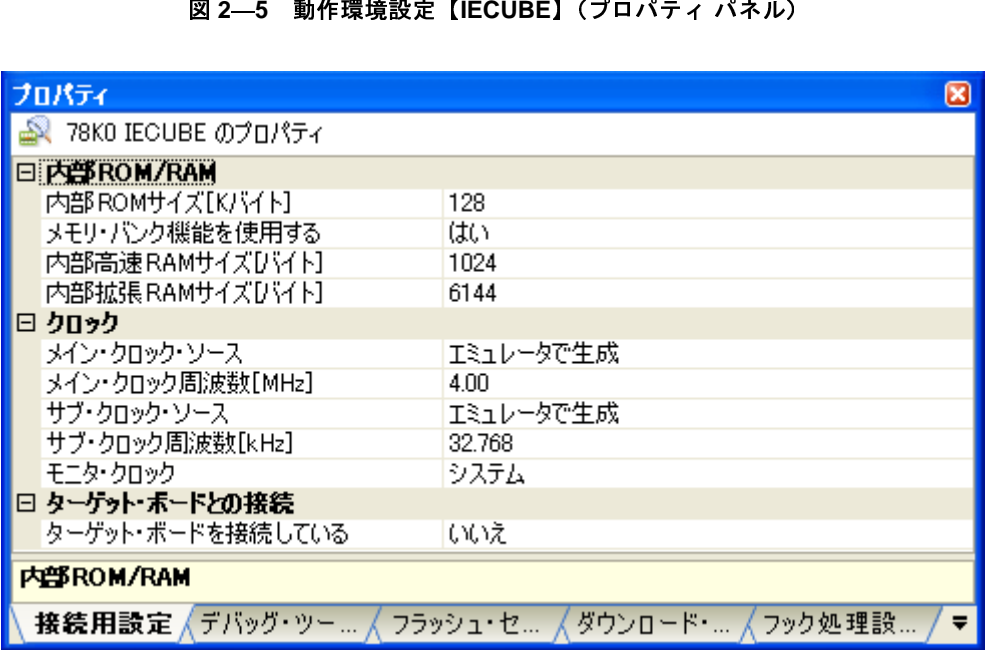

[プロパティ](#page-161-0) パネル上の該当するタブを選択し,次の設定を順次行ってください。

- (1[\)\[接続用設定\]タブ](#page-17-1)
- (2[\)\[デバッグ・ツール設定\]タブ](#page-20-0)
- (3[\)\[フラッシュ・セルフ・エミュレーション設定\]タブ](#page-24-0)
- (4[\)\[ダウンロード・ファイル設定\]タブ](#page-27-0)
- (5[\)\[フック処理設定\]タブ](#page-27-1)

# <span id="page-17-1"></span>**(1)[接続用設定]タブ**<br>[接続用設定] タ<br>(a)[内部 R<br>(b)[クロッ

[\[接続用設定\]タブ](#page-164-0)では,次に示すカテゴリごとに,デバッグ・ツールとの接続に関する設定を行います。

- (a) [内部 [ROM/RAM](#page-17-2)]
- (b[\)\[クロック\]](#page-19-0)
- (c[\)\[ターゲット・ボードとの接続\]](#page-20-1)

このカテゴリでは、内部 ROM/RAM に関する設定を行います。

<span id="page-17-2"></span>**(a) [内部 ROM/RAM]**<br>このカテゴリでは<br>デフォルトで, 選<br>拡張 RAM サイズが デフォルトで、選択しているマイクロコントローラの内部 ROM サイズ/内部高速 RAM サイズ/内部 拡張 RAM サイズが設定されます。

備考 選択しているマイクロコントローラと同様のメモリ・マッピングでデバッグを行う場合は,この カテゴリ内の設定を変更する必要はありません。

図 **<sup>2</sup>**―**6** [内部 **ROM/RAM**]カテゴリ【**IECUBE**】

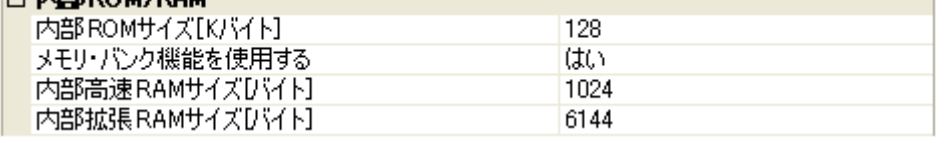

- [内部 ROM サイズ [K バイト ]]

エミュレーションする内部 ROM サイズを指定します(単位:Kバイト)。

IECUBE のメモリ資源を利用して,マッピングを変更後にデバッグを行う場合は,ドロップダウン・ リストにより指定してください。

なお,下段の[\[メモリ・バンク機能を使用する\]プ](#page-18-0)ロパティの指定により,ドロップダウン・リスト に表示される数値は異なります(メモリ・バンク機能を使用する場合は,内部バンク ROM サイズを加 えた値が表示されます)。

<span id="page-18-0"></span>- [メモリ・バンク機能を使用する]

このプロパティは,選択しているマイクロコントローラがメモリ・バンク機能を搭載している場合の み表示されます。

メモリ・バンク機能を使用するか否かをドロップダウン・リストにより指定します。 メモリ・バンク機能を使用する場合は[はい]を選択してください(デフォルト)。

- [内部高速 RAM サイズ [ バイト ]]

注意 **IECUBE** と接続中にこのプロパティを変更することはできません。<br>[内部高速 RAM サイズ [バイト ]]<br>エミュレーションする内部高速 RAM サイズを指定します(単位:バイト)<br>IECUBE のメモリ資源を利用して,マッピングを変更後にデバッグを行う エミュレーションする内部高速 RAM サイズを指定します(単位:バイト)。 IECUBE のメモリ資源を利用して,マッピングを変更後にデバッグを行う場合は,ドロップダウン・ リストにより指定してください。

- [内部拡張 RAM サイズ [ バイト ]] エミュレーションする内部拡張 RAM サイズを指定します(単位:バイト)。 IECUBE のメモリ資源を利用して,マッピングを変更後にデバッグを行う場合は,ドロップダウン・ リストにより指定してください。

注意 設定を変更する際は,他のメモリ・マッピング領域と重複しないよう注意が必要です。

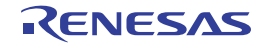

#### <span id="page-19-0"></span>(**b**)[クロック]

このカテゴリでは,クロックに関する設定を行います。

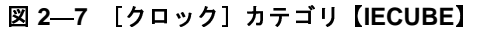

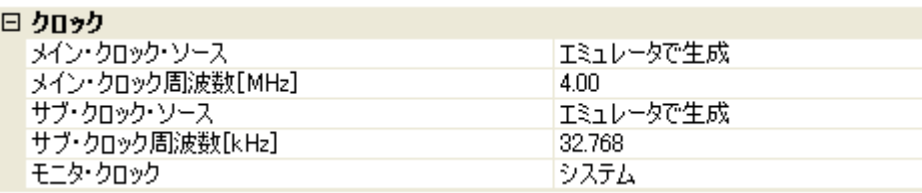

<span id="page-19-1"></span>- [メイン・クロック・ソース]

CPU に入力するメイン・クロック・ソースを次のドロップダウン・リストにより指定します。

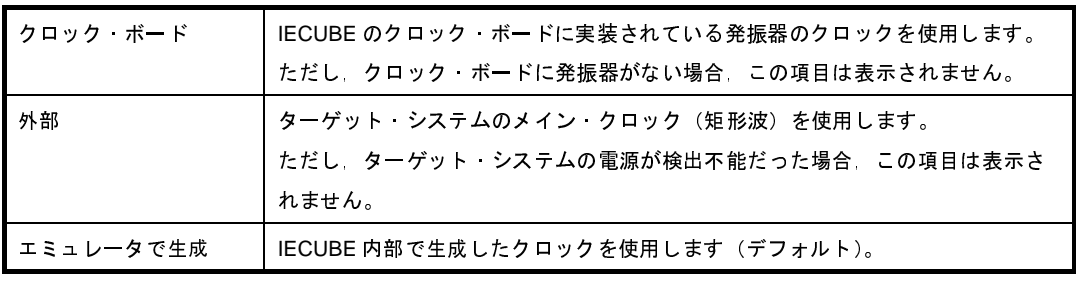

注意 **IECUBE** と接続中にこのプロパティを変更することはできません。

- [メイン・クロック周波数 [MHz]]

このプロパティは、[メイン・クロック・ソース]プロパティにおいて、[エミュレータで生成]を指 定した場合にのみ表示されます。

メイン・クロックの周波数をドロップダウン・リストにより指定します。

ドロップダウン·リストには、次の周波数が表示されます(単位: MHz)。

- 1.00, 2.00, 3.00, 3.57, 4.00(デフォルト), 4.19, 4.91, 5.00, 6.00, 8.00, 8.38, 10.00, 12.00, 16.00, 20.00
- <span id="page-19-2"></span>- [サブ・クロック・ソース]

CPU と周辺機器に入力するサブ・クロック・ソースを次のドロップダウン・リストにより指定します。

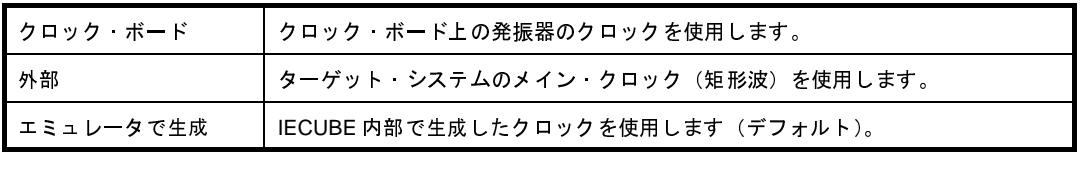

注意 **IECUBE** と接続中にこのプロパティを変更することはできません。

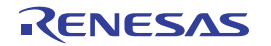

- [サブ・クロック周波数 [kHz]]

- このプロパティは、[サブ・クロック・ソース] プロパティにおいて、[エミュレータで生成] を指定 した場合にのみ表示されます。
- サブ・クロック周波数をドロップダウン・リストにより指定します。
- ドロップダウン・リストには,次の周波数が表示されます(単位:kHz)。

32.768(デフォルト),38.40

- [モニタ・クロック]

プログラム停止中にモニタ・プログラムが動作するクロックを次のドロップダウン・リストより指定 します。

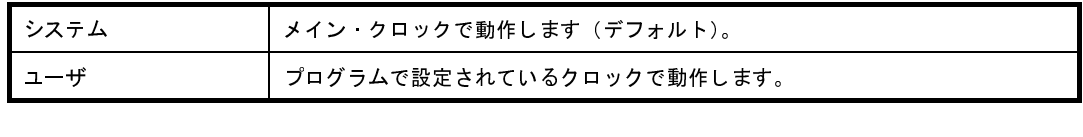

<span id="page-20-1"></span>(**c**)[ターゲット・ボードとの接続]

このカテゴリでは,ターゲット・ボードとの接続に関する設定を行います。

図 **2**―**8** [ターゲット・ボードとの接続]カテゴリ

## ロ カーだっしょそー にしの拉住

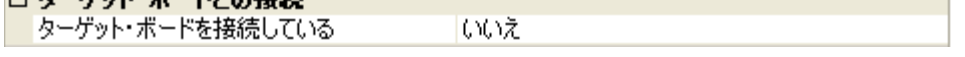

- [ターゲット・ボードを接続している] IECUBE にターゲット・ボードを接続しているか否かをドロップダウン・リストにより指定します。 ターゲット・ボードと接続している場合は [はい] を選択してください(デフォルトでは [いいえ] が指定されます)。

注意 **IECUBE** と接続中にこのプロパティを変更することはできません。

#### <span id="page-20-0"></span>(**2**)[デバッグ・ツール設定]タブ

[\[デバッグ・ツール設定\]タブ](#page-173-0)では、次に示すカテゴリごとに、デバッグ・ツールの基本設定を行います。

- (a[\)\[メモリ\]](#page-21-0)
- (b[\)\[実行中のメモリ・アクセス\]](#page-22-0)
- (c[\)\[実行中のイベント設定\]](#page-22-1)
- (d[\)\[ブレーク\]](#page-23-0)
- (e[\)\[フェイルセーフ・ブレーク\]](#page-24-1)
- (f[\)\[トレース\]](#page-24-2)
- (g[\)\[カバレッジ\]](#page-24-4)
- (h) [入力信号のマスク]

#### <span id="page-21-0"></span>(**a**)[メモリ]

このカテゴリでは,メモリに関する設定を行います。

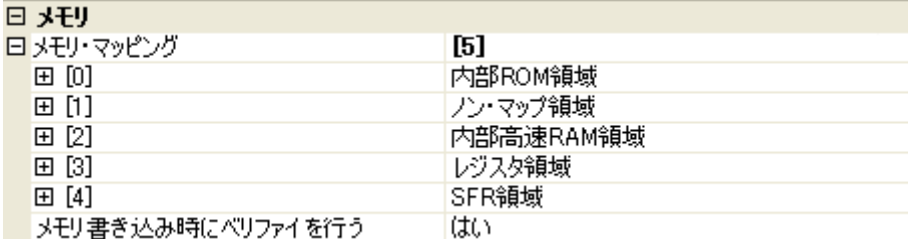

#### 図 **2**―**9** [メモリ]カテゴリ【**IECUBE**】

- [メモリ・マッピング]

現在のメモリ・マッピングの状況が,メモリ領域の種別ごとに詳細表示されます。 このパネル上でマッピング値を変更することはできません。メモリ・マッピングを追加する必要があ る場合は, [メモリ・マッピング] プロパティを選択することで設定欄右端に表示される [...] ボタン のクリックによりオープンする[メモリ・マッピング](#page-282-0) ダイアログで行います。 設定方法についての詳細は[,メモリ・マッピング](#page-282-0) ダイアログの項を参照してください。

図 **2**―**10** メモリ・マッピング ダイアログのオープン

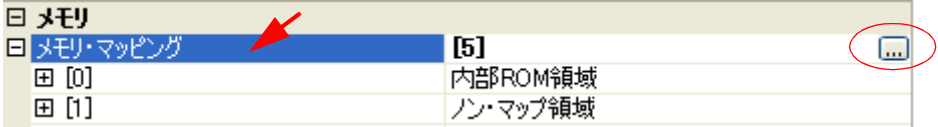

注意 デバッグ・ツールと未接続の場合,ユーザにより追加されたメモリ・マッピング領域のみが表 示対象となります。 デバッグ・ツールと接続することにより(「**2. 4. 1 CubeSuite** [にデバッグ・ツールを接続す](#page-43-1) [る」](#page-43-1)参照),各メモリ種別ごとの詳細表示を行います。

- [メモリ書き込み時にベリファイを行う]

メモリへの書き込みの際に,ベリファイを行うか否かをドロップダウン・リストにより指定します。 ベリファイを行う場合は[はい]を選択してください(デフォルト)。

備考 ベリファイを実行するタイミングは、ダウンロードを実行した際、または[ウォッチ](#page-245-0) パネル[/メ](#page-208-0) モリ [パネル](#page-208-0)上において,変数値やデータ値を変更した際のメモリ書き込み時となります。

#### <span id="page-22-0"></span>(**b**)[実行中のメモリ・アクセス]

このカテゴリでは,メモリ・アクセスに関する設定を行います。

このカテゴリ内の設定は,リアルタイム表示更新機能を使用する場合に必要となります。リアルタイム 表示更新機能についての詳細は,「(4[\)プログラム実行中にメモリの内容を表示/変更する」](#page-84-0)を参照して ください。

図 **2**―**11** [実行中のメモリ・アクセス]カテゴリ【**IECUBE**】

| □ 実行中のメモリ・アクセス |
|----------------|
|----------------|

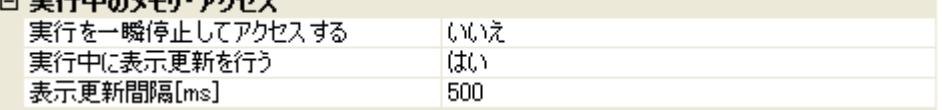

- [実行を一瞬停止してアクセスする]

プログラム実行中にはアクセスできないメモリ領域(ターゲット・メモリ領域/SFR 領域)に対して, アクセスを許可するか否かをドロップダウン・リストにより指定します。

アクセスを許可する場合は[はい]を選択してください(デフォルトでは[いいえ]が指定されま す)。

<span id="page-22-2"></span>- [実行中に表示更新を行う] プログラム実行中に[,ウォッチ](#page-245-0) パネル/メモリ [パネルの](#page-208-0)表示内容を更新するか否かをドロップダウ ン・リストにより指定します(リアルタイム表示更新機能)。 表示内容の更新を行う場合は「はい〕を選択してください(デフォルト)。

- [表示更新間隔 [ms]]

このプロパティは、[実行中に表示更新を行う]プロパティにおいて [はい]を指定した場合のみ表示 されます。

プログラム実行中に[,ウォッチ](#page-245-0) パネル/メモリ [パネルの](#page-208-0)表示内容を更新する間隔を 100 ms 単位で指 定します。

直接入力により, 100 ~ 65500 の整数 (100 ms 未満の端数切り上げ) を指定してください (デフォル トでは[500]が指定されます)。

<span id="page-22-1"></span>(**c**)[実行中のイベント設定]

このカテゴリでは,プログラム実行中におけるイベントの設定に関する設定を行います。

図 **2**―**12** [実行中のイベント設定]カテゴリ【**IECUBE**】

□ 実行中のイベト設定

実行を一瞬停止してイベントを設定する いいえ

- [実行を一瞬停止してイベントを設定する]

プログラム実行中には設定することができないイベントを,プログラムの実行を強制的に一瞬停止さ せることで設定を行うか否かをドロップダウン・リストにより指定します。

対象となるイベント種別については,「表 <sup>2</sup>―<sup>18</sup> [実行中に設定/削除可能なイベント種別](#page-136-0)」を参照し てください。

プログラム実行中に,イベントの設定を行う場合は[はい]を選択してください(デフォルトでは [いいえ]が指定されます)。

#### <span id="page-23-0"></span>(**d**)[ブレーク]

このカテゴリでは,ブレーク機能に関する設定を行います。

図 **2**―**13** [ブレーク]カテゴリ【**IECUBE**】

#### 同づしこカ

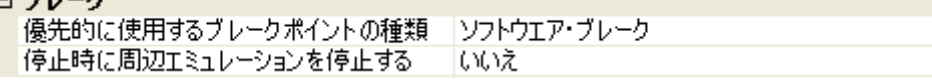

- [優先的に使用するブレークポイントの種類]

[エディタ](#page-198-0) パネル[/逆アセンブル](#page-215-0) パネルにおいて,マウスのワンクリック操作でブレークポイントを設 定する際に使用するブレークポイントの種別を次のドロップダウン・リストにより指定します。 なお,ブレークポイントについての詳細は,「2. 8. 2 [任意の場所で停止する\(ブレークポイント\)」](#page-72-4)を 参照してください。

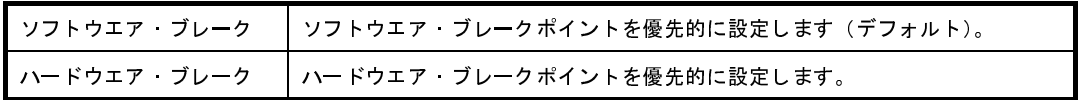

- [停止時に周辺エミュレーションを停止する]

プログラム実行停止時に,エミュレータの周辺エミュレーション機能を停止するか否かをドロップダ ウン・リストにより指定します。

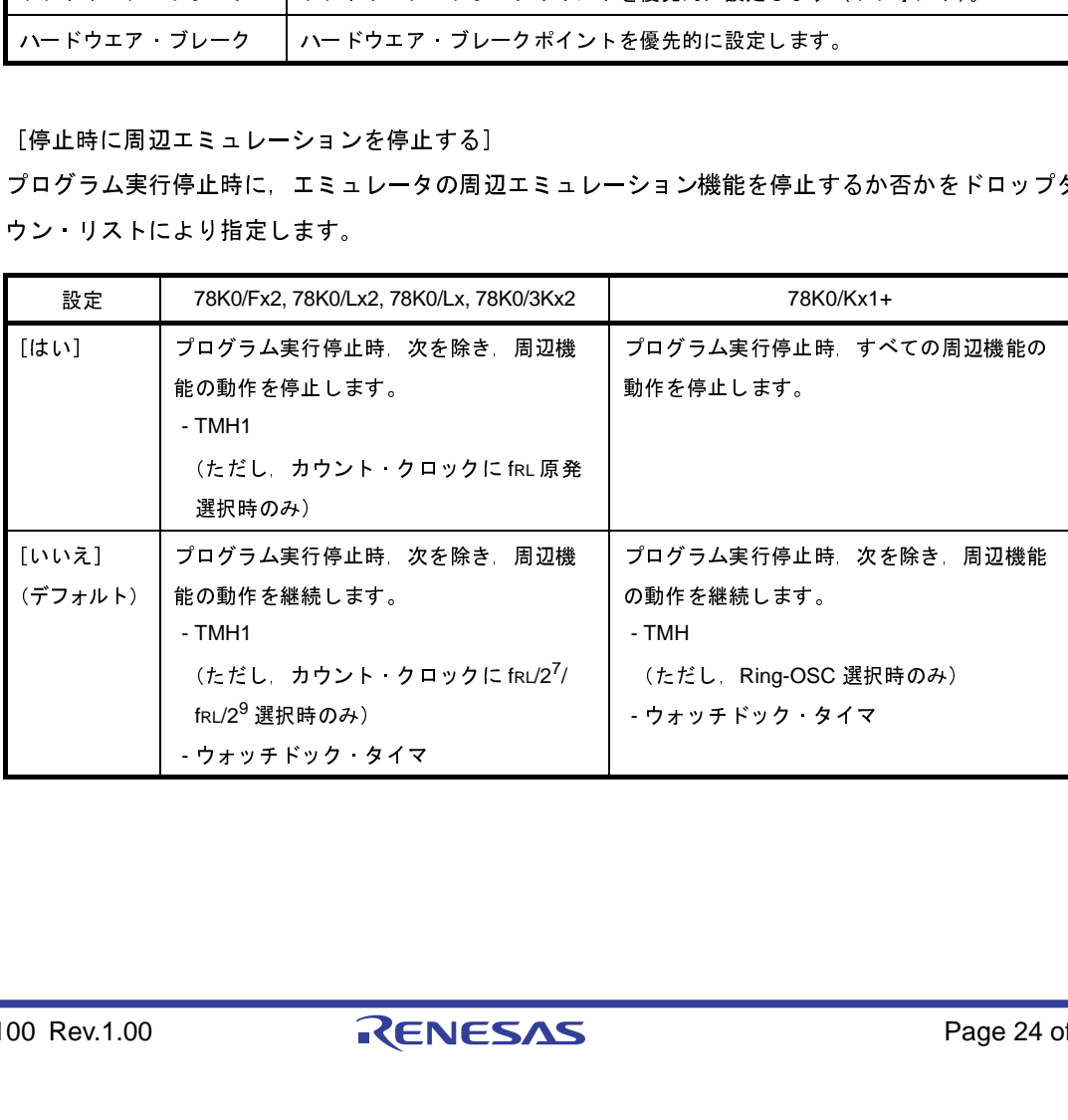

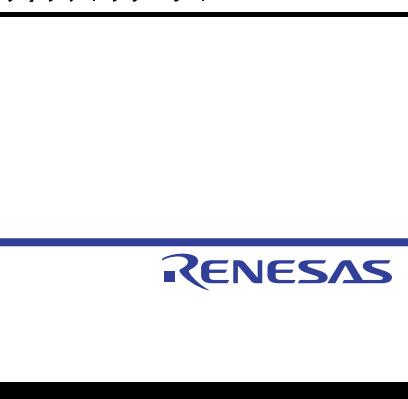

<span id="page-24-1"></span>(e) [フェイルセーフ・ブレーク]<br>このカテゴリでは、フェイル<br>フェイルセーフ・ブレーク様<br>を検出して停止する【IECUBE<br><br>-<br>そ後出して停止する【IECUBE<br>(f) [トレース]<br>トレース機能、およびこのカ<br>[シミュレータ]」を参照してく<br>(g) [カバレッジ]<br>このカテゴリでは,カバレッ このカテゴリでは,フェイルセーフ・ブレーク機能に関する設定を行います。 フェイルセーフ·ブレーク機能,およびこのカテゴリ内の設定についての詳細は,「2.8.4 [不正な実行](#page-79-1) [を検出して停止する【](#page-79-1)IECUBE】」を参照してください。

このカテゴリでは,トレース機能に関する設定を行います。

トレース機能,およびこのカテゴリ内の設定についての詳細は,「2. 11 [実行履歴の収集【](#page-106-2)IECUBE】 [【シミュレータ】」](#page-106-2)を参照してください。

このカテゴリでは,カバレッジ機能に関する設定を行います。

<span id="page-24-2"></span>(f) [トレース]<br>- このカテ:<br>トレース#<br>|シミュレー<br>|<br>|シミュレー<br>|<br>|このカテ:<br>カバレッ<sup>:</sup><br>|IIECUBE]<br>| カバレッジ機能,およびこのカテゴリ内の設定についての詳細は,「2. 13 [カバレッジの測定](#page-127-2) 【IECUBE[】【シミュレータ】」](#page-127-2)を参照してください。

<span id="page-24-3"></span>

このカテゴリでは,入力信号のマスクに関する設定を行います。

<span id="page-24-4"></span>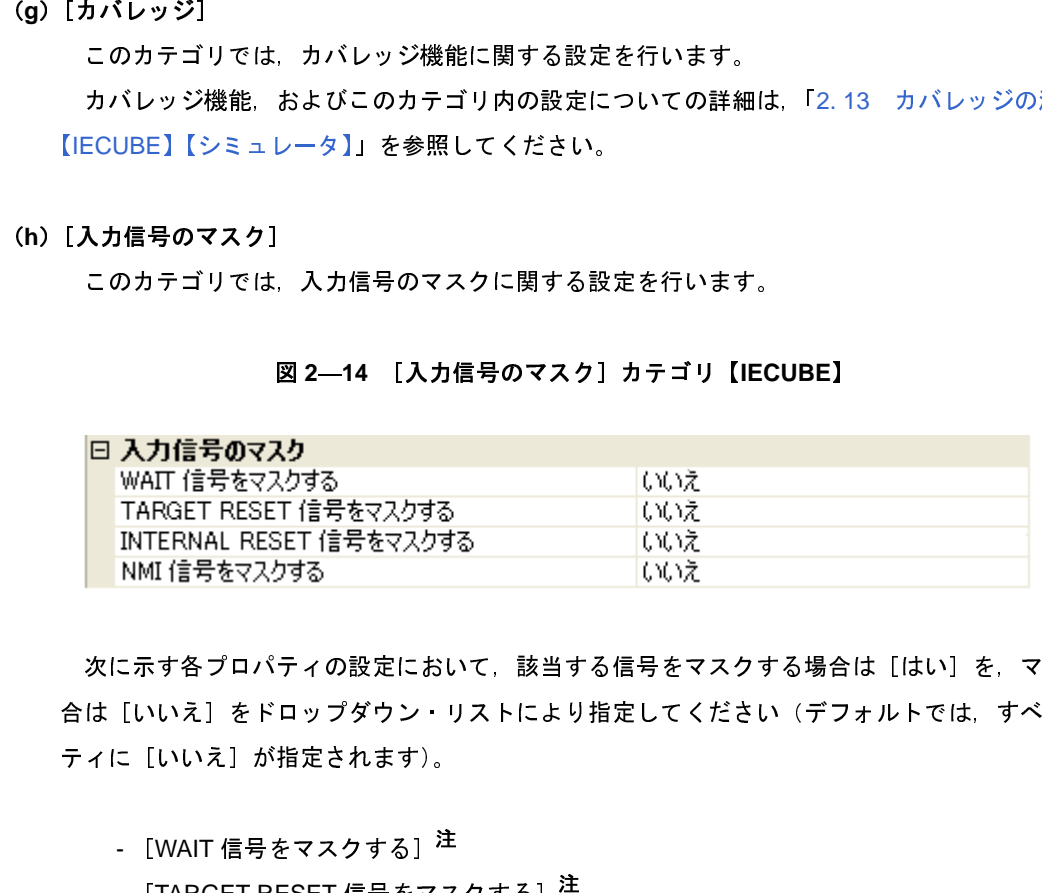

次に示す各プロパティの設定において、該当する信号をマスクする場合は[はい]を,マスクしない場 合は「いいえ」をドロップダウン・リストにより指定してください(デフォルトでは、すべてのプロパ ティに [いいえ] が指定されます)。

- 「WAIT 信号をマスクする]<sup>注</sup>
- [TARGET RESET 信号をマスクする]<sup>注</sup>
- [INTERNAL RESET 信号をマスクする]
- [NMI 信号をマスクする]
- いる場合,デバッグ・ツールと接続時に,自動的に [はい]に固定となります (変更不可)。
- <span id="page-24-0"></span>

注 [接続設定用] タブ上の [ターゲット・ボードとの接続] プロパティにおいて [いいえ] を指定して<br>- いる場合, デバッグ・ツールと接続時に, 自動的に [はい] に固定となります (変更不可)。<br>- シュ・セルフ・エミュレーション設定] タブ<br>- シシュ・セルフ・エミュレーション設定] タブ [IECUBE] では, 次に示すカテゴリごとに, フラッ<br>セルフ・プログラミング・エミュレーションの設定を行います。<br>- - インスの (3) [フラッシュ・セルフ・エミュレーション設定] タブ<br>- [フラッシュ・セルフ・エミュレーション設定] タ<br>- シュ・セルフ・プログラミング・エミュレーションO<br>- Cal [フラッシュ・セルフ・エミュレーション<br>- CENE<br>- CENE<br>0.10.01 [フラッシュ・セルフ・エミュレーション設定]タブ【IECUBE】では,次に示すカテゴリごとに,フラッ シュ・セルフ・プログラミング・エミュレーションの設定を行います。

(a)[フラッシュ・セルフ・エミュレーション]

- (b[\)\[マクロ・サービス・エラー\]](#page-25-1)
- (c[\)\[セキュリティ・フラグ・エミュレーション設定\]](#page-26-0)
- 

<span id="page-25-0"></span>(a) [フラッシュ・セルフ・エミュレーション]<br>このカテゴリでは,フラッシュ・セルフ・<br>ます。<br>- 図2—15 [フラッシュ・セル<br>フラッシュ・セルフ・プログラミング<br>- フラッシュ・セルフ・プログラミング<br>- [フラッシュ・セルフ・プログラミング<br>- フラッシュ・セルフ・プログラミング<br>リストにより指定します。 このカテゴリでは,フラッシュ・セルフ・プログラミング・エミュレーション機能に関する設定を行い ます。

- [フラッシュ・セルフ・プログラミング・エミュレーションを行う]

図 2―15 [フラッシュ・セルフ・エミュレーション]カテゴリ<br><mark>セルフ: Iミュレーション</mark><br>2ルフ: プログラミング・エミュレーションを行う]<br>ユ・セルフ・プログラミング・エミュレーション機能を使用する?<br>サルフ: プログラミング・エミュレーション機能を使用する?<br>り指定します。<br>キルフ: プログラミング・エミュレーション機能を使用する?<br>デフォルトでは[いいえ]が指定されます)。<br>ビス: エラー] フラッシュ・セルフ・プログラミング・エミュレーション機能を使用するか否かをドロップダウン・ リストにより指定します。

フラッシュ・セルフ・プログラミング・エミュレーション機能を使用する場合は[はい]を選択して ください(デフォルトでは[いいえ]が指定されます)。

このカテゴリでは,フラッシュ・セルフ・プログラミングを行う際のフラッシュ・マクロ・サービスに 関する設定として,セルフ・プログラミング・ライブラリのフラッシュ関数の動作を設定します。

なお,フラッシュ関数についての詳細は,「78K0 マイクロコントローラ セルフ・プログラミング・ライ ブラリ Type0*x* 」を参照してください。

<span id="page-25-1"></span>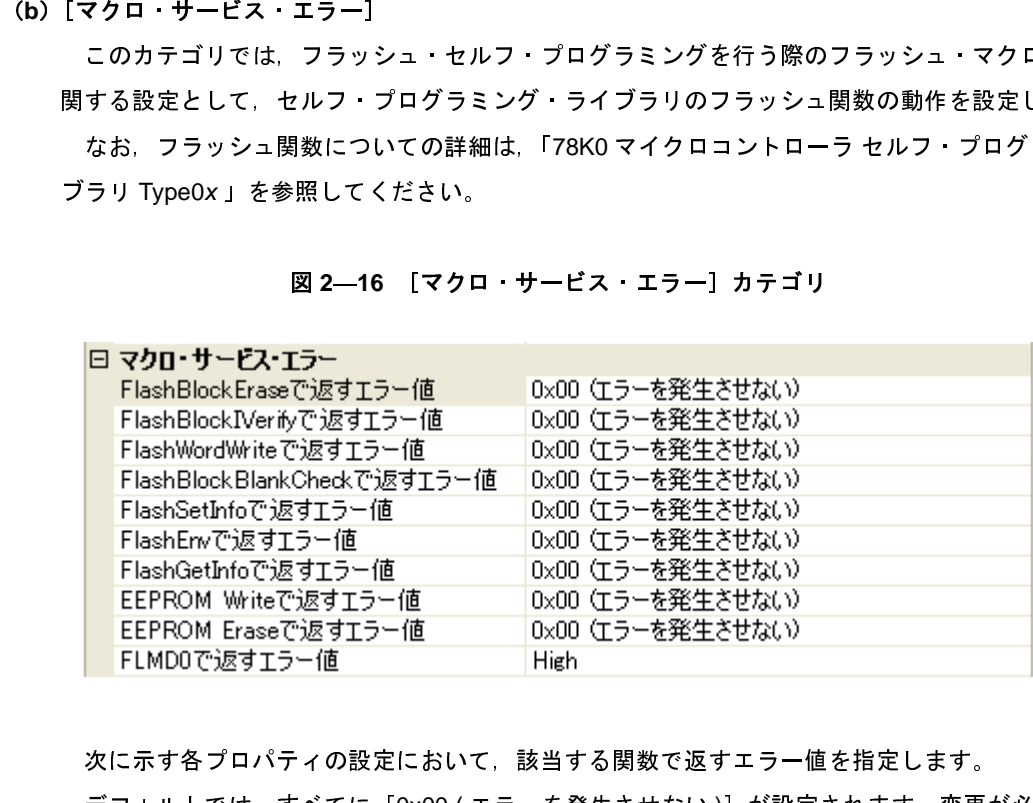

次に示す各プロパティの設定において、該当する関数で返すエラー値を指定します。

デフォルトでは、すべてに [0x00 (エラーを発生させない)]が設定されます。変更が必要な場合は, ドロップダウン・リストにより表示される数値の選択か,0x00 <sup>~</sup> 0xFF の範囲の <sup>16</sup> 進数値を直接入力で 指定してください(使用するフラッシュのタイプにより,ドロップダウン・リストに表示される数値は異 なります)。

- [FlashBlockErase で返すエラー値]

- [FlashBlockVerify で返すエラー値]
- [FlashWordWrite で返すエラー値]
- [FlashBlockBlankCheck で返すエラー値]
- [FlashSetInfo で返すエラー値]
- [FlashEnv で返すエラー値]注 **<sup>1</sup>**
- [FlashGetInfo で返すエラー値]
- [EEPROM Write で返すエラー値]
- [EEPROM Erase で返すエラー値]注 **<sup>1</sup>**
- 「FLMD0 で返すエラー値]<sup>注 2</sup>
- み表示されます。
	- ト・ボードが IECUBE と非接続の場合のみ表示されます。
- 

注1. 選択しているマイクロコントローラが MF2 系(Kx2+)の場合, デバッグ・ツールと切断時の<br>- み表示されます。<br>2. 選択しているマイクロコントローラが CZ6 系(Kx1+)/MF2 系(Kx2+)の場合で, ターゲッ<br>ト・ボードが IECUBE と非接続の場合のみ表示されます。<br>- キュリティ・フラグ・エミュレーション設定]<br>- のカテゴリでは, セキュリティ・フラグ・エミュレーション機能に関する設定を行います。<br>- 2. 選択しているマイクロコントローラが CZ6 系(Kx1+)/MF2 系(Kx2+)の場合で, ターゲッ<br>- ト・ボードが IECUBE と非接続の場合のみ表示されます。<br>- リティ・フラグ・エミュレーション設定]<br>カテゴリでは, セキュリティ・フラグ・エミュレーション機能に関する設定を行います。<br>ッシュ・メモリにセキュリティ・フラグ・エミュレーション設定] カテゴリ<br>- します。<br><mark>2キ<sub>1</sub>リティ・アブ: Tミュレーションセク </mark> このカテゴリでは,セキュリティ・フラグ・エミュレーション機能に関する設定を行います。 フラッシュ・メモリにセキュリティを設定した場合の,セキュリティ・フラグの初期値をエミュレー ションします。

<span id="page-26-0"></span>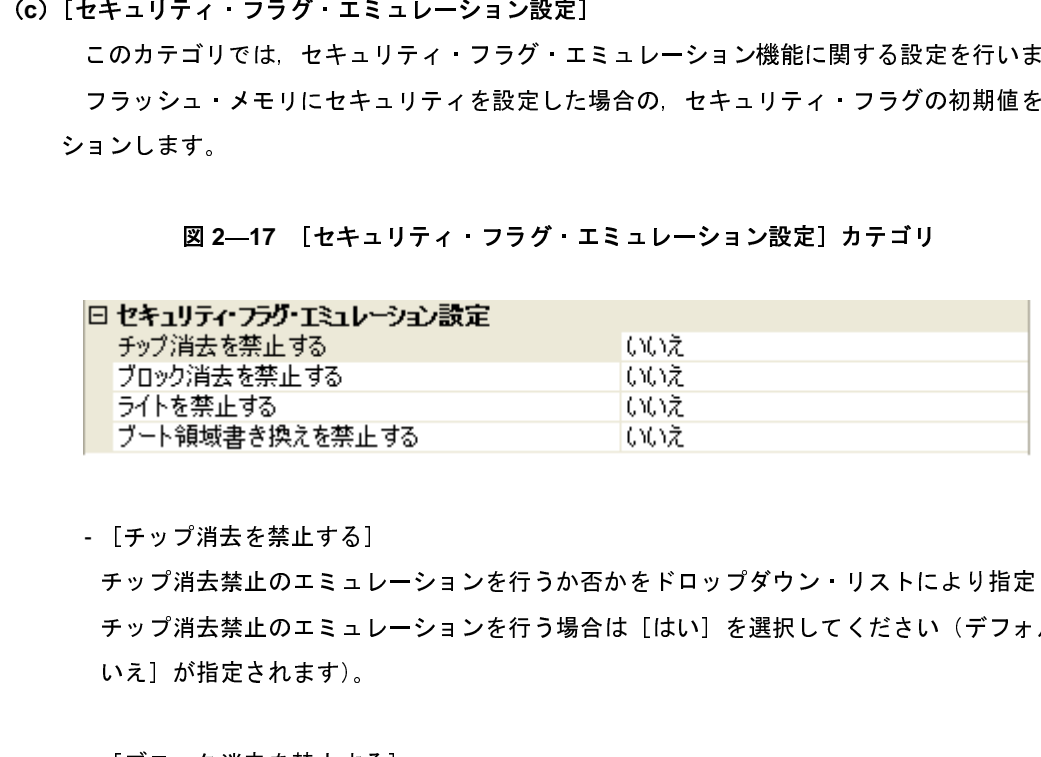

- [チップ消去を禁止する]

チップ消去禁止のエミュレーションを行うか否かをドロップダウン・リストにより指定します。 チップ消去禁止のエミュレーションを行う場合は「はい〕を選択してください(デフォルトでは「い いえ]が指定されます)。

- [ブロック消去を禁止する]

ブロック消去禁止のエミュレーションを行うか否かをドロップダウン・リストにより指定します。 ブロック消去禁止のエミュレーションを行う場合は[はい]を選択してください(デフォルトでは [いいえ]が指定されます)。

- [ライトを禁止する]

ライト禁止のエミュレーションを行うか否かをドロップダウン・リストにより指定します。 ライト禁止のエミュレーションを行う場合は [はい]を選択してください(デフォルトでは [いいえ] が指定されます)。

- [ブート領域書き換えを禁止する]

このプロパティは,フラッシュ・タイプが CZ6 系(Kx1+)フラッシュ・マクロの場合,デバッグ・ ツールと切断時のみ表示されます。

ブート領域書き換え禁止のエミュレーションを行うか否かをドロップダウン・リストにより指定しま す。

ブート領域書き換え禁止のエミュレーションを行う場合は[はい]を選択してください(デフォルト では[いいえ]が指定されます)。

[ダウンロード・ファイル設定] タブでは、デバッグ・ツールにダウンロードを実行する際の設定を行いま す。

各カテゴリ内の設定についての詳細は,「2. 5. 1 [ダウンロードを実行する](#page-44-2)」を参照してください。

<span id="page-27-1"></span>

[\[フック処理設定\]タブ](#page-195-0)では,デバッグ・ツールにフック処理の設定を行います。

<span id="page-27-0"></span>(**4**)[ダウンロード・ファイル設定]タブ (5) [フック処理設定] タブ<br>[フック処理設定]タ<br>フック処理,および名<br>ださい。 フック処理,および各カテゴリ内の設定についての詳細は,「2. 16 [フック処理を設定する](#page-138-1)」を参照してく ださい。

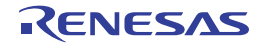

# <span id="page-28-0"></span>**2. 3. 3** 【**MINICUBE2**】の場合

MINICUBE2 を使用する場合の動作環境の設定を次の[プロパティ](#page-161-0) パネルで行います。

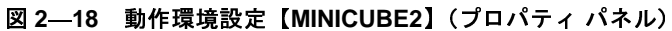

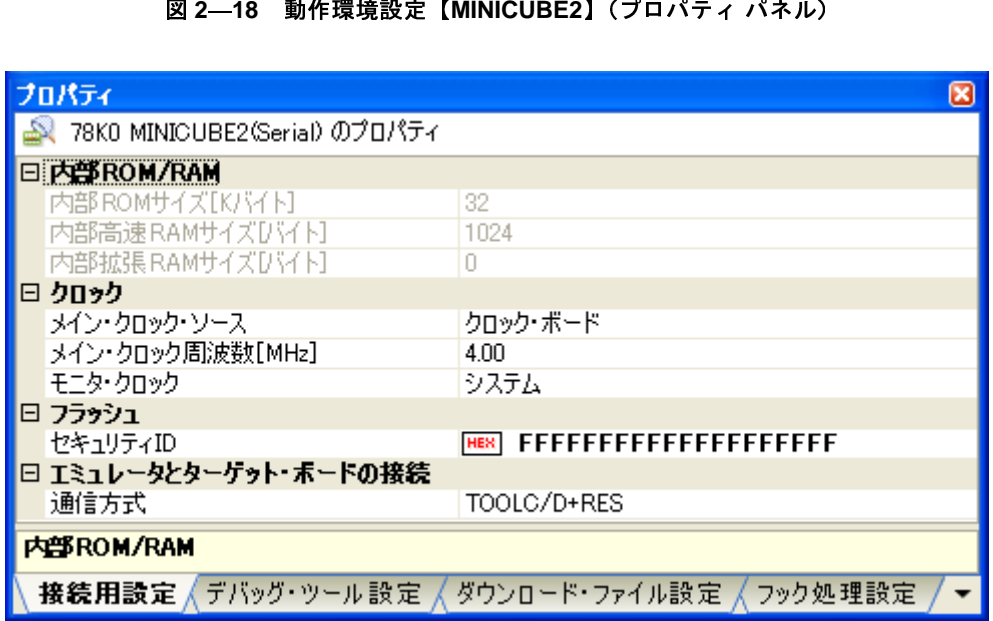

[プロパティ](#page-161-0) パネル上の該当するタブを選択し、次の設定を順次行ってください。

- (1[\)\[接続用設定\]タブ](#page-28-1)
- (2[\)\[デバッグ・ツール設定\]タブ](#page-31-0)
- (3[\)\[ダウンロード・ファイル設定\]タブ](#page-35-0)
- (4[\)\[フック処理設定\]タブ](#page-35-1)

# <span id="page-28-1"></span>**(1)[接続用設定]タブ**<br>[接続用設定] タ<br>(a)[内部 R<br>(b)[ク ロ ッ<br>(c)[フ ラ ッ<br>(c)[フ ラ ッ

[接続用設定] タブでは、次に示すカテゴリごとに、デバッグ・ツールとの接続に関する設定を行います。

- (a)[内部 [ROM/RAM](#page-29-0)]
- (b[\)\[クロック\]](#page-29-1)
- (c[\)\[フラッシュ\]](#page-30-0)
- (d[\)\[エミュレータとターゲット・ボードの接続\]](#page-30-1)

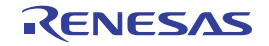

このカテゴリでは、内部 ROM/RAM に関する設定を表示します。

<span id="page-29-0"></span>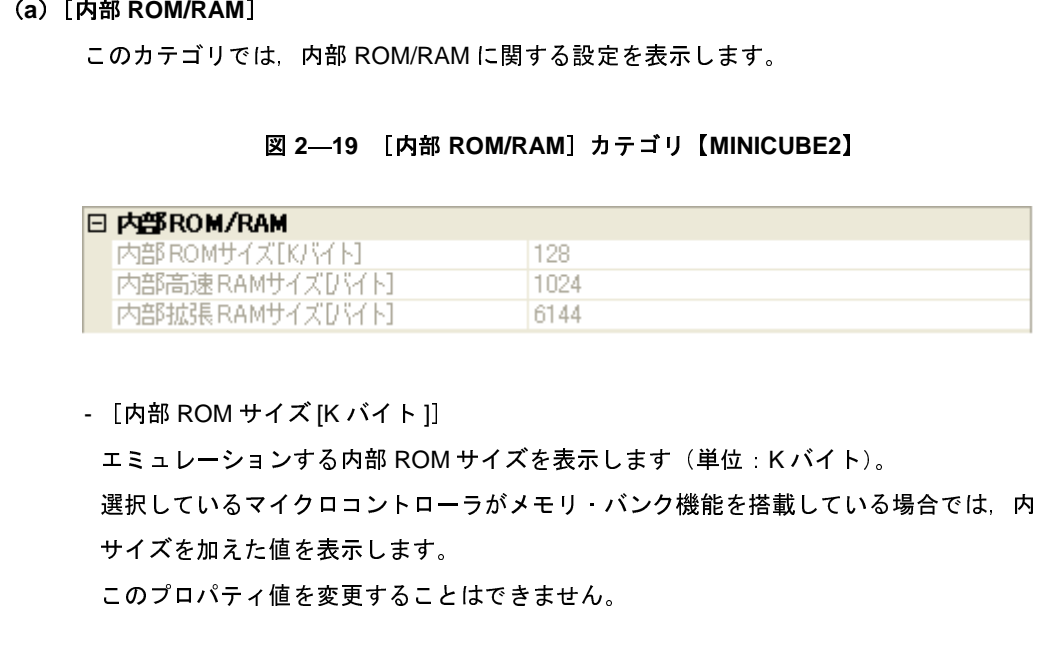

- [内部 ROM サイズ [K バイト ]]

エミュレーションする内部 ROM サイズを表示します(単位:Kバイト)。

選択しているマイクロコントローラがメモリ·バンク機能を搭載している場合では、内部バンク ROM サイズを加えた値を表示します。

このプロパティ値を変更することはできません。

- [内部高速 RAM サイズ [ バイト ]] エミュレーションする内部高速 RAM サイズを表示します(単位:バイト)。 このプロパティ値を変更することはできません。
- [内部拡張 RAM サイズ [ バイト ]] エミュレーションする内部拡張 RAM サイズを表示します(単位:バイト)。 このプロパティ値を変更することはできません。

このカテゴリでは,クロックに関する設定を行います。

<span id="page-29-1"></span>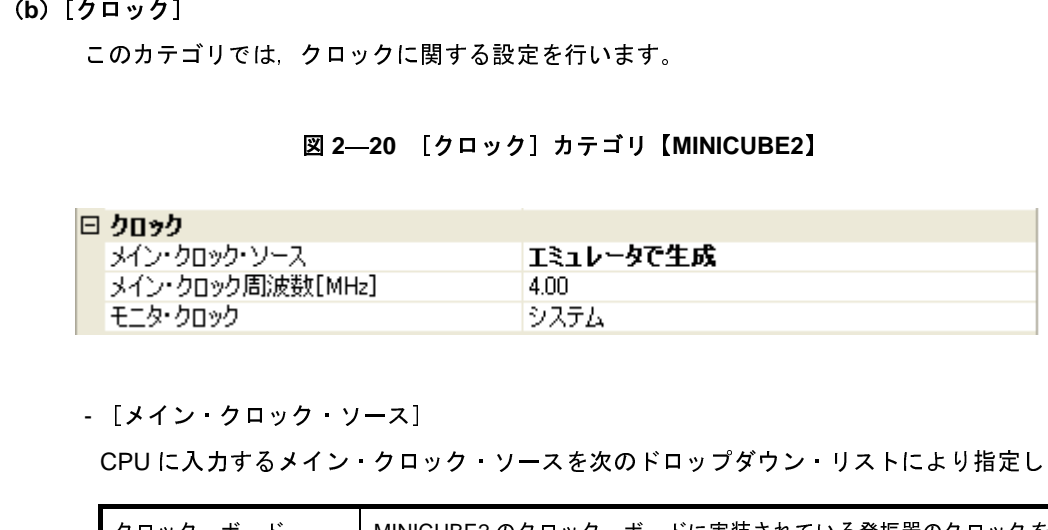

<span id="page-29-2"></span>- [メイン・クロック・ソース]

CPU に入力するメイン・クロック・ソースを次のドロップダウン・リストにより指定します。

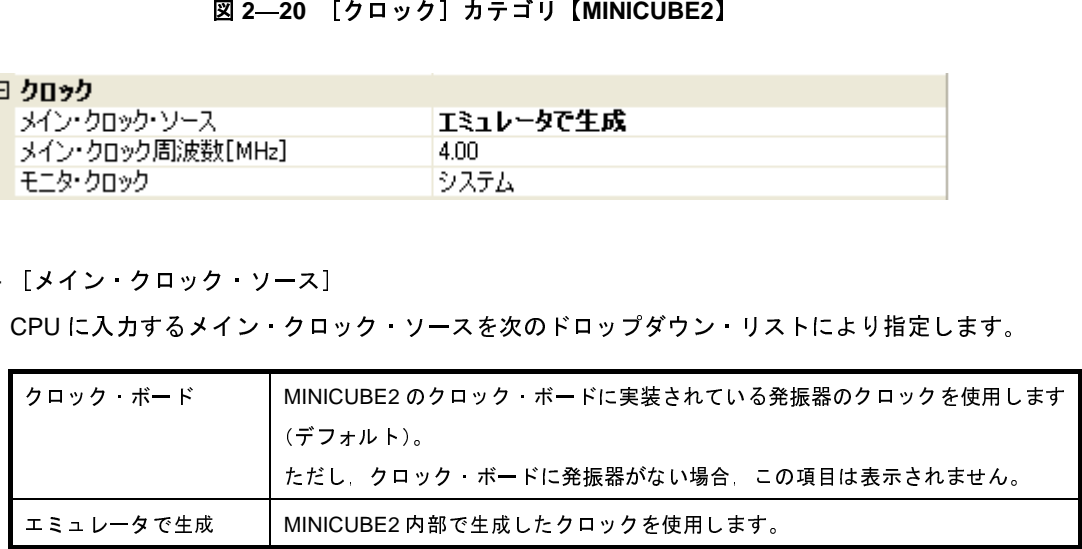

# 注意 MINICUBE2 と接続中にこのプロパティを変更することはできません。<br>- CONDINE SAMINATION<br>- CONDING SAMINATION<br>- CONDING SAMINATION<br>- CONDING SAMINATION

- [メイン・クロック周波数 [MHz]]

- このプロパティは、[メイン・クロック・ソース]プロパティにおいて、[エミュレータで生成]を表 示している場合のみ表示されます。
- メイン・クロックの周波数をドロップダウン・リストにより指定します。
- ドロップダウン・リストには,次の周波数が表示されます(単位:MHz)。

4.00(デフォルト), 8.00, 16.00

注意 **MINICUBE2** と接続中にこのプロパティを変更することはできません。 備**考** メイン・クロック周波数は,MINICUBE2 とホスト・マシンの通信の同期に使用します。<br>CPU の動作周波数を設定するものではありません。<br>-CPU の動作周波数を設定するものではありません。

- [モニタ・クロック]

プログラム停止中に使用するクロックを指定します。 次のドロップダウン・リストにより指定します。

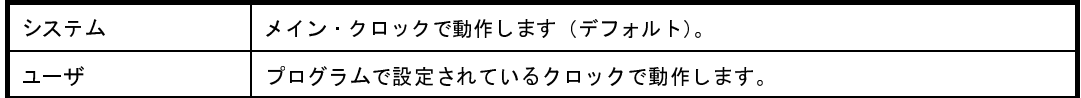

<span id="page-30-0"></span>(**c**)[フラッシュ]

このカテゴリでは,フラッシュ書き換えに関する設定を行います。

#### 図 **<sup>2</sup>**―**21** [フラッシュ]カテゴリ【**MINICUBE2**】

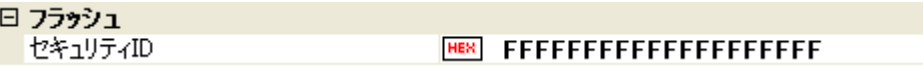

- [セキュリティ ID]

このプロパティは,選択しているマイクロコントローラが,フラッシュ・メモリの ROM セキュリティ 機能(セキュリティ ID)をサポートしている場合のみ表示されます。

内部 ROM,または内部フラッシュ・メモリ上のコードを読み出す際のセキュリティ ID を指定します。 直接入力により、20桁の 16 進数(10 バイト)で指定します(デフォルトでは

[FFFFFFFFFFFFFFFFFFF]が指定されます)。

なお、セキュリティID認証についての詳細は、MINICUBE2 のユーザーズ・マニュアルを参照してく ださい。

注意 **MINICUBE2** と接続中にこのプロパティを変更することはできません。

<span id="page-30-1"></span>**(d) [エミュレータとターゲット・ボードの接続]**<br>このカテゴリでは,MINICUBE2 とターゲット・ボードとの接続に関する設定を行います。<br>ただし,このカテゴリは,MINICUBE2 との通信方式が変更可能なマイクロコントローラを選択してい このカテゴリでは、MINICUBE2 とターゲット・ボードとの接続に関する設定を行います。 る場合のみ表示されます。

**図 2―22 [エミュレータとターゲット・ボードの接続]カテゴリ<br><mark>日 エミュレータとターゲット・ ボードの接続</mark><br>| 通信方式** 

- [通信方式]

MINICUBE2 がターゲット・システム上のマイクロコントローラとシリアル通信を行う際に接続する ポートを指定します。

通信方式として、1線式 /2 線式 /3 線式をサポートしています。通信方式、およびその際に使用する通 信ポートにより,次のドロップダウン・リストより選択してください(選択可能なポートの種類は選 択しているマイクロコントローラに依存)。

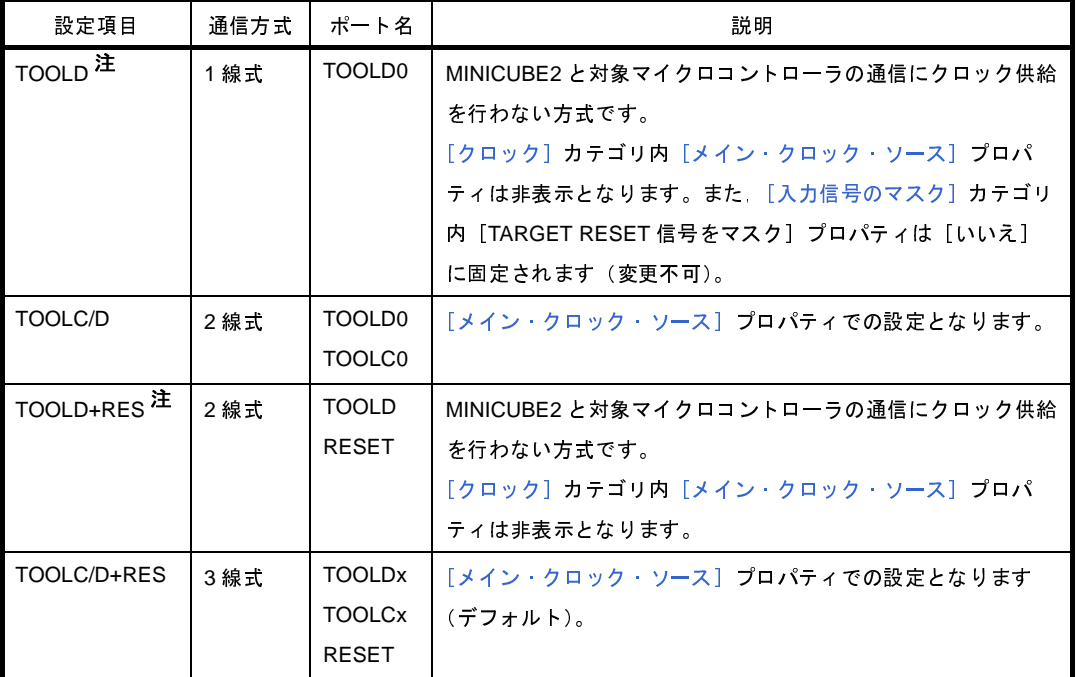

注 クロック・ボードに発振器/発振回路が実装されていない場合のみ選択可能です。

注意 **MINICUBE2** と接続中にこのプロパティを変更することはできません。

<span id="page-31-0"></span>**(2)[デバッグ・ツール設定]タブ**<br>[デバッグ・ツール設定]タ<br>マーク

[\[デバッグ・ツール設定\]タブ](#page-173-0)では,次に示すカテゴリごとに,デバッグ・ツールの基本設定を行います。

(a[\)\[メモリ\]](#page-32-0)

- (b[\)\[実行中のメモリ・アクセス\]](#page-33-0)
- (c[\)\[ブレーク\]](#page-34-1)
- (d)[Power Off [エミュレーション\]](#page-34-0)
- (e[\)\[入力信号のマスク\]](#page-35-2)

#### <span id="page-32-0"></span>(**a**)[メモリ]

このカテゴリでは,メモリに関する設定を行います。

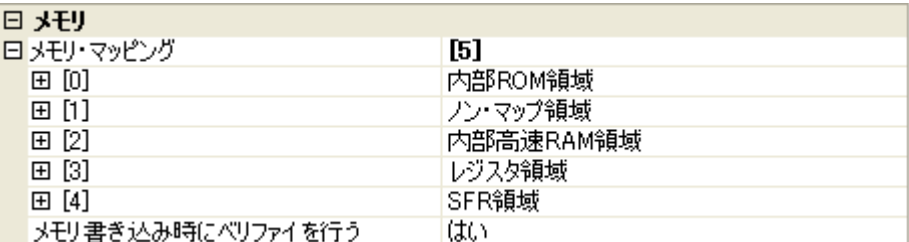

#### 図 **<sup>2</sup>**―**23** [メモリ]カテゴリ【**MINICUBE2**】

- [メモリ・マッピング]

現在のメモリ・マッピングの状況が,メモリ領域の種別ごとに詳細表示されます。 このパネル上でマッピング値を変更することはできません。メモリ・マッピングを追加する必要があ る場合は, [メモリ・マッピング] プロパティを選択することで設定欄右端に表示される [...] ボタン のクリックによりオープンする[メモリ・マッピング](#page-282-0) ダイアログで行います。 設定方法についての詳細は[,メモリ・マッピング](#page-282-0) ダイアログの項を参照してください。

図 **<sup>2</sup>**―**24** メモリ・マッピング ダイアログのオープン

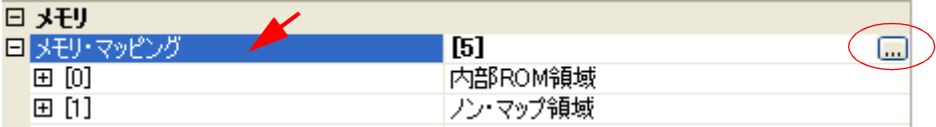

[注意 デバ](#page-43-1)ッグ・ツールと未接続の場合,ユーザ[により](#page-43-1)追加されたメモリ・マッピング領域のみが表 示対象となります。 デバッグ・ツールと接続することにより(「**2. 4. 1 CubeSuite** にデバッグ・ツールを接続す る」参照),各メモリ種別ごとの詳細表示を行います。

- [メモリ書き込み時にベリファイを行う]

メモリへの書き込みの際に,ベリファイを行うか否かをドロップダウン・リストにより指定します。 ベリファイを行う場合は[はい]を選択してください(デフォルト)。

備考 ベリファイを実行するタイミングは、ダウンロードを実行した際、または[ウォッチ](#page-245-0) パネル[/メ](#page-208-0) モリ [パネル](#page-208-0)上において,変数値やデータ値を変更した際のメモリ書き込み時となります。ただ し,内蔵フラッシュ・メモリへの書き込みの場合は,ここでの指定に依存せず,常にフラッ シュ・セルフ書き込みの内部ベリファイを行います(リード・ベリファイを除く)。

#### <span id="page-33-0"></span>(**b**)[実行中のメモリ・アクセス]

このカテゴリでは,メモリ・アクセスに関する設定を行います。

このカテゴリ内の設定は,リアルタイム表示更新機能を使用する場合に必要となります。リアルタイム 表示更新機能についての詳細は,「(4[\)プログラム実行中にメモリの内容を表示/変更する」](#page-84-0)を参照して ください。

#### 図 **2**―**25** [実行中のメモリ・アクセス]カテゴリ【**MINICUBE2**】

#### 日 実行中のメチル・アカヤフ

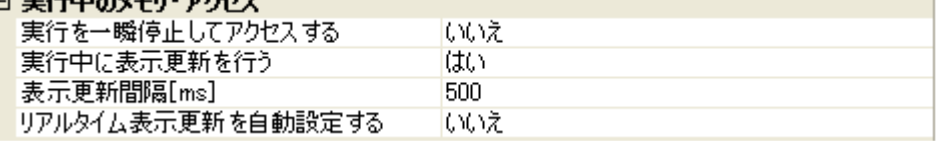

- [実行を一瞬停止してアクセスする]

プログラム実行中に,メモリに対してアクセスを許可するか否かをドロップダウン・リストにより指 定します。

アクセスを許可する場合は[はい]を選択してください(デフォルトでは[いいえ]が指定されま す)。

<span id="page-33-1"></span>- [実行中に表示更新を行う]

プログラム実行中に[,ウォッチ](#page-245-0) パネル/メモリ [パネルの](#page-208-0)表示内容を更新するか否かをドロップダウ ン・リストにより指定します(リアルタイム表示更新機能)。

表示内容の更新を行う場合は[はい]を選択してください(デフォルト)。

- [表示更新間隔 [ms]]

このプロパティは、[実行中に表示更新を行う]プロパティにおいて [はい]を指定した場合にのみ有 効となります。

プログラム実行中に[,ウォッチ](#page-245-0) パネル/メモリ [パネルの](#page-208-0)表示内容を更新する間隔を 100 ms 単位で指 定します。

直接入力により, 100 ~ 65500 の範囲の整数 (100 ms 未満の端数切り上げ) を指定してください(デ フォルトでは[500]が指定されます)。

- [リアルタイム表示更新を自動設定する]

このプロパティは, [実行中に表示更新を行う] プロパティにおいて [はい]を指定した場合のみ表示 されます。

[ウォッチ](#page-245-0) パネル/メモリ [パネルで](#page-208-0)表示している領域を,MINICUBE2 で可能なかぎり自動的にリアル タイム表示更新機能の対象領域に設定し、プログラム実行中に表示内容を更新する場合は[はい]を 選択してください (デフォルト)。

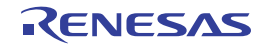

#### <span id="page-34-1"></span>(**c**)[ブレーク]

このカテゴリでは,ブレーク機能に関する設定を行います。

```
図 2―26 [ブレーク]カテゴリ【MINICUBE2】
```
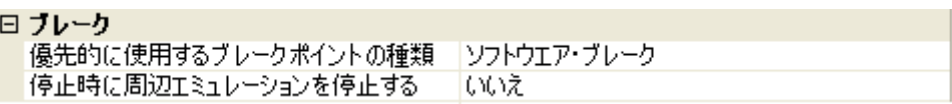

- [優先的に使用するブレークポイントの種類]

[エディタ](#page-198-0) パネル[/逆アセンブル](#page-215-0) パネルにおいて、マウスのワンクリック操作でブレークポイントを設 定する際に使用するブレークポイントの種別を次のドロップダウン・リストにより指定します。 なお,ブレークポイントについての詳細は,「2. 8. 2 [任意の場所で停止する\(ブレークポイント\)」](#page-72-4)を 参照してください。

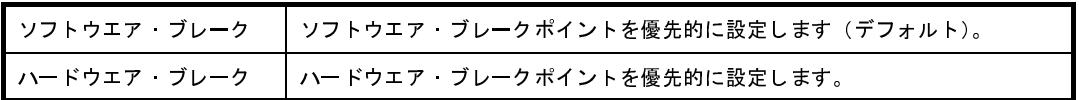

- [停止時に周辺エミュレーションを停止する]

プログラム実行停止時に,エミュレータの周辺エミュレーション機能を停止するか否かをドロップダ ウン・リストにより指定します。 ソフトウエア・ブレーク ソフトウエア・ブレークポイントを優先的に設定します(デフォルト)。 ーンファンストリークのファンストのコントントラントとはない。<br>[停止時に周辺エミュレーションを停止する]<br>パログラム実行停止時に,エミュレータの周辺エミュレーション機能を停止する<br><br>フン・リストにより指定します。

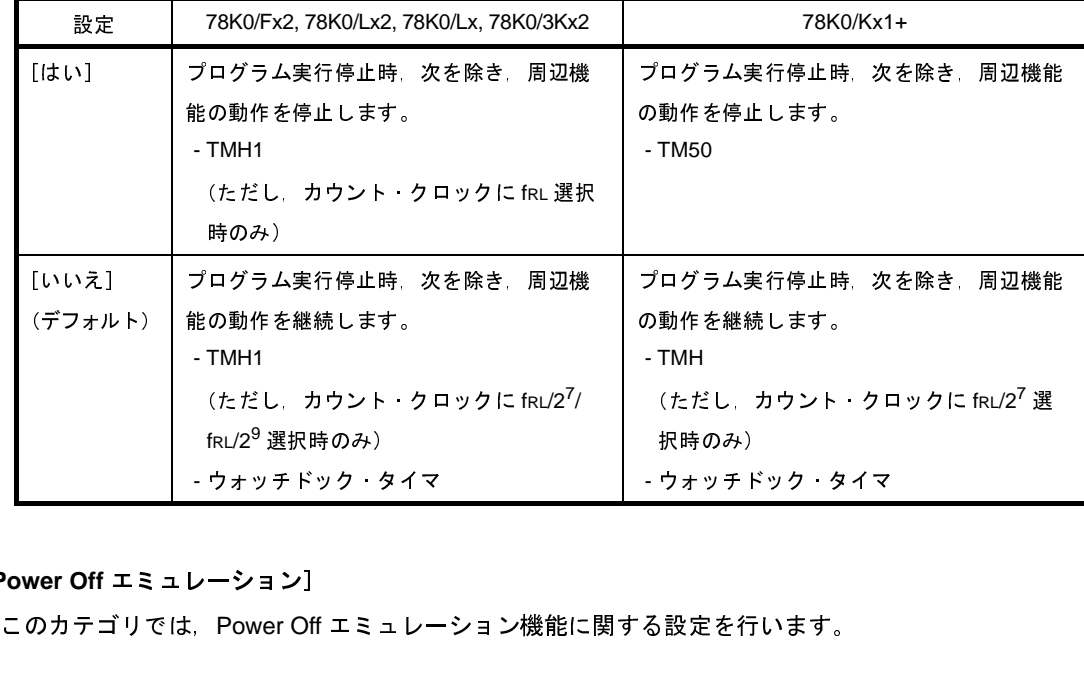

<span id="page-34-0"></span>(**d**)[**Power Off** エミュレーション]

フォック・ファック<br>ーション]<br>Power Off エミュレー<br>[Power Off エミュl

図 2—27 [Power Off エミュレーション]カテゴリ【MINICUBE2】

```
□ Power Offエミュレーション
```
Power Offエミュレーション機能を有効にする いいえ

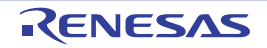

n li

- [Power Off エミュレーション機能を有効にする]
- Power Off エミュレーション機能(CPU リセット動作後,プログラムを実行する機能)を有効にする か否かをドロップダウン・リストにより指定します。
- 有効にする場合は[はい]を選択してください(デフォルトでは[いいえ]が指定されます)。
- <span id="page-35-2"></span>(**e**)[入力信号のマスク]

このカテゴリでは,入力信号のマスクに関する設定を行います。

#### 図 **2**―**28** [入力信号のマスク]カテゴリ【**MINICUBE2**】

## $\Box$  the entry

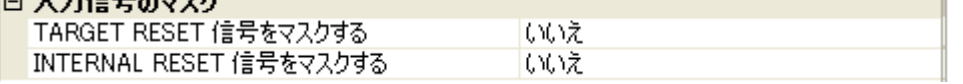

次に示す各プロパティの設定において、該当する信号をマスクする場合は[はい]を、マスクしない場 合は[いいえ]をドロップダウン・リストにより指定してください(デフォルトでは,すべてのプロパ ティに [いいえ] が指定されます)。

- [TARGET RESET 信号をマスクする]
- [INTERNAL RESET 信号をマスクする]
- <span id="page-35-0"></span>(**3**)[ダウンロード・ファイル設定]タブ

[\[ダウンロード・ファイル設定\]タブ](#page-192-0)では,ダウンロードを実行する際の設定を行います。 各カテゴリ内の設定についての詳細は,「2. 5. 1 [ダウンロードを実行する](#page-44-2)」を参照してください。

<span id="page-35-1"></span>(**4**)[フック処理設定]タブ

[\[フック処理設定\]タブ](#page-195-0)では,デバッグ・ツールにフック処理の設定を行います。

フック処理,および各カテゴリ内の設定についての詳細は,「2. 16 [フック処理を設定する](#page-138-1)」を参照してく ださい。

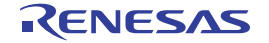
# **2. 3. 4** 【シミュレータ】の場合

シミュレータを使用する場合の動作環境の設定を次の[プロパティ](#page-161-0) パネルで行います。

```
図 2―29 動作環境設定【シミュレータ】(プロパティ パネル)
```
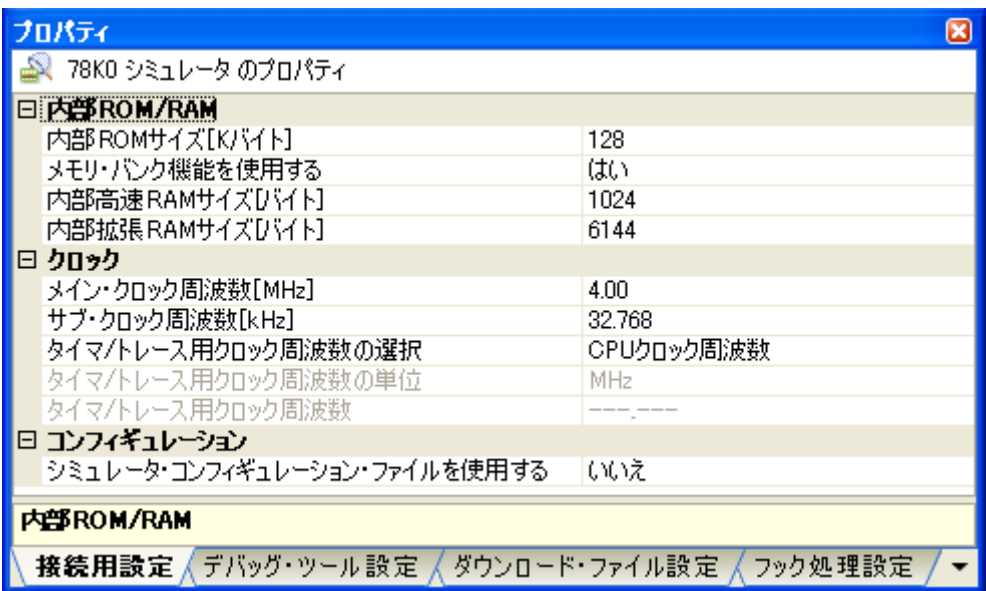

[プロパティ](#page-161-0) パネル上の該当するタブを選択し、次の設定を順次行ってください。

- (1[\)\[接続用設定\]タブ](#page-36-0)
- (2[\)\[デバッグ・ツール設定\]タブ](#page-40-0)
- (3[\)\[ダウンロード・ファイル設定\]タブ](#page-42-1)
- (4[\)\[フック処理設定\]タブ](#page-42-0)
- 備考 使用するシミュレータが周辺機能シミュレーションをサポートしている場合,シミュレータ GUI を使用す ることができます。シミュレータ GUI についての詳細は,「2. 17 シミュレータ GUI [の使用【シミュレー](#page-140-0) [タ】](#page-140-0)」を参照してください。

### <span id="page-36-0"></span>(**1**)[接続用設定]タブ

「接続用設定]タブでは、次に示すカテゴリごとに、デバッグ・ツールとの接続に関する設定を行います。

- (a) [内部 [ROM/RAM](#page-37-0)]
- (b[\)\[クロック\]](#page-38-0)
- (c[\)\[コンフィギュレーション\]](#page-39-0)

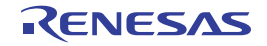

### <span id="page-37-0"></span>(**a**)[内部 **ROM/RAM**]

このカテゴリでは,内部 ROM/RAM に関する設定を行います。

デフォルトで,選択しているマイクロコントローラの内部 ROM サイズ/内部高速 RAM サイズ/内部 拡張 RAM サイズが設定されます。

選択しているマイクロコントローラと同様のメモリ・マッピングでデバッグを行う場合は,このカテゴ リ内の設定を変更する必要はありません。

### 図 **2**―**30** [内部 **ROM/RAM**]カテゴリ【シミュレータ】

## 

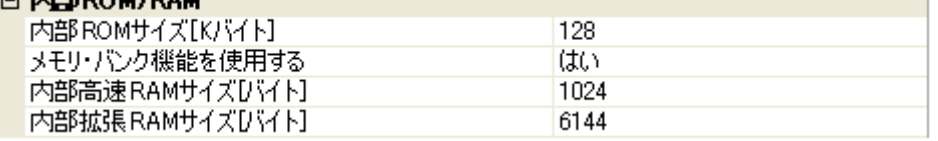

- [内部 ROM サイズ [K バイト ]]

シミュレーションする内部 ROM サイズをドロップダウン・リストにより指定します(単位:バイト)。 なお,下段の[\[メモリ・バンク機能を使用する\]プ](#page-37-1)ロパティの指定により,ドロップダウン・リスト に表示される数値は異なります(メモリ・バンク機能を使用する場合は,内部バンク ROM サイズを加 えた値が表示されます)。

### <span id="page-37-1"></span>- [メモリ・バンク機能を使用する]

このプロパティは,選択しているマイクロコントローラがメモリ・バンク機能を搭載している場合の み表示されます。

メモリ・バンク機能を使用するか否かをドロップダウン・リストにより指定します。 メモリ・バンク機能を使用する場合は[はい]を選択してください(デフォルト)。

- [内部高速 RAM サイズ [ バイト ]] シミュレーションする内部高速 RAM サイズを指定します(単位:バイト)。 マッピングを変更後にデバッグを行う場合は,ドロップダウン・リストにより指定します。
- [内部拡張 RAM サイズ [ バイト ]] シミュレーションする内部拡張 RAM サイズを指定します(単位:バイト)。 マッピングを変更後にデバッグを行う場合は,ドロップダウン・リストにより指定します。

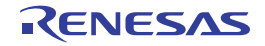

## <span id="page-38-0"></span>(**b**)[クロック]

このカテゴリでは,クロックに関する設定を行います。

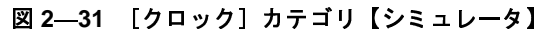

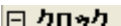

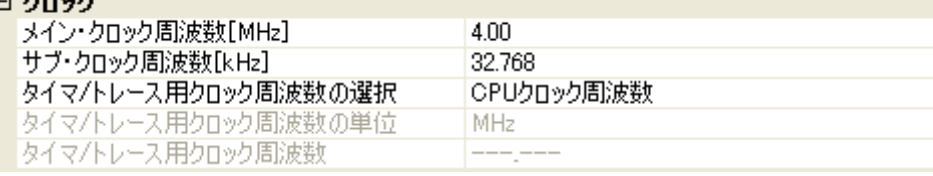

- [メイン・クロック周波数 [MHz]]

メイン・クロックの周波数を指定します。

ドロップダウン・リストによる選択か,0.001 <sup>~</sup> 99.999(単位:MHz)の範囲の周波数を直接入力で 指定します。

ドロップダウン·リストには、次の周波数が表示されます(単位: MHz)。

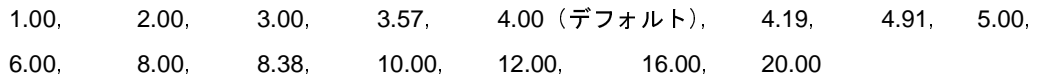

- [サブ・クロック周波数 [kHz]]

サブ・クロックの周波数を指定します。ドロップダウン・リストによる選択か,0.001~99.999(単 位:kHz)の範囲の数値を直接入力で指定します。

ドロップダウン·リストには、次の周波数が表示されます(単位:kHz)。 32.768(デフォルト),38.40

<span id="page-38-1"></span>- [タイマ / トレース用クロック周波数の選択]

タイマ/トレース機能を使用する際のクロック周波数を指定します。 次のドロップダウン・リストより選択します。

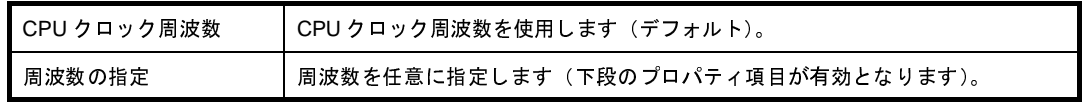

<span id="page-38-2"></span>- [タイマ / トレース用クロック周波数の単位]

このプロパティは、[タイマ / [トレース用クロック周波数の選択\]](#page-38-1)プロパティにおいて [周波数の指定] を指定した場合のみ指定可能です。

タイマ/トレース用クロックの周波数の単位を指定します。

次のドロップダウン・リストより選択します。

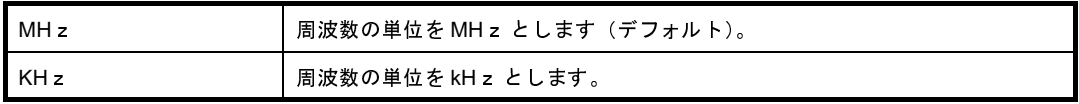

- [タイマ / トレース用クロック周波数]
	- このプロパティは, [タイマ / [トレース用クロック周波数の選択\]](#page-38-1) プロパティでの指定により, 次のよ うに動作が異なります。
		- [周波数の指定]を指定した場合 タイマ/トレース用クロックの周波数を指定します。 直接入力により, 1 kHz ~ 99.999 MHz の範囲となるよう数値を指定してください(デフォルトで は[4.00]が指定されます)。 なお、周波数の単位は、「タイマ/[トレース用クロック周波数の単位\]](#page-38-2)プロパティでの指定に依存 します。 - [CPU クロック周波数]を指定した場合
		- デバッグ・ツールと切断時は[---\_---]を,デバッグ・ツールと接続時は[*CPU* クロック周波数] を表示します(変更不可)。
- <span id="page-39-0"></span>(**c**)[コンフィギュレーション]

このカテゴリでは,シミュレータのカスタマイズに関する設定を行います。

### 図 **2**―**32** [コンフィギュレーション]カテゴリ

### □ コンフィギュレーション

シミュレータ・コンフィギュレーション・ファイルを使用する はい シミュレータ・コンフィギュレーション・ファイル

- [シミュレータ・コンフィギュレーション・ファイルを使用する] シミュレータに対して,ユーザ・カスタマイズ(ユーザ・モデルの追加)を行うためのシミュレータ・ コンフィギュレーション・ファイルを使用するか否かをドロップダウン・リストにより指定します。 使用する場合は[はい]を選択してください(デフォルトでは[いいえ]が指定されます)。
- [シミュレータ・コンフィギュレーション・ファイル]

シミュレータ・コンフィギュレーション・ファイルを指定します。 ファイル名を直接入力するか,このプロパティを選択することで設定欄右端に表示される [...] ボタン のクリックによりオープンする[シミュレータ・コンフィギュレーション・ファイルを選択](#page-334-0) ダイアログ [【シミュレータ】](#page-334-0)によりファイルを選択することで指定します。

注意 シミュレータと接続中にこのプロパティを変更することはできません。

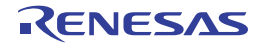

## <span id="page-40-0"></span>(**2**)[デバッグ・ツール設定]タブ

[デバッグ・ツール設定] タブでは、次に示すカテゴリごとに、デバッグ・ツールの基本設定を行います。

- (a[\)\[メモリ\]](#page-40-1)
- (b[\)\[実行中のメモリ・アクセス\]](#page-41-0)
- (c[\)\[ブレーク\]](#page-41-1)
- (d[\)\[トレース\]](#page-42-2)
- (e) [タイマ]
- (f[\)\[カバレッジ\]](#page-42-5)
- (g[\)\[シミュレータ](#page-42-3) GUI]

### <span id="page-40-1"></span>(**a**)[メモリ]

このカテゴリでは,メモリに関する設定を行います。

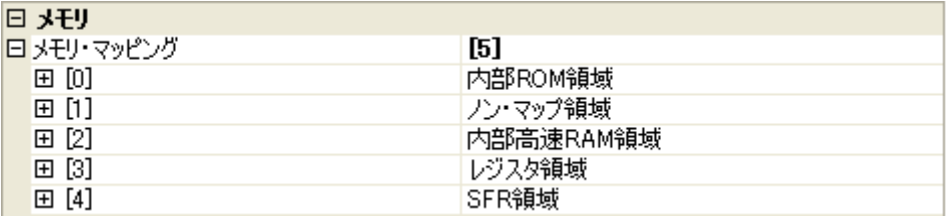

## 図 **2**―**33** [メモリ]カテゴリ【シミュレータ】

- [メモリ・マッピング]

現在のメモリ・マッピングの状況が,メモリ領域の種別ごとに詳細表示されます。 このパネル上でマッピング値を変更することはできません。メモリ・マッピングを追加する必要があ る場合は, [メモリ・マッピング] プロパティを選択することで設定欄右端に表示される [...] ボタン のクリックによりオープンする[メモリ・マッピング](#page-282-0) ダイアログで行います。

設定方法についての詳細は[,メモリ・マッピング](#page-282-0) ダイアログの項を参照してください。

## 図 **2**―**34** メモリ・マッピング ダイアログのオープン

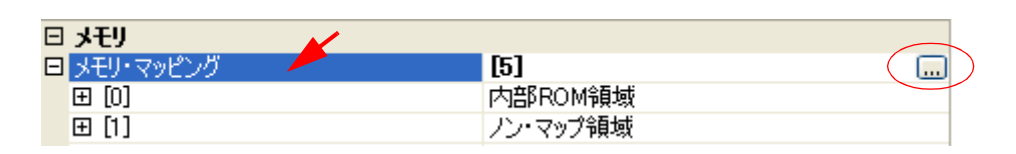

注意 デバッグ・ツールと未接続の場合,ユーザにより追加されたメモリ・マッピング領域のみが表 示対象となります。

デバッグ・ツールと接続することにより(「**2. 4. 1 CubeSuite** [にデバッグ・ツールを接続す](#page-43-0) [る」](#page-43-0)参照),各メモリ種別ごとの詳細表示を行います。

### <span id="page-41-0"></span>(**b**)[実行中のメモリ・アクセス]

このカテゴリでは,メモリ・アクセスに関する設定を行います。

このカテゴリ内の設定は,リアルタイム表示更新機能を使用する場合に必要となります。リアルタイム 表示更新機能についての詳細は,「(4[\)プログラム実行中にメモリの内容を表示/変更する」](#page-84-0)を参照して ください。

図 **2**―**35** [実行中のメモリ・アクセス]カテゴリ【シミュレータ】

| □ 実行中のメモリ・アクセス |     |  |
|----------------|-----|--|
| 実行中に表示更新を行う    | はい  |  |
| 表示更新間隔[ms]     | 500 |  |

<span id="page-41-2"></span>- [実行中に表示更新を行う]

プログラム実行中に[,ウォッチ](#page-245-0) パネル/メモリ [パネルの](#page-208-0)表示内容を更新するか否かをドロップダウ ン・リストにより指定します(リアルタイム表示更新機能)。

表示内容の更新を行う場合は[はい]を選択してください(デフォルト)。

- [表示更新間隔 [ms]]

このプロパティは, [実行中に表示更新を行う] プロパティにおいて [はい] を指定した場合にのみ有 効となります。

プログラム実行中に[,ウォッチ](#page-245-0) パネル/メモリ [パネルの](#page-208-0)表示内容を更新する間隔を 100 ms 単位で指 定します。

直接入力により, 100 ~ 65500 の整数 (100 ms 未満の端数切り上げ) を指定してください (デフォル トでは「500〕が指定されます)。

<span id="page-41-1"></span>(**c**)[ブレーク]

このカテゴリでは,ブレーク機能に関する設定を行います。

図 **2**―**36** [ブレーク]カテゴリ【シミュレータ】

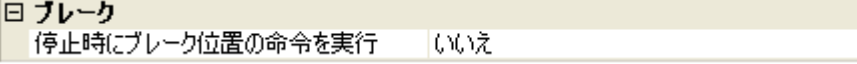

- [停止時にブレーク位置の命令を実行]

ブレークポイントによるプログラム実行停止のタイミングを,ブレークポイントが設定されている位 置の命令実行後とするか,または命令実行前とするかを指定します。

ドロップダウン・リストにより,命令実行後に停止する場合は[はい]を選択してください(デフォ ルトでは[いいえ]が指定されます)。

なお,ブレークポイントについての詳細は,「2. 8. 2 [任意の場所で停止する\(ブレークポイント\)」](#page-72-0)を 参照してください。

このカテゴリでは,トレース機能に関する設定を行います。

<span id="page-42-2"></span>(d) [トレース]<br>このカテニ<br>トレース機<br>ミュレータ]<br>ミュレータ]<br>CDDカテニ<br>タイマ機能 トレース機能,およびこのカテゴリ内の設定についての詳細は,「2. 11 [実行履歴の収集【](#page-106-0)IECUBE】【シ [ミュレータ】](#page-106-0)」を参照してください。

このカテゴリでは,タイマ機能に関する設定を行います。

タイマ機能についての詳細は,「2. 12 [実行時間の計測](#page-123-0)」を参照してください。

<span id="page-42-4"></span>(e) [タイマ]<br>- このカラ<br>- タイマ桧<br>- 「タイマ<br>- 「タイマ<br>- 「タイマ<br>- タイマ

- [タイマ機能を使用する]

タイマ機能を使用するか否かをドロップダウン・リストにより指定します。

<span id="page-42-5"></span>タイマ機能を使用する場合は[はい]を選択してくだい(デフォルトでは[いいえ]が指定されます)。

図 2―37 [タイマ]カテゴリ【シミュレータ】<br>る<br>-<br>-<br>-<br>-<br>-<br>-<br>おいちや<br>いいのかテゴリ内の設定を行います。<br>よびこのカテゴリ内の設定についての詳細は, 「<br>-<br>-<br>- Ali ち<sup>会</sup>照」てく<sup>ださい</sup>、 (f) [カバレッジ]<br>このカテゴ<sup>」</sup><br>カバレッジ#<br>[IECUBE] [シ<br><br>このカテゴ<br>このカテゴ<br>シミュレー\*<br>シミュレー\*<br>使用 [シミュレー\*<br>使用 [シミュレー\* このカテゴリでは,カバレッジ機能に関する設定を行います。 カバレッジ機能,およびこのカテゴリ内の設定についての詳細は,「2. 13 [カバレッジの測定](#page-127-0) 【IECUBE[】【シミュレータ】」](#page-127-0)を参照してください。

このカテゴリでは,シミュレータ GUI に関する設定を行います。

シミュレータ GUI の機能, およびこのカテゴリ内の設定についての詳細は, 「2. 17 [シミュレータ](#page-140-0) GUI の [使用【シミュレータ】](#page-140-0)」を参照してください。

<span id="page-42-3"></span>**(g)[シミュレータ GUI]**<br>このカテゴリでは,<br>シミュレータ GUI(<br>シミュレータ GUI(<br>使用【シミュレータ】<br><br>「ダウンロード・ファイル<br>す。<br>そカテゴリ内の設定につか。<br>す。<br>コック処理設定]タブ **(3)[ダウンロード・ファイル設定]タブ**<br>[ダウンロード・ファイル設定]タ<br>す。<br>各カテゴリ内の設定についての詳<sub>術</sub><br>(4)[フック処理設定]タブ<br>[フック処理設定]タブでは,デバ<br>フック処理,および各カテゴリ内のださい。 [ダウンロード・ファイル設定] タブでは、デバッグ・ツールにダウンロードを実行する際の設定を行いま す。

<span id="page-42-1"></span>各カテゴリ内の設定についての詳細は,「2. 5. 1 [ダウンロードを実行する](#page-44-0)」を参照してください。

[\[フック処理設定\]タブ](#page-195-0)では,デバッグ・ツールにフック処理の設定を行います。

<span id="page-42-0"></span>(4) [フック処理設定] タブ<br>[フック処理設定]タ<br>フック処理,および名<br>ださい。<br><br><u>UT0262JJ0100 Rev.1.00</u><br>0.10.01 フック処理,および各カテゴリ内の設定についての詳細は,「2. 16 [フック処理を設定する](#page-138-0)」を参照してく ださい。

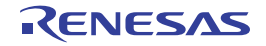

# **2. 4** デバッグ・ツールとの接続/切断

この節では,CubeSuite とデバッグ・ツールとの接続方法,および切断方法について説明します。

# <span id="page-43-0"></span>**2. 4. 1 CubeSuite** にデバッグ・ツールを接続する

[デバッグ] メニュー→ [デバッグ・ツールへ接続] を選択することにより, 現在のアクティブ・プロジェクトで 選択しているデバッグ・ツールとの通信を開始します。

デバッグ・ツールとの接続に成功すると[,メイン・ウインドウの](#page-151-0)[ステータスバーが](#page-156-0),次のように変化します。 なお[,ステータスバーに](#page-156-0)表示される各項目についての詳細は[,メイン・ウインドウを](#page-151-0)参照してください。

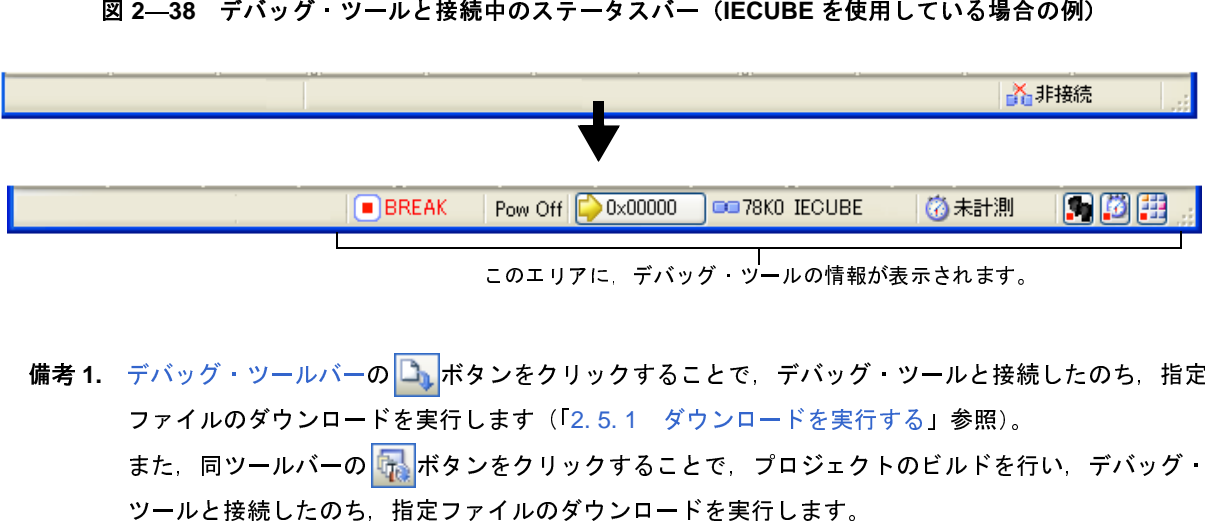

このエリアに, デバッグ・ツールの情報が表示されます。

- 備**考 1.** [デバッグ・ツールバー](#page-154-0)の <mark>い</mark> ボタンをクリックすることで, デバッグ・ツールと接続したのち, 指定<br>ファイルのダウンロードを実行します(「2.5.1 ダウンロードを実行する」参照)。<br>また, 同ツールバーの <mark>で、</mark>ボタンをクリックすることで, プロジェクトのビルドを行い, デバッグ・<br>ツールと接続したのち, 指定ファイルのダウンロードを実行します。<br>2. 選択しているマイクロコントローラのシミュレータが, 周辺機能シ ファイルのダウンロードを実行します(「2. 5. 1 [ダウンロードを実行する](#page-44-0)」参照)。 また, 同ツールバーの ※ ボタンをクリックすることで, プロジェクトのビルドを行い, デバッグ·
	- ツールと接続したのち,指定ファイルのダウンロードを実行します。<br>2.選択しているマイクロコントローラのシミュレータが,周辺機能シミュレーションをサポートしている 2. 選択しているマイクロコントローラのシミュレータが, 周辺機能シミュレーションをサポートしている<br>- 場合で, 使用するデバッグ・ツールにシミュレータを選択している場合, デバッグ・ツールと接続する<br>- と, シミュレータ GUI ウインドウがオープンします(デフォルト)。<br>- **CubeSuite からデバッグ・ツールを切断する**<br>ます。<br>ッグ・ツールと切断すると, メイン・ウインドウのステータスパーが, 次のように変化します。<br> 場合で,使用するデバッグ・ツールにシミュレータを選択している場合,デバッグ・ツールと接続する と,シミュレータ GUI ウインドウがオープンします(デフォルト)。

# **2. 4. 2 CubeSuite** からデバッグ・ツールを切断する

デバッグ・ツールバーの ※ ポタンをクリックすることにより、現在接続しているデバッグ・ツールとの通信を 切断します。

デバッグ・ツールと切断すると,メイン・ウインドウのステータスバーが,次のように変化します。

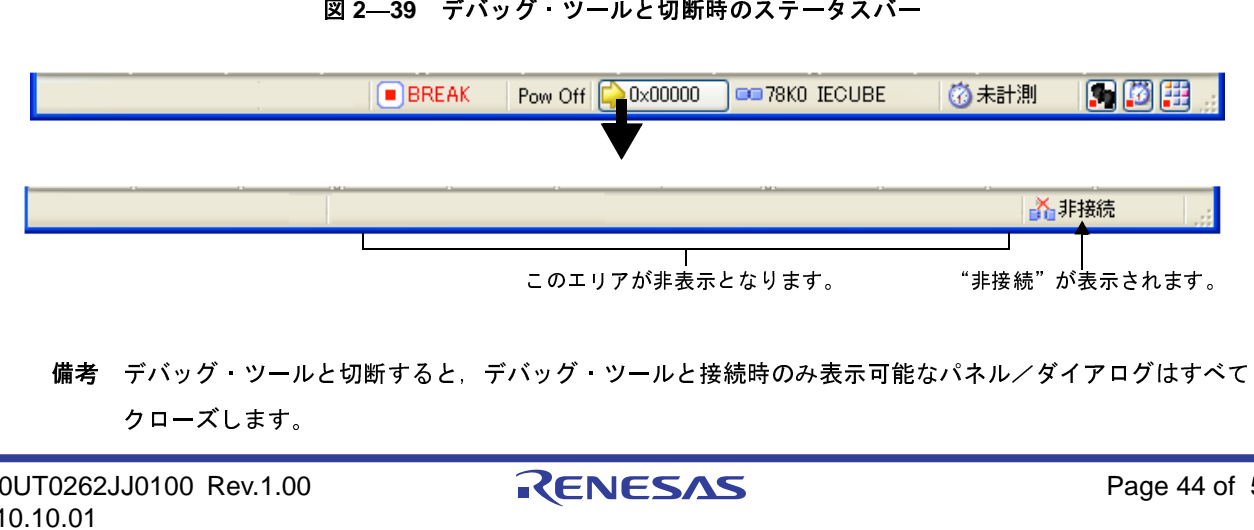

備考 デバッグ・ツールと切断すると,デバッグ・ツールと接続時のみ表示可能なパネル/ダイアログはすべて クローズします。

# **2. 5** ダウンロード/アップロード

この節では、デバッグ対象となるプログラム(ロード·モジュール・ファイル(\*.lmf)など)を CubeSuite へダウ ンロードする方法と,デバッグ中のメモリ内容を CubeSuite からファイルへアップロードする方法を説明します。

# <span id="page-44-1"></span>**2. 5. 1** ダウンロードを実行する

<span id="page-44-0"></span>デバッグ対象となるロード・モジュール・ファイルのダウンロードを実行します。

次に示す手順に従って、プロパティ パネルの「ダウンロード・ファイル設定]タブにおけるダウンロードのため の設定を行ったのち,ダウンロードを実行してください。

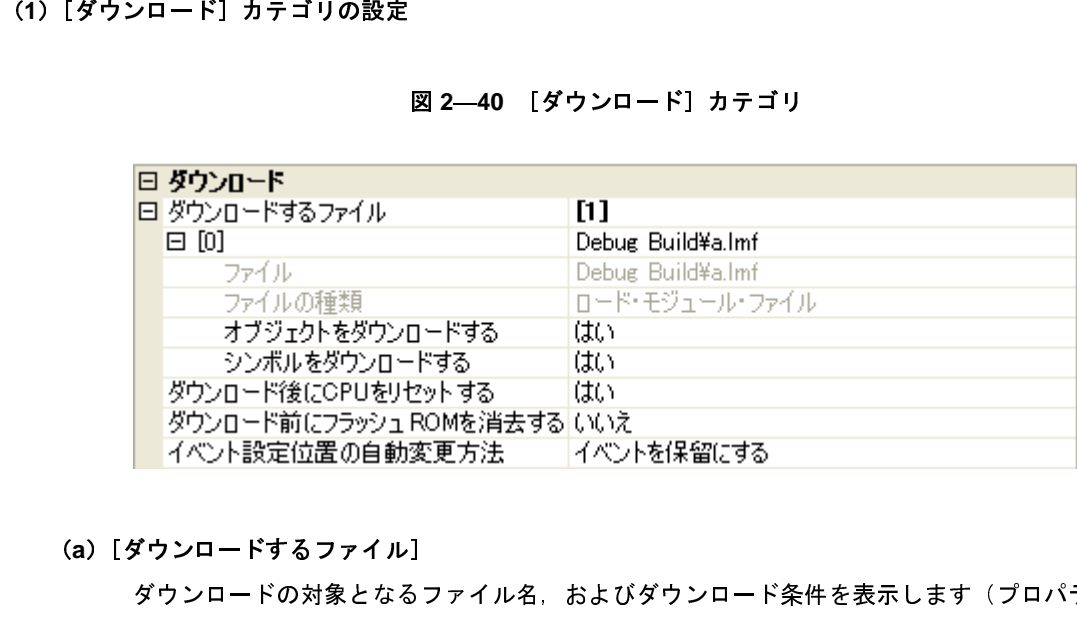

ダウンロードの対象となるファイル名,およびダウンロード条件を表示します(プロパティ値の"[]" 内の数値は,現在ダウンロードの対象に指定されているファイルの数を示す)。

ダウンロードの対象となるファイルは,メイン・プロジェクト/サブプロジェクトでビルド対象に指定 しているファイルが自動的に決定されます注。

ただし,ダウンロードの対象となるファイル,およびダウンロード条件は,手動で変更することができ ます。この場合は,「2. 5. 2 [応用的なダウンロード方法](#page-47-0)」を参照してください。

<span id="page-44-2"></span>(a) [ダウンロードするファイル]<br>ダウンロードの対象となるこ<br>内の数値は,現在ダウンロート<br>ダウンロードの対象となるこ<br>ビードの対象となること<br>ただし,ダウンロードの対象<br>ただし,ダウンロードの対象<br>ただし,ダウンロードの対象<br>ます。この場合は,「2.5.2」<br>ます。この場合は,「2.5.2」<br>コードの対象<br>ビードの対象<br>ビジョントクトを作成されたロート<br>クトを作成する必要があ 注 外部ビルド・ツール(CubeSuite が提供するビルド・ツール以外のコンパイラ/アセンブラなど)<br>により作成されたロード・モジュール・ファイルをダウンロードする場合,デバッグ専用プロジェ<br>クトを作成する必要があります。<br>デバッグ専用プロジェクトをデバッグの対象とする場合では,ユーザが,プロジェクト・ツリー上<br>のダウンロード・ファイル・ノードにダウンロードするファイルを追加することで,ダウンロード<br>の対象となるファイルがこのプロパテ により作成されたロード・モジュール・ファイルをダウンロードする場合,デバッグ専用プロジェ クトを作成する必要があります。

デバッグ専用プロジェクトをデバッグの対象とする場合では,ユーザが,プロジェクト・ツリー上 のダウンロード・ファイル・ノードにダウンロードするファイルを追加することで,ダウンロード の対象となるファイルがこのプロパティに反映されます。

なお,外部ビルド・ツールの使用,およびデバッグ専用プロジェクトについての詳細は,

「CubeSuite 起動編」を参照してください。

ダウンロード完了後に CPU をリセットするか否かをドロップダウン・リストにより指定します。 CPU をリセットする場合は「はい〕を選択してください(デフォルト)。

<span id="page-45-0"></span>(b) [ダウンロード後に CPU をリセットする]<br>ダウンロード完了後に CPU をリセットす<br>CPU をリセットする場合は [はい] を選<br>(c) [ダウンロード前にフラッシュ ROM を消去<br>ダウンロード東行前にフラッシュ ROM を消去<br>フラッシュ ROM を消去する場合は [はし<br>れます)。<br>(d) [イベント設定位置の自動変更方法]<br>デバッグ作業を進めることにより,変更<br>れているイベントの設定位置(アドレス); (c) [ダウンロード前にフラッシュ ROM を消去する]<br>ダウンロード実行前にフラッシュ ROM を消去す<br>フラッシュ ROM を消去する場合は[はい]を過<br>れます)。<br><br>(d) [イベント設定位置の自動変更方法]<br>デバッグ作業を進めることにより,変更を加えた<br>れているイベントの設定位置(アドレス)が命令c<br>の扱いをこのプロパティで指定します。<br>
次のドロップダウン・リストによりどちらかを道<br>---------------------ダウンロード実行前にフラッシュ ROM を消去するか否かをドロップダウン・リストにより指定します。 フラッシュ ROM を消去する場合は [はい] を選択してください(デフォルトでは [いいえ] が指定さ れます)。

(d) [イベント設定位置の自動変更方法]<br>- デバッグ作業を進めることにより,<br>れているイベントの設定位置(アドレ<br>の扱いをこのプロパティで指定します<br>- 次のドロップダウン・リストにより<br>- 命令の先頭に移動する 命令の先<br>- イベントを保留にする 対象イベ<br>- ただし, このプロパティでの指定に<br>- ただし, このプロパティでの指定に デバッグ作業を進めることにより,変更を加えたプログラムを再度ダウンロードした場合,現在設定さ れているイベントの設定位置(アドレス)が命令の途中になる場合があります。この場合の対象イベント の扱いをこのプロパティで指定します。

次のドロップダウン・リストによりどちらかを選択してください。

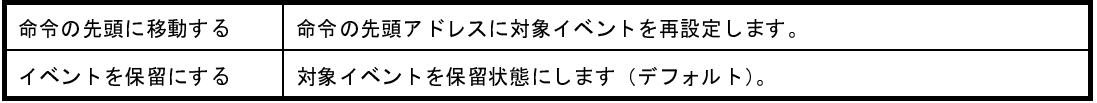

ただし,このプロパティでの指定は,デバッグ情報のないイベント設定位置に対してのみ適用されます。 デバッグ情報があるイベント設定位置の場合は,常にソース・テキスト行の先頭に移動します。

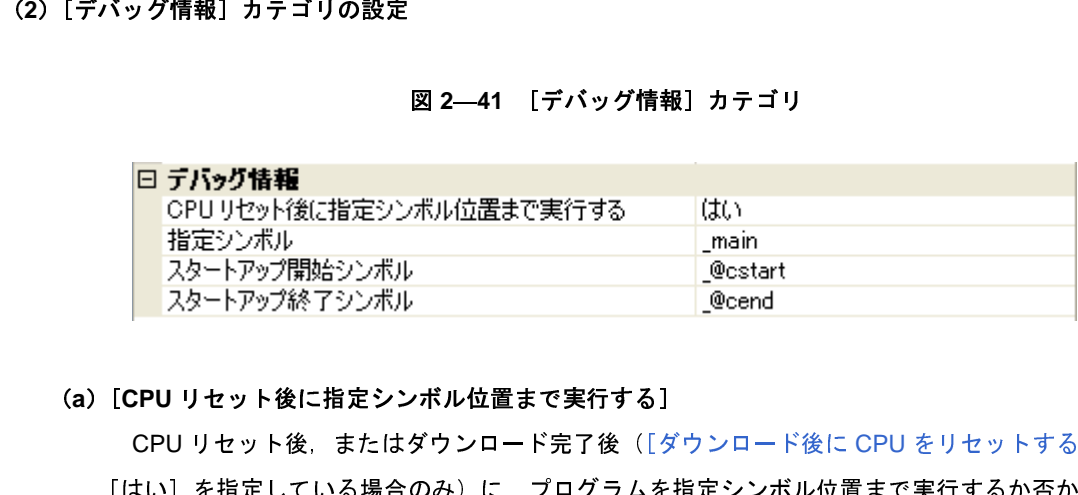

CPU リセット後,またはダウンロード完了後[\(\[ダウンロード後に](#page-45-0) CPU をリセットする]プロパティで [はい]を指定している場合のみ)に,プログラムを指定シンボル位置まで実行するか否かをドロップダウ ン・リストにより指定します。

プログラムを指定シンボル位置まで実行する場合は「はい〕を選択してください(デフォルト)。

<span id="page-45-1"></span>(a) [CPU リセット後に指定シンボル位置まで実行する]<br>CPU リセット後,またはダウンロード完了後([ダ<br>[はい] を指定している場合のみ)に,プログラムを<del>!</del><br>ン・リストにより指定します。<br>プログラムを指定シンボル位置まで実行する場合は<br>**備考** [ダウンロード後に CPU をリセットする] フ<br>プロパティで [はい] を指定すると,ダウン<br>た位置のソース・テキストを表示した状態で 備考 [\[ダウンロード後に](#page-45-0) CPU をリセットする] プロパティで [はい] を指定している場合では,この<br>プロパティで [はい] を指定すると,ダウンロード完了後,[指定シンボル] プロパティで指定し<br>た位置のソース・テキストを表示した状態でエディタ パネルが自動的にオープンします。<br>また,[いいえ] を指定した場合では,リセット番地を表示した状態で同パネルがオープンします<br>(リセット番地にソース・テキストが割り付けられていない場合は, プロパティで「はい]を指定すると、ダウンロード完了後,「指定シンボル]プロパティで指定し た位置のソース・テキストを表示した状態で[エディタ](#page-198-0) パネルが自動的にオープンします。 また, [いいえ]を指定した場合では、リセット番地を表示した状態で同パネルがオープンします (リセット番地にソース・テキストが割り付けられていない場合は[,逆アセンブル](#page-215-0) パネルで該当 箇所を表示します)。

<span id="page-46-0"></span>(b) [指定シンボル]<br>このプロパティ<br>を指定した場合の<br>CPU リセット1<br>O ~ " ア*ドレス*<br>では [\_main] が<br>だし,指定し<br>だし,指定し このプロパティは, [CPU [リセット後に指定シンボル位置まで実行する\]](#page-45-1)プロパティにおいて [はい] を指定した場合のみ表示されます。

CPU リセット後にプログラムを実行して停止する位置を指定します。

0~ "アドレス空間の終アアドレス"の範囲のアドレス式を直接入力で指定してください(デフォルト では「 main] が指定されます)。

ただし,指定したアドレス式がアドレスに変換できない場合,プログラムは実行されません。

- 備考 通常, 次を指定します。<br>- アセンブラ・ソースの場<br>- C ソースの場合<br>- C ソースの場合<br>スタートアップ開始シンボル]<br>スタートアップ・ルーチンのテ<br>0 ~ "*アドレス空間の終了アド*<br>は[\_@cstart]が指定されます<br>は[\_@cstart]が指定されます アセンブラ・ソースの場合: メイン関数に相当する先頭ラベル C ソースの場合: アンスイン関数名の先頭に付与したシンボル
- 

スタートアップ・ルーチンのテキスト領域(コード領域)の開始シンボルを指定します。

(**c**) [スタートアップ開始シンボル]<br>スタートアップ・ルーチンのテ<br>0 ~"*アドレス空間の終了アト*<br>では [\_@cstart] が指定されます<br>なお,アセンブラ・ソースの<sup>場</sup><br>なお,アセンブラ・ソースの<sup>場</sup><br>スタートアップ・ルーチンのテ<br>0 ~"*アドレス空間の終了アト* 0~ "アドレス空間の終アアドレス"の範囲のアドレス式を直接入力で指定してください(デフォルト では[\_@cstart]が指定されます)。

なお,アセンブラ・ソースの場合は,ここでの設定は不要となります。

スタートアップ・ルーチンのテキスト領域(コード領域)の終了シンボルを指定します。

0~ "アドレス空間の終アアドレス"の範囲のアドレス式を直接入力で指定してください(デフォルト では[\_@cend]が指定されます)。

なお,アセンブラ・ソースの場合は,ここでの設定は不要となります。

- (d) [スタートアップ終了シンボル]<br>スタートアップ・ルーチンのテ<br>- ケ*ドレス空間の終了アト*<br>では [\_@cend] が指定されます<br>なお,アセンブラ・ソースの<sup>場</sup><br>注意 1. ダウンロード直後に自動的<br>- エしく指定されている必<sup>身</sup><br>- エしく指定されている必<sup>身</sup>
	- 注意 1. ダウンロード直後に自動的にソース・テキストを表示するためには,スタートアップ・シンボルが<br>エレく指定されている必要があります。<br>2. デフォルトの設定では,ダウンロード後に自動的に CPU をリセットし,指定シンボルまで実行し<br>ます。この動作が不要な場合は,[ダウンロード後に CPU をリセットする] プロパティ,および<br>[CPU リセット後に指定シンボル位置まで実行する] プロパティにおいて [いいえ] を指定してく<br>ださ ニュ・エニューショニンストロフォリン<br>デフォルトの設定では,ダウンロード後<br>ます。この動作が不要な場合は,[ダウン<br>[CPU リセット後に指定シンボル位置まださい。<br>ださい。<br>バッグ・ツールと切断時にこの操作が行 2. デフォルトの設定では、ダウンロード後に自動的に CPU をリセットし、指定シンボルまで実行し デフォルトの設定では,ダウンロード後に自動的に CPU をリセットし,指定シンボルまで実行します。この動作が不要な場合は,[ダウンロード後に CPU をリセットする] プロパティ,および<br>[CPU リセット後に指定シンボル位置まで実行する] プロパティにおいて[いいえ]を指定してく<br>[CPU リセット後に指定シンボル位置まで実行する] プロパティにおいて[いいえ]を指定してく<br><br>ゲ・ツールバーの<mark>ト)</mark>ボタンをクリックします。<br>デバッ ます。この動作が不要な場合は, [ダウンロード後に [CPU](#page-45-0) をリセットする] プロパティ, および<br>[CPU リセット後に指定シンボル位置まで実行する] プロパティにおいて [いいえ] を指定して<br>ださい。<br><br>バッグ・ツールと切断時にこの操作が行われた場合は, 自動的にデバッグ・ツールと接続したの<sup>,</sup><br>ドを実行します。
- 

[デバッグ・ツールバーの](#page-154-0) コポタンをクリックします。

[[CPU](#page-45-1) リセット後に指定シンボル位置まで実行する] プロパティにおいて [いいえ] を指定してく<br>ださい。<br><br>\*・ツールバーの <mark>い</mark>』ボタンをクリックします。<br>\*バッグ・ツールと切断時にこの操作が行われた場合は,自動的にデバッグ・ツールと接続したのち<br>-ドを実行します。<br>-ドを実行します。 なお,デバッグ・ツールと切断時にこの操作が行われた場合は,自動的にデバッグ・ツールと接続したのち, ダウンロードを実行します。

ださい。 (3) ダウンロードの実行<br>- デバッグ・ツール<br>- なお, デバッグ<br>- なお, デバッグ<br>- ダウンロードを実行<br>- ジ・ウイン<br>- ることによ 備考 デバッグ作業を進めることにより,変更を加えたプログラムを再度ダウンロードする場合は[,メイ](#page-151-0) ン・ウインドウ上の[デバッグ]メニュー→[ビルド & デバッグ・ツールへダウンロード]を選択す ることにより,ビルド→ダウンロードを容易に行うことができます。

ロード・モジュール・ファイルのダウンロードが成功すると、エディタ パネルが自動的にオープンし、ダウン ロードしたファイルのソース・テキストが表示されます。

備考 1. 【IECUBE】【MINICUBE2】<br>- プロパティ パネルの[デバ<br>- リファイを行う]プロパテ<br>- 行うか否かを指定すること<br>- 行うか否かを指定すること<br>- 定することができます(「2<br>- 定することができます(「2<br>- すうンロードの対象となるファイル, [プロパティ](#page-161-0) パネル[の\[デバッグ・ツール設定\]タブ](#page-173-0)上の[メモリ]カテゴリ内[メモリ書き込み時にベ リファイを行う】プロパティの設定により、ダウンロードの際に、メモリへの書き込みのベリファイを

行うか否かを指定することができます。<br>2. ダウンロードの実行前/実行後に,SFR/CPU レジスタ値を指定した値に自動的に書き換える処理を設 2. ダウンロードの実行前/実行後に, SFR/CPU レジスタ値を指定した値に自動的に書き換える処理を設することができます (「2.16 フック処理を設定する」参照)。<br>- 定することができます (「2.16 フック処理を設定する」参照)。<br>- **応用的なダウンロード方法**<br>- アードの対象となるファイル, およびその際のダウンロード条件は変更することができます。<br>- Suite では, 次のファイル形式をダウンロードすることができま 定することができます(「2. 16 [フック処理を設定する](#page-138-0)」参照)。

## <span id="page-47-0"></span>**2. 5. 2** 応用的なダウンロード方法

ダウンロードの対象となるファイル,およびその際のダウンロード条件は変更することができます。 CubeSuite では、次のファイル形式をダウンロードすることができます。

<span id="page-47-1"></span>

| ファイル形式               | 拡張子           | 備考         |
|----------------------|---------------|------------|
| ロード モジュール・フォーマット     | Imf           |            |
| インテル ヘキサ フォーマット (標準) | hex, hxb, hxf |            |
| インテル ヘキサ フォーマット (拡張) | hex, hxb, hxf | 1M バイトまで可能 |
| モトローラSタイプ ヘキサ フォーマット | hex, hxb, hxf |            |
| (S0, S2, S8-24 ビット)  |               |            |
| 拡張テクトロニクス ヘキサ フォーマット | hex, hxb, hxf |            |
| バイナリ データ フォーマット      | bin           |            |

表 **<sup>2</sup>**―**1** ダウンロード可能なファイル形式

備考 メモリ・バンク使用時では,ヘキサ・フォーマット/バイナリ・データ・フォーマットを指定した場合,<br>メモリ・バンク用([ヘキサ・ファイル [バンク ]] / [バイナリ・データ・ファイル [バンク]])と 64K<br>バイト以内用([ヘキサ・ファイル [64KB]] / [バイナリ・データ・ファイル [64KB]])を選択すること<br>ができます。 メモリ・バンク用([ヘキサ・ファイル [ バンク ]] / [ バイナリ・データ・ファイル [ バンク] ])と 64K<br> バイト以内用([ヘキサ・ファイル [64KB]]/[バイナリ・データ・ファイル [64KB]])を選択すること ができます。

[ダウンロード・ファイル](#page-288-0)の変更,およびその際のダウンロード条件の設定は,次のダウンロード・ファイル ダイ [アログに](#page-288-0)より行います。

ダウンロード・ファイル ダイアログは、プロパティ パネルの[ダウンロード・ファイル設定] タブ上の[ダウン ロード]カテゴリ内 [ダウンロードするファイル] プロパティを選択することで欄内右端に表示される [...] ボタ をクリックするとオープンします。

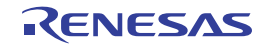

図 **<sup>2</sup>**―**42** ダウンロード・ファイル ダイアログのオープン

|  | 日 ダウンロード                    |            |
|--|-----------------------------|------------|
|  | ■ ダウンロードするファイル ▲            | -61        |
|  | ダウンロード後にCPUをリセットする          | はい         |
|  | ダウンロード前にフラッシュ ROMを消去する  いいえ |            |
|  | イベント設定位置の自動変更方法             | イベントを保留にする |

図 **<sup>2</sup>**―**43** 応用的なダウンロード方法(ダウンロード・ファイル ダイアログ)

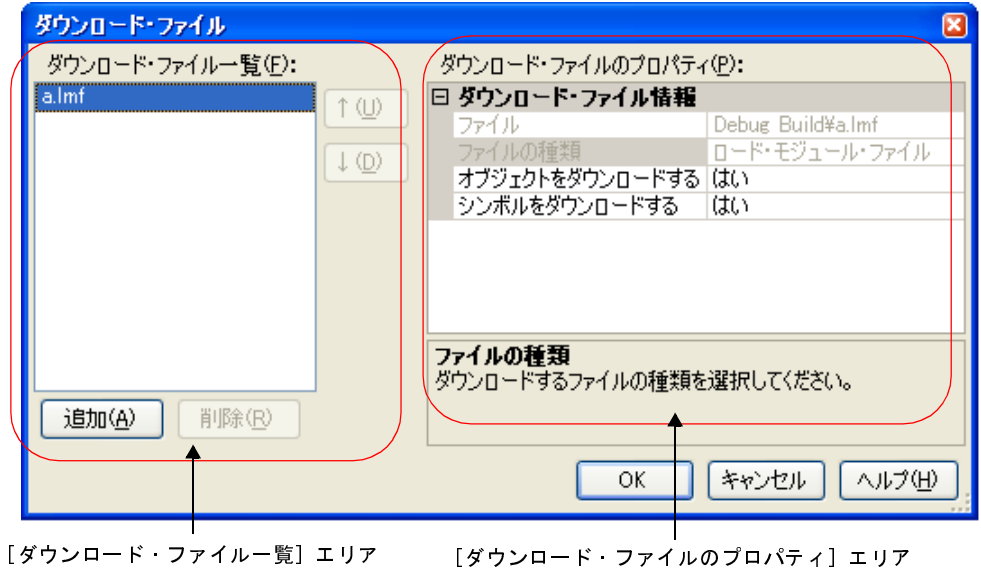

ここでは、上記[ダウンロード・ファイル](#page-288-0) ダイアログにおける、次の場合の設定方法を説明します。

- (1[\)ロード・モジュール・ファイルのダウンロード条件を変更する](#page-48-0)
- (2[\)ダウンロード・ファイル\(](#page-49-0)\*.hex/\*.hxb/\*.hxf/\*.bin)を追加する
- (3[\)ヘキサ/バイナリ・データ・フォーマットのファイルでソース・レベル・デバッグを行う](#page-51-0)

<span id="page-48-0"></span>

注意 複数のロード・モジュール・ファイル(\*.lmf)をダウンロードすることはできません。<br>)ロード・モジュール・ファイルのダウンロード条件を変更する<br>ダウンロードするロード・モジュール・ファイル(\*.lmf)のダウンロード条件(オブジェ<br>ル情報の読み込みなど)を変更する場合は,ダウンロード・ファイル ダイアログにおいて, (1) ロード・モジュール・ファイルのダウンロード条件を変更する<br>ダウンロードするロード・モジュール・ファイル(\*.lmf)の<br>ル情報の読み込みなど)を変更する場合は,ダウンロード・フ<br>行ってください。 ダウンロードするロード・モジュール・ファイル(\*.lmf)のダウンロード条件(オブジェクト情報/シンボ ル情報の読み込みなど)を変更する場合は[,ダウンロード・ファイル](#page-288-0) ダイアログにおいて,次の手順の操作を 行ってください。

(a) ロード・モジュール・ファイルの選択<br>[ダウンロード・ファイル一覧]エリ<br>択します。<br> [ダウンロード・ファイル一覧]エリアにおいて,ダウンロードするロード・モジュール・ファイルを選 択します。

**(b) ダウンロード条件の変更**<br>[ダウンロード・ファイ<br>在のダウンロード条件が<br>- 表示される各項目にお [ダウンロード・ファイルのプロパティ]エリアでは、選択しているロード・モジュール・ファイルの現 在のダウンロード条件が表示されます。

表示される各項目において,設定の変更を行います。

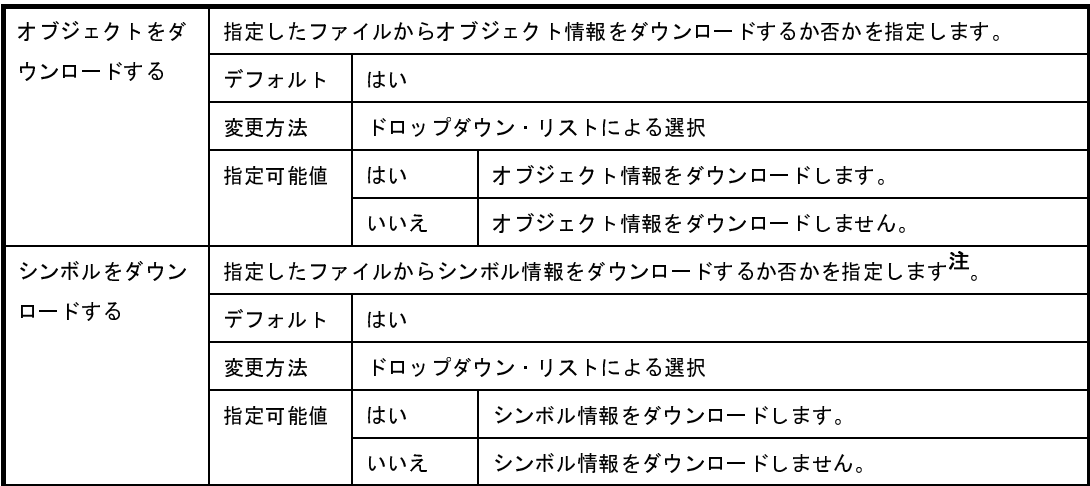

注 シンボル情報をダウンロードしない場合,ソース・レベル・デバッグを行うことはできません。<br>(c) [OK] ボタンのクリック

このダイアログでの設定を有効とし,ダウンロード条件が変更されます。

## (2) ダウンロード・ファイル (\*.hex/\*.hxb/\*.hxf/\*.bin) を追加する

<span id="page-49-0"></span>(2) ダウンロード・ファイル(\*.hex/\*.hxb/\*.hxf/\*.bin)を追加する<br>ダウンロードするファイル(ヘキサ・フォーマット(\*.hex/\*.<br>(\*.bin))を追加する場合は,ダウンロード・ファイル ダイアロ<br>い。 ダウンロードするファイル(ヘキサ・フォーマット(\*.hex/\*.hxb/\*.hxf)/バイナリ・データ・フォーマット (\*.bin))を追加する場合は[,ダウンロード・ファイル](#page-288-0) ダイアログにおいて,次の手順の操作を行ってくださ い。

注意 複数のロード・モジュール・ファイル (\*.lmf) をダウンロードすることはできません。<br>)[追加] ボタンのクリック<br>[追加]ボタンをクリックすると<sub>・</sub>[ダウンロード・ファイル一覧]エリアの最終行に空欄<br>が表示されます。 (**a**)[追加]ボタンのクリック [追加] ボタンをクリックすると, [ダウンロード・ファイル一覧] エリアの最終行に空欄の項目 ("-") が表示されます。

**(b) 追加するダウンロード・ファイルのプロパティ設定**<br>[ダウンロード・ファイルのプロパティ]エリアに<br>ウンロード条件を設定します。<br>表示される各項目において,次の設定を行ってく<br>設定を完了すると,[ダウンロード・ファイル一覧 [ダウンロード・ファイルのプロパティ]エリアにおいて、追加するダウンロード・ファイルの選択とダ ウンロード条件を設定します。

表示される各項目において,次の設定を行ってください。

設定を完了すると,[ダウンロード・ファイル一覧]エリア内の空欄の項目に,ここで指定したファイル 名が反映されます。

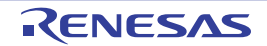

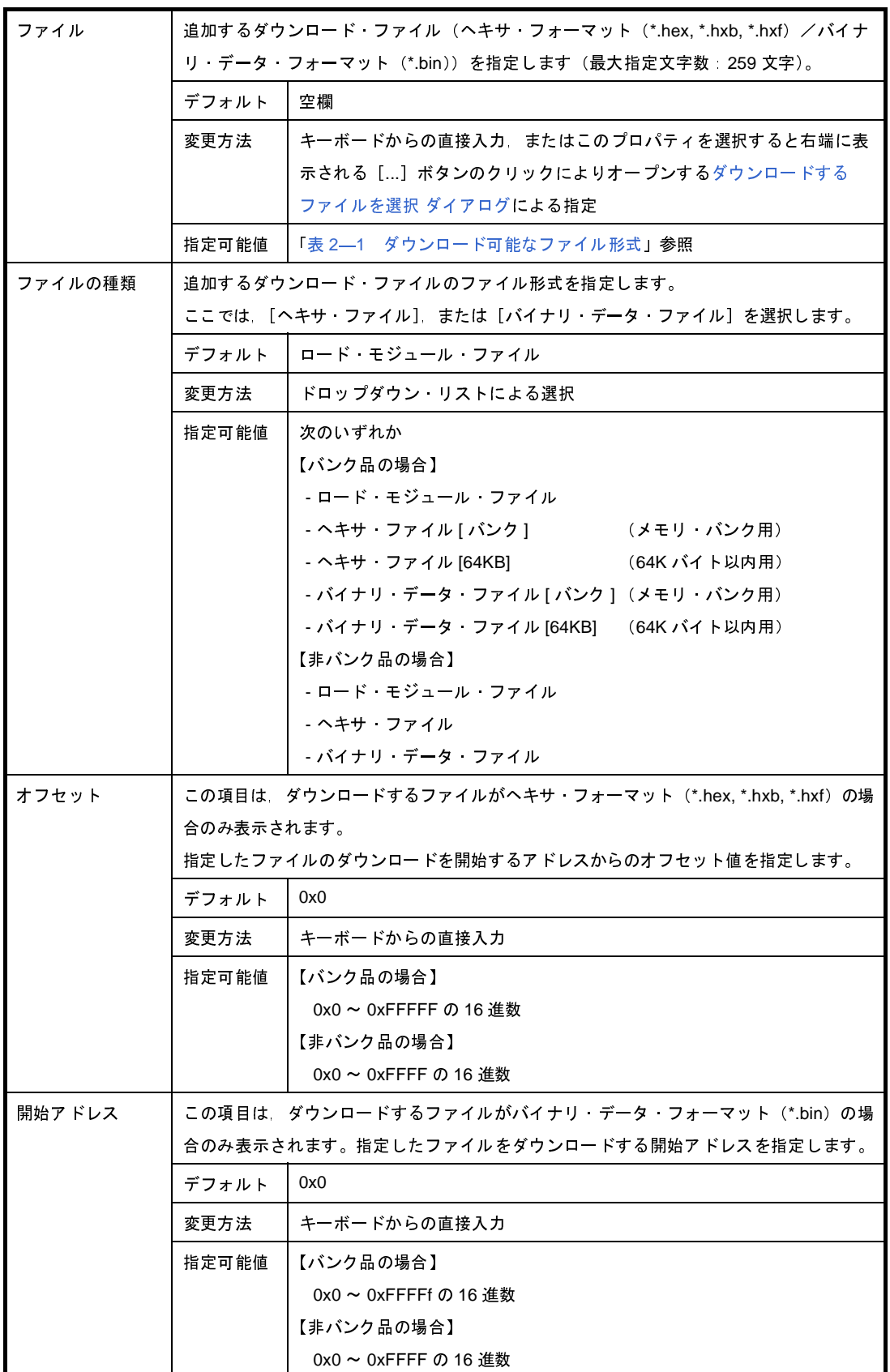

備考 オブジェクト情報,およびシンボル情報をダウンロードするか否かの指定は、ダウンロードする ファイルの種類がロード・モジュール・ファイルの場合のみ行うことができます。

[ダウンロード・ファイル一覧]エリアでの表示順序が,ダウンロードの際の実行順序となります。 順序を変更する場合は「↓〕/「↑〕ボタンで変更してください。

**(c) ダウンロードの際の実行順序の確認**<br>- 「ダウンロード・ファイル一覧]ュ<br>- 順序を変更する場合は [↓] / [<br>- 順序を変更する場合は [↓] / [<br>- このダイアログでの設定を有効と<br>- このダイアログでの設定を有効と<br>- ファイル名とダウンロード条件が表 このダイアログでの設定を有効とし,指定したファイルがダウンロード・ファイルとして追加されます (プロパティ パネルの[\[ダウンロード・ファイル設定\]タブ上](#page-192-0)の[ダウンロード]カテゴリ内に追加した ファイル名とダウンロード条件が表示されます)。

<span id="page-51-0"></span>

(d) [OK] ボタンのクリック<br>- このダイアログでの設<br>- (プロパティ パネルの [.:<br>ファイル名とダウンロー<br>-<br>ヘキサ / フォーマット(\*.h<br>ベキサ・フォーマット(\*.h<br>ダウンロードの対象ファイル<br>ボル情報を併せてダウンロー (3) ヘキサ/パイナリ・データ・フォーマットのファイルでソース・レベル・デバッグを行う<br>ヘキサ・フォーマット(\*.hex/\*.hxb/\*.hxf),またはバイナリ・データ・フォーマット(\*<br>ダウンロードの対象ファイルと指定している場合でも,作成元となったロード・モジュー<br>ボル情報を併せてダウンロードすることにより,ソース・レベル・デバッグを行うことが<br>この場合は,ダウンロード・ファイル ダイアログにおいて,次の手順の操作を行ってく<br>( ヘキサ・フォーマット(\*.hex/\*.hxb/\*.hxf),またはバイナリ・データ・フォーマット(\*.bin)のファイルを ダウンロードの対象ファイルと指定している場合でも,作成元となったロード・モジュール・ファイルのシン ボル情報を併せてダウンロードすることにより,ソース・レベル・デバッグを行うことができます。 この場合は、ダウンロード・ファイル ダイアログにおいて、次の手順の操作を行ってください。

[追加]ボタンをクリックすると, [ダウンロード・ファイル一覧] エリアの最終行に空欄の項目 ("-") が表示されます。

- - [ダウンロード・ファイルのプロパティ]エリアにおいて、各項目を次のとおりに指定します。

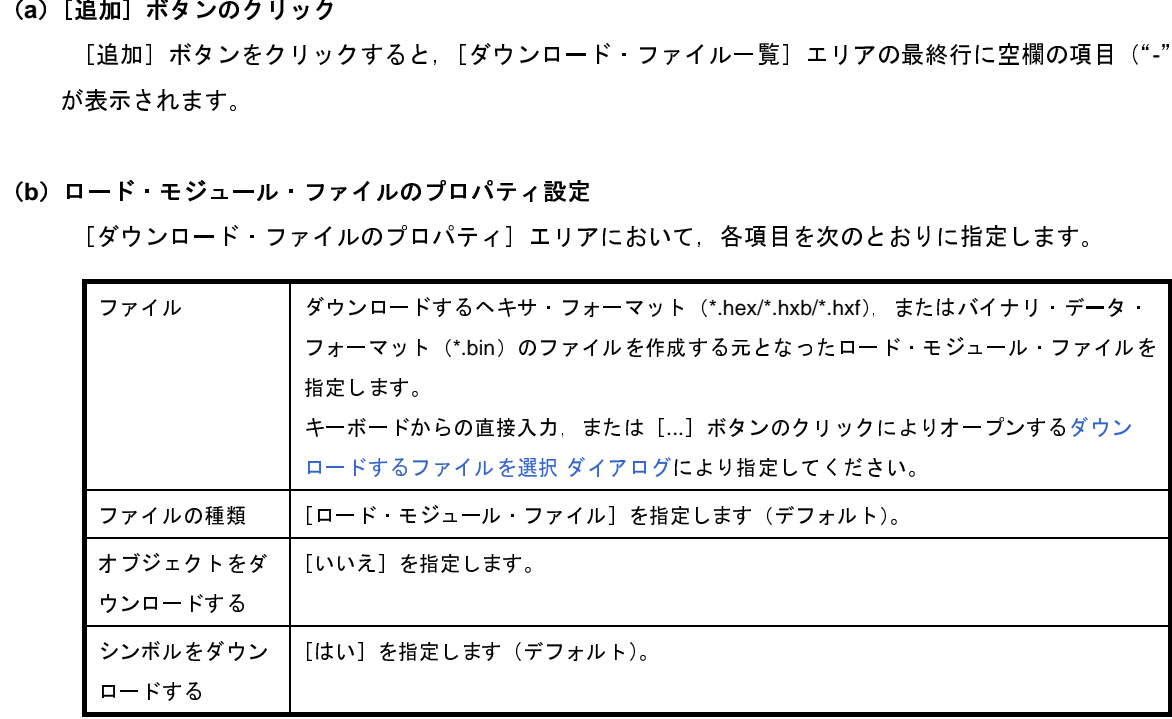

(c) [OK] ボタンのクリック<br>このダイアログでの設<br>ルとして追加されます(<br>対象となります)。 このダイアログでの設定を有効とし,指定したロード・モジュール・ファイルがダウンロード・ファイ ルとして追加されます(ロード・モジュール・ファイル内に含まれるシンボル情報のみがダウンロードの 対象となります)。

# **2. 5. 3** アップロードを実行する

現在接続しているデバッグ・ツールのメモリ内容を、任意のファイルに保存(アップロード)することができま す。

アップロードは,[デバッグ]メニュー→[デバッグ・ツールからアップロード ...]を選択することによりオー プンするデータ保存 [ダイアログ](#page-314-0)で行います。

このダイアログにおいて、次の手順で操作を行ってください。

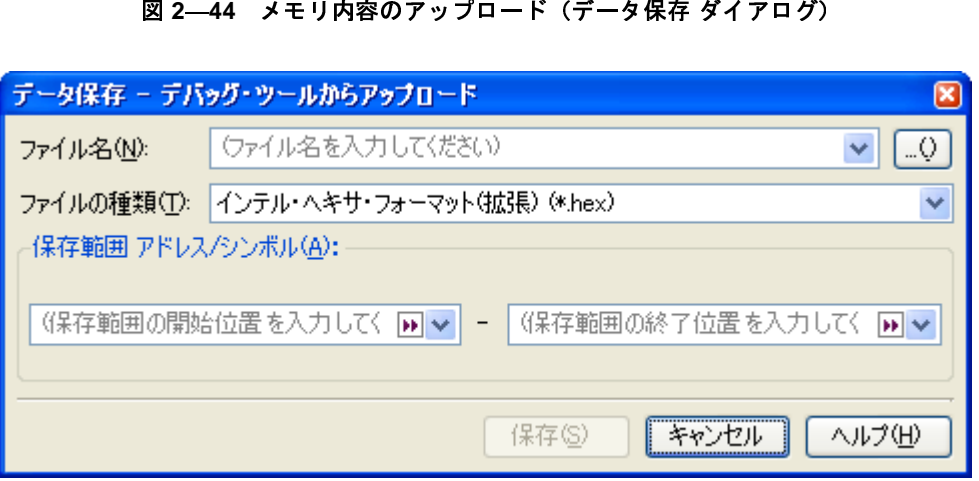

保存するファイル名を指定します。

(1)[ファイル名]の指定<br>保存するファイル名<br>テキスト・ボックス<br>テキスト・ボックス<br>テキスト・ボックス<br>ナミスト・ボックス<br>カ履歴項目を選択しさ<br>イルを選択することも<br>イルを選択することも<br>保存するファイルの種類]の テキスト・ボックスに直接入力するか(最大指定文字数:<sup>259</sup> 文字),またはドロップダウン・リストより入 力履歴項目を選択します(最大履歴数:<sup>10</sup> 個)。

また,[...]ボタンをクリックすることでオープンする[データ保存ファイルを選択](#page-332-0) ダイアログにより,ファ イルを選択することもできます。

保存するファイルの形式を次のプドロップダウン・リストにより選択します。 選択できるファイルの形式は次のとおりです。

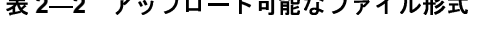

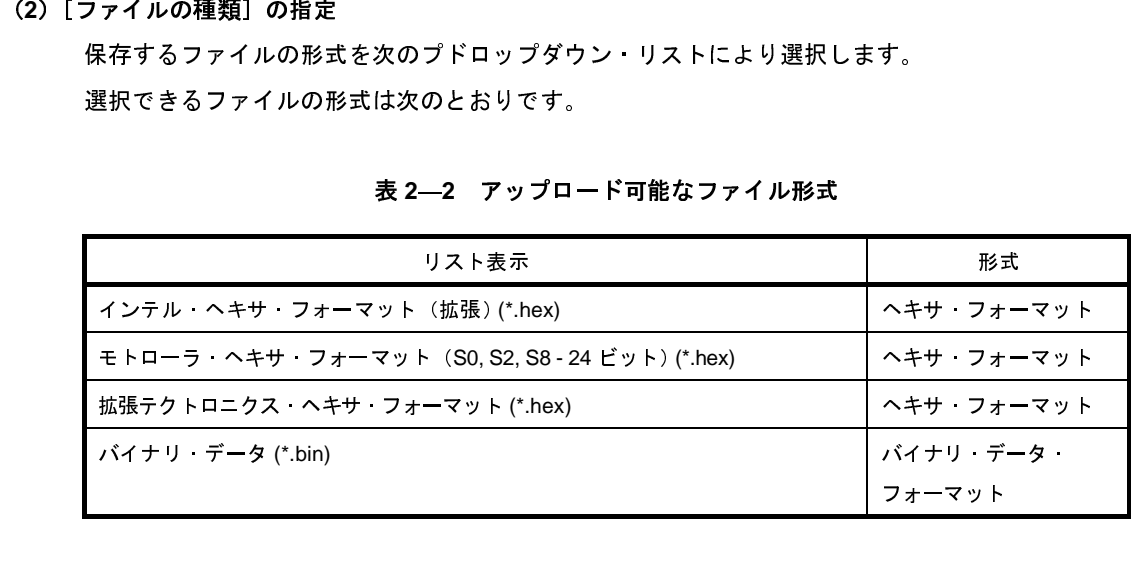

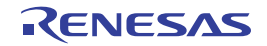

- 備考 メモリ・バンク使用時では, [保存範囲 アドレス / シンボル] の指定内の終了アドレスにおいて,<br>0x10000 以上のアドレスを指定した場合, [ヘキサ・ファイル [バンク ]] / [バイナリ・データ・<br>ファイル [バンク]] としてアップロードされます。<br>R存範囲 アドレス / シンボル] の指定<br>それぞれのテキスト・ボックスに 16 進数の数値/アドレス式を直接入力するか,またはドロップダウン<br>ストより入力履歴項目を選択 0x10000 以上のアドレスを指定した場合, [ヘキサ・ファイル [ バンク ]] / [バイナリ・データ・ ファイル [ バンク]] としてアップロードされます。
- 

ファイルに保存する範囲を"開始アドレス"と"終了アドレス"で指定します。

それぞれのテキスト・ボックスに 16 進数の数値/アドレス式を直接入力するか、またはドロップダウン・ リストより入力履歴項目を選択します(最大履歴数:<sup>10</sup> 個)。

<span id="page-53-0"></span>(3) [保存範囲 アドレス / シンボル] の指定<br>ファイルに保存する範囲を"開始アト<br>それぞれのテキスト・ボックスに 16<br>リストより入力履歴項目を選択します<br>なお,メモリ・バンク使用時,終了ア<br>なお,メモリ・バンク使用時,終了ア<br>式のファイルをダウンロードする際にに<br>いて,[ヘキサ・ファイル[バンク]] /<br>また,0x10000 未満のアドレスを指え<br>データ・ファイル [64KB]] を指定して なお、メモリ·バンク使用時,終了アドレスに 0x10000 以上のアドレスを指定して保存した場合で、この形 式のファイルをダウンロードする際には、ダウンロード・ファイル ダイアログの[ファイルの種類]項目にお いて, [ヘキサ・ファイル [ バンク ]] / [ バイナリ・データ・ファイル [ バンク ]] を指定してください。

また, 0x10000 未満のアドレスを指定して保存した場合には, [ヘキサ・ファイル [64KB]] / [バイナリ・ データ・ファイル [64KB]]を指定してダウンロードしてください(「2. 5. 2 [応用的なダウンロード方法](#page-47-0)」参 照)。

(4) [保存] ボタンのクリック<br>指定したファイルに指**京**<br> 指定したファイルに指定した形式で,メモリ内容をアップロード・データとして保存します。

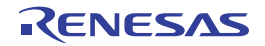

# **2. 6** プログラムの表示と変更

この節では,デバッグ情報を持ったロード・モジュール・ファイルをデバッグ・ツールにダウンロードした場合の プログラムの表示方法,およびその変更方法について説明します。

ダウンロードしたプログラムの表示は,次の 2 つのパネルで行うことができます。

- [エディタ](#page-198-0) パネル

ソース・ファイルの表示/編集を行うほか,ソース・レベル・デバッグ(「2. 7. 3 [プログラムをステップ実行](#page-70-0) [する」](#page-70-0)参照),およびコード・カバレッジ測定結果の表示(「2. 13. 2 [カバレッジ測定結果を表示する」](#page-128-0)参照) を行います。

### - [逆アセンブル](#page-215-0) パネル

ダウンロードしたプログラム(メモリ内容)の逆アセンブル結果の表示/編集(ライン・アセンブル)を行う ほか,命令レベル・デバッグ(「2. 7. 3 [プログラムをステップ実行する](#page-70-0)」参照),およびコード・カバレッジ 測定結果の表示(「2. 13. 2 [カバレッジ測定結果を表示する](#page-128-0)」参照)を行います。 なお,このパネルでは,逆アセンブル結果の表示とともに,対応するソース・テキストも表示することができ ます(デフォルト)。

備考 通常, ソース・レベル・デバッグを行うためには, デバッグ情報を持つロード・モジュール・ファイル(\*.lmf) をダウンロードする必要がありますが, ヘキサ・フォーマット (\*.hex,\*.hxb,\*.hxf), またはバ・リ・データ・フォーマット (\*.bin) のファイルをダウンロード対象として, ソース・レベル・デバッグ<br>うことも可能です (「(3) ヘキサ/バイナリ・データ・フォーマットのファイルでソース・レベル・デ/<br>グ (\*.lmf)をダウンロードする必要がありますが,ヘキサ・フォーマット(\*.hex, \*.hxb, \*.hxf),またはバイナ リ・データ・フォーマット(\*.bin)のファイルをダウンロード対象として,ソース・レベル・デバッグを行 うことも可能です(「(3[\)ヘキサ/バイナリ・データ・フォーマットのファイルでソース・レベル・デバッ](#page-51-0) グを行う」参照)。

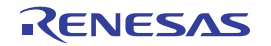

## **2. 6. 1** ソース・ファイルを表示する

ソース・ファイルの表示は,次の[エディタ](#page-198-0) パネルで行います。

エディタ パネルは, ロード・モジュール・ファイル (\*.lmf) が正常にダウンロードされると, 指定された位置 (「2.5.1 [ダウンロードを実行する」](#page-44-1)参照)のソース・テキストを表示した状態で自動的にオープンします。

手動でエディタ パネルをオープンする場合は[,プロジェクト・ツリー](#page-159-0) パネルにおいてソース・ファイルをダブル クリックしてください。

なお,各エリアの見方,および機能についての詳細は[,エディタ](#page-198-0) パネルの項を参照してください。

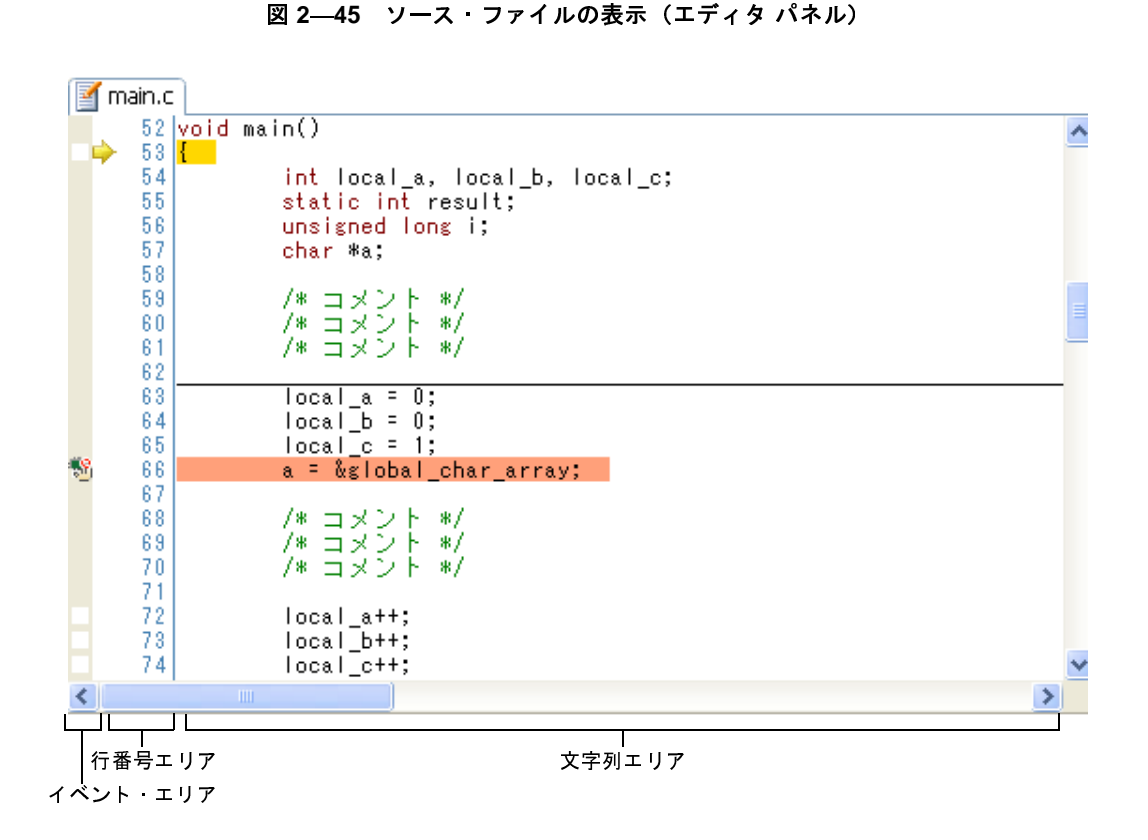

ここでは,次の操作方法について説明します。

- (1[\)変数値を表示する](#page-55-0)
- (2[\)文字列を検索する](#page-56-0)
- (3[\)指定行へ移動する](#page-57-0)
- (4[\)関数へジャンプする](#page-57-1)
- (5[\)タグ・ジャンプする](#page-58-0)

<span id="page-55-0"></span>(1) 変数値を表示する<br>- ソース・テキス<br>- この際の変数値<br>- と同等)。<br>- と同等)。<br>UT0262JJ0100 Rev.1 ソース・テキスト上の変数にマウス・カーソルを重ねることにより,変数値をポップアップ表示します。 この際の変数値の表示形式は,変数値の型に依存します(「表 A–9 ウォッチ式の表示形式 (デフォルト)」 と同等)。

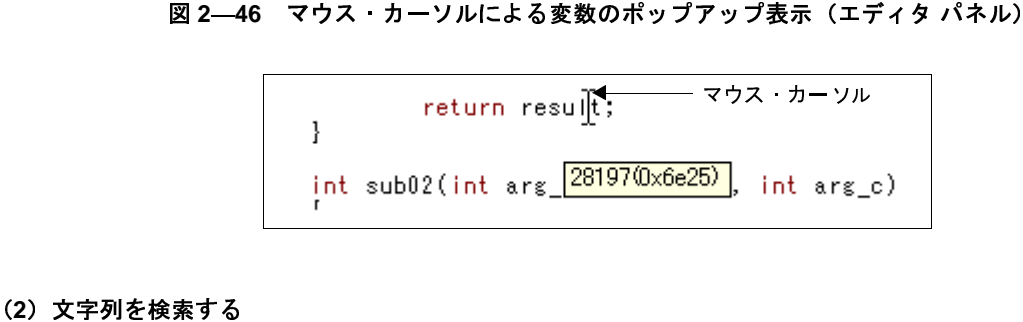

<span id="page-56-0"></span>(**2**)文字列を検索する ソース・テキスト内の文字列の検索は, ツールバーの <mark>ボト</mark>ボタンを選択することによりオープンする検索・ 置換 ダイアログで行います。この際に[,エディタ](#page-198-0) パネル上で範囲選択した状態で上記操作を行った場合は,選 択している範囲内で検索を行います。

このダイアログにおいて、次の手順で操作を行ってください。

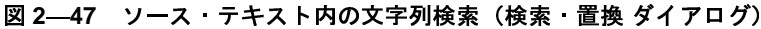

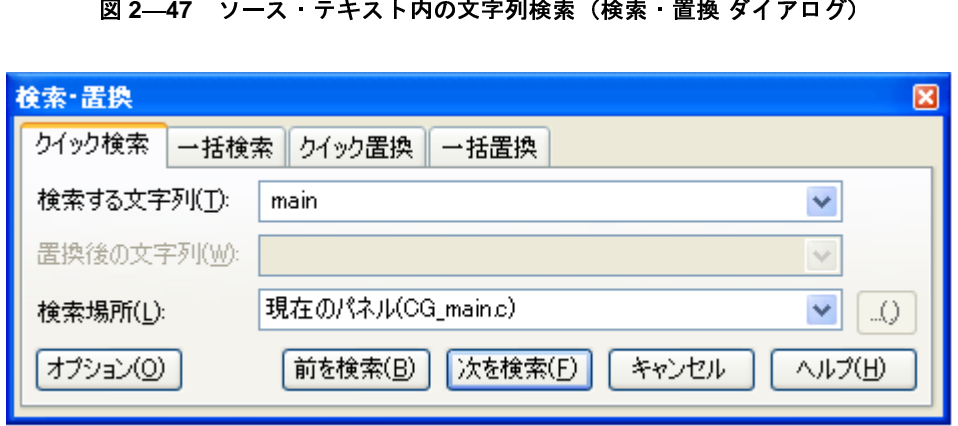

検索する文字列を入力します。

(**a**)[検索する文字列]の指定 デフォルトでは、エディタパネル上のキャレット位置の単語(変数/関数)が表示されます。 変更する場合は,テキスト・ボックスに直接入力するか(最大指定文字数:<sup>1024</sup> 文字),またはドロッ プダウン・リストより入力履歴項目を選択します(最大履歴数:<sup>10</sup> 個)。

ドロップダウン・リストより,[現在のパネル(ファイル名)]を選択します。

**(b)[検索場所]の指定**<br>ドロップダウン<br>ドロップダウン<br>ただし、エディク<br>ます。<br>ます。<br>[前を検索]/[次<br>[前を検索]ボタ ただし[,エディタ](#page-198-0) パネル上で範囲選択している箇所から検索を行いたい場合は,[選択範囲]を選択し ます。

(**c**)[前を検索]/[次を検索]ボタンのクリック [前を検索]ボタンをクリックすると, 指定した検索場所でアドレスの小さい方向に検索を行い, 検索結 果箇所を[エディタ](#page-198-0) パネル上で選択状態にします。

[次を検索]ボタンをクリックすると, 指定した検索場所でアドレスの大きい方向に検索を行い, 検索結 果箇所をエディタ パネル上で選択状態にします。

- 
- 備**考 1.** [オプション]ボタンをクリックすることにより,ワイルド・カードの使用/大文字と小文字の区<br>- 別/単語単位の検索などを指定することができます。<br>- 2. 検索・置換 ダイアログでは,[一括検索] /[クイック置換]/[一括置換]タブを選択すること<br>- により,様々な検索/置換操作を行うことができます。<br>ソース・テキスト上の指定行への移動は,コンテキスト・メニューの[移動 ...]を選択することによりオー<br>- ナスやウは墨 別/単語単位の検索などを指定することができます。<br>2. 検索・置換 ダイアログでは, [一括検索]/[クイック置換]/[一括置換]タブを選択すること により,様々な検索/置換操作を行うことができます。

<span id="page-57-0"></span>**2. 検索・置換 ダイアログ**では, [一括検索] / [クイック置換] / [一括置換] タブを選択すること<br>|により,様々な検索/置換操作を行うことができます。<br><br>へ移動する<br>ス・テキスト上の指定行への移動は,コンテキスト・メニューの [移動 ...] を選択することによりオー<br>る指定位置へ移動 ダイアログで行います。<br>ダイアログにおいて,次の手順で操作を行ってください。 (**3**)指定行へ移動する ソース・テキスト上の指定行への移動は,コンテキスト・メニューの[移動 ...]を選択することによりオー プンする[指定位置へ移動](#page-312-0) ダイアログで行います。

このダイアログにおいて、次の手順で操作を行ってください。

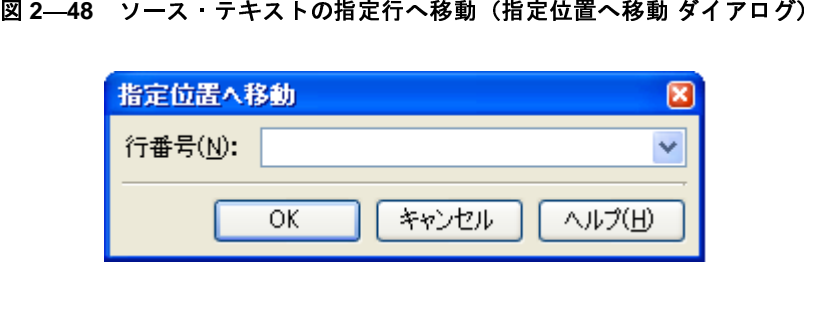

キャレットを移動したい行番号を指定します。

**(a)[行番号]の指定**<br>キャレットを移<br>テキスト・ボッ<br>テキスト・ボッ<br>目を選択します<br>目を選択します<br>指定した行番号 テキスト・ボックスに直接入力するか(<sup>10</sup> 進数固定),またはドロップダウン・リストより入力履歴項 目を選択します(最大履歴数:<sup>10</sup> 個)。

指定した行番号へキャレットを移動します。

(**b**)[**OK**]ボタンのクリック 現在選択している文字列,またはキャレット位置の単語を関数名と判断し,該当する関数へジャンプするこ とができます(対象関数内で最初の実行可能行へジャンプ)。

<span id="page-57-1"></span>(4) 関数へジャンプする<br>- 現在選択している<br>- とができます(対象<br>- ソース・テキスト<br>- ソース・テキスト<br>プ]を選択してくだ ソース・テキスト上で,対象関数にキャレットを移動したのち,コンテキスト・メニューの[関数へジャン プ]を選択してください。

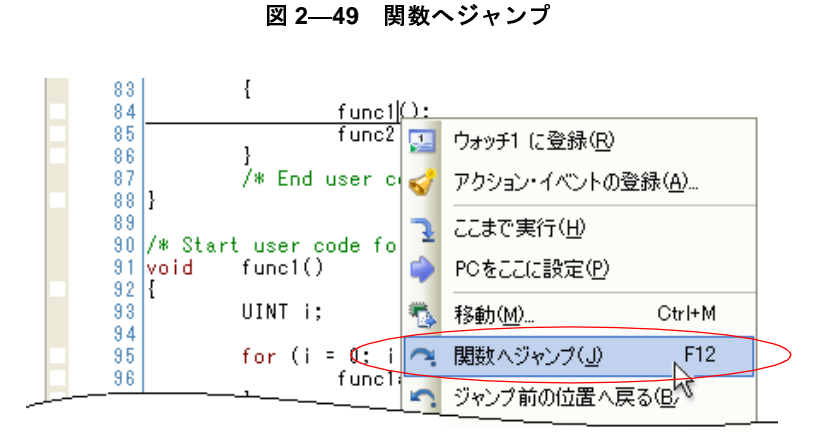

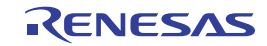

なお,この機能は,使用するビルド・ツールに依存して次の条件を満たしている場合のみ有効となります。

- 対象がアクティブ・プロジェクト内の関数注 **<sup>1</sup>** である
- アクティブ・プロジェクトに指定されているプロジェクトの種類が"アプリケーション"である
- シンボル情報を持つファイル<sup>注 2</sup> が[\[ダウンロードするファイル\]に](#page-44-2)指定されている

(a)【CA78K0】<br>- 対象がアク<br>- アクティラ<br>- シンボル<sup>州</sup><br>ただし、ラ<br>ている ただし、デバッグ・ツールと切断している場合は、[ダウンロードするファイル]の1番目に指定され ている

- - 対象がアクティブ・プロジェクト内の関数注 **<sup>1</sup>** である
	- [エディタ](#page-198-0) パネルにフォーカスがある
- (b) 外部ビルド・ツール<br>- 対象がアクティブ<br>- エディタ パネルに<br>- シンボル情報を持<br>ただし, デバッグ<br>れている - シンボル情報を持つファイル<sup>注 2</sup> が[\[ダウンロードするファイル\]に](#page-44-2)指定されている ただし、デバッグ・ツールと切断している場合は、[ダウンロードするファイル]の1番目にに指定さ れている
	-
	- 注 1. デバッグ・ツールと切断している場合は,スタティック関数へのジャンプは不可<br>2. ヘキサ・ファイルの場合,シンボル情報をダウンロードする設定が必要(「(3) <sup>/</sup><br>リ・データ・フォーマットのファイルでソース・レベル・デバッグを行う」参照<br>1 行に**複数のステートメントを記述している場合,不正な箇所へジャンプすることが**i<br>単語の判断は,現在のビルド・ツールに依存します。 **2. ヘキ[サ](#page-51-0)・ファイルの場合, シン[ボ](#page-51-0)ル情報をダウンロードする設定が必要 (「(3) ヘキサ/バイナ<br>リ・データ・フォーマットのファイルでソース・レベル・デバッグを行う」参照)。<br>1 <b>行に複数のステートメントを記述している場合, 不正な箇所へジャンプすることがあります。**<br>単語の判断は, 現在のビルド・ツールに依存します。<br>…、プナ<sup>オ</sup> リ・データ・フォーマットのファイルでソース・レベル・デバッグを行う」参照)。

<span id="page-58-0"></span>

注意 1 行に複数のステートメントを記述している場合,不正な箇所へジャンプすることがあります。<br>備考 単語の判断は,現在のビルド・ツールに依存します。<br>グ・ジャンプする<br>現在キャレットのある行にファイル名/行/桁の情報がある場合,該当ファイルを新たなエディタ パオ<br>一プンし,該当行/桁へジャンプすることができます(すでにオープンしている場合は,該当エディタ 備考 単語の判断は,現在のビルド・ツールに依存します。<br>グ・ジャンプする<br>現在キャレットのある行にファイル名/行/桁の情報がある<br>ープンし,該当行/桁ヘジャンプすることができます(すで<br>にジャンプ)。<br>ソース・テキスト上で,対象行にキャレットを移動したのち (5) タグ・ジャンプする<br>- 現在キャレット の<br>オープンし,該当 行<br>ルにジャンプ)。<br>- ソース・テキス ト<br>を選択してください<br>- タグ・ジャンプの 現在キャレットのある行にファイル名/行/桁の情報がある場合、該当ファイルを新たな[エディタ](#page-198-0) パネルに オープンし,該当行/桁へジャンプすることができます(すでにオープンしている場合は,該当エディタパネ ルにジャンプ)。

ソース・テキスト上で,対象行にキャレットを移動したのち,コンテキスト・メニューの[タグ・ジャンプ] を選択してください。

タグ・ジャンプの動作は次のとおりです。

| 表 2―3 タグ ジャンブの動作                           |                                      |  |  |
|--------------------------------------------|--------------------------------------|--|--|
| 文字列の例                                      | 動作                                   |  |  |
| $C \times$ work $\div$ src c               | ファイル"C ¥ work ¥ src c"の先頭行にジャンプ      |  |  |
| $Tmp$ $*$ src c                            | ファイル" Tmp¥src c"の先頭行にジャンプ            |  |  |
| $C \not\equiv$ work $\not\equiv$ src c(10) | ファイル"C.¥work¥src.c"の10行目にジャンプ        |  |  |
| $C \not\equiv$ "work sub $\neq$ src c"(10) | ファイル"C ¥ work sub¥src c"の 10 行目にジャンプ |  |  |
| $C \not\equiv$ work $\neq$ src c(10.5)     | ファイル"C¥work¥srcc"の10行5桁目にジャンプ        |  |  |

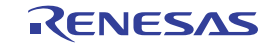

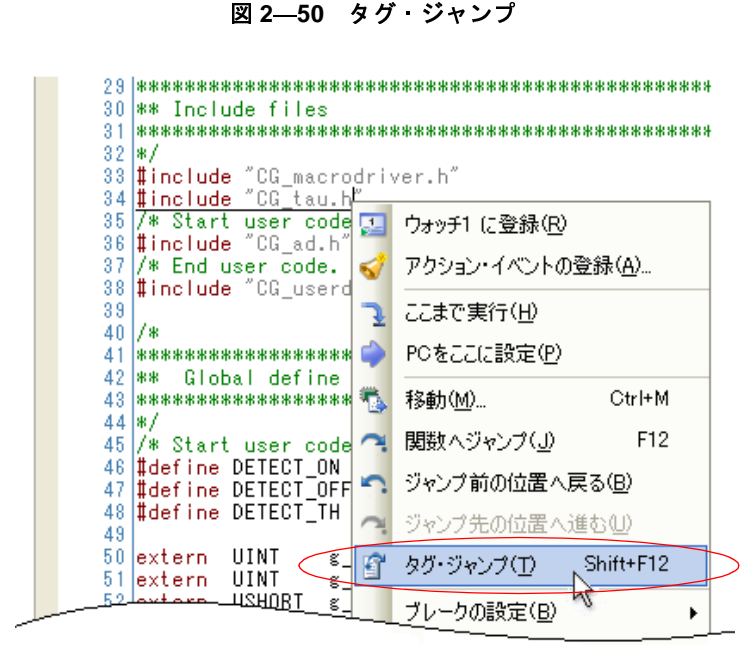

- 
- **備考 1.** 大文字/小文字の区別は行いません。<br>2. 相対パスによる指定の場合は,ファイ<br>す。ただし,プロジェクトに属さない<br>3. パス指定(パス/ファイル名)にスペ **2. 相対パスによる指定の場合は,ファイルが登録されているプロジェクト・フォルダを基点とします。ただし,プロジェクトに属さない場合は,アクティブ・プロジェクトを基点としてます。<br>す。ただし,プロジェクトに属さない場合は,アクティブ・プロジェクトを基点としてます。<br>3. パス指定(パス/ファイル名)にスペースを含む場合は,""で括られている必要があります。<br>-**
	- す。ただし,プロジェクトに属さない場合は,アクティブ・プロジェクトを基点としてます。<br>3. パス指定(パス/ファイル名)にスペースを含む場合は,""で括られている必要があります。 **3.** パス指定(パス/ファイル名)にスペースを含む場合は, ""で括られている必要があります。<br><br><br><br><br><br>

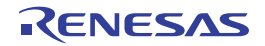

## **2. 6. 2** 逆アセンブル結果を表示する

ダウンロードしたプログラム(メモリ内容)の[逆](#page-215-0)アセンブル結果(逆アセンブル・テキスト)の表示は、次の逆 [アセンブル](#page-215-0) パネルで行います。

[表示]メニュー→[逆アセンブル]→[逆アセンブル *<sup>1</sup>* <sup>~</sup> *<sup>4</sup>*]を選択してください。

逆アセンブル パネルは,最大 4 個までオープンすることができ,各パネルはタイトルバーの"逆アセンブル 1", "逆アセンブル 2", "逆アセンブル 3", "逆アセンブル 4"の名称で識別されます。

なお,各エリアの見方,および機能についての詳細は[,逆アセンブル](#page-215-0) パネルの項を参照してください。

図 **<sup>2</sup>**―**51** 逆アセンブル結果の表示(逆アセンブル パネル) 図 Γ ß۵ ツールバーÄ 150: 66: 875 68: 0040d **BR**  $\text{\$}$  main+0 $\times$ 3 fafe 89: 70:  $\bar{}/*$  End user code. Do not edit comment generated here  $0040f$ a f **RET**  $71:$ Clock\_Init: MOV OSCCTL, #0H 3 00410  $139f00$ 84: OSCCTL = CG\_HISYSTEM\_PORT; **MSTOP** 00413  $717aa2$ SET1 нотор – ek» アドレス・エリア 逆アセンブル・エリア イベント・エリア

ここでは,次の操作方法について説明します。

- (1[\)表示モードを変更する](#page-60-0)
- (2[\)表示形式を変更する](#page-61-0)
- (3[\)指定アドレスへ移動する](#page-61-1)
- (4[\)シンボル定義箇所へ移動する](#page-62-1)
- (5[\)逆アセンブル結果の表示内容を保存する](#page-62-0)

<span id="page-60-0"></span>(**1**)表示モードを変更する 逆アセンブル結果は,デフォルトで混合表示モード(逆アセンブル・テキストとソース・テキストを混合表示) で表示されます。

ツールバーの<mark>『『</mark>』ボタン(トグル)のクリックにより,ソース・テキストを表示/非表示にすることができま す。

| 図 2—52 ソース テキストを非表示にした場合の表示例 |         |                            |                  |                 |   |
|------------------------------|---------|----------------------------|------------------|-----------------|---|
|                              |         |                            |                  |                 |   |
|                              | 逆アセンブル1 |                            |                  |                 | ⊠ |
| B                            |         | 表示①▼<br>D.                 |                  |                 |   |
|                              | 00408   | Ь6                         | <b>POP</b>       | <b>HL</b>       |   |
|                              | 00409   | af                         | <b>RET</b>       |                 |   |
|                              |         | main:                      |                  |                 |   |
|                              | 0040a   | Saaa03                     | CALL             | !_TM00_Start    |   |
|                              | 0040d   | fafe                       | BR.              | $main+0\times3$ |   |
|                              | 0040f   | аf                         | <b>RET</b>       |                 |   |
|                              |         | Clock_Init:                |                  |                 |   |
| <b>I</b>                     | 00410   | 139f00                     | <b>MOV</b>       | OSCCTL,#0H      |   |
|                              | 00413   | 717aa2                     | SET <sub>1</sub> | MSTOP           |   |
|                              | 00416   | 710ba0                     | CLR1             | RSTOP           |   |
|                              | 00419   | 13a100                     | <b>MOV</b>       | МСМ, #0Н        |   |
|                              | 0041c   | 716bfb                     | CLR1             | XTSTART         |   |
|                              | 0041f   | f 4f b                     | <b>MOV</b>       | A, PCC          |   |
|                              | 00421   | 5 <sub>de8</sub>           | AND.             |                 |   |
|                              | 00423   | f6fb                       | MO V             | PCC, A          |   |
|                              | 00425   | 711ba0                     | CLR1             | LSRSTOP         |   |
|                              | 00428   | аf                         | RET              |                 |   |
|                              |         | <b>DODT</b><br>$T - 1 + 1$ |                  |                 |   |
|                              |         | Ш                          |                  |                 | ≯ |

逆アセンブル結果の表示形式は,ツールバーの次のボタンにより,自由に変更することができます。

<span id="page-61-0"></span>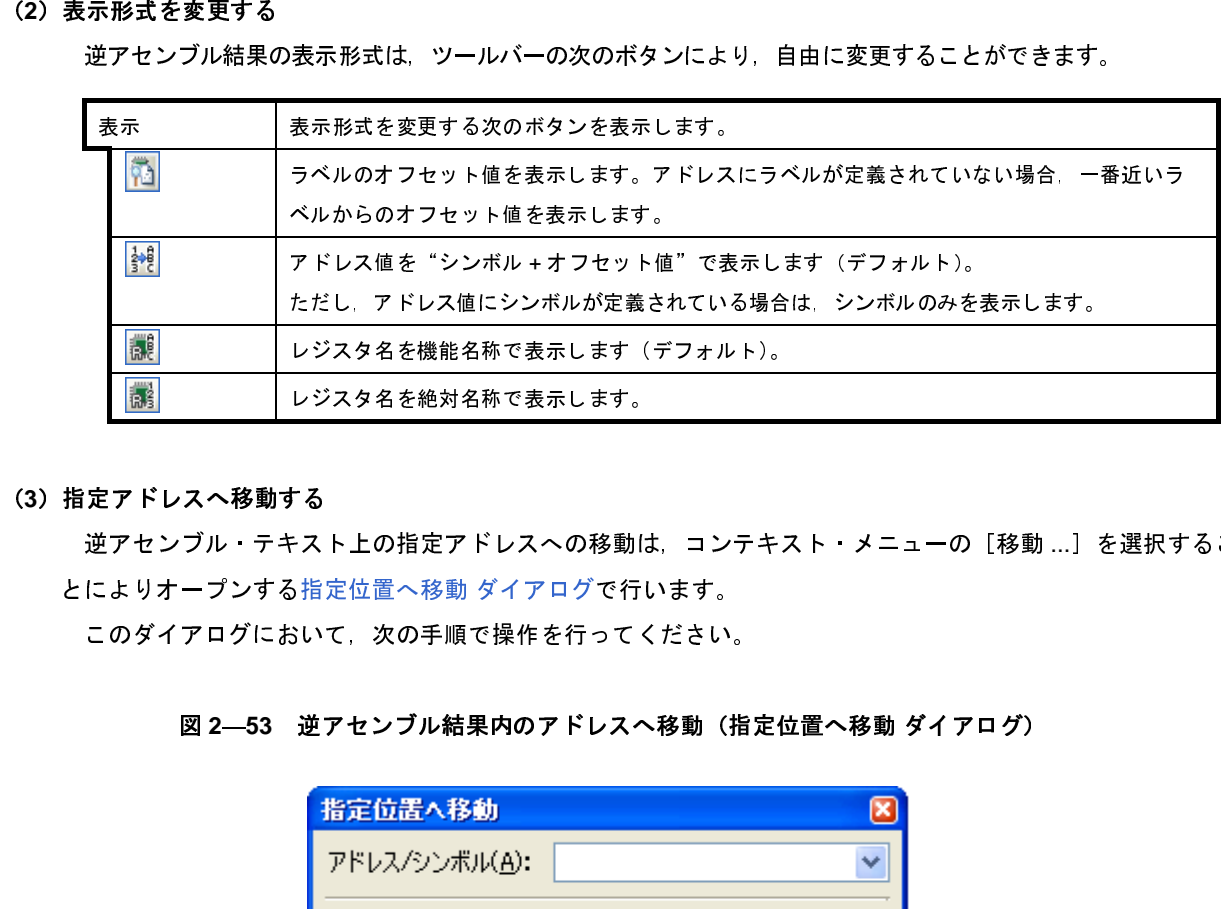

<span id="page-61-1"></span>**(3) 指定アドレスへ移動する**<br>逆アセンブル・テキス<br>とによりオープンする指<br>このダイアログにおい<br>図 2―53 逆 逆アセンブル・テキスト上の指定アドレスへの移動は,コンテキスト・メニューの[移動 ...]を選択するこ とによりオープンする指定位置へ移動 ダイアログで行います。

このダイアログにおいて、次の手順で操作を行ってください。

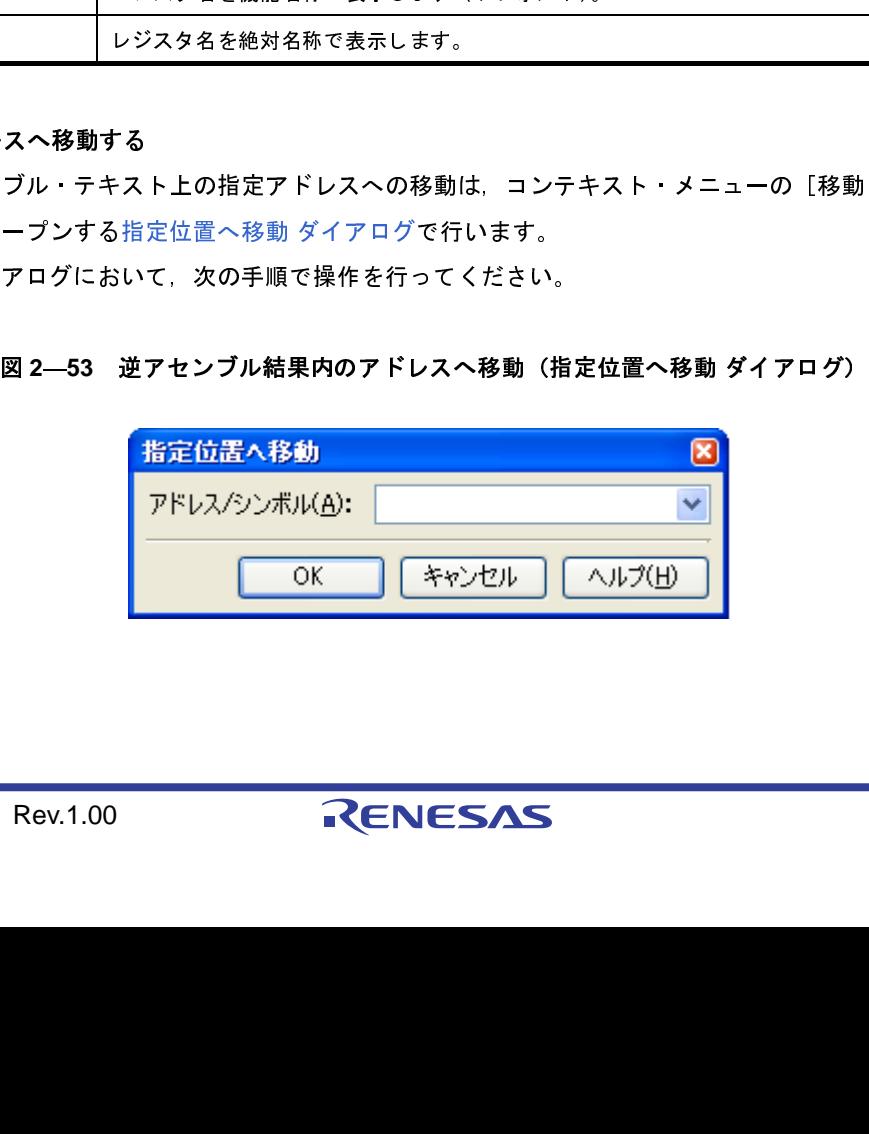

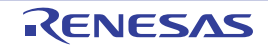

キャレットを移動したいアドレスを指定します。

テキスト・ボックスにアドレス式を直接入力するか,またはドロップダウン・リストより入力履歴項目 を選択します(最大履歴数:<sup>10</sup> 個)。

指定したアドレスへキャレットを移動します。

<span id="page-62-1"></span>シンボルが定義されているアドレスに,キャレット位置を移動することができます。

シンボルを参照している命令にキャレットを移動したのち、ツールバーの キリボタンをクリックしてくださ い。

(a)[アドレス / シンボル] の指定<br>キャレットを移動したいア<br>テキスト・ボックスにアド<br>を選択します(最大履歴数:1<br>を選択します(最大履歴数:1<br>指定したアドレスヘキャレ・<br>指定したアドレスヘキャレ・<br>指定したアドレスヘキャレ・<br>シンボルが定義されているからに<br>シンボルが定義されているからに<br>い。<br>また、この操作に続き、ツール /<br>い。<br>また、この操作に続き、ツール /<br>びん命令にキャレット位置を戻<br>逆アセンブル結果の表示内容を また,この操作に続き,ツールバーの <mark>養}</mark> ボタンをクリックすると,キャレット移動前のシンボルを参照し ている命令にキャレット位置を戻します。

(b) [OK] ボタンのクリック<br>- 指定したアドレスへも動する<br>- 指定したアドレスへ行いている。<br>- ボルを参照している命<br>- この操作に続き、ツ<br>- この操作に続き、ツ<br>- この操作に続き、ツ<br>- この様に続き、ツ<br>- このでは、この保存します。<br>アセンブル結果の内容を<br>アセンブル結果の内容を<br>アセンブル結果の内容を<br>アセンブル結果の内容を<br>アセンブル結果の内容を<br>アセンブル結果の内容を<br>アセンブル結果の内容を<br>アセンブル結果 (4) シンボル定義箇所へ移動する<br>シンボルが定義されている命<br>シンボルを参照している命<br>い。<br>また、この操作に続き、ツー置<br>ている命令にキャレット位置<br>びっている命令にキャレット位置<br>逆アセンブル結果の内容を<br>アセンブル結果の内容を<br>ファイルに保存する際は、<br>ブータで保存します。<br>ブータで保存します。<br>[ファイル] メニュー→ [名<br>イアログがオープンします(<br>ンブル・データを保存するこ<br>このダイアログがオープンします( 逆アセンブル結果の内容をテキスト・ファイル(\*.txt)/CSV ファイル(\*.csv)に保存することができます。 ファイルに保存する際は,デバッグ・ツールから最新の情報を取得し,このパネル上での表示形式に従った データで保存します。

[ファイル]メニュー→ [名前を付けて逆アセンブル・データを保存 ...]を選択すると,次[のデータ保存](#page-314-0) ダ [イアログが](#page-314-0)オープンします(この際,パネル上で範囲選択した状態でこの操作を行うと選択範囲のみの逆アセ ンブル・データを保存することができます)。

このダイアログにおいて、次の手順で操作を行ってください。

<span id="page-62-0"></span>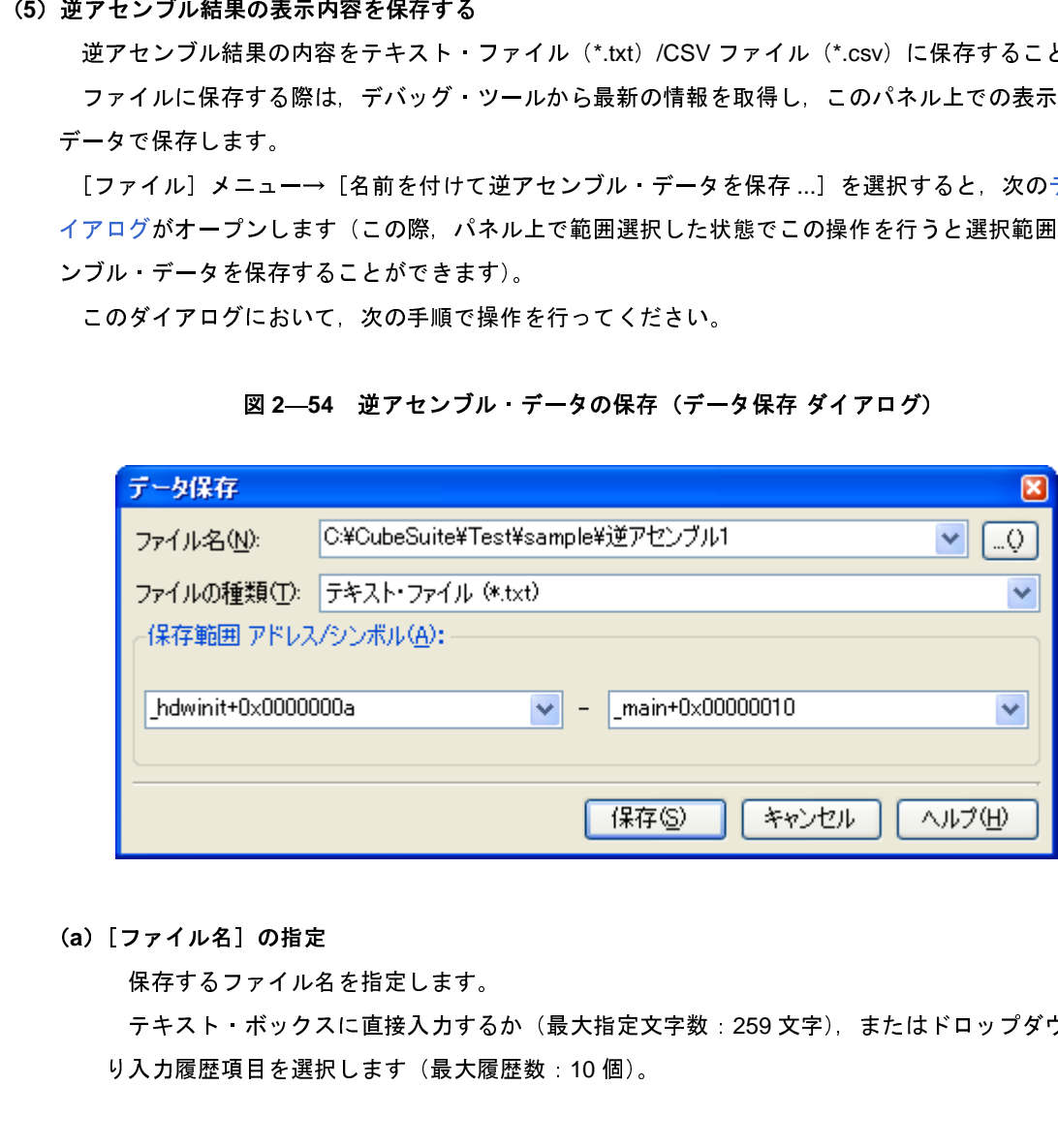

保存するファイル名を指定します。

(**a**)[ファイル名]の指定<br>保存するファイル名<br>テキスト・ボックス<br>ラキスト・ボックス<br>り入力履歴項目を選<sup>#</sup><br>262JJ0100 Rev.1.00<br>01 テキスト・ボックスに直接入力するか(最大指定文字数:<sup>259</sup> 文字),またはドロップダウン・リストよ り入力履歴項目を選択します(最大履歴数:<sup>10</sup> 個)。

また,[...]ボタンをクリックすることでオープンする[データ保存ファイルを選択](#page-332-0) ダイアログにより, ファイルを選択することもできます。

保存するファイルの形式を次のドロップダウン・リストにより選択します。 選択できるファイルの形式は次のとおりです。

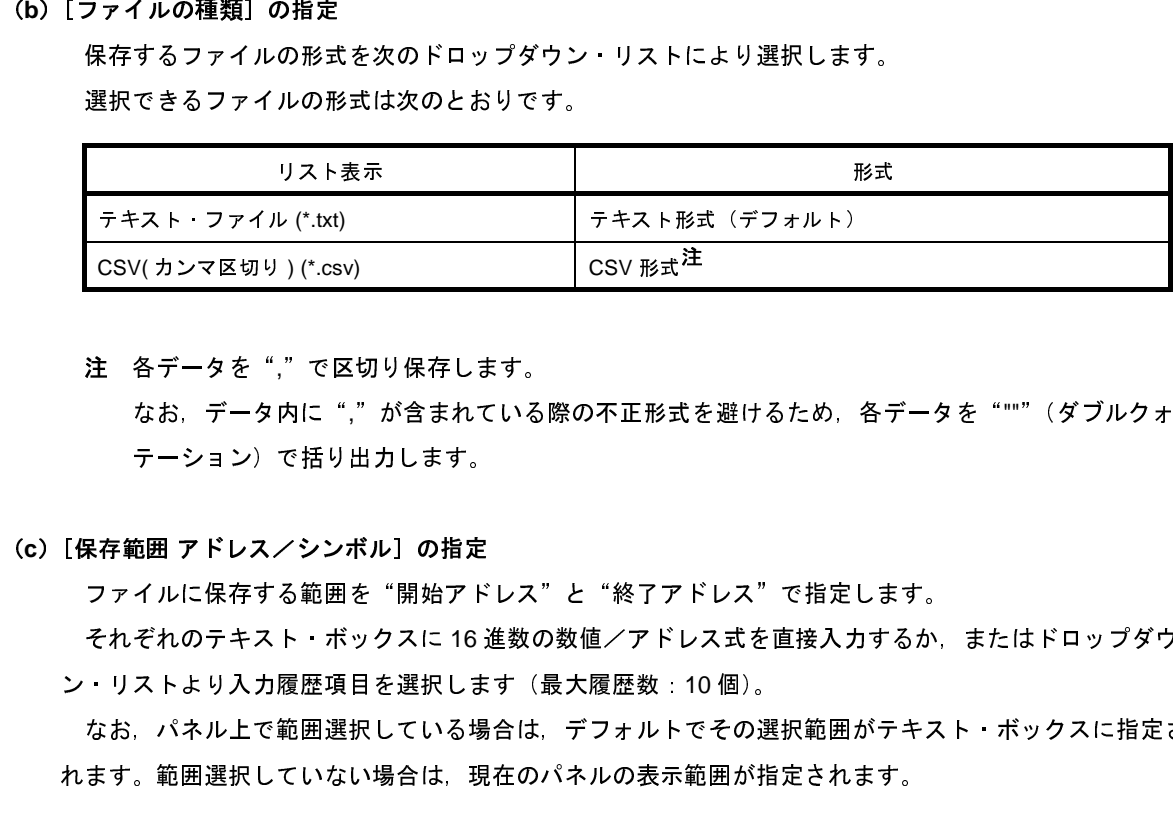

なお,データ内に","が含まれている際の不正形式を避けるため,各データを""""(ダブルクォー テーション)で括り出力します。 カンマ区切り ) (\*.csv)<br>データを","で区切り保存します。<br>お,データ内に","が含まれている際の不正形式?<br>ーション)で括り出力します。<br><br>田 アドレス/シンボル]の指定<br>ルに保存する範囲を"開始アドレス"と"終了アド<br>れのテキスト・ボックスに 16 進数の数値/アドレ<br>トより入力履歴項目を選択します(最大履歴数:11<br>ドより入力履歴項目を選択します(最大履歴数:11<br>パネル上で範囲選択している場合は,デフォルトで<br>範囲選択

ファイルに保存する範囲を"開始アドレス"と"終了アドレス"で指定します。

それぞれのテキスト・ボックスに <sup>16</sup> 進数の数値/アドレス式を直接入力するか,またはドロップダウ ン・リストより入力履歴項目を選択します(最大履歴数:<sup>10</sup> 個)。

注 各データを","で区切り保存します。<br>なお、データ内に","が含まれている<br>テーション)で括り出力します。<br>マイルに保存する範囲を"開始アドレス"<br>それぞれのテキスト・ボックスに 16 進数の<br>イルぞれのテキスト・ボックスに 16 進数の<br>リストより入力履歴項目を選択します(<br>はお、パネル上で範囲選択している場合は、現在の<br>なお、パネル上で範囲選択している場合は、現在の<br>なお、パネル上で範囲選択している場合は、現在の<br>ます。範囲選択 なお,パネル上で範囲選択している場合は,デフォルトでその選択範囲がテキスト・ボックスに指定さ れます。範囲選択していない場合は,現在のパネルの表示範囲が指定されます。

指定したファイルに,指定した形式で逆アセンブル・データを保存します。

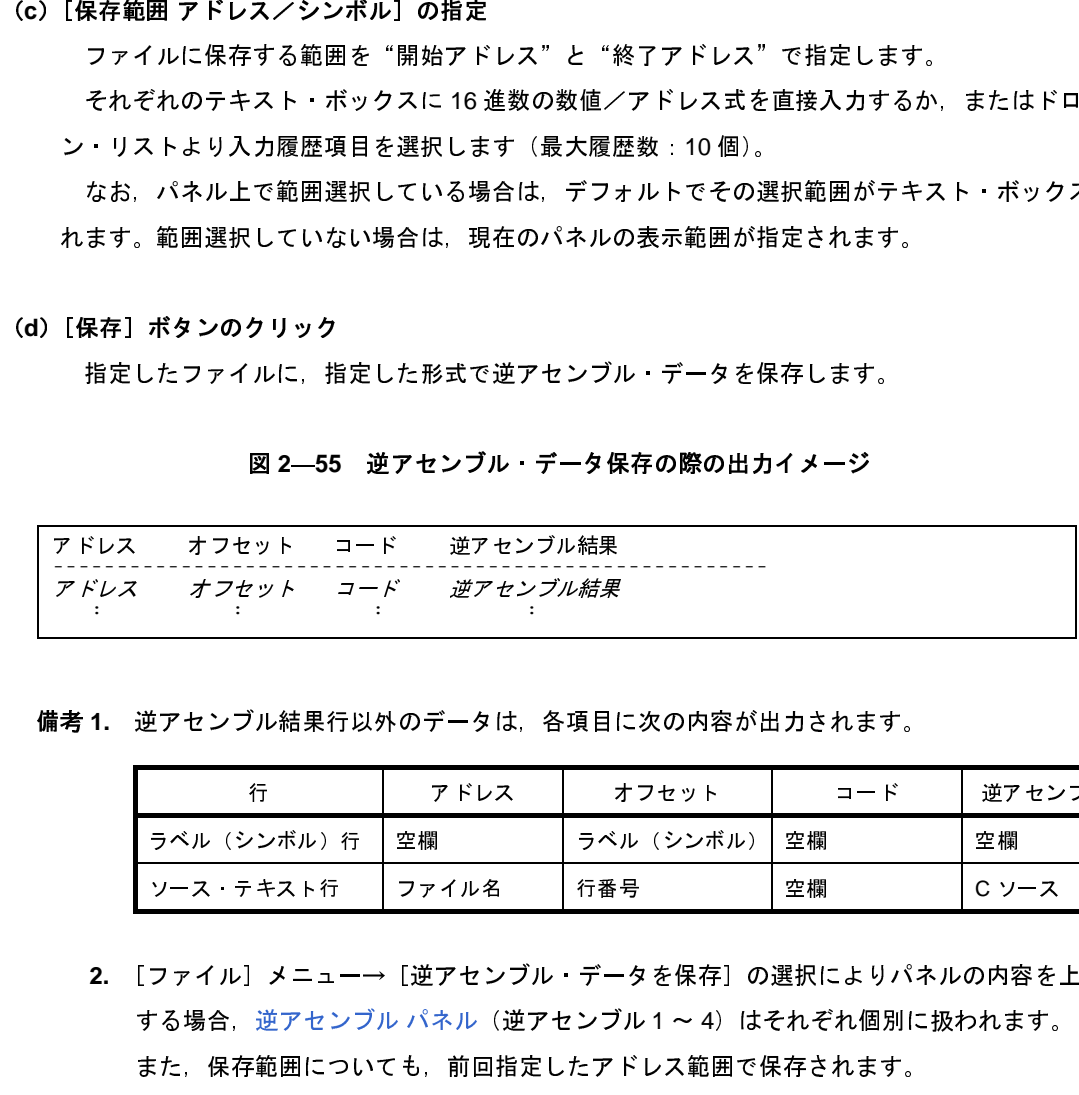

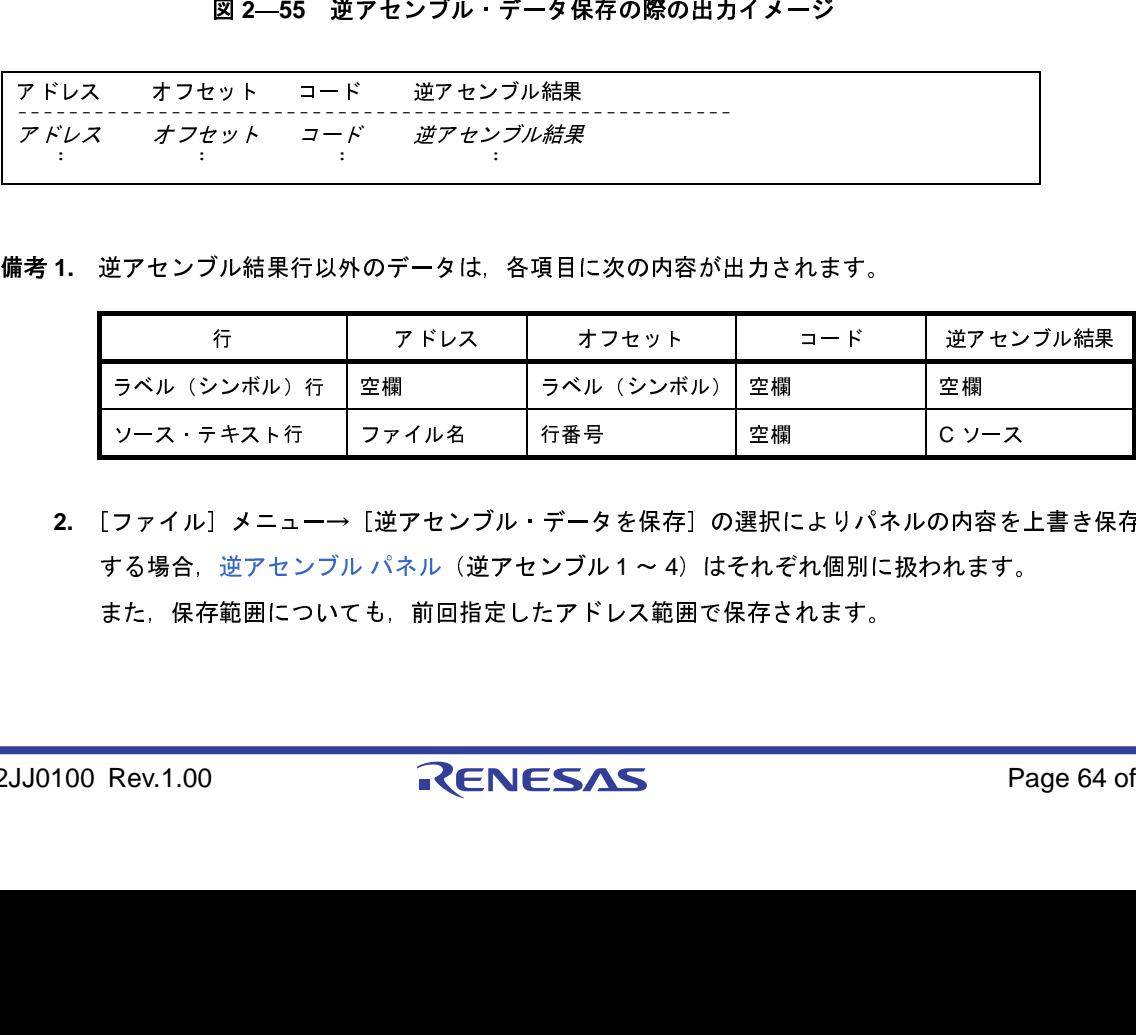

**2.** [ファイル]メニュー→[逆アセンブル・データを保存]の選択によりパネルの内容を上書き保存 する場合,逆アセンブル パネル(<mark>逆アセンブル 1 ~</mark> 4)はそれぞれ個別に扱われます。 また,保存範囲についても,前回指定したアドレス範囲で保存されます。 行 アドレス オフセット コード 逆アセンブル結果 ラベル(シンボル)行 空欄 ラベル(シンボル) 空欄 空欄 ソース・テキスト行 ファイル名 行番号 空欄 <sup>C</sup> ソース

# **2. 6. 3** 他の処理と平行してビルドを実行する

CubeSuite では、次のタイミングでビルドを自動で開始する機能を提供しています(ラピッド・ビルド機能)。

- 
- (1) デバッグ専用プロジェクト以外の場合<br>- プロジェクトに追加しているCソー<br>ンク・ディレクティブ・ファイル/<br>ラリ・ファイルのいずれかを更新し<br>- プロジェクトにビルド対象ファイル<br>- オブジェクト・モジュール・ファイ - プロジェクトに追加している <sup>C</sup> ソース・ファイル/アセンブラ・ソース・ファイル/ヘッダ・ファイル/リ ンク・ディレクティブ・ファイル/シンボル情報ファイル/オブジェクト・モジュール・ファイル/ライブ ラリ・ファイルのいずれかを更新したとき
	- プロジェクトにビルド対象ファイルを追加,または削除したとき
	- オブジェクト・モジュール・ファイル、およびライブラリ・ファイルのリンク順を変更したとき
	- ビルド・ツール, およびビルド対象ファイルのプロパティを変更したとき
- - デバッグ専用プロジェクトに追加している <sup>C</sup> ソース・ファイル/アセンブラ・ソース・ファイル/ヘッダ・ ファイルを編集して保存したとき
- (2) デバッグ専用プロジェクトの場合<br>- デバッグ専用プロジェクトに追<br>ファイルを編集して保存したと<br>- デバッグ専用プロジェクトにC<br>加、または削除したとき<br>加、または削除したとき - デバッグ専用プロジェクトに <sup>C</sup> ソース・ファイル/アセンブラ・ソース・ファイル/ヘッダ・ファイルを追 加,または削除したとき
	- デバッグ専用プロジェクトのプロパティを変更したとき

ラピッド・ビルド機能を有効にすることにより,上記の操作と平行してビルドを行うことができます。

ラピッド・ビルド機能の有効/無効の設定は,[ビルド]メニュー→[ラピッド・ビルド]の選択により切り替え ます(デフォルトで有効に設定されています)。

- 
- ニュー・・・・・・・・ コン・・・ コン・・・ コン・・・ コン・・・ ファイル・・ アイルの変更を監視する]をチェックする必要があります。<br>バッグ]カテゴリの[登録されたファイルの変更を監視する]をチェックする必要があります。<br>す。<br>2. ラピッド・ビルドの有効/無効は,プロジェクト全体(メイン・プロジェクト,およびサブプロジェ フェス・ファイル編集後, [Ctrl] + [S] キーの押下により, こまめに上書き保存することを:<br>す。<br>ラピッド・ビルドの有効/無効は, プロジェクト全体 (メイン・プロジェクト, およびサブプ<br>ト) に対して設定されます。 備**考 1.** ソース・ファイル編集後, [Ctrl] + [S] キーの押下により, こまめに上書き保存することを推奨します。<br>す。<br>**2.** ラピッド・ビルドの有効/無効は, プロジェクト全体(メイン・プロジェクト, およびサブプロジェク<br>ト)に対して設定されます。<br>**3.** ラピッド・ビルドの実行中に, ラピッド・ビルドを無効に切り替えた場合は, その場でラピッド・ビル<br>ドの実行を中止します。 す。
	- **2.** ラピッド・ビルドの有効/無効は, プロジェクト全体(メイン・プロジェクト, およびサブプロジェク<br>ト)に対して設定されます。<br>3. ラピッド・ビルドの実行中に, ラピッド・ビルドを無効に切り替えた場合は, その場でラピッド・ビル ト)に対して設定されます。
	- **3.** ラピッド・ビルドの実行中に,ラピッド・ビルドを無効に切り替えた場合は,その場でラピッド・ビル<br>ドの実行を中止します。<br>-<br>-ドの実行を中止します。

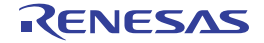

# **2. 6. 4** ライン・アセンブルを行う

[逆アセンブル](#page-215-0) パネルで表示されている命令/命令コードは,編集(ライン・アセンブル)することができます。 ここでは,次の操作方法について説明します。

- (1[\)命令を編集する](#page-65-0)
- (2[\)命令コードを編集する](#page-66-0)

命令を編集する場合は,次の手順で操作を行ってください。

<span id="page-65-0"></span>(1) 命令を編集する<br>命令を編集す<br>(a) 編集モード<br>対象命令<br>ニューの[ (**a**)編集モードへの切り替え 対象命令をダブルクリックするか,または対象命令にキャレットを移動した状態でコンテキスト・メ ニューの[命令の編集]を選択すると,編集対象が編集モードに切り替わります。

キーボードから直接命令の文字列を編集します。

**(b) 命令の編集**<br>キーボー<br>キーイのの<br>キーバス<br>編集終了 編集終了後, [Enter] キーを押下することにより, 変更された命令が自動的にライン・アセンブルされ, コードがメモリに書き込まれます。

(**c**)メモリへの書き込み ただし,この際に,変更結果が不正な命令となる場合は,編集された文字列が赤色で表示され,メモリ への書き込みは行いません。

なお、表示されている逆アセンブル結果を別の命令で上書きすることによりメモリに空きが生じた場合、次 の例のように自動的に NOP 命令でバイト数を補います。

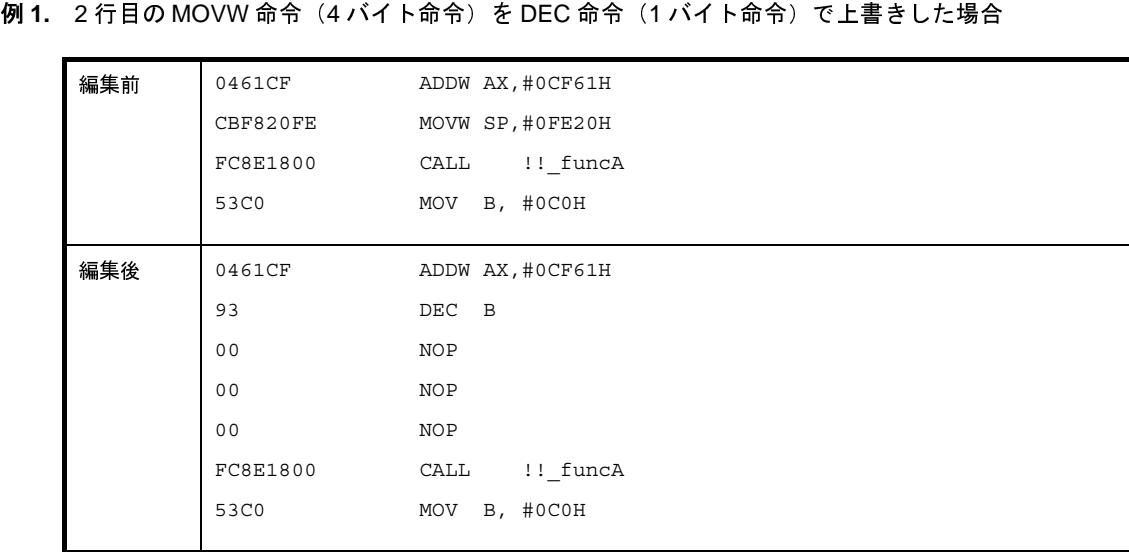

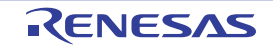

2. 1 行目の ADDW 命令 (3 バイト命令) を MOVW 命令 (4 バイト命令) で上書きした場合

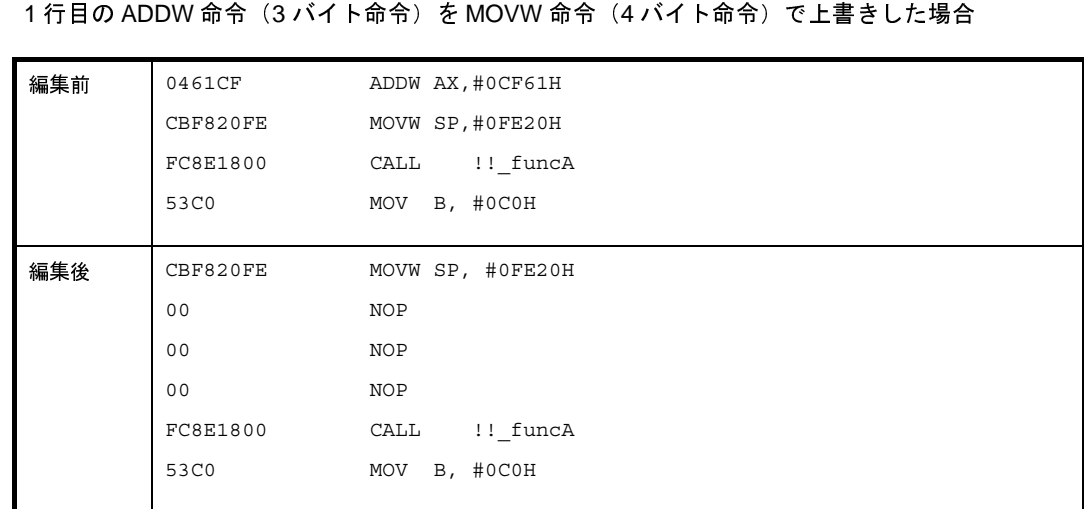

命令コードを編集する場合は,次の手順で操作を行ってください。

<span id="page-66-0"></span>(2) 命令コードを編集する<br>命令コードを編集す<br>命令コードを編集す<br>ねるコンテキスト<br>ねるコンテキスト (**a**)編集モードへの切り替え 対象命令コードをダブルクリックするか,または対象命令コードにキャレットを移動した状態で表示さ れるコンテキスト・メニューの「コードの編集]を選択すると, 編集対象が編集モードに切り替わります。

キーボードから直接命令コードの文字列を編集します。

編集終了後,[Enter]キーを押下することにより,命令コードがメモリに書き込まれます。

**(b) 命令コードの編集**<br>キーボードから<br>キーボードから<br>ことの書き込<br>編集終了後、[E<br>ただし、この際 (**c**)メモリへの書き込み ただし,この際に,変更結果が不正な命令となる場合は,編集された文字列が赤色で表示され,メモリ への書き込みは行いません。

命令コードがメモリに書き込まれた場合は,逆アセンブル結果も同時に更新されます。

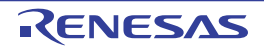

# **2. 7** プログラムの実行

この節では,プログラムの実行方法について説明します。

なお,この節で説明する主な操作は,プログラムの実行を制御するためのコマンドをまとめた[メイン・ウインドウ](#page-151-0) 上のデバッグ・ツールバー,または[デバッグ]メニューより行います。

注意 デバッグ・ツールバー,および[デバッグ]メニューの各項目は,デバッグ・ツールと接続時のみ有効とな ります。

図 **2**―**56** デバッグ・ツールバー

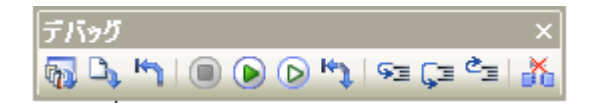

図 **2**―**57** [デバッグ]メニュー

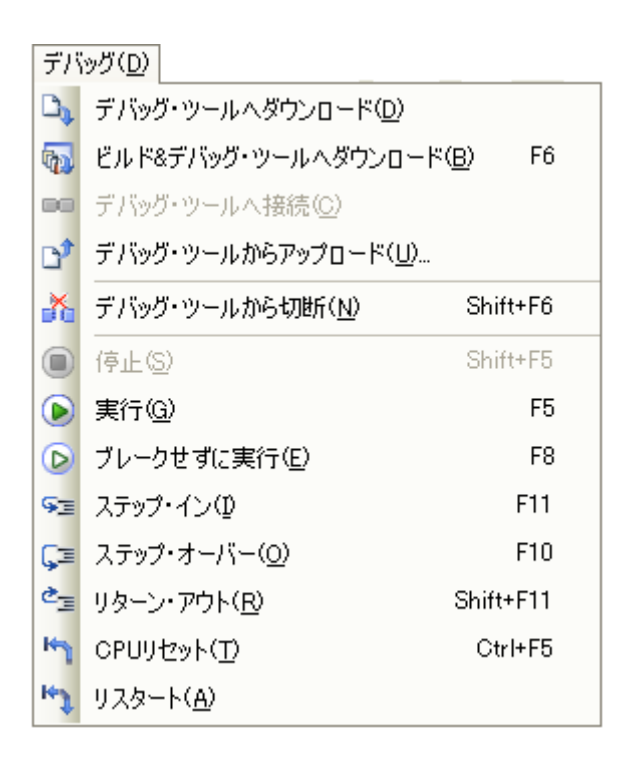

# **2. 7. 1** マイクロコントローラ(**CPU**)をリセットする

デバッグ・ツールバーの ト ボタンをクリックすることにより, CPU をリセットします。 CPU をリセットすることにより,カレント PC 値をリセット番地に設定します。

備考 CPU リセット後に, SFR/CPU レジスタの値を指定した値に自動的に書き換える処理を設定することがで きます(「2. 16 [フック処理を設定する](#page-138-0)」参照)。

# **2. 7. 2** プログラムを実行する

プログラムを実行する操作方法には次の種類があります。

デバッグの目的に応じて,操作方法を選択してください。

なお、実行中のプログラムの停止方法については、「2.8 [プログラムの停止\(ブレーク\)」](#page-72-1)を参照してください。

- (1)マイクロコントローラ(CPU[\)をリセットしてから実行する](#page-68-0)
- (2) 現在のアドレスから実行する
- (3)PC [値を変更してから実行する](#page-69-0)
- 備考 プログラムの実行直前に,SFR/CPU レジスタ値を指定した値に自動的に書き換える処理を設定すること ができます(「2. 16 [フック処理を設定する](#page-138-0)」参照)。
- <span id="page-68-0"></span>(**1**)マイクロコントローラ(**CPU**)をリセットしてから実行する

CPU をリセットしたのち,リセット番地からプログラムの実行を開始します。 操作は、デバッグ・ツールバーの キュボタンをクリックします。 この操作によりプログラムの実行を開始した場合,次のいずれかの状態までその実行を続けます。

- ● ボタンのクリック (「2.8.1 [プログラムの実行を手動で停止する](#page-72-2)」参照)

- PC がブレークポイントに到達(「2.8.2 [任意の場所で停止する\(ブレークポイント\)」](#page-72-3)参照)
- ブレーク・イベント条件の成立 (「2.8.3 変数 /SFR [へのアクセスで停止する」](#page-75-0)参照)
- フェイルセーフ・ブレークの発生(「2. 8. 4 [不正な実行を検出して停止する【](#page-79-0)IECUBE】」参照)
- [その他のブレーク要因](#page-80-0)の発生

備考 この操作は, ト ボタンをクリックしたのち, O ボタンをクリックした場合と同等です。

<span id="page-68-1"></span>(**2**)現在のアドレスから実行する

現在のアドレス(カレント PC 値で示されるアドレス)からプログラムの実行を開始する方法には,次の種 類があります。

(**a**)通常の実行

デバッグ・ツールバーの <mark>● </mark>ボタンをクリックします。 この操作により実行を開始した場合,次のいずれかの状態までその実行を続けます。

- ● ボタンのクリック (「2.8.1 [プログラムの実行を手動で停止する](#page-72-2)」参照)

- PC がブレークポイントに到達(「2.8.2 [任意の場所で停止する\(ブレークポイント\)」](#page-72-3)参照)
- ブレーク · イベント条件の成立 (「2.8.3 変数 /SFR [へのアクセスで停止する」](#page-75-0)参照)
- フェイルセーフ・ブレークの発生 (「2. 8. 4 [不正な実行を検出して停止する【](#page-79-0)IECUBE】」参照)

- [その他のブレーク要因](#page-80-0)の発生

(**b**)ブレーク関連のイベントを無視した実行

デバッグ・ツールバーの D ボタンをクリックします。 この操作により実行を開始した場合、次のいずれかの状態までその実行を続けます。

- ● ボタンのクリック (「2.8.1 [プログラムの実行を手動で停止する](#page-72-2)」参照)
- フェイルセーフ・ブレークの発生 (「2.8.4 [不正な実行を検出して停止する【](#page-79-0)IECUBE】」参照)
- [その他のブレーク要因](#page-80-0)の発生
- 備考 この操作により実行を開始した場合,アクション・イベントの発生も無視されます。
- (**c**)キャレット位置までの実行

[エディタ](#page-198-0) パネル[/逆アセンブル](#page-215-0) パネルにおいて、プログラムを停止させたい行/命令にキャレットを移 動したのち,コンテキスト・メニューの[ここまで実行]を選択します。

この操作により実行を開始した場合,次のいずれかの状態までその実行を続けます。

- PC がキャレット位置のアドレスに到達

- <mark>●</mark>ポタンのクリック (「2.8.1 [プログラムの実行を手動で停止する](#page-72-2)」参照)
- フェイルセーフ·ブレークの発生 (「2.8.4 [不正な実行を検出して停止する【](#page-79-0)IECUBE】」参照)

- [その他のブレーク要因](#page-80-0)の発生

注意 キャレット位置の行に対応するアドレスが存在しない場合は,下方向の有効な行までプログラム を実行します(有効な行が存在しない場合は,エラーとなります)。

備考 この操作により実行を開始した場合,アクション・イベントの発生も無視されます。

### <span id="page-69-0"></span>(**3**)**PC** 値を変更してから実行する

カレント PC 値を任意の箇所に強制的に変更したのち,プログラムを実行します。

この操作を行うには、まず、エディタ パネル[/逆アセンブル](#page-215-0) パネルにおいて、プログラムの実行を開始した い行/命令にキャレットを移動したのち,コンテキスト・メニューの [PC をここに設定]を選択します (カ レント PC 値が現在キャレットのある行/命令のアドレスに変更されます)。

次に,「(2[\)現在のアドレスから実行する」](#page-68-1),または「2. 7. 3 [プログラムをステップ実行する](#page-70-0)」で示した, いずれかの実行方法を行います。

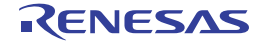

## <span id="page-70-0"></span>**2. 7. 3** プログラムをステップ実行する

次のいずれかの操作を行うと,現在のアドレス(カレント PC 値で示されるアドレス)から,ソース·レベル単 位(ソース・テキスト <sup>1</sup> 行分),または命令レベル単位(<sup>1</sup> 命令分)でプログラムをステップ実行したのち,自動的 に停止します。

プログラムの停止後は逐一各パネルの内容が自動的に更新されるため,ステップ実行は,プログラムの実行遷移 をソース・レベル単位/命令単位でデバッグする場合に有効な実行方法です。

なお,ステップ実行を行う際の実行単位は,次に示すように現在どのパネルにフォーカスがあるかで自動的に決 定されます。

-[逆アセンブル](#page-215-0) パネル以外にフォーカスがある場合: ソース・レベル単位によるステップ実行<sup>注</sup><br>-逆アセンブル パネルにフォーカスがある場合: 命令レベル単位によるステップ実行

- [逆アセンブル](#page-215-0) パネルにフォーカスがある場合

注 カレント PC 値で示されるアドレスに行情報が存在しない場合は,命令レベル単位のステップ実行とな ります。

ステップ実行には,次の種類があります。

- (1[\)関数内にステップ・インする\(ステップ・イン実行\)](#page-70-1)
- (2[\)関数をステップ・オーバする\(ステップ・オーバ実行\)](#page-70-2)
- (3[\)関数内でリターンが完了するまで実行する\(リターン・アウト実行\)](#page-71-0)
- 注意 **1.** ステップ実行中は,設定されているブレークポイント/ブレーク・イベント/アクション・イベントを 発生しません。
	- **2.** 【**IECUBE**】【**MINICUBE2**】 ステップ実行中は,割り込みが禁止されます。また,フェイルセーフ・ブレーク【**IECUBE**】を発生し ません。【シミュレータ】

ステップ実行中に割り込みハンドラに飛ぶことがあります。

- **3.** 関数のプロローグ/エピローグ処理中,および戻りアドレスが取得できない場合は,エラー・メッセー ジを表示します。
- <span id="page-70-1"></span>(**1**)関数内にステップ・インする(ステップ・イン実行)

関数呼び出しの場合,呼び出された関数内の先頭で停止するステップ実行です。 操作は, デバッグ・ツールバーの <mark>⊊≡</mark>ボタンをクリックします。

注意 **longjmp** 関数へのステップ・イン実行は,実行処理が完了せずタイムアウト待ちになることがあります。

<span id="page-70-2"></span>(**2**)関数をステップ・オーバする(ステップ・オーバ実行)

CALL/CALLT/CALLF 命令による関数呼び出しの場合,その関数内のソース行/命令すべてを <sup>1</sup> ステップとみ なして実行し,関数から戻った箇所で停止するステップ実行です(CALL/CALLT/CALLF 命令を実行したときと 同じネストになるまで,ステップ実行します)。

操作は、デバッグ・ツールバーの <mark>に≡</mark>ボタンをクリックします。

なお, CALL/CALLT/CALLF 命令以外の場合は, <mark>SE</mark> ボタンのクリックと同じ動作となります。

注意 **longjmp** 関数のステップ・オーバ実行は,実行処理が完了せずタイムアウト待ちになることがあります。

<span id="page-71-0"></span>(**3**)関数内でリターンが完了するまで実行する(リターン・アウト実行)

現在の関数から,呼び出し元関数に戻った箇所で停止するステップ実行します。

- ある関数内において確認が必要なソース行/命令の実行が終了した際などに,この命令によるステップ実行
- を行うと,残りの関数内の命令をステップ実行せずに呼び出し元の関数に戻ることができます。

操作は, デバッグ・ツールバーの <mark>Č =</mark> ボタンをクリックします。

- 注意 **1. main** 関数内でリターン・アウト実行はできません(実行状態となります)。
	- **2.** 関数にステップ・インした直後にリターン・アウト実行はできません。
	- **3.** 関数のプロローグ/エピローグ処理中からリターン・アウト実行はできません。
	- **4. longjmp** 関数の呼び出し元関数内でリターン・アウト実行すると,ブレークしないことがありま す。
	- **5.** 関数リターン直後の位置からリターン・アウト実行はできません。
	- **6.** 再帰関数からリターン・アウト実行を行うと,フリーラン状態となります。
	- **7.** メモリ・バンク関数からリターン・アウト実行を行うと,フリーラン状態となる場合があります。

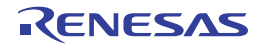
# 2.8 プログラムの停止 (ブレーク)

この節では、実行中のプログラムを停止する方法について説明します。

備考 実行中のプログラムが停止すると,その原因(ブレーク要因)が[メイン・ウインドウの](#page-151-0)[ステータスバーに](#page-156-0)表 示されます。

# **2. 8. 1** プログラムの実行を手動で停止する

デバッグ・ツールバーの ■ ボタンをクリックすることにより, 現在実行中のプログラムを強制的に停止しま す。

# **2. 8. 2** 任意の場所で停止する(ブレークポイント)

ブレークポイントを設定することにより,任意の箇所でプログラムの実行を容易に停止させることができます。 ブレークポイントを設定するためには,あらかじめ使用するブレークポイントの種別/動作の設定を行う必要が

あります。

ここでは,次の操作方法について説明します。

- (1[\)使用するブレークポイントの種別/動作を設定する](#page-72-0)
- (2[\)ブレークポイントを設定する](#page-73-0)
- (3[\)ブレークポイントを削除する](#page-75-0)

## <span id="page-72-0"></span>(**1**)使用するブレークポイントの種別/動作を設定する

使用するブレークポイントの種別/動作の設定は、プロパティ パネルの [デバッグ・ツール設定] タブ上の [ブレーク] カテゴリ内で行います。

なお,設定内容は,使用するデバッグ・ツールにより異なります。

- (a)【IECUBE】【[MINICUBE2](#page-72-1)】の場合
- (b[\)【シミュレータ】の場合](#page-73-1)
- <span id="page-72-1"></span>(**a**)【**IECUBE**】【**MINICUBE2**】の場合

## 図 **2**―**58** [ブレーク]カテゴリ【**IECUBE**】【**MINICUBE2**】

日 ブレーカ

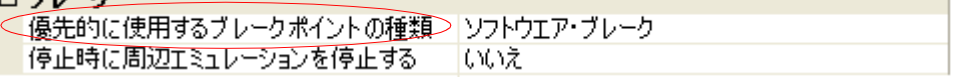

「優先的に使用するブレークポイントの種類]プロパティで、優先的に使用するブレークポイント(マウ スのワンクリック操作で設定できるブレークポイント)の種別を指定します。

ただし,指定した種類のブレークポイントの設定数が制限を越える場合,もう一方の種類のブレークポ イントが使用されます(「(1[\)有効イベント数の制限」](#page-136-0)参照)。

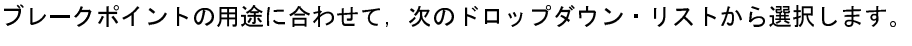

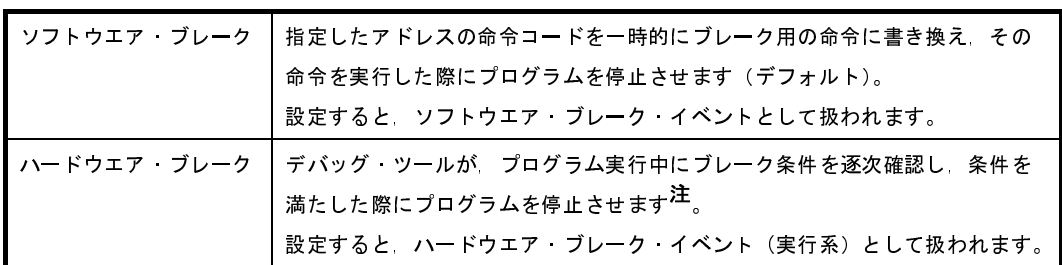

- 注 ハードウエア・ブレークには、指定したアドレスの命令実行前にブレークする"実行前ブレーク" と,命令実行後にブレークする"実行後ブレーク"があり,これらはそれぞれデバッグ・ツールの 資源を用いて実現している機能です。 CubeSuite では、ハードウエア・ブレークのブレークポイントを設定する際、まず"実行前ブレー ク"の資源を使用し,資源がなくなり次第,"実行後ブレーク"の資源を使用します(「(1[\)有効イ](#page-136-0) [ベント数の制限」](#page-136-0)参照)。そのため,ユーザが実行前/実行後のどちらかを選択することはできませ ん。
- <span id="page-73-1"></span>(**b**)【シミュレータ】の場合

#### 図 **2**―**59** [ブレーク]カテゴリ【シミュレータ】

日ブレーケ ○ 便止時にブレーク位置の命令を実行 ) いいえ

[停止時にブレーク位置の命令を実行]プロパティで, ブレークポイントによるプログラム実行停止のタ イミングを,指定したアドレスの命令実行前(実行前ブレーク)とするか,または命令実行後(実行後ブ レーク)とするかを指定します。

命令実行前にブレークする場合は [いいえ]を,命令実行後にブレークする場合は [はい]を選択して ください(デフォルトでは[いいえ]が指定されます)。

なお,設定したブレークポイントは,すべてハードウエア・ブレーク・イベントとして扱われます。

- 注意 [はい]を指定した場合, 現在設定されているアクション・イベントは, すべてハードウエア・ブ レーク・イベントとして動作します(「**2. 14** [プログラム内へのアクションの設定](#page-131-0)」参照)。
- <span id="page-73-0"></span>(**2**)ブレークポイントを設定する

操作は,ソース・テキスト/逆アセンブル・テキストを表示している[エディタ](#page-198-0) パネル[/逆アセンブル](#page-215-0) パネル で行います。

パネルのイベント・エリアにおいて,ブレークポイントを設定したい箇所をクリックしてください。

ブレークポイントは,クリックした行位置に対応する先頭アドレスの命令に対して設定されます。

ブレークポイントが設定されると,設定した箇所に次のイベント・マークが表示され,ソース・テキスト行 /逆アセンブル・テキスト行が強調表示されます。

また,対象アドレスにブレーク・イベント(ソフトウエア・ブレーク・イベント/ハードウエア・ブレー ク・イベント)が設定されたとみなされ[,イベント](#page-269-0) パネルで管理されます(「2. 15 [イベントの管理」](#page-133-1)参照)。

表 **2**―**4** ブレークポイントのイベント・マーク

| 種別                  | イベント・マーク |
|---------------------|----------|
| ┃ ソフトウエア ブレーク       | jΠ,      |
| 【IECUBE】【MINICUBE2】 |          |
| ▌ ハードウエア ・ブレーク      |          |

図 **2**―**60** ブレークポイントの設定例

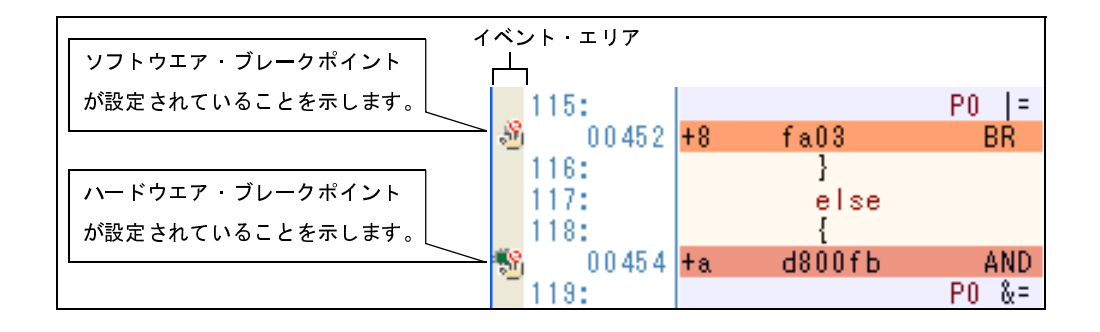

- 注意 **1.** ブレークポイントの設定に関しては(有効イベント数の制限など),「**2. 15. 6** [イベント設定に関す](#page-135-0) [る留意事項」](#page-135-0)も参照してください。
	- 2. ブレークポイントは, 次図に示すように, イベント·エリアにおいて背景色がグレー表示の行(そ の行が対応するアドレスに変換不可であることを示す)では設定することはできません。

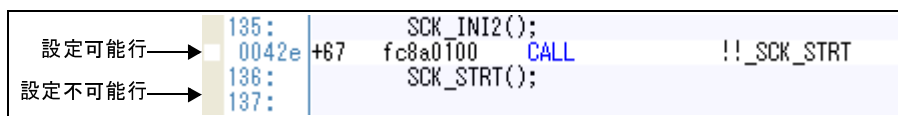

備**考 1.** イベントの設定状態によりイベント·マークは異なります (「2. 15. 1 設定状態 (有効/無効) を [変更する」](#page-133-0)参照)。

また,すでにイベントが設定されている箇所で,新たにイベントを設定した場合は,複数のイベン トが設定されていることを示すイベント・マーク ( <mark>NS</mark> ) が表示されます。

**2.** 【シミュレータ】

設定できるブレークポイントは,ハードウエア・ブレークポイント固定です。

**3.** 【IECUBE】【MINICUBE2】 次に示す操作により、「(1) 使用するブレークポイントの種別/動作を設定する」の指定に依存す ることなく,ハードウエア・ブレークポイント/ソフトウエア・ブレークポイントを設定すること ができます。

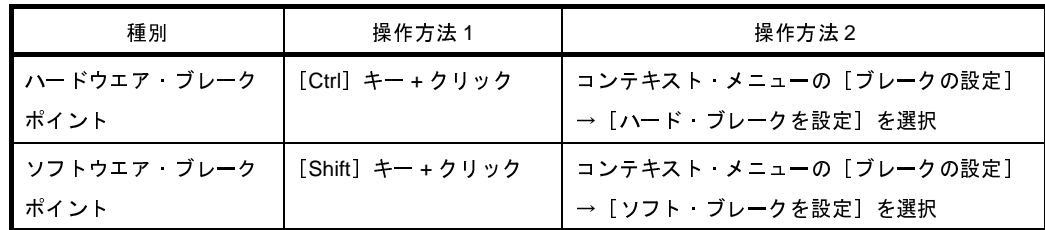

<span id="page-75-0"></span>(**3**)ブレークポイントを削除する

設定したブレークポイントを削除するには、エディタ パネル[/逆アセンブル](#page-215-0) パネル上において、表示されて いるイベント・マークを再度クリックします。

# **2. 8. 3** 変数 **/SFR** へのアクセスで停止する

アクセス系のブレーク·イベントを設定することにより、任意の変数、または SFR に対し、指定したアクセスが あった場合にプログラムの実行を停止させることができます。

また,この際に,アクセスした値を限定することもできます。

アクセス系のブレーク・イベントで指定できるアクセス種別は次のとおりです。

| アクセス種別  | 説明                                          |
|---------|---------------------------------------------|
| リード     | 指定した変数 /SFR に リード・アクセスした(読み込みを行った)際に実行中のプロ  |
|         | グラムを停止します。                                  |
| ライト     | 指定した変数 /SFR に、ライト・アクセスした(書き込みを行った)際に実行中のブロ  |
|         | グラムを停止します。                                  |
| リード/ライト | 指定した変数 /SFR に リード・アクセス/ライト・アクセスした(読み書きを行った) |
|         | 際に実行中のプログラムを停止します。                          |

表 **2**―**5** 変数へのアクセス種別

ここでは,次の操作方法について説明します。

- (1)変数 /SFR [へのブレーク・イベントを設定する](#page-75-1)
- (2)変数 /SFR [へのブレーク・イベントを削除する](#page-78-0)
- <span id="page-75-1"></span>(**1**)変数 **/SFR** へのブレーク・イベントを設定する

変数,または SFR へのアクセスで,プログラムの実行を停止させるブレーク・イベントの設定は,次のいず れかの操作により行います。

- 注意 **1.** ブレーク・イベントの設定に関しては(有効イベント数の制限など),「**2. 15. 6** [イベント設定に関](#page-135-0) [する留意事項」](#page-135-0)も参照してください。
	- **2. 32** ビット(**4** バイト)の変数に対しては,ここで説明するアクセス系のブレーク・イベントの設定 はできません。

また,**16** ビット(**2** バイト)の変数に対する **1** バイトでのアクセスの場合,そのアクセスを検出す ることはできません。

(**a**)ソース・テキスト/逆アセンブル・テキスト上の変数 **/SFR** にブレーク・イベントを設定する場合

操作は、ソース・テキスト/逆アセンブル・テキストを表示している[エディタ](#page-198-0) パネル[/逆アセンブル](#page-215-0) パ [ネル上](#page-215-0)で行います。

ソース・テキスト/逆アセンブル・テキスト上の任意の変数,または SFR を選択したのち,コンテキス ト・メニューより次の操作を行います。ただし,対象となる変数は,グローバル変数/関数内スタティッ ク変数/ファイル内スタティック変数のみとなります。

なお、この操作を行うことにより、対象変数,または SFR にブレーク・イベント (アクセス系) が設定 されたとみなされ[,イベント](#page-269-0) パネルで管理されます(「2. 15 [イベントの管理」](#page-133-1)参照)。

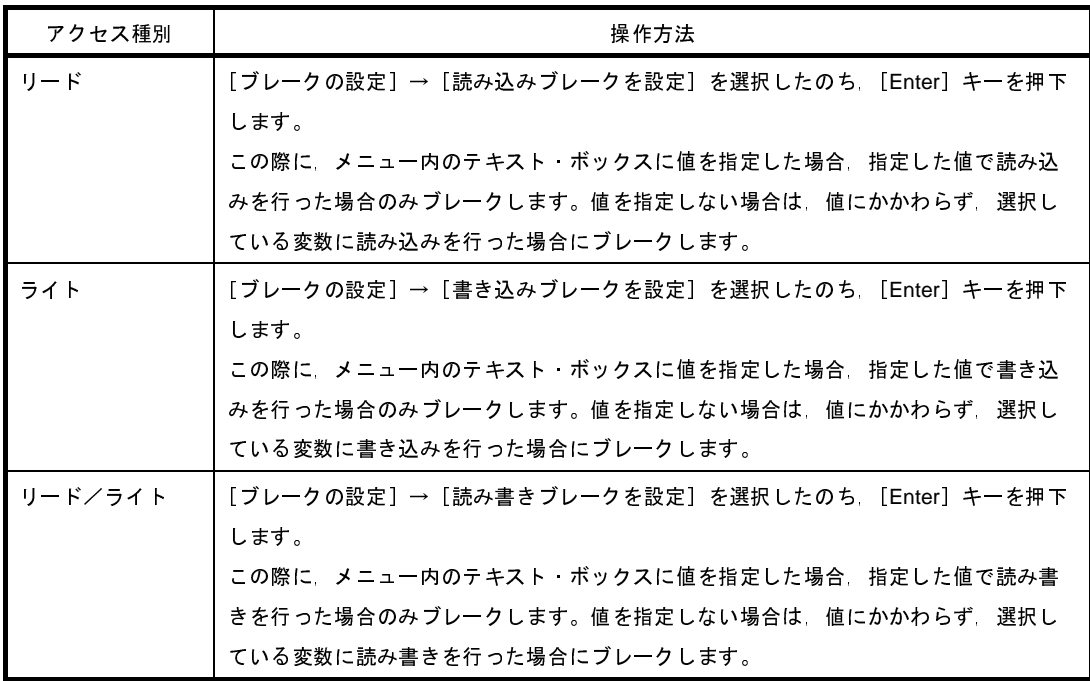

- 注意 **1.** カレント・スコープ内の変数が対象となります。
	- **2.** イベント・エリアにおいて背景色がグレー表示の行(その行が対応するアドレスに変換不可で あることを示す)上の変数 **/SFR** を選択してもブレーク・イベントを設定することはできませ ん。このブレーク・イベントを設定する際は,イベント・エリアの背景色が白色の行にある変数 **/SFR** を選択してください。

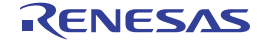

## 図 **2**―**61** ソース・テキスト上の変数に対するブレーク・イベントの設定例

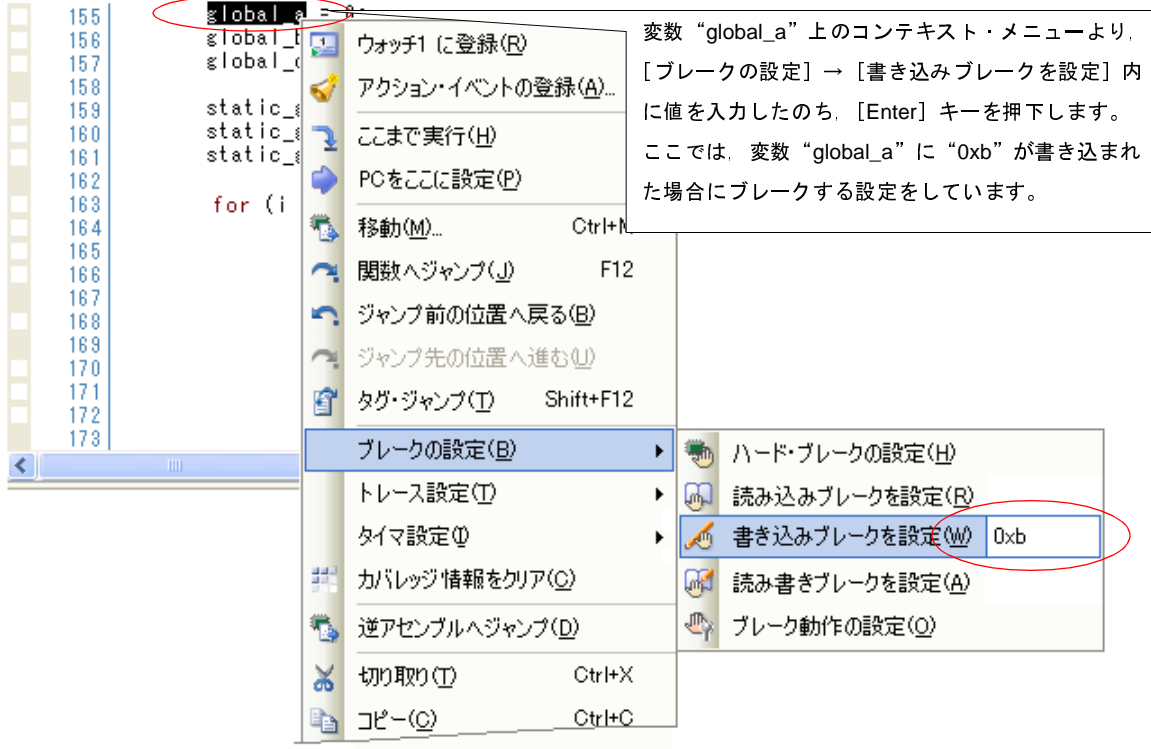

# (**b**)登録したウォッチ式にブレーク・イベントを設定する場合

操作は[,ウォッチ](#page-245-0) パネル上で行います。

対象となるウォッチ式を選択したのち,コンテキスト・メニューより次の操作を行います。

ただし,対象となるウォッチ式は,グローバル変数/関数内スタティック変数/ファイル内スタティッ ク変数 /SFR のみとなります。

なお,この操作を行うことにより,対象ウォッチ式にブレーク・イベント(アクセス系)が設定された とみなされ[,イベント](#page-269-0) パネルで管理されます(「2. 15 [イベントの管理」](#page-133-1)参照)。

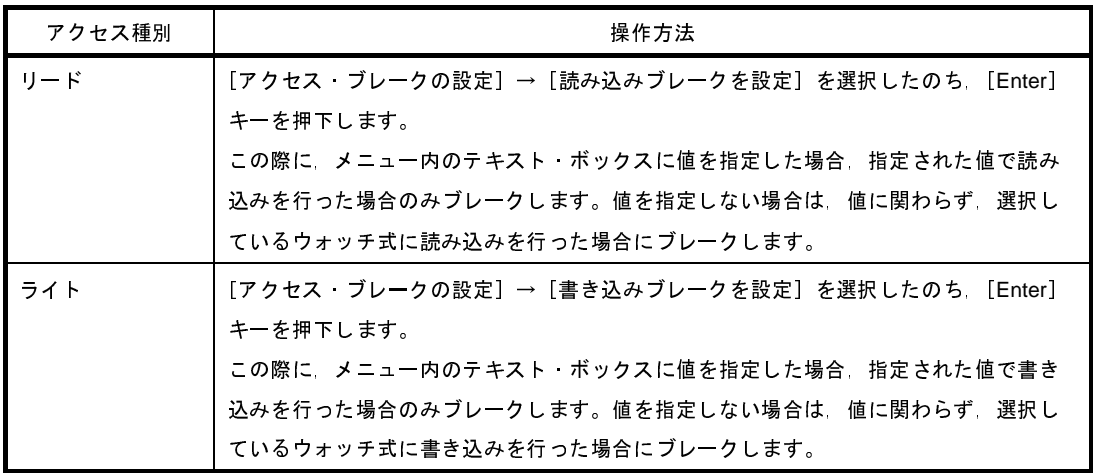

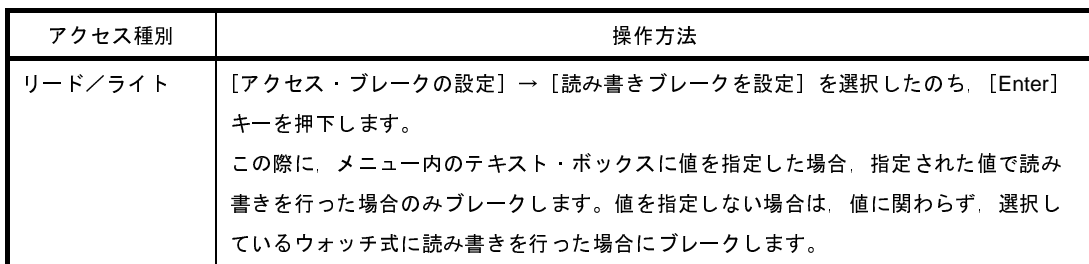

備考 カレント・スコープ内のウォッチ式が対象となります。

カレント・スコープ外のウォッチ式を対象とする場合は,スコープ指定したウォッチ式を選択し てください。

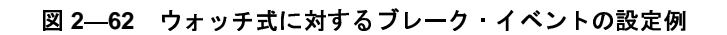

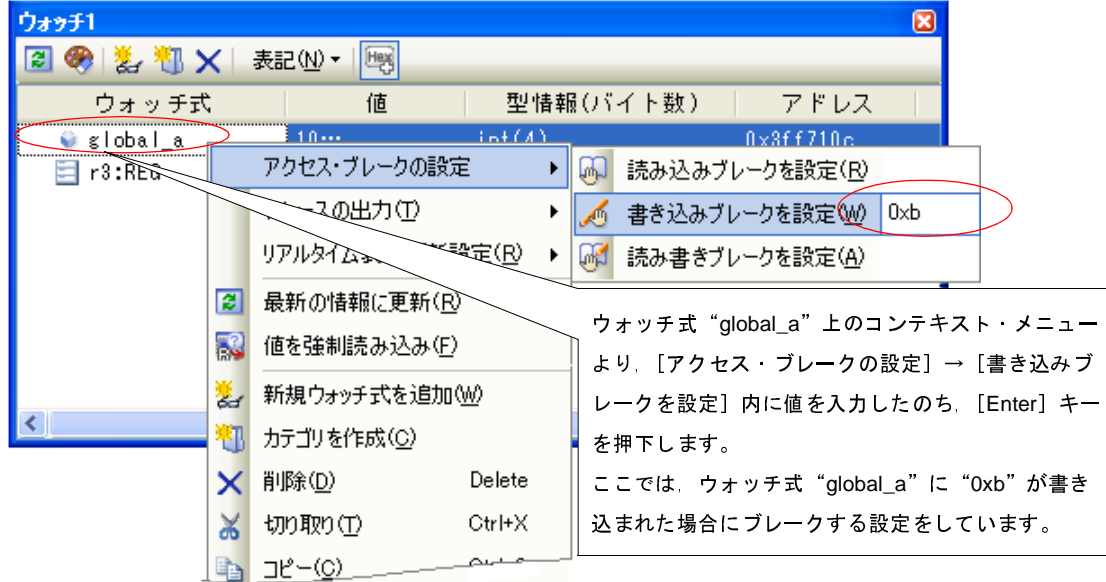

# <span id="page-78-0"></span>(**2**)変数 **/SFR** へのブレーク・イベントを削除する

設定したブレーク・イベントを削除する場合は,[表示]メニュー→[イベント]の選択でオープンす[るイベ](#page-269-0) ント [パネル](#page-269-0)において, 削除したいイベント名を選択したのち, 同パネルのツールバーの <mark>×</mark> ボタンをクリック します(「2. 15 [イベントの管理](#page-133-1)」参照)。

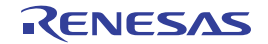

# **2. 8. 4** 不正な実行を検出して停止する【**IECUBE**】

内部 ROM/ 内部 RAM/SFR/ 外部メモリなどへの不正なアクセスによる暴走の可能性を検出し, プログラムの実行 を強制的にブレークさせることができます(フェイルセーフ・ブレーク機能)。

この機能には、多彩なブレーク条件が用意されており、それぞれのブレーク条件の有効/無効の設定は、プロパ ティ [パネル](#page-161-0)の「デバッグ・ツール設定」タブ上の「フェイルセーフ・ブレーク」カテゴリ内の各プロパティにより 個別に行います。

## 図 **2**―**63** [フェイルセーフ・ブレーク]カテゴリ

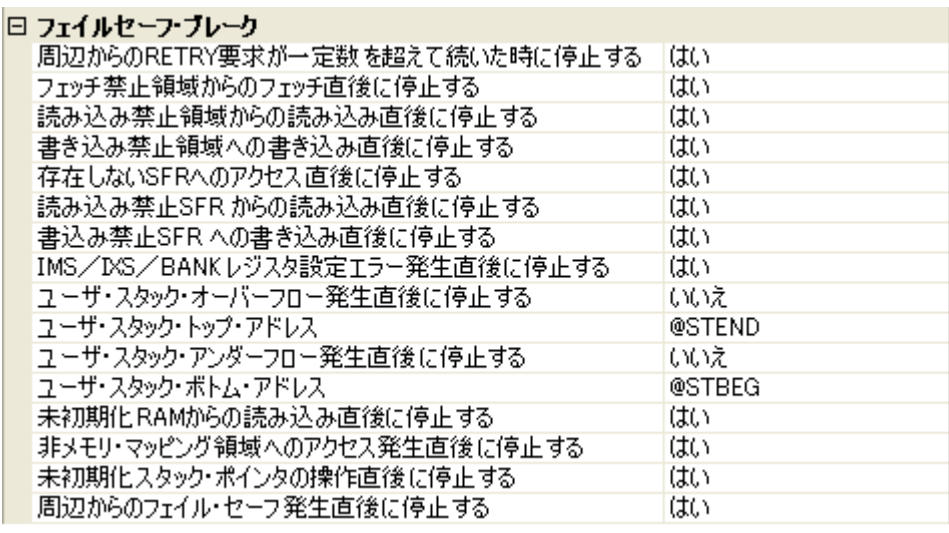

次に示す各プロパティの設定において、有効とする場合は[はい]を、無効とする場合は[いいえ]をドロップ ダウン・リストにより指定してください。

デフォルトでは、すべてのプロパティに [はい] が指定されます (ただし,一部を除く)。

- [周辺からの RETRY 要求が一定数を超えて続いた時に停止する]
- [フェッチ禁止領域からのフェッチ直後に停止する]
- [読み込み禁止領域からの読み込み直後に停止する]
- [書き込み禁止領域への書き込み直後に停止する]
- [存在しない SFR へのアクセス直後に停止する]
- [読み込み禁止 SFR からの読み込み直後に停止する]
- [書き込み禁止 SFR への書き込み直後に停止する]
- [IMS / IXS / BANK レジスタ設定エラー発生直後に停止する]
- [ユーザ・スタック・オーバーフロー発生直後に停止する]注 **<sup>1</sup>**
- [ユーザ・スタック・アンダーフロー発生直後に停止する]注 **<sup>2</sup>**
- [未初期化 RAM からの読み込み直後に停止する]
- [非メモリ・マッピング領域へのアクセス直後に停止する]
- [未初期化スタック・ポインタの操作直後に停止する]
- [周辺からのフェイル・セーフ発生直後に停止する]
- 注 **1.** デフォルトで,[いいえ]が指定されます。 [はい]を指定した場合,下段の [ユーザ・スタック・トップ・アドレス]プロパティで, ユーザ・ スタックのトップ·アドレスを設定する必要があります(デフォルトで[@STEND]が指定されま す)。
	- **2.** デフォルトで,[いいえ]が指定されます。 [はい]を指定した場合,下段の[ユーザ・スタック・ボトム・アドレス]プロパティで,ユーザ・ スタックのエンド・アドレス設定する必要があります(デフォルトで[@STBEG]が指定されます)。

# **2. 8. 5** その他のブレーク要因

上記のほか,プログラムの実行が停止する原因(ブレーク要因)には次のものがあります。 なお,ブレーク要因は,プログラム停止時に[,メイン・ウインドウの](#page-151-0)[ステータスバーで](#page-156-0)確認することができます。

|                                        |               | 使用するデバッグ・ツール |        |
|----------------------------------------|---------------|--------------|--------|
| 要因                                     | <b>IECUBE</b> | MINICUBE2    | シミュレータ |
| トレース・メモリを使い切った <sup>注1</sup>           | O             |              | ∩      |
| トレース ディレイ ブレークの発生                      | ∩             |              |        |
| タイマ·オーバ·ブレークの発生 <sup>注2</sup>          | ∩             |              |        |
| ノン マップ領域へのアクセス                         | O             |              | ∩      |
| 書き込み禁止領域への書き込み                         | ∩             |              | ∩      |
| テンポラリ フレークの発生                          | ∩             | ∩            | ∩      |
| フラッシュ・イリーガル ブレークの発生                    | ∩             |              |        |
| 周辺チップ機能に関するプログラムの不正動作の発生 <sup>注3</sup> | ∩             |              |        |
| 実行の失敗 または不明な原因                         |               |              |        |

表 **2**―**6** その他のブレーク要因

- 注1. [プロパティ](#page-161-0) パネルの [デバッグ・ツール設定] タブ上の [トレース] カテゴリ内 [トレース·メモリを使 い切った後の動作]プロパティの設定に依存
	- **2.** 「2. 12. 3 [測定可能時間の範囲」](#page-126-0)参照
	- **3.** 詳細は,周辺エミュレーション・ボードに関する資料を参照

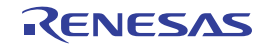

# 2.9 メモリ, レジスタ, 変数の表示/変更

この節では,メモリ,レジスタ,および変数の内容を表示/変更する方法について説明します。

# **2. 9. 1** メモリを表示/変更する

メモリの内容の表示,および値の変更は,次の[メモリ](#page-208-0) パネルで行います。

[表示]メニュー→[メモリ]→[メモリ *1* ~ *4*]を選択してください。

メモリ パネルは、最大4個までオープンすることができ、各パネルはタイトルバーの"メモリ 1", "メモリ 2", "メモリ 3","メモリ 4"の名称で識別されます。

なお,各エリアの見方,および機能についての詳細は[,メモリ](#page-208-0) パネルの項を参照してください。

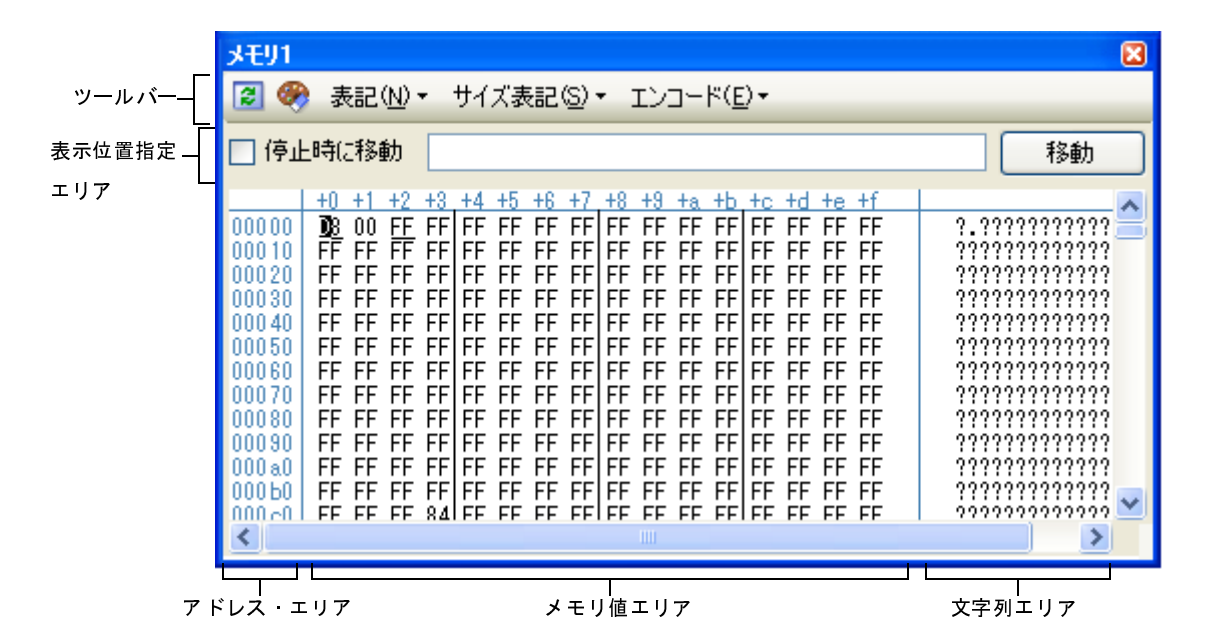

図 **2**―**64** メモリの内容の表示(メモリ パネル)

ここでは,次の操作方法について説明します。

(1[\)表示位置を指定する](#page-82-0)

- (2) 値の表示形式を変更する
- (3[\)メモリの内容を変更する](#page-83-0)
- (4[\)プログラム実行中にメモリの内容を表示/変更する](#page-84-0)
- (5[\)メモリの内容を検索する](#page-86-0)
- (6[\)メモリの内容を一括して変更\(初期化\)する](#page-87-0)
- (7[\)メモリの表示内容を保存する](#page-89-0)

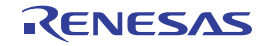

## <span id="page-82-0"></span>(**1**)表示位置を指定する

表示位置指定エリアにアドレス式を指定することにより,メモリ値の表示開始位置を指定することができま す(デフォルトでは,"0"番地より表示を開始します)。

図 **2**―**65** 表示位置指定エリア(メモリ パネル)

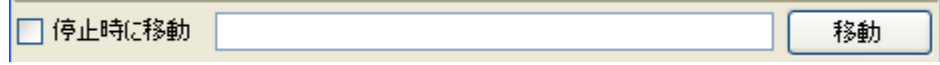

(**a**)アドレス式の指定

表示したいメモリ値のアドレスとなるアドレス式をテキスト・ボックスに直接入力します。最大 1024 文字までの入力式を指定することができ,その計算結果を表示開始位置アドレスとして扱います。

なお,マイクロコントローラのアドレス空間よりも大きいアドレス式が指定された場合は,上位のアド レス値をマスクして扱います。

ただし,32 ビットで表現できる値より大きいアドレス式を指定することはできません。

#### (**b**)アドレス式の自動/手動評価の指定

表示開始位置を変更するタイミングは、[停止時に移動]チェック・ボックスの指定、および[移動]ボ タンにより決定します。

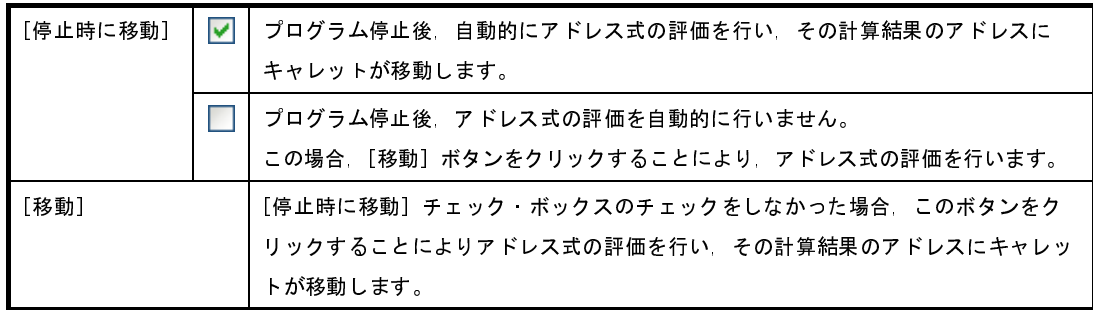

備考 指定したアドレス式がシンボルを表現し,サイズが判明する場合では、そのシンボルの先頭アドレス から終了アドレスまでを選択状態で表示します。

## <span id="page-82-1"></span>(**2**)値の表示形式を変更する

メモリ値エリア/文字列エリアの表示形式は,ツールバーの次のボタンにより,自由に変更することができ ます。

ただし,プログラム実行中は,ボタンは無効となります。

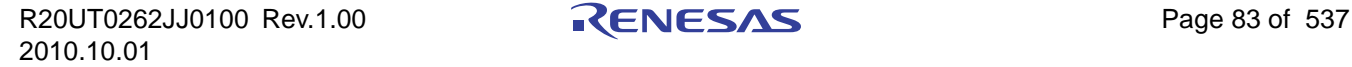

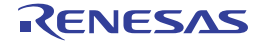

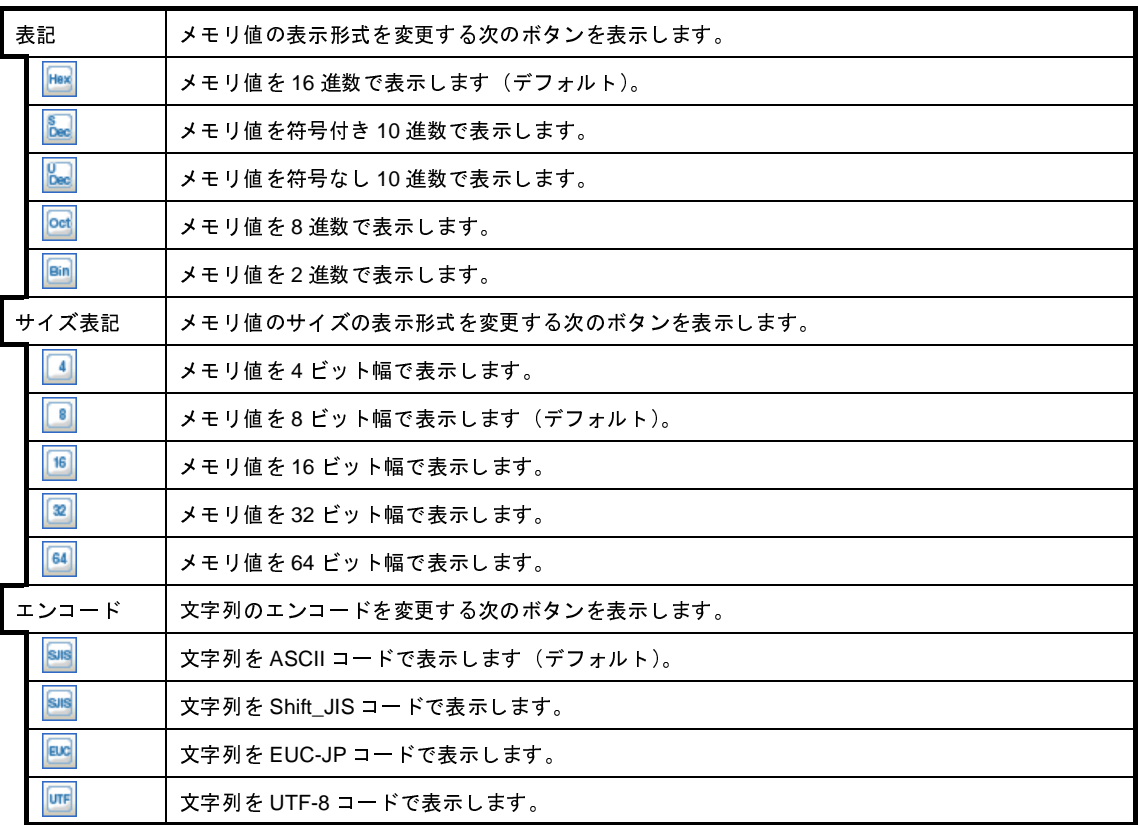

### <span id="page-83-0"></span>(**3**)メモリの内容を変更する

メモリの値は編集することができます。

メモリ値エリア/文字列エリアにおいて,対象メモリ値にキャレットを移動したのち,直接キーボードより 編集します。

メモリ値を編集すると変更箇所の表示色が変化し,この状態で [Enter] キーを押下することにより, 変更し た値がターゲット・メモリに書き込まれます([Enter] キーの押下前に [Esc] キーを押下すると編集をキャ ンセルします)。

ただし,変更の際に入力可能な文字列は,現在指定されている表示進数で扱うことができる文字列に限りま す。また,文字列エリアでの変更は,文字コードとして"ASCII"が指定されている場合のみ可能です。

備考 メモリの値の編集は,プログラム実行中の状態でも行うことができます。設定方法についての詳細は, 「(4) プログラム実行中にメモリの内容を表示/変更する」を参照してください。

なお,値を変更する際において,留意する必要がある例を次に示します。

- 例 **1.** 表示ビット幅の最大値を越えた場合 10 進数 8 ビット表示において,表示値"105"の"1"を編集して"3"を入力した場合,変更値は最 大値である"127"となります。
	- **2.** 数値の途中に"-"を入力した場合 符号あり 10 進数 16 ビット表示において,表示値"32768"を"32-68"と編集した場合, "3"と "2"が空白に変わり,変更値は"-68"となります。

- **3.** 数値の途中に空白記号(スペース)を入力した場合 10 進数 16 ビット表示において、表示値"32767"を"32 67"と編集した場合, "3"と"2"が空白 に変わり,変更値は"67"となります。
- **4.** 同一の値を入力した場合 現在のメモリ値と同一の値を指定した場合でも,指定した値をメモリに書き込みます。

## <span id="page-84-0"></span>(**4**)プログラム実行中にメモリの内容を表示/変更する

メモリ [パネル](#page-208-0)[/ウォッチ](#page-245-0) パネルでは、プログラムの実行中に、リアルタイムにメモリ/ウォッチ式の内容を 表示更新,および書き換えることができるリアルタイム表示更新機能を備えています(この機能は,デバッ グ・ツールの RRM (Real-time RAM Monitor) 機能, および DMM (Dynamic Memory Modification) 機能によ り実現されます)。

このリアルタイム表示更新機能を有効にすることにより,プログラムが停止している状態の時だけでなく, 実行中の状態であっても,メモリ/ウォッチ式の値の表示/変更を行うことができます。

リアルタイム表示更新機能を使用した読み込み/書き込みが可能となる対象領域は,使用するデバッグ・ ツールと[プロパティ](#page-161-0) パネルの設定内容により異なります。

次に示す[プロパティ](#page-161-0) パネルの [デバッグ・ツール設定] タブ上の [実行中のメモリ・アクセス] カテゴリ内 の各プロパティの設定内容に基づき、リアルタイム表示更新機能の使用目的に応じ、表 2–7/ 表 2–8の設定を 行ってください。

| 設定記号 | [実行中のメモリ アクセス] カテゴリ内 | 設定値              | 備考                   |
|------|----------------------|------------------|----------------------|
|      | プロパティ                |                  |                      |
|      | [実行中に表示更新を行う]        | [はい](デフォルト)      |                      |
|      | [表示更新間隔 [ms]]        | [100 ~65500 の整数] | 100 ms 未満の端数切り上げ     |
| в    | [実行を一瞬停止してアクセスする]    | 「はい]             | [IECUBE] [MINICUBE2] |
|      | [リアルタイム表示更新を自動設定する]  | [はい](デフォルト)      | MINICUBE2            |

表 **2**―**7** リアルタイム表示更新機能(読み込み)の対象領域

<span id="page-84-1"></span>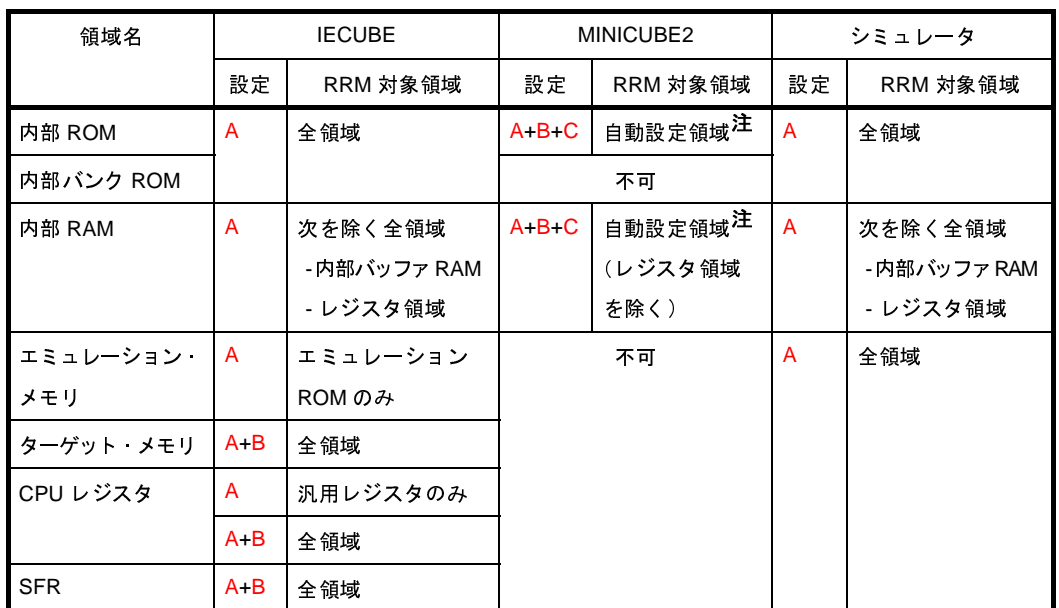

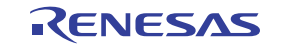

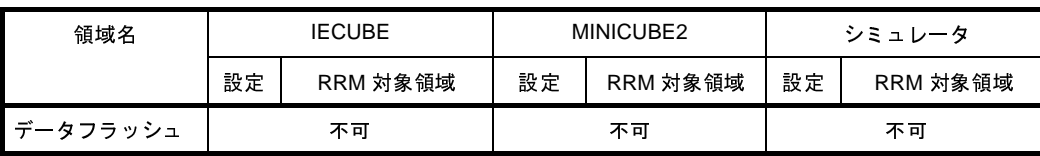

注 【MINICUBE2】

RRM 機能の対象領域[\(メモリ](#page-208-0) パネル[/ウォッチ](#page-245-0) パネルにおいてリアルタイム表示更新機能を使用して 値を取得できる領域)は,合計して 8 箇所/最大 16 バイトに限定されます。

そのため, CubeSuite では, 次に示す決定規則(優先順位)に従い, 上記制限内によるリアルタイム表 示更新の対象を自動的に決定します(プログラム実行直前において,前面に表示しているパネルのみが 対象となります)。

- (1[\)ウォッチ](#page-245-0) パネルに表示しているウォッチ式を上から順に設定(複数のウォッチ パネルをオープン している場合,パネルの番号の小さい順)
- (2[\)メモリ](#page-208-0) パネルに表示しているメモリをアドレスの小さい順に設定(複数のメモリ パネルをオープ ンしている場合,パネルの番号の小さい順)
- なお,対象領域にリード禁止領域が含まれている場合は,その領域の表示更新は行いません。

<span id="page-85-0"></span>

| 領域名        |                | <b>IECUBE</b> |         | MINICUBE2 |                | シミュレータ   |
|------------|----------------|---------------|---------|-----------|----------------|----------|
|            | 設定             | DMM 対象領域      | 設定      | DMM 対象領域  | 設定             | DMM 対象領域 |
| 内部 ROM     | A              | 全領域           |         | 不可        | A              | 全領域      |
| 内部バンク ROM  |                |               | $A + B$ | 全領域       |                |          |
| 内部 RAM     | $\overline{A}$ | 次を除く全領域       | $A + B$ | 次を除く全領域   | $\overline{A}$ | 次を除く全領域  |
|            |                | - レジスタ領域      |         | - レジスタ領域  |                | - レジスタ領域 |
| エミュレーション   | A              | 全領域           |         | 不可        | A              | 全領域      |
| メモリ        |                |               |         |           |                |          |
| ターゲット・メモリ  | $A + B$        | 全領域           |         |           |                |          |
| CPU レジスタ   |                |               |         |           |                |          |
| <b>SFR</b> |                |               |         |           |                |          |
| データフラッシュ   |                | 不可            |         |           |                | 不可       |

表 **2**―**8** リアルタイム表示更新機能(書き込み)の対象領域

- 注意 **1.** リアルタイム表示更新機能を実行中に,**CPU** ステータスが **HALT/STOP/IDLE** モードに移行する と,モニタ・タイムアウト・エラーとなります。
	- **2.** ローカル変数は,リアルタイム表示更新機能の対象外です。
- 備考 [メモリ](#page-208-0) パネル[/ウォッチ](#page-245-0) パネルにおける値の書き換え方法についての詳細は, 「(3) メモリの内容を [変更する」](#page-83-0)/「(6[\)ウォッチ式の内容を変更する](#page-102-0)」を参照してください。

リアルタイム表示更新機能を行っているメモリ値/ウォッチ式は,次のように強調表示されます(表示の際 の文字色/背景色は、オプション ダイアログにおける [全般 - フォントと色] カテゴリの設定に依存)。

### 図 **2**―**66** リアルタイム表示更新を行っているメモリ表示の例(メモリ パネル)

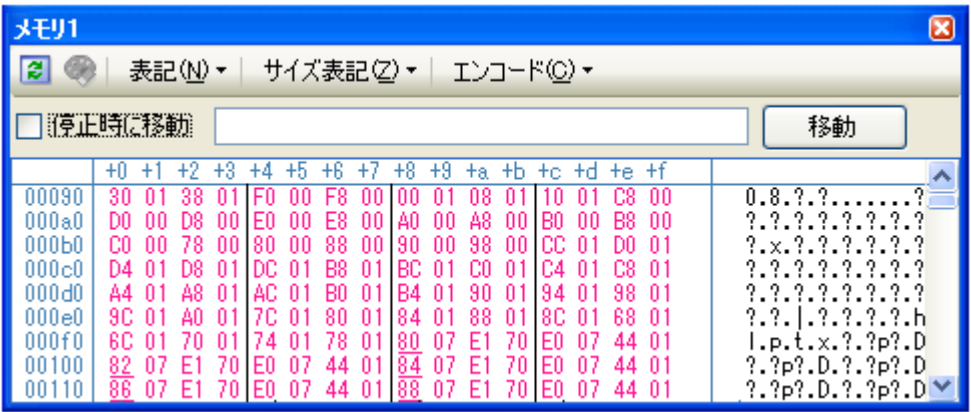

## <span id="page-86-0"></span>(**5**)メモリの内容を検索する

メモリの値の検索は,コンテキスト・メニューの[検索 ...]を選択することによりオープンす[るメモリ検索](#page-300-0) [ダイアログで](#page-300-0)行います。検索の際は,メモリ値エリアと文字列エリアのうち,キャレットのあるエリアが対象 となります。

このダイアログにおいて、次の手順で操作を行ってください。

#### 図 **2**―**67** メモリ内容の検索(メモリ検索 ダイアログ)

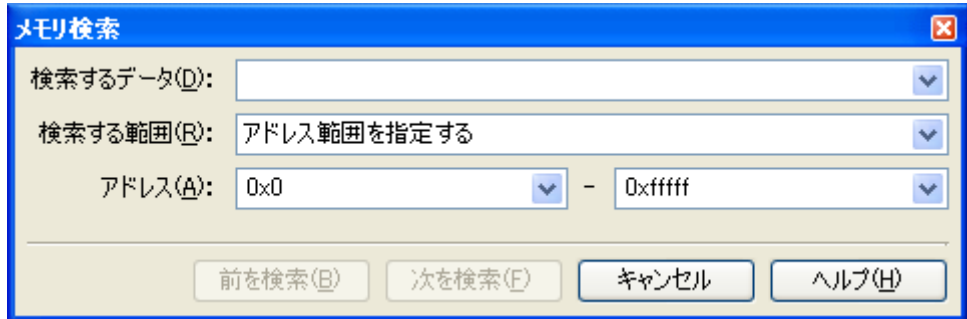

注意 プログラム実行中に,メモリの内容を検索することはできません。

(**a**)[検索するデータ]の指定

検索するデータを指定します。

テキスト・ボックスに直接入力するか(最大指定バイト数:256 バイト),またはドロップダウン・リス トより入力履歴項目を選択します(最大履歴数:10 個)。

検索の対象がメモリ値エリアの場合,そのエリアと同じ表示形式(表示進数/サイズ)でデータを入力 する必要があります。

また,検索の対象が文字列エリアの場合では,検索するデータとして文字列を指定する必要があります。 指定した文字列は,そのエリアで表示しているエンコード形式でデータに変換され検索されます。

なお,このダイアログをオープンする直前にメモリ値を選択していた場合は,デフォルトでその値が表 示されます。

#### <span id="page-87-1"></span>(**b**)[検索する範囲]の指定

検索する範囲を次のドロップダウン・リストより選択します。

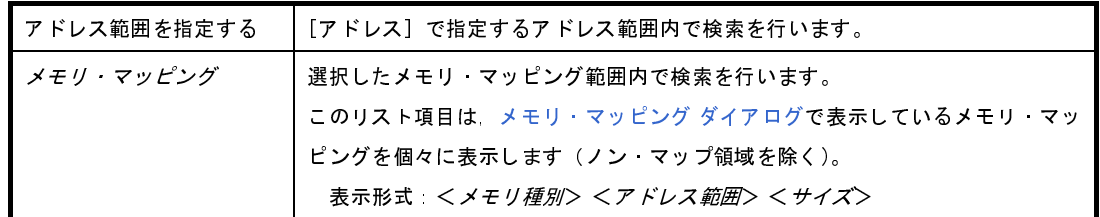

(**c**)[アドレス]の指定

この項目は 「(b)「検索する範囲]の指定」で「アドレス範囲を指定する]を選択した場合のみ有効と なります。

メモリ値検索の対象となるアドレス範囲を"開始アドレス - 終了アドレス"で指定します。それぞれの テキスト・ボックスにアドレス式を直接入力するか(最大指定文字数:1024 文字),またはドロップダウ ン・リストにより入力履歴項目(最大履歴個数:10 個)を選択することにより行います。

入力したアドレス式の計算結果を,それぞれ開始アドレス/終了アドレスとして扱います。

ただし、マイクロコントローラのアドレス空間よりも大きいアドレス値<sup>注</sup>が指定された場合は、上位の アドレス値をマスクして扱います。

また,32 ビットで表現できる値より大きいアドレス値を指定することはできません。

注 使用するマイクロコントローラがバンク品の場合, 0x10000 以降のアドレス空間においては, バン ク領域(0xN8000 ~ 0xNBFFF)のみが対象となり,それ以外のアドレスを指定して検索すること はできません。

備考 **1.** "開始アドレス"が空欄の場合は,"0x0"の指定として扱われます。

- **2.** "終了アドレス"が空欄の場合は,マイクロコントローラのアドレス空間の上限値の指定とし て扱われます。
- (**d**)[前を検索]/[次を検索]ボタンのクリック

[前を検索]ボタンをクリックすると,指定した範囲内でアドレスの小さい方向に検索を行い,検索結果 箇所をメモリ [パネル](#page-208-0)上で選択状態にします。

[次を検索]ボタンをクリックすると,指定した範囲内でアドレスの大きい方向に検索を行い,検索結果 箇所をメモリ パネル上で選択状態にします。

<span id="page-87-0"></span>(**6**)メモリの内容を一括して変更(初期化)する

メモリの値を一括して変更(初期化)することができます。

コンテキスト・メニューの[初期化 ...]を選択することにより,指定したアドレス範囲のメモリ値を一括し て変更するための[メモリ初期化](#page-298-0) ダイアログがオープンします。

このダイアログにおいて、次の手順で操作を行ってください。

図 **2**―**68** メモリ内容の一括変更(メモリ初期化 ダイアログ)

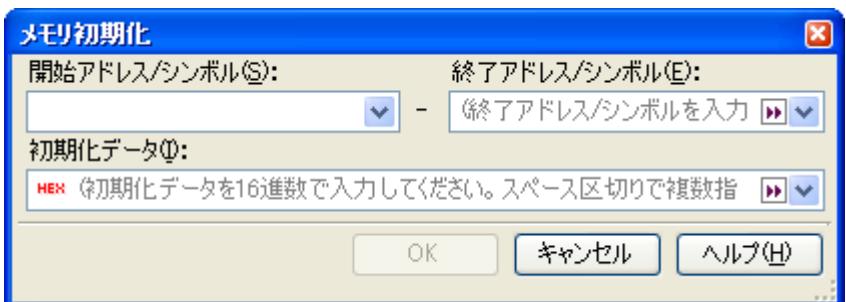

(**a**)[開始アドレス **/** シンボル]と[終了アドレス **/** シンボル]の指定

メモリの内容を初期化するアドレス範囲を[開始アドレス / シンボル]と[終了アドレス / シンボル] に指定します。それぞれのテキスト·ボックスにアドレス式を直接入力するか(最大指定文字数:1024 文 字),またはドロップダウン・リストにより入力履歴項目(最大履歴個数:10 個)を選択します。 入力したアドレス式の計算結果を,それぞれ開始アドレス/終了アドレスとして扱います。 なお,マイクロコントローラのアドレス空間よりも大きいアドレス値を指定することはできません。

(**b**)[初期化データ]の指定

メモリに書き込む初期化データを指定します。

16 進数の数値をテキスト・ボックスに直接入力するか("0x"の付与は不要),またはドロップダウン・

リストにより入力履歴項目(最大履歴個数:10 個)を選択します。

初期化データを複数指定する場合は、1個 4 バイト(8 文字)までのデータを最大 16 個まで、半角ス ペースで区切り指定します。

個々の初期化データは、文字列終端より2文字単位で1バイトと解釈され、奇数文字数の場合は先頭1 文字で 1 バイトと解釈されます。

なお,バイト数が 2 バイト以上の場合は,初期化対象のデバッグ・ツールのエンディアンで指定された ものとしてターゲット・メモリへの書き込み処理を行います。

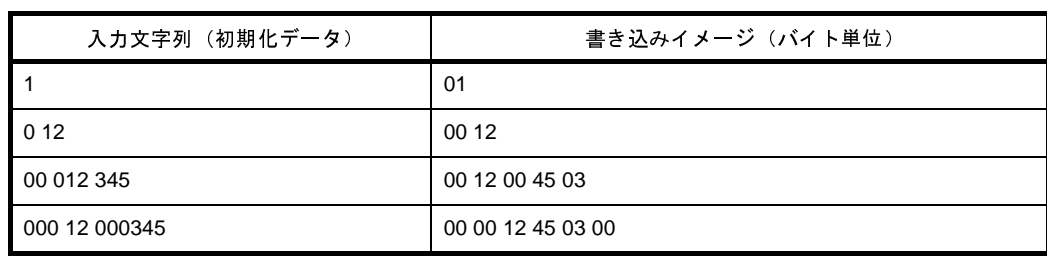

例 デバッグ・ツールのエンディアンがリトル・エンディアンの場合

(**c**)[**OK**]ボタンのクリック

[OK]ボタンをクリックします。

指定したアドレス範囲のメモリ領域に、指定した初期化データのパターンを繰り返し書き込みます(パ ターンの途中で終了アドレスに達した場合は書き込みを終了します)。

ただし,不正な値やアドレス式を指定している場合,メッセージを表示し,メモリ値の初期化は行いま せん。

### <span id="page-89-0"></span>(**7**)メモリの表示内容を保存する

メモリの内容を範囲指定して,テキスト・ファイル(\*.txt)/CSV ファイル(\*.csv)に保存することができま す。

ファイルに保存する際は,デバッグ・ツールから最新の情報を取得し,このパネル上での表示形式に従った データで保存します。

[ファイル] メニュー→ [名前を付けてメモリ・データを保存 ...] を選択すると, 次[のデータ保存](#page-314-0) ダイアロ [グが](#page-314-0)オープンします(この際,パネル上で範囲選択した状態でこの操作を行うと選択範囲のみのメモリ・デー タを保存することができます)。

このダイアログにおいて,次の手順で操作を行ってください。

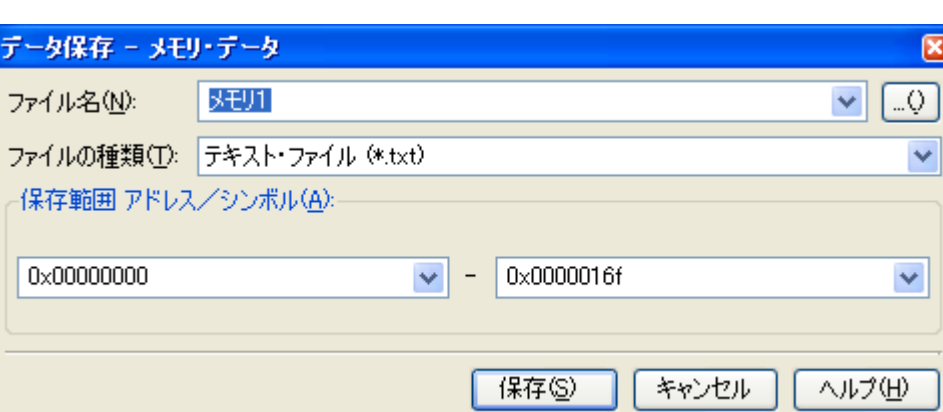

# 図 **2**―**69** メモリ・データの保存(データ保存 ダイアログ)

(**a**)[ファイル名]の指定

保存するファイル名を指定します。

テキスト・ボックスに直接入力するか(最大指定文字数:259 文字),またはドロップダウン・リストよ り入力履歴項目を選択します(最大履歴数:10 個)。

また,[...]ボタンをクリックすることでオープンするデータ保存ファイルを選択 ダイアログにより, ファイルを選択することもできます。

(**b**)[ファイルの種類]の指定

保存するファイルの形式を次のプドロップダウン・リストにより選択します。 選択できるファイルの形式は次のとおりです。

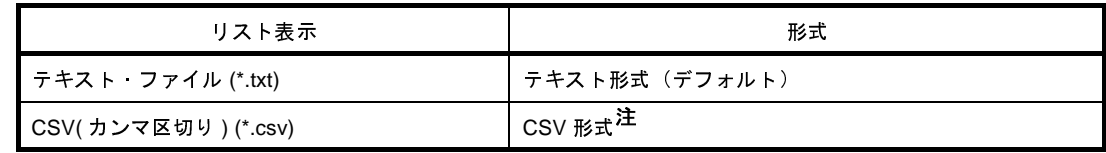

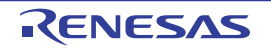

注 各データを","で区切り保存します。 なお,データ内に","が含まれている際の不正形式を避けるため,各データを""""(ダブルクォー テーション)で括り出力します。

(**c**)[保存範囲 アドレス/シンボル]の指定

ファイルに保存する範囲を"開始アドレス"と"終了アドレス"で指定します。

それぞれのテキスト・ボックスに 16 進数の数値/アドレス式を直接入力するか,またはドロップダウ ン・リストより入力履歴項目を選択します(最大履歴数:10 個)。

なお,パネル上で範囲選択している場合は,デフォルトでその選択範囲がテキスト・ボックスに指定さ れます。範囲選択していない場合は,現在のパネルの表示範囲が指定されます。

(**d**)[保存]ボタンのクリック

指定したファイルに,指定した形式でメモリ・データを保存します。

### 図 **2**―**70** メモリ・データ保存の際の出力イメージ

【テキスト・ファイル(\*.txt)で保存】

(16 進表記 /8 ビット幅 /ASCII コードの場合の例)

 +0 +1 +2 +3 +4 +5 +6 +7 +8 +9 +A +B +C +D +E +F 0000 | 00 00 00 00 00 00 00 00 00 00 00 00 00 00 00 00 | 0010 | 11 11 11 11 11 11 11 11 11 11 11 11 11 11 11 11 |

【CSV ファイル(\*csv)で保存】

(16 進表記 /8 ビット幅 /ASCII コードの場合の例)

0000,00,00,00,00,00,00,00,00,00,00,00,00,00,00,00,00, 0010,11,11,11,11,11,11,11,11,11,11,11,11,11,11,11,11,

備考 [ファイル]メニュー→[メモリ・データを保存]の選択によりパネルの内容を上書き保存する場合, メモリ パネル(メモリ1~4)はそれぞれ個別に扱われます。

また,保存範囲についても,前回指定したアドレス範囲で保存されます。

# **2. 9. 2 CPU** レジスタを表示/変更する

CPU [レジスタ](#page-226-0)(汎用レジスタ/制御レジスタ)の内容の表示,および値の変更は、次の CPU レジスタ パネルで 行います。

[表示]メニュー→[CPU レジスタ]を選択してください。

なお,各エリアの見方,および機能についての詳細は,CPU [レジスタ](#page-226-0) パネルの項を参照してください。

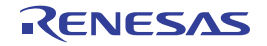

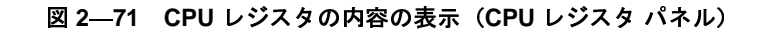

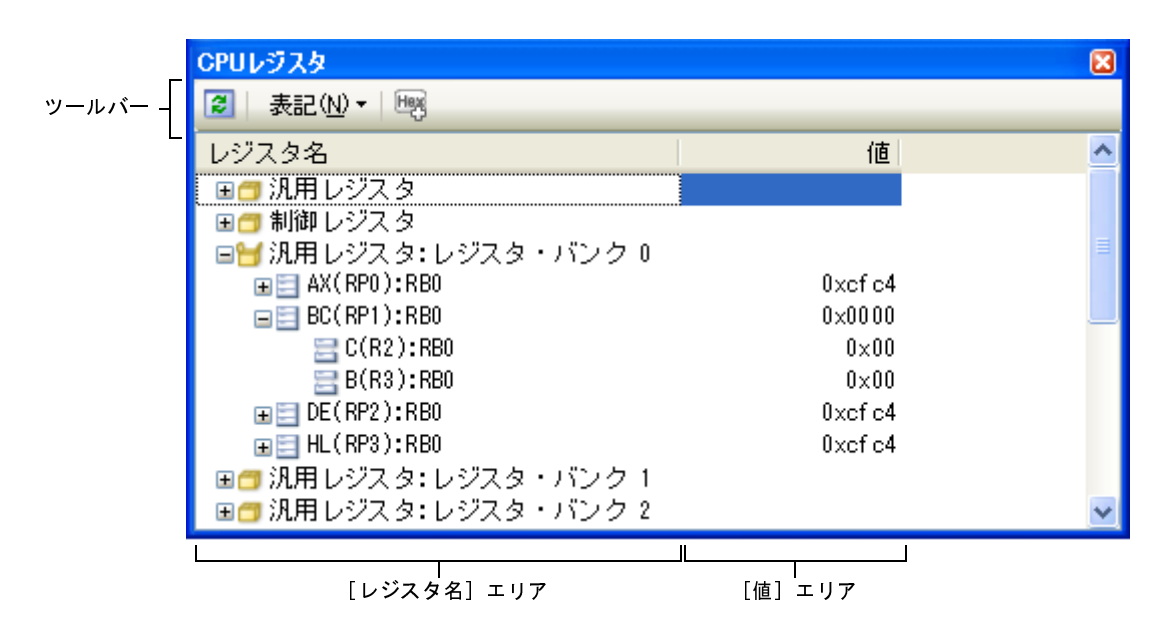

ここでは,次の操作方法について説明します。

- (1[\)値の表示形式を変更する](#page-91-0)
- (2)CPU [レジスタの内容を変更する](#page-92-1)
- (3)プログラム実行中に CPU [レジスタの内容を表示/変更する](#page-92-2)
- (4)CPU [レジスタの表示内容を保存する](#page-92-0)

## <span id="page-91-0"></span>(**1**)値の表示形式を変更する

[値]エリアの表示形式は、ツールバーの次のボタンにより、自由に変更することができます。

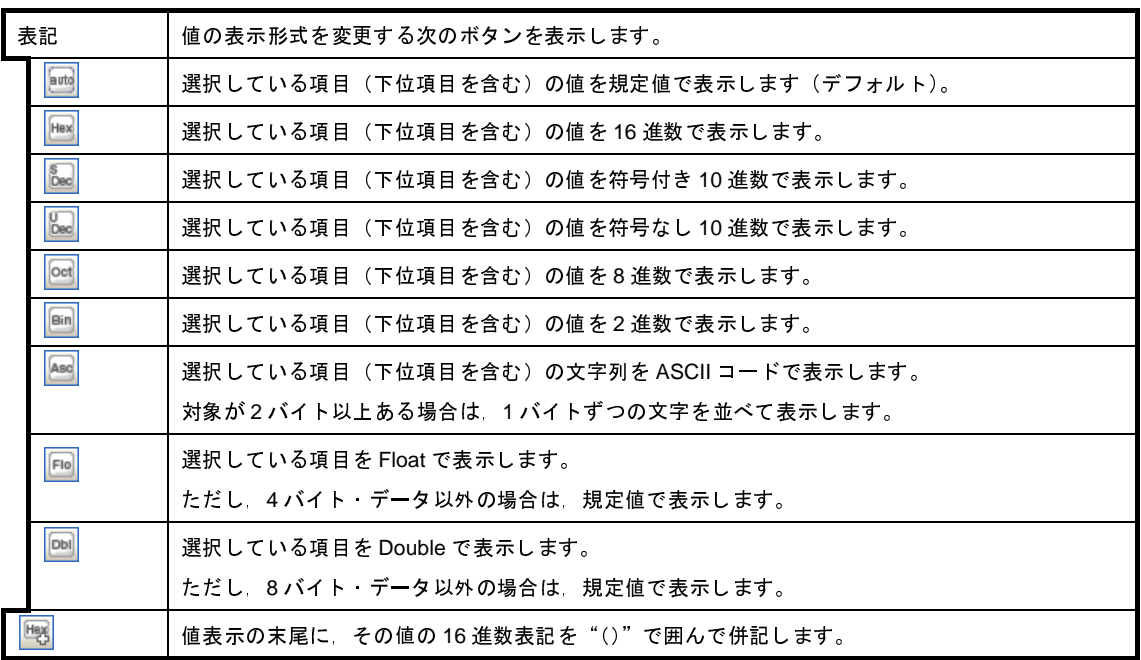

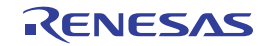

# <span id="page-92-1"></span>(**2**)**CPU** レジスタの内容を変更する

CPU レジスタの値は,編集することができます。

[値]エリアにおいて、対象 CPU レジスタ値をダブルクリックすると、値が編集モードになります([Esc] キーの押下で編集モードをキャンセルします)。

値をキーボードより直接編集したのち, [Enter] キーを押下することにより, 変更した値がデバッグ・ツー ルのターゲット・メモリに書き込まれます。

注意 この操作は,プログラム実行中に行うことはできません。

### <span id="page-92-2"></span>(**3**)プログラム実行中に **CPU** レジスタの内容を表示/変更する

対象となる CPU レジスタをウォッチ式とし[てウォッチ](#page-245-0) パネルに登録することにより、プログラムが停止状 態だけでなく,実行状態であっても CPU レジスタの値をリアルタイムに表示/変更することができます。 ウォッチ式についての詳細は,「2. 9. 6 [ウォッチ式を表示/変更する](#page-98-0)」を参照してください。

## <span id="page-92-0"></span>(**4**)**CPU** レジスタの表示内容を保存する

[ファイル]メニュー→[名前を付けて CPU レジスタ・データを保存 ...]を選択することにより[,名前を付](#page-329-0) けて保存 [ダイアログ](#page-329-0)をオープンし,CPU レジスタのすべての内容をテキスト・ファイル(\*.txt)/CSV ファイ ル(\*.csv)に保存することができます。

ファイルに保存する際は,デバッグ・ツールから最新の情報を取得します。

## 図 **2**―**72 CPU** レジスタ保存の際の出力イメージ

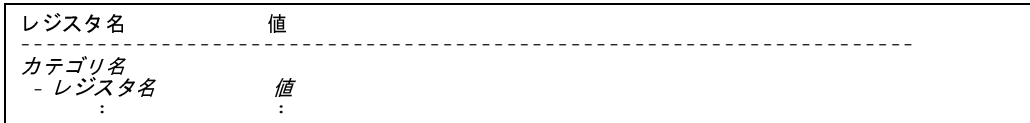

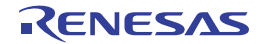

# **2. 9. 3 SFR** を表示/変更する

SFR の内容の表示, および値の変更は、次の SFR [パネルで](#page-232-0)行います。

[表示] メニュー→ [SFR] を選択してください。

なお、各エリアの見方、および機能についての詳細は、SFR [パネル](#page-232-0)の項を参照してください。

|       | <b>SFR</b>                  |                                | ×                    |
|-------|-----------------------------|--------------------------------|----------------------|
| ツールバー |                             | 表記(M) ▼<br>Hex                 |                      |
|       | <b>SFR</b>                  | 値 型情報(バイト数)                    | アドレス                 |
|       | <b>RAL</b> PO               | SFR[R/W 1.8](1)<br>$0\times00$ | $0 \times f f f 00$  |
|       | ad P1                       | SFR[R/W 1.8](1)<br>$0\times00$ | $0 \times fff01$     |
|       | P <sub>2</sub>              | SFR[R/W 1.8](1)<br>$0\times00$ | $0 \times f f f 02$  |
|       | $\mathbb{R}$ P <sub>3</sub> | SFR[R/W 1.8](1)<br>$0\times00$ | $0 \times f$ ff03    |
|       | $B = P4$                    | SFR[R/W 1.8](1)<br>$0\times00$ | $0 \times f$ ff04    |
|       | ad P5                       | SFR[R/W 1.8](1)<br>$0\times00$ | $0 \times f$ ff05    |
|       | $\mathbb{R}$ P6             | SFR[R/W 1.8](1)<br>$0\times00$ | $0 \times fff06$     |
|       | $\blacksquare$ P7           | SFR[R/W 1.8](1)<br>$0\times00$ | $0 \times fff07$     |
|       | ad P8                       | SFR[R/W 1.8](1)<br>$0\times00$ | $0 \times fff08$     |
|       | P <sub>11</sub>             | SFR[R/W 1.8](1)<br>$0\times00$ | $0 \times f f f 0 b$ |
|       | P <sub>12</sub>             | SFR[R/W 1.8](1)<br>$0\times00$ | $0 \times f$ ff $0c$ |
|       | $\blacksquare$ P13          | SFR[R/W 1.8](1)<br>$0\times00$ | $0 \times fff0d$     |
|       |                             |                                |                      |

図 **2**―**73 SFR** の内容の表示(**SFR** パネル)

[SFR]エリア [値]エリア [型情報(バイト数)]エリア [アドレス]エリア

ここでは,次の操作方法について説明します。

- (1) SFR [を整理する](#page-93-0)
- (2[\)値の表示形式を変更する](#page-94-1)
- (3) SFR [の内容を変更する](#page-94-0)
- (4)プログラム実行中に SFR [の内容を表示/変更する](#page-95-1)
- (5) SFR [の表示内容を保存する](#page-95-0)

#### <span id="page-93-0"></span>(**1**)**SFR** を整理する

各 SFR を任意のカテゴリ(フォルダ)で分類し,ツリー形式を編集することができます。

注意 **1.** カテゴリ内にカテゴリを作成することはできません。

**2. SFR** の追加/削除はできません。

(**a**)カテゴリを新規作成する場合

作成したい SFR 名にキャレットを移動したのち, ツールバーの <mark>ドト</mark>ボタンのクリックし, キーボード より新規カテゴリ名を直接入力します。

#### (**b**)カテゴリ名を編集する場合

編集したいカテゴリ名を選択したのち,再度クリックし,キーボードよりカテゴリ名を直接編集します。

#### (**c**)カテゴリを削除する場合

削除したいカテゴリを選択したのち,ツールバーの <mark>╳</mark>ポタンをクリックします。 ただし,削除できるカテゴリは,空のカテゴリのみです。

#### (**d**)表示順を変更する場合

SFR 名をカテゴリ内に直接ドラッグ・アンド・ドロップすることにより、SFR はカテゴリで分類されま す。

また,カテゴリと SFR 名の表示の順番(上下位置)も,ドラッグ・アンド・ドロップ操作により自由に 変更することができます。

#### <span id="page-94-1"></span>(**2**)値の表示形式を変更する

[値]エリアの表示形式は,ツールバーの次のボタンにより,自由に変更することができます。

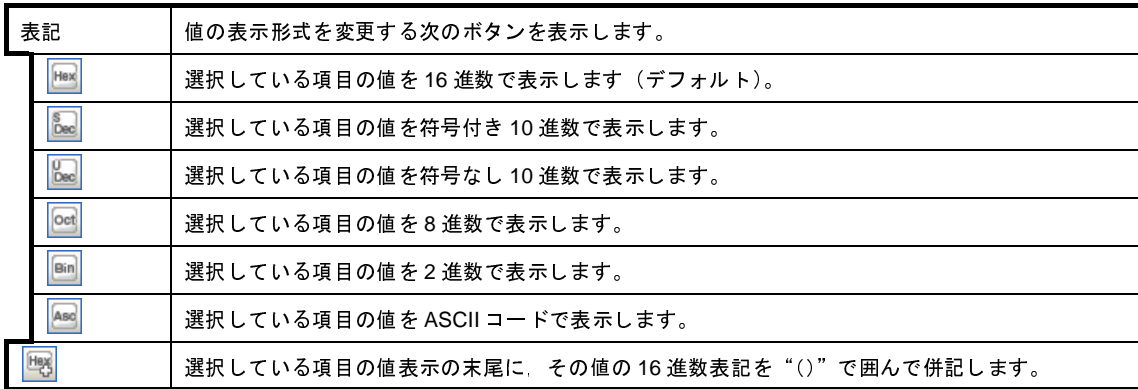

#### <span id="page-94-0"></span>(**3**)**SFR** の内容を変更する

SFR の値は,編集することができます。

[値]エリアにおいて,対象 SFR 値をダブルクリックすると,値が編集モードになります([Esc]キーの押 下で編集モードをキャンセルします)。

値をキーボードより直接編集したのち, [Enter] キーを押下することにより, 変更した値がデバッグ・ツー ルのターゲット・メモリに書き込まれます。

注意 **1.** この操作は,プログラム実行中に行うことはできません。

**2.** 読み込み専用の **SFR** の値を変更することはできません。

なお,SFR の値には ASCII 文字による入力も可能です。

- 例 **1.** SFR 名"WTM"の値に"0x41"を書き込んだ場合 → WTM に, "0x41"が書き込まれます。
	- **2.** SFR 名"WTM"の値に ASCII 文字"'A'"を書き込んだ場合 → WTM に, "0x41"が書き込まれます。

#### <span id="page-95-1"></span>(**4**)プログラム実行中に **SFR** の内容を表示/変更する

対象となる SFR をウォッチ式とし[てウォッチ](#page-245-0) パネルに登録することにより,プログラムが停止状態だけで なく,実行状態であっても SFR の値をリアルタイムに表示/変更することができます。

ウォッチ式についての詳細は,「2. 9. 6 [ウォッチ式を表示/変更する](#page-98-0)」を参照してください。

#### <span id="page-95-0"></span>(**5**)**SFR** の表示内容を保存する

[ファイル]メニュー→[名前を付けて SFR データを保存 ...]を選択することにより[,名前を付けて保存](#page-329-0) ダ [イアログを](#page-329-0)オープンし,SFR のすべての内容をテキスト・ファイル(\*.txt)/CSV ファイル(\*.csv)に保存す ることができます(このパネル上での表示/非表示の設定に関わらず,すべての SFR の値が対象となります)。 ファイルに保存する際は、SFR の値を再読み込みし、取得した最新の値を保存します。

ただし、読み込み保護対象の SFR の再読み込みは行いません。最新の内容を保存したい場合は、コンテキス ト・メニューの「値を強制読み込み」を選択したのち、ファイルの保存を行ってください。

図 **2**―**74 SFR** 保存の際の出力イメージ

| SFR 名            | 値 | 型情報<br>(バイト数) | アドレス |
|------------------|---|---------------|------|
| カテゴリ名<br>- SFR 名 | 値 | 型情報<br>(バイト数) | アドレス |

# **2. 9. 4** グローバル変数/スタティック変数を表示/変更する

グローバル変数、またはスタティック変数の値の表示/変更は、ウォッチ パネルで行います。 値の表示/変更を行いたい変数をウォッチ式としてウォッチ パネルに登録してください。 ウォッチ式についての詳細は,「2. 9. 6 [ウォッチ式を表示/変更する](#page-98-0)」を参照してください。

# **2. 9. 5** ローカル変数を表示/変更する

ローカル変数の内容の表示,および値の変更は,次の[ローカル変数](#page-239-0) パネルで行います。

[表示]メニュー→[ローカル変数]を選択してください。

目的のローカル変数の内容を表示するためには,スコープ・エリアでスコープの選択をします。

ローカル変数 パネルでは,ローカル変数名や関数名を表示します。また,関数の引数もローカル変数として表示 します。

なお,各エリアの見方,および機能についての詳細は[,ローカル変数](#page-239-0) パネルの項を参照してください。

注意 プログラム実行中は,このパネルには何も表示されません。 プログラムの実行が停止したタイミングで,各エリアの表示を行います。

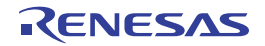

図 **2**―**75** ローカル変数の内容の表示(ローカル変数 パネル)

ここでは,次の操作方法について説明します。

- (1) 値の表示形式を変更する
- (2[\)ローカル変数の内容を変更する](#page-97-1)
- (3[\)ローカル変数の表示内容を保存する](#page-97-0)

## <span id="page-96-0"></span>(**1**)値の表示形式を変更する

[値]エリアの表示形式は,ツールバーの次のボタンにより,自由に変更することができます。

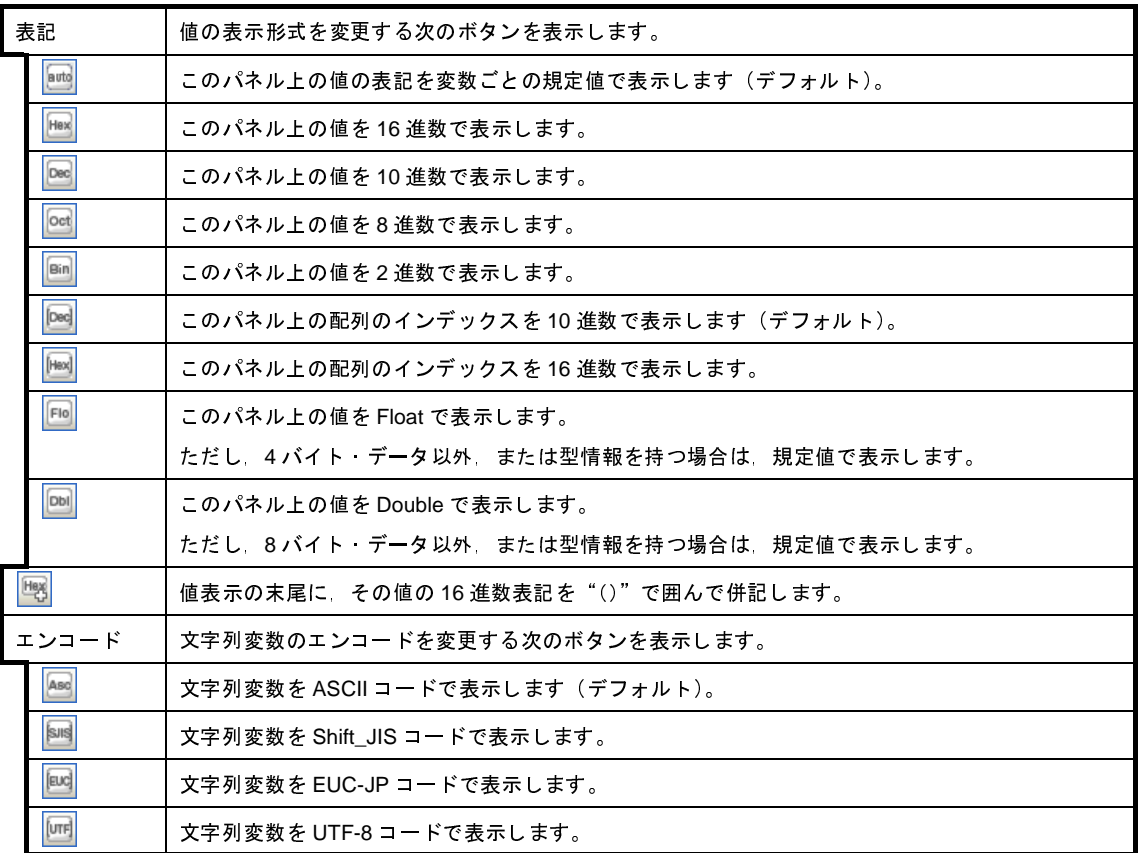

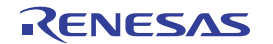

ローカル変数 ⊠ ツール 2 表記(N)▼ | 四 エンコード(E)▼ カレント スコープ・ ▼ エリア名前 值 型情報(バイト数) アドレス 54787 int  $0 \times f$ feba <mark>∀</mark>arg\_a <mark>ars\_b</mark> 54787 int  $0 \times f$ fec $2$ 54787 int  $0 \times$ ffec4 **Cars\_c** © tmp 22545 int(2)  $0 \times f$ feb $8$  $11795$  int $(2)$  $0 \times f$ feb $6$ V result [名前]エリア [値]エリア [型情報(バイト数)]エリア [アドレス]エリア

### <span id="page-97-1"></span>(**2**)ローカル変数の内容を変更する

ローカル変数の値,および引数の値は,編集することができます。

[値]エリアにおいて,対象ローカル変数値/引数値を選択したのち再度クリックすると,値が編集モードに なります([Esc]キーの押下で編集モードをキャンセルします)。

値をキーボードより直接編集したのち, [Enter] キーを押下することにより, 変更した値がデバッグ・ツー ルのターゲット・メモリに書き込まれます。この際に,値のチェックを行い,型に不適合な場合は編集を無効 とします。

注意 この操作は,プログラム実行中に行うことはできません。

なお,ローカル変数の値には,次のように ASCII 文字による入力も可能です。

- 例 **1.** ASCII 文字による入力の場合 変数"ch"の[値] エリアに"'A'" を入力 → "ch"が割り当てられているメモリ領域に"0x41"を書き込む
	- **2.** 数値による入力の場合 変数"ch"の[値]エリアに"0x41"を入力 → "ch" が割り当てられているメモリ領域に "0x41" を書き込む
	- **3.** 文字列(ASCII)による入力の場合 文字配列"str"の表示形式を ASCII に設定し, [値] エリアに""ABC"" を入力 → "str"が割り当てられているメモリ領域に"0x41, 0x42, 0x43, 0x00"を書き込む

備考 **1.** 変数のサイズより小さい桁の数値が入力された場合,上位の桁を 0 でパディングします。

- **2.** 変数のサイズより大きい桁の数値が入力された場合,上位の桁をマスクします。
- 3. 文字配列 (char 型, unsigned char 型) に対しては,表示形式に ASCII が選択されている場合, 文 字列 (ASCII/Shift\_JIS/EUC-JP/Unicode(UTF-8))による値の入力も可能です。
- <span id="page-97-0"></span>(**3**)ローカル変数の表示内容を保存する

[ファイル]メニュー→[名前を付けてローカル変数データを保存 ...]を選択することにより[,名前を付け](#page-329-0) て保存 [ダイアログ](#page-329-0)をオープンし,ローカル変数のすべての内容をテキスト・ファイル (\*.txt)/CSV ファイル (\*.csv)に保存することができます。

ファイルに保存する際は,デバッグ・ツールから最新の情報を取得します。

なお、配列,ポインタ型変数,構造体/共用体, CPU レジスタ(部分を表す名前が付与されているものの み)を展開表示している場合では、各展開要素の値も保存されます。展開表示していない場合は、先頭に"+" マークが付与され,値は空欄となります。

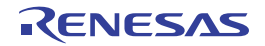

図 **2**―**76** ローカル変数保存の際の出力イメージ

| スコープ : <i>現在のスコープ</i><br>変数<br>[P] 引数<br>[V]<br>名前 | 関数<br>[F]<br>値 | 型      | アドレス         |  |
|----------------------------------------------------|----------------|--------|--------------|--|
| 変数名 [1]<br>[V]<br>-[V] 変数名 [0]                     | 値値             | 型<br>型 | アドレス<br>アドレス |  |

# <span id="page-98-0"></span>**2. 9. 6** ウォッチ式を表示/変更する

C 言語変数, CPU レジスタ, SFR, およびアセンブラ·シンボルなどを[ウォッチ](#page-245-0)式として, 次のウォッチ パネ [ルに](#page-245-0)登録することにより,それらの値を常にデバッグ・ツールから取得し,一括して値を監視することができます。 また、ウォッチ式は、プログラムが実行中の状態にあっても値の表示を逐次更新することができます(「(7[\)プ](#page-102-1) [ログラム実行中にウォッチ式の内容を表示/変更する」](#page-102-1)参照)。

ウォッチ パネルは,[表示]メニュー→[ウォッチ]→[ウォッチ *1* ~ *4*]の選択でオープンします。

ウォッチ パネルは、最大4個までオープンすることができます。各パネルは、タイトルバーの"ウォッチ1", "ウォッチ 2","ウォッチ 3","ウォッチ 4"の名称で識別され,それぞれのウォッチ パネルが個別にウォッチ式を 登録/管理し,プロジェクトのユーザ情報として保存されます。

なお,各エリアの見方,および機能についての詳細は[,ウォッチ](#page-245-0) パネルの項を参照してください。

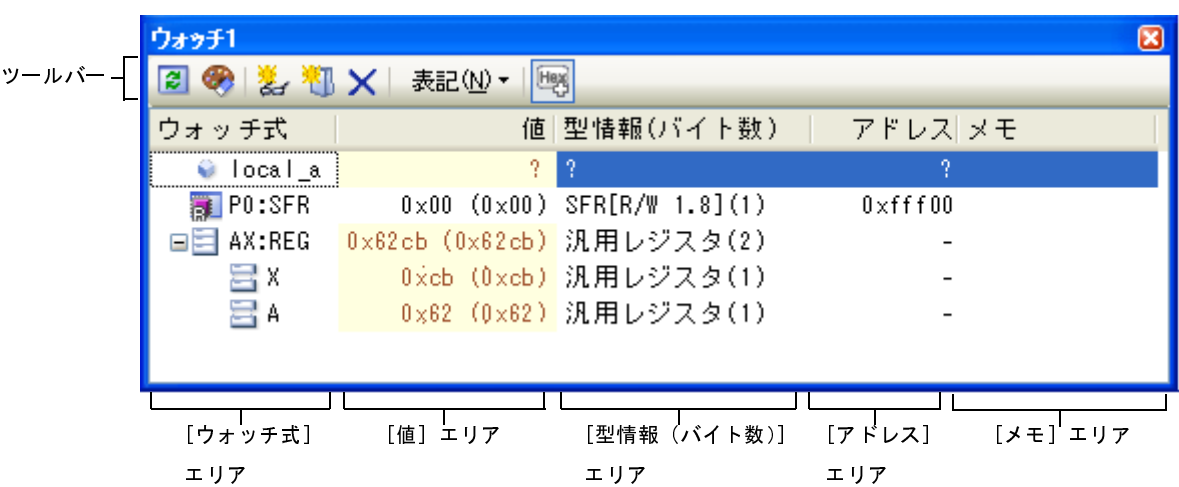

図 **2**―**77** ウォッチ式の内容の表示(ウォッチ パネル)

ここでは,次の操作方法について説明します。

- (1[\)ウォッチ式を登録する](#page-99-0)
- (2[\)登録したウォッチ式を整理する](#page-100-0)
- (3[\)登録したウォッチ式を編集する](#page-101-0)
- (4[\)ウォッチ式を削除する](#page-101-1)
- (5) 値の表示形式を変更する
- (6[\)ウォッチ式の内容を変更する](#page-102-0)
- (7) プログラム実行中にウォッチ式の内容を表示/変更する

(8[\)ウォッチ式の表示内容を保存する](#page-103-0)

### <span id="page-99-0"></span>(**1**)ウォッチ式を登録する

ウォッチ式の登録方法には,次の 3 通りがあります(デフォルトでは,ウォッチ式は登録されていません)。

- 注意 **1** つのウォッチ パネルにおいて,ウォッチ式は **128** 個まで登録することができます(上限値を越えて 登録しようとした場合,メッセージを表示します)。
- 備考 **1.** 各ウォッチ パネル(ウォッチ 1 ~ウォッチ 4)上で登録したウォッチ式は,それぞれ個別に管理さ れ,プロジェクトのユーザ情報として保存されます。
	- **2.** ウォッチ式は,同名を複数登録することができます。
- (**a**)他のパネルから登録する場合

CubeSuite の他のパネルから,ウォッチ式を登録することができます。

他のパネルにおいて,ウォッチ式として登録したい対象を任意のウォッチ パネル(ウォッチ 1 ~ウォッ チ4)上に直接ドラッグ·アンド·ドロップします。

なお,この操作が可能なパネルと,ウォッチ式として登録可能な対象との関係についての詳細は,[「表](#page-248-0) A ―4 [各パネルとウォッチ式として登録可能な対象の関係」](#page-248-0)を参照してください。

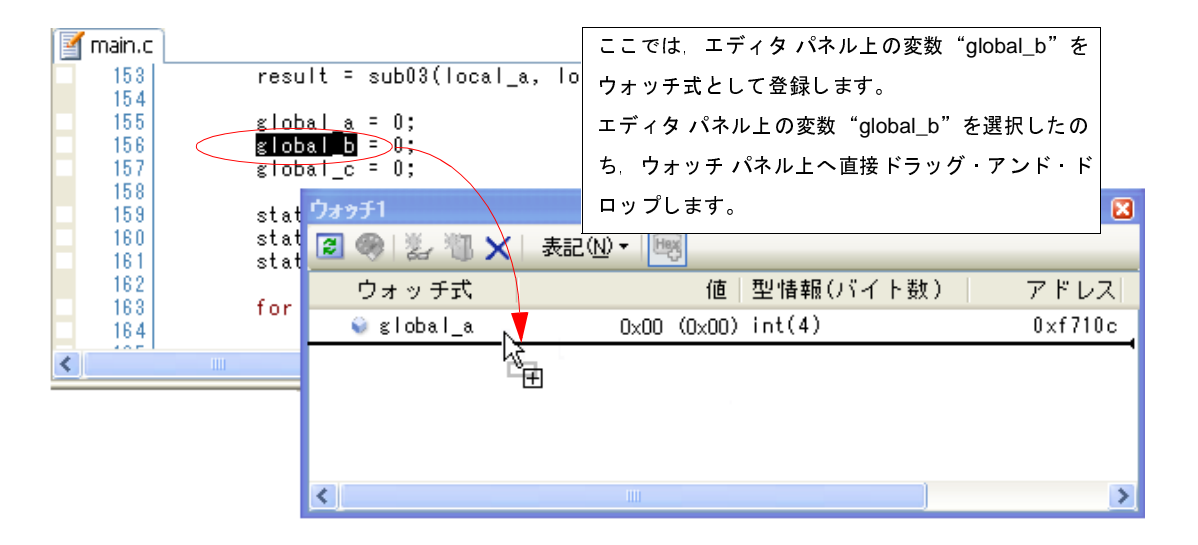

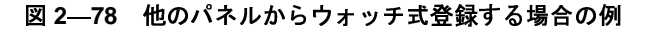

備考 ウォッチ式として登録したい対象を選択したのち,または対象文字列のいずれかにキャレットを 移動したのち(対象は自動的に決定されます),コンテキスト・メニューの[ウォッチ 1 に登録] を選択することによっても同様にウォッチ式を登録することができます(ただし[,ウォッチ](#page-245-0) パネ [ル\(](#page-245-0)ウォッチ1)に限定)。

### (**b**)ウォッチ パネル上で直接登録する場合

任意の[ウォッチ](#page-245-0) パネル(ウォッチ 1 ~ウォッチ 4)において, ツールバーの <mark>ネ</mark>ァボタンをクリックする と,[ウォッチ式]エリアに次のエントリ・ボックスが表示されます。

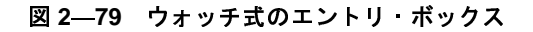

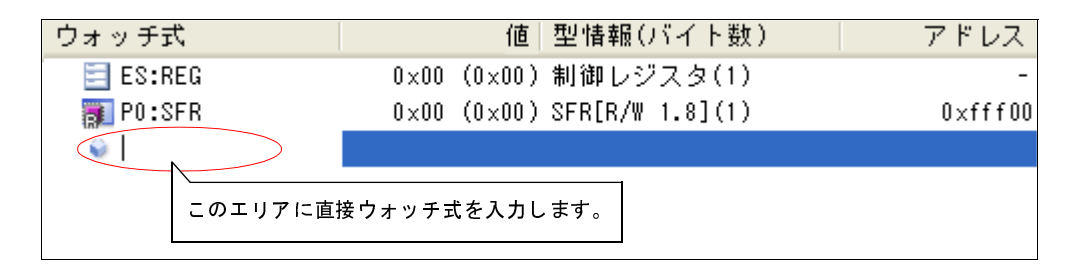

エントリ・ボックス内に、キーボートより直接ウォッチ式を入力したのち、[Enter] キーを押下します。 なお,この際のウォッチ式の入力形式については,次の表を参照してください。

- 「表 A―5 [ウォッチ式の入力形式](#page-248-1)」
- 「表 A―6 C [言語変数をスコープ指定してウォッチ登録した場合の扱い](#page-249-0)」
- 「表 A―7 CPU [レジスタをスコープ指定してウォッチ登録した場合の扱い」](#page-249-1)
- 「表 A―8 SFR [をスコープ指定してウォッチ登録した場合の扱い」](#page-249-2)
- (**c**)他のアプリケーションから登録する場合

外部エディタなどから,C 言語変数 /CPU レジスタ /SFR/ アセンブラ・シンボルの文字列を選択し, [ウォッチ](#page-245-0) パネル(ウォッチ 1 ~ウォッチ 4)に直接ドラッグ・アンド・ドロップします。 この場合,ドロップした文字列がそのままウォッチ式として登録されます。

<span id="page-100-0"></span>(**2**)登録したウォッチ式を整理する

登録したウォッチ式をカテゴリ(フォルダ)で分類し,ツリー形式で表示することができます(デフォルト では,カテゴリは存在しません)。

- 注意 **1.** カテゴリ内にカテゴリを作成することはできません。
	- **2. 1** つのウォッチ パネルにおいて,カテゴリは **64** 個まで作成することができます(上限値を越えて 作成しようとした場合<br>メッセージを表示します)。
- (**a**)カテゴリを新規作成する場合

作成したい位置にキャレットを移動したのち, ツールバーの <mark>ベト</mark>ボタンのクリックし, キーボードより 新規カテゴリ名を直接入力します。

(**b**)カテゴリ名を編集する場合

編集したいカテゴリ名を選択したのち,再度クリックし,キーボードよりカテゴリ名を直接編集します。

#### (**c**)カテゴリを削除する場合

削除したいカテゴリを選択したのち, ツールバーの メ ボタンをクリックします。

#### (**d**)表示順を変更する場合

登録済みのウォッチ式を作成したカテゴリ内に直接ドラッグ・アンド・ドロップすることにより,

ウォッチ式はカテゴリで分類されます。

また,カテゴリとウォッチ式の表示の順番(上下位置)も,ドラッグ・アンド・ドロップ操作により自 由に変更することができます。

備考 ウォッチ式/カテゴリを他のウォッチ パネル (ウォッチ 1 ~ ウォッチ 4)にドラッグ・アンド・ド ロップすると,ドロップ先のウォッチ パネルにウォッチ式/カテゴリがコピーされます。

### <span id="page-101-0"></span>(**3**)登録したウォッチ式を編集する

登録したウォッチ式は,編集することができます。

対象ウォッチ式をダブルクリックすると、対象ウォッチ式が編集モードになります([Esc]キーの押下で編 集モードをキャンセルします)。

キーボードより直接内容を編集し, [Enter] キーを押下してください。

<span id="page-101-1"></span>(**4**)ウォッチ式を削除する

登録したウォッチ式を削除する場合は[,ウォッチ](#page-245-0) パネルにおいて,削除したいウォッチ式を選択したのち, ツールバーの X ボタンをクリックします。

#### <span id="page-101-2"></span>(**5**)値の表示形式を変更する

[値]エリアの表示形式は、ツールバーの次のボタンにより、自由に変更することができます。

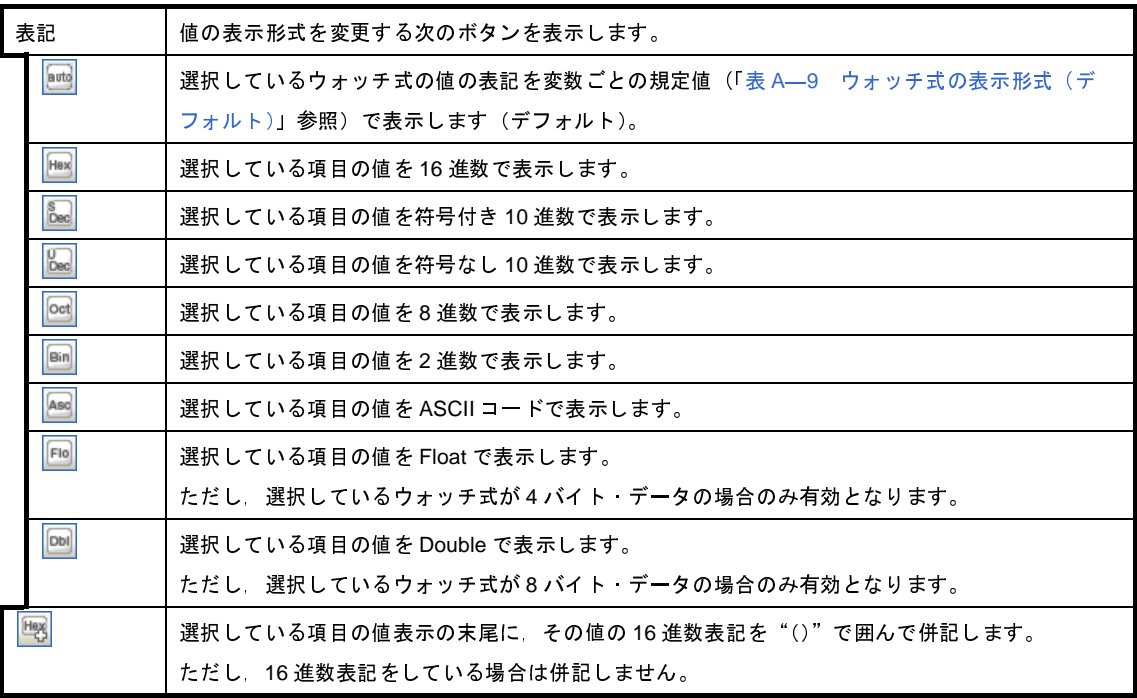

<span id="page-102-0"></span>(**6**)ウォッチ式の内容を変更する

ウォッチ式の値は,編集することができます。

[値]エリアにおいて,対象ウォッチ式の値をダブルクリックすると,値が編集モードになります([Esc] キーの押下で編集モードをキャンセルします)。

値をキーボードより直接編集したのち, [Enter] キーを押下することにより, 変更した値がデバッグ・ツー ルのターゲット・メモリに書き込まれます。

ただし,値を変更できるのは,C 言語変数 /CPU レジスタ /SFR/ アセンブラ・シンボルと 1 対 1 に対応する ウォッチ式のみです。また,読み込み専用の SFR の値を変更することもできません。

備考 ウォッチ式の値の編集は,プログラム実行中の状態でも行うことができます。設定方法についての詳 細は,「(4) プログラム実行中にメモリの内容を表示/変更する」を参照してください。

なお,ウォッチ式の値には,次のように ASCII 文字による入力も可能です。

- 例 **1.** ASCII 文字による入力の場合 変数"ch"の[値] エリアに"'A'" を入力 → "ch" が割り当てられているメモリ領域に "0x41" を書き込む
	- **2.** 数値による入力の場合 変数"ch"の[値]エリアに"0x41"を入力 → "ch"が割り当てられているメモリ領域に"0x41"を書き込む
	- **3.** 文字列(ASCII)による入力の場合 文字配列"str"の表示形式を ASCII に設定し,[値]エリアに""ABC""を入力  $\rightarrow$  "str"が割り当てられているメモリ領域に"Ox41, Ox42, Ox43, Ox00"を書き込む

備考 **1.** 変数のサイズより小さい桁の数値が入力された場合,上位の桁を 0 でパディングします。

- **2.** 変数のサイズより大きい桁の数値が入力された場合,上位の桁をマスクします。
- 3. 文字配列 (char 型, unsigned char 型)に対しては,表示形式に ASCII が選択されている場合,文 字列 (ASCII/Shift\_JIS/EUC-JP/Unicode(UTF-8))による値の入力も可能です。
- <span id="page-102-1"></span>(**7**)プログラム実行中にウォッチ式の内容を表示/変更する

メモリ [パネル](#page-208-0)[/ウォッチ](#page-245-0) パネルでは、プログラムの実行中に、リアルタイムにメモリ/ウォッチ式の内容を 表示更新,および書き換えることができるリアルタイム表示更新機能を備えています(デバッグ・ツールの RRM (Real-time RAM Monitor) 機能, および DMM (Dynamic Memory Modification) 機能により実現)。 このリアルタイム表示更新機能を有効にすることにより,プログラムが停止している状態の時だけでなく, 実行中の状態であっても,メモリ/ウォッチ式の値の表示/変更を行うことができます。

設定方法についての詳細は,「(4) プログラム実行中にメモリの内容を表示/変更する」を参照してくださ い。

## <span id="page-103-0"></span>(**8**)ウォッチ式の表示内容を保存する

[ファイル]メニュー→[名前を付けてウォッチ・データを保存 ...]を選択することにより[,名前を付けて](#page-329-0) 保存 [ダイアログ](#page-329-0)をオープンし,ウォッチ式と値のすべての内容をテキスト・ファイル(\*.txt)/CSV ファイル (\*.csv)に保存することができます。

ファイルに保存する際は,すべてのウォッチ式の値を再読み込みし,取得した最新の値を保存します。

なお,配列,ポインタ型変数,構造体/共用体,レジスタ(部分名がついているもののみ)が展開表示して いる場合は、各展開要素の値も保存します。展開表示していない場合は、先頭に"+"マークを付与して値は 空欄になります。

ただし、読み込み保護対象の SFR の再読み込みは行いません。最新の内容を保存したい場合は、コンテキス ト・メニューの[値を強制読み込み]を選択したのち,ファイルの保存を行ってください。

図 **2**―**80** ウォッチ・データ保存の際の出力イメージ

| ワォッチ式        | 値       | 型情報<br>ト数<br>いくイ | アドレス | æ. |
|--------------|---------|------------------|------|----|
| カテゴリ名<br>変数式 | 値<br>٠. | 型情報              | アドレス | Ŧ  |

備考 [ファイル]メニュー→[ウォッチ・データを保存]の選択によりパネルの内容を上書き保存した場 合, ウォッチ パネル(ウォッチ1~4)はそれぞれ個別に扱われます。

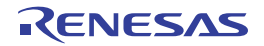

# **2. 10** スタックからの関数呼び出し情報の表示

この節では,スタックからの関数呼び出し情報の表示方法について説明します。

CubeSuite が提供するコンパイラ (CA78K0)は, ANSI 規格に沿って関数呼び出し情報をスタックに積んでいま す。この関数呼び出し情報(以降,コール・スタック情報と呼びます)を解析することで,関数の呼び出しの深さ, 呼び出し元位置,および引数などを知ることができます。

# **2. 10. 1** コール・スタック情報を表示する

[コール・スタック](#page-258-0)情報の表示は、次のコール・スタック パネルで行います。 [表示]メニュー→[コール・スタック]を選択してください。 なお,各エリアの見方,および機能についての詳細は[,コール・スタック](#page-258-0) パネルの項を参照してください。

注意 プログラム実行中は,このパネルには何も表示されません。 プログラムの実行が停止したタイミングで,各エリアの表示を行います。

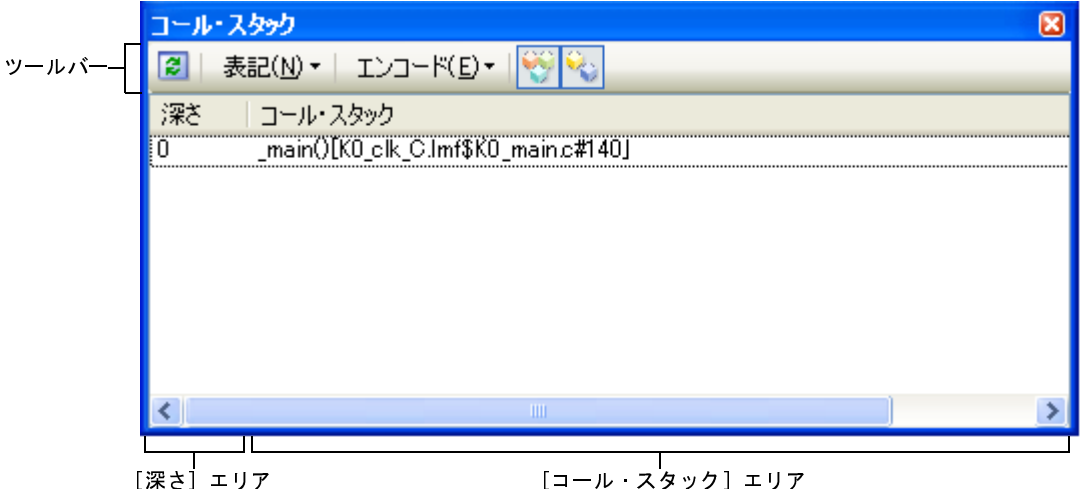

図 **2**―**81** コール・スタック情報の表示(コール・スタック パネル)

ここでは,次の操作方法について説明します。

- (1) 値の表示形式を変更する
- (2[\)ソース行へジャンプする](#page-105-1)
- (3[\)ローカル変数を表示する](#page-105-2)
- (4[\)コール・スタック情報の表示内容を保存する](#page-105-0)

<span id="page-104-0"></span>(**1**)値の表示形式を変更する

このパネルの表示形式は,ツールバーの次のボタンにより,自由に変更することができます。 ただし,プログラム実行中は無効となります。

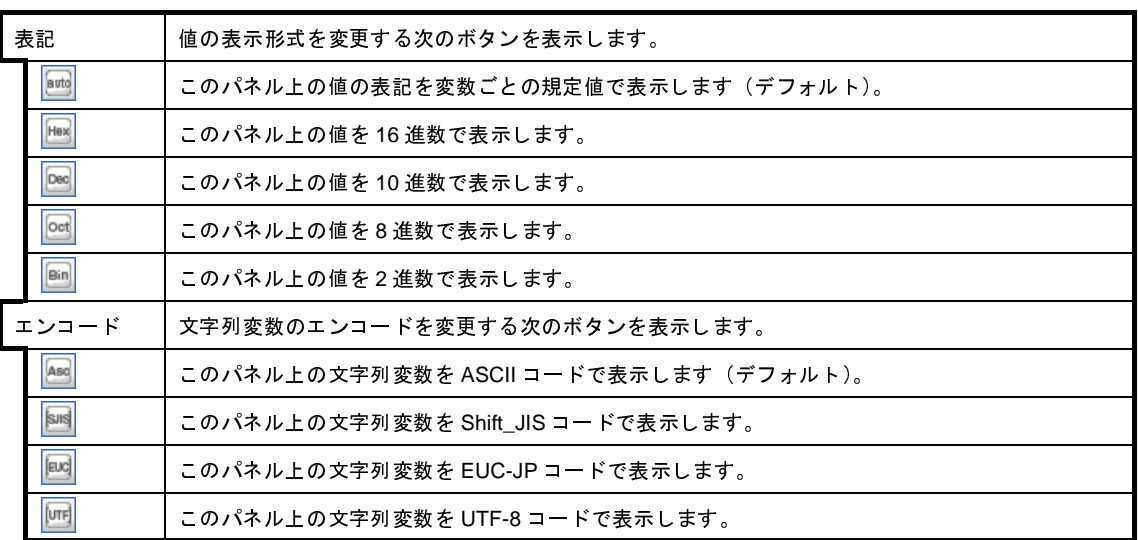

#### <span id="page-105-1"></span>(**2**)ソース行へジャンプする

行をダブルクリックすることにより,選択行が示す関数呼び出し元のソース行にキャレットを移動した状態で [エディタ](#page-198-0) パネルがオープンします(すでにオープンしている場合は、エディタ パネルにジャンプ)。

備考 コンテキスト・メニューの[逆アセンブルへジャンプ]を選択することにより,現在選択している行 が示す関数呼び出し元のアドレスにキャレットを移動した状態で[逆アセンブル](#page-215-0) パネル(逆アセンブル 1) がオープンします(すでにオープンしている場合は、逆アセンブル パネル (逆アセンブル 1)に ジャンプ)。

#### <span id="page-105-2"></span>(**3**)ローカル変数を表示する

コンテキスト・メニューの[このときのローカル変数を表示]を選択することにより,現在選択している行 が示す関数のローカル変数を表示する[ローカル変数](#page-239-0) パネルをオープンします。

#### <span id="page-105-0"></span>(**4**)コール・スタック情報の表示内容を保存する

「ファイル〕メニュー→「名前を付けてコール・スタック・データを保存 ...] を選択することにより, 名前 [を付けて保存](#page-329-0) ダイアログをオープンし,コール・スタック情報のすべての内容をテキスト・ファイル(\*.txt)/ CSV ファイル(\*.csv)に保存することができます。

ファイルに保存する際は,デバッグ・ツールから最新の情報を取得します。

#### 図 **2**―**82** コール・スタック情報保存の際の出力イメージ

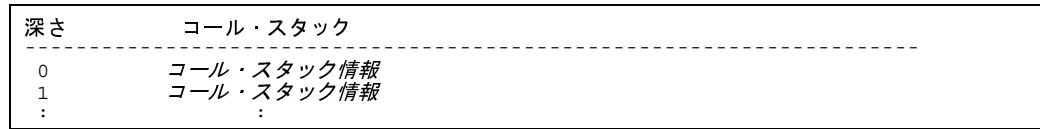

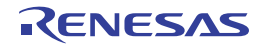

# **2. 11** 実行履歴の収集【**IECUBE**】【シミュレータ】

この節では、プログラムの実行履歴の収集方法について説明します。

一般的に,プログラムの実行履歴をトレースと呼び,以降の記述で使用します。プログラムが暴走した場合,暴走 後のメモリ内容やスタック情報などから原因を探ることは非常に困難ですが、収集したトレース・データの内容を解 析することにより,暴走するまでの過程を直接探ることができるようになり,プログラムの潜在的バグを発見するた めに有効です。

## 注意 【**MINICUBE2**】

トレース機能はサポートしていません。

# **2. 11. 1** トレース動作の設定をする

トレース機能が開始すると,現在実行中のプログラムの実行過程を記録したトレース・データがトレース・メモリ に収集されます(プログラムの実行が停止すると,自動的にトレース機能も停止します)。

トレース機能を使用するためには,あらかじめトレースの動作に関する設定を行う必要があります。

なお,設定方法は,使用するデバッグ・ツールにより異なります。

- (1)【IECUBE[】の場合](#page-106-0)
- (2[\)【シミュレータ】の場合](#page-107-0)

#### <span id="page-106-0"></span>(**1**)【**IECUBE**】の場合

設定は、プロパティ パネルの [デバッグ・ツール設定] タブ上の [トレース] カテゴリ内で行います。

## 図 **2**―**83** [トレース]カテゴリ【**IECUBE**】

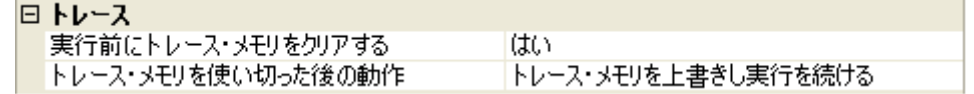

<span id="page-106-1"></span>(**a**)[実行前にトレース・メモリをクリアする]

トレース機能を開始する前に,トレース・メモリを一度クリア(初期化)するか否かをドロップダウン・ リストにより指定します。

クリアする場合は[はい]を指定してくだい(デフォルト)。

- 備考 トレース パネル【IECUBE[】【シミュレータ】](#page-262-0)のツールバーの ボタンをクリックすることによ り,トレース・メモリを強制的にクリアすることができます。
- (**b**)[トレース・メモリを使い切った後の動作]

収集したトレース・データでトレース・メモリがいっぱいになった際の動作を、次のドロップダウン・ リストにより指定します。

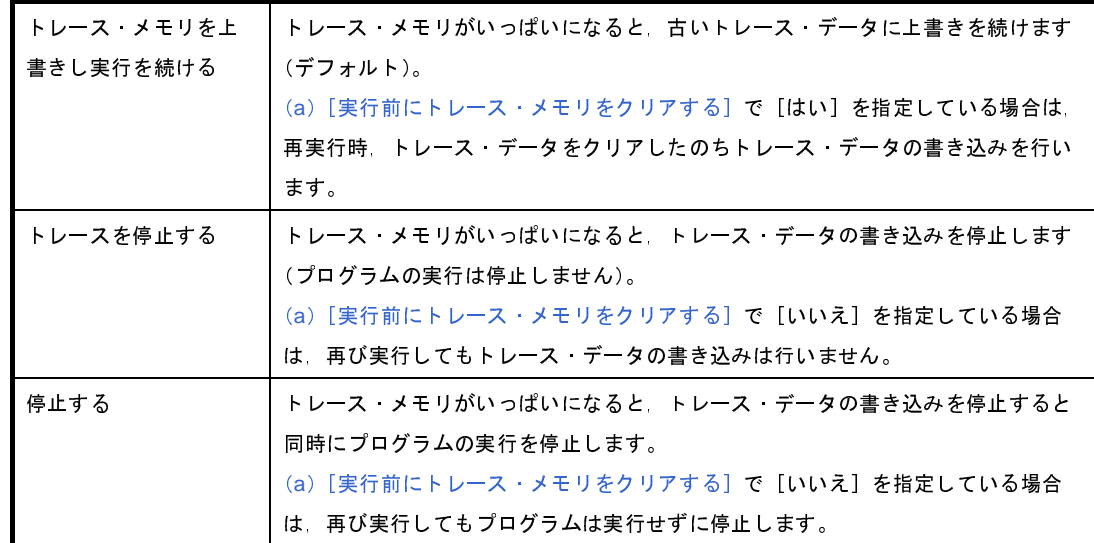

# <span id="page-107-0"></span>(**2**)【シミュレータ】の場合

設定は、プロパティ パネルの [デバッグ・ツール設定] タブ上の [トレース] カテゴリ内で行います。

# 図 **2**―**84** [トレース]カテゴリ【シミュレータ】

# $\Box$  kb  $-2$

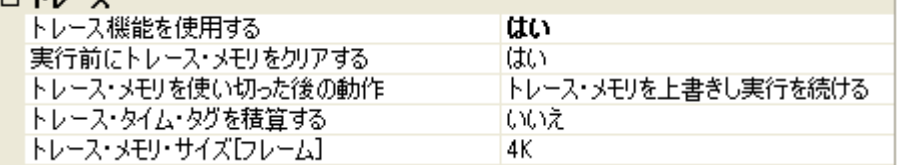

## (**a**)[トレース機能を使用する]

トレース機能を使用するか否かをドロップダウン・リストにより指定します。

トレース機能を使用する場合は [はい] を指定してくだい(デフォルトでは [いいえ] が指定されま す)。

(**b**)[実行前にトレース・メモリをクリアする]

トレース機能を開始する前に,トレース・メモリを一度クリア(初期化)するか否かをドロップダウン・ リストにより指定します。

クリアする場合は[はい]を指定してくだい(デフォルト)。

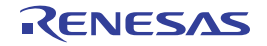

備考 トレース パネル【IECUBE[】【シミュレータ】](#page-262-0)のツールバーの ♥ ボタンをクリックすることによ り,トレース・メモリを強制的にクリアすることができます。
(**c**)[トレース・メモリを使い切った後の動作]

トレース・メモリが収集したトレース・データでいっぱいになった際の動作を,次のドロップダウン・ リストにより指定します。

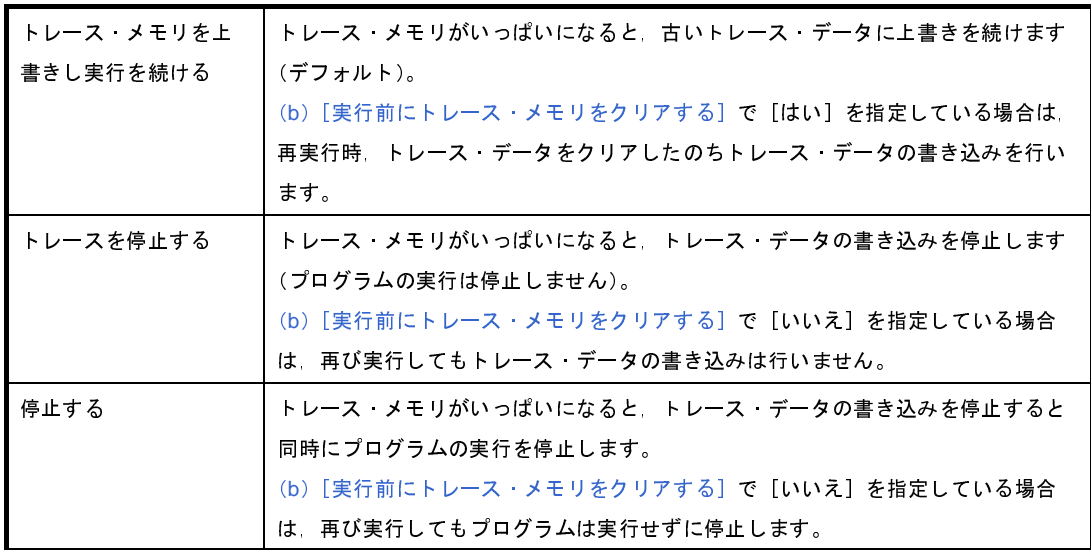

#### (**d**)[トレース・タイム・タグを積算する]

トレースの時間表示を積算表示にするか否かをドロップダウン・リストにより指定します。

トレースの時間表示を積算表示にする場合は [はい]を, 差分表示にする場合は [いいえ]を指定して くだい(デフォルト)。

(**e**)[トレース・メモリ・サイズ **[** フレーム **]**]

トレース・メモリのサイズ(トレース・フレーム数)をドロップダウン・リストにより指定します。 なお、トレース・フレームはトレース・データの一単位を表し、フェッチ/ライト/リードなどで、そ れぞれ 1 つのトレース・フレームを使用します。

ドロップダウン・リストには,次のトレース・フレーム数が表示されます。

4K (デフォルト), 8K, 12K, 16K, 20K, 24K, 28K, 32K, 36K, 40K, 44K, 48K, 52K, 56K, 60K,64K,128K 192K,256K,320K,384K,448K,512K,576K,640K,704K,768K,832K, 896K,960K,1M,2M,3M

## **2. 11. 2** 実行停止までの実行履歴を収集する

デバッグ・ツールには,プログラムの実行開始から実行停止までの実行履歴を収集する機能があらかじめ用意さ れています。

これにより、プログラムの実行を開始することにより自動的にトレース・データの収集が開始し、実行停止とと もにトレース・データの収集も終了します。

なお、収集したトレース・データの確認方法についての詳細は、「2.11.5 [実行履歴を表示する](#page-112-0)」を参照してく ださい。

備考 この機能は,デバッグ・ツールにデフォルトで設定されているビルトイン・イベントの 1 つである無条件 トレース・イベントにより動作します。

したがって、イベントパネル上の無条件トレース·イベントのチェックを外し、無効状態にした場合、プ ログラムの実行開始に連動したトレース・データの収集は行いません(無条件トレース・イベントはデ フォルトで[有効状態に](#page-134-1)設定されています)。

なお,この無条件トレース・イベントと後述のトレース・イベント(「2. 11. 3 [任意区間の実行履歴を収](#page-109-0) [集する」](#page-109-0)参照)は排他使用のイベントとなります。そのため,トレース・イベントが[有効状態で](#page-134-1)設定され ると,無条件トレース・イベントは自動的に[無効状態に](#page-134-0)変更されます。

## <span id="page-109-0"></span>**2. 11. 3** 任意区間の実行履歴を収集する

トレース・イベントを設定することにより,プログラムの実行過程において,任意の区間の実行履歴のみをト レース・データとして収集することができます。

トレース・イベントは,トレース開始イベントとトレース終了イベントで構成されます。

この機能を使用するためには,次の手順で操作を行います。

- 注意 **1.** トレース・イベントの設定に関しては(有効イベント数の制限など),「**2. 15. 6** [イベント設定に関する](#page-135-0) [留意事項」](#page-135-0)も参照してください。
	- **2.** 【シミュレータ】

トレース動作中は,トレース開始イベント/トレース終了イベントを設定することはできません。

(**1**)トレース開始イベント/トレース終了イベントを設定する

[エディタ](#page-198-0) パネル[/逆アセンブル](#page-215-0) パネルにおいて、トレース・データの収集を開始/終了するイベントを設定 します。

(**a**)トレース開始イベントの設定方法

トレース・データの収集を開始したい行/アドレス<sup>注</sup>にキャレットを移動したのち,コンテキスト・メ ニューの[トレース設定]→[トレース開始の設定]を選択します。

トレース開始イベントが,キャレット位置の行/アドレスに対応する先頭アドレスの命令に対して設定 されます。

(**b**)トレース終了イベントの設定方法

トレース・データの収集を終了したい行/アドレス<sup>注</sup>にキャレットを移動したのち,コンテキスト・メ ニューの[トレース設定]→[トレース終了の設定]を選択します。

トレース終了イベントが,キャレット位置の行/アドレスに対応する先頭アドレスの命令に対して設定 されます。

注 トレース開始イベント/トレース終了イベントは、次図に示すように、イベント・エリアにおいて背景 色がグレー表示の行(その行が対応するアドレスに変換不可であることを示す)では設定することはで きません。

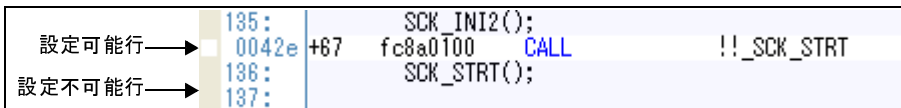

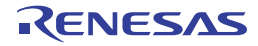

トレース開始イベント/トレース終了イベントが設定されると,設定した行/アドレスのイベント・エリア に次のイベント・マークが表示されます。また[,イベント](#page-269-0) パネル上において,トレース・イベントとして 1 つ にまとめて管理されます(トレース・イベント項目の"+"マークをクリックすることにより、設定したト レース開始イベント/トレース終了イベントの詳細情報が表示されます)。

表 **2**―**9** トレース開始イベント/トレース終了イベント・マーク

| 種別     | イベント・マーク |  |  |
|--------|----------|--|--|
| トレース開始 |          |  |  |
| トレース終了 |          |  |  |

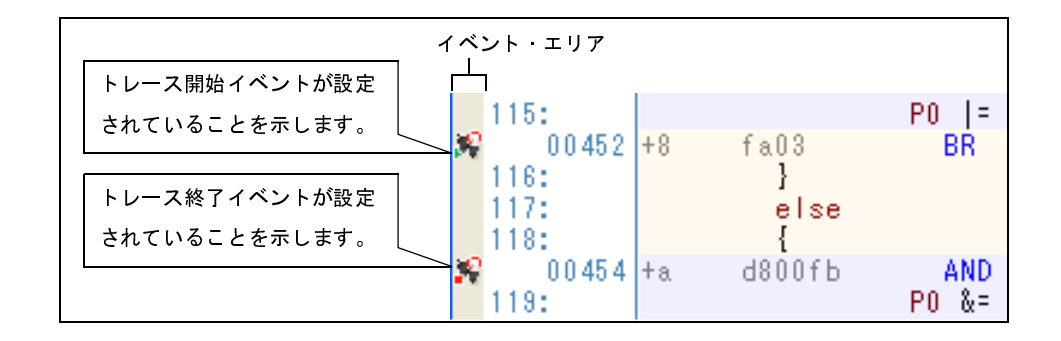

#### 図 **2**―**85** トレース開始イベント/トレース終了イベントの設定例

- 備考 **1.** トレース開始イベント/トレース終了イベントのいずれか[が有効状態](#page-134-1)で設定されると[,イベント](#page-269-0) パ [ネル上](#page-269-0)の無条件トレース・イベントのチェックが自動的に外れ,プログラムの実行開始に連動した トレース・データの収集は行いません(設定したトレース開始イベントの条件が成立するまでト レーサは動作しません)。
	- **2.** トレース終了イベントが不要な場合は,未設定でもかまいません。
	- 3. イベントの設定状態によりイベント・マークは異なります (「2.15.1 設定状態 (有効/無効) を [変更する」](#page-133-0)参照)。 また,すでにイベントが設定されている箇所で,新たにイベントを設定した場合は,複数のイベン

トが設定されていることを示すイベント・マーク( <mark>FS</mark> )が表示されます。

**4.** 【シミュレータ】

トレース開始イベント/トレース終了イベントのいずれかが[有効状態で](#page-134-1)設定されると[,プロパティ](#page-161-0) [パネルの](#page-161-0)「デバッグ・ツール設定」タブ上の[トレース]カテゴリ内[トレース機能を使用する] プロパティの指定を自動的に [はい]に変更し,トレース機能が有効化されます。

(**2**)プログラムを実行する

プログラムを実行します(「2. 7 [プログラムの実行](#page-67-0)」参照)。

トレース開始イベント/トレース終了イベントが設定されている命令が実行された際に,トレース・データ の収集を開始/終了します。

なお,収集したトレース・データの確認方法についての詳細は,「2. 11. 5 [実行履歴を表示する](#page-112-0)」を参照し てください。

(**3**)トレース開始イベント/トレース終了イベントを削除する 設定したトレース開始イベント/トレース終了イベントを削除する場合は,イベント・エリア上のイベン ト・マークを右クリックすることで表示されるコンテキスト・メニューの[イベント削除]を選択します。

## **2. 11. 4** 条件を満たした場合の実行履歴を収集する

ある条件を満たした場合にのみプログラムの実行履歴を収集することができます。

(**1**)変数 **/SFR** へのアクセスが発生したとき

ポイント・トレース・イベントを設定することにより,指定した変数,または SFR をアクセスした際に,そ の情報をトレース・データとして収集します。

次のいずれかの操作により,ポイント・トレース・イベントを設定してください。

- 注意 **1.** ポイント・トレース・イベントの設定に関しては(有効イベント数の制限など),「**2. 15. 6** [イベン](#page-135-0) [ト設定に関する留意事項」](#page-135-0)も参照してください。
	- **2.** 【**IECUBE**】

**32** ビット(**4** バイト)の変数に対しては,ポイント・トレース・イベントの設定はできません。 また,**16** ビット(**2** バイト)の変数に対する **1** バイトでのアクセスの場合,そのアクセスを検出す ることはできません。

(**a**)ソース・テキスト/逆アセンブル・テキスト上の変数 **/SFR** へのアクセスの場合

操作は,ソース・テキスト/逆アセンブル・テキストを表示している[エディタ](#page-198-0) パネル[/逆アセンブル](#page-215-0) パ [ネル上](#page-215-0)で行います。

対象となる変数,または SFR を選択したのち,コンテキスト・メニューより次の操作を行います。

ただし,対象となる変数は,グローバル変数/関数内スタティック変数/ファイル内スタティック変数 のみとなります。

なお,この操作を行うことにより,対象変数 /SFR にポイント・トレース・イベントが設定されたとみ なされ[,イベント](#page-269-0) パネルで管理されます(「2. 15 [イベントの管理」](#page-133-1)参照)。

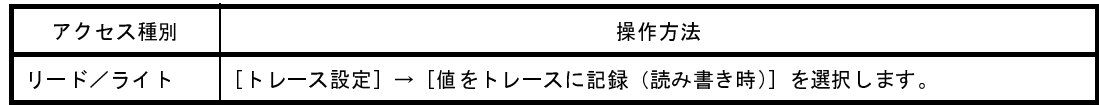

備考 カレント・スコープ内の変数が対象となります。

(**b**)登録したウォッチ式へのアクセスの場合

操作は[,ウォッチ](#page-245-0) パネル上で行います。

対象となるウォッチ式を選択したのち,コンテキスト・メニューより次の操作を行います(「[2. 9. 6](#page-98-0) [ウォッチ式を表示/変更する」](#page-98-0)参照)。

ただし,対象となるウォッチ式は,グローバル変数/関数内スタティック変数/ファイル内スタティッ ク変数 /SFR のみとなります。

なお,この操作を行うことにより,対象ウォッチ式にポイント・トレース・イベントが設定されたとみ なされ[,イベント](#page-269-0) パネルで管理されます(「2. 15 [イベントの管理」](#page-133-1)参照)。

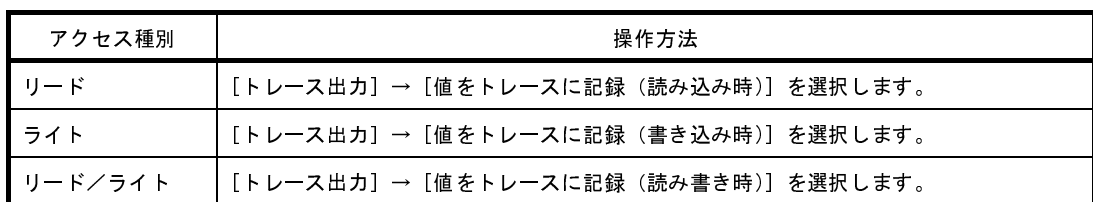

備考 カレント・スコープ内のウォッチ式が対象となります。

カレント・スコープ以外のウォッチ式を対象とする場合は,スコープ指定したウォッチ式を選択 してください。

ポイント・トレース・イベントの設定が完了したのち、プログラムを実行します(「2.7 [プログラムの実](#page-67-0) [行」](#page-67-0)参照)。

プログラム実行中,設定したポイント・トレース・イベントの条件が満たされた場合,その情報がトレー ス・データとして収集されます。トレース・データの確認方法についての詳細は,「2. 11. 5 [実行履歴を表示](#page-112-0) [する」](#page-112-0)を参照してください。

なお,設定したポイント・トレース・イベントを削除する場合は,[表示]メニュー→[イベント]の選択で オープンする[イベント](#page-269-0) パネルにおいて,削除したいイベント名を選択したのち,同パネルのツールバーの ■ メポタンをクリックします (「2. 15 [イベントの管理」](#page-133-1)参照)。

図 **2**―**86** ポイント・トレース・イベントの結果表示例(シミュレータを使用した場合)

| トレース         |                                   |                                           |         |         | $\boxtimes$ |
|--------------|-----------------------------------|-------------------------------------------|---------|---------|-------------|
| 岡<br>ŸP      | 表記W ▼   <u>ロ 鉱   調 竜   百</u><br>畾 |                                           |         |         |             |
| 番号           | 時間 (h:m:s,ms,µs,ns)   行番号/アド      | ソース/逆アセンブル                                | アドレス    | データ     |             |
| 4083<br>4083 |                                   | $\langle\langle\langle$ global a=30599>>> | 0xf710c | R 30599 |             |
| 4084<br>4084 | 変数"global_a"へのリード アクセ             | र<< global a=30600>>>                     | 0xf710c | R 30600 |             |
| 4085<br>4085 | スでのポイント トレース結果の例                  | $\ll$ global a=30600>>>                   | 0xf710c | R 30600 |             |
| 4086<br>4086 |                                   | <<<_global_a=30600>>>                     | 0xf710c | R 30600 |             |
| 4087         |                                   | $\ll$ global a=30601>>>                   |         |         |             |

## <span id="page-112-0"></span>**2. 11. 5** 実行履歴を表示する

収集したトレース・データの表示は,次のトレース パネル【IECUBE[】【シミュレータ】](#page-262-0)で行います。

[表示] メニュー→ [トレース] を選択してください。

トレース・データは、デフォルトで逆アセンブル・テキストとソース・テキストを混合して表示しますが、表示 [モードを](#page-265-0)選択することにより,そのどちらか一方のみを表示させることもできます。

なお,各エリアの見方,および機能についての詳細は,トレース パネル【IECUBE[】【シミュレータ】](#page-262-0)の項を参照 してください。

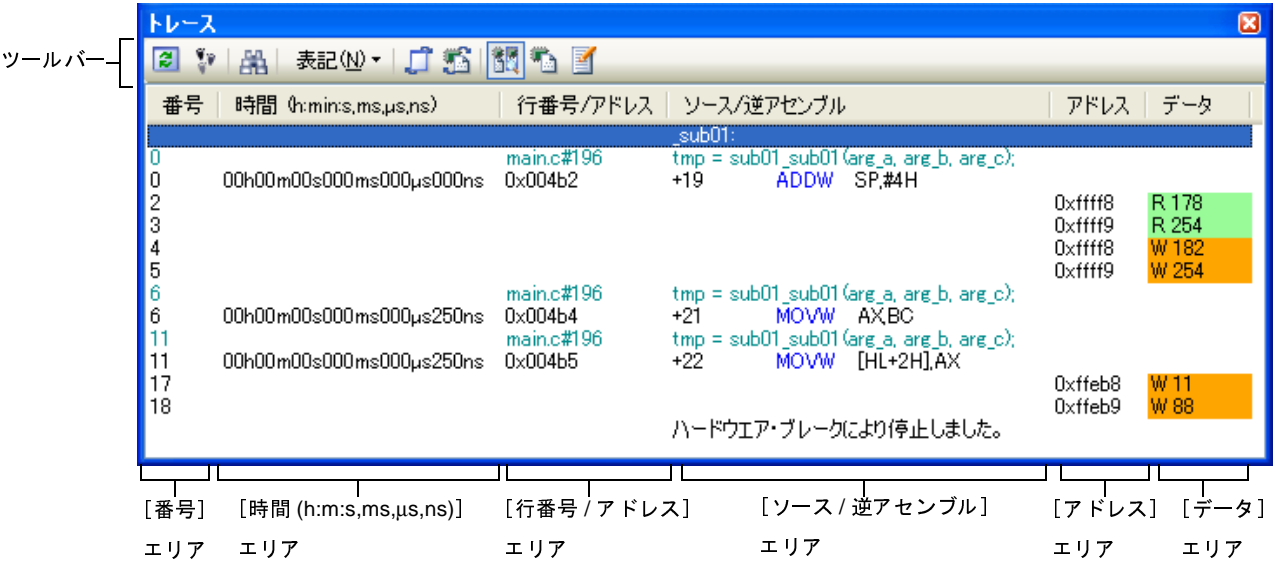

## 図 **2**―**87** トレース・データの表示(トレース パネル)

ここでは、次の操作方法について説明します。

- (1[\)表示モードを変更する](#page-113-0)
- (2[\)値の表示形式を変更する](#page-114-1)
- (3) 他のパネルと連動させる

<span id="page-113-0"></span>(**1**)表示モードを変更する

次のツールバーのボタンをクリックすることで,用途に応じて表示モードを変更することができます。 ただし,トレース機能が動作中の場合は無効となります。

| ボタン | 表示モード   | 表示内容                                |
|-----|---------|-------------------------------------|
| 調   | 混合表示モード | 命令(逆アセンブル)/ラベル名/ソース・テキスト(対応するソース行)  |
|     |         | /ポイント・トレース結果/ブレーク要因を表示します(デフォルト)。   |
| D   | 逆アヤンブル  | 命令(逆アセンブル)/ラベル名/ポイント・トレース結果/ブレーク要因  |
|     | 表示モード   | を表示します。                             |
| 圄   | ソース表示   | ソース・テキスト(対応するソース行)/ブレーク要因を表示します。    |
|     | $F - K$ | ただし、デバッグ情報が存在しない箇所を実行した場合は、"デバッグ情報の |
|     |         | ない区間の実行"と表示します。                     |

表 **2**―**10** トレース パネルの表示モード

| トレース                                                         |                     |                                                                                                    |                                                                                                    |      |  |
|--------------------------------------------------------------|---------------------|----------------------------------------------------------------------------------------------------|----------------------------------------------------------------------------------------------------|------|--|
| 冏                                                            |                     | 表記四十口路 調動图                                                                                                    |                                                                                                    |      |  |
| 番号                                                           | 時間 (h:m:s,ms,µs,ns) |                                                                                                    | 行番号/アドレス ソース/逆アセンブル                                                                                                    | アドレス |  |
| 3860<br>3868<br>3879<br>3890<br>3901<br>3909<br>3914<br>3922 |                     | main.c#175<br>$main.c$ #177<br>$main.c$ #178<br>$main.c$ #179<br>$main.c$ #181<br>$main.c$ #181<br>$main.c$ #181<br>$main.c$ #181 | result = sub02(static_global_a, static_glo<br>local a++;<br>local b++;<br>local c++;<br>$result = sub03(local_a, local_b, local_c);$<br>result = sub03(local a, local b, local c);<br>result = sub03(local a, local b, local c);<br>result = sub03(local a, local b, local c); |      |  |
|                                                              |                     | Ш                                                                                                    |                                                                                                    |      |  |

図 **2**―**88** ソース表示モードの例(トレース パネル)

### <span id="page-114-1"></span>(**2**)値の表示形式を変更する

[行番号 / アドレス] エリア/[アドレス]エリア/[データ]エリアの表示形式は、ツールバーの次のボタ ンにより,自由に変更することができます。

ただし,プログラム実行中は,ボタンは無効となります。

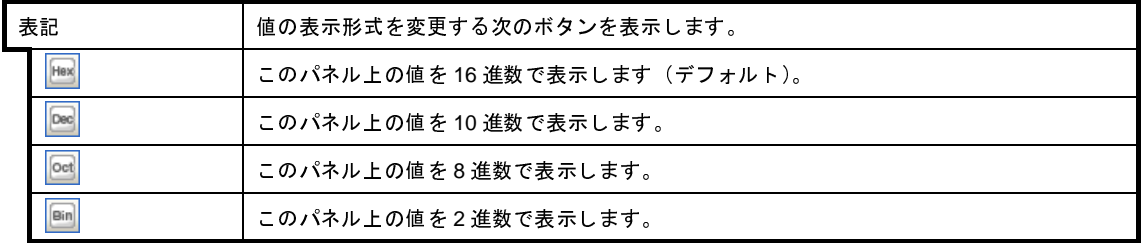

<span id="page-114-0"></span>(**3**)他のパネルと連動させる

現在選択している行のアドレスをポインタとして、他のパネルで対応箇所を連動して表示させることができ ます(フォーカスの移動は行いません)。

ツールバーの ポタンをクリックすると、エディタ パネルと連動開始します。

ツールバーの ボイボタンをクリックすると、逆アセンブル パネルと連動開始します。

なお,再度クリックすることにより,連動を中止します。

備考 コンテキスト・メニューの [ソースへジャンプ] / [逆アセンブルへジャンプ] を選択することによ り、現在選択している行のアドレスに対応するソース行/アドレスにキャレットを移動した状態で, [エディタ](#page-198-0) パネル[/逆アセンブル](#page-215-0) パネルがオープンします(フォーカスの移動を行います)。

## **2. 11. 6** トレース・メモリをクリアする

収集したトレース・データの内容をクリアするには,ツールバーの ♥ ボタンをクリックします。 ただし,トレース機能が動作中は無効となります。

備考 [プロパティ](#page-161-0) パネル[の\[デバッグ・ツール設定\]タブ](#page-173-0)上の[トレース]カテゴリ内の[実行前にトレース・ メモリをクリアする]プロパティにおいて, [はい] を指定している場合は、プログラムの実行ごとにト レース・メモリがクリアされます。

## **2. 11. 7** トレース・データを検索する

収集したトレース・データの検索は, ツールバーの <mark>ドト</mark>ボタンをクリックすることによりオープンす[るトレース](#page-303-0) 検索 ダイアログ【IECUBE[】【シミュレータ】](#page-303-0)により行います(プログラム実行中は無効)。

このダイアログにおいて、次の操作を行ってください。

なお,タブ選択エリア上のタブを選択することにより,命令レベル,またはソース・レベルでトレース・データ を検索することができます。

ただし,命令レベルでトレース・データの検索を行う場合は,トレース パネル【IECUBE[】【シミュレータ】](#page-262-0)[を混](#page-265-1) [合表示モード,](#page-265-1)または[逆アセンブル表示モードで](#page-265-2)表示している必要があります。

また,ソース・レベルで検索を行う場合は[,混合表示モード,](#page-265-1)または[ソース表示モードで](#page-265-3)表示している必要があ ります。

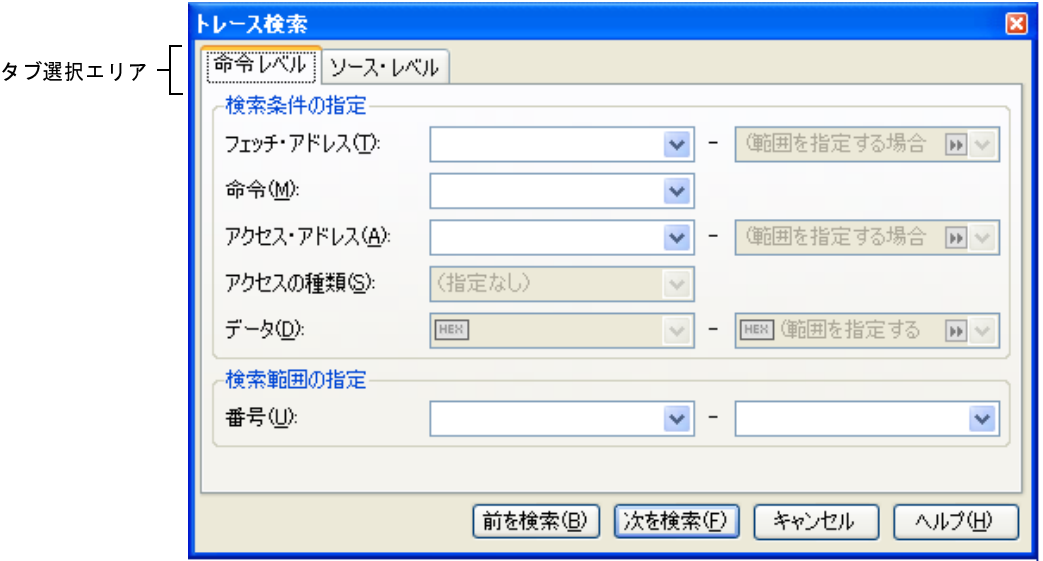

図 **2**―**89** トレース・データの検索(トレース検索 ダイアログ)

ここでは、次の操作方法について説明します。

- (1[\)命令レベルで検索する](#page-115-0)
- (2[\)ソース・レベルで検索する](#page-118-0)

<span id="page-115-0"></span>(**1**)命令レベルで検索する

命令レベルでトレース・データを検索します。 「命令レベル]タブを選択したのち、次の手順で操作を行ってください。

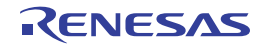

図 **2**―**90** 命令レベルでのトレース・データの検索

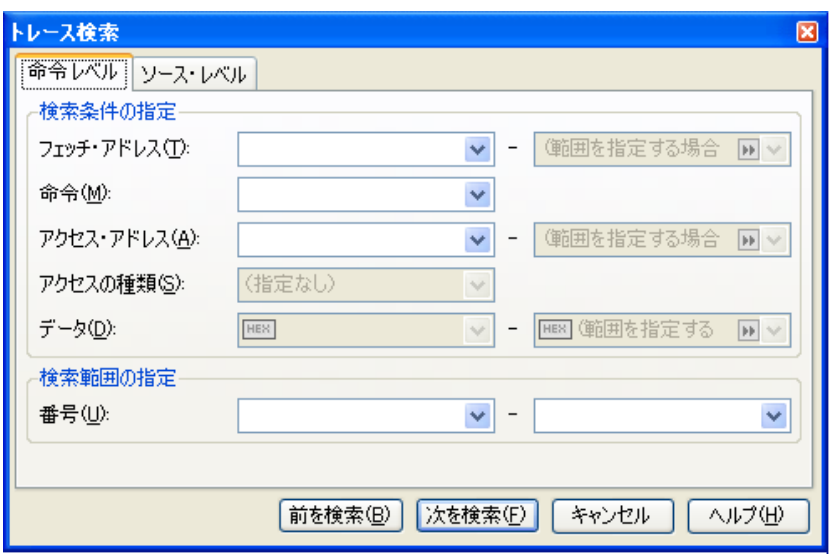

(**a**)[フェッチ・アドレス]の指定

検索条件として必要な場合,フェッチ・アドレスを指定します。

アドレス式をテキスト・ボックスに直接入力するか,またはドロップダウン・リストより入力履歴項目 を選択します(最大履歴数:10 個)。

フェッチ・アドレスの指定は範囲で指定することができます。この場合は,左右両方のテキスト・ボッ クスにアドレス値を指定することにより範囲を指定します。

右側のテキスト・ボックスが空欄,または"(範囲を指定する場合に入力)"の場合は,左側のテキス ト・ボックスに指定された固定アドレスで検索を行います。

なお,マイクロコントローラのアドレス空間よりも大きいアドレス値が指定された場合は,上位のアド レス値をマスクして扱います。

また,32 ビットで表現できる値より大きいアドレス値を指定することはできません。

(**b**)[命令]の指定

検索条件として必要な場合,命令の文字列を指定します。

ここで指定した文字列をトレース パネル【IECUBE[】【シミュレータ】](#page-262-0)の[ソース / [逆アセンブル\]エリ](#page-264-0) [ア内](#page-264-0)より検索します。

命令をテキスト・ボックスに直接入力するか,またはドロップダウン・リストより入力履歴項目を選択 します(最大履歴数:10 個)。

なお,検索の際は,大文字/小文字は区別せず,部分一致も検索の対象とします。

<span id="page-116-0"></span>(**c**)[アクセス・アドレス]の指定

検索条件として必要な場合,アクセス・アドレスを指定します。

16 進数でアドレス値をテキスト・ボックスに直接入力するか,またはドロップダウン・リストより入力 履歴項目を選択します(最大履歴数:10 個)。

アクセス・アドレスの指定は範囲で指定することができます。この場合は,左右両方のテキスト・ボッ クスにアドレス値を指定することにより範囲を指定します。

右側のテキスト・ボックスが空欄,または"(範囲を指定する場合に入力)"の場合は,左側のテキス ト・ボックスに指定された固定アドレスで検索を行います。

なお,マイクロコントローラのアドレス空間よりも大きいアドレス値が指定された場合は,上位のアド レス値をマスクして扱います。

また,32 ビットで表現できる値より大きいアドレス値を指定することはできません。

(**d**)[アクセスの種類]の指定

この項目は「アクセス・アドレス]の指定が指定された場合のみ有効となります。

アクセスの種類(リード/ライト,リード,ライト,ベクタ・リード,DMA)をドロップダウン・リス トより選択します。

アクセスの種類を限定しない場合は,[(指定なし)]を選択してください。

(**e**)[データ]の指定

この項目は[\[アクセス・アドレス\]の指定が](#page-116-0)指定された場合のみ有効となります。

アクセスした数値を指定します。

16 進数値をテキスト・ボックスに直接入力するか,またはドロップダウン・リストより入力履歴項目を 選択します(最大履歴数:10 個)。

数値の指定は範囲で指定することができます。この場合は,左右両方のテキスト・ボックスにデータを 指定することにより範囲を指定します。

右側のテキスト・ボックスが空欄,または"(範囲を指定する場合に入力)"の場合は,左側のテキス ト・ボックスに指定された固定数値で検索を行います。

(**f**)[番号]の指定

検索するトレース・データの範囲を,トレース パネル【IECUBE[】【シミュレータ】](#page-262-0)の[番号]エリアに 表示されている番号で指定します。

左右のテキスト・ボックスに、それぞれ開始番号と終了番号を指定します(デフォルトでは, "0"~ "*最終番号*"が指定されます)。

10 進数で番号をテキスト・ボックスに直接入力するか,またはドロップダウン・リストより入力履歴項 目を選択します(最大履歴数:10 個)。

左側のテキスト・ボックスが空欄の場合は,"0"の指定として扱われます。

右側のテキスト・ボックスが空欄の場合は,最終番号の指定として扱われます。

(**g**)[前を検索]/[次を検索]ボタンのクリック

[前を検索]ボタンをクリックすると,番号の小さい方向に検索を行い,検索結果箇所[をトレース](#page-262-0)パネ ル【IECUBE[】【シミュレータ】上](#page-262-0)で選択状態にします。

[次を検索]ボタンをクリックすると,番号の大きい方向に検索を行い,検索結果箇所[をトレース](#page-262-0) パネ ル【IECUBE[】【シミュレータ】上](#page-262-0)で選択状態にします。

## <span id="page-118-0"></span>(**2**)ソース・レベルで検索する

ソース・レベルでトレース・データを検索します。 [ソース・レベル]タブを選択してください。

#### 図 **2**―**91** ソース・レベルでのトレース・データの検索

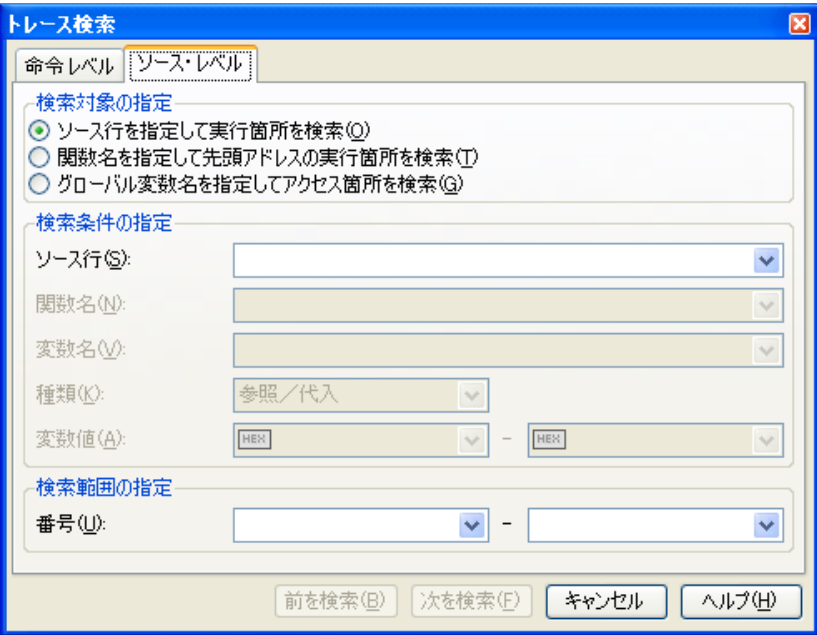

(**a**)ソース行を指定して検索する場合(デフォルト)

[検索対象の指定]エリアにおいて、"ソース行を指定して実行箇所を検索"を選択したのち、次の操作 を行います。

- [ソース行]の指定

ここで指定した文字列をトレース パネル【IECUBE[】【シミュレータ】](#page-262-0)の[行番号 / [アドレス\]エリア](#page-263-0) 内より検索します。

検索するソース行に含まれる文字列を,テキスト・ボックスに直接入力するか,またはドロップダウ ン・リストより入力履歴項目を選択します(最大履歴数:10 個)。

なお,検索の際は,大文字/小文字は区別せず,部分一致も検索の対象とします。

- 例 **1.** main.c#40
	- **2.** main.c
	- **3.** main

- [番号]の指定

検索するトレース・データの範囲を,トレース パネル【IECUBE[】【シミュレータ】](#page-262-0)[の\[番号\]エリア](#page-263-1) に表示されている番号で指定します。 左右のテキスト·ボックスに、それぞれ開始番号と終了番号を指定します(デフォルトでは, "0"~ "*最終番号*"が指定されます)。

10 進数で番号をテキスト・ボックスに直接入力するか,またはドロップダウン・リストより入力履歴 項目を選択します(最大履歴数:10 個)。 左側のテキスト・ボックスが空欄の場合は,"0"の指定として扱われます。 右側のテキスト・ボックスが空欄の場合は,最終番号の指定として扱われます。

- 「前を検索] / [次を検索] ボタンのクリック [前を検索]ボタンをクリックすると,番号の小さい方向に検索を行い,検索結果箇所[をトレース](#page-262-0) パネ ル【IECUBE[】【シミュレータ】上](#page-262-0)で選択状態にします。 「次を検索]ボタンをクリックすると、番号の大きい方向に検索を行い、検索結果箇所[をトレース](#page-262-0) パネ ル【IECUBE[】【シミュレータ】上](#page-262-0)で選択状態にします。

(**b**)関数名を指定して検索する場合

[検索対象の指定]エリアにおいて,"関数名を指定して先頭アドレスの実行箇所を検索"を選択したの ち,次の操作を行います。

- [関数名]の指定

検索する関数名を,テキスト・ボックスに直接入力するか,またはドロップダウン・リストより入力 履歴項目を選択します(最大履歴数:10 個)。

なお,検索の際は,大文字/小文字を区別し,完全一致のみを検索の対象とします。

- [番号]の指定

検索するトレース・データの範囲を,トレース パネル【IECUBE[】【シミュレータ】](#page-262-0)[の\[番号\]エリア](#page-263-1) に表示されている番号で指定します。

左右のテキスト·ボックスに、それぞれ開始番号と終了番号を指定します(デフォルトでは, "0"~ "*最終番号*"が指定されます)。

10 進数で番号をテキスト・ボックスに直接入力するか,またはドロップダウン・リストより入力履歴 項目を選択します(最大履歴数:10 個)。

左側のテキスト・ボックスが空欄の場合は,"0"の指定として扱われます。

右側のテキスト・ボックスが空欄の場合は,最終番号の指定として扱われます。

- [前を検索] /[次を検索] ボタンのクリック [前を検索]ボタンをクリックすると,番号の小さい方向に検索を行い,検索結果箇所[をトレース](#page-262-0) パネ ル【IECUBE[】【シミュレータ】上](#page-262-0)で選択状態にします。 [次を検索]ボタンをクリックすると,番号の大きい方向に検索を行い,検索結果箇所[をトレース](#page-262-0)パネ ル【IECUBE[】【シミュレータ】上](#page-262-0)で選択状態にします。

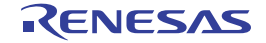

(**c**)グローバル変数名を指定して検索する場合

「検索対象の指定」エリアにおいて、"グローバル変数名を指定してアクセス箇所を検索"を選択したの ち、次の操作を行います。

- [変数名]の指定

検索する変数名を,テキスト・ボックスに直接入力するか,またはドロップダウン・リストより入力 履歴項目を選択します(最大履歴数:10 個)。

なお,検索の際は,大文字/小文字を区別し,完全一致のみを検索の対象とします。

- [種類] の指定

アクセスの種類(参照/代入(デフォルト),参照,代入)をドロップダウン・リストより選択しま す。

- [変数値]の指定

アクセスした変数値をテキスト・ボックスに直接入力するか,またはドロップダウン・リストより入 力履歴項目を選択します(最大履歴数:10個)。

変数値の指定は範囲で指定することができます。この場合は,左右両方のテキスト・ボックスに変数 値を指定することにより範囲を指定します。

右側のテキスト・ボックスが空欄の場合は,左側のテキスト・ボックスに指定された固定変数値でア クセス箇所を検索を行います。

- [番号]の指定

検索するトレース・データの範囲を,トレース パネル【IECUBE[】【シミュレータ】](#page-262-0)[の\[番号\]エリア](#page-263-1) に表示されている番号で指定します。

左右のテキスト・ボックスに、それぞれ開始番号と終了番号を指定します(デフォルトでは, "0"~ "*最終番号*"が指定されます)。

10 進数で番号をテキスト・ボックスに直接入力するか,またはドロップダウン・リストより入力履歴 項目を選択します(最大履歴数:10 個)。

左側のテキスト・ボックスが空欄の場合は,"0"の指定として扱われます。

右側のテキスト・ボックスが空欄の場合は,最終番号の指定として扱われます。

- [前を検索] /[次を検索]ボタンのクリック

[前を検索]ボタンをクリックすると,番号の小さい方向に検索を行い,検索結果箇所[をトレース](#page-262-0) パネ ル【IECUBE[】【シミュレータ】上](#page-262-0)で選択状態にします。

[次を検索] ボタンをクリックすると,番号の大きい方向に検索を行い,検索結果箇所[をトレース](#page-262-0) パネ ル【IECUBE[】【シミュレータ】上](#page-262-0)で選択状態にします。

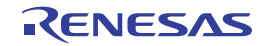

## **2. 11. 8** 実行履歴の表示内容を保存する

収集したトレース·データの内容を範囲指定して,テキスト·ファイル(\*.txt)/CSV ファイル(\*.csv)に保存す ることができます。ファイルに保存する際は,デバッグ・ツールから最新の情報を取得し,このパネル上での表示 形式に従ったデータで保存します。

[ファイル] メニュー→ [名前を付けてトレース・データを保存 ...] を選択すると, 次のデータ保存 [ダイアログ](#page-314-0) がオープンします。

このダイアログにおいて,次の手順で操作を行ってください。

図 **2**―**92** 実行履歴の保存(データ保存 ダイアログ)

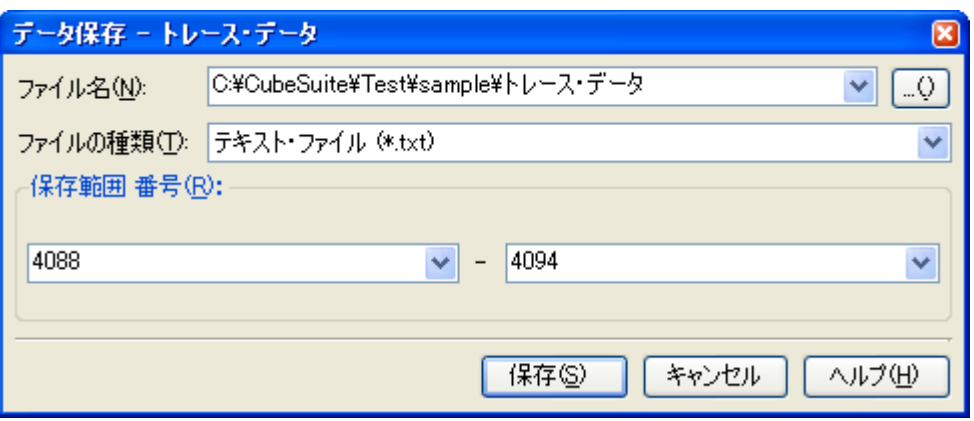

### (**1**)[ファイル名]の指定

保存するファイル名を指定します。

テキスト・ボックスに直接入力するか(最大指定文字数:259 文字),またはドロップダウン・リストより入 力履歴項目を選択します(最大履歴数: 10個)。

また, […]ボタンをクリックすることでオープンする[データ保存ファイルを選択](#page-332-0) ダイアログにより, ファ イルを選択することもできます。

#### (**2**)[ファイルの種類]の指定

保存するファイルの形式を次のプドロップダウン・リストにより選択します。 選択できるファイルの形式は次のとおりです。

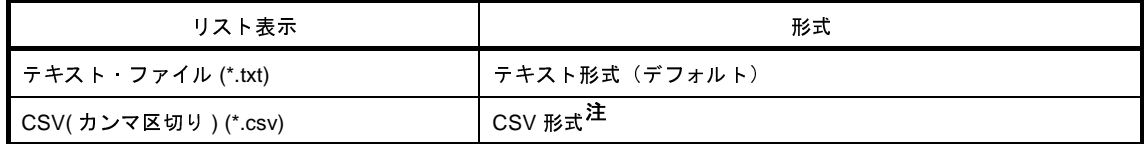

注 各データを","で区切り保存します。

なお,データ内に","が含まれている際の不正形式を避けるため,各データを""""(ダブルクォーテー ション)で括り出力します。

### (**3**)[保存範囲 番号]の指定

ファイルに保存する範囲を"開始トレース番号"と"終了トレース番号"で指定します。

それぞれのテキスト・ボックスに 10 進数の数値を直接入力するか,またはドロップダウン・リストより入 力履歴項目を選択します(最大履歴数:10 個)。

なお,すべてのトレース・データを保存する場合は,左側のドロップダウン・リストにおいて,[すべてのト レース・データ]を選択してください(右側のテキスト・ボックスは無効)。

パネル上で範囲選択している場合は,デフォルトでその選択範囲がテキスト・ボックスに指定されます。範 囲選択していない場合は,現在のパネルの表示範囲が指定されます。

### (**4**)[保存]ボタンのクリック

指定したファイルに,指定した形式でトレース・データを保存します。

### 図 **2**―**93** トレース・データ保存の際の出力イメージ

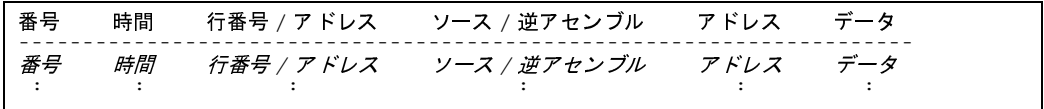

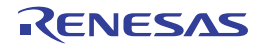

## **2. 12** 実行時間の計測

この節では,プログラムの実行時間の計測方法について説明します。

## <span id="page-123-0"></span>**2. 12. 1** 実行開始から停止までの実行時間を計測する

デバッグ・ツールには、プログラムの実行開始から実行停止までの実行時間(Run-Beak 時間)を測定する機能 があらかじめ用意されています。

したがって,プログラムの実行を開始することにより,自動的に実行時間の計測を行います。 計測結果は,次のいずれかの方法で確認することができます。

### 注意 【シミュレータ】

[プロパティ](#page-161-0) パネル[の\[デバッグ・ツール設定\]タブ](#page-173-0)上の[タイマ]カテゴリ内[タイマ機能を使用する] プロパティにおいて,[はい]が指定されている必要があります。

- 備考 この機能は,デバッグ・ツールにデフォルトで設定されているビルトイン・イベントの 1 つである Run-Break タイマ・イベントにより動作します。 Run-Break タイマ・イベントは,常に[有効状態に](#page-134-1)設定されているイベントです(変更不可)。
- (**1**)ステータスバーでの確認

プログラムの実行停止後[,メイン・ウインドウ上](#page-151-0)のステータスバーにおいて計測結果を表示します(計測を していない場合は"未計測"と表示)。

#### 図 **2**―**94 Run-Break** タイマ・イベントの測定結果例(ステータスバー)

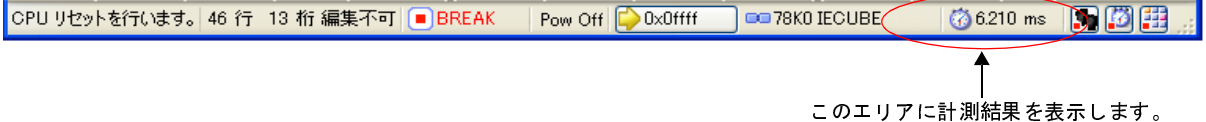

#### (**2**)イベント パネルでの確認

プログラムの実行停止後,[表示]メニュー→[イベント]の選択によりオープンす[るイベント](#page-269-0) パネル上に おいて,Run-Break タイマ・イベントとして計測結果を表示します。

### 図 **2**―**95 Run-Break** タイマ・イベントの測定結果例(イベント パネル)

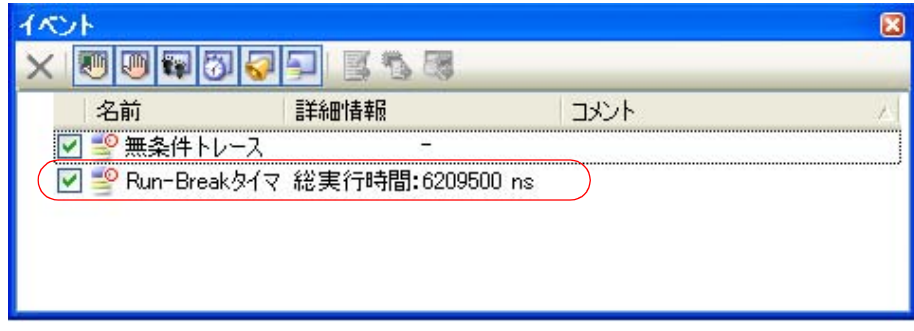

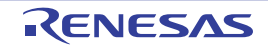

## <span id="page-124-0"></span>**2. 12. 2** 任意区間の実行時間を計測する【**IECUBE**】【シミュレータ】

タイマ計測イベント(タイマ開始イベント/タイマ終了イベント)を設定することにより,プログラムの実行過 程において,任意の区間の実行時間を計測することができます。

この機能を使用するためには、次の手順で操作を行ってください。

- 注意 **1.** タイマ計測イベントの設定に関しては(有効イベント数の制限など),「**2. 15. 6** [イベント設定に関する](#page-135-0) [留意事項」](#page-135-0)も参照してください。
	- **2.** 【**MINICUBE2**】 タイマ計測イベントはサポートしていません。
	- **3.** 【シミュレータ】 タイマ機能を使用するためには、プロパティ パネルの [デバッグ・ツール設定] タブ上の [タイマ] カ テゴリ内「タイマ機能を使用する]プロパティにおいて,「はい]が指定されている必要があります。
- (**1**)タイマ開始イベント/タイマ終了イベントを設定する

[エディタ](#page-198-0) パネル[/逆アセンブル](#page-215-0) パネルにおいて,タイマ計測を開始/終了するイベントを設定します。

(**a**)タイマ開始イベントの設定方法

タイマ計測を開始したい行/アドレス<sup>注</sup>にキャレットを移動したのち,コンテキスト・メニューの「タ イマ設定]→[実行時にタイマ開始]を選択します。

タイマ開始イベントが,キャレット位置の行/アドレスに対応する先頭アドレスの命令に対して設定さ れます。

(**b**)タイマ終了イベントの設定方法

タイマ計測をを終了したい行/アドレス<sup>注</sup>にキャレットを移動したのち,コンテキスト・メニューの [タイマ設定]→[実行時にタイマ終了]を選択します。

タイマ終了イベントが,キャレット位置の行/アドレスに対応する先頭アドレスの命令に対して設定さ れます。

注 タイマ開始イベント/タイマ終了イベントは、次図に示すように、イベント・エリアにおいて背景色が グレー表示の行(その行が対応するアドレスに変換不可であることを示す)では設定することはできま せん。

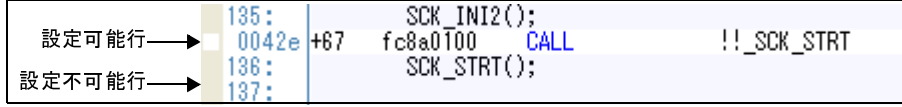

タイマ開始イベント/タイマ終了イベントが設定されると,該当行/アドレスのイベント・エリアに次のイ ベント・マークが表示されます。

また、イベント パネル上において、タイマ計測イベントとして1つにまとめて管理されます(タイマ計測イ ベント項目の"+"マークをクリックすることにより、設定したタイマ開始イベント/タイマ終了イベントの 情報を確認することができます)。

表 **2**―**11** タイマ開始イベント/タイマ終了のイベント・マーク

| 種別        | イベント・マーク |  |
|-----------|----------|--|
| タイマ開始     | ÷с.      |  |
| マ終了<br>タイ | ä1,      |  |

## 図 **2**―**96** タイマ開始イベント/タイマ終了イベントの設定例

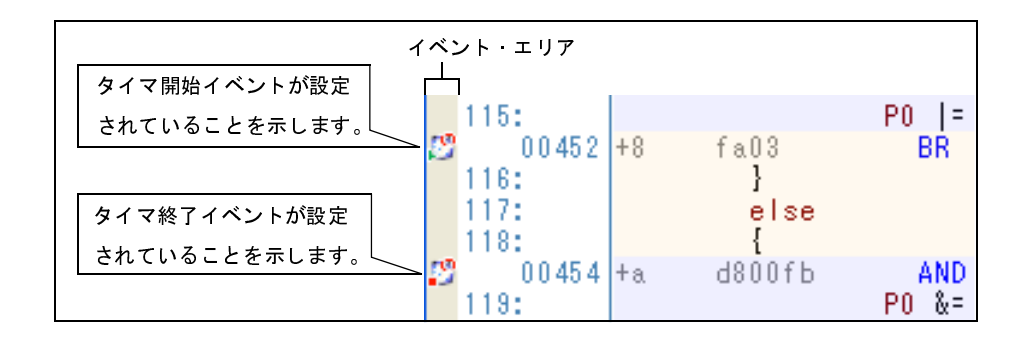

備考 イベントの設定状態によりイベント・マークは異なります(「2. 15. 1 [設定状態\(有効/無効\)を変](#page-133-0) [更する」](#page-133-0)参照)。

また,すでにイベントが設定されている箇所で,新たにイベントを設定した場合は,複数のイベント が設定されていることを示すイベント・マーク ( <mark>府9</mark>) が表示されます。

(**2**)プログラムを実行する

プログラムを実行します(「2. 7 [プログラムの実行](#page-67-0)」参照)。

タイマ開始イベント/タイマ終了イベントが設定されている命令が実行された際に,タイマ計測を開始/終 了します。

計測結果は、プログラムの実行停止後,「表示〕メニュー→「イベント〕の選択によりオープンす[るイベント](#page-269-0) [パネルに](#page-269-0)おいて,タイマ計測イベントとして次のように確認することができます。

なお,このタイマ計測イベントは,タイマ開始イベント,またはタイマ終了イベントのいずれかが設定され た場合に[,イベント](#page-269-0) パネルでのみ表示されるイベント種別です。

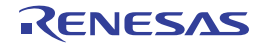

図 **2**―**97** タイマ計測イベント(タイマ開始イベント/タイマ終了イベント)の測定結果例

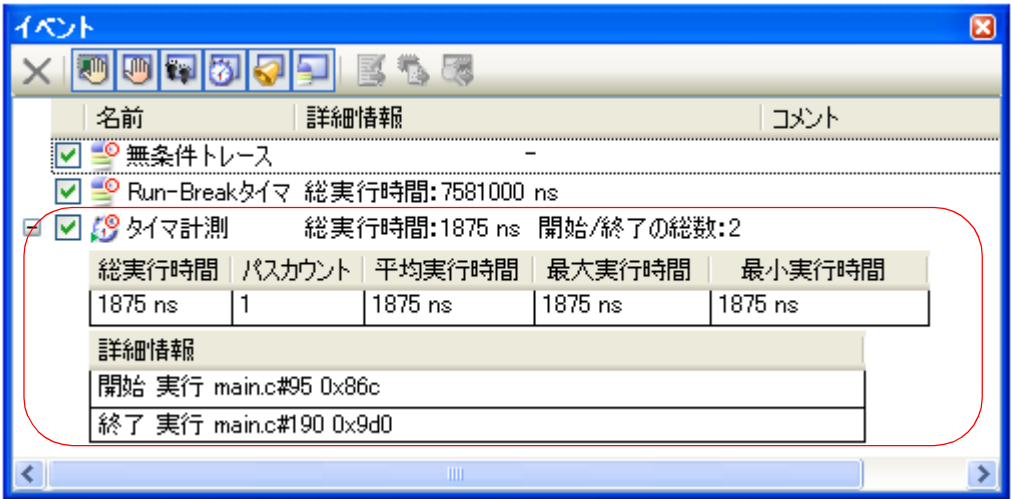

(**3**)タイマ開始イベント/タイマ終了イベントを削除する

設定したタイマ開始イベント/タイマ終了イベントを削除する場合は,イベント・エリア上のイベント・ マークを右クリックすることで表示されるコンテキスト・メニューの[イベント削除]を選択します。

## **2. 12. 3** 測定可能時間の範囲

Run-Break タイマ・イベント (「2. 12. 1 [実行開始から停止までの実行時間を計測する](#page-123-0)」参照), またはタイマ計 測イベント (「2. 12. 2 [任意区間の実行時間を計測する【](#page-124-0)IECUBE】【シミュレータ】」参照)によるタイマ計測の測 定可能時間の範囲は次のとおりです。

なお,測定可能な最大時間を越えた場合は,タイマ・オーバ・ブレークを発生し,プログラムの実行を停止しま す。

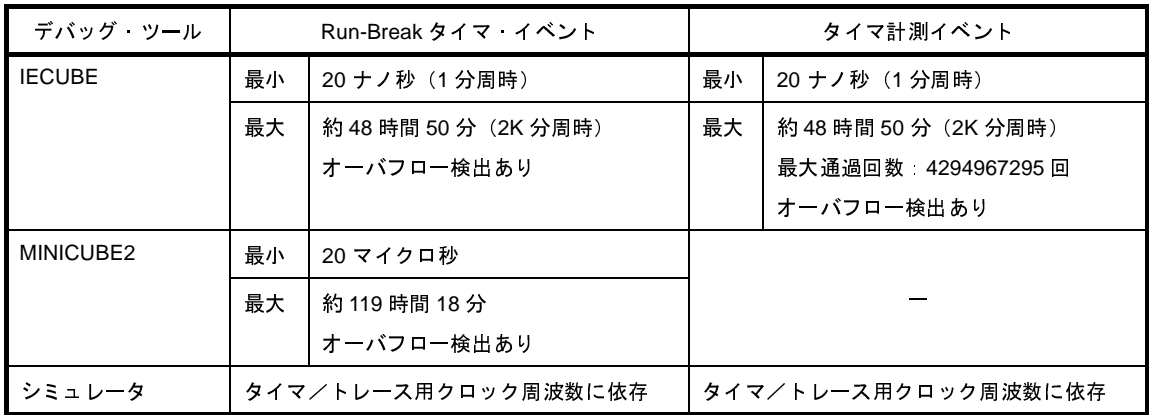

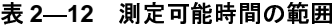

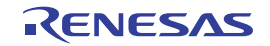

# **2. 13** カバレッジの測定【**IECUBE**】【シミュレータ】

この節では,カバレッジ機能を使用した,カバレッジ測定について説明します。

カバレッジ測定の方法にはいくつかの種類がありますが,CubeSuite では次の領域を対象に,ソース行/関数に対 するフェッチ系のコード・カバレッジ測定 (C0 カバレッジ), および変数に対するアクセス系のデータ・カバレッジ 測定を行います。

カバレッジ測定の対象となる領域は次のとおりです。

表 **2**―**13** カバレッジ測定の対象領域

<span id="page-127-1"></span>

| デバッグ ツール        | 対象領域                                                     |
|-----------------|----------------------------------------------------------|
| <b>I</b> IECUBE | 内部 ROM  内部バンク ROM  内部 RAM  内部拡張 RAM  内部バッファ RAM  エミュレーショ |
|                 | ン ROM ターゲット メモリ                                          |
| ▍ シミュ レータ       | 内部 ROM  内部バンク ROM  内部 RAM  内部拡張 RAM  内部バッファ RAM  エミュレーショ |
|                 | ン ROM/RAM ターゲット メモリ                                      |

### 注意 【**MINICUBE2**】

カバレッジ機能はサポートしていません。

備考 C0 カバレッジ: 命令網羅率 (ステートメント・カバレッジ) たとえば,コード内のすべての命令(ステートメント)を 少なくとも 1 回は実行した場合,C0 = 100 % とな ります。

## **2. 13. 1** カバレッジ測定の設定をする

カバレッジ機能を使用するためには,あらかじめカバレッジ測定に関する設定を行う必要があります。 なお,設定方法は,使用するデバッグ・ツールにより異なります。

- (1)【IECUBE[】の場合](#page-127-0)
- (2[\)【シミュレータ】の場合](#page-128-0)

### <span id="page-127-0"></span>(**1**)【**IECUBE**】の場合

設定は、プロパティ パネルの「デバッグ・ツール設定]タブ上の「カバレッジ】カテゴリ内で行います。

#### 図 **2**―**98** [カバレッジ]カテゴリ【**IECUBE**】

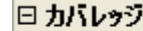

しいえ

## (**a**)[カバレッジ結果を再利用する]

カバレッジ結果を再利用する

デバッグ・ツールと切断時に,現在取得しているコード·カバレッジ測定結果を自動保存し,次回デ バッグ・ツールと接続した際に,保存した測定結果の内容を再現するか否かをドロップダウン・リストに より指定します。

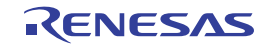

前回取得したコード・カバレッジ測定結果の内容を再現する場合は,[はい]を選択してください(デ フォルトでは「いいえ〕が指定されます)。

### <span id="page-128-0"></span>(**2**)【シミュレータ】の場合

設定は、プロパティ パネル[の\[デバッグ・ツール設定\]タブ](#page-173-0)上の[カバレッジ]カテゴリ内で行います。

図 **2**―**99** [カバレッジ]カテゴリ【シミュレータ】

<sup>&</sup>lt;u>in a ser</u>

| 旧 カバレッジ       |     |
|---------------|-----|
| カバレッジ機能を使用する  | はい  |
| カバレッジ結果を再利用する | いいえ |

<span id="page-128-1"></span>(**a**)[カバレッジ機能を使用する]

カバレッジ機能を使用するか否かをドロップダウン・リストにより指定します。

カバレッジ機能を使用する場合は[はい]を選択してください(デフォルトでは[いいえ]が指定され ます)。

(**b**)[カバレッジ結果を再利用する]

このプロパティは、「カバレッジ機能を使用する」プロパティにおいて [はい]を指定した場合のみ表示 されます。

デバッグ・ツールと切断時に、現在取得しているコード·カバレッジ測定結果を自動保存し、次回デ バッグ・ツールと接続した際に,保存した測定結果の内容を再現するか否かをドロップダウン・リストに より指定します。

前回取得したコード・カバレッジ測定結果の内容を再現する場合は、「はい〕を選択してください(デ フォルトでは [いいえ] が指定されます)。

## **2. 13. 2** カバレッジ測定結果を表示する

プログラムの実行が開始すると自動的にカバレッジ測定が開始し,実行停止とともにカバレッジ測定も終了しま す。

- (**1**)コード・カバレッジ率
	- (**a**)ソース行/逆アセンブル行に対するコード・カバレッジ率の表示

対象となるプログラムを表示している[エディタ](#page-198-0) パネル[/逆アセンブル](#page-215-0) パネルで行われます。

各パネルでは、表 2–14 に示す計算方法で算出されたコード・カバレッジ率を基に、対象ソース・テキ スト行/逆アセンブル結果行の背景色が表 2―[15](#page-129-1) のように色分け表示されます。

ただし,デバッグ・ツールと切断時,またはプログラム実行中は,結果の表示を行いません。

なお,取得したコード・カバレッジ測定結果は[,エディタ](#page-198-0) パネル[/逆アセンブル](#page-215-0) パネル上のコンテキス ト・メニューの[カバレッジ情報のクリア]を選択することにより,すべてリセットすることができます

(各パネル上の色分け表示もクリアされます)。

<span id="page-129-0"></span>

| パネル        | 計算方法                               |
|------------|------------------------------------|
| エディタ パネル   | "ソース行と対応するアドレス範囲内で実行されたバイト数"÷"ソー ┃ |
|            | ス行と対応するアドレス範囲内の総バイト数"              |
| 逆アセンブル パネル | "逆アセンブル結果行と対応するアドレス範囲内で実行されたバイト数"  |
|            | -"逆アセンブル結果行と対応するアドレス範囲内の総バイト数"     |

表 **2**―**14** ソース行/逆アセンブル行に対するコード・カバレッジ率の計算方法

表 **2**―**15** コード・カバレッジ測定結果の表示色(デフォルト)

<span id="page-129-1"></span>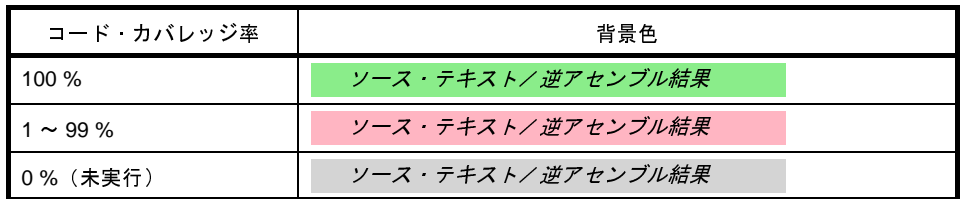

- 備考 **1.** 各パネルにおけるコード・カバレッジ測定結果の表示更新は,プログラム停止ごとに自動的に 行われます。
	- **2.** 上記の背景色は[,オプション](#page-318-0) ダイアログにおける[全般 [フォントと色\]カテゴリの](#page-320-0)設定に依 存します。
	- **3.** 上記の背景表示は,対象領域外(「表 2―13 [カバレッジ測定の対象領域」](#page-127-1)参照)の行に対して は行われません。
	- **4.** ダウンロードしているロード・モジュールの更新日時より,現在オープンしているソース・ ファイルの更新日時が新しい場合[,エディタ](#page-198-0) パネルではコード・カバレッジ測定結果の表示は 行われません。

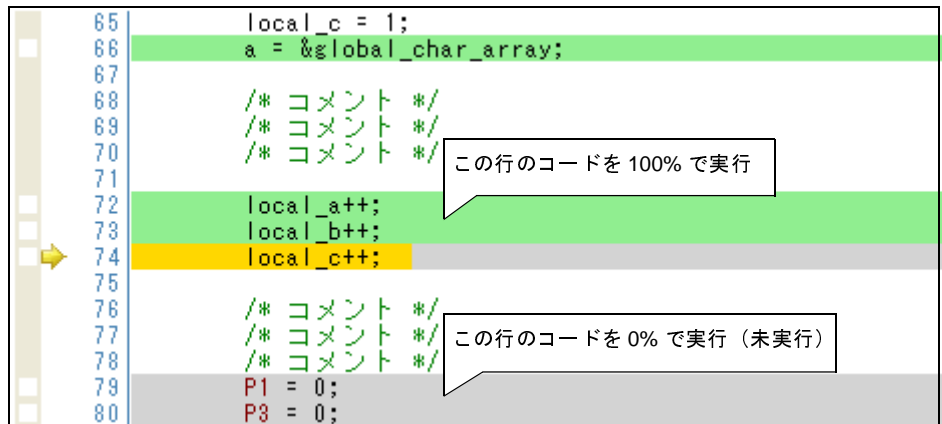

図 **2**―**100** コード・カバレッジ測定結果の表示例(エディタ パネル)

### 図 **2**―**101** コード・カバレッジ測定結果の表示例(逆アセンブル パネル)

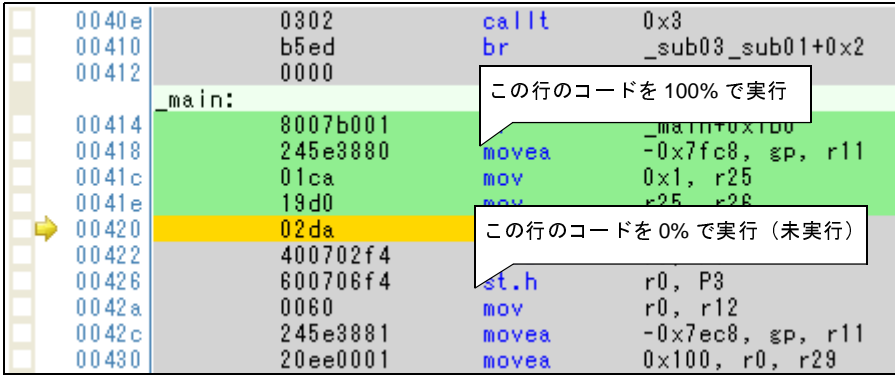

(**b**)各関数に対するコード・カバレッジ率の表示

各関数に対するコード・カバレッジ率(関数の網羅率)は、解析ツールの関数 パネル内 [コード・カバ レッジ]項目で確認することができます。

"関数のコード・カバレッジ率"についての詳細は,「CubeSuite 解析編」を参照してください。

## (**2**)データ・カバレッジ率

各変数に対するデータ・カバレッジ率は、解析ツールの変数 パネル内 [データ・カバレッジ] 項目で確認す ることができます。

"変数のデータ・カバレッジ率"についての詳細は,「CubeSuite 解析編」を参照してください。

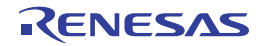

## **2. 14** プログラム内へのアクションの設定

この節では,プログラム内に,指定したアクションを設定する操作方法について説明します。

### **2. 14. 1 printf** を挿入する

アクション·イベントの1つである Printf イベントを設定することにより、プログラムの実行を任意の箇所で一 瞬停止させたのち、ソフトウエア処理により printf コマンドを実行させ、指定した変数式の値を出力 [パネルに](#page-279-0)出力 することができます。

この機能を使用するためには、次の手順で操作を行ってください。

- 注意 **1.** アクション・イベントの設定に関しては(有効イベント数の制限など),「**2. 15. 6** [イベント設定に関す](#page-135-0) [る留意事項」](#page-135-0)も参照してください。
	- 2. 一度設定した Printf イベントの変数式を編集することはできません。編集が必要な場合は, 該当する **Printf** イベントを削除したのち,新たに **Printf** イベントを設定してください。
	- 3. [プロパティ](#page-161-0) パネルの「デバッグ・ツール設定]タブの「ブレーク]カテゴリ内「停止時にブレーク位置 の命令を実行]プロパティを[はい]に指定している場合,設定した **Printf** イベントはすべてブレー ク・イベントとして動作します(**printf** コマンドは実行されません)。
- (**1**)**Printf** イベントを設定する

[エディタ](#page-198-0) パネル[/逆アセンブル](#page-215-0) パネル上で, printf コマンドを実行させたい箇所に Printf イベントを設定し ます。

エディタ パネル/逆アセンブル パネルにおいて,Printf イベントを設定したい行/アドレス<sup>注</sup>にキャレット を移動したのち、コンテキスト・メニューの[アクション・イベントの登録 ...] を選択すると,次[のアクショ](#page-293-0) [ン・イベント](#page-293-0) ダイアログがオープンします。

このダイアログにおいて、次の操作を行ってください。

注 アクション・イベントは、次図に示すように、イベント・エリアにおいて背景色がグレー表示の行(そ の行が対応するアドレスに変換不可であることを示す)では設定することはできません。

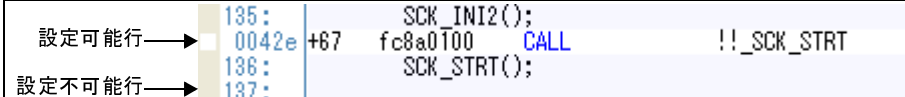

#### 図 **2**―**102 Printf** イベントを設定する(アクション・イベント ダイアログ)

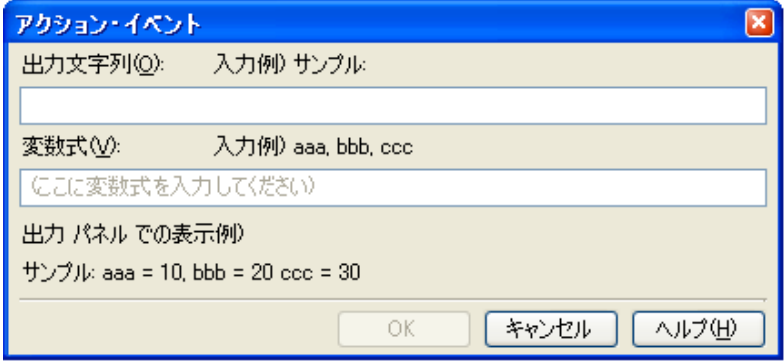

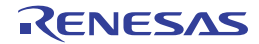

#### (**a**)[出力文字列]の指定

出力 [パネル](#page-279-0)に出力する際に付与する文字列をキーボードより直接入力で指定します。 なお,出力する文字列は,1 行分のみ入力可能です(空白可)。

#### (**b**)[変数式]の指定

Printf イベントの対象となる変数式を指定します。

変数式は,テキスト・ボックスに直接入力で指定します(最大指定文字数:1024 文字)。

","で区切ることにより,1 つの Printf イベントとして 10 個までの変数式を指定することができます。 [エディタ](#page-198-0) パネル[/逆アセンブル](#page-215-0) パネルにおいて,変数式を選択した状態でこのダイアログをオープンし た場合では,選択している変数式がデフォルトで表示されます。

なお,変数式として指定できる基本入力形式と,その際に Printf イベントとして出力される値について の詳細は、「表 A––14 [変数式と出力される値の関係\(](#page-294-0)Printf イベント)」を参照してください。

(**c**)[**OK**]ボタンのクリック

ここで指定した Printf イベント[をエディタ](#page-198-0) パネル/[逆アセンブル](#page-215-0) パネル上のキャレット位置の行に設定 します。

Printf イベントが設定されると,エディタ パネル/逆アセンブル パネルのイベント・エリアに ●マー クが表示され[,イベント](#page-269-0) パネルで管理されます(「2. 15 [イベントの管理」](#page-133-1)参照)。

(**2**)プログラムを実行する

プログラムを実行します(「2.7 [プログラムの実行](#page-67-0)」参照)。

プログラムを実行することにより,Printf イベントを設定した箇所の命令実行直前でプログラムを一瞬停止 し,指定した変数式の値を出力 [パネル](#page-279-0)に出力します。

(**3**)出力結果を確認する

出力 [パネル](#page-279-0)の [デバッグ・ツール]タブでは、指定した変数式の値が次のように出力されます。

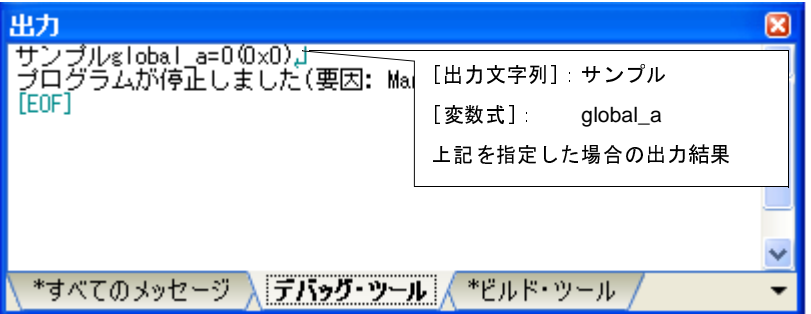

### 図 **2**―**103 Printf** イベントの出力結果例

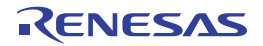

## <span id="page-133-1"></span>**2. 15** イベントの管理

イベントとは、"アドレス 0x1000 番地をフェッチした", "アドレス 0x2000 番地にデータを書き込んだ"などのデ バッグにおけるマイコンの特定の状態を指します。

CubeSuite では、このイベントを任意の箇所でのブレーク, トレース動作の開始/終了, タイマ計測の開始/終了 などのデバッグ機能のアクション・トリガとして利用します。

この節では,これらのイベントを管理する方法について説明します。

イベントは,一括して次の[イベント](#page-269-0) パネルで管理されます。

[表示]メニュー→[イベント]を選択してください。

イベント パネルでは、現在設定されているイベントの詳細情報を一覧で確認することができ、各イベントの削除, 設定状態(有効/無効)の切り替えを行うことができます。

なお,各エリアの見方,および機能についての詳細は[,イベント](#page-269-0) パネルの項を参照してください。

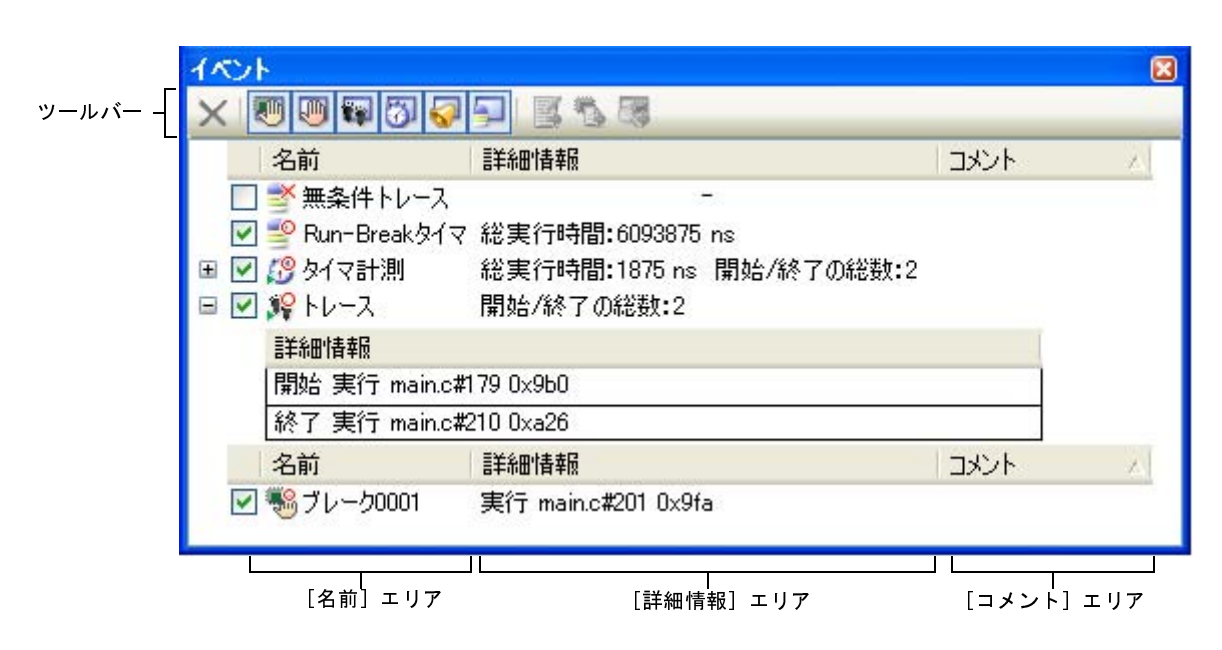

#### 図 **2**―**104** 設定したイベントの表示(イベント パネル)

## <span id="page-133-0"></span>**2. 15. 1** 設定状態(有効/無効)を変更する

対象となるイベント名のチェック・ボックスのチェックを変更することで,イベントの設定状態を変更すること ができます(イベントの設定状態を変更すると,対応して[イベント・マークも](#page-271-0)変化します)。

イベントの設定状態には,次の種類があります。

図 **2**―**105** イベント名のチェック・ボックス

チェック・ボックス イベント・マーク イベント名

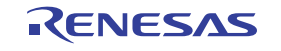

<span id="page-134-1"></span><span id="page-134-0"></span>

| M | 有効状態 | 指定されている条件の成立で 対象となるイベントが発生します。             |
|---|------|--------------------------------------------|
|   |      | チェックを外すことにより、イベントを無効状態にすることができます。          |
|   | 無効状態 | 指定されている条件が成立しても 対象となるイベントは発生しません。          |
|   |      | チェックすることにより、イベントを有効状態にすることができます。           |
|   | 保留状熊 | 指定されている条件が、デバッグ対象のプログラムでは設定することができません。チェック |
|   |      | ボックスを操作することはできません。                         |

表 **2**―**16** イベントの設定状態

- <span id="page-134-2"></span>備考 **1.** タイマ計測イベントを有効状態にするためには,タイマ開始イベントとタイマ終了イベントの両方の設 定が必要となります。
	- **2.** Run-Break タイマ・イベントを無効状態/保留状態にすることはできません。
	- **3.** イベントの状態は[,エディタ](#page-198-0) パネル/[逆アセンブル](#page-215-0) パネル上[のイベント・マーク](#page-271-0)を右クリックするこ とで表示される,メニューからの選択でも変更することができます。
	- **4.** 無条件トレース・イベントとトレース・イベントにおける有効/無効状態の設定は,排他制御となりま す。このため,ビルトイン・イベントである無条件トレース・イベントは,デフォルトで有効状態で設 定されていますが,トレース開始イベント/トレース終了イベントのいずれかが設定されると同時に自 動的に無効状態に変更され,トレース開始イベント/トレース終了イベントを 1 つにまとめたトレー ス・イベントが有効状態になります。 また逆に,設定されているトレース・イベントを無効状態にすると,自動的に無条件トレース・イベン トが有効状態となります。

## **2. 15. 2** 特定のイベント種別のみ表示する

ツールバーの次のボタンをクリックすることで,特定のイベント種別のみを表示することができます。

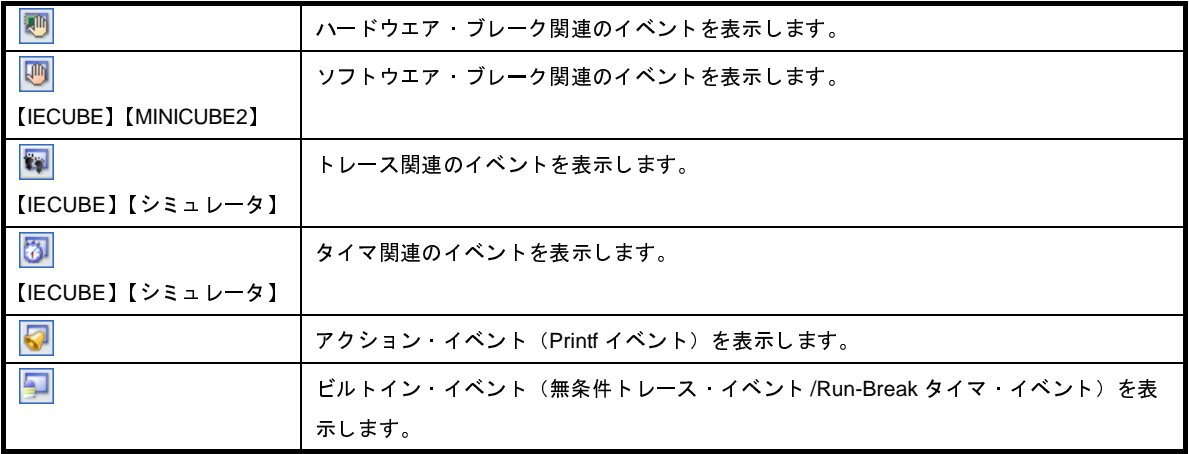

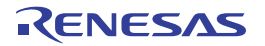

## **2. 15. 3** イベントのアドレスにジャンプする

次のボタンをクリックすることにより,現在選択しているイベントのアドレスに対応して,各パネルにジャンプ します。

ただし,トレース・イベント/タイマ計測イベント/ビルトイン・イベント(無条件トレース・イベント /Run-Break タイマ・イベント)を選択している場合は,このボタンは無効となります。

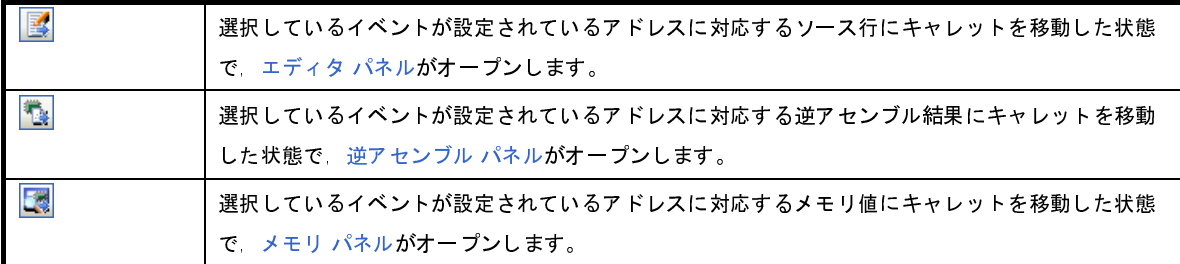

## **2. 15. 4** イベントを削除する

設定したイベントを削除するには,対象イベントを選択したのち,ツールバーの<mark>></mark>ボタンをクリックします。 ただし,ビルトイン・イベントである無条件トレース・イベント /Run-Break タイマ・イベントを削除すること はできません。

- 備考 **1.** 実行系のブレーク・イベントについては[,エディタ](#page-198-0) パネル[/逆アセンブル](#page-215-0) パネル上で表示されている イベント・マークをクリックすることで,イベントを削除することができます。
	- **2.** 設定したイベントを一度にすべて削除する場合は,コンテキスト・メニューの[すべて選択]を選択し たのち, メポタンをクリックします(ビルトイン・イベントを除く)。

## **2. 15. 5** イベントにコメントを入力する

設定した各イベントに対して,ユーザが自由にコメントを入力することができます。

- コメントの入力は、コメントを入力したいイベントを選択したのち, [コメント] エリアをクリックし, 任意のテ キストをキーボードから直接入力します([Esc]キーの押下で編集モードをキャンセルします)。
- コメントを編集したのち, [Enter] キーの押下, または編集領域以外へのフォーカスの移動により, 編集を完了 します。

なお,コメントは最大 256 文字まで入力することができ,使用中のユーザの設定として保存されます。

## <span id="page-135-0"></span>**2. 15. 6** イベント設定に関する留意事項

ここでは,各種イベントの設定を行う際の留意事項を示します。

- (1[\)有効イベント数の制限](#page-136-0)
- (2) 実行中に設定/削除可能なイベント種別
- (3[\)その他の注意事項](#page-137-0)

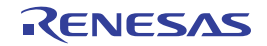

### <span id="page-136-0"></span>(**1**)有効イベント数の制限

[有効状態で](#page-134-1)同時に設定可能なイベントの個数には,次の制限があります。

したがって,新たに有効状態のイベントを設定する際にこの制限数を越えてしまう場合は,いったん設定し ているイベントのいずれかを[無効状態に](#page-134-0)する必要があります。

|                       | デバッグ・ツール         |                 |         |  |
|-----------------------|------------------|-----------------|---------|--|
| イベント種別                | <b>IECUBE</b>    | MINICUBE2       | シミュレータ  |  |
| ハードウエア ブレーク (実行系 実行前) | 16               | <sub>1</sub> 注2 |         |  |
| ハードウエア ブレーク (実行系 実行後) | 8                |                 | $64$ 注3 |  |
| ハードウエア ブレーク (アクセス系)   | <sub>10</sub> 注1 | 1               |         |  |
| ソフトウエア・ブレーク           | 2000             | $2000$ 注2       |         |  |
| トレース(トレース開始/トレース終了)   | $4+5$ 注4         |                 | $32$ 注4 |  |
| ポイント トレース             | $8 + 10$         |                 | 64      |  |
| タイマ計測 (タイマ開始/タイマ終了)   | $4+5$ 注4         |                 | 1       |  |
| アクション (Printf イベント)   | $_{100}$ 注5      | $64$ 注6         |         |  |

表 **2**―**17** 有効イベント数の制限

注 **1.** バイト・アクセス専用 8 個とワード・アクセス専用 2 個

- **2.** ハードウエア・ブレーク(実行系:実行前)とソフトウエア・ブレークとで排他使用
- 3. 実行前ブレーク/実行後ブレーク[はプロパティ](#page-161-0) パネルにおいて指定可
- **4.** 今版では 1 組のみ設定可(ただし,開始イベント/終了イベントは複数設定可)
- **5.** ソフトウエア・ブレークと兼用
- **6.** ハードウエア・ブレークと兼用

### <span id="page-136-1"></span>(**2**)実行中に設定/削除可能なイベント種別

プログラム実行中,またはトレーサ/タイマ実行中に設定/削除可能なイベント種別は次のとおりです。

| 機能                    | デバッグ・ツール      |           |        |  |  |
|-----------------------|---------------|-----------|--------|--|--|
|                       | <b>IECUBE</b> | MINICUBE2 | シミュレータ |  |  |
| ハードウエア ブレーク (実行系 実行前) | ∩             |           |        |  |  |
| ハードウエア ブレーク (実行系 実行後) | ◯             |           |        |  |  |
| ハードウエア ブレーク (アクセス系)   | ∩             |           |        |  |  |
| ソフトウエア ブレーク           | ∧             |           |        |  |  |
| トレース(トレース開始/トレース終了)   | ∩             |           |        |  |  |
| ポイント トレース             | ∩             |           |        |  |  |
| タイマ計測(タイマ開始/タイマ終了)    | ∩             |           |        |  |  |
| アクション(Printf イベント)    |               |           |        |  |  |

表 **2**―**18** 実行中に設定/削除可能なイベント種別

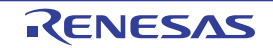

○ :可能

- △ :プログラムの実行を一瞬停止することで可能<sup>注</sup>
- ▲ :トレーサ/タイマ動作中は不可
- -:非サポート
- 注 [プロパティ](#page-161-0) パネルの「デバッグ・ツール設定]タブ上の「実行中のイベント設定]カテゴリ内「実行を 一瞬停止してイベントを設定する]プロパティにおいて,[はい]を指定することにより可能となりま す。
- <span id="page-137-0"></span>(**3**)その他の注意事項
	- ステップ実行中(リターン実行を含む), およびコンテキスト・メニューの [ここまで実行]によるプログラ ム実行中,イベントは発生しません。
	- デバッグ対象のプログラムを再ダウンロードすることにより、既存のイベント設定位置が命令の途中になる 場合における該当イベントの再設定方法は次のとおりです。
		- デバッグ情報がある場合
			- イベント設定位置は常にソース・テキスト行の先頭に移動します。
		- デバッグ情報がない場合

[プロパティ](#page-161-0) パネル[の\[ダウンロード・ファイル設定\]タブ](#page-192-0)上の[ダウンロード]カテゴリ内[イベント 設定位置の自動変更方法]プロパティの設定に依存します。

- 内部 ROM/ 内部 RAM,またはメモリ・バンクのサイズを変更することにより,イベント設定箇所がノン・ マップ領域になった場合,設定しているイベントは発生しません([イベント](#page-269-0) パネル上で[も無効状態](#page-134-0)[/保留状](#page-134-2) [態に](#page-134-2)変更されません)。
- 【IECUBE】【MINICUBE2】 32 ビット(4 バイト)の変数に対して,発生条件がアクセス系のハードウエア・ブレーク・イベント/ポイ ント・トレース・イベント【IECUBE】を設定することはできません。 また、16 ビット(2 バイト)の変数に対して、1 バイトでアクセスしている場合,発生条件がアクセス系の ハードウエア・ブレーク・イベント/ポイント・トレース・イベント【IECUBE】は,そのアクセスを検出 することはできません。

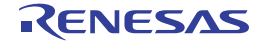

## **2. 16** フック処理を設定する

この節では,フック処理機能を使用し,デバッグ・ツールにフックを設定するための操作方法について説明します。 フック処理を設定することで,ロード・モジュールのダウンロード前後や CPU リセット後に,SFR/CPU レジスタ の値を自動的に変更することができます。

フック処理の設定は、プロパティ パネル[の\[フック処理設定\]タブ](#page-195-0)上の[フック処理]カテゴリ内で行います。

備考 たとえば,[ダウンロード前]プロパティで SFR を設定することにより,ダウンロードを高速に行うことが できます。

また、外部 RAM へのダウンロードも、同様の設定で容易に行うことができます。

### 図 **2**―**106** [フック処理]カテゴリ

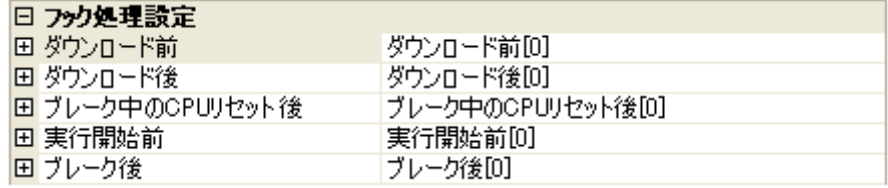

#### 表 **2**―**19** [フック処理]カテゴリのプロパティ

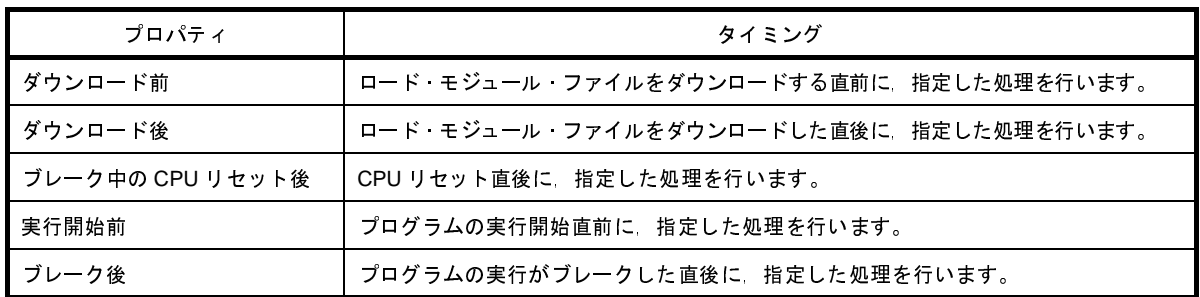

[フック処理]カテゴリ内の各プロパティは,フック処理を行うタイミングを示し,プロパティ値の"[]"内は,現 在指定されている処理の数を示します(デフォルトで設定されているフック処理はありません)。

フック処理を行いたいプロパティに,目的の処理を次の手順で指定します。

処理の指定は、該当するプロパティを選択すると欄内右端に表示される [...]ボタンをクリックすることでオープ ンする,次の[テキスト編集](#page-292-0) ダイアログ上で行います。

#### 図 **2**―**107** テキスト編集 ダイアログのオープン

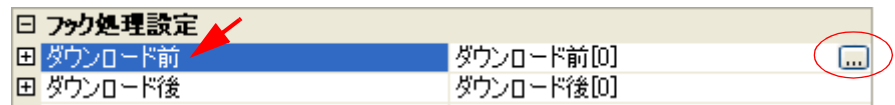

図 **2**―**108** フック処理を設定する(テキスト編集 ダイアログ)

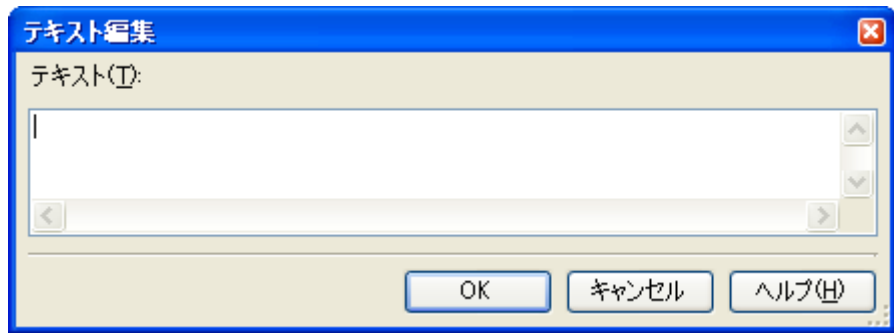

このダイアログにおいて,目的の処理を直接入力により指定します。

処理の指定形式は次のとおりです。ここで指定した SFR/CPU レジスタが, 該当するタイミングで, 指定した*数値* に自動的に書き換えられます。

- *SFR* <sup>名</sup> /*CPU* レジスタ名 *<sup>+</sup>* 半角スペース <sup>+</sup> 数値

1 処理につき 64 文字まで入力可能で、各プロパティごとに 128 個までの処理を指定することができます [\(テキス](#page-292-0) ト編集 [ダイアログ](#page-292-0)上の [テキスト] エリア内の1行が1処理に相当)。

処理の指定が完了したのち, [OK] ボタンをクリックすると, 指定した処理[がプロパティ](#page-161-0) パネル上に反映されま す。

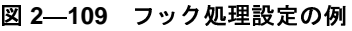

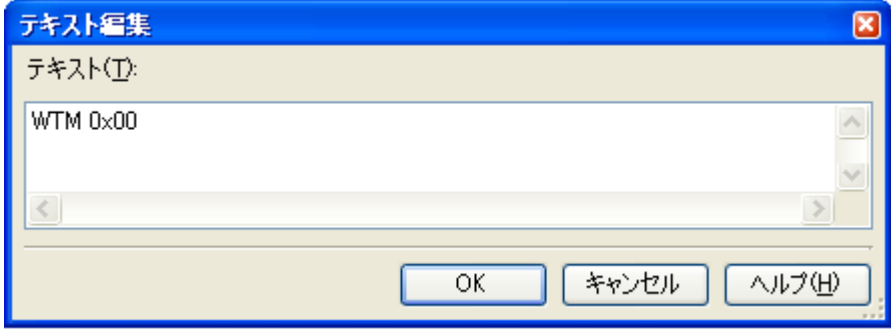

備考 **1.** 処理の指定の際,行頭に"#"を付与することにより,その行はコメント扱いとなります。 **2.** 半角スペースは,タブ文字でも代用可能です。

# **2. 17** シミュレータ **GUI** の使用【シミュレータ】

この節では,シミュレータ GUI の使用方法について説明します。

なお,この節で説明するシミュレータ GUI は,選択しているマイクロコントローラのシミュレータが周辺機能シ ミュレーションをサポートしている場合のみ提供する機能です。

シミュレータ GUI のすべての操作は、次[のシミュレータ](#page-336-0) GUI ウインドウより行います。このウインドウは、選択 しているマイクロコントローラのシミュレータが周辺機器シミュレーションをサポートしている場合で、かつ使用す るデバッグ・ツールに"シミュレータ"を選択している場合,デバッグ・ツールと接続すると自動的にオープンしま す(デフォルト)。

備考 [シミュレータ](#page-336-0) GUI ウインドウ, およびこのウインドウよりオープンする各種ウインドウは、CubeSuite の[メ](#page-151-0) [イン・ウインドウと](#page-151-0)ドッキング表示することはできません。

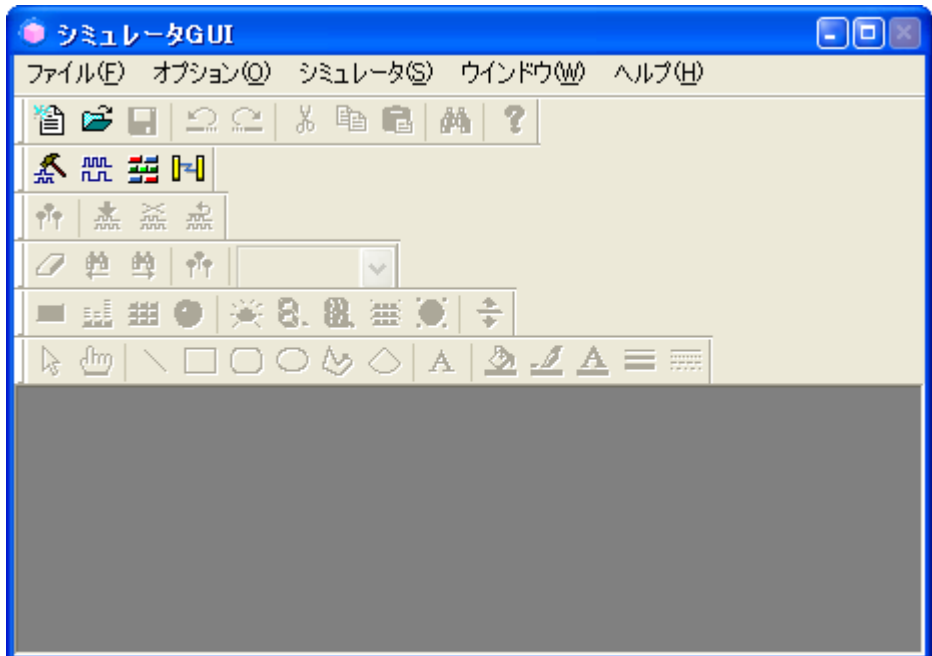

図 **2**―**110** シミュレータ **GUI** を使用する(シミュレータ **GUI** ウインドウ)

なお、シミュレータ GUI ウインドウの表示に関する設定は、次[のプロパティ](#page-161-0) パネルの [デバッグ・ツール設定] タ [ブ上](#page-173-0)の[シミュレータ GUI]カテゴリ内で行うことができます。

必要に応じて,次の設定を行ってください。

注意 デバッグ・ツールと接続後,選択しているマイクロコントローラのシミュレータが周辺機能シミュレーショ ンをサポートしていない(命令シミュレーション版)場合,このカテゴリ内のプロパティはすべて無効とな ります。

図 **2**―**111** [シミュレータ **GUI**]カテゴリ

### $2.3 - 1 - h010$

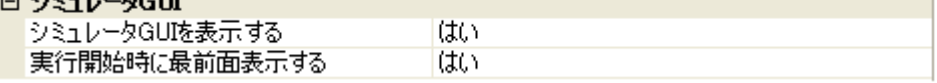

#### <span id="page-141-0"></span>(**1**)[シミュレータ **GUI** を表示する]

[シミュレータ](#page-336-0) GUI ウインドウを表示するか否かをドロップダウン・リストにより指定します。

シミュレータ GUI の機能を使用する場合は[はい]を選択してください(デフォルト)。

シミュレータ GUI の機能を使用しない場合は[いいえ]を選択することにより[,シミュレータ](#page-336-0) GUI ウイン [ドウが](#page-336-0)クローズします。

### (**2**)[実行開始時に最前面表示する]

このプロパティは, [シミュレータ GUI を表示する] プロパティにおいて [はい] を指定した場合のみ表示 されます。

プログラムの実行開始時に[,シミュレータ](#page-336-0) GUI ウインドウを最前面に表示するか否かをドロップダウン・リ ストにより指定します。

最前面に表示する場合は[はい]を選択してください(デフォルト)。

## **2. 17. 1** マイコンの入出力波形を確認する

マイコンの入出力波形の確認は、シミュレータ GUI ウインドウのツールバーの <mark>農</mark> ボタンをクリックすることに よりオープンする,次の[タイミングチャート](#page-354-0) ウインドウで行うことができます。

このウインドウでは,マイコンの端子に対する入力信号と出力信号をタイミング・チャートで表示します。 操作方法についての詳細は[,タイミングチャート](#page-354-0) ウインドウの項を参照してください。

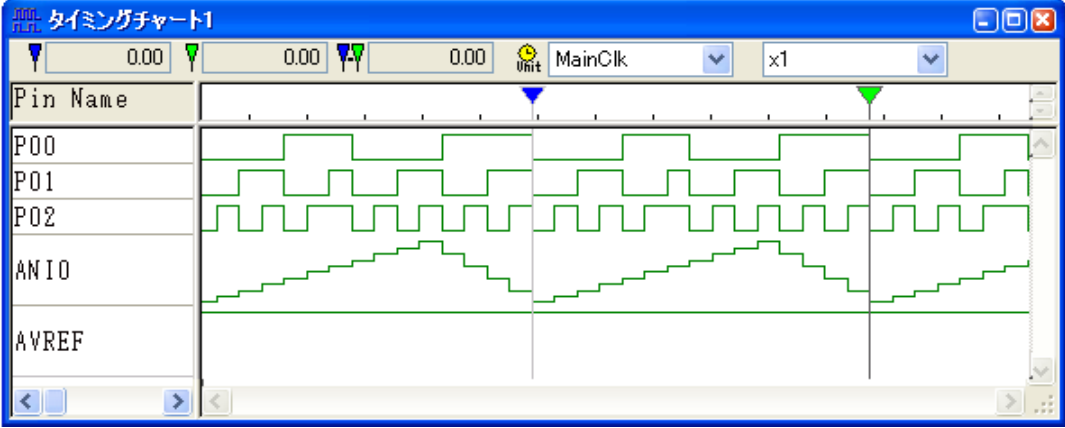

図 **2**―**112** マイコンの入出力波形の確認(タイミングチャート ウインドウ)

# **2. 17. 2** 端子へ信号を入力する

端子への入力信号の設定は、シミュレータ GUI ウインドウのツールバーの ス ボタンをクリックすることにより オープンする,次の[信号データエディタ](#page-343-0) ウインドウで行うことができます。

このウインドウでは,入力端子に対して任意のタイミングの入力信号データを数値で設定することができます。 操作方法についての詳細は[,信号データエディタ](#page-343-0) ウインドウの項を参照してください。

|                | $\Box$ or<br>信号データエディタ1     |      |     |            |     |       |       |
|----------------|-----------------------------|------|-----|------------|-----|-------|-------|
| இ              | 쿖<br>益<br>MainClk<br>Ÿ<br>촚 |      |     |            |     |       |       |
|                | Mark                        | Wait | POO | <b>P01</b> | P02 | AN IO | AVREF |
|                | F                           | 100  | Ō   | Ō          | 0   | Ō     | 5000  |
| 2              |                             | 100  | ٥   | O          |     | 500   | 5000  |
| 3              |                             | 100  | ۵   |            | 0   | 1000  | 5000  |
| 4              |                             | 100  | ٥   |            |     | 1500  | 5000  |
| $\overline{5}$ |                             | 100  |     | ٥          | 0   | 2000  | 5000  |
| 6              |                             | 100  |     | Ō          |     | 2500  | 5000  |
| 7              |                             | 100  |     | 1          | 1   | 3000  | 5000  |
| 8              |                             | 100  | Ō   | Ō          | Ō   | 3500  | 5000  |
| 9              |                             | 100  | Ō   | ۵          | 1   | 4000  | 5000  |
| 10             |                             | 100  | 0   |            | 0   | 4500  | 5000  |
|                |                             |      |     |            |     |       |       |

図 **2**―**113** 端子への入力信号の設定(信号データエディタ ウインドウ)

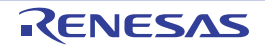

## **2. 17. 3** シリアル通信を行う

シリアル通信の設定は[,シミュレータ](#page-336-0) GUI ウインドウのツールバーの [H] ボタンをクリックすることによりオー プンする,次のシリアル [ウインドウ](#page-413-0)で行うことができます。

このウインドウでは、CPU に搭載されているシリアル・インタフェースと通信を行うためのシリアル入出力機能 として,マイクロコントローラのシリアル受信端子へのデータ入力と送信端子からの出力データの取得が可能です。 操作方法についての詳細は,シリアル [ウインドウ](#page-413-0)の項を参照してください。

| $\Box$ ox<br> 2  シリアル1                                                                           |                                                                                                |                                                                                              |                                                                                                    |                                                                                                    |        |                                             |  |
|--------------------------------------------------------------------------------------------------|------------------------------------------------------------------------------------------------|----------------------------------------------------------------------------------------------|----------------------------------------------------------------------------------------------------|----------------------------------------------------------------------------------------------------|--------|---------------------------------------------|--|
| UART 0<br>$\sim$                                                                                 |                                                                                                |                                                                                              | இ<br>usec                                                                                                    |                                                                                                    |        | v                                           |  |
| Time                                                                                             |                                                                                                | Send Data                                                                                    |                                                                                                    | Receive Data                                                                                                  |        | <b>Status</b>                               |  |
| 2083<br>1875<br>208<br>2073<br>1771<br>313<br>2077<br>1667<br>417<br>2077<br>1562<br>521<br>2077 |                                                                                                | 0x19<br>0x7b<br>0x5a<br>0 <sub>x</sub> b1                                                    |                                                                                                    | $0\times79$<br>0xc0<br>$0\times07$<br>0x4e<br>0x95<br>$0$ $\times$ d $c$<br>0x23<br>0x6a<br>0 <sub>x</sub> b1 |        | F                                           |  |
| 1458                                                                                             |                                                                                                | 0x76                                                                                         |                                                                                                    |                                                                                                    |        |                                             |  |
| $\frac{\mathsf{x}}{\Box}$                                                                        | No.<br>$\frac{2}{3}$<br>4<br>$\overline{5}$<br>6<br>7<br>8<br>$\overline{9}$<br>10<br>11<br>12 | Wait<br>2080<br>2080<br>2080<br>2080<br>2080<br>2080<br>2080<br>2080<br>2080<br>2080<br>2080 | Data<br>0xb1<br>$0\times 76$<br>0x82<br>$0\times 65$<br>$0\times11$<br>0xe4<br>$0 \times d8$<br>0x7f<br>OxOa<br>$0\times 33$<br>$0\times19$ |                                                                                                    | ∧<br>≣ | フォーマット<br>全てクリア<br>読み込み<br>保存<br>送信<br>自動送信 |  |

図 **2**―**114** シリアル通信を行う(シリアル ウインドウ)

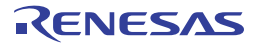
### **2. 17. 4** ボタン **/LED/** レベル・ゲージ等の部品を使用する

シミュレータ GUI では、周辺 I/O との入出力部を GUI 化した標準的な接続部品(ボタン/LED/ レベル・ゲージな ど)を提供することで,入力操作,および出力表示のシミュレーションを可能にしています。

各種接続部品の設定は、シミュレータ GUI ウインドウのツールバーの ※ ポタンをクリックすることによりオー プンする,次の[入出力パネル](#page-362-0) ウインドウで行うことができます。

このウインドウにおいて各種接続部品の設定を行うことにより,疑似的なターゲット・システムを構築すること ができます。

操作方法についての詳細は[,入出力パネル](#page-362-0) ウインドウの項を参照してください。

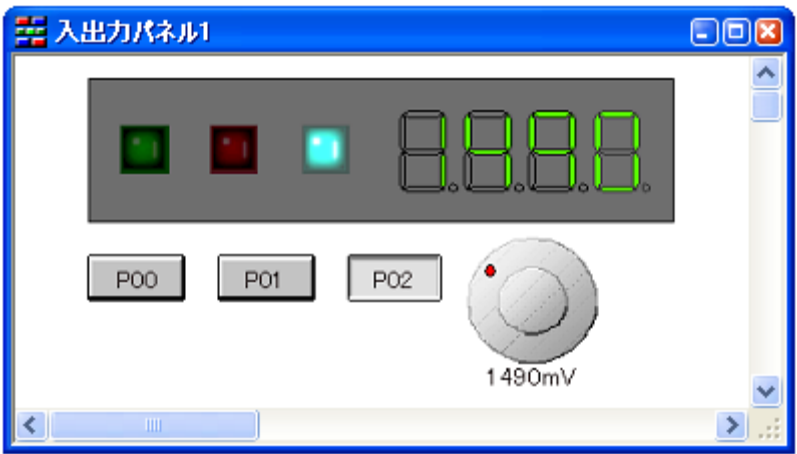

図 **2**―**115** 各種接続部品の設定(入出力パネル ウインドウ)

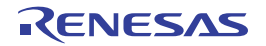

### **2. 18** 入力値について

この節では,各パネル/ダイアログに値を入力する際の留意事項について説明します。

### **2. 18. 1** 入力規約

各パネル/ダイアログへの入力規約を次に示します。

#### (**1**)文字セット

入力を許可している文字セットは次のとおりです。

表 **2**―**20** 文字セットの一覧

| 文字セット     | 概要                                                                |
|-----------|-------------------------------------------------------------------|
| ASCII     | 半角のアルファベット(英字) 半角の数字 および半角の記号                                     |
| Shift-JIS | 全角のアルファベット(英字) 全角の数字 全角の記号 ひらがな 全角<br>のカタカナ 漢字 および半角のカタカナ         |
| FUC-JP    | 全角のアルファベット(英字) 全角の数字 全角の記号 ひらがな 全角<br>のカタカナ 漢字 および半角のカタカナ         |
| UTF-8     | 全角のアルファベット(英字) 全角の数字 全角の記号 ひらがな 全角<br>のカタカナ 漢字(中国語を含む) および半角のカタカナ |

#### (**2**)数 値

数値を入力する際に許可している進数は次のとおりです。

表 **2**―**21** 進数の一覧

| 進数表記  | 概要                                                                                                    |
|-------|----------------------------------------------------------------------------------------------------|
| 8 進数  | 0で始まり 0~7の数字が続く数値                                                                                      |
| 10 進数 | 0以外で始まり 0~9の数字が続く数値                                                                                    |
| 16 進数 | 0xで始まり 0~9の数字 およびa~fの英字が続く数値<br>(英字の大文字/小文字については 不問)<br>ただし、HEXマークが表示されている入カェリアでは、0x の接頭辞は必要<br>ありません。 |

### (**3**)式と演算子

式とは、定数、レジスタ名、SFR 名、シンボル、およびこれらを演算子で結合したものを示します。 シンボルとして,SFR 名,ラベル名,関数名,変数名が記述された場合は,アドレスをシンボルの値として 演算します。

式の基本入力形式は次のとおりです。

<span id="page-146-0"></span>

| 式                    | 説明                            |  |
|----------------------|-------------------------------|--|
| C言語変数名               | C言語の変数の値                      |  |
| <i>式[ インデクス]</i>     | 配列の要素値                        |  |
| <i>式 メンバ</i> 名       | 構造体/共用体のメンバ値                  |  |
| <i>式 -&gt; メンバ</i> 名 | ポインタの指し示す構造体/共用体のメンバ値         |  |
| * <i>I</i> t         | ポインタの変数の値                     |  |
| & <i>i</i> t         | 配置アドレス                        |  |
| CPU レジスタ名            | CPU レジスタ名の値                   |  |
| <b>SFR</b>           | SFR の値                        |  |
| ラベル EQU シンボル 即値アドレ   | ラベルの値 EQU シンボルの値 即値アドレスの値     |  |
| ス                    |                               |  |
| レジスタ名, ドット           | レジスタ名 . ドットの値                 |  |
| ラベル名.ビット EQU シンボル.   | ラベル名.ビットの値 シンボル.ビットの値 即値アドレス. |  |
| ビット 即値アドレス.ビット       | ビットの値                         |  |
| ドット シンボル             | ビット・シンボル の値                   |  |
| 整定数                  | 整数の定数値                        |  |
| 浮動定数                 | 浮動小数点の定数値                     |  |
| 文字定数                 | 文字定数値                         |  |

表 **2**―**22** 式の基本入力形式

また,「表 2―22 [式の基本入力形式](#page-146-0)」から,次の演算子を用いた式を構成することができます。

#### 表 **2**―**23** 演算子を用いた式の構成

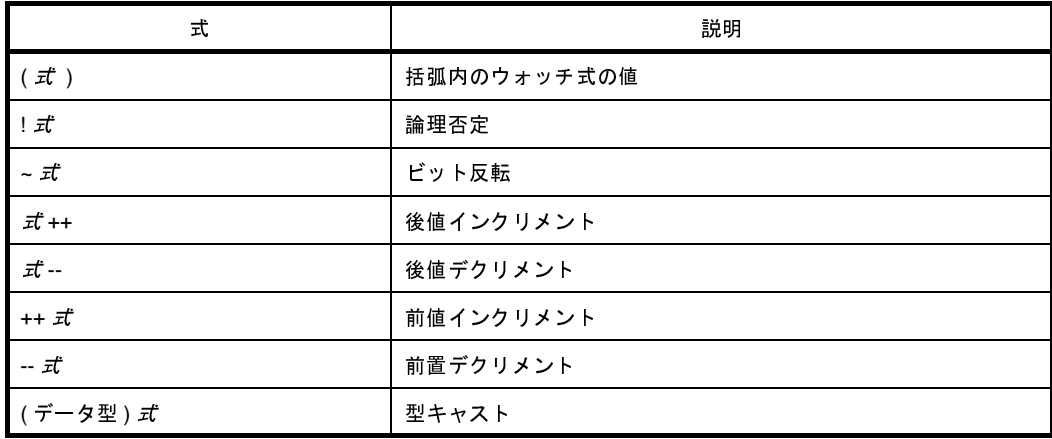

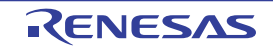

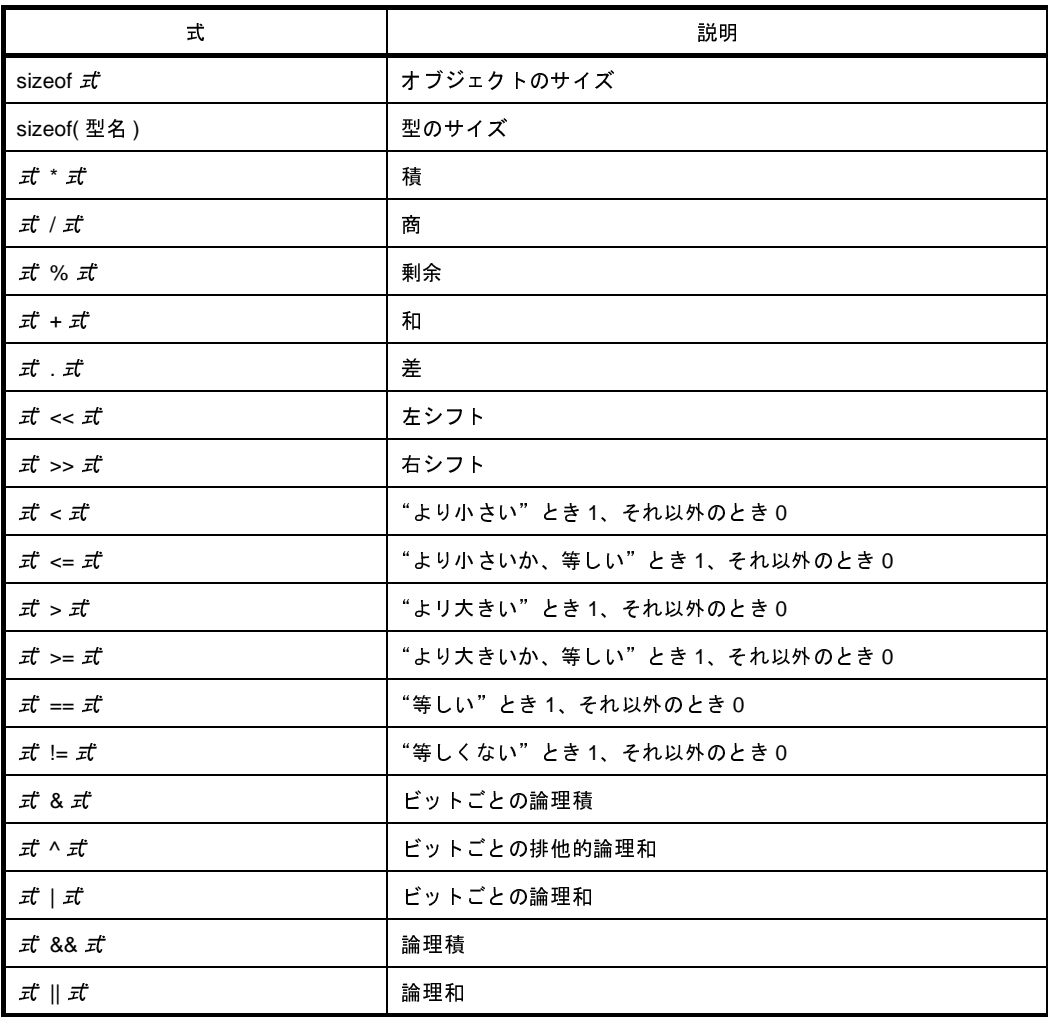

### **2. 18. 2** 入力不備箇所に対するアイコン表示

CubeSuite が提供する一部のダイアログでは、不正な文字列が入力された際,設定すべき値として誤っているこ とを示す ● アイコンを該当箇所に表示することにより、入力の不備を警告します。

備考 ●アイコン上にマウス・カーソルを移動した際には, 入力すべき文字列に関する情報がポップアップ表示 されます。

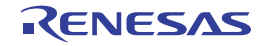

# 付録 **A** ウインドウ・リファレンス

この付録では、CubeSuite でデバッグを行う際に使用するウインドウ/パネル/ダイアログについての詳細を説明し ます。

### **A. 1** 説 明

次に,デバッグに関するウインドウ/パネル/ダイアログの一覧を示します。

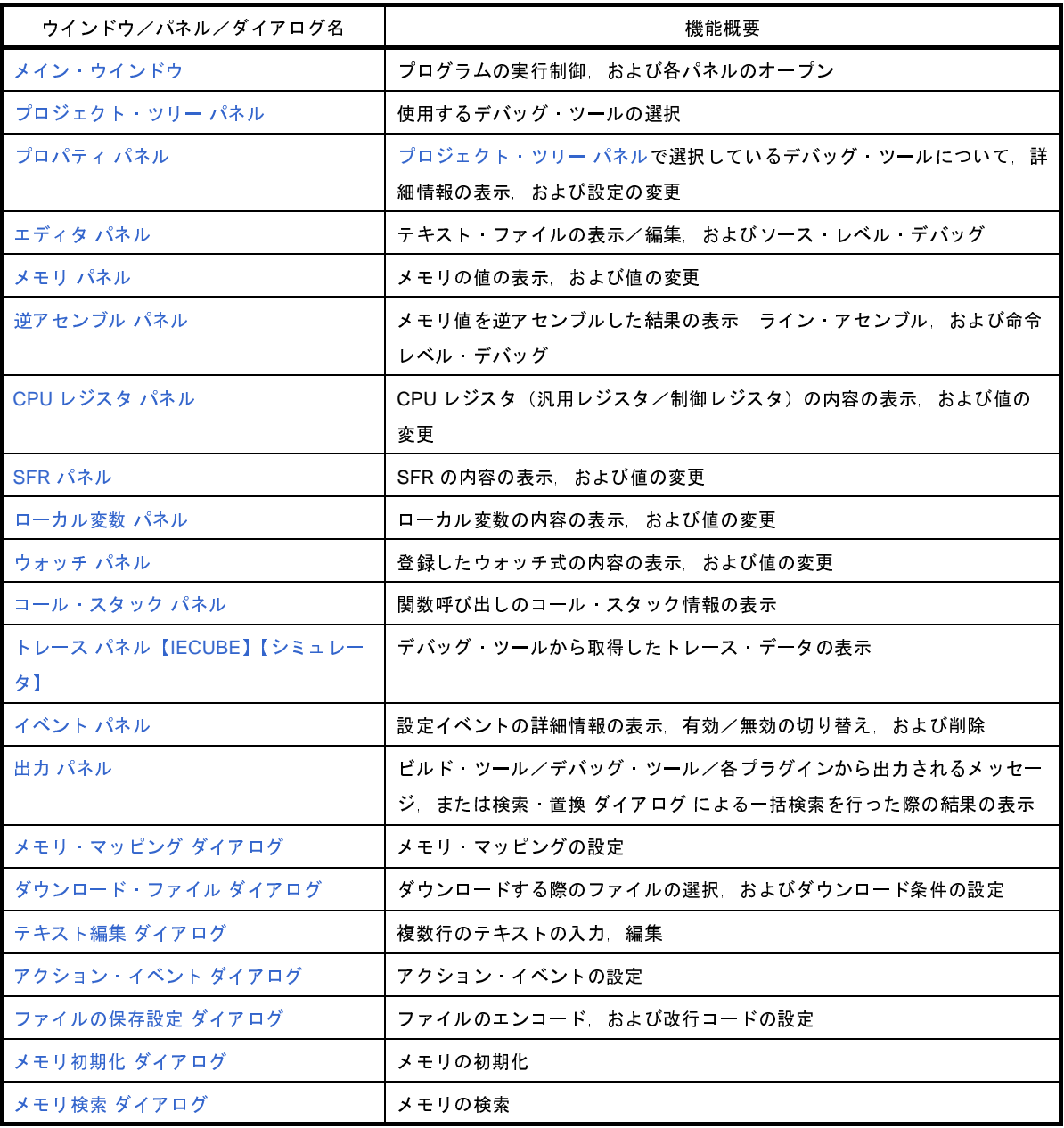

### 表 **A**―**1** ウインドウ/パネル/ダイアログ一覧

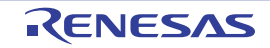

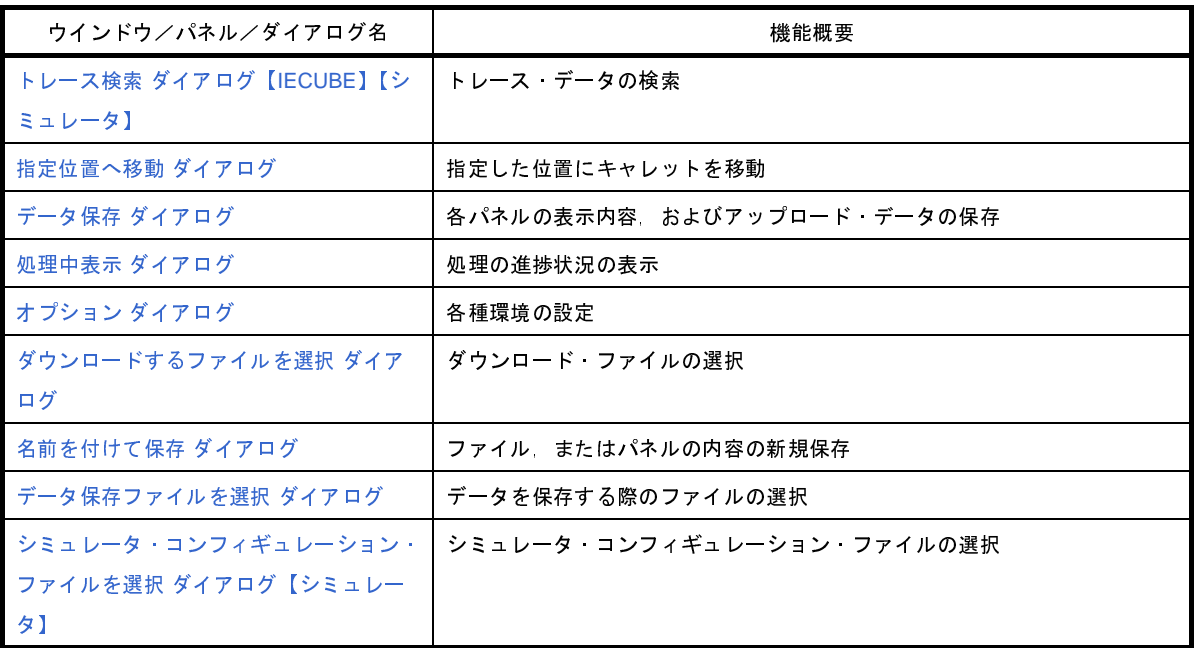

### 表 **A**―**2** ウインドウ/ダイアログ一覧(シミュレータ **GUI** 部専用)

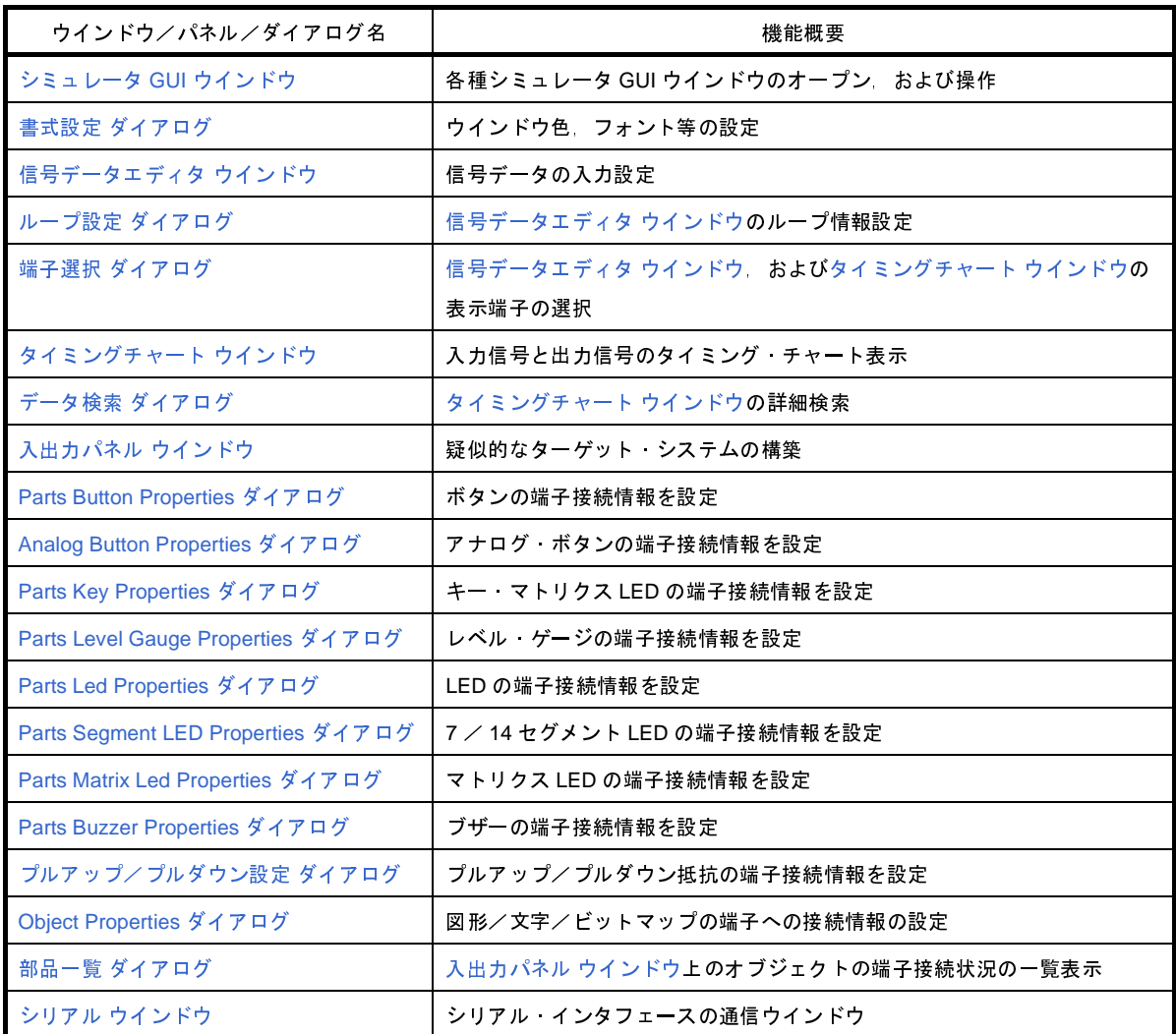

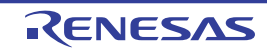

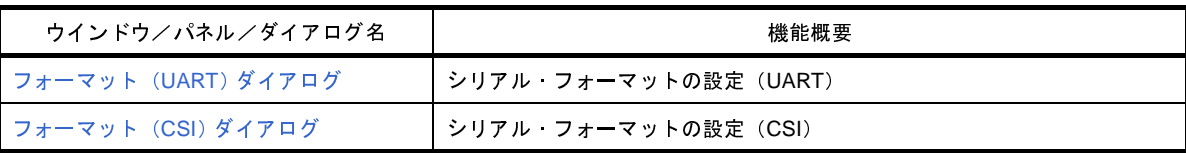

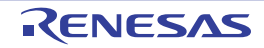

# <span id="page-151-0"></span>メイン・ウインドウ

CubeSuite を起動した際,最初にオープンするウインドウです。

デバッグを行う際は,このウインドウからプログラムの実行制御,および各パネルのオープン操作を行います。

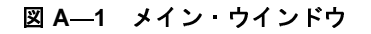

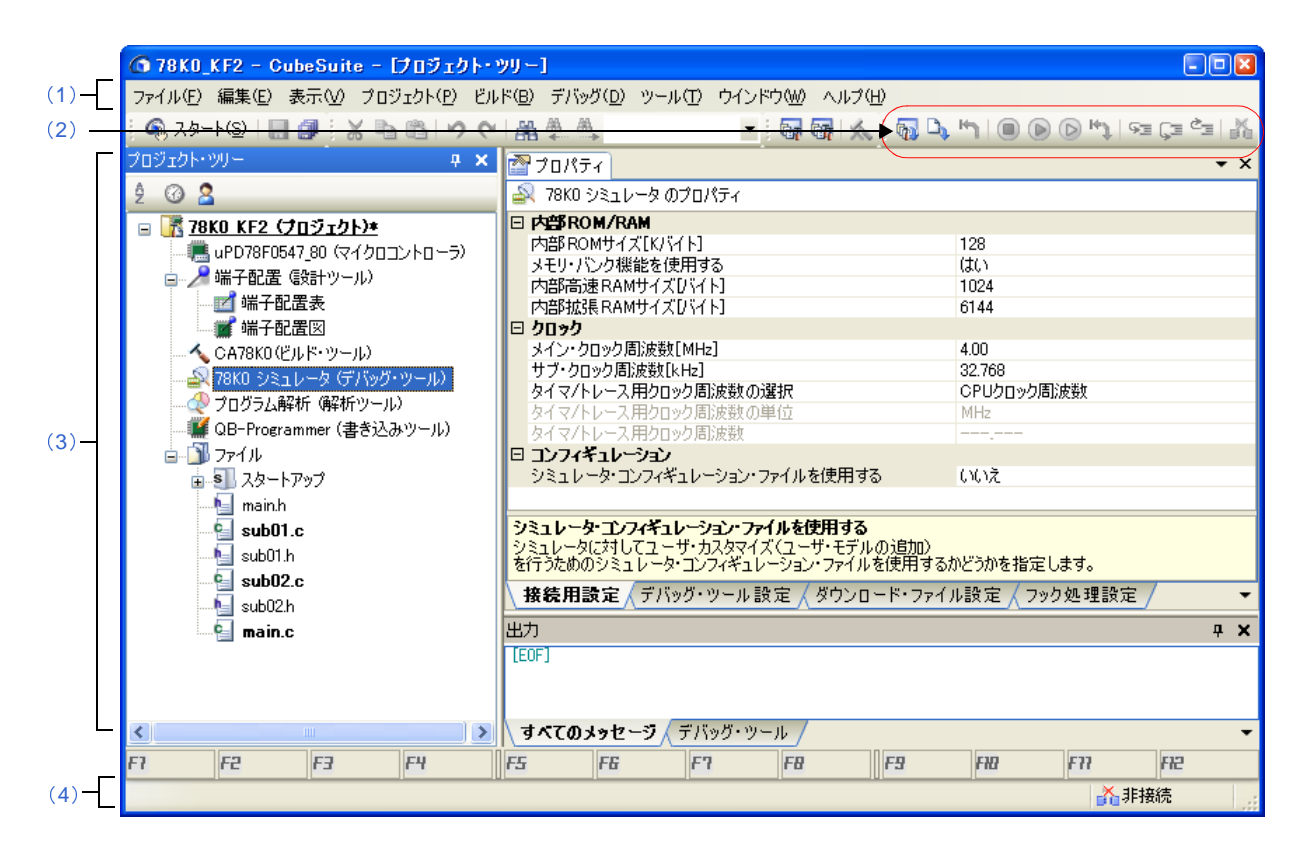

ここでは,次の項目について説明します。

- [\[オープン方法\]](#page-151-1)
- [\[各エリアの説明\]](#page-152-0)

# <span id="page-151-1"></span>[オープン方法]

- Windows の [スタート] → [プログラム] → [NEC Electronics CubeSuite] → [CubeSuite] を選択

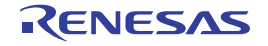

### <span id="page-152-0"></span>[各エリアの説明]

デバッグ関連のメニュー項目は次のとおりです。

備考 各メニューから引き出される項目は,ユーザ設定 ダイアログでカスタマイズすることができます。

(**a**)[表示]

[表示] メニューの各項目, および機能は次のとおりです(デフォルト)。

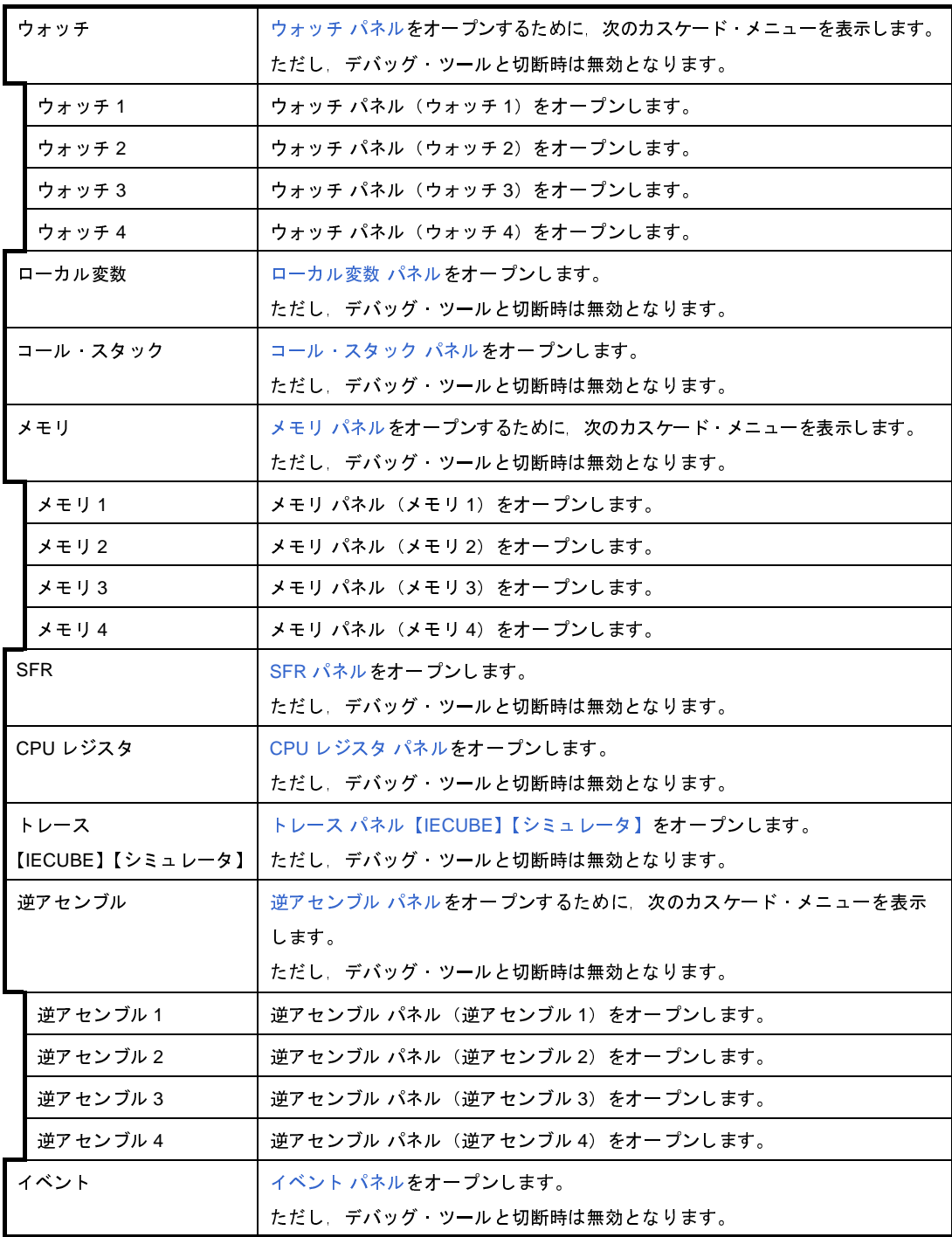

<span id="page-152-1"></span><sup>(</sup>**1**)メニューバー

<span id="page-153-0"></span>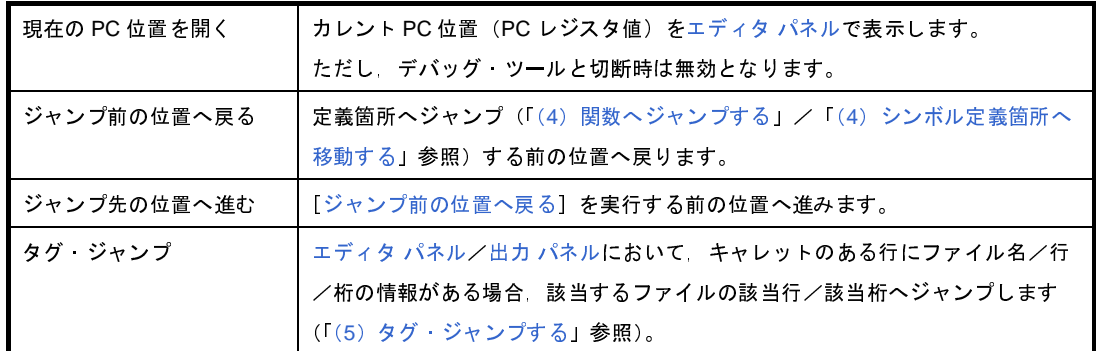

(**b**)[デバッグ]

[デバッグ] メニューの各項目,および機能は次のとおりです(デフォルト)。

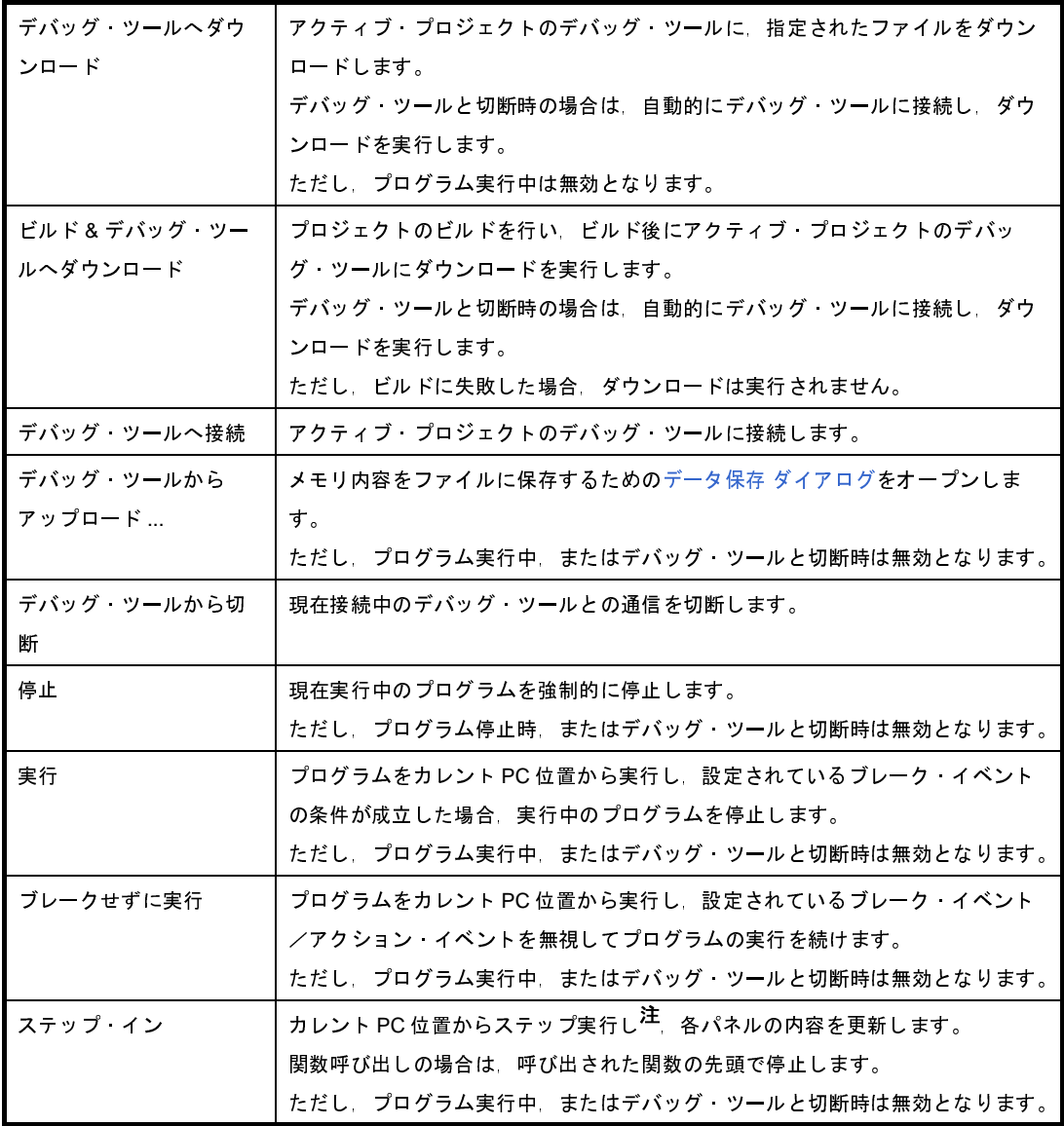

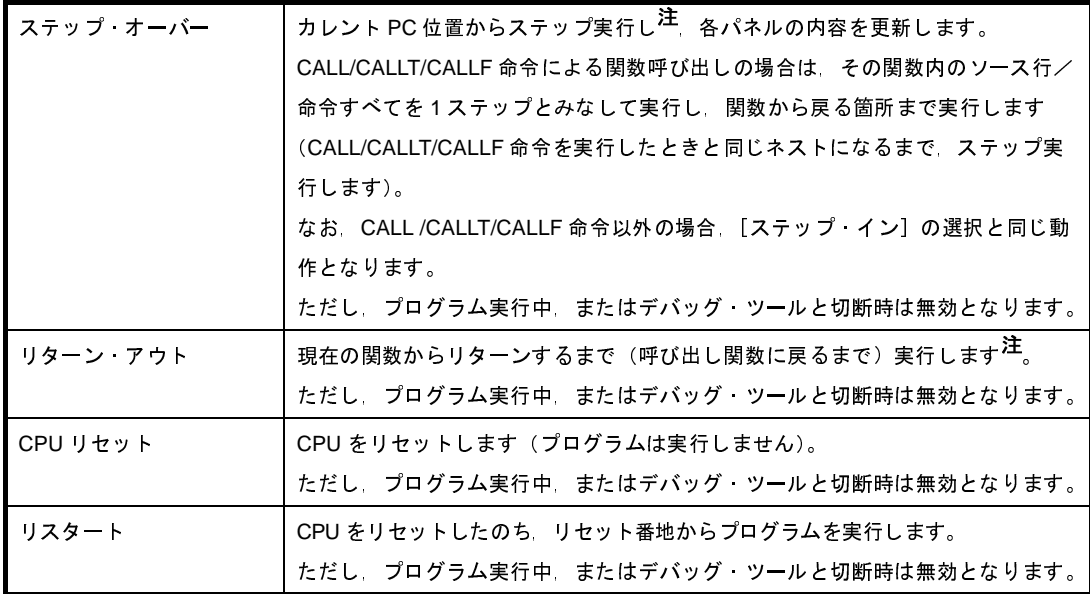

注 ステップ実行には,ソース・レベル単位と命令レベル単位の実行方法があります。 詳細は,「2. 7. 3 [プログラムをステップ実行する](#page-70-0)」を参照してください。

<span id="page-154-0"></span>(**2**)デバッグ・ツールバー

デバッグ・ツールバーの各ボタン、および機能は次のとおりです(デフォルト)。

- 備考 **1.** 各ツールバーのボタンは,ユーザ設定 ダイアログでカスタマイズすることができます。また,同ダ イアログにより,新規にツールバーを作成することもできます。
	- 2. ツールバー上を右クリックすることで表示されるコンテキスト·メニューにより、ツールバー上に 表示/非表示するグループを選択することができます。

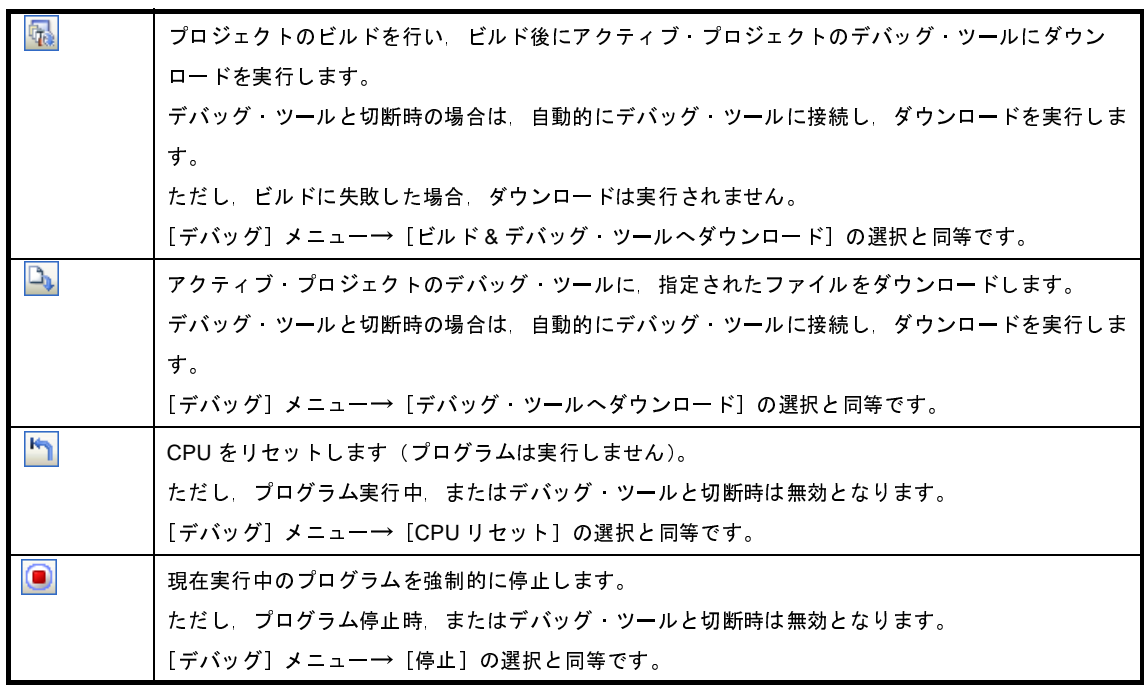

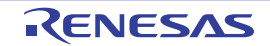

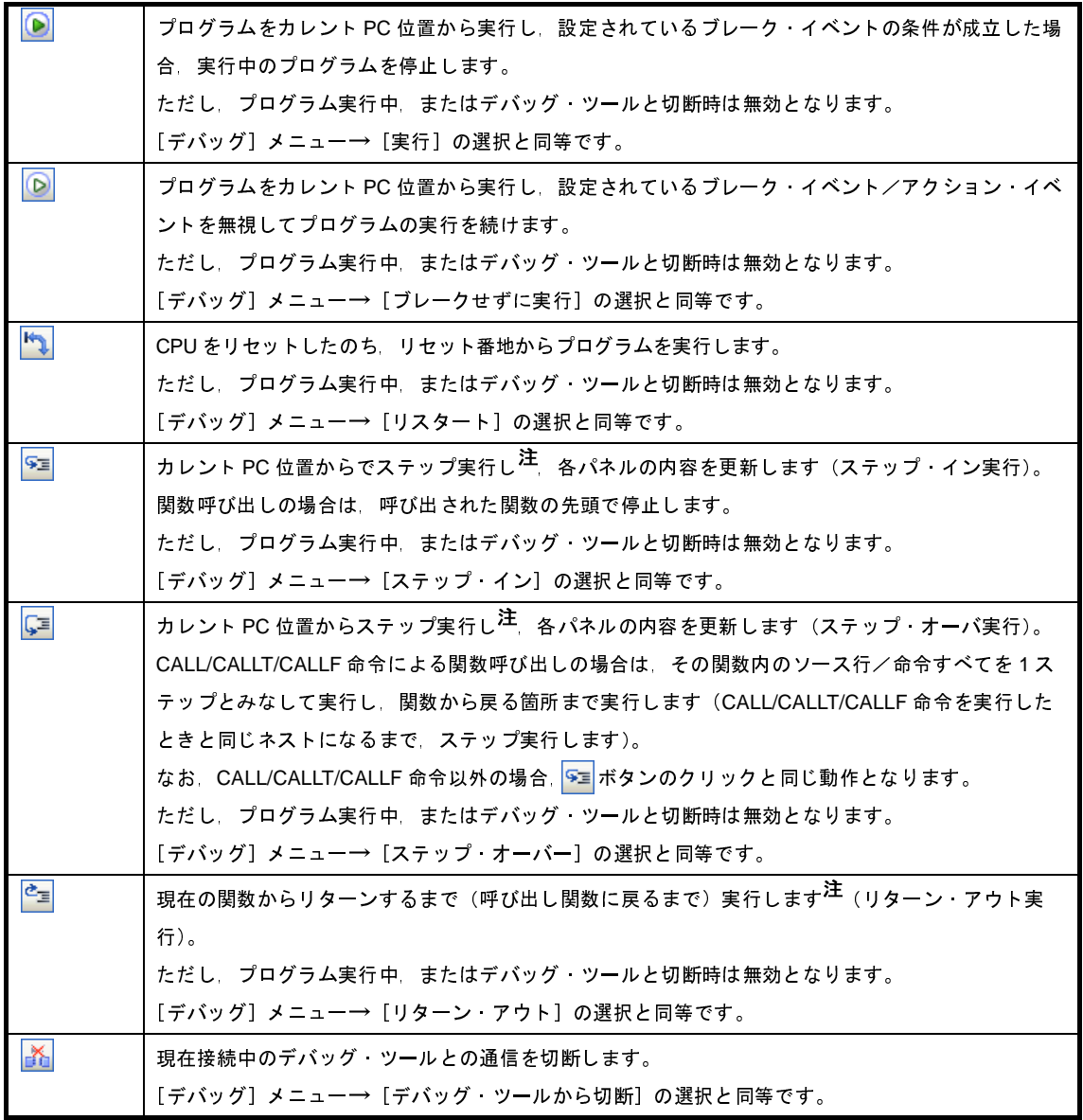

- 注 ステップ実行には,ソース・レベル単位と命令レベル単位の実行方法があります。 詳細は,「2. 7. 3 [プログラムをステップ実行する](#page-70-0)」を参照してください。
- <span id="page-155-0"></span>(**3**)パネル表示エリア

各種パネルを表示するエリアです。 表示内容についての詳細は,各パネルの項を参照してください。

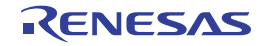

#### <span id="page-156-0"></span>(**4**)ステータスバー

ステータスバーは,次の情報を表示します。

図 **A**―**2** ステータスバー

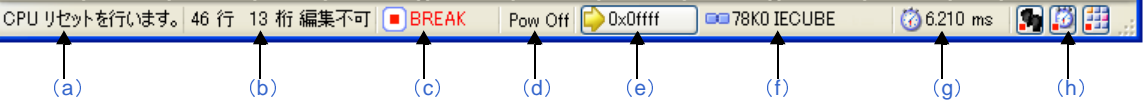

<span id="page-156-1"></span>(**a**)ステータス・メッセージ

次のメッセージを表示します。

- 選択しているメニュー項目の簡易説明

- パネル/ダイアログにおいて入力値が不正な場合のメッセージ

- 検索・置換 ダイアログにより検索した際に,指定文字列が見つからなかった場合のメッセージ

- ブレークした際のブレーク要因(「2.8 [プログラムの停止\(ブレーク\)](#page-72-0)」参照)

<span id="page-156-2"></span>(**b**)フォーカス・パネルのステータス情報

現在フォーカスのあるパネルのステータス情報(キャレット位置や上書き/挿入モードなどの情報)を 表示します。

ただし,ステータス情報を持たないパネルの場合は非表示となります。

#### <span id="page-156-3"></span>(**c**)実行状態

プログラムの現在の実行状態を次のアイコンと文字列で示します。

ただし,デバッグ・ツールと切断時の場合は非表示となります。

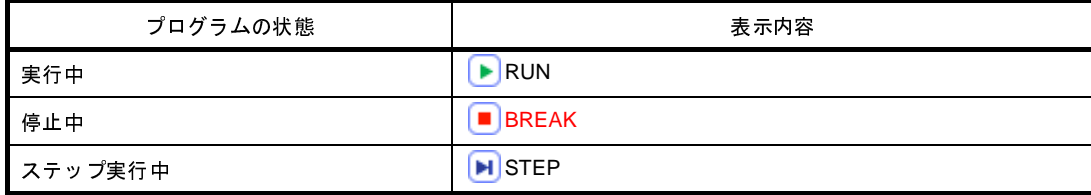

#### <span id="page-156-4"></span>(**d**)**CPU** 状態

デバッグ・ツールの現在の CPU の状態を表示します。

なお,同時に複数の状態になっている場合は"&"で区切って状態を列挙して表示します。

ただし,デバッグ・ツールと切断時の場合は非表示となります。

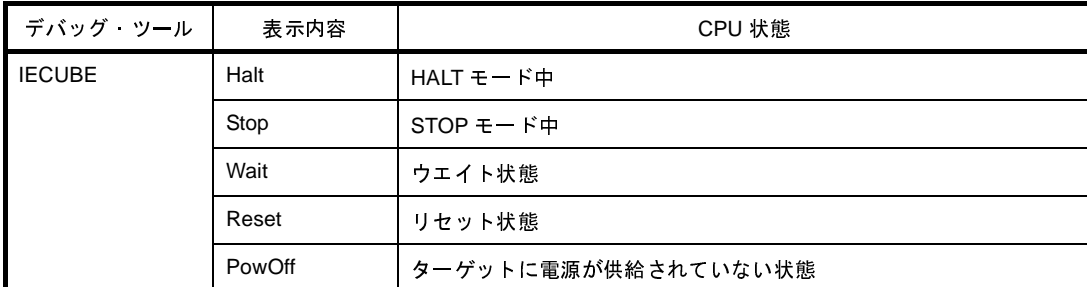

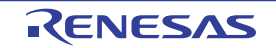

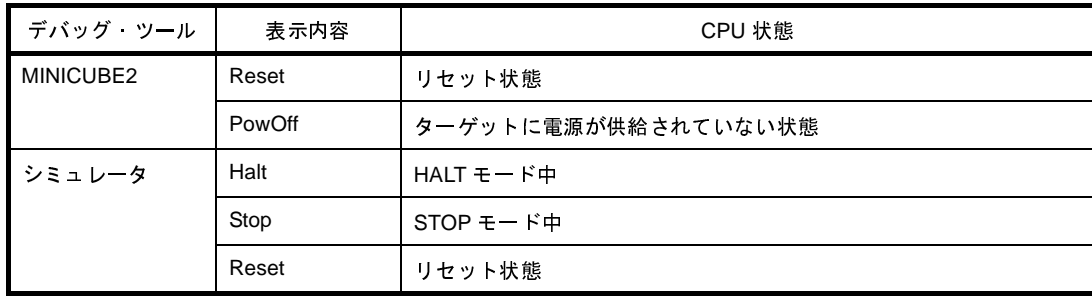

#### <span id="page-157-3"></span>(**e**)カレント **PC** 位置

現在のカレント PC 位置の値を <sup>16</sup> 進数で表示します注 **<sup>1</sup>**。

このエリアをクリックすると[,エディタ](#page-198-0) パネル上のカレント PC 位置へキャレットを移動します。

また,このエリアにマウスを重ねることにより,次の情報をポップアップ表示します。

- カレント PC:0x カレント *PC* 値(ソース名 # 行数注 **<sup>2</sup>**)

ただし,デバッグ・ツールと切断時の場合は非表示となります。

注 **1.** バンク機能を使用している場合は,上位 4 ビットにカレントのバンク番号を付与します。

2. 情報の取得が不可能な場合は、"シンボル名+オフセット値"となります。

#### <span id="page-157-1"></span>(**f**)デバッグ・ツールとの接続状態

現在のデバッグ・ツールとの接続状態を次のアイコンと文字列で示します。

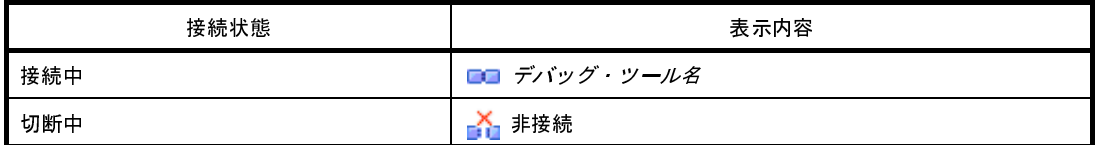

#### <span id="page-157-2"></span>(**g**)**Run-Break** タイマ結果

Run-Break タイマの計測結果 (「2. 12. 1 [実行開始から停止までの実行時間を計測する](#page-123-0)」参照) を表示 します。表示単位は計測結果に依存します。

ただし,デバッグ・ツールと切断時の場合は非表示となります。

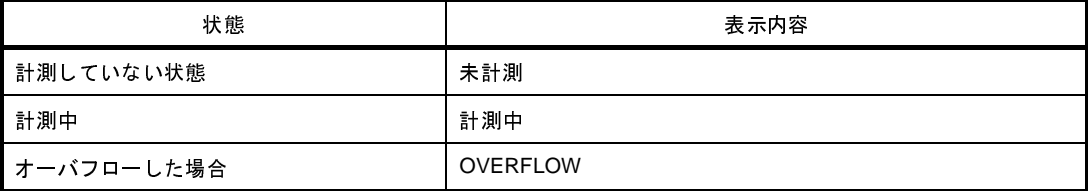

<span id="page-157-0"></span>(**h**)デバッグ・ツールの状態【**IECUBE**】【シミュレータ】

現在のデバッグ・ツールの各機能の状態を次のアイコンで示します。

機能が停止中の場合,対象アイコンをクリックすることにより,使用する/使用しない<sup>注</sup>の状態を変更 することができます。

ただし,デバッグ・ツールと切断時の場合は非表示となります。

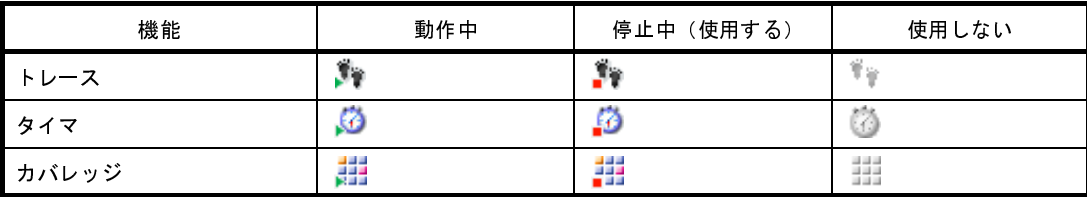

注 【IECUBE】

トレース機能/タイマ機能/カバレッジ機能は常に使用するため、変更することはできません("使 用しない"のアイコンは表示されません)。

【シミュレータ】

[プロパティ](#page-161-0) パネルの [デバッグ・ツール設定] タブ上の [トレース] / [タイマ] / [カバレッ ジ]カテゴリ内[トレース機能を使用する] /[タイマ機能を使用する] / [カバレッジ機能を使 用する] プロパティにおける, [はい] / [いいえ] の指定に反映します。

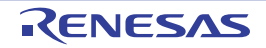

# <span id="page-159-0"></span>プロジェクト・ツリー パネル

プロジェクトを構成するビルド・ツール,ソース・ファイル等の構成要素をツリー表示します。 デバッグを行う際に,使用するデバッグ・ツールをこのダイアログより選択します。

図 **A**―**3** プロジェクト・ツリー パネル

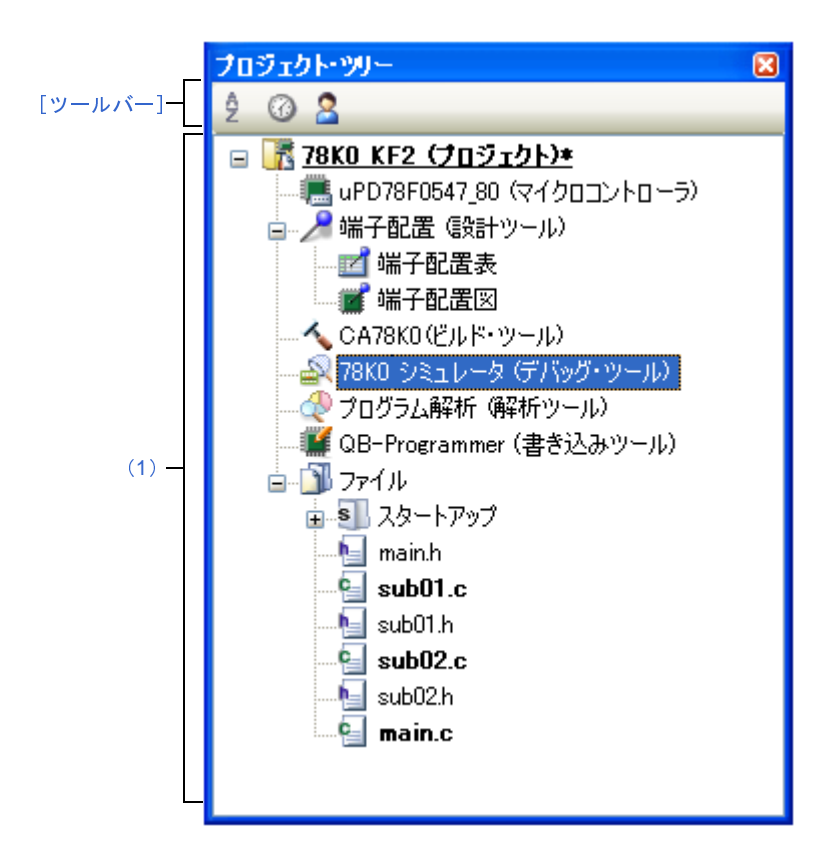

ここでは,次の項目について説明します。

- [\[オープン方法\]](#page-159-1)
- [\[各エリアの説明\]](#page-160-3)
- [\[ツールバー\]](#page-160-2)
- [\[コンテキスト・メニュー\]](#page-160-0)

### <span id="page-159-1"></span>[オープン方法]

- [表示]メニュー→[プロジェクト・ツリー]を選択

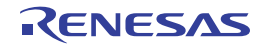

### <span id="page-160-3"></span>[各エリアの説明]

<span id="page-160-1"></span>(**1**)プロジェクト・ツリー エリア

プロジェクトの構成要素を次のノードでツリー表示します。

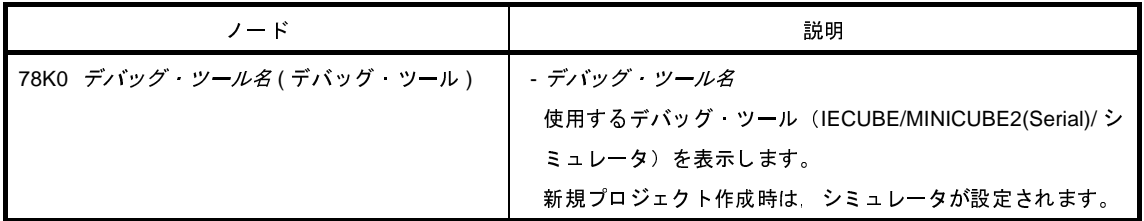

ノードを選択すると,その詳細情報(プロパティ)が[プロパティ](#page-161-0) パネルに表示され,設定の変更を行うこと ができます(プロパティ パネルがオープンしていない場合は,ノードをダブルクリックすることでオープンし ます)。

## <span id="page-160-2"></span>[ツールバー]

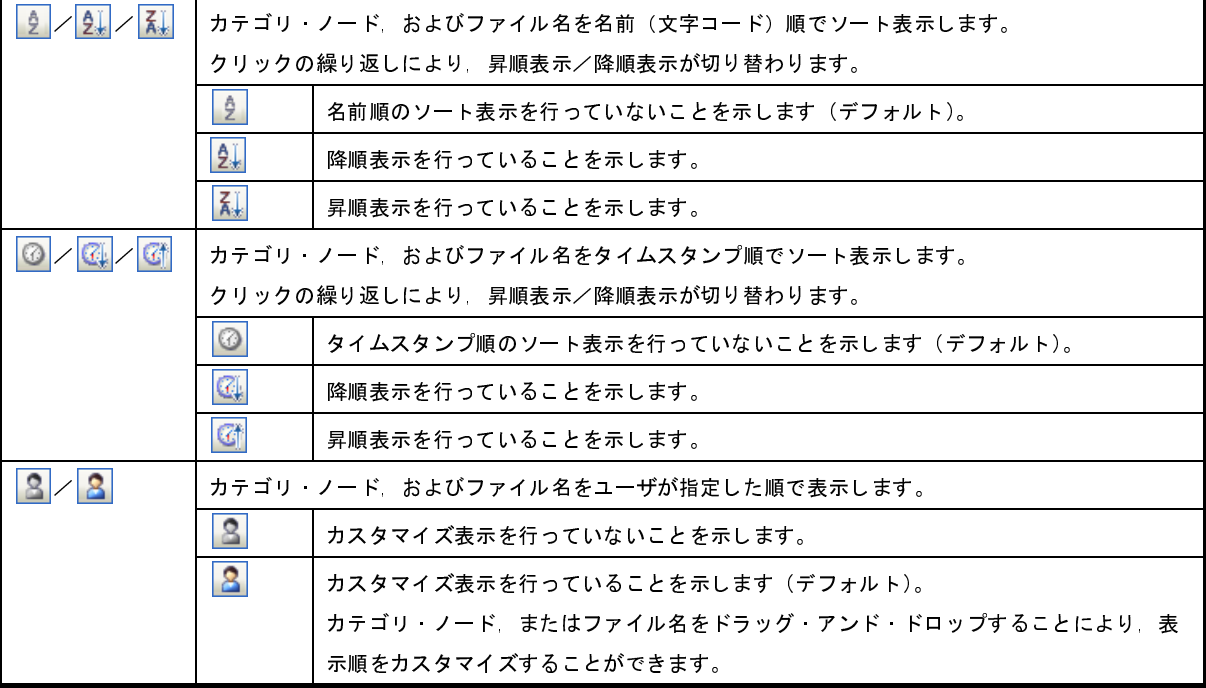

## <span id="page-160-0"></span>[コンテキスト・メニュー]

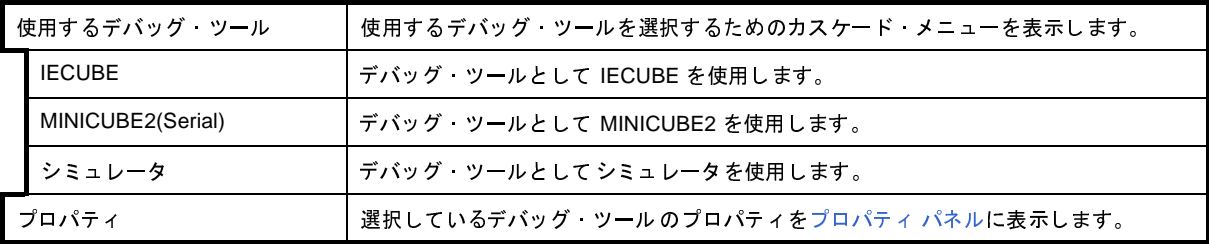

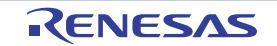

## <span id="page-161-0"></span>プロパティ パネル

[プロジェクト・ツリー](#page-159-0) パネルで選択しているデバッグ・ツールについて,カテゴリ別に詳細情報の表示,および設定 の変更を行います。

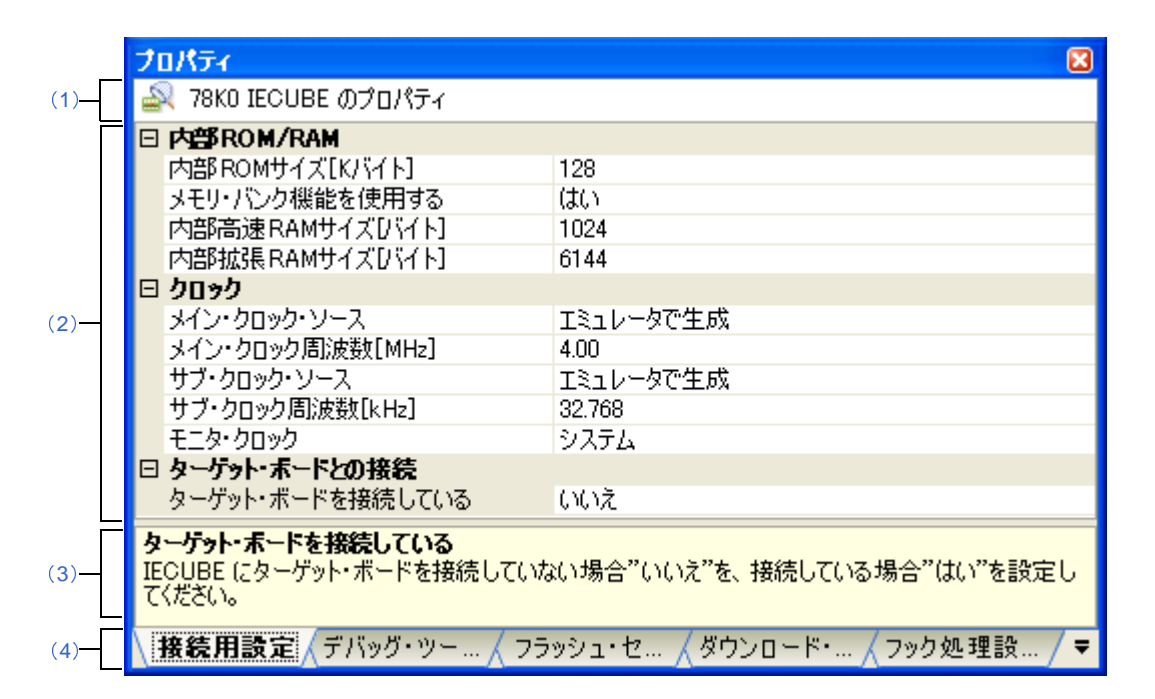

図 **A**―**4** プロパティ パネル(**IECUBE** を選択した場合の例)

- ここでは,次の項目について説明します。
	- [\[オープン方法\]](#page-161-1)
	- [\[各エリアの説明\]](#page-162-0)
	- [\[\[編集\]メニュー\(プロパティ](#page-162-1) パネル専用部分)]
	- [\[コンテキスト・メニュー\]](#page-163-0)

### <span id="page-161-1"></span>[オープン方法]

- [プロジェクト・ツリー](#page-159-0) パネルにおいて, 使用する [78K0 デバッグ・ツール名 ( デバッグ・ツール )] ノードを選 択したのち,[表示]メニュー,またはコンテキスト・メニューより[プロパティ]を選択
- [プロジェクト・ツリー](#page-159-0) パネルにおいて,使用する [78K0 デバッグ・ツール名 (デバッグ・ツール)] ノードをダ ブルクリック
- 備考 このパネルがすでにオープンしている場合, プロジェクト・ツリー パネル上において, 使用する [78K0 デ バッグ・ツール名 ( デバッグ・ツール )] ノードを選択することにより, 選択したデバッグ・ツールの詳細情 報を表示します。

### <span id="page-162-0"></span>[各エリアの説明]

#### <span id="page-162-5"></span>(**1**)対象名エリア

[プロジェクト・ツリー](#page-159-0) パネルで選択しているデバッグ・ツールの名称を表示します。

#### <span id="page-162-2"></span>(**2**)詳細情報表示/変更エリア

[プロジェクト・ツリー](#page-159-0) パネルで選択しているデバッグ・ツールの詳細情報を,カテゴリ別のリスト形式で表 示し,設定の変更を直接行うことができるエリアです。

日マークは、そのカテゴリ内に含まれているすべてのプロパティ項目が展開表示されていることを示し、ま た, 田マークは、カテゴリ内のプロパティ項目が折りたたみ表示されていることを示します。展開/折りたた み表示の切り替えは,このマークのクリック,またはカテゴリ名のダブルクリックにより行うことができます。 なお, 各プロパティ項目設定欄内に表示される HEX マークは, 16 進数入力専用のテキスト・ボックスであ ることを示します。

カテゴリ、およびそれに含まれるプロパティ項目の表示内容/設定方法についての詳細は、該当するタブの 項を参照してください。

<span id="page-162-3"></span>(**3**)プロパティの説明エリア

詳細情報表示/変更エリアで選択したカテゴリやプロパティの簡単な説明を表示します。

<span id="page-162-4"></span>(**4**)タブ選択エリア

タブを選択することにより,詳細情報を表示するカテゴリが切り替わります。

このパネルには、次のタブが存在します(各タブ上における表示内容/設定方法についての詳細は,該当す るタブの項を参照してください)。

- [\[接続用設定\]タブ](#page-164-0)
- [\[デバッグ・ツール設定\]タブ](#page-173-1)
- [\[フラッシュ・セルフ・エミュレーション設定\]タブ【](#page-184-0)IECUBE】
- [\[ダウンロード・ファイル設定\]タブ](#page-192-0)
- [\[フック処理設定\]タブ](#page-195-0)

### <span id="page-162-1"></span>[[編集]メニュー(プロパティ パネル専用部分)]

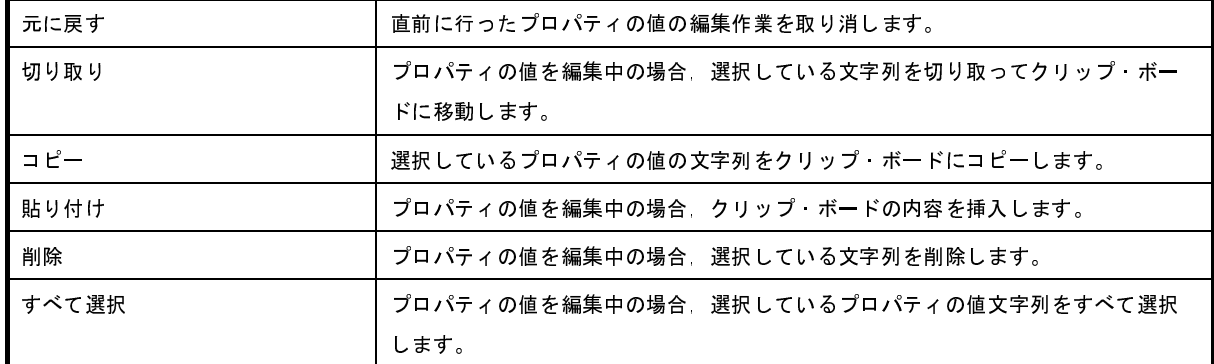

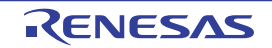

# <span id="page-163-0"></span>[コンテキスト・メニュー]

【文字列編集中以外の場合】

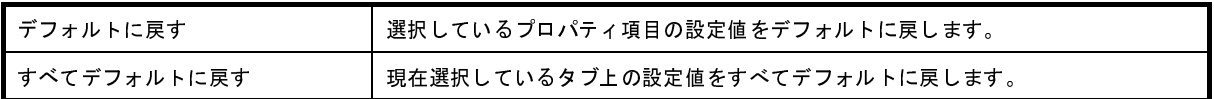

【文字列編集中の場合】

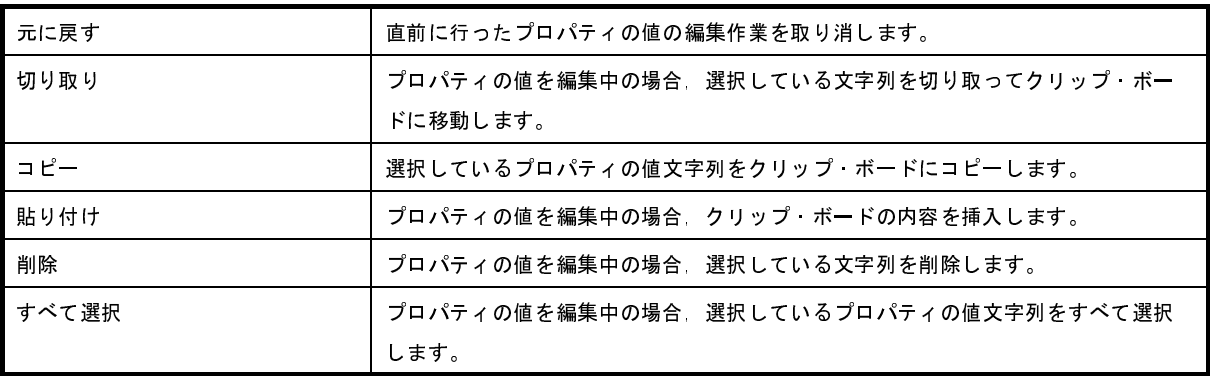

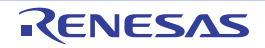

# <span id="page-164-0"></span>[接続用設定]タブ

[接続用設定]タブでは,次に示すカテゴリごとに詳細情報の表示,および設定の変更を行います。

- (1) [内部 [ROM/RAM](#page-166-0)]
- (2[\)\[クロック\]](#page-167-0)
- (3[\)\[ターゲット・ボードとの接続\]【](#page-170-0)IECUBE】
- (4[\)\[フラッシュ\]【](#page-170-1)MINICUBE2】
- (5[\)\[エミュレータとターゲット・ボードの接続\]【](#page-171-0)MINICUBE2】
- (6[\)\[コンフィギュレーション\]【シミュレータ】](#page-171-1)

#### 図 **A**―**5** プロパティ パネル:[接続用設定]タブ【**IECUBE**】

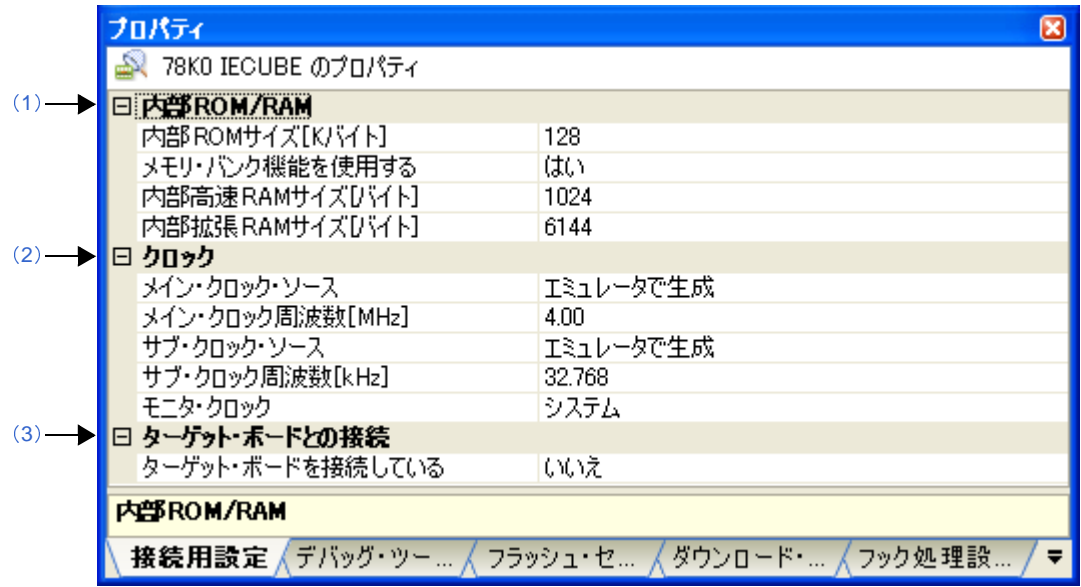

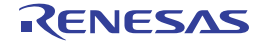

図 **A**―**6** プロパティ パネル:[接続用設定]タブ【**MINICUBE2**】

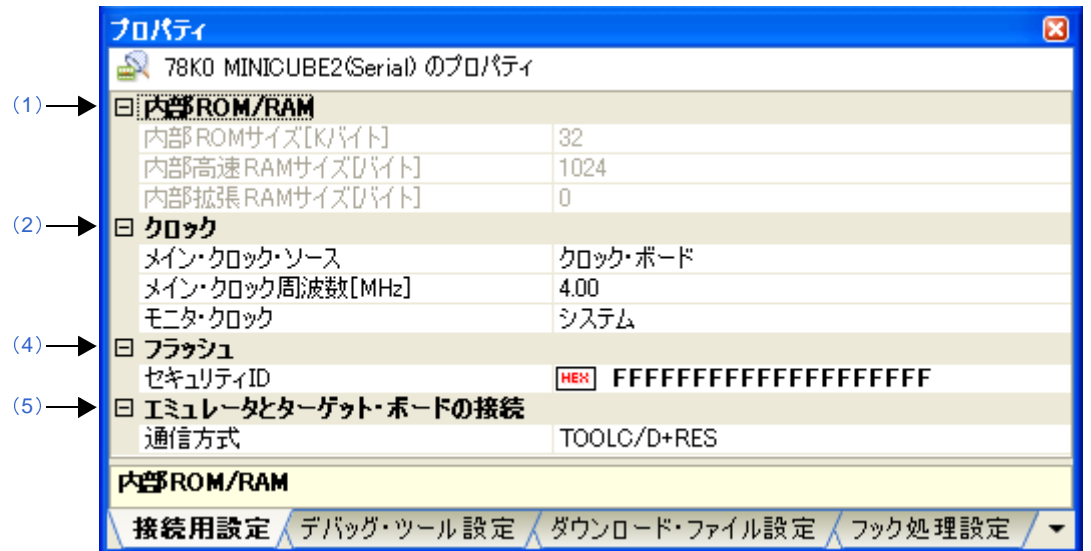

図 **A**―**7** プロパティ パネル:[接続用設定]タブ【シミュレータ】

|         | プロパティ                                         |            |  |
|---------|-----------------------------------------------|------------|--|
|         | 78K0 シミュレータ のプロパティ                            |            |  |
| $(1)$ – | □ 内部ROM/RAM                                   |            |  |
|         | 内部ROMサイズ[Kバイト]                                | 128        |  |
|         | メモリ・バンク機能を使用する                                | はい         |  |
|         | 内部高速RAMサイズDVイト]                               | 1024       |  |
|         | 内部拡張RAMサイズDVイト]                               | 6144       |  |
| (2)     | □ クロック                                        |            |  |
|         | メイン・クロック周波数[MHz]                              | 4.00       |  |
|         | サブ・クロック周波数[kHz]                               | 32.768     |  |
|         | タイマ/トレース用クロック周波数の選択                           | CPUクロック周波数 |  |
|         | タイマ/トレース用クロック周波数の単位                           | MHz        |  |
|         | タイマ/トレース用クロック周波数                              |            |  |
| (6)     | □ コンフィギュレーション                                 |            |  |
|         | シミュレータ・コンフィギュレーション・ファイルを使用する                  | いいえ        |  |
|         | 内部ROM/RAM                                     |            |  |
|         | 接続用設定 《 デバッグ・ツール 設定 《 ダウンロード・ファイル設定 《 フック処理設定 |            |  |

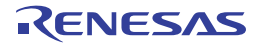

### [各カテゴリの説明]

### <span id="page-166-0"></span>(**1**)[内部 **ROM/RAM**]

内部 ROM/RAM に関する詳細情報の表示,および設定の変更を行います。

注意 設定の際には,他のメモリ・マッピング領域と重複しないよう注意が必要です。

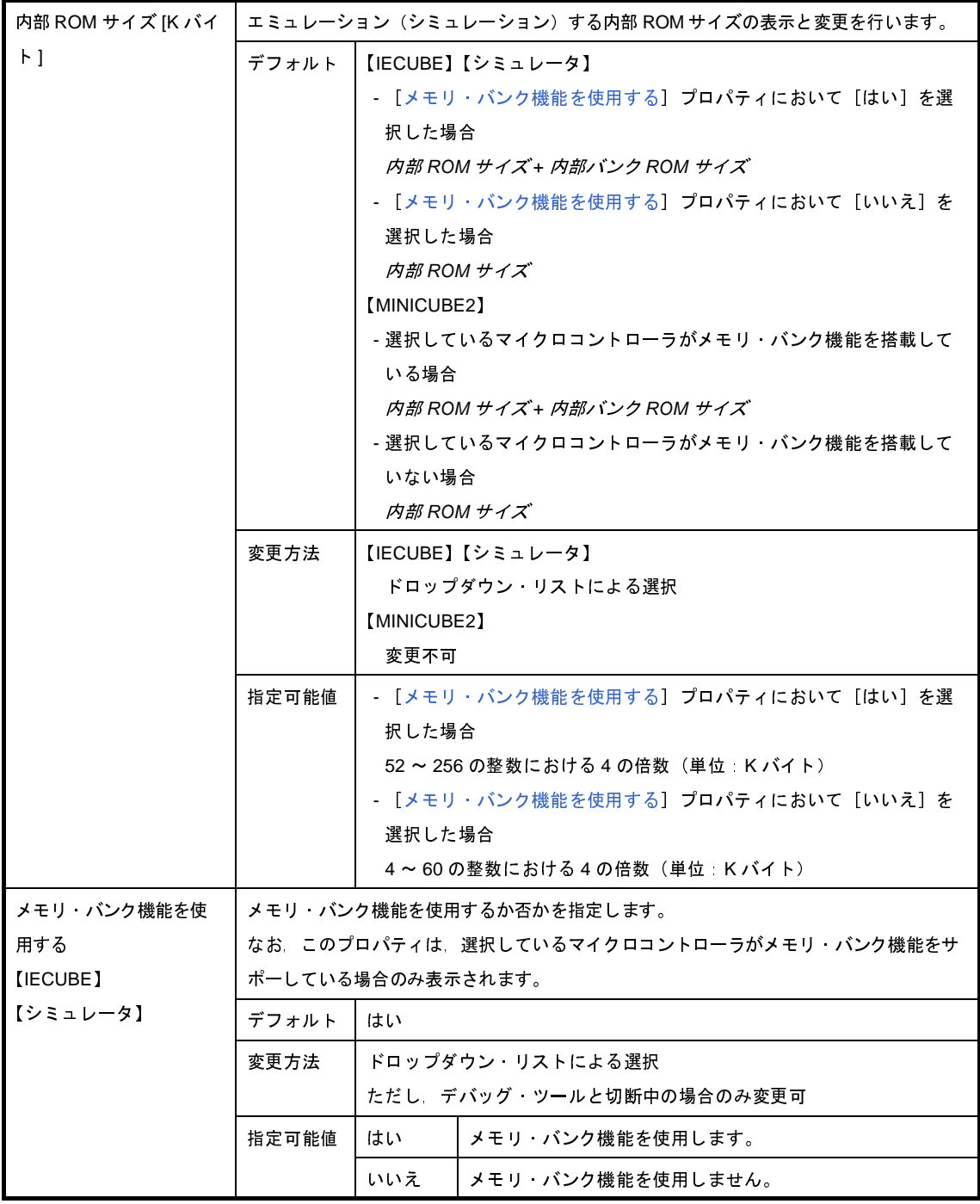

<span id="page-166-1"></span>

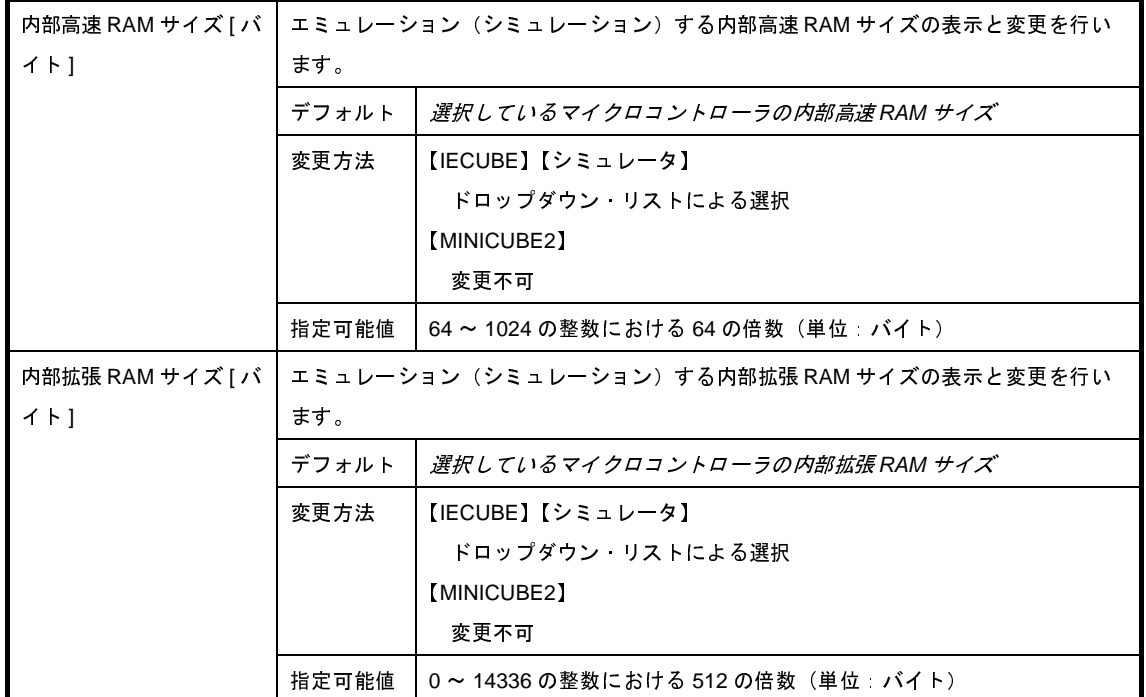

### <span id="page-167-0"></span>(**2**)[クロック]

クロックに関する詳細情報の表示,および設定の変更を行います。

<span id="page-167-1"></span>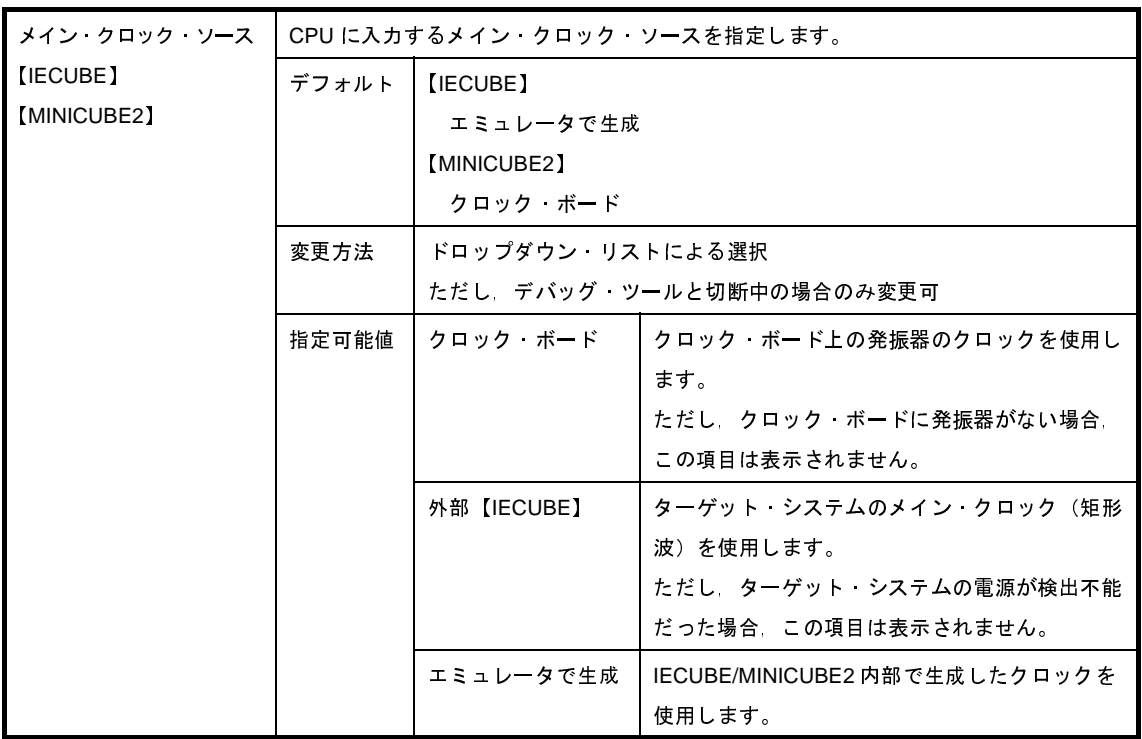

<span id="page-168-0"></span>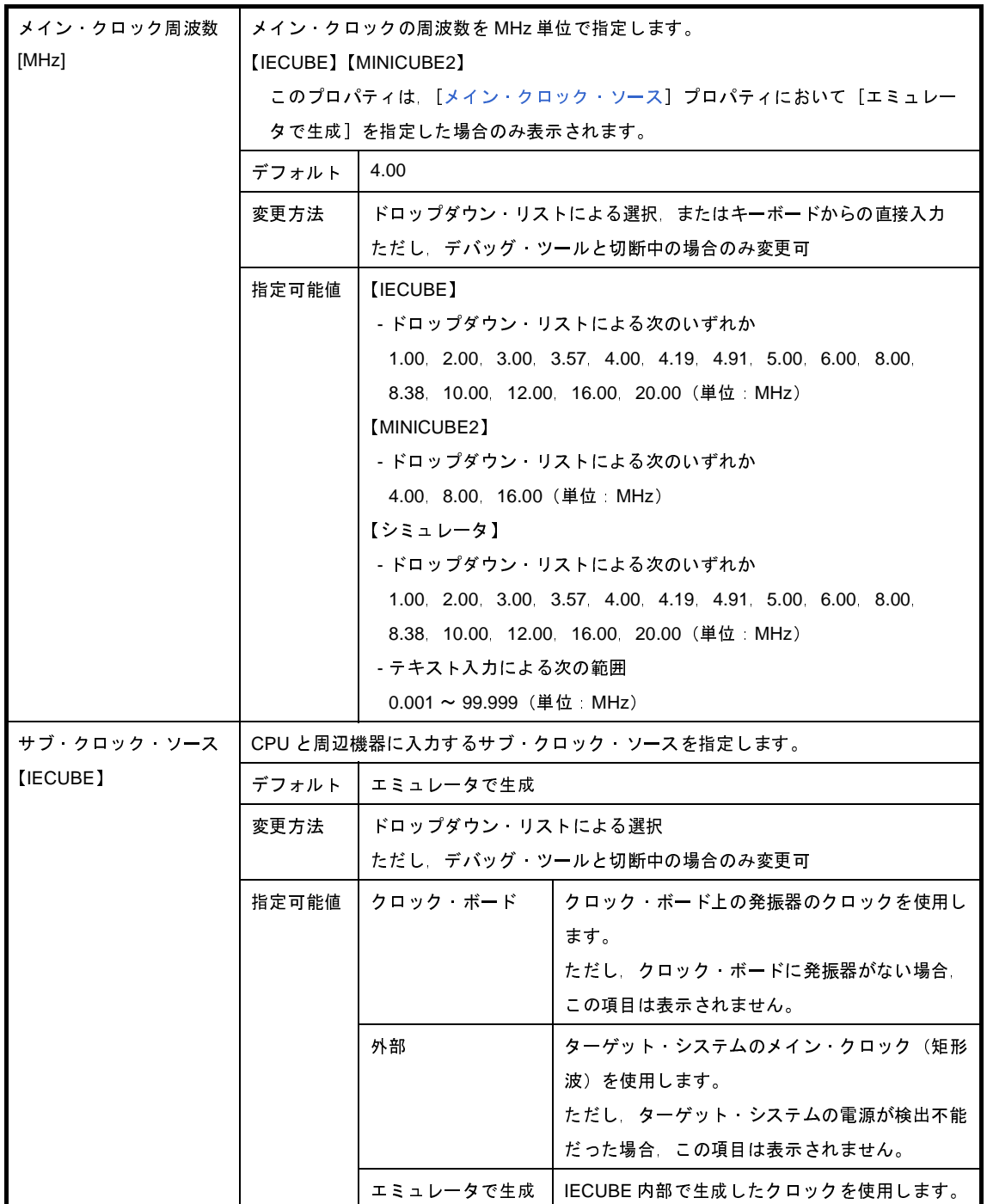

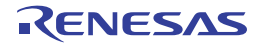

<span id="page-169-0"></span>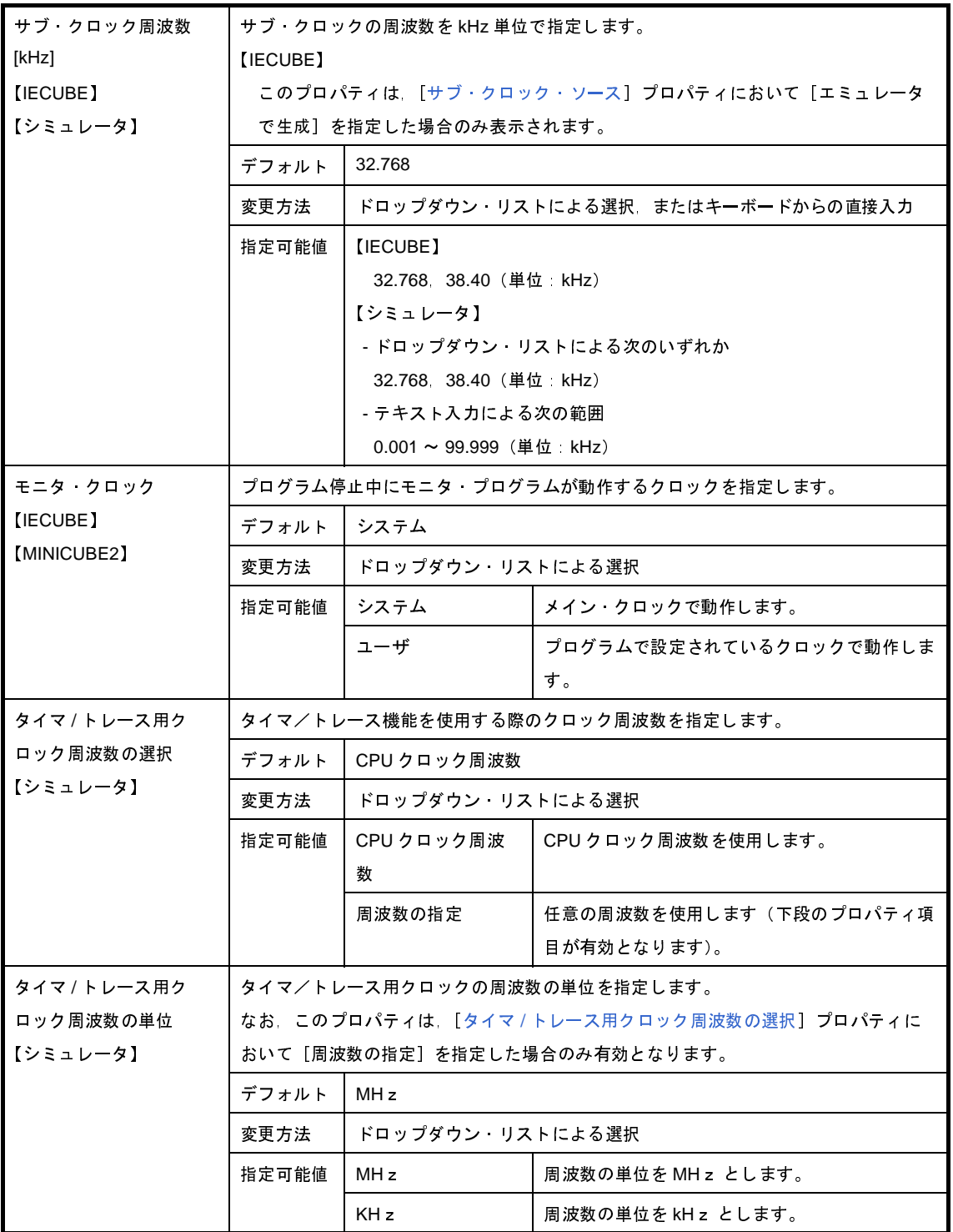

<span id="page-169-1"></span>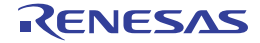

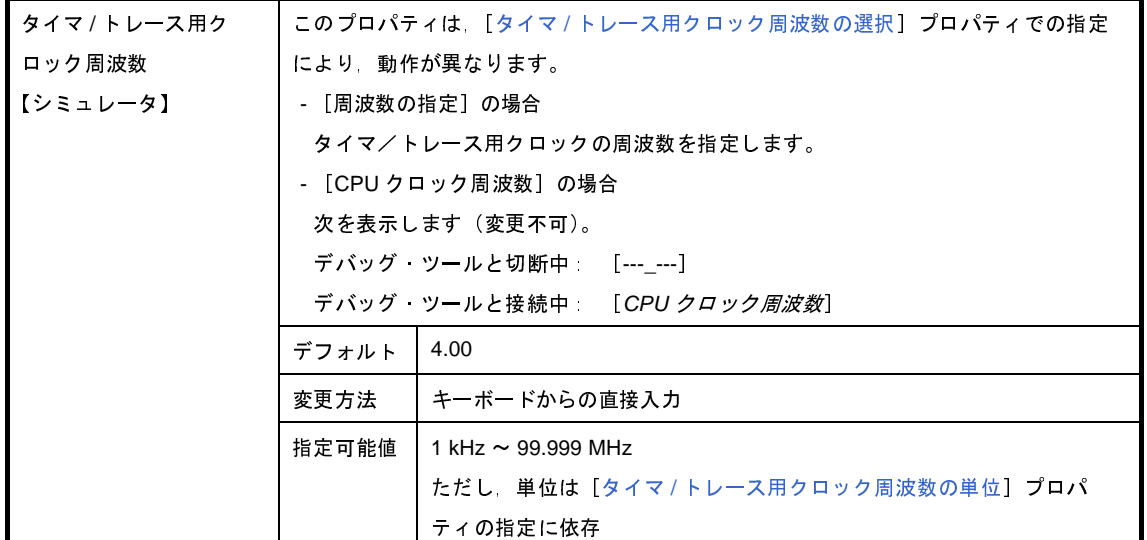

### <span id="page-170-0"></span>(**3**)[ターゲット・ボードとの接続]【**IECUBE**】

ターゲット・ボードとの接続状態に関する詳細情報の表示,および設定の変更を行います。

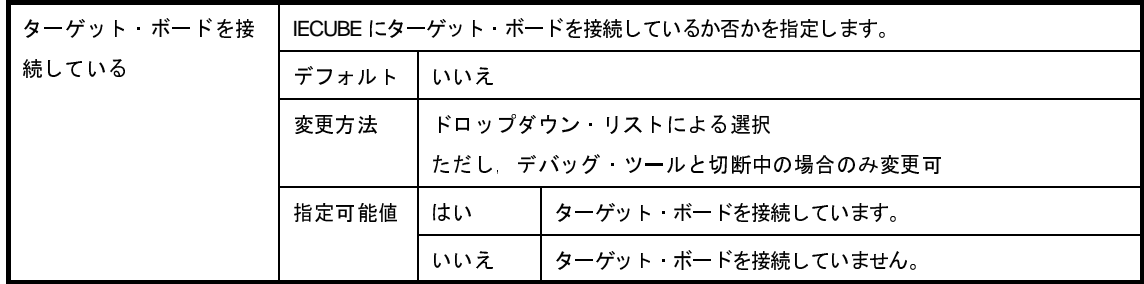

### <span id="page-170-1"></span>(**4**)[フラッシュ]【**MINICUBE2**】

フラッシュ書き換えに関する詳細情報の表示,および設定の変更を行います。

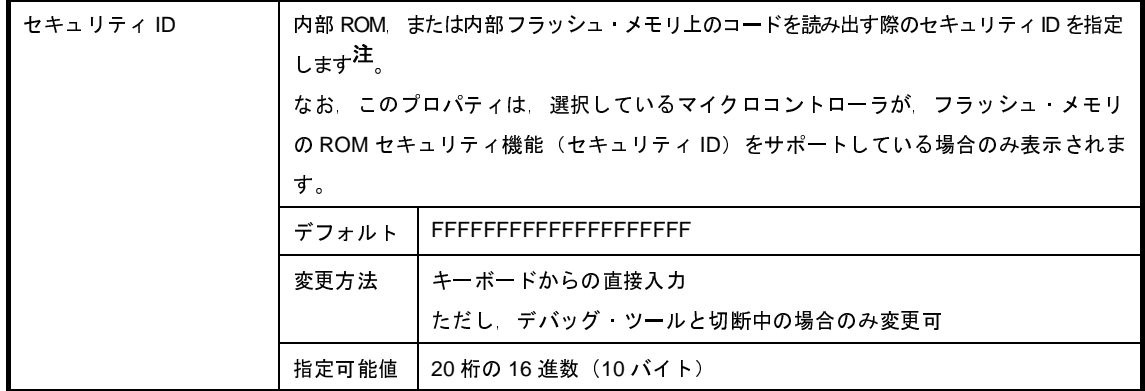

注 セキュリティ ID 認証についての詳細は, MINICUBE2 のユーザーズ・マニュアルを参照してください。

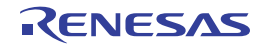

<span id="page-171-0"></span>(**5**)[エミュレータとターゲット・ボードの接続]【**MINICUBE2**】 MINICUBE2 とターゲット・ボードとの接続状態に関する詳細情報の表示,および設定の変更を行います。 ただし、このカテゴリは、MINICUBE2 との通信方式が変更可能なマイクロコントローラを選択している場 合のみ表示されます。

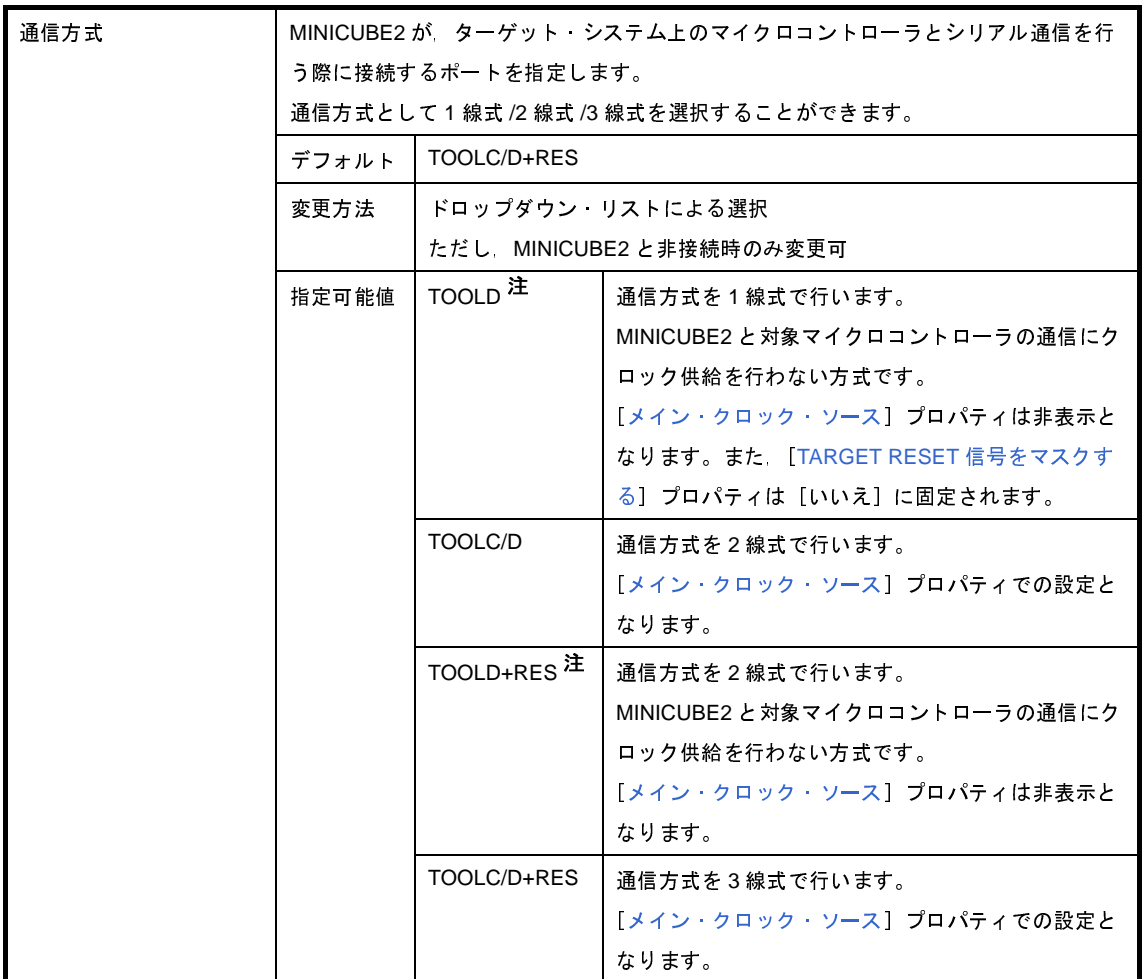

- 注 クロック・ボードに発振器/発振回路が実装されていない場合のみ選択可能です。 通信方式についての詳細は,「(d[\)\[エミュレータとターゲット・ボードの接続\]」](#page-30-0)を参照してください。
- <span id="page-171-1"></span>(**6**)[コンフィギュレーション]【シミュレータ】

シミュレータをカスタマイズする際の詳細情報の表示,および設定の変更を行います。

<span id="page-171-2"></span>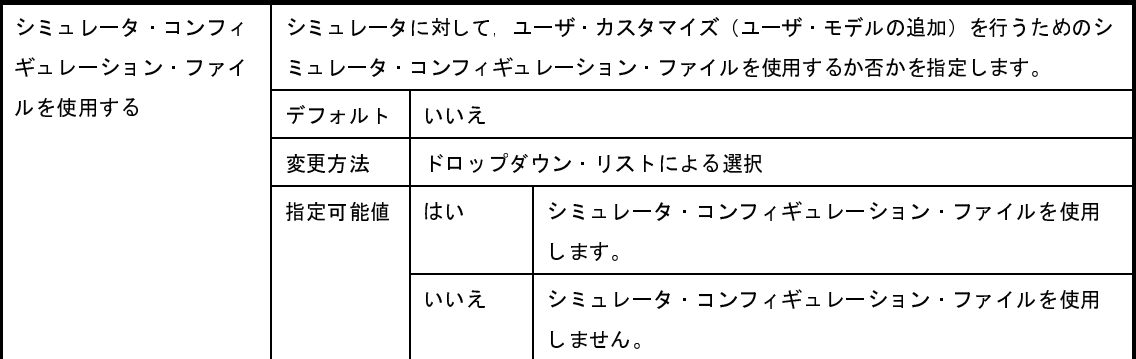

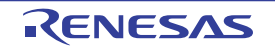

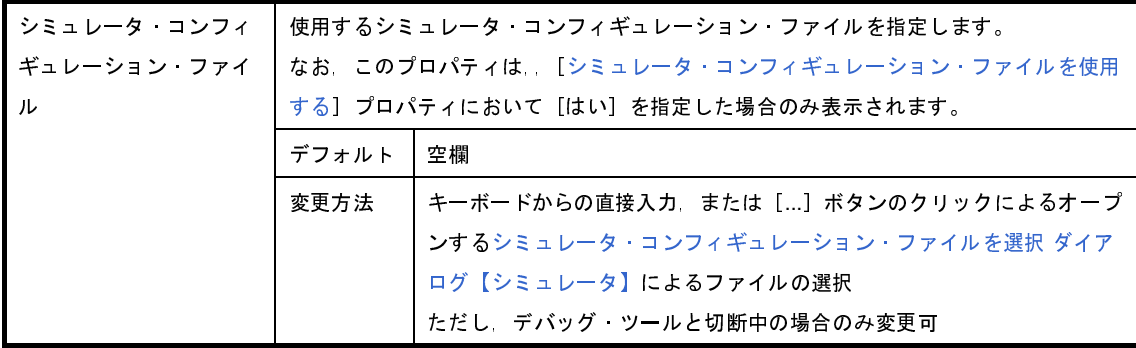

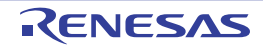

# <span id="page-173-1"></span><span id="page-173-0"></span>[デバッグ・ツール設定]タブ

[デバッグ・ツール設定] タブでは,次に示すカテゴリごとに詳細情報の表示,および設定の変更を行います。

### (1[\)\[メモリ\]](#page-175-0)

- (2[\)\[実行中のメモリ・アクセス\]](#page-176-0)
- (3[\)\[実行中のイベント設定\]【](#page-177-0)IECUBE】
- (4[\)\[ブレーク\]](#page-177-1)
- (5[\)\[フェイルセーフ・ブレーク\]【](#page-178-0)IECUBE】
- (6)[Power Off [エミュレーション\]【](#page-180-1)MINICUBE2】
- (7)[トレース]【IECUBE[】【シミュレータ】](#page-180-0)
- (8[\)\[タイマ\]【シミュレータ】](#page-181-0)
- (9)[カバレッジ]【IECUBE[】【シミュレータ】](#page-182-2)
- (10[\)\[入力信号のマスク\]【](#page-182-1)IECUBE】【MINICUBE2】
- (11)[シミュレータ GUI[\]【シミュレータ】](#page-183-0)

#### 図 **A**―**8** プロパティ パネル:[デバッグ・ツール設定]タブ【**IECUBE**】

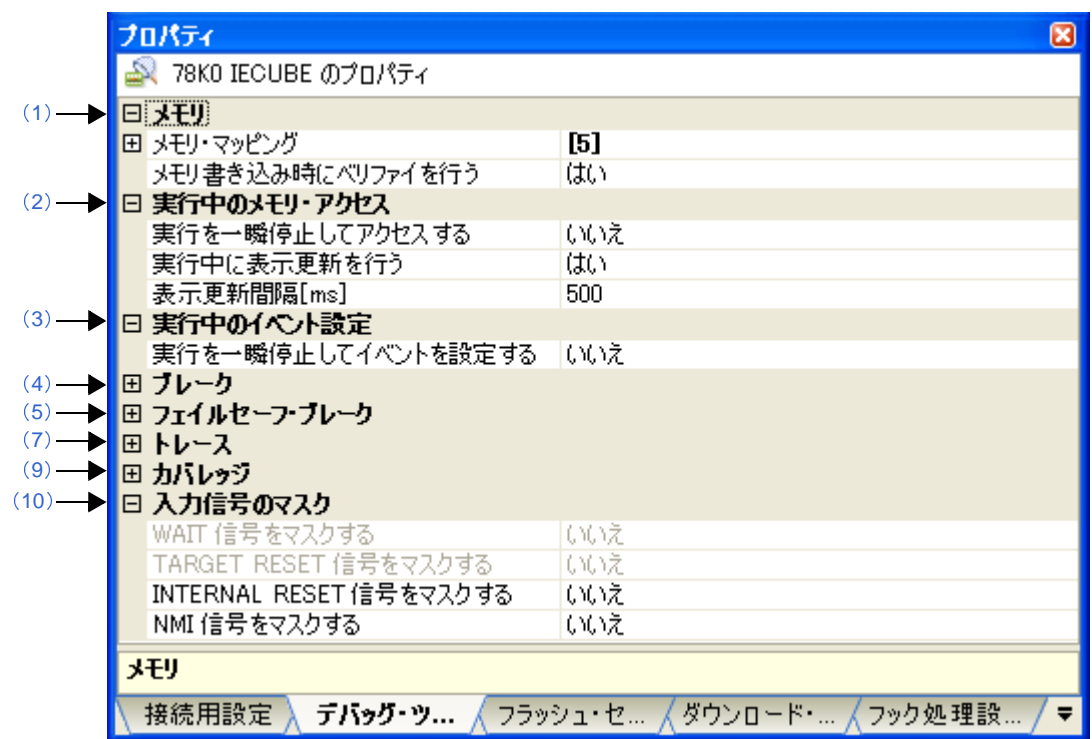

メモリ

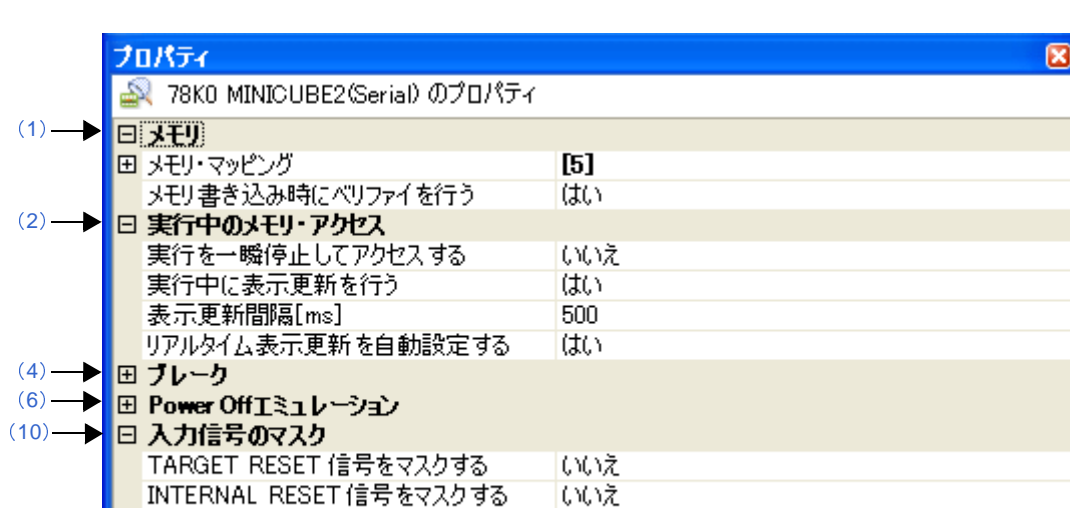

図 **A**―**9** プロパティ パネル:[デバッグ・ツール設定]タブ【**MINICUBE2**】

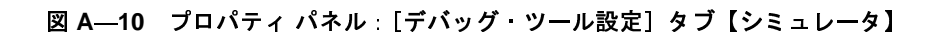

いいえ

接続用設定 オバッグ・ツール設定 ダウンロード・ファイル設定 / フック処理設定

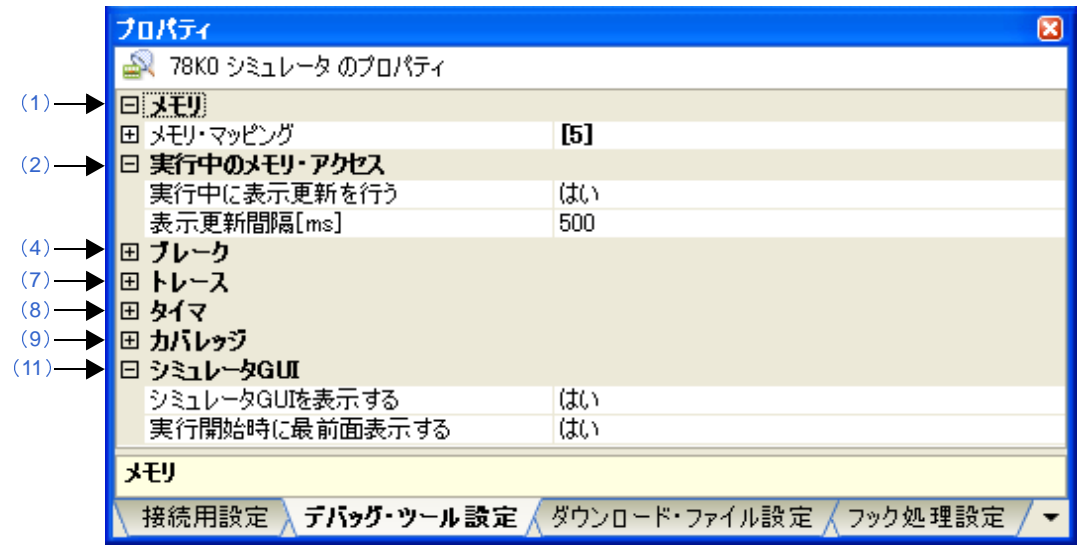

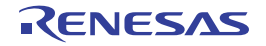

### [各カテゴリの説明]

#### <span id="page-175-0"></span>(**1**)[メモリ]

メモリに関する詳細情報の表示,および設定の変更を行います。

なお,表示されるメモリ種別についての詳細は[,メモリ・マッピング](#page-282-0) ダイアログの項を参照してください。

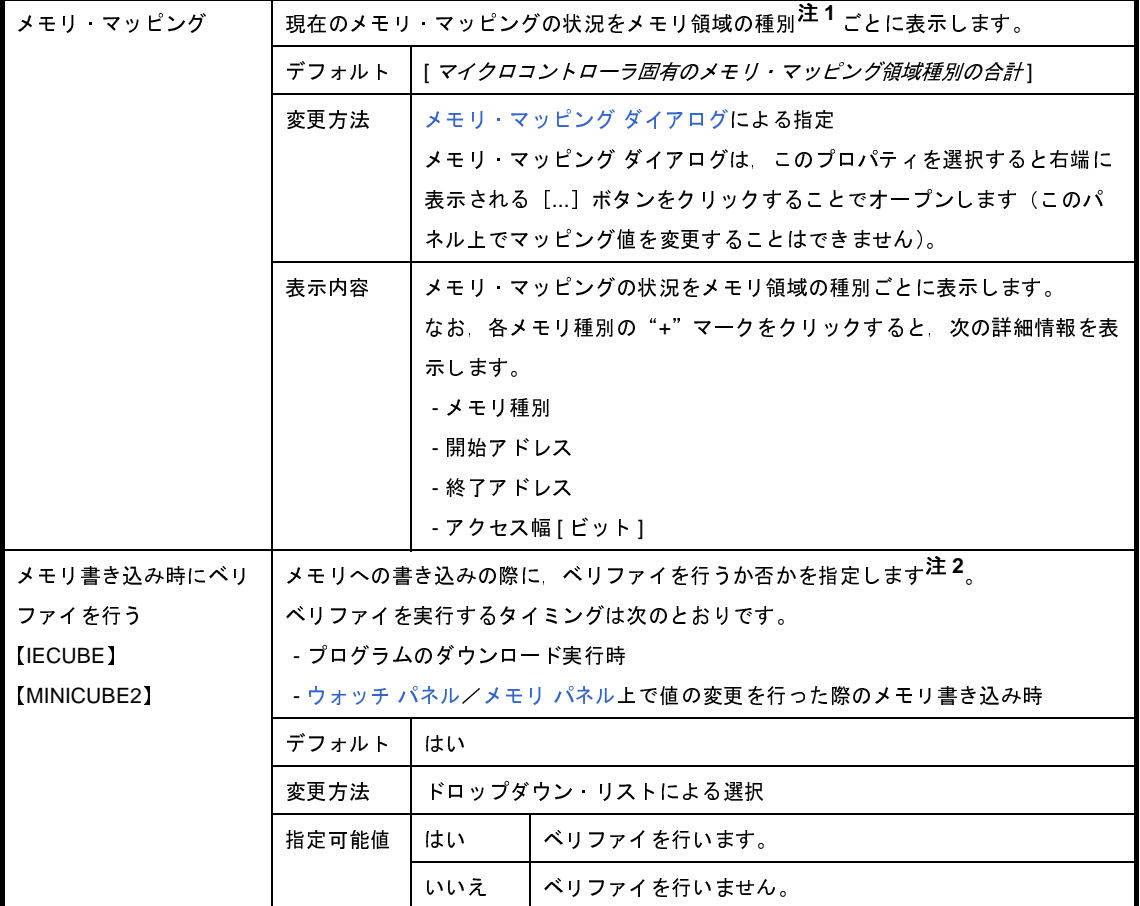

注 **1.** デバイス・ファイルに登録されているメモリ・マッピング領域の種別です。

**2.** 【MINICUBE2】

内蔵フラッシュ・メモリへの書き込みの場合は,ここでの指定に依存せず,常にフラッシュ・セルフ 書き込みの内部ベリファイを行います(リード·ベリファイを除く)。

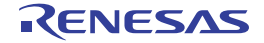

### <span id="page-176-0"></span>(**2**)[実行中のメモリ・アクセス]

メモリ・アクセスに関する詳細情報の表示,およ[び設定の変更を行います。](#page-176-1)

<span id="page-176-2"></span><span id="page-176-1"></span>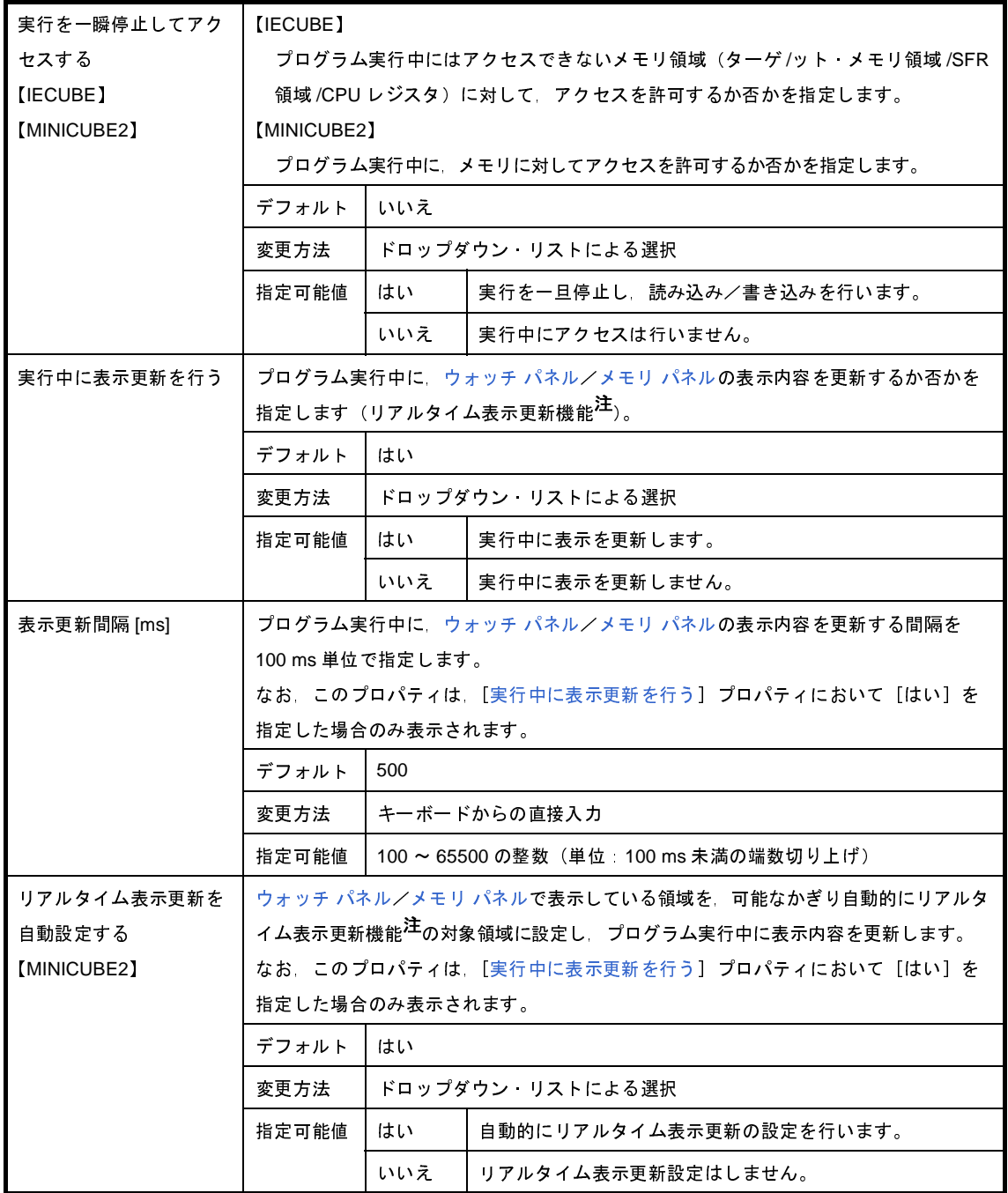

注 リアルタイム表示更新機能についての詳細は,「(4) プログラム実行中にメモリの内容を表示/変更す [る」](#page-84-0)を参照してください。

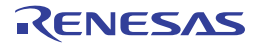

### <span id="page-177-0"></span>(**3**)[実行中のイベント設定]【**IECUBE**】

実行中のイベント設定機能に関する詳細情報の表示,および設定の変更を行います。

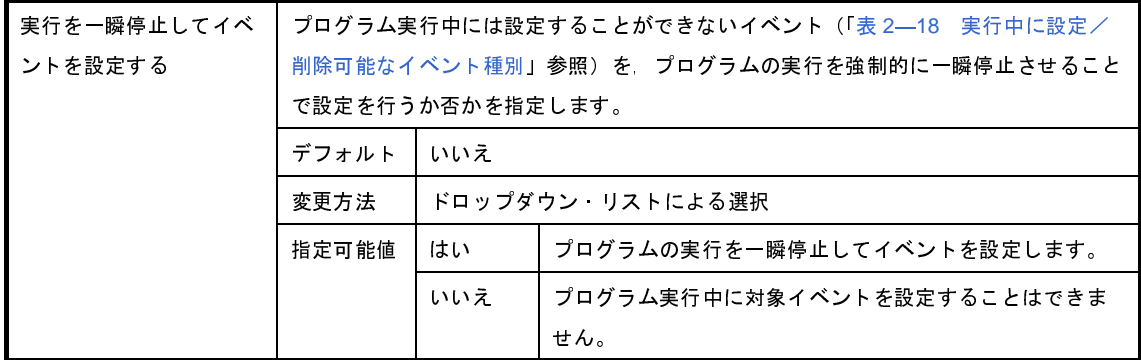

### <span id="page-177-1"></span>(**4**)[ブレーク]

ブレーク機能に関する詳細情報の表示,および設定の変更を行います。

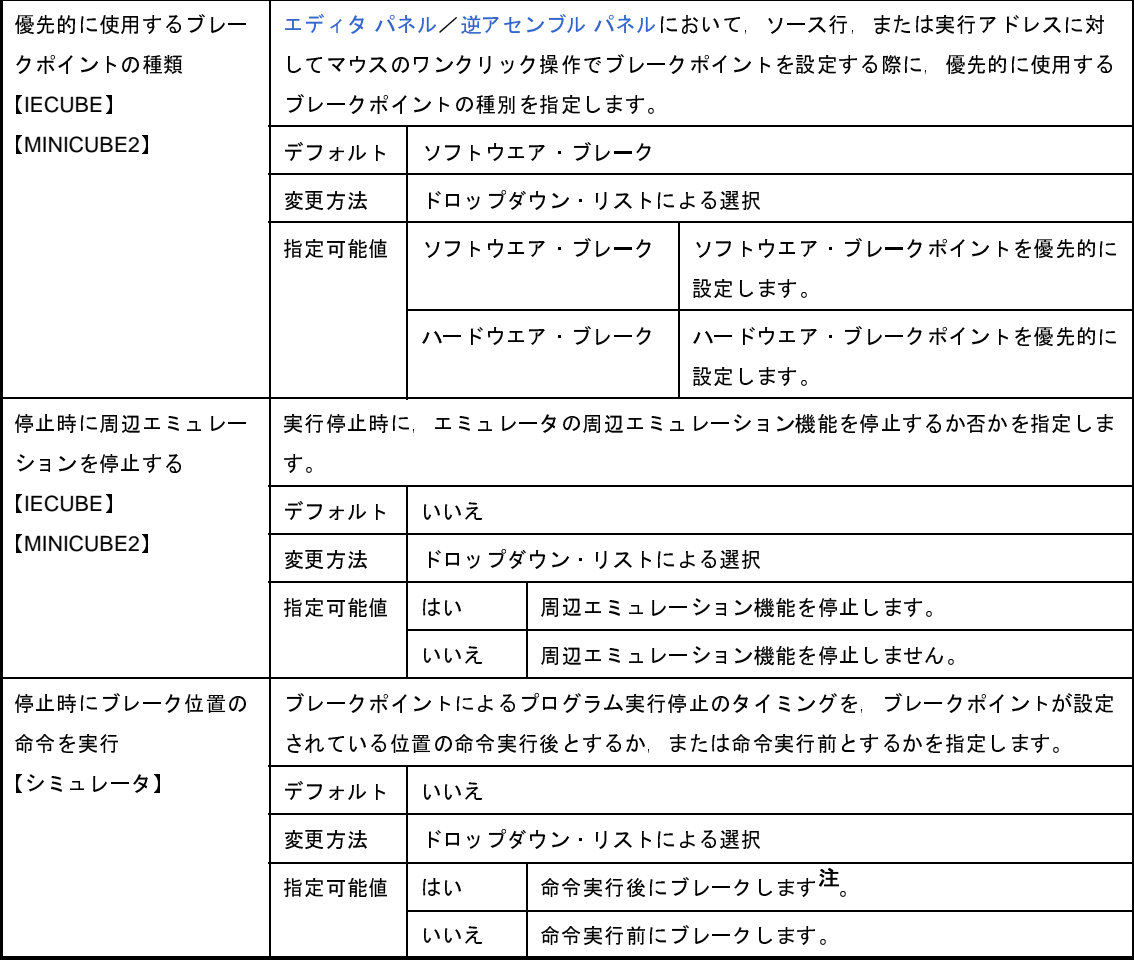

注 [はい]を指定した場合,現在設定されているアクション・イベントは,すべてブハードウエア・レー ク・イベントとして動作します(「2. 14 [プログラム内へのアクションの設定](#page-131-0)」参照)。

<span id="page-178-0"></span>(**5**)[フェイルセーフ・ブレーク]【**IECUBE**】

フェイルセーフ・ブレーク機能に関する詳細情報の表示,および設定の変更を行います。

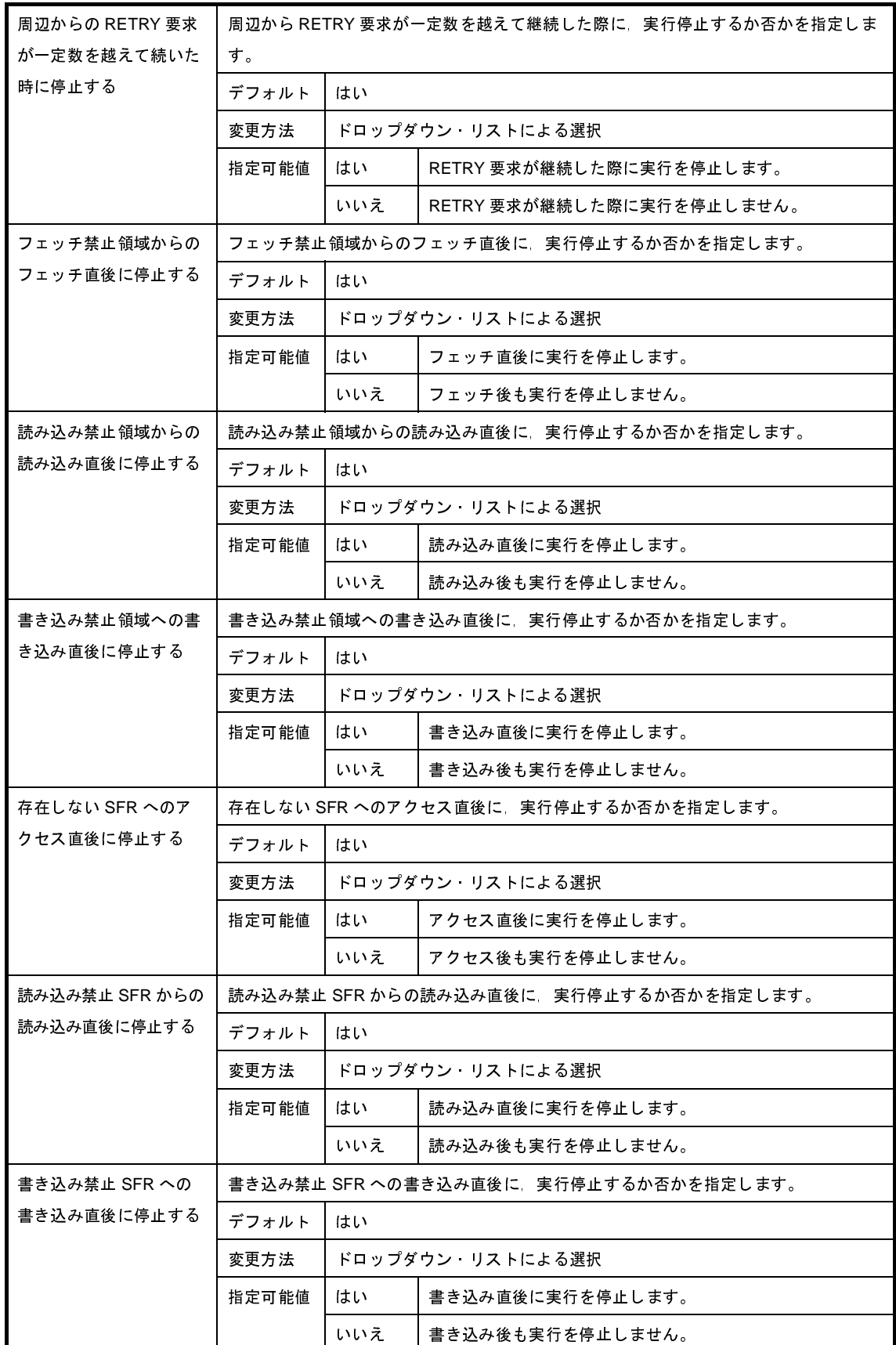

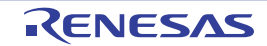

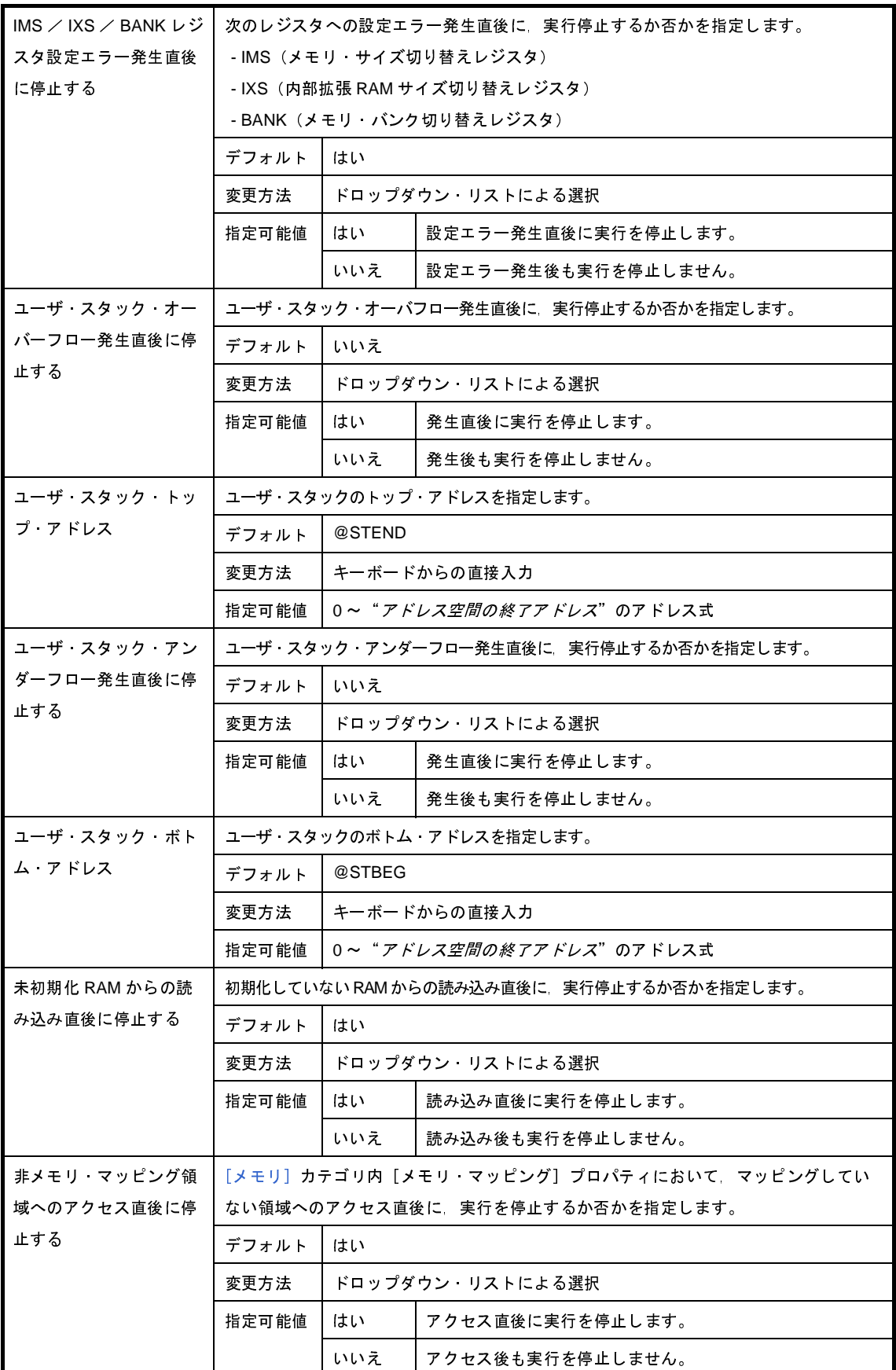
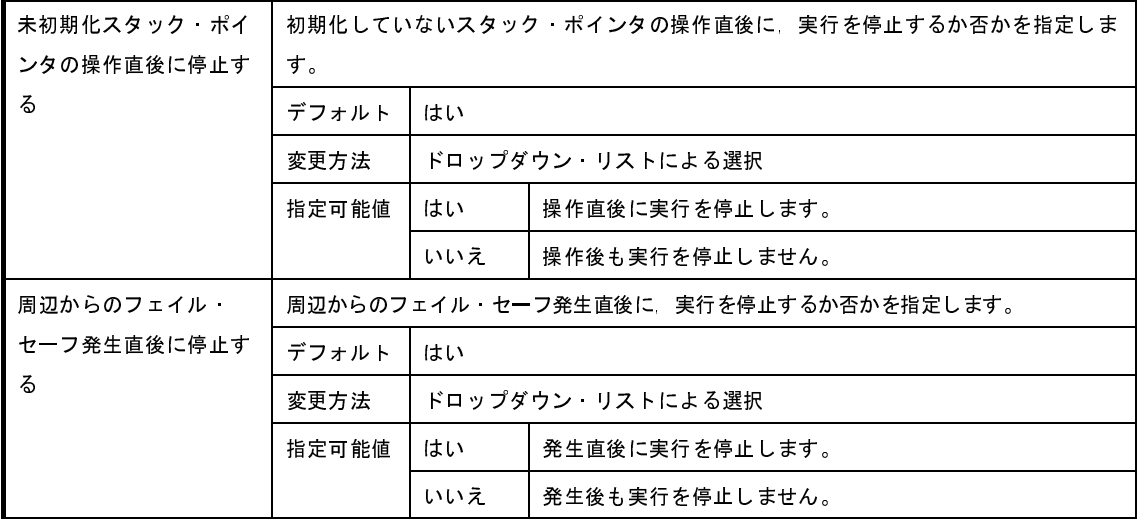

### (**6**)[**Power Off** エミュレーション]【**MINICUBE2**】

Power Off エミュレーション機能に関する詳細情報の表示,および設定の変更を行います。

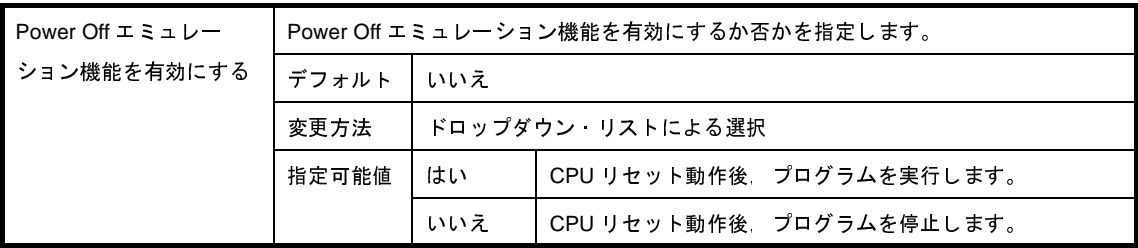

### <span id="page-180-0"></span>(**7**)[トレース]【**IECUBE**】【シミュレータ】

トレース機能に関する詳細情報の表示,および設定の変更を行い[ます。](#page-106-0)

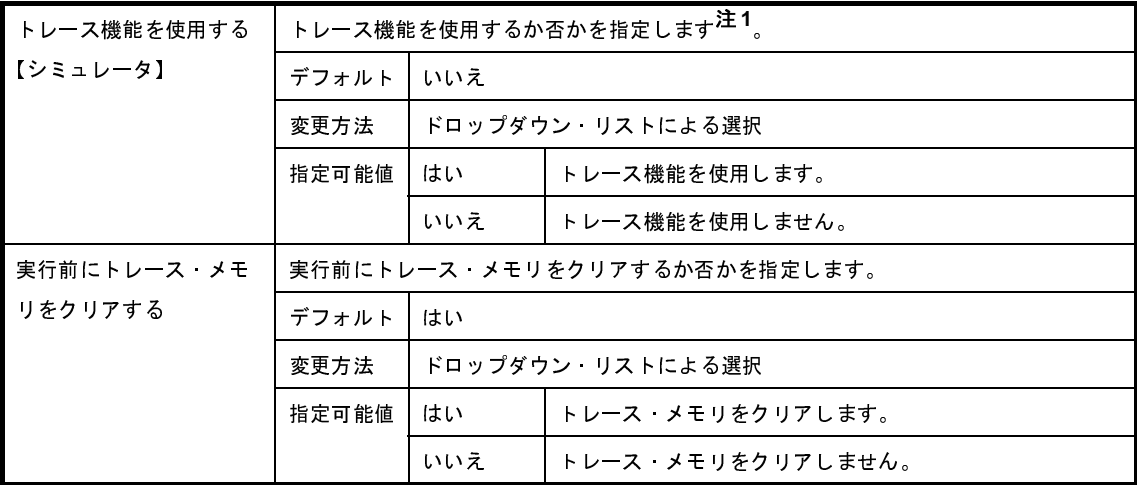

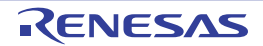

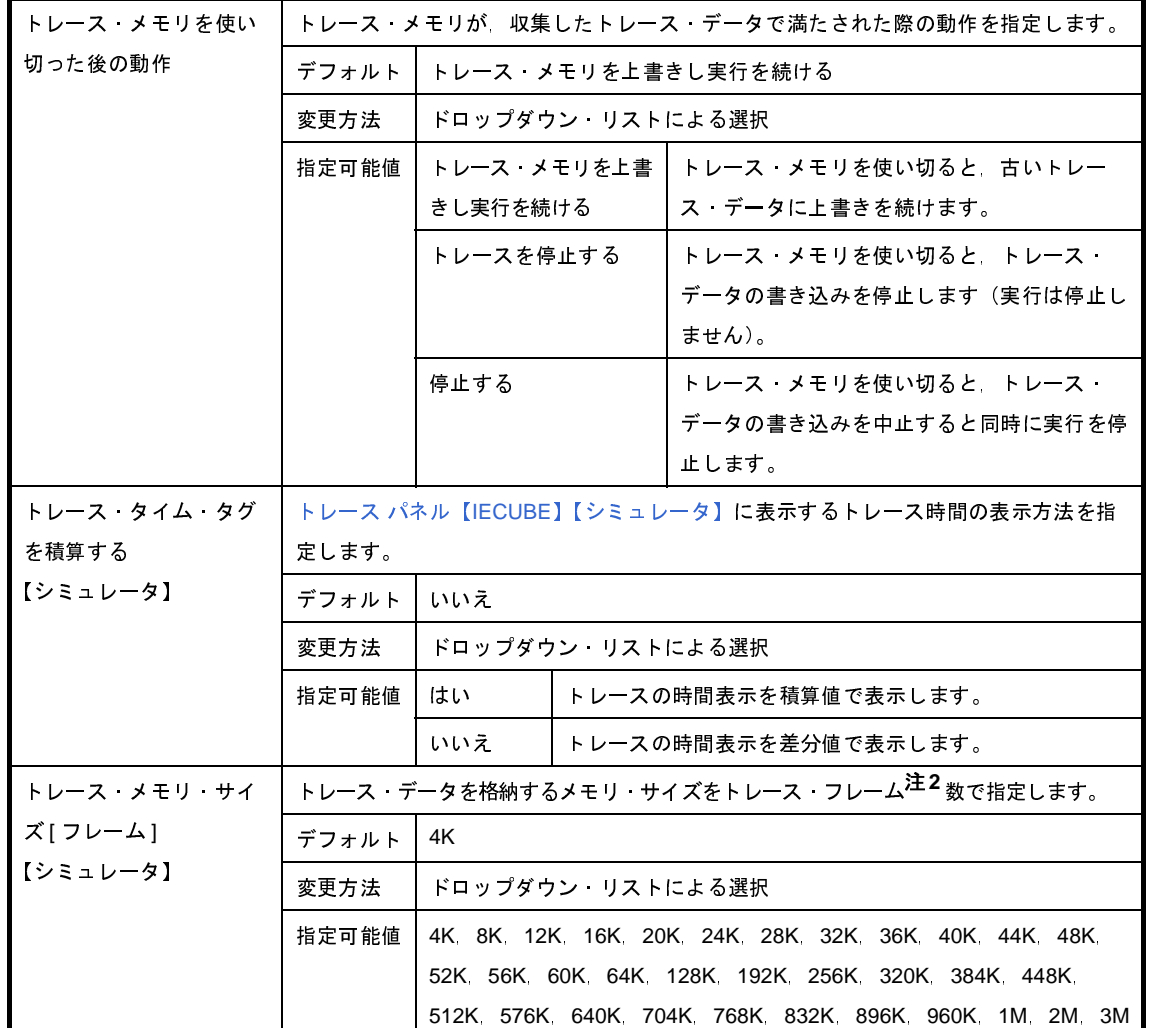

- 注 **1.** [エディタ](#page-198-0) パネル/[逆アセンブル](#page-215-0) パネルにおいて,コンテキスト・メニュー→[トレース開始の設定] /[トレース終了の設定]を選択した場合,このプロパティは自動的に[はい]に変更されます。
	- **2.** トレース・フレームはトレース・データの一単位を表します。 フェッチ/ライト/リードなどで,それぞれ 1 つのトレース・フレームを使用します。
- <span id="page-181-0"></span>(**8**)[タイマ]【シミュレータ】

タイマ機能に関する詳細情報の表示,および設定の変更を行います。

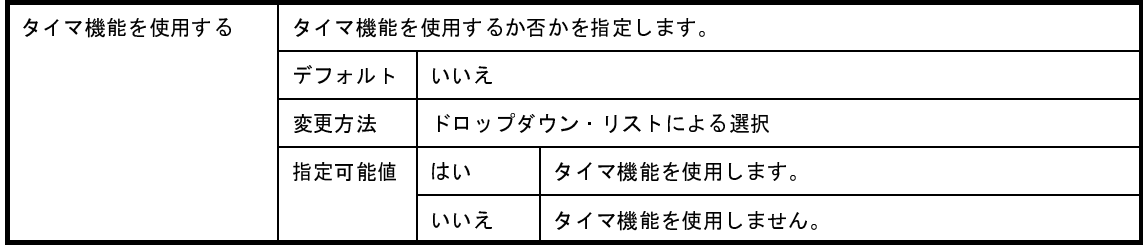

### (**9**)[カバレッジ]【**IECUBE**】【シミュレータ】

カバレッジ機能に関する詳細情報の表示,および設定の変更を行います。

<span id="page-182-0"></span>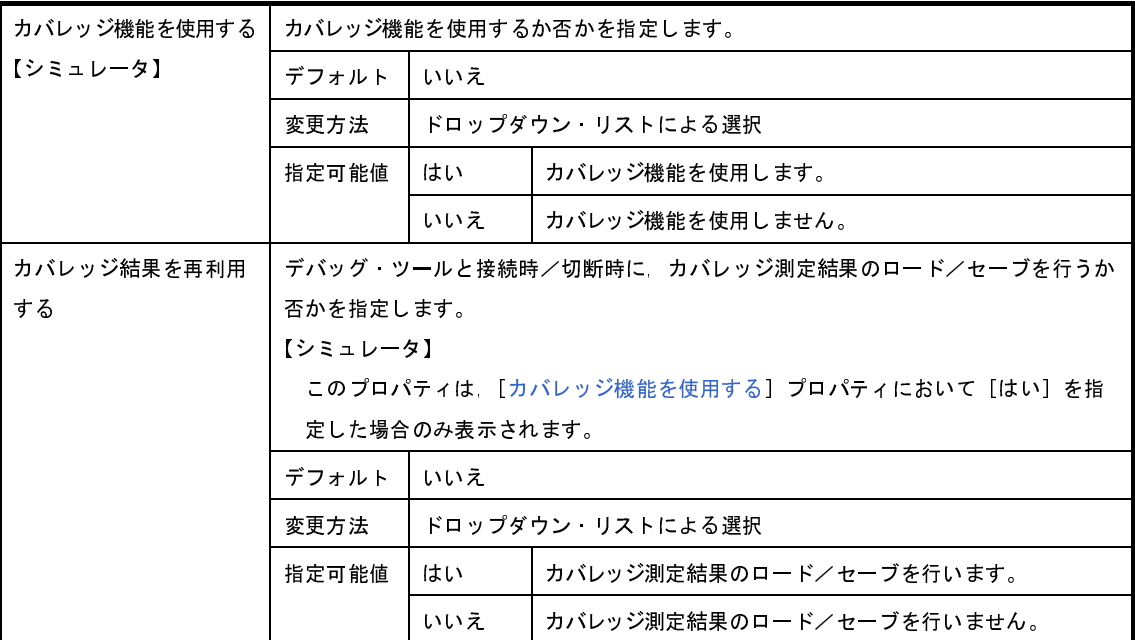

#### (**10**)[入力信号のマスク]【**IECUBE**】【**MINICUBE2**】

入力信号のマスクに関する詳細情報の表示,および設定の変更を行います。

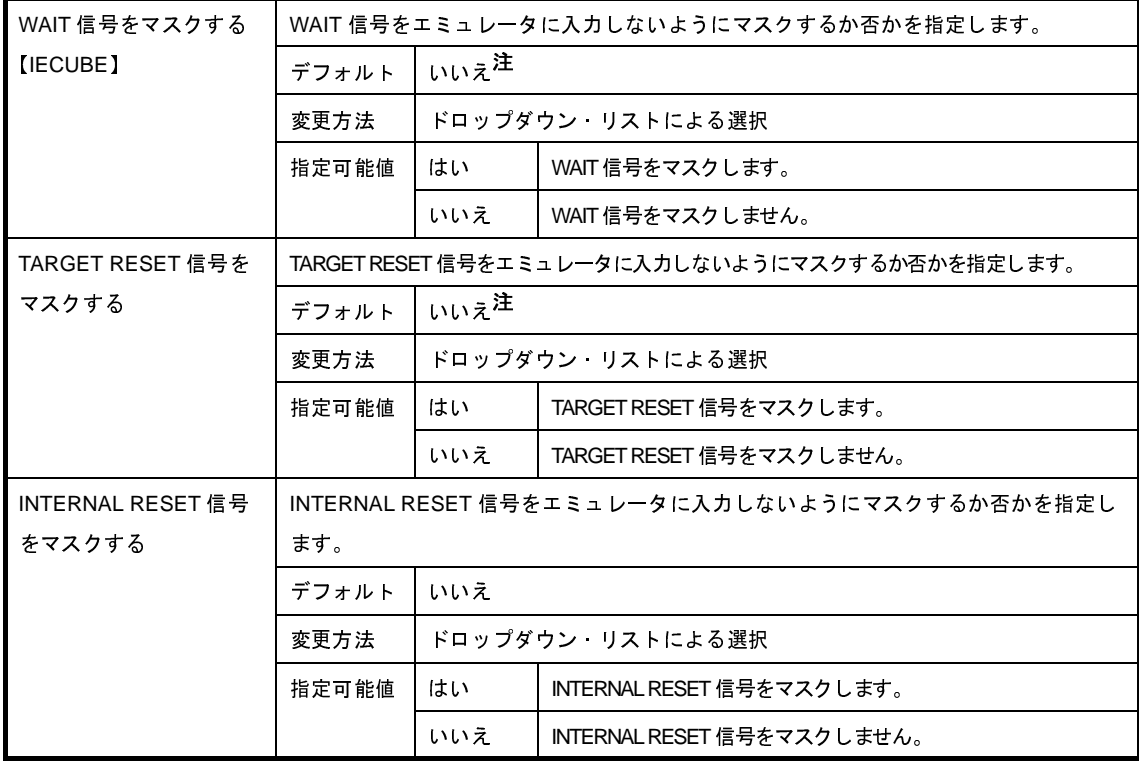

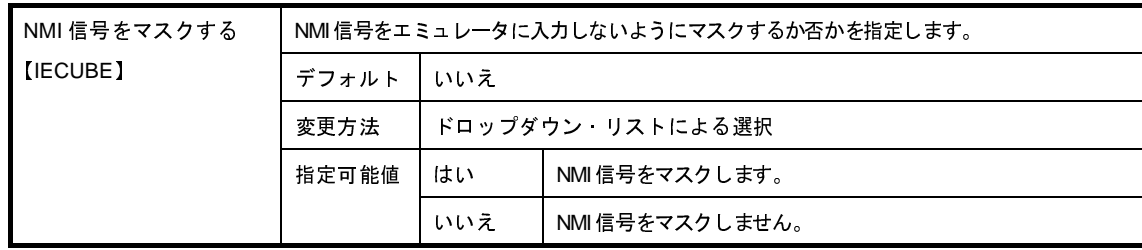

#### 注 【IECUBE】

[\[接続用設定\]タブ](#page-164-0)上[の\[ターゲット・ボードとの接続\]【](#page-170-0)IECUBE】カテゴリ内[ターゲット・ボード を接続している]プロパティを[いいえ]に指定している場合,このプロパティは,デバッグ・ツール との接続時に自動的に [はい] に固定されます(変更不可)。

#### (**11**)[シミュレータ **GUI**]【シミュレータ】

シミュレータ GUI に関する詳細情報の表示,および設定の変更を行います。

注意 デバッグ・ツールと接続後,選択しているマイクロコントローラのシミュレータが周辺機能シミュ レーションをサポートしていない(命令シミュレーション版)場合,このカテゴリ内のプロパティは すべて無効となります。

<span id="page-183-0"></span>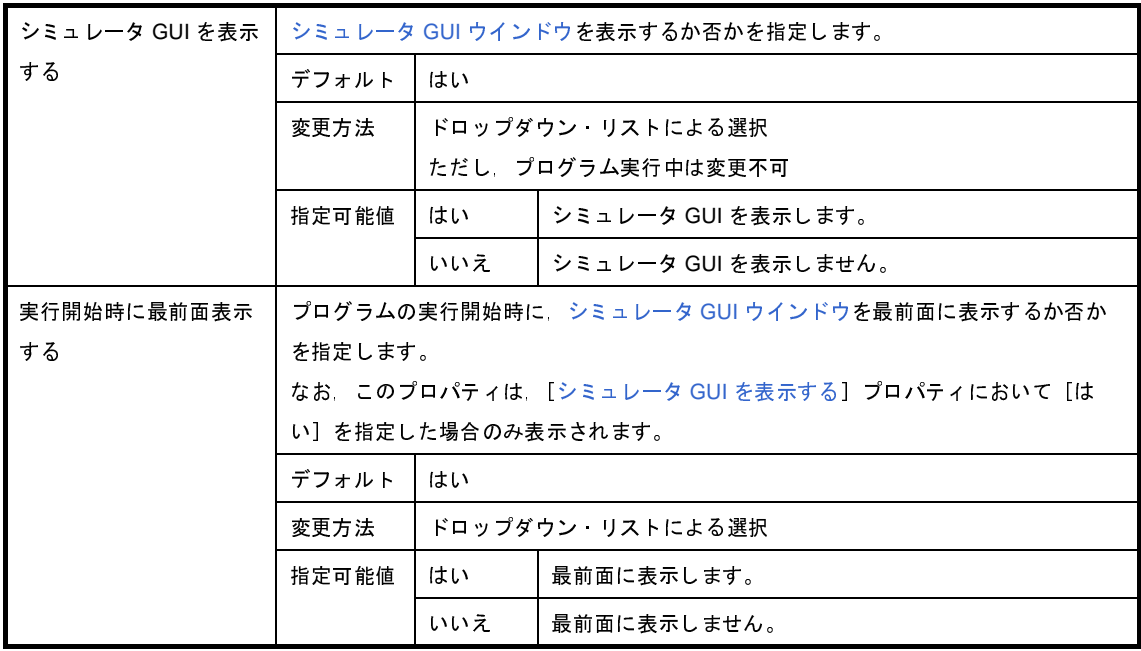

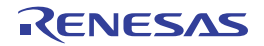

# [フラッシュ・セルフ・エミュレーション設定]タブ【**IECUBE**】

[フラッシュ・セルフ・エミュレーション設定] タブでは、次に示すカテゴリごとに詳細情報の表示, および設定の変 更を行います。

- (1[\)\[フラッシュ・セルフ・エミュレーション\]](#page-184-0)
- (2[\)\[マクロ・サービス・エラー\]](#page-185-0)
- (3[\)\[セキュリティ・フラグ・エミュレーション設定\]](#page-190-0)

図 **A**―**11** プロパティ パネル:[フラッシュ・セルフ・エミュレーション設定]タブ

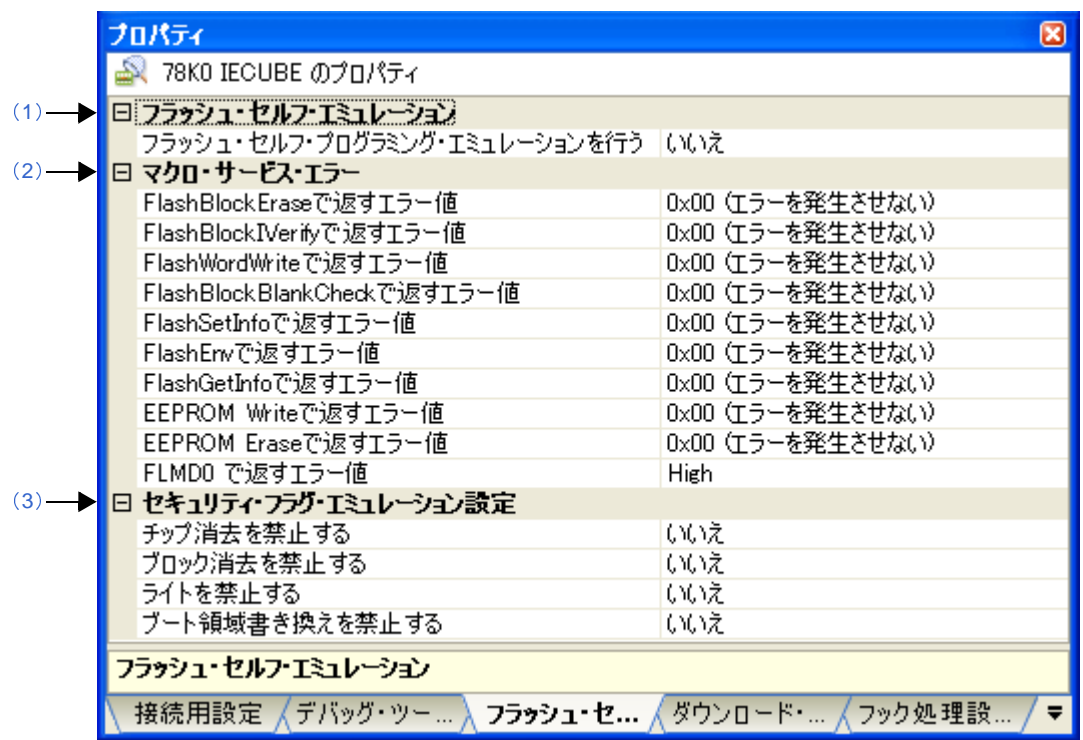

## [各カテゴリの説明]

<span id="page-184-0"></span>(**1**)[フラッシュ・セルフ・エミュレーション] フラッシュ・セルフ・プログラミング・エミュレーション機能に関する詳細情報の表示,および設定の変更 を行います。

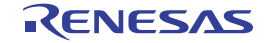

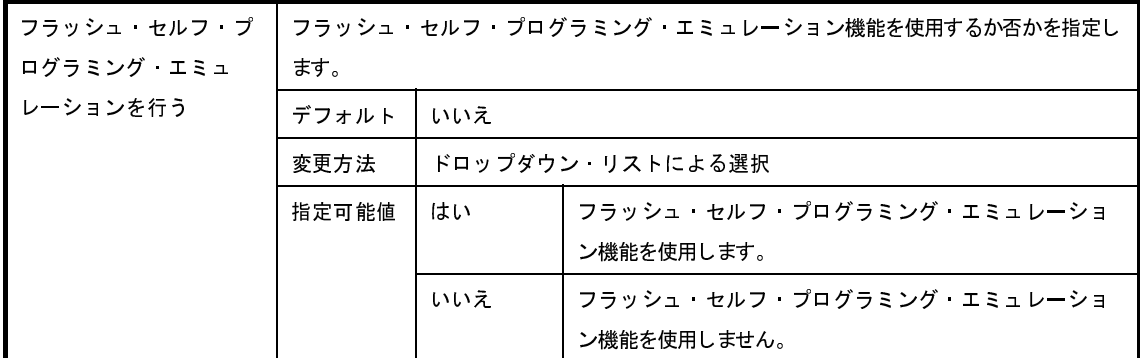

<span id="page-185-0"></span>(**2**)[マクロ・サービス・エラー]

フラッシュ・マクロ・サービスに関する詳細情報の表示,および設定の変更を行います。 なお,使用するフラッシュのタイプにより,表示されるプロパティは異なります。

【CZ6 系(Kx1+)フラッシュ・マクロの場合】

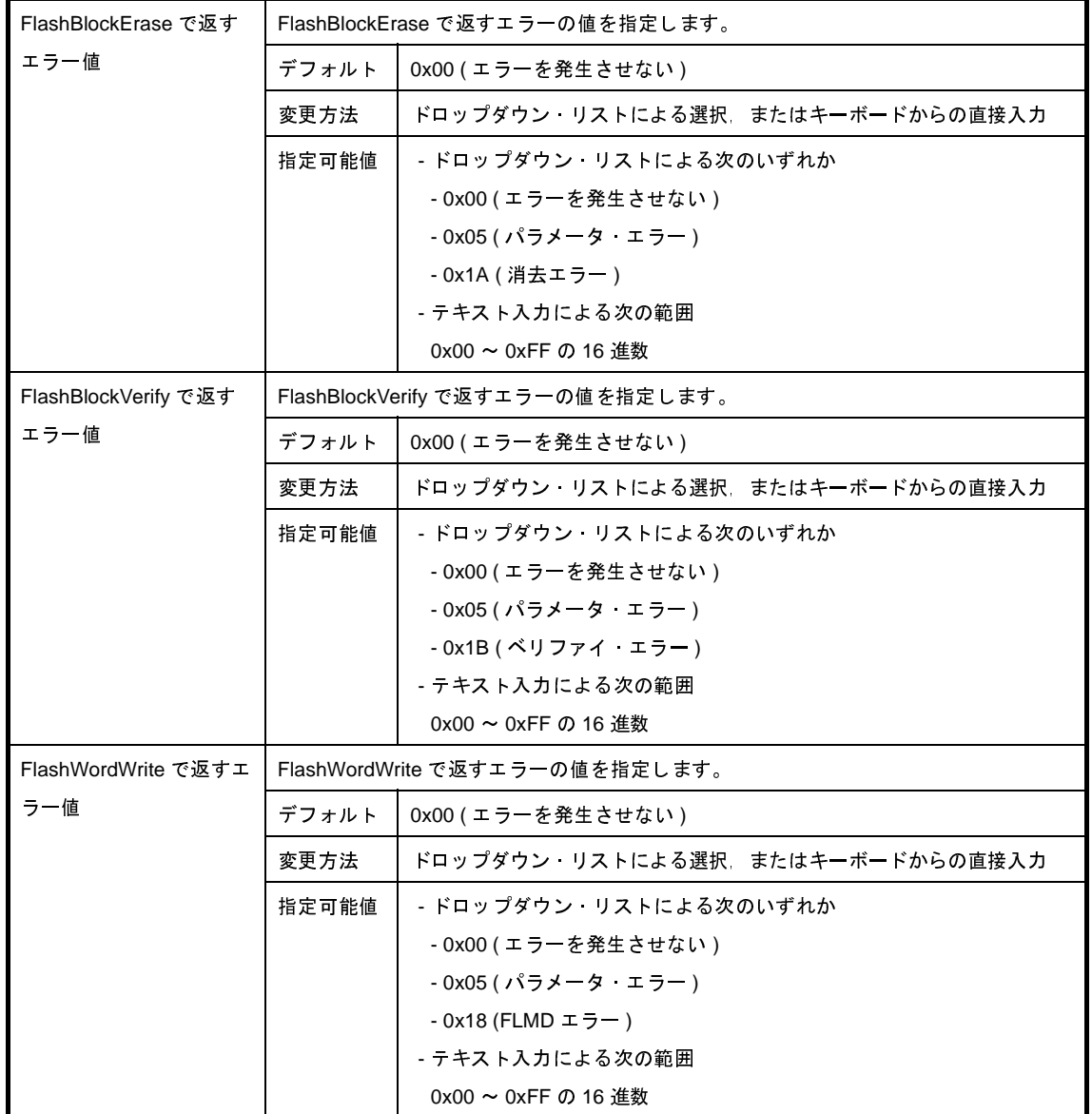

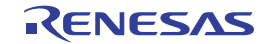

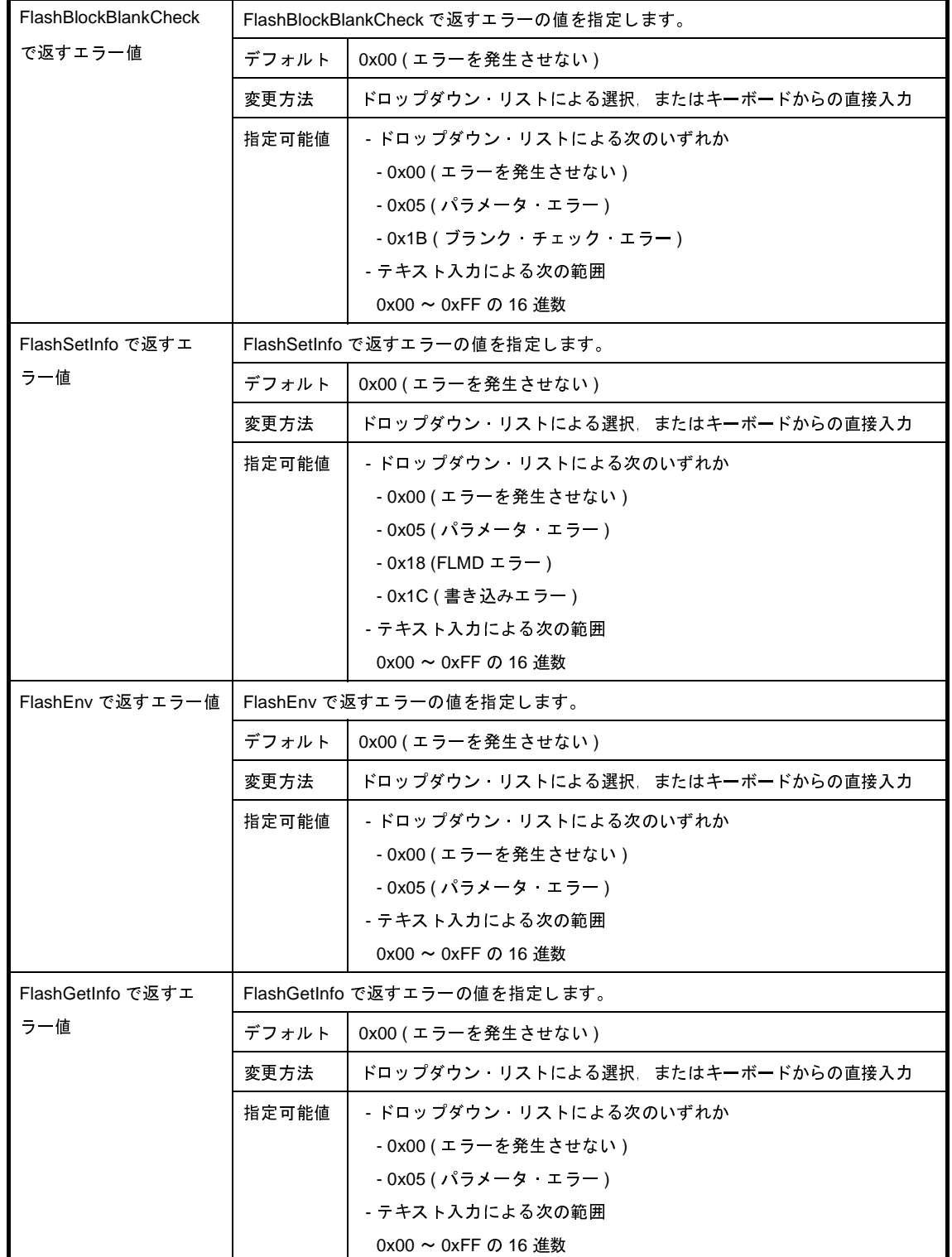

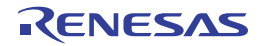

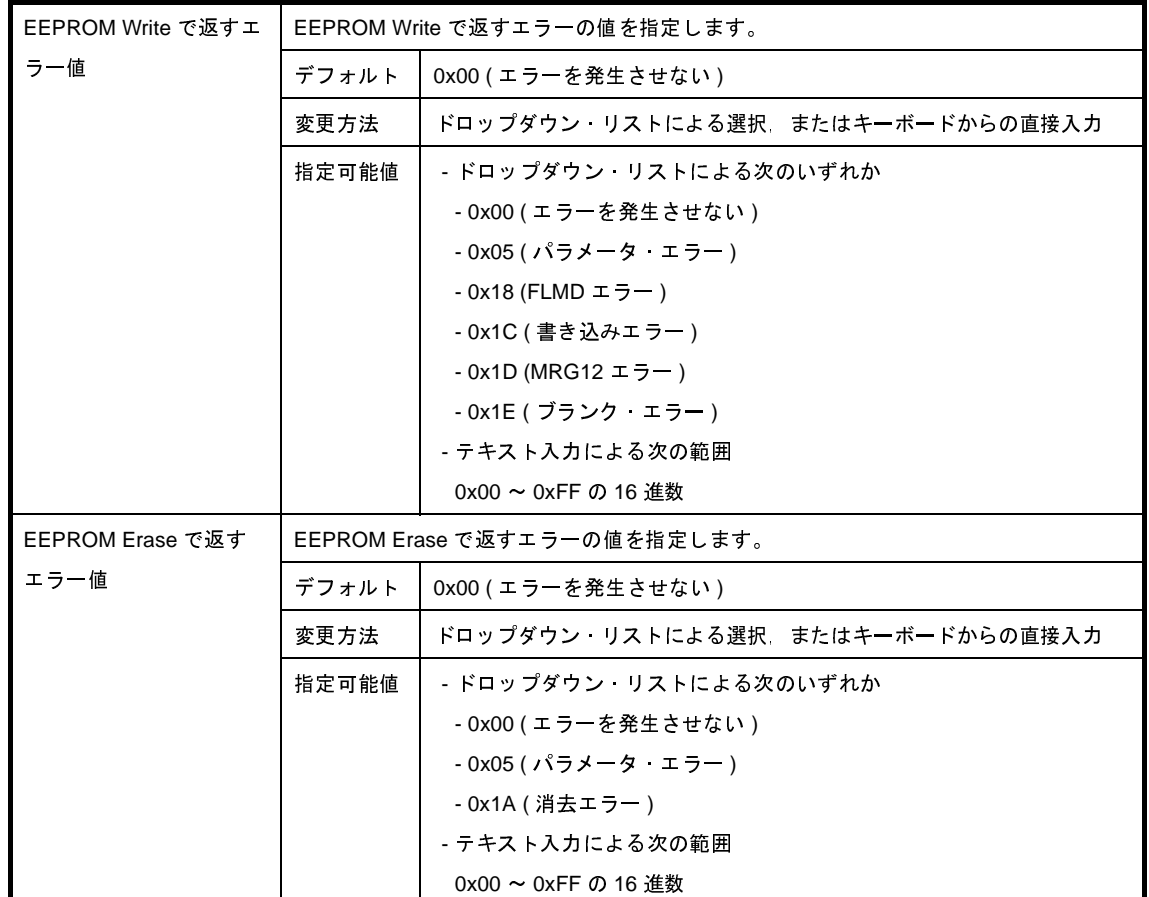

### 【MF2 系(Kx2+)フラッシュ・マクロの場合】

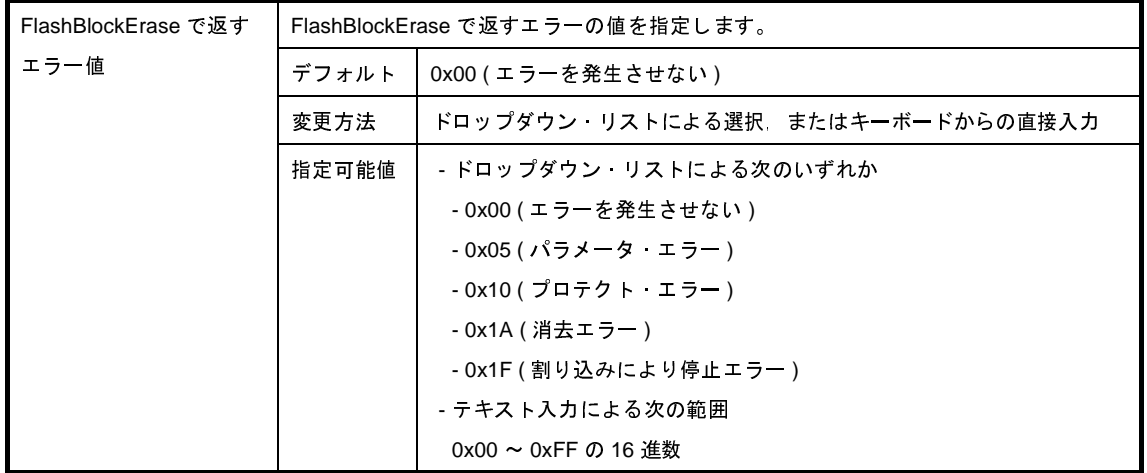

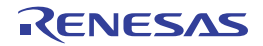

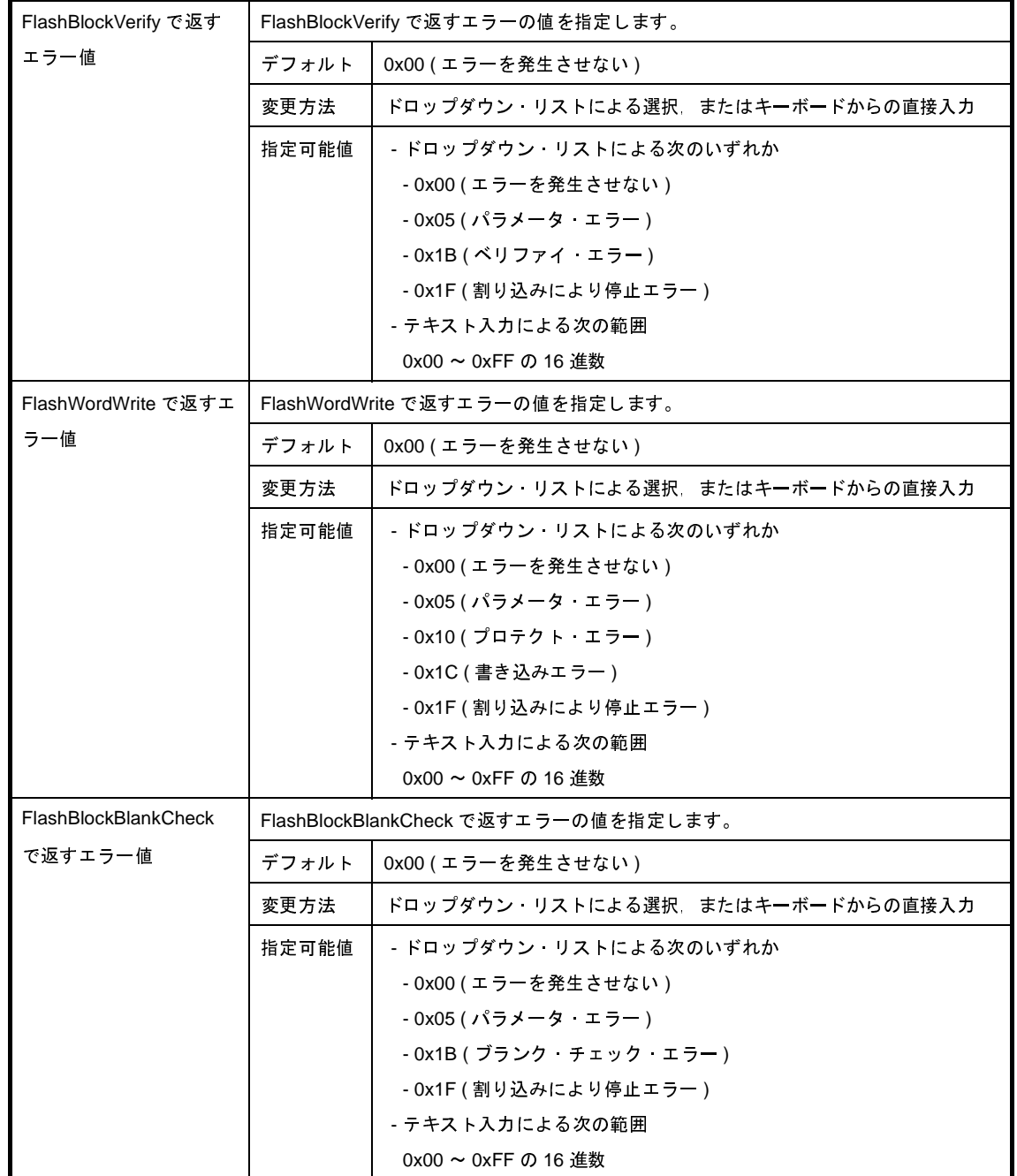

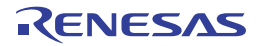

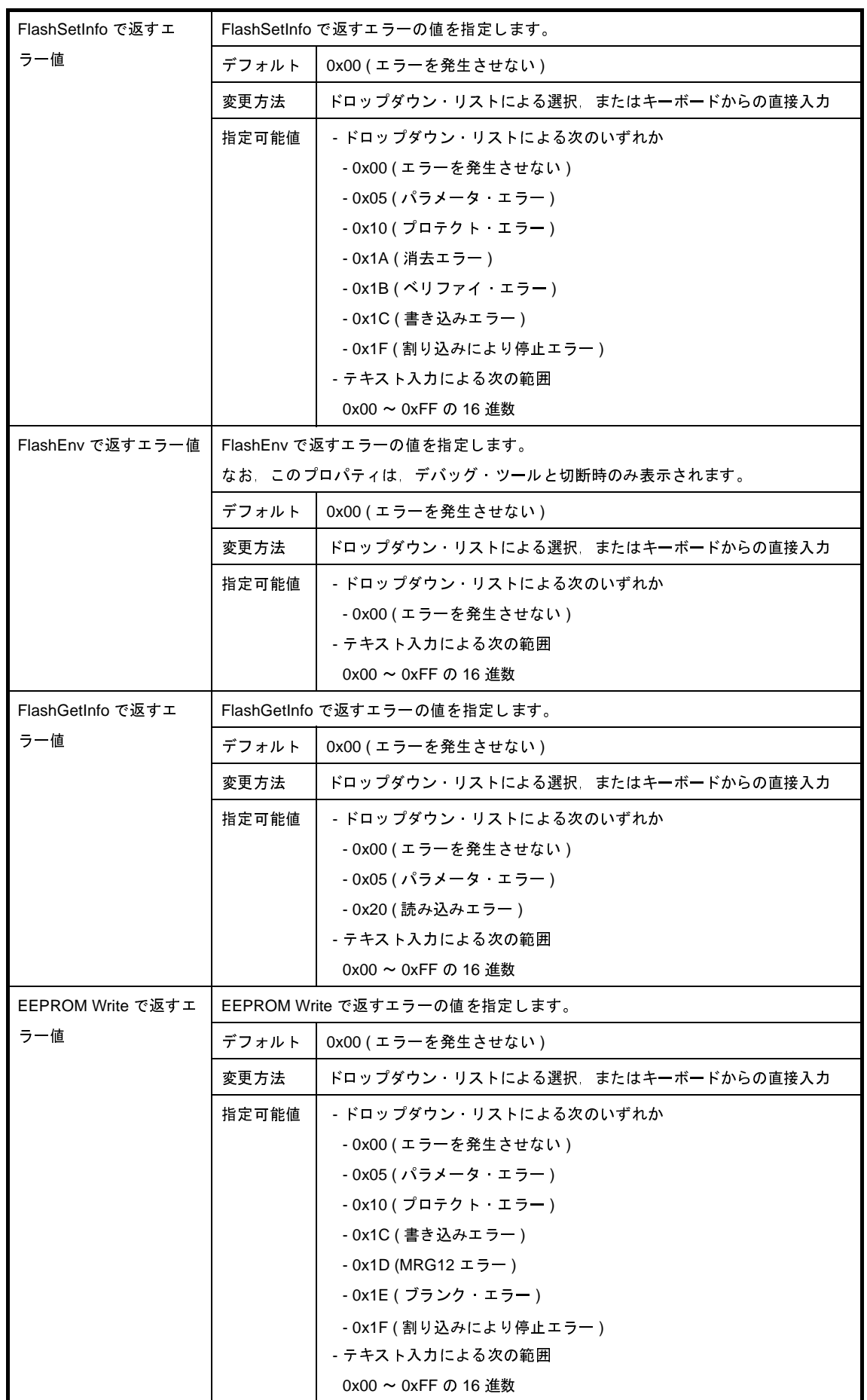

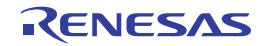

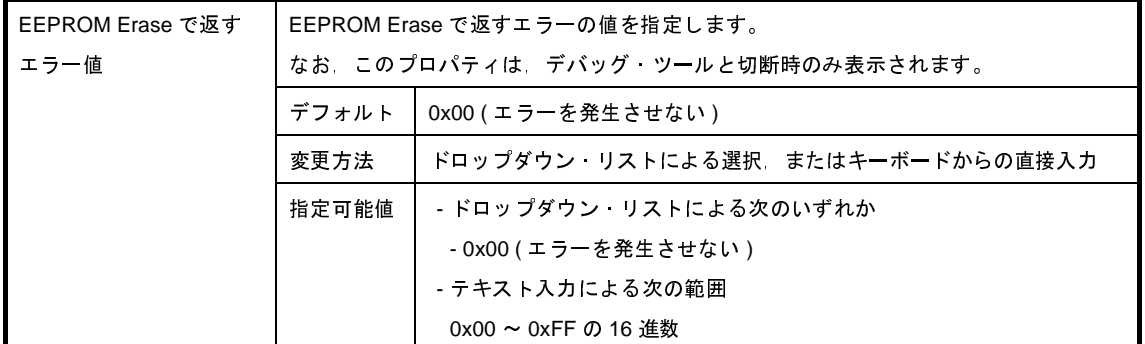

【CZ6 系(Kx1+)/MF2 系(Kx2+)フラッシュ・マクロ共通】

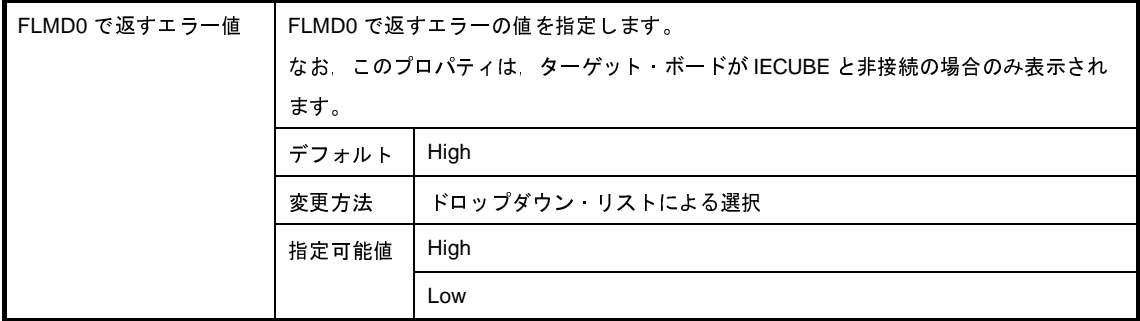

<span id="page-190-0"></span>(**3**)[セキュリティ・フラグ・エミュレーション設定]

セキュリティ・フラグ・エミュレーション機能に関する詳細情報の表示,および設定の変更を行います。

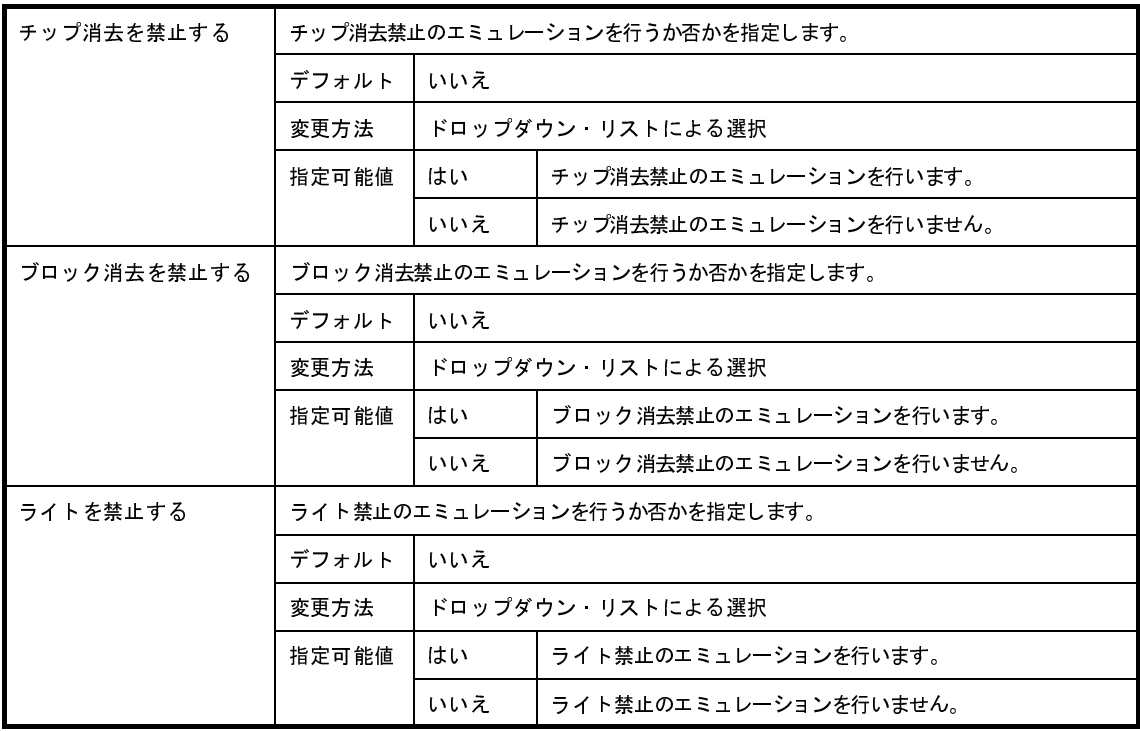

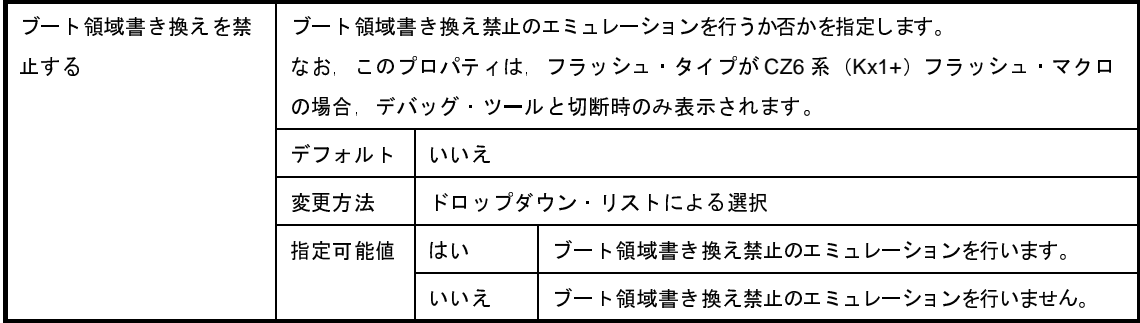

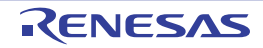

# [ダウンロード・ファイル設定]タブ

[ダウンロード・ファイル設定]タブでは,次に示すカテゴリごとに詳細情報の表示,および設定の変更を行います。 なお,ダウンロード方法については,「2. 5 [ダウンロード/アップロード](#page-44-0)」を参照してください。

- (1[\)\[ダウンロード\]](#page-192-0)
- (2[\)\[デバッグ情報\]](#page-193-0)

#### 図 **A**―**12** プロパティパネル:[ダウンロード・ファイル設定]タブ

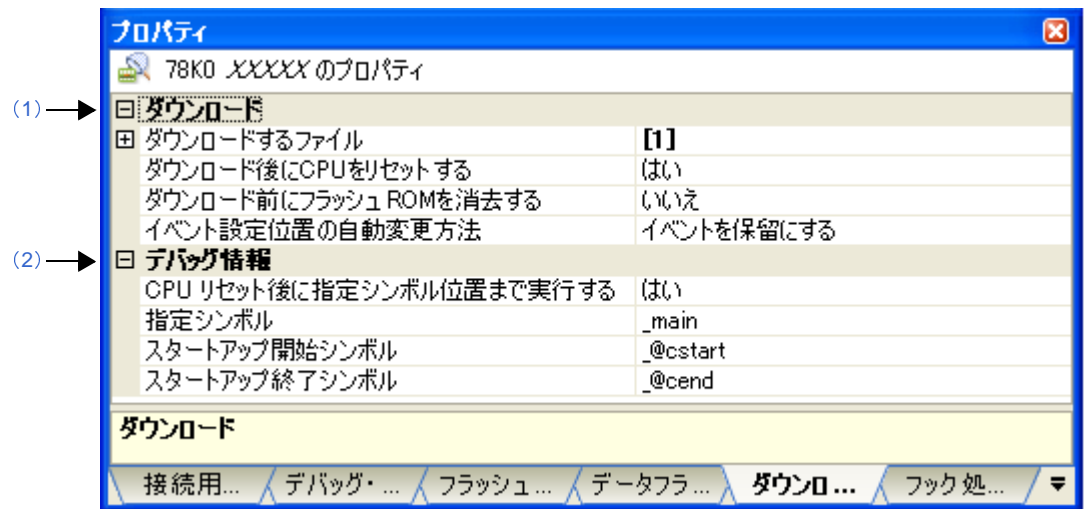

## [各カテゴリの説明]

<span id="page-192-0"></span>(**1**)[ダウンロード]

ダウンロードに関する詳細情報の表示,および設定の変更を行います。

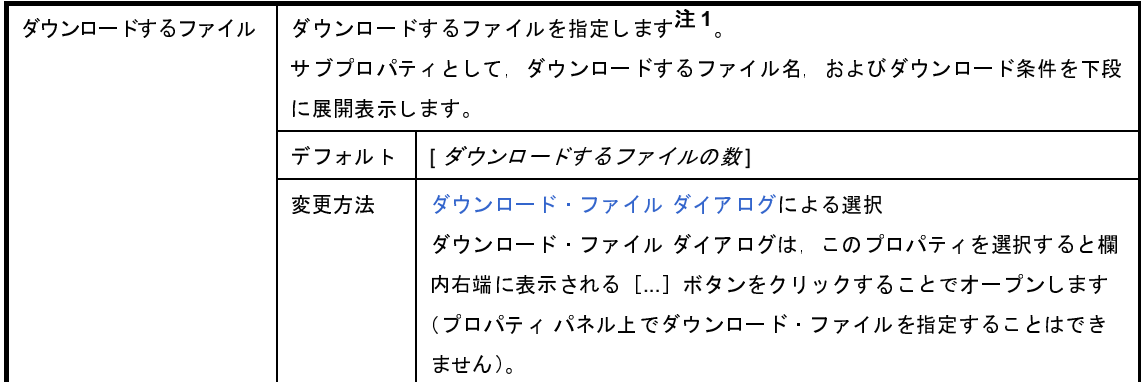

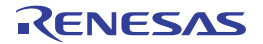

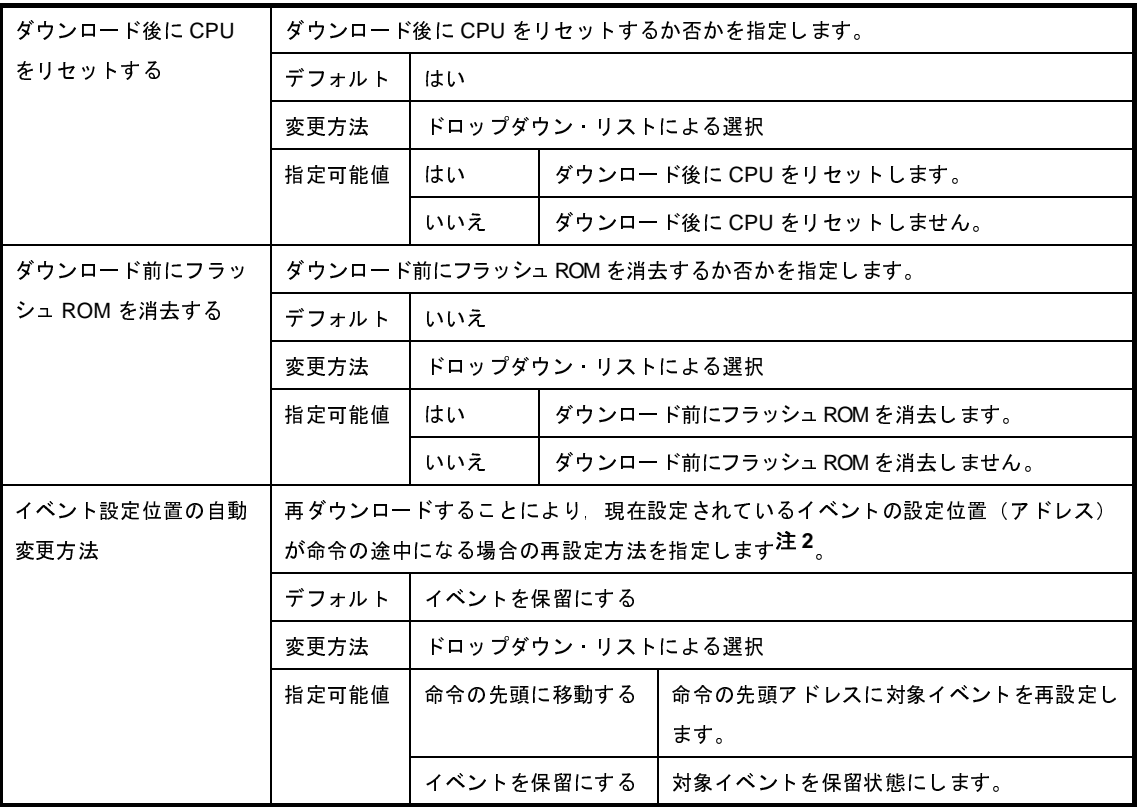

- 注 **1.** メイン・プロジェクト/サブプロジェクトでビルド対象に指定しているファイルは,ダウンロードの 対象ファイルから削除することはできません(デフォルトで自動的にダウンロード・ファイルとして 登録されます)。 なお,ダウンロード可能なファイル形式については,「表 2―1 [ダウンロード可能なファイル形式](#page-47-0)」 を参照してください。
	- **2.** デバッグ情報がないイベント設定位置のみが対象となります。デバッグ情報がある場合のイベント設 定位置は,常にソース・テキスト行の先頭に移動します。

#### <span id="page-193-0"></span>(**2**)[デバッグ情報]

デバッグ情報に関する詳細情報の表示,および設定の変更を行います。

<span id="page-193-1"></span>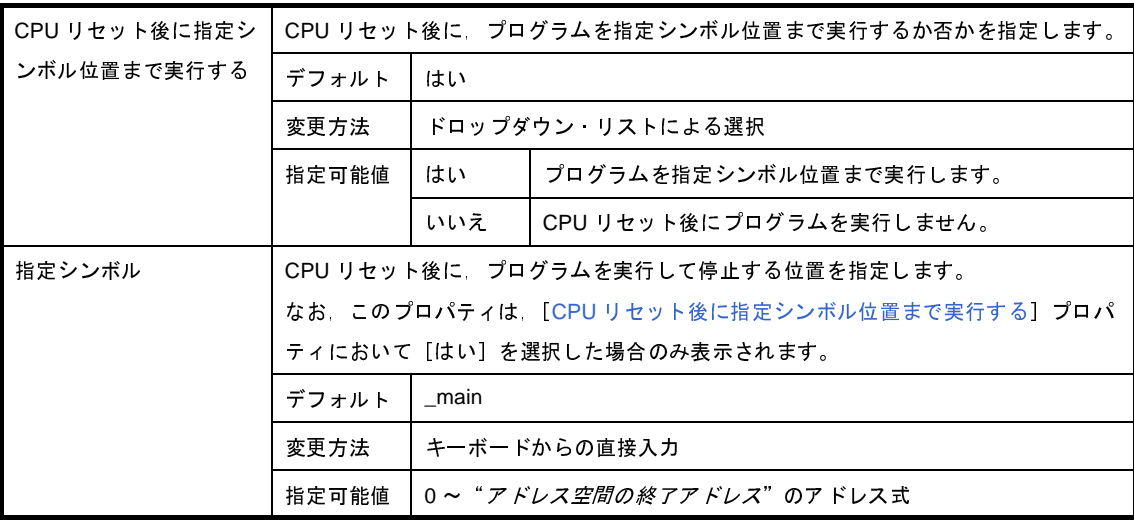

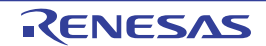

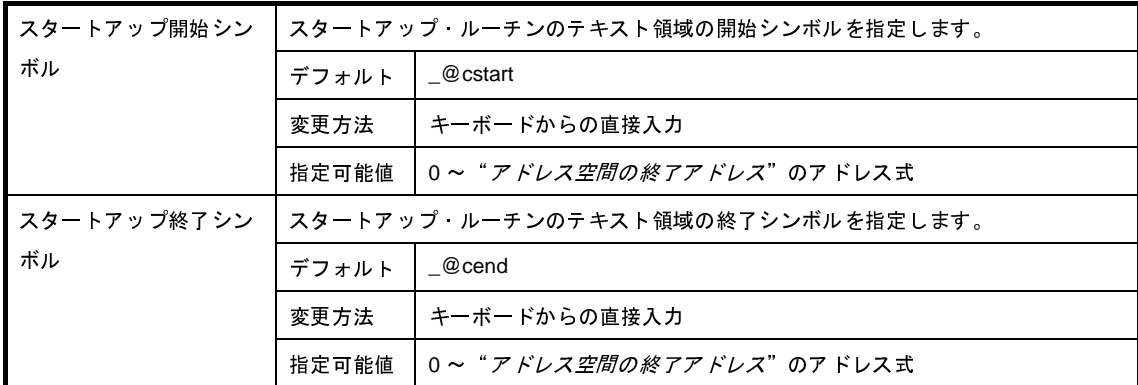

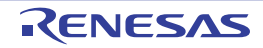

# [フック処理設定]タブ

[フック処理設定]タブでは,次に示すカテゴリごとに詳細情報の表示,および設定の変更を行います。 なお,フック処理の設定方法については,「2. 16 [フック処理を設定する](#page-138-0)」を参照してください。

(1[\)\[フック処理設定\]](#page-195-0)

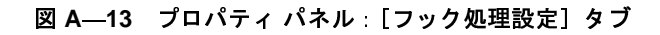

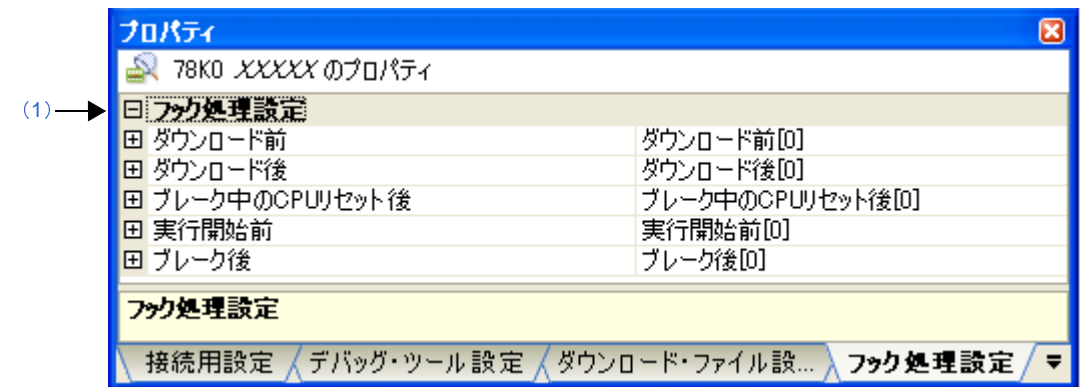

# [各カテゴリの説明]

#### <span id="page-195-0"></span>(**1**)[フック処理設定]

フック処理に関する詳細情報の表示,および設定の変更を行います。

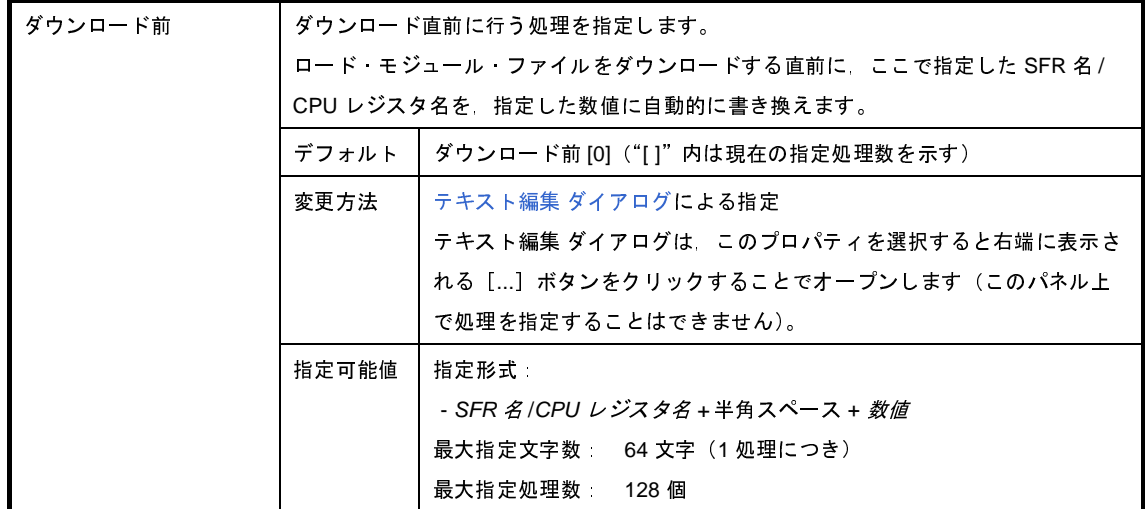

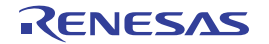

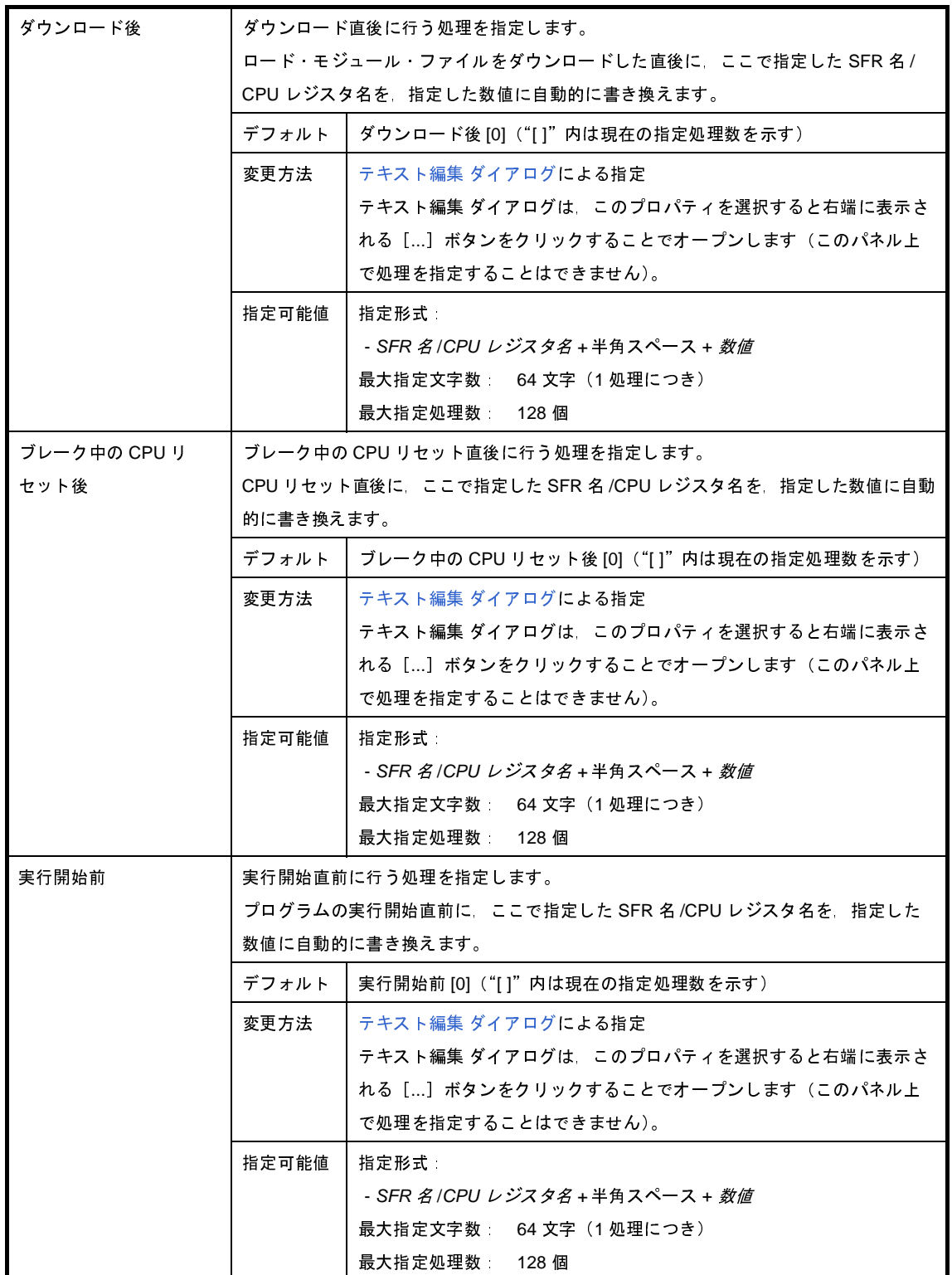

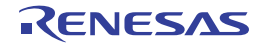

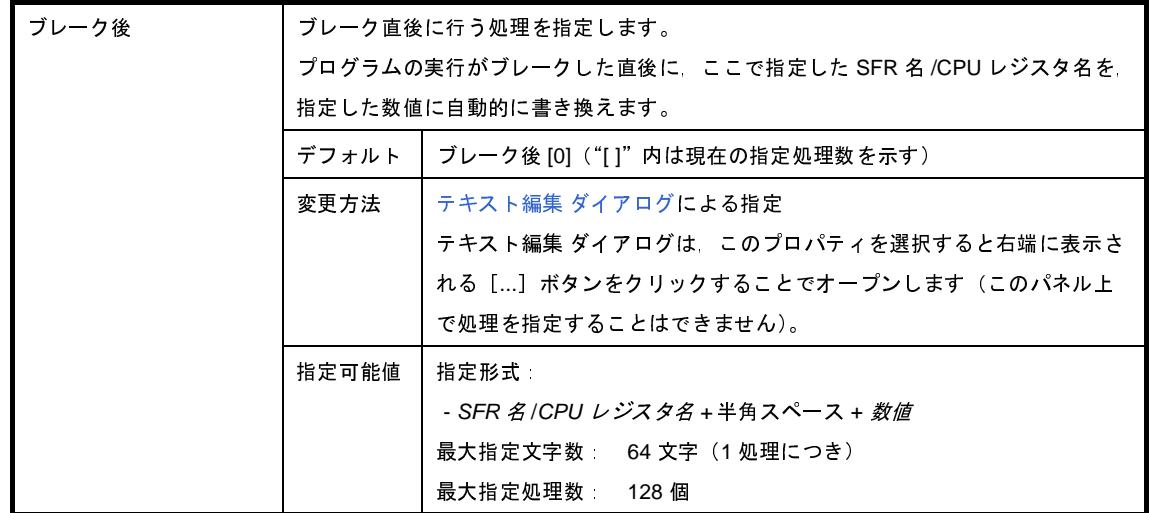

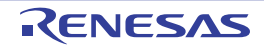

# <span id="page-198-0"></span>エディタ パネル

テキスト・ファイル/ソース・ファイルの表示,編集を行います。

また,デバッグ・ツールと接続中で,ソース・ファイルを表示している場合では,ソース・レベル・デバッグ(「[2. 7.](#page-70-0)  3 [プログラムをステップ実行する」](#page-70-0)参照),およびコード・カバレッジ測定結果の表示【IECUBE】【シミュレータ】 (「2. 13 [カバレッジの測定【](#page-127-0)IECUBE】【シミュレータ】」参照)を行うことができます。

自動的にファイルのエンコード(Shift\_JIS/EUC-JP/UTF-8)と改行コードを判別してオープンし,保存の際は元の フォーマットで保存します。ただし、ファイルの保存設定 ダイアログでエンコードと改行コードを指定した場合は、そ れに従って保存します。

このパネルは複数オープンすることができます(最大表示個数:100個)。

- 備考1. プロジェクトをクローズすると,該当プロジェクト内で登録されているファイルをオープンしているすべて のエディタ パネルがクローズします。
	- 2. プロジェクトからファイルの登録を外すと,該当ファイルをオープンしているエディタ パネルがクローズし ます。
	- **3.** ソース・ファイルをオープンする際,ダウンロードしているロード・モジュールの更新日時よりオープンす るソース・ファイルの更新日時が新しい場合,メッセージを表示します。

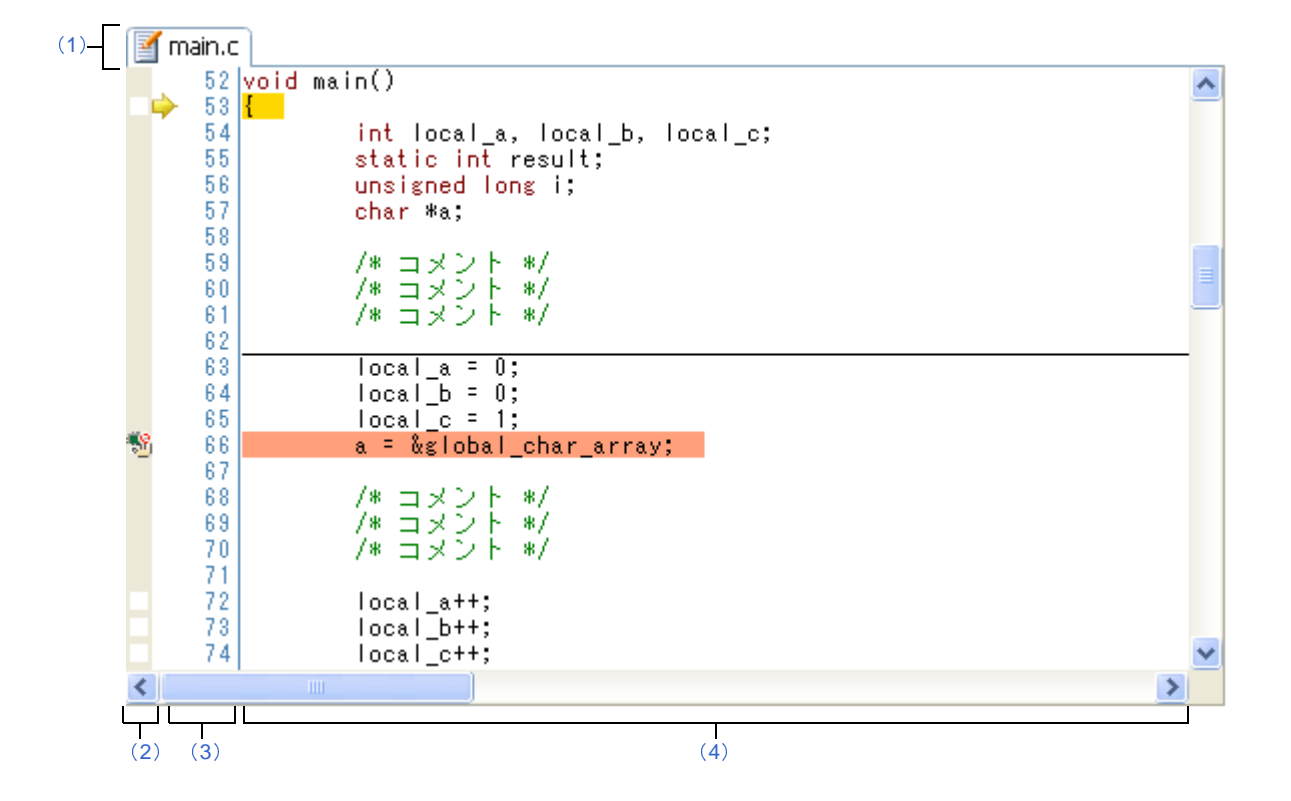

#### 図 **A**―**14** エディタ パネル

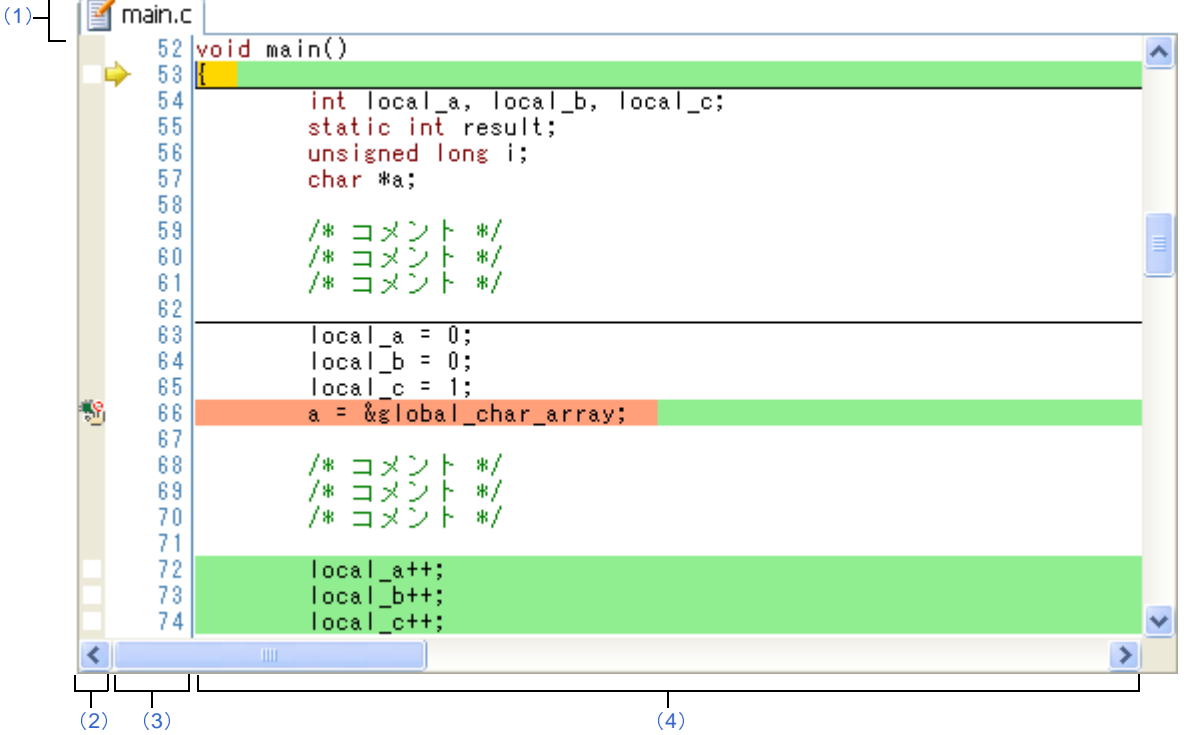

図 **A**―**15** エディタ パネル(コード・カバレッジ測定結果を表示した場合)

ここでは,次の項目について説明します。

- [\[オープン方法\]](#page-199-0)
- [\[各エリアの説明\]](#page-200-2)
- [[ファイル] メニュー (エディタ パネル専用部分)]
- [\[\[編集\]メニュー\(エディタ](#page-204-1) パネル専用部分)]
- [\[コンテキスト・メニュー\]](#page-205-0)

## <span id="page-199-0"></span>[オープン方法]

- デバッグ情報を持つロード・モジュール・ファイルのダウンロード直後,自動的にオープン
- [プロジェクト・ツリー](#page-159-0) パネルにおいて,ファイルをダブルクリック
- [プロジェクト・ツリー](#page-159-0) パネルにおいて,ファイルを選択したのち,コンテキスト・メニューの[開く]を選択
- [プロジェクト・ツリー](#page-159-0) パネルにおいて,コンテキスト·メニューの [追加]→[新しいファイルを追加]を選択 したのち,テキスト・ファイル/ソース・ファイルを作成
- [逆アセンブル](#page-215-0) パネル/[コール・スタック](#page-258-0) パネル/トレース パネル【IECUBE[】【シミュレータ】/](#page-262-0)[ウォッチ](#page-245-0) パネ [ルに](#page-245-0)おいて,コンテキスト・メニューの[ソースへジャンプ]を選択
- カレント PC 値を強制的に変更した場合, またはプログラムの実行が停止した際に, カレント PC 値に対応する ソース・テキスト行が存在する場合に自動的にオープン

## <span id="page-200-2"></span>[各エリアの説明]

<span id="page-200-0"></span>(**1**)タイトルバー

オープンしているテキスト・ファイル/ソース・ファイルのファイル名を表示します。 なお,ファイル名の末尾に表示されるマークの意味は次のとおりです。

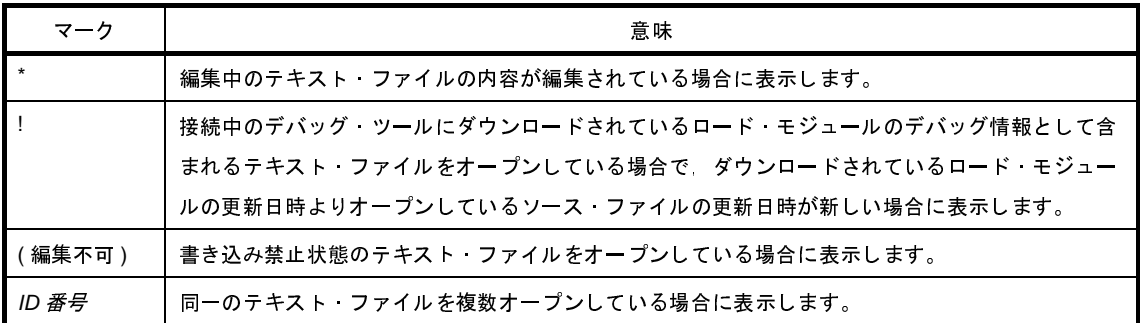

<span id="page-200-1"></span>(**2**)イベント・エリア

デバッグ・ツールと接続中で,ダウンロードしたソース・ファイルを表示している場合のみ有効となるエリ アです。

表示しているソース・テキスト行が対応するアドレスに変換可能な場合は,その行に対してイベントを設定 することができ,背景色を白色で表示します(背景色がグレー表示の行は,イベントの設定が不可能であるこ とを示します)。

また,現在設定しているイベントがある場合,そのイベント設定行にイベント種別を示す[イベント・マーク](#page-271-0) を表示します。

このエリアは,次の機能を備えています。

<span id="page-200-3"></span>(**a**)ブレークポイントの設定/削除

ブレークポイントを設定したい箇所をマウスでクリックすることにより,容易にブレークポイントを設 定することができます。

ブレークポイントは,クリックした行位置に対応する先頭アドレスの命令に対して設定されます。

ブレークポイントを設定すると,設定した行に[イベント・マークが](#page-271-0)表示されます。また,設定したブ レークポイントの詳細情報が[イベント](#page-269-0) パネルに反映されます。

なお,すでにいずれかのイベント・マークが表示されている箇所において,この操作を行った場合は, そのイベントを削除し,ブレークポイントの設定は行いません。

ただし,イベントの設定は,背景色が白色で表示されている行に対してのみ行うことができます。 ブレークポイントの設定方法についての詳細は,「2. 8. 2 [任意の場所で停止する\(ブレークポイント\)」](#page-72-0) を参照してください。

(**b**)各種イベントの状態変更

表示されている各種イベント・マークを右クリックすることにより,次のメニューが表示され,選択し たイベントの状態の変更を行うことができます。

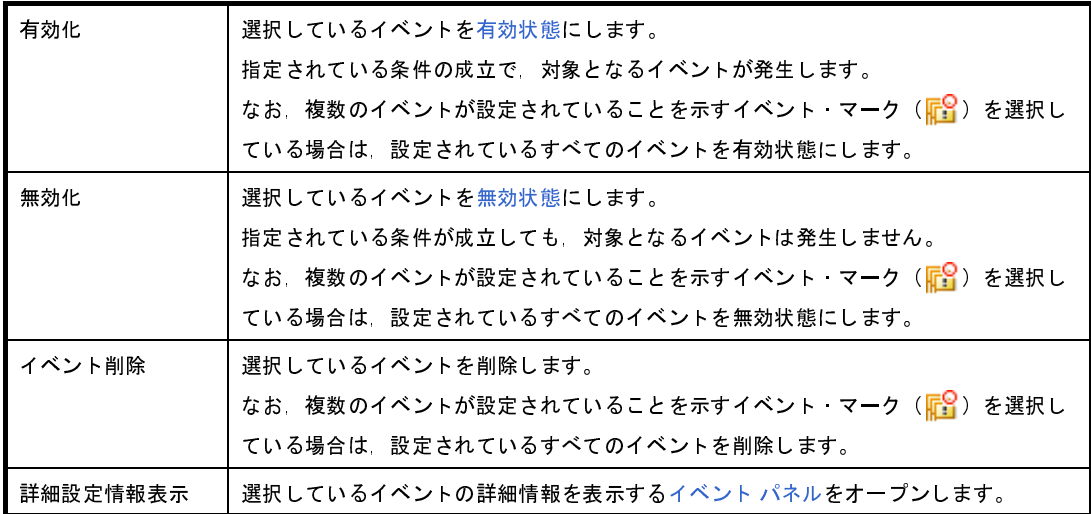

(**c**)ポップアップ表示

[イベント・マークに](#page-271-0)マウス・カーソルを重ねることにより,そのイベントのイベント名/詳細情報/イ ベントに付加されたコメントをポップアップ表示します。

なお、該当箇所に複数のイベントが設定されている場合、最大3つまで、各イベントの情報を列挙して 表示します。

備考 ダウンロードしたロード・モジュールの更新日時より,オープンしているソース・ファイルの更新日 時が新しい場合,次のようにこのエリアをすべて警告色で表示します(警告色は[オプション](#page-318-0)ダイアロ [グに](#page-318-0)おける [全般 - フォントと色] カテゴリの設定に依存)。

#### 図 **A**―**16** 警告色を示すイベント・エリア

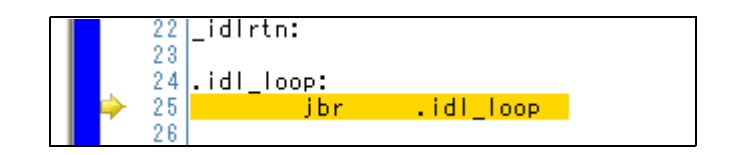

<span id="page-201-0"></span>(**3**)行番号エリア

表示しているテキスト・ファイル/ソース・ファイルの行番号を表示します。

また,デバッグ・ツールと接続中で,ソース・ファイルを表示している場合では,カレント PC 位置(PC レ ジスタ値) を示すカレント PC マーク ( ● ) を表示します。

ただし, カレント PC マークは, カレント PC 値を変更した際, またはデバッグ・ツールが実行状態から停 止状態に移行した際に,カレント PC 値がソース・テキスト行と対応する場合にのみ表示されます。

<span id="page-201-1"></span>(**4**)文字列エリア

テキスト・ファイル/ソース・ファイルの文字列の表示/編集を行います。 このエリアは,次の機能を備えています。

備考 [オプション](#page-318-0) ダイアログの設定により、次の項目をカスタマイズすることができます。

- 表示フォント

- タブ幅

- コントロール・キャラクタ(空白記号を含む制御コード)の表示/非表示/色分け

- 予約語/コメントの色分け

(**a**)文字列の編集

キーボードより,IME などの日本語入力システムを使用した文字列を入力することができます。 また,編集機能を充実させるための様々なショートカットキーを使用することができます。

<span id="page-202-0"></span>(**b**)タグ・ジャンプ

現在キャレットのある行にファイル名/行/桁の情報がある場合,「表示〕メニュー→「タグ・ジャン プ],またはコンテキスト・メニューの[タグ・ジャンプ]を選択することにより、該当するファイルを新 たなエディタ パネルにオープンし,該当行/該当桁へジャンプすることができます (すでにオープンして いる場合は該当エディタ パネルにジャンプ)。

タグ・ジャンプの動作の詳細については,「表 2―3 [タグ・ジャンプの動作](#page-58-0)」を参照してください。

(**c**)カレント **PC** 行の表示

カレント PC 位置(PC レジスタ値)がソース・テキスト行と対応する場合, 該当行を強調表示します (強調色[はオプション](#page-318-0) ダイアログにおける[全般 - [フォントと色\]カテゴリの](#page-320-0)設定に依存)。

ただし,この機能は,デバッグ・ツールと接続中で,ソース・ファイルを表示している場合のみ有効と なります。

(**d**)ブレークポイント設定行の表示

ブレークポイントが設定されている行を強調表示します(強調色は[オプション](#page-318-0) ダイアログにおけ[る\[全](#page-320-0) 般 - [フォントと色\]カテゴリの](#page-320-0)設定に依存)。

ただし,この機能は,デバッグ・ツールと接続中で,ソース・ファイルを表示している場合のみ有効と なります。

(**e**)コード・カバレッジ測定結果の表示【**IEUCBE**】【シミュレータ】

カバレッジ機能を有効としている場合注、プログラムの実行により取得したコード・カバレッジ測定結 果を基に,カバレッジ測定対象領域に相当する行を強調表示します。

カバレッジ測定についての詳細は,「2. 13 [カバレッジの測定【](#page-127-0)IECUBE】【シミュレータ】」を参照して ください。

ただし,この機能は,デバッグ・ツールと接続中で,ソース・ファイルを表示している場合のみ有効と なります。

注 【IECUBE】

カバレッジ機能は常に有効です。

(**f**)変数値のポップアップ表示

変数上にマウス・カーソルを重ねることにより,変数値をポップアップ表示します。

この際の変数値の表示形式は、変数値の型に依存します(「表 A––9 [ウォッチ式の表示形式\(デフォル](#page-251-0) [ト\)](#page-251-0)」と同等)。

ただし,この機能は,デバッグ・ツールと接続中で,ソース・ファイルを表示している場合のみ有効と なります。

(**g**)各種イベントの設定

コンテキスト・メニューの「ブレークの設定] / [トレースの設定] / [タイマの設定] を選択するこ とにより,現在キャレットのあるアドレス/行に各種イベントを設定することができます。

イベントを設定することにより,対応する[イベント・マークが](#page-271-0)[イベント・エリアに](#page-200-1)表示されます。また, 設定したイベントの詳細情報が[イベント](#page-269-0) パネルに反映されます。

なお,イベントの設定は,イベント・エリアにおいて,背景色が白色で表示されている行に対してのみ 行うことができます。

ただし,この機能は,デバッグ・ツールと接続中で,ソース・ファイルを表示している場合のみ有効と なります。

- イベントの設定方法についての詳細は次を参照してください。
	- 「2. 8. 3 変数 /SFR [へのアクセスで停止する](#page-75-0)」
	- 「2. 11. 3 [任意区間の実行履歴を収集する」](#page-109-0)
	- 「2. 11. 4 [条件を満たした場合の実行履歴を収集する」](#page-111-0)
	- 「2. 12. 2 [任意区間の実行時間を計測する【](#page-124-0)IECUBE】【シミュレータ】」
- 備考 ブレークポイントの設定/削除は[,イベント・エリアに](#page-200-1)おいても簡単に行うことができます (「(a[\)ブレークポイントの設定/削除](#page-200-3)」参照)。
- (**h**)ウォッチ式の登録

表示されている C 言語変数 /CPU レジスタ /SFR/ アセンブラ・シンボルをウォッチ式とし[てウォッチ](#page-245-0) パ [ネルに](#page-245-0)登録することができます。

操作方法についての詳細は,「(1[\)ウォッチ式を登録する」](#page-99-0)を参照してください。

ただし,この機能は,デバッグ・ツールと接続中で,ソース・ファイルを表示している場合のみ有効と なります。

- (**i**)ファイルの監視機能
	- ソース・ファイルを管理するために,次の監視機能を備えています。
		- ソース・ファイルをオープンする際,ダウンロードされているロード・モジュールの更新日時より オープンするソース・ファイルの更新日時が新しい場合,メッセージを表示します。
		- ソース・ファイルを保存する際([ファイル]メニュー→ [*ファイル名*を保存]の選択),

CubeSuite 以外によって、現在表示しているファイルの内容が変更されていた場合、ファイルを保 存するか否かのメッセージを表示し,どちらかを選択することができます。

# <span id="page-204-0"></span>[[ファイル]メニュー(エディタ パネル専用部分)]

エディタ パネル専用の [ファイル] メニューは次のとおりです(その他の項目は共通)。

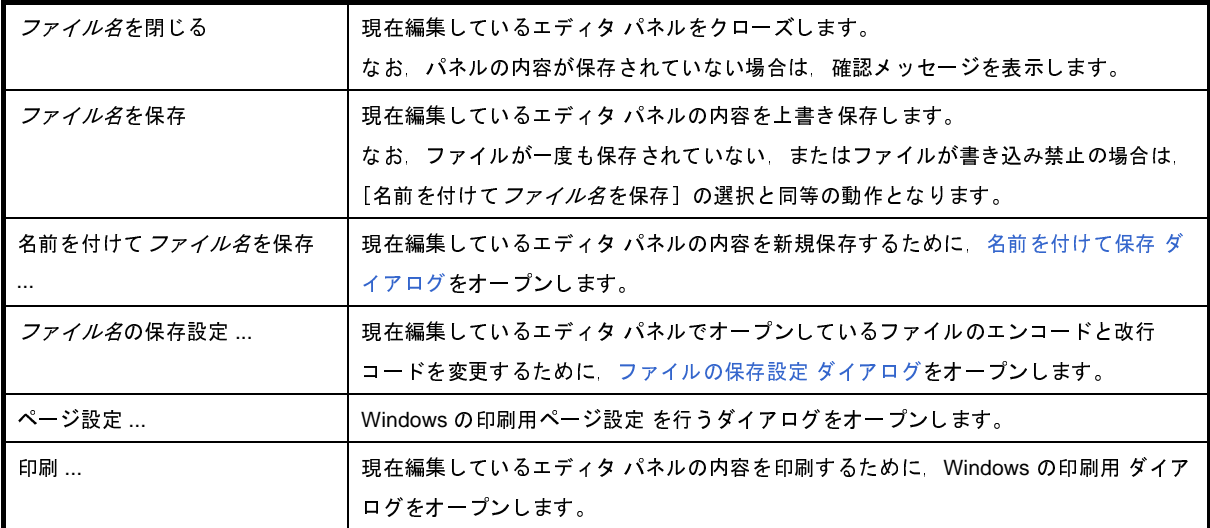

## <span id="page-204-1"></span>[[編集]メニュー(エディタ パネル専用部分)]

エディタ パネル専用の [編集] メニューは次のとおりです(その他の項目はすべて無効)。

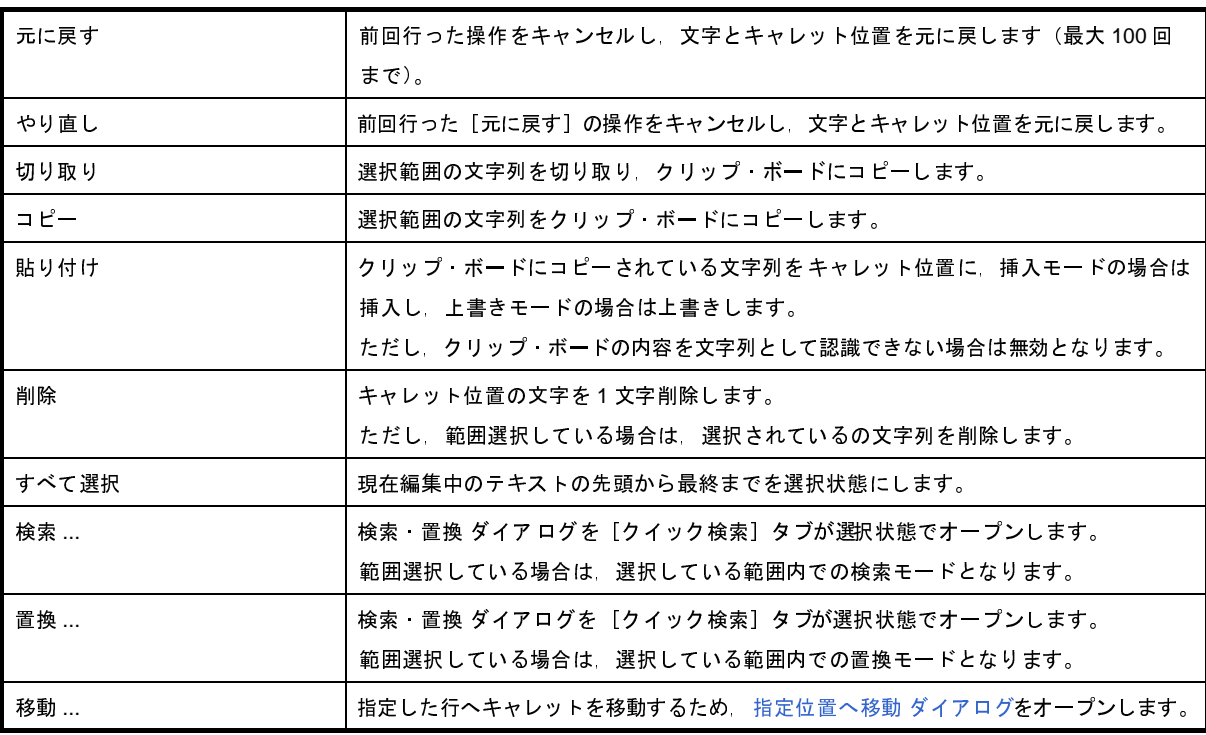

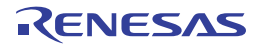

# <span id="page-205-0"></span>[コンテキスト・メニュー]

【文字列エリア/行番号エリア(デバッグ・ツールと切断時の場合)】

<span id="page-205-2"></span><span id="page-205-1"></span>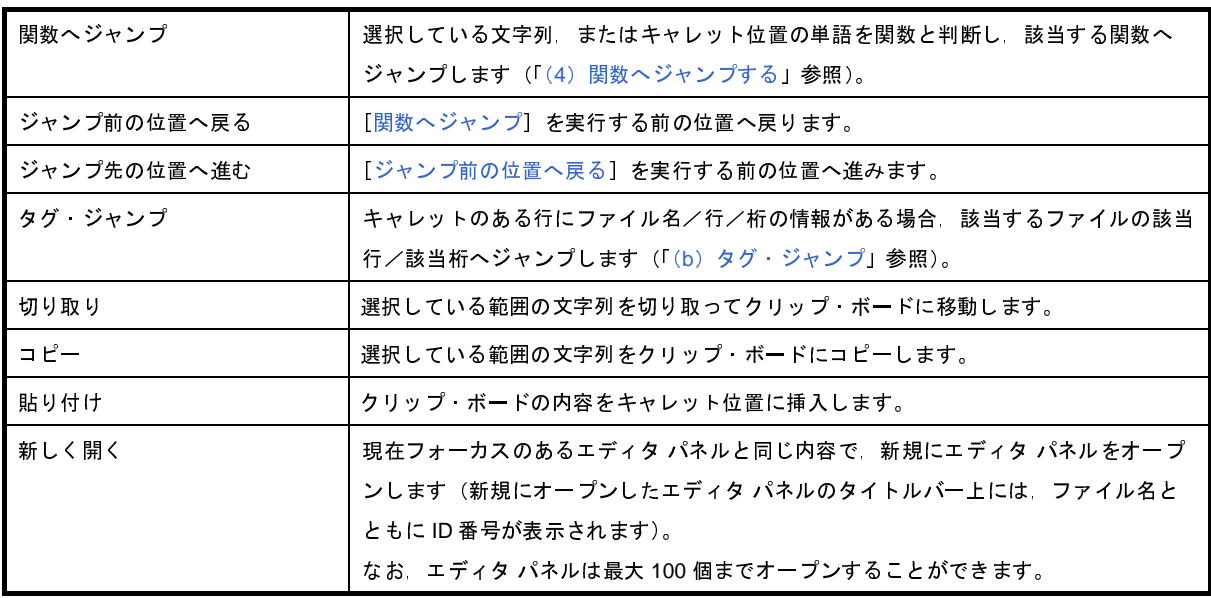

【文字列エリア/行番号エリア(デバッグ・ツールと接続中の場合)】

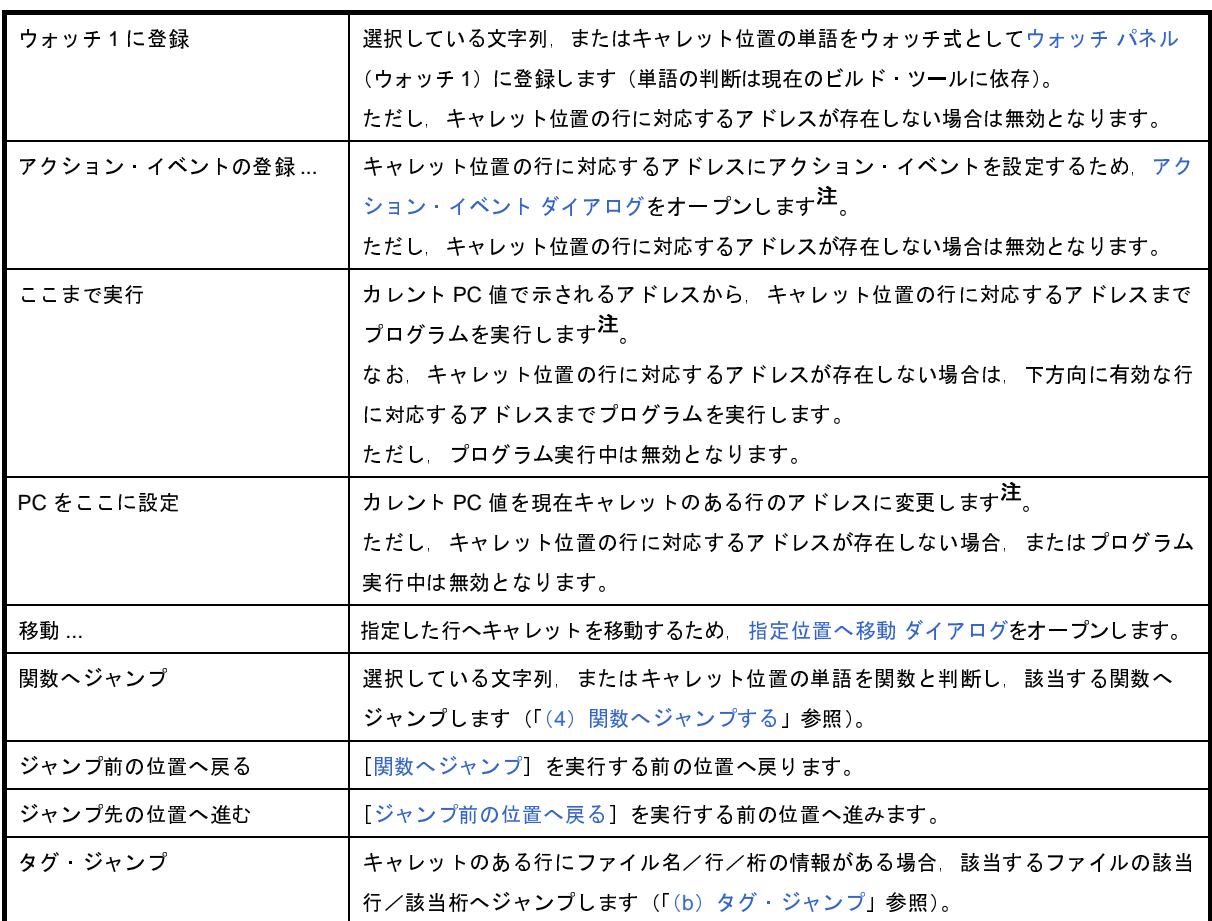

<span id="page-205-4"></span><span id="page-205-3"></span>

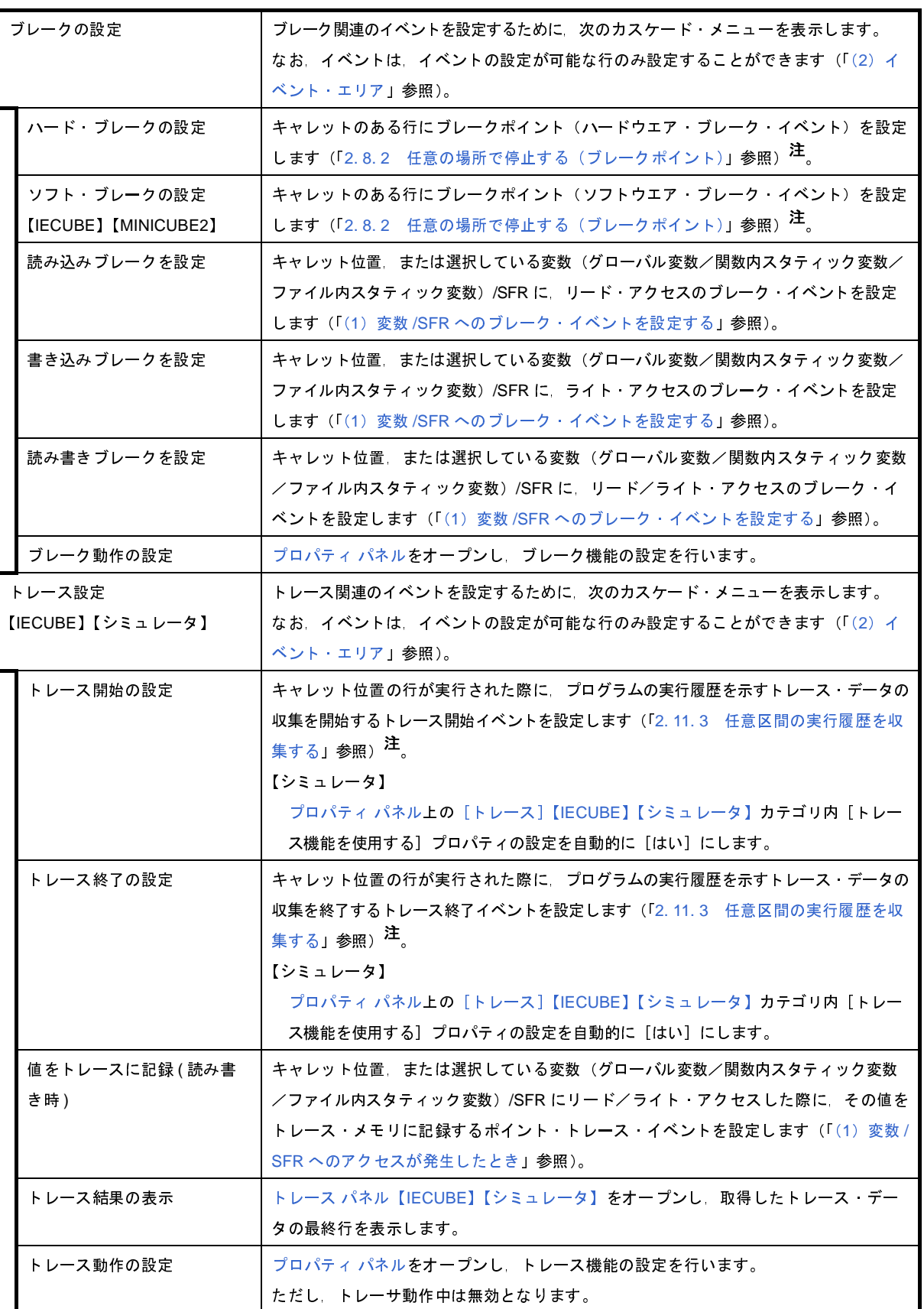

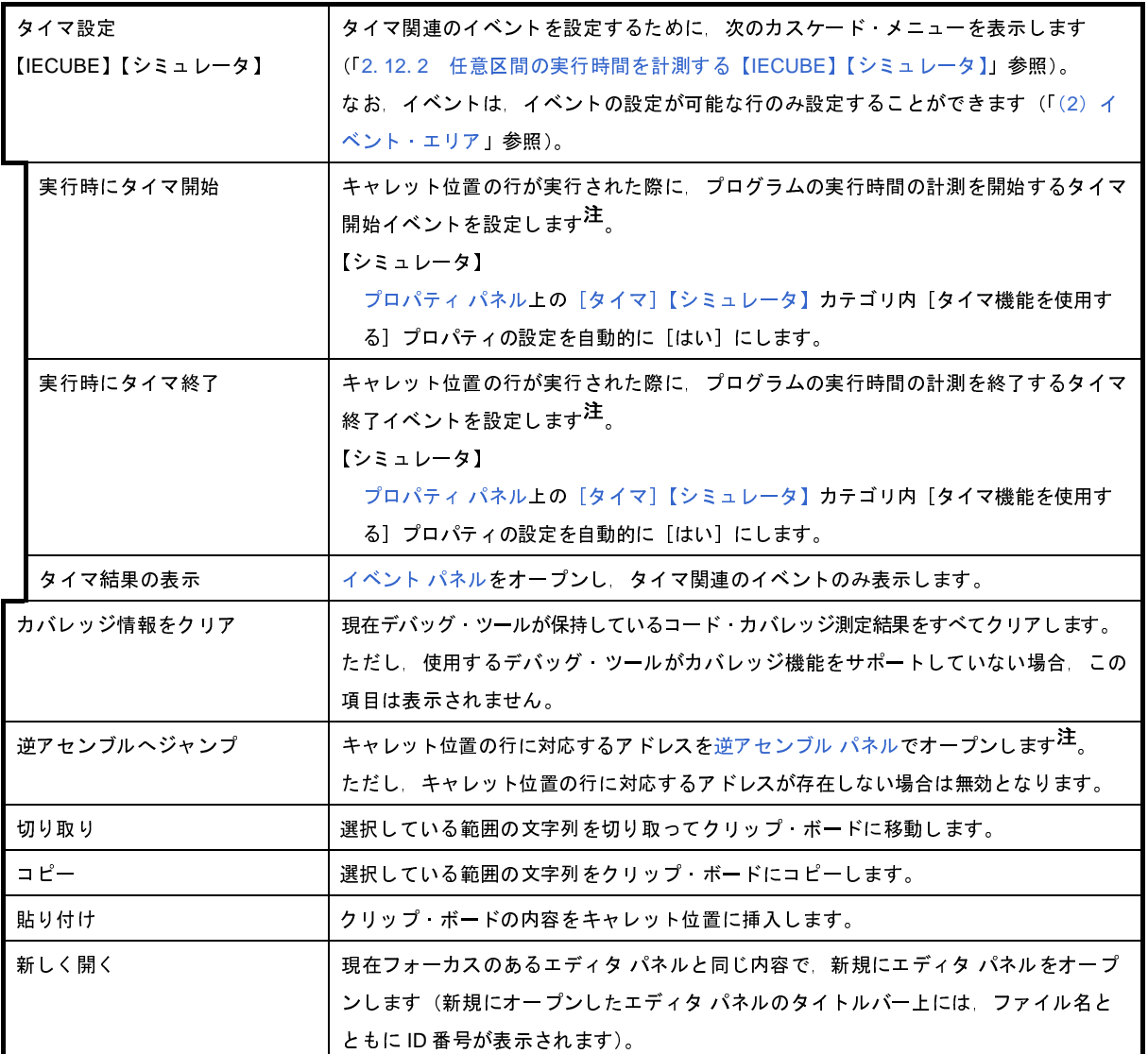

注 ダウンロードされているロード・モジュールの更新日時よりオープンしているソース・ファイルの更新日が新 しい場合,この項目を選択するとメッセージを表示します。

【イベント・エリア】【IECUBE】【MINICUBE2】

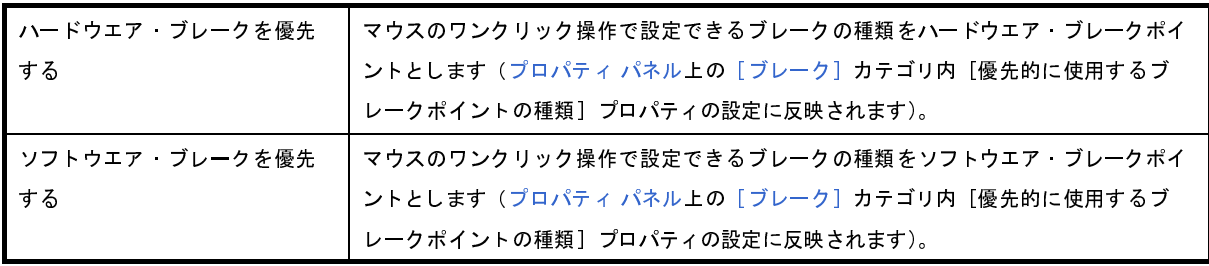

# メモリ パネル

メモリの内容の表示,変更を行います(「2. 9. 1 [メモリを表示/変更する](#page-81-0)」参照)。

このパネルは、最大4個までオープンすることができます。各パネルは、タイトルバーの"メモリ1", "メモリ2", "メモリ 3","メモリ 4"の名称で識別されます。

プログラムの実行後,メモリの値が変化すると表示を自動的に更新します(ステップ実行時には,ステップ実行ごと に表示を逐次更新)。

また[,リアルタイム表示更新機能を](#page-210-0)有効にすることにより,プログラム実行中であっても,値の表示をリアルタイム に更新することも可能です。

なお,このパネルは,デバッグ・ツールと接続時のみオープンすることができます。

|        | メモリ1                                                                                                    | $\circledR$                                                                                                    |
|--------|----------------------------------------------------------------------------------------------------|----------------------------------------------------------------------------------------------------|
| [ツールバー | ø<br>サイズ表記(S)▼ エンコード( <u>E</u> )▼<br>⊛<br>表記(M) -                                                                                                    |                                                                                                    |
| (1)    | 停止時に移動                                                                                                    | 移動                                                                                                    |
|        | $+8$<br>$+9$<br>+5<br>$+6$<br>ta th to td te tf<br>$+0$<br>+2<br>$+3$<br>$+7$<br>$+1$<br>+4<br>ิิ®<br>FF<br>FF<br>00000<br>00<br>FF<br>FF<br>FF<br>FF<br>FF<br>FF<br>FF<br><b>FF</b><br><b>FFI</b><br>FF<br>FF<br>FF<br>FF<br>FF<br>FF<br>FF<br>FF<br>FF<br>000 10<br>FF.<br>FF<br>FF<br>FF<br>FF<br>FF<br>FF<br>FF<br><b>FF</b><br>FF<br>00020<br>FF<br>FF<br>FF<br>FF<br>FF<br>FF<br>FF<br>FF<br>FF<br>FF<br>FF<br><b>FF</b><br>FF<br>00030<br>FF<br>FF<br>FF<br>FF<br>FF<br>FF<br>FF<br>FF.<br>FF<br>FF<br>FF<br>FF<br>FF<br><b>FF</b><br>FF<br>000 40<br>FF<br>FF<br>FF<br>FF<br>FF<br>FF<br>FF<br>FF<br>FF<br>FF<br>FF<br>FF<br>FF<br><b>FF</b><br>FF<br>00050<br>FF<br>FF<br>FF<br>FF<br>FF<br>FF<br>FF<br>FF<br>FF<br><b>FF</b><br>FF<br>FF<br>FF<br>FF<br>FF<br>00060<br>FF<br>FF<br>FF<br>FF<br>FF<br>FF<br>FF<br><b>FF</b><br>FF<br>FF<br>FF<br>FF<br>FF<br>FF<br>FF<br>00070<br>FF<br>FF<br><b>FF</b><br>FF<br>FF<br>FF<br>FF<br>FF<br>FF<br>FF.<br>FF<br>FF<br>FF<br>FF<br>00080<br>FF<br>FF<br>FF<br>FF<br>FF<br>FF<br>FF<br>FF<br>FF<br>FF<br>FF<br>FF.<br>FF<br>FF<br>FF<br>00090<br>FF<br>FF<br>FF<br>FF<br>FF<br>FF<br>FF<br><b>FFI</b><br>FF.<br>FF<br>FF<br>FF<br>FF<br>FF<br>FF<br>000a0<br>FF<br>FF<br>FF<br>FF<br>FF<br>FF<br>FF<br>FF<br>FF<br><b>FFI</b><br>FF<br>FF<br>FF<br>FF<br>FF<br>000 ЬО<br>FF<br>FF<br>FF<br>FF<br>FF.<br>FF<br>FF.<br>FF<br>FF<br>FF<br>FF<br>FF<br>FF<br>FFI<br>FF<br>FF<br>84 FF<br><b>FFIFF</b><br>FF.<br>FF<br>FF<br>FF<br>FF<br><b>FFI</b><br>FF<br>FF<br>FF<br>FF<br>FF<br>FF<br>nnn an<br>Ш<br>٢ | ???????????<br>?????????????<br>?????????????<br>,,,,,,,,,,,<br>?????????????<br>,,,,,,,,,,,,<br>?????????????<br>,,,,,,,,,,,,<br>,,,,,,,,,,,,,,<br>???????????<br>?????????????<br>,,,,,,,,,,,,,<br>× |
|        | (2)<br>(3)                                                                                                    | (4)                                                                                                    |

図 **A**―**17** メモリ パネル

ここでは,次の項目について説明します。

- [\[オープン方法\]](#page-208-0)
- [\[各エリアの説明\]](#page-209-0)
- [\[ツールバー\]](#page-212-0)
- [[ファイル] メニュー (メモリ パネル専用部分)]
- [\[\[編集\]メニュー\(メモリ](#page-213-1) パネル専用部分)]
- [\[コンテキスト・メニュー\]](#page-213-2)

<span id="page-208-0"></span>[オープン方法]

- [表示]メニュー→[メモリ]→[メモリ *1* ~ *4*]を選択

### <span id="page-209-0"></span>[各エリアの説明]

#### <span id="page-209-1"></span>(**1**)表示位置指定エリア

アドレス式を指定することにより,メモリ値の表示開始位置を指定することができます。 次の指定を順次行います。

#### (**a**)アドレス式の指定

表示したいメモリ値のアドレスとなるアドレス式をテキスト・ボックスに直接入力します。最大 1024 文字までの入力式を指定することができ,その計算結果を表示開始位置アドレスとして扱います。

なお,マイクロコントローラのアドレス空間よりも大きいアドレス式が指定された場合は,上位のアド レス値をマスクして扱います。

ただし,32 ビットで表現できる値より大きいアドレス式を指定することはできません。

#### (**b**)アドレス式の自動/手動評価の指定

表示開始位置を変更するタイミングは、[停止時に移動] チェック・ボックスの指定, および [移動] ボ タンにより決定します。

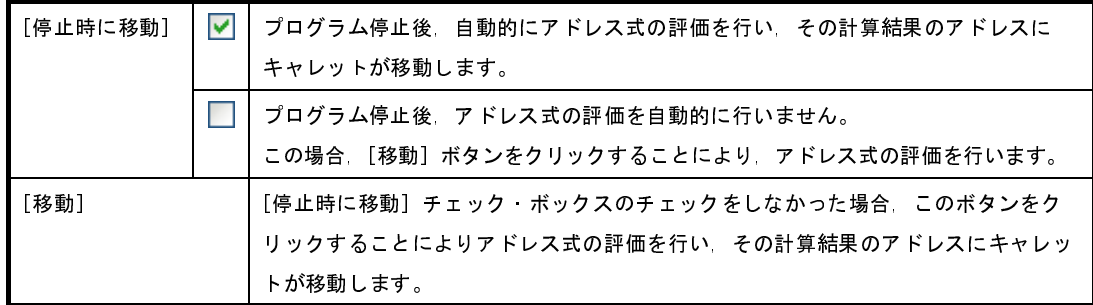

- 備考 指定したアドレス式がシンボルを表現し,サイズが判明する場合では、そのシンボルの先頭アドレス から終了アドレスまでを選択状態で表示します。
- <span id="page-209-2"></span>(**2**)アドレス・エリア

メモリのアドレスを表示します(16 進数表記固定)。

アドレス幅は,プロジェクトで指定しているマイクロコントローラのメモリ空間のアドレス幅となります。 このエリアを編集することはできません。

<span id="page-209-3"></span>(**3**)メモリ値エリア

メモリ値を表示/変更します。

デフォルトでは、"0"番地より表示を開始します。

メモリ値の表示進数/表示幅の指定は,ツールバーのボタン,またはコンテキスト・メニューの[表記]/ [サイズ表記]の選択により行います(デフォルトでは、16 進数 /8 ビット幅で表示します)。

メモリ値として表示されるマークや色の意味は次のとおりです(表示の際の文字色/背景色は[オプション](#page-318-0) ダ [イアログに](#page-318-0)おける [全般 - フォントと色] カテゴリの設定に依存)。

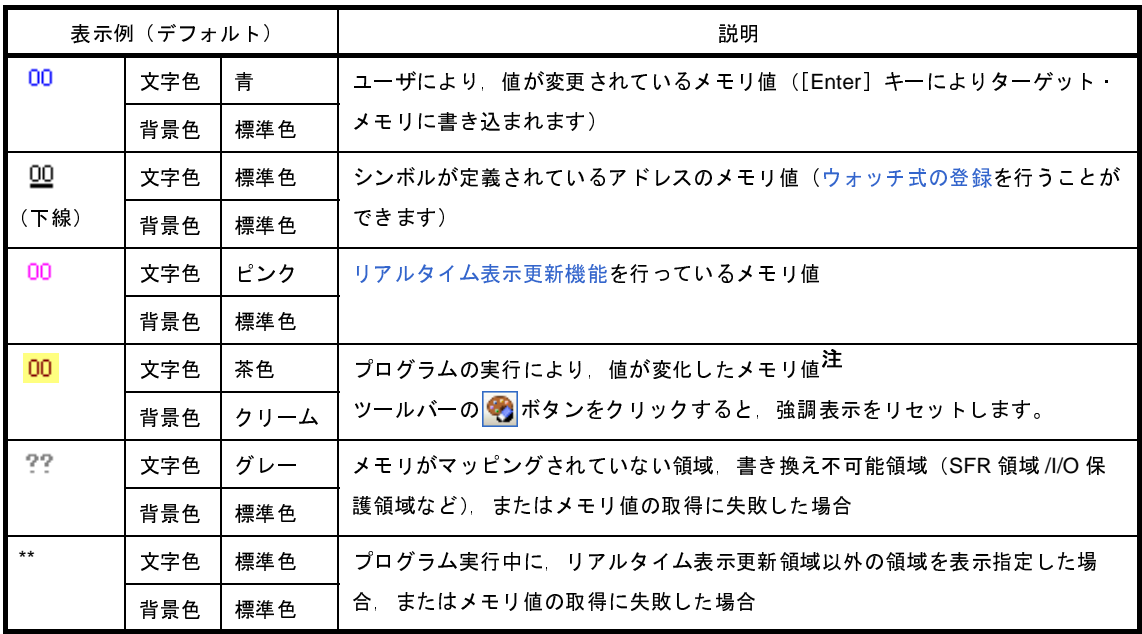

注 プログラム実行直前において,メモリ パネルで表示されていたアドレス範囲のメモリ値のみが対象とな ります。また,プログラムの実行前後での値の比較であるため,実行結果が同一値となった場合は強調 表示を行いません。

このエリアは,次の機能を備えています。

(**a**)ポップアップ表示

メモリ値にマウス・カーソルを重ねることにより,マウス・カーソルが指しているアドレスに対して前 方向に存在する一番近いシンボルを基準にして,次の内容をポップアップ表示します。

ただし、シンボル情報が存在しない場合(下線が非表示の場合)はポップアップ表示は行いません。

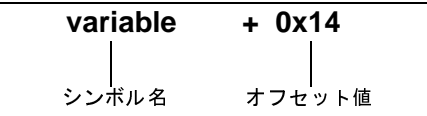

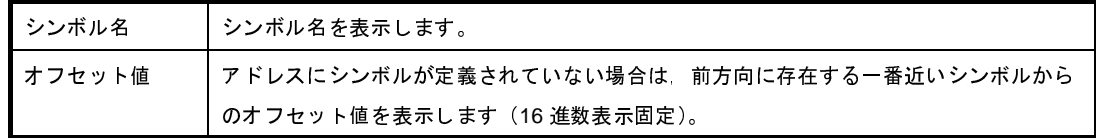

<span id="page-210-0"></span>(**b**)リアルタイム表示更新機能

リアルタイム表示更新機能を使用することにより,プログラムが停止している状態の時だけでなく,実 行中の状態であっても,メモリ値の表示/変更を行うことができます。

リアルタイム表示更新機能についての詳細は,「(4[\)プログラム実行中にメモリの内容を表示/変更す](#page-84-0) [る」](#page-84-0)を参照してください。

(**c**)メモリ値の変更

メモリ値の変更は,対象メモリ値にキャレットを移動したのち,直接キーボードより編集することで行 います。

メモリ値を編集すると変更箇所の表示色が変化し,この状態で[Enter]キーを押下することにより変更 した値がターゲット・メモリに書き込まれます([Enter]キーの押下前に[Esc]キーを押下すると編集 をキャンセルします)。

メモリ値の変更方法についての詳細は,「(3[\)メモリの内容を変更する」](#page-83-0)を参照してください。

(**d**)メモリ値の検索/初期化

コンテキスト・メニューの [検索 ...] を選択することにより, 指定したアドレス範囲のメモリ内容を検 索するためのメモリ検索 [ダイアログ](#page-300-0)をオープンします。

また,コンテキスト・メニューの[初期化 ...]を選択することにより,指定したアドレス範囲のメモリ 内容を一括して変更するための[メモリ初期化](#page-298-0) ダイアログをオープンします。

<span id="page-211-2"></span>(**e**)コピー/貼り付け

メモリ値をマウスにより範囲選択することで,その箇所の内容を文字列としてクリップ・ボードにコ ピーすることができ,その内容をキャレット位置に貼り付けることができます。

これらの操作は、コンテキスト・メニューの選択,または [編集] メニューの選択により行います。

ただし、貼り付け操作は、貼り付け対象の文字列とそのエリアの表示形式(表示進数/ビット幅)が一 致する場合のみ可能です(表示形式が一致しない場合は,メッセージを表示します)。

なお、このエリアで扱うことができる文字コードと文字列は次のとおりです(これ以外の文字列を貼り 付けた場合は,メッセージを表示します)。

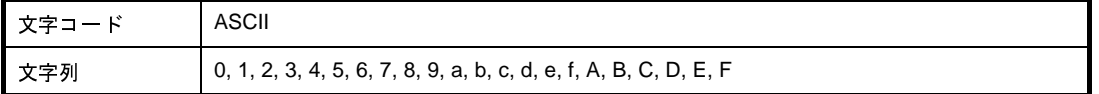

<span id="page-211-0"></span>(**f**)ウォッチ式の登録

シンボルが定義されているアドレスでは,メモリ値に下線が表示され,ウォッチ式として登録可能であ ることを示します。

このメモリ値を選択,またはメモリ値のいずれかにキャレットを置いた状態で,コンテキスト・メ ニューの[ウォッチ 1 に登録]を選択することにより,指定したアドレスのシンボル名がウォッチ式とし て[ウォッチ](#page-245-0) パネル(ウォッチ1)に登録されます。

注意 下線表示のないメモリ値をウォッチ式に登録することはできません。

<span id="page-211-1"></span>(**g**)メモリ値の保存

[ファイル] メニュー→ [名前を付けてメモリ・データを保存 ...] を選択することにより, データ保存 [ダイアログを](#page-314-0)オープンし,このパネルの内容をテキスト・ファイル(\*.txt)/CSV ファイル(\*.csv)に保存 することができます。

メモリ値の保存方法についての詳細は,「(7[\)メモリの表示内容を保存する」](#page-89-0)を参照してください。

<span id="page-212-1"></span>(**4**)文字列エリア

メモリの値を文字コードに変換して表示します。

文字コードの指定は、ツールバーのボタンのクリック,またはコンテキスト・メニューの[エンコード]の 選択により行います。

このエリアは,次の機能を備えています。

(**a**)文字列の変更

現在,文字コードとして[ASCII]が指定されている場合のみ,文字列を変更することができます。 文字列の変更は,対象文字列にキャレットを移動したのち,直接キーボードより編集することで行いま す。

文字列を編集すると変更箇所の表示色が変化し,この状態で[Enter]キーの押下することにより変更し た値がターゲット・メモリに書き込まれます([Enter] キーの押下前に [Esc] キーを押下すると編集を キャンセルします)。

<span id="page-212-2"></span>(**b**)コピー/貼り付け

文字列をマウスにより範囲選択することで,その箇所の内容を文字列としてクリップ・ボードにコピー することができ,その内容をキャレット位置に貼り付けることができます。

これらの操作は,コンテキスト・メニューの選択,または[編集]メニューの選択により行います。 ただし、貼り付け操作は、文字コードとして ASCII が指定されている場合のみ可能です (ASCII 以外が 指定されている場合は,メッセージを表示します)。

## <span id="page-212-0"></span>[ツールバー]

ツールバーの各ボタンは,プログラム実行中は無効となります。

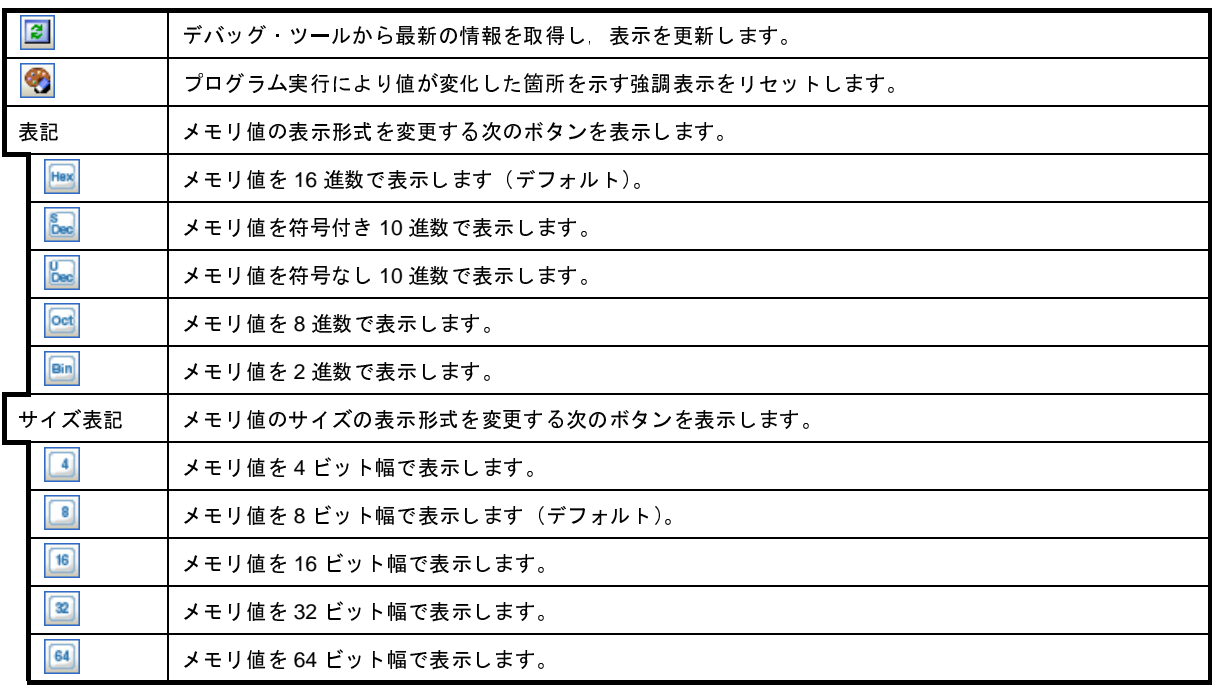

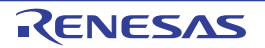

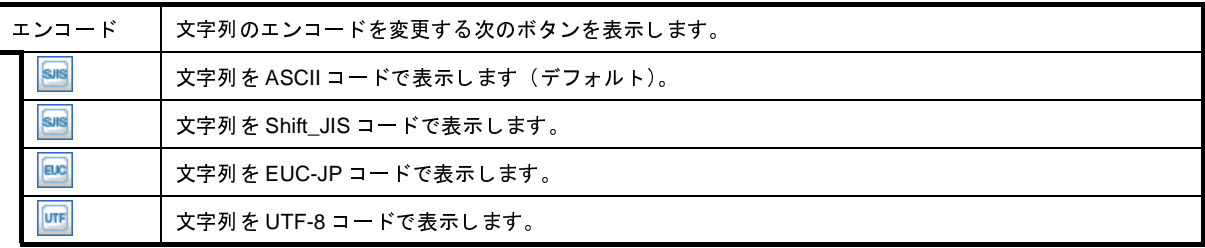

## <span id="page-213-0"></span>[[ファイル] メニュー (メモリ パネル専用部分)]

メモリ パネル専用の[ファイル]メニューは次のとおりです(その他の項目は共通)。

ただし,プログラム実行中はすべて無効となります。

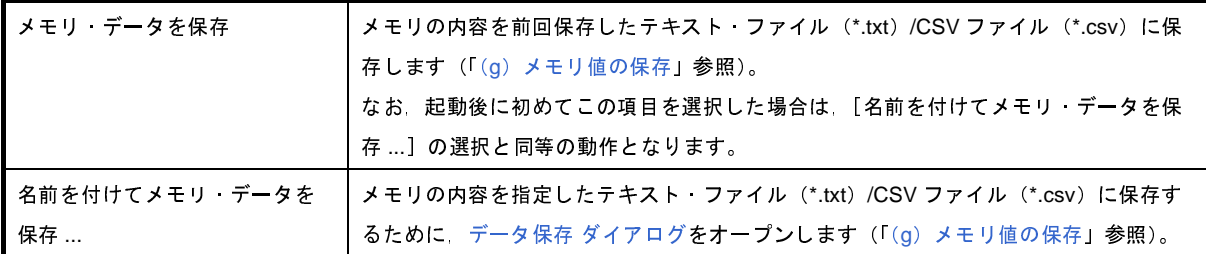

## <span id="page-213-1"></span>[[編集]メニュー(メモリ パネル専用部分)]

メモリ パネル専用の[編集]メニューは次のとおりです(その他の項目はすべて無効)。 ただし,プログラム実行中はすべて無効となります。

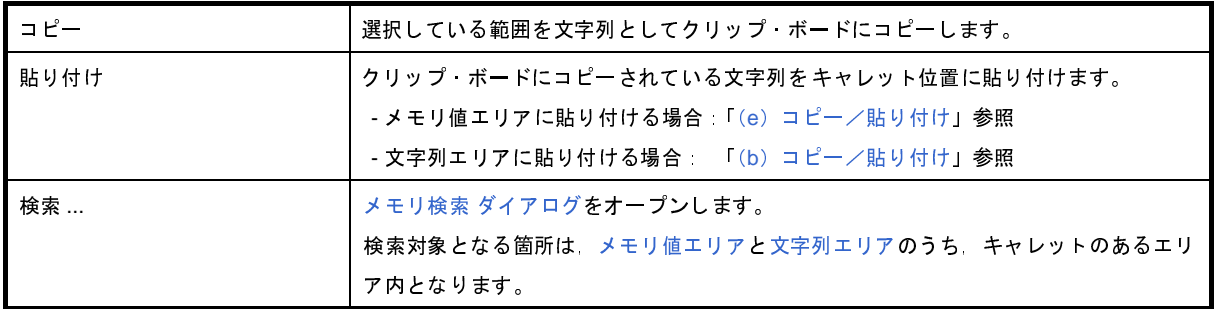

### <span id="page-213-2"></span>[コンテキスト・メニュー]

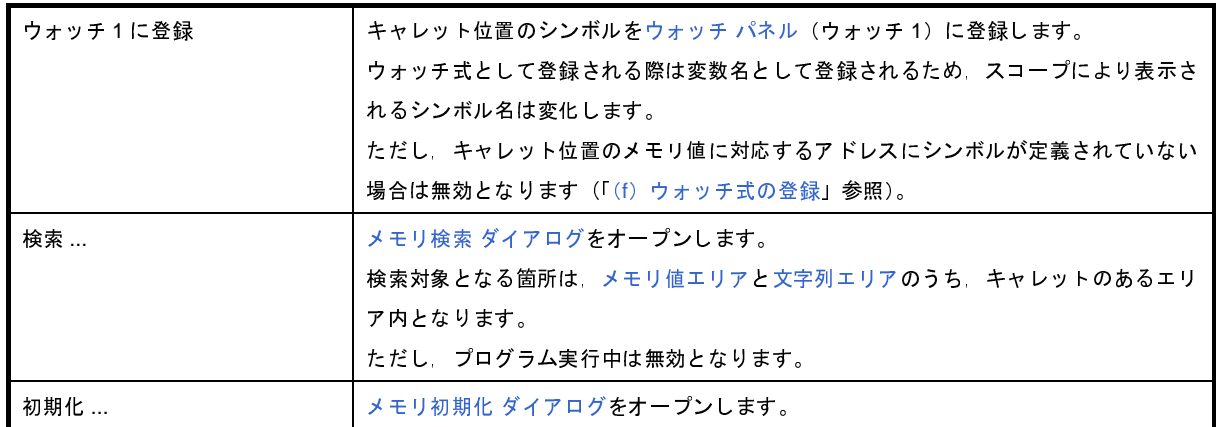

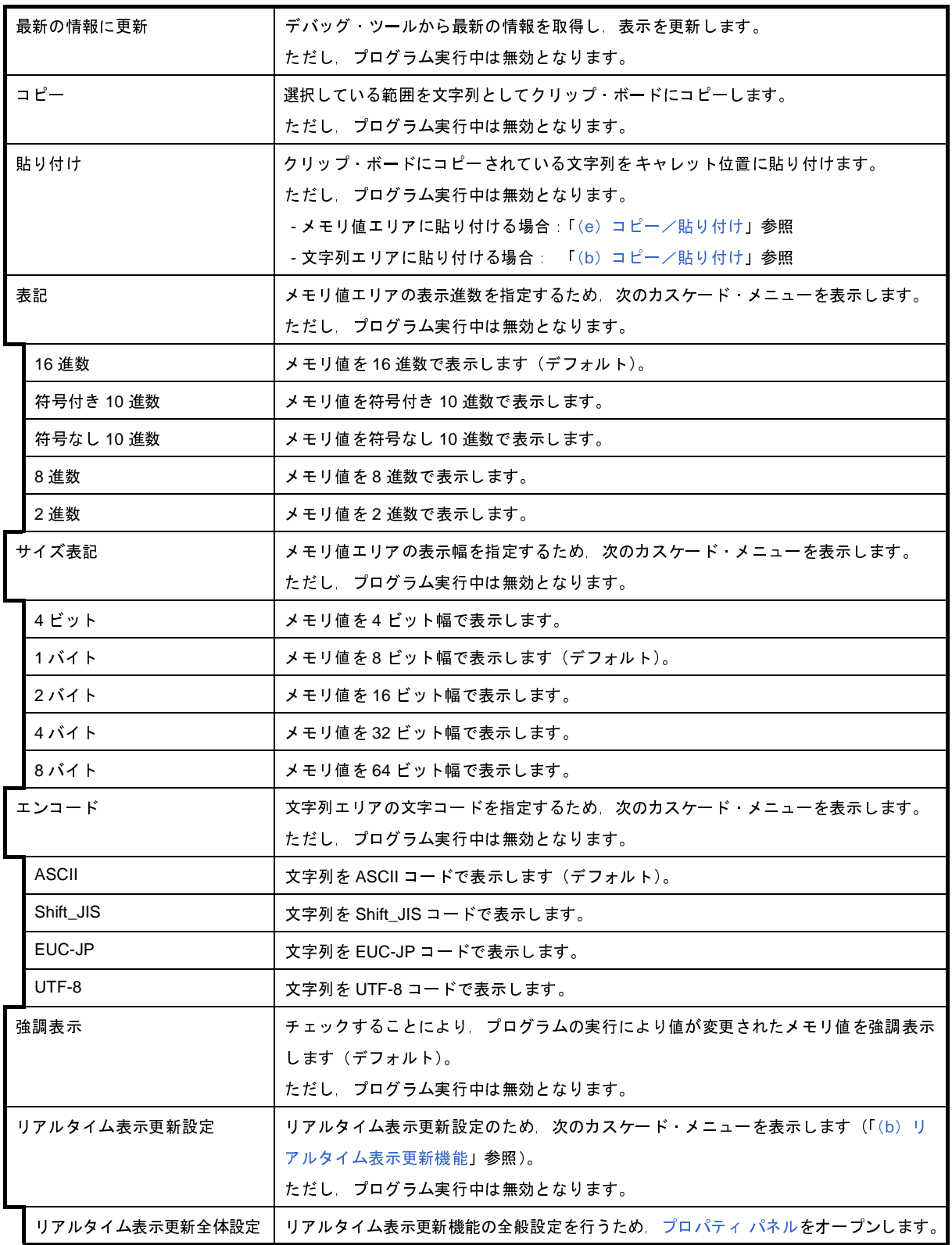

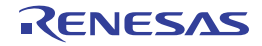

## <span id="page-215-0"></span>逆アセンブル パネル

メモリ内容を逆アセンブルした結果(逆アセンブル・テキスト)の表示,ライン・アセンブル(「2. 6. 4 [ライン・ア](#page-65-0) [センブルを行う」](#page-65-0)参照), 命令レベル・デバッグ (「2. 7. 3 [プログラムをステップ実行する」](#page-70-0)参照), およびコード・カ バレッジ測定結果の表示【IECUBE】【シミュレータ】(「2. 13 [カバレッジの測定【](#page-127-0)IECUBE】【シミュレータ】」参照) を行います。

このパネルは、最大 4 個までオープンすることができます。各パネルは、タイトルバーの"逆アセンブル 1", "逆ア センブル 2","逆アセンブル 3","逆アセンブル 4"の名称で識別されます。

混合表示モードにすることにより,コード・データに対応するソース・ファイル中のソース・テキストも表示するこ とができます(デフォルト)。

なお,このパネルは,デバッグ・ツールと接続時のみオープンすることができます。

注意 このパネルにフォーカスがある状態でプログラムをステップ実行した場合,実行単位は命令レベル単位となり ます(「**2. 7. 3** [プログラムをステップ実行する](#page-70-0)」参照)。

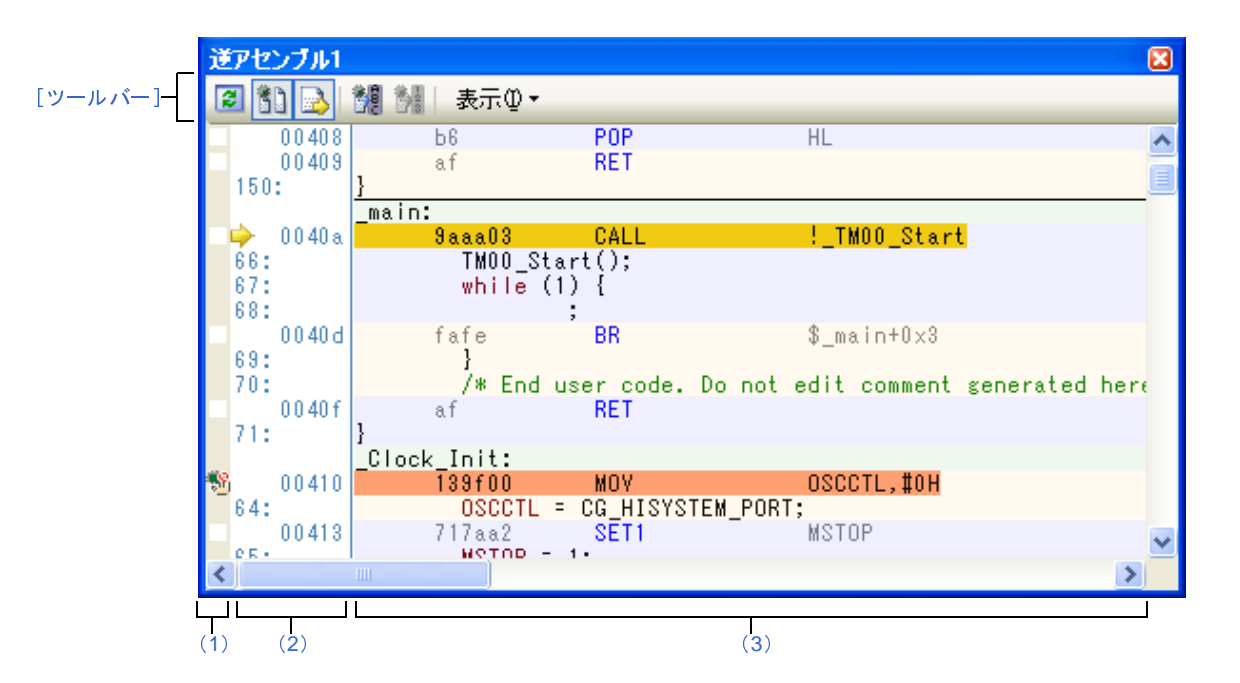

図 **A**―**18** 逆アセンブル パネル(混合表示モードの場合)

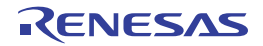
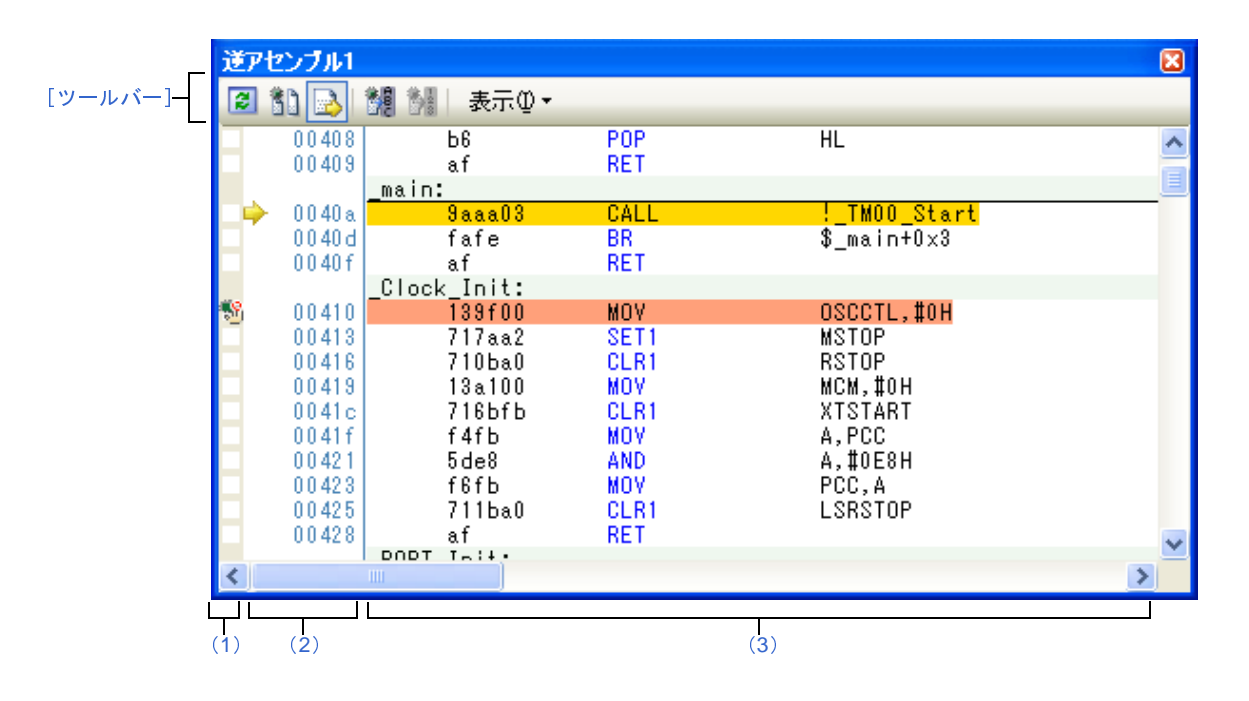

図 **A**―**19** 逆アセンブル パネル(混合表示モードを解除した場合)

図 **A**―**20** 逆アセンブル パネル(コード・カバレッジ測定結果を表示した場合)

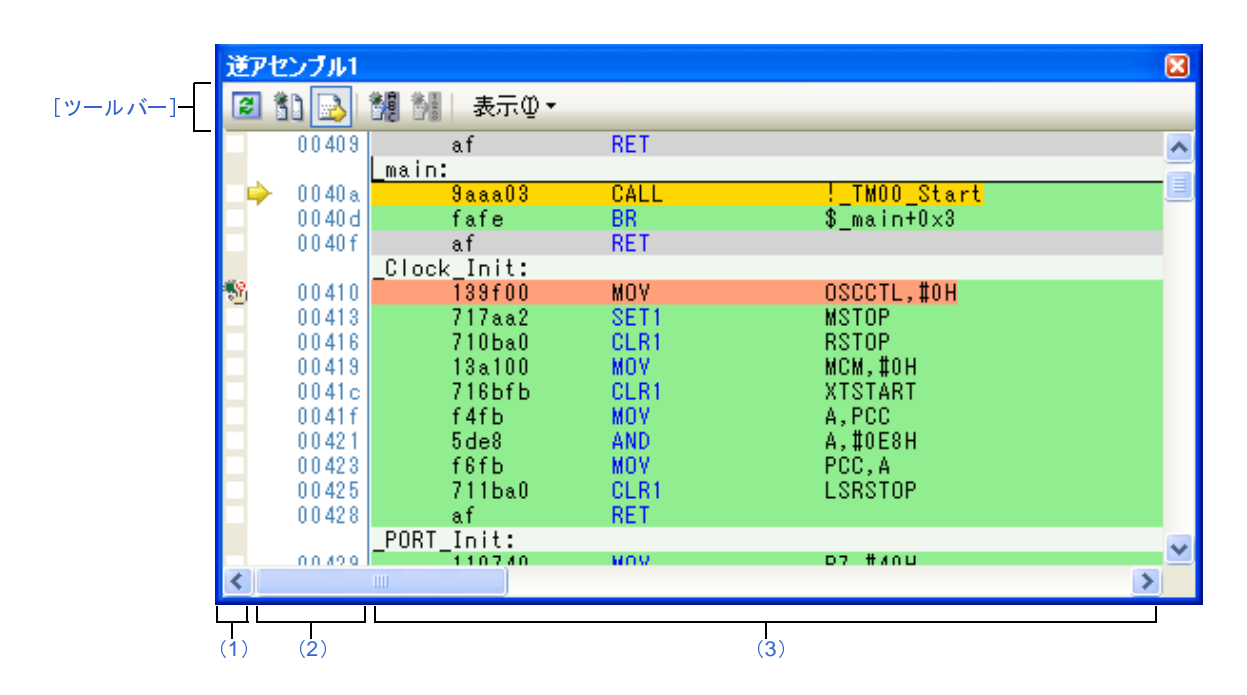

ここでは,次の項目について説明します。

- [\[オープン方法\]](#page-217-2)
- [\[各エリアの説明\]](#page-217-0)
- [\[ツールバー\]](#page-221-0)
- [\[\[ファイル\]メニュー\(逆アセンブル](#page-222-0) パネル専用部分)]
- [\[\[編集\]メニュー\(逆アセンブル](#page-222-1) パネル専用部分)]
- [\[コンテキスト・メニュー\]](#page-223-0)

### <span id="page-217-2"></span>[オープン方法]

- [表示]メニュー→[逆アセンブル]→[逆アセンブル *1* ~ *4*]を選択

### <span id="page-217-0"></span>[各エリアの説明]

<span id="page-217-1"></span>(**1**)イベント・エリア

イベントの設定が可能な行は,背景色を白色で表示します(背景色がグレー表示の行は,イベントの設定が 不可能であることを示すします)。

また,現在設定しているイベントがある場合,そのイベント設定行に,イベント種別を示す[イベント・マー](#page-271-0) [クを](#page-271-0)表示します。

このエリアは,次の機能を備えています。

<span id="page-217-3"></span>(**a**)ブレークポイントの設定/削除

ブレークポイントを設定したい箇所をマウスでクリックすることにより,容易にブレークポイントを設 定することができます。

ブレークポイントは,クリックした行位置に対応する先頭アドレスの命令に対して設定されます。

ブレークポイントを設定すると,設定した行に[イベント・マークが](#page-271-0)表示されます。また,設定したブ レークポイントの詳細情報が[イベント](#page-269-0) パネルに反映されます。

なお,すでにいずれかのイベント・マークが表示されている箇所において,この操作を行った場合は, そのイベントを削除し,ブレークポイントの設定は行いません。

ただし,イベントの設定は,背景色が白色で表示されている行に対してのみ行うことができます。

ブレークポイントの設定方法についての詳細は,「2. 8. 2 [任意の場所で停止する\(ブレークポイント\)」](#page-72-0) を参照してください。

(**b**)各種イベントの状態変更

各種イベント・マークを右クリックすることにより,次のメニューが表示され,選択したイベントの状 態の変更を行うことができます。

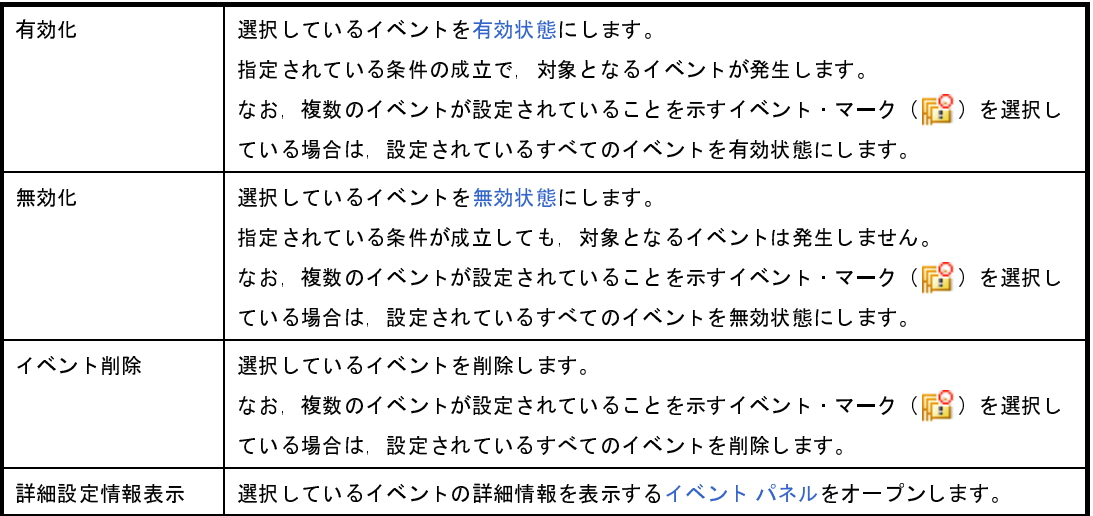

(**c**)ポップアップ表示

[イベント・マークに](#page-271-0)マウス・カーソルを重ねることにより,そのイベントのイベント名/詳細情報/イ ベントに付加されたコメントをポップアップ表示します。

なお、該当箇所に複数のイベントが設定されている場合、最大3つまで、各イベントの情報を列挙して 表示します。

<span id="page-218-0"></span>(**2**)アドレス・エリア

行ごとの逆アセンブル開始アドレスを表示します(16 進数表記固定)。

また, カレント PC 位置 (PC レジスタ値) を示すカレント PC マーク ( ) を表示します。

アドレス幅は,プロジェクトで指定しているマイクロコントローラのメモリ空間のアドレス幅となります。

なお,混合表示モード時におけるソース・テキスト行に対しては,開始アドレスに対応するソース・ファイ ル中の行番号(*xxx* :)を表示します。

備考 [プロパティ](#page-161-0) パネルの [接続用設定] タブ上の [内部 ROM/RAM] カテゴリ内 [メモリ・バンク機能を 使用する]プロパティの指定により,アドレスの表示桁数は異なります。 また,選択しているマイクロコントローラがバンク品の場合では,設定されているバンク数により, アドレスの最大サイズが異なります(バンク数が 5 の場合,最大アドレスは 0x4FFFF)。

このエリアは,次の機能を備えています。

(**a**)ポップアップ表示

アドレス/ソース行番号にマウス・カーソルを重ねることにより,次の情報をポップアップ表示します。

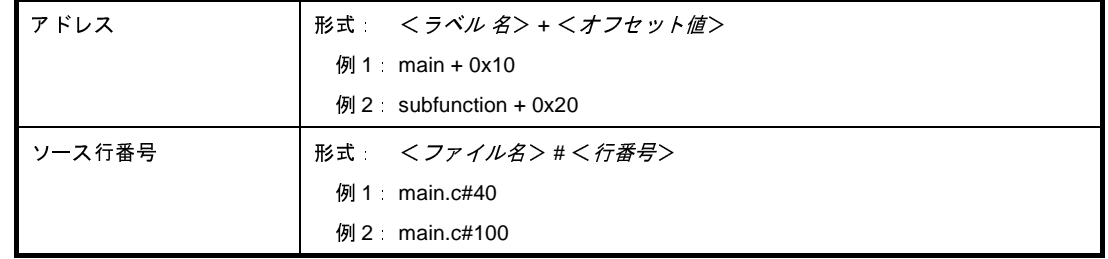

#### <span id="page-218-1"></span>(**3**)逆アセンブル・エリア

逆アセンブルの開始アドレスに定義されているラベル、逆アセンブル対象のコード・データ、逆アセンブル されたニモニック,および対応するソース・テキストなどを次のように表示します。

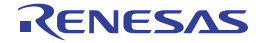

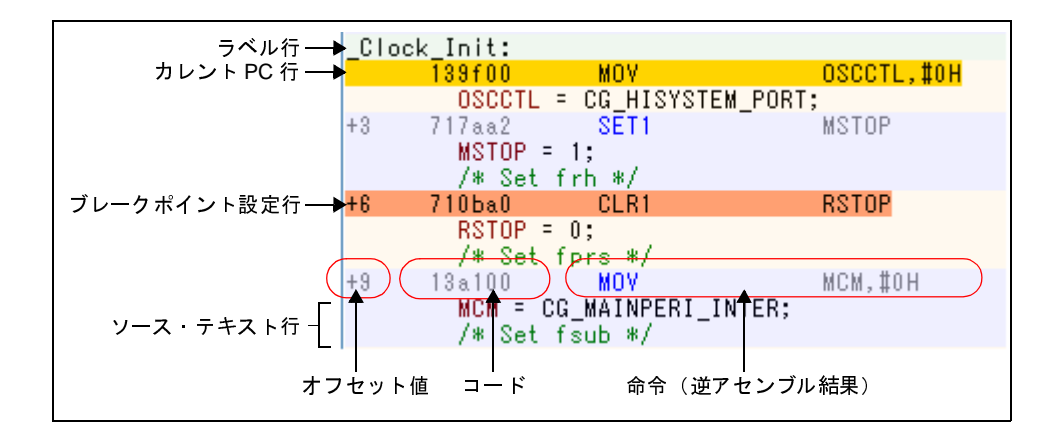

図 **A**―**21** 逆アセンブル・エリアの表示内容(混合表示モードの場合)

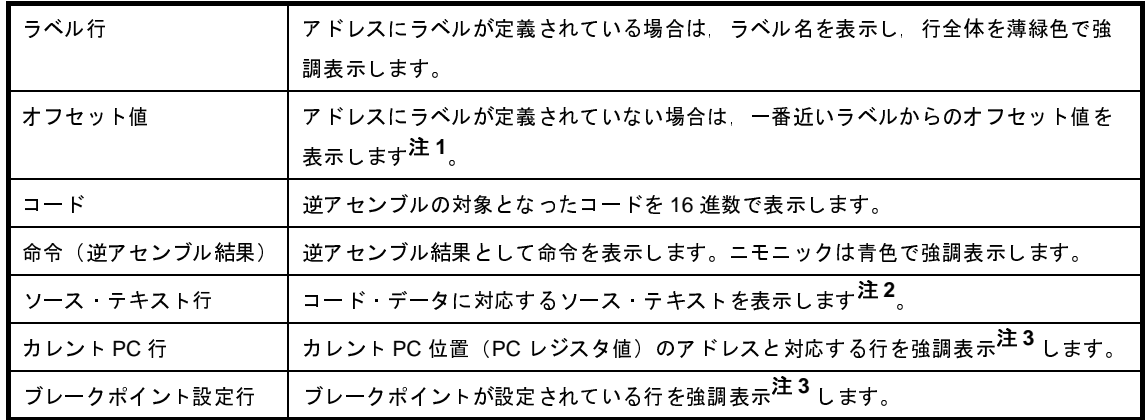

- 注 **1.** オフセット値はデフォルトでは表示されません。表示する場合は,ツール・バーの ボタンのク リック,またはコンテキスト・メニューの[ラベルのオフセットを表示]を選択してください。
	- 2. ツールバーの 6) ボタン (トグル) のクリック,またはコンテキスト・メニューの [混合表示モー ド]のチェックを外すことにより,ソース・テキストを非表示にすることができます(デフォルトで チェックされています)。
	- **3.** 強調色は[,オプション](#page-318-0) ダイアログにおける[全般 [フォントと色\]カテゴリの](#page-320-0)設定に依存します。

このエリアは,次の機能を備えています。

(**a**)ライン・アセンブル

表示されている命令/コードは,編集(ライン・アセンブル)することができます。 操作方法についての詳細は,「2. 6. 4 [ライン・アセンブルを行う](#page-65-0)」を参照してください。

(**b**)命令レベルでのプログラム実行

このパネルにフォーカスがある状態でプログラムをステップ実行することにより,命令レベル単位で実 行を制御することができます。

操作方法についての詳細は,「2. 7. 3 [プログラムをステップ実行する](#page-70-0)」を参照してください。

#### (**c**)各種イベントの設定

コンテキスト・メニューの [ブレークの設定] / [トレース設定] / [タイマ設定] を選択することに より,現在キャレットのあるアドレス/行に各種イベントを設定することができます。

イベントを設定することにより,対応する[イベント・マークが](#page-271-0)[イベント・エリアに](#page-217-1)表示されます。また, 設定したイベントの詳細情報が[イベント](#page-269-0) パネルに反映されます。

ただし,イベントの設定は,イベント・エリアにおいて,背景色が白色で表示されている行に対しての み行うことができます。

イベントの設定方法についての詳細は次を参照してください。

- 「2. 8. 3 変数 /SFR [へのアクセスで停止する](#page-75-0)」
- 「2. 11. 3 [任意区間の実行履歴を収集する」](#page-109-0)
- 「2. 11. 4 [条件を満たした場合の実行履歴を収集する」](#page-111-0)
- 「2. 12. 2 [任意区間の実行時間を計測する【](#page-124-0)IECUBE】【シミュレータ】」
- 備考 ブレークポイントの設定/削除は、イベント・エリアにおいても簡単に行うことができます (「(a[\)ブレークポイントの設定/削除](#page-217-3)」参照)。
- (**d**)ウォッチ式の登録

表示されている C 言語変数 /CPU レジスタ /SFR/ アセンブラ・シンボルをウォッチ式とし[てウォッチ](#page-245-0) パ [ネルに](#page-245-0)登録することができます。

操作方法についての詳細は,「(1[\)ウォッチ式を登録する」](#page-99-0)を参照してください。

(**e**)シンボル定義箇所への移動

シンボルを参照している命令にキャレットを移動した状態で、ツールバーの ※2 ボタンをクリック,ま たはコンテキスト・メニューの[シンボルへ移動]を選択することにより,キャレット位置のシンボルが定 義されているアドレスにキャレット位置を移動します。

また,この操作に続き,ツールバーの <mark>静 ボタンをクリック,またはコンテキスト・メニューの[アド</mark> レスに戻る]を選択すると,キャレット移動前のシンボルを参照している命令にキャレット位置を戻しま す(アドレスはシンボルを参照している命令のアドレス値を表示)。

(**f**)ソース行/メモリ値へのジャンプ

コンテキスト・メニューの[ソースへジャンプ]を選択することにより、現在のキャレット位置のアド レスに対応するソース行にキャレットを移動した状態で[エディタ](#page-198-0) パネルがオープンします(すでにオープ ンしている場合は,エディタ パネルにジャンプ)。

また,同様に[メモリへジャンプ]を選択することにより,現在のキャレット位置のアドレスに対応す る[メモリ](#page-208-0)値にキャレットを移動した状態でメモリ パネル (メモリ 1) がオープンします (すでにオープン している場合は、メモリ パネル(メモリ1)にジャンプ)。

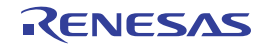

(**g**)コード・カバレッジ測定結果の表示【**IEUCBE**】【シミュレータ】

カバレッジ機能を有効としている場合<sup>注</sup>、プログラムの実行により取得したコード・カバレッジ測定結 果を基に,カバレッジ測定対象領域に相当する行を強調表示します。

カバレッジ測定についての詳細は,「2. 13 [カバレッジの測定【](#page-127-0)IECUBE】【シミュレータ】」を参照して ください。

注 【IECUBE】

カバレッジ機能は常に有効です。

<span id="page-221-1"></span>(**h**)逆アセンブル・データの保存

[ファイル]メニュー→ [名前を付けて逆アセンブル・データを保存 ...]を選択することにより[,デー](#page-314-0) タ保存 [ダイアログ](#page-314-0)をオープンし,このパネルの内容をテキスト・ファイル(\*.txt)/CSV ファイル(\*.csv) に保存することができます。

逆アセンブル・データの保存方法についての詳細は,「(5[\)逆アセンブル結果の表示内容を保存する」](#page-62-0) を参照してください。

<span id="page-221-0"></span>[ツールバー]

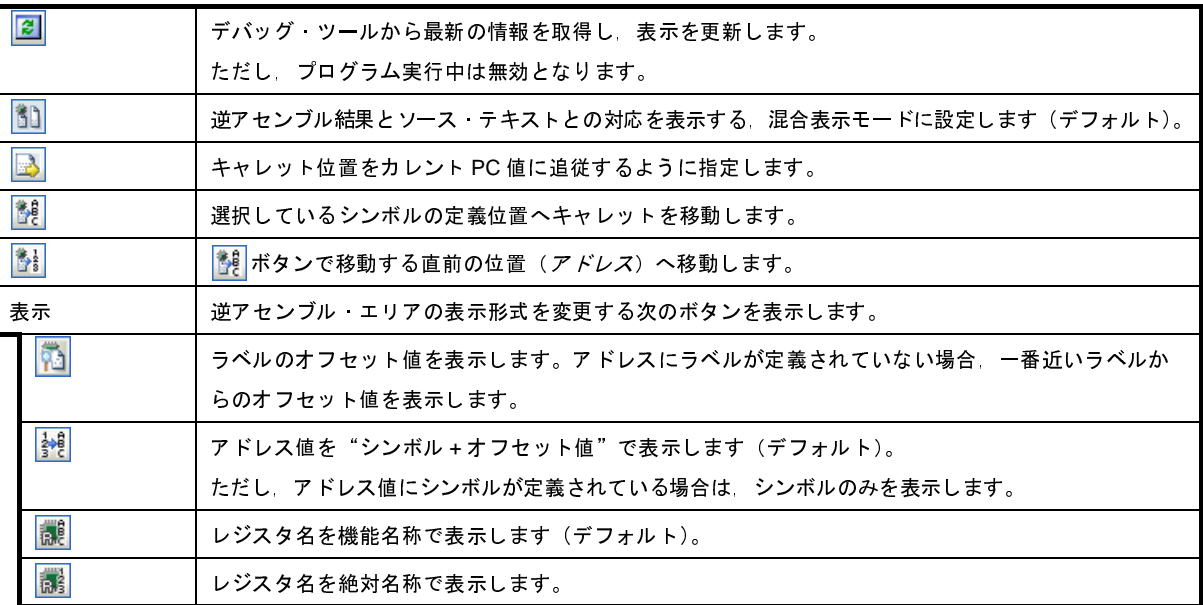

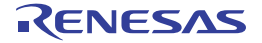

## <span id="page-222-0"></span>[[ファイル]メニュー(逆アセンブル パネル専用部分)]

逆アセンブル パネル専用の[ファイル]メニューは次のとおりです(その他の項目は共通)。 ただし,プログラム実行中はすべて無効となります。

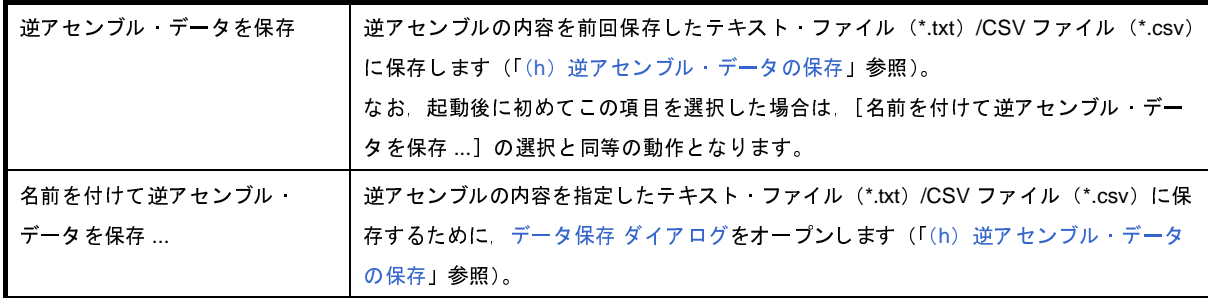

## <span id="page-222-1"></span>[[編集]メニュー(逆アセンブル パネル専用部分)]

逆アセンブル パネル専用の[編集]メニューは次のとおりです(その他の項目はすべて無効)。

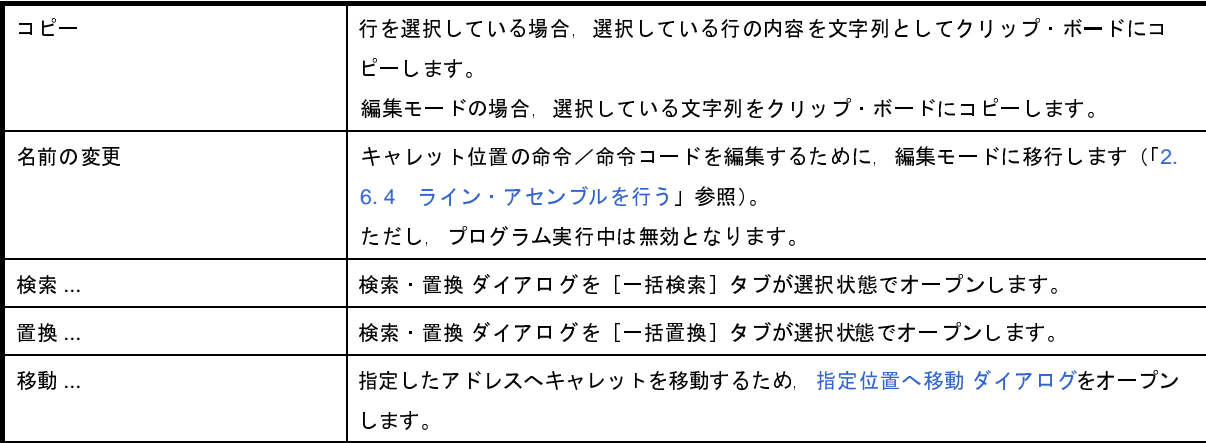

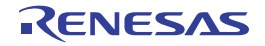

# <span id="page-223-0"></span>[コンテキスト・メニュー]

【逆アセンブル・エリア/アドレス・エリア】

<span id="page-223-1"></span>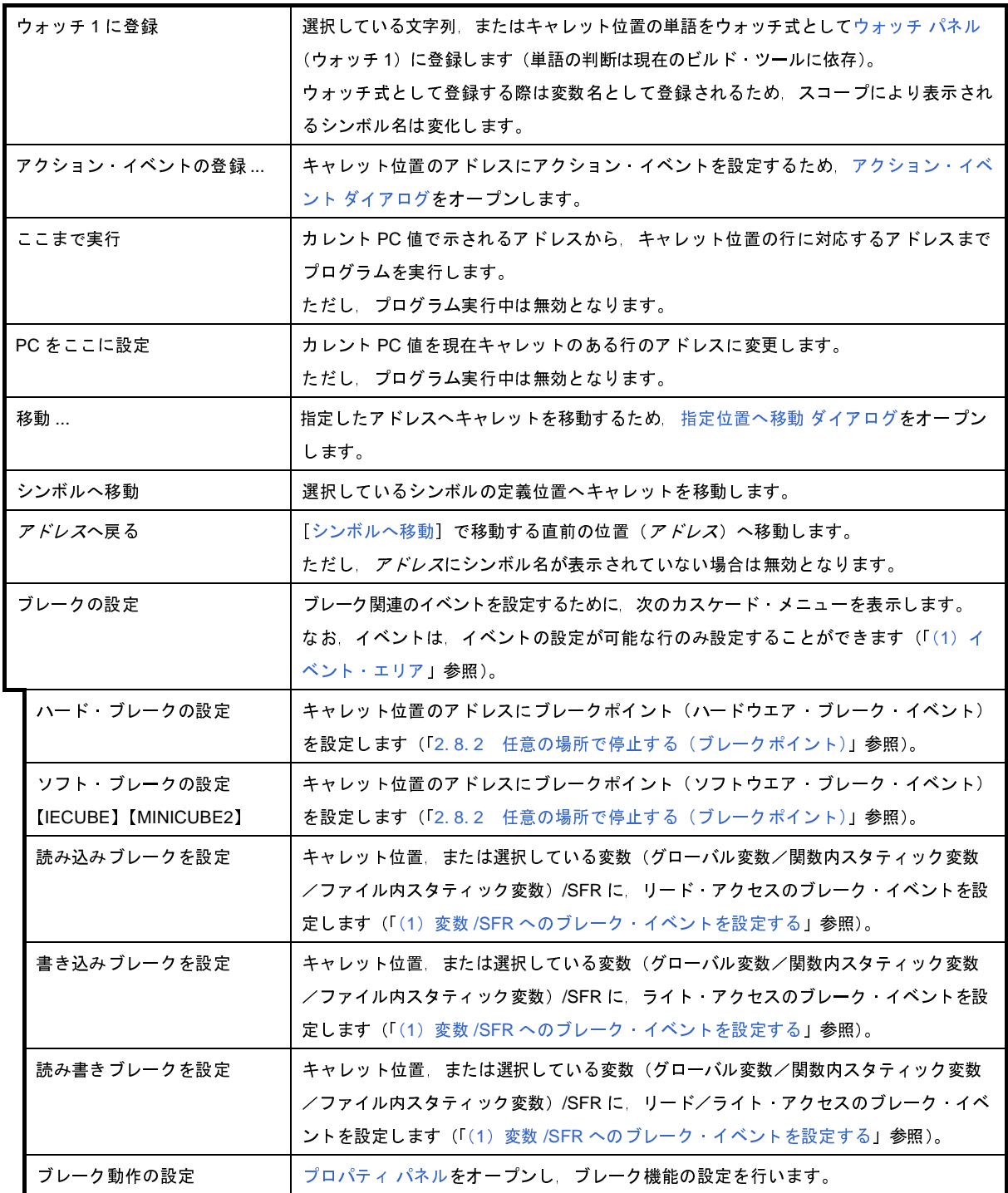

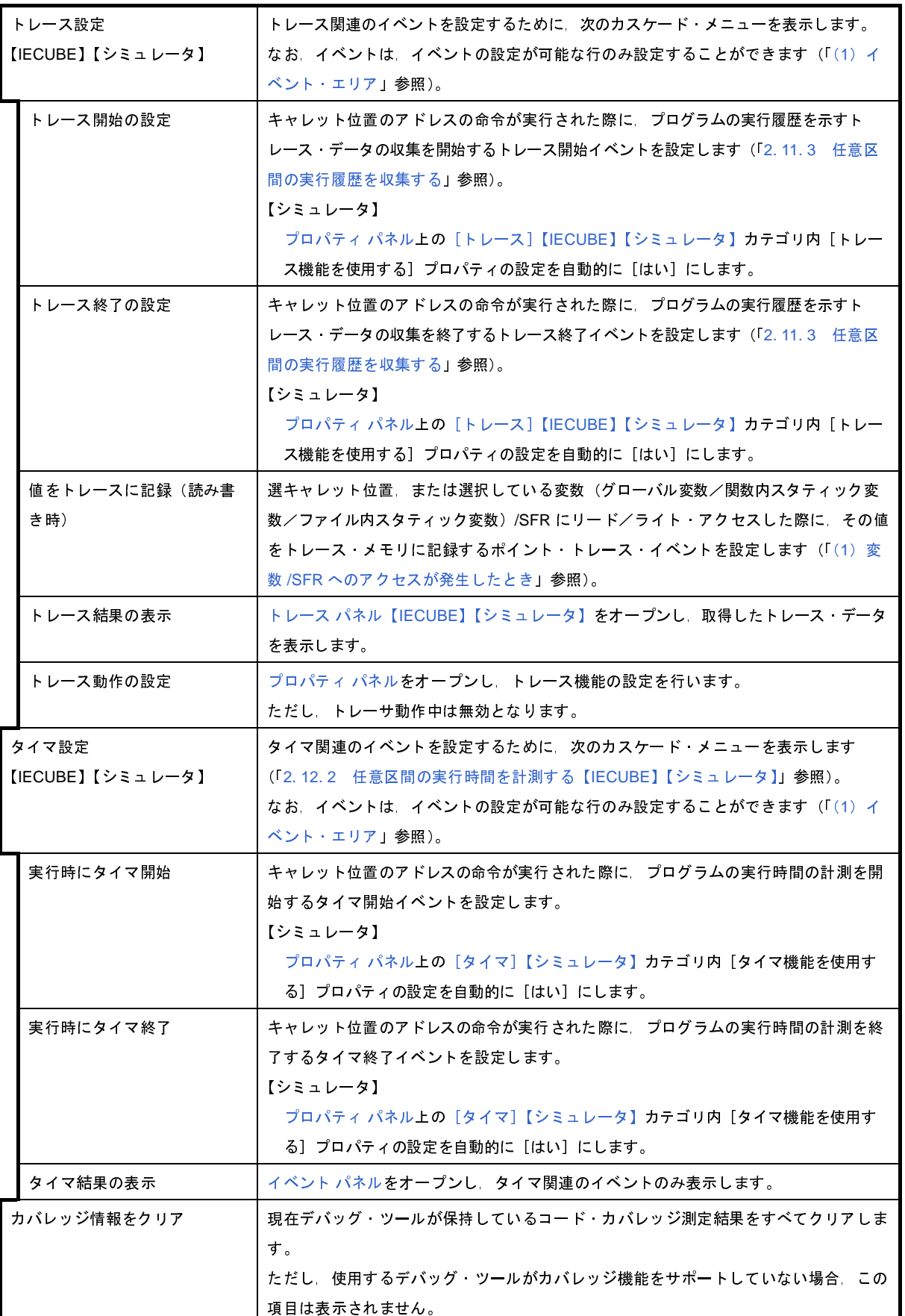

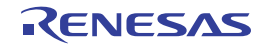

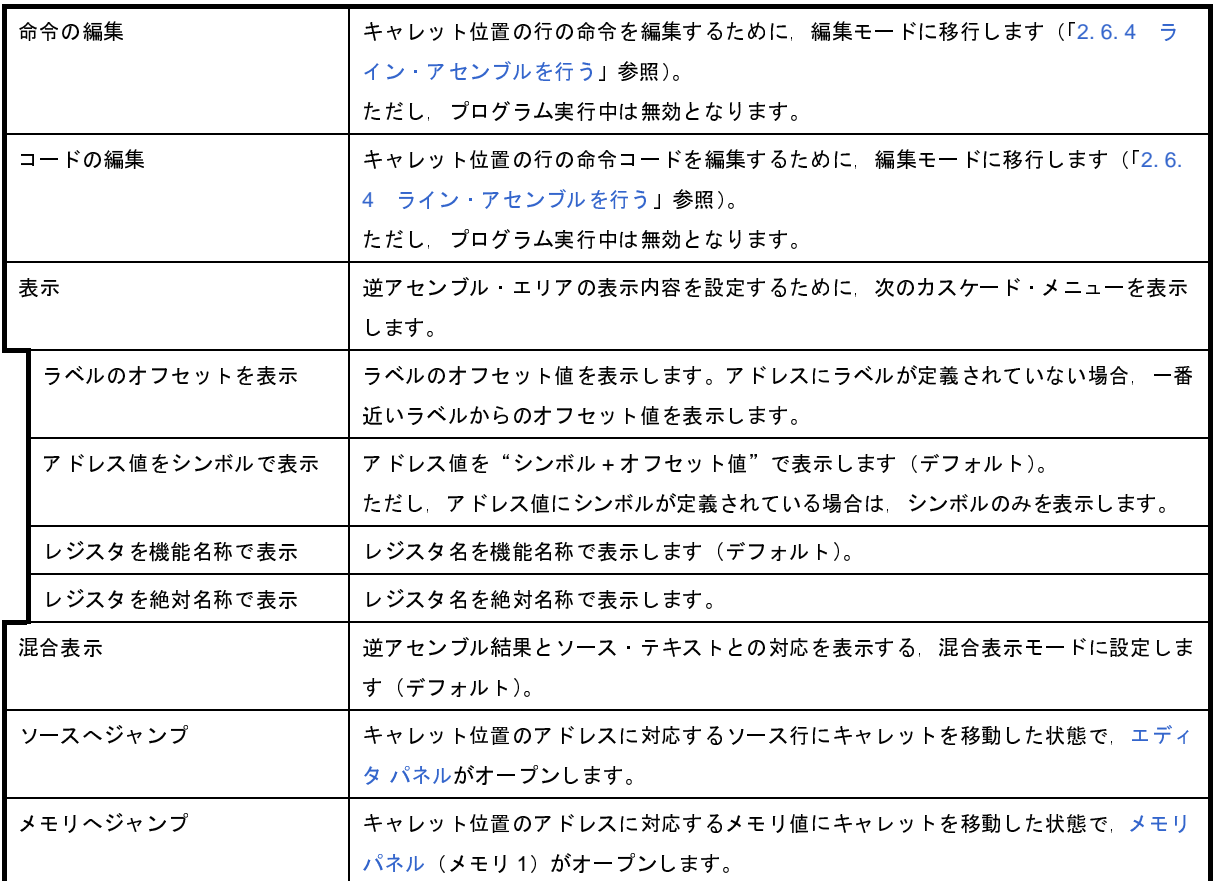

#### 【イベント・エリア】【IECUBE】【MINICUBE2】

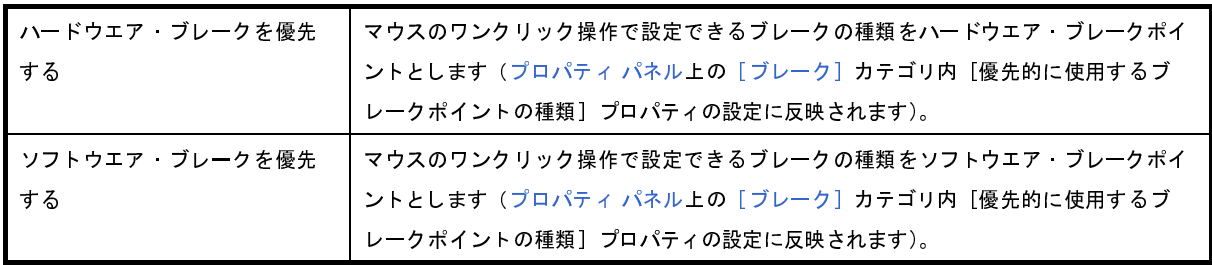

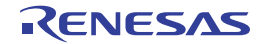

# <span id="page-226-1"></span>**CPU** レジスタ パネル

CPU レジスタ(汎用レジスタ/制御レジスタ)の内容の表示,および値の変更を行います(「2. 9. 2 CPU [レジスタ](#page-90-0) [を表示/変更する」](#page-90-0)参照)。

なお,このパネルは,デバッグ・ツールと接続時のみオープンすることができます。

備考 パネル上の各エリアの区切り線をダブルクリックすることにより,該当エリアの内容を省略することなく表示 可能な最小幅に変更することができます。

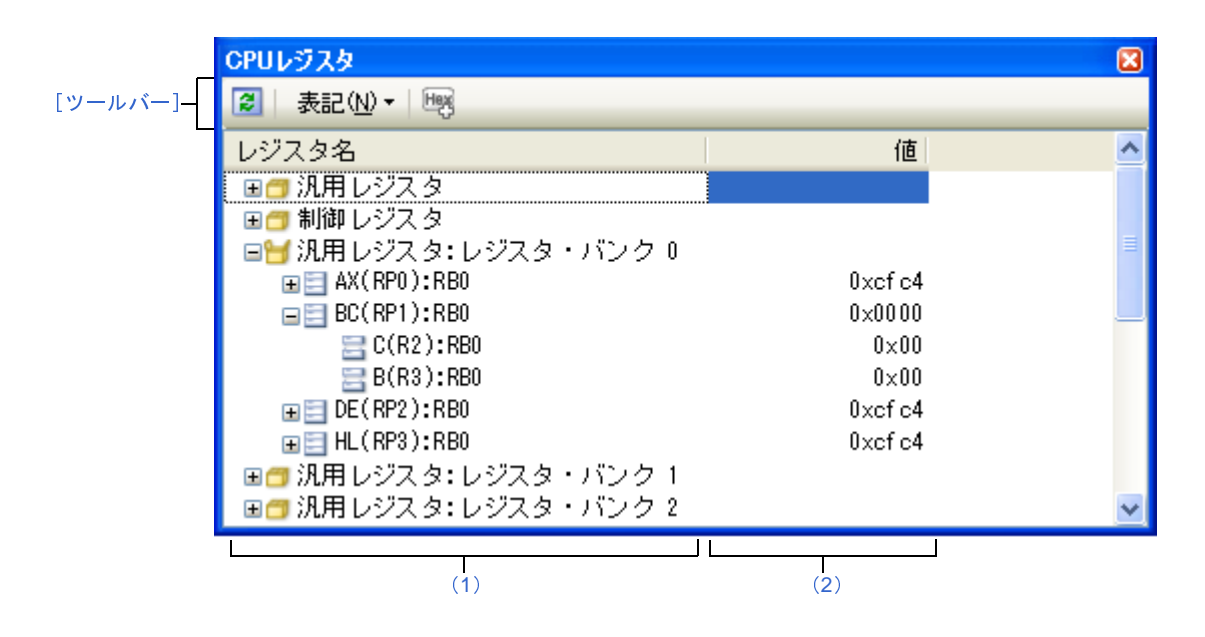

図 **A**―**22 CPU** レジスタ パネル

ここでは、次の項目について説明します。

- [\[オープン方法\]](#page-226-0)
- [\[各エリアの説明\]](#page-227-0)
- [\[ツールバー\]](#page-230-0)
- [[ファイル] メニュー (CPU レジスタ パネル専用部分)]
- [\[\[編集\]メニュー\(](#page-231-1)CPU レジスタ パネル専用部分)]
- [\[コンテキスト・メニュー\]](#page-231-0)

## <span id="page-226-0"></span>[オープン方法]

- [表示]メニュー→[CPU レジスタ]を選択

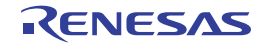

## <span id="page-227-0"></span>[各エリアの説明]

<span id="page-227-1"></span>(**1**)[レジスタ名]エリア

レジスタの種別をカテゴリ(フォルダ)として分類し,各レジスタ名を一覧表示します。 表示される各アイコンの意味は次のとおりです。

なお,カテゴリ名/レジスタ名を編集/削除することはできません。

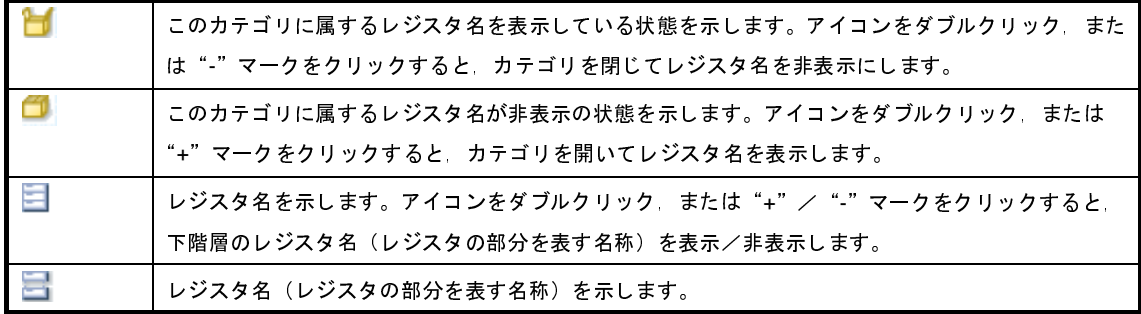

表示されるカテゴリ名/レジスタ名は次のとおりです(各レジスタ名の先頭の"+"マークの数は、表示さ れる際の階層の深さを示します)。

| カテゴリ名  | レジスタ名 (別名)  | ビット幅 | 説明                  |
|--------|-------------|------|---------------------|
| 汎用レジスタ | $+ AX(RP0)$ | 16   | 汎用レジスタ (カレント レジスタ バ |
|        | $++ X(R0)$  | 8    | ンク)                 |
|        | $++ A(R1)$  | 8    |                     |
|        | $+ BC(RP1)$ | 16   |                     |
|        | $++ C(R2)$  | 8    |                     |
|        | $++ B(R3)$  | 8    |                     |
|        | $+$ DE(RP2) | 16   |                     |
|        | $++E(R4)$   | 8    |                     |
|        | $++ D(R5)$  | 8    |                     |
|        | $+HL(RP3)$  | 16   |                     |
|        | $++ L(R6)$  | 8    |                     |
|        | ++ H(R7)    | 8    |                     |

表 **A**―**3 CPU** レジスタ パネルのカテゴリ名とレジスタ名

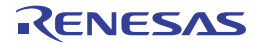

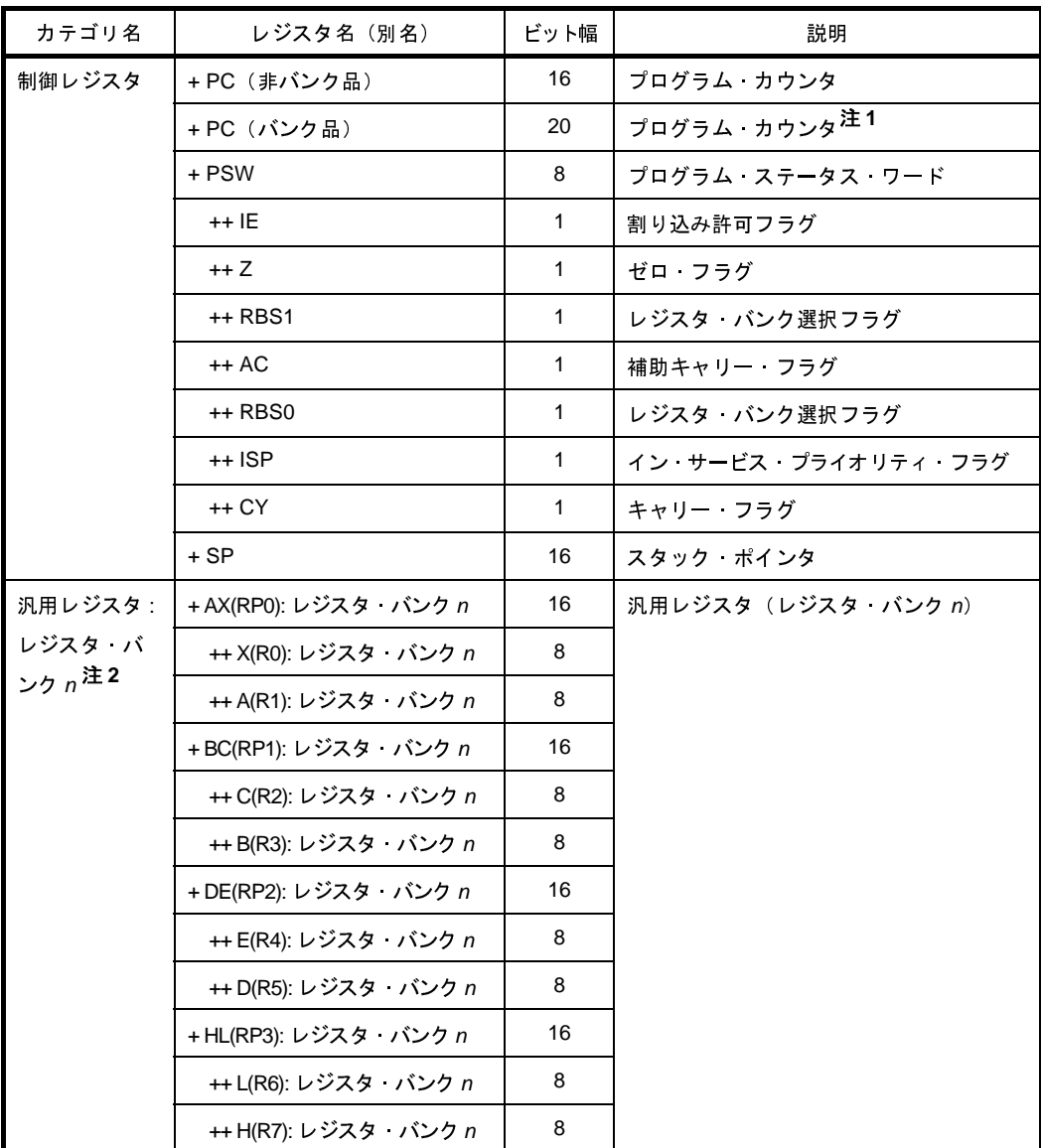

注 **1.** 上位 4 ビットにカレントのバンク番号を付加して表示します。

PC 値が設定された場合は,上位 4 ビットの値を自動的に SFR の BANK レジスタに設定します。 ただし[,プロパティ](#page-161-0) パネル[の\[接続用設定\]タブ](#page-164-0)上の[内部 ROM/RAM]カテゴリ内[メモリ・バン ク機能を使用する]プロパティにおいて[いいえ]が指定されている場合は、4 桁で表示します。

**2.** "*n*"はレジスタ・バンクの番号を示します(*n*=0, 1, 2, 3)。

このエリアは,次の機能を備えています。

(**a**)ウォッチ式の登録

CPU レジスタ/カテゴリをウォッチ式とし[てウォッチ](#page-245-0) パネルに登録することができます。 操作方法についての詳細は,「(1[\)ウォッチ式を登録する」](#page-99-0)を参照してください。

- 備考 **1.** カテゴリを対象としてウォッチ式の登録を行った場合,そのカテゴリに属するすべての CPU レジスタがウォッチ式として登録されます。
	- **2.** 登録したウォッチ式には,自動的にスコープ指定が付与されます。

#### <span id="page-229-0"></span>(**2**)[値]エリア

各 CPU レジスタの値を表示/変更します。

表示進数は,ツールバーのボタン,またはコンテキスト・メニューより選択することができます。また,常 に 16 進数表示を併記する表示形式を選択することもできます。

CPU レジスタの値として表示されるマークや色の意味は次のとおりです(表示の際の文字色/背景色[はオプ](#page-318-0) ション [ダイアログ](#page-318-0)における「全般 - [フォントと色\]カテゴリ](#page-320-0)の設定に依存)。

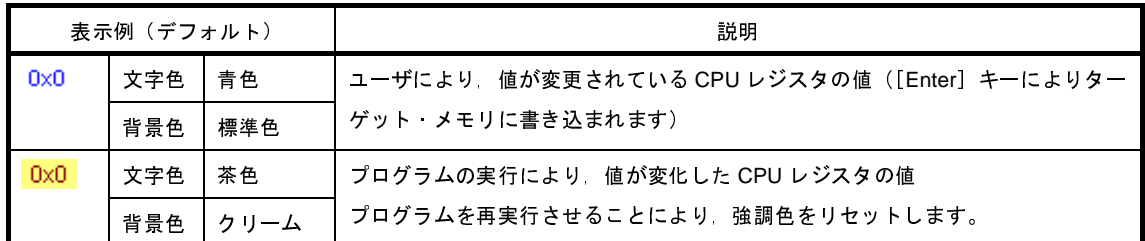

このエリアは,次の機能を備えています。

#### (**a**)**CPU** レジスタ値の変更

CPU レジスタ値の変更は,対象 CPU レジスタ値をダブルクリックしたのち,キーボードからの直接入 力により行います([Esc]キーの押下で編集モードをキャンセルします)。

CPU レジスタ値を編集したのち,[Enter]キーの押下,または編集領域以外へのフォーカスの移動によ り,デバッグ・ツールのレジスタに書き込まれます。

#### <span id="page-229-1"></span>(**b**)**CPU** レジスタ値の保存

[ファイル]メニュー→[名前を付けて CPU レジスタ・データを保存 ...]を選択することにより[,名前](#page-329-0) [を付けて保存](#page-329-0) ダイアログをオープンし,このパネルのすべての内容をテキスト・ファイル(\*.txt)/CSV ファイル(\*.csv)に保存することができます。

CPU レジスタ値の保存方法についての詳細は,「(4)CPU [レジスタの表示内容を保存する](#page-92-0)」を参照して ください。

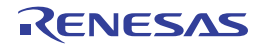

# <span id="page-230-0"></span>[ツールバー]

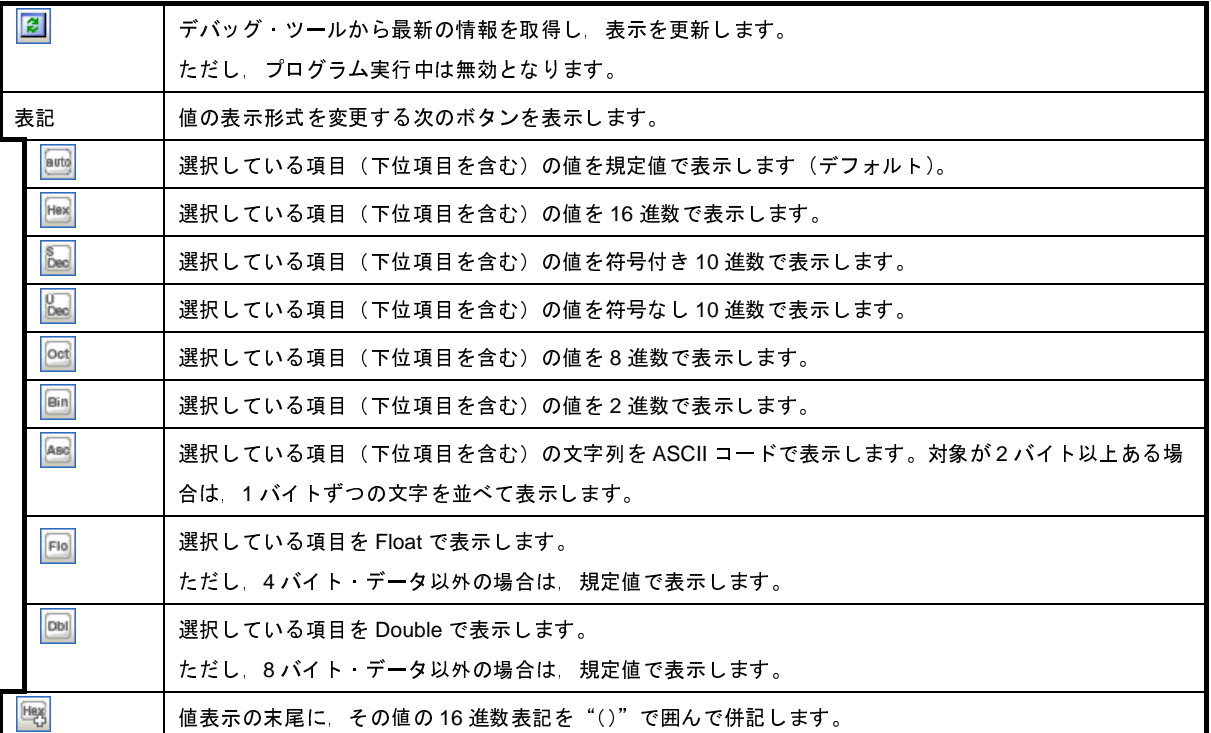

## <span id="page-230-1"></span>[[ファイル]メニュー(**CPU** レジスタ パネル専用部分)]

CPU レジスタ パネル専用の [ファイル] メニューは次のとおりです (その他の項目は共通)。 ただし,プログラム実行中はすべて無効となります。

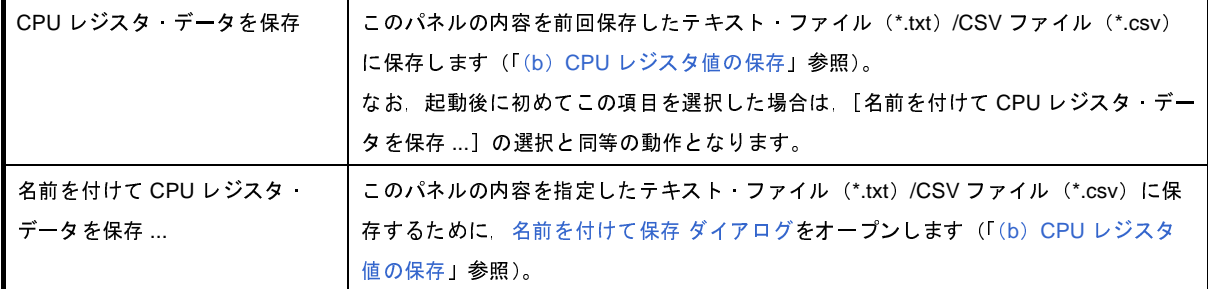

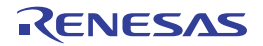

# <span id="page-231-1"></span>[[編集]メニュー(**CPU** レジスタ パネル専用部分)]

CPU レジスタ パネル専用の[編集]メニューは次のとおりです(その他の項目はすべて無効)。

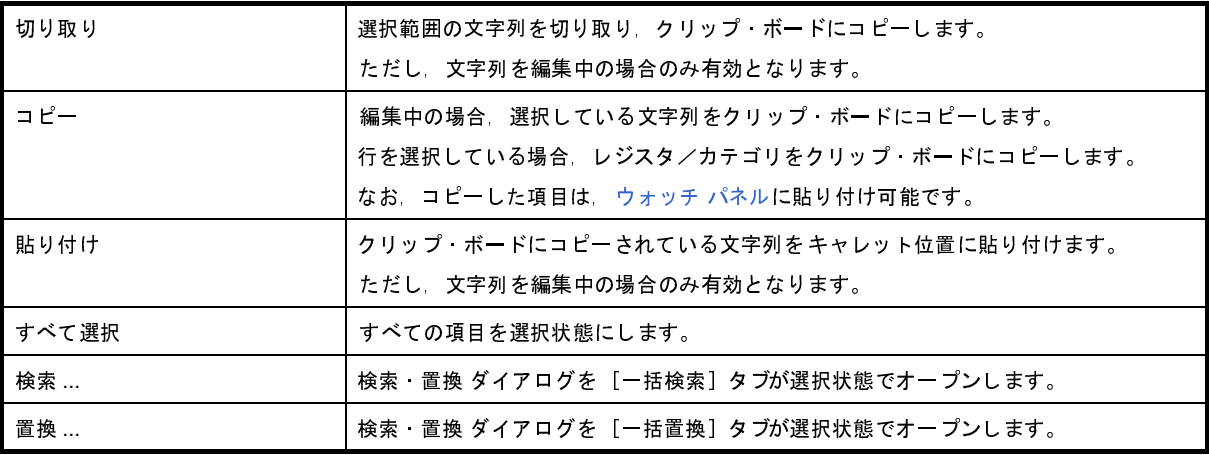

## <span id="page-231-0"></span>[コンテキスト・メニュー]

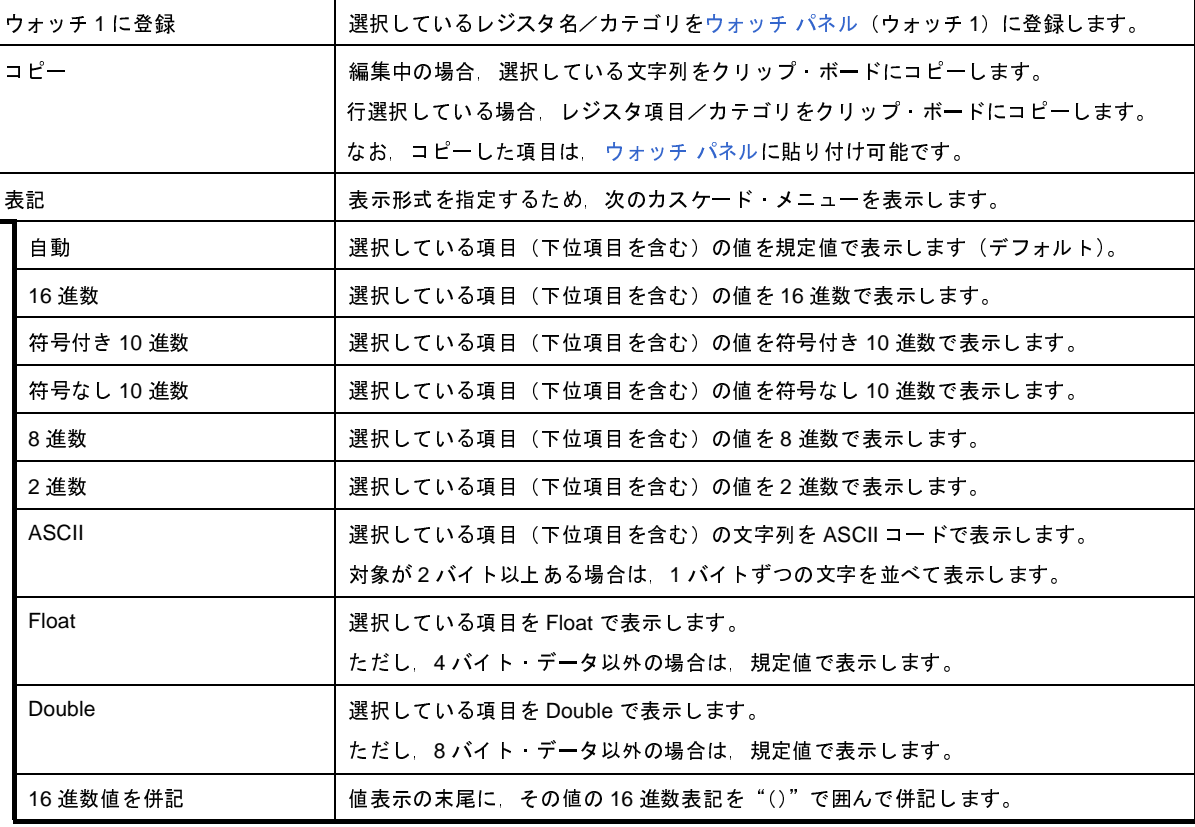

## <span id="page-232-1"></span>**SFR** パネル

SFR の内容の表示,および値の変更を行います(「2. 9. 3 SFR [を表示/変更する」](#page-93-0)参照)。

なお,このパネルは,デバッグ・ツールと接続時のみオープンすることができます。

- 注意 読み込み動作によってマイクロコントローラが動作してしまう **SFR** は,読み込み保護対象となるため,値の読 み込みは行いません([値]に"**?**"を表示)。 読み込み保護対象の **SFR** の内容を取得したい場合は,コンテキスト・メニューの[値を強制読み込み]を選択 してください。
- 備考 パネル上の各エリアの区切り線をダブルクリックすることにより、該当エリアの内容を省略することなく表示 可能な最小幅に変更することができます。

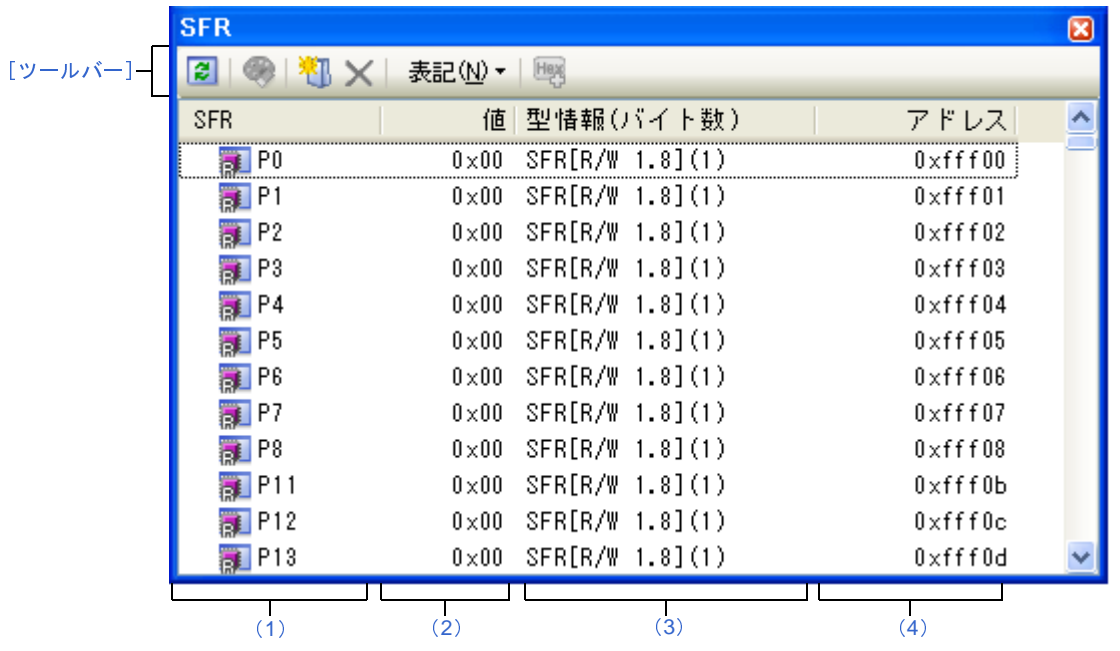

#### 図 **A**―**23 SFR** パネル

ここでは、次の項目について説明します。

- [\[オープン方法\]](#page-232-0)
- [\[各エリアの説明\]](#page-233-0)
- [\[ツールバー\]](#page-236-0)
- [[ファイル] メニュー (SFR パネル専用部分)]
- [\[\[編集\]メニュー\(](#page-237-1)SFR パネル専用部分)]
- [\[コンテキスト・メニュー\]](#page-238-0)

<span id="page-232-0"></span>[オープン方法]

- 「表示] メニュー→ [SFR] を選択

### <span id="page-233-0"></span>[各エリアの説明]

<span id="page-233-1"></span>(**1**)[**SFR**]エリア

SFR の種別をカテゴリ(フォルダ)として分類し、各 SFR 名を一覧表示します。 表示される各アイコンの意味は次のとおりです。

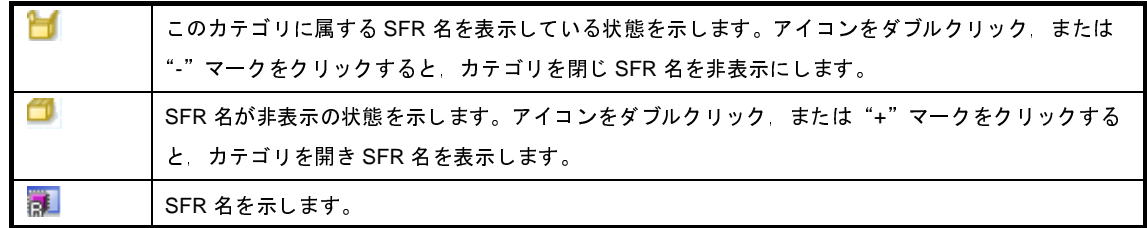

備考 このエリアのヘッダ部をクリックすることにより,カテゴリ名を文字コード順でソートします(カテ ゴリ内 SFR 名も同様にソートされます)。

このエリアは,次の機能を備えています。

(**a**)ツリーの編集

各 SFR を任意のカテゴリ(フォルダ)で分類し,ツリー形式を編集することができます。

カテゴリを新規に作成する場合は、作成したい SFR 名にキャレットを移動したのち、ツールバーの ※1 ポタンのクリック,またはコンテキスト・メニューの [カテゴリを作成]を選択し,任意にカテゴリ 名称を入力することにより行います(最大指定文字数:1024 文字)。

なお、カテゴリを削除する場合は、削除したいカテゴリを選択したのち、ツールバーの メ ボタンのク リック,またはコンテキスト・メニューの[削除]を選択します。ただし,削除できるカテゴリは,空の カテゴリのみです。

また,カテゴリ名を編集する場合は,編集したいカテゴリ名を選択したのち,次のいずれかの操作によ り行います。

- 再度クリック後, キーボードよりカテゴリ名を直接編集

- [編集]メニュー→[名前の変更]を選択後,キーボードよりカテゴリ名を直接編集
- [F2] キーを押下後, キーボードよりカテゴリ名を直接編集

カテゴリを作成したのち、SFR 名をカテゴリ内に直接ドラッグ・アンド・ドロップすることにより、各 SFR をカテゴリで分類したツリー形式で表示します。

同様に,カテゴリと SFR 名の表示の順番(上下位置)も,ドラッグ・アンド・ドロップ操作により自由 に変更することができます。

- 注意 **1.** カテゴリ内にカテゴリを作成することはできません。
	- **2. SFR** の追加/削除はできません。

(**b**)ウォッチ式の登録

SFR/ カテゴリをウォッチ式とし[てウォッチ](#page-245-0) パネルに登録することができます。 操作方法についての詳細は,「(1[\)ウォッチ式を登録する」](#page-99-0)を参照してください。

- 備考 **1.** カテゴリを対象としてウォッチ式の登録を行った場合,そのカテゴリに属するすべての SFR がウォッチ式として登録されます。
	- **2.** 登録したウォッチ式には,自動的にスコープ指定が付与されます。
- <span id="page-234-0"></span>(**2**)[値]エリア

SFR の値を表示/変更します。

表示進数は,ツールバーのボタン,またはコンテキスト・メニューより選択することができます。また,常 に 16 進数表示を併記する表示形式を選択することもできます。

SFR の値として表示されるマークや色の意味は次のとおりです(表示の際の文字色/背景色[はオプション](#page-318-0) ダ [イアログに](#page-318-0)おける [全般 - フォントと色] カテゴリの設定に依存)。

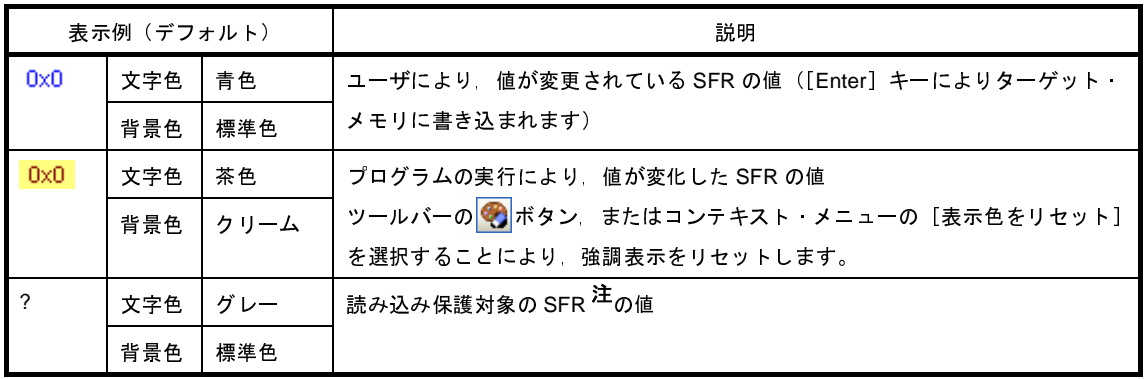

- 注 読み込み動作によってマイクロコントローラが動作してしまう SFR を示します。 読み込み保護対象の SFR の内容を取得する場合は、コンテキスト・メニューの「値を強制読み込み]を 選択することにより行ってください。
- 注意 **1** バイト **/2** バイト **SFR** と,**1** バイト **/2** バイト **SFR** に割り付けられている **1** ビット **SFR** では,値を取 得するタイミングが異なります。このため,同一の **SFR** の値を表示していても値が異なる場合があり ます。
- 備考 このエリアのヘッダ部をクリックすることにより,値を数値の昇順でソートします。

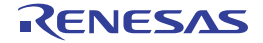

このエリアは,次の機能を備えています。

(**a**)**SFR** 値の変更

SFR の値の変更は、対象 SFR 値をダブルクリックしたのち、キーボードからの直接入力により行いま す([Esc]キーの押下で編集モードをキャンセルします)。

SFR 値を編集したのち, [Enter] キーの押下, または編集領域以外へのフォーカスの移動により, デ バッグ・ツールのターゲット・メモリに書き込まれます。

ただし,この操作は,プログラムが停止状態の場合のみ有効となります。 また、SFR の値には、次のように ASCII 文字による入力も可能です。

- 例 **1.** SFR 名"P0"の値に"0x41"を書き込んだ場合 →ポート P0 に, "0x41"が書き込まれます。
	- **2.** SFR 名"P0"の値に ASCII 文字"'A'"を書き込んだ場合 →ポート P0 に, "0x41"が書き込まれます。

注意 読み込み専用の **SFR** の値を変更することはできません。

<span id="page-235-1"></span>(**b**)**SFR** 値の保存

[ファイル]メニュー→[名前を付けて SFR データを保存 ...]を選択することにより[,名前を付けて保](#page-329-0) 存 [ダイアログ](#page-329-0)をオープンし, SFR のすべての内容をテキスト・ファイル(\*.txt)/CSV ファイル(\*.csv) に保存することができます。

SFR 値の保存方法についての詳細は, 「(5) SFR [の表示内容を保存する](#page-95-0)」を参照してください。

<span id="page-235-0"></span>(**3**)[型情報(バイト数)]エリア

各 SFR の型情報を次の形式で表示します。

- < SFR の種類> [ < アクセス属性> < すべてのアクセス可能サイズ> ] ( < サイズ> )

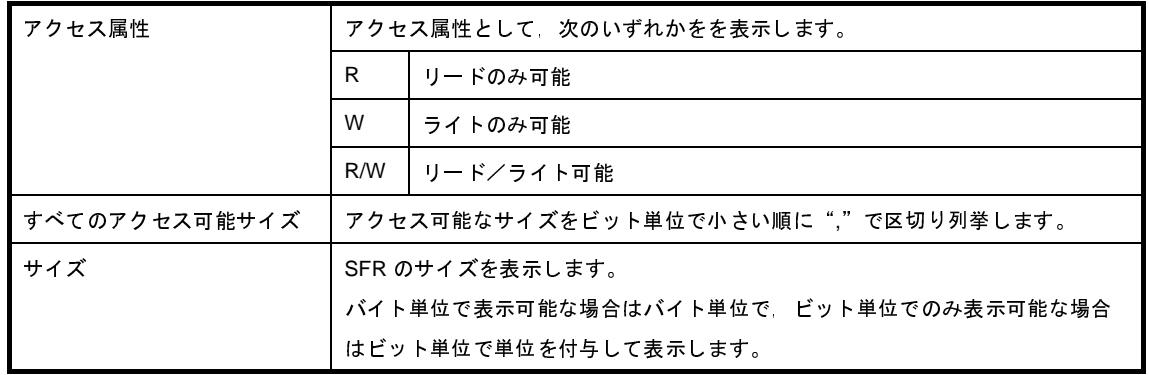

例 **1.** 「SFR [R/W 1.8] (1 バイト )」の場合

リード/ライト可能,1 ビット・アクセス /8 ビット・アクセス可能,サイズが 1 バイトの SFR

- **2.** 「SFR [R/W 1] (1 ビット )」の場合
	- リード/ライト可能, 1 ビット・アクセス可能, サイズが1 ビットの SFR

備考 このエリアのヘッダ部をクリックすることにより,型情報を文字コード順でソートします。

<span id="page-236-1"></span>(**4**)[アドレス]エリア

各 SFR がマッピングされているアドレスを表示します(16 進数表記固定)。 ただし,ビット・レジスタの場合は,次の例のようにビット・オフセット値を付与して表示します。

例 **1.** 「0xFF40」の場合

アドレス"0xFF40"に割り当てられている

**2.** 「0xFF40.4」の場合 アドレス "0xFF40"のビット 4 に割り当てられている (ビット・レジスタ)

備考 このエリアのヘッダ部をクリックすることにより,アドレスを数値の昇順でソートします。

### <span id="page-236-0"></span>[ツールバー]

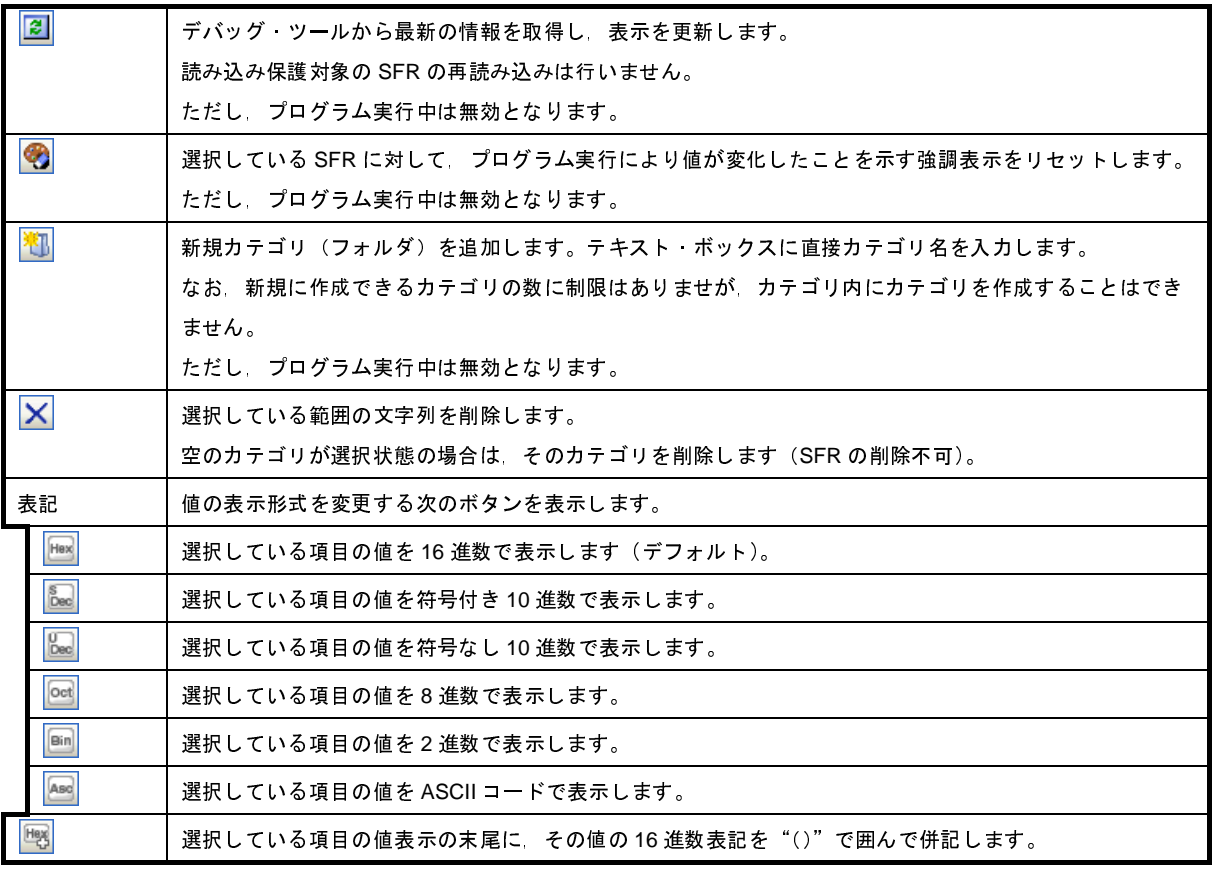

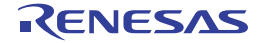

## <span id="page-237-0"></span>[[ファイル]メニュー(**SFR** パネル専用部分)]

SFR パネル専用の [ファイル] メニューは次のとおりです (その他の項目は共通)。 ただし,プログラム実行中はすべて無効となります。

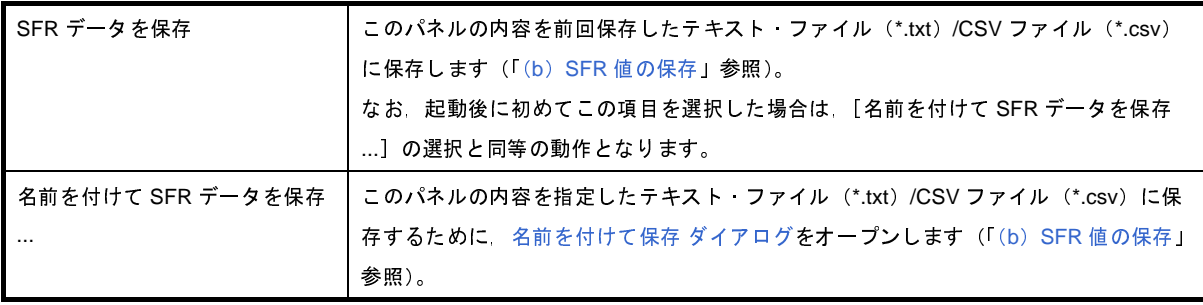

## <span id="page-237-1"></span>[[編集]メニュー(**SFR** パネル専用部分)]

SFR パネル専用の [編集] メニューは次のとおりです(その他の項目はすべて無効)。

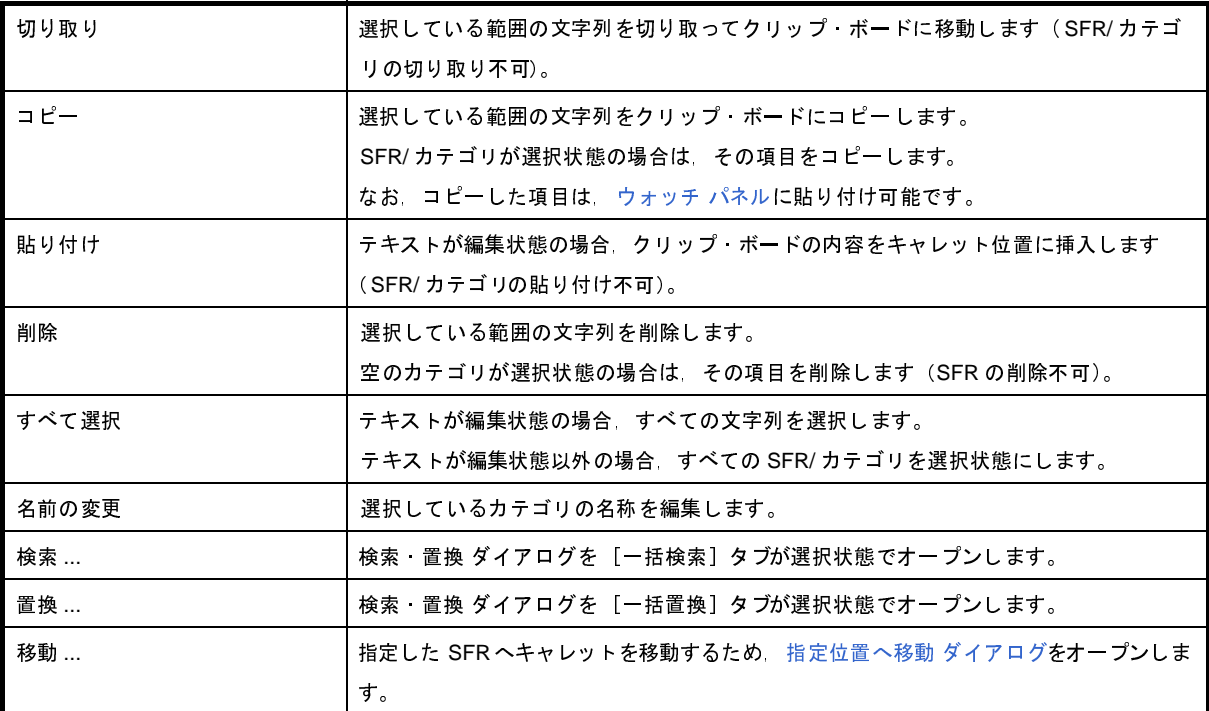

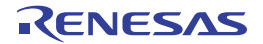

# <span id="page-238-0"></span>[コンテキスト・メニュー]

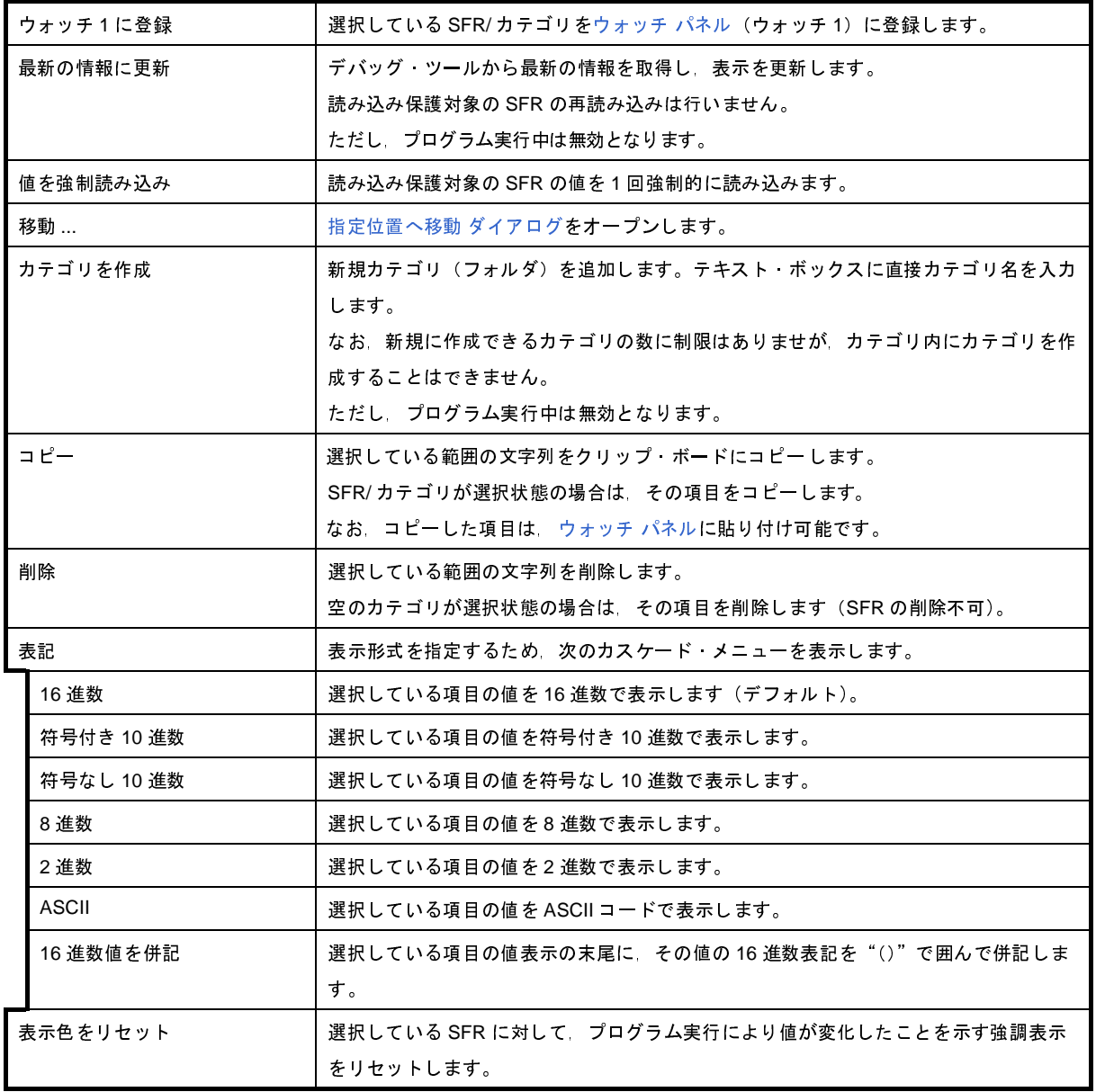

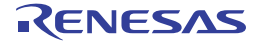

# <span id="page-239-1"></span>ローカル変数 パネル

ローカル変数の内容の表示、および値の変更を行います(「2.9.5 [ローカル変数を表示/変更する](#page-95-1)」参照)。 なお,このパネルは,デバッグ・ツールと接続時のみオープンすることができます。

- 注意 プログラム実行中は,このパネルには何も表示されません。プログラムの実行が停止したタイミングで,各エ リアの表示を行います。
- 備考 パネル上の各エリアの区切り線をダブルクリックすることにより,該当エリアの内容を省略することなく表示 可能な最小幅に変更することができます。

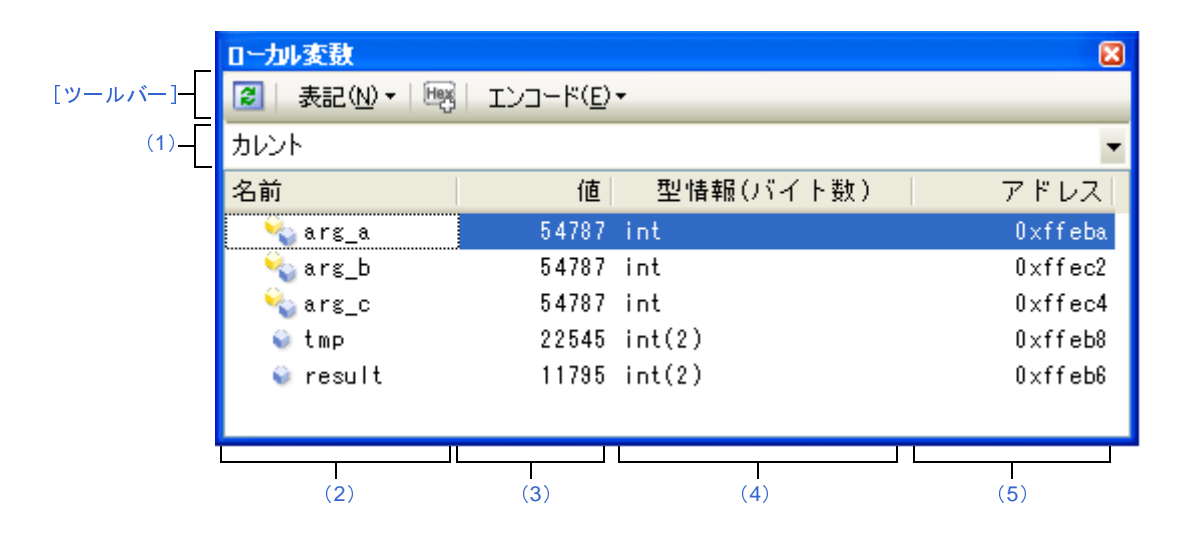

図 **A**―**24** ローカル変数 パネル

ここでは、次の項目について説明します。

- [\[オープン方法\]](#page-239-0)
- [\[各エリアの説明\]](#page-240-0)
- [\[ツールバー\]](#page-242-0)
- [[ファイル] メニュー(ローカル変数 パネル専用部分)]
- [\[\[編集\]メニュー\(ローカル変数](#page-243-1) パネル専用部分)]
- [\[コンテキスト・メニュー\]](#page-244-0)

# <span id="page-239-0"></span>[オープン方法]

- [表示] メニュー→ [ローカル変数] を選択

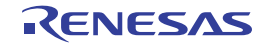

### <span id="page-240-0"></span>[各エリアの説明]

#### <span id="page-240-2"></span>(**1**)スコープ・エリア

表示するローカル変数のスコープをドロップダウン・リストにより選択します。

選択できる項目は次のとおりです。

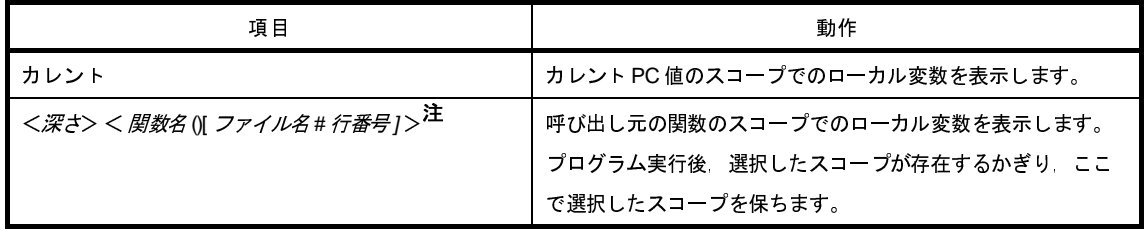

注 [コール・スタック](#page-258-0) パネルで表示している関数呼び出し元を表示します。

#### <span id="page-240-1"></span>(**2**)[名前]エリア

ローカル変数名や関数名を表示します。関数の引数もローカル変数として表示します。 また,配列,ポインタ型変数,構造体/共用体は,階層構造をツリー形式で表示します。 このエリアを編集することはできません。 表示される各アイコンの意味は次のとおりです。

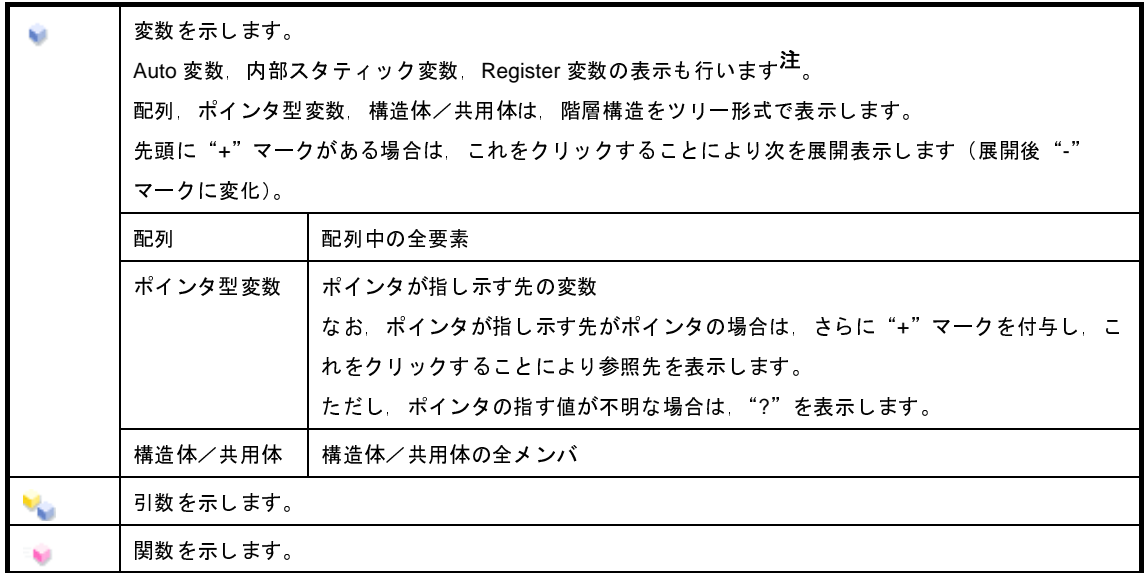

注 Auto 変数を表示する場合, 関数のプロローグ (関数の"{") やエピローグ (関数の"}") ではローカル 変数の正確な値を表示することができません (Auto 変数のアドレスは,スタック・ポインタ (SP) か らの相対アドレスとなり,関数内で SP の値が確定するまで確定しません。プロローグやエピローグで は SP の操作が行われており、SP の値が確定していません。このため、プロローグやエピローグでは正 確な値の表示ができません)。

このエリアは,次の機能を備えています。

(**a**)ウォッチ式の登録

C 言語変数をウォッチ式とし[てウォッチ](#page-245-0) パネルに登録することができます。 操作方法についての詳細は,「(1[\)ウォッチ式を登録する」](#page-99-0)を参照してください。

備考 登録したウォッチ式には,自動的にスコープ指定が付与されます。

(**b**)メモリへのジャンプ

コンテキスト・メニューの[メモリヘジャンプ]を選択することにより、選択しているローカル変数が 配置されているアドレスにキャレットを移動した状態で[メモリ](#page-208-0)パネル(メモリ1)がオープンします(す でにオープンしている場合はメモリ パネル (メモリ 1)にジャンプ)。

#### <span id="page-241-0"></span>(**3**)[値]エリア

ローカル変数の値を表示/変更します。

表示進数や文字列のエンコードは,ツールバーのボタン,またはコンテキスト・メニューより選択すること ができます。また,常に 16 進数表示を併記する表示形式を選択することもできます。

ローカル変数の値として表示されるマークや色の意味は次のとおりです(表示の際の文字色/背景色は[オプ](#page-318-0) ション [ダイアログ](#page-318-0)における[全般 - [フォントと色\]カテゴリ](#page-320-0)の設定に依存)。

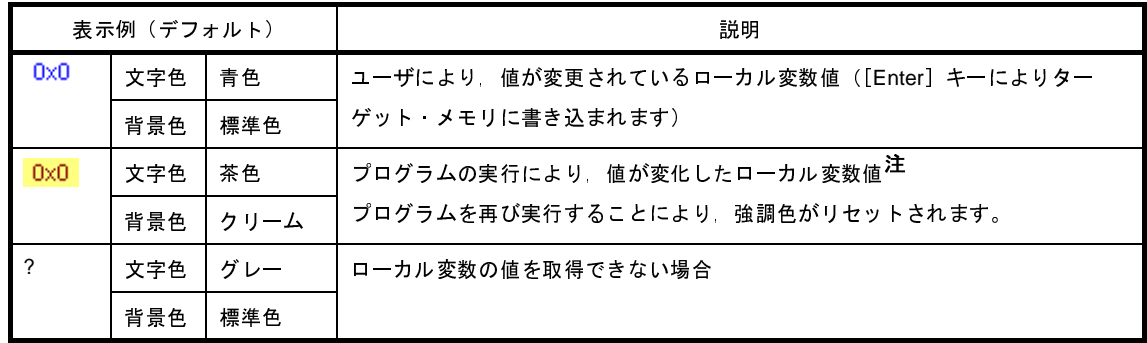

注 プログラムの実行開始位置からブレークした位置で同じ変数名を表示していて、かつ、その変数値が変 化している場合が対象となります。

このエリアは、次の機能を備えています。

(**a**)ローカル変数値/引数値の変更

ローカル変数値,および引数値の変更は,対象ローカル変数値を選択したのち,再度クリックし,キー ボードからの直接入力により行います([Esc]キーの押下で編集モードをキャンセルします)。

ローカル変数値,および引数値を編集したのち,[Enter]キーの押下,または編集領域以外へのフォー カスの移動により,デバッグ・ツールのターゲット・メモリに書き込まれます。

ローカル変数値/引数値の変更方法についての詳細は,「(2[\)ローカル変数の内容を変更する」](#page-97-0)を参照 してください。

<span id="page-242-3"></span>(**b**)ローカル変数値の保存

[ファイル]メニュー→ [名前を付けてローカル変数データを保存 ...]を選択することにより[,名前を](#page-329-0) [付けて保存](#page-329-0) ダイアログをオープンし,このパネルのすべての内容をテキスト・ファイル(\*.txt)/CSV ファイル(\*.csv)に保存することができます。

ローカル変数値の保存方法についての詳細は,「(3[\)ローカル変数の表示内容を保存する」](#page-97-1)を参照して ください。

<span id="page-242-1"></span>(**4**)[型情報(バイト数)]エリア

ローカル変数の型名を表示します。表記は C 言語の記述に従います。 配列の場合は"[]"内に要素数を,関数の場合は"()"内にサイズ(バイト数)を付与して表示します。 なお,このエリアを編集することはできません。

<span id="page-242-2"></span>(**5**)[アドレス]エリア

ローカル変数のアドレスを表示します。変数がレジスタに割り当てれられている場合は,レジスタ名を表示 します。

このエリアを編集することはできません。

### <span id="page-242-0"></span>[ツールバー]

ツールバーの各ボタンは,プログラム実行中は無効となります。

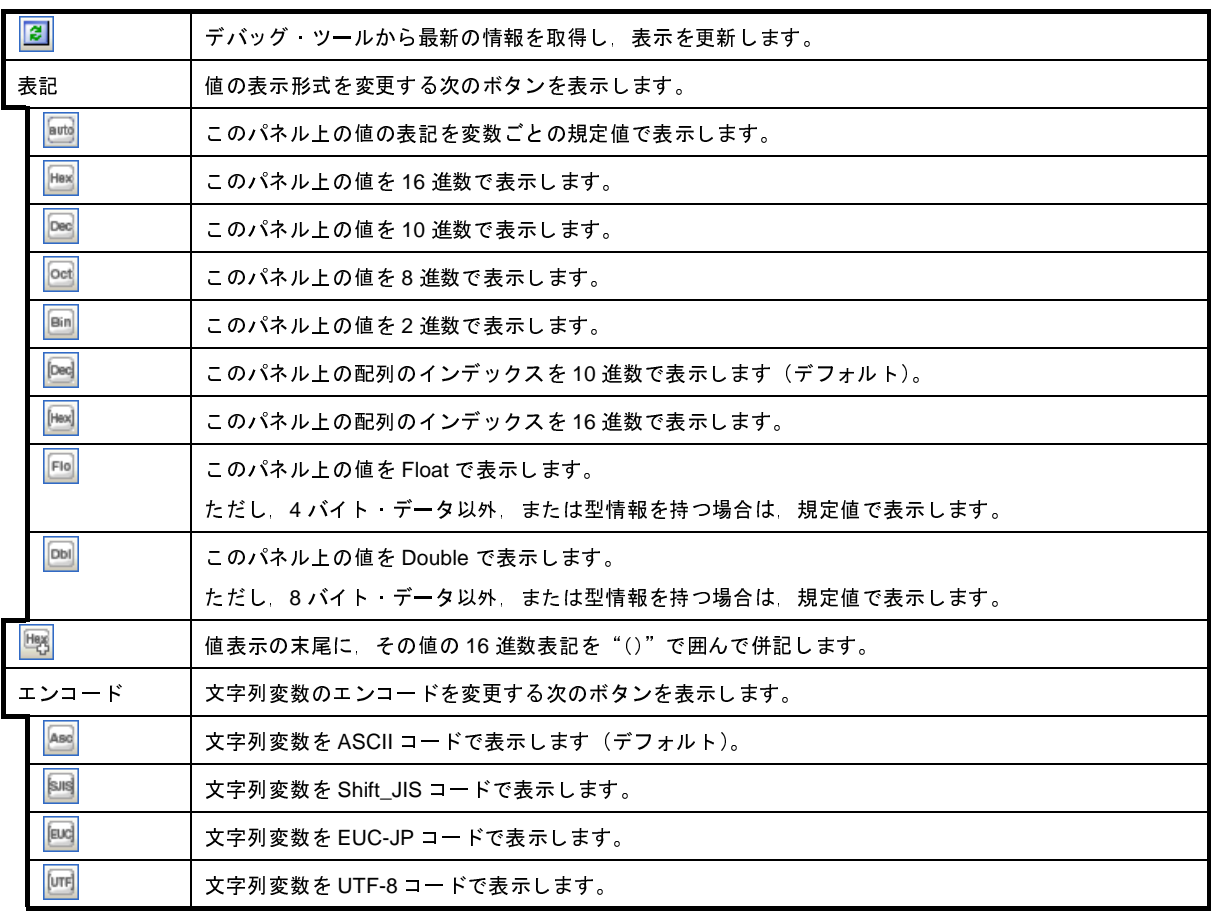

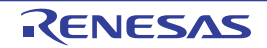

## <span id="page-243-0"></span>[[ファイル]メニュー(ローカル変数 パネル専用部分)]

ローカル変数 パネル専用の[ファイル]メニューは次のとおりです(その他の項目は共通)。 ただし,プログラム実行中はすべて無効となります。

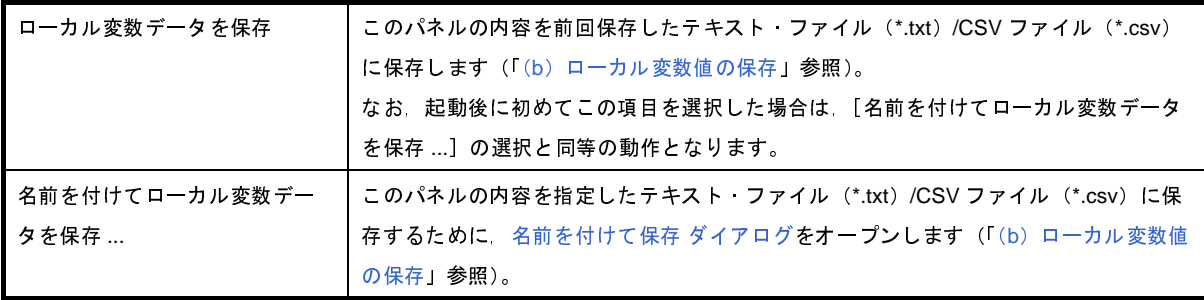

## <span id="page-243-1"></span>[[編集]メニュー(ローカル変数 パネル専用部分)]

ローカル変数 パネル専用の [編集] メニューは次のとおりです(その他の項目はすべて無効)。

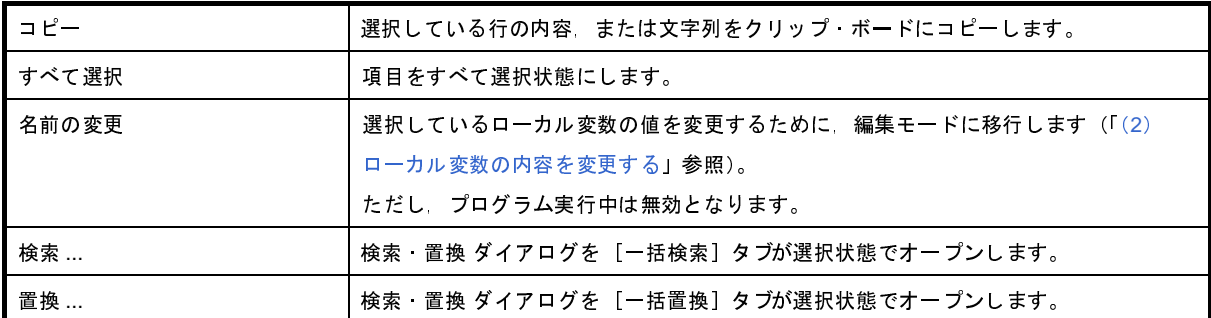

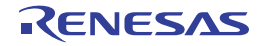

# <span id="page-244-0"></span>[コンテキスト・メニュー]

コンテキスト・メニューの各項目は,プログラム実行中は無効となります。

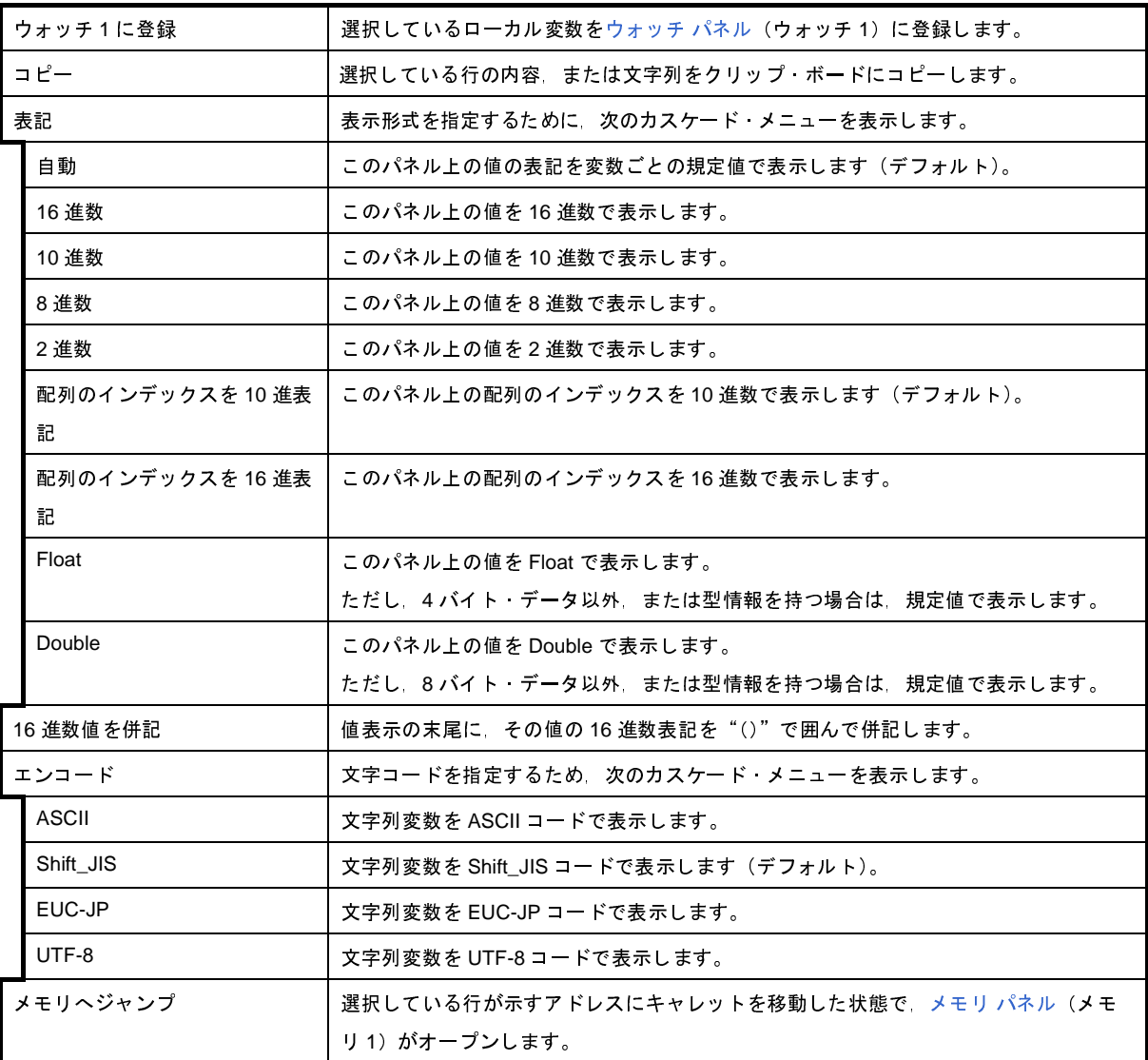

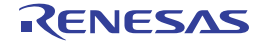

# <span id="page-245-0"></span>ウォッチ パネル

登録したウォッチ式の内容の表示,および値の変更を行います(「2. 9. 6 [ウォッチ式を表示/変更する](#page-98-0)」参照)。

このパネルは、最大 4 個までオープンすることができます。各パネルは、タイトルバーの"ウォッチ 1", "ウォッチ 2", "ウォッチ 3", "ウォッチ 4"の名称で識別され, それぞれ個別にウォッチ式の登録/削除/移動を行うことができ ます。

ウォッチ式の登録はこのパネル上から行えますが[,エディタ](#page-198-0) パネル[/逆アセンブル](#page-215-0) パネル/メモリ [パネル](#page-208-0) /[CPU](#page-226-1) レ ジスタ [パネル](#page-226-1)[/ローカル変数](#page-239-1) パネル /SFR [パネルよ](#page-232-1)り行うことも可能です。

ウォッチ式が登録されている状態のパネルをクローズした場合,そのパネルは非表示となりますが,登録されていた ウォッチ式の情報は保持されます(再度そのパネルをオープンした際に,ウォッチ式が登録されている状態でオープン します)。

プログラムの実行後,ウォッチ式の値が変化すると表示を自動的に更新します(ステップ実行時には,ステップ実行 ごとに表示を逐次更新)。

また[,リアルタイム表示更新機能を](#page-252-0)有効にすることにより,プログラム実行中であっても,値の表示をリアルタイム に更新することも可能です。

なお,このパネルは,デバッグ・ツールと接続時のみオープンすることができます。

備考 パネル上の各エリアの区切り線をダブルクリックすることにより,該当エリアの内容を省略することなく表示 可能な最小幅に変更することができます。

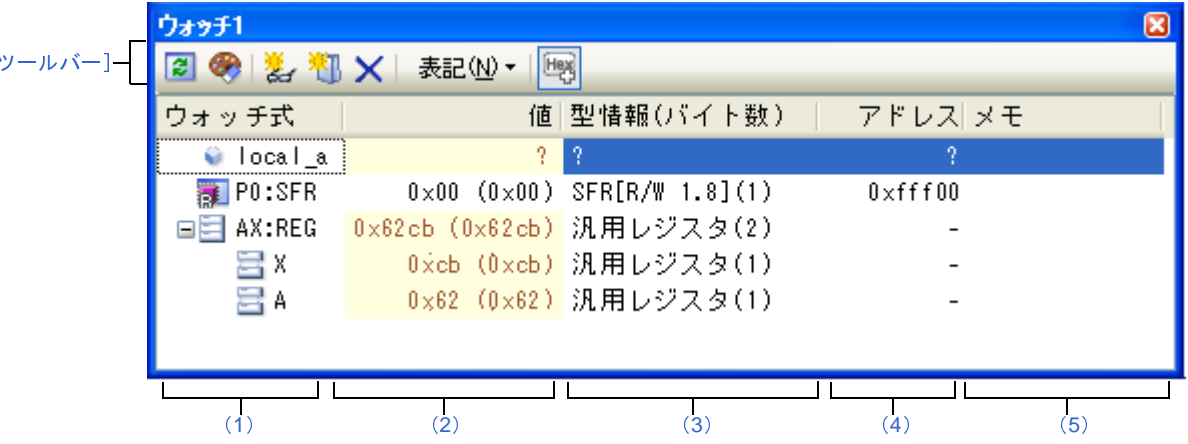

#### 図 **A**―**25** ウォッチ パネル

ここでは,次の項目について説明します。

- [\[オープン方法\]](#page-246-1)

 $\Gamma$ 

- [\[各エリアの説明\]](#page-246-2)
- [\[ツールバー\]](#page-254-0)
- [[ファイル] メニュー(ウォッチパネル専用部分)]
- [\[\[編集\]メニュー\(ウォッチ](#page-255-1) パネル専用部分)]
- [\[コンテキスト・メニュー\]](#page-256-0)

### <span id="page-246-1"></span>[オープン方法]

- [表示]メニュー→[ウォッチ]→[ウォッチ *1* ~ *4*]を選択

### <span id="page-246-2"></span>[各エリアの説明]

#### <span id="page-246-0"></span>(**1**)[ウォッチ式]エリア

登録しているウォッチ式を一覧で表示します。

このエリアの表タイトル部をクリックすることにより,一覧内のウォッチ式をアルファベット順でソートす ることができます。

また,カテゴリ(フォルダ)を自由に作成してウォッチ式を分類し,ツリー形式で表示することができます (「(a[\)ツリーの編集](#page-246-3)」参照)。

表示される各アイコンの意味は次のとおりです。

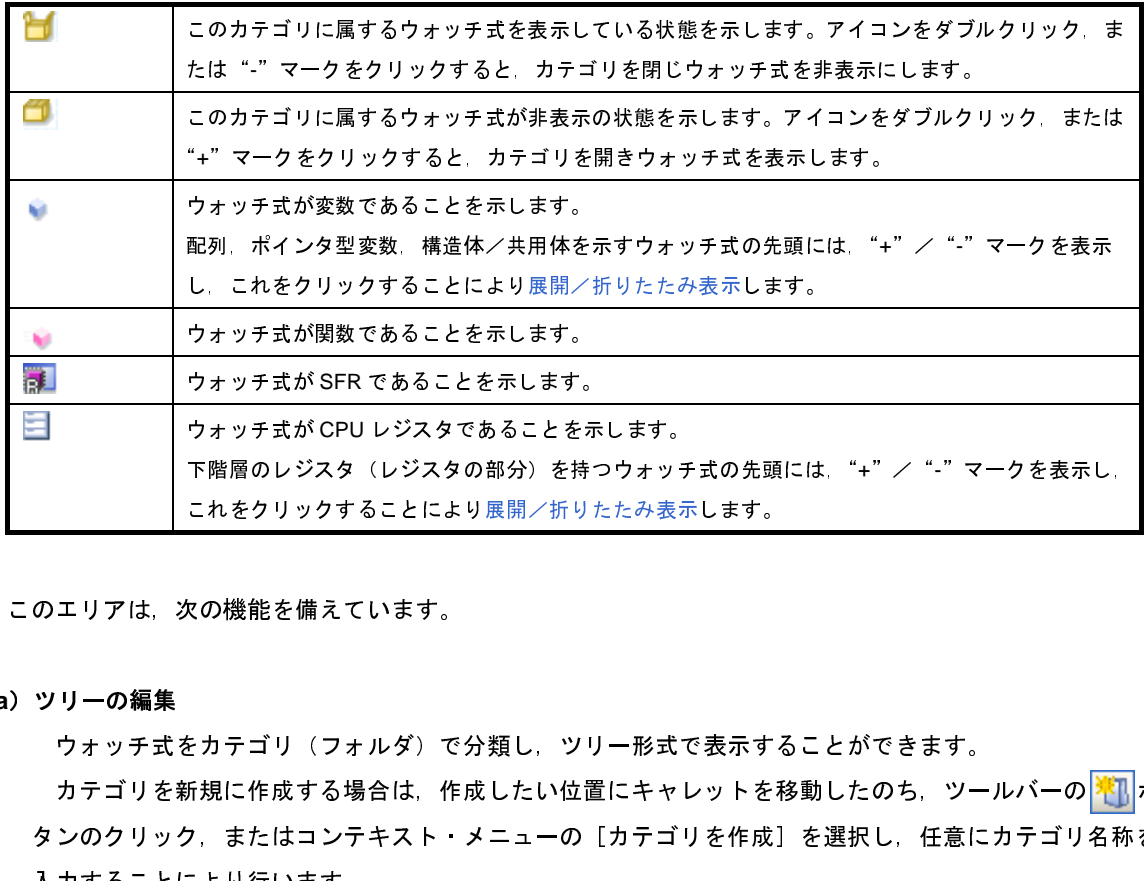

このエリアは,次の機能を備えています。

<span id="page-246-3"></span>(**a**)ツリーの編集

ウォッチ式をカテゴリ(フォルダ)で分類し,ツリー形式で表示することができます。

カテゴリを新規に作成する場合は,作成したい位置にキャレットを移動したのち,ツールバーの <mark>米ト</mark>ボ タンのクリック,またはコンテキスト・メニューの[カテゴリを作成]を選択し,任意にカテゴリ名称を 入力することにより行います。 これをクリックすることにより展開/折りたたみ表示します。<br><br><br>その機能を備えています。<br>たカテゴリ(フォルダ)で分類し,ツリー形式で表示す。<br>り、またはコンテキスト・メニューの[カテゴリを作成]<br>こより行います。<br>こより行います。<br>まっともないは、削除したいカテゴリを選択したと<br>よコンテキスト・メニューの[削除]を選択します。<br>いちず。

なお,カテゴリを削除する場合は,削除したいカテゴリを選択したのち,ツールバーの ズ ボタンのク リック,またはコンテキスト・メニューの[削除]を選択します。

また,作成したカテゴリ名を編集する場合は,編集したいカテゴリ名を選択したのち,次のいずれかの 操作により行います。

- 再度クリック後,キーボードよりカテゴリ名を直接編集

- [編集]メニュー→[名前の変更]を選択後,キーボードよりカテゴリ名を直接編集

- [F2]キーを押下後,キーボードよりカテゴリ名を直接編集

カテゴリを作成したのち,登録済みのウォッチ式をカテゴリ内に直接ドラッグ・アンド・ドロップする ことにより,各ウォッチ式をカテゴリで分類したツリー形式で表示します。

同様に,カテゴリとウォッチ式の表示の順番(上下位置)も,ドラッグ・アンド・ドロップ操作により 自由に変更することができます。

注意 **1.** カテゴリ内にカテゴリを作成することはできません。

- **2. 1** つのウォッチ パネルにおいて,カテゴリは **64** 個まで作成することができます(上限値を越 えて作成しようとした場合,メッセージを表示します)。
- 備考 ウォッチ式/カテゴリを他のウォッチ パネル (ウォッチ 1 ~ ウォッチ 4)にドラッグ・アンド・ ドロップすると,ドロップ先のウォッチ パネルにウォッチ式/カテゴリがコピーされます。

<span id="page-247-0"></span>(**b**)展開/折りたたみ表示

配列,ポインタ型変数,構造体/共用体,レジスタ(部分を表す名前がついているもののみ)を示す ウォッチ式の先頭には、"+"マークを表示し、これをクリックすることにより次を展開表示します(展開 後"-"マークに変化)。

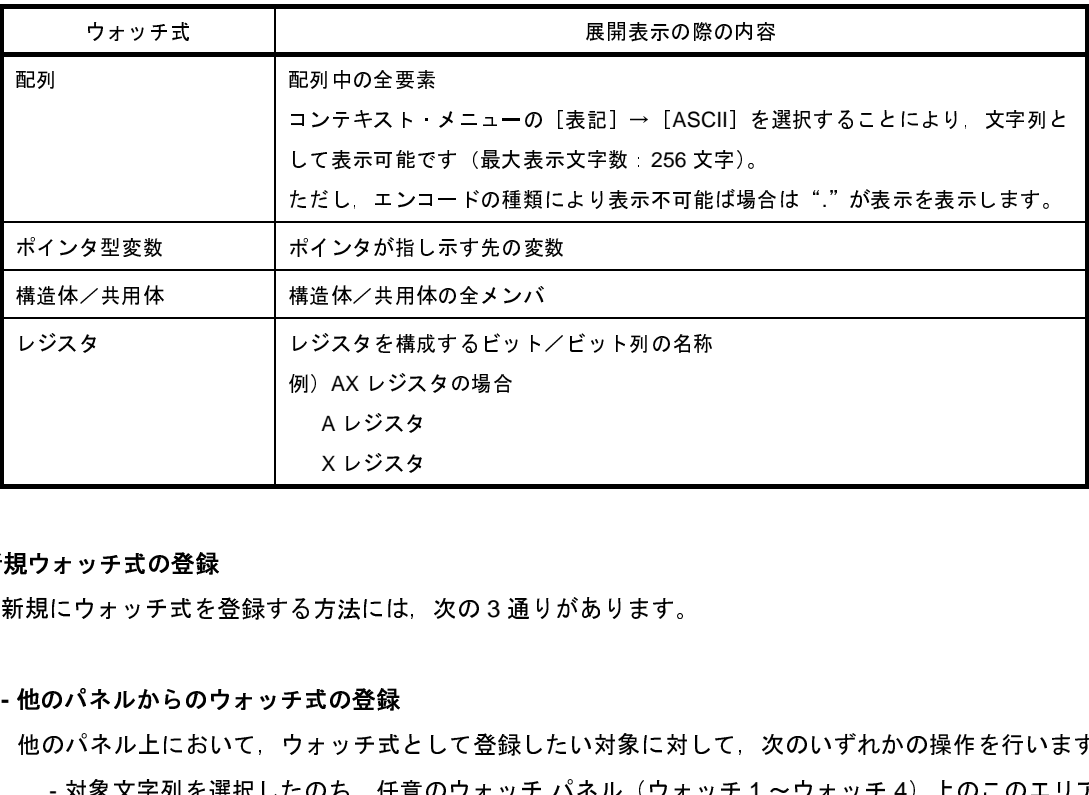

#### (**c**)新規ウォッチ式の登録

新規にウォッチ式を登録する方法には,次の 3 通りがあります。

**-** 他のパネルからのウォッチ式の登録

- 他のパネル上において,ウォッチ式として登録したい対象に対して,次のいずれかの操作を行います。 - 対象文字列を選択したのち、任意のウォッチ パネル(ウォッチ 1 ~ウォッチ 4) 上のこのエリア に直接ドラッグ・アンド・ドロップ
	- 対象文字列を選択したのち、または対象文字列のいずれかにキャレットを移動したのち(対象は 自動的に決定されます),コンテキスト・メニューの[ウォッチ 1 に登録]を選択
	- 対象文字列を[編集]メニュー→[コピー]したのち,任意のウォッチ パネル(ウォッチ 1 ~ ウォッチ 4) 上のこのエリアで [編集] メニュー→ [貼り付け] を選択

なお,この操作が可能なパネルとウォッチ式として登録可能な対象との関係は次のとおりです。

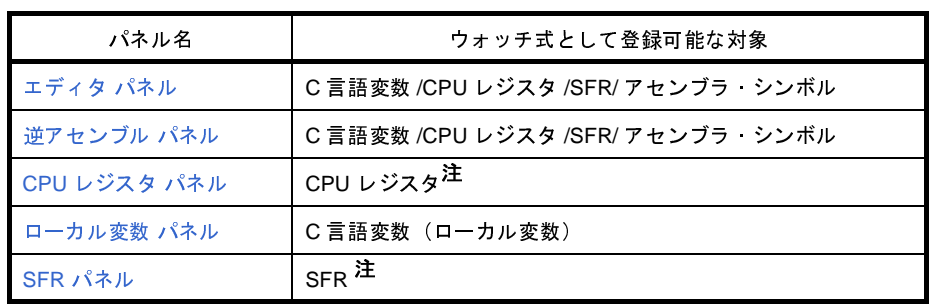

#### 表 **A**―**4** 各パネルとウォッチ式として登録可能な対象の関係

注 自動的にスコープ指定がウォッチ式に付与されます。

- ウォッチ パネル上での直接登録

任意のウォッチ パネル(ウォッチ 1 ~ウォッチ 4)において, ツールバーの キュポタンをクリック, またはコンテキスト・メニューの[新規ウォッチ式を追加]を選択することにより,このエリアの最 下段に新規ウォッチ式用のエントリ・ボックスが表示されます。

エントリ・ボックスの[ウォッチ式]エリアにおいて,キーボートより直接ウォッチ式を入力したの ち,[Enter]キーを押下します。

この際のウォッチ式の入力形式は次のとおりです。

| ウォッチ式                    | 表示する値                     |
|--------------------------|---------------------------|
| C言語変数名                   | C言語の変数の値                  |
| <b>ウォッチ式</b> [ウォッチ式]     | 配列の要素値                    |
| <i>ウォッチ式 .</i> メンバ名      | 構造体/共用体のメンバ値              |
| <i>ウォッチ式 -&gt; メンバ</i> 名 | ポインタの指し示す構造体/共用体のメンバ値     |
| * ウォッチ <i>式</i>          | ポインタの変数の値                 |
| CPU レジスタ名                | CPU レジスタの値                |
| SFR 名                    | SFR の値                    |
| ラベル EQU シンボル 即値アドレス      | ラベルの値 EQU シンボルの値 即値アドレスの値 |
| ビット シンボル                 | ビット・シンボル の値               |

表 **A**―**5** ウォッチ式の入力形式

また,ウォッチ式は,スコープを指定して登録することができます。スコープ指定してウォッチ式を 登録した場合の扱いは次のとおりです。

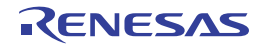

| スコープ指定              | ロード・モ<br>ジュール名 | ソース・ファ<br>イル名 | 関数名   | 変数名 |
|---------------------|----------------|---------------|-------|-----|
| prog\$file#func#var | prog           | file          | func  | var |
| prog\$file#var      | prog           | file          | グローバル | var |
| prog\$var           | prog           | グローバル         | グローバル | var |
| file#func#var       | カレント           | file          | func  | var |
| file#var            | カレント           | file          | グローバル | var |
| var                 | カレント           | カレント          | カレント  | var |

表 **A**―**6 C** 言語変数をスコープ指定してウォッチ登録した場合の扱い

表 **A**―**7 CPU** レジスタをスコープ指定してウォッチ登録した場合の扱い

| スコープ指定 | レジスタ バンク      | CPU レジスタ名 |
|--------|---------------|-----------|
| AX:RB0 | レジスタ バンク0     | AX        |
| AX:REG | カレント レジスタ バンク | AX        |

表 **A**―**8 SFR** をスコープ指定してウォッチ登録した場合の扱い

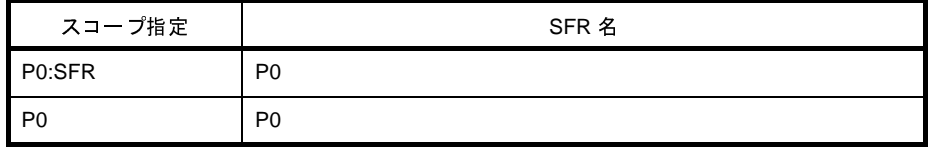

備考 **1.** 同名の C 言語変数 /CPU レジスタ /SFR が存在する際に,スコープ指定せずにそれらを登録 した場合,次の順にシンボルを解決し,値を表示します。

C 言語変数> CPU レジスタ> SFR

また、ウォッチ式の先頭に"\$"を指定した場合では、次の順にシンボルを解決し、値を表示 します。

CPU レジスタ> SFR > C 言語変数

- **2.** 同名のローカル変数とグローバル変数が存在する際に,スコープを指定せずにシンボル名の み登録した場合,カレント PC 値のスコープを元にシンボルを解決し,値を表示します。
- **3.** SFR [パネル](#page-232-1) /CPU [レジスタ](#page-226-1) パネルよりウォッチ式を登録した場合,ウォッチ式には自動的に スコープ指定が付与されます。
- **4.** ウォッチ式として単に"AX"と指定した場合,カレント・レジスタ・バンクの AX レジスタ 値が表示されます。

**-** 他のアプリケーションからの登録

外部エディタなどから, C 言語変数 /CPU レジスタ /SFR/ アセンブラ・シンボルの文字列を選択し, 次のいずれかの操作を行います。

- 対象文字列を,任意のウォッチ パネル(ウォッチ1~ウォッチ4)上のこのエリアに直接ドラッ グ・アンド・ドロップ

- 対象文字列をクリップ・ボードにコピーしたのち,任意のウォッチ パネル(ウォッチ 1 ~ウォッ チ4)上のこのエリアで「編集〕メニュー→「貼り付け〕を選択
- 注意 **1** つのウォッチ パネルにおいて,ウォッチ式は **128** 個まで登録することができます(上限値を越 えて登録しようとした場合,メッセージを表示します)。
- 備考 **1.** 各ウォッチ パネル(ウォッチ 1 ~ウォッチ 4)上で登録したウォッチ式は,それぞれ個別に管 理され,プロジェクトのユーザ情報として保存されます。
	- **2.** ウォッチ式は,同名を複数登録することができます。
- (**d**)ウォッチ式の編集

登録済みのウォッチ式の編集は,対象ウォッチ式をダブルクリックし,対象ウォッチ式を編集モードに したのち,キーボードから編集内容を直接入力して行います([Esc]キーの押下で編集モードをキャンセ ルします)。

ウォッチ式を編集したのち,[Enter]キーを押下すると編集を完了します。

(**e**)ウォッチ式の削除

ツールバーの メ ボタンのクリック,またはコンテキスト・メニューの [削除]を選択することによ り,選択しているウォッチ式を削除します。

(**f**)各種イベントの設定

コンテキスト・メニューの [アクセス・ブレークの設定] / [トレース出力] を選択することにより, 選択しているウォッチ式に各種イベントを設定することができます。

アクセス系のブレーク・イベントが設定された場合,ウォッチ式のアイコンが変化します(ウォッチ式 のアイコンの下にブレーク・イベントのイベント・マークを重ねて表示)。トレース・イベントの場合は, ウォッチ式のマークに変化はありません。

イベントを設定することにより,設定したイベントの詳細情報が[イベント](#page-269-0) パネルに反映されます。

ただし、イベントの設定は、対象となるウォッチ式がグローバル変数/関数内スタティック変数/ファ イル内スタティック変数 /SFR の場合にのみ行うことができます。

イベントの設定方法についての詳細は次を参照してください。

- 「2. 8. 3 変数 /SFR [へのアクセスで停止する](#page-75-0)」
- 「2. 11. 4 [条件を満たした場合の実行履歴を収集する」](#page-111-0)
- (**g**)メモリ定義アドレスへのジャンプ

コンテキスト・メニューの [メモリへジャンプ] を選択することにより, 選択しているウォッチ式が定 義されているアドレスにキャレットを移動した状態で[メモリ](#page-208-0)パネル(メモリ1)がオープンします(すで にオープンしている場合は、メモリ パネル (メモリ1)にジャンプ)。

ただし,同時に複数のウォッチ式を選択している場合,または SFR/CPU レジスタを選択している場合 は,無効となります。

#### <span id="page-251-0"></span>(**2**)[値]エリア

登録しているウォッチ式の値を表示/変更します。

なお,ウォッチ式が関数ポインタの場合は,関数名を表示します。

表示進数やエンコードは,ツールバーのボタン,またはコンテキスト・メニューより選択することができま す。また,常に 16 進数値を併記する表示形式を選択することもできます。

なお,デフォルトの表示形式は,ウォッチ式の型に依存して,次のように自動的に決定されます。

表 **A**―**9** ウォッチ式の表示形式(デフォルト)

| ウォッチ式の型                                                                                     | 表示形式                                |
|---------------------------------------------------------------------------------------------|-------------------------------------|
| char signed char unsigned char                                                              | ASCII と併記する 16 進数                   |
| short signed short short int signed short int int                                           | 符号付き 10 進数と併記する 16 進数               |
| signed signed int long signed long long int<br>signed long int                              |                                     |
| unsigned short unsigned short int unsigned.<br>unsigned int unsigned long unsigned long int | 符号なし 10 進数と併記する 16 進数               |
| float                                                                                       | Float (サイズが4バイトの場合)と併記する 16<br>進数   |
| double long double                                                                          | Double (サイズが8バイトの場合) と併記する<br>16 進数 |
| char signed char unsigned char へのポインタ                                                       | 文字列<br>エンコード Shift JIS              |
| char signed char unsigned char 以外へのポインタ                                                     | 16 進数                               |
| char signed char unsigned char 型の配列                                                         | 文字列<br>エンコード Shift JIS              |
| bit boolean, boolean                                                                        | 符号なし 10 進数と併記する 16 進数               |
| 列挙型                                                                                         | 列挙定数と併記する 16 進数                     |
| ラベル 即値アドレス EQU シンボル                                                                         | 符号付き 10 進数と併記する 16 進数               |
| ビット シンボル                                                                                    | 符号なし 10 進数と併記する 16 進数               |
| その他                                                                                         | 16 進数                               |

また,ウォッチ式の値として表示されるマークや色の意味は次のとおりです(表示の際の文字色/背景色は [オプション](#page-318-0) ダイアログにおける[全般 - [フォントと色\]カテゴリ](#page-320-0)の設定に依存)。

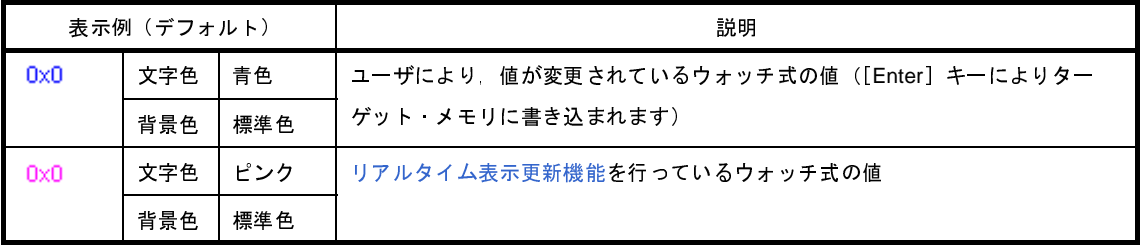
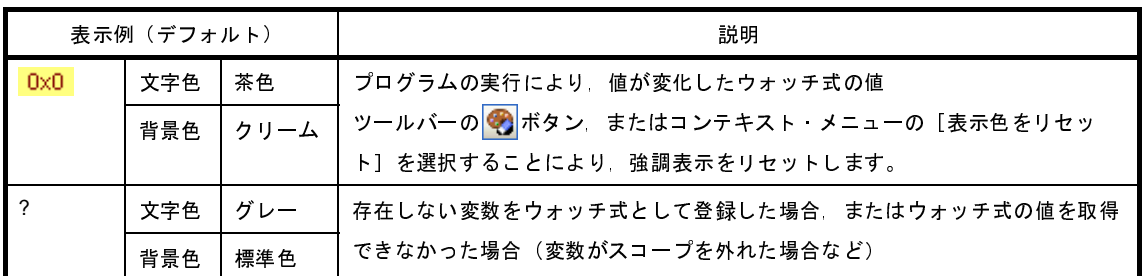

- 備**考 1.** 読み込み動作によってマイクロコントローラが動作してしまう SFR は,読み込み保護対象となり, 値の読み込みは行いません。読み込み保護対象の SFR の内容を読み込みたい場合には,コンテキ スト・メニューの[値を強制読み込み]を選択してください。
	- **2.** 各ウォッチ式は,登録された順序で値の取得を行います。 このため,同一の SFR を複数登録した場合, 値を取得するタイミングに差が生じるため,表示さ れる値が異なる場合があります。
	- **3.** 16 進数値を併記している場合では,指定表記の値と 16 進数の値を個別に読み出します。 このため、値を取得するタイミングに差を生じるため、指定表記値と 16 進数値が異なる場合があ ります。

このエリアは,次の機能を備えています。

<span id="page-252-1"></span>(**a**)リアルタイム表示更新機能

リアルタイム表示更新機能を使用することにより、プログラムが停止している状態の時だけでなく、実 行中の状態であっても,登録したウォッチ式の値の表示/変更を行うことができます。

リアルタイム表示更新機能についての詳細は,「(4[\)プログラム実行中にメモリの内容を表示/変更す](#page-84-0) [る」](#page-84-0)を参照してください。

(**b**)ウォッチ式の値の変更

ウォッチ式の値の変更は,対象ウォッチ式の値を選択したのち,再度クリックし,キーボードからの直 接入力により行います([Esc]キーの押下で編集モードをキャンセルします)。

ウォッチ式の値を編集したのち, [Enter] キーの押下, または編集領域以外へのフォーカスの移動によ り,ターゲット・メモリに書き込まれます。

ウォッチ式の値の変更方法についての詳細は,「(6[\)ウォッチ式の内容を変更する」](#page-102-0)を参照してくださ い。

<span id="page-252-0"></span>(**c**)ウォッチ式の値の保存

[ファイル] メニュー→ [名前を付けてウォッチ・データを保存 ...] を選択することにより, 名前を付 けて保存 [ダイアログ](#page-329-0)をオープンし,このパネルのすべての内容をテキスト・ファイル(\*.txt)/CSV ファ イル(\*.csv)に保存することができます。

ウォッチ式の値の保存方法については,「(8[\)ウォッチ式の表示内容を保存する」](#page-103-0)を参照してください。

(**3**)[型情報(バイト数)]エリア

ウォッチ式に対して,次の形式で型情報を表示します。

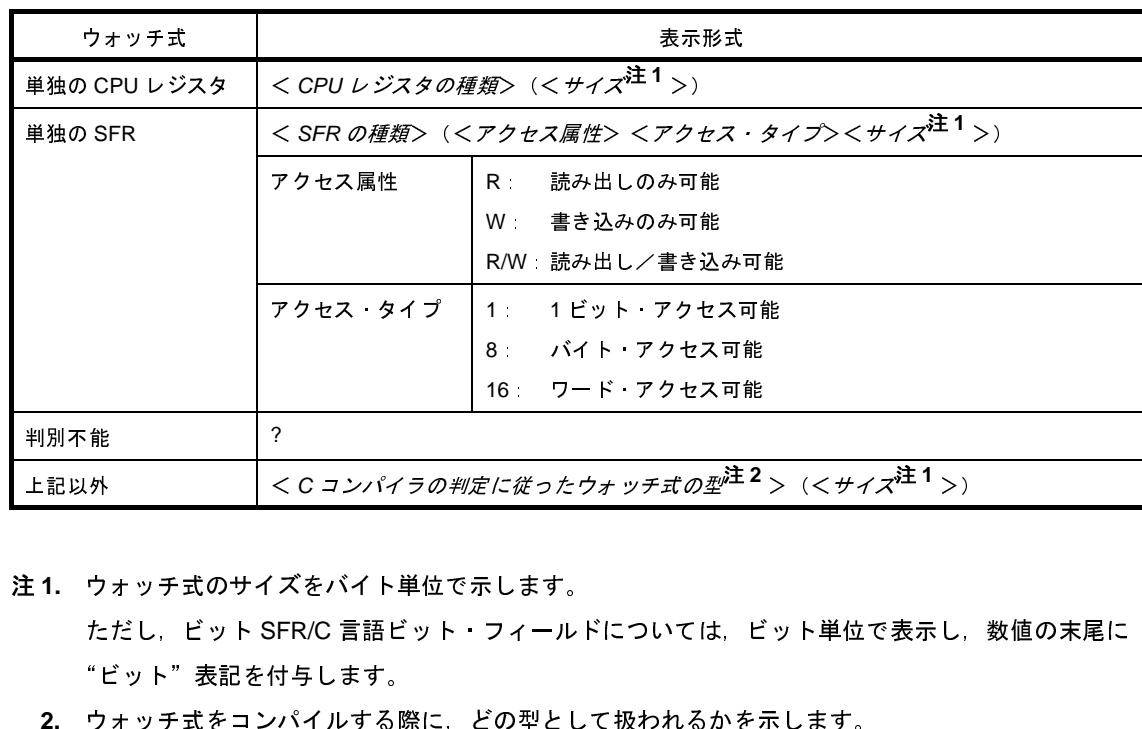

注 **1.** ウォッチ式のサイズをバイト単位で示します。 ただし、ビット SFR/C 言語ビット・フィールドについては、ビット単位で表示し、数値の末尾に "ビット"表記を付与します。

**2.** ウォッチ式をコンパイルする際に,どの型として扱われるかを示します。

(**4**)[アドレス]エリア

各ウォッチ式がマッピングされているアドレスを表示します(16 進数表記固定)。

ただし,ウォッチ式が,単独の CPU レジスタの場合は"-"を,また判別不能の場合では,"?"を表示しま す。

- 備考 ウォッチ式が SFR で,ビット・レジスタの場合は,次のようにビット・オフセット値を付与して表示 します。
	- 例 アドレス "OxFF40"のビット 4 に割り当てられている(ビット・レジスタ)の場合 表示内容 0xFF40.4

(**5**)[メモ]エリア

ウォッチ式/カテゴリに対して,ユーザが自由にコメントを入力することができます。

このエリアに入力したコメントの内容は、各ウォッチ式/カテゴリに対して個別に保持され、プロジェクト のユーザ情報として保存されます。したがって、ウォッチ式/カテゴリを削除すると、対応するメモの内容も 破棄されます。

ただし,配列,レジスタなどを展開表示している場合,各展開要素に対してコメントを入力することはでき ません。

コメントを編集する場合は,編集したい項目をダブルクリックすることにより,選択した項目が編集モード となります([Esc]キーの押下で編集モードをキャンセルします)。最大 256 文字までの文字列をキーボード より直接入力することができます(改行コードは無効)。

文字列編集後,[Enter]キーの押下,または編集領域以外へのフォーカスの移動により,文字列編集を完了 します。

# [ツールバー]

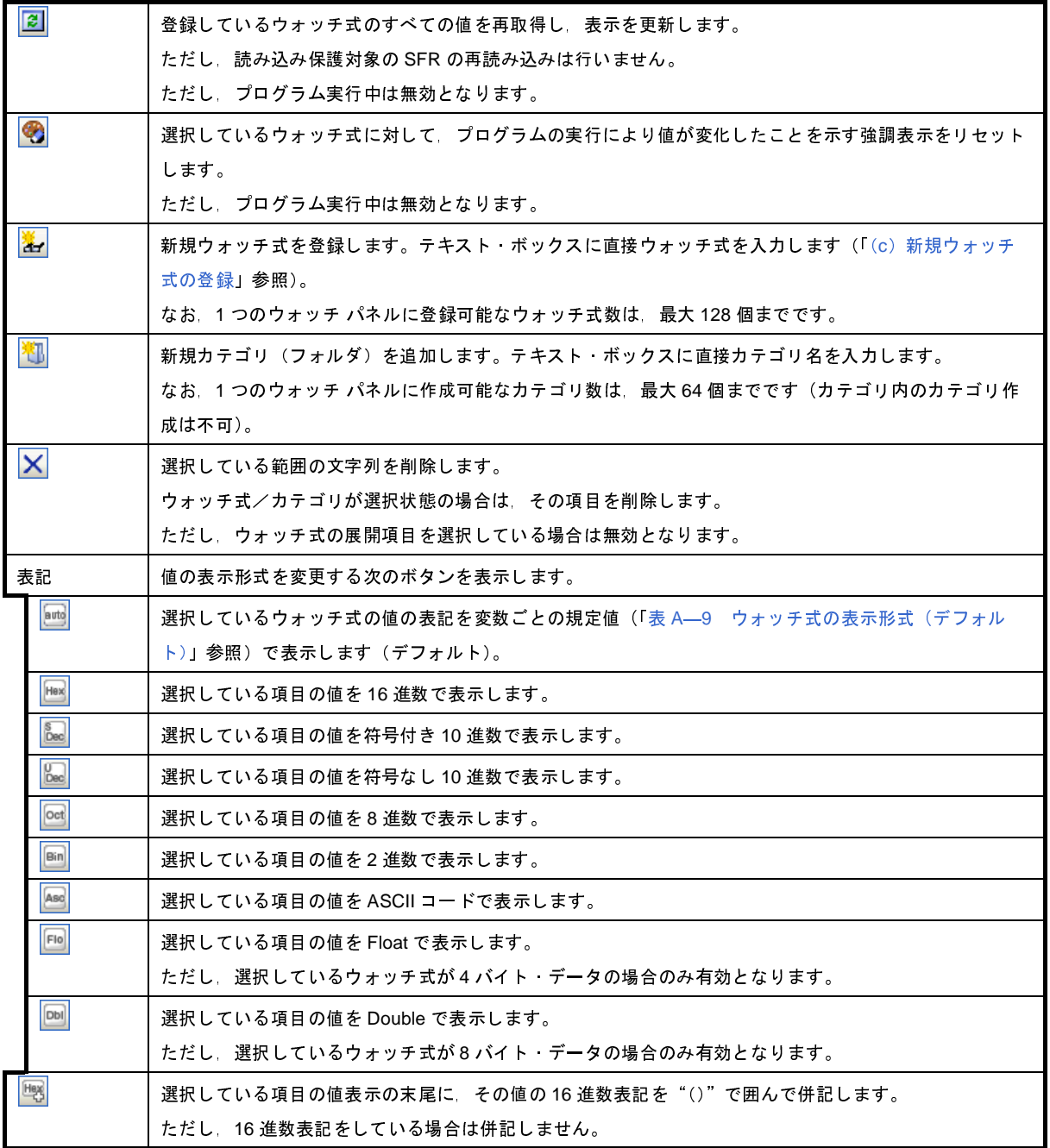

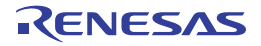

## [[ファイル]メニュー(ウォッチ パネル専用部分)]

ウォッチ パネル専用の[ファイル]メニューは次のとおりです(その他の項目は共通)。 ただし,プログラム実行中はすべて無効となります。

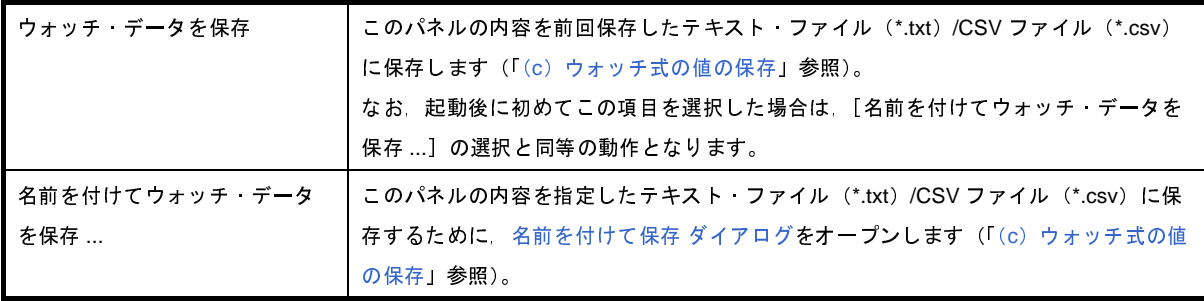

## [[編集]メニュー(ウォッチ パネル専用部分)]

ウォッチ パネル専用の[編集]メニューは次のとおりです(その他の項目はすべて無効)。

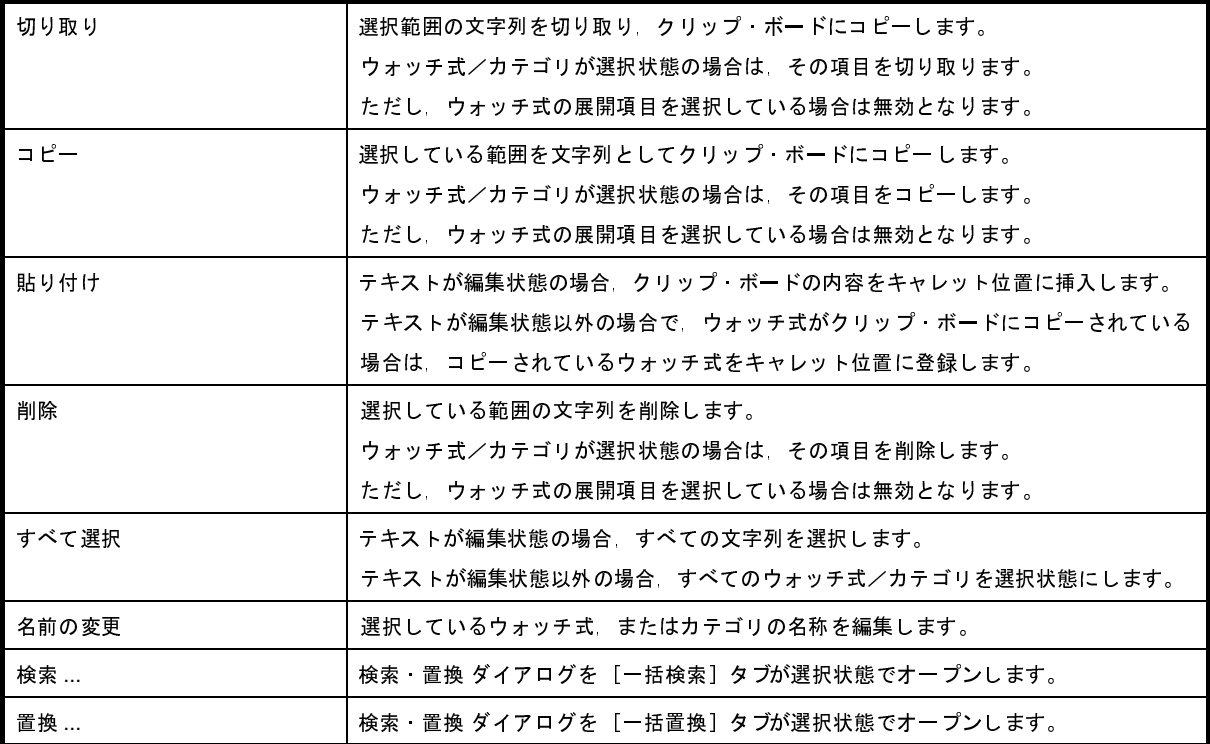

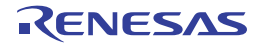

## [コンテキスト・メニュー]

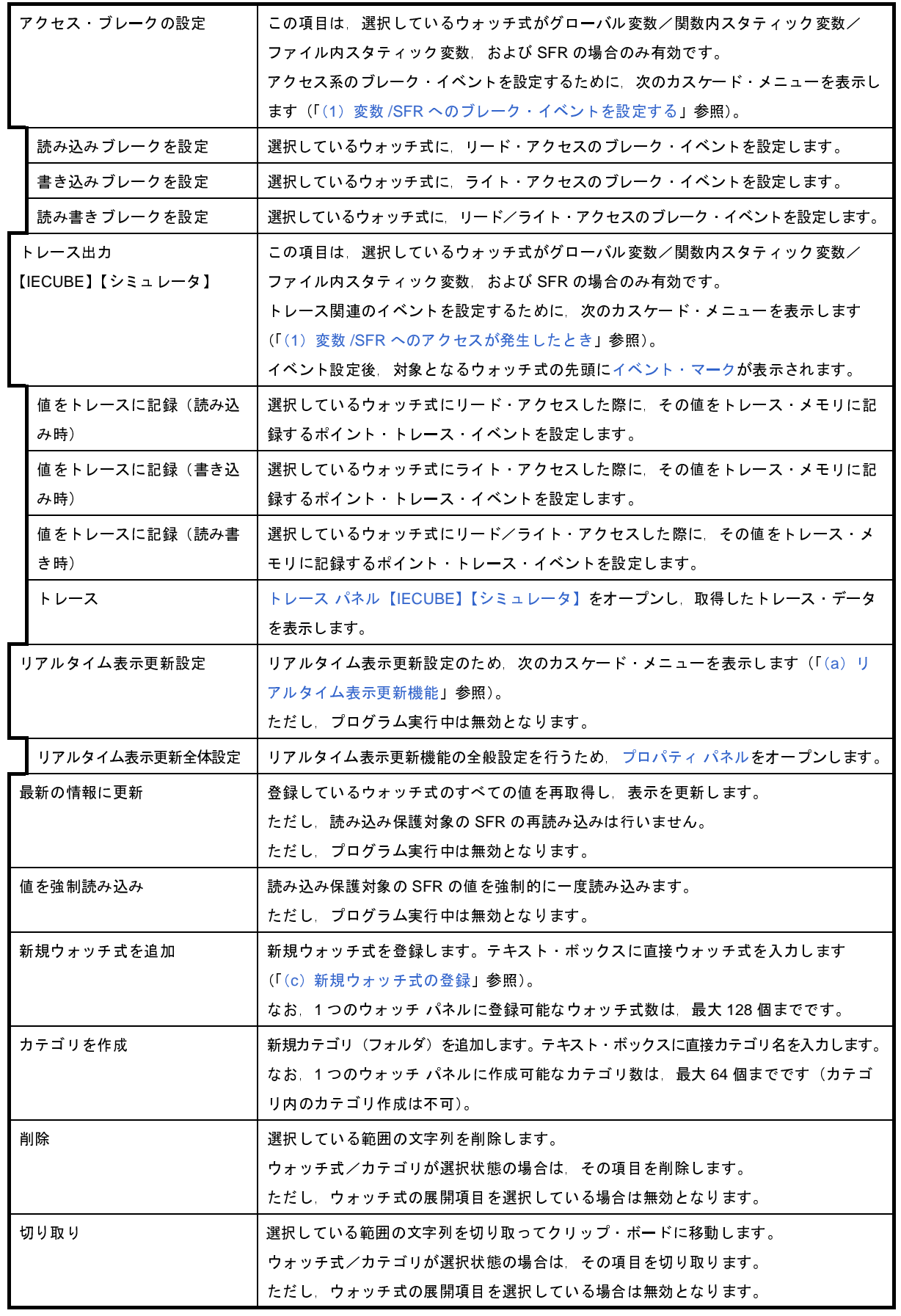

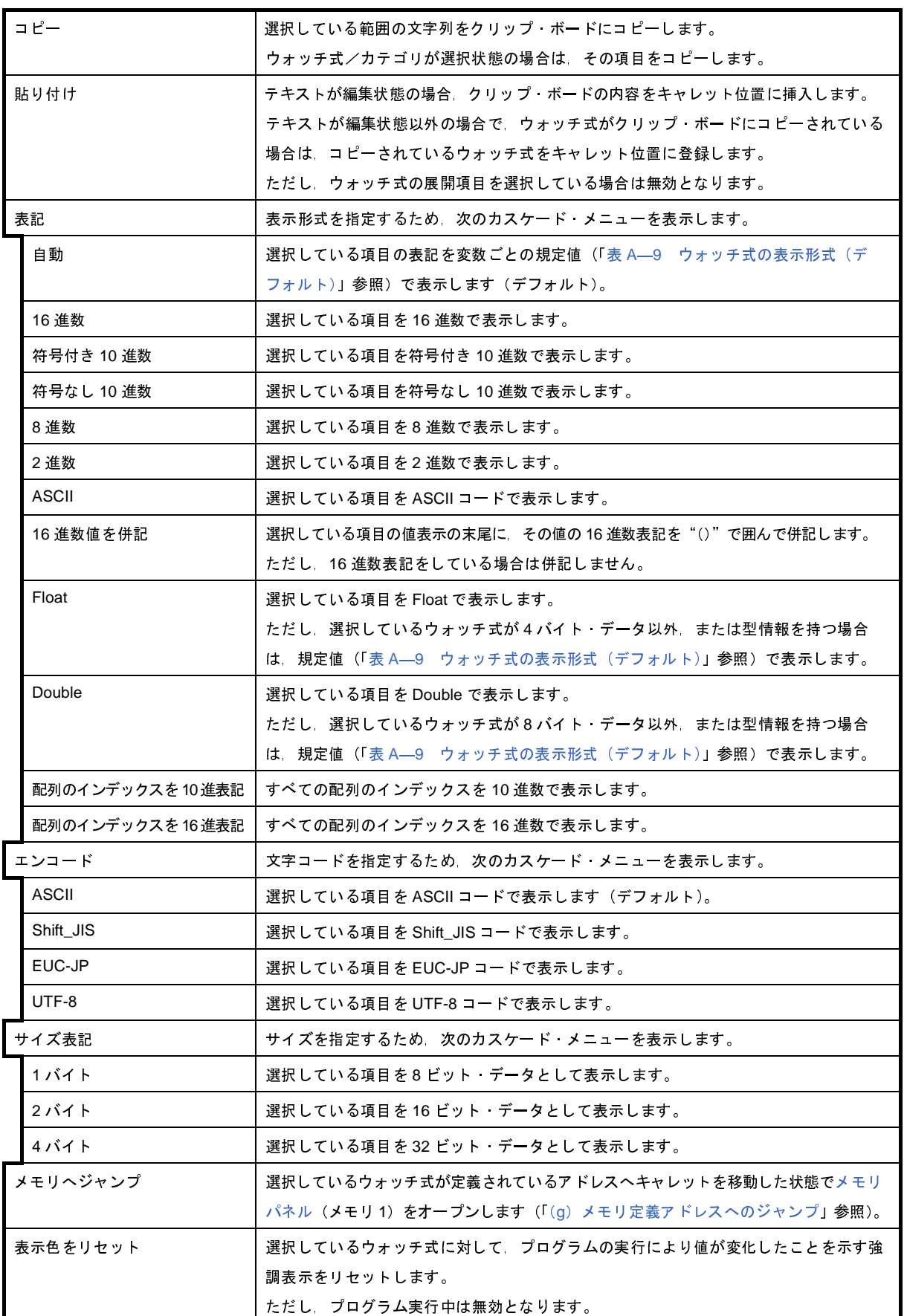

# コール・スタック パネル

関数呼び出しのコール・スタック情報の表示を行います(「2. 10. 1 [コール・スタック情報を表示する](#page-104-0)」参照)。 なお,このパネルは,デバッグ・ツールと接続時のみオープンすることができます。

- 注意 プログラム実行中は,このパネルには何も表示されません。 プログラムの実行が停止したタイミングで,各エリアの表示を行います。
- 備考 パネル上の各エリアの区切り線をダブルクリックすることにより,該当エリアの内容を省略することなく表示 可能な最小幅に変更することができます。

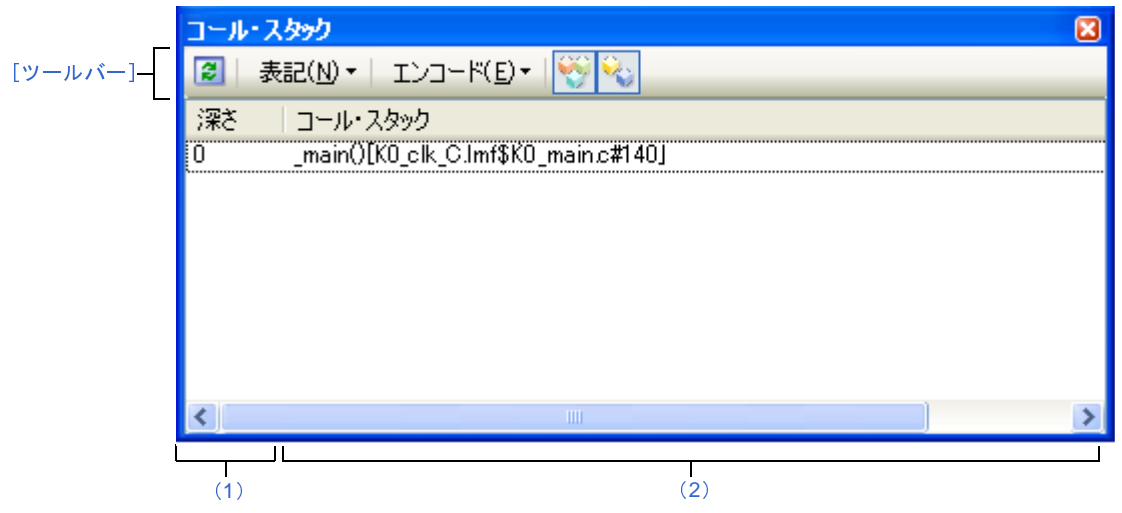

図 **A**―**26** コール・スタック パネル

ここでは,次の項目について説明します。

- [\[オープン方法\]](#page-258-0)
- [\[各エリアの説明\]](#page-259-0)
- [\[ツールバー\]](#page-260-0)
- [[ファイル] メニュー(コール・スタック パネル専用部分)]
- [\[\[編集\]メニュー\(コール・スタック](#page-261-0) パネル専用部分)]
- [\[コンテキスト・メニュー\]](#page-261-1)

## <span id="page-258-0"></span>[オープン方法]

- [表示]メニュー→[コール・スタック]を選択

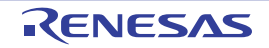

### <span id="page-259-0"></span>[各エリアの説明]

<span id="page-259-1"></span>(**1**)[深さ]エリア

呼び出しの深さを表示します。

カレント PC 位置を表示している行を 0 とし, 呼び出し元に 1 から順に番号を付与します。

<span id="page-259-2"></span>(**2**)[コール・スタック]エリア

現在のソース位置とスタックに積まれているコール·スタック情報(関数呼び出し元位置/各関数の引数な ど)を表示します。

ツールバーの <mark>↓ / ※</mark> ボタン, またはコンテキスト・メニューの[引数表示]/[モジュール・ファイル 名表示]の選択による状態により,このエリアに表示する表示形式は次のように異なります。

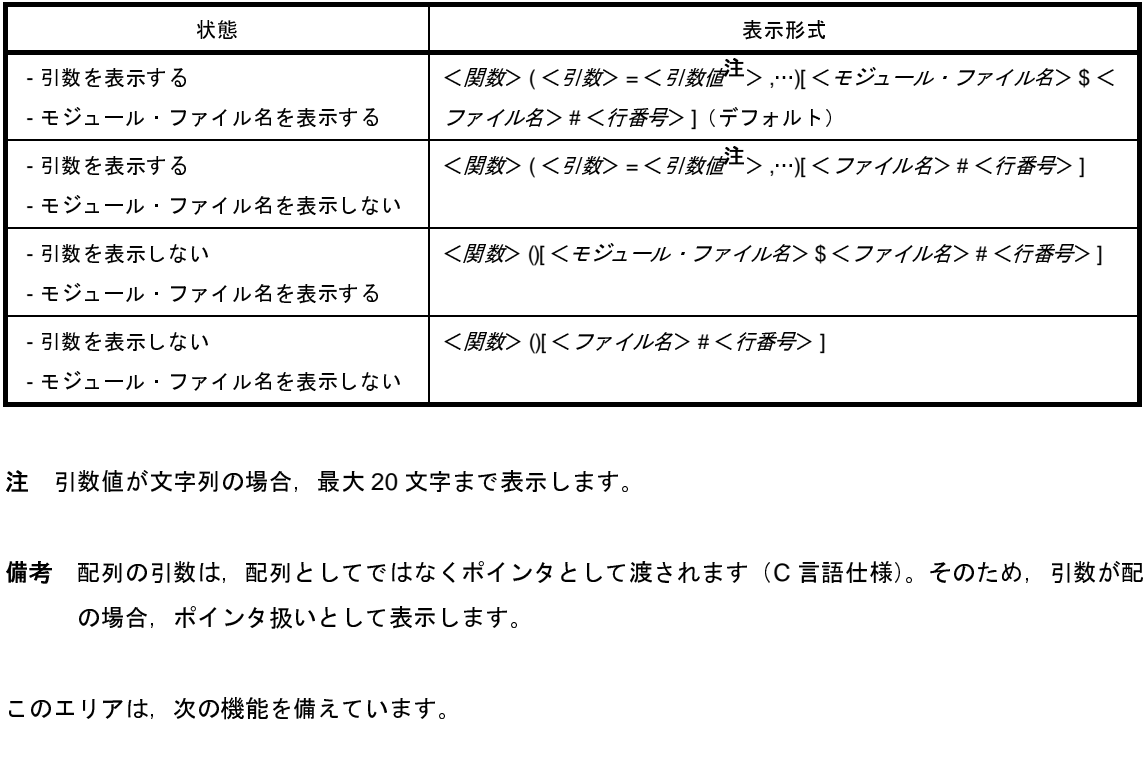

注 引数値が文字列の場合,最大 20 文字まで表示します。

備考 配列の引数は、配列としてではなくポインタとして渡されます(C 言語仕様)。そのため、引数が配列 の場合,ポインタ扱いとして表示します。

このエリアは,次の機能を備えています。

(**a**)ソース行/逆アセンブルへのジャンプ

コンテキスト・メニューの[ソースへジャンプ]を選択することにより、現在のキャレット位置の関数 呼び出し元のソース行にキャレットを移動した状態で[エディタ](#page-198-0) パネルがオープンします(すでにオープン している場合は,エディタ パネルにジャンプ)。

また,同様に[逆アセンブルへジャンプ]を選択することにより,現在のキャレット位置の関数呼び出 し元のアドレスにキャレットを移動した状態で[逆アセンブル](#page-215-0)パネル(逆アセンブル1)がオープンします (すでにオープンしている場合は、逆アセンブル パネル (逆アセンブル 1)にごかンプ)。

備考 行をダブルクリックすることでも,対象ソース行へジャンプすることができます。

<span id="page-260-2"></span>(**b**)コール・スタック情報の保存

[ファイル] メニュー→ [名前を付けてコール・スタック・データを保存 ...] を選択することにより, [名前を付けて保存](#page-329-0) ダイアログをオープンし、このパネルのすべての内容をテキスト・ファイル(\*.txt) / CSV ファイル (\*.csv) に保存することができます。

コール・スタック情報の保存方法についての詳細は,「(4[\)コール・スタック情報の表示内容を保存す](#page-105-0) [る」](#page-105-0)を参照してください。

### <span id="page-260-0"></span>[ツールバー]

ツールバーの各ボタンは,プログラム実行中は無効となります。

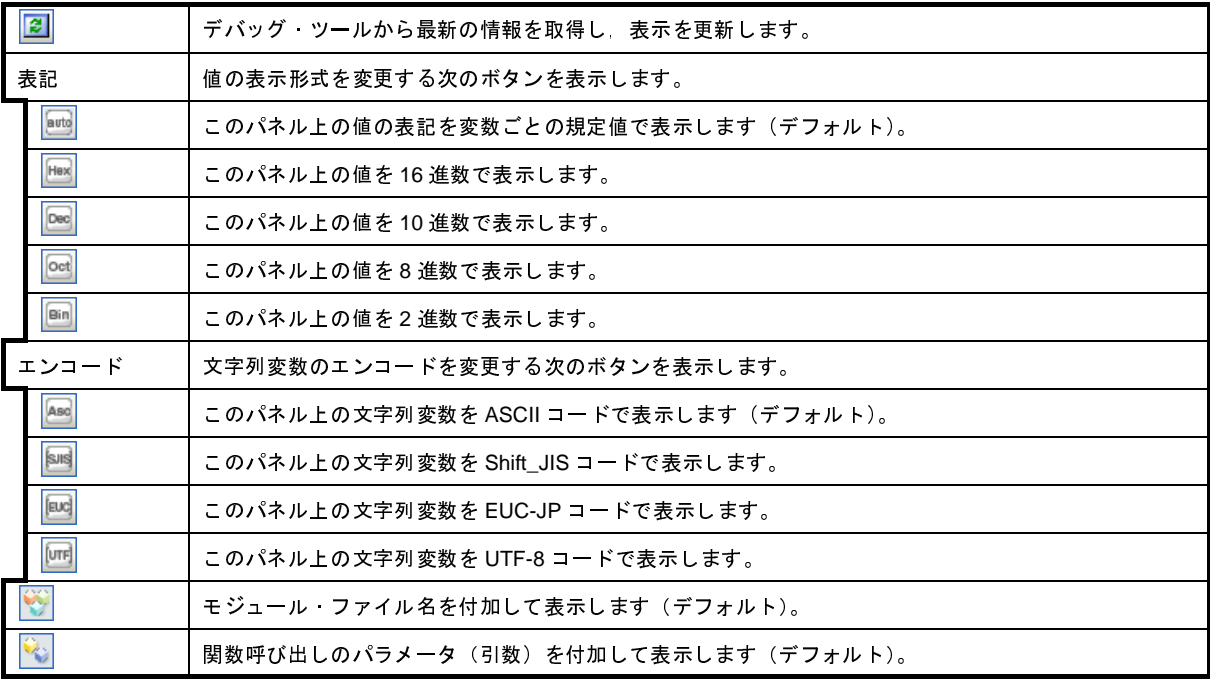

## <span id="page-260-1"></span>[[ファイル]メニュー(コール・スタック パネル専用部分)]

コール・スタック パネル専用の [ファイル] メニューは次のとおりです (その他の項目は共通)。 ただし,プログラム実行中はすべて無効となります。

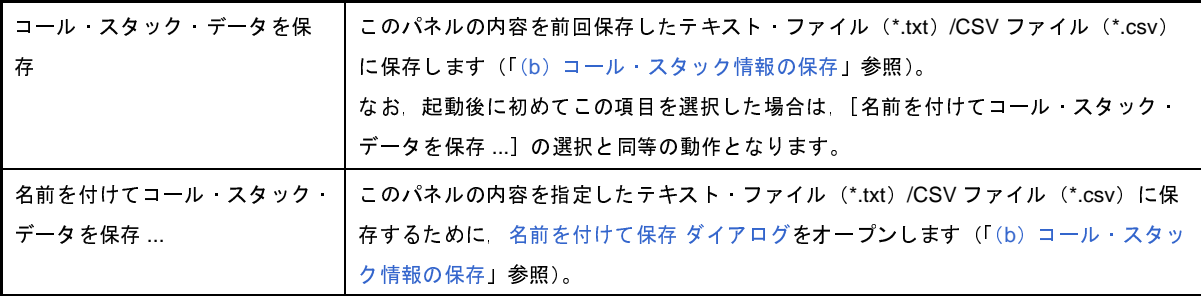

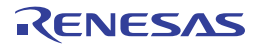

## <span id="page-261-0"></span>[[編集]メニュー(コール・スタック パネル専用部分)]

コール・スタック パネル専用の [編集] メニューは次のとおりです (その他の項目はすべて無効)。

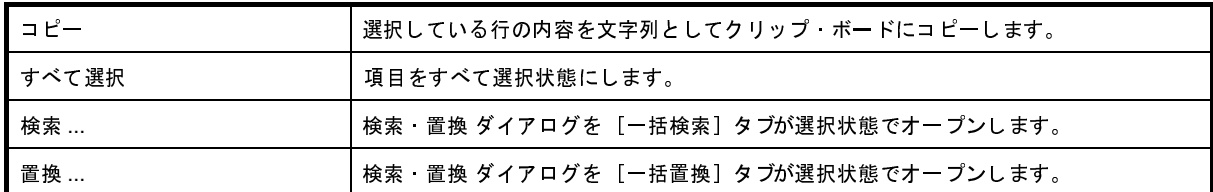

## <span id="page-261-1"></span>[コンテキスト・メニュー]

コンテキスト・メニューの各項目は,プログラム実行中は無効となります。

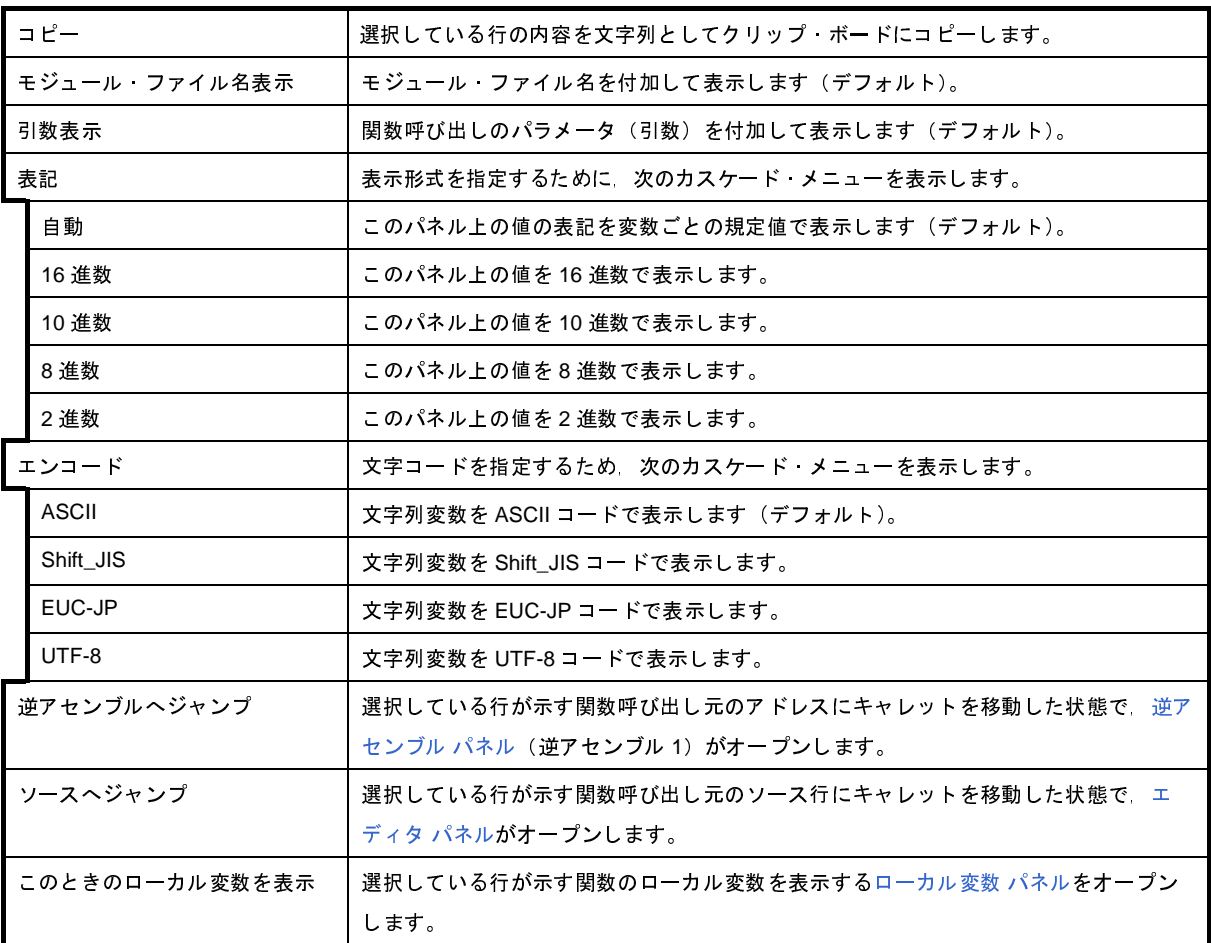

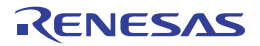

# <span id="page-262-0"></span>トレース パネル【**IECUBE**】【シミュレータ】

プログラムの実行履歴を記録したトレース・データの表示を行います(「2. 11 [実行履歴の収集【](#page-106-0)IECUBE】【シミュ [レータ】](#page-106-0)」参照)。

トレース・データは、デフォルトで逆アセンブル・テキストとソース・テキストを混合して表示しますが、表示モー [ドを](#page-265-0)選択することにより,そのどちらか一方のみを表示させることもできます。

プログラムの実行停止後,最新のトレース・データが表示されるよう表示位置を自動更新します。

なお,このパネルは,デバッグ・ツールと接続時のみオープンすることができます。

備考 パネル上の各エリアの区切り線をダブルクリックすることにより,該当エリアの内容を省略することなく表示 可能な最小幅に変更することができます。

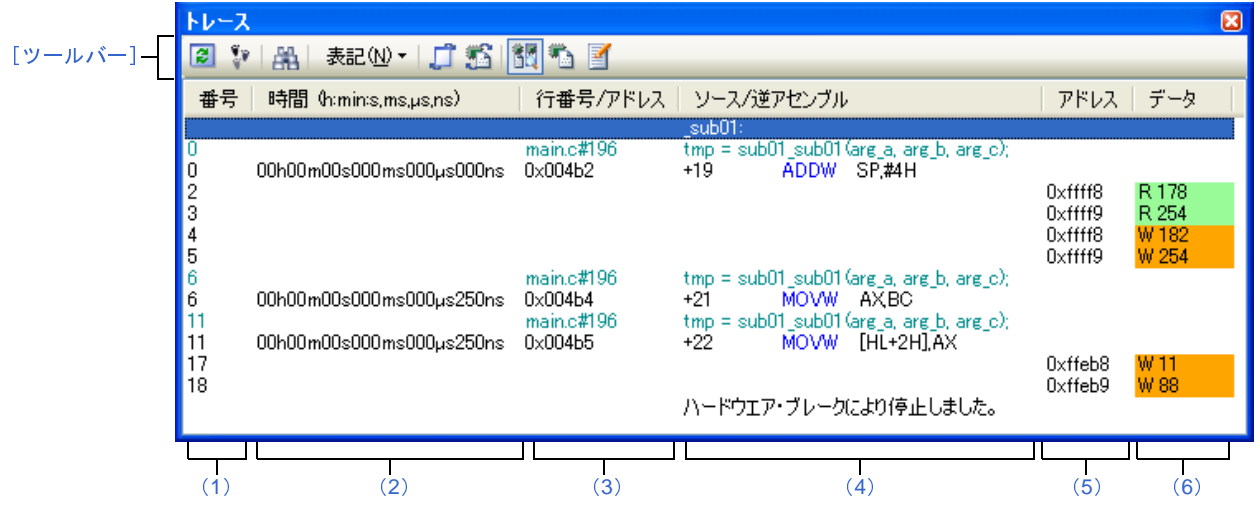

図 **A**―**27** トレース パネル

ここでは,次の項目について説明します。

- [\[オープン方法\]](#page-262-1)
- [\[各エリアの説明\]](#page-263-3)
- [\[ツールバー\]](#page-266-0)
- [[ファイル] メニュー(トレース パネル専用部分)]
- [\[\[編集\]メニュー\(トレース](#page-267-1) パネル専用部分)]
- [\[コンテキスト・メニュー\]](#page-267-2)

### <span id="page-262-1"></span>[オープン方法]

- [表示] メニュー→ [トレース] を選択
- [エディタ](#page-198-0) パネル/[逆アセンブル](#page-215-0) パネルにおいて、コンテキスト・メニューの[トレース設定]→[トレース結果 の表示]を選択

### <span id="page-263-3"></span>[各エリアの説明]

- <span id="page-263-0"></span>(**1**)[番号]エリア 位置を示すトレース番号を表示します。
- <span id="page-263-1"></span>(**2**)[時間 **(h:min:s,ms,**μ**s,ns)**]エリア

プログラムの実行開始から,各フレームの命令実行,またはメモリ・アクセスの要因が発生するまでに要し た時間を"時間,分,秒,ミリ秒,マイクロ秒,ナノ秒"の単位で表示します。

なお,オーバフローした場合,このエリアは無効色(グレー)で表示されます。

備考 【シミュレータ】

時間表示を積算値とするか達分値とするかは、プロパティ パネルの [デバッグ・ツール設定] タブ上 の「トレース」カテゴリ内「トレース・タイム・タグを積算]プロパティの設定に依存します。

### <span id="page-263-2"></span>(**3**)[行番号 **/** アドレス]エリア

アセンブル命令のアドレス,またはソース・ファイルの行番号を表示します。

表示進数や文字列のエンコードは,ツールバーのボタン,またはコンテキスト・メニューより選択すること ができます。

表示形式は次のとおりです。

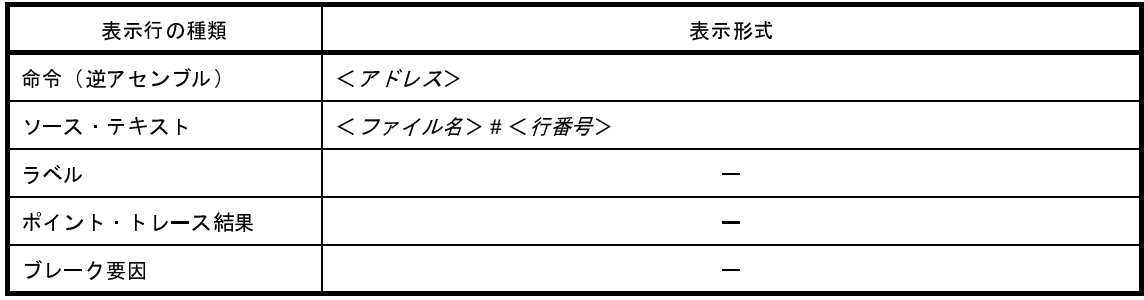

備考 次の実行履歴を表示しないため,行番号は連番にはなりません。

- CPU レジスタ・アクセス
- オペランド・アクセス
- 無効フェッチ

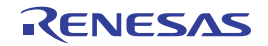

<span id="page-264-0"></span>(**4**)[ソース **/** 逆アセンブル]エリア

収集したトレース・データを次のように表示します。

なお,表示モードの選択により,このエリアに表示される項目は異なります(「(a[\)表示モード」](#page-265-0)参照)。

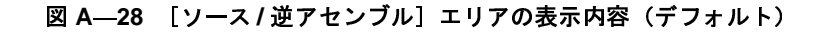

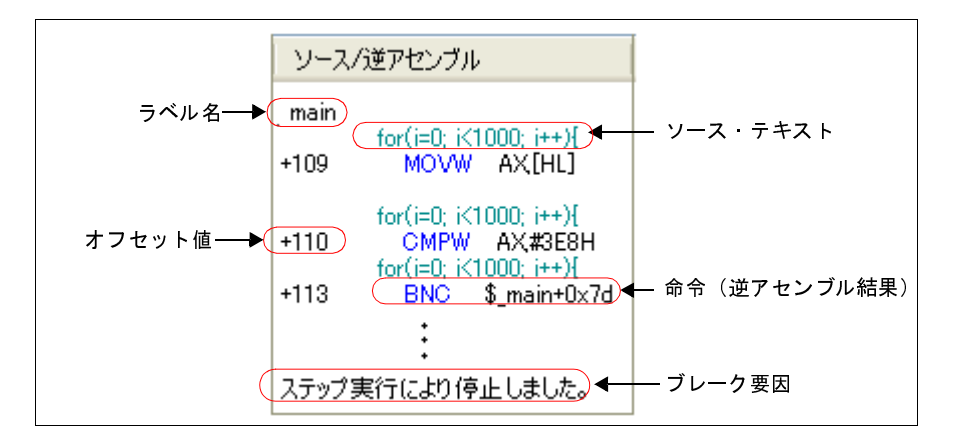

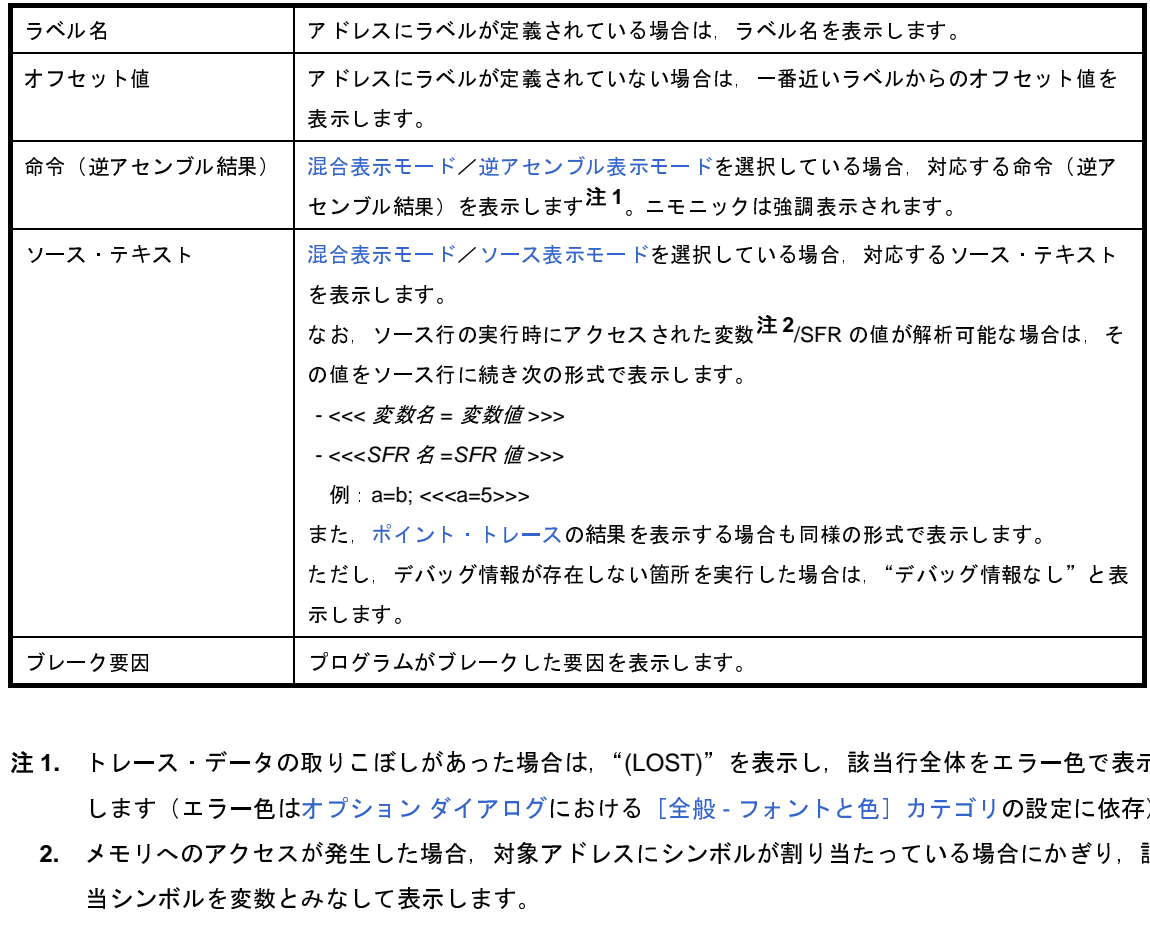

- 注1. トレース·データの取りこぼしがあった場合は, "(LOST)"を表示し, 該当行全体をエラー色で表示 します(エラー色はオプションダイアログにおける「全般 - フォントと色]カテゴリの設定に依存)。
- 2. メモリへのアクセスが発生した場合,対象アドレスにシンボルが割り当たっている場合にかぎり,該 当シンボルを変数とみなして表示します。 ただし,2 バイトまでの変数が対象となります。 なお,乗算などの記述が,標準ライブラリで処理されている場合,標準ライブラリで使用している SADDR 領域のラベルが表示される場合があります。 また, ポイント・トレースの結果を表示する場合も同様の形式で表示します。<br>ただし, デバッグ情報が存在しない箇所を実行した場合は, "デバッグ情報なし<br><mark>示します。</mark><br>ワーダーの<br>フログラムがブレークした要因を表示します。<br>カリこぼしがあった場合は, "(LOST)"を表示し, 該当行全体をエラー<br>すジョン ダイアログにおける [全般 - フォントと色] カテゴリの設!<br>が発生した場合, 対象アドレスにシンボルが割り当たっている場合にだ

このエリアは,次の機能を備えています。

#### <span id="page-265-0"></span>(**a**)表示モード

ツールバーのボタン,またはコンテキスト・メニューの選択により,次の 3 つの表示モードを選択する ことができます。

<span id="page-265-2"></span><span id="page-265-1"></span>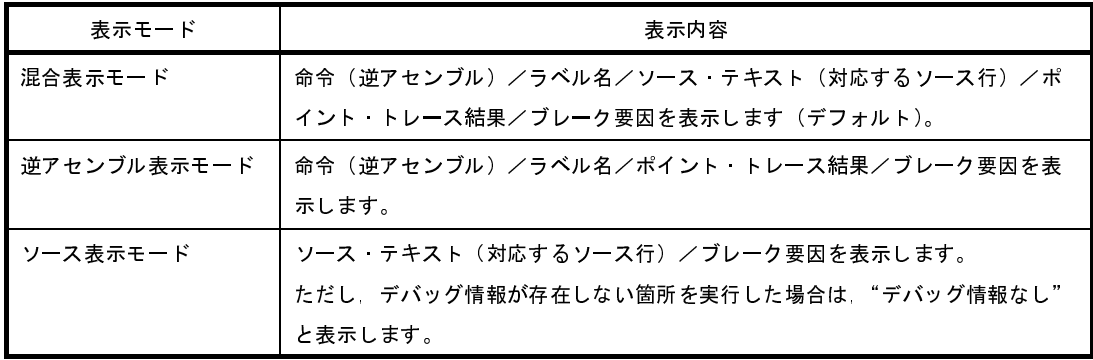

<span id="page-265-3"></span>(**b**)ソース行/逆アセンブルへのジャンプ

コンテキスト・メニューの[ソースへジャンプ]を選択することにより、現在のキャレット位置の行に 対応するソース行にキャレットを移動した状態で[エディタ](#page-198-0)パネルがオープンします(すでにオープンして いる場合は,エディタ パネルにジャンプ)。

また,同様に[逆アセンブルへジャンプ]を選択することにより,現在のキャレット位置の行のフェッ チ・アドレスにキャレットを移動した状態で[逆アセンブル](#page-215-0)パネル(逆アセンブル1)がオープンします (すでにオープンしている場合は、逆アセンブル パネル (逆アセンブル 1)にジャンプ)。

<span id="page-265-5"></span>(**c**)他のパネルとの連動

ツールバーの <mark>ア / ボタ</mark>ボタン,またはコンテキスト・メニューの [ウインドウ連動]→ [ソースと連 動]/[逆アセンブルと連動]を選択することにより,このパネル上のキャレット位置のアドレスをポイ ンタとして[,エディタ](#page-198-0) パネル[/逆アセンブル](#page-215-0) パネルで対応箇所を連動して表示させることができます (フォーカスの移動は行いません)。

(**d**)ポップアップ表示

マウス・カーソルを行に重ねることにより,その行に対応するすべてのエリア(項目)のデータを縦並 びにポップアップ表示します。

<span id="page-265-4"></span>(**e**)トレース・データの保存

[ファイル]メニュー→ [名前を付けてトレース・データを保存 ...]を選択することにより[,データ保](#page-314-0) 存 [ダイアログ](#page-314-0)をオープンし,このパネルの内容をテキスト・ファイル(\*.txt)/CSV ファイル(\*.csv)に 保存することができます。

トレース・データの保存方法についての詳細は,「2. 11. 8 [実行履歴の表示内容を保存する](#page-121-0)」を参照し てください。

<span id="page-266-2"></span>(**5**)[アドレス]エリア

メモリ・アクセスの対象アドレスを表示します。

ただし、SFR へのアクセスの場合は、アドレスの代わりに SFR 名を表示します(アクセスが複数ある場合 は次の行に表示)。

表示進数は,ツールバーのボタン,またはコンテキスト・メニューより選択することができます。

<span id="page-266-1"></span>(**6**)[データ]エリア

アクセスしたデータ値,およびその際のアクセス種別を表示します。

ただし,CPU レジスタ・アクセスは表示しません。

表示進数や文字列のエンコードは,ツールバーのボタン,またはコンテキスト・メニューより選択すること ができます。

データ値,およびアクセス種別の表示形式は次のとおりです(表示の際の文字色/背景色は[オプション](#page-318-0) ダイ [アログに](#page-318-0)おける [全般 - フォントと色] カテゴリの設定に依存)。

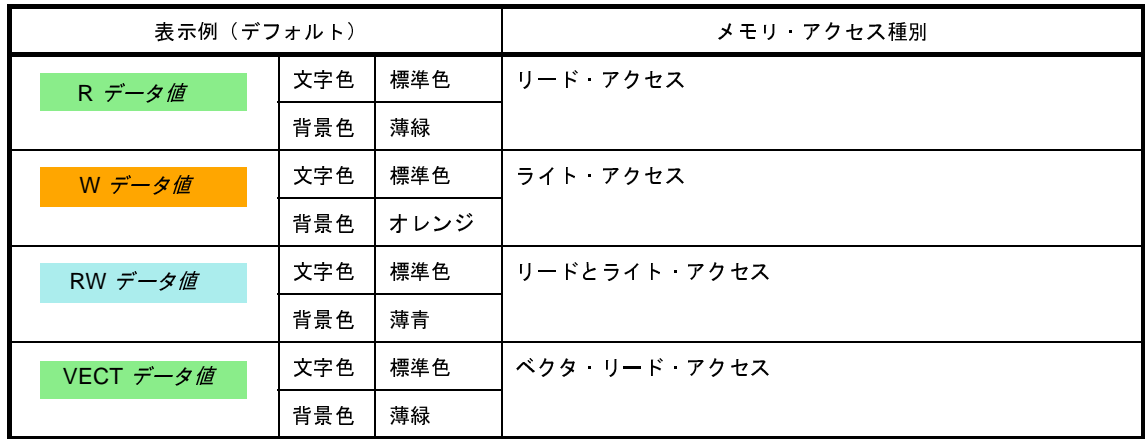

### <span id="page-266-0"></span>[ツールバー]

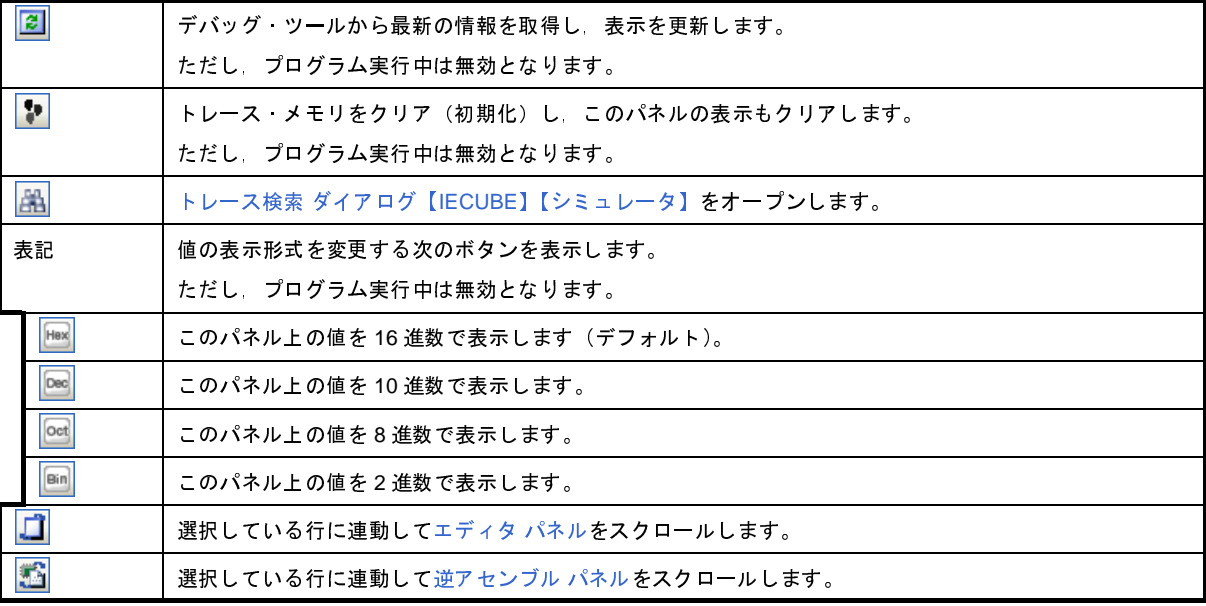

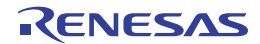

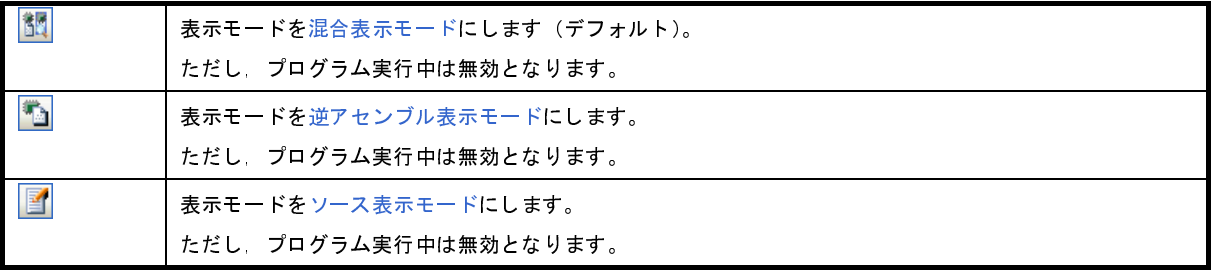

### <span id="page-267-0"></span>[[ファイル]メニュー(トレース パネル専用部分)]

トレースパネル専用の[ファイル]メニューは次のとおりです(その他の項目は共通)。 ただし,プログラム実行中はすべて無効となります。

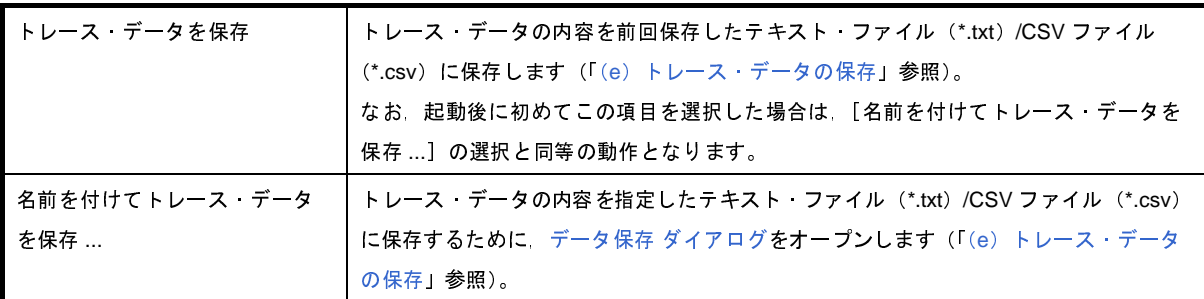

## <span id="page-267-1"></span>[[編集]メニュー(トレース パネル専用部分)]

トレース パネル専用の[編集]メニューは次のとおりです(その他の項目はすべて無効)。 ただし,プログラム実行中はすべて無効となります。

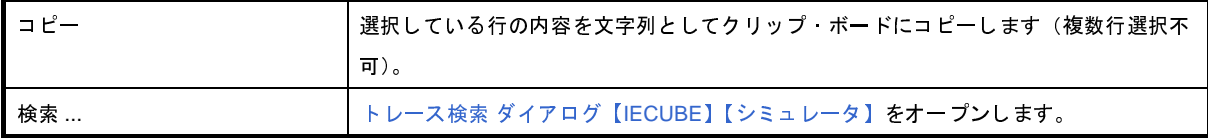

### <span id="page-267-2"></span>[コンテキスト・メニュー]

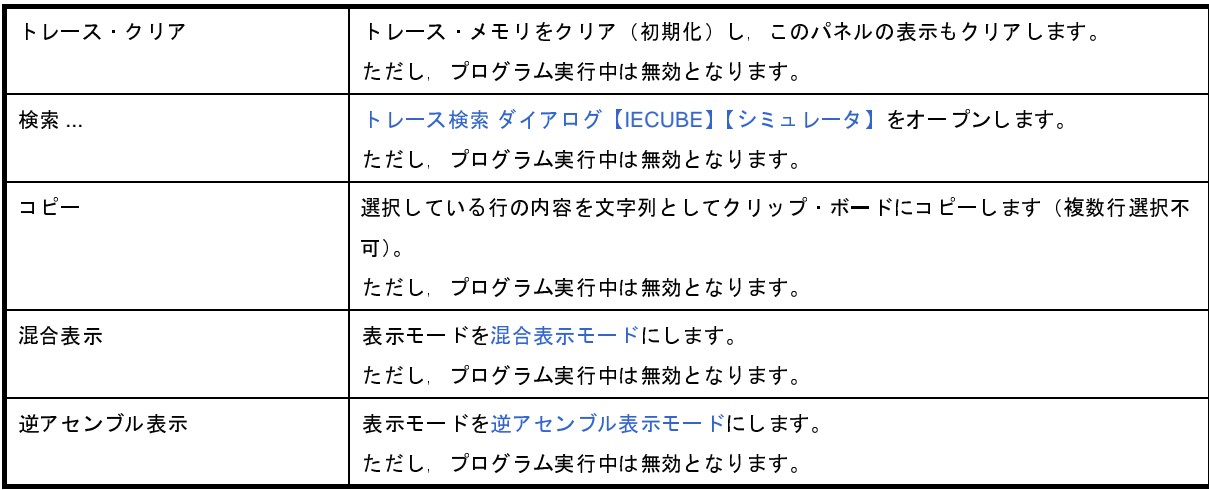

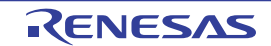

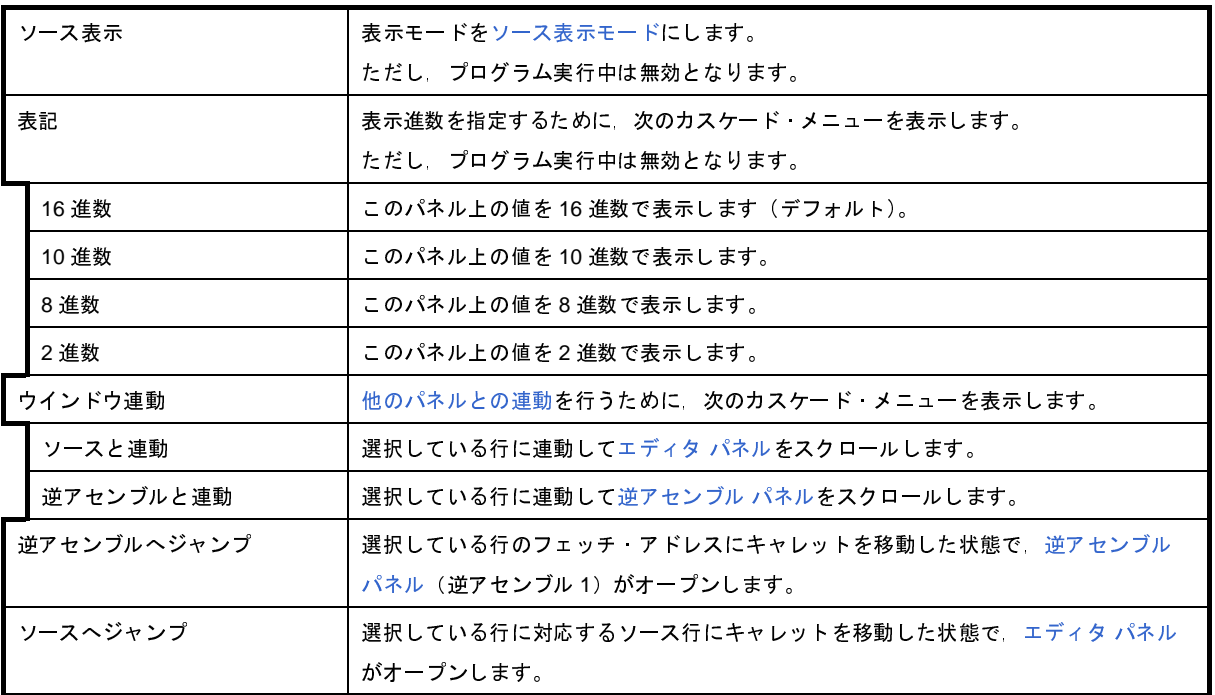

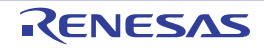

# <span id="page-269-1"></span>イベント パネル

[エディタ](#page-198-0) パネル[/逆アセンブル](#page-215-0) パネル/[ウォッチ](#page-245-0) パネル上で設定したイベントの詳細情報の表示、設定状態の有効 /無効の切り替え,および削除などを行います(「2. 15 [イベントの管理](#page-133-0)」参照)。

なお,このパネルは,デバッグ・ツールと接続時のみオープンすることができます。

- 備考 **1.** イベントの設定に関しては,「2. 15. 6 [イベント設定に関する留意事項」](#page-135-0)を参照してください。
	- **2.** 解析ツールの関数 パネル/変数 パネルで設定したイベントもこのパネルで管理されます。
	- 3. パネル上の各エリアの区切り線をダブルクリックすることにより、該当エリアの内容を省略することなく表 示可能な最小幅に変更することができます。

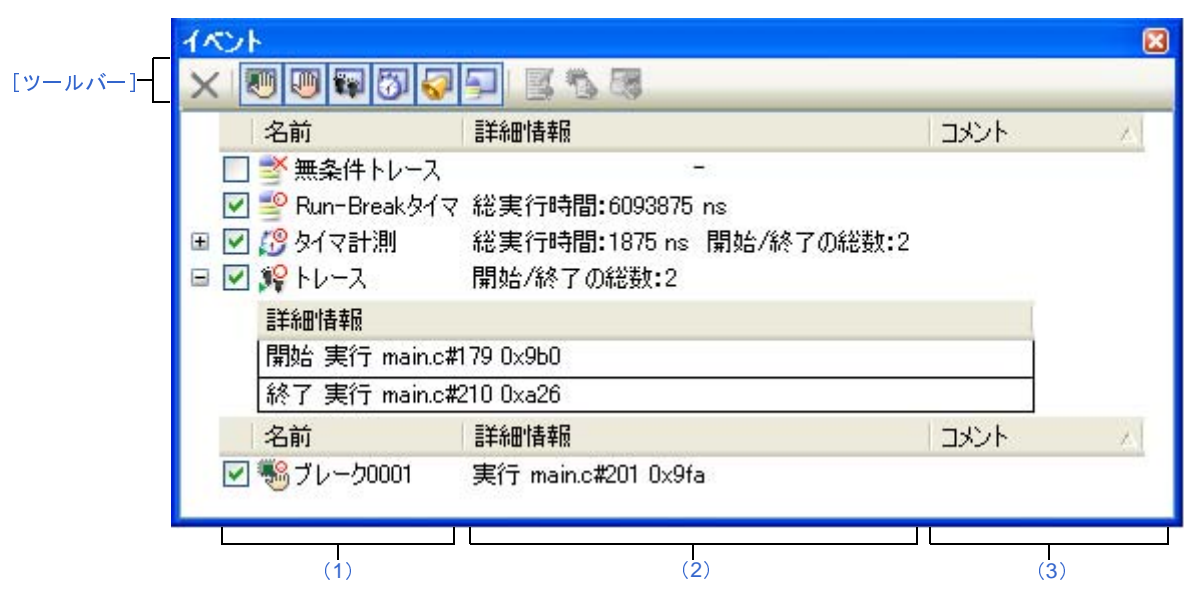

図 **A**―**29** イベント パネル

ここでは、次の項目について説明します。

- [\[オープン方法\]](#page-269-0)
- [\[各エリアの説明\]](#page-270-1)
- [\[ツールバー\]](#page-276-0)
- [\[\[編集\]メニュー\(イベント](#page-277-0) パネル専用部分)]
- [\[コンテキスト・メニュー\]](#page-277-1)

# <span id="page-269-0"></span>[オープン方法]

- [表示] メニュー→ [イベント] を選択
- 【IECUBE】【シミュレータ】 [エディタ](#page-198-0) パネル[/逆アセンブル](#page-215-0) パネルにおいて、コンテキスト・メニューの[タイマ設定]→[タイマ結果の表 示]を選択

### <span id="page-270-1"></span>[各エリアの説明]

<span id="page-270-0"></span>(**1**)[名前]エリア

現在設定されているイベント名を次の形式で一覧表示します。

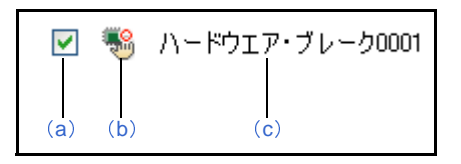

- 備考 ツールバーのボタンの選択により,表示するイベント種別を限定することができます([「\[ツール](#page-276-0) [バー\]](#page-276-0)」参照)。
- <span id="page-270-2"></span>(**a**)チェック・ボックス

イベントの設定状態を表示/変更します。

なお,イベントの設定状態を変更すると,対応して[イベント・マークも](#page-271-1)変化します。

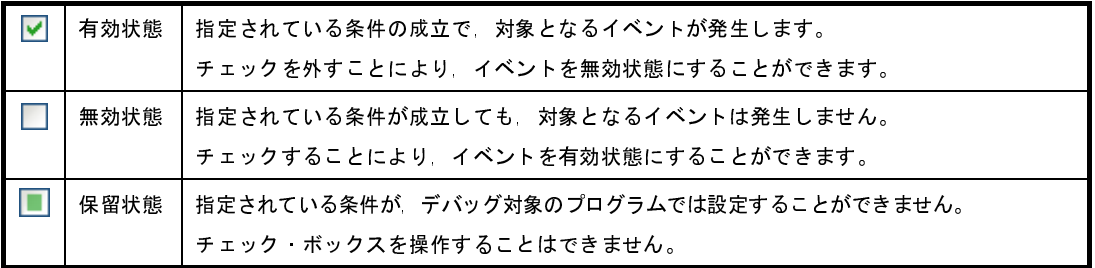

- 備考 **1.** タイマ計測イベントを有効状態にするためには,タイマ開始イベントとタイマ終了イベントの 両方の設定が必要となります。
	- **2.** Run-Break タイマ・イベントを無効状態/保留状態にすることはできません。
	- **3.** 無条件トレース・イベントとトレース・イベントにおける有効/無効状態の設定は,排他制御 となります。このため,ビルトイン・イベントである無条件トレース・イベントは,デフォル トで有効状態で設定されていますが,トレース開始イベント/トレース終了イベントのいずれ かが設定されると同時に自動的に無効状態に変更され,トレース・イベント(トレース開始イ ベント/トレース終了イベントを 1 つにまとめたイベント)が有効状態になります。 また逆に,設定されているトレース・イベントを無効状態にすると,自動的に無条件トレー ス・イベントが有効状態となります。

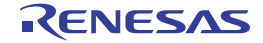

### <span id="page-271-1"></span><span id="page-271-0"></span>(**b**)イベント・マーク

イベント・マークは,イベントの種別を示すとともに,現在の設定状態を示します。 表示されるイベント・マークとその意味は次のとおりです。

| イベント種別        | 有効状態                 | 無効状態  | 保留状態            | 備考            |
|---------------|----------------------|-------|-----------------|---------------|
| ハードウエア ブレーク   | $\mathbb{R}^{\circ}$ | 啓     | ŧ.              |               |
| ソフトウエア ブレーク   | ‴                    | 必     | JM,             |               |
| <b>IECUBE</b> |                      |       |                 |               |
| [MINICUBE2]   |                      |       |                 |               |
| 無条件トレース       | ే                    | ₹     |                 |               |
| (IECUBE)      |                      |       |                 |               |
| 【シミュレータ】      |                      |       |                 |               |
| Run-Break タイマ | ೆ                    |       |                 |               |
| トレース          | ۹                    | ۰×    | ğy.             | イベント パネルでのみ表示 |
| [IECUBE]      |                      |       |                 |               |
| 【シミュレータ】      |                      |       |                 |               |
| トレース開始        | 9ر                   | ٧ř    | 許               | エディタ パネル/逆アセン |
| トレース終了        | -9                   | .×    | 詐               | ブル パネルでのみ表示   |
| タイマ計測         | B                    | Ø     | ø               | イベントパネルでのみ表示  |
| [IECUBE]      |                      |       |                 |               |
|               |                      |       |                 |               |
| 【シミュレータ】      |                      |       |                 |               |
| タイマ開始         | B                    | Ø     | ß               | エディタ パネル/逆アセン |
| タイマ終了         | 19                   | ß     | Ø               | ブルパネルでのみ表示    |
| ポイント トレース     | v٥                   | ۰×    | Ÿ               |               |
| [IECUBE]      |                      |       |                 |               |
| 【シミュレータ】      |                      |       |                 |               |
| Printf イベント   | ଟ                    | ∛     | ∢               |               |
| 上記イベントの複数設定   | e 注1                 | [254] | 后 <sup>注3</sup> | エディタ パネル/逆アセン |
|               |                      |       |                 | ブルパネルでのみ表示    |

表 **A**―**10** イベント・マーク

注 **1.** 複数のイベントの中で,1 つでも有効状態のイベントがある場合。

**2.** 複数のイベントの中で,有効状態のイベントがなく,1 つでも無効状態のイベントがある場合。

**3.** 複数のイベントのすべてが保留状態の場合。

<span id="page-272-1"></span>(**c**)イベント名

イベント名として,イベント種別と ID 番号を表示します。

ID 番号は,イベント種別ごとに 0001 からの番号が自動的に付与されます(一度設定したイベントを削 除した場合でも ID 番号の振り直しは行いません)。

表示されるイベント種別は次のとおりです。

<span id="page-272-0"></span>

| イベント種別                | 説明                                           |
|-----------------------|----------------------------------------------|
| ハードウエア ブレーク           | デバッグ ツールが プログラム実行中にブレーク条件を逐次確認               |
| (ブレーク <sup>注1</sup> ) | し、条件を満たした際にプログラムをブレークさせるイベントです。              |
|                       | →「2.8.2 任意の場所で停止する (ブレークポイント)」参照             |
|                       | →「2. 8. 3 変数 /SFR へのアクセスで停止する」参照             |
| ソフトウエア ブレーク           | ブレークさせるアドレスの命令コードをブレーク用の命令に書き換               |
| (ブレーク <sup>注1</sup> ) | え、その命令を実行した際にプログラムをブレークさせるイベント               |
| [IECUBE]              | です。                                          |
| [MINICUBE2]           | →「2.8.2 任意の場所で停止する (ブレークポイント)」参照             |
| 無条件トレース               | プログラムの実行開始と同時に自動的にトレース・データを収集し               |
|                       | 実行停止とともにトレース·データの収集を停止します。                   |
|                       | このイベントは、ビルトイン・イベント <sup>注 2</sup> であるため、削除する |
|                       | ことはできません(デフォルトで有効状態で設定されています)。               |
|                       | →「2.11.2 実行停止までの実行履歴を収集する」参照                 |
| Run-Break タイマ         | プログラムの実行開始と同時に自動的にプログラムの実行時間の計               |
|                       | 測を開始し、実行停止とともに実行時間の計測を終了します。この               |
|                       | イベントは ビルトイン・イベント <sup>注 2</sup> であるため、削除すること |
|                       | はできません(デフォルトで有効状態で設定されています)。                 |
|                       | →「2.12.1 実行開始から停止までの実行時間を計測する」参照             |
| トレース                  | トレース開始イベント およびトレース終了イベントにより設定さ               |
| [IECUBE]              | れた条件を満たした際に トレース データの収集を開始/終了す               |
| 【シミュレータ】              | るイベントです(トレース開始イベント/トレース終了イベントの               |
|                       | いずれかが設定されると表示されます)。                          |
|                       | →「2.11.3 任意区間の実行履歴を収集する」参照                   |
| タイマ計測                 | タイマ開始イベント およびタイマ終了イベントにより設定された               |
| (IECUBE)              | 条件を満たした際に、プログラムの実行時間の計測を開始/終了す               |
|                       | るイベントです(タイマ開始イベント/タイマ終了イベントのいず               |
| 【シミュレータ】              | れかが設定されると表示されます)。                            |
|                       | →「2.12.2 任意区間の実行時間を計測する【IECUBE】【シミュ          |
|                       | レータ】」参照                                      |
| ポイント トレース             | ブログラムの実行により 指定した変数 /SFR にアクセスした際に.           |
| <b>IECUBE</b>         | その情報をトレース・メモリに記録するイベントです。                    |
| 【シミュレータ】              | →「2.11.4 条件を満たした場合の実行履歴を収集する」参照              |
| Printf イベント           | ブログラムの実行を任意の箇所で一瞬停止させたのち ソフトウエ               |
|                       | ア処理により printf コマンドを実行させるイベントです(アクショ          |
|                       | ン・イベント)。                                     |
|                       | →「2.14.1 printf を挿入する」参照                     |

表 **A**―**11** イベント種別

- 注 **1.** マウスのワンクリック操作により設定されたブレークポイント(「(2[\)ブレークポイントを設定](#page-73-0) [する」](#page-73-0)参照)は、"ブレーク"と表示します。
	- **2.** デバッグ・ツールにデフォルトで設定されているイベントです。

備考 上記のイベント種別のほか,解析ツールの関数 パネル/変数 パネルでイベント (ブレークポイン ト/ブレーク・イベント)を設定した場合,次のイベント種別を表示します。 - 関数へのブレークポイントの場合: "関数への先頭へのブレーク" - 変数へのブレーク・イベントの場合: "変数のアクセス・ブレーク"

### <span id="page-273-0"></span>(**2**)[詳細情報]エリア

各イベントに関する詳細情報を表示します。

表示される情報の内容は,イベント種別によって異なります。

イベント種別ごとの詳細情報の見方は次のとおりです。

| イベント種別       |        | 表示内容 <sup>注1</sup>                                     |
|--------------|--------|--------------------------------------------------------|
| ハードウエア ブレーク  | 表示形式 1 | <発生条件> <ファイル名 # 行番号> <アドレス>                            |
| (発生条件 実行系)   | 表示例    | 実行前<br>0x100<br>main.c#39                              |
|              |        | 実行後 sub.c#100<br>0x200                                 |
|              |        | 実行前<br>0x300                                           |
|              |        | 実行<br>main.c#39 0x300 【シミュレータ】                         |
|              | 表示形式 2 | <発生条件> <シンボル+オフセット> <アドレス>                             |
|              | 表示例    | 実行前 funcA + 0x10 0x100                                 |
|              |        | 実行後 funcB + 0x20 0x200                                 |
|              |        | 実行前<br>0x300                                           |
| ハードウエア ブレーク  | 表示形式 1 | <発生条件> <ファイル名#変数名> <アドレス(範囲)> <                        |
| (発生条件 アクセス系) |        | 比較条件> <比較値>                                            |
|              | 表示例    | リード<br>main.c#variable1 $0x100 - 0x101 == 0x5$         |
|              |        | ライト<br>sub.c#variable2 $0x200 - 0x200 = 0x7$           |
|              |        | リード/ライト sub2.c#variable3 0x300 - 0x303 == 0x8          |
|              | 表示形式 2 | <発生条件> <ファイル名#関数名#変数名> <アドレス(範                         |
|              |        | 囲)> <比較条件> <比較値>                                       |
|              | 表示例    | リードー<br>main.c#func1#variable1 $0x100 - 0x101 == 0x10$ |
|              | 表示形式 3 | <発生条件><変数名><アドレス(範囲)><比較条件><                           |
|              |        | 比較値>                                                   |
|              | 表示例    | ライト variable1<br>$0x100 - 0x101 == 0x10$               |

表 **A**―**12** イベント種別ごとの詳細情報

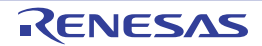

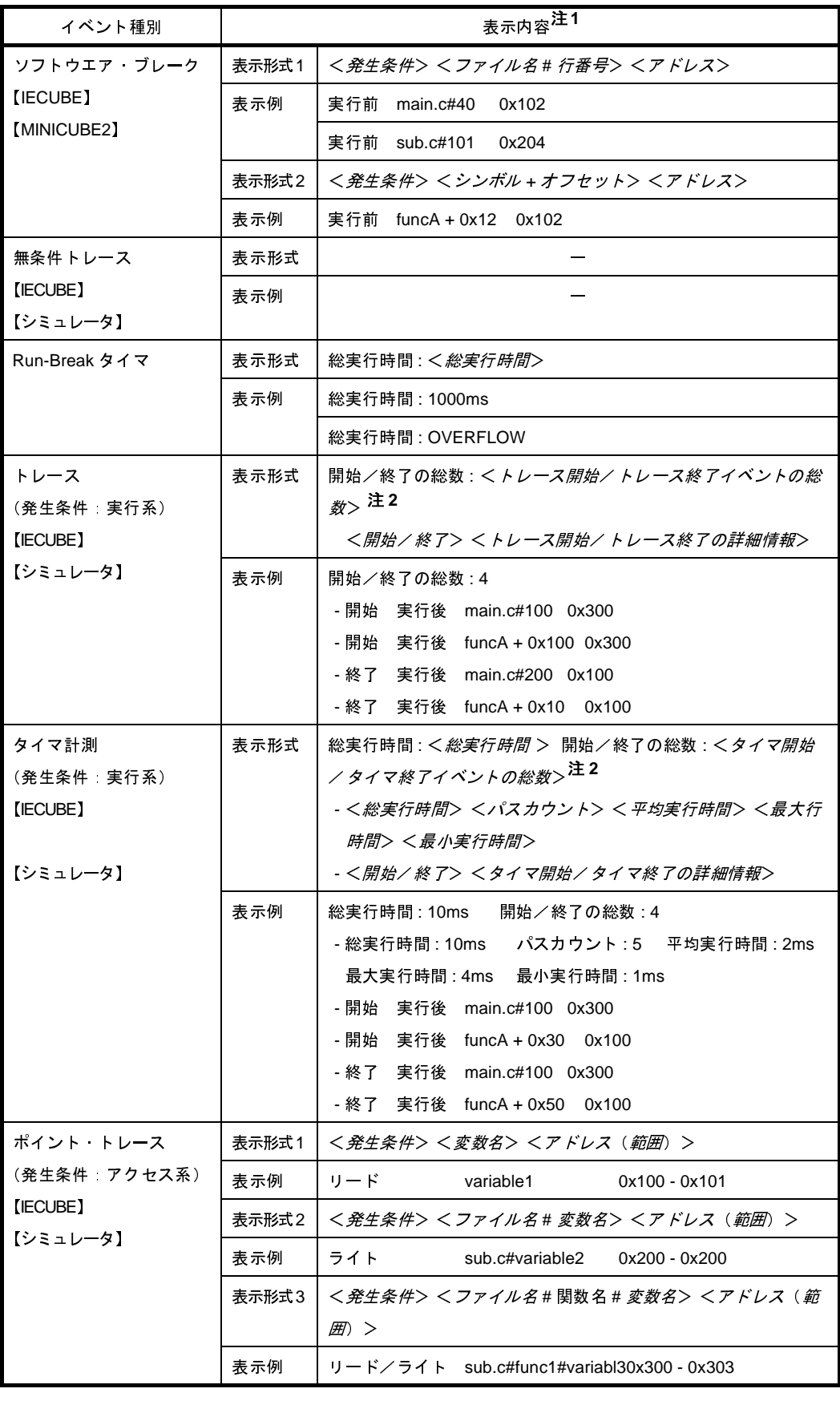

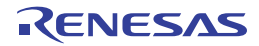

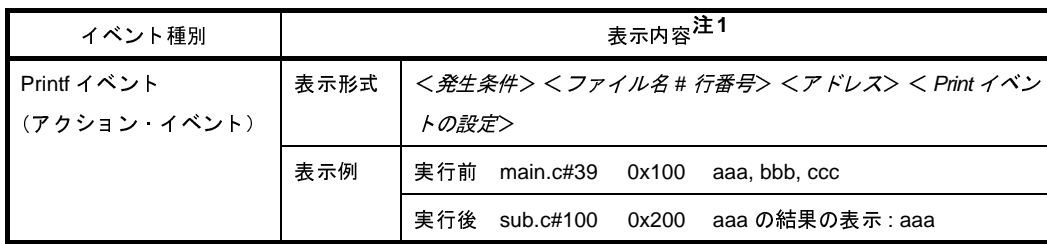

### 注 **1.** 表示形式の詳細は次のとおりです。

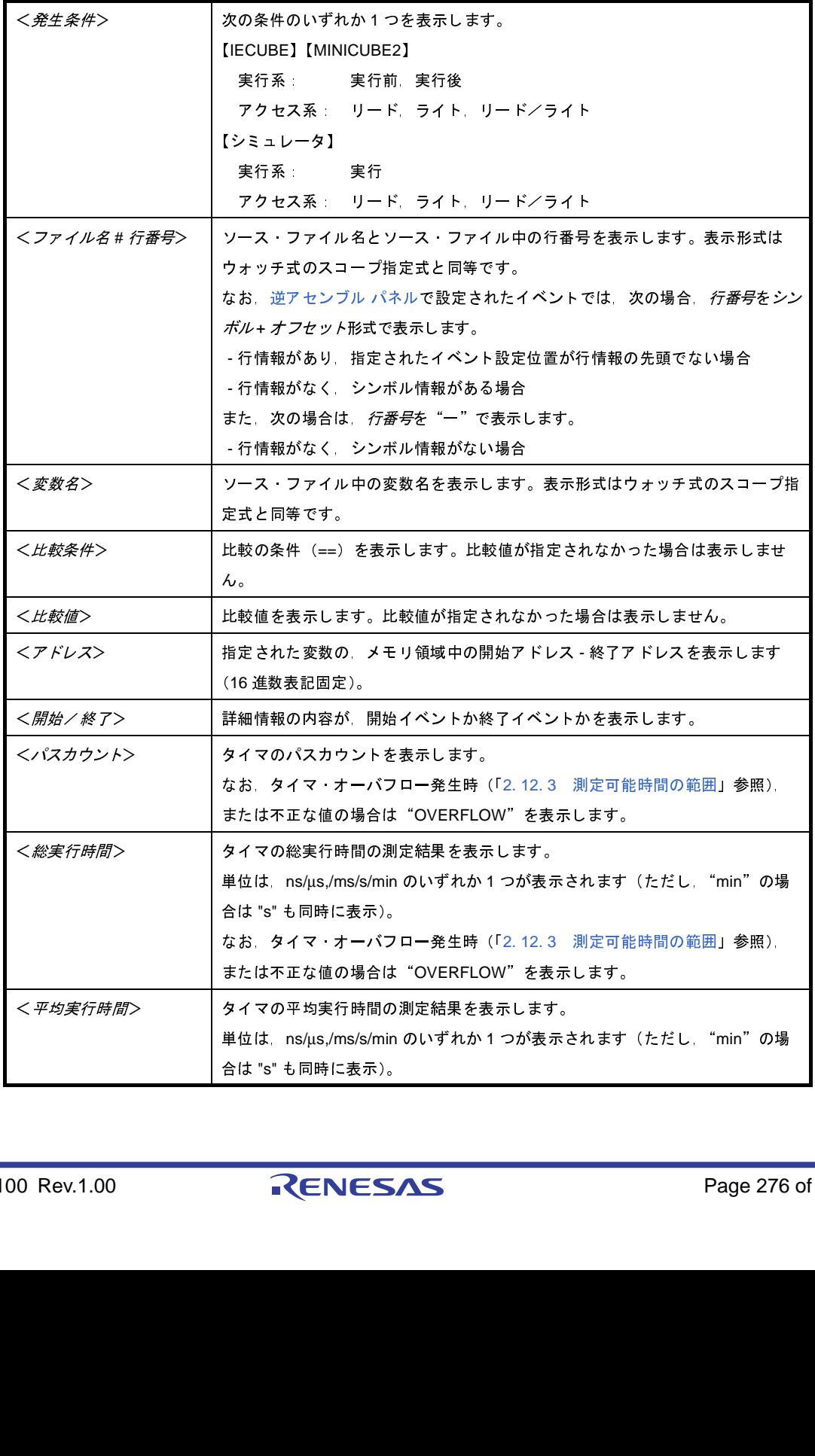

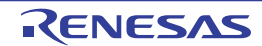

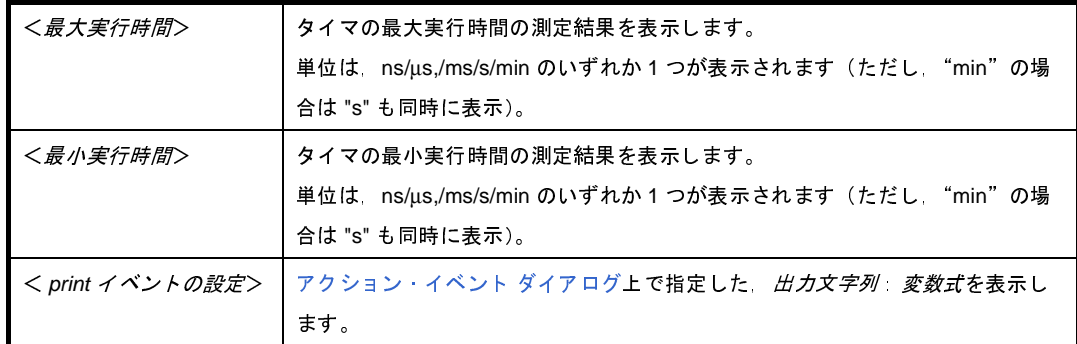

**2.** この行をクリックすることにより,下行の詳細情報を表示します。

<span id="page-276-1"></span>(**3**)[コメント]エリア

設定されている各イベントに対して,ユーザが自由にコメントを入力できるエリアです。

コメントの入力は,コメントを入力したいイベントを選択後,このエリアをクリックするか,またはコンテ キスト・メニューの[コメントの編集]を選択したのち,任意のテキストをキーボードから直接入力します ([Esc]キーの押下で編集モードをキャンセルします)。

コメントを編集したのち, [Enter] キーの押下, または編集領域以外へのフォーカスの移動により, 編集を 完了します。

なお,コメントは最大 256 文字まで入力することができ,使用中のユーザの設定として保存されます。

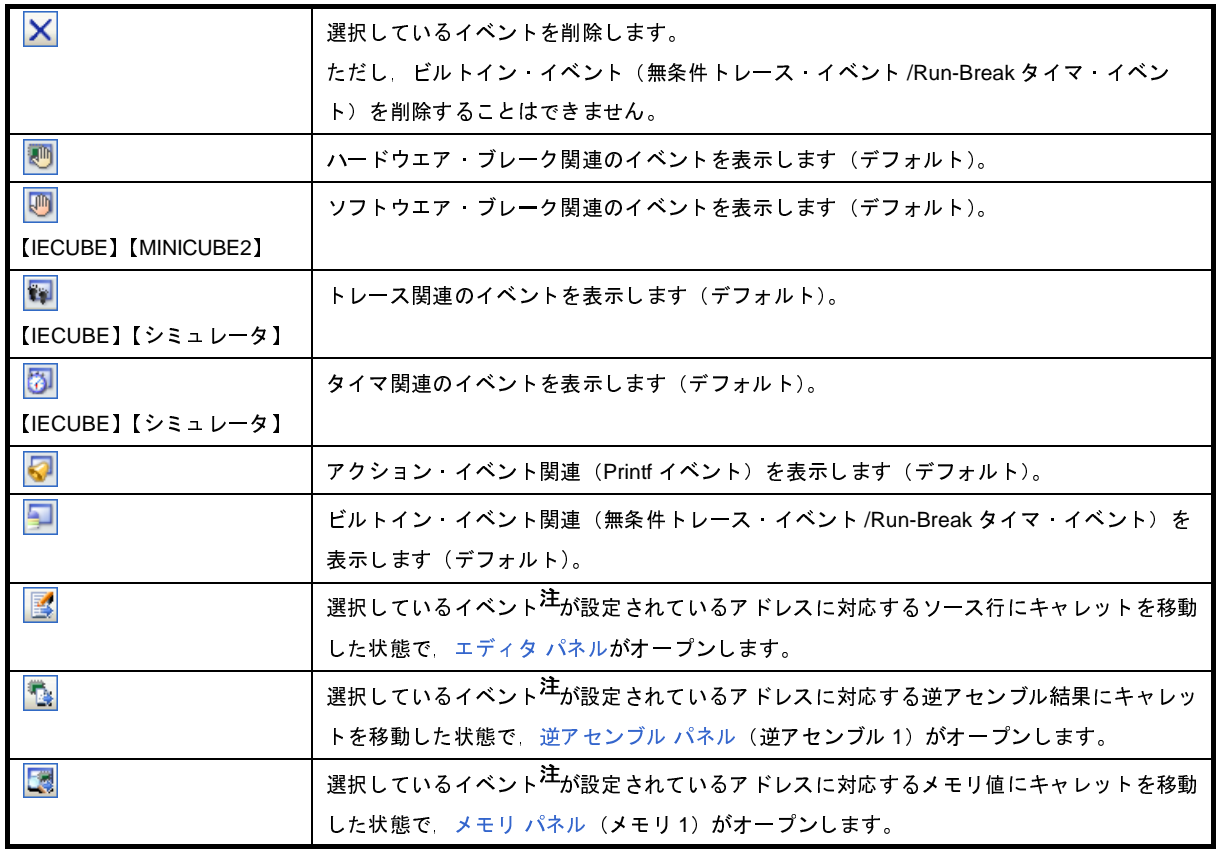

### <span id="page-276-0"></span>[ツールバー]

注 トレース・イベント/タイマ計測イベント/ビルトイン・イベント(無条件トレース・イベント /Run-Break タイマ・イベント)以外のイベントが対象となります。

### <span id="page-277-0"></span>[[編集]メニュー(イベント パネル専用部分)]

イベント パネル専用の[編集]メニューは次のとおりです(その他の項目はすべて無効)。

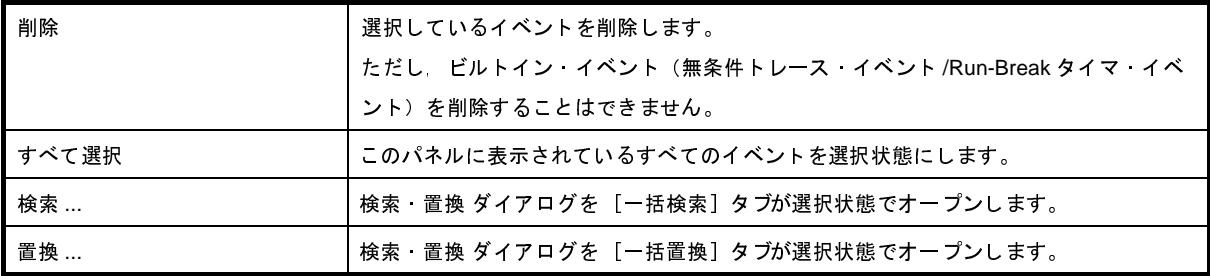

### <span id="page-277-1"></span>[コンテキスト・メニュー]

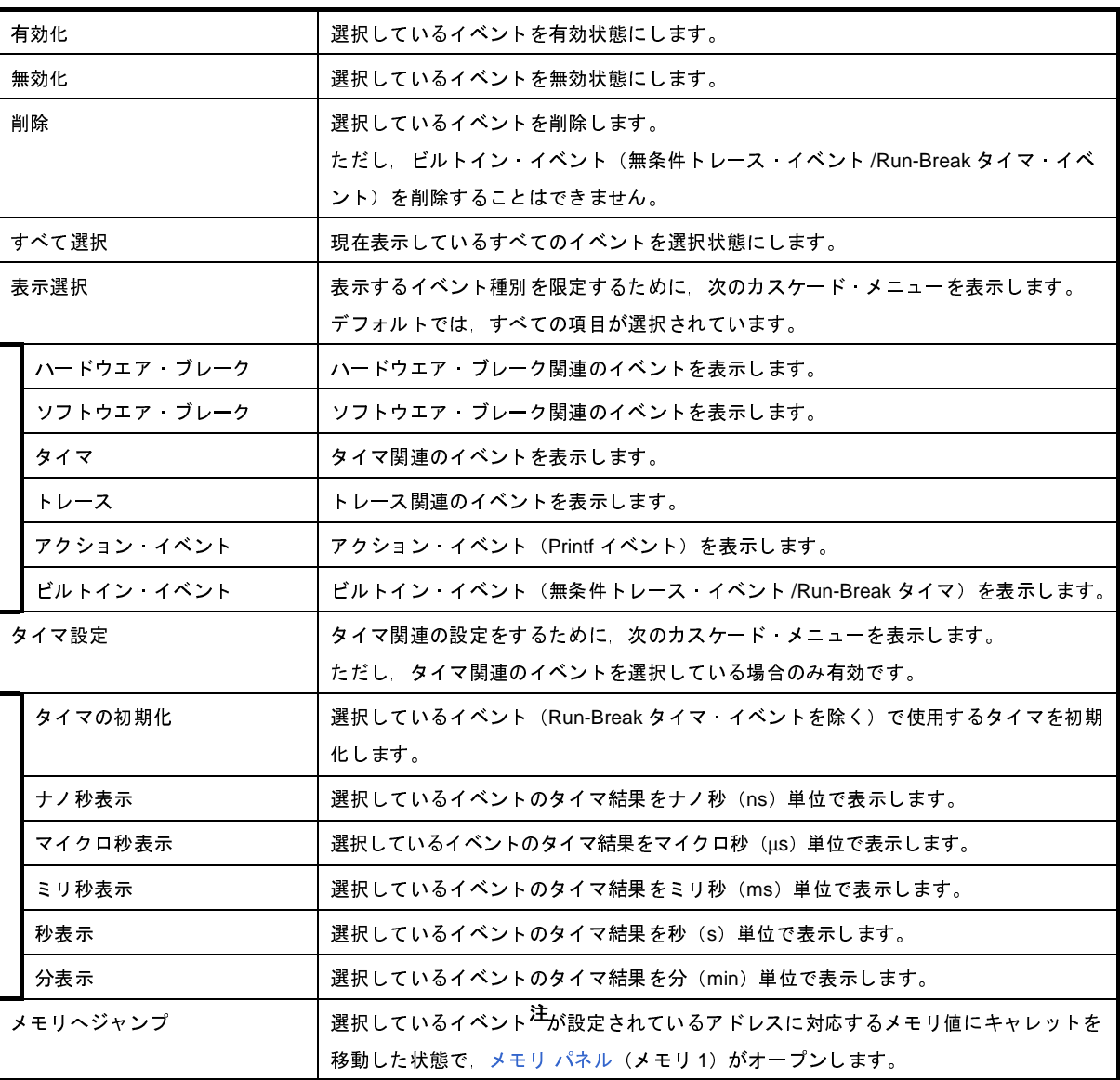

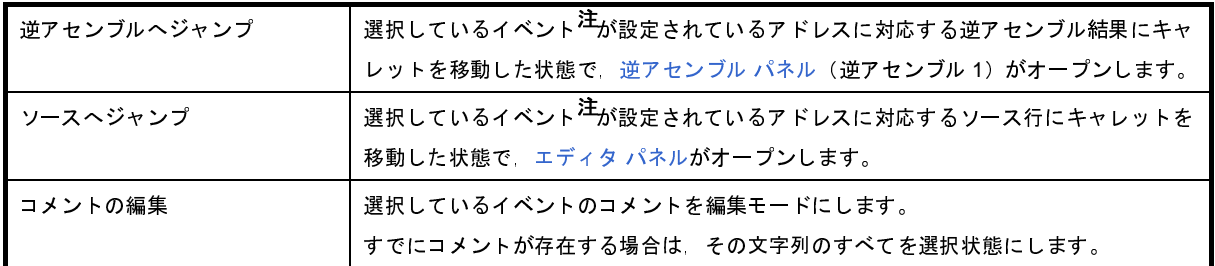

注 トレース・イベント/タイマ計測イベント/ビルトイン・イベント(無条件トレース・イベント/Run-Break タイマ・イベント)以外のイベントが対象となります。

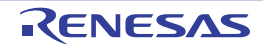

## 出力 パネル

CubeSuite が提供している各種コンポーネント(デバッグ・ツールを含む,設計ツール/ビルド・ツール/解析ツー ルなど)から出力されるメッセージの表示、または検索・置換 ダイアログによる一括検索を行った際の結果、および Printf イベント (「2. 14. 1 printf [を挿入する](#page-131-0)」参照)による出力結果の表示を行います。

メッセージは,出力元のツールごとに分類されたタブ上でそれぞれ個別に表示されます。

### 図 **A**―**30** 出力 パネル

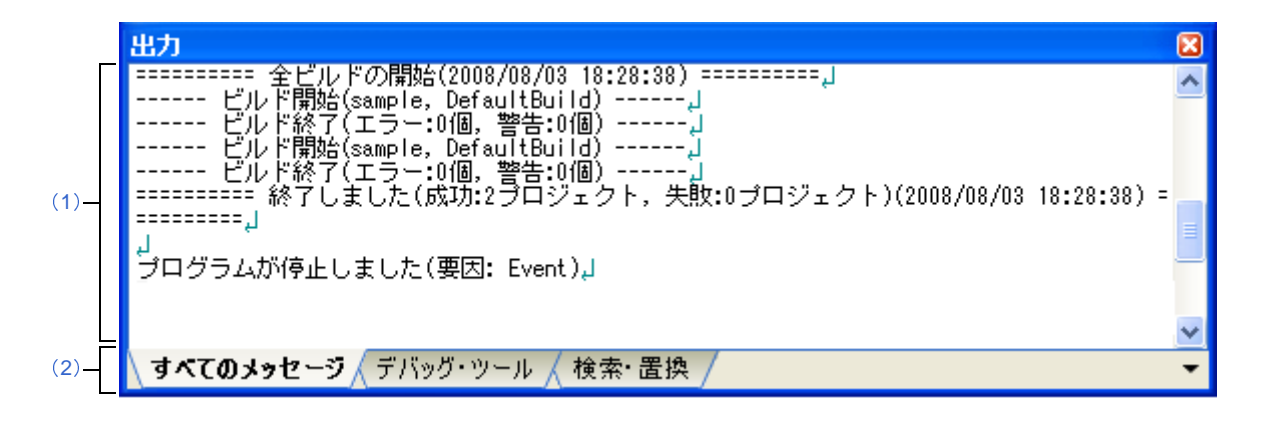

ここでは,次の項目について説明します。

- [\[オープン方法\]](#page-279-1)
- [\[各エリアの説明\]](#page-279-2)
- [\[\[ファイル\]メニュー\(出力](#page-281-0) パネル専用部分)]
- [\[\[編集\]メニュー\(出力](#page-281-1) パネル専用部分)]
- [\[コンテキスト・メニュー\]](#page-281-2)

### <span id="page-279-1"></span>[オープン方法]

- [表示] メニュー→ [出力] を選択

### <span id="page-279-2"></span>[各エリアの説明]

<span id="page-279-0"></span>(**1**)メッセージ・エリア

各ツールから出力されたメッセージ,検索結果,および Printf イベントによる出力結果を表示します。 検索結果(一括検索)の表示では,検索を行うごとに,以前のメッセージをクリアしたのち新しいメッセー ジを表示します([すべてのメッセージ]タブを除く)。

なお、メッセージの表示色は、出力メッセージの種別により、次のように異なります(表示の際の文字色/ 背景色はオプション [ダイアログ](#page-318-0)における[全般 - [フォントと色\]カテゴリ](#page-320-0)の設定に依存)。

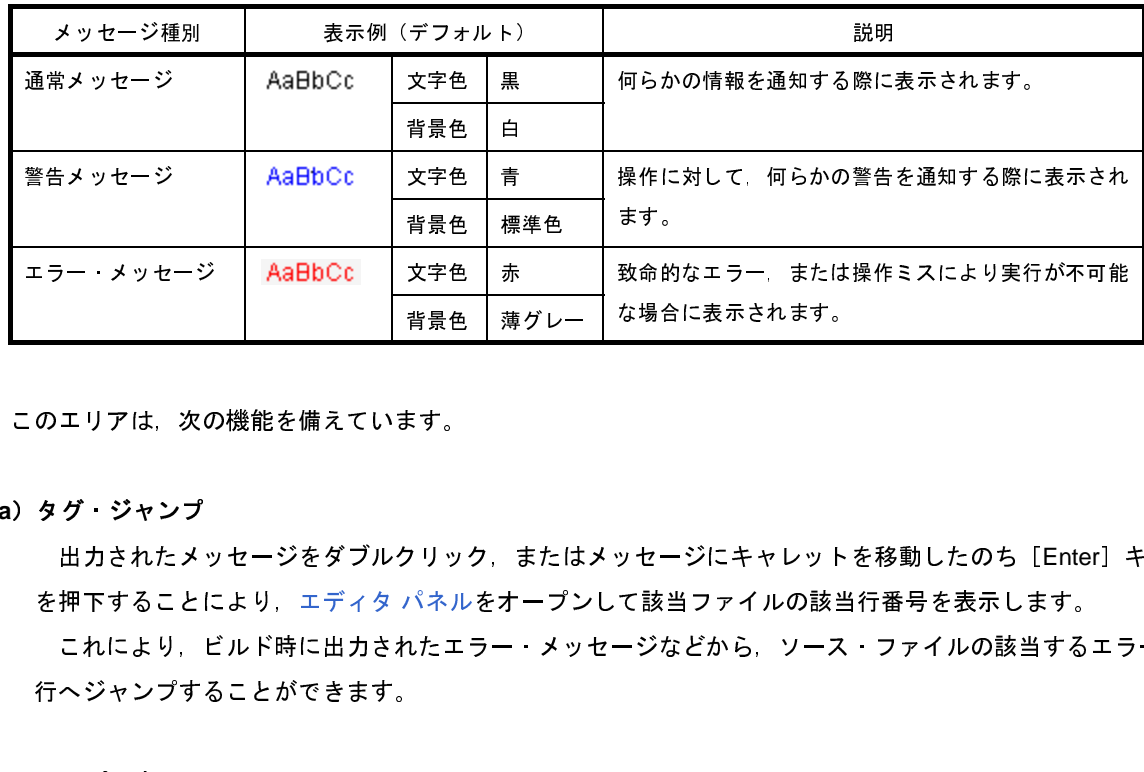

このエリアは,次の機能を備えています。

(**a**)タグ・ジャンプ

出力されたメッセージをダブルクリック,またはメッセージにキャレットを移動したのち [Enter] キー を押下することにより,エディタ パネルをオープンして該当ファイルの該当行番号を表示します。 これにより、ビルド時に出力されたエラー·メッセージなどから、ソース·ファイルの該当するエラー 行へジャンプすることができます。 赤 致命的なエラー,または操作ミスにより実行が不可能

(**b**)ヘルプの表示

警告メッセージ,またはエラー・メッセージを表示している行にキャレットがある状態で,コンテキス ト・メニューの[メッセージに関するヘルプ]を選択するか,または[F1]キーを押下することにより, その行のメッセージに関するヘルプを表示します。

<span id="page-280-1"></span>(**c**)ログの保存

[ファイル] メニュー→ [名前を付けて出力 - タブ名を保存 ...] を選択することにより, 名前を付けて保 存 [ダイアログ](#page-329-0)をオープンし,現在選択しているタブ上に表示されている全内容をテキスト・ファイル (\*.txt)に保存することができます(非選択状態のタブ上のメッセージは保存の対象となりません)。

#### <span id="page-280-0"></span>(**2**)タブ選択エリア

メッセージの出力元を示すタブを選択します。 デバッグ・ツールでは,次のタブを使用します。

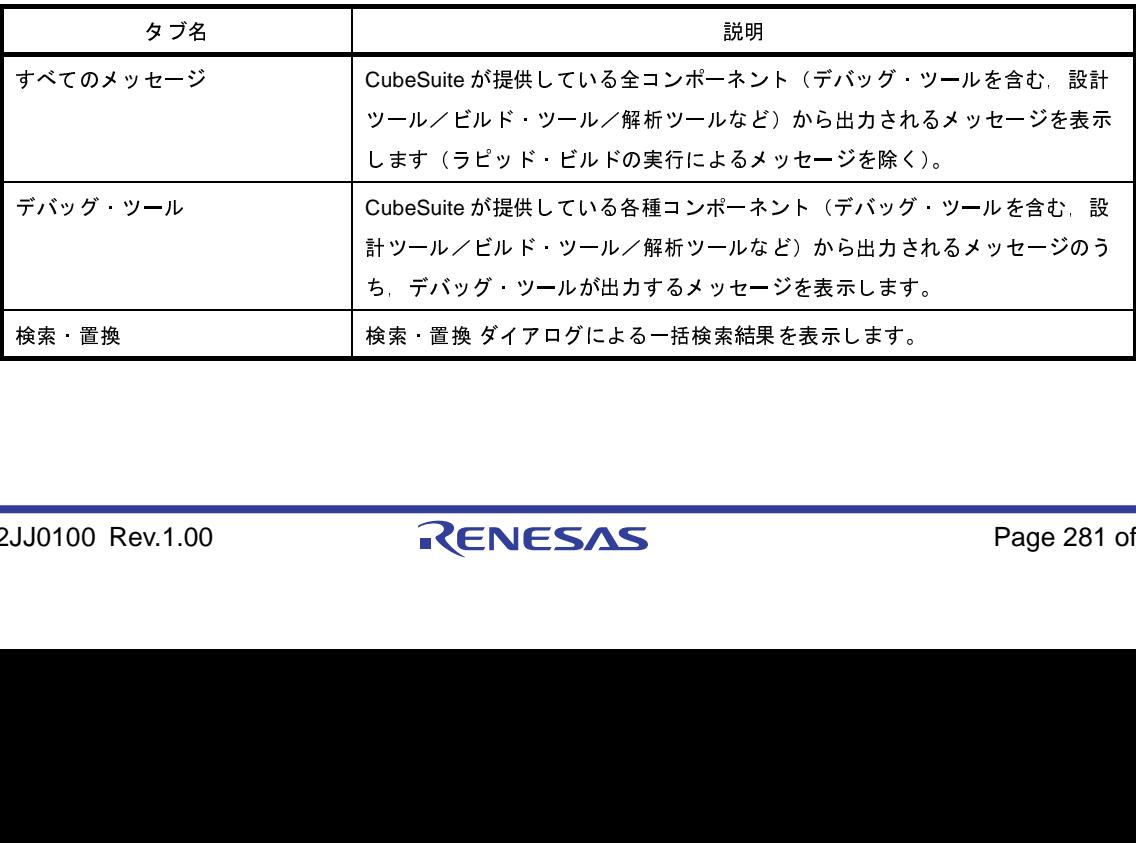

注意 新たなメッセージが非選択状態のタブ上に出力されても,自動的なタブの表示切り替えは行いません。こ の場合,タブ名の先頭に"**\***"マークが付加し,新たなメッセージが出力されていることを示します。

### <span id="page-281-0"></span>[[ファイル]メニュー(出力 パネル専用部分)]

出力 パネル専用の[ファイル]メニューは次のとおりです(その他の項目は共通)。 ただし,プログラム実行中はすべて無効となります。

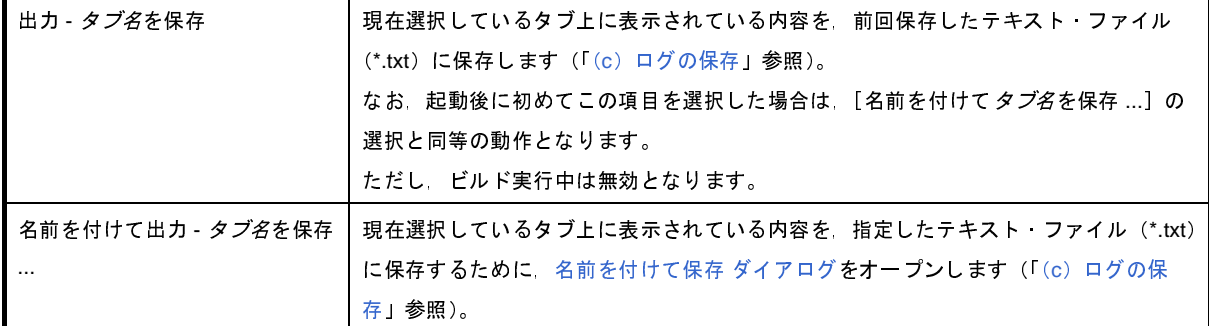

### <span id="page-281-1"></span>[[編集]メニュー(出力 パネル専用部分)]

出力 パネル専用の[編集]メニューは次のとおりです(その他の項目はすべて無効)。

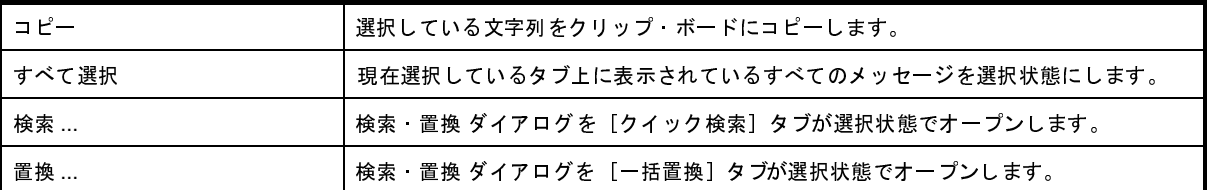

## <span id="page-281-2"></span>[コンテキスト・メニュー]

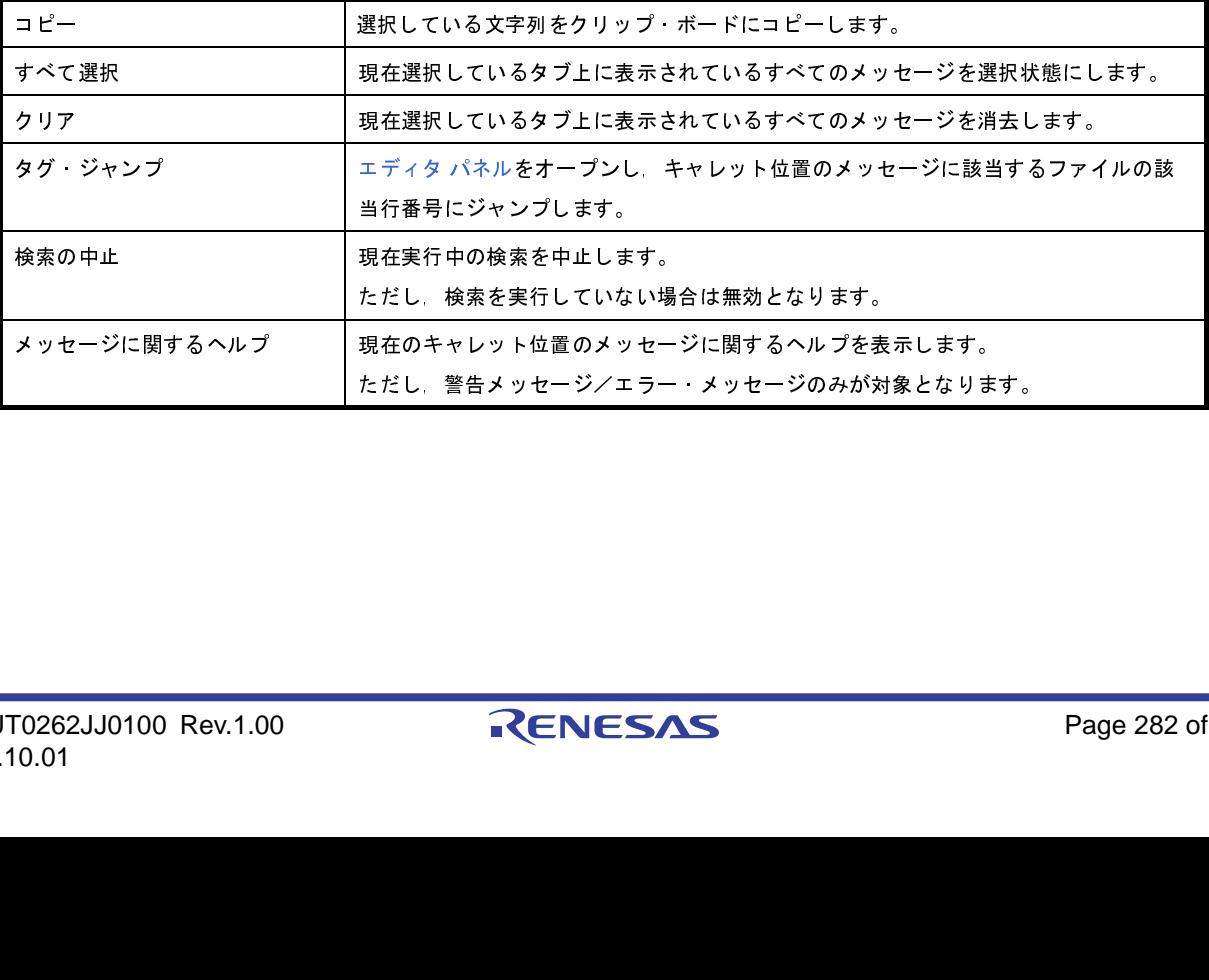

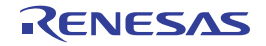

# メモリ・マッピング ダイアログ

メモリ・マッピングの設定をメモリ種別ごとに行います。

注意 デバッグ・ツールと切断中の場合では,ユーザにより追加されたメモリ・マッピング領域のみが表示対象とな ります。デバッグ・ツールと接続することにより(「**2. 4. 1 CubeSuite** [にデバッグ・ツールを接続する」](#page-43-0)),各 メモリ種別ごとの詳細表示を行います。

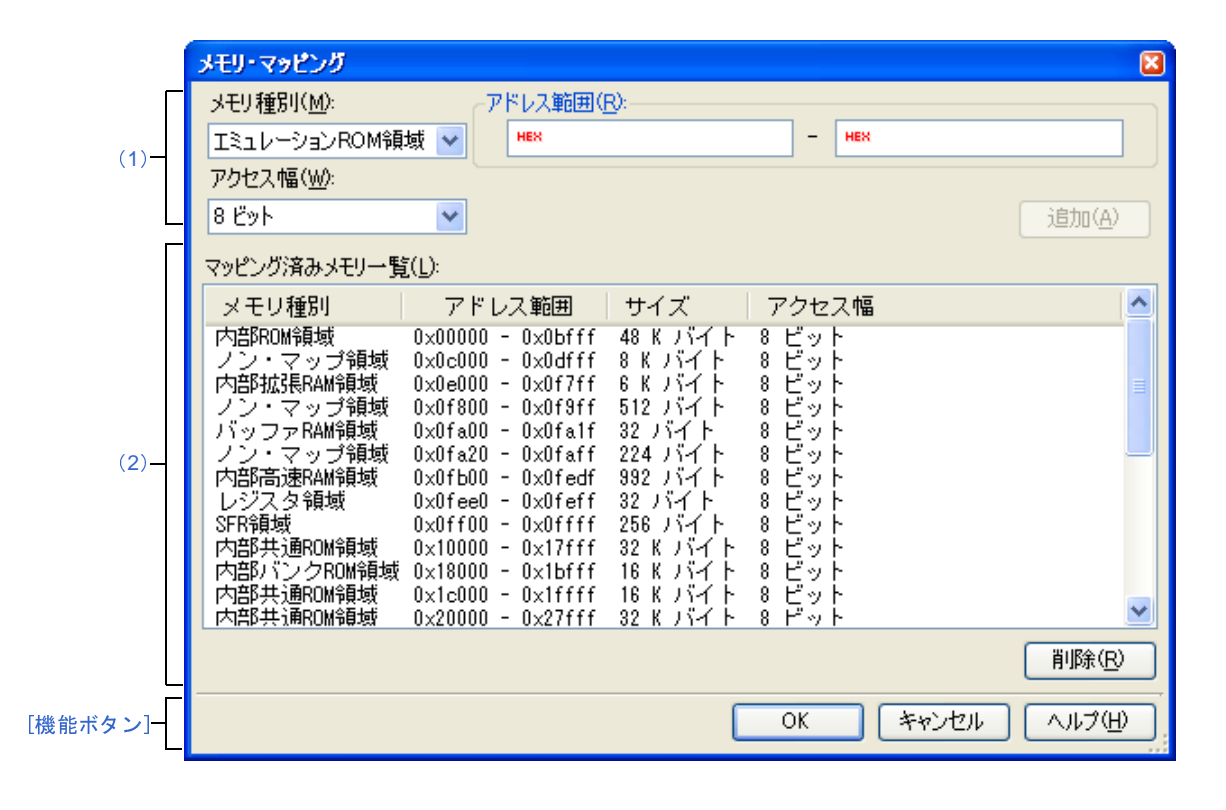

図 **A**―**31** メモリ・マッピング ダイアログ【**IECUBE**】【**MINICUBE2**】

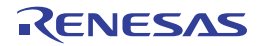

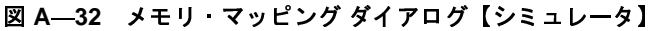

|        | $\boxtimes$<br>メモリ・マッピング                                                                                                    |
|--------|----------------------------------------------------------------------------------------------------|
|        | メモリ種別(M):<br>アドレス範囲(R):                                                                                                    |
|        | HER<br>HER<br>エミュレーションROM領域<br>-<br>$\checkmark$                                                                                                    |
| (1)    | アクセス幅(W):                                                                                                    |
|        | $\vee$<br>追加(A)                                                                                                    |
|        | マッピング済みメモリ一覧(L):                                                                                                    |
|        | $\triangle$<br>メモリ種別<br>アクセス幅<br>アドレス範囲<br>サイズ                                                                                                    |
|        | 8 ビット<br>内部ROM領域<br>48 K バイト<br>$0 \times 00000 - 0 \times 0$ bfff<br>ピット<br>8 K バイト<br>8<br>ノン・マップ領域<br>$0 \times 0 = 000 - 0 \times 0$ dfff                  |
|        | 8<br>内部拡張RAM領域<br>β Κ バイト<br>$0 \times 0 = 000 - 0 \times 0$ f7ff                                                                                              |
|        | ビットト<br>ビッット<br>ビット<br>512 バイト<br>8<br>ノン・マップ領域<br>$0 \times 0$ f800 - $0 \times 0$ f9ff<br>8<br>32 バイト<br>バッファRAM領域<br>$0 \times 0$ fa $00 - 0 \times 0$ falf |
|        | ビット<br>8<br>ノン・マップ領域<br>224 バイト<br>$0 \times 0$ fa $20 - 0 \times 0$ faff                                                                                      |
| (2)    | ビット<br>8<br>内部高速RAM領域<br>992 バイト<br>$0 \times 0$ fb $00 - 0 \times 0$ fedf<br>レジスタ領域<br>32 バイト<br>8<br>$0 \times 0$ fee $0 - 0 \times 0$ feff                  |
|        | ピット<br>ピット<br>SFR領域<br>8<br>256 バイト<br>$0 \times 0$ ff $00 - 0 \times 0$ ffff                                                                                  |
|        | 内部共通ROM領域<br>ピット<br>8<br>$0 \times 10000 - 0 \times 17$ fff<br>32 K バイト<br>内部バンクROM領域<br>16 K バイト<br>8<br>$0 \times 18000 - 0 \times 1$ bfff                   |
|        | ビット<br>ビット<br>内部共通ROM領域<br>16 K バイト<br>$0 \times 1$ c $000 - 0 \times 1$ ffff<br>8                                                                             |
|        | ٧<br>ピット<br>内部共通ROM領域<br>32 K バイト<br>8<br>$0 \times 20000 - 0 \times 27$ fff                                                                                   |
|        | 削除犯                                                                                                    |
| [機能ボタ: | キャンセル<br>ヘルプ(H)<br>ОК                                                                                                    |

ここでは、次の項目について説明します。

- [\[オープン方法\]](#page-283-1)
- [\[各エリアの説明\]](#page-283-2)
- [\[機能ボタン\]](#page-287-0)

## <span id="page-283-1"></span>[オープン方法]

- [プロパティ](#page-161-0) パネルの [デバッグ・ツール設定] タブにおいて, [メモリ] カテゴリ内 [メモリ・マッピング]プ ロパティを選択することにより表示される[...]ボタンをクリック

注意 プログラム実行中は,このダイアログをオープンすることはできません。

### <span id="page-283-2"></span>[各エリアの説明]

<span id="page-283-0"></span>(**1**)追加メモリ・マッピング指定エリア

新たに追加するメモリ・マッピングの情報を指定します。

(**a**)[メモリ種別]

追加するメモリ·マッピングのメモリ種別を次のドロップダウン·リストより選択します(デフォルト で選択される項目は使用するデバッグ・ツールに依存)。

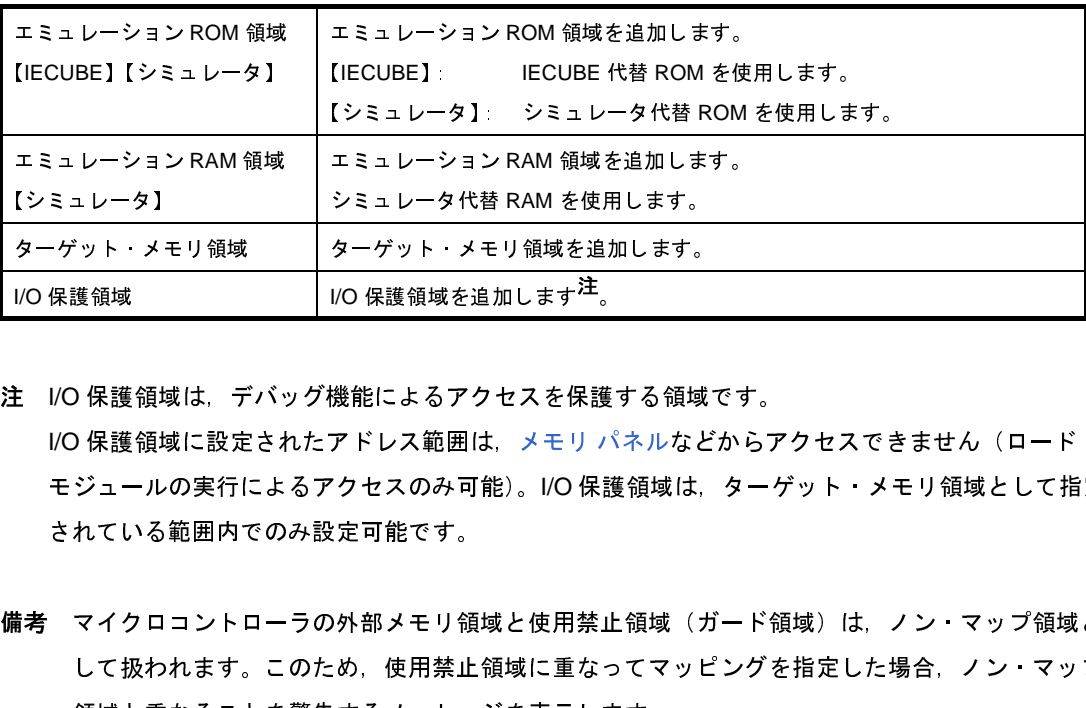

注 I/O 保護領域は,デバッグ機能によるアクセスを保護する領域です。

I/O 保護領域に設定されたアドレス範囲は,メモリ パネルなどからアクセスできません(ロード・ モジュールの実行によるアクセスのみ可能)。I/O 保護領域は,ターゲット・メモリ領域として指定 されている範囲内でのみ設定可能です。

備考 マイクロコントローラの外部メモリ領域と使用禁止領域 (ガード領域)は, ノン・マップ領域と して扱われます。このため,使用禁止領域に重なってマッピングを指定した場合,ノン・マップ 領域と重なることを警告するメッセージを表示します。 なお,外部メモリ領域と使用禁止領域のマッピング情報については,使用するマイクロコント ローラのマニュアルを参照してください。 シミュレータ代替 RAM を使用します。<br>ターゲット・メモリ領域を追加します。<br>I/O 保護領域を追加します<sup>注</sup>。<br>I/O 保護領域を追加します<sup>注</sup>。<br>アドレス範囲は、メモリ パネルなと<br>'クセスのみ可能)。I/O 保護領域 は<br>'クセスのみ可能)。I/O 保護領域 は、<br>'クセスのみ可能)。I/O 保護領域 は、<br>'定可能です。<br>いい、使用禁止領域に重なってマッヒ<br>iするメッセージを表示します。<br>'するメッセージを表示します。

なお,メモリ・マッピングが可能な属性/サイズは次のとおりです。

表 **A**―**13** 設定可能なメモリ・マッピング属性

| 属性              | デバッグ ツール      |           |        |
|-----------------|---------------|-----------|--------|
|                 | <b>IECUBE</b> | MINICUBE2 | シミュレータ |
| エミュレーション ROM 領域 | っ注            |           |        |
| エミュレーション RAM 領域 |               |           |        |
| ┃ターゲット・メモリ領域    | 、注            |           |        |
| I/O 保護領域        |               |           |        |

○ 可能 (マッピング単位: 1 バイト)

- :不可

注 ターゲット・メモリ領域/エミュレーション ROM 領域は合計 4 つまでマッピング可能

(**b**)[アドレス範囲]

追加するメモリ・マッピングの開始アドレスと終了アドレスを指定します。それぞれのテキスト・ボッ クスに,16 進数を直接入力します。

ただし、次の指定の場合、新たにメモリ・マッピングを追加することはできません(このエリアの[追 加]ボタンをクリックした際に,メッセージを表示します)。

- メモリ種別として[ターゲット・メモリ領域]を選択した際に、指定したアドレス範囲が他のメモ リ領域と重複している場合

- メモリ種別として [I/O 保護] を選択した際に, 指定したアドレス範囲が 1 つのターゲット・メモ リ領域内で収まらない場合

(**c**)[アクセス幅]【**IECUBE**】【**MINICUBE2**】

追加するメモリ·マッピングのアクセス幅を次のドロップダウン·リストより選択します(直接入力不 可)。

なお, メモリ種別として [I/O 保護領域] を選択した場合, アクセス幅は, 対象となるターゲット·メ モリ領域のアクセス幅と同値にする必要があります。

8 ビット | 追加するメモリ・マッピングのアクセス幅を 8 ビットにします (デフォルト)。

(**d**)ボタン

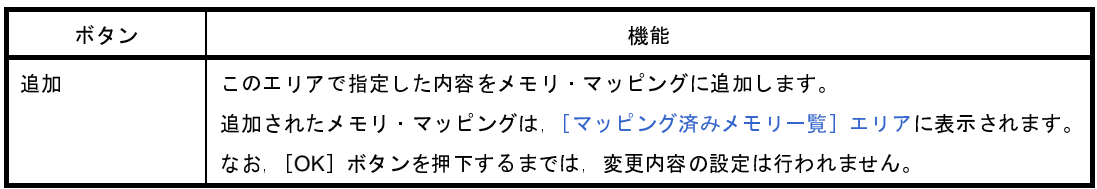

<span id="page-285-0"></span>(**2**)[マッピング済みメモリ一覧]エリア

### (**a**)一覧の表示

[追加メモリ・マッピング指定エリアで](#page-283-0)追加したメモリ・マッピングと,マイクロコントローラ内のメモ リ・マッピングの情報を表示します。このエリアを編集することはできません。

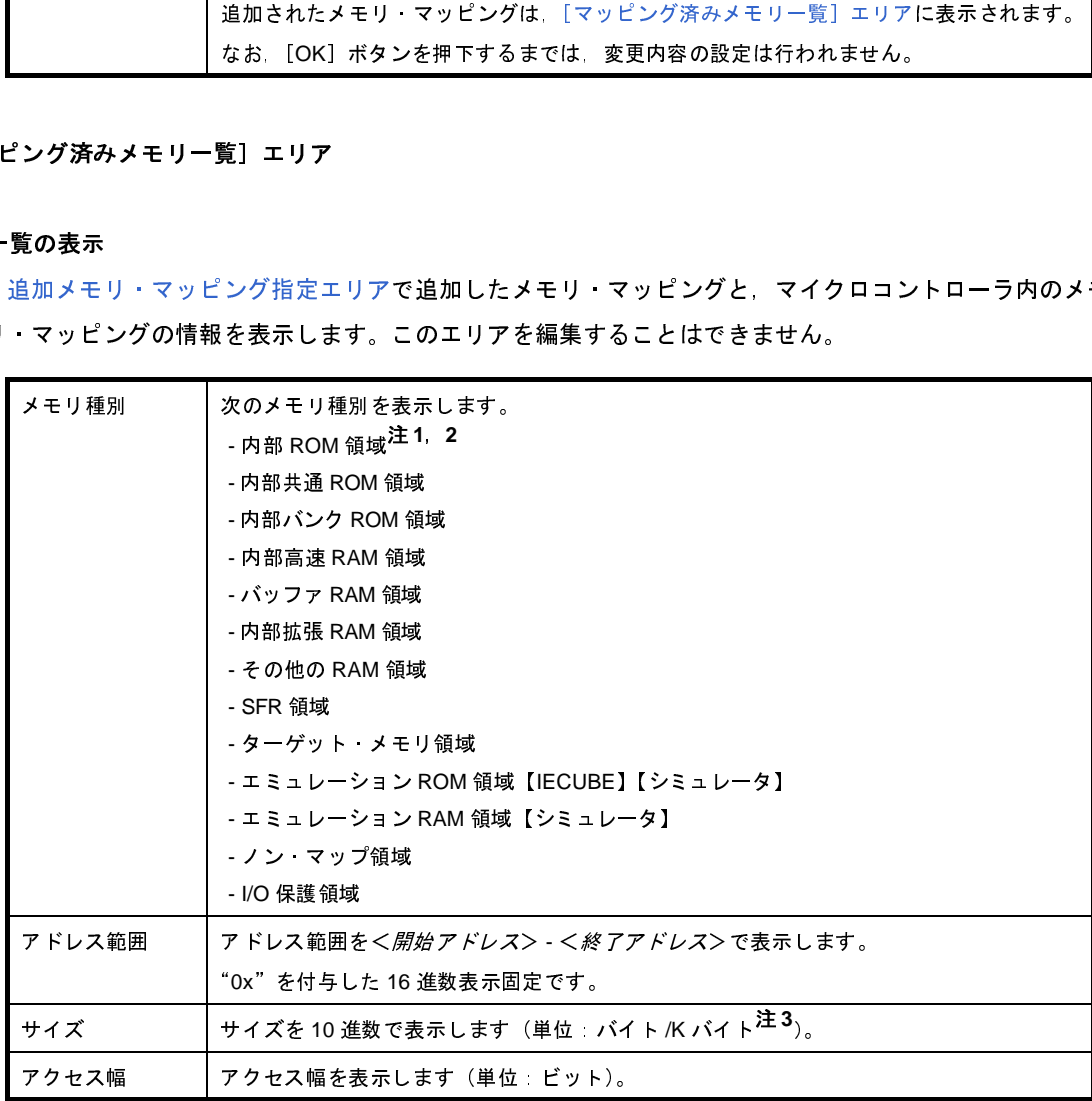

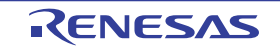

注 **1.** 選択しているマイクロコントローラが ROM レス品の場合は表示しません。 ただし,デバッグ・ツールにエミュレーション内部 ROM 領域が存在する場合で[,プロパティ](#page-161-0) パ [ネルの](#page-161-0)[接続用設定] タブ上の [内部 ROM/RAM] カテゴリ内 [内部 ROM サイズ [K バイト ]] プロパティに"0"より大きな値を設定した場合にかぎり, "内部 ROM 領域"を表示します。

**2.** 【IECUBE】【シミュレータ】

次のメモリ領域の表示は、プロパティ パネルの「接続用設定」タブ上の「内部 ROM/RAM」カテ ゴリ内[メモリ・バンク機能を使用する]プロパティの設定に依存します。

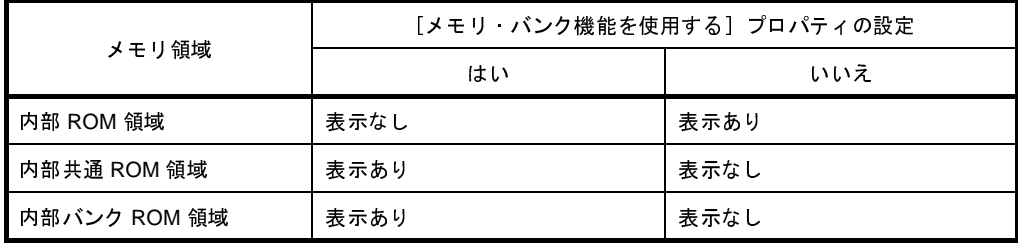

### 【MINICUBE2】

次のメモリ領域の表示は,選択しているマイクロコントローラのメモリ・バンク機能の有無に依 存します。

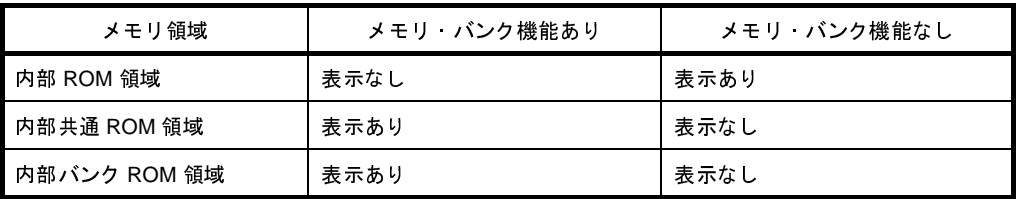

3. 1024 の倍数の場合のみ, K バイト単位で表示します。

(**b**)ボタン

| ボタン | 機能                                          |
|-----|---------------------------------------------|
| 削除  | このエリアで選択しているメモリ・マッピングを削除します。                |
|     | 削除できるメモリ領域は ターゲット メモリ領域 //O 保護領域/エミュレーション   |
|     | ROM 領域【シミュレータ】/エミュレーション RAM 領域【シミュレータ】のいずれか |
|     | です(マイクロコントローラ内のメモリ・マッピングを削除することはできません)。     |
|     | ただし I/O 保護領域が設定されているターゲット・メモリ領域を削除しようとした場   |
|     | 合は メッセージを表示し [OK]ボタンがクリックされた場合のみ 選択されたター    |
|     | ゲット・メモリ領域とその領域にマッピングされている  /O 保護領域をすべて削除しま  |
|     | す。                                          |

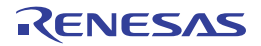

# <span id="page-287-0"></span>[機能ボタン]

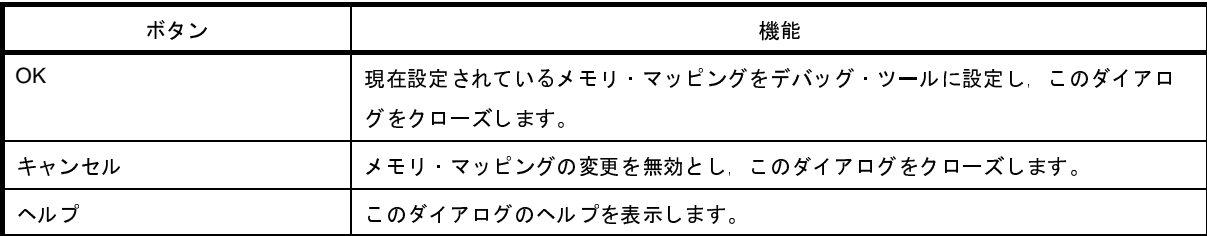

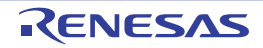
# ダウンロード・ファイル ダイアログ

ダウンロードする際のファイルの選択、およびダウンロード条件の設定を行います(「2.5 [ダウンロード/アップ](#page-44-0) [ロード」](#page-44-0)参照)。

プロジェクト(メイン・プロジェクト/サブプロジェクト)でビルド対象に指定しているファイルは,自動的にダウ ンロードの対象ファイルとして登録されます(削除不可)。

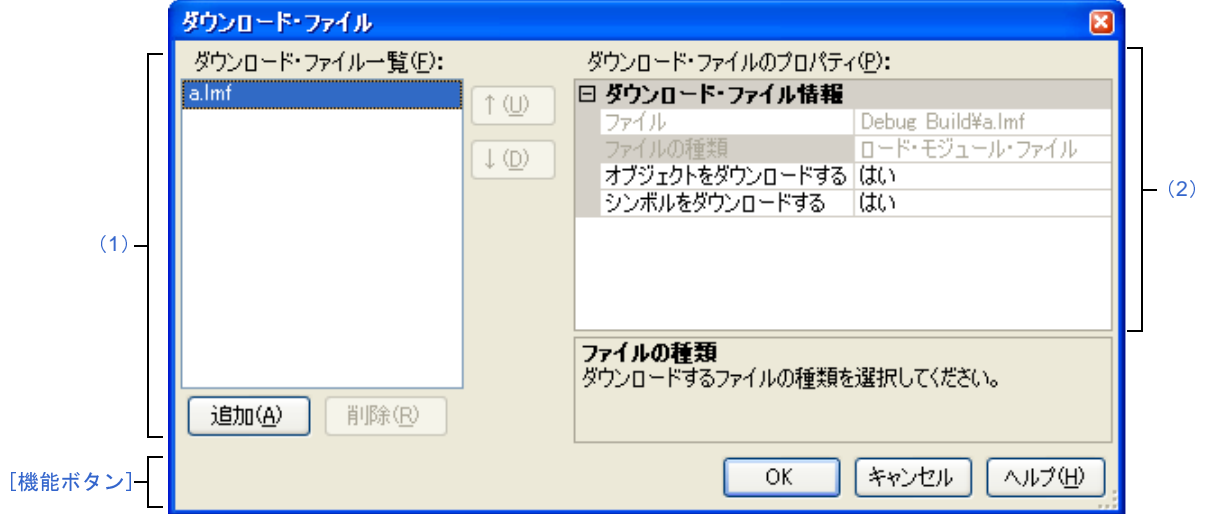

図 **A**―**33** ダウンロード・ファイル ダイアログ

- ここでは,次の項目について説明します。
	- [\[オープン方法\]](#page-288-0)
	- [\[各エリアの説明\]](#page-289-0)
	- [\[機能ボタン\]](#page-291-0)

### <span id="page-288-0"></span>[オープン方法]

- [プロパティ](#page-161-0) パネルの「ダウンロード・ファイル設定]タブにおいて, [ダウンロード]カテゴリ内「ダウンロー ドするファイル]プロパティを選択することにより表示される[...]ボタンをクリック
- 注意 プログラム実行中は,このダイアログをオープンすることはできません。

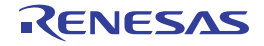

### <span id="page-289-0"></span>[各エリアの説明]

<span id="page-289-1"></span>(**1**)[ダウンロード・ファイル一覧]エリア

#### (**a**)一覧の表示

ダウンロードするファイル名の一覧を表示します。デフォルトで,プロジェクト(メイン・プロジェク ト/サブプロジェクト)においてビルド対象に指定しているファイル名を表示します(削除不可)。

ここでの表示順序が,ダウンロードの際の実行順序となります。

新規にダウンロード・ファイルを追加する場合は、このエリア内の[追加]ボタンをクリックし[,\[ダウ](#page-289-2) [ンロード・ファイルのプロパティ\]エリアに](#page-289-2)おいて,追加するファイルのダウンロード条件を指定するこ とにより行います。

#### (**b**)ボタン

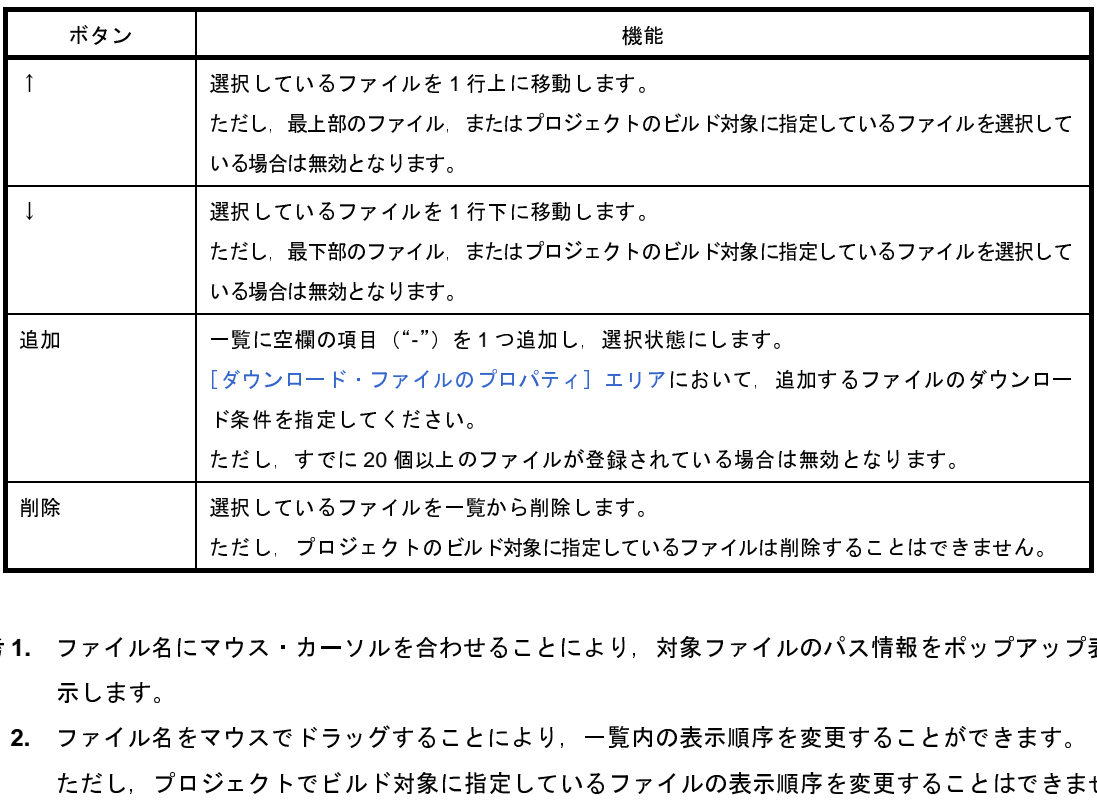

- 備考 **1.** ファイル名にマウス・カーソルを合わせることにより,対象ファイルのパス情報をポップアップ表 示します。
	- **2.** ファイル名をマウスでドラッグすることにより,一覧内の表示順序を変更することができます。 ただし,プロジェクトでビルド対象に指定しているファイルの表示順序を変更することはできませ ん。

<span id="page-289-2"></span>(**2**)[ダウンロード・ファイルのプロパティ]エリア

(**a**)[ダウンロード・ファイル情報]

[\[ダウンロード・ファイル一覧\]エリア](#page-289-1)で選択しているファイルに対して、ダウンロード条件の表示/設 定変更を行います。

また,[追加]ボタンにより,新規にダウンロード・ファイルを追加する場合は,ここで追加ファイルの ダウンロード条件を指定します。

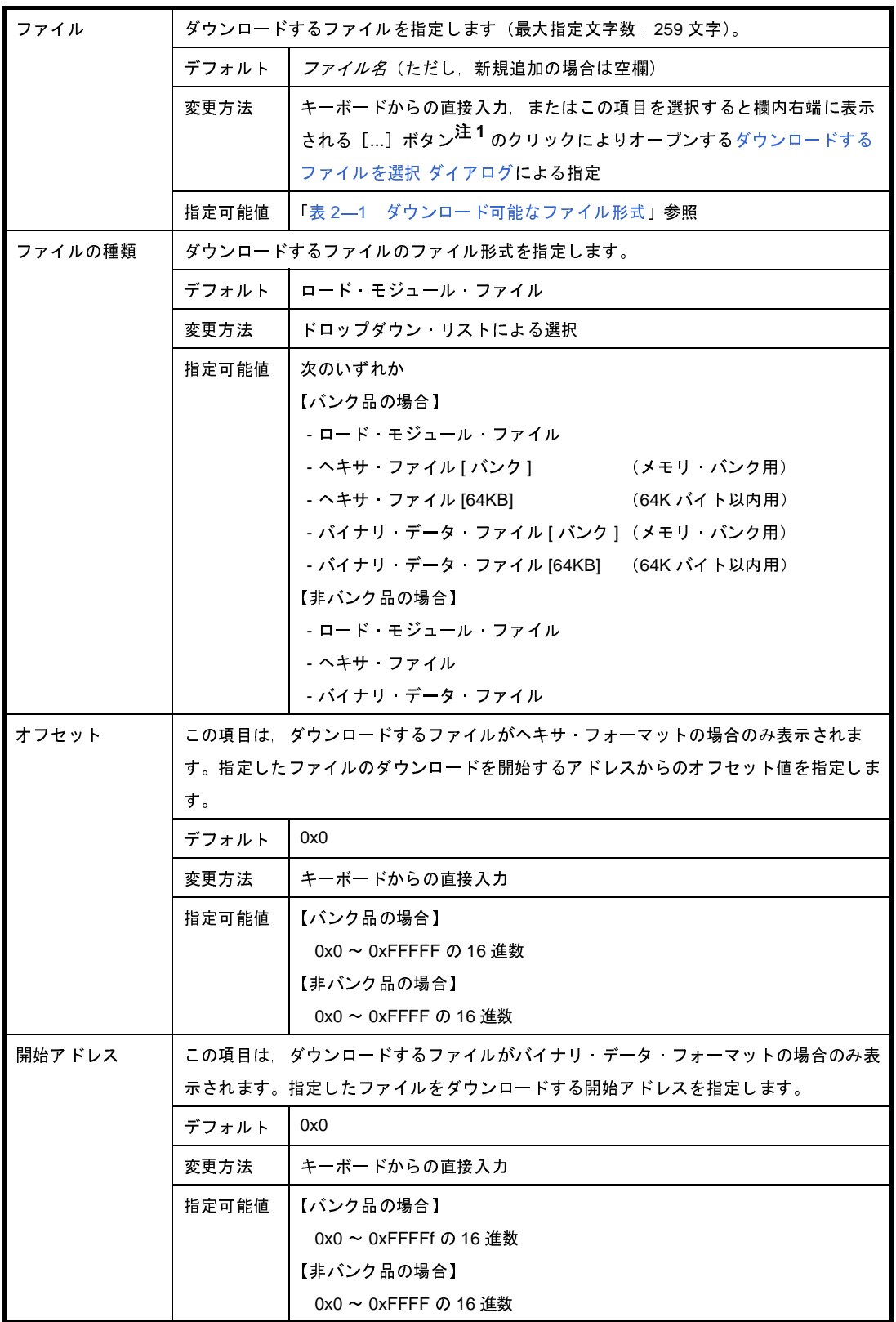

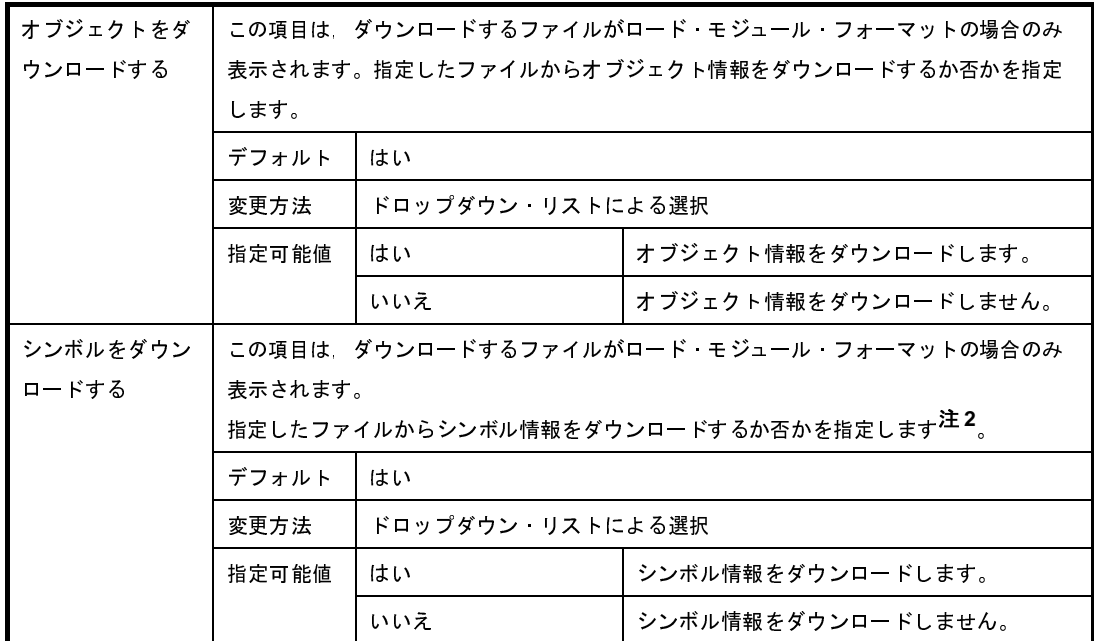

- 注1. [ダウンロード·ファイル一覧]エリアにおいて、プロジェクトのビルド対象のファイルを選択 している場合,またはプログラム実行中は,[...]ボタンは表示されません。
	- **2.** シンボル情報をダウンロードしない場合,ソース・レベル・デバッグを行うことはできません。

<span id="page-291-0"></span>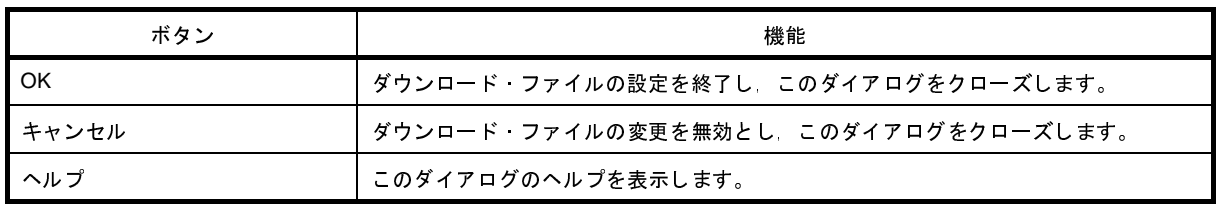

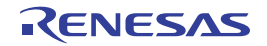

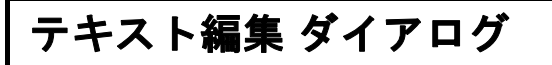

複数行のテキストの入力,編集を行います。

図 **A**―**34** テキスト編集 ダイアログ

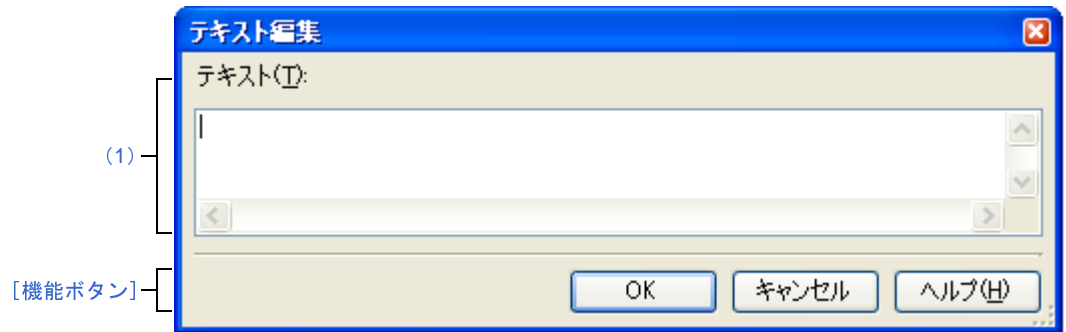

ここでは、次の項目について説明します。

- [\[オープン方法\]](#page-292-1)
- [\[各エリアの説明\]](#page-292-2)
- [\[機能ボタン\]](#page-292-0)

## <span id="page-292-1"></span>[オープン方法]

- [プロパティ](#page-161-0) パネルの[\[フック処理設定\]タブに](#page-195-0)おいて,[フック処理設定]カテゴリ内の各プロパティを選択す ることにより表示される[...]ボタンをクリック

### <span id="page-292-2"></span>[各エリアの説明]

<span id="page-292-3"></span>(**1**)[テキスト]エリア

複数行のテキストの編集を行います。

<span id="page-292-0"></span>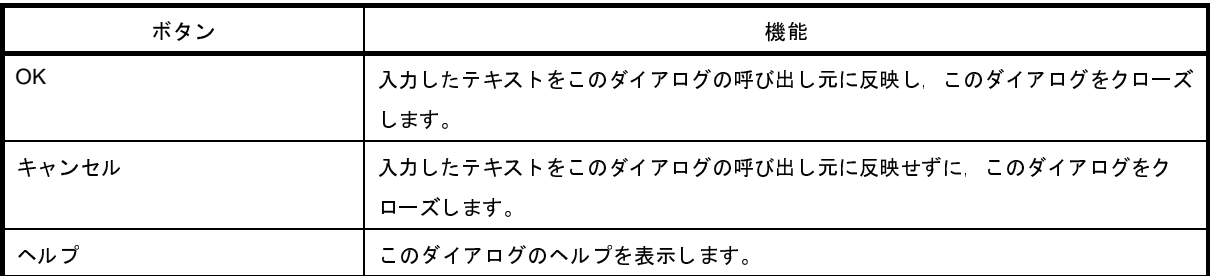

# アクション・イベント ダイアログ

アクション・イベントとして,Printf イベントの設定を行います(「2. 14 [プログラム内へのアクションの設定](#page-131-0)」参 照)。

Printf イベントとは、プログラムの実行を指定した箇所で一瞬停止させ, ソフトウエア処理によりコマンド (printf) を実行させる機能です。Printf イベントを設定すると,このイベントを設定した箇所の命令実行直前にプログラムが一 瞬停止し,このダイアログで指定した変数式の値を出力 [パネル](#page-279-0)に出力します。

なお,このダイアログは,デバッグ・ツールと接続時のみオープンすることができます。

- 注意 **1.** アクション・イベントの設定に関しては(有効イベント数の制限など),(「**2. 15. 6** [イベント設定に関する](#page-135-0) [留意事項」](#page-135-0)も参照してください。
	- **2.** 一度設定した **Printf** イベントの変数式を編集することはできません。 編集が必要な場合は,該当する **Printf** イベントを削除したのち,新たに **Printf** イベントを設定してくださ い。

#### 図 **A**―**35** アクション・イベント ダイアログ

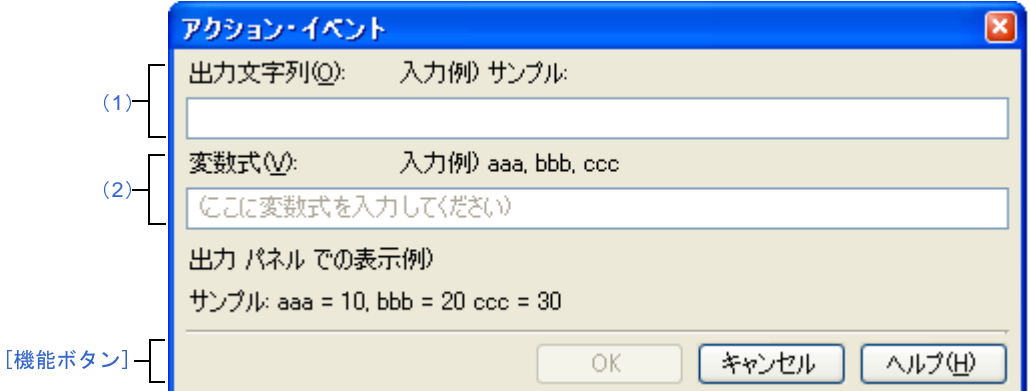

ここでは、次の項目について説明します。

- [\[オープン方法\]](#page-293-0)
- [\[各エリアの説明\]](#page-294-0)
- [\[機能ボタン\]](#page-295-0)

<span id="page-293-0"></span>[オープン方法]

- [エディタ](#page-198-0) パネルにおいて, Printf イベントを設定したい行にキャレットを移動したのち, コンテキスト・メ
- ニュー→ [アクション・イベントの登録 ...] を選択
- [逆アセンブル](#page-215-0) パネルにおいて、Printf イベントを設定したいアドレスにキャレットを移動したのち、コンテキス ト・メニュー→[アクション・イベントの登録 ...]を選択

### <span id="page-294-0"></span>[各エリアの説明]

<span id="page-294-1"></span>(**1**)[出力文字列]エリア

出力 [パネル](#page-279-0)に出力する際に付与する文字列をキーボードより直接入力で指定します(最大指定文字数:1024 文字)。

なお,出力する文字列は,1 行分のみ入力可能です(空白可)。

<span id="page-294-2"></span>(**2**)[変数式]エリア

Printf イベントの対象となる変数式を指定します。

変数式は,テキスト・ボックスに直接入力で指定します(最大指定文字数:1024 文字)。

","で区切ることにより,1 つの Printf イベントとして 10 個までの変数式を指定することができます。

[エディタ](#page-198-0) パネル[/逆アセンブル](#page-215-0) パネルにおいて、変数式を選択した状態でこのダイアログをオープンした場 合では,選択している変数式がデフォルトで表示されます。

なお,変数式として指定できる基本入力形式と,その際に Printf イベントとして出力される値は次のとおり です。

| 変数式                    | 出力される値                |
|------------------------|-----------------------|
| C言語変数名                 | C言語の変数の値              |
| 変数式 [変数式]              | 配列の要素値                |
| <i>変数式 メンバ名</i>        | 構造体/共用体のメンバ値          |
| <i>変数式 -&gt; メンバ</i> 名 | ポインタの指し示す構造体/共用体のメンバ値 |
| *変数式                   | ポインタの変数の値             |
| CPU レジスタ名              | CPU レジスタの値            |
| <b>SFR</b>             | SFR の値                |
| ラベル /EQU シンボル/即値アドレス   | ラベルの値/シンボルの値/即値アドレスの値 |
| ドット シンボル               | ビット・シンボル の値           |

表 **A**―**14** 変数式と出力される値の関係(**Printf** イベント)

注意 算術式("**+**"/"**-**"など)を使用した変数式を指定することはできません。

備考 出力 [パネル](#page-279-0)上における,Printf イベントによる出力結果のフォーマットは次のとおりです。

図 **A**―**36 Printf** イベントの出力結果フォーマット

指定された文字列 変数式 *1* = 値 *1*, 変数式 *2* = 値 *2*, 変数式 *3* = 値 *3*, ...

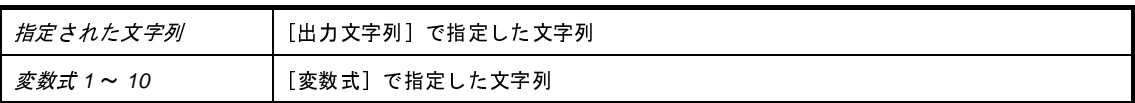

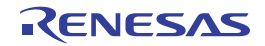

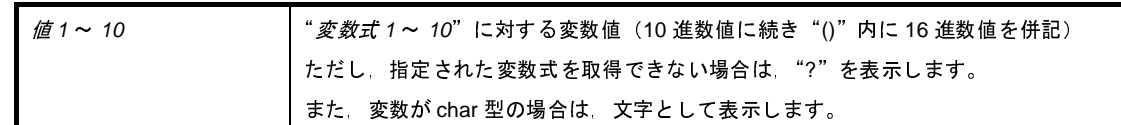

<span id="page-295-0"></span>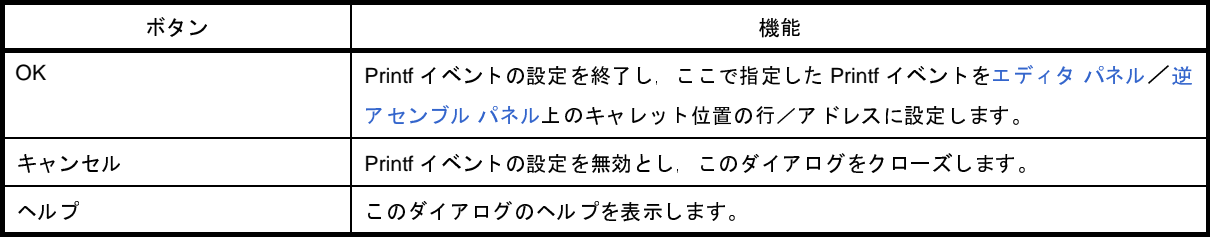

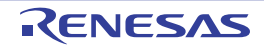

# ファイルの保存設定 ダイアログ

[エディタ](#page-198-0) パネルで編集中のファイルのエンコードと改行コードの設定を行います。

図 **A**―**37** ファイルの保存設定 ダイアログ

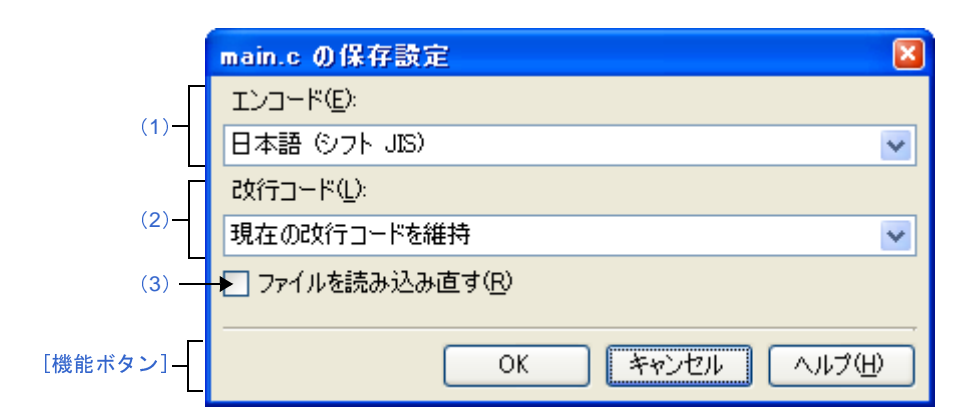

ここでは,次の項目について説明します。

- [\[オープン方法\]](#page-296-1)
- [\[各エリアの説明\]](#page-296-2)
- [\[機能ボタン\]](#page-297-0)

### <span id="page-296-1"></span>[オープン方法]

- [エディタ](#page-198-0) パネルにフォーカスがある状態で, [ファイル] メニュー→ [*ファイル名*の保存設定 ...] を選択

### <span id="page-296-2"></span>[各エリアの説明]

<span id="page-296-0"></span>(**1**)[エンコード]エリア

設定するエンコードをドロップダウン・リストにより選択します。

ドロップダウン・リストの項目は,次の順番で表示されます。

ただし、同じエンコード名,および現在の OS が対応していないエンコード名は表示されません。

- 現在のファイルのエンコード名 (デフォルト)
- 現在の *OS* の既定のエンコード名
- 日本語 ( シフト JIS)
- 日本語 (JIS 1 バイト カタカナ可 SO/SI)
- 日本語 (EUC)
- Unicode (UTF-8)

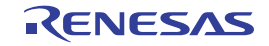

#### <span id="page-297-1"></span>(**2**)[改行コード]エリア

設定する改行コードをドロップダウン・リストにより選択します。

次の項目を選択することができます。

- 現在の改行コードを維持(デフォルト)
- Windows (CR LF)
- Macintosh (CR)
- Unix (LF)

<span id="page-297-2"></span>(**3**)[ファイルを読み込み直す]

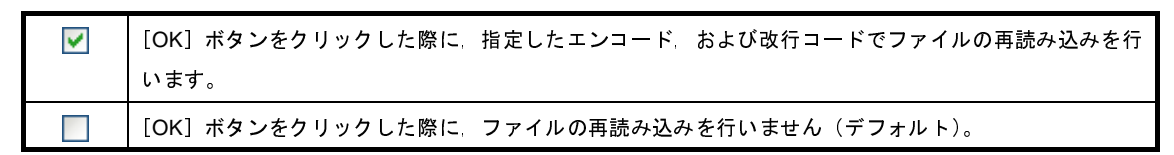

<span id="page-297-0"></span>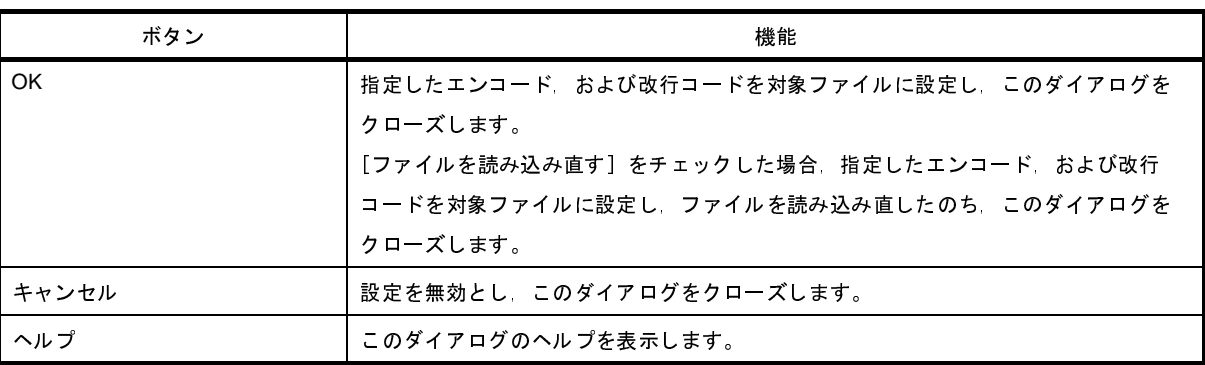

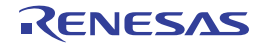

# メモリ初期化 ダイアログ

メモリ値の初期化を行います(「(6) メモリの内容を一括して変更(初期化)する」参照)。 指定したアドレス範囲のメモリ領域に,指定した初期化データのパターンを繰り返し書き込みます。

図 **A**―**38** メモリ初期化 ダイアログ

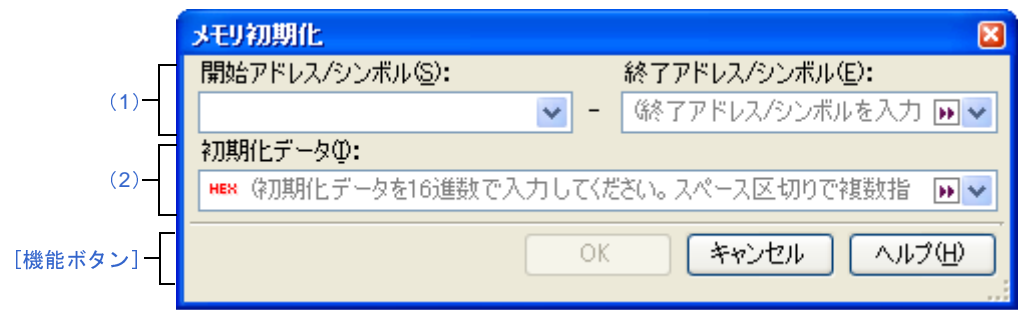

ここでは,次の項目について説明します。

- [\[オープン方法\]](#page-298-1)
- [\[各エリアの説明\]](#page-298-2)
- [\[機能ボタン\]](#page-299-0)

## <span id="page-298-1"></span>[オープン方法]

- メモリ [パネルに](#page-208-0)おいて、コンテキスト・メニュー→ [初期化 ...] を選択

### <span id="page-298-2"></span>[各エリアの説明]

<span id="page-298-0"></span>(**1**)範囲指定エリア

メモリ値を初期化するアドレス範囲を [開始アドレス / シンボル] と [終了アドレス / シンボル]に指定し ます。それぞれのテキスト・ボックスにアドレス式を直接入力するか(最大指定文字数:1024 文字),または ドロップダウン・リストにより入力履歴項目(最大履歴個数:10 個)を選択します。

入力したアドレス式の計算結果を,それぞれ開始アドレス/終了アドレスとして扱います。 なお,マイクロコントローラのアドレス空間よりも大きいアドレス値を指定することはできません。

<span id="page-298-3"></span>(**2**)[初期化データ]エリア

メモリに書き込む初期化データを指定します。

初期化データの指定は、16 進数の数値をテキスト・ボックスに直接入力するか("0x"の付与は不要),また はドロップダウン・リストにより入力履歴項目(最大履歴個数:10 個)を選択することにより行います。

初期化データを複数指定する場合は,1個4バイト(8文字)までのデータを最大16個まで,半角スペース で区切り指定します。

個々の初期化データは,文字列終端より 2 文字単位で 1 バイトと解釈され,奇数文字数の場合は先頭 1 文字 で 1 バイトと解釈されます。

なお,バイト数が 2 バイト以上の場合は,初期化対象のデバッグ・ツールのエンディアンで指定されたもの としてターゲット・メモリへの書き込み処理を行います。

例 デバッグ・ツールのエンディアンがリトル・エンディアンの場合

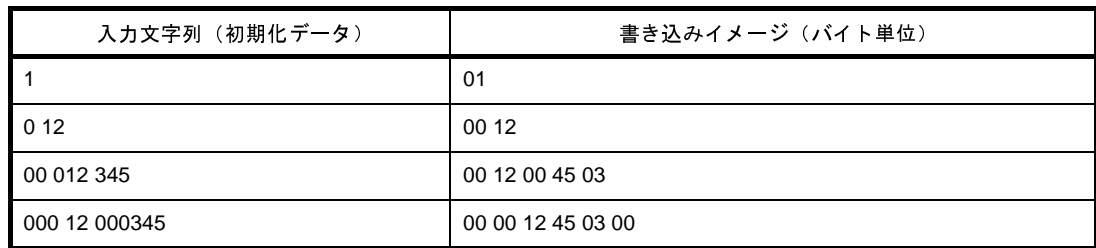

<span id="page-299-0"></span>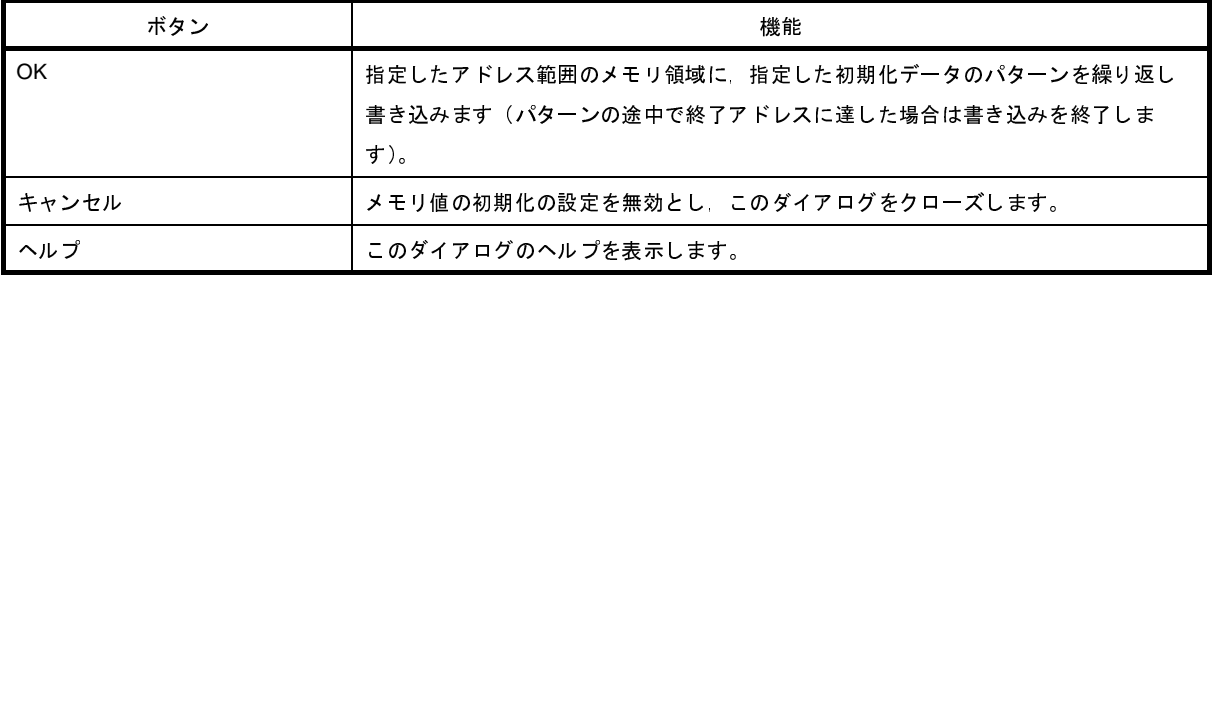

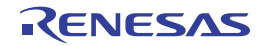

# メモリ検索 ダイアログ

メモリ値の検索を行います(「(5[\)メモリの内容を検索する」](#page-86-0)参照)。

このダイアログをオープンする直前にメモリ [パネル](#page-208-0)上でキャレットが存在した、メモリ値エリア[/文字列エリア](#page-212-0)のど ちらかが検索の対象となります。

図 **A**―**39** メモリ検索 ダイアログ

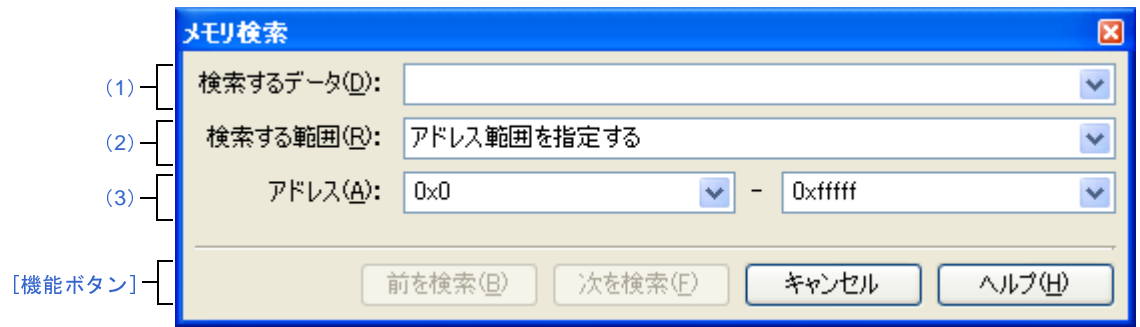

ここでは、次の項目について説明します。

- [\[オープン方法\]](#page-300-0)
- [\[各エリアの説明\]](#page-300-1)
- [\[機能ボタン\]](#page-301-0)

## <span id="page-300-0"></span>[オープン方法]

- メモリ [パネルに](#page-208-0)おいて、コンテキスト・メニュー→ [検索 ...] を選択

### <span id="page-300-1"></span>[各エリアの説明]

<span id="page-300-2"></span>(**1**)[検索するデータ]エリア

検索するデータを指定します。

テキスト・ボックスに直接入力するか(最大指定バイト数: 256 バイト),またはドロップダウン・リストよ り入力履歴項目を選択します(最大履歴数:10 個)。

検索の対象がメモリ[パネル](#page-208-0)上[のメモリ値エリア](#page-209-0)の場合、そのエリアと同じ表示形式(表示進数/サイズ)で データを入力する必要があります。

また,検索の対象が[文字列エリアの](#page-212-0)場合では,検索するデータとして,文字列を指定する必要があります。 指定した文字列は,そのエリアで表示しているエンコード形式でデータに変換され検索されます。

なお,このダイアログをオープンする直前にメモリ値を選択していた場合は,デフォルトでその値が表示さ れます。

#### <span id="page-301-1"></span>(**2**)[検索する範囲]エリア

検索する範囲を次のドロップダウン・リストより選択します。

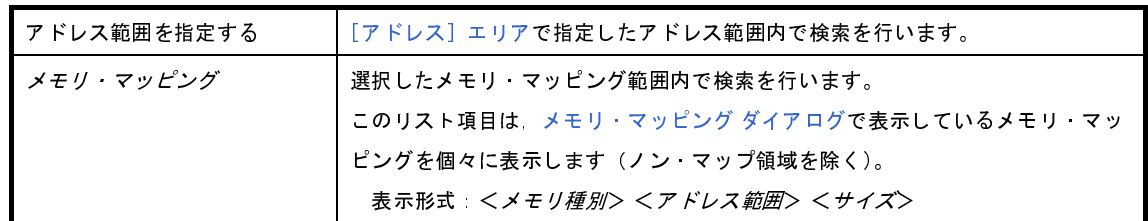

<span id="page-301-2"></span>(**3**)[アドレス]エリア

この項目は, [検索する範囲] エリアで [アドレス範囲を指定する] を選択した場合のみ有効となります。 メモリ値検索の対象となるアドレス範囲を"開始アドレス"と"終了アドレス"で指定します。それぞれの テキスト・ボックスにアドレス式を直接入力するか(最大指定文字数:1024 文字),またはドロップダウン・ リストにより入力履歴項目(最大履歴個数:10 個)を選択します。

入力したアドレス式の計算結果を,それぞれ開始アドレス/終了アドレスとして扱います。

ただし、マイクロコントローラのアドレス空間よりも大きいアドレス値<sup>注</sup>が指定された場合は、上位のアド レス値をマスクして扱います。

また,32 ビットで表現できる値より大きいアドレス値を指定することはできません。

- 注 使用するマイクロコントローラがバンク品の場合, 0x10000 以降のアドレス空間においては, バンク領 域(0xN8000~0xNBFFF)のみが対象となり、それ以外のアドレスを指定して検索することはできま せん。
- 備考 **1.** "開始アドレス"が空欄の場合は,"0x0"の指定として扱われます。
	- 2. "終了アドレス"が空欄の場合は、マイクロコントローラのアドレス空間の上限値の指定として扱 われます。

<span id="page-301-0"></span>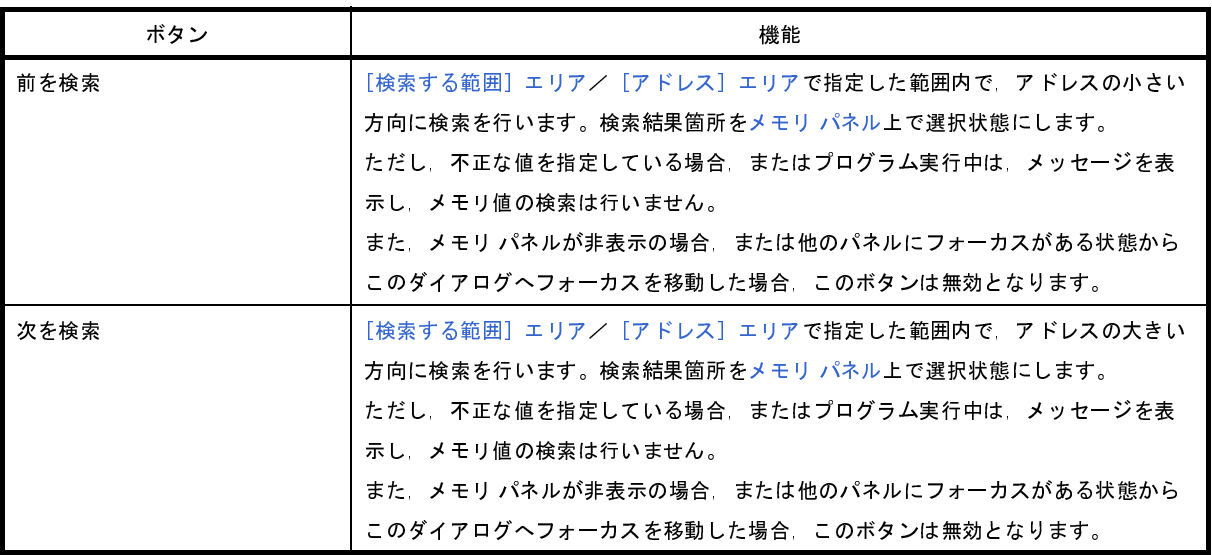

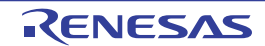

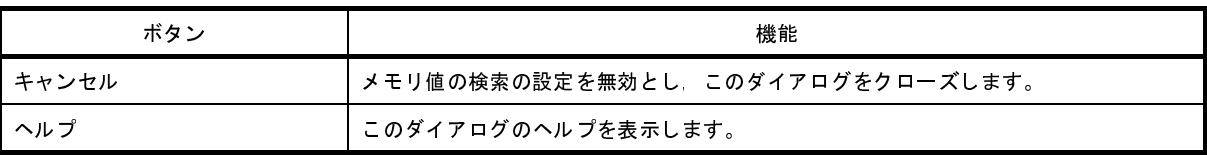

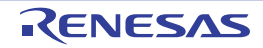

# トレース検索 ダイアログ【**IECUBE**】【シミュレータ】

トレース・データの検索を行います(「2. 11. 7 [トレース・データを検索する](#page-115-0)」参照)。 命令レベル/ソース・レベルを選択して検索することができます。

図 **A**―**40** トレース検索 ダイアログ

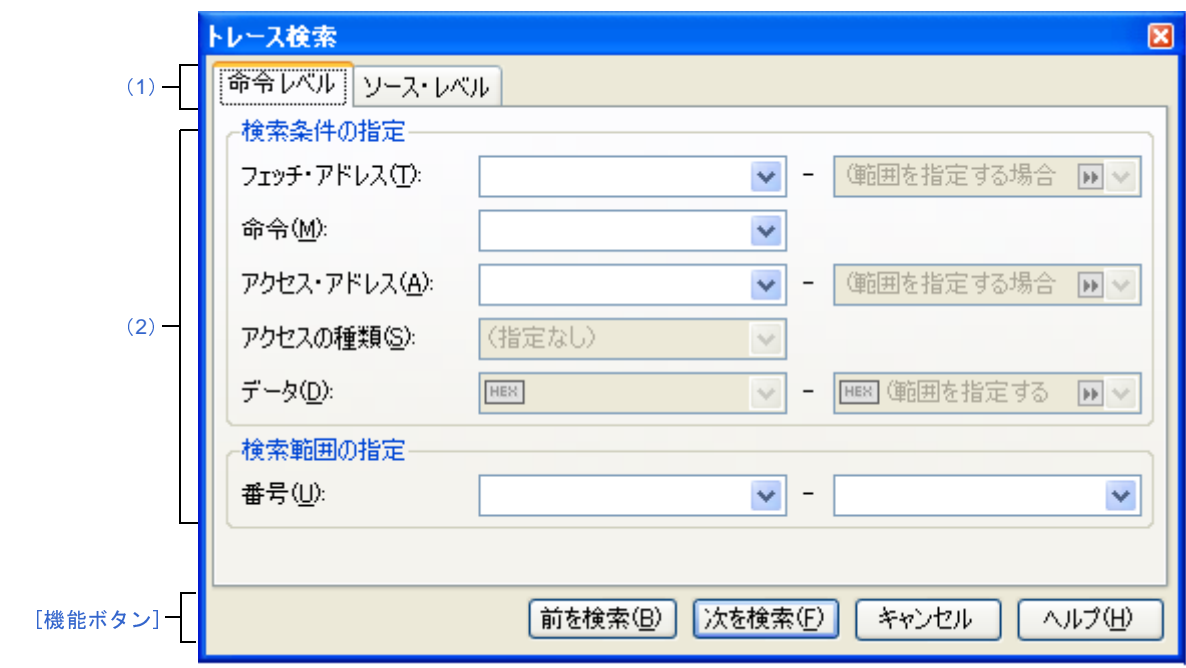

ここでは、次の項目について説明します。

- [\[オープン方法\]](#page-303-0)
- [\[各エリアの説明\]](#page-304-2)
- [\[機能ボタン\]](#page-304-1)

## <span id="page-303-0"></span>[オープン方法]

- トレース パネル【IECUBE[】【シミュレータ】に](#page-262-0)おいて, ツールバーの <mark>スト</mark>ボタンを選択

- トレース パネル【IECUBE[】【シミュレータ】に](#page-262-0)おいて,コンテキスト·メニュー→[検索 ...] を選択

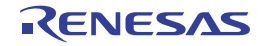

### <span id="page-304-2"></span>[各エリアの説明]

<span id="page-304-0"></span>(**1**)タブ選択エリア

タブを選択することにより,検索するレベルが切り替わります。 このダイアログには、次のタブが存在します。

- [命令レベル] タブ
- [ソース・レベル] タブ
- <span id="page-304-3"></span>(**2**)検索条件設定エリア

検索する際の詳細条件を設定します。

表示内容/設定方法についての詳細は、該当するタブの項を参照してください。

<span id="page-304-1"></span>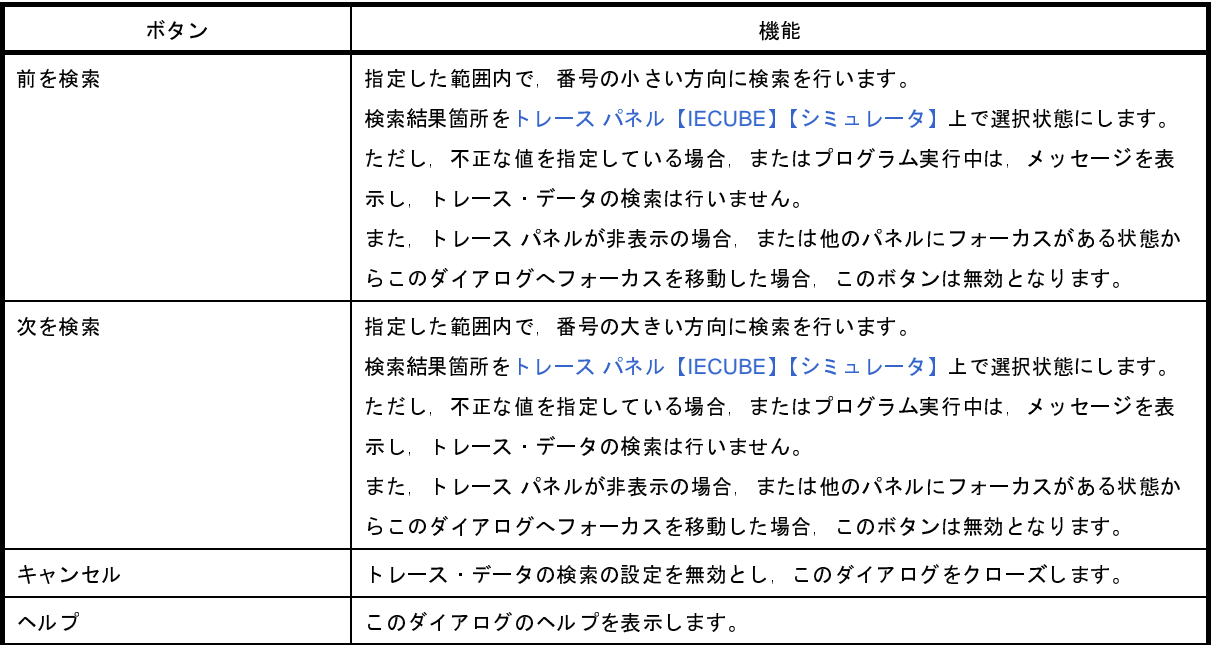

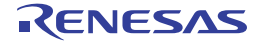

# <span id="page-305-0"></span>[命令レベル]タブ

取得したトレース・データを命令レベルで検索します。

注意 トレース パネル【**IECUBE**[】【シミュレータ】を](#page-262-0)[ソース表示モードで](#page-265-0)表示している場合,このタブで命令レベル の検索を行っても対象を正しく検索することはできません。

命令レベルの検索を行う際は[,混合表示モード,](#page-265-1)または[逆アセンブル表示モードで](#page-265-2)表示を行ってください。

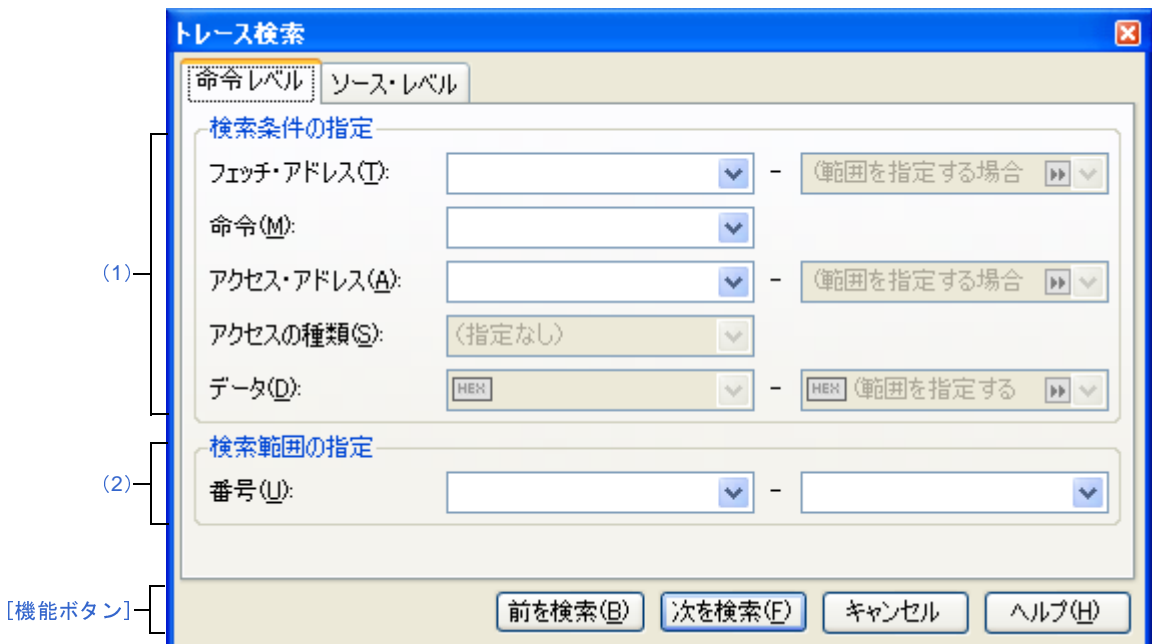

図 **A**―**41** トレース検索 ダイアログ:[命令レベル]タブ

ここでは,次の項目について説明します。

- [\[オープン方法\]](#page-305-1)
- [\[各エリアの説明\]](#page-306-1)
- [\[機能ボタン\]](#page-308-0)

## <span id="page-305-1"></span>[オープン方法]

- トレース パネル【IECUBE[】【シミュレータ】に](#page-262-0)おいて, ツールバーの <mark>スト</mark>ボタンを選択
- トレース パネル【IECUBE[】【シミュレータ】に](#page-262-0)おいて,コンテキスト・メニュー→[検索 ...]を選択

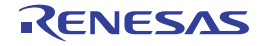

### <span id="page-306-1"></span>[各エリアの説明]

- <span id="page-306-0"></span>(**1**)[検索条件の指定]エリア
	- (**a**)[フェッチ・アドレス]

検索条件として必要な場合,フェッチ・アドレスを指定します。

アドレス式をテキスト・ボックスに直接入力するか,またはドロップダウン・リストより入力履歴項目 を選択します(最大履歴数:10 個)。

フェッチ・アドレスの指定は範囲で指定することができます。この場合は,左右両方のテキスト・ボッ クスにアドレス式を指定することにより範囲を指定します。

右側のテキスト・ボックスが空欄,または"(範囲を指定する場合に入力)"の場合は,左側のテキス ト・ボックスに指定された固定アドレスで検索を行います。

なお,マイクロコントローラのアドレス空間よりも大きいアドレス値が指定された場合は,上位のアド レス値をマスクして扱います。

また,32 ビットで表現できる値より大きいアドレス値を指定することはできません。

(**b**)[命令]

検索条件として必要な場合,命令の文字列を指定します。

ここで指定した文字列をトレース パネル【IECUBE[】【シミュレータ】](#page-262-0)の「ソース / 逆アセンブル】エリ [ア内](#page-264-0)より検索します。

命令をテキスト・ボックスに直接入力するか,またはドロップダウン・リストより入力履歴項目を選択 します(最大履歴数:10 個)。

なお,検索の際は,大文字/小文字は区別せず,部分一致も検索の対象とします。

<span id="page-306-2"></span>(**c**)[アクセス・アドレス]

検索条件として必要な場合,アクセス・アドレスを指定します。

アドレス式をテキスト・ボックスに直接入力するか,またはドロップダウン・リストより入力履歴項目 を選択します(最大履歴数:10 個)。

アクセス・アドレスの指定は範囲で指定することができます。この場合は,左右両方のテキスト・ボッ クスにアドレス式を指定することにより範囲を指定します。

右側のテキスト・ボックスが空欄,または"(範囲を指定する場合に入力)"の場合は,左側のテキス ト・ボックスに指定された固定アドレスで検索を行います。

なお,マイクロコントローラのアドレス空間よりも大きいアドレス値が指定された場合は,上位のアド レス値をマスクして扱います。

また,32 ビットで表現できる値より大きいアドレス値を指定することはできません。

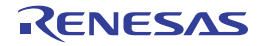

#### (**d**)[アクセスの種類]

この項目は「アクセス・アドレス」が指定された場合のみ有効となります。 アクセスの種類を次のドロップダウン・リストより選択します。

アクセスの種類を限定しない場合は,"(指定なし)"を選択してください。

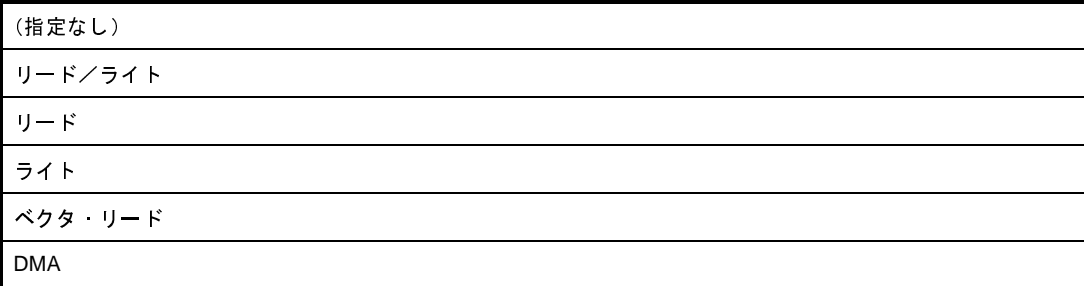

(**e**)[データ]

この項目は [\[アクセス・アドレス\]が](#page-306-2)指定された場合のみ有効となります。

アクセスした数値を指定します。

16 進数値をテキスト・ボックスに直接入力するか,またはドロップダウン・リストより入力履歴項目を 選択します(最大履歴数:10 個)。

数値の指定は範囲で指定することができます。この場合は,左右両方のテキスト・ボックスにデータを 指定することにより範囲を指定します。

右側のテキスト・ボックスが空欄,または"(範囲を指定する場合に入力)"の場合は,左側のテキス ト・ボックスに指定された固定数値で検索を行います。

- <span id="page-307-0"></span>(**2**)[検索範囲の指定]エリア
	- (**a**)[番号]

検索するトレース・データの範囲を,トレース パネル【IECUBE[】【シミュレータ】](#page-262-0)[の\[番号\]エリア](#page-263-0)に 表示されている番号で指定します。

左右のテキスト・ボックスに、それぞれ開始番号と終了番号を指定します(デフォルトでは、"0"~ "*最終番号*"が指定されます)。

10 進数で番号をテキスト・ボックスに直接入力するか,またはドロップダウン・リストより入力履歴項 目を選択します(最大履歴数: 10個)。

左側のテキスト・ボックスが空欄の場合は,"0"の指定として扱われます。

右側のテキスト・ボックスが空欄の場合は,最終番号の指定として扱われます。

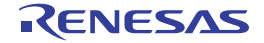

<span id="page-308-0"></span>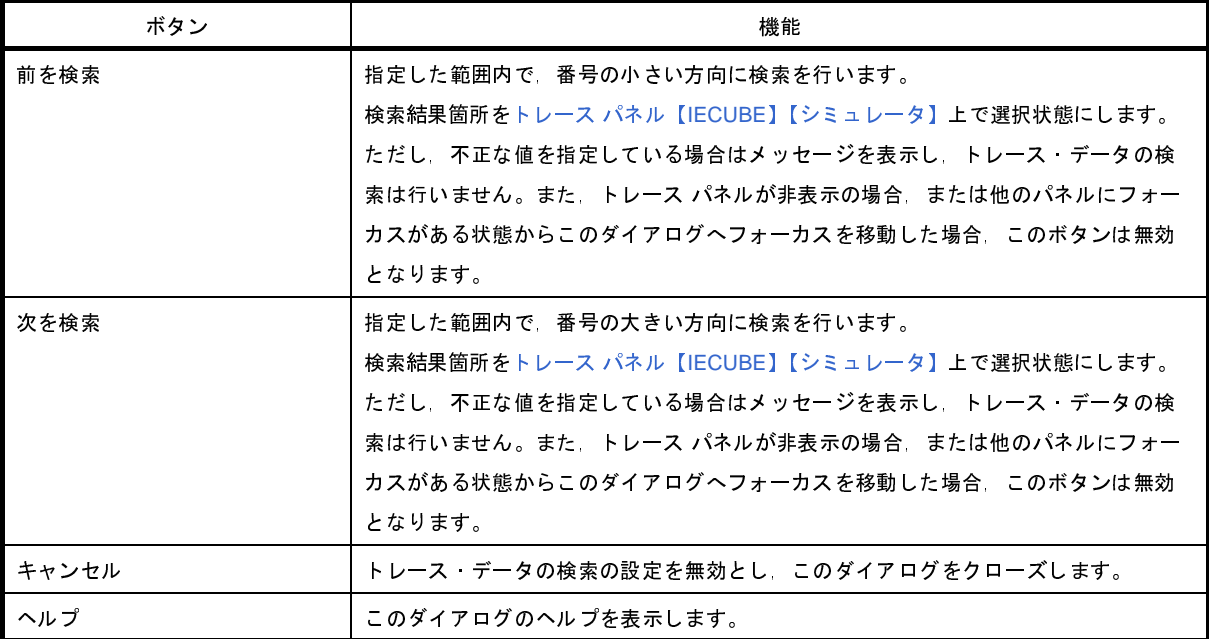

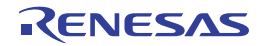

# <span id="page-309-0"></span>[ソース・レベル]タブ

取得したトレース・データをソース・レベルで検索します。

注意 トレース パネル【**IECUBE**[】【シミュレータ】を](#page-262-0)[逆アセンブル表示モードで](#page-265-2)表示している場合,このタブでソー ス・レベルの検索を行っても対象を正しく検索することはできません。

ソース・レベルの検索を行う際は[,混合表示モード,](#page-265-1)または[ソース表示モードで](#page-265-0)表示を行ってください。

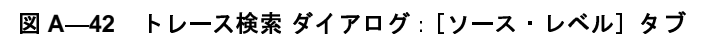

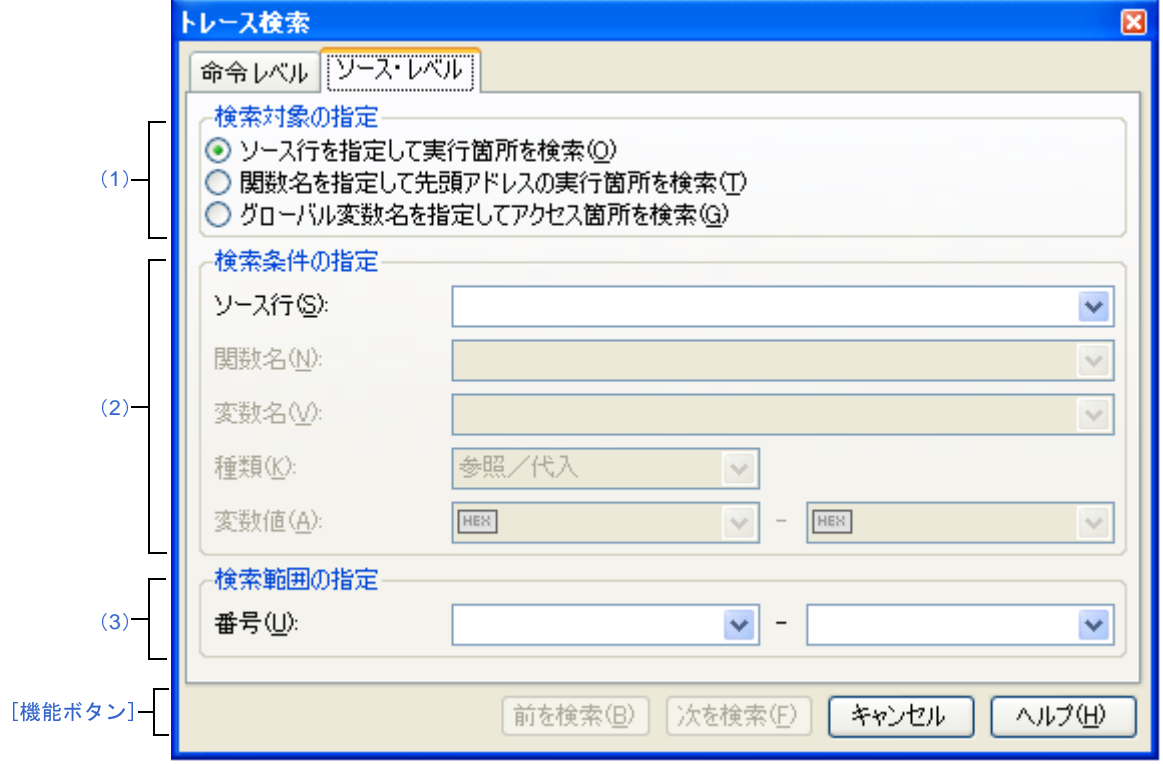

ここでは、次の項目について説明します。

- [\[オープン方法\]](#page-309-1)
- [\[各エリアの説明\]](#page-310-2)
- [\[機能ボタン\]](#page-311-1)

# <span id="page-309-1"></span>[オープン方法]

- トレース パネル【IECUBE[】【シミュレータ】に](#page-262-0)おいて, ツールバーの <mark>スト</mark>ボタンを選択
- トレース パネル【IECUBE[】【シミュレータ】に](#page-262-0)おいて,コンテキスト・メニュー→[検索 ...]を選択

### <span id="page-310-2"></span>[各エリアの説明]

#### <span id="page-310-0"></span>(**1**)[検索対象の指定]エリア

検索する対象を次のオプション・ボタンの中から選択します。

<span id="page-310-9"></span><span id="page-310-8"></span>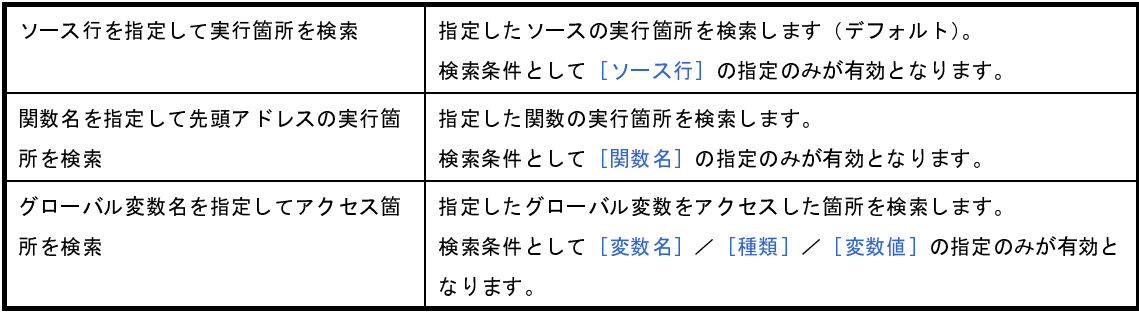

#### <span id="page-310-3"></span><span id="page-310-1"></span>(**2**)[検索条件の指定]エリア

<span id="page-310-4"></span>(**a**)[ソース行]

この項目は"[ソース行を指定して実行箇所を検索"](#page-310-9)が選択された場合のみ有効となります。

ここで指定した文字列をトレース パネル【IECUBE[】【シミュレータ】](#page-262-0)の [行番号 / アドレス] エリア内 より検索します。検索するソース行に含まれる文字列を,テキスト・ボックスに直接入力するか,または ドロップダウン・リストより入力履歴項目を選択します(最大履歴数:10 個)。

なお,検索の際は,大文字/小文字は区別せず,部分一致も検索の対象とします。

- 例 **1.** main.c#40
	- **2.** main.c
	- **3.** main
- <span id="page-310-5"></span>(**b**)[関数名]

この項目は["関数名を指定して先頭アドレスの実行箇所を検索](#page-310-8)"が選択された場合のみ有効となります。 検索する関数名を,テキスト・ボックスに直接入力するか,またはドロップダウン・リストより入力履 歴項目を選択します(最大履歴数:10 個)。

なお,検索の際は,大文字/小文字を区別し,完全一致のみを検索の対象とします。

<span id="page-310-6"></span>(**c**)[変数名]

この項目は["グローバル変数名を指定してアクセス箇所を検索](#page-310-3)"が選択された場合のみ有効となります。 検索する変数名を,テキスト・ボックスに直接入力するか,またはドロップダウン・リストより入力履 歴項目を選択します(最大履歴数:10 個)。

なお,検索の際は,大文字/小文字を区別し,完全一致のみを検索の対象とします。

<span id="page-310-7"></span>(**d**)[種類]

この項目は["グローバル変数名を指定してアクセス箇所を検索](#page-310-3)"が選択された場合のみ有効となります。 アクセスの種類(参照/代入(デフォルト),参照,代入)をドロップダウン・リストより選択します。 <span id="page-311-2"></span>(**e**)[変数値]

この項目は["グローバル変数名を指定してアクセス箇所を検索](#page-310-3)"が選択された場合のみ有効となります。 アクセスした変数値を 16 進数で指定します。

変数値をテキスト・ボックスに直接入力するか,またはドロップダウン・リストより入力履歴項目を選 択します(最大履歴数:10 個)。

変数値の指定は範囲で指定することができます。この場合は,左右両方のテキスト・ボックスに変数値 を指定することにより範囲を指定します。

右側のテキスト・ボックスが空欄の場合は,左側のテキスト・ボックスに指定された固定変数値でアク セス箇所を検索を行います。

- <span id="page-311-0"></span>(**3**)[検索範囲の指定]エリア
	- (**a**)[番号]

検索するトレース・データの範囲を,トレース パネル【IECUBE[】【シミュレータ】](#page-262-0)[の\[番号\]エリア](#page-263-0)に 表示されている番号で指定します。

左右のテキスト·ボックスに、それぞれ開始番号と終了番号を指定します(デフォルトでは、"0"~ "*最終番号*"が指定されます)。

10 進数で番号をテキスト・ボックスに直接入力するか,またはドロップダウン・リストより入力履歴項 目を選択します(最大履歴数:10 個)。

左側のテキスト・ボックスが空欄の場合は,"0"の指定として扱われます。

右側のテキスト・ボックスが空欄の場合は,最終番号の指定として扱われます。

<span id="page-311-1"></span>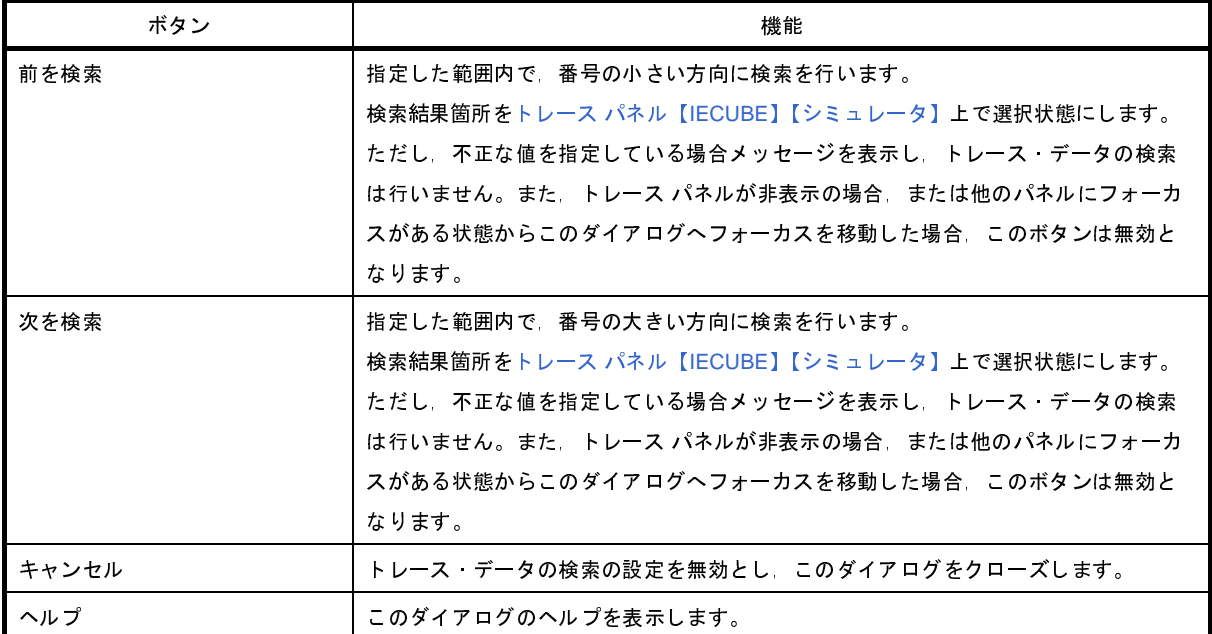

# 指定位置へ移動 ダイアログ

指定した位置にキャレットを移動します。

図 **A**―**43** 指定位置へ移動 ダイアログ(エディタ パネルを対象とする場合)

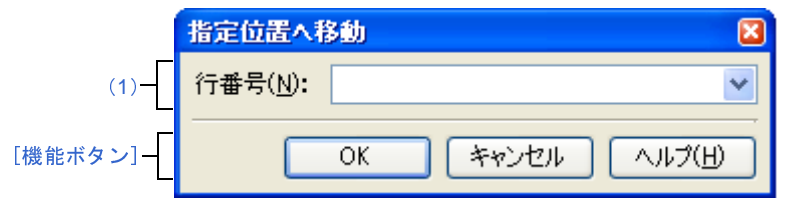

ここでは,次の項目について説明します。

- [\[オープン方法\]](#page-312-1)
- [\[各エリアの説明\]](#page-312-2)
- [\[機能ボタン\]](#page-313-0)

## <span id="page-312-1"></span>[オープン方法]

- [編集]メニュー→[移動 ...]を選択
- [エディタ](#page-198-0) パネルにおいて、コンテキスト・メニューの[移動 ...] を選択
- [逆アセンブル](#page-215-0) パネルにおいて、コンテキスト・メニューの「移動 ...] を選択
- SFR [パネルに](#page-232-0)おいて、コンテキスト·メニューの [移動 ...] を選択

### <span id="page-312-2"></span>[各エリアの説明]

<span id="page-312-0"></span>(**1**)[行番号]/[アドレス **/** シンボル]/[**SFR**]エリア

キャレットを移動したい箇所を指定します。

テキスト・ボックスに直接入力するか、またはドロップダウン・リストより入力履歴項目を選択します(最 大履歴数:10 個)。

対象となるパネルにより,指定内容は次のように異なります。

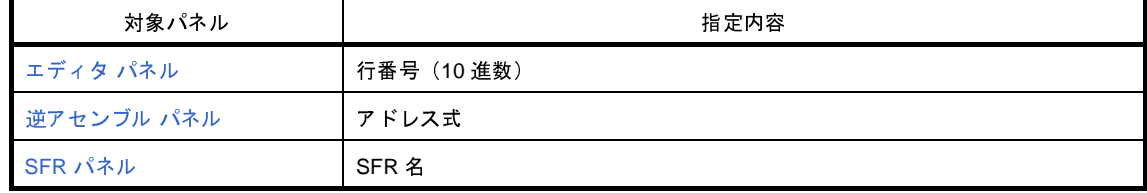

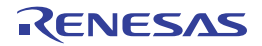

<span id="page-313-0"></span>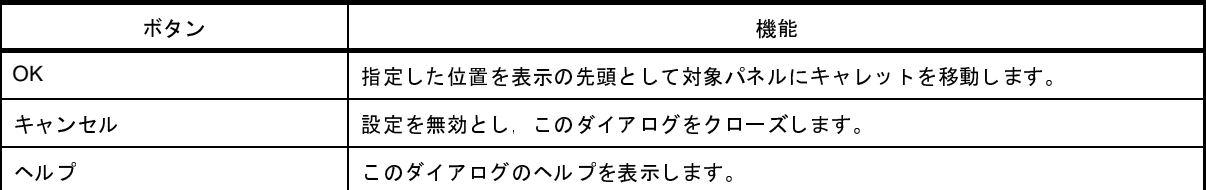

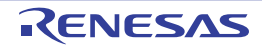

# データ保存 ダイアログ

[逆アセンブル](#page-215-0) パネル/メモリ [パネル/](#page-208-0)トレース パネル【IECUBE[】【シミュレータ】](#page-262-0)の表示内容,およびアップロー ド・データの保存(「2. 5. 3 [アップロードを実行する](#page-52-0)」参照)を行います。

なお,このダイアログは,デバッグ・ツールと接続時のみオープンすることができます。

図 **A**―**44** データ保存 ダイアログ

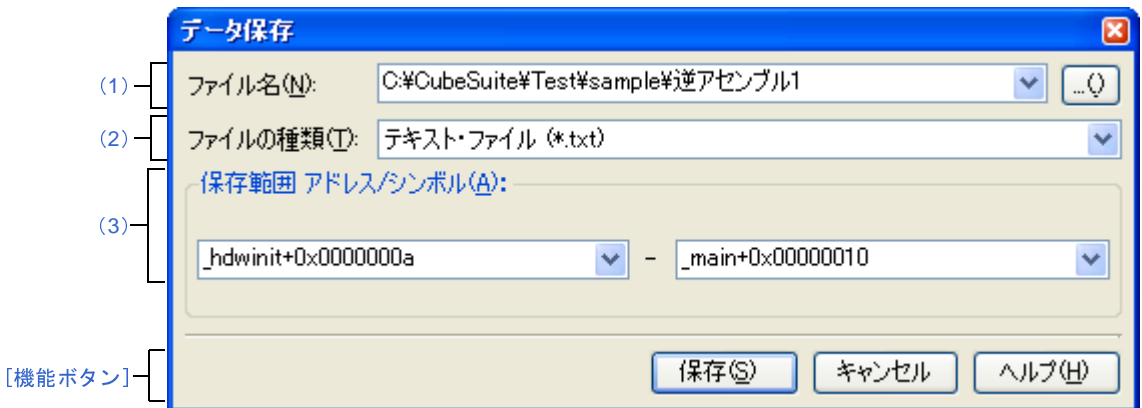

ここでは,次の項目について説明します。

- [\[オープン方法\]](#page-314-0)
- [\[各エリアの説明\]](#page-314-1)
- [\[機能ボタン\]](#page-316-0)

# <span id="page-314-0"></span>[オープン方法]

- [逆アセンブル](#page-215-0) パネルにフォーカスがある状態で, [ファイル] メニュー→ [名前を付けて逆アセンブル・データ を保存 ...]を選択
- メモリ [パネルに](#page-208-0)フォーカスがある状態で, [ファイル] メニュー→ [名前を付けてメモリ・データを保存 ...] を 選択
- トレース パネル【IECUBE[】【シミュレータ】に](#page-262-0)フォーカスがある状態で, [ファイル] メニュー→ [名前を付け てトレース・データを保存 ...]を選択
- [デバッグ] メニュー→ [デバッグ・ツールからアップロード ...] を選択

## <span id="page-314-1"></span>[各エリアの説明]

<span id="page-314-2"></span>(**1**)[ファイル名]エリア

保存するファイル名を指定します。

テキスト・ボックスに直接入力するか(最大指定文字数:259 文字),またはドロップダウン・リストより入 力履歴項目を選択します(最大履歴数:10個)。

また, […]ボタンをクリックすることでオープンする[データ保存ファイルを選択](#page-332-0) ダイアログにより, ファ イルを選択することもできます。

なお,パス情報を含まずファイル名のみを指定した場合は,プロジェクト・フォルダが対象となります。

<span id="page-315-1"></span>(**2**)[ファイルの種類]エリア

保存するファイルの形式を次のプドロップダウン・リストにより選択します。 保存する対象により,選択できるファイルの形式が次のように異なります。

(**a**)パネルの表示内容を保存する場合

| ▌テキスト ファイル (*.txt)   | テキスト形式(デフォルト)       |
|----------------------|---------------------|
| ▌CSV( カンマ区切り)(*.csv) | CSV 形式 <sup>汪</sup> |

注 各データを","で区切り保存します。 なお,データ内に","が含まれている際の不正形式を避けるため,各データを""""(ダブルクォー テーション)で括り出力します。

(**b**)アップロード・データを保存する場合

選択できるファイル形式は,「表 2―2 [アップロード可能なファイル形式](#page-52-1)」を参照してください。

#### <span id="page-315-0"></span>(**3**)[保存範囲 *xxx*]エリア

ファイルに保存する際の保存範囲を指定します。

それぞれのテキスト・ボックスに直接入力するか,またはドロップダウン・リストより入力履歴項目を選択 します(最大履歴数:10 個)。

保存する対象により,指定方法が次のように異なります。

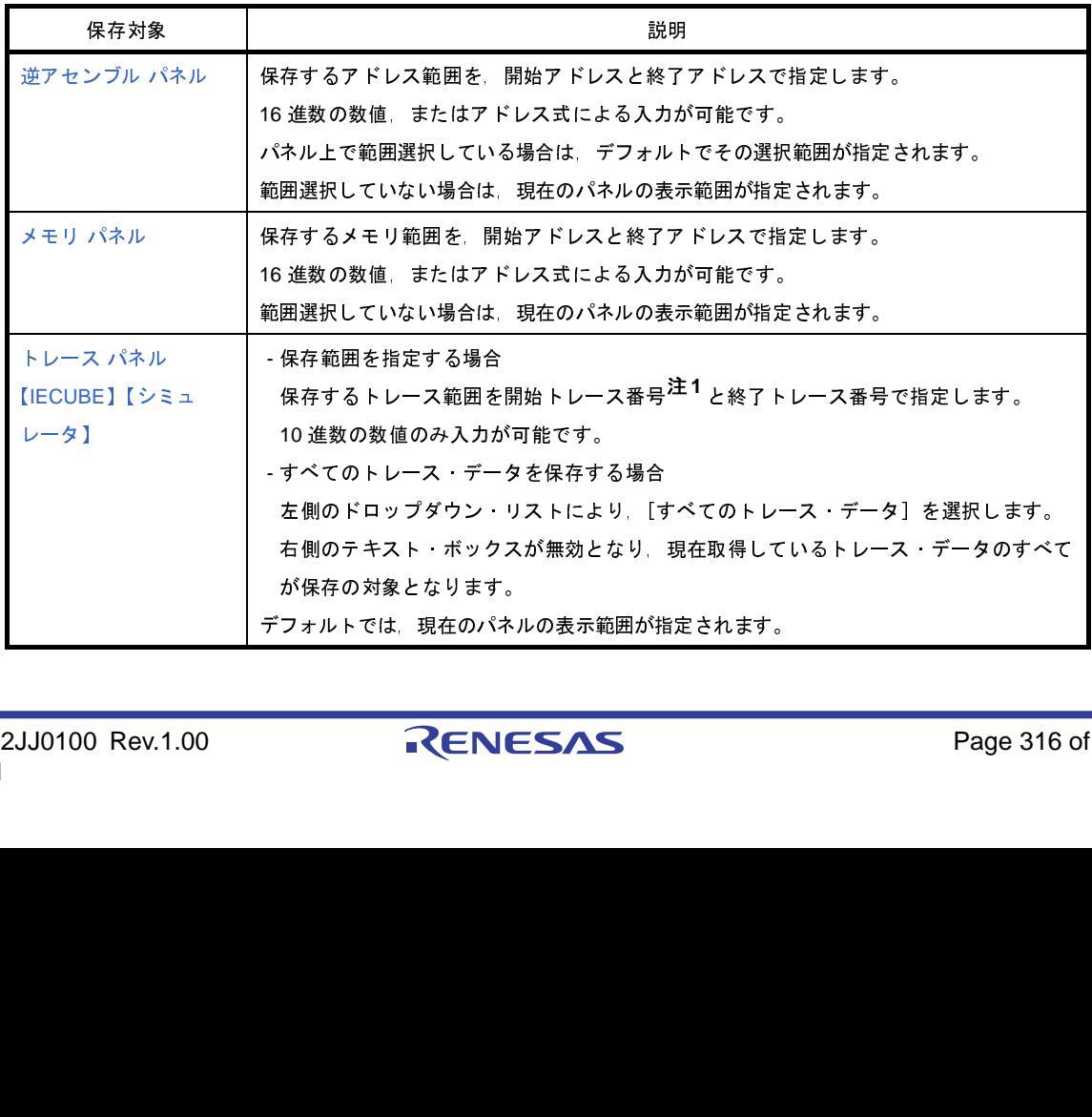

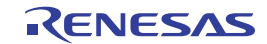

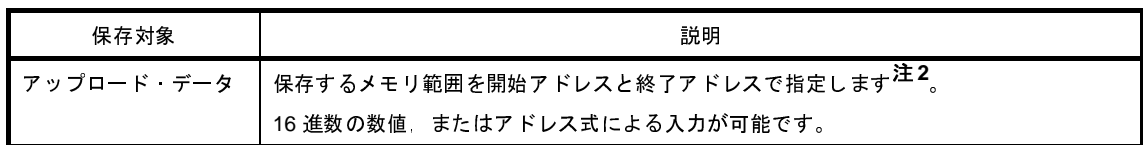

注 **1.** トレース パネル上の[\[番号\]エリアに](#page-263-0)表示されている番号を示します。

<span id="page-316-0"></span>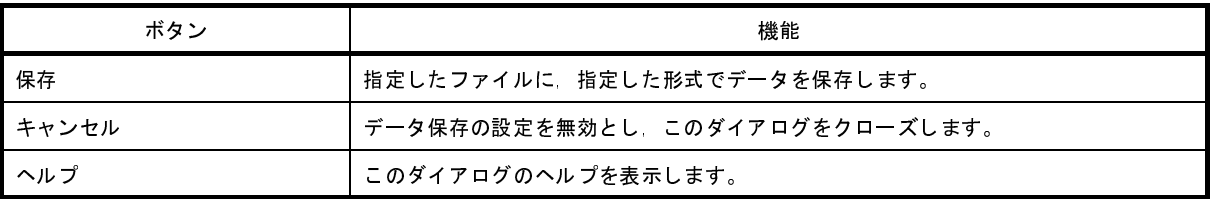

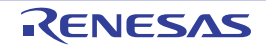

**<sup>2.</sup>** 終了アドレスに 0x10000 以上のアドレスを指定した場合,メモリ・バンク用としてデータを保存しま す(「2. 5. 3 [アップロードを実行する](#page-52-0)」参照)。

# 処理中表示 ダイアログ

時間を要する処理を行っている際に,その進捗状況の表示を行います。 このダイアログは,実行中の処理が完了した場合,自動的にクローズします。

図 **A**―**45** 処理中表示 ダイアログ

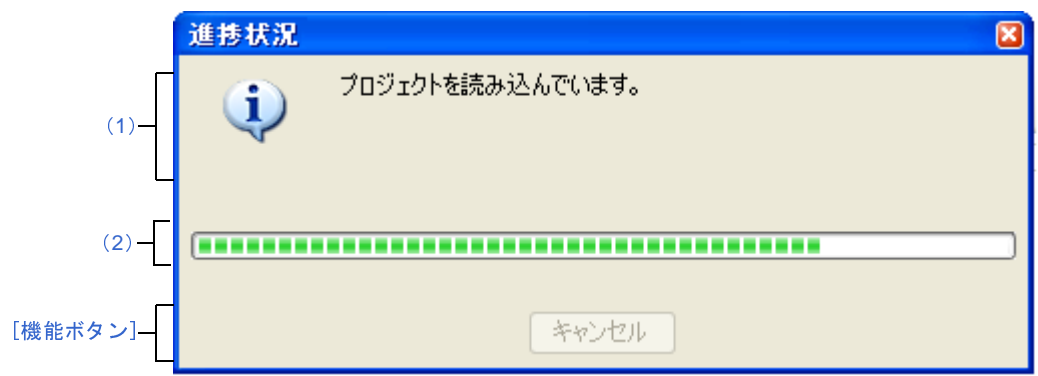

ここでは,次の項目について説明します。

- [\[オープン方法\]](#page-317-2)
- [\[各エリアの説明\]](#page-317-3)
- [\[機能ボタン\]](#page-317-1)

## <span id="page-317-2"></span>[オープン方法]

- 時間を要する処理において,メッセージが発生した際に自動的に表示

### <span id="page-317-3"></span>[各エリアの説明]

<span id="page-317-0"></span>(**1**)メッセージ表示エリア

処理中に発生したメッセージを表示します(編集不可)。

<span id="page-317-4"></span>(**2**)プログレスバー

現在実行中の処理の進捗状況をバーの長さで表示します。

なお,進捗率が 100% に達した場合(右端までバーの長さが達した場合),このダイアログは自動的にク ローズします。

<span id="page-317-1"></span>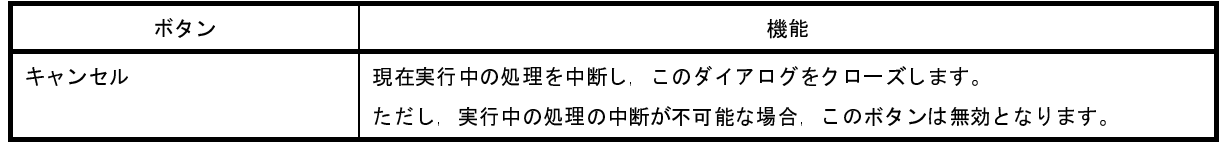

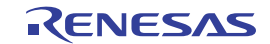

# オプション ダイアログ

CubeSuite の各種環境設定を行います。

このダイアログでの設定は,使用中のユーザの設定として保存されます。

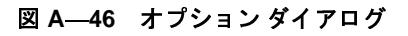

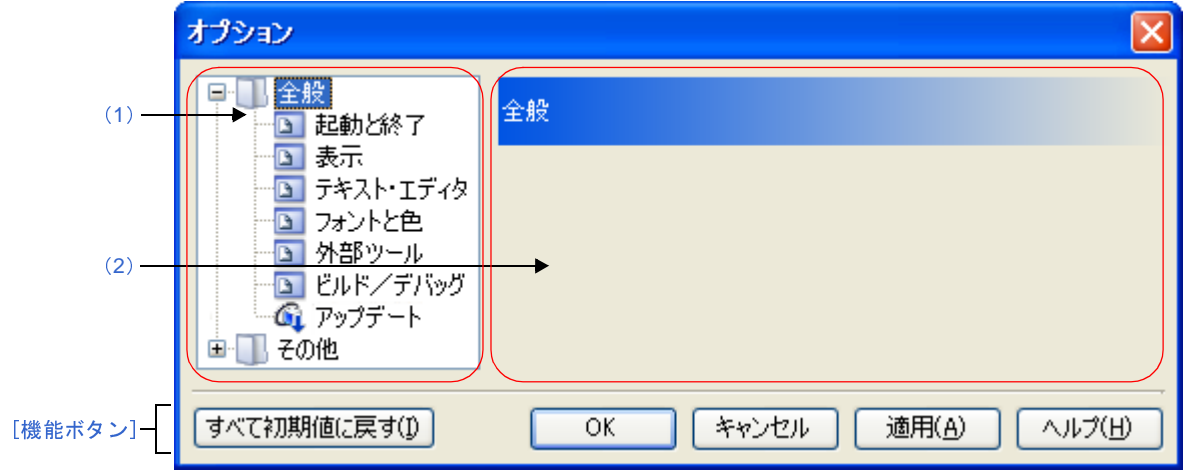

ここでは,次の項目について説明します。

- [\[オープン方法\]](#page-318-1)
- [\[各エリアの説明\]](#page-318-2)
- [\[機能ボタン\]](#page-319-0)

<span id="page-318-1"></span>[オープン方法]

- [ツール]メニュー→[CubeSuite のオプション ...]を選択

## <span id="page-318-2"></span>[各エリアの説明]

<span id="page-318-0"></span>(**1**)カテゴリ選択エリア

設定したい項目を次のカテゴリから選択します。

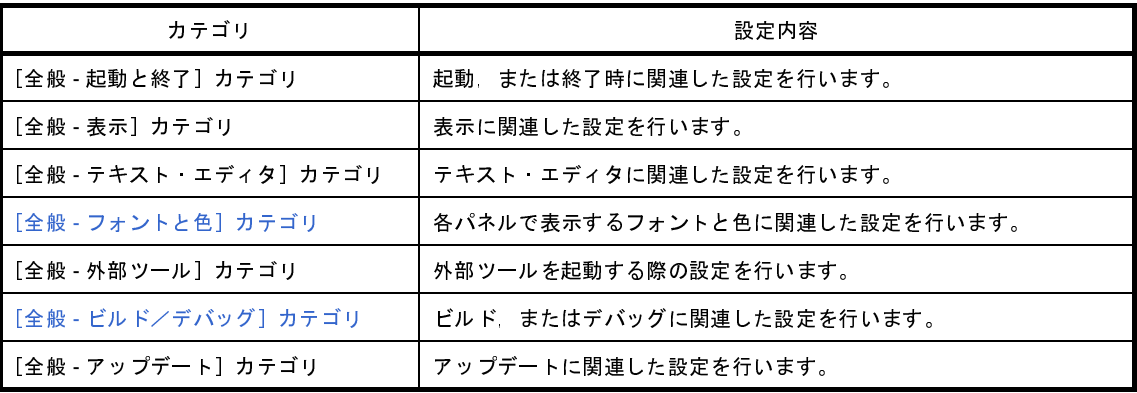

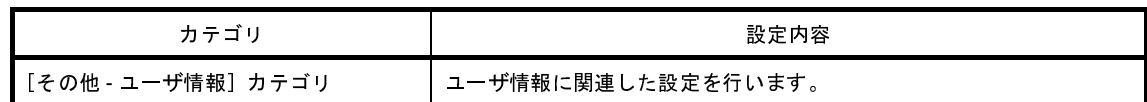

<span id="page-319-1"></span>(**2**)設定エリア

選択したカテゴリに対して,各種オプションを設定するエリアです。

各カテゴリの設定方法についての詳細は,該当するカテゴリの項を参照してください。

<span id="page-319-0"></span>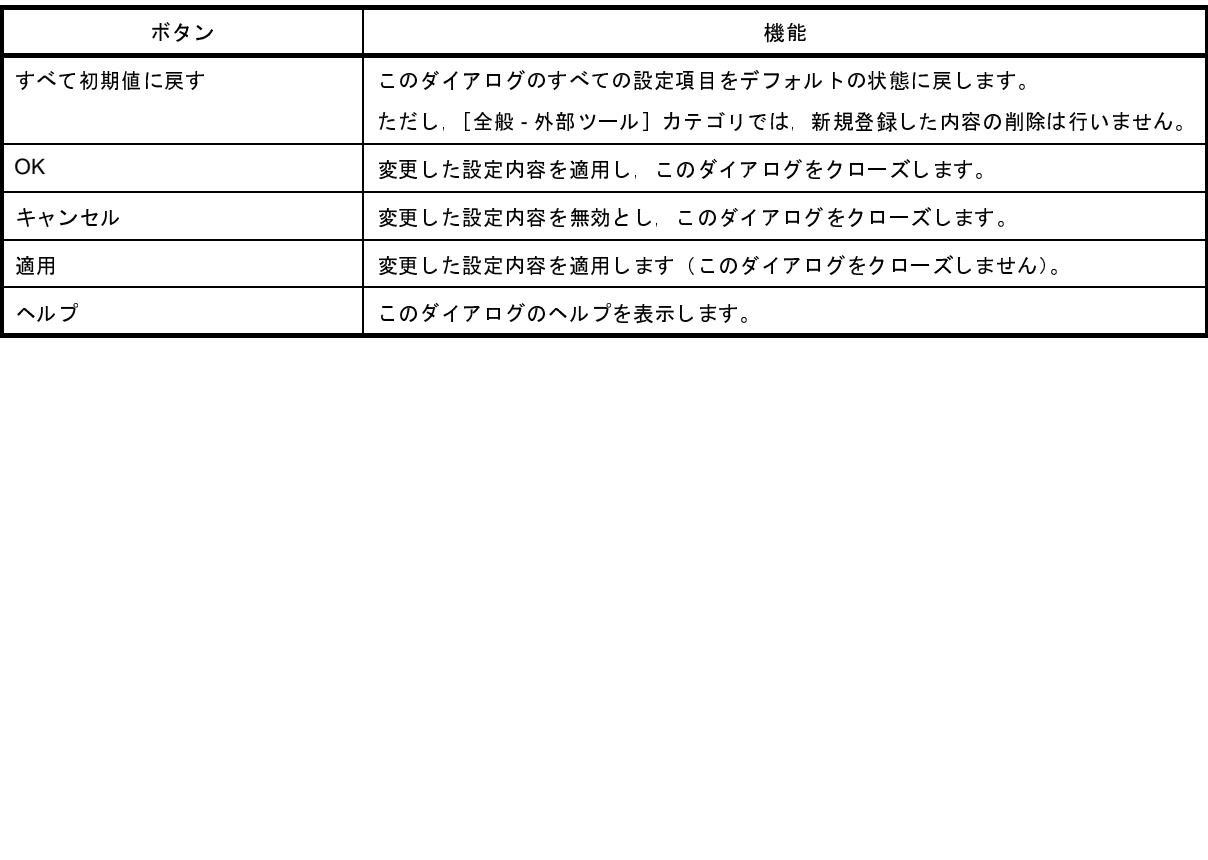

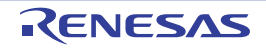

# <span id="page-320-0"></span>[全般 **-** フォントと色]カテゴリ

全般に関わる設定のうち,各パネルで表示するフォントと色に関連した設定を行います。

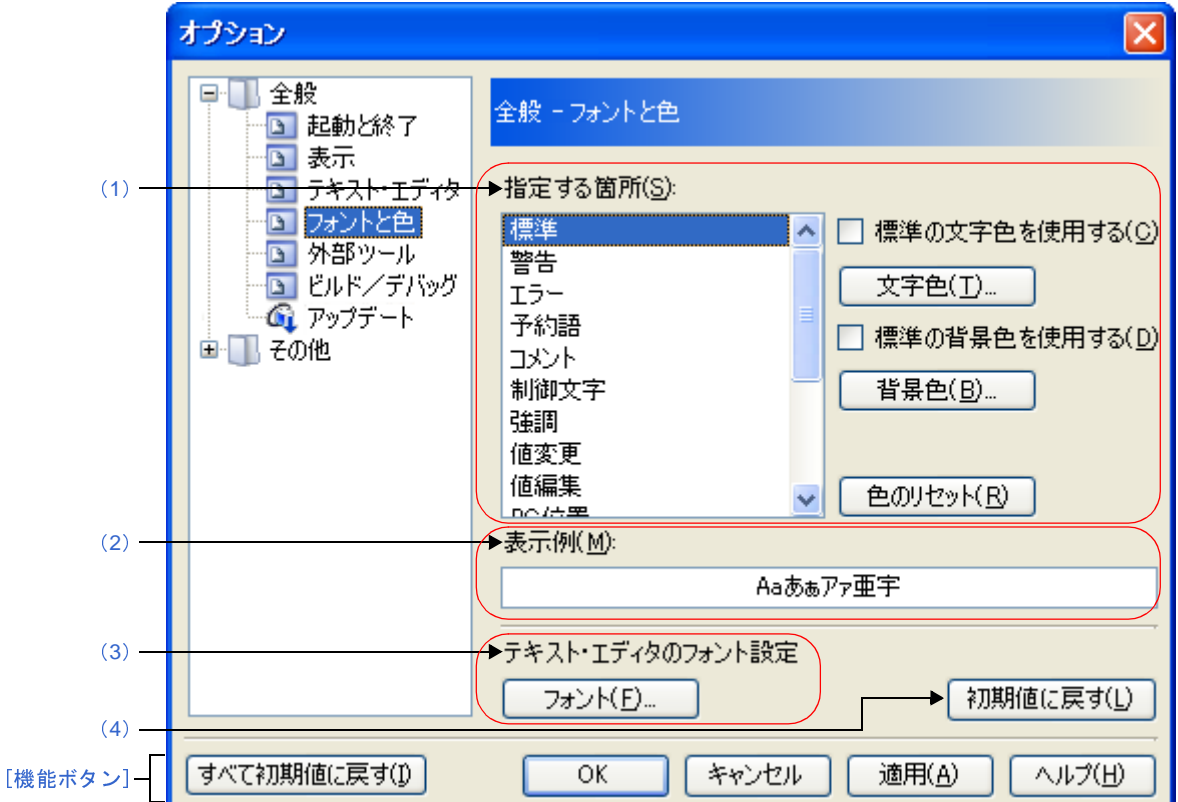

図 **A**―**47** オプション ダイアログ([全般 **-** フォントと色]カテゴリ)

ここでは,次の項目について説明します。

- [\[オープン方法\]](#page-320-1)
- [\[各エリアの説明\]](#page-321-1)
- [\[機能ボタン\]](#page-324-0)

## <span id="page-320-1"></span>[オープン方法]

- [ツール] メニュー→ [CubeSuite のオプション ...] を選択

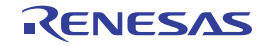

### <span id="page-321-1"></span>[各エリアの説明]

#### <span id="page-321-0"></span>(**1**)色の設定エリア

色の設定を行うエリアです。

#### <span id="page-321-2"></span>(**a**)[指定する箇所]エリア

表示色を指定したい箇所をリスト一覧から選択します。

表示されるリスト一覧の項目と,デフォルトで設定されている色の関係は次のとおりです。

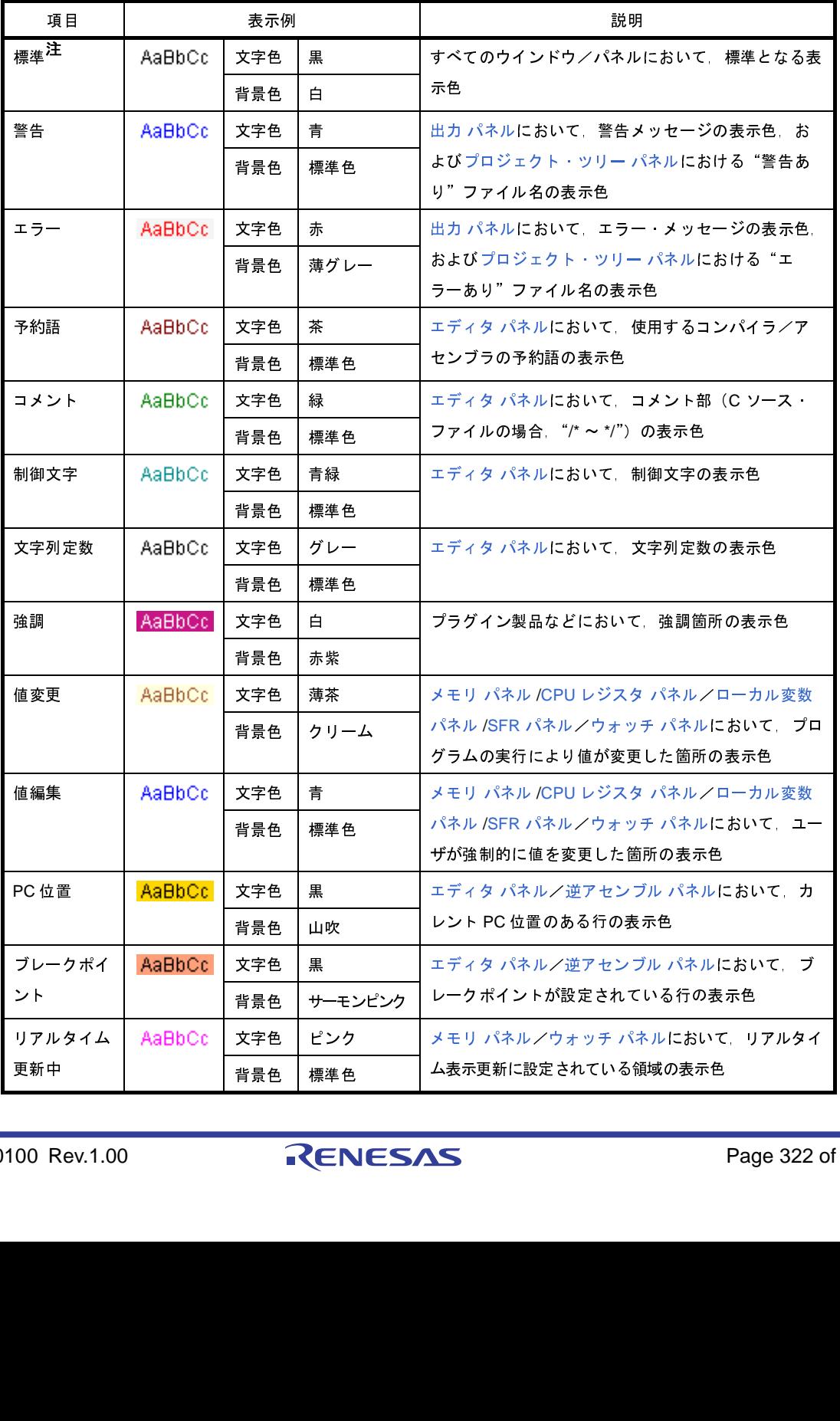

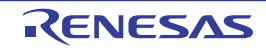

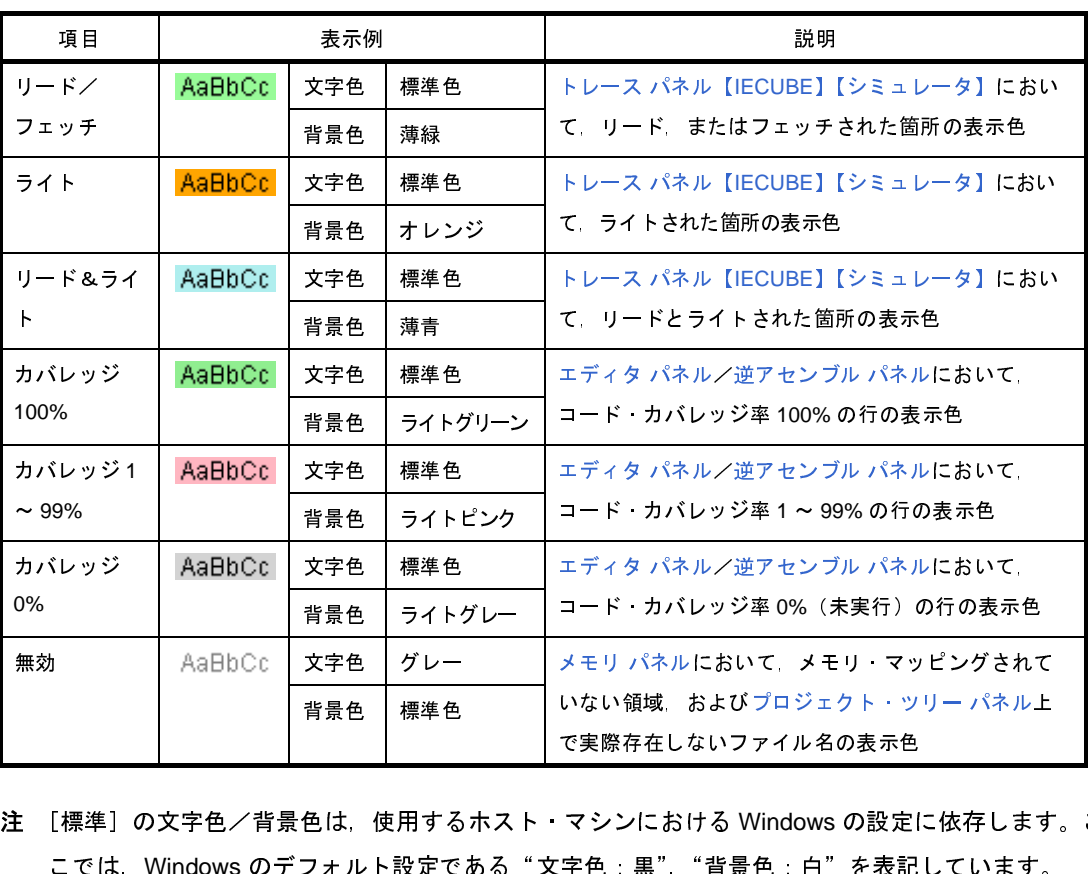

- 注 [標準]の文字色/背景色は,使用するホスト・マシンにおける Windows の設定に依存します。こ こでは, Windows のデフォルト設定である"文字色:黒", "背景色:白"を表記しています。
- <span id="page-322-0"></span>(**b**)[標準の文字色を使用する]

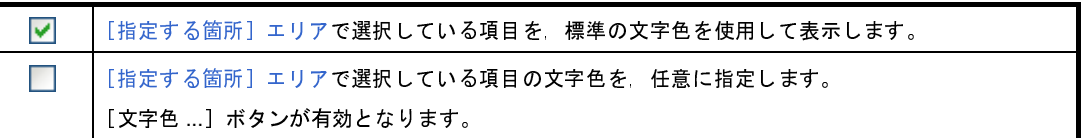

<span id="page-322-1"></span>(**c**)[標準の背景色を使用する]

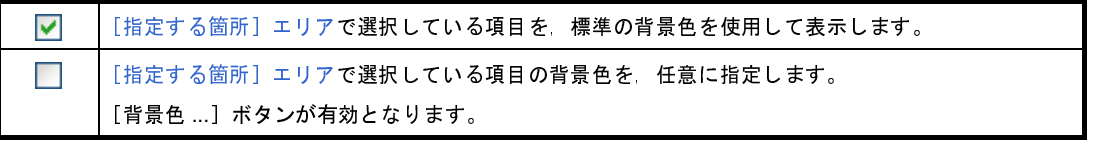

(**d**)ボタン

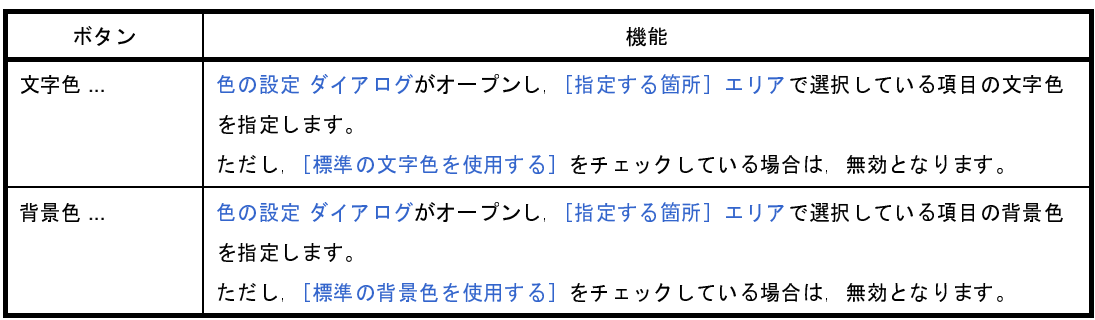

<span id="page-323-2"></span>

| ボタン    | 機能                                        |
|--------|-------------------------------------------|
| 色のリセット | [指定する箇所] エリアで選択している項目の色情報をリセットし、デフォルトの設定に |
|        | 戻します。                                     |

図 **A**―**48** 色の設定 ダイアログ

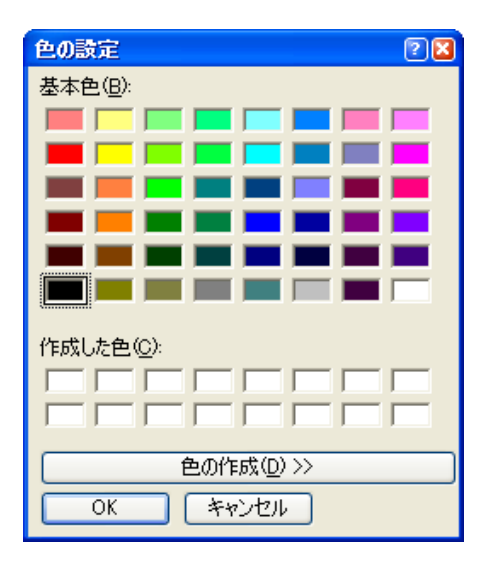

<span id="page-323-0"></span>(**2**)[表示例]エリア

[色の設定エリア,](#page-321-0)および[\[テキスト・エディタのフォント設定\]エリアで](#page-323-1)指定した色とフォントの表示例を 示します。

デフォルトでは,文字列"Aa あぁアァ亜宇"を表示しますが,テキスト・ボックスに任意の文字列を直接入 力することができます。

<span id="page-323-1"></span>(**3**)[テキスト・エディタのフォント設定]エリア

<span id="page-323-3"></span>[フォント ...] ボタンを押下することにより,次のフォント [ダイアログ](#page-323-3)をオープンし,使用するテキスト· エディタで使用するフォントを設定します。

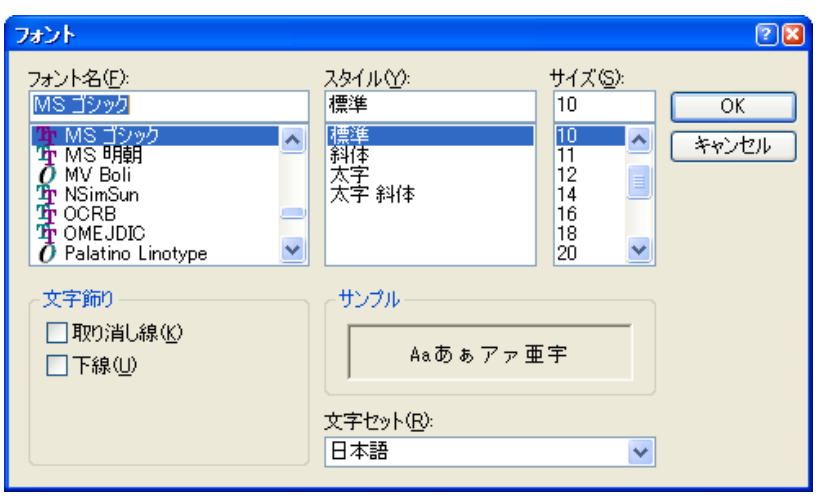

図 **A**―**49** フォント ダイアログ

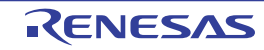
(**4**)ボタン・エリア

初期値に戻す |現在表示している項目の指定をすべてデフォルトに戻します。

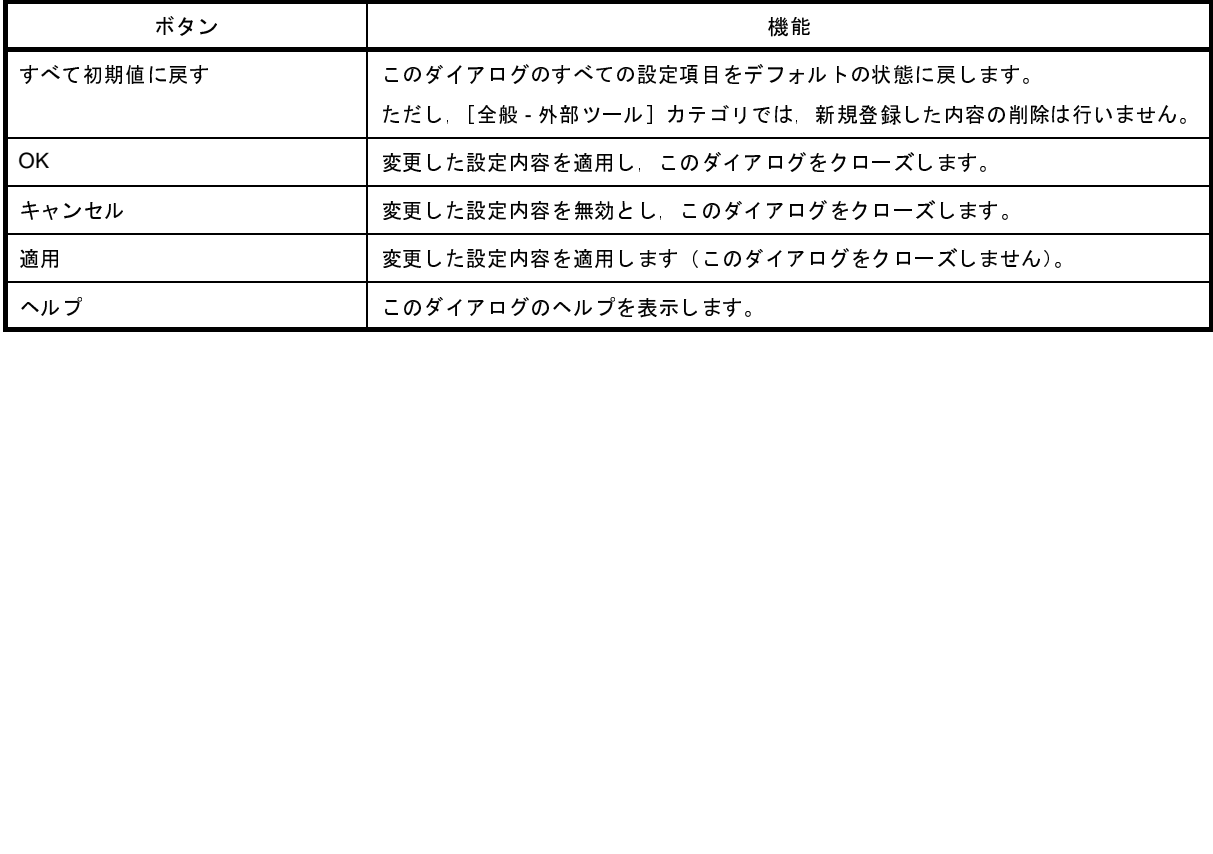

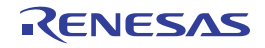

# [全般 **-** ビルド/デバッグ]カテゴリ

全般に関わる設定のうち,ビルド,またはデバッグに関連した設定を行います。

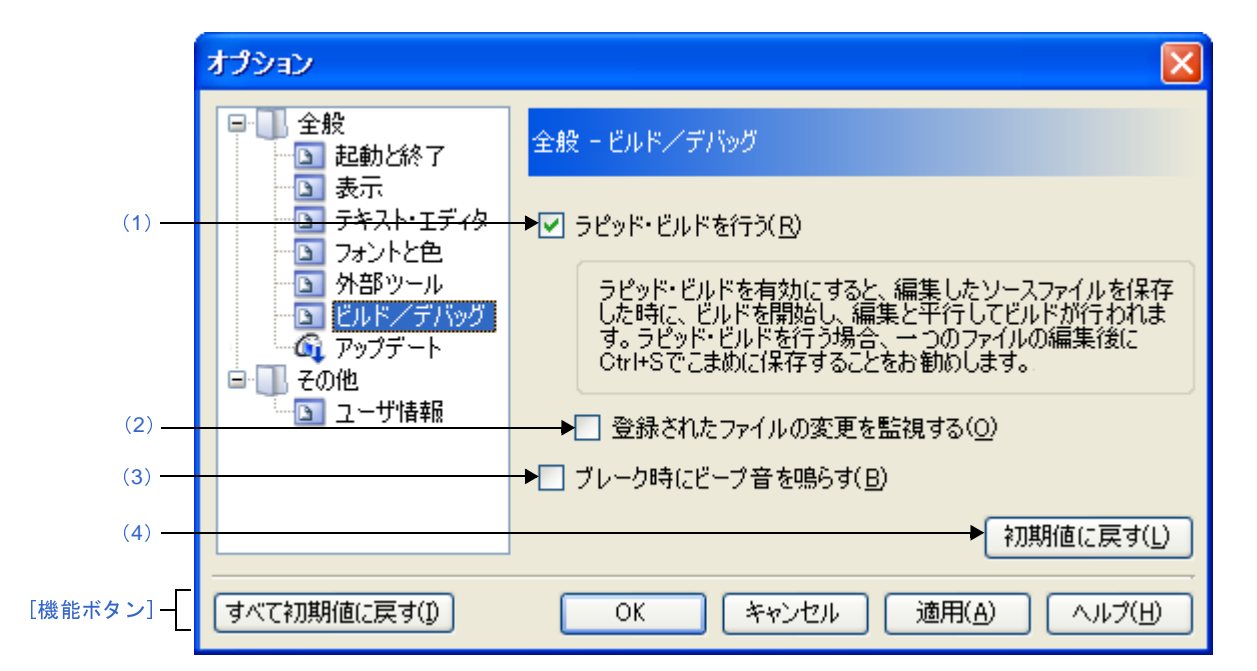

図 **A**―**50** オプション ダイアログ([全般 **-** ビルド/デバッグ]カテゴリ)

- ここでは,次の項目について説明します。
	- [\[オープン方法\]](#page-318-0)
	- [\[各エリアの説明\]](#page-325-1)
	- [\[機能ボタン\]](#page-326-1)

### [オープン方法]

- [ツール]メニュー→[CubeSuite のオプション …]を選択

### <span id="page-325-1"></span>[各エリアの説明]

<span id="page-325-0"></span>(**1**)[ラピッド・ビルドを行う]

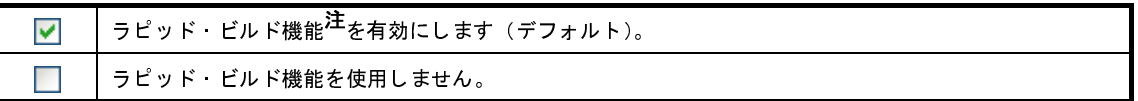

注 編集したソース・ファイルの保存時に,ビルドを自動で開始する機能です。 この機能を有効にすることにより,ソース・ファイルの編集と同時にビルドを行うことができます。 なお,この機能を使用する場合,ソース・ファイル編集後,こまめに上書き保存することを推奨します。 <span id="page-326-2"></span>(**2**)[登録されたファイルの変更を監視する]

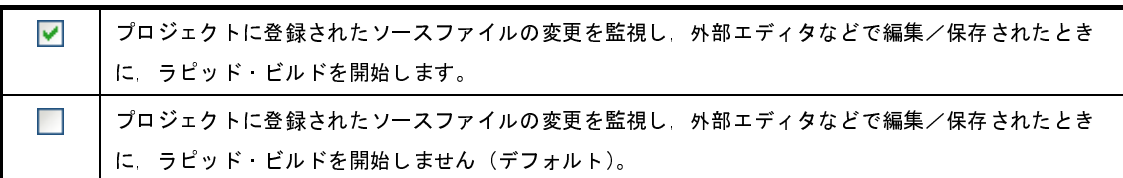

- 備考 [ラピッド・ビルドを行う]チェック・ボックスにチェックが付いている場合のみ有効です。
- 注意 監視対象になるのは、プロジェクト・フォルダ以下にあり、かつ、プロジェクトに登録されたファイ ルとなります。 この項目をチェックし,かつ,ラピッド・ビルドの対象となったファイルをビルド前に実行するコマ ンド,ビルド後に実行するコマンドなどで自動で編集/上書きするように登録した場合,ラピッド・ ビルドが終了しなくなります。 ブロジェクトに登録されたソースファイルの変更を監視し,外部エディタなどで編集/保存されたときに、ラビッド・ビルドを開始します。<br>ブロジェクトに登録されたソースファイルの変更を監視し,外部エディタなどで編集/保存されたときに、ラビッド・ビルドを開始しません(デフォルト)。<br>に、ラビッド・ビルドを開始しません(デフォルト)。<br><br>**は対象になるのは、プロジェクト・フォルダ以下にあり, かつ、ブロジェクトに登録されたこなります。**<br><br>**ります。** ブロジェクトに登録されたソースファイルの変更を監視し,外部エディタなどで編集/保存されたときに、ラビッド・ビルドを開始しません(デフォルト)。<br>に、ラビッド・ビルドを開始しません(デフォルト)。<br>ピッド・ビルドを行う]チェック・ボックスにチェックが付いている場合のみ有効です。<br><br>対象になるのは、 プロジェクト・フォルダ以下にあり、かつ、プロジェクトに登録されたこなります。<br><br>項目をチェックし、かつ、ラピッド・ビルドの対象となったファイル

ラピッド・ビルドが終了しなくなった場合は,この項目のチェックを外して,ラピッド・ビルドを停 止してください。

<span id="page-326-3"></span>(**3**)[ブレーク時にビープ音を鳴らす]

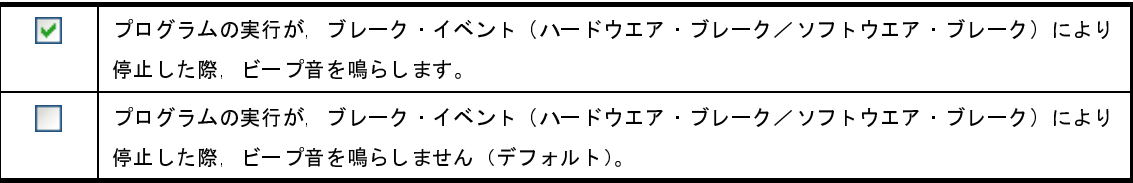

<span id="page-326-0"></span>(**4**)ボタン・エリア

<span id="page-326-1"></span>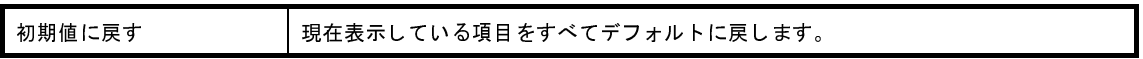

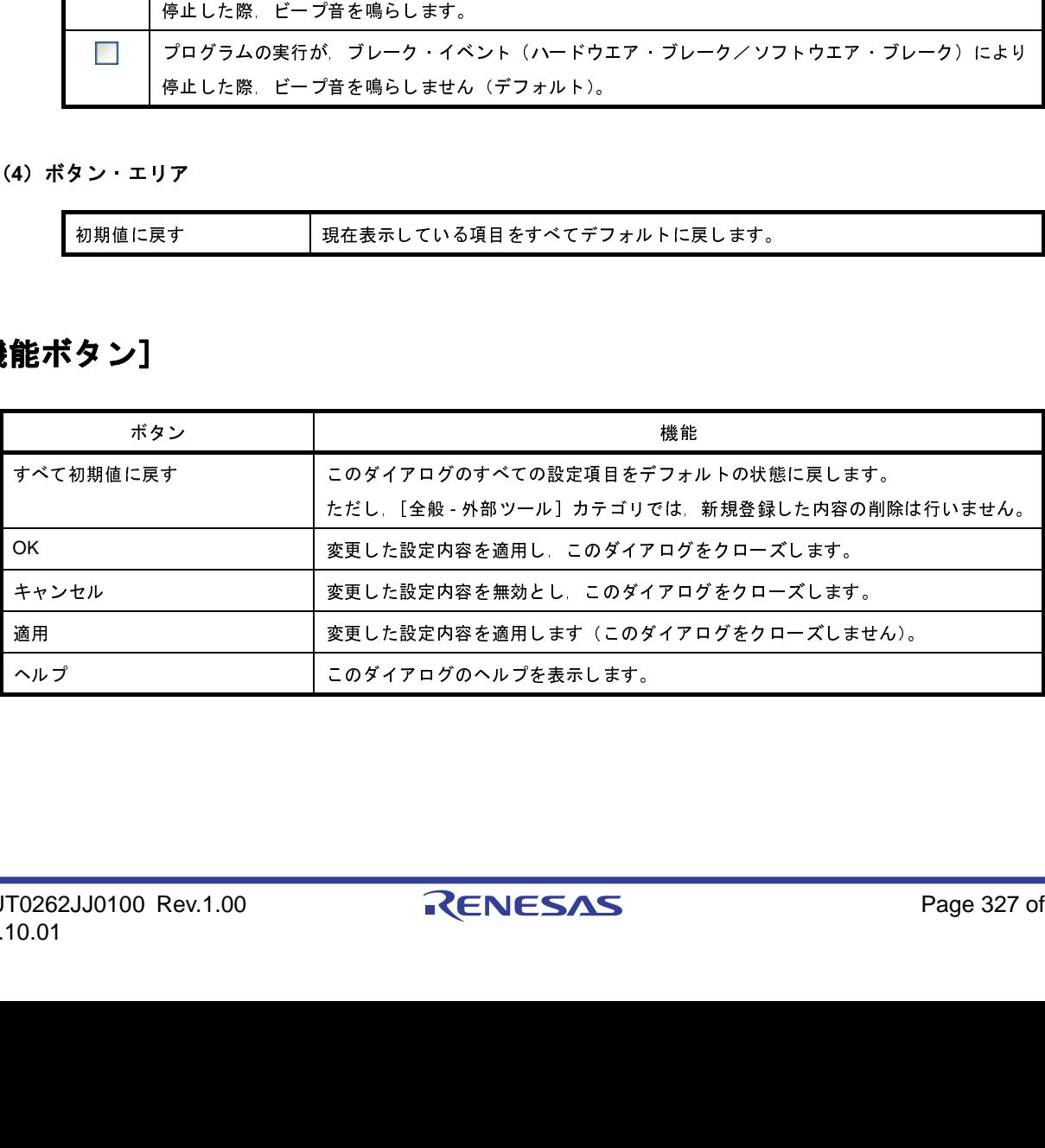

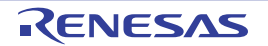

# ダウンロードするファイルを選択 ダイアログ

ダウンロードするファイルの選択を行います。

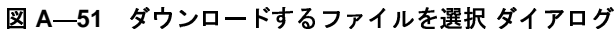

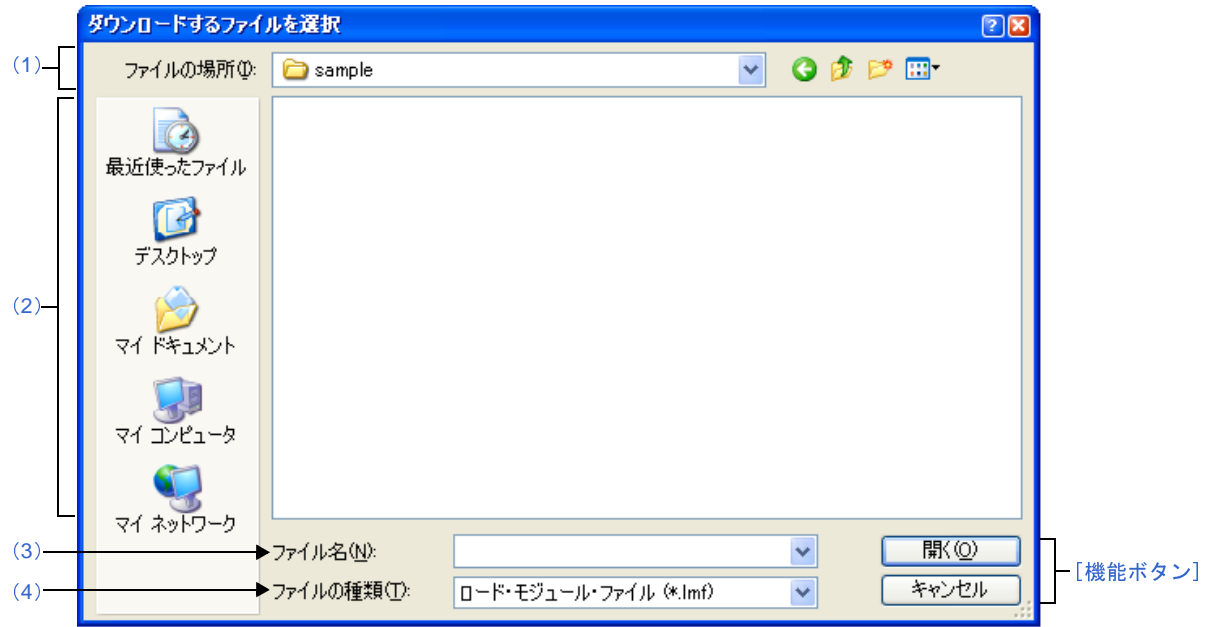

ここでは、次の項目について説明します。

- [\[オープン方法\]](#page-327-1)
- [\[各エリアの説明\]](#page-327-2)
- [\[機能ボタン\]](#page-328-0)

### <span id="page-327-1"></span>[オープン方法]

- [ダウンロード・ファイル](#page-288-0) ダイアログの [ダウンロード・ファイルのプロパティ] エリアにおいて, [ファイル項 目]内の[...]ボタンのクリック

### <span id="page-327-2"></span>[各エリアの説明]

<span id="page-327-0"></span>(**1**)[ファイルの場所]エリア

ダウンロードするファイルの存在するフォルダをドロップダウン・リストにより選択します。

<span id="page-327-3"></span>(**2**)ファイル一覧エリア

[ファイルの場所],および[ファイルの種類]で選択された条件に合致するファイルの一覧を表示します。

<span id="page-328-1"></span>(**3**)[ファイル名]エリア

ダウンロードするファイル名を指定します。

<span id="page-328-2"></span>(**4**)[ファイルの種類]エリア

ダウンロードするファイルの種類(ファイル・タイプ)を次のドロップダウン・リストにより選択します。

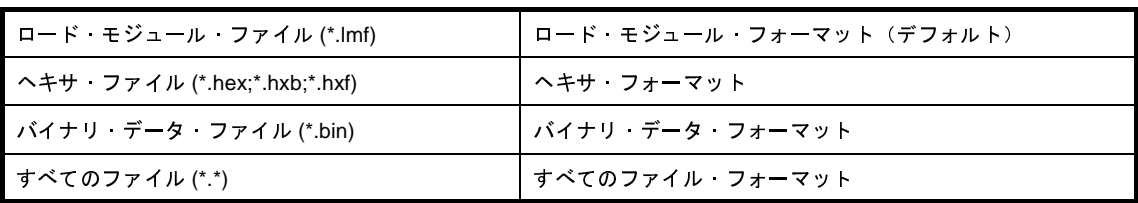

<span id="page-328-0"></span>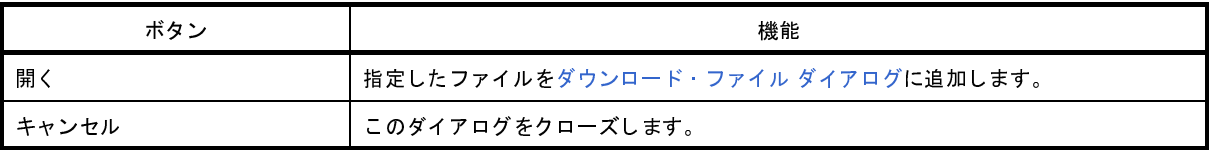

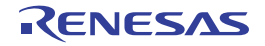

# 名前を付けて保存 ダイアログ

編集中のファイル,または各パネルの内容を名前を付けてファイルに保存します。

図 **A**―**52** 名前を付けて保存 ダイアログ

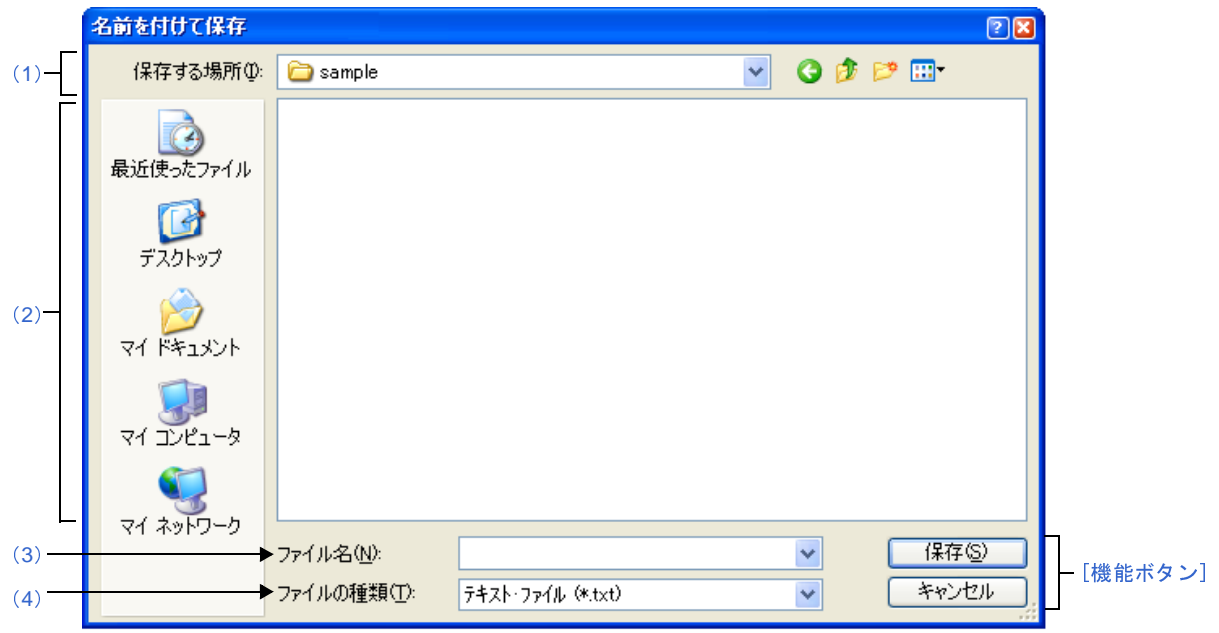

ここでは、次の項目について説明します。

- [\[オープン方法\]](#page-329-0)
- [\[各エリアの説明\]](#page-330-1)
- [\[機能ボタン\]](#page-331-0)

### <span id="page-329-0"></span>[オープン方法]

- [エディタ](#page-198-0) パネルにフォーカスがある状態で, [ファイル] メニュー→ [名前を付けて*ファイル名*を保存 ...] を選択
- CPU [レジスタ](#page-226-0) パネルにフォーカスがある状態で, [ファイル] メニュー→ [名前を付けて CPU レジスタ・データ を保存 ...]を選択
- [ウォッチ](#page-245-0) パネルにフォーカスがある状態で, [ファイル] メニュー→ [名前を付けてウォッチ・データを保存 ...] を選択
- SFR [パネルに](#page-232-0)フォーカスがある状態で, [ファイル] メニュー→ [名前を付けて SFR データを保存 ...] を選択
- **[コール・スタック](#page-258-0) パネルにフォーカスがある状態で, [ファイル] メニュー→ [名前を付けてコール・スタック・** データを保存 ...]を選択
- [ローカル変数](#page-239-0) パネルにフォーカスがある状態で, [ファイル] メニュー→ [名前を付けてローカル変数データを保 存 ...]を選択
- 出力 [パネルに](#page-279-0)フォーカスがある状態で, [ファイル] メニュー→ [名前を付けて*タブ名*を保存 ...]を選択

#### <span id="page-330-1"></span>[各エリアの説明]

- <span id="page-330-0"></span>(**1**)[保存する場所]エリア ファイルを保存するフォルダを選択します。
- <span id="page-330-3"></span>(**2**)ファイル一覧エリア

[保存する場所]エリア,および [ファイルの種類] エリアで選択された条件に合致するファイルの一覧を表 示します。

<span id="page-330-4"></span>(**3**)[ファイル名]エリア

保存する際のファイル名を指定します。

<span id="page-330-2"></span>(**4**)[ファイルの種類]エリア

#### (**a**[\)エディタ](#page-198-0) パネルの場合

編集中のファイルの種類に依存して、次のファイルの種類(ファイル・タイプ)を表示します。

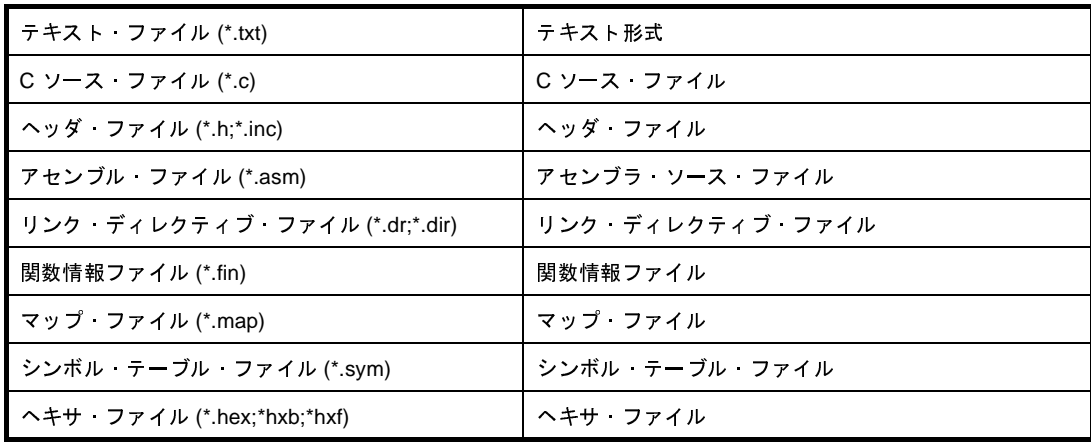

#### (**b**)**CPU** [レジスタ](#page-226-0) パネル[/ウォッチ](#page-245-0) パネル **/SFR** [パネル](#page-232-0)[/コール・スタック](#page-258-0) パネル/[ローカル変数](#page-239-0) パネルの

#### 場合

次のファイルの種類(ファイル・タイプ)を表示します。

ドロップダウン・リストより選択したファイル形式でパネルの内容をファイルに保存します。

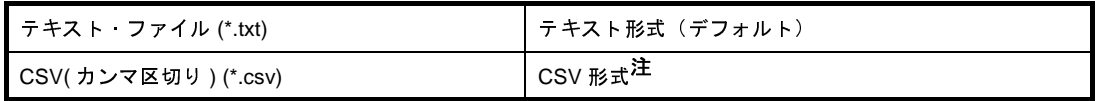

- 注 各データを","で区切り保存します。
	- なお,データ内に","が含まれている際の不正形式を避けるため,各データを""""(ダブルクォー テーション)で括り出力します。

(**c**)出力 [パネルの](#page-279-0)場合

次のファイルの種類(ファイル・タイプ)を表示します。 テキスト形式でのみ保存することができます。

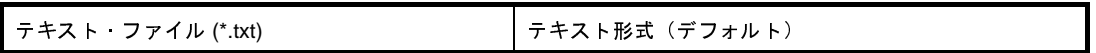

<span id="page-331-0"></span>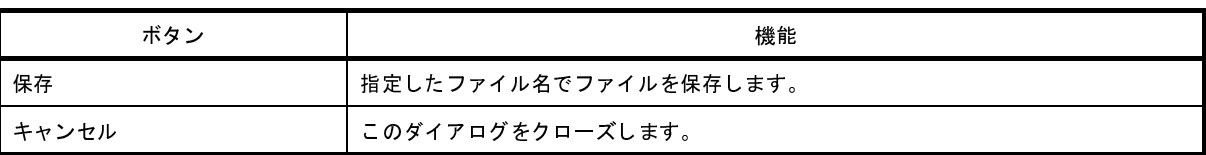

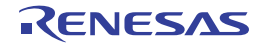

# データ保存ファイルを選択 ダイアログ

データを保存するファイルの選択を行います。

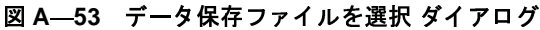

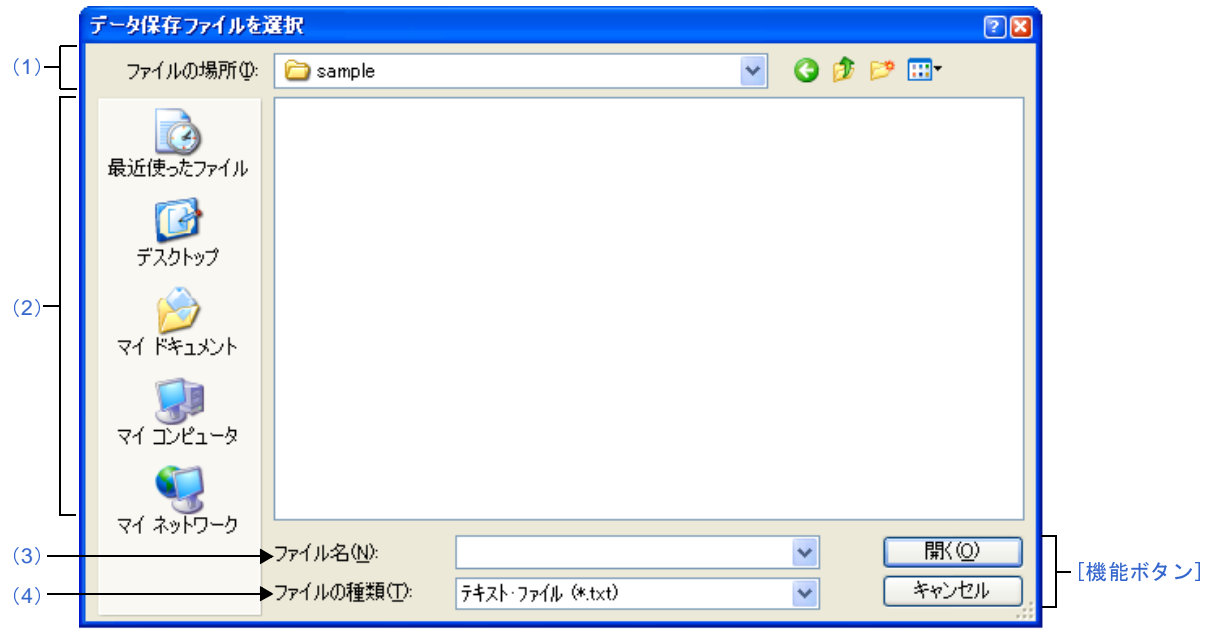

ここでは,次の項目について説明します。

- [\[オープン方法\]](#page-332-1)
- [\[各エリアの説明\]](#page-332-0)
- [\[機能ボタン\]](#page-333-0)

### <span id="page-332-1"></span>[オープン方法]

- データ保存 [ダイアログの](#page-314-0) [ファイル名] エリアにおいて [...] ボタンをクリック

### <span id="page-332-0"></span>[各エリアの説明]

<span id="page-332-2"></span>(**1**)[ファイルの場所]エリア

保存するファイルの存在するフォルダをドロップダウン・リストにより選択します。

<span id="page-332-3"></span>(**2**)ファイル一覧エリア

[ファイルの場所],および[ファイルの種類]で選択された条件に合致するファイルの一覧を表示します。

<span id="page-332-4"></span>(**3**)[ファイル名]エリア

保存するファイル名を指定します。

#### <span id="page-333-1"></span>(**4**)[ファイルの種類]エリア

保存するファイルの種類(ファイル・タイプ)を次のドロップダウン・リストにより選択します。 保存する対象により,選択できるファイルの形式が次のように異なります。

(**a**)パネルの表示内容を保存する場合

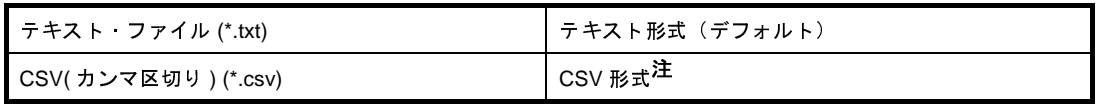

注 各データを","で区切り保存します。 なお、データ内に","が含まれている際の不正形式を避けるため、各データを""""(ダブルクォー テーション)で括り出力します。

(**b**)アップロード・データを保存する場合

選択できるファイル形式は,「表 2―2 [アップロード可能なファイル形式](#page-52-0)」を参照してください。

<span id="page-333-0"></span>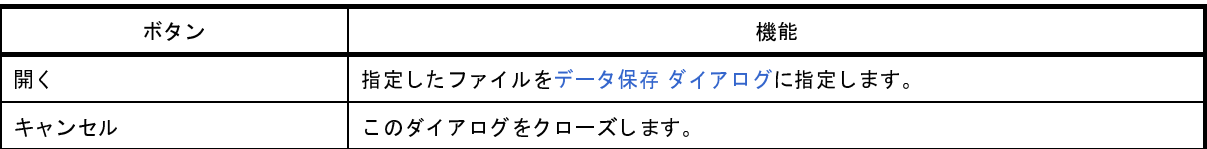

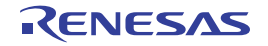

# シミュレータ・コンフィギュレーション・ファイルを選択ダイアログ 【シミュレータ】

シミュレータを使用する場合において,ユーザ・カスタマイズ(ユーザ・モデルの追加)を行うためのシミュレー タ・コンフィギュレーション・ファイルの選択を行います。

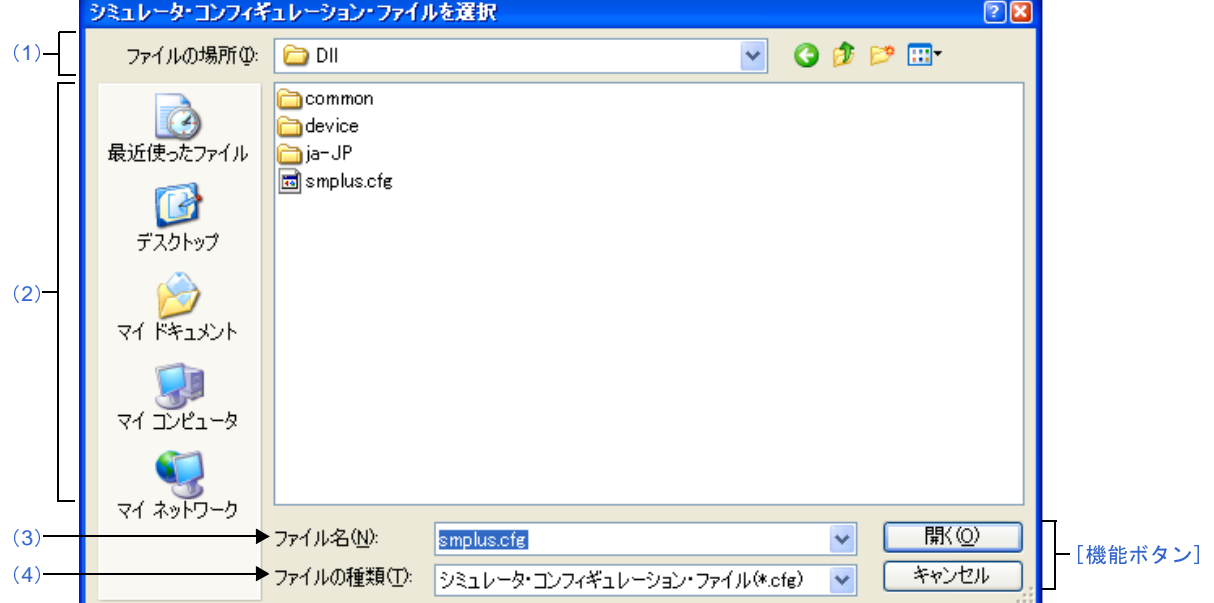

図 **A**―**54** シミュレータ・コンフィギュレーション・ファイルを選択 ダイアログ

ここでは,次の項目について説明します。

- [\[オープン方法\]](#page-334-1)
- [\[各エリアの説明\]](#page-334-0)
- [\[機能ボタン\]](#page-335-0)

## <span id="page-334-1"></span>[オープン方法]

- [プロパティ](#page-161-0) パネルにおいて, [接続用設定] タブ→ [コンフィギュレーション] カテゴリ→ [シミュレータ・コ ンフィギュレーション・ファイル]プロパティを選択することにより表示される[...]ボタンをクリック

### <span id="page-334-0"></span>[各エリアの説明]

<span id="page-334-2"></span>(**1**)[ファイルの場所]エリア

シミュレータ・コンフィギュレーション・ファイルが存在するフォルダをドロップダウン・リストにより選 択します。

デフォルトでは空欄です。

<span id="page-335-2"></span>(**2**)ファイル一覧エリア

[ファイルの場所],および[ファイルの種類]で選択された条件に合致するファイルの一覧を表示します。

<span id="page-335-3"></span>(**3**)[ファイル名]エリア

使用するシミュレータ・コンフィギュレーション・ファイル名を指定します。

<span id="page-335-1"></span>(**4**)[ファイルの種類]エリア

ファイルの種類(ファイル・タイプ)を選択します。

ただし,"シミュレータ・コンフィギュレーション・ファイル (\*.cfg)"に固定です。

<span id="page-335-0"></span>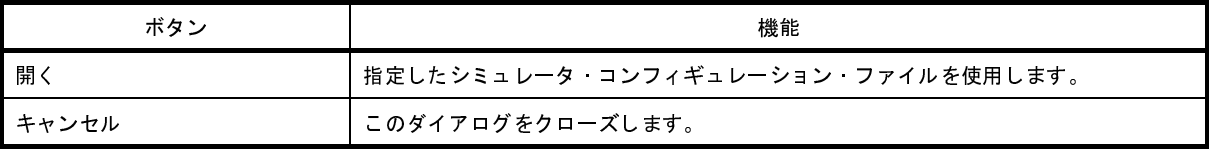

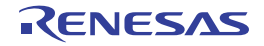

## シミュレータ **GUI** ウインドウ

選択しているマイクロコントローラのシミュレータが周辺機器シミュレーションをサポートしている場合で、かつ使 用するデバッグ・ツールに"シミュレータ"を選択している場合,デバッグ・ツールと接続すると自動的にオープンす るウインドウです(「2. 17 シミュレータ GUI [の使用【シミュレータ】](#page-140-0)」参照)。

シミュレータ GUI では,このウインドウを中心に,各種ウインドウ[\(信号データエディタ](#page-343-0) ウインドウ/[タイミング](#page-354-0) チャート [ウインドウ](#page-354-0)[/入出力パネル](#page-362-0) ウインドウ/シリアル [ウインドウ](#page-413-0))を操作します。

- 注意 **1.** 選択しているマイクロコントローラのシミュレータが,周辺機能シミュレーションをサポートしていない (命令シミュレーション版)場合,このウインドウをオープンすることはできません。
	- **2.** このウインドウ,およびこのウインドウよりオープンする各種ウインドウは,**CubeSuite** [のメイン・ウイン](#page-151-0) [ドウと](#page-151-0)ドッキング表示することはできません。
	- **3.** このウインドウよりオープンする各種ウインドウを何もオープンしていない状態で[**F1**]キーを押下しても このウインドウのヘルプは表示されません。このウインドウのヘルプを表示する場合は,このウインドウ上 の[ヘルプ]メニュー→[メイン・ウインドウ]を選択してください。
	- **4.** このウインドウ右上の[**x**]ボタンは無効です(**Windows Vista** の **Aero** 機能を有効にしている場合も無 効)。このウインドウを非表示にする場合は[,プロパティ](#page-161-0) パネルの設定により行ってください(「**[2. 17](#page-140-0)** シ ミュレータ **GUI** [の使用【シミュレータ】」](#page-140-0)参照)。 なお,[**Alt**]**+**[**F4**]キーにより,このウインドウをクローズすることができますが,この操作は行わない でください。
- 備考 このウインドウ、およびこのウインドウよりオープンする各種ウインドウのタイトルバー/メニューバーの表 記は、使用するホスト・マシンの[コントロール パネル]→[地域と言語のオプション]設定に依存します (この設定を日本以外/日本語以外に指定すると,タイトルバー/メニューバーが英語表記となります)。

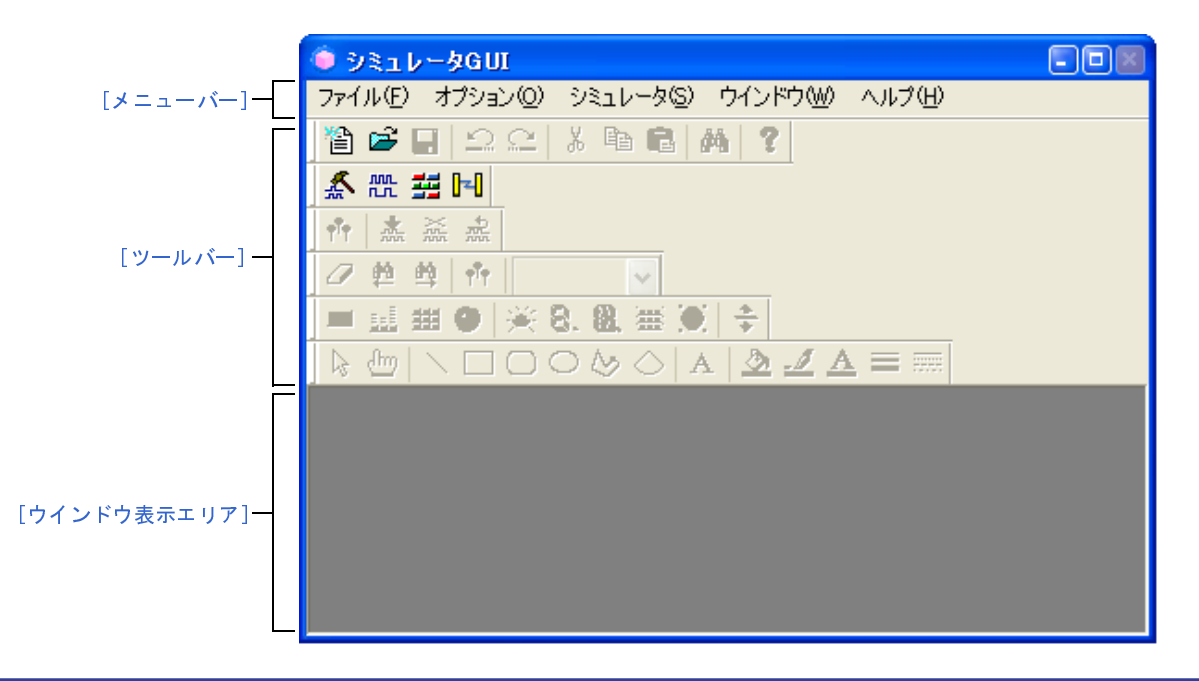

図 **A**―**55** シミュレータ **GUI** ウインドウ

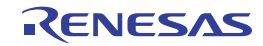

- ここでは,次の項目について説明します。
	- [\[メニューバー\]](#page-337-0)
	- [\[ツールバー\]](#page-339-0)
	- [\[ウインドウ表示エリア\]](#page-340-0)

## <span id="page-337-0"></span>[メニューバー]

- (1[\)\[ファイル\]メニュー](#page-337-1)
- (2[\)\[編集\]メニュー](#page-337-2)
- (3[\)\[表示\]メニュー](#page-337-3)
- (4[\)\[部品\]メニュー](#page-337-4)
- (5[\)\[図形\]メニュー](#page-338-0)
- (6[\)\[オプション\]メニュー](#page-338-1)
- (7[\)\[シミュレータ\]メニュー](#page-338-2)
- (8[\)\[ウインドウ\]メニュー](#page-338-3)
- (9[\)\[ヘルプ\]メニュー](#page-338-4)
- <span id="page-337-1"></span>(**1**)[ファイル]メニュー

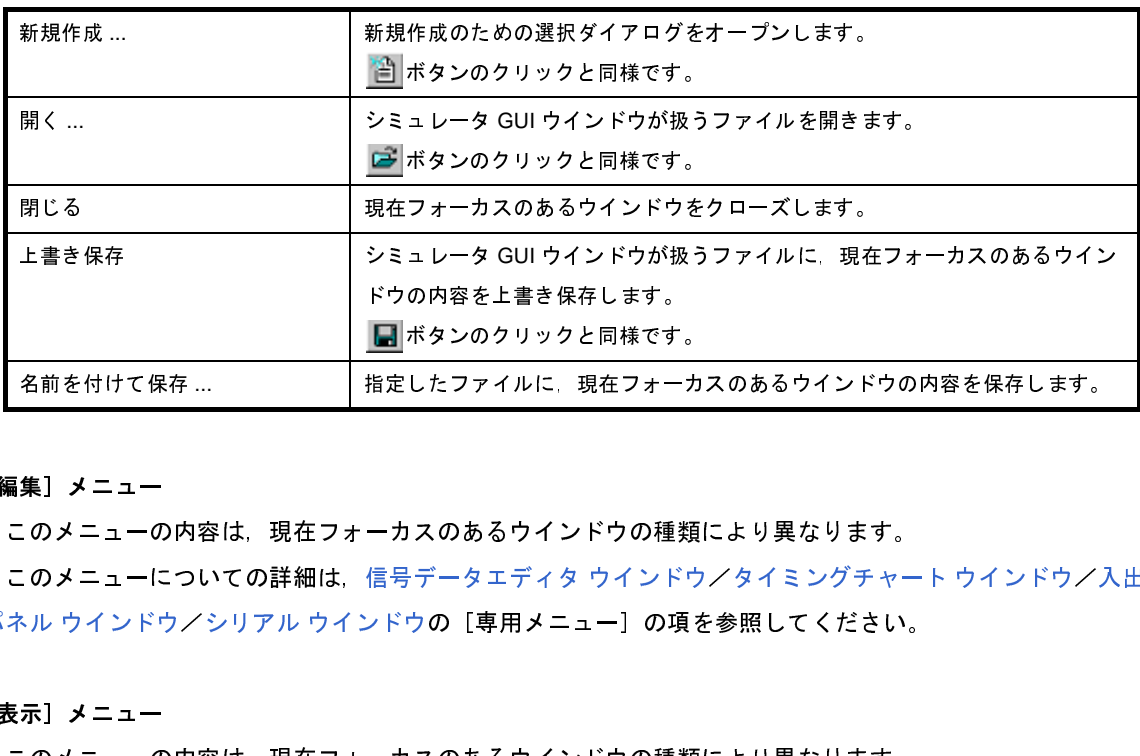

#### <span id="page-337-2"></span>(**2**)[編集]メニュー

このメニューの内容は、現在フォーカスのあるウインドウの種類により異なります。 このメニューについての詳細は、信号データエディタ ウインドウ[/タイミングチャート](#page-354-0) ウインドウ/[入出力](#page-362-0) パネル [ウインドウ](#page-362-0)/シリアル [ウインドウの](#page-413-0) [専用メニュー]の項を参照してください。

<span id="page-337-3"></span>(**3**)[表示]メニュー

このメニューの内容は,現在フォーカスのあるウインドウの種類により異なります。 このメニューについての詳細は、信号データエディタ ウインドウノタイミングチャート ウインドウノ[入出力](#page-362-0) パネル [ウインドウ](#page-362-0)/シリアル [ウインドウの](#page-413-0)[専用メニュー]の項を参照してください。 ボタンのクリックと同様です。<br>したファイルに、現在フォーカ<br>したファイルに、現在フォーカ<br>-<br>-<br>- データエディタ ウインドウの種類<br>ウの[専用メニュー]の項そ<br>-

<span id="page-337-4"></span>(**4**)[部品]メニュー

このメニューは[,入出力パネル](#page-362-0) ウインドウをオープンした際に追加されます。 このメニューについての詳細は, [部品] メニュー/ [部品] ツールバーを参照してください。

#### <span id="page-338-0"></span>(**5**)[図形]メニュー

このメニューは[,入出力パネル](#page-362-0) ウインドウをオープンした際に追加されます。 このメニューについての詳細は, [図形] メニュー/ [図形] ツールバーを参照してください。

<span id="page-338-1"></span>(**6**)[オプション]メニュー

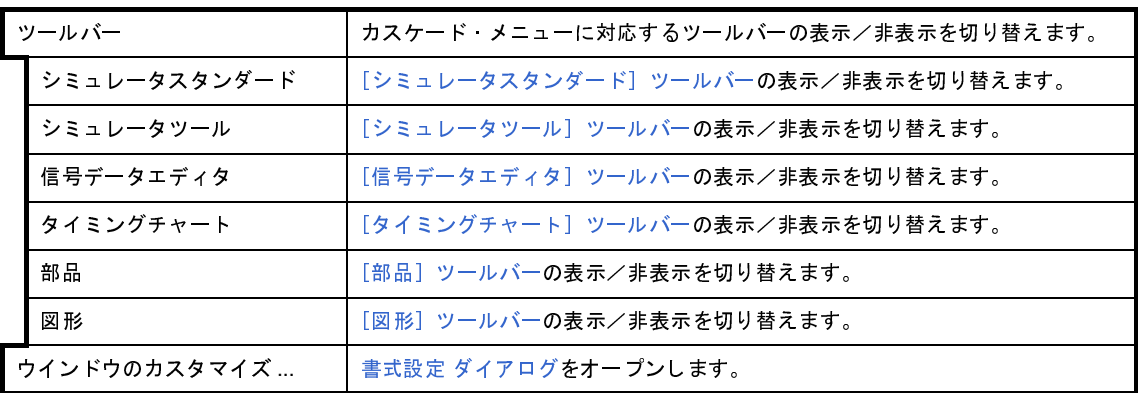

<span id="page-338-2"></span>(**7**)[シミュレータ]メニュー

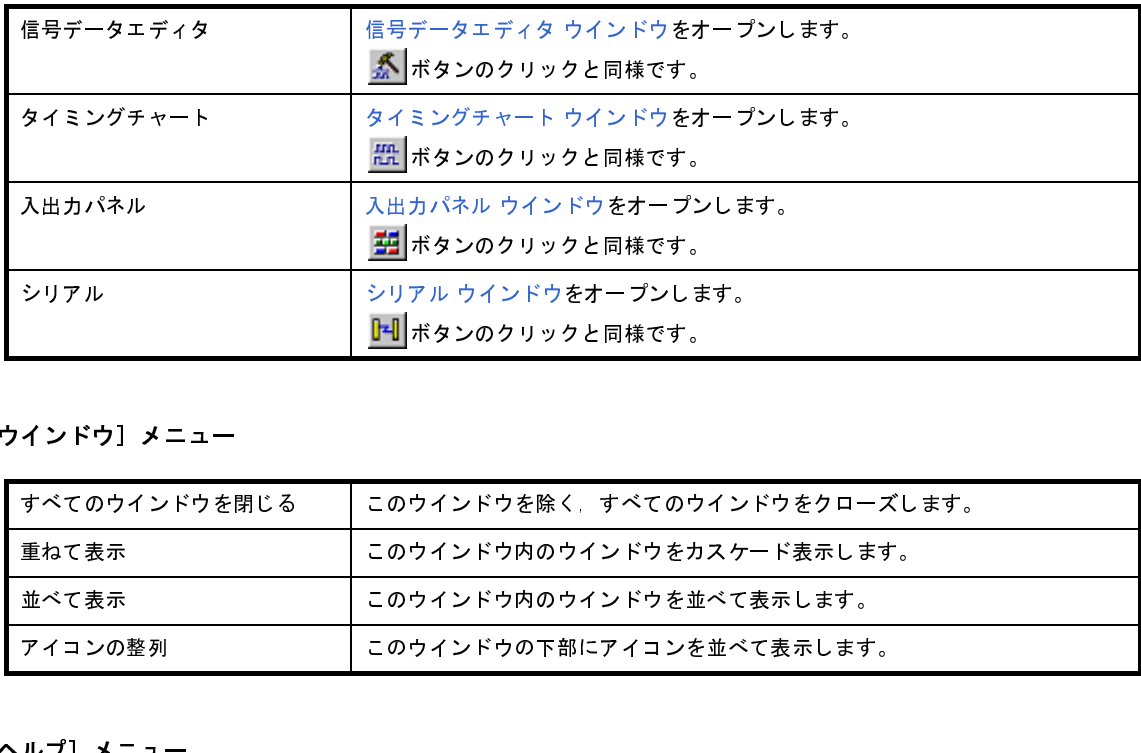

<span id="page-338-3"></span>(**8**)[ウインドウ]メニュー

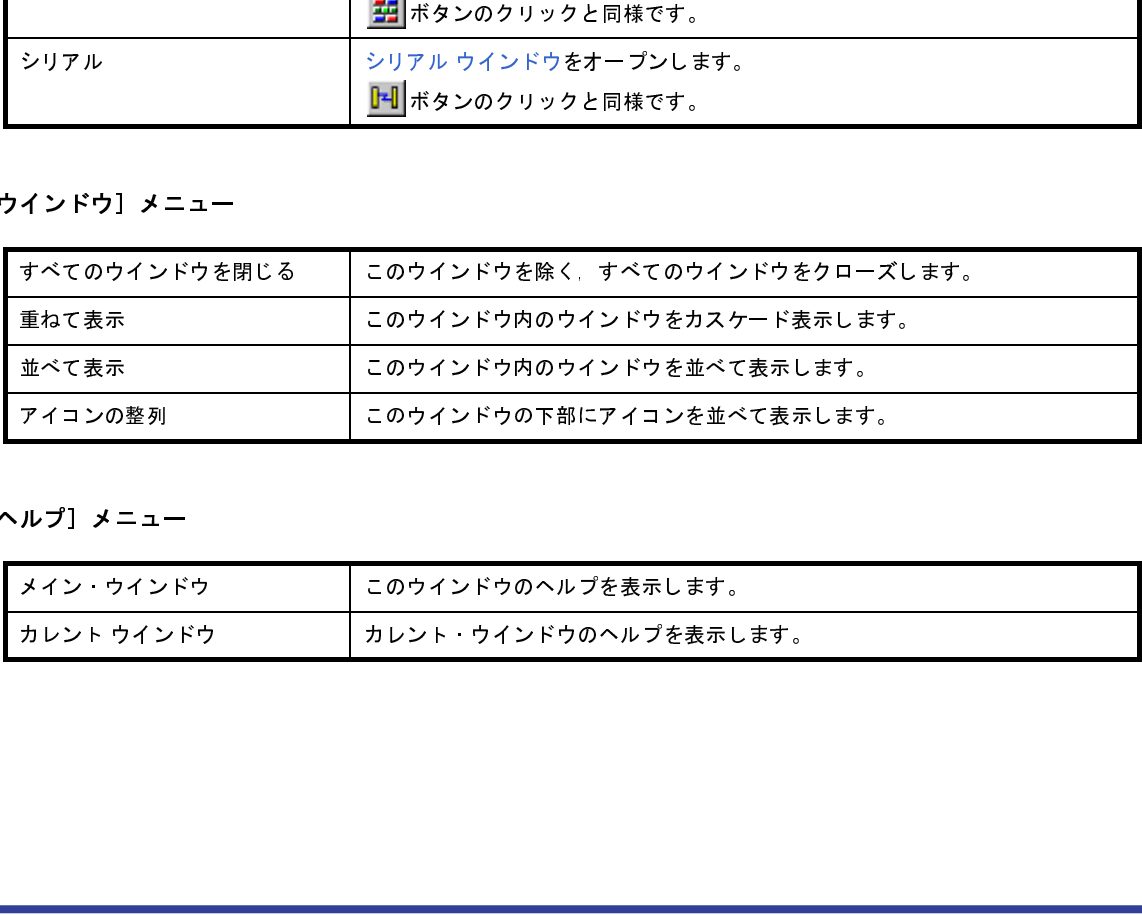

<span id="page-338-4"></span>(**9**)[ヘルプ]メニュー

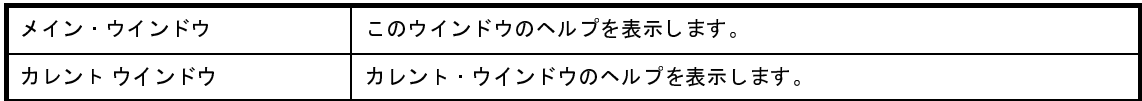

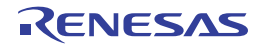

### <span id="page-339-0"></span>[ツールバー]

- (1) [シミュレータスタンダード] ツールバー
- (2[\)\[シミュレータツール\]ツールバー](#page-339-2)
- (3)「信号データエディタ]ツールバー
- (4) [タイミングチャート] ツールバー
- (5[\)\[部品\]ツールバー](#page-339-5)
- (6) [図形] ツールバー
- <span id="page-339-1"></span>(**1**)[シミュレータスタンダード]ツールバー

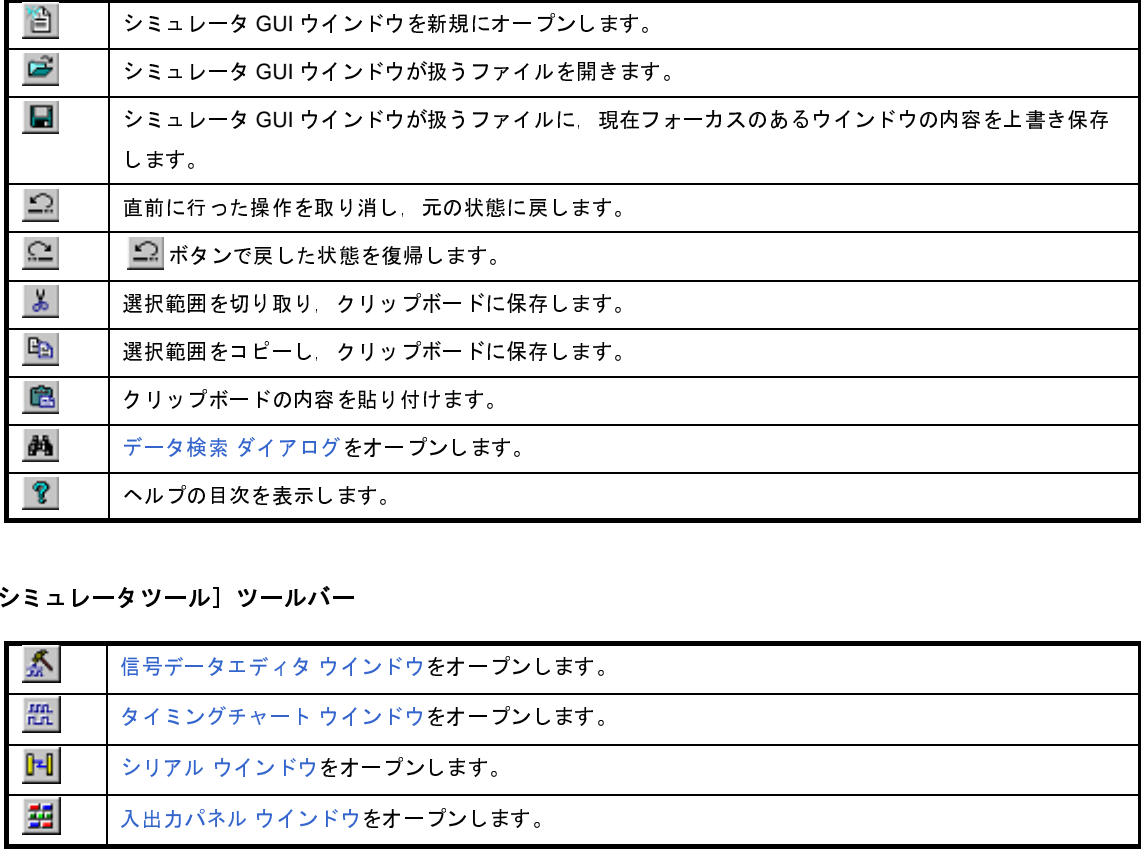

<span id="page-339-2"></span>(**2**)[シミュレータツール]ツールバー

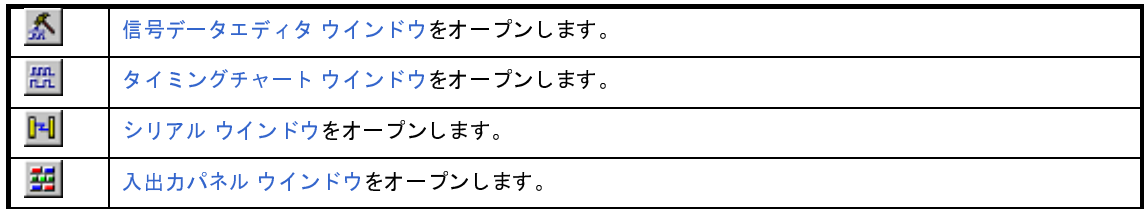

<span id="page-339-3"></span>(**3**)[信号データエディタ]ツールバー

このツールバーは[,信号データエディタ](#page-343-0) ウインドウにフォーカスがある場合にのみ選択可能となります。 このツールバーについての詳細は, [[信号データエディタ] ツールバー]を参照してください。

<span id="page-339-4"></span>(**4**)[タイミングチャート]ツールバー

このツールバーは[,タイミングチャート](#page-354-0) ウインドウにフォーカスがある場合にのみ選択可能となります。 このツールバーについての詳細は, [[タイミングチャート]ツールバー]を参照してください。

<span id="page-339-5"></span>(**5**)[部品]ツールバー

このツールバーは[,入出力パネル](#page-362-0) ウインドウにフォーカスがある場合にのみ選択可能となります。 このツールバーについての詳細は, [部品] メニュー/ [部品] ツールバーを参照してください。

#### <span id="page-340-1"></span>(**6**)[図形]ツールバー

このツールバーは[,入出力パネル](#page-362-0) ウインドウにフォーカスがある場合にのみ選択可能となります。 このツールバーについての詳細は, [図形] メニュー/ [図形] ツールバーを参照してください。

### <span id="page-340-0"></span>[ウインドウ表示エリア]

各種ウインドウ([信号データエディタ](#page-343-0) ウインドウ[/タイミングチャート](#page-354-0) ウインドウ/[入出力パネル](#page-362-0) ウインドウ[/シ](#page-413-0) リアル [ウインドウ](#page-413-0))を表示するエリアです。

表示されたウインドウは,このエリアの中でウインドウ・サイズの変更,アイコン化などを行います。

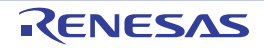

# <span id="page-341-0"></span>書式設定 ダイアログ

[信号データエディタ](#page-343-0) [ウインドウ](#page-413-0)、タイミングチャート ウインドウ、およびシリアル ウインドウの色やフォントの設 定,変更を行います。

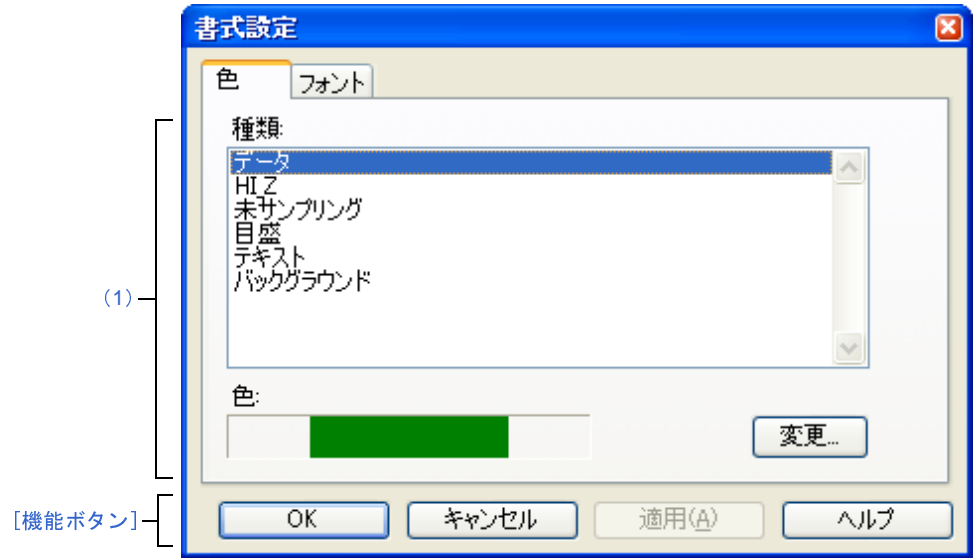

図 **A**―**56** 書式設定 ダイアログ:[色]タブ(タイミングチャート ウインドウの場合)

図 **A**―**57** 書式設定 ダイアログ:[フォント]タブ

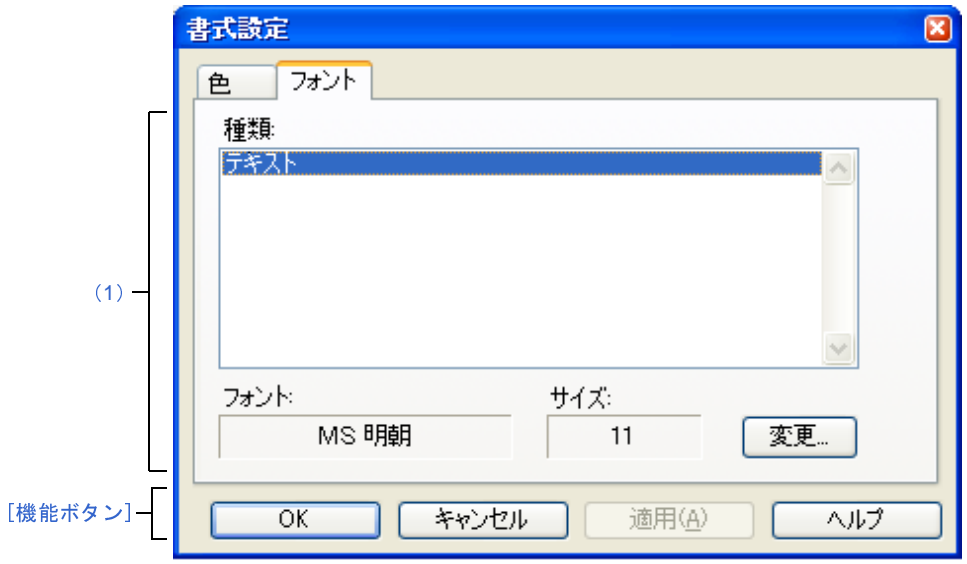

ここでは、次の項目について説明します。

- [\[オープン方法\]](#page-342-2)
- [\[\[色\]タブ\]](#page-342-3)
- [\[\[フォント\]タブ\]](#page-342-4)
- [\[機能ボタン\]](#page-342-0)

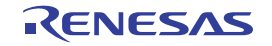

## <span id="page-342-2"></span>[オープン方法]

- [信号データエディタ](#page-343-0) ウインドウ/[タイミングチャート](#page-354-0) ウインドウ/シリアル [ウインドウの](#page-413-0)いずれかにフォーカ スがある状態で, [オプション] メニュー→ [ウインドウのカスタマイズ ...] を選択

## <span id="page-342-3"></span>[[色]タブ]

<span id="page-342-1"></span>(**1**)色設定エリア

対象ウインドウ内の各部位の色を設定/変更します。

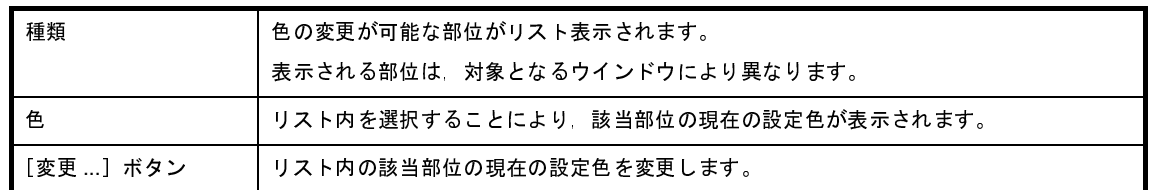

### <span id="page-342-4"></span>[[フォント]タブ]

<span id="page-342-5"></span>(**1**)フォント設定エリア

対象ウインドウ内で使用する各部位のテキストのフォントを設定/変更します。

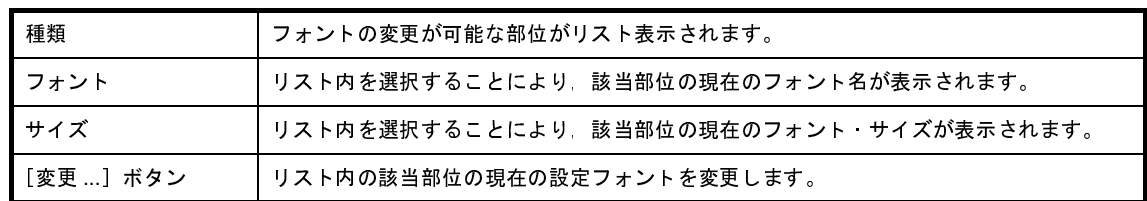

<span id="page-342-0"></span>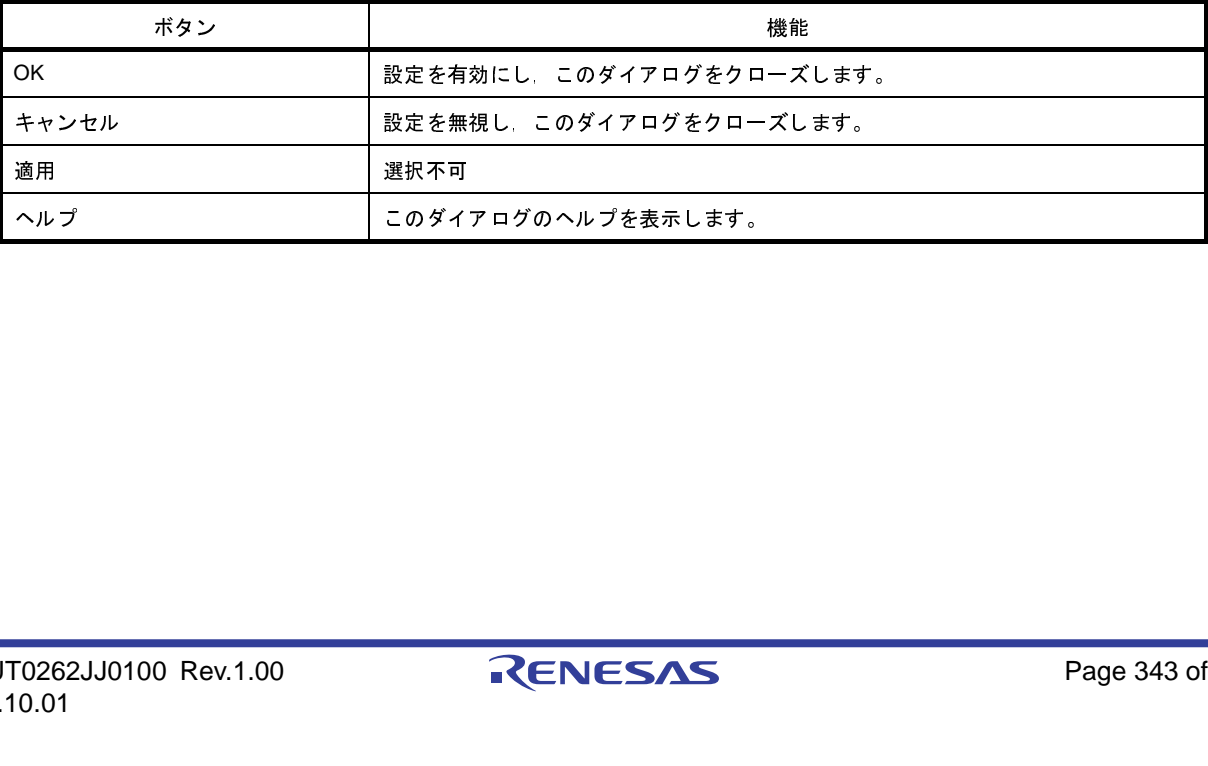

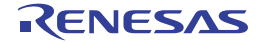

## <span id="page-343-0"></span>信号データエディタ ウインドウ

入力端子に入力する信号データの作成,編集を行います。

作成した信号データは, [編集] メニュー→ [信号入力] → [開始] を選択することにより, シミュレーション中の入 力端子へ入力されます。また, [ファイル] メニュー→ [上書き保存] / [名前を付けて保存 ...]の選択により, 信号 データ・ファイル(\*.wvi), およびプロジェクト・ファイルへ保存することができます。

なお,保存した信号データは,[ファイル]メニュー→[開く ...]の選択,またはプロジェクト・ファイルのロード により復元することができます。

- 注意 **1.** 保存した信号データ・ファイルをオープンする際,またはプロジェクト・ファイルをオープンする際に,信 号データ・ファイルを作成した時点でのマイクロコントローラとは異なるマイクロコントローラでシミュ レータ GUI が起動されていた場合, そのマイクロコントローラに存在しない端子名の設定は復元されません。
	- **2.** このウインドウから,メイン・クロック入力,およびサブ・クロック入力を行うことはできません。メイ ン・クロック,およびサブ・クロックの発振周波数の設定は[,プロパティ](#page-161-0) パネル[の\[接続用設定\]タブ](#page-164-0)で 行ってください。
	- **3.** プログラムがブレークしている間に信号データの入力を開始した場合,実際に信号入力が開始されるのはプ ログラムの実行直後になります。
- 備考 **1.** このウインドウでは,次の信号データの表示,および編集を行うことができます。
	- 新規に作成する信号データ
	- 以前に作成した信号データ・ファイル
	- 以前にシミュレーションし,出力信号データとして保存した信号データ・ファイル
	- 2. このウインドウのタイトルバー上には、プロジェクト·ファイルを読み込んだ場合, "プロジェクト·ファ イル名+数字(0から連番) wvi" を表示します。

ただし,PM+ のプロジェクト・ファイルを読み込み,CubeSuite のプロジェクト・ファイルに保存した場合 は、それ以降, "プロジェクト・ファイル名+ CS + 数字 (0 から連番).wvi"と表示します。

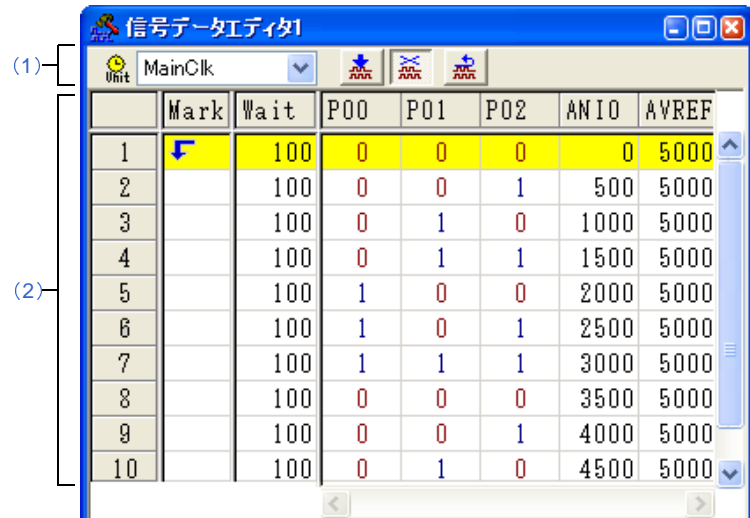

#### 図 **A**―**58** 信号データエディタ ウインドウ

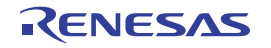

- ここでは,次の項目について説明します。
	- [\[オープン方法\]](#page-344-3)
	- [\[各エリアの説明\]](#page-344-2)
	- [\[専用メニュー\(信号データエディタ](#page-345-0) ウインドウ)]
	- [\[\[信号データエディタ\]ツールバー\]](#page-346-1)
	- [\[コンテキスト・メニュー\]](#page-347-0)
	- [\[操作方法\]](#page-348-0)

## <span id="page-344-3"></span>[オープン方法]

- 春 ボタンをクリック
- [シミュレータ] メニュー→ [信号データエディタ] を選択

### <span id="page-344-2"></span>[各エリアの説明]

<span id="page-344-0"></span>(**1**)インフォメーション・バー

このエリアは[表示]メニュー→ [インフォメーション バー]により,表示/非表示の選択が可能です。

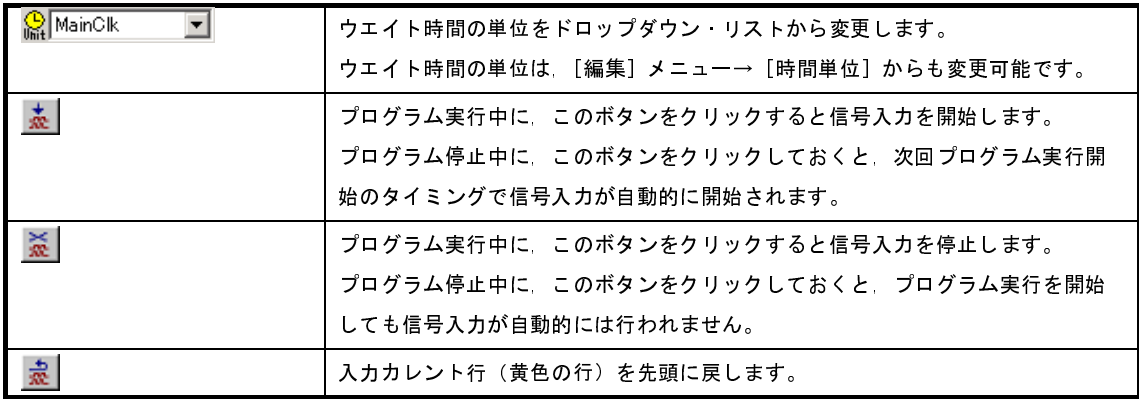

<span id="page-344-1"></span>(**2**)クライアント・エリア

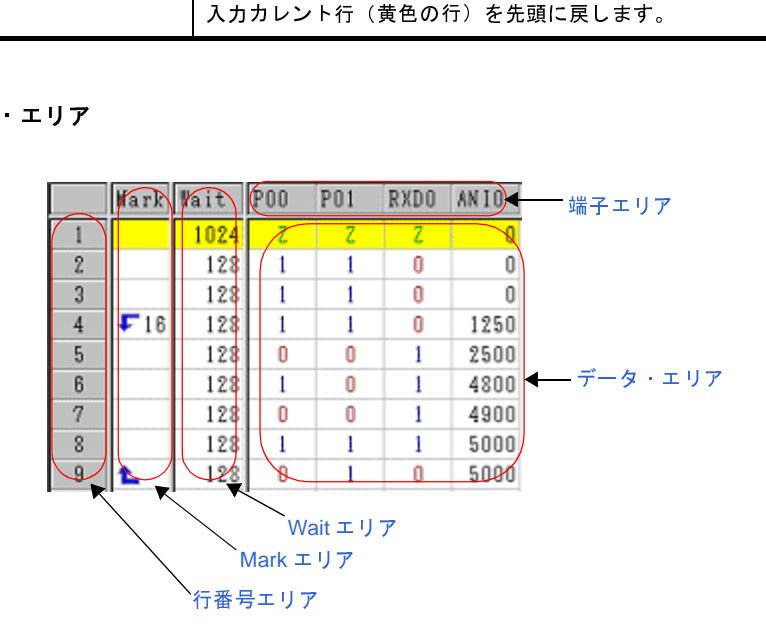

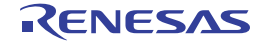

<span id="page-345-5"></span><span id="page-345-2"></span><span id="page-345-1"></span>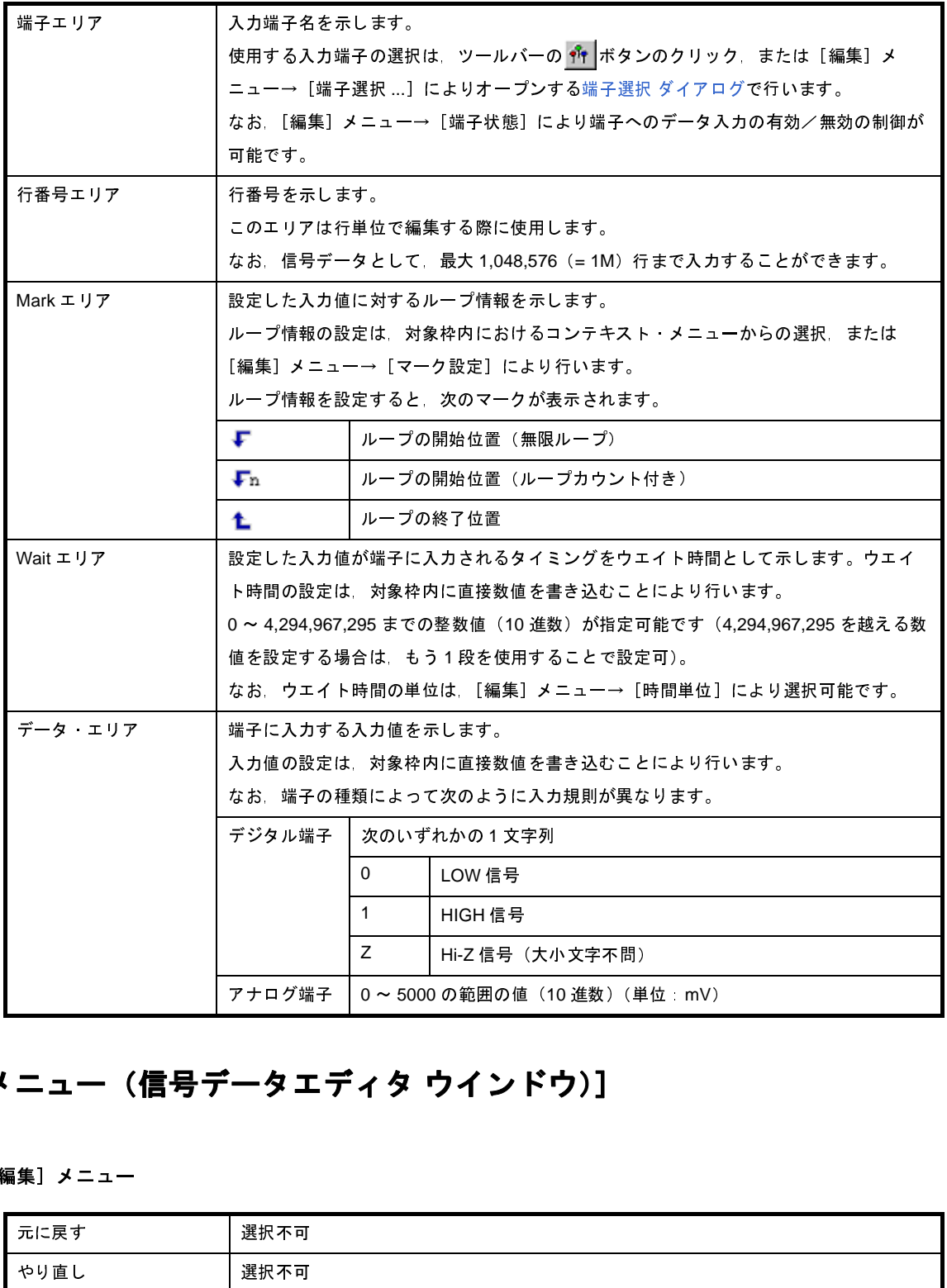

# <span id="page-345-4"></span><span id="page-345-3"></span><span id="page-345-0"></span>[専用メニュー(信号データエディタ ウインドウ)]

#### (**1**)[編集]メニュー

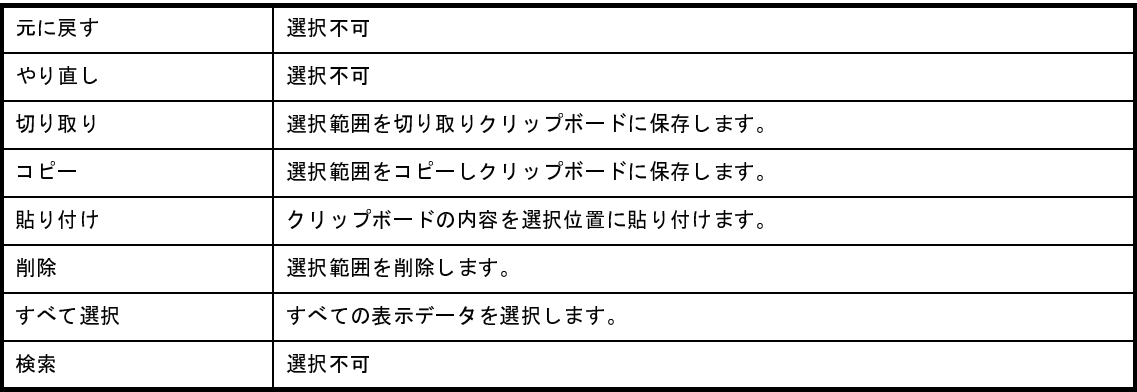

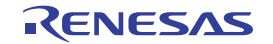

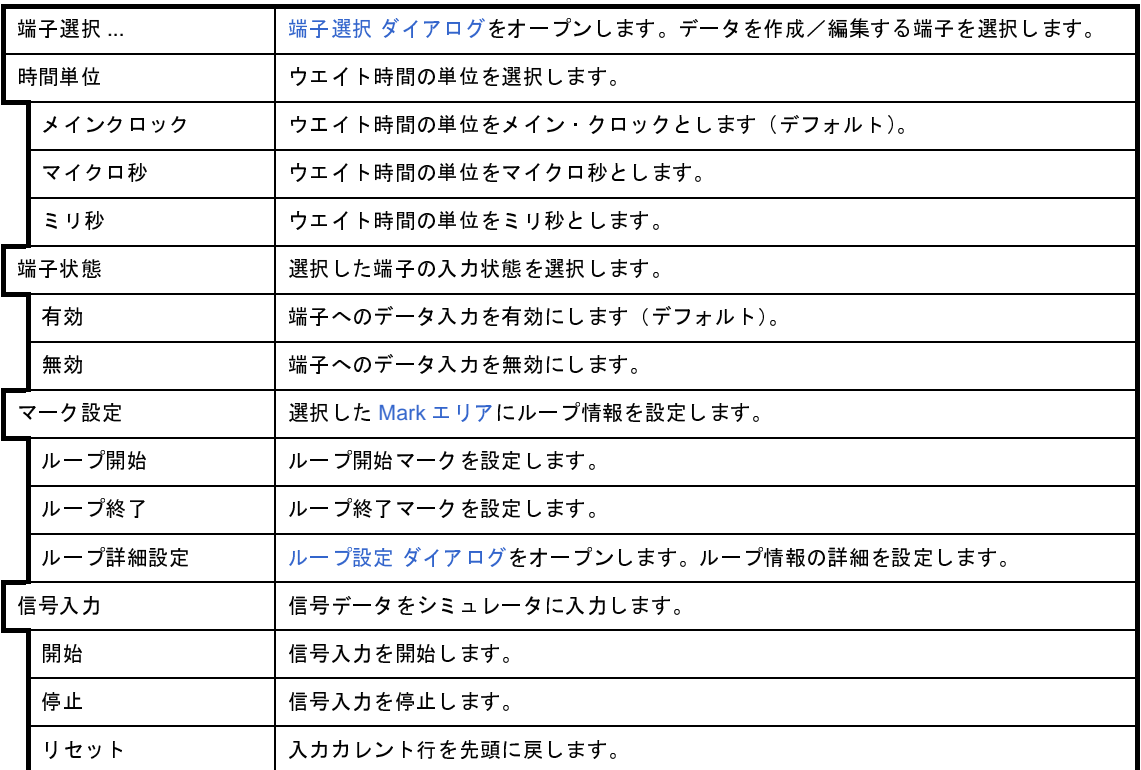

(**2**)[表示]メニュー

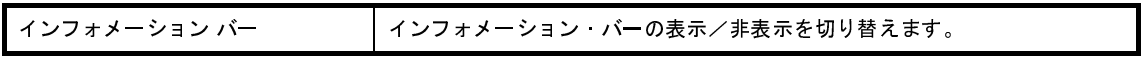

(**3**)[オプション]メニュー

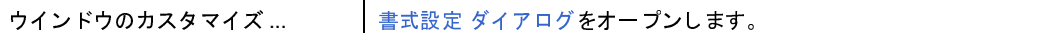

# <span id="page-346-1"></span><span id="page-346-0"></span>[[信号データエディタ]ツールバー]

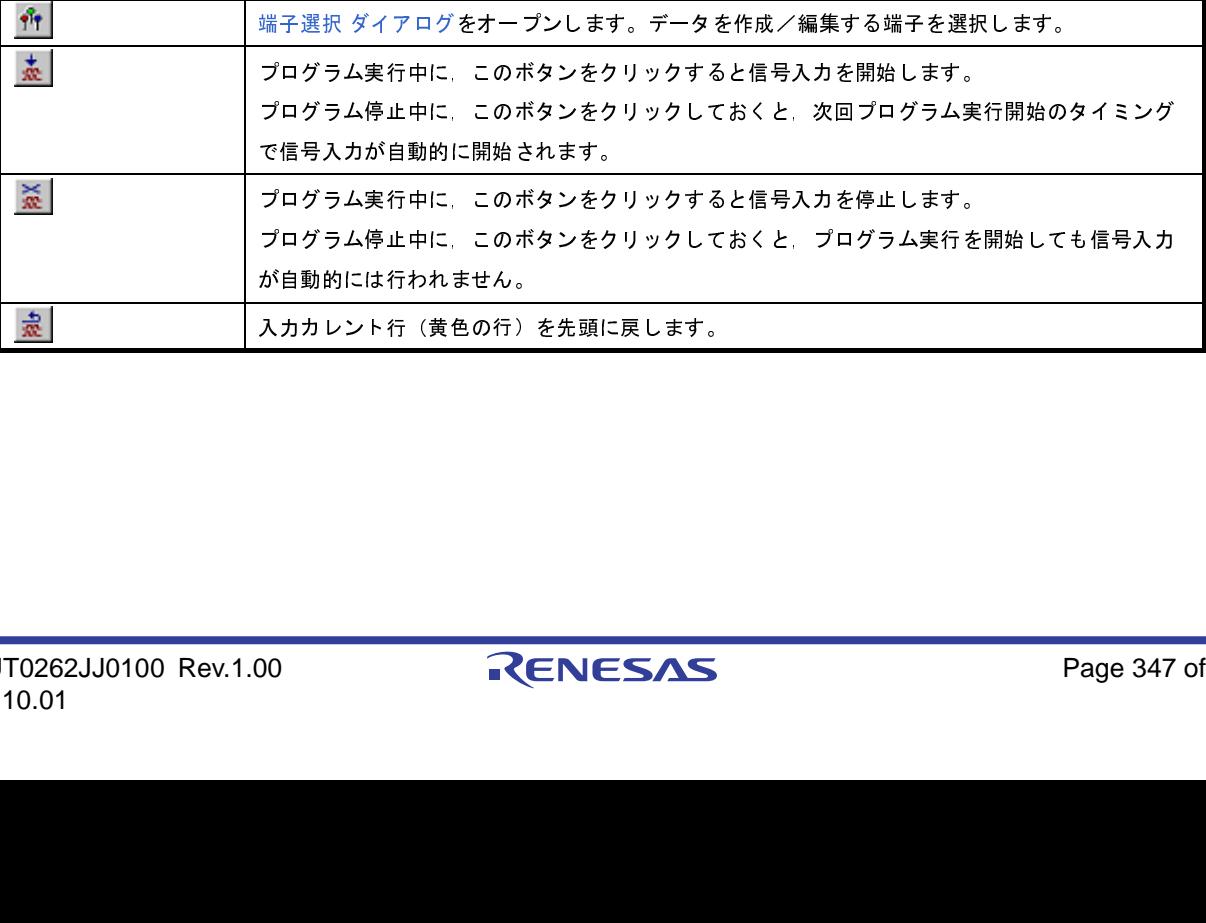

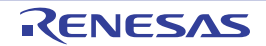

### <span id="page-347-0"></span>[コンテキスト・メニュー]

[クライアント・エリアの](#page-344-1)各エリアにおいて,次のコンテキスト・メニューを表示します。

#### (**1**)端子エリア

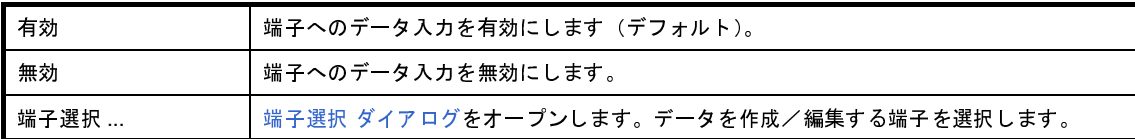

#### (**2**)行番号

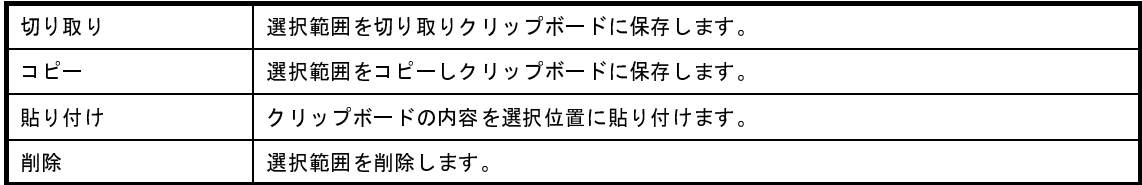

#### (**3**)**Mark** エリア

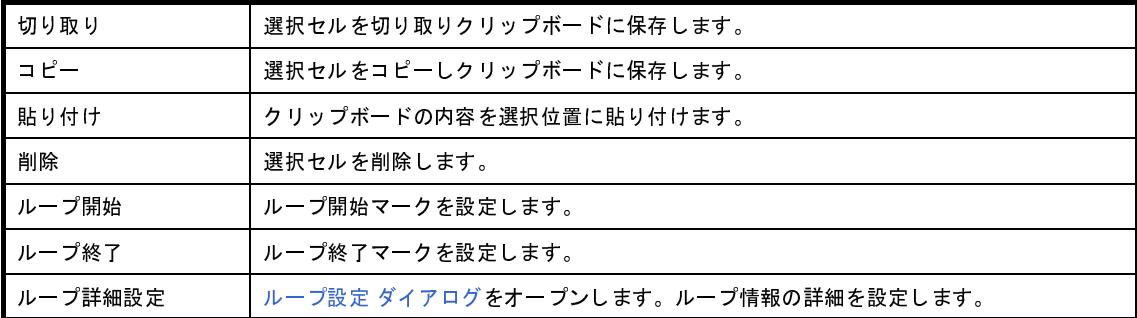

#### (**4**)**Wait** エリア

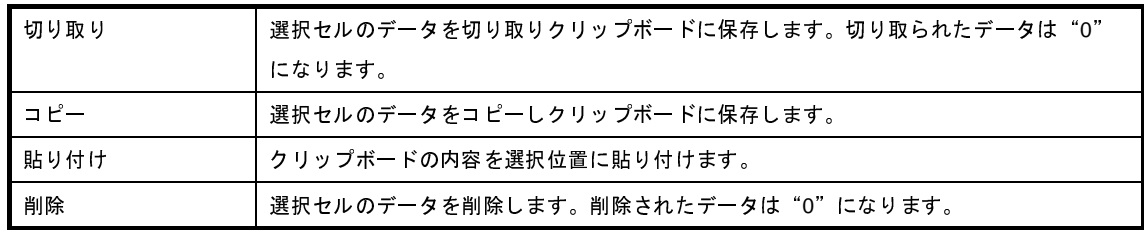

(**5**)データ・エリア

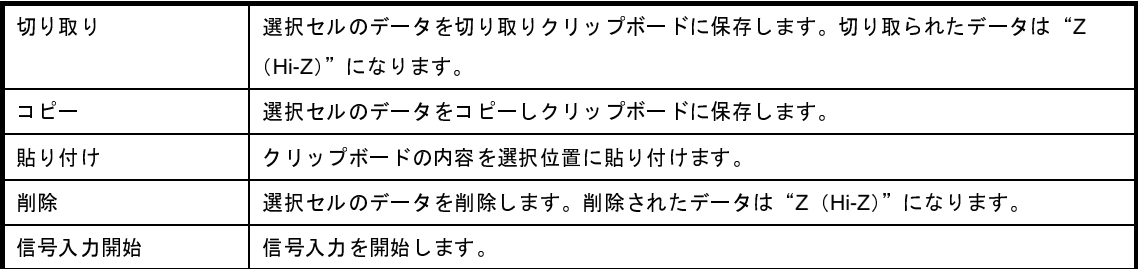

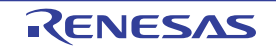

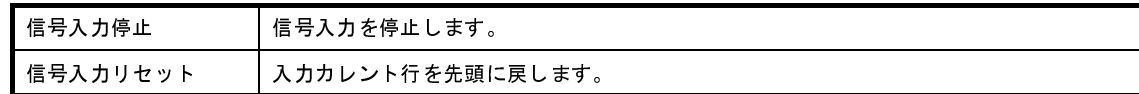

#### <span id="page-348-0"></span>[操作方法]

- (1[\)端子の選択](#page-348-1)
- (2[\)信号データの作成](#page-348-2)
- (3[\)データのコピーと貼り付け編集](#page-348-3)
- (4) 行単位の編集
- (5[\)信号の入力](#page-349-2)
- (6)CPU [リセット時の動作](#page-349-0)

#### <span id="page-348-1"></span>(**1**)端子の選択

信号データを作成するためには,最初に使用する端子を選択する必要があります。 端子の選択は, ツールバーの 作 ボタンのクリック, または [編集] メニュー→ [端子選択 ...] の選択によ りオープンする端子選択 [ダイアログ](#page-352-0)で行います。これにより, 端子エリアに選択した端子名が表示されます。

#### <span id="page-348-2"></span>(**2**)信号データの作成

各端子へ入力する信号データを作成します。

(**a**)入力値の設定

データ・エリアにおいて、各端子へ入力する値を設定します([「データ・エリア](#page-345-4)」参照)。

(**b**)入力タイミングの設定

Wait [エリア](#page-345-3)において、各端子へ入力するタイミングをウエイト時間として設定します(「Wait エリア」 参照)。

#### (**c**)ループ情報の設定

上記 (a) ~ (b) で設定した信号データをループ処理させたい場合は, ループ情報を設定します。 ループ情報の設定は, Mark エリアのループ開始位置で, コンテキスト・メニューの [ループ開始] を選 択し, ループ終了位置で [ループ終了] を選択します。

なお,この際に,ループ・カウントを指定することができます。この場合は,コンテキスト・メニュー の[ループ詳細設定 ...] を選択することでオープンす[るループ設定](#page-350-0) ダイアログにより,ループ・カウント の設定を行います。

ループ情報の設定が完了すると,該当するループ情報のマークが表示されます(「Mark [エリア](#page-345-2)」参照)。

<span id="page-348-3"></span>(**3**)データのコピーと貼り付け編集

Mark [エリア](#page-345-2)/Wait [エリア/](#page-345-3)[データ・エリア上](#page-345-4)の設定値は、コピーと貼り付けを行うことができます。 ただし,コピーしたデータは同一エリア内でのみの貼り付けとなります。

コピー ブロット コンの または複数(範囲)のセルを選択した状態で, [編集] メニュー→ [コピー]の選択 (または [Ctrl] キー + [C] の入力) により行います。

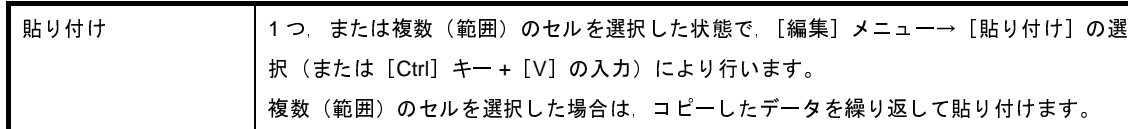

#### <span id="page-349-1"></span>(**4**)行単位の編集

行単位の編集は[,行番号エリアを](#page-345-1)選択することにより行います。 方法は「(3) データのコピーと貼り付け編集」と同様です。 なお、行の貼り付け(挿入)時に貼り付けられるデータは選択行の直前に挿入されます。

#### <span id="page-349-2"></span>(**5**)信号の入力

作成した信号データをシミュレーション実行時にシミュレータの入力端子へ入力します。

この際,プログラムがブレークすると,現在信号入力中の行が黄色く強調表示され(書式設定 [ダイアログ](#page-341-0)の [入力カレント行]で変更可能)信号入力の進捗状況を表示します。

信号データの入力操作には次の種類があります。

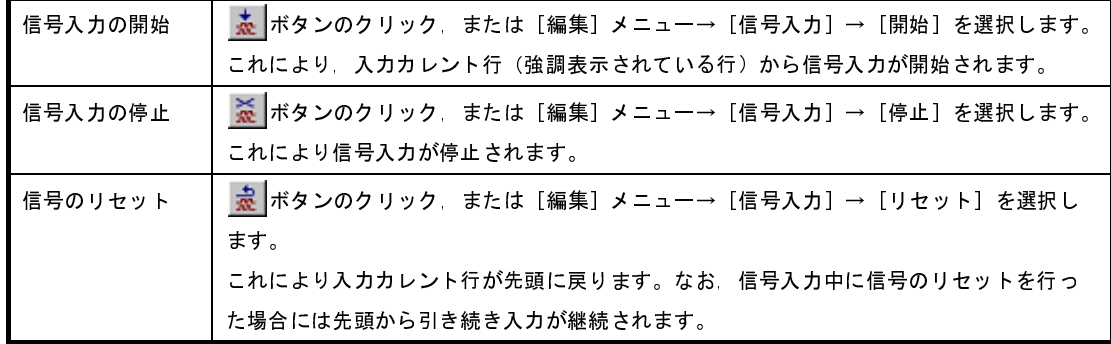

備考 端子名を選択したのち, [編集] メニュー→ [端子状態] → [有効] / [無効] を選択することによ り,端子への信号データ入力を制御することができます。

#### <span id="page-349-0"></span>(**6**)**CPU** リセット時の動作

CPU リセットが発生した場合,入力カレント行は先頭に戻ります。

信号入力中に CPU リセットが発生した場合は,先頭から引き続き入力が継続されます( 最 ボタンのクリッ クと同等)。

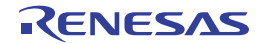

# <span id="page-350-0"></span>ループ設定 ダイアログ

[信号データエディタ](#page-343-0) ウインドウのループ情報に関する詳細設定(ループ開始/終了,ループ·カウントなど)を行い ます。

図 **A**―**59** ループ設定 ダイアログ

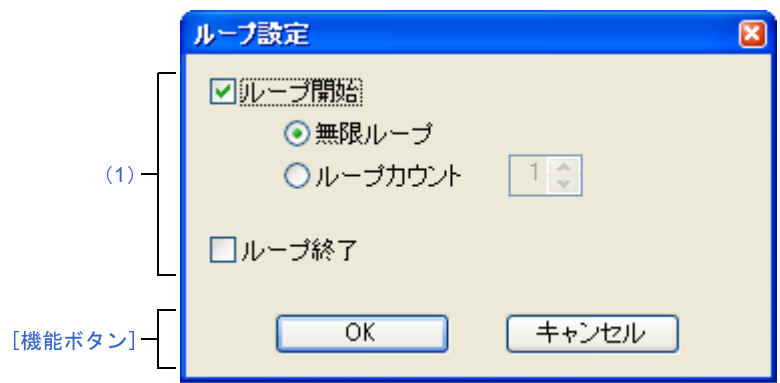

ここでは、次の項目について説明します。

- [\[オープン方法\]](#page-350-2)
- [\[各エリアの説明\]](#page-350-1)
- [\[機能ボタン\]](#page-351-0)

## <span id="page-350-2"></span>[オープン方法]

[信号データエディタ](#page-343-0) ウインドウにおける次のいずれか

- Mark エリアをダブルクリック
- Mark エリアを選択したのち, [編集] メニュー→ [マーク設定] → [ループ詳細設定] を選択

### <span id="page-350-1"></span>[各エリアの説明]

<span id="page-350-3"></span>(**1**)ループ情報設定エリア

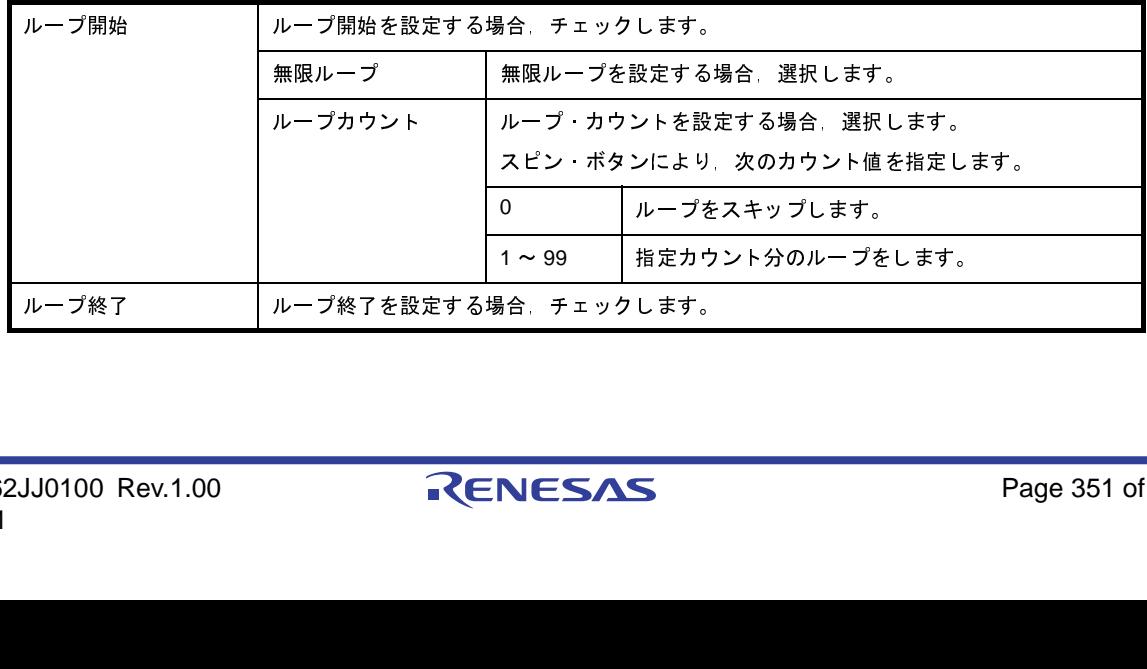

<span id="page-351-0"></span>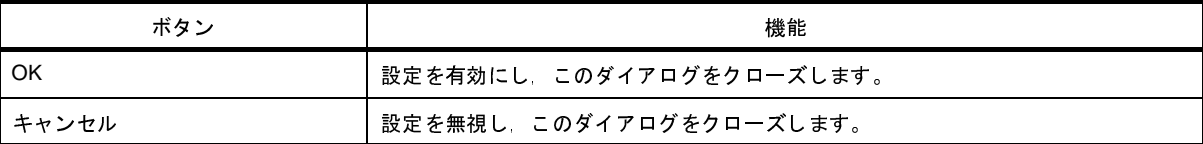

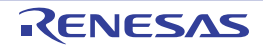

# <span id="page-352-0"></span>端子選択 ダイアログ

[信号データエディタ](#page-343-0) ウインドウ,およ[びタイミングチャート](#page-354-0) ウインドウで表示する端子を設定します。

設定した端子情報は, [保存] ボタンにより端子情報ファイル(\*.pin) として保存することができます。また, 保存し た端子情報は, [読み込み] ボタンにより復元することができます。

図 **A**―**60** 端子選択 ダイアログ

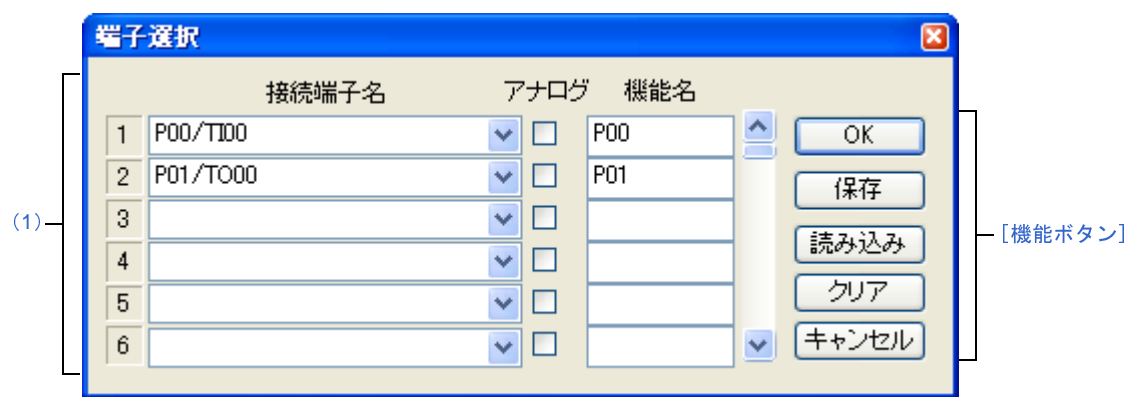

ここでは、次の項目について説明します。

- [\[オープン方法\]](#page-352-1)
- [\[各エリアの説明\]](#page-353-0)
- [\[機能ボタン\]](#page-353-1)

## <span id="page-352-1"></span>[オープン方法]

[信号データエディタ](#page-343-0) ウインドウ[/タイミングチャート](#page-354-0) ウインドウにフォーカスがある状態で次のいずれか

- 作 ボタンをクリック
- [編集]メニュー→[端子選択 ...]を選択

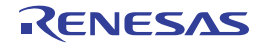

## <span id="page-353-0"></span>[各エリアの説明]

<span id="page-353-2"></span>(**1**)接続端子設定エリア

エリア右側のスクロール・バーを操作することにより,最大 256 端子まで設定することができます。

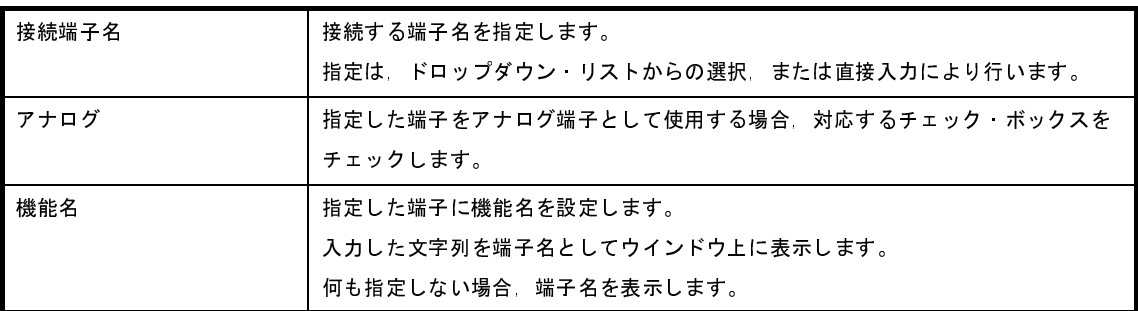

<span id="page-353-1"></span>備考 指定する端子名に関しては、使用するマイクロコントローラのユーザーズ・マニュアルを参照してく ださい。

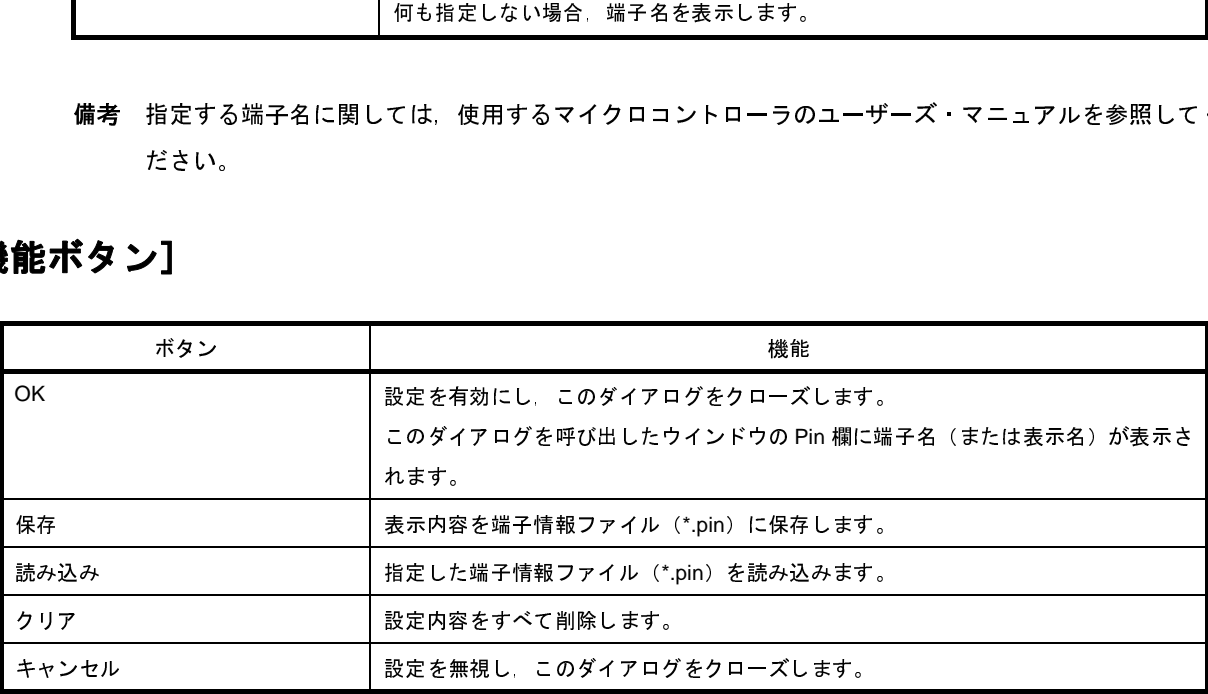

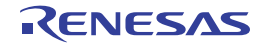

# <span id="page-354-0"></span>タイミングチャート ウインドウ

端子に対する入力信号と出力信号をタイミング・チャートで表示します。

このウインドウでは,メイン・クロック単位で時間計測を行います。

ブラウズした信号データは, [ファイル] メニュー→ [上書き保存] / [名前を付けて保存 ...]により, タイミング チャート・ファイル(\*.wvo)として保存することができます。

保存した信号データは, [ファイル] メニュー→ [開く ...]の選択により復元することができます。

なお,プロジェクト・ファイルとして保存した場合,信号データは保存されませんが,設定した端子情報は保存され ます(測定結果を保存する必要がない場合,この方法で問題ありません)。

- 注意 **1.** 保存したタイミングチャート・ファイルをオープンする際,またはプロジェクト・ファイルをオープンする 際に,タイミングチャート・ファイルを保存した時点でのマイクロコントローラとは異なるマイクロコント ローラでシミュレータ **GUI** が起動されていた場合,そのマイクロコントローラに存在しない端子名の設定は 復元されません。
	- 2. このウインドウでメイン・クロック波形, およびサブ・クロック波形を表示することはできません。また, 外部バス・インタフェース機能使用時に,外部バス・インタフェース機能で使用する端子の波形を表示する ことはできません。

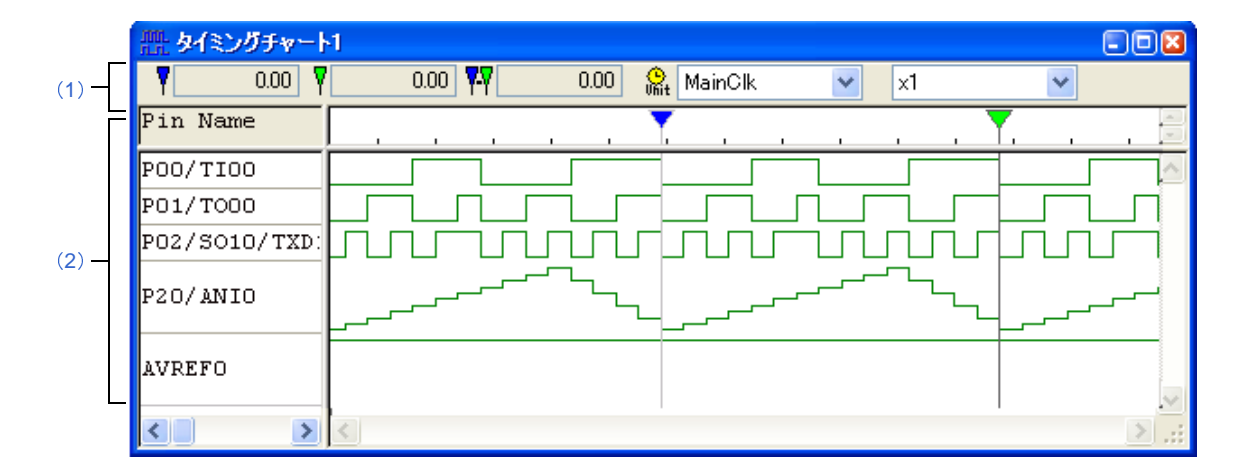

図 **A**―**61** タイミングチャート ウインドウ

ここでは,次の項目について説明します。

- [\[オープン方法\]](#page-355-0)
- [\[各エリアの説明\]](#page-355-1)
- [\[専用メニュー\(タイミングチャート](#page-356-0) ウインドウ)]
- [\[\[タイミングチャート\]ツールバー\]](#page-357-1)
- [\[コンテキスト・メニュー\]](#page-358-0)
- [\[操作方法\]](#page-358-1)

### <span id="page-355-0"></span>[オープン方法]

- ボタンをクリック
- [シミュレータ] メニュー→ [タイミングチャート] を選択

## <span id="page-355-1"></span>[各エリアの説明]

<span id="page-355-2"></span>(**1**)インフォメーション・バー

このエリアは[表示]メニュー→ [インフォメーション バー]により、表示/非表示の選択が可能です。

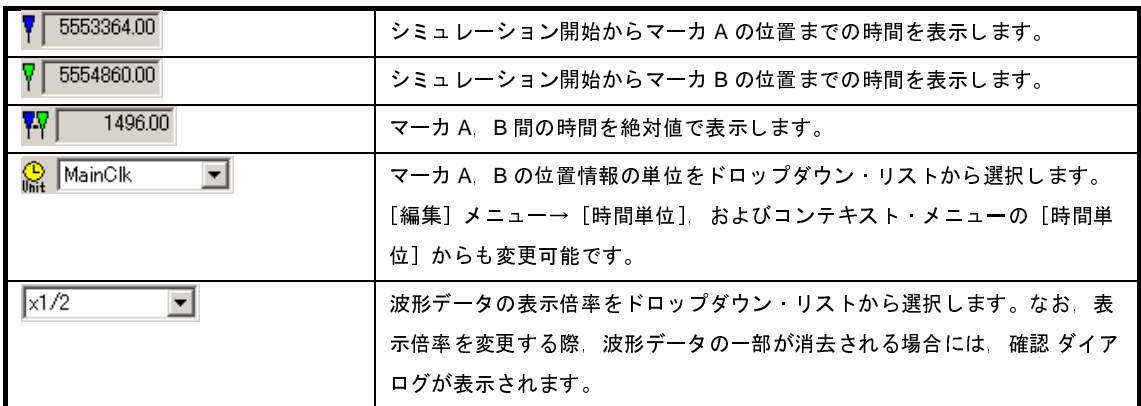

- 備考 **1.** シミュレーション開始から,最大 4,294,967,262 クロックまでカウントすることができます。カウ ントが最大値に達した場合 0 に戻り,再度カウントを開始します。
	- **2.** プログラム実行中は表示倍率の設定欄が淡色表示になり変更できません。

<span id="page-355-3"></span><sup>(</sup>**2**)クライアント・エリア

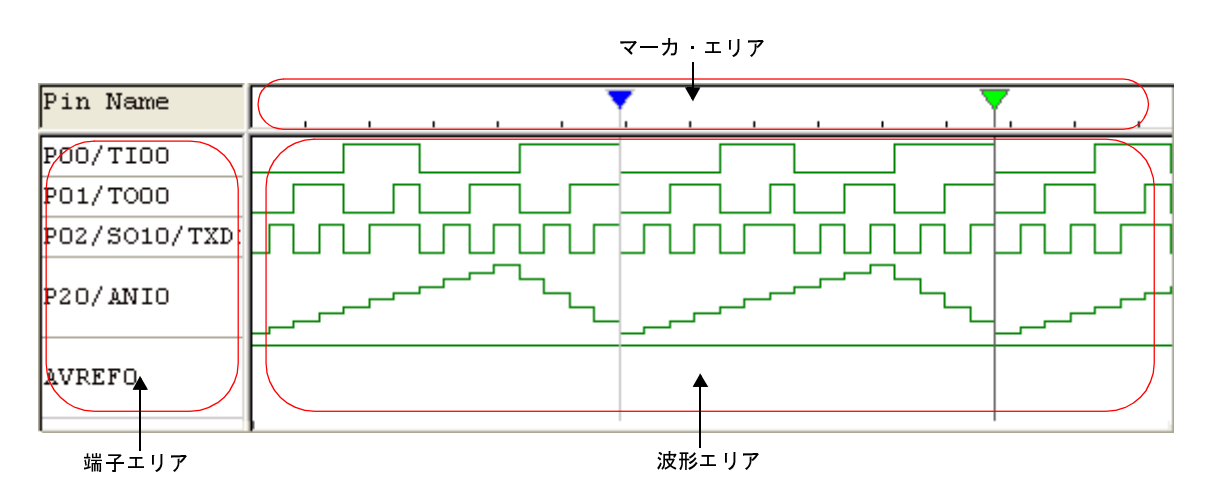

<span id="page-355-4"></span>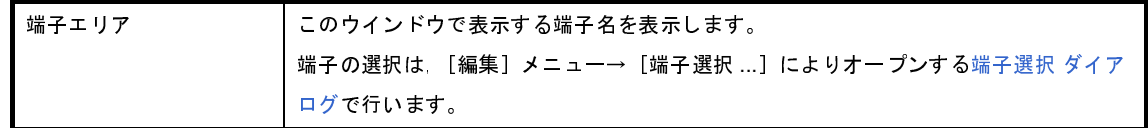

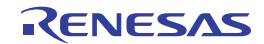

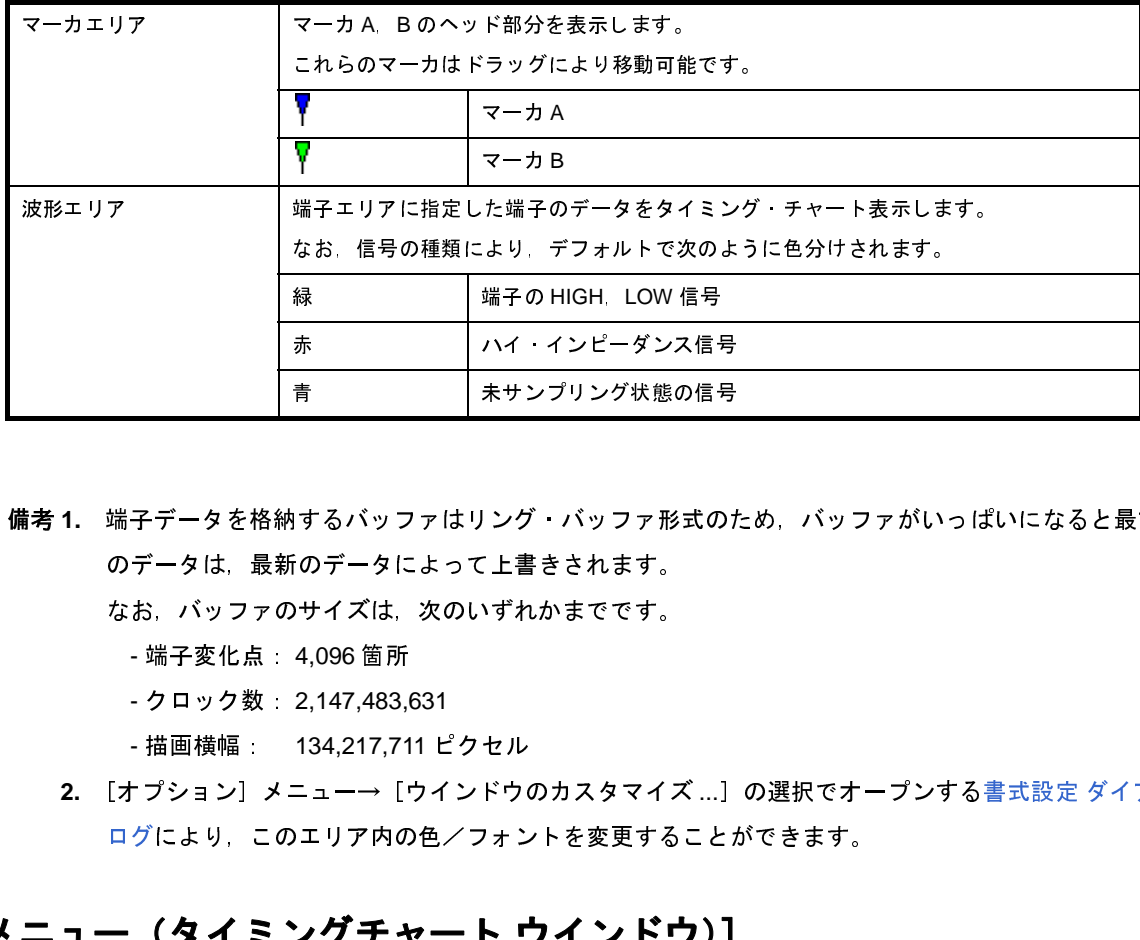

備考 **1.** 端子データを格納するバッファはリング・バッファ形式のため,バッファがいっぱいになると最古 のデータは,最新のデータによって上書きされます。

なお,バッファのサイズは,次のいずれかまでです。

- 端子変化点: 4,096 箇所
- クロック数: 2,147,483,631
- 描画横幅: 134,217,711 ピクセル
- 2. [オプション] メニュー→ [ウインドウのカスタマイズ ...] の選択でオープンす[る書式設定](#page-341-0) ダイア [ログに](#page-341-0)より,このエリア内の色/フォントを変更することができます。

### <span id="page-356-0"></span>[専用メニュー(タイミングチャート ウインドウ)]

(**1**)[編集]メニュー

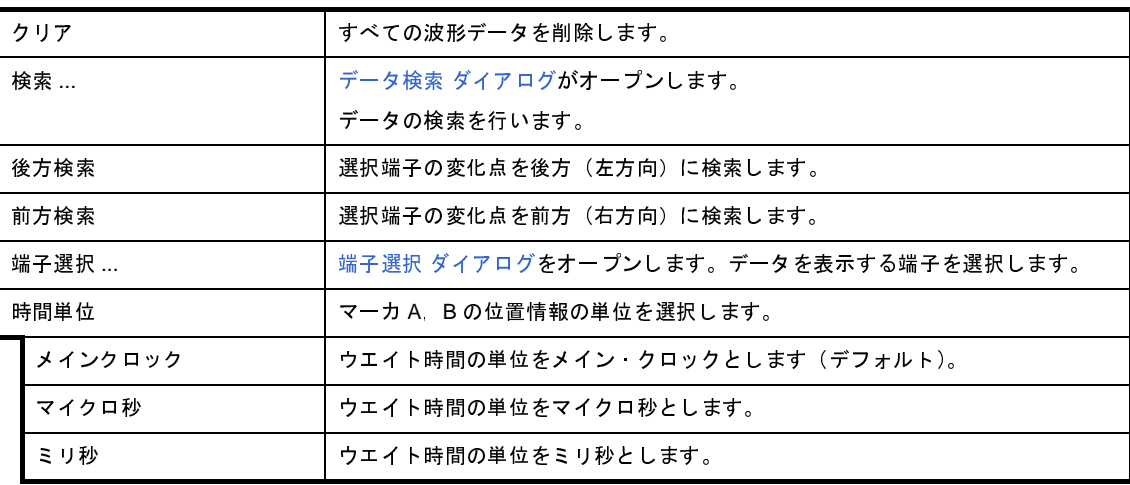

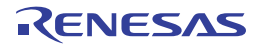

(**2**)[表示]メニュー

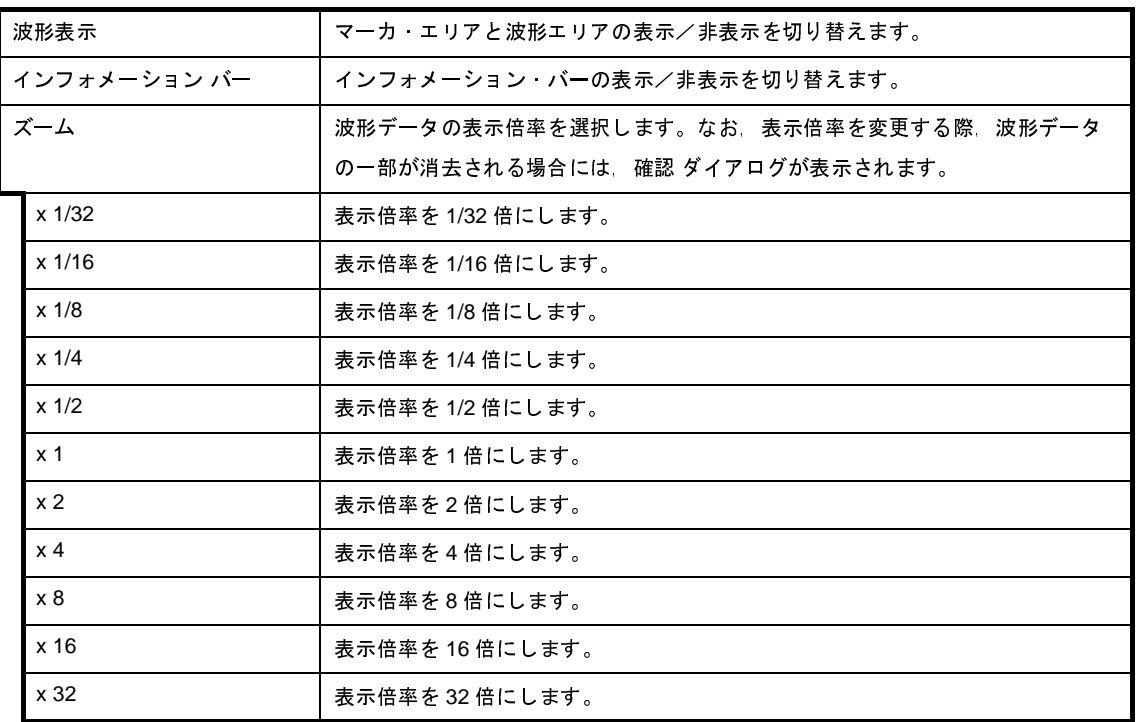

(**3**)[オプション]メニュー

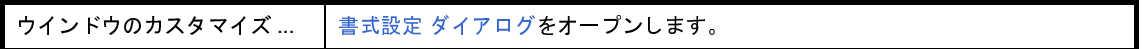

## <span id="page-357-1"></span><span id="page-357-0"></span>[[タイミングチャート]ツールバー]

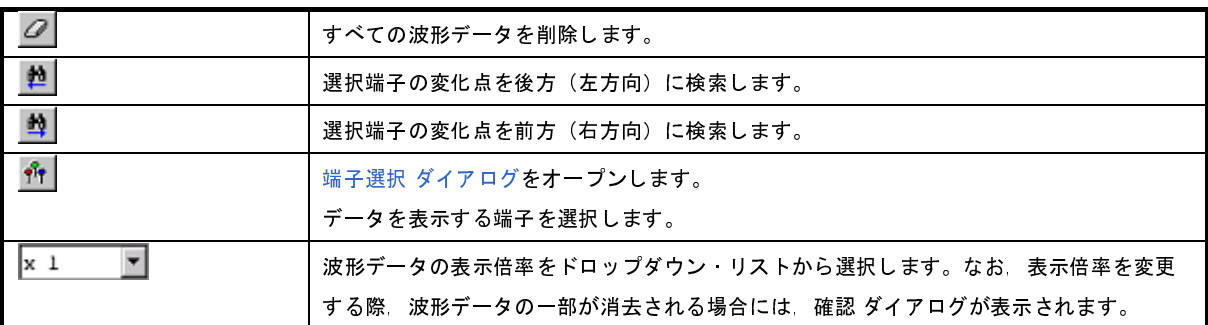

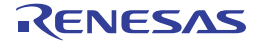

## <span id="page-358-0"></span>[コンテキスト・メニュー]

[クライアント・エリアに](#page-355-3)おいて,次のコンテキスト・メニューを表示します。

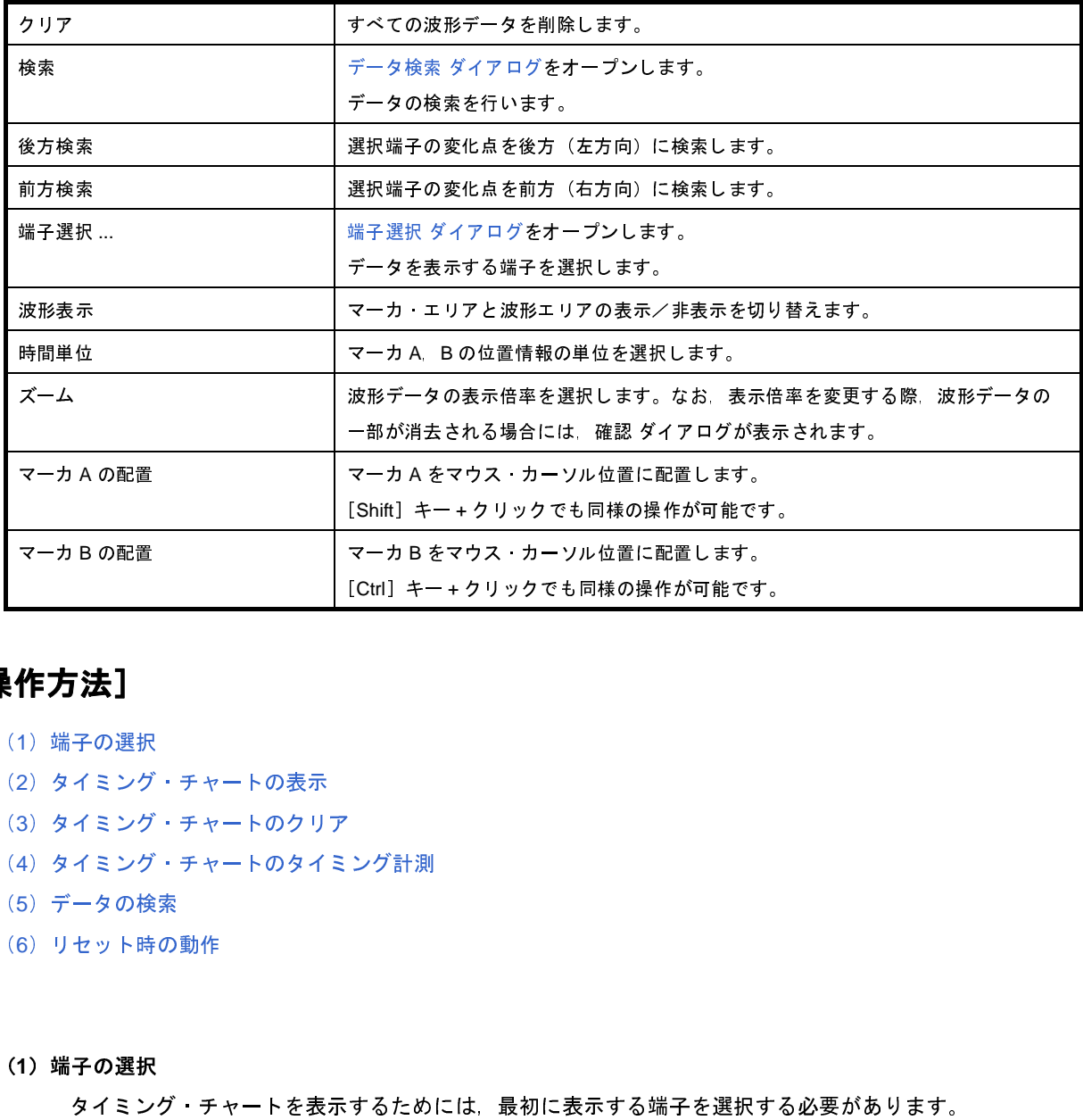

### <span id="page-358-1"></span>[操作方法]

- (1[\)端子の選択](#page-358-2)
- (2[\)タイミング・チャートの表示](#page-358-3)
- (3[\)タイミング・チャートのクリア](#page-359-0)
- (4[\)タイミング・チャートのタイミング計測](#page-359-1)
- (5[\)データの検索](#page-359-2)
- (6[\)リセット時の動作](#page-359-3)
- <span id="page-358-2"></span>(**1**)端子の選択

タイミング・チャートを表示するためには,最初に表示する端子を選択する必要があります。 端子の選択は、ツール・バーの ☆ ボタンのクリック,または [編集] メニュー→ [端子選択 ...] の選択に よりオープンする端子選択 [ダイアログ](#page-352-0)で行います。これにより、端子エリアに選択した端子名が表示されま す。

<span id="page-358-3"></span>(**2**)タイミング・チャートの表示

プログラムを実行することにより,選択した端子の波形がタイミング・チャート形式で表示されます。

備考 タイミング・チャートを非表示にすることでシミュレーション速度を速めることができます。 非表示にするには,「表示〕メニュー→「波形表示」を選択します(チェックなしにする)。

非表示時は、マーカ・エリア,および波形エリアは淡色表示され、中央に"Display OFF"と表示され ます。

<span id="page-359-0"></span>(**3**)タイミング・チャートのクリア

[編集]メニュー→[クリア]の選択により,タイミング・チャートの表示波形はすべてクリアされます。

<span id="page-359-1"></span>(**4**)タイミング・チャートのタイミング計測

マーカ A,B を使用し,2 箇所をマーキングすることで 2 点間のタイミング計測を行います。各マーカの時 間,およびマーカ間の時間はインフォメーション・バーに表示されます。

マーカの配置は,マーカ・ヘッドをドラッグすることにより目的の位置への移動することができます。また, コンテキスト・メニュー→ [マーカ A の配置] / [マーカ B の配置] の選択によっても, マーカが現在のマウ ス・カーソルの位置に移動します。

なお,最後にクリックしたマーカは選択マーカとなり[,データの検索の](#page-359-2)対象となります。

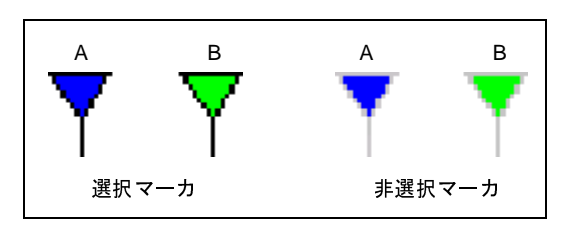

図 **A**―**62** マーカ **A** とマーカ **B**

#### <span id="page-359-2"></span>(**5**)データの検索

タイミング・チャートのデータ検索機能には,次の 2 種類があります。

#### (**a**)単純検索

単純検索は 1 つの端子の変化点を検索する機能です。

検索したい端子名を端子エリアで1つ選択し, [編集] メニュー→ [後方検索] / [前方検索] を選択 します。これにより,変化点が検索されたデータ位置に選択マーカが移動します。

(**b**)詳細検索

詳細検索では複数端子の様々なデータの組み合わせによる検索を行います。

検索データの設定は,[編集]メニュー→[検索 ...]の選択によりオープンす[るデータ検索](#page-360-0) ダイアログ で行います。検索結果は単純検索と同様に,ヒットしたデータ位置に選択マーカが移動します。

<span id="page-359-3"></span>(**6**)リセット時の動作

CPU リセット,またはシミュレータ GUI のリセットが発生した場合,タイミング・チャートの表示波形は すべてクリアされます。

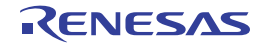
# データ検索 ダイアログ

[タイミングチャート](#page-354-0) ウインドウで表示されている信号データの検索を行います。

- 注意 **1.** アナログ入出力信号は検索できません。
	- **2.** プログラム実行中に,このダイアログをオープンすることはできません。

#### 図 **A**―**63** データ検索 ダイアログ

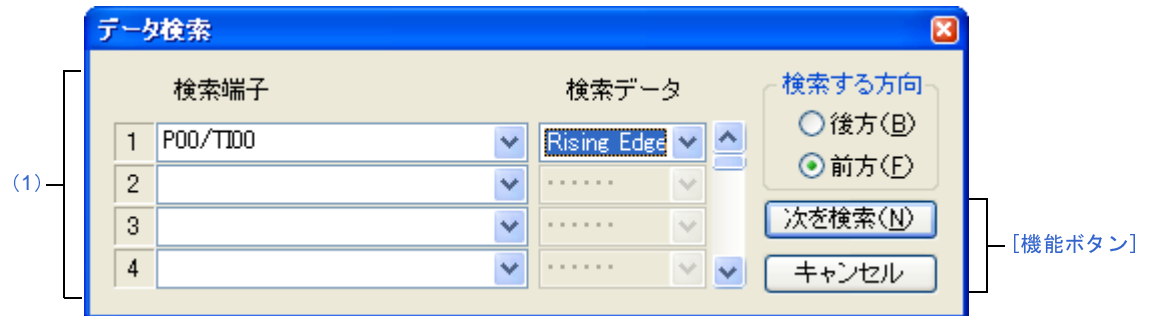

- ここでは,次の項目について説明します。
	- [\[オープン方法\]](#page-360-0)
	- [\[各エリアの説明\]](#page-361-0)
	- [\[機能ボタン\]](#page-361-1)

## <span id="page-360-0"></span>[オープン方法]

[タイミングチャート](#page-354-0) ウインドウにフォーカスがある状態で次のいずれか

- 轟 ボタンをクリック
- [編集]メニュー→[検索 ...]を選択

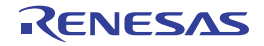

## <span id="page-361-0"></span>[各エリアの説明]

<span id="page-361-2"></span>(**1**)検索端子設定エリア

検索条件を複数個指定した場合,すべての検索条件を満たす信号データを検索します。 右側のスクロール・バーを操作することにより、検索条件は最大48個指定できます。

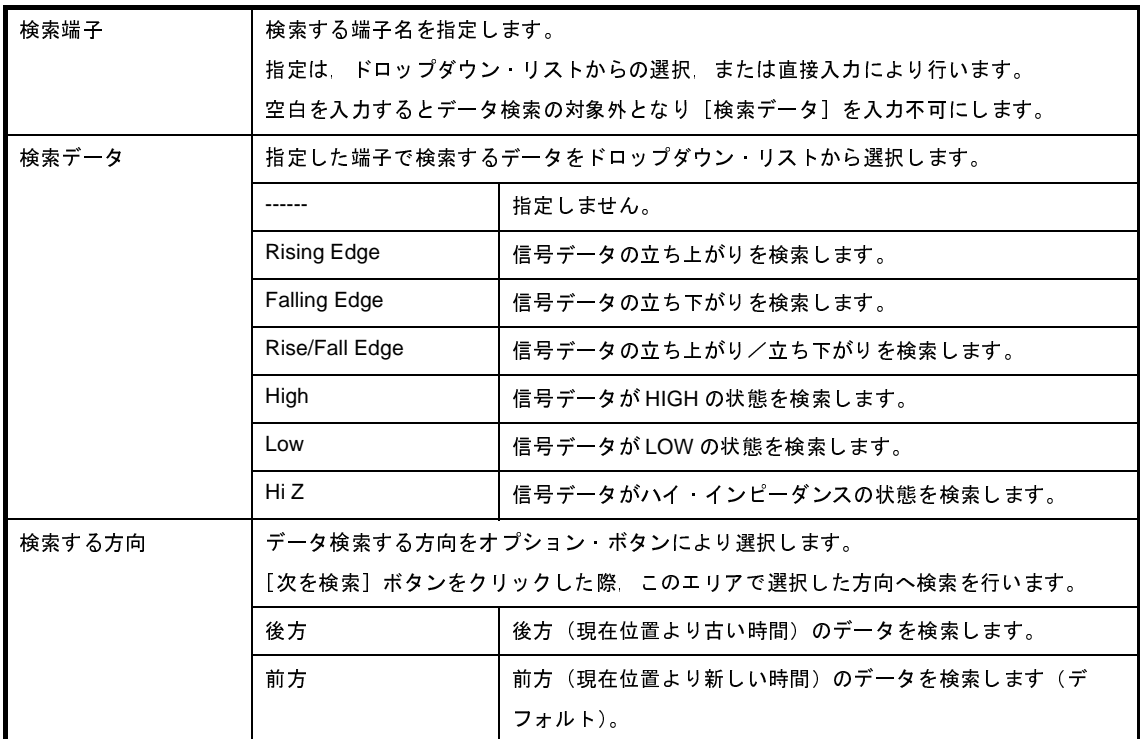

## <span id="page-361-1"></span>[機能ボタン]

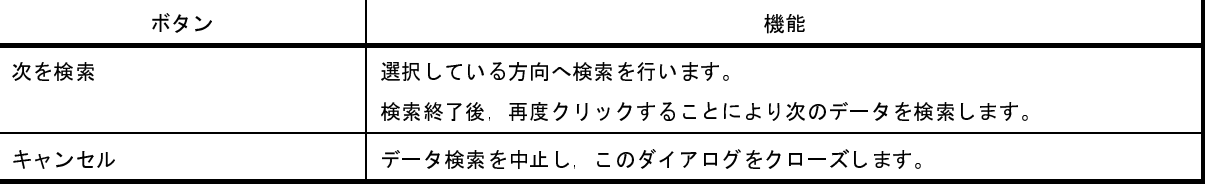

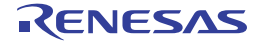

# <span id="page-362-0"></span>入出力パネル ウインドウ

疑似的なターゲット・システムの構築,および作成した接続部品の操作を行います。

このウインドウでは、使用する接続部品(図形オブジェクト/部品オブジェクト)の作成/設定を行うことで疑似的 なターゲット・システムを構築することができます。設定を行った接続部品はこのウインドウ内の任意の位置へ配置す ることができ,シミュレーション中に信号処理としてそれらを操作することができます。

ウインドウ内に配置した接続部品の情報は, [ファイル]メニュー→[上書き保存]/[名前を付けて保存 ...]の選 択により,入出力パネル・ファイル(\*.pnl),またはプロジェクト・ファイルへ保存することができます。

なお,保存した部品情報ファイのル内容は[ファイル]メニュー→[開く ...]の選択,またはプロジェクト・ファイ ルのロードにより復元することができます。

- 注意 **1.** 保存した入出力パネル・ファイルをオープンする際,そのファイルを作成した時点のマイクロコントローラ とは異なるマイクロコントローラでシミュレータ **GUI** が起動されていた場合,そのマイクロコントローラに 存在しない端子に接続されていた部品の端子設定情報は復元されません(各部品の設定ダイアログ内の[接 続端子]が空欄になります)。
	- **2.** プログラムがブレークしている間に信号を入力した場合(ボタンを押した場合など),実際に信号が変化す るのはプログラムの実行直後になります。

備考 このウインドウのタイトルバー上には, プロジェクト・ファイルを読み込んだ場合, "*プロジェクト・ファイル* 名+数字(0から連番).pnl"を表示します。 ただし,PM+ のプロジェクト・ファイルを読み込み,CubeSuite のプロジェクト・ファイルに保存した場合 は、それ以降, "プロジェクト・ファイル名+ CS + 数字 (0 から連番).pnl"と表示します。

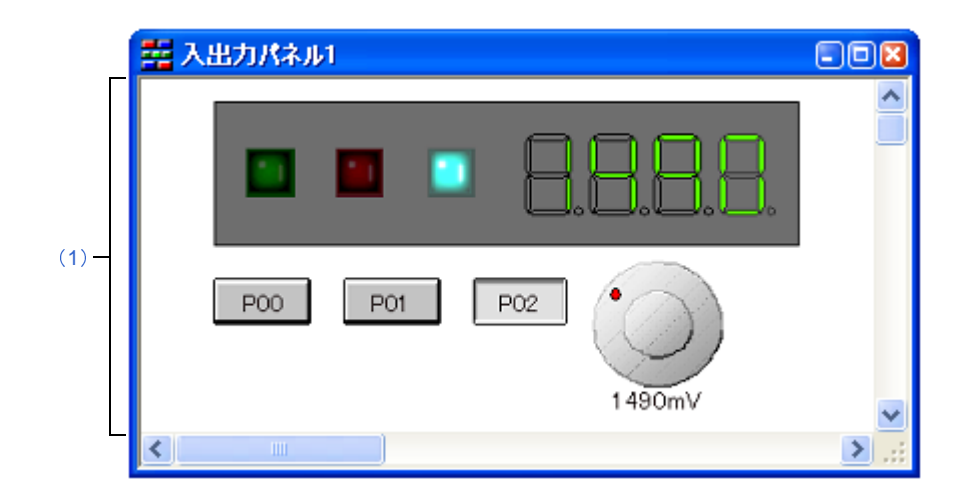

図 **A**―**64** 入出力パネル ウインドウ

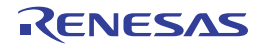

- ここでは,次の項目について説明します。
	- [\[オープン方法\]](#page-363-2)
	- [\[各エリアの説明\]](#page-363-3)
	- [\[専用メニュー/ツールバー\(入出力パネル](#page-363-1) ウインドウ)]
	- [\[コンテキスト・メニュー\]](#page-367-0)
	- [\[操作方法\]](#page-367-1)

## <span id="page-363-2"></span>[オープン方法]

- <mark>朝</mark>ボタンをクリック
- [シミュレータ] メニュー→ [入出力パネル ...] を選択

### <span id="page-363-3"></span>[各エリアの説明]

<span id="page-363-0"></span>(**1**)クライアント・エリア

擬似的なターゲット・システムを構築するために,使用する接続部品(図形オブジェクト/部品オブジェク ト)の作成,および設定を行うエリアです([\[操作方法\]](#page-367-1)参照)。

### <span id="page-363-1"></span>[専用メニュー/ツールバー(入出力パネル ウインドウ)]

(**1**)[編集]メニュー

作成したオブジェクトに対して基本的な編集操作を行う場合に選択します。

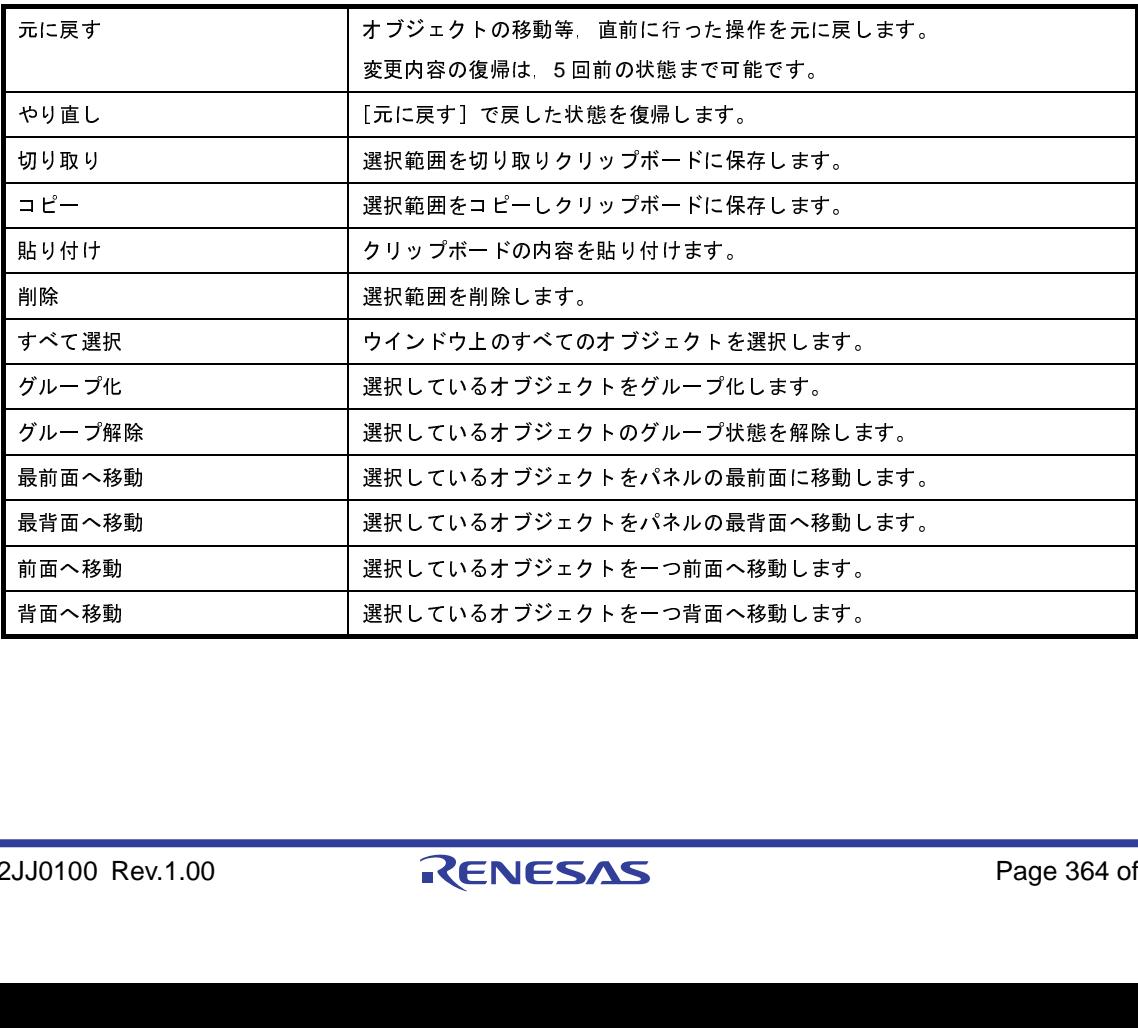

#### (**2**)[表示]メニュー

ツールバー,ステータスバーの表示状態の切り替え,およびウインドウ内の各種情報を表示/非表示する場 合に選択します。

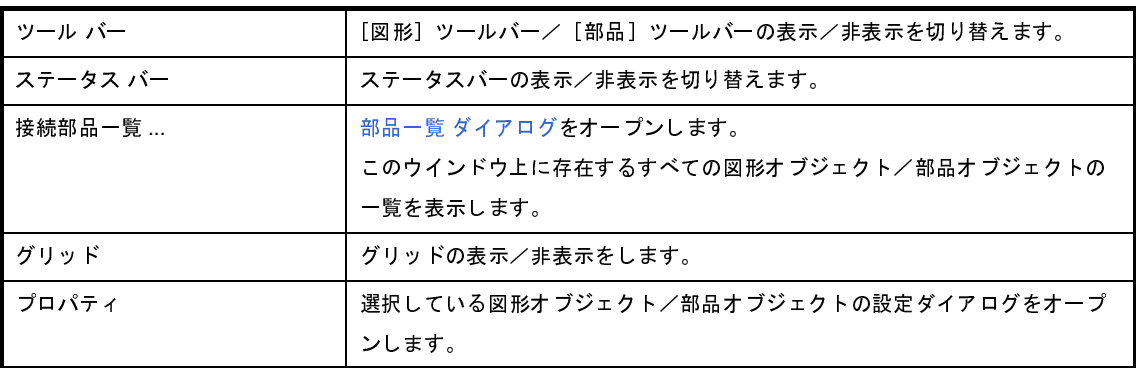

(3) [部品] メニュー/ [部品] ツールバー

シミュレータ GUI が提供する接続部品(部品オブジェクト[\)](#page-369-0)を新規作成/配置する際に選択します(「(3) [部品オブジェクトの作成」](#page-369-0)参照)。

なお,[部品]メニューの各項目は,[部品]ツールバーのボタンにより同様の動作を行うことができます。

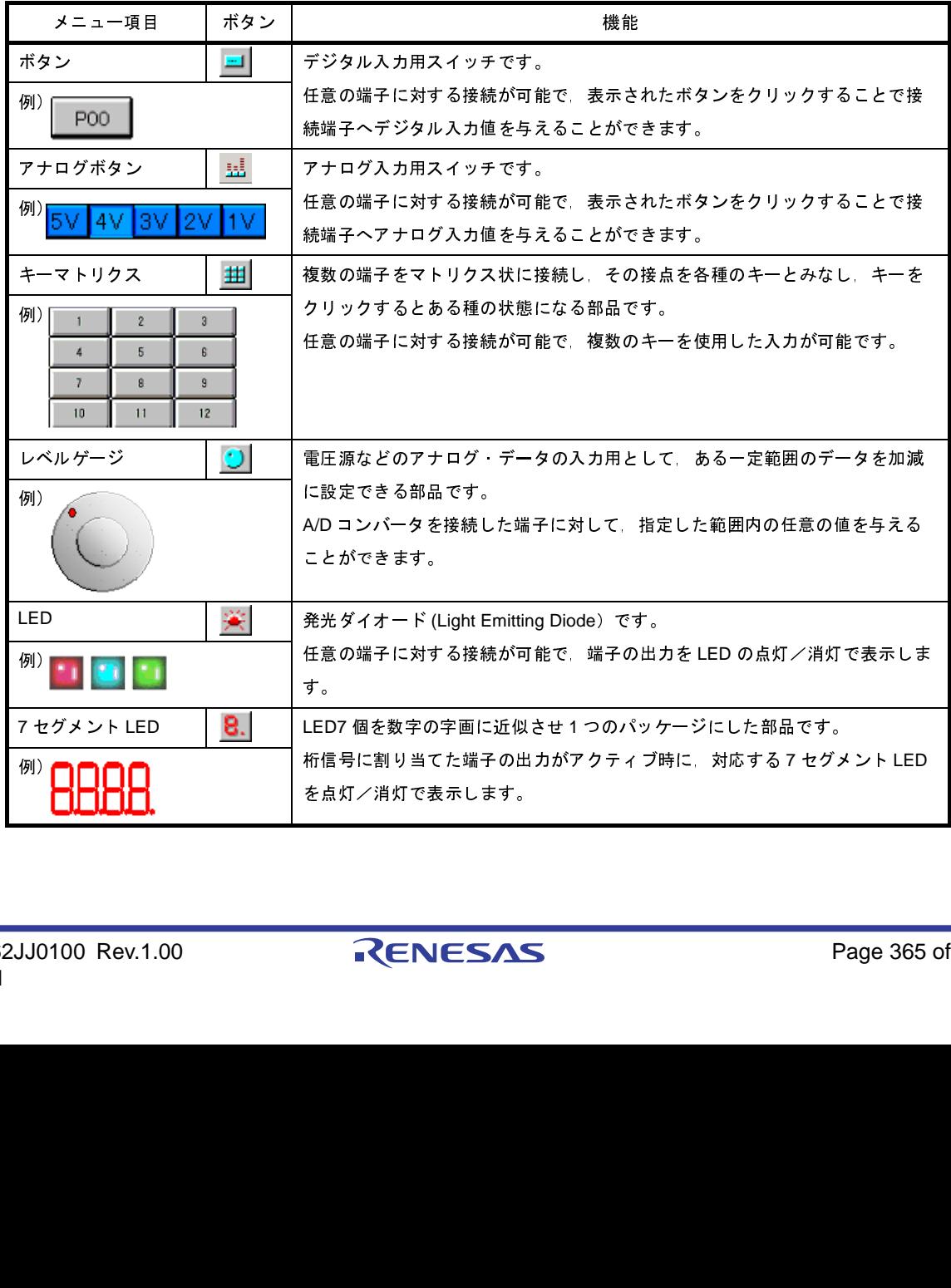

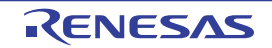

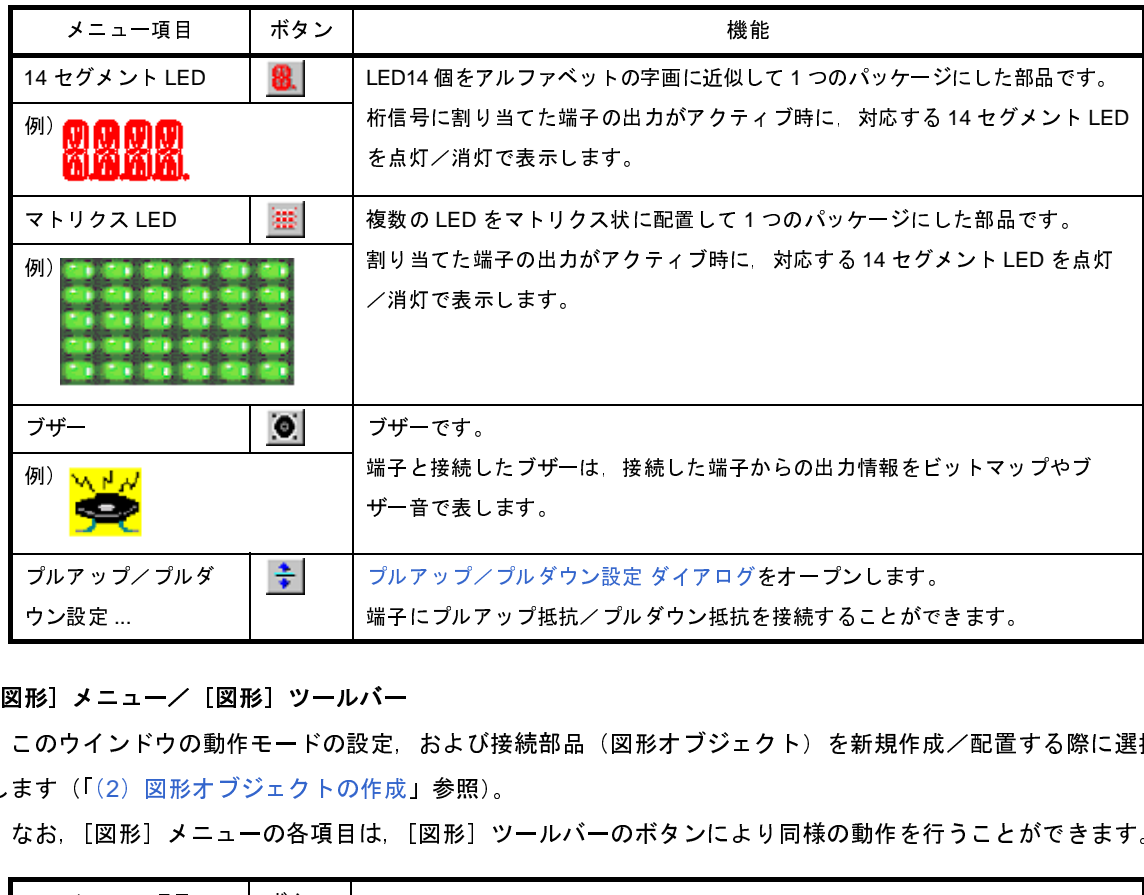

(4) [図形] メニュー/ [図形] ツールバー

このウインドウの動作モードの設定,および接続部品(図形オブジェクト)を新規作成/配置する際に選択 します(「(2[\)図形オブジェクトの作成」](#page-368-0)参照)。

なお,[図形]メニューの各項目は,[図形]ツールバーのボタンにより同様の動作を行うことができます。

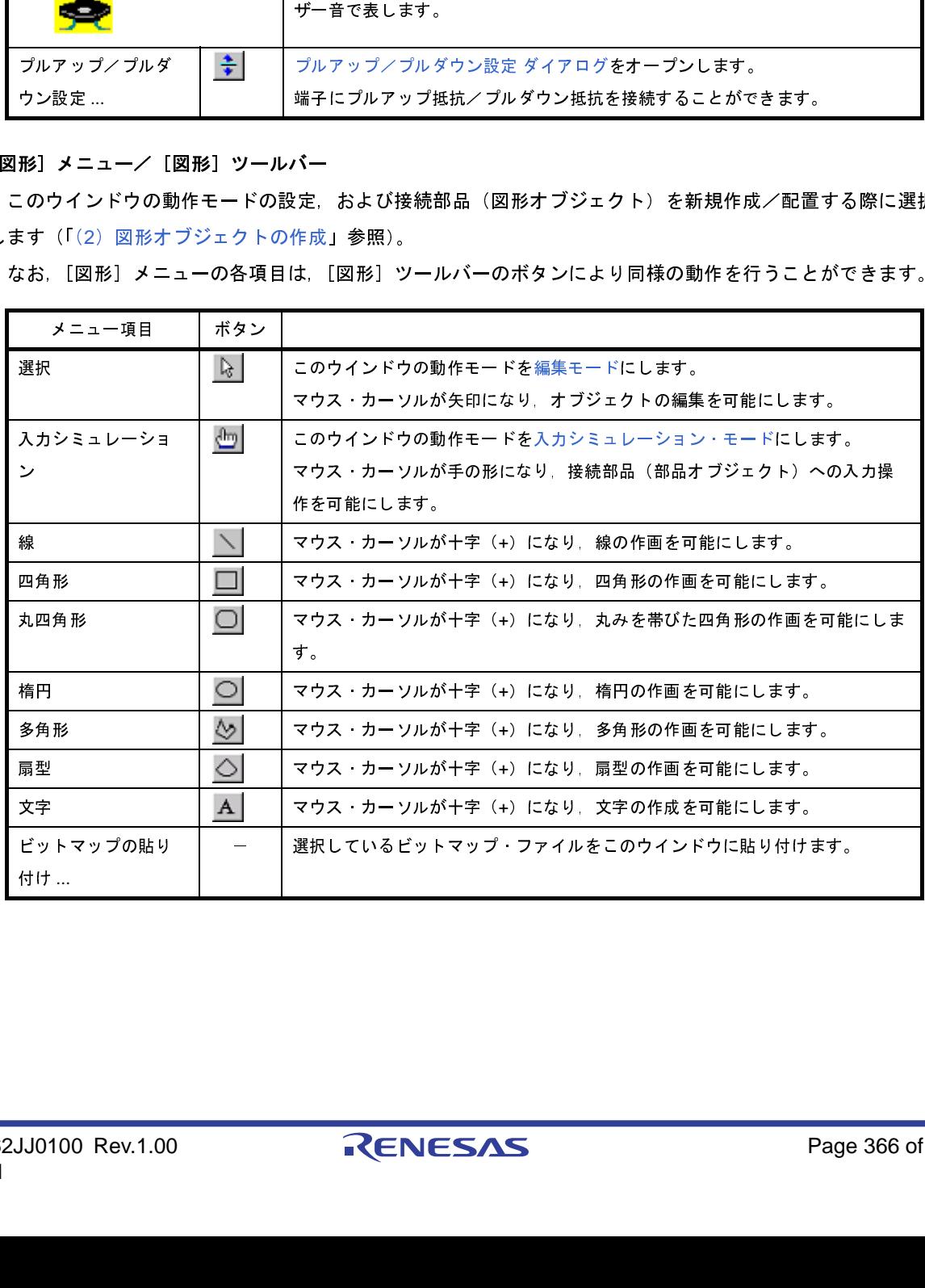

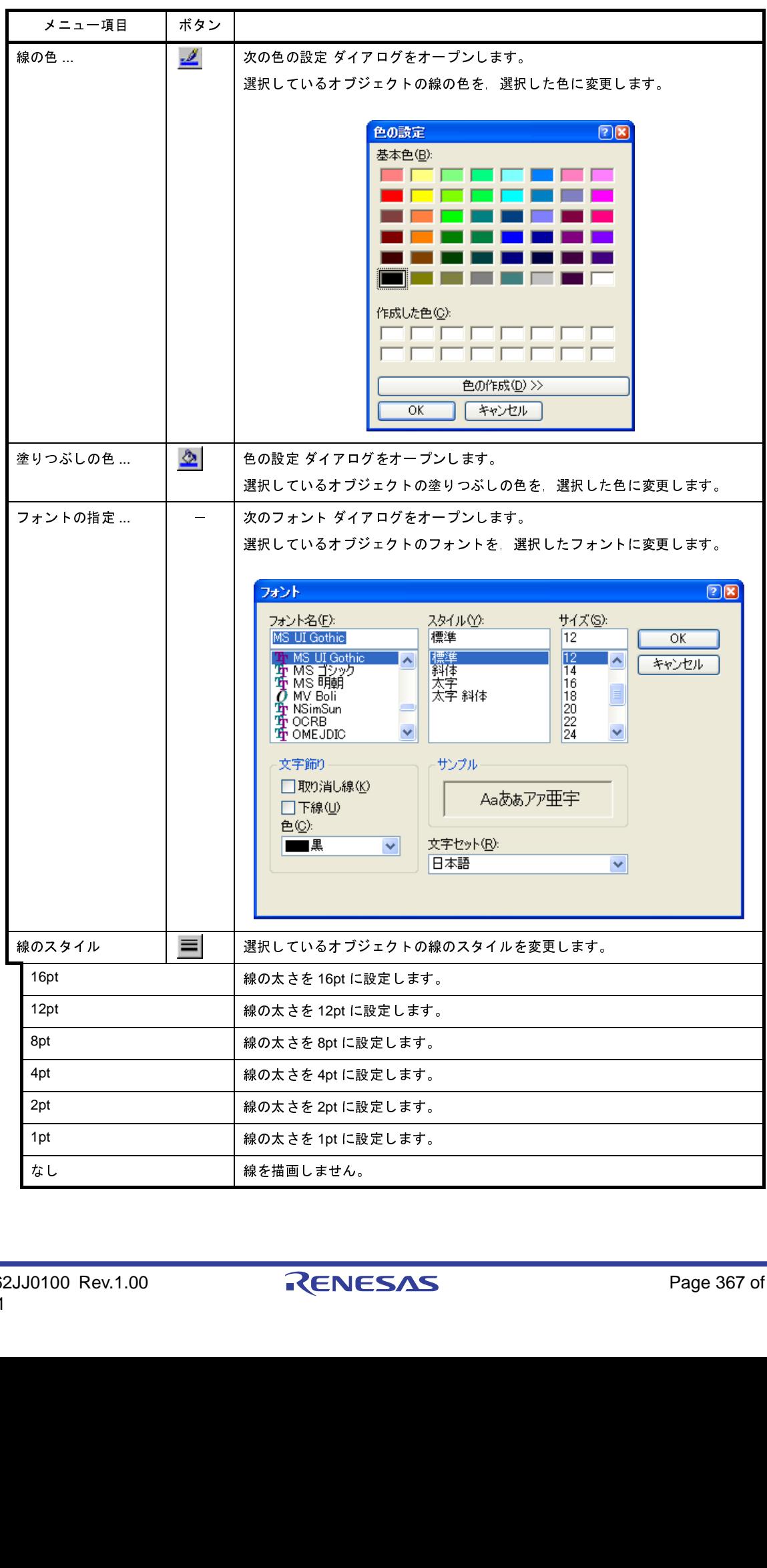

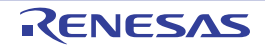

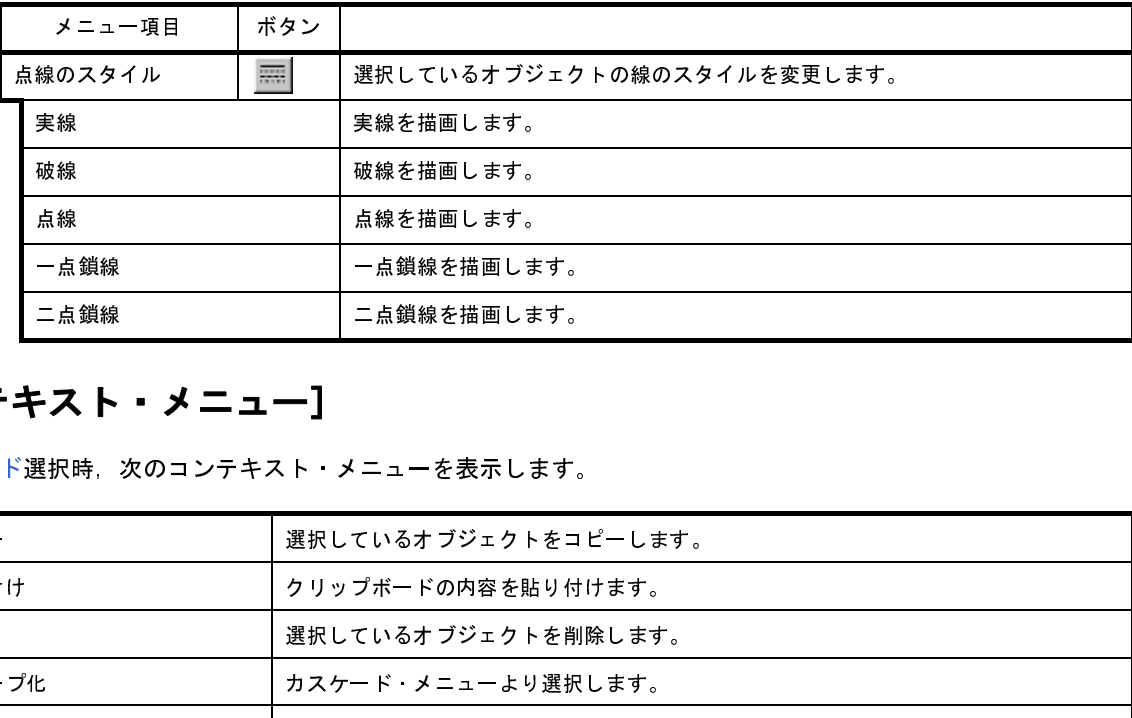

## <span id="page-367-0"></span>[コンテキスト・メニュー]

[編集モード選](#page-368-1)択時、次のコンテキスト・メニューを表示します。

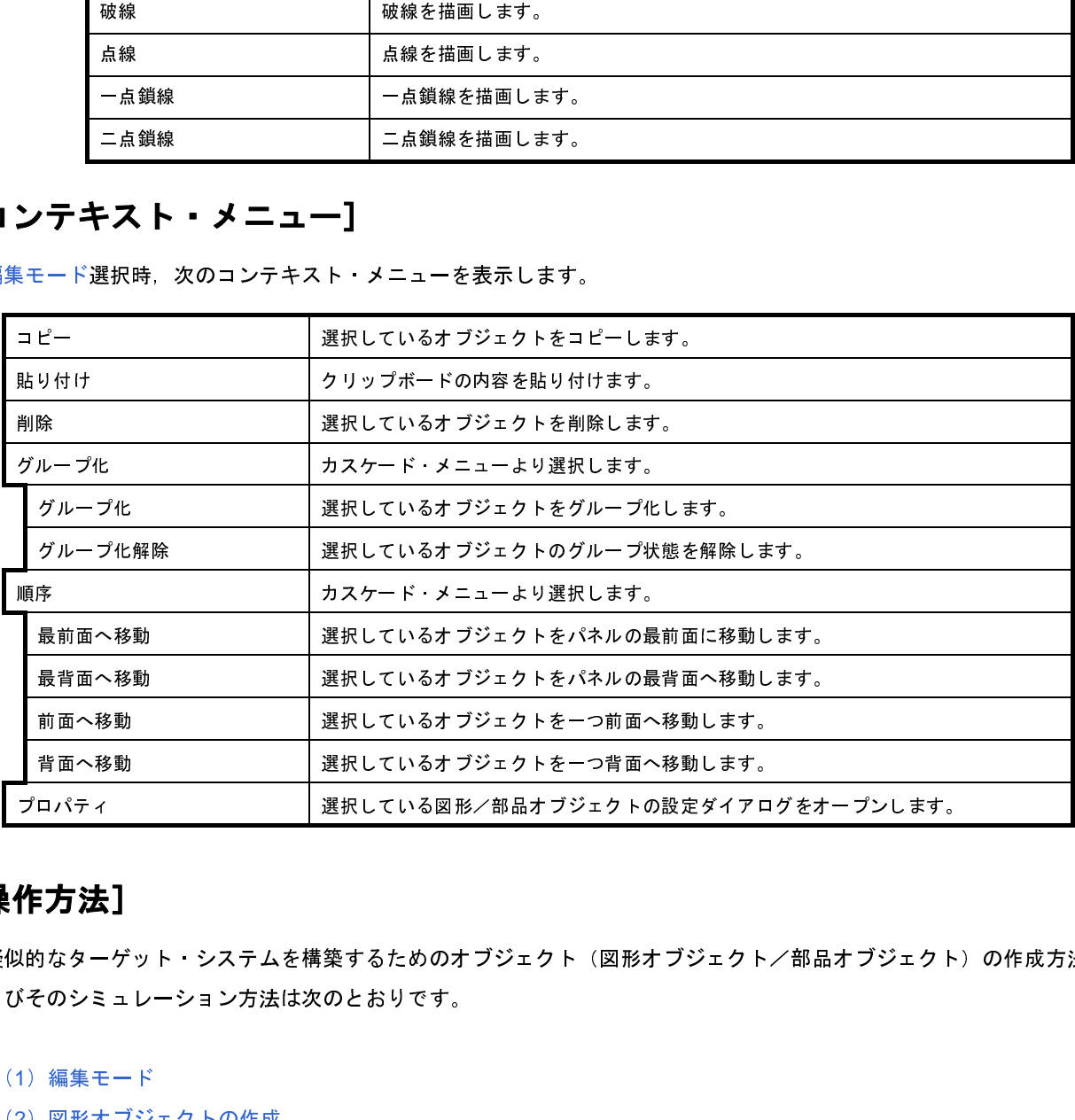

## <span id="page-367-1"></span>[操作方法]

擬似的なターゲット・システムを構築するためのオブジェクト(図形オブジェクト/部品オブジェクト)の作成方法, およびそのシミュレーション方法は次のとおりです。

- (1[\)編集モード](#page-368-1)
- (2[\)図形オブジェクトの作成](#page-368-0)
- (3[\)部品オブジェクトの作成](#page-369-0)
- (4[\)オブジェクトの配置](#page-369-1)
- (5[\)文字の入力](#page-370-0)
- (6[\)オブジェクトの一覧表示](#page-370-1)
- (7[\)オブジェクトの詳細設定](#page-370-2)
- (8[\)入力シミュレーション・モード](#page-371-0)

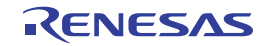

#### <span id="page-368-1"></span>(**1**)編集モード

オブジェクトの作成を行うためには,このウインドウの動作モードを"編集モード"(デフォルト)に設定し ます。

編集モードの設定は,次のいずれかの方法により行います。

- [図形]メニュー→[選択]を選択
- 図形ツールバーの トポタンをクリック
- [編集]メニュー→[すべて選択]を選択
- <span id="page-368-0"></span>(**2**)図形オブジェクトの作成
	- (a) 線の描画

[図形] メニュー→ [線] を選択, またはツールバーの √ ボタンをクリックします。

→マウス・カーソルが十字(+)に変わり、線の描画が可能になります。

線の開始位置からドラッグし、終了位置でドロップします。

→線の開始位置と終了位置が直線で結ばれます(線の太さ,形状はデフォルトになります)。

(**b**)四角形/丸四角形/楕円/扇型の描画

[図形] メニュー→ [四角形] / [丸四角] / [楕円] / [扇型] を選択, またはツールバーの □ |/  $\left|\bigcirc\right|$  /  $\left|\bigcirc\right|$   $\left|\right|$   $\left|\right|$   $\left|\right|$   $\left|\right|$   $\left|\right|$   $\left|\right|$   $\left|\right|$   $\left|\right|$   $\left|\right|$   $\left|\right|$   $\left|\right|$   $\left|\right|$   $\left|\right|$   $\left|\right|$   $\left|\right|$   $\left|\right|$   $\left|\right|$   $\left|\right|$   $\left|\right|$   $\left|\right|$   $\left|\right|$   $\left|\right|$   $\left|\right|$   $\left|\right|$   $\left|\right$ 

→マウス・カーソルが十字(+)に変わり、それぞれの描画が可能になります。

描画領域(長方形領域)の左上隅から右下隅の方向へドラッグします。

→マウス位置を右下隅とする描画領域に該当図形が表示されます。

ドロップすることで図形のサイズが確定されます。

→四角形は長方形領域と同じサイズに,その他の図形は長方形領域に納まるサイズで描画されます (線の太さ,形状はデフォルトになります)。

(**c**)多角形の描画

[図形] メニュー→ [多角形] を選択, またはツールバーの ◇ ボタンをクリックします。

→マウス・カーソルが十字(+)に変わり、多角形の描画が可能になります。

多角形の各頂点を描画したい位置でクリックします。

→クリックした順番に各頂点が直線で結ばれます。

ダブルクリックすることで多角形の描画が終了します。

→多角形の線の太さ,形状はデフォルトになります。

(**d**)ビットマップの貼り付け

図形オブジェクトとして,任意のビットマップを使用することができます。

[図形]メニュー→[ビットマップの貼り付け ...]を選択したのち,貼り付けたいビットマップ・ファ

イル(\*.bmp)を選択します。

→このウインドウ上のデフォルト位置に該当ビットマップ・ファイルが貼り付けられます。

(**e**)図形オブジェクトのスタイル変更

- 次のいずれかの方法により,作成した図形オブジェクトの色/線の種類などを変更することができます。 - 対象図形オブジェクトをダブルクリックすることによりオープンする [Object Properties](#page-407-0) ダイアログ の「スタイル]タブ上で操作
	- 対象図形オブジェクトを選択したのち, [図形] メニュー→ [線の色] / [塗りつぶしの色] / [線 のスタイル $|$  /  $|$ 点線のスタイル]のいずれかを選択、またはツールバーの ダ /  $\Delta$  /  $\equiv$  / ■ボタンをクリック

#### <span id="page-369-0"></span>(**3**)部品オブジェクトの作成

シミュレータ GUI が提供する接続部品を利用して,部品オブジェクトを作成することができます。

(**a**)部品オブジェクトの選択

[部品]メニュー,またはツールバーから作成する部品オブジェクトを選択します。

→マウス カーソルが十字(+)に変わります。

任意の位置をクリックします。

→クリック位置を左上隅の位置として、該当部品オブジェクトが作成/配置されます(デフォル ト・サイズ)。

(**b**)部品オブジェクトのスタイル変更

対象部品オブジェクトをダブルクリックすることによりオープンする設定ダイアログの「スタイル」タ ブにより,作成した部品オブジェクトのスタイルを変更することができます。

なお,変更可能な項目についての詳細は,各部品オブジェクトに対応する設定ダイアログの項を参照し てください(対象となる部品オブジェクトに依存)。

- <span id="page-369-1"></span>(**4**)オブジェクトの配置
	- (**a**)グリッドの表示

[表示]メニュー→[グリッド]の選択により,このウインドウ上にグリッドが表示されます。

(**b**)オブジェクトの選択

次のいずれかの方法により,作成したオブジェクトが選択状態になります。

なお,選択状態となったオブジェクトは,周囲にトラッカーが表示されます。

- 個別選択

選択したいオブジェクトをクリック

- 複数選択

[Shift]キーを押しながら選択したいオブジェクトをクリック

- 範囲選択

選択したいオブジェクトを含む領域の左上隅からドラッグし、右下隅でドロップ

- すべてを選択 [編集]メニュー→[すべて選択]を選択

#### (**c**)オブジェクトの移動

対象オブジェクトを選択したのち(複数選択可),そのままドラッグし,移動先でドロップします。

備考 オブジェクトの移動は,矢印キーを使用することもできます。

ただし,ウインドウを縮小し選択部品を半分以上隠した状態では,矢印キーでの選択部品の移動 はできません。

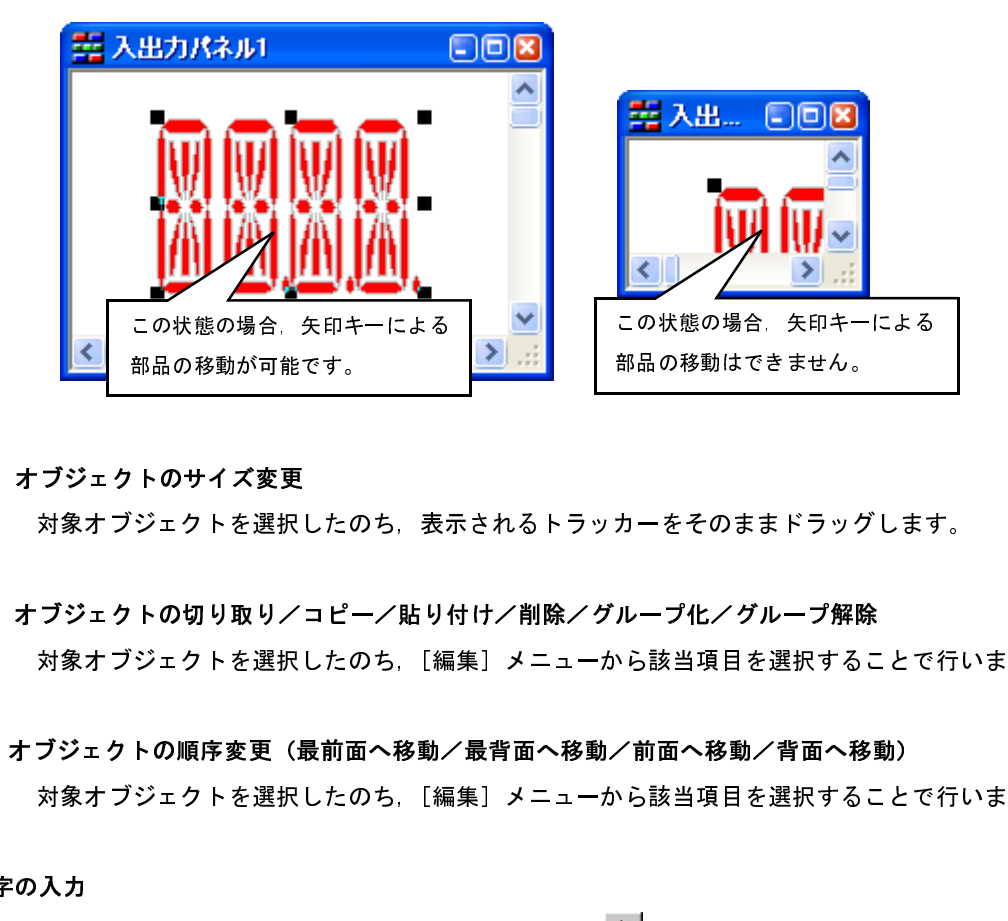

(**d**)オブジェクトのサイズ変更

対象オブジェクトを選択したのち,表示されるトラッカーをそのままドラッグします。

- (**e**)オブジェクトの切り取り/コピー/貼り付け/削除/グループ化/グループ解除 対象オブジェクトを選択したのち,[編集]メニューから該当項目を選択することで行います。
- (**f**)オブジェクトの順序変更(最前面へ移動/最背面へ移動/前面へ移動/背面へ移動) 対象オブジェクトを選択したのち,[編集]メニューから該当項目を選択することで行います。
- <span id="page-370-0"></span>(**5**)文字の入力
	- [図形]メニュー→[文字]を選択,またはツールバーの ボタンをクリックします。 →マウス カーソルが十字(+)に変わります。
	- 文字描画領域(長方形領域)の左上隅からドラッグし右下隅でドロップします。

→この長方形領域が文字描画領域となります。

文字描画領域内をクリックします。

→カーソルが表示され,文字入力が可能になります。

<span id="page-370-1"></span>(**6**)オブジェクトの一覧表示

このウインドウ上で作成した図形オブジェクト,および部品オブジェクトは,このウインドウ上での表示以 外に[表示]メニュー→[接続部品一覧 ...]の選択により,一覧表示することができます。

<span id="page-370-2"></span>(**7**)オブジェクトの詳細設定

作成したオブジェクトには、使用するターゲット・システムに準じた詳細設定(端子接続情報など)が必要 です。

(**a**)図形オブジェクト

詳細設定は,図形オブジェクトをダブルクリックことによりオープンする [Object Properties](#page-407-0) ダイアログ の「端子接続」タブで行います。

オブジェクトと出力端子を接続することにより,接続端子の出力状態により図形オブジェクトの表示/ 非表示を切り替えることができます。

(**b**)部品オブジェクト

詳細設定は,部品オブジェクトをダブルクリックことによりオープンする設定ダイアログの[*xxx* 端子 接続]タブで行います。

設定可能な項目についての詳細は,各部品オブジェクトに対応する設定ダイアログの項を参照してくだ さい(対象となる部品オブジェクトに依存)。

#### <span id="page-371-1"></span><span id="page-371-0"></span>(**8**)入力シミュレーション・モード

詳細設定が完了した部品オブジェクトは、ユーザがシミュレーション中に操作することができるため(シ ミュレータに対して入力値を与えることができます),その入出力結果をこのウインドウ上で確認することがで きます。

部品オブジェクトの操作を行うためには,このウインドウの動作モードを入力シミュレーション・モードに 設定します。

入力シミュレーション・モードの設定は,次のいずれかの方法により行います(マウス・カーソルが手の形 になります)。

- [図形]メニュー→[入力シミュレーション]を選択

- 図形ツールバーの 心 ボタンをクリック

備考 入力操作についての詳細は,各部品オブジェクトに対応する設定ダイアログの項を参照してください。

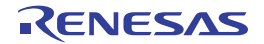

# **Parts Button Properties** ダイアログ

[入出力パネル](#page-362-0) ウインドウの接続部品の一つであるボタンの端子接続情報の設定,変更を行います。

[入力シミュレーション・モード時](#page-371-1),端子と接続したボタンからシミュレータに対して入力操作が可能になります。 なお、ボタンの表示スタイルには、図形とビットマップの2種類があり、これらスタイルの変更は[[スタイル] タ [ブ\]で](#page-374-0)行います。

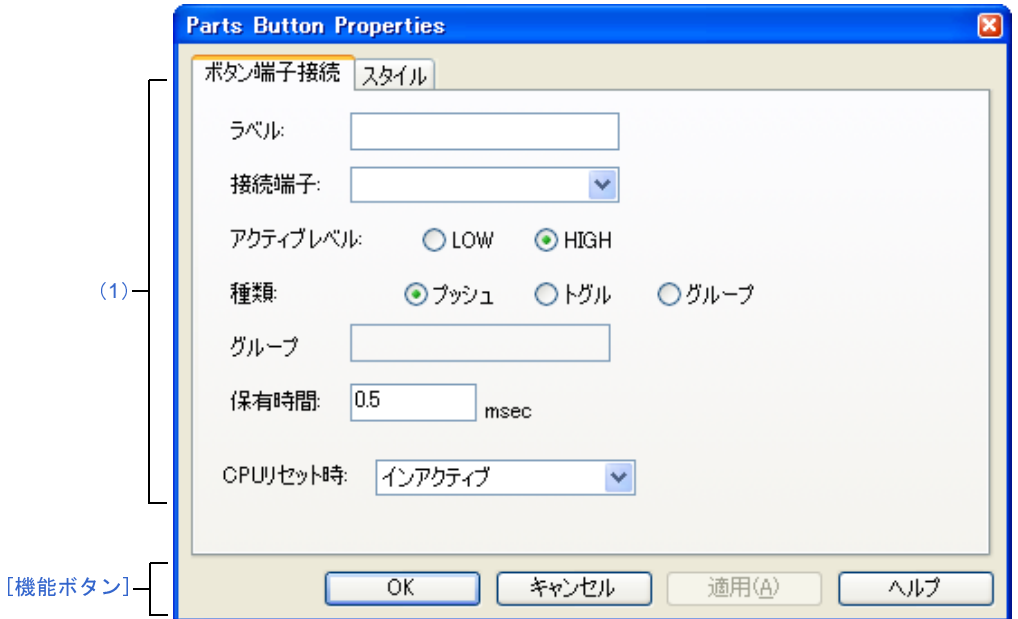

図 **A**―**65 Parts Button Properties** ダイアログ:[ボタン端子接続]タブ

#### 図 **A**―**66 Parts Button Properties** ダイアログ:[スタイル]タブ

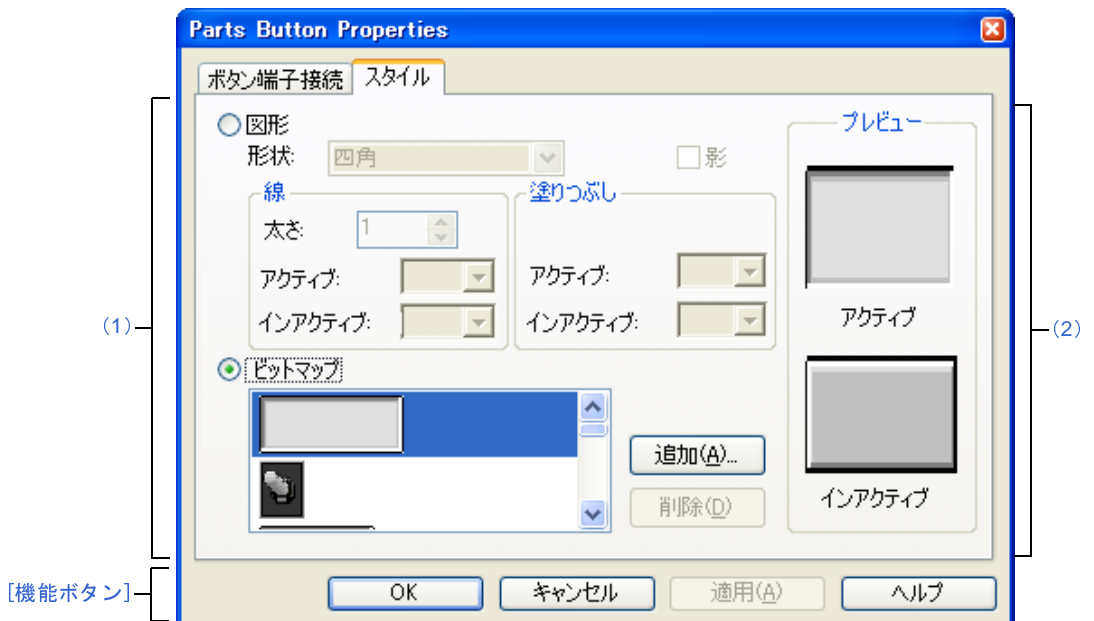

- ここでは,次の項目について説明します。
	- [\[オープン方法\]](#page-373-1)
	- [\[\[ボタン端子接続\]タブ\]](#page-373-2)
	- [[スタイル] タブ]
	- [\[機能ボタン\]](#page-375-0)
	- [\[表示例と操作方法\]](#page-375-1)

## <span id="page-373-1"></span>[オープン方法]

[入出力パネル](#page-362-0) ウインドウにおける次のいずれか

- 部品オブジェクト"ボタン"をダブルクリック
- 部品オブジェクト"ボタン"のコンテキスト・メニューより [プロパティ ...] を選択
- 部品オブジェクト"ボタン"を選択したのち, [表示] メニュー→ [プロパティ ...] を選択

### <span id="page-373-2"></span>[[ボタン端子接続]タブ]

<span id="page-373-0"></span>(**1**)ボタン端子接続設定エリア

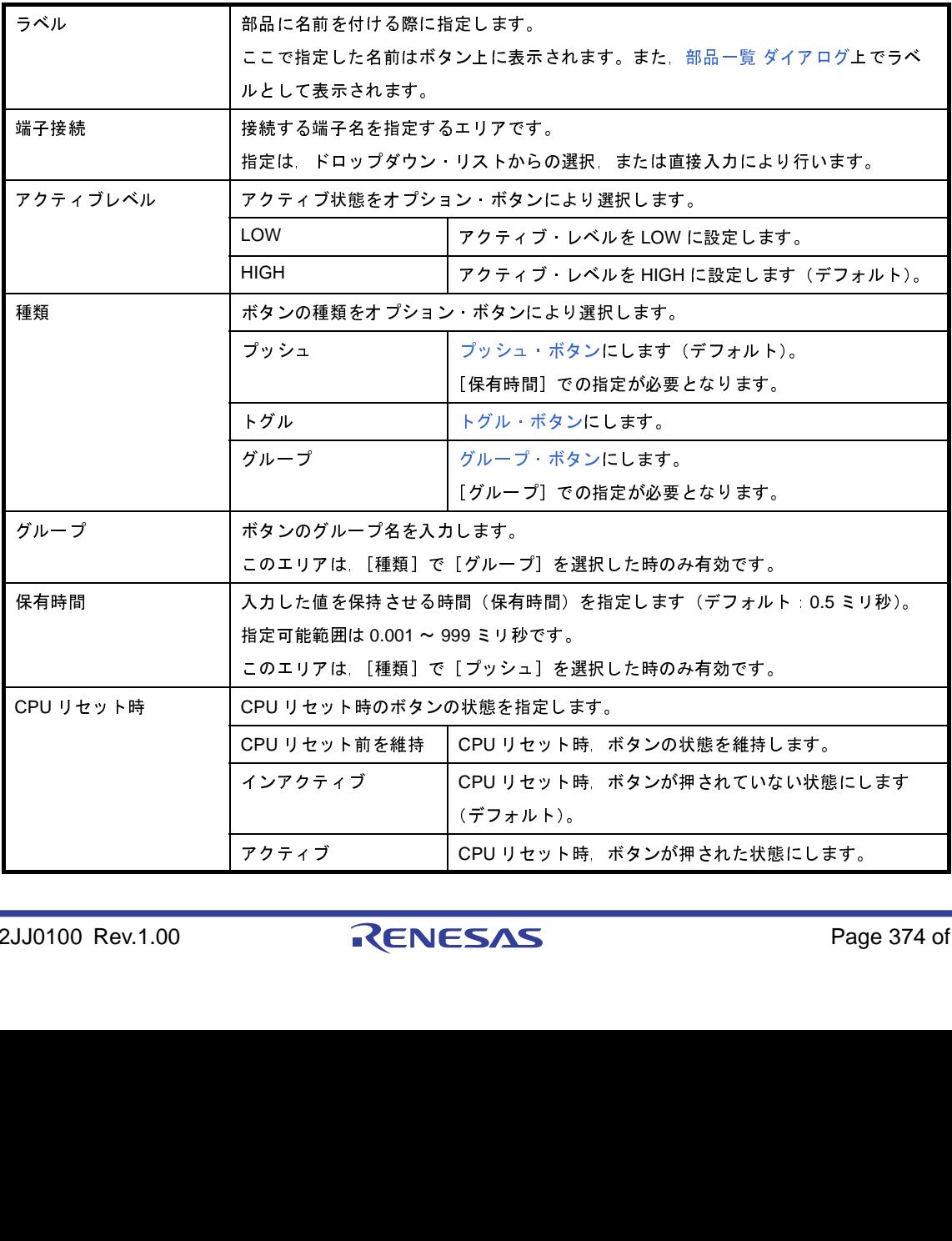

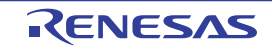

備考 指定する端子名に関しては、使用するマイクロコントローラのユーザーズ・マニュアルを参照してくださ い。

## <span id="page-374-0"></span>[[スタイル] タブ]

<span id="page-374-1"></span>(**1**)スタイル情報設定エリア

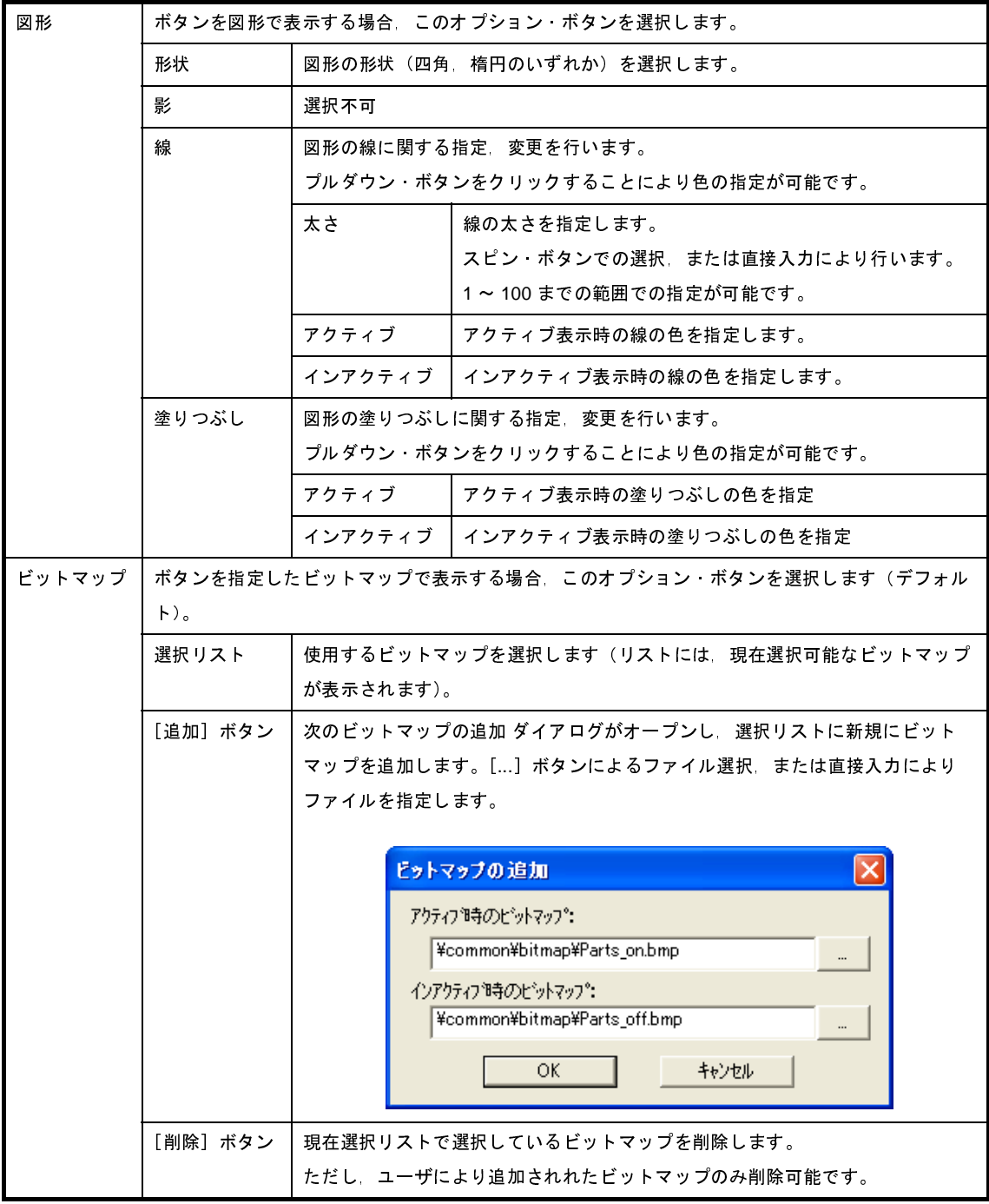

<span id="page-374-2"></span>(**2**)プレビュー・エリア

現在設定しているボタンのスタイルを表示します。

## <span id="page-375-0"></span>[機能ボタン]

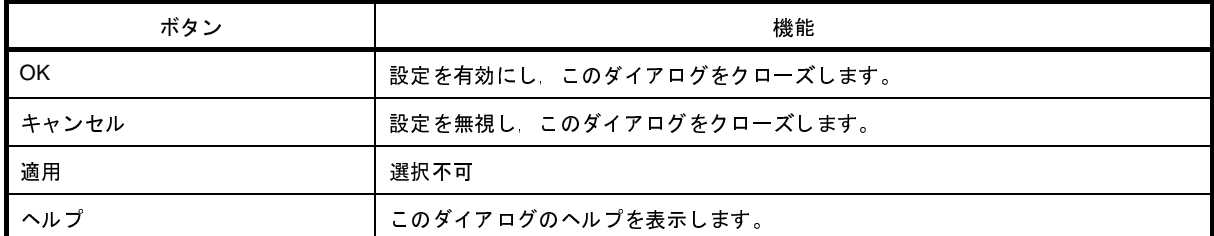

## <span id="page-375-1"></span>[表示例と操作方法]

[入力シミュレーション・モード時](#page-371-1),ボタンの押下により,接続した端子へのデータ入力が可能になります。 なお,ボタンの種類により入力形態が異なります。 適用<br>ヘルプ このダイ<br>このダイ<br>このダイ<br>このダイ<br>このダイ<br>このダイ<br>このダイ<br>図A一<br>図A一<br>図A一

#### 図 **A**―**67** 接続部品表示例(ボタン)

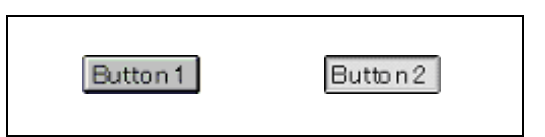

<span id="page-375-4"></span><span id="page-375-3"></span><span id="page-375-2"></span>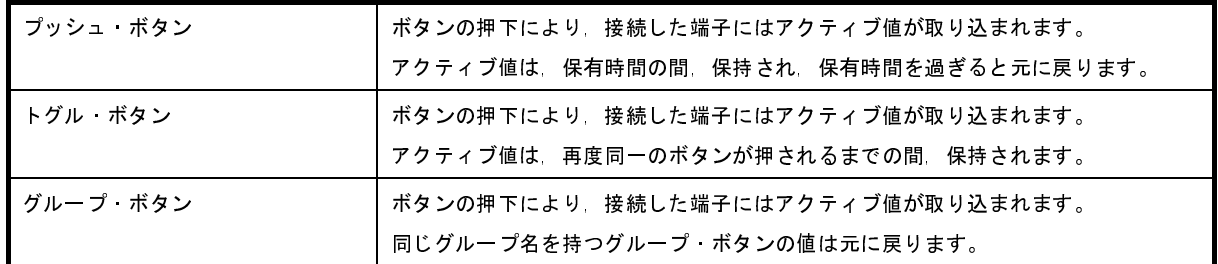

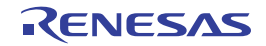

# **Analog Button Properties** ダイアログ

[入出力パネル](#page-362-0) ウインドウの接続部品の一つであるアナログ·ボタンの端子接続情報の設定,変更を行います。

[入力シミュレーション・モード時](#page-371-1),端子と接続したアナログ・ボタンからは,シミュレータに対して入力操作が可能 になります。

なお、アナログ・ボタンの表示スタイルには、図形とビットマップの2種類があり、これらスタイルの変更は「「ス [タイル\]タブ\]で](#page-378-0)行います。

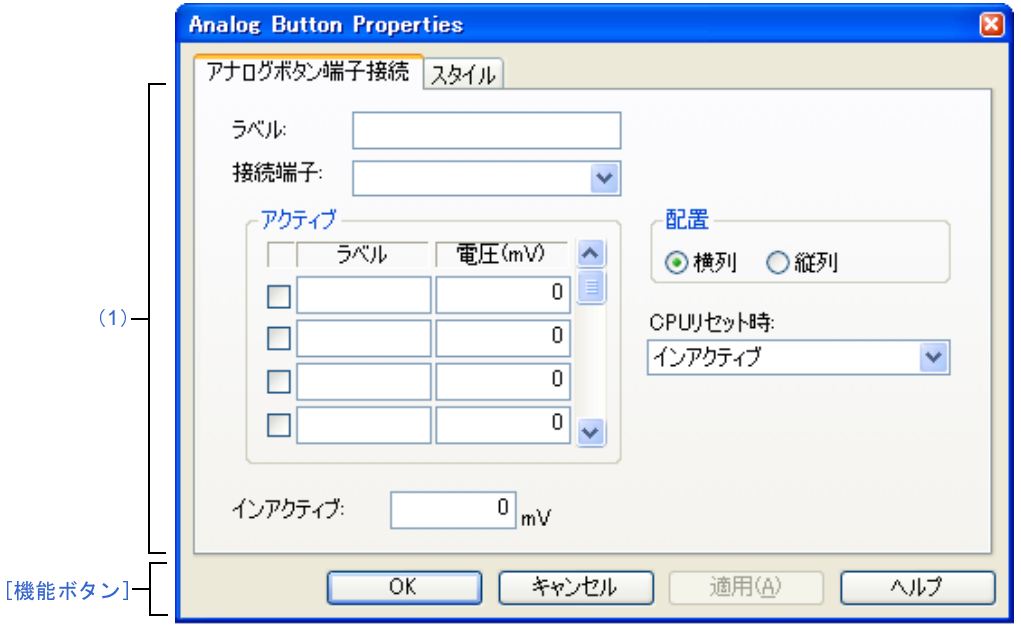

図 **A**―**68 Analog Button Properties** ダイアログ:[アナログボタン端子接続]タブ

図 **A**―**69 Analog Button Properties** ダイアログ:[スタイル]タブ

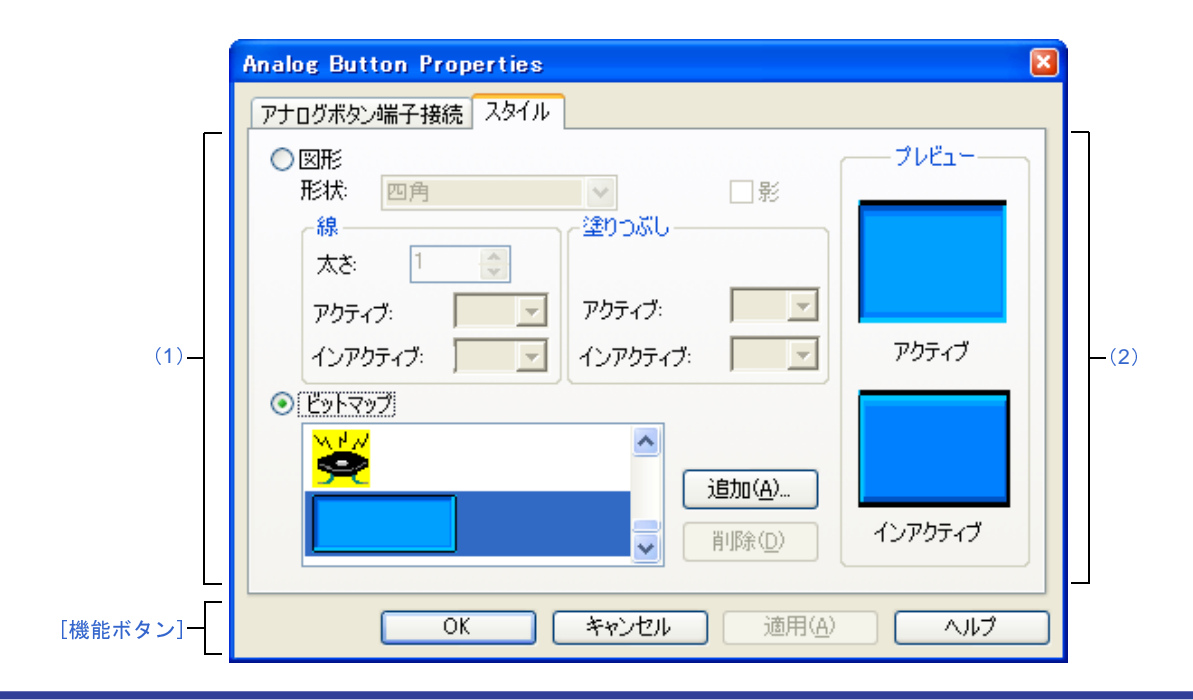

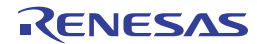

- ここでは,次の項目について説明します。
	- [\[オープン方法\]](#page-377-1)
	- [\[\[アナログボタン端子接続\]タブ\]](#page-377-2)
	- [\[\[スタイル\]タブ\]](#page-378-0)
	- [\[機能ボタン\]](#page-379-0)
	- [\[表示例と操作方法\]](#page-379-1)

## <span id="page-377-1"></span>[オープン方法]

[入出力パネル](#page-362-0) ウインドウにおける次のいずれか

- 部品オブジェクト"アナログ・ボタン"をダブルクリック
- 部品オブジェクト"アナログ・ボタン"のコンテキスト・メニューより [プロパティ ...] を選択
- 部品オブジェクト"アナログ・ボタン"を選択したのち, [表示] メニュー→ [プロパティ ...] を選択

### <span id="page-377-2"></span>[[アナログボタン端子接続]タブ]

<span id="page-377-0"></span>(**1**)アナログ・ボタン端子接続設定エリア

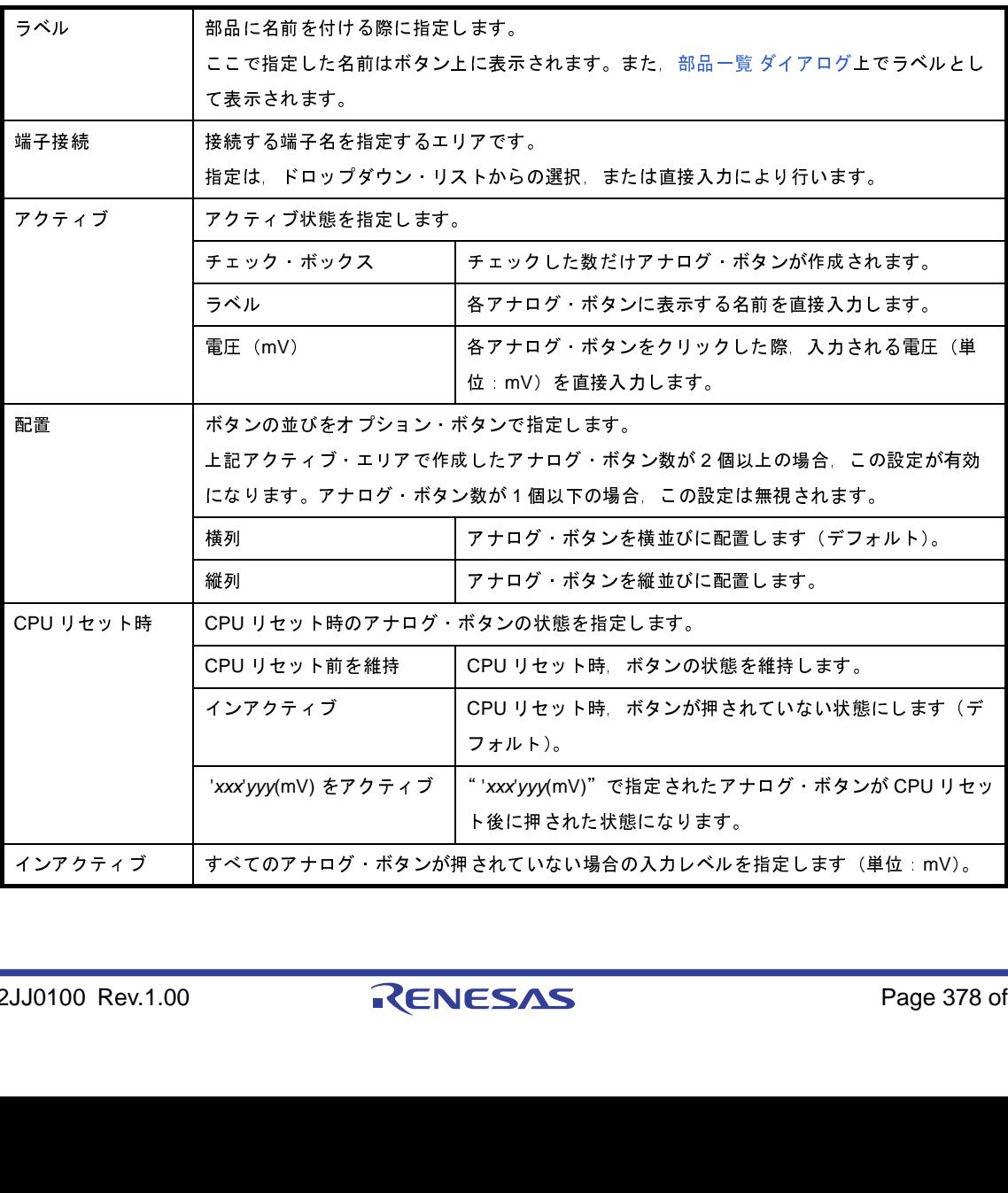

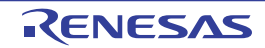

備考 指定する端子名に関しては,使用するマイクロコントローラのユーザーズ・マニュアルを参照してく ださい。

## <span id="page-378-0"></span>[[スタイル] タブ]

<span id="page-378-1"></span>(**1**)スタイル情報設定エリア

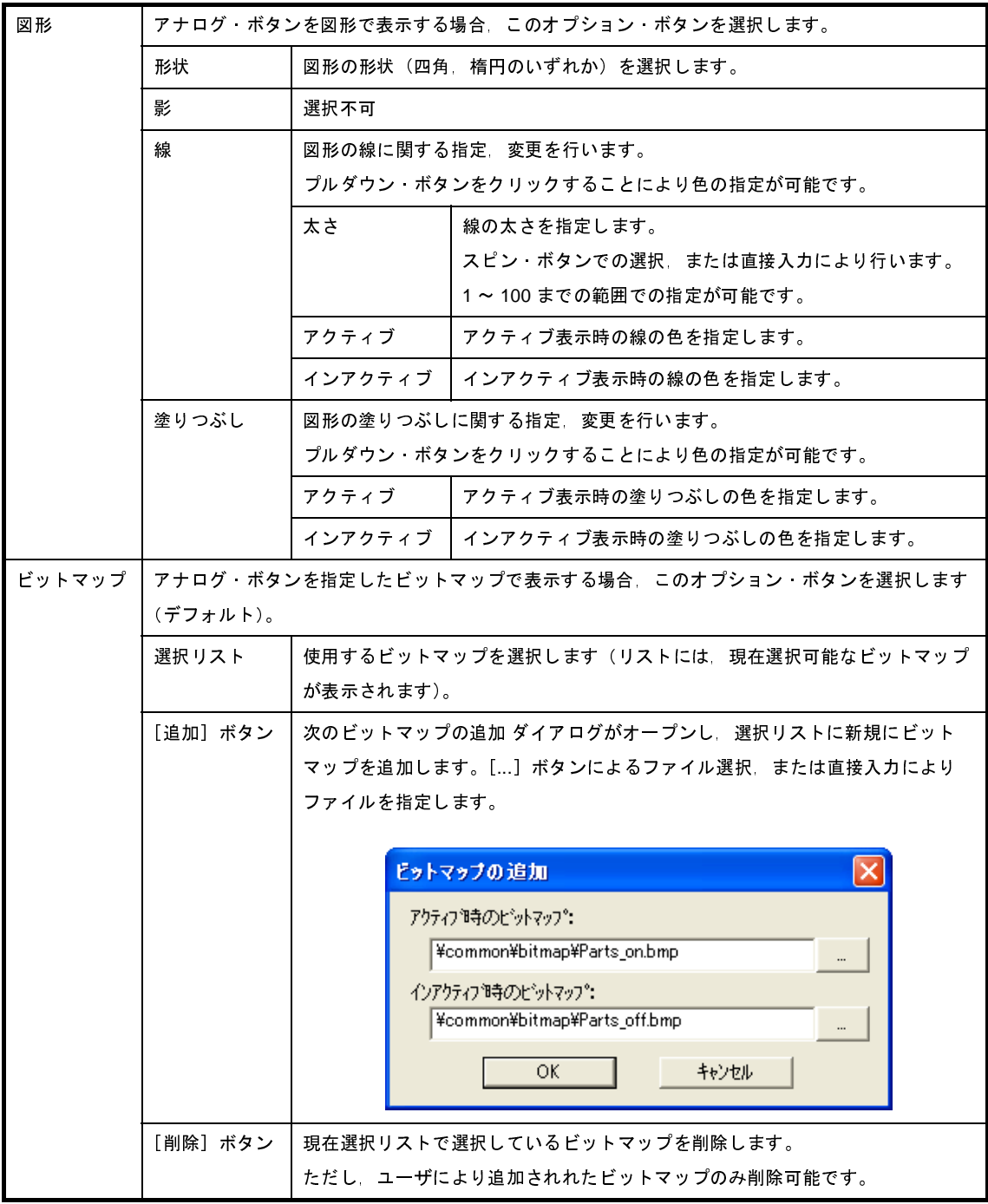

<span id="page-378-2"></span>(**2**)プレビュー・エリア

現在設定しているアナログ・ボタンのスタイルを表示します。

## <span id="page-379-0"></span>[機能ボタン]

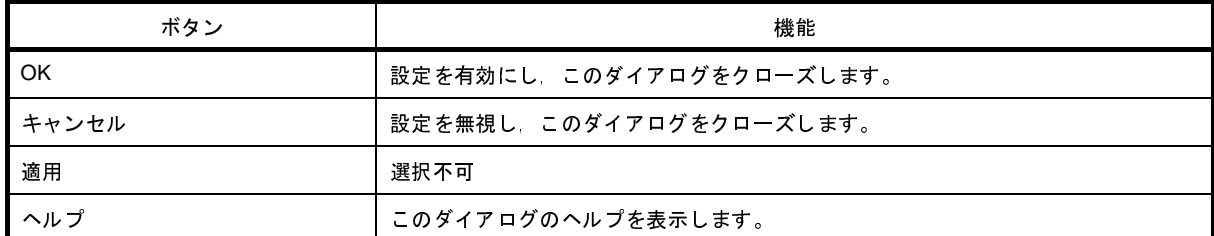

## <span id="page-379-1"></span>[表示例と操作方法]

[入力シミュレーション・モード時](#page-371-1),アナログ・ボタンを押下することにより,接続した端子へのアナログ電圧値入力 が可能になります。

なお,一度に押すことができるボタンは 1 つのみです。

アナログ・ボタンが押されている間,設定した端子へ設定したアナログ電圧値が入力されます。押下状態のアナロ グ・ボタンは同じボタンを再度押すことで元の状態に戻ります。 適用 2000年 - 選択不可 - <sub>選択不可</sub><br>ヘルプ - コン・モード時、アナログ<br>ミュレーション・モード時、アナログ<br>ミニなります。<br>このダイ<br>ニログ・ボタンが押されている間、設定した<br>ミタンは同じボタンを再度押すことで元の\*<br>ジタンは同じボタンを再度押すことで元の\*<br>図 **A**—70 \*

#### 図 **A**―**70** 接続部品表示例(アナログ・ボタン)

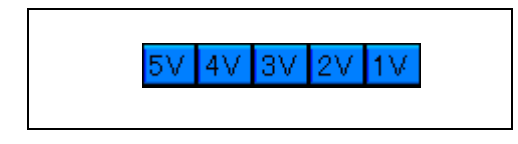

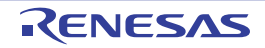

## **Parts Key Properties** ダイアログ

[入出力パネル](#page-362-0) ウインドウの接続部品の一つであるキー・マトリクスの端子接続情報の設定,変更を行います。 [入力シミュレーション・モード時](#page-371-1),端子と接続したキーからは,シミュレータに対して入力操作が可能になります。 入力端子と出力端子によるキー·マトリクスは、最大 16 × 16 まで設定可能です。

なお、キー・マトリクスの表示スタイルには、図形とビットマップの2種類があり、これらスタイルの変更は「[ス [タイル\]タブ\]で](#page-382-0)行います。

注意 キー・マトリクスを端子に接続する際は,接続端子のプルアップ/プルダウン設定も合わせて行う必要があり ます。キーの押下時,キーと接続された入力端子には,該当キーに接続された出力端子の出力値が入力されま す。なお,キーの非押下時の値は[,プルアップ/プルダウン設定](#page-405-0) ダイアログで指定した値になります。 プルアップ/プルダウンの設定を行わない場合,入力端子はハイ・インピーダンス状態になります。このため, 入力端子に接続された機能の動作は不定となります。

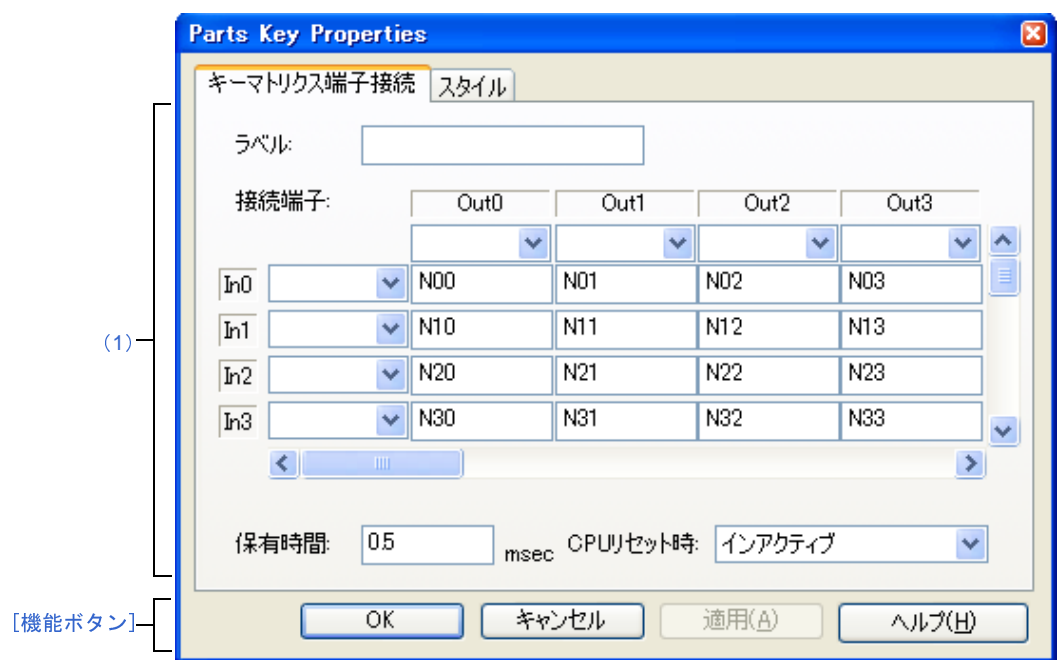

図 **A**―**71 Parts Key Properties** ダイアログ:[キーマトリクス端子接続]タブ

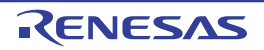

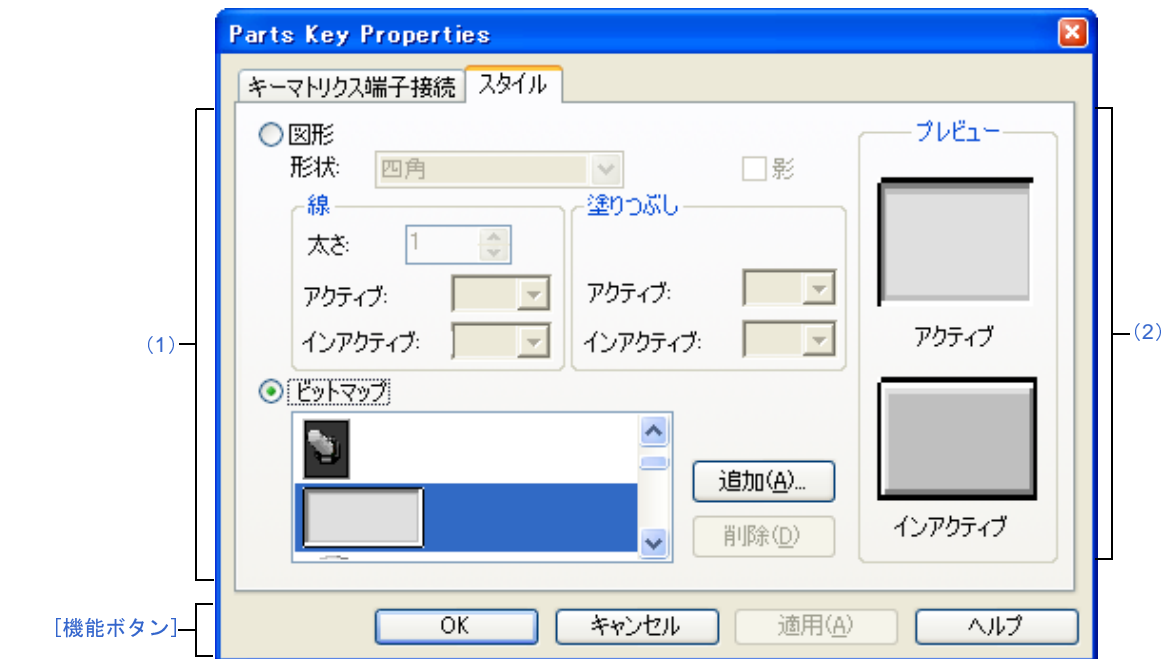

図 **A**―**72 Parts Key Properties** ダイアログ:[スタイル]タブ

ここでは、次の項目について説明します。

- [\[オープン方法\]](#page-381-1)
- [\[\[キーマトリクス端子接続\]タブ\]](#page-381-2)
- [[スタイル] タブ]
- [\[機能ボタン\]](#page-383-0)
- [\[表示例と操作方法\]](#page-383-1)

## <span id="page-381-1"></span>[オープン方法]

[入出力パネル](#page-362-0) ウインドウにおける次のいずれか

- 部品オブジェクト"キー・マトリクス"をダブルクリック
- 部品オブジェクト"キー・マトリクス"のコンテキスト・メニューより [プロパティ ...] を選択
- 部品オブジェクト"キー・マトリクス"を選択したのち, [表示] メニュー→ [プロパティ ...] を選択

## <span id="page-381-2"></span>[[キーマトリクス端子接続]タブ]

<span id="page-381-0"></span>(**1**)端子接続情報設定エリア

ラベル 部品に名前を付ける際に指定します。 ここで指定した名前は部品一覧 [ダイアログ上](#page-411-0)でラベルとして表示されます。

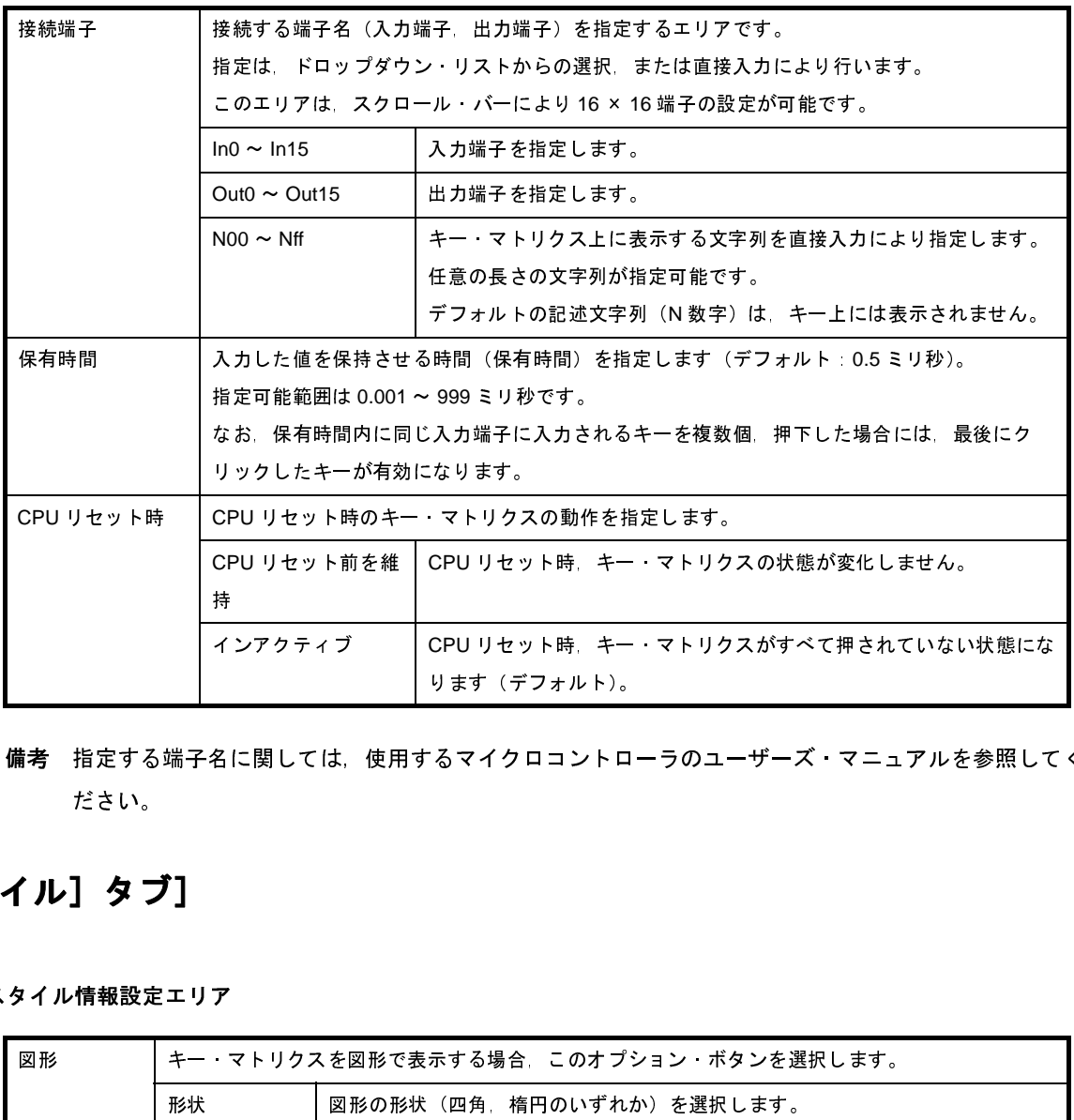

備考 指定する端子名に関しては、使用するマイクロコントローラのユーザーズ・マニュアルを参照してく ださい。

## <span id="page-382-0"></span>[[スタイル]タブ]

<span id="page-382-1"></span>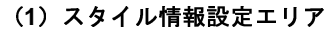

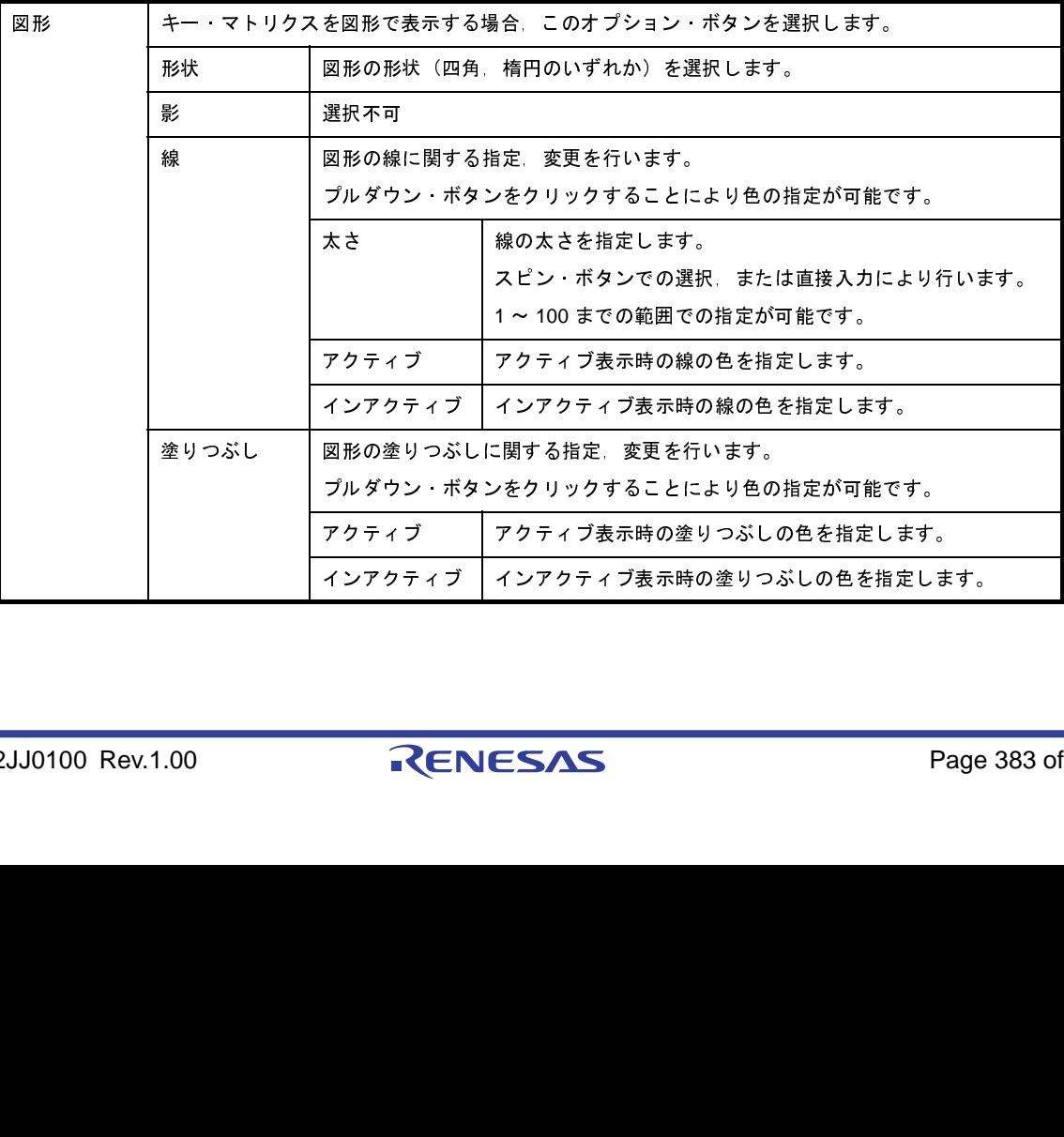

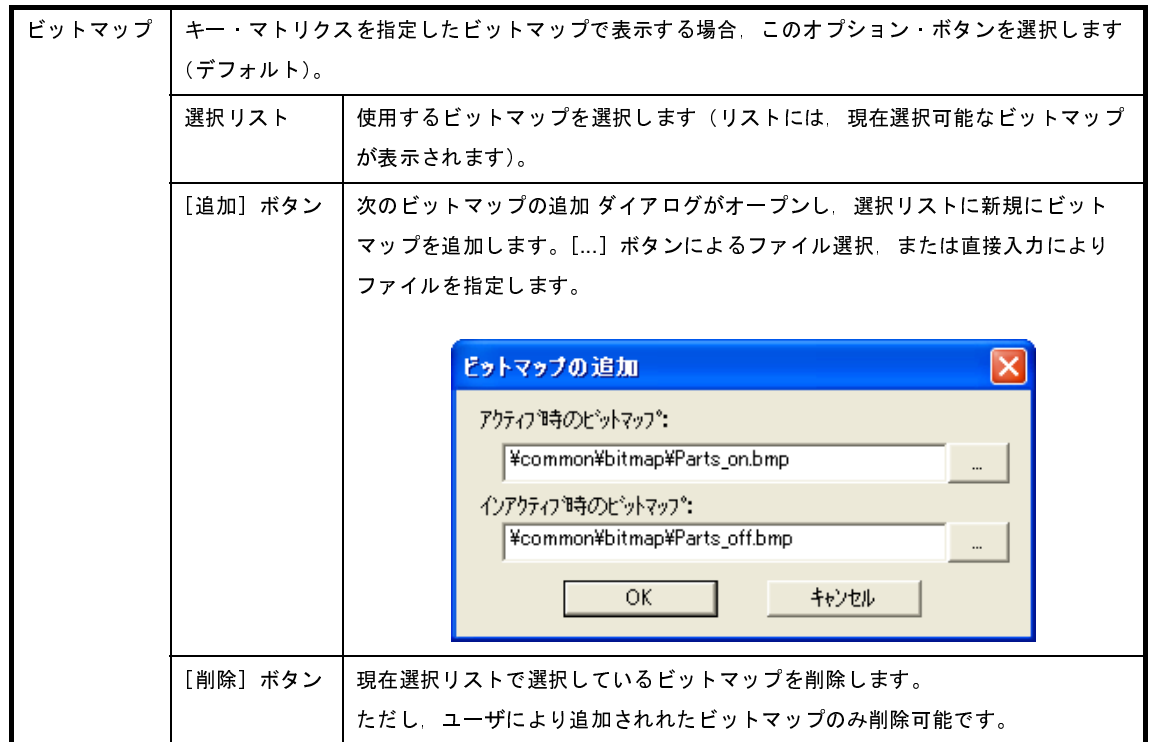

<span id="page-383-2"></span>(**2**)プレビュー・エリア

現在設定しているキー・マトリクスのスタイルを表示します。

## <span id="page-383-0"></span>[機能ボタン]

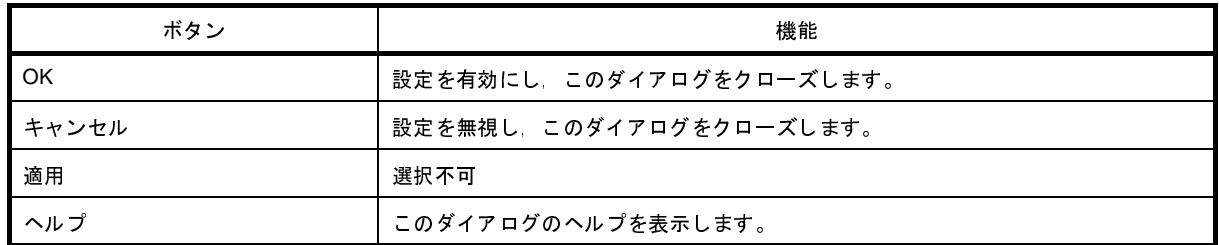

## <span id="page-383-1"></span>[表示例と操作方法]

[入力シミュレーション・モード時](#page-371-1),次の操作を行うことができます。

- (1[\)同時に複数個のキーを操作する](#page-383-3)
- (2[\)キーの入力値をロックする](#page-384-0)
- <span id="page-383-3"></span>(**1**)同時に複数個のキーを操作する

同時に入力したいキーの片方をマウスの右ボタンでクリックし,待ち状態にします。続いて残りのキーをク リックすることにより,先の待ち状態が解除され両方のキーを同時に入力することができます。複数のキーを 待ち状態にすることにより,複数のキーの同時入力が可能になります。 適用<br>ヘルプ<br>ヘルプ<br>インミュレーション・モード時,次の操作<br>(1)同時に複数個のキーを操作する<br>(2)キーの入力値をロックする<br>(2)キーの入力値をロックする<br>トーの片方をマウスト<br>同時に入力したいキーの片方をマウス<br>「同時に入力したいキーの片方をマウス<br>リックすることにより,先の待ち状態だ<br>そち状態にすることにより,複数のキー<br>ただし,同じ入力端子への入力になる

ただし,同じ入力端子への入力になる場合には,後から入力したキーが有効となります。

#### <span id="page-384-0"></span>(**2**)キーの入力値をロックする

任意のキーに対してマウスの右ボタンを押しながら,マウスの左ボタンをクリックすることにより,その時 のキーの入力値がロックされます。ロック状態中に,ロックされたキーと同じ入力端子への入力になるキーが クリックされた場合には,後から入力したキーの入力値が有効になりますが,そのキーの保有時間が経過する と再度ロック状態時の入力値になります。

ロック状態のキーをクリックすることによりロックが解除され,右ボタンでクリックすることにより待ち状 態になります。

|       | 2  | 3  |
|-------|----|----|
| 4     | 5  | 6  |
|       | 8  | 9  |
| 10    | 11 | 12 |
|       |    | 予約 |
| $\ll$ | 再生 |    |
| 多重    | 停止 | 録画 |
|       | 取消 | 電源 |

図 **A**―**73** 接続部品表示例(キー・マトリクス)

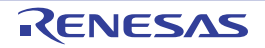

## **Parts Level Gauge Properties** ダイアログ

[入出力パネル](#page-362-0) ウインドウの接続部品の一つであるレベル・ゲージの端子接続情報の設定,変更を行います。

[入力シミュレーション・モード時](#page-371-1),端子と接続したレベル・ゲージからは,シミュレータに対して入力操作が可能に なります。ただし,接続する端子はアナログ入力用端子に限ります。

なお,レベル・ゲージの表示スタイルには,スライド式とダイアル式の 2 種類があり,これらスタイルの変更は [[スタイル] タブ]で行います。

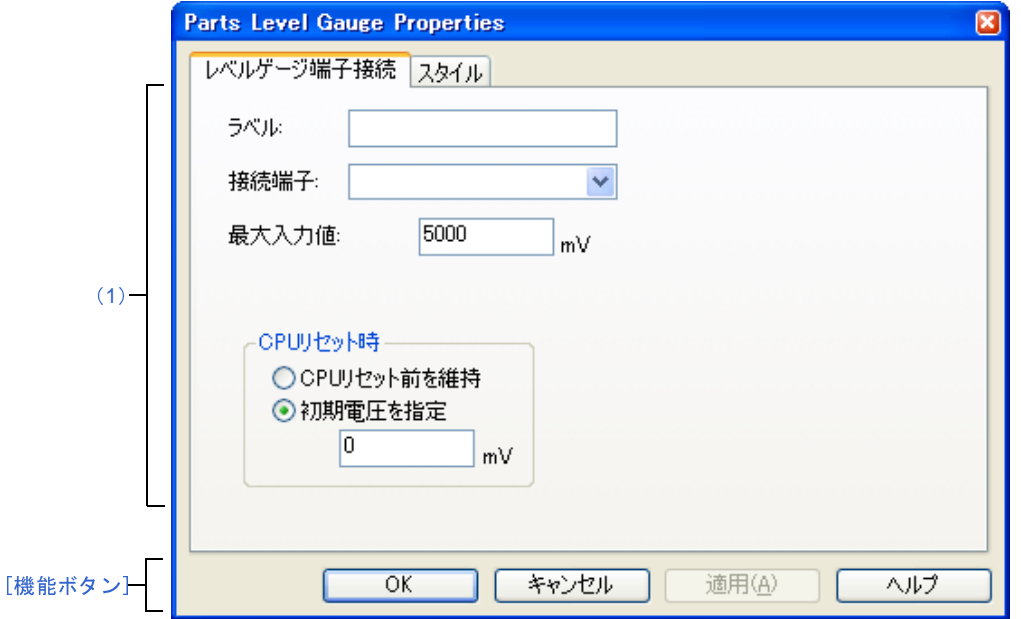

図 **A**―**74 Parts Level Gauge Properties** ダイアログ:[レベルゲージ端子接続]タブ

図 **A**―**75 Parts Level Gauge Properties** ダイアログ:[スタイル]タブ

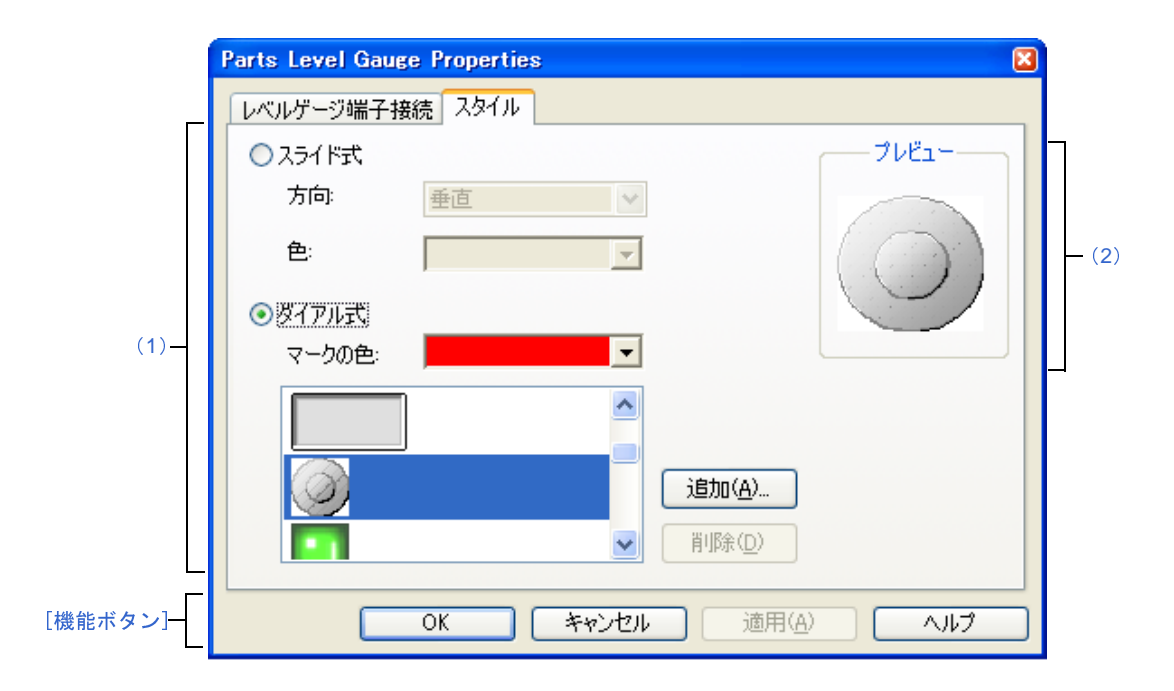

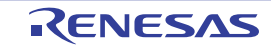

- ここでは,次の項目について説明します。
	- [\[オープン方法\]](#page-386-1)
	- [\[\[レベルゲージ端子接続\]タブ\]](#page-386-2)
	- [\[\[スタイル\]タブ\]](#page-387-0)
	- [\[機能ボタン\]](#page-387-1)
	- [\[表示例と操作方法\]](#page-388-0)

## <span id="page-386-1"></span>[オープン方法]

[入出力パネル](#page-362-0) ウインドウにおける次のいずれか

- 部品オブジェクト"レベル・ゲージ"をダブルクリック
- 部品オブジェクト"レベル・ゲージ"のコンテキスト・メニューより [プロパティ ...] を選択
- 部品オブジェクト"レベル・ゲージ"を選択したのち, [表示] メニュー→ [プロパティ ...] を選択

### <span id="page-386-2"></span>[[レベルゲージ端子接続]タブ]

<span id="page-386-0"></span>(**1**)端子接続情報設定エリア

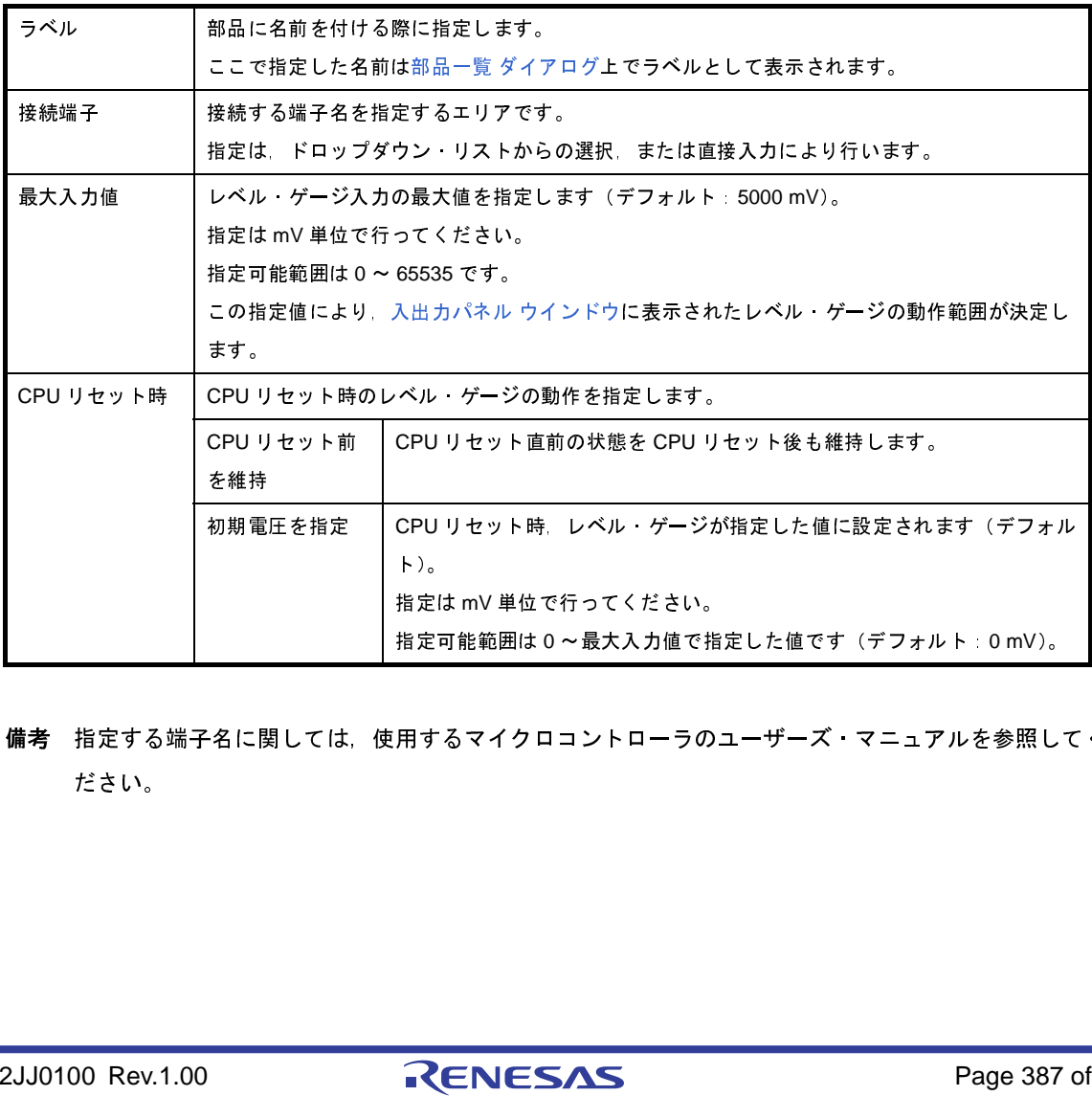

### 備考 指定する端子名に関しては,使用するマイクロコントローラのユーザーズ・マニュアルを参照してく ださい。

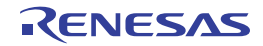

# <span id="page-387-0"></span>[[スタイル] タブ]

#### <span id="page-387-2"></span>(**1**)スタイル情報設定エリア

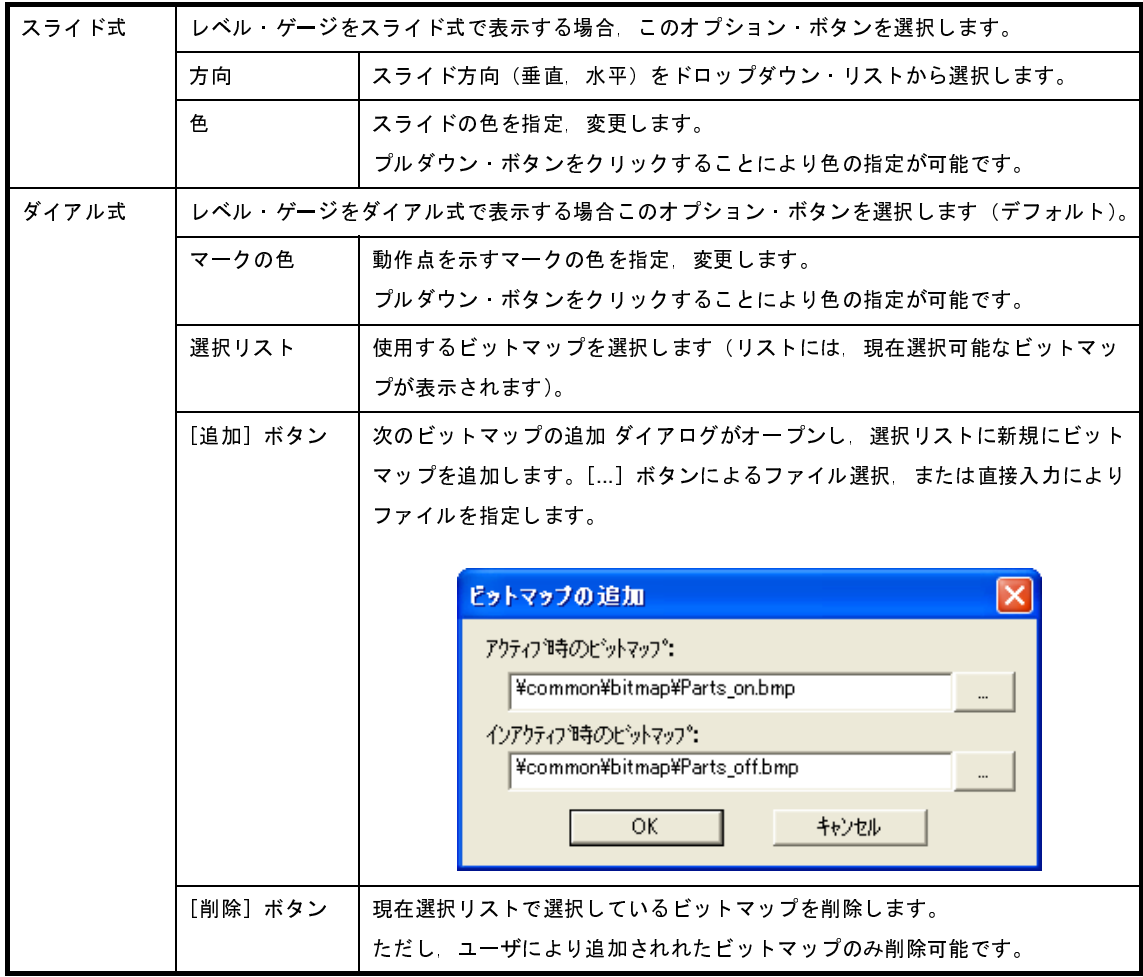

<span id="page-387-3"></span>(**2**)プレビュー

現在設定しているレベル・ゲージのスタイルを表示します。

## <span id="page-387-1"></span>[機能ボタン]

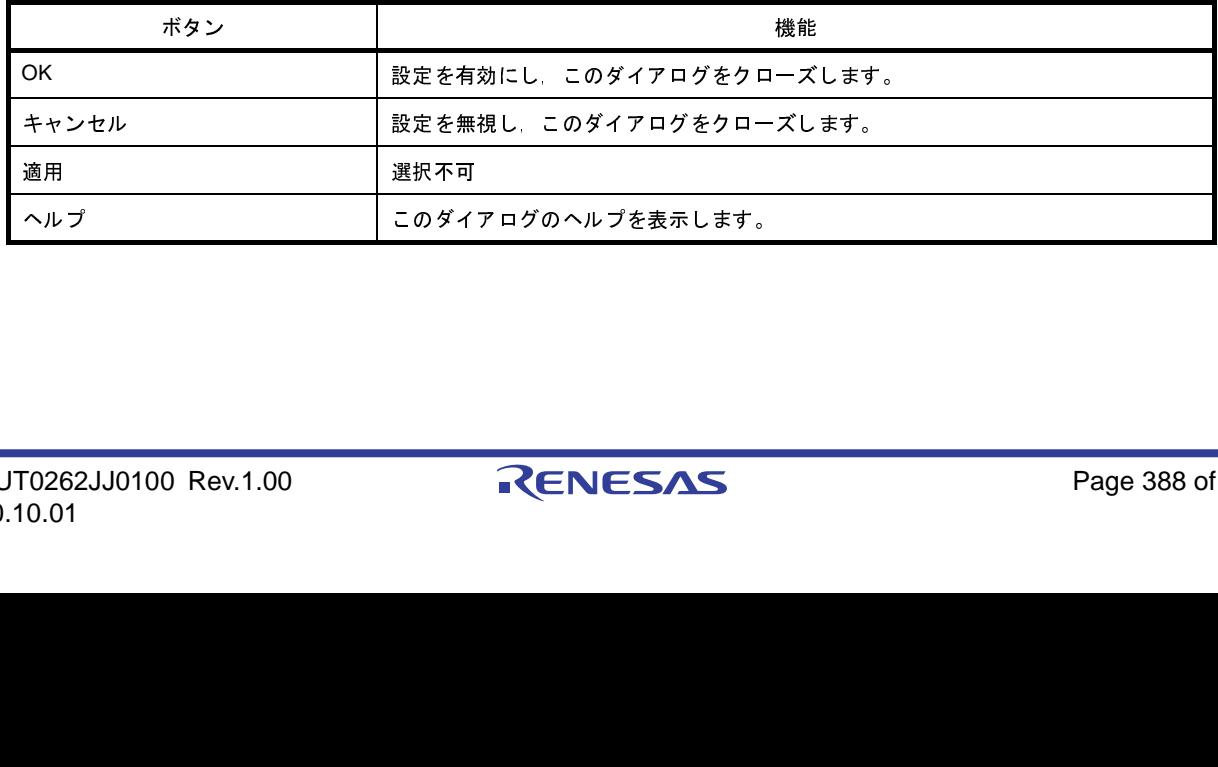

### <span id="page-388-0"></span>[表示例と操作方法]

[入力シミュレーション・モード時](#page-371-1),表示されたスライダ,またはダイアルを操作することにより,レベル・ゲージ からのアナログ入力を行います。

[最大入力値]で指定した値が入力できる最大値になります。

図 **A**―**76** 接続部品表示例(レベル・ゲージ)

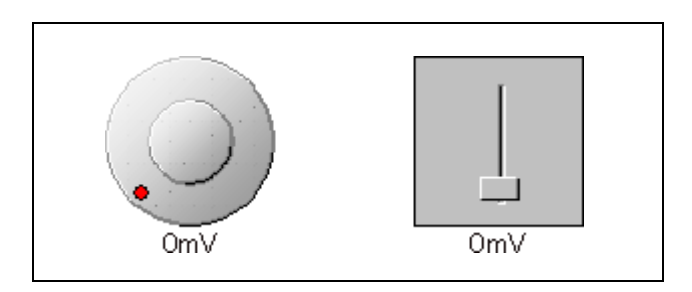

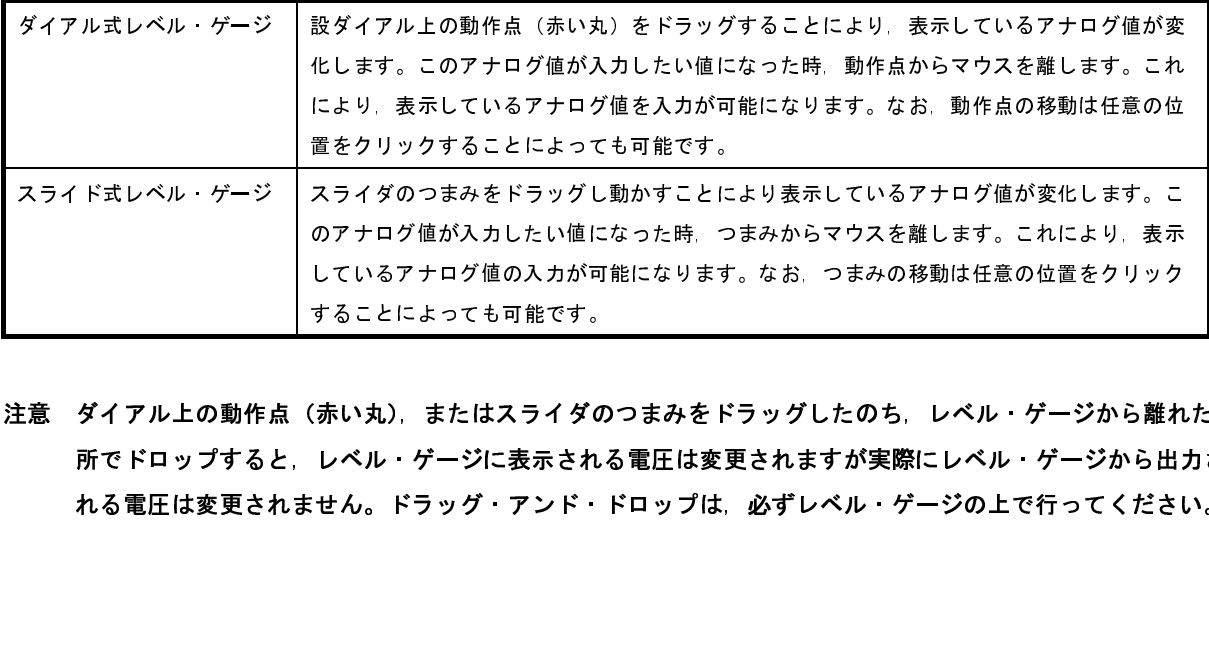

注意 ダイアル上の動作点(赤い丸),またはスライダのつまみをドラッグしたのち,レベル・ゲージから離れた場 所でドロップすると,レベル・ゲージに表示される電圧は変更されますが実際にレベル・ゲージから出力さ れる電圧は変更されません。ドラッグ・アンド・ドロップは,必ずレベル・ゲージの上で行ってください。 のアナログ値が入力したい値になった時,つまみからマウスを離します。これにより,表示しているアナログ値の入力が可能になります。なお,つまみの移動は任意の位置をクリックすることによっても可能です。<br>イラミとによっても可能です。<br>イラミとによっても可能です。<br>(赤い丸),またはスライダのつまみをドラッグしたのち,レベル・ゲージから出,<br>レベル・ゲージに表示される電圧は変更されますが実際にレベル・ゲージから出,<br>せん。ドラッグ・アンド・ドロップ

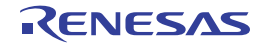

# **Parts Led Properties** ダイアログ

[入出力パネル](#page-362-0) ウインドウの接続部品の一つである LED の端子接続情報の設定,変更を行います。

[入力シミュレーション・モード時](#page-371-1)、端子と接続した LED は、シミュレータからの出力情報を点灯/消灯で表示しま す。

なお, LED の表示スタイルには、図形とビットマップの2種類があり,これらスタイルの変更は「「スタイル」タブ] で行います。

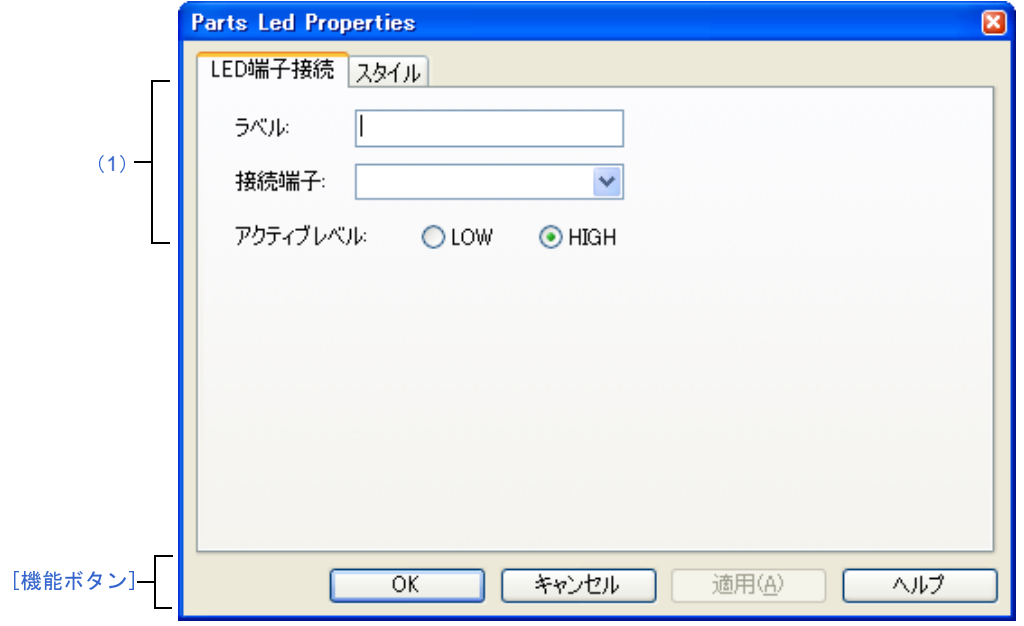

図 **A**―**77 Parts Led Properties** ダイアログ:[**LED** 端子接続]タブ

図 **A**―**78 Parts Led Properties** ダイアログ:[スタイル]タブ

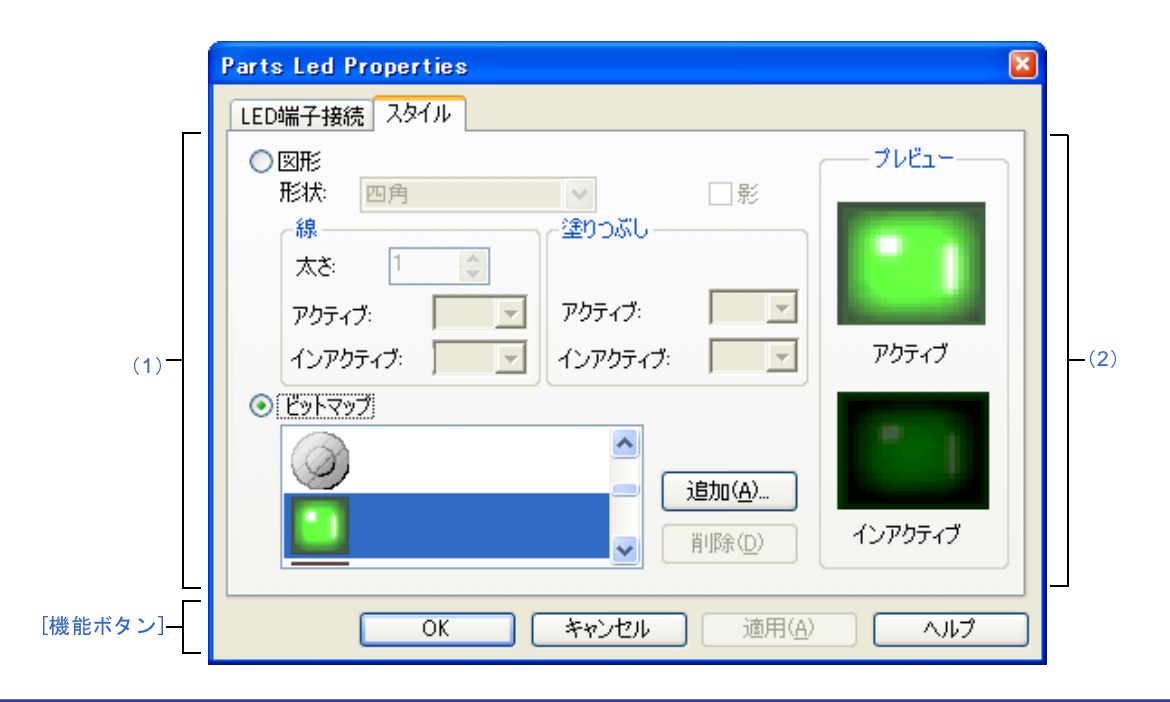

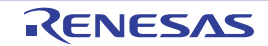

- ここでは,次の項目について説明します。
	- [\[オープン方法\]](#page-390-1)
	- [[LED [端子接続\]タブ\]](#page-390-2)
	- [[スタイル] タブ]
	- [\[機能ボタン\]](#page-392-0)
	- [\[表示例と操作方法\]](#page-392-1)

## <span id="page-390-1"></span>[オープン方法]

[入出力パネル](#page-362-0) ウインドウにおける次のいずれか

- 部品オブジェクト"LED"をダブルクリック
- 部品オブジェクト"LED"のコンテキスト・メニューより [プロパティ ...] を選択
- 部品オブジェクト"LED"を選択したのち, [表示] メニュー→ [プロパティ ...] を選択

## <span id="page-390-2"></span>[[**LED** 端子接続]タブ]

<span id="page-390-0"></span>(**1**)端子接続情報設定エリア

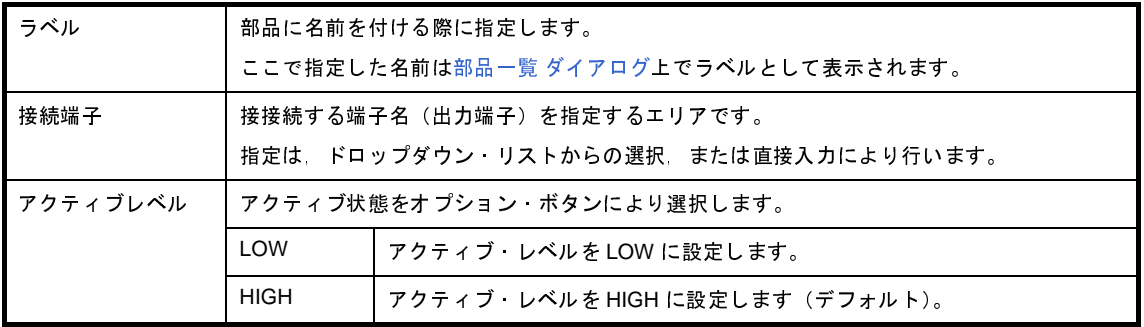

備考 指定する端子名に関しては、使用するマイクロコントローラのユーザーズ・マニュアルを参照してく ださい。

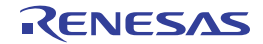

# <span id="page-391-1"></span>[[スタイル] タブ]

#### <span id="page-391-0"></span>(**1**)スタイル情報設定エリア

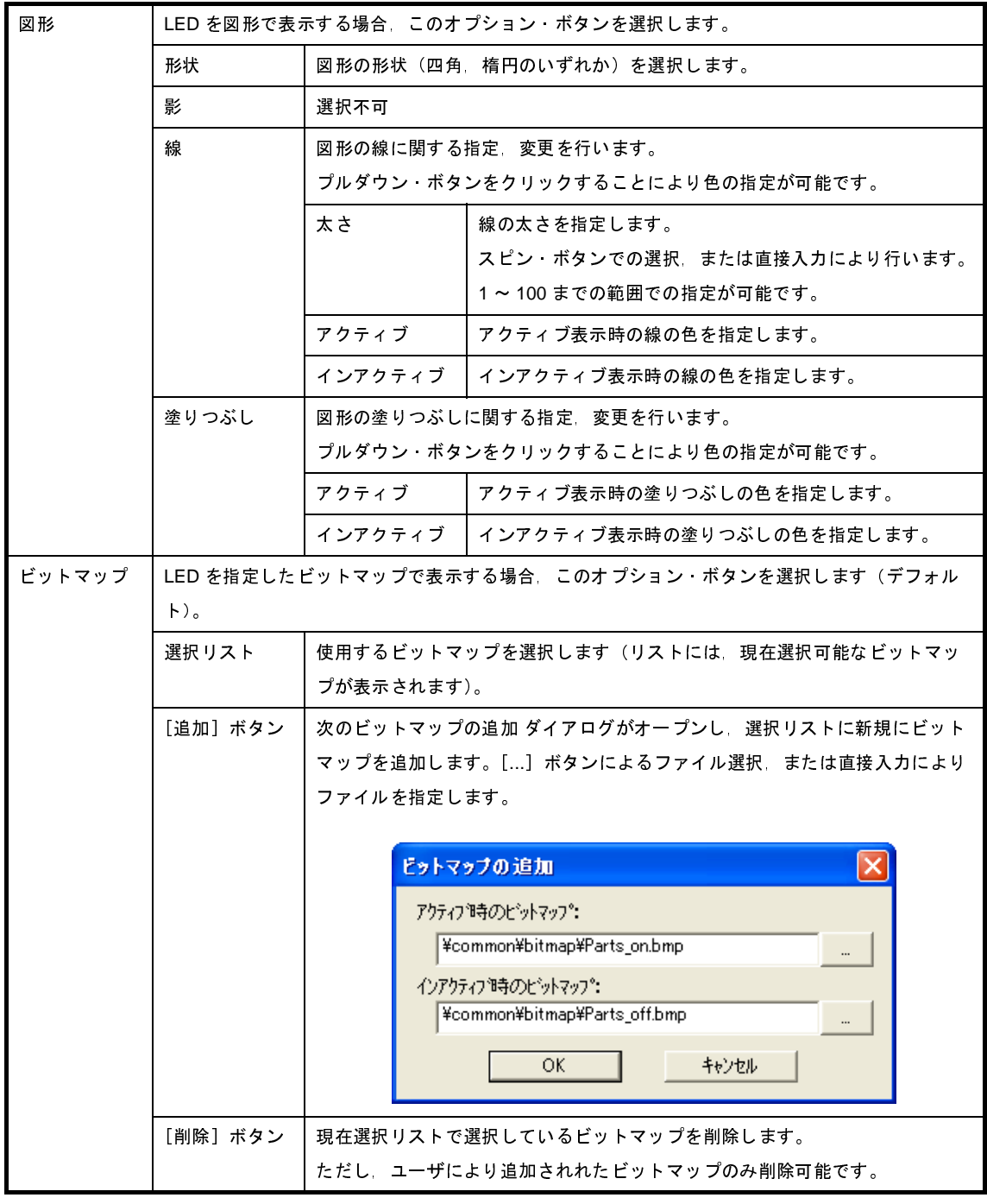

<span id="page-391-2"></span>(**2**)プレビュー・エリア

現在設定している LED のスタイルを表示します。

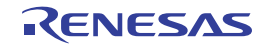

## <span id="page-392-0"></span>[機能ボタン]

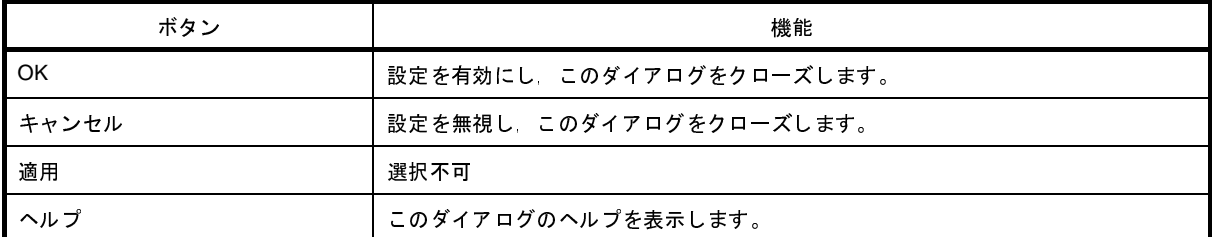

## <span id="page-392-1"></span>[表示例と操作方法]

[入力シミュレーション・モード時](#page-371-1),接続した端子の出力状態(アクティブ/インアクティブ)を2種類のビット マップ,または図形でリアルタイムに表示します。

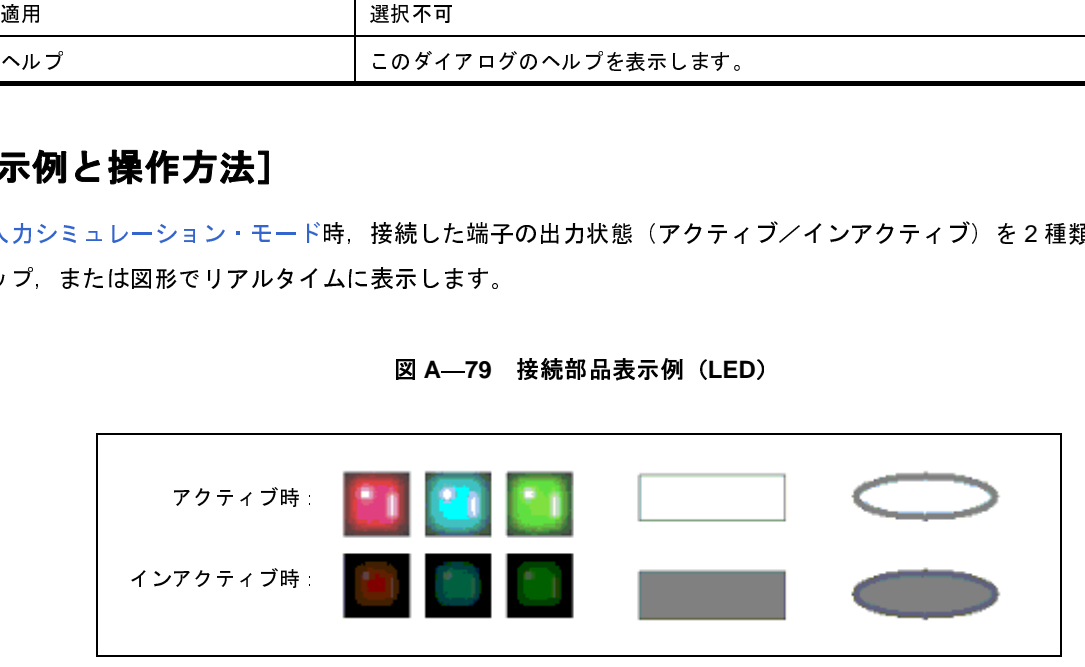

図 **A**―**79** 接続部品表示例(**LED**)

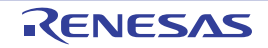

# **Parts Segment LED Properties** ダイアログ

[入出力パネル](#page-362-0) ウインドウの接続部品の一つである 7 セグメント LED, および 14 セグメント LED の端子接続情報の 設定,変更を行います。

[入力シミュレーション・モード時](#page-371-1),端子と接続した各 LED は、シミュレータからの出力情報を表示します。 セグメント LED の表示スタイルの変更は「「スタイル〕タブ〕で行います。

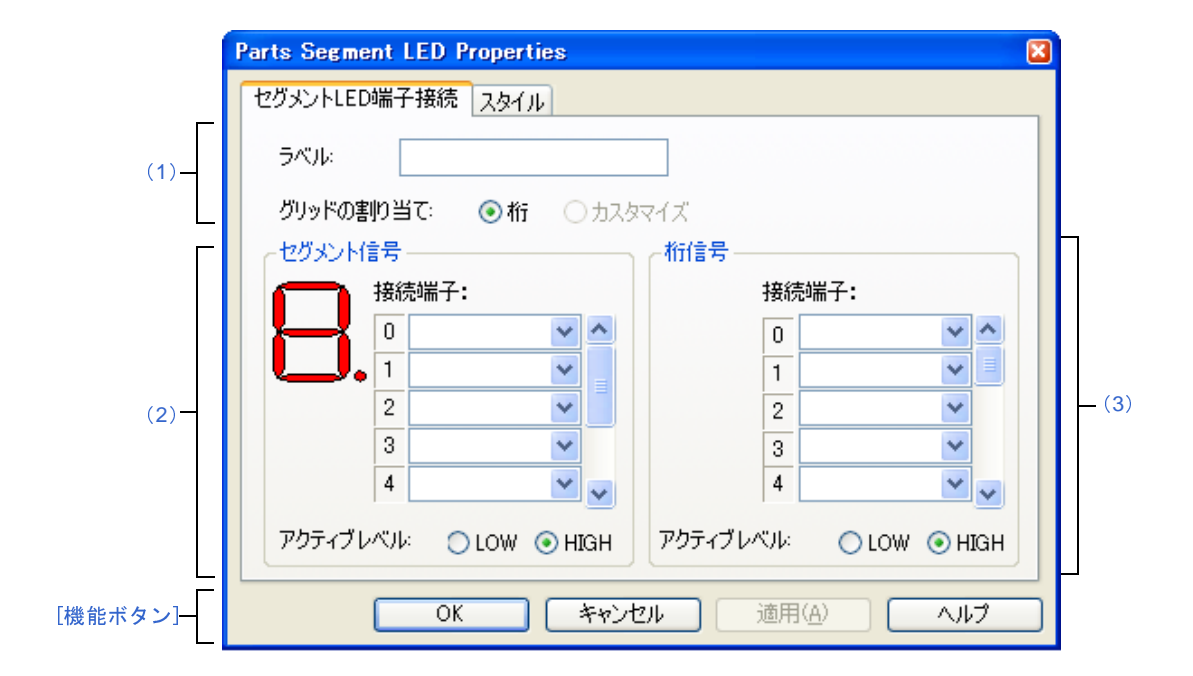

図 **A**―**80 Parts Segment LED Properties** ダイアログ:[セグメント **LED** 端子接続]タブ

図 **A**―**81 Parts Segment LED Properties** ダイアログ:[スタイル]タブ

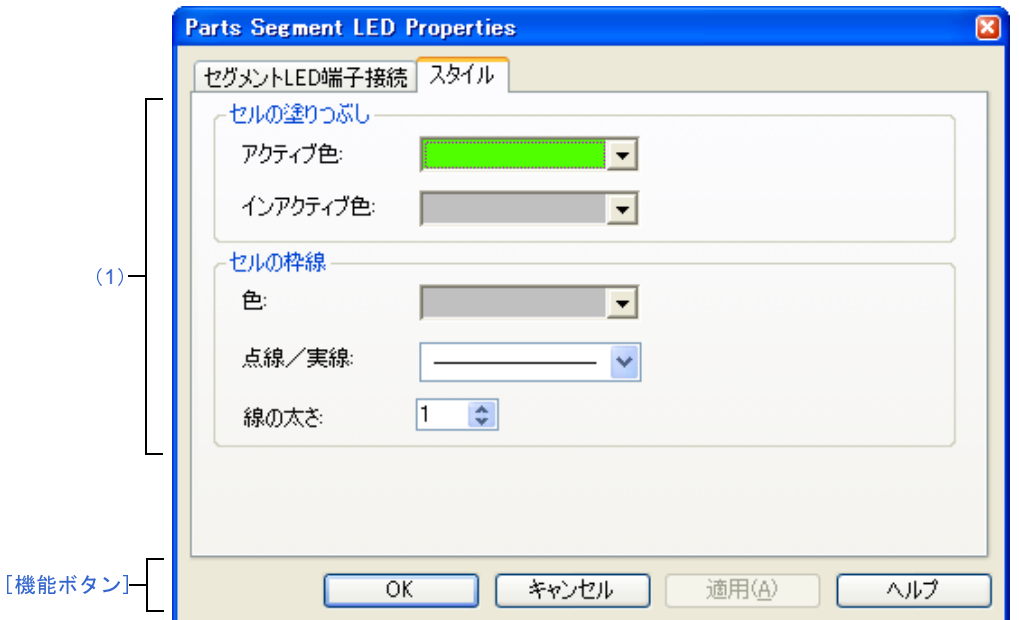

- ここでは,次の項目について説明します。
	- [\[オープン方法\]](#page-394-1)
	- [[セグメント LED [端子接続\]タブ\]](#page-394-2)
	- [\[\[スタイル\]タブ\]](#page-396-0)
	- [\[機能ボタン\]](#page-396-1)
	- [\[表示例と操作方法\]](#page-396-3)

## <span id="page-394-1"></span>[オープン方法]

[入出力パネル](#page-362-0) ウインドウにおける次のいずれか

- 部品オブジェクト"7 セグメント LED" / "14 セグメント LED"をダブルクリック
- 部品オブジェクト"7 セグメント LED"/ "14 セグメント LED"のコンテキスト・メニューより [プロパティ ...]を選択
- 部品オブジェクト"7 セグメント LED" / "14 セグメント LED"を選択したのち, [表示] メニュー→ [プロ パティ ...]を選択

## <span id="page-394-2"></span>[[セグメント **LED** 端子接続]タブ]

<span id="page-394-0"></span>(**1**)端子接続情報設定エリア

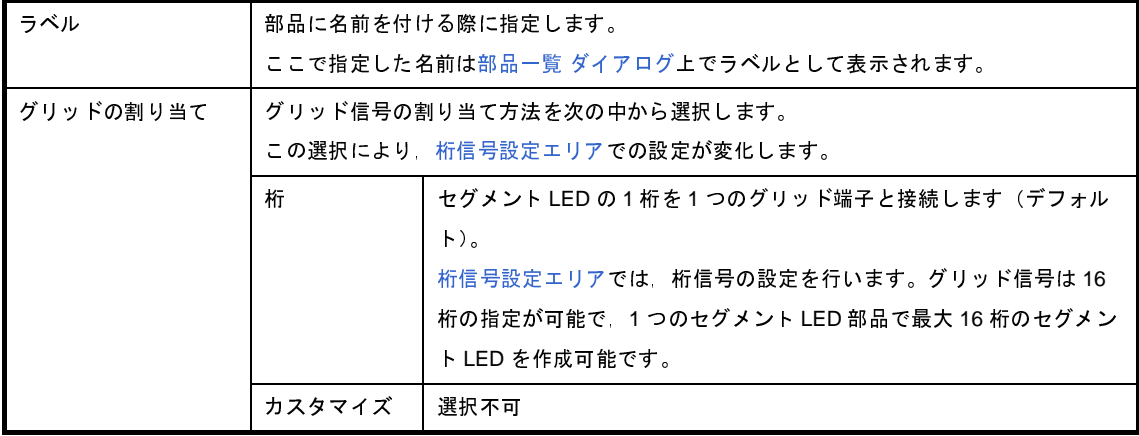

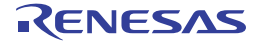

#### <span id="page-395-0"></span>(**2**)セグメント信号設定エリア

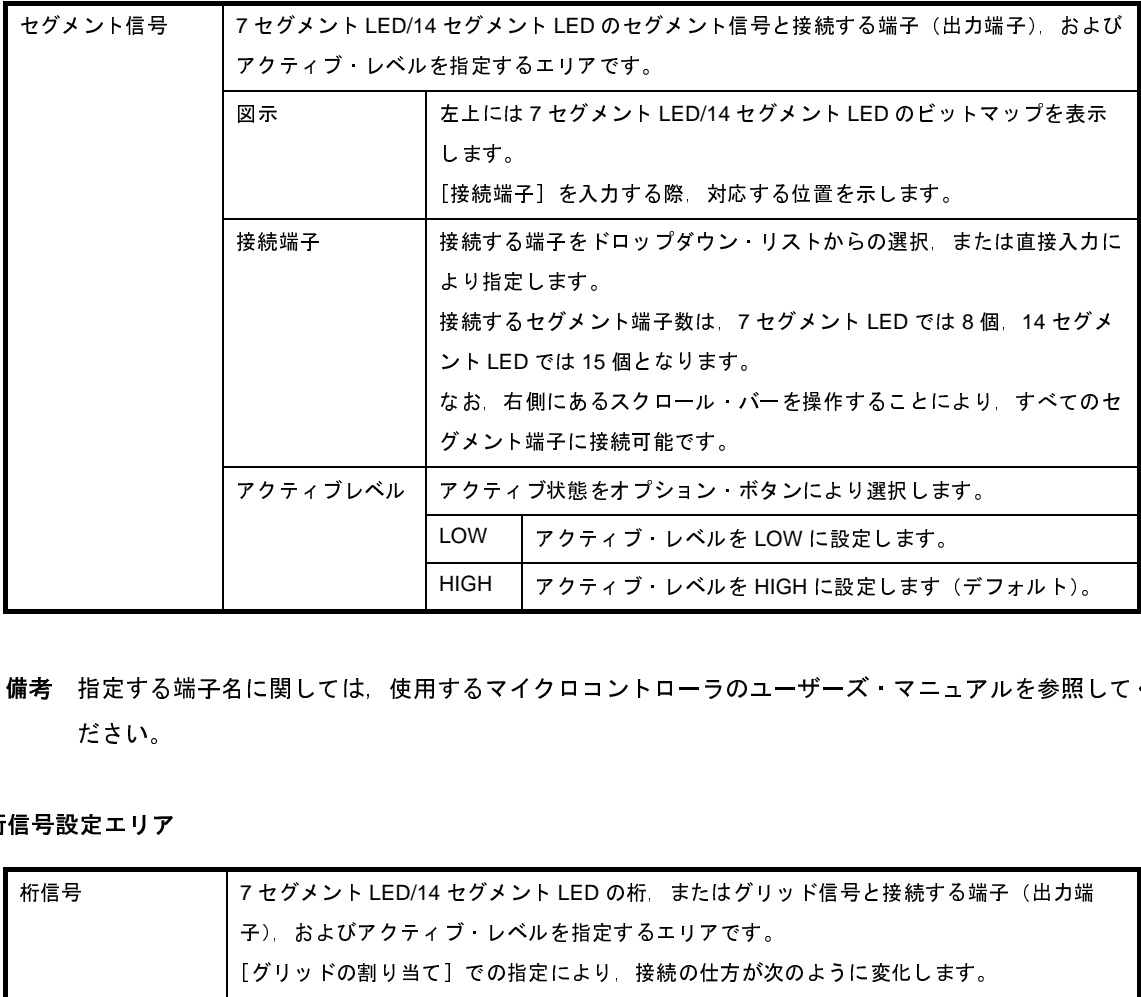

備考 指定する端子名に関しては、使用するマイクロコントローラのユーザーズ・マニュアルを参照してく ださい。

#### <span id="page-395-1"></span>(**3**)桁信号設定エリア

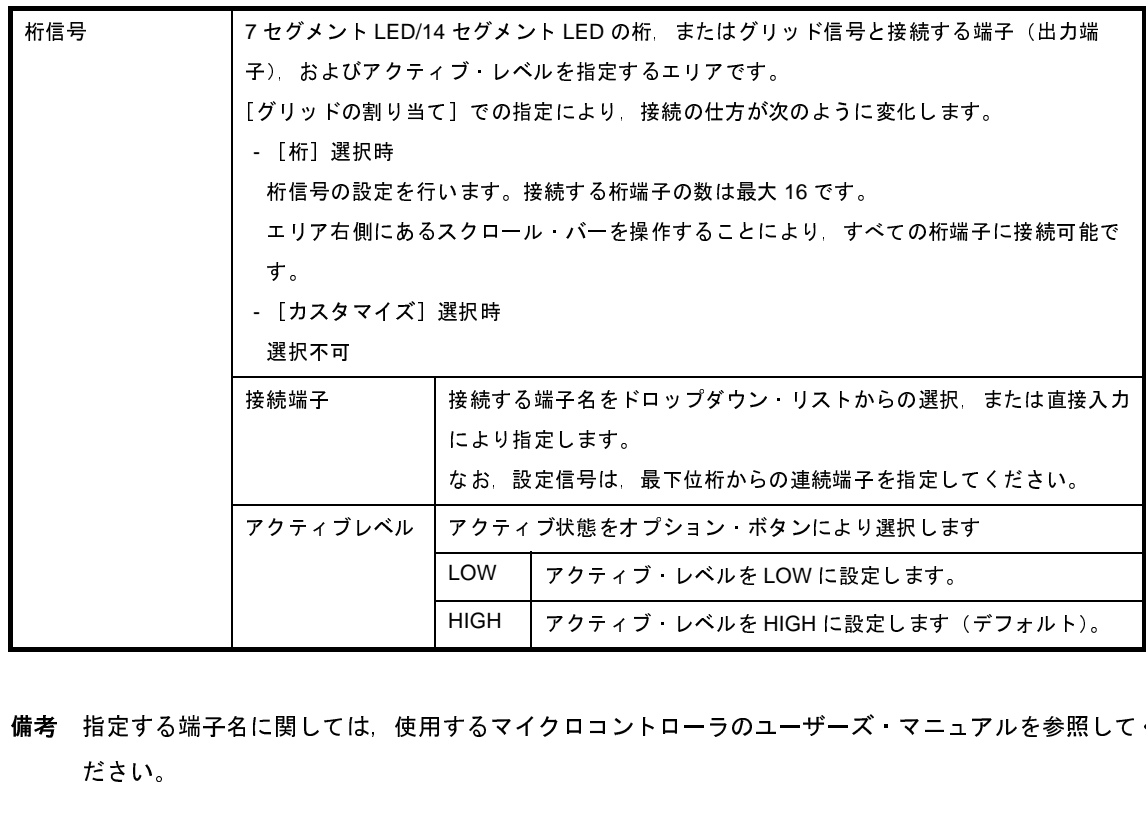

備考 指定する端子名に関しては,使用するマイクロコントローラのユーザーズ・マニュアルを参照してく ださい。
## [[スタイル]タブ]

(**1**)スタイル情報設定エリア

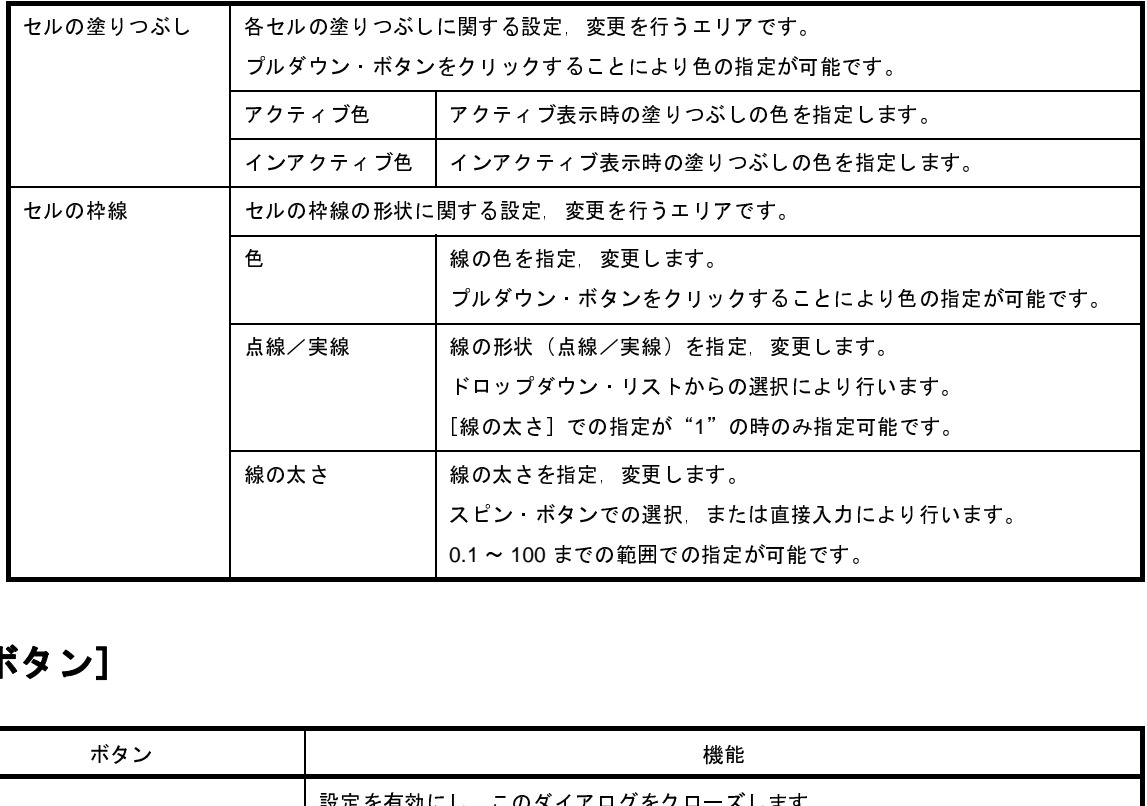

### [機能ボタン]

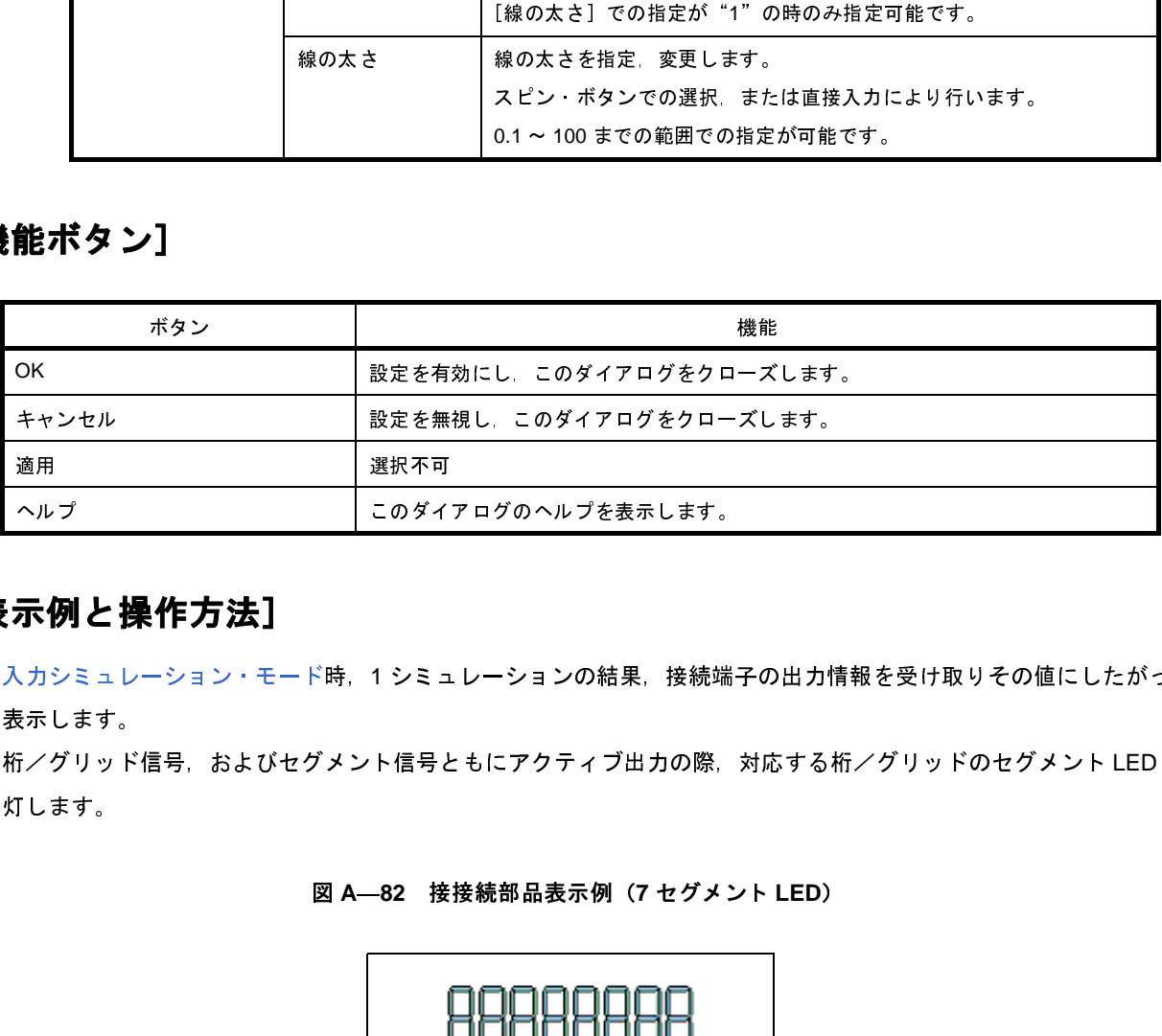

#### [表示例と操作方法]

[入力シミュレーション・モード時](#page-371-0),1 シミュレーションの結果,接続端子の出力情報を受け取りその値にしたがっ て表示します。

桁/グリッド信号,およびセグメント信号ともにアクティブ出力の際,対応する桁/グリッドのセグメント LED が 点灯します。

図 **A**―**82** 接接続部品表示例(**7** セグメント **LED**)

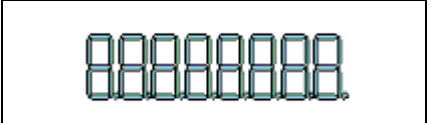

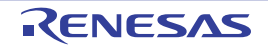

## **Parts Matrix Led Properties** ダイアログ

[入出力パネル](#page-362-0) ウインドウの接続部品の一つであるマトリクス LED の端子接続情報の設定,変更を行います。

[入力シミュレーション・モード時](#page-371-0),端子と接続したマトリクス LED は, シミュレータからの出力情報を点灯/消灯で 表示します。

なお、マトリクス LED の表示スタイルには、図形とビットマップの2種類があり、これらスタイルの変更は「「スタ [イル\]タブ\]で](#page-399-0)行います。

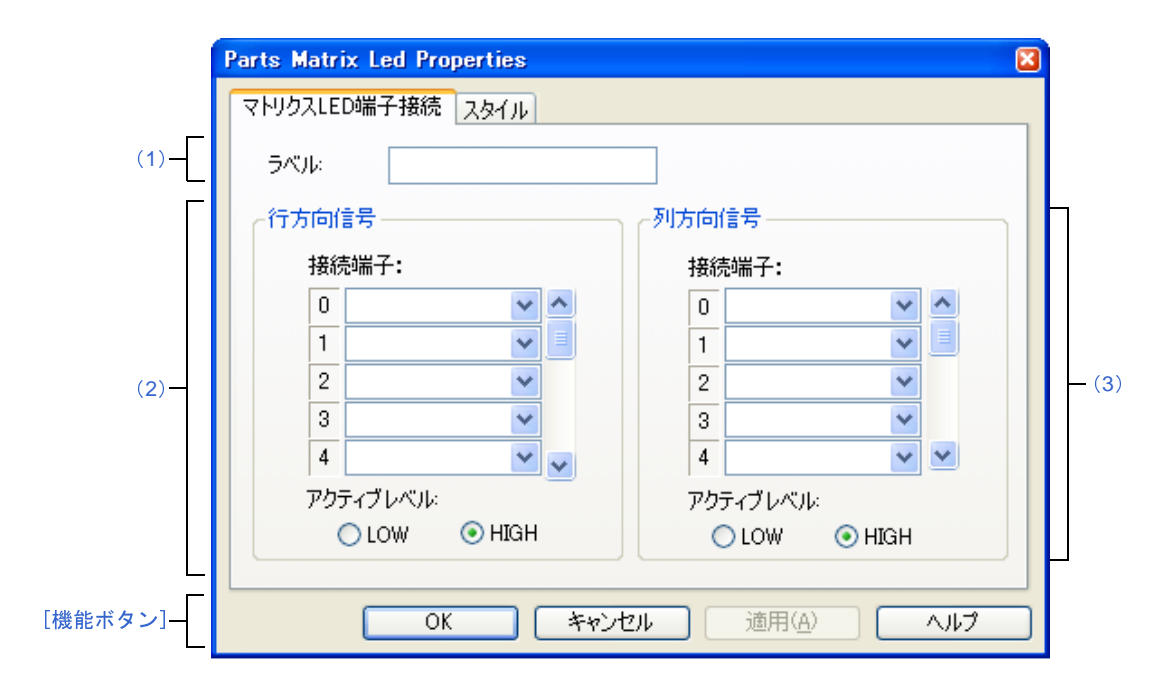

図 **A**―**83 Parts Matrix Led Properties** ダイアログ:[マトリクス **LED** 端子接続]タブ

図 **A**―**84 Parts Matrix Led Properties** ダイアログ:[スタイル]タブ

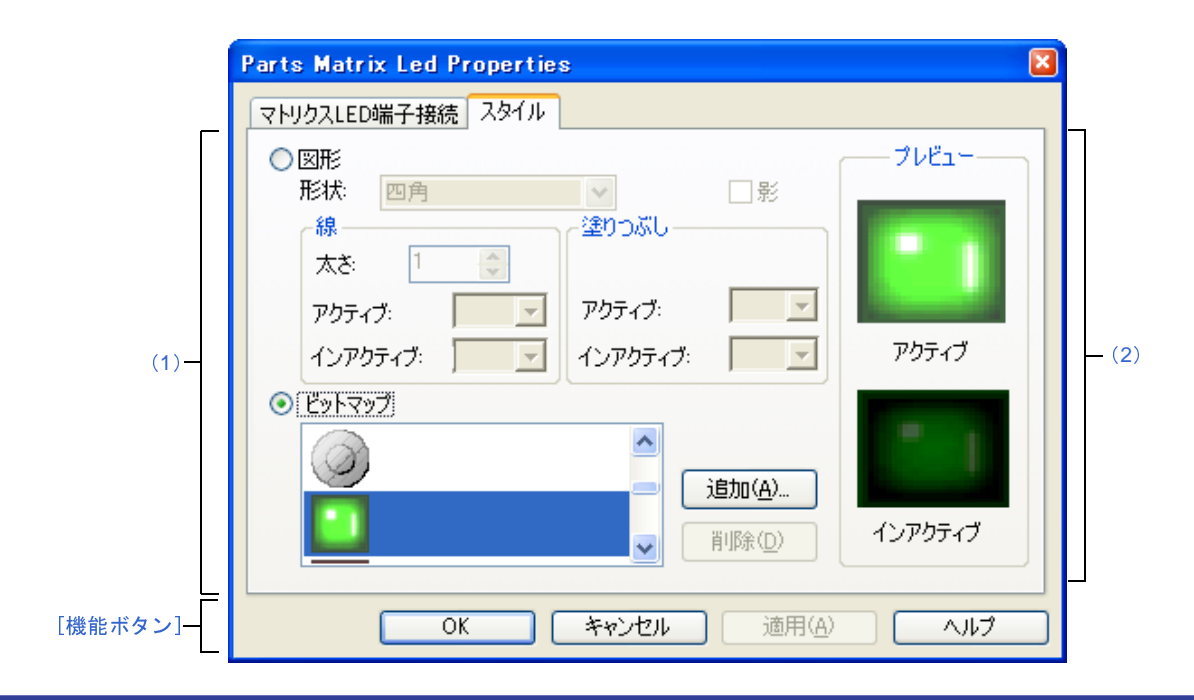

- ここでは,次の項目について説明します。
	- [\[オープン方法\]](#page-398-2)
	- [[マトリクス LED [端子接続\]タブ\]](#page-398-3)
	- [\[\[スタイル\]タブ\]](#page-399-0)
	- [\[機能ボタン\]](#page-400-0)
	- [\[表示例と操作方法\]](#page-400-2)

### <span id="page-398-2"></span>[オープン方法]

[入出力パネル](#page-362-0) ウインドウにおける次のいずれか

- 部品オブジェクト"マトリクス LED"をダブルクリック
- 部品オブジェクト"マトリクス LED"のコンテキスト・メニューより[プロパティ ...]を選択
- 部品オブジェクト"マトリクス LED"を選択したのち, [表示] メニュー→ [プロパティ ...] を選択

#### <span id="page-398-3"></span>[[マトリクス **LED** 端子接続]タブ]

<span id="page-398-1"></span>(**1**)ラベル設定エリア

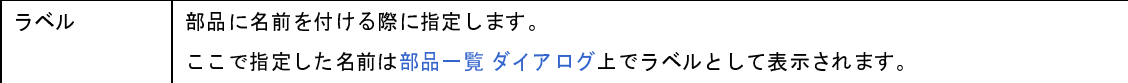

<span id="page-398-0"></span>(**2**)行方向信号設定エリア

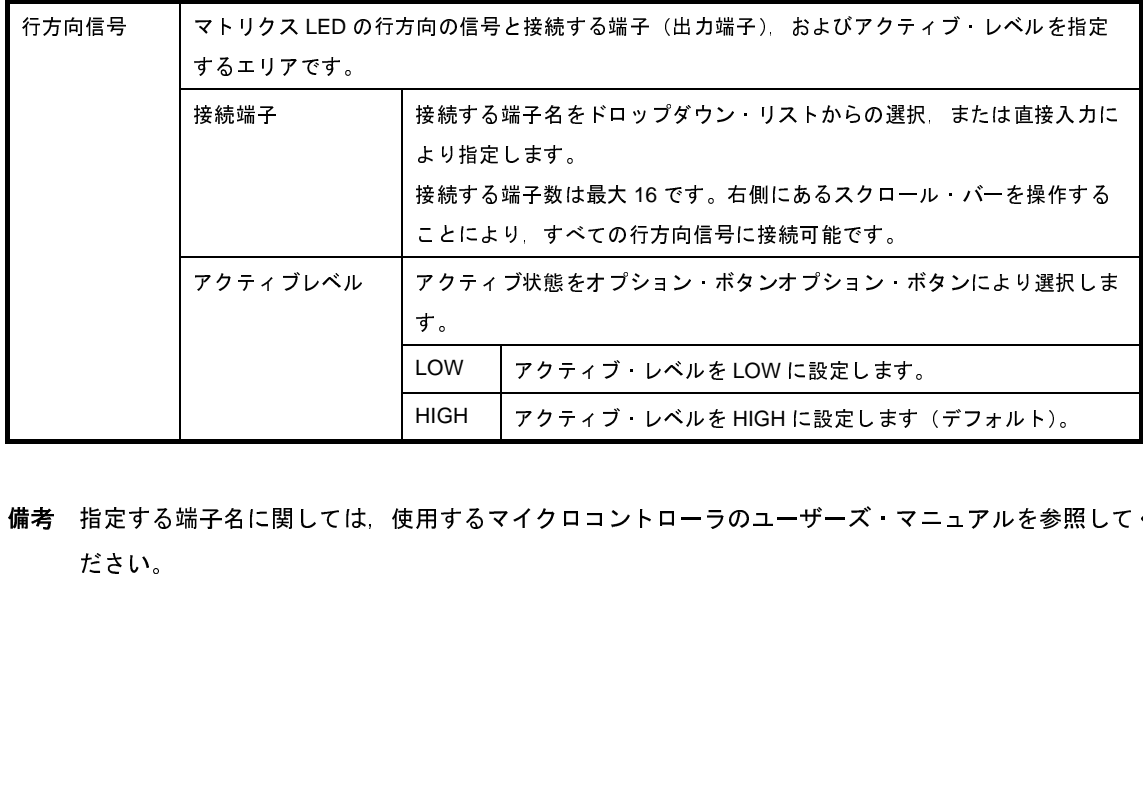

備考 指定する端子名に関しては,使用するマイクロコントローラのユーザーズ・マニュアルを参照してく ださい。

#### <span id="page-399-2"></span>(**3**)列方向信号設定エリア

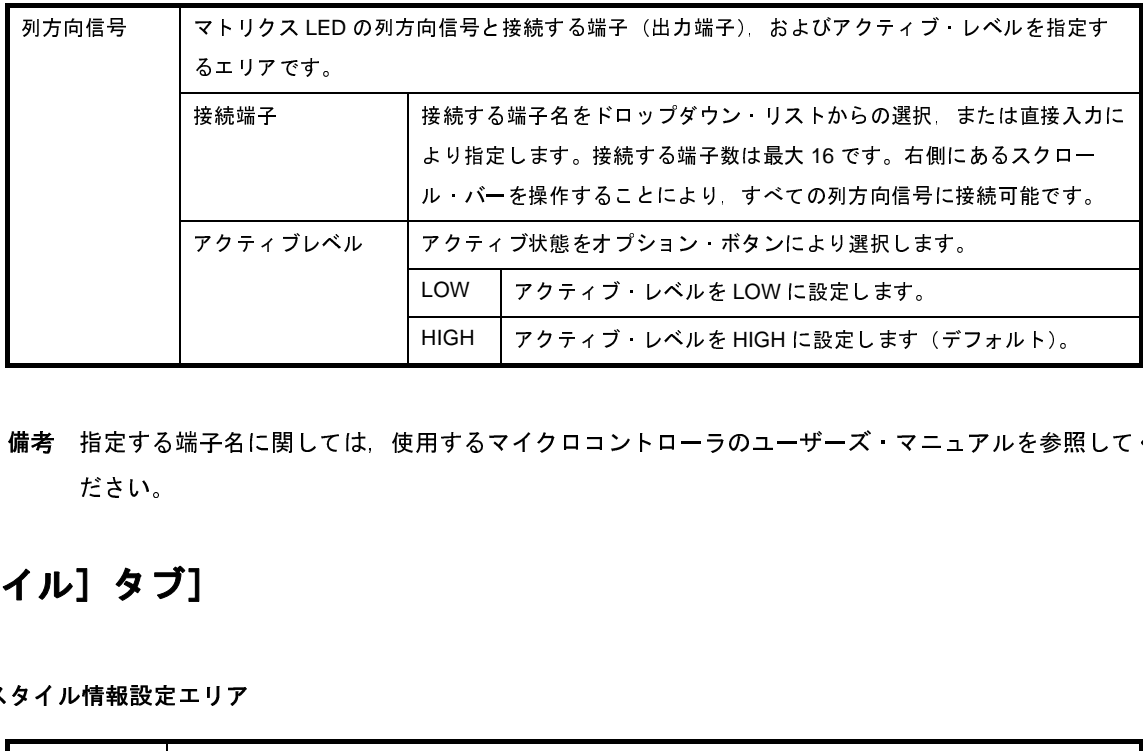

備考 指定する端子名に関しては,使用するマイクロコントローラのユーザーズ・マニュアルを参照してく ださい。

### <span id="page-399-0"></span>[[スタイル]タブ]

<span id="page-399-1"></span>(**1**)スタイル情報設定エリア

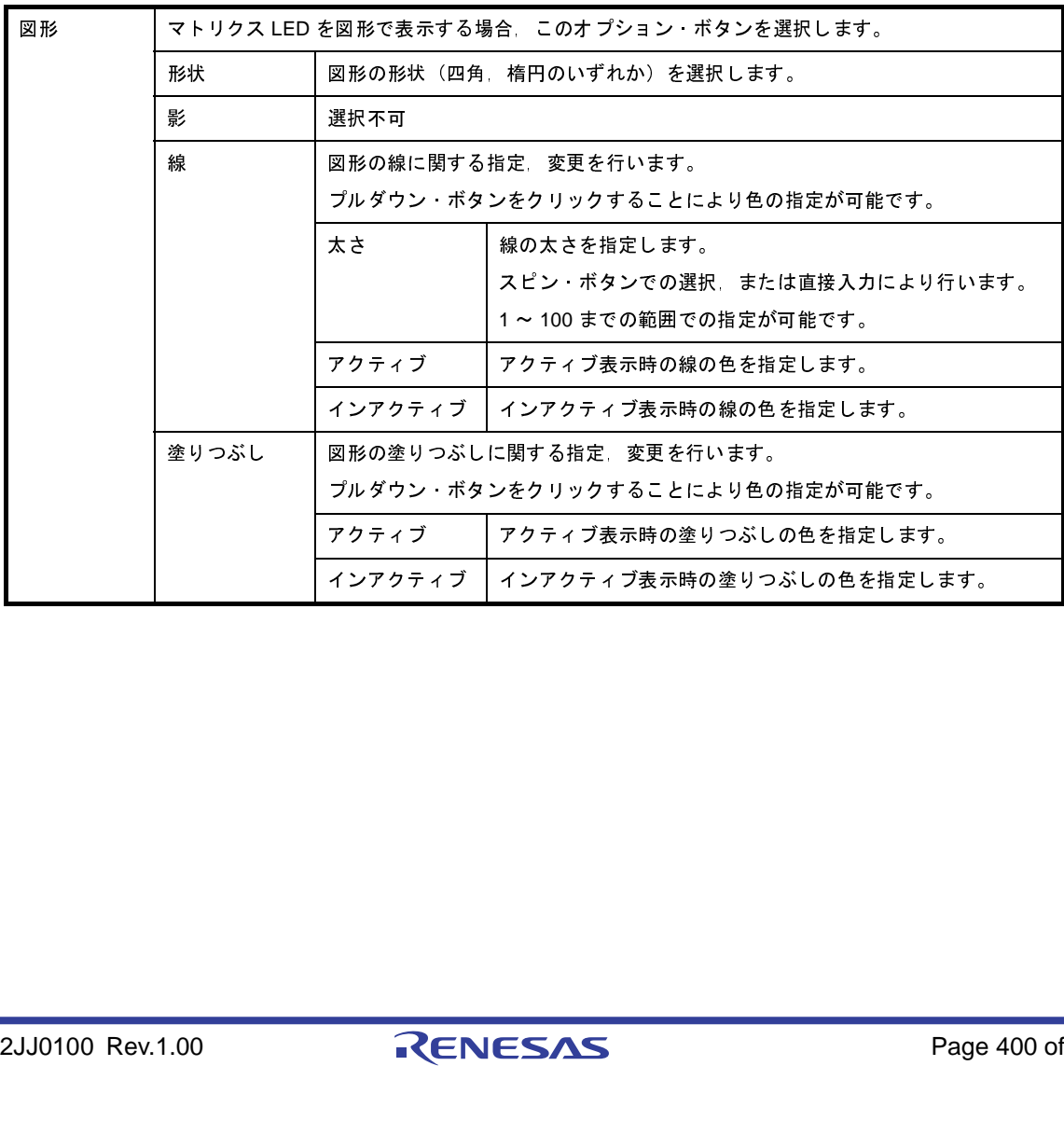

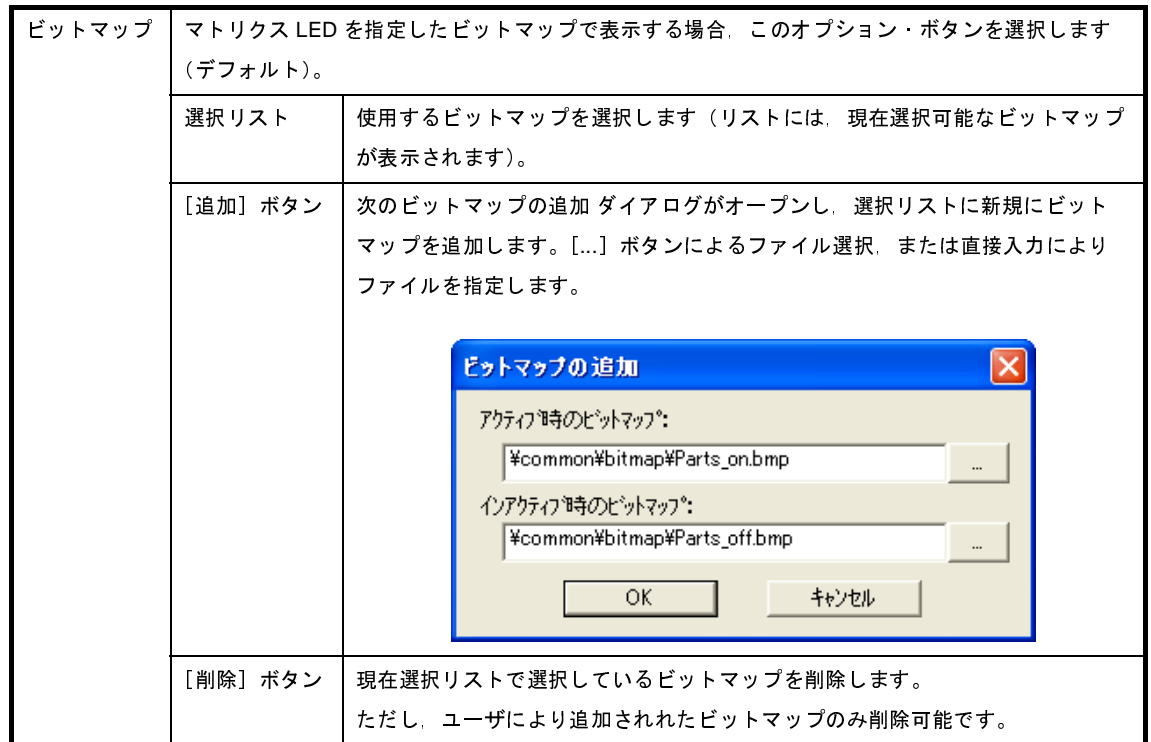

<span id="page-400-1"></span>(**2**)プレビュー・エリア

現在設定しているマトリクス LED のスタイルを表示します。

### <span id="page-400-0"></span>[機能ボタン]

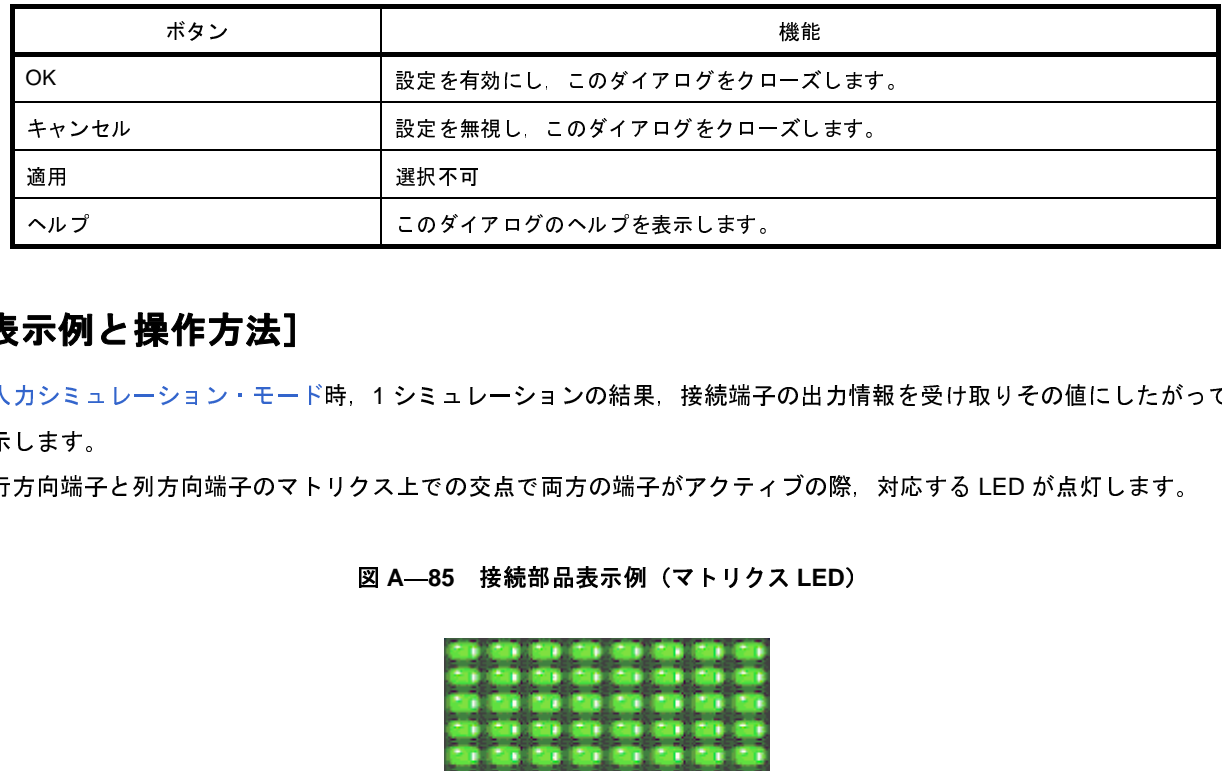

### <span id="page-400-2"></span>[表示例と操作方法]

[入力シミュレーション・モード時](#page-371-0),1 シミュレーションの結果,接続端子の出力情報を受け取りその値にしたがって 表示します。

行方向端子と列方向端子のマトリクス上での交点で両方の端子がアクティブの際,対応する LED が点灯します。

#### 図 **A**―**85** 接続部品表示例(マトリクス **LED**)

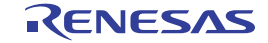

## **Parts Buzzer Properties** ダイアログ

[入出力パネル](#page-362-0) ウインドウの接続部品の一つであるブザーの端子接続情報の設定,変更を行います。

[入力シミュレーション・モード時](#page-371-0),端子と接続したブザーは,接続した端子からの出力情報をビットマップで表示し ます(表示確認のみ)。

なお、ブザーの表示スタイルには、図形とビットマップの2種類があり、これらスタイルの変更は「「スタイル]タ [ブ\]で](#page-403-0)行います。

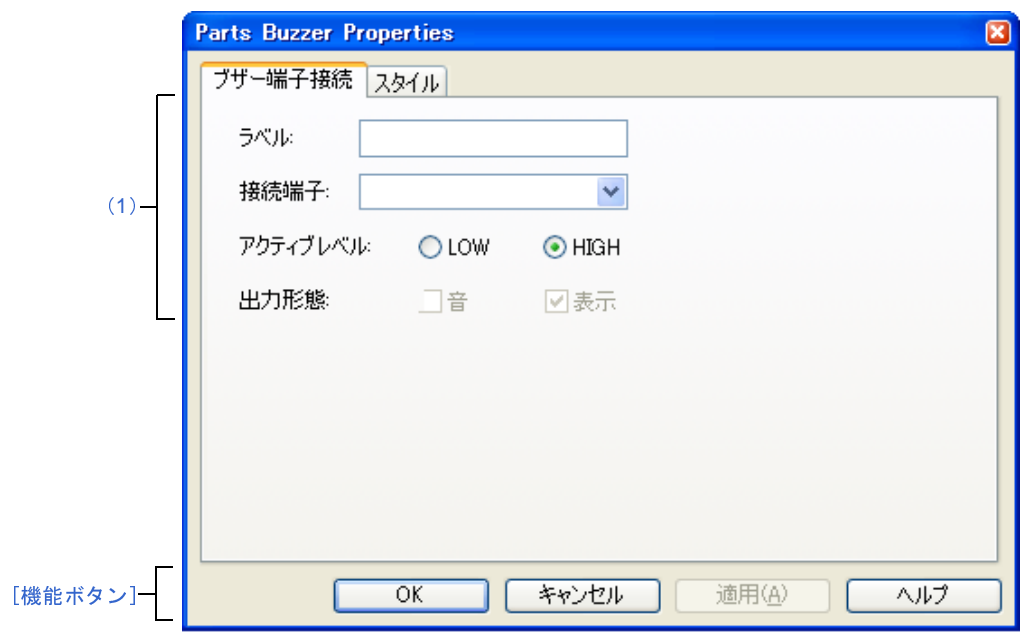

図 **A**―**86 Parts Buzzer Properties** ダイアログ:[ブザー端子接続]タブ

図 **A**―**87 Parts Buzzer Properties** ダイアログ:[スタイル]タブ

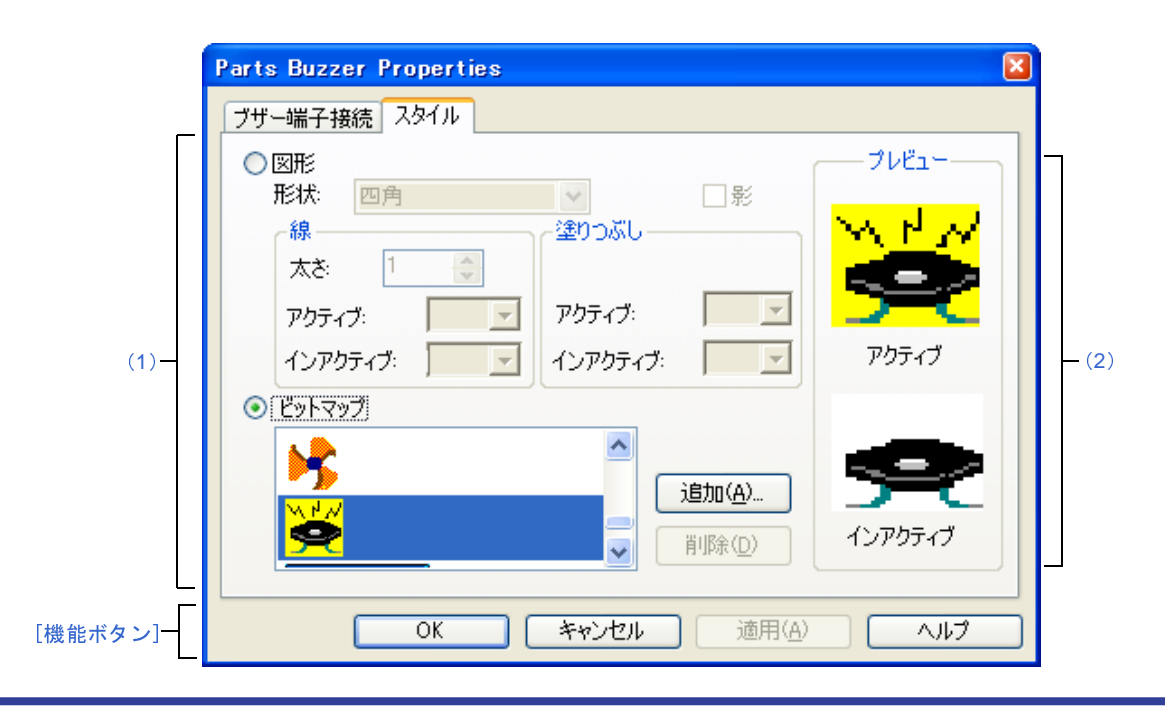

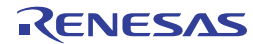

- ここでは,次の項目について説明します。
	- [\[オープン方法\]](#page-402-1)
	- [\[\[ブザー端子接続\]タブ\]](#page-402-2)
	- [\[\[スタイル\]タブ\]](#page-403-0)
	- [\[機能ボタン\]](#page-404-0)
	- [\[表示例と操作方法\]](#page-404-1)

### <span id="page-402-1"></span>[オープン方法]

[入出力パネル](#page-362-0) ウインドウにおける次のいずれか

- 部品オブジェクト"ブザー"をダブルクリック
- 部品オブジェクト"ブザー"のコンテキスト・メニューより [プロパティ ...] を選択
- 部品オブジェクト"ブザー"を選択したのち, [表示] メニュー→ [プロパティ ...] を選択

#### <span id="page-402-2"></span>[[ブザー端子接続]タブ]

<span id="page-402-0"></span>(**1**)ブザー端子接続設定エリア

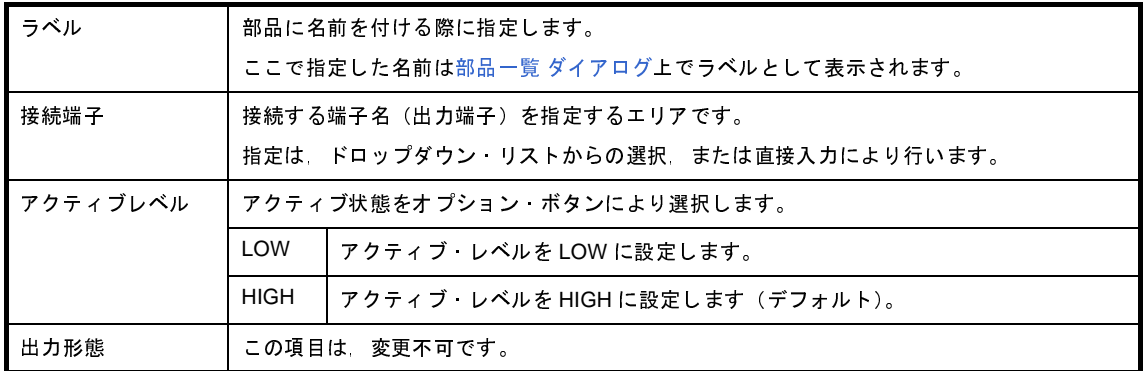

備考 指定する端子名に関しては,使用するマイクロコントローラのユーザーズ・マニュアルを参照してく ださい。

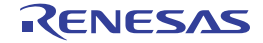

## <span id="page-403-0"></span>[[スタイル] タブ]

#### <span id="page-403-1"></span>(**1**)スタイル情報設定エリア

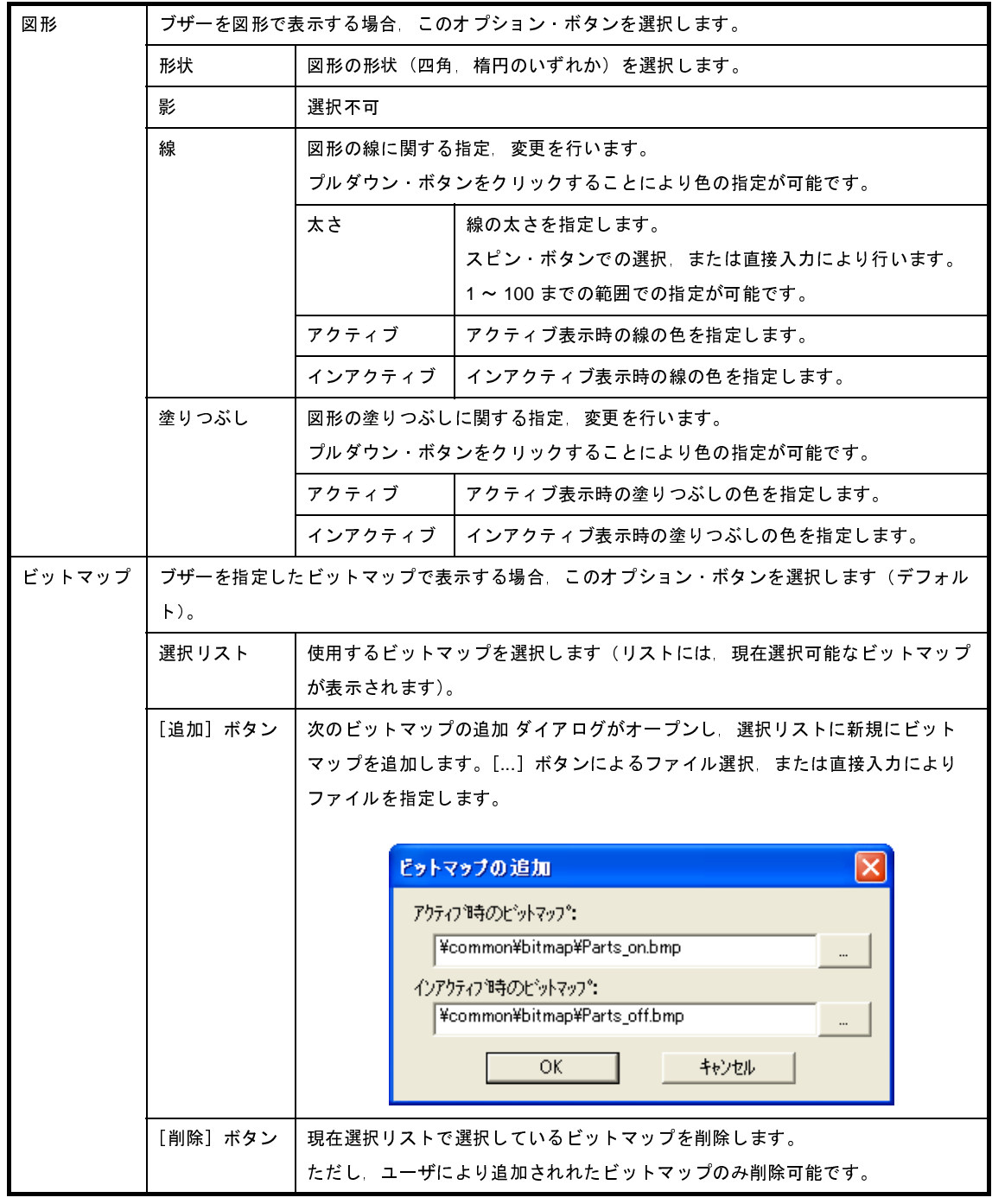

<span id="page-403-2"></span>(**2**)プレビュー・エリア

現在設定しているブザーのスタイルを表示します。

### <span id="page-404-0"></span>[機能ボタン]

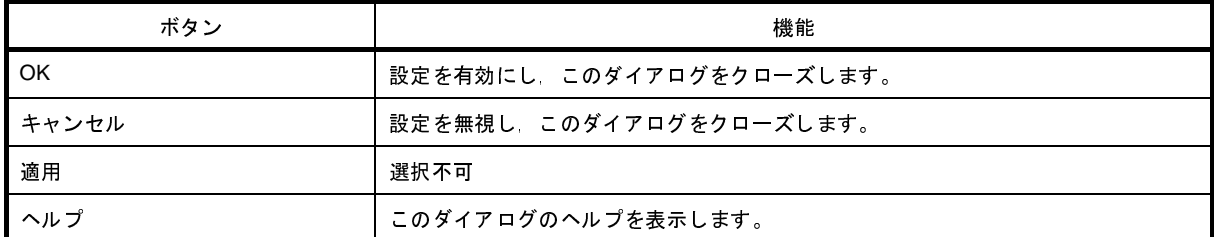

### <span id="page-404-1"></span>[表示例と操作方法]

[入力シミュレーション・モード時](#page-371-0),接続した端子のアクティブ・レベル出力をビットマップで表示します。 端子の出力値(アクティブ/インアクティブ)により、次のようなビットマップとして表示されます。 適用<br>ヘルプ このダイ このダイ<br>コシミュレーション・モード時, 接続した対<br>その出力値 (アクティブ/インアクティブ)<br>図 A

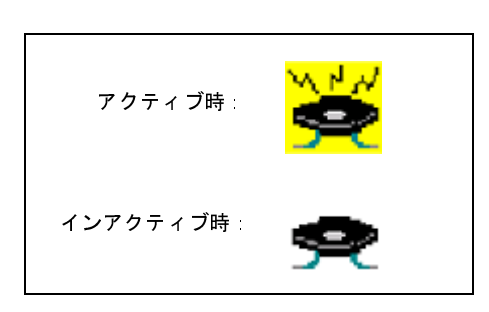

図 **A**―**88** 接続部品表示例(ブザー)

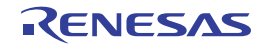

# プルアップ/プルダウン設定 ダイアログ

[入出力パネル](#page-362-0) ウインドウの接続部品の一つであるプルアップ/プルダウン抵抗の端子接続情報の設定,変更を行いま す。

この接続部品の設定方法は他の部品とは異なり,このダイアログで全端子の接続情報を一括管理します。

図 **A**―**89** プルアップ/プルダウン設定 ダイアログ

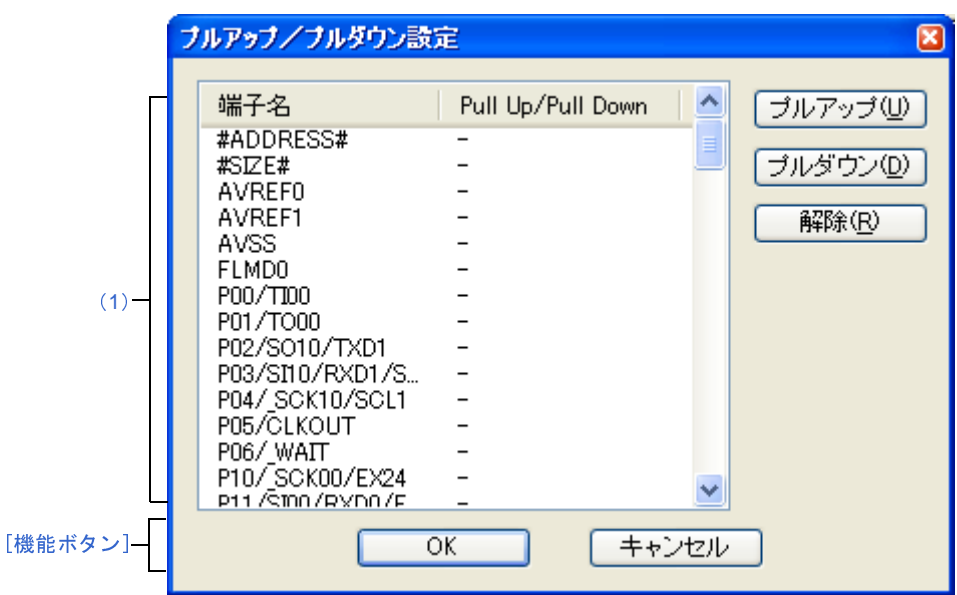

- ここでは、次の項目について説明します。
	- [\[オープン方法\]](#page-405-0)
	- [\[各エリアの説明\]](#page-406-1)
	- [\[機能ボタン\]](#page-406-0)

## <span id="page-405-0"></span>[オープン方法]

[入出力パネル](#page-362-0) ウインドウにフォーカスがある状態で次のいずれか

- ◆ ボタンのクリック
- [部品] メニュー→ [プルアップ/プルダウン設定 ...]の選択

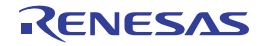

### <span id="page-406-1"></span>[各エリアの説明]

<span id="page-406-2"></span>(**1**)接続情報表示エリア

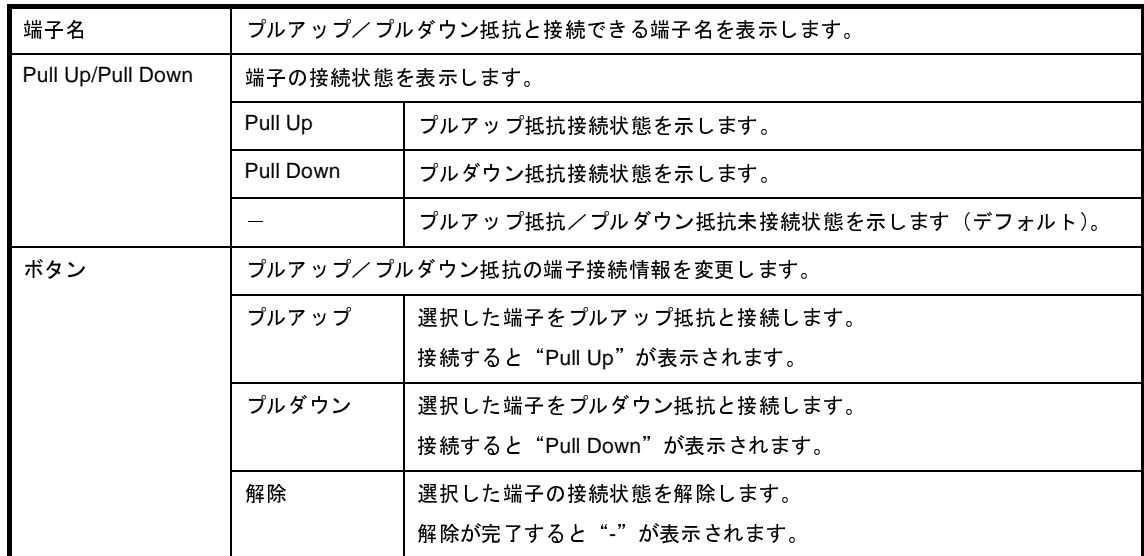

## <span id="page-406-0"></span>[機能ボタン]

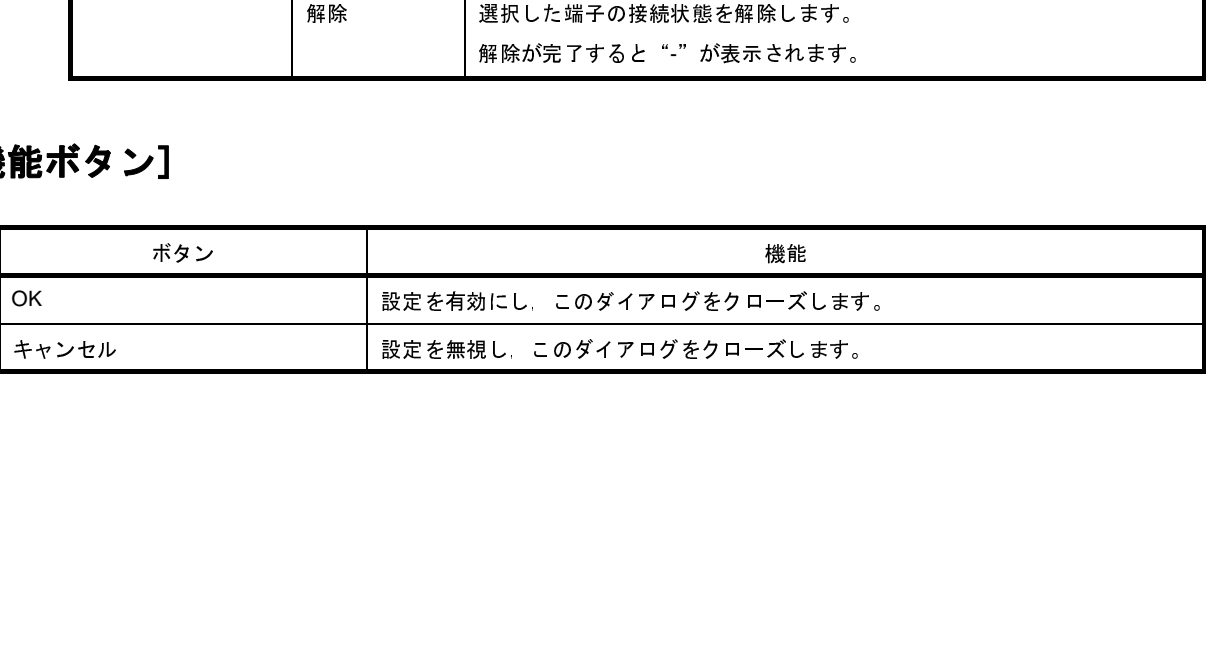

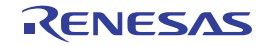

## **Object Properties** ダイアログ

[入出力パネル](#page-362-0) ウインドウの図形オブジェクト(文字/ビットマップを含む)の端子接続情報の設定,変更を行います。 [入力シミュレーション・モード時](#page-371-0)、端子と接続した各オブジェクトは、接続端子の出力状態により、表示/非表示を 切り替えます。

なお、各信号のアクティブ状態は、アクティブ HIGH です。

表示スタイルの変更は [[スタイル] タブ]で行います。

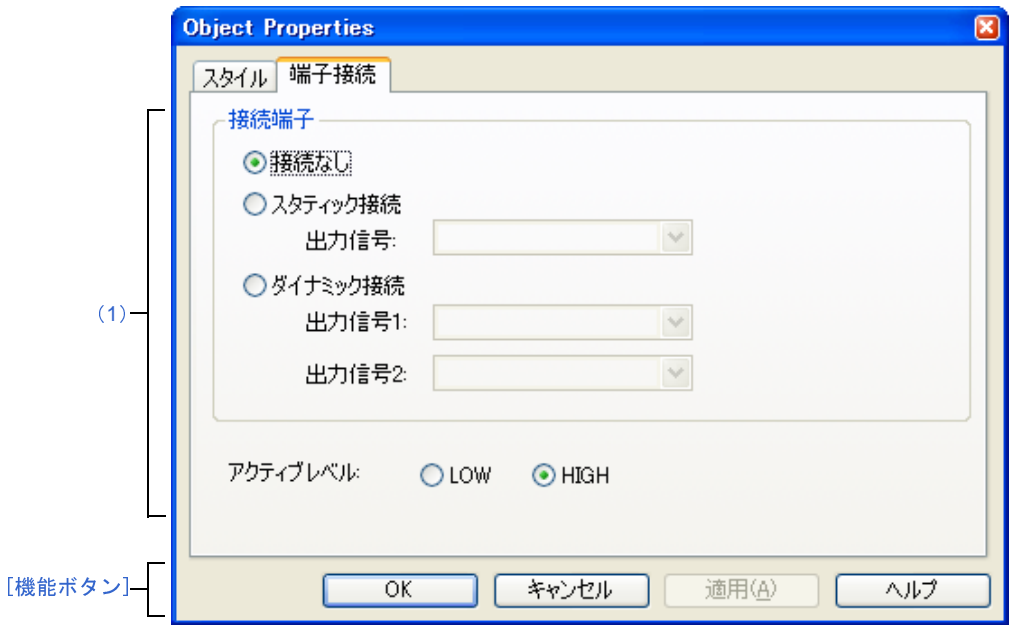

図 **A**―**90 Object Properties** ダイアログ:[端子接続]タブ

図 **A**―**91 Object Properties** ダイアログ:[スタイル]タブ

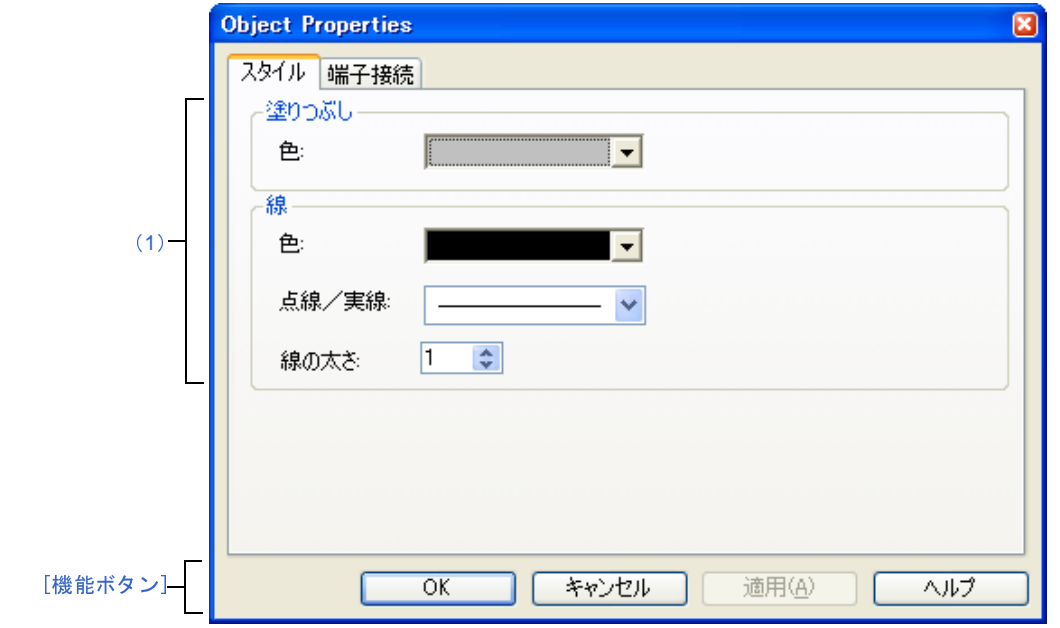

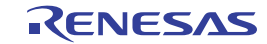

- ここでは,次の項目について説明します。
	- [\[オープン方法\]](#page-408-1)
	- [\[\[端子接続\]タブ\]](#page-408-2)
	- [[スタイル] タブ]
	- [\[機能ボタン\]](#page-410-0)

### <span id="page-408-1"></span>[オープン方法]

[入出力パネル](#page-362-0) ウインドウにおける次のいずれか

- 図形オブジェクトをダブルクリック
- 図形オブジェクトのコンテキスト・メニューより[プロパティ ...]を選択
- 図形オブジェクトを選択したのち,[表示]メニュー→[プロパティ ...]を選択

### <span id="page-408-2"></span>[[端子接続]タブ]

<span id="page-408-0"></span>(**1**)端子接続設定エリア

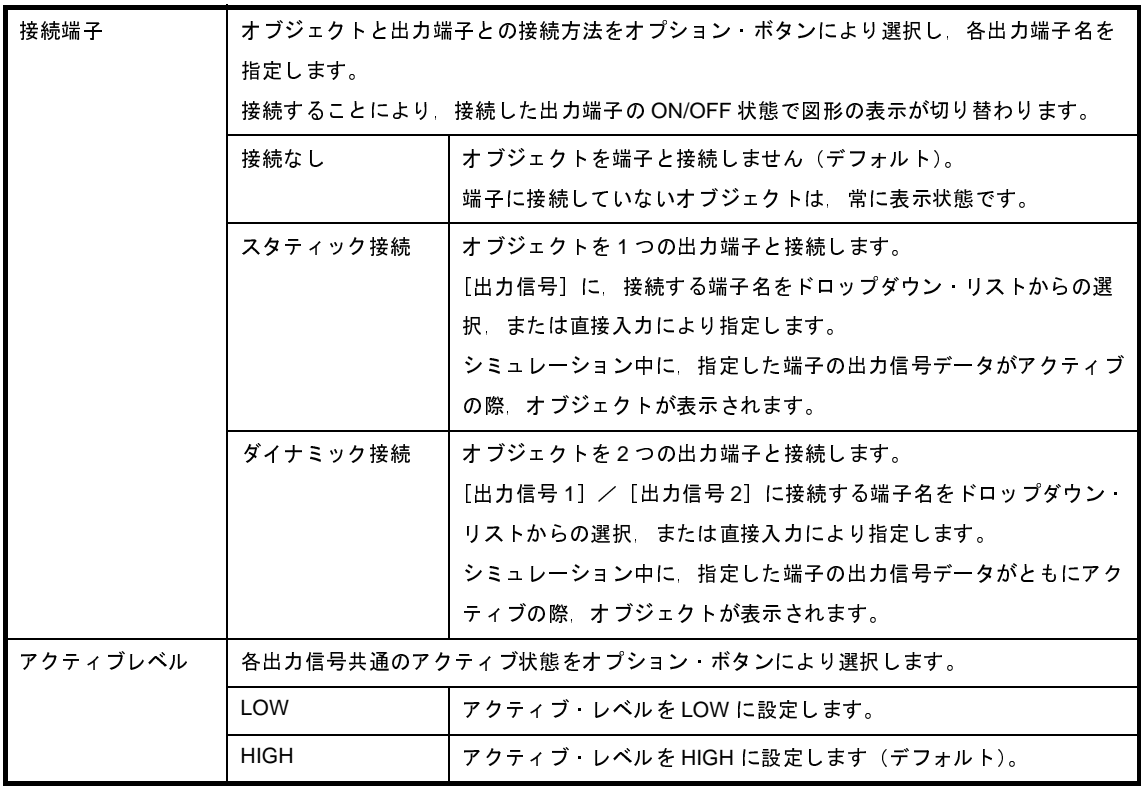

備考 指定する端子名に関しては,使用するマイクロコントローラのユーザーズ・マニュアルを参照してく ださい。

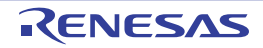

## <span id="page-409-1"></span>[[スタイル]タブ]

<span id="page-409-0"></span>(**1**)スタイル情報設定エリア

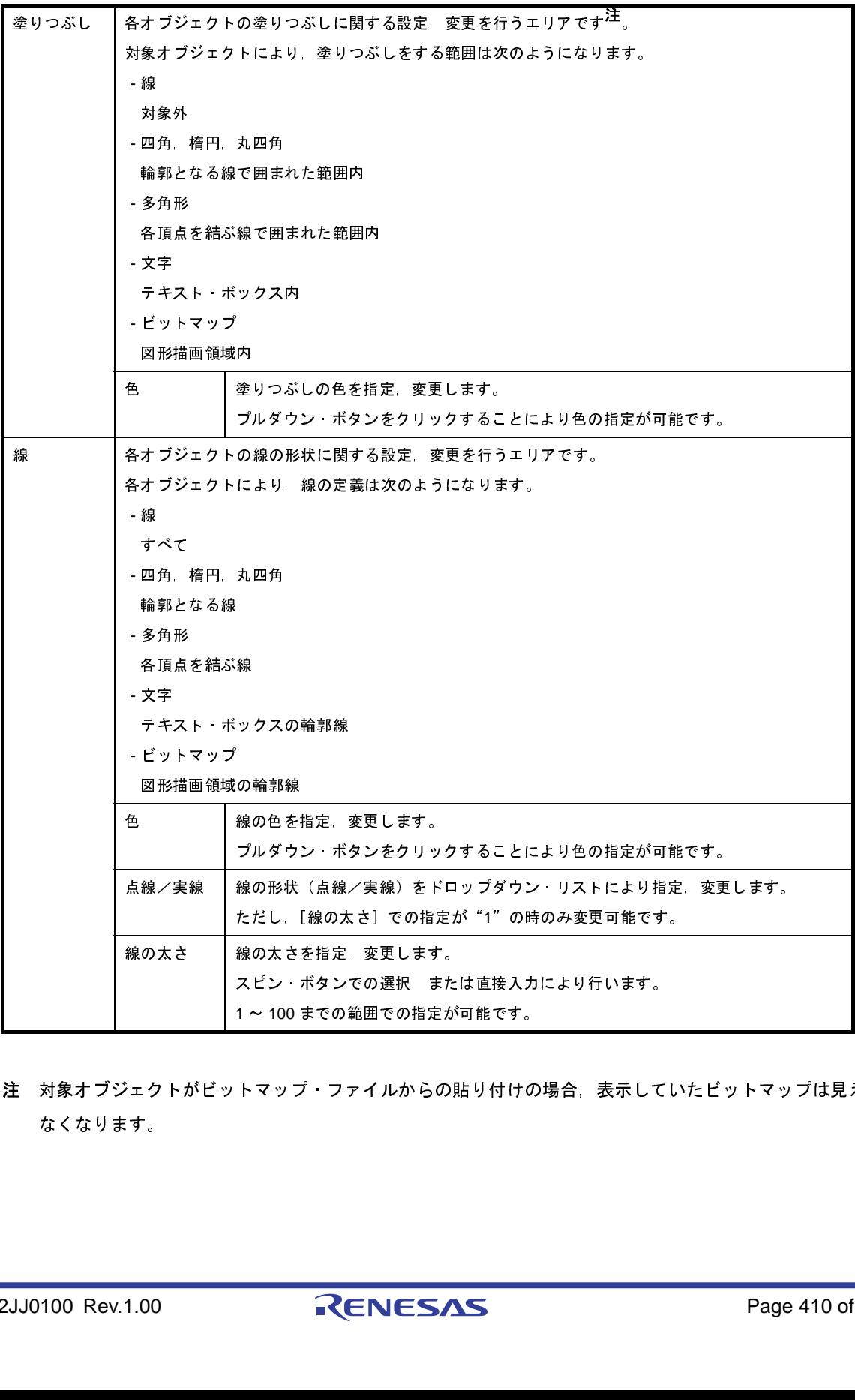

注 対象オブジェクトがビットマップ・ファイルからの貼り付けの場合,表示していたビットマップは見え なくなります。

## <span id="page-410-0"></span>[機能ボタン]

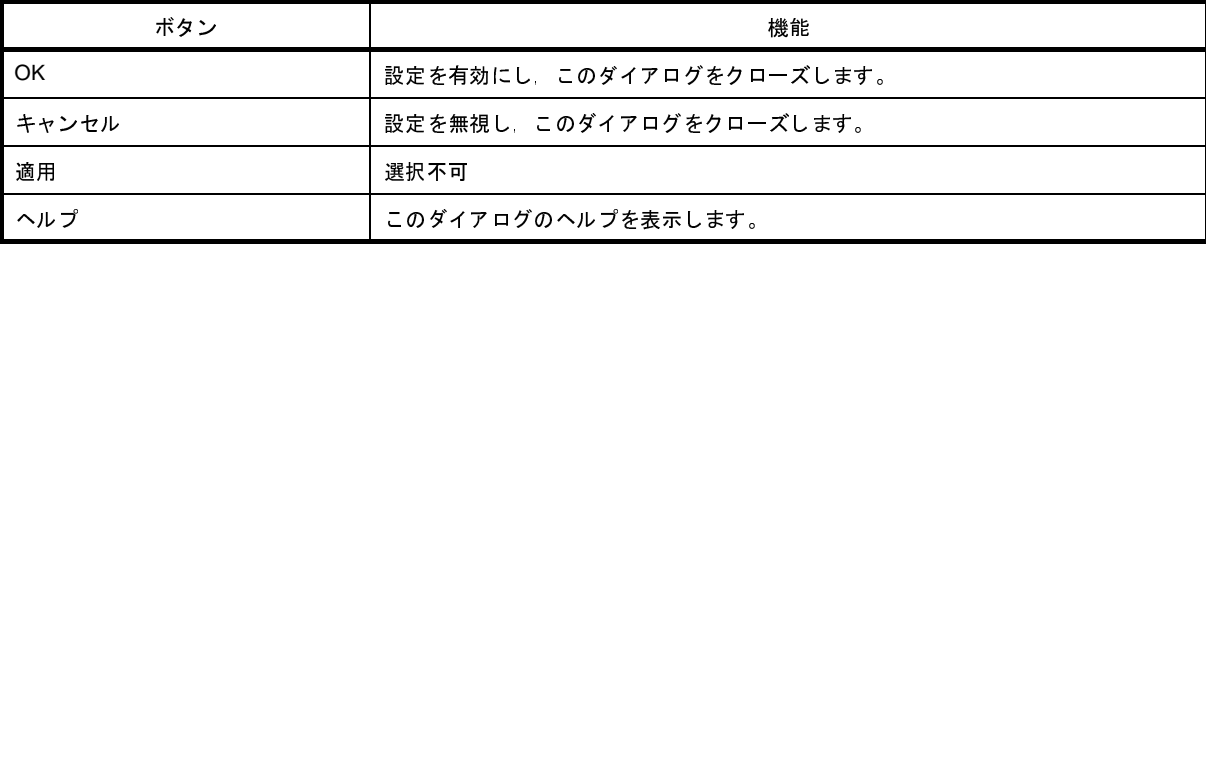

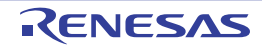

## <span id="page-411-0"></span>部品一覧 ダイアログ

[入出力パネル](#page-362-0) ウインドウ上に作成したすべての図形オブジェクト,および部品オブジェクトの端子接続状況を一覧表 示します。

なお、各オブジェクトの端子接続の設定内容を変更するには,一覧内のオブジェクトをダブルクリック,または,一 覧内のオブジェクトを選択した状態で,[表示]メニュー→[プロパティ ...]を選択することによりオープンする設定 ダイアログで行います。

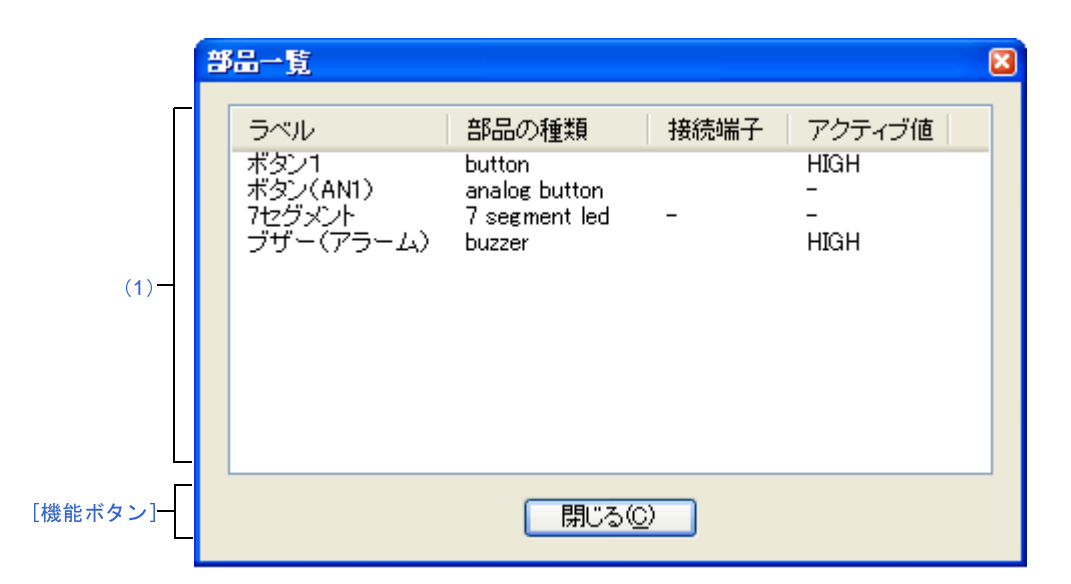

図 **A**―**92** 部品一覧 ダイアログ

ここでは,次の項目について説明します。

- [\[オープン方法\]](#page-411-1)
- [\[各エリアの説明\]](#page-412-0)
- [\[機能ボタン\]](#page-412-1)

### <span id="page-411-1"></span>[オープン方法]

- [入出力パネル](#page-362-0) ウインドウにフォーカスがある状態で, [表示] メニュー→ [接続部品一覧 ...] を選択

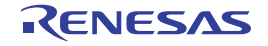

### <span id="page-412-0"></span>[各エリアの説明]

#### <span id="page-412-2"></span>(**1**)端子接続状況表示エリア

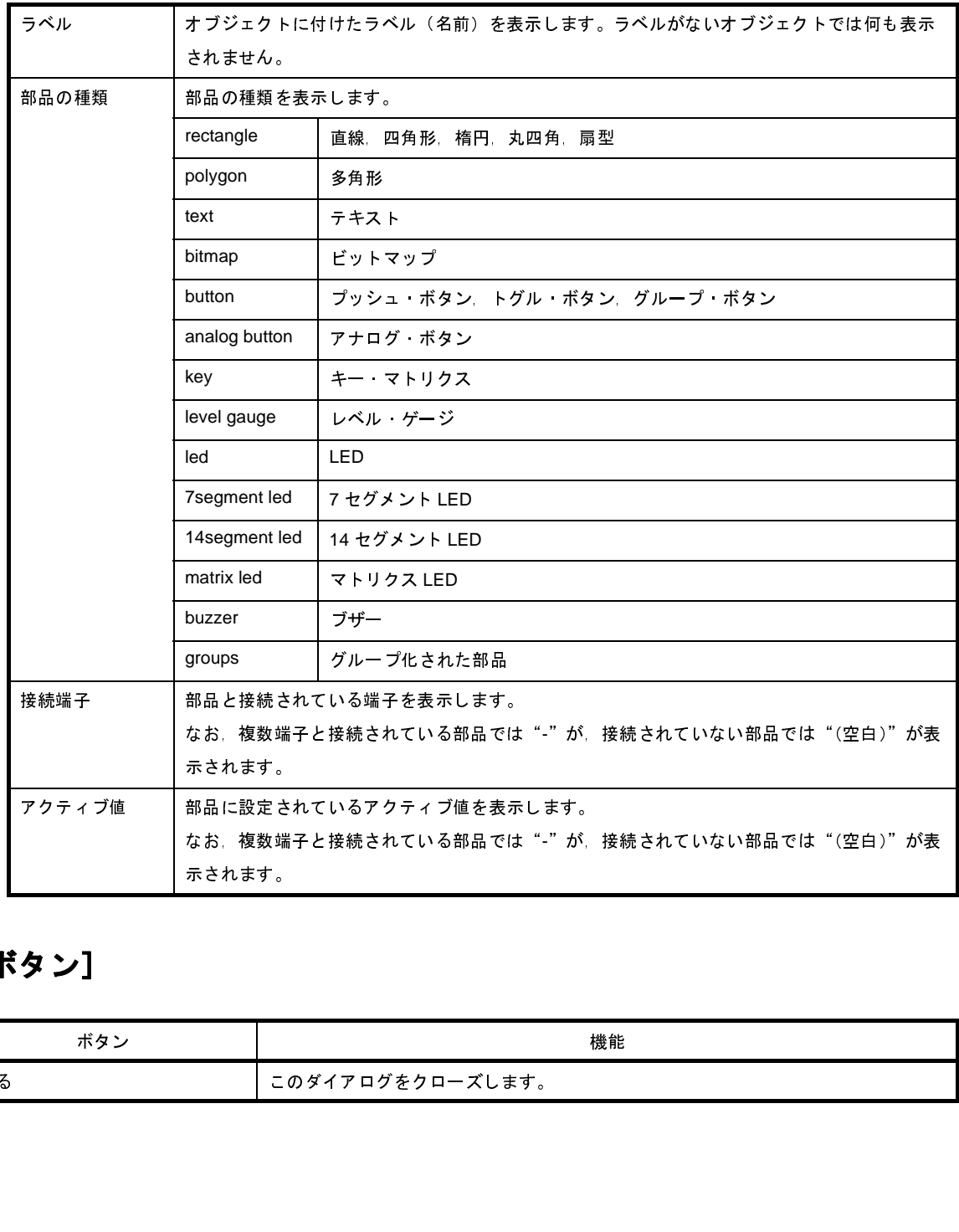

## <span id="page-412-1"></span>[機能ボタン]

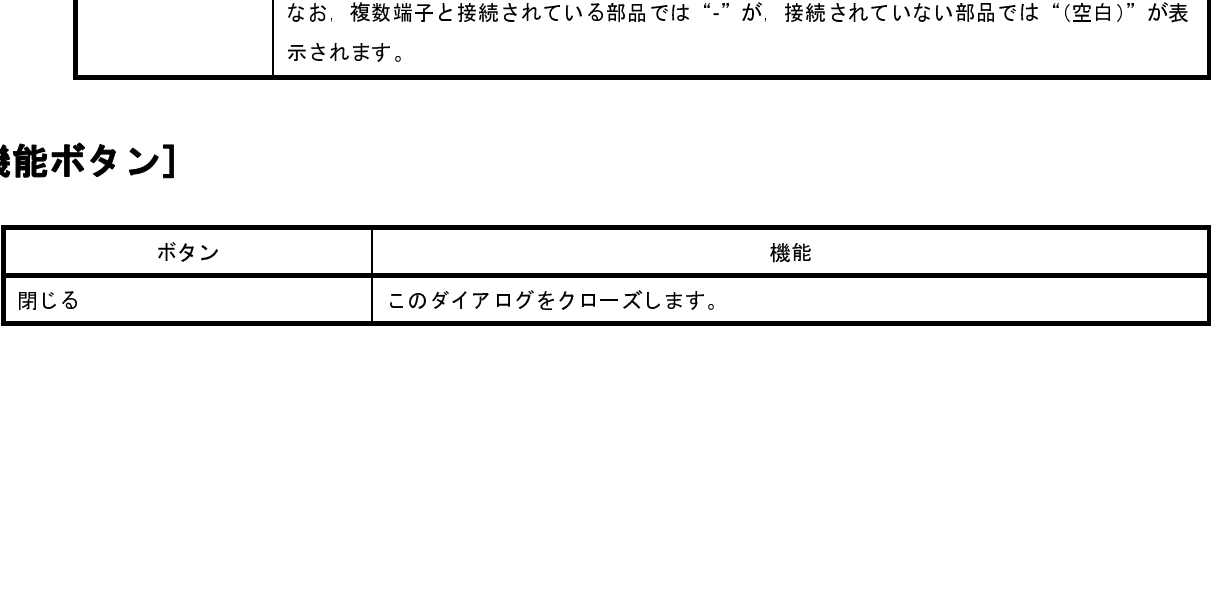

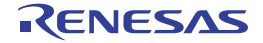

## <span id="page-413-0"></span>シリアル ウインドウ

CPU に搭載されているシリアル・インタフェースと通信を行います。

このウインドウは CPU の他局側のシリアル・インタフェースとして動作するため,CPU からの送信データがこのウ インドウでの受信データに,このウインドウからの送信データが CPU での受信データになります。

このウインドウでは、次の2種類のファイルを扱うことができます。

ウインドウ上部エリアで表示された送受信データは, [ファイル] メニュー→ [上書き保存] / [名前を付けて保存 ...] の選択により, シリアル・ログデータ・ファイル(\*.log)(CSV 形式)として保存することができます。

また、ウインドウ下部エリアで作成した送信データは, [保存] ボタンによりシリアル送信データ・ファイル(\*.ser) (CSV 形式)として保存することができます([読み込み]ボタンにより復元可能)。

なお,作成したデータの保存/復元はプロジェクト・ファイルの保存/ロードでも行うことができますが,この場合, 送信データは CSV 形式のテキスト・ファイルとして保存されず、プロジェクト・ファイル内に保存されます。

- 注意 **1.** 保存したシリアル送信データ・ファイルをオープンする際,またはプロジェクト・ファイルをオープンする 際に,シリアル送信データ・ファイルを作成した時点のマイクロコントローラとは異なるマイクロコント ローラでシミュレータ **GUI** が起動されていた場合,そのマイクロコントローラに存在しないシリアルの設定 は復元されません。
	- **2.** このウインドウは複数オープン可能です。ウインドウのオープン後に[,シリアル選択エリア](#page-414-0)で検証したいシ リアル・インタフェースを選択してください。

|     |                                                                                                  | 2シリアル1        |                                           |                              | oox                                                                                                    |                                                              |        |   |
|-----|--------------------------------------------------------------------------------------------------|---------------|-------------------------------------------|------------------------------|----------------------------------------------------------------------------------------------------|--------------------------------------------------------------|--------|---|
| (1) |                                                                                                  | UART 0        | $\vee$                                    |                              |                                                                                                    | $\frac{\mathcal{O}}{\mathsf{M}\mathsf{n}\mathsf{t}}$<br>usec |        | v |
|     | Time                                                                                             |               | Send Data                                 |                              | Receive Data                                                                                                    |                                                              | Status | ۸ |
| (2) | 2083<br>1875<br>208<br>2073<br>1771<br>313<br>2077<br>1667<br>417<br>2077<br>1562<br>521<br>2077 |               | 0x19<br>0x7b<br>0x5a<br>0 <sub>x</sub> b1 |                              | $0\times79$<br>0xc0<br>0x07<br>0x4e<br>$0\times95$<br>$0$ $x$ d $c$<br>$0\times23$<br>0x6a<br>0 <sub>x</sub> b1 |                                                              | F      |   |
|     | 1458                                                                                             |               | $0\times 76$                              |                              |                                                                                                    |                                                              |        |   |
|     |                                                                                                  |               |                                           |                              |                                                                                                    |                                                              |        |   |
|     | $\frac{\mathsf{x}}{\square}$                                                                     | No.           | Wait                                      | Data                         |                                                                                                    | ٨                                                            | フォーマット |   |
|     |                                                                                                  | $\frac{2}{3}$ | 2080<br>2080                              |                              | $0\times 76$                                                                                                    |                                                              | 全てクリア  |   |
|     |                                                                                                  | 4<br>5        | 2080<br>2080                              | 0x82<br>$0\times 65$         |                                                                                                    |                                                              | 読み込み   |   |
| (3) |                                                                                                  | 6             | 2080<br>2080<br>2080                      |                              |                                                                                                    | ≣                                                            | 保存     |   |
|     |                                                                                                  | 7<br>8        |                                           |                              | 0xe4                                                                                                    |                                                              |        |   |
|     |                                                                                                  | 9             | 2080                                      | $0 \times d8$<br>$0\times7f$ |                                                                                                    |                                                              | 送信     |   |
|     |                                                                                                  | 10            | 2080                                      | $0 \times 0a$                |                                                                                                    |                                                              | 自動送信   |   |
|     |                                                                                                  | 11<br>12      | 2080<br>2080                              | $0\times 33$<br>$0\times19$  |                                                                                                    |                                                              |        |   |
|     |                                                                                                  |               |                                           |                              |                                                                                                    |                                                              |        |   |

図 **A**―**93** シリアル ウインドウ

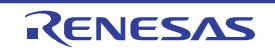

- ここでは,次の項目について説明します。
	- [\[オープン方法\]](#page-414-2)
	- [\[各エリアの説明\]](#page-414-3)
	- [\[専用メニュー\(シリアル](#page-416-0) ウインドウ)]
	- [\[コンテキスト・メニュー\]](#page-416-1)

#### <span id="page-414-2"></span>[オープン方法]

- <mark>ト</mark>ポタンをクリック
- [シミュレータ] メニュー→ [シリアル]を選択

#### <span id="page-414-3"></span>[各エリアの説明]

#### <span id="page-414-0"></span>(**1**)シリアル選択エリア

通信するシリアル・インタフェースを選択します。

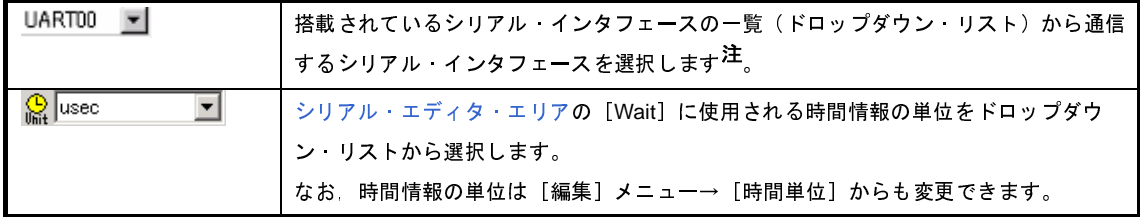

注 一度選択すると,変更することはできません。

変更する場合は,新たなシリアル ウインドウをオープンしてください。

<span id="page-414-1"></span>(**2**)ログ表示エリア

送受信データを表示します。

表示タイミングは,データを構成する全ビットの受信,または送信が完了した時点です。

このエリアには,スタート・ビット,ストップ・ビット,およびパリティ・ビットを削除したデータのみが 表示されます。

データの表示方法は, [表示] メニュー→ [数値表現] → [2 進表示] / [16 進表示] の選択により変更す ることができます。

なお,デバッガ,またはシミュレータのリセット発生によりログ表示はクリアされます。

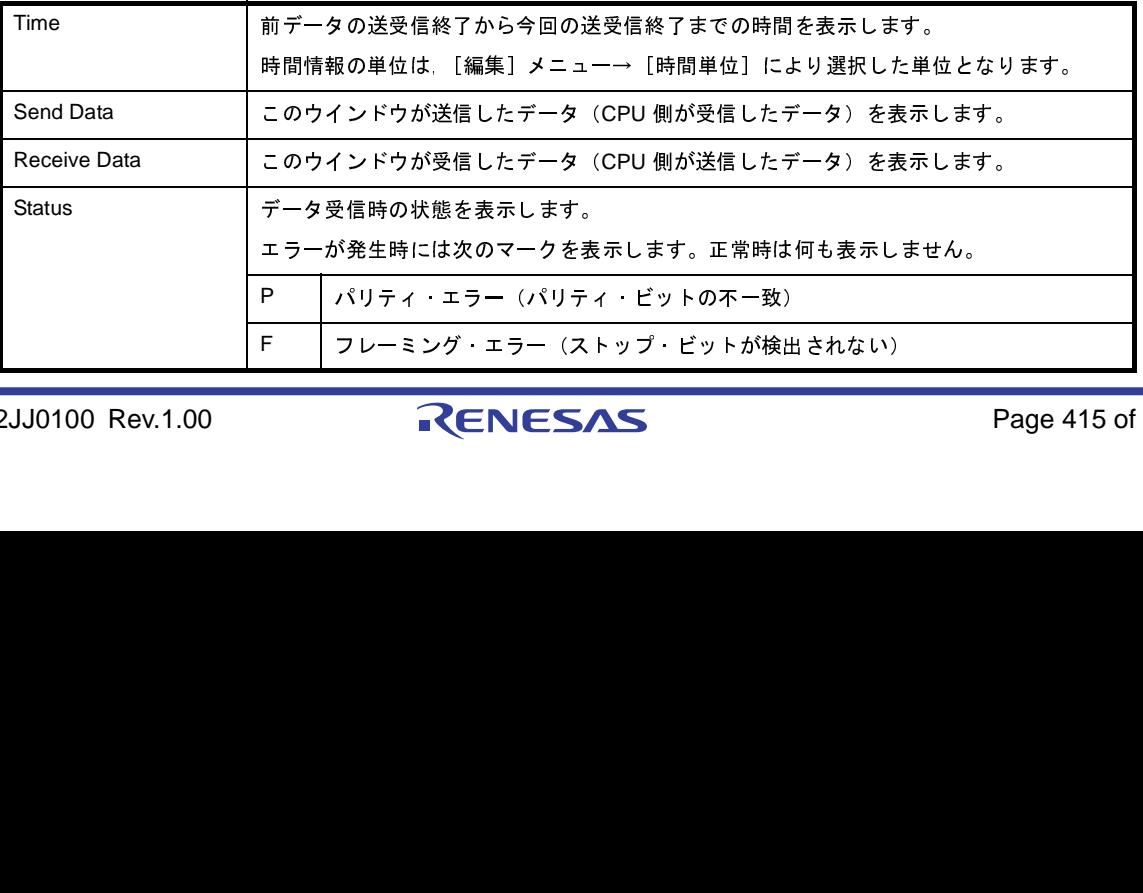

<span id="page-415-1"></span><span id="page-415-0"></span>(**3**)シリアル・エディタ・エリア

送信データを作成するエリアです。

このエリアは,[表示]メニュー→[シリアル・エディタ]により表示/非表示の選択が可能です。

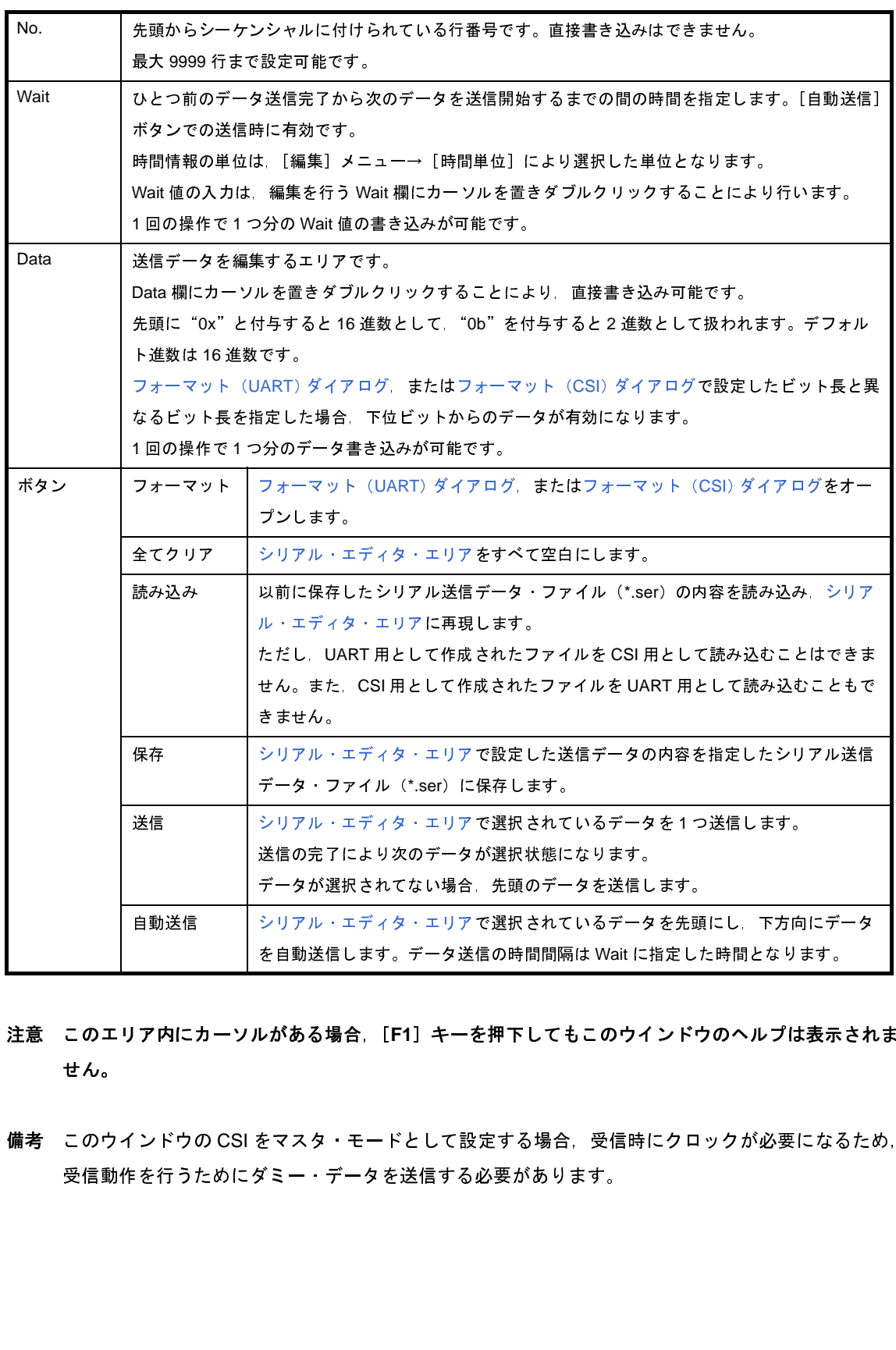

- 注意 このエリア内にカーソルがある場合,[**F1**]キーを押下してもこのウインドウのヘルプは表示されま せん。
- 備考 このウインドウの CSI をマスタ・モードとして設定する場合,受信時にクロックが必要になるため, 受信動作を行うためにダミー・データを送信する必要があります。 自動送信 シリアル・エディタ・エリアで選択されているデータを先頭にし,下方向にデータ を自動送信します。データ送信の時間間隔は Wait に指定した時間となります。

### <span id="page-416-0"></span>[専用メニュー(シリアル ウインドウ)]

(**1**)[編集]メニュー

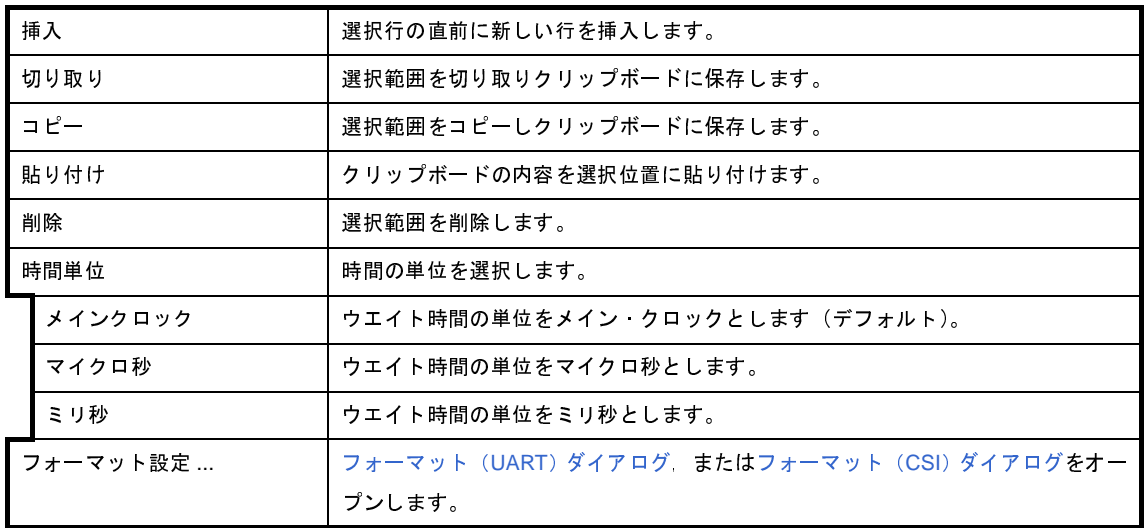

(**2**)[表示]メニュー

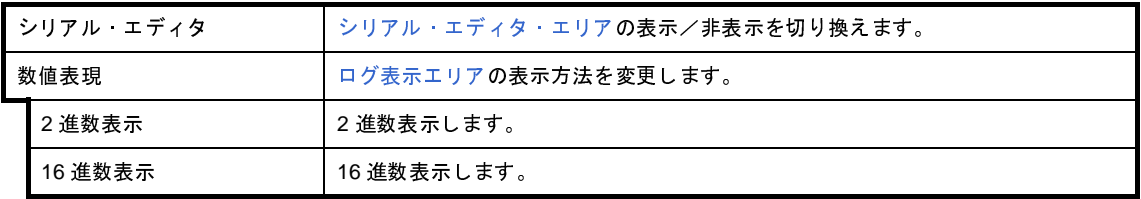

(**3**)[オプション]メニュー

ウインドウのカスタマイズ ... | 書式設定 [ダイアログ](#page-341-0)をオープンします。

#### <span id="page-416-1"></span>[コンテキスト・メニュー]

[シリアル・エディタ・エリアに](#page-415-0)おいて,次に示すコンテキスト・メニューを表示します。

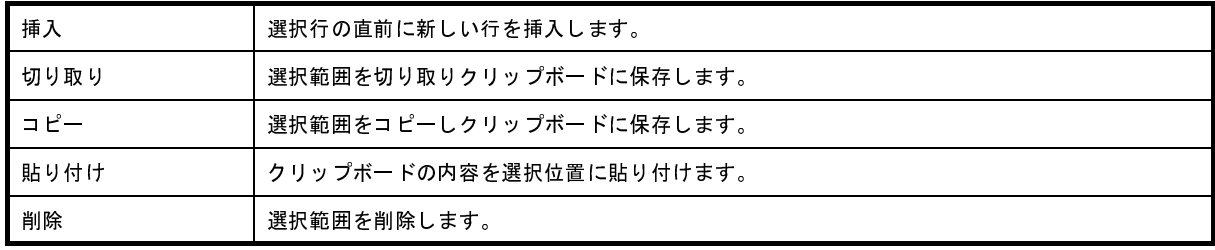

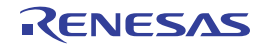

## <span id="page-417-0"></span>フォーマット(**UART**)ダイアログ

アシンクロナス·シリアル·インタフェース (UART) 用のシリアル·フォーマットの設定, 変更を行います。

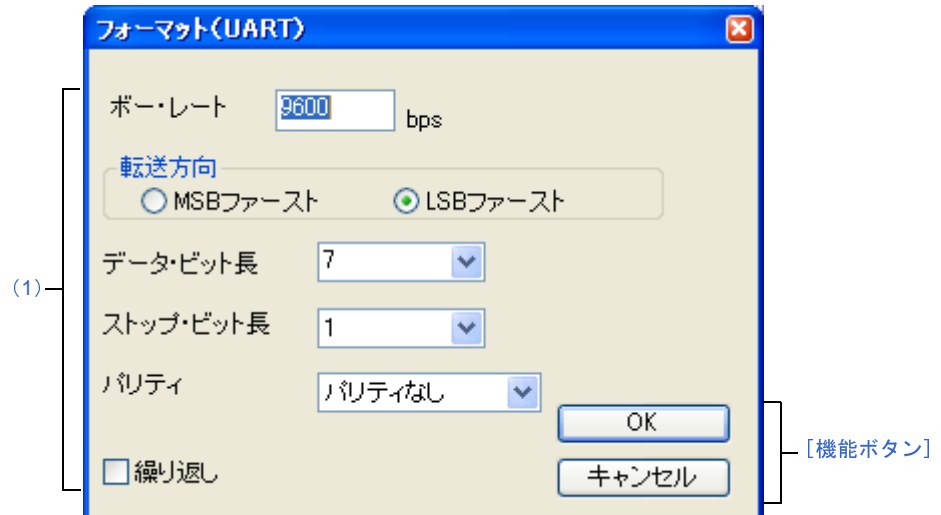

図 **A**―**94** フォーマット(**USRT**)ダイアログ

ここでは,次の項目について説明します。

- [\[オープン方法\]](#page-417-1)
- [\[各エリアの説明\]](#page-418-0)
- [\[機能ボタン\]](#page-418-1)

<span id="page-417-1"></span>[オープン方法]

UART 系シリアル・インタフェースを選択しているシリアル [ウインドウに](#page-413-0)おける次のいずれか

- [フォーマット]ボタンをクリック
- [編集]メニュー→[フォーマット設定 ...]を選択

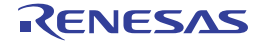

### <span id="page-418-0"></span>[各エリアの説明]

<span id="page-418-2"></span>(**1**)フォーマット(**UART**)設定エリア

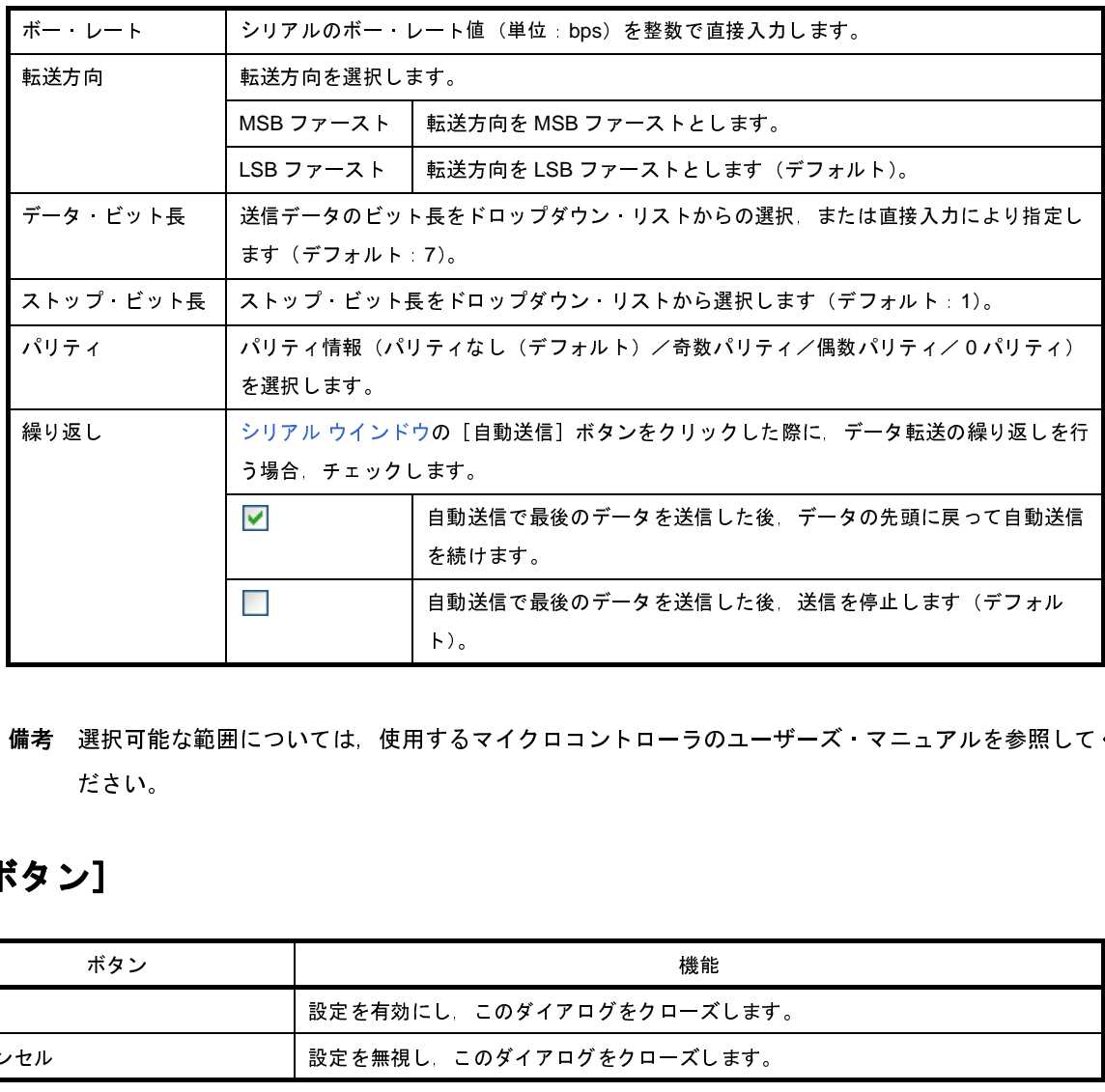

備考 選択可能な範囲については,使用するマイクロコントローラのユーザーズ・マニュアルを参照してく ださい。

### <span id="page-418-1"></span>[機能ボタン]

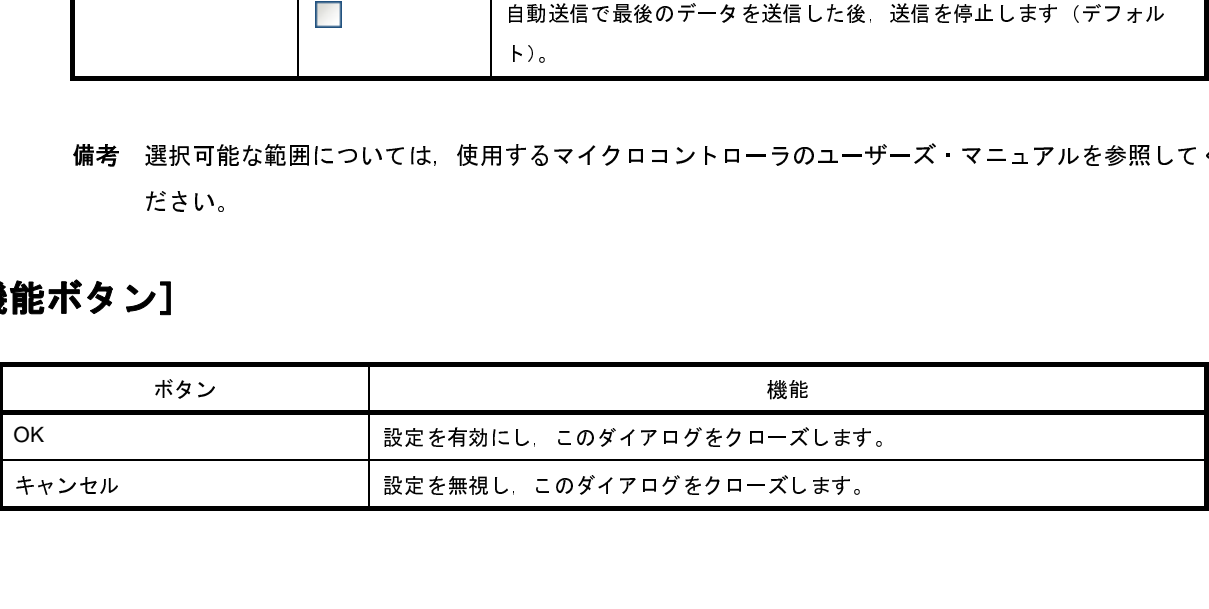

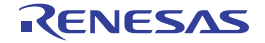

## <span id="page-419-0"></span>フォーマット(**CSI**)ダイアログ

3 線式シリアル·インタフェース (CSI) 用のシリアル·フォーマットの設定, 変更を行います。

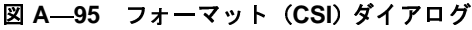

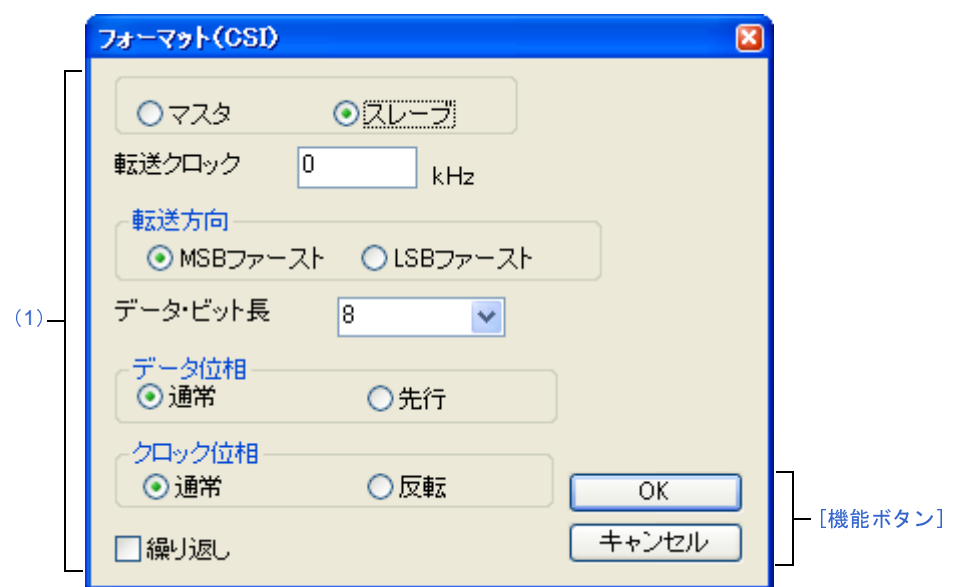

ここでは,次の項目について説明します。

- [\[オープン方法\]](#page-419-1)
- [\[各エリアの説明\]](#page-420-0)
- [\[機能ボタン\]](#page-421-0)
- [3線式シリアル・インタフェース (CSI) 選択時の送受信動作に関して]

## <span id="page-419-1"></span>[オープン方法]

CSI 系シリアル・インタフェースを選択しているシリアル [ウインドウ](#page-413-0)における次のいずれか

- [フォーマット]ボタンをクリック
- [編集]メニュー→[フォーマット設定 ...]を選択

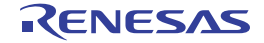

### <span id="page-420-0"></span>[各エリアの説明]

<span id="page-420-1"></span>(**1**)シリアル・フォーマット設定エリア

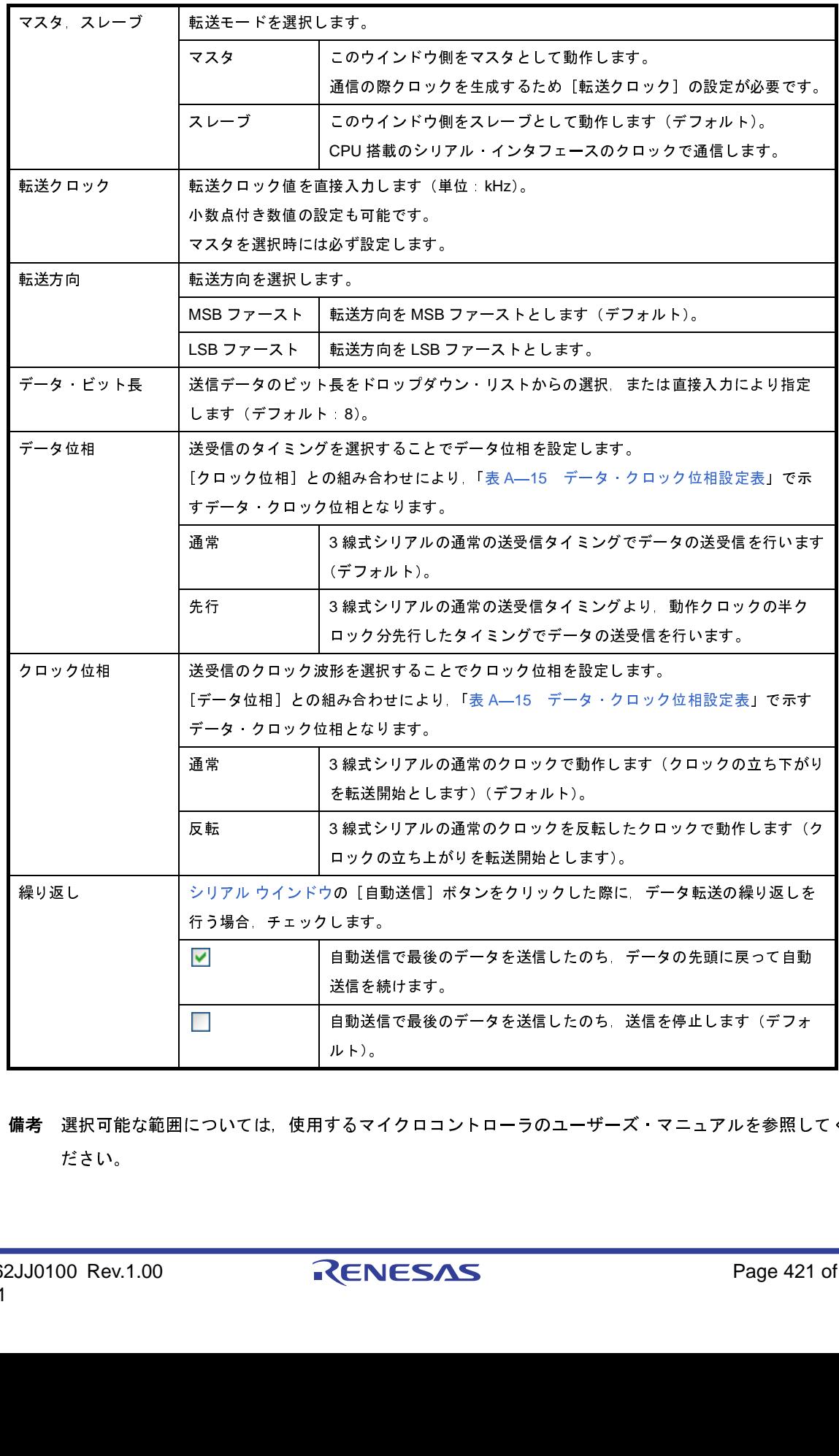

備考 選択可能な範囲については、使用するマイクロコントローラのユーザーズ・マニュアルを参照してく ださい。

<span id="page-421-2"></span>

| データ   | クロック | データ クロック位相                                                                                                    |  |  |  |  |
|-------|------|----------------------------------------------------------------------------------------------------|--|--|--|--|
| 位相設定  | 位相設定 |                                                                                                    |  |  |  |  |
| 通常    | 通常   | SCK                                                                                                    |  |  |  |  |
|       |      | SO<br>D6<br>D <sub>3</sub><br>DO<br>D7<br>D <sub>5</sub><br>D4<br>D1<br>D2                                                 |  |  |  |  |
|       |      | SI input Timing                                                                                                    |  |  |  |  |
| 先行    | 通常   | SCK                                                                                                    |  |  |  |  |
|       |      | SO<br>D6<br>D <sub>5</sub><br>DO<br>D7<br>D <sub>4</sub><br>D3<br>D <sub>2</sub><br>D1                                     |  |  |  |  |
|       |      | SI input Timing                                                                                                    |  |  |  |  |
| 通常    | 反転   | SCK                                                                                                    |  |  |  |  |
|       |      | SO<br>D <sub>6</sub><br>D4<br>D <sub>0</sub><br>D7<br>D <sub>5</sub><br>D <sub>3</sub><br>D <sub>1</sub><br>D <sub>2</sub> |  |  |  |  |
|       |      | SI input Timing                                                                                                    |  |  |  |  |
| 先行    | 反転   | SCK                                                                                                    |  |  |  |  |
|       |      | SO<br>D <sub>6</sub><br>D0<br>D <sub>5</sub><br>D <sub>4</sub><br>D <sub>3</sub><br>D1<br>D7<br>D <sub>2</sub>             |  |  |  |  |
|       |      | SI input Timing                                                                                                    |  |  |  |  |
| 能ボタン] |      |                                                                                                    |  |  |  |  |
|       | ボタン  | 機能                                                                                                    |  |  |  |  |

表 **A**―**15** データ・クロック位相設定表

### <span id="page-421-0"></span>[機能ボタン]

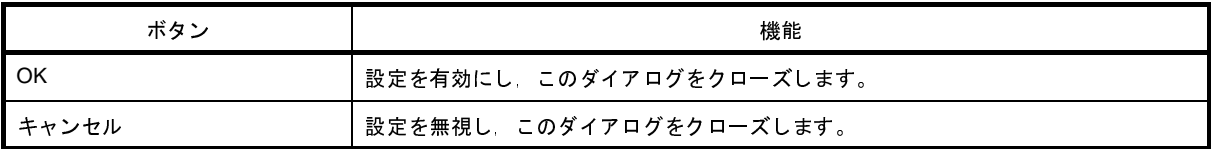

### <span id="page-421-1"></span>[**3** 線式シリアル・インタフェース(**CSI**)選択時の送受信動作に関して]

CSI 系シリアル・インタフェース選択時のシリアル [ウインドウ](#page-413-0)は,このダイアログで[マスタ],または[スレー ブ]のどちらを選択していても,次のように常に送受信モードで動作します。

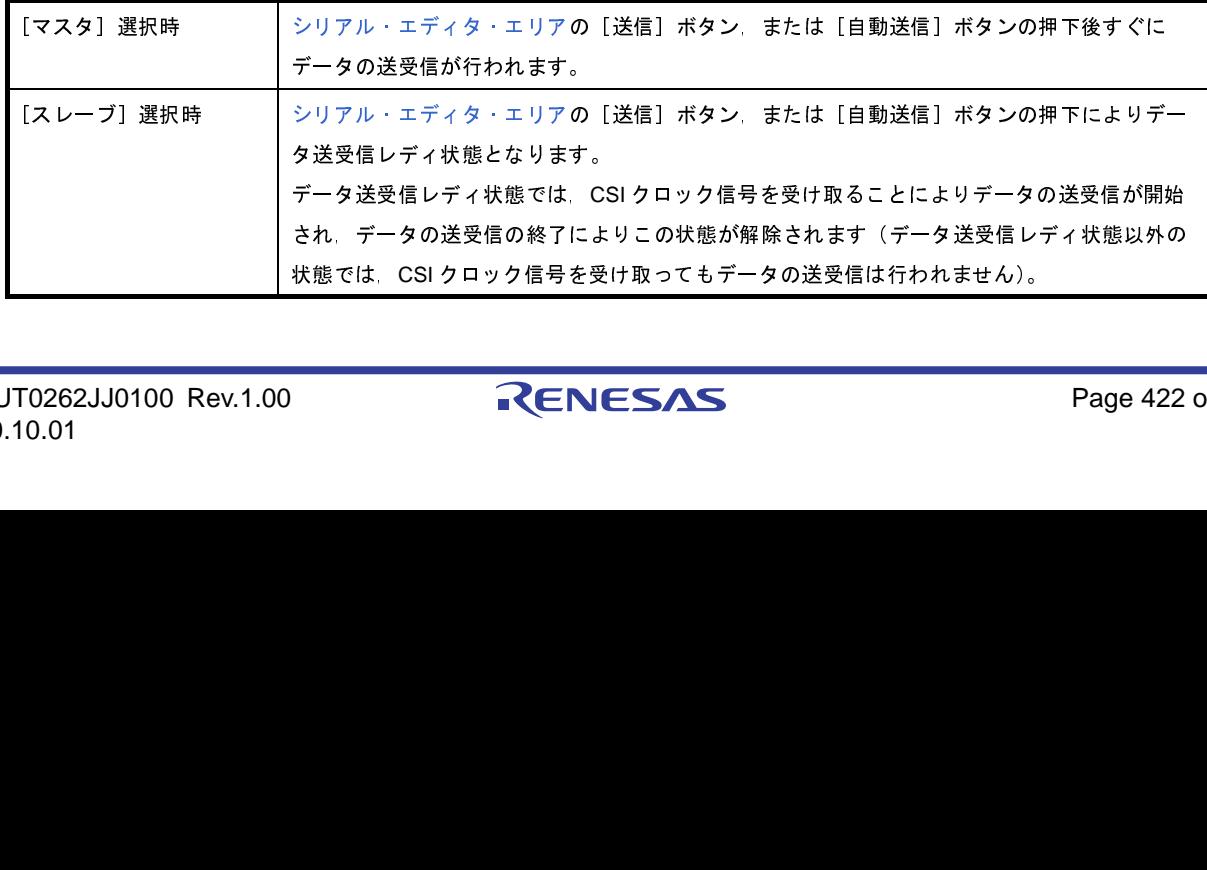

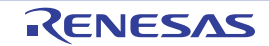

このため, [スレーブ] 選択時に, シリアル [ウインドウで](#page-413-0)データ受信のみを行いたい場合には, 次の手順で操作し てください(CSI シリアル・スレーブ選択時の受信設定方法)。

#### (**1**)[繰り返し]の指定

[繰り返し]ボタンをチェックします。

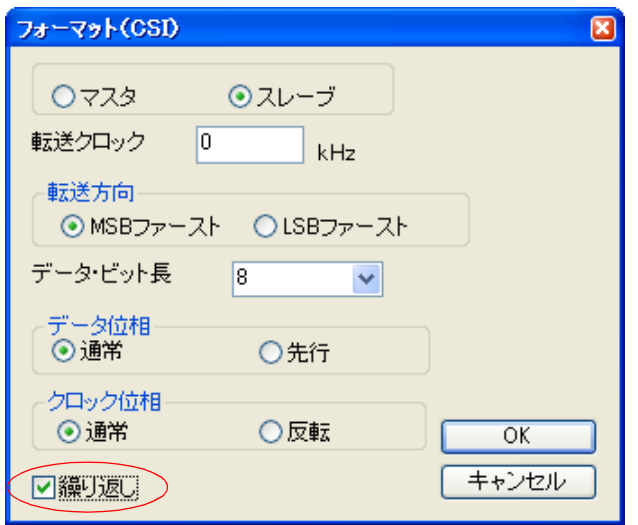

(**2**)**Wait** 時間の設定

シリアル [ウインドウ](#page-413-0)で Wait 時間 0 のダミー設定を行います。

(**3**)[自動送信]ボタンのクリック

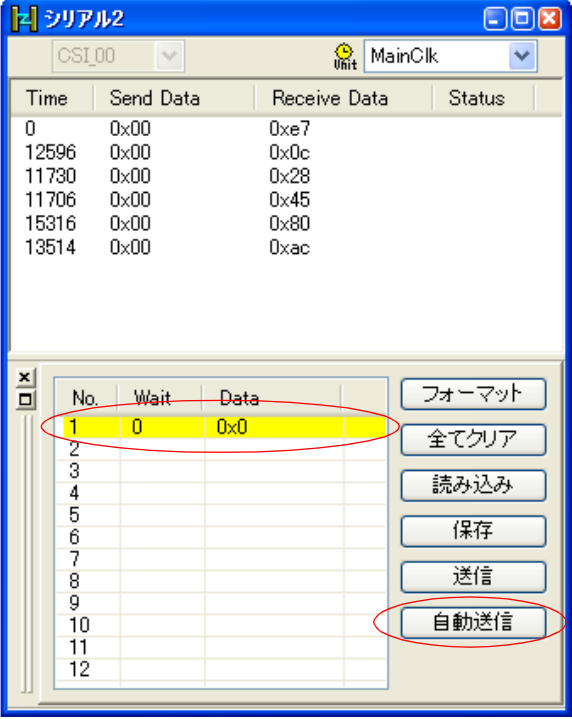

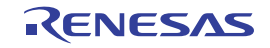

### 付録 **B** ユーザ・オープン・インタフェース

この付録では,シミュレータ GUI が提供する機能の 1 つである,ユーザ・オープン・インタフェースについての詳細 を説明します。

#### **B. 1** 概 要

シミュレータ GUI では,CPU(CPU コア+内蔵周辺)のシミュレーションに加え,次に挙げる 2 つのターゲッ ト・システムのシミュレーション環境構築手段を用意しています。

1つは、入出力パネル ウインドウを使用する方法で、標準的な接続部品とその操作環境を提供することにより, GUI 操作による簡単なシミュレーション環境を構築することができます。

もう 1 つが,この付録で説明するユーザ・オープン・インタフェースを使用する方法で,ユーザが外部のユーザ・ モデルをプログラミングすることにより[,入出力パネル](#page-362-0) ウインドウでは実現不可能なシミュレーション環境を構築す ることができます。

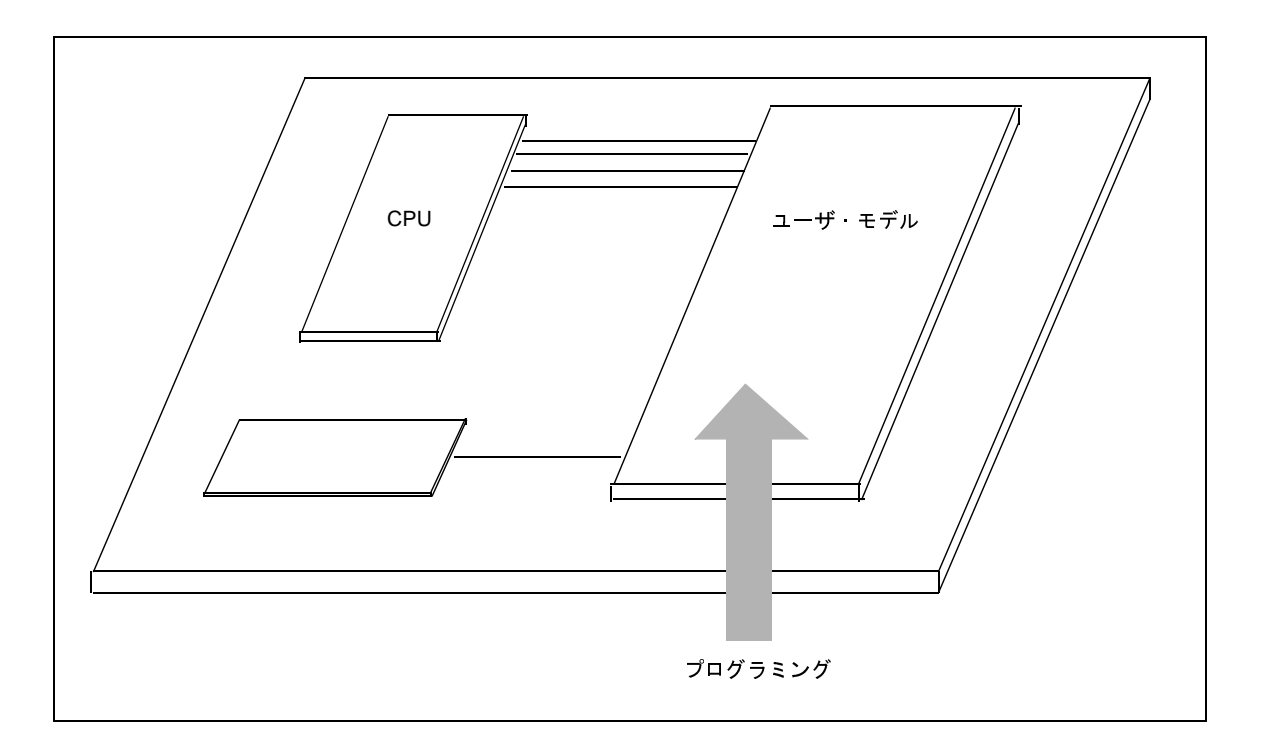

図 **B**―**1** ユーザ・モデルのプログラミング・イメージ

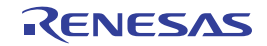

#### **B. 1. 1** インタフェース関数の種類

シミュレータ GUI のユーザ・オープン・インタフェースでは、次の種類のインタフェース関数を提供していま す。各関数についての詳細は,「B. 4 [提供インタフェース関数](#page-435-0)」を参照してください。

| 種類                                                                   | 概要                                                                                                |  |  |  |  |
|----------------------------------------------------------------------|---------------------------------------------------------------------------------------------------|--|--|--|--|
| 基本インタフェース関数                                                          | シミュレータの基本機能                                                                                       |  |  |  |  |
|                                                                      | - 初期化通知                                                                                           |  |  |  |  |
|                                                                      | - リセット通知など                                                                                        |  |  |  |  |
| 時間インタフェース関数                                                          | ユーザ·モデルの時系列処理を行うための周期タイマ機能                                                                        |  |  |  |  |
|                                                                      | - タイマの設定                                                                                          |  |  |  |  |
|                                                                      | - タイマの解除                                                                                          |  |  |  |  |
|                                                                      | - タイマの時間通知など                                                                                      |  |  |  |  |
| 端子インタフェース関数                                                          | 端子の入出力機能                                                                                          |  |  |  |  |
|                                                                      | - 端子への信号出力                                                                                        |  |  |  |  |
|                                                                      | - 端子への信号入力通知など                                                                                    |  |  |  |  |
| 外部バス·インタフェース関数注                                                      | 外部バスのスレーブ機能                                                                                       |  |  |  |  |
|                                                                      | -外部バス リード アクセス通知                                                                                  |  |  |  |  |
|                                                                      | -外部バス ライト アクセス通知など                                                                                |  |  |  |  |
| シリアル・インタフェース関数                                                       | シリアルの送受信機能                                                                                        |  |  |  |  |
|                                                                      | - シリアル データの送信                                                                                     |  |  |  |  |
|                                                                      | - シリアル データの受信通知など                                                                                 |  |  |  |  |
| 信号出力器インタフェース関数                                                       | 信号データ ファイルに従った信号出力機能                                                                              |  |  |  |  |
|                                                                      | - 信号データ ファイルに従った信号出力など                                                                            |  |  |  |  |
|                                                                      | 注 外部バス・インタフェース関数を使用する場合は,使用する外部メモリ領域を,メモリ・マッピング !<br>ログ上の[メモリ種別]エリアにおいて[ターゲット・メモリ領域]に指定する必要があります。 |  |  |  |  |
| 1.2 インタフェース方式<br>シミュレータ GUI が提供するユーザ・オープン・インタフェースのインタフェース方式は、次のとおりで? |                                                                                                   |  |  |  |  |
| ) C 言語インタフェース                                                        | C 言語の API (Application Program Interface) 関数セットで構成されています。<br>したがって、ユーザ·モデルのプログラミングは、C言語で行います。     |  |  |  |  |

表 **B**―**1** 提供インタフェース関数の種類

注 外部バス・インタフェース関数を使用する場合は,使用する外部メモリ領域を[,メモリ・マッピング](#page-282-0) ダイア [ログ上](#page-282-0)の[メモリ種別]エリアにおいて[ターゲット・メモリ領域]に指定する必要があります。

#### **B. 1. 2** インタフェース方式

(**1**)**C** 言語インタフェース

#### (**2**)コールバック関数方式

システム側からプログラムを呼び出す手段として,コールバッグ関数方式を採用しています。

コールバッグ関数方式とは,プログラムで作成した関数へのポインタをあらかじめシステム側に通知してお

き,システム側は,その関数へのポインタを使用してプログラムで作成した関数を呼び出す方式です。

プログラムからシステム側を呼び出す API 関数に対し,コールバック関数は,システム側からプログラムを 呼び出す場合(たとえば,端子への信号入力など)に使用します。

#### (**3**)イベント・ドリブン方式

事象(イベント)の発生に従い処理を記述する,イベント・ドリブン方式を採用しています。 したがって、シミュレータ GUI 側で、初期化 /CPU リセット/端子への信号入力/外部バス・アクセスなど の事象が発生した時点で,ユーザ・モデル側で用意したコールバック関数を呼び出します。

また、ユーザ・モデルにおいて時系列処理を行うために設けている"時間インタフェース"(タイマ機能)で も,設定した時間に到達した時点で,ユーザ・モデル側で容易したコールバック関数を呼び出します。

#### **B. 1. 3** 開発環境

シミュレータ GUI が提供するユーザ・オープン・インタフェースでプログラミングを行い,DLL ファイルを作成 する際は,次の開発ツールを使用してください。

- Microsoft Visual C++ (Ver. 6.00 以上)

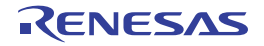

#### <span id="page-426-0"></span>**B. 2** ユーザ・モデルの作成

この節では、ユーザ·モデル (UserModel.dll) の作成方法について説明します。

#### **B. 2. 1** プログラム構成

次に,シミュレータ GUI が提供するユーザ・オープン・インタフェースを使用し,システムを拡張する際のプロ グラム構成を示します。

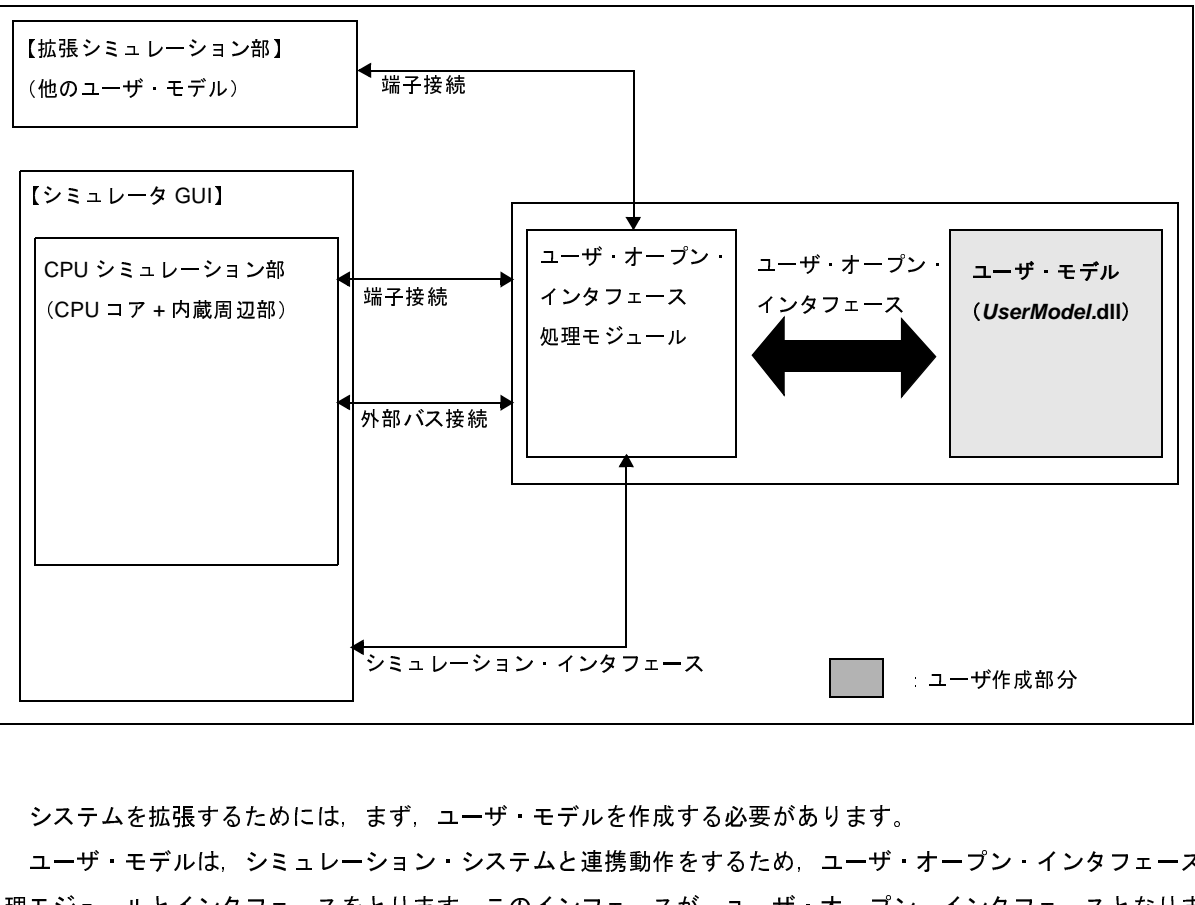

図 **B**―**2** プログラム構成図

システムを拡張するためには,まず,ユーザ・モデルを作成する必要があります。

ユーザ・モデルは,シミュレーション・システムと連携動作をするため,ユーザ・オープン・インタフェース処 理モジュールとインタフェースをとります。このインフェースが,ユーザ・オープン・インタフェースとなります。 ユーザ・モデルは,ユーザ・オープン・インタフェースを介することで,コンフィギュレーション(シミュレー タ GUI 起動時に行うシミュレータ構築処理)時に端子や外部バス・スレーブなどの資源を生成します。これにより 生成された端子や外部バス・スレーブを CPU シミュレーション部の端子や外部バス・マスタに接続することによ り、CPU シミュレーション部の端子の入出力、および CPU シミュレーション部からの外部バス・アクセスの処理 が可能となります。

なお,生成された端子や外部バス・スレーブは,CPU シミュレーション部だけではなく拡張シミュレーション部 (他のユーザ・モデル)とも接続することができます。

#### **B. 2. 2** ユーザ・モデルのプログラミング

ユーザ・モデルは, WIN32 ダイナミック・リンク・ライブラリ (DLL)形式でプログラミングします。 次に,プログラム・ファイル(*UserModel.*c)のテンプレートを示します。

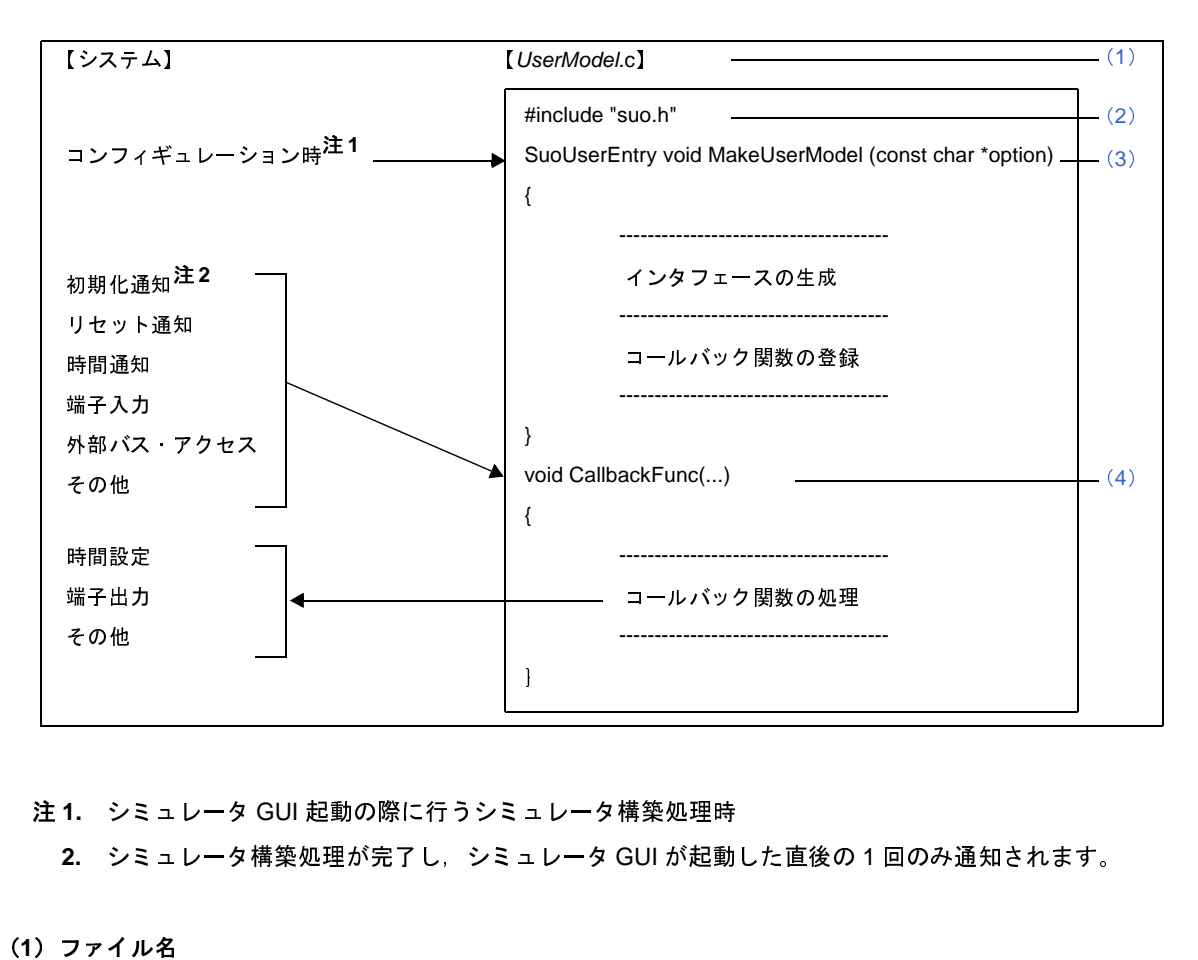

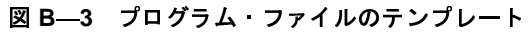

注 **1.** シミュレータ GUI 起動の際に行うシミュレータ構築処理時

**2.** シミュレータ構築処理が完了し,シミュレータ GUI が起動した直後の 1 回のみ通知されます。

<span id="page-427-0"></span>(**1**)ファイル名

作成するユーザ・モデルのファイル名を示します。 ファイル名は任意に指定することができます。 ただし,C ソース・ファイルであるため,拡張子は"\*.c"固定です。 }

<span id="page-427-1"></span>(**2**)インクルード・ファイル

インクルード・ファイルを示します。 ユーザ・オープン・インタフェースを使用するためには、システム・ヘッダ・ファイル"suo.h"をインク ルードする必要があります。

#### <span id="page-427-2"></span>(**3**)**MakeUserModel** 関数

[MakeUserModel](#page-508-0) 関数(シミュレータ GUI のコンフィギュレーション時にシステム側から呼び出される関数) を示します。関数名は,"MakeUserModel"である必要があります。

【指定形式】

SuoUserEntry void MakeUserModel(const char \*option);

なお,この関数の中では,次の 2 つの処理を記述します。

(**a**)インタフェースの生成

シミュレータ GUI 起動時のコンフィギュレーション処理において端子やバス接続を行うため,コンフィ ギュレーションのタイミングで,接続する端子やバスなどの資源を生成しておく必要があります。

これを行うために,[MakeUserModel](#page-508-0) 関数の中でインタフェースの生成関数を呼び出し,インタフェース の生成を行います(「B. 4 [提供インタフェース関数](#page-435-0)」参照)。これに伴い必要な資源の生成も行われます。

(**b**)コールバック関数の登録

必要に応じ,コールバック関数を登録することができます。

- 注意 初期化のコールバック関数を記述する場合は必ずこのタイミングで登録してください。このタイ ミングで登録しない場合,コールバックが機能しません。 これは,初期化通知が,**[MakeUserModel](#page-508-0)** 関数呼び出しの次のタイミングであるためです。
- <span id="page-428-0"></span>(**4**)コールバック関数

コールバック関数を示します。

ここでは、初期化通知,リセット通知,時間通知,端子入力,外部バス·アクセスなどの複数のコールバック 関数を作成することができます。コールバック関数の中ではコールバック内容に応じた処理を記述します(「B. 5 [ユーザ定義関数」](#page-507-0)参照)。

なお,作成したコールバック関数は,システムから呼び出しできるように事前の登録が必要です(「B. 4 [提](#page-435-0) [供インタフェース関数」](#page-435-0)参照)。コールバック関数の名前は任意に決定することができ,その関数の形式はコー ルバックの種類によって異なります。

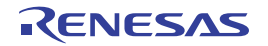

#### **B. 2. 3** プログラム・ファイル(*UserModel***.c**)の記述例

```
#include "suo.h"
#include <memory.h>
void Init(void);
void InputP00(SuoHandle handle, int pinValue);
void ReadBUS1(SuoHandle handle, unsigned long addr, int accessSize, unsigned char data[]);
void WriteBUS1(SuoHandle handle, unsigned long addr, int accessSize, const unsigned char data[]);
SuoHandle p00;
SuoHandle p01;
SuoHandle bus1;
unsigned char mem[0x100];
/* MakeUserModel */
SuoUserEntry void MakeUserModel(const char *option)
{
    SuoCreatePin("P00", &p00);
    SuoCreatePin("P01", &p01);
    SuoCreateExtbus("BUS1", 0x200000, 0x100, &bus1);
    SuoSetInitCallback(Init);
    SuoSetInputDigitalPinCallback(p00, InputP00);
    SuoSetReadExtbusCallback(bus1, ReadBUS1);
     SuoSetWriteExtbusCallback(bus1, WriteBUS1);
}
/* callbacks */
void Init(void)
{
     memset(mem, 0, 0x100);
}
void InputP00(SuoHandle handle, int pinValue)
{
     SuoOutputDigitalPin(p01, pinValue);
}
void ReadBUS1(SuoHandle handle, unsigned long addr, int accessSize, unsigned char data[])
{
     memcpy(data, &mem[addr-0x200000], accessSize);
}
void WriteBUS1(SuoHandle handle, unsigned long addr, int accessSize, const unsigned char data[])
{
    memcpy(&mem[addr-0x200000], data, accessSize);
}
```
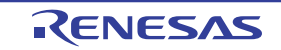

#### **B. 2. 4** コンパイルとリンク

作成した UserModel.c と suolink.cpp をコンパイル, およびリンクすることにより, UserModel.dll を作成します。

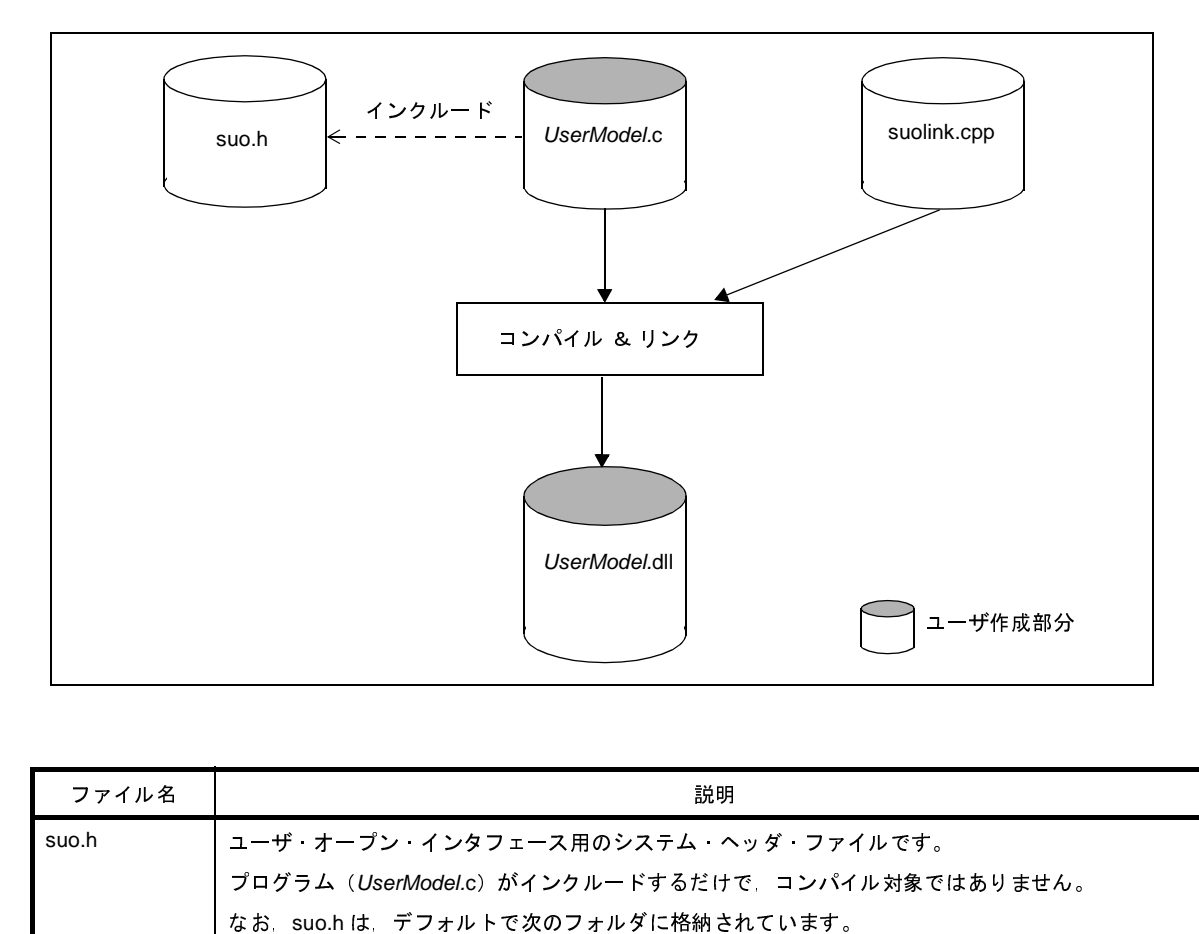

図 **B**―**4** コンパイルとリンク

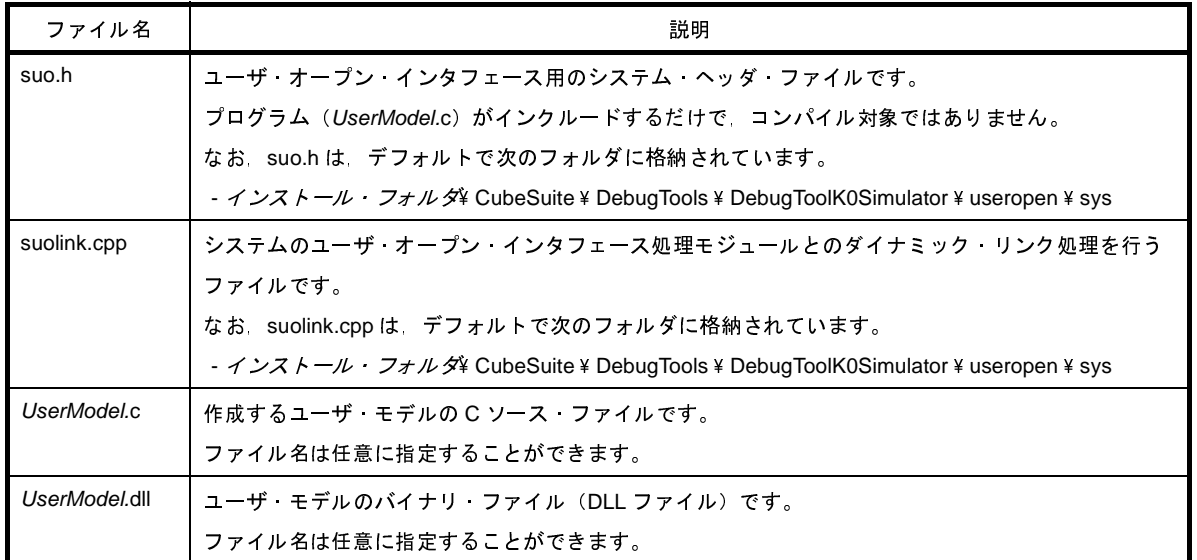

注意 **Microsoft Visual C++** がインストールされていない環境で **DLL** ファイルを動作させるには,**DLL** ファイ ルをリリース版で作成する必要があります。

#### **B. 3** ユーザ・モデルの組み込み

この節では,作成したユーザ・モデル(*UserModel*.dll)をシミュレータ GUI に組み込む方法について説明します。 シミュレータ GUI への組み込みは,シミュレータ・コンフィギュレーション・ファイル(\*.cfg)を使用します。 したがって、作成したユーザ・モデルを組み込んでシミュレータ GUI を使用する場合は、プロパティ パネルの「接 [続用設定\]タブ上](#page-164-0)[コンフィギュレーション]カテゴリ内[シミュレータ・コンフィギュレーション・ファイルを使 用する]プロパティにおいて, [はい]を指定したのち, 同カテゴリ内の [シミュレータ・コンフィギュレーション・ ファイル]プロパティにおいて,使用するシミュレータ・コンフィギュレーション・ファイルを指定する必要があり ます。

#### **B. 3. 1** シミュレータ・コンフィギュレーション・ファイルへの記述

シミュレータ・コンフィギュレーション・ファイルには,作成したユーザ・モデルの生成処理,および端子/外 部バスの接続処理などを記述します。

- (1[\)ユーザ・モデルの生成処理](#page-431-0)
- (2[\)端子の接続処理](#page-432-0)
- (3) 外部バスの接続処理
- (4[\)その他の処理](#page-433-0)

<span id="page-431-0"></span>(**1**)ユーザ・モデルの生成処理

*UserModel1* = Device("USEROPEN", "*UserModel1.*dll *UserOption1*");

#### (**a**)*UserModel1*

生成したユーザ・モデルを表す変数です。変数名は任意に指定することができます。

(**b**)**Device** 関数

ユーザ・モデルを生成する関数です。

(**c**)"**USEROPEN**"

ユーザ・オープン・インタフェース処理モジュール(システム・モジュール)です。

(**d**)*UserModel1***.dll**

「B. 2 [ユーザ・モデルの作成](#page-426-0)」で作成したユーザ・モデルのバイナリ・ファイル(DLL 形式)です。 ファイル名は任意に指定することができます。

なお,ファイルのパスは,シミュレータ・コンフィギュレーション・ファイルが存在するフォルダから の相対パス,または絶対パスを指定します。

注意 パスの指定に,半角スペースを使用することはできません。 半角スペースを使用した場合,ユーザ・モデルを生成することはできません。
#### (**e**)*UserOption1*

*UserModel1*.dll に対するオプション文字列です。このオプションは [MakeUserModel](#page-508-0) 関数の引数 "*option*"にそのまま渡されます。

#### (**2**)端子の接続処理

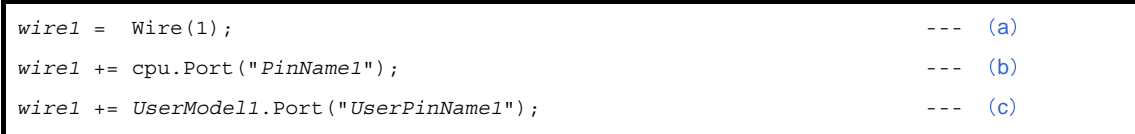

#### <span id="page-432-0"></span>(**a**)ワイヤの生成

Wire 関数を使用し, ワイヤ(端子同士を接続する線)を生成します。 Wire 関数の引数には、必ず"1"を指定してください。 なお,*wire1* は,生成したワイヤを表す変数です。変数名は任意に指定することができます。

<span id="page-432-1"></span>(**b**)ワイヤと **CPU** の接続

ワイヤの一方を CPU の端子に接続します。

"*PinName1*" には,接続したい CPU の外部端子名を大文字アルファベットで指定します(小文字アル ファベットは使用不可)。必ず "" で囲んで指定してください。

<span id="page-432-2"></span>(**c**)ワイヤとユーザ・モデルの接続

ワイヤのもう一方をユーザ・モデルの端子に接続します。

"*UserPinName1*" には,接続したいユーザ・モデルの端子名([MakeUserModel](#page-508-0) 関数の中で生成した端子 名)を指定します。必ず "" で囲んで指定してください。

なお,ユーザ・モデルの複数の端子を同一のワイヤに接続する場合は,この行を追加します。

(**3**)外部バスの接続処理

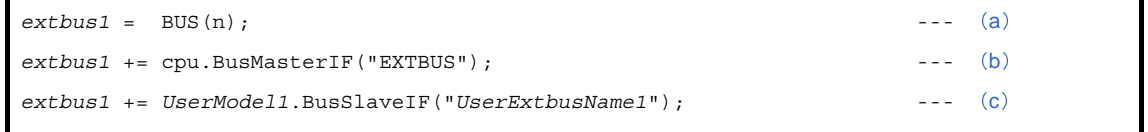

<span id="page-432-3"></span>(**a**)バスの生成

BUS 関数を使用し、バスを生成します。 BUS 関数の引数 *n* は,データ・バス・ビット幅を示し,8/16/32 のいずれかを指定することができます。 なお,*extbus1* は,生成したバスを表す変数です。変数名は任意に指定することができます。

<span id="page-432-4"></span>(**b**)バスと **CPU** の接続

バスの一方を CPU の外部バス・マスタに接続します。 引数には,外部バス・マスタ "EXTBUS" を指定してください。 <span id="page-433-0"></span>(**c**)バスとユーザ・モデルの接続

バスのもう一方をユーザ・モデルの外部バスに接続します。 "*UserExtbusName1*" には,接続したいユーザ・モデルの外部バス名([MakeUserModel](#page-508-0) 関数の中で生成 した外部バス名)を指定します。必ず "" で囲んで指定してください。

なお,ユーザ・モデルの複数の外部バスを接続する場合は,この行を追加します。

#### (**4**)その他の処理

上記の処理以外に,ユーザ・オープン・インタフェースを動作させるためには,メイン・クロック通知端子 とリセット通知端子の接続が必要となります。

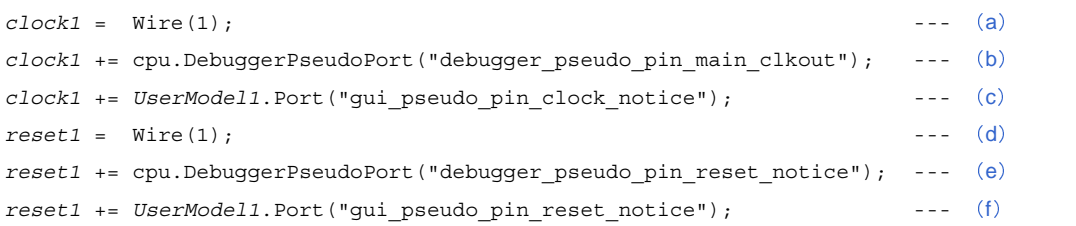

<span id="page-433-1"></span>(**a**)ワイヤの生成

Wire 関数を使用し, ワイヤ(端子同士を接続する線)を生成します。 Wire 関数の引数には、必ず"1"を指定してください。 なお,*clock1* は,生成したワイヤを表す変数です。変数名は任意に指定することができます。

#### <span id="page-433-2"></span>(**b**)ワイヤとメイン・クロック通知端子の接続

ワイヤの一方をシミュレータ GUI のメイン・クロック通知端子に接続します。 引数には,"debugger\_pseudo\_pin\_main\_clkout" を指定してください。

#### <span id="page-433-3"></span>(**c**)ワイヤとユーザ・モデルの接続

ワイヤのもう一方をユーザ・モデルの端子に接続します。 引数には, "qui pseudo pin clock notice" を指定してください。

<span id="page-433-6"></span>(**d**)ワイヤの生成

Wire 関数を使用し, ワイヤ(端子同士を接続する線)を生成します。 Wire 関数の引数には、必ず"1"を指定してください。 なお,*reset1* は,生成したワイヤを表す変数です。変数名は任意に指定することができます。

<span id="page-433-4"></span>(**e**)ワイヤとリセット通知端子の接続

ワイヤの一方をシミュレータ GUI のリセット通知端子に接続します。 引数には,"debugger\_pseudo\_pin\_reset\_notice" を指定してください。

#### <span id="page-433-5"></span>(**f**)ワイヤとユーザ・モデルの接続

ワイヤのもう一方をユーザ・モデルの端子に接続します。 引数には, "gui\_pseudo\_pin\_reset\_notice" を指定してください。

#### **B. 3. 2** シミュレータ・コンフィギュレーション・ファイルの記述例

次に,シミュレータ・コンフィギュレーション・ファイルの記述例を示します。 この例では,次表に示す接続処理を行っています。

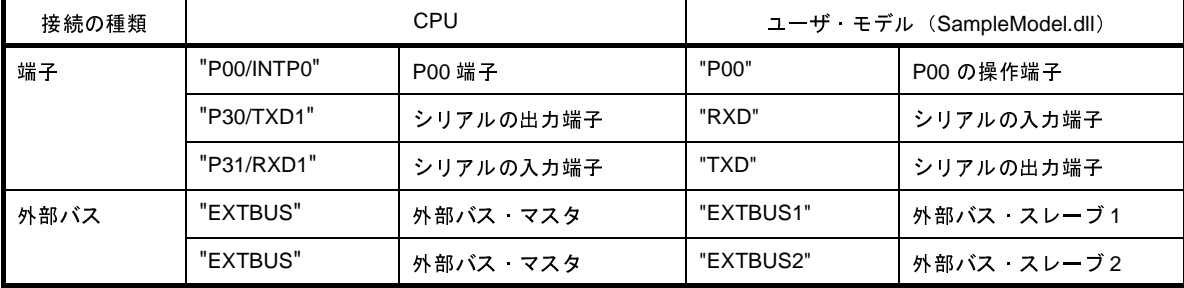

```
cpu = CPU('a');# --------------------------------------------------------------
# SampleModel description
# --------------------------------------------------------------
# Generate SampleModel.dll
model = Device("USEROPEN", "SampleModel.dll -a -b");
# Connect PIN (CPU.P00-MODEL.P00)
wire P00 = Wire(1);wire_P00 += cpu.Port("P00/INTP0");
wire_P00 += model.Port("P00");
# Connect PIN (CPU.TXD1-MODEL.RXD)
wire RXD = Wire(1);wire_RXD += cpu.Port("P30/TXD1");
wire RXD += model.Port("RXD");
# Connect PIN (CPU.RXD1-MODEL.TXD)
wire TXD = Wire(1);wire_TXD += cpu.Port("P31/RXD1");
wire TXD += model.Port('TXD");
# Connect BUS (CPU.EXTBUS-MODEL.EXTBUS1)
extbus = BUS(32);extbus += cpu.BusMasterIF("EXTBUS");
extbus += model.BusSlaveIF("EXTBUS1");
extbus += model.BusSlaveIF("EXTBUS2");
# Connect Pseudo PIN
wire clock = Wire(1);wire_clock += cpu.DebuggerPseudoPort("debugger_pseudo_pin_main_clkout");
wire clock += model.Port("gui pseudo pin clock notice");
wire reset = Wire(1);wire_reset += cpu.DebuggerPseudoPort("debugger_pseudo_pin_reset_notice");
wire reset += model.Port("gui pseudo pin reset notice");
```
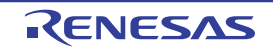

#### **B. 4** 提供インタフェース関数

この節では、ユーザ・オープン・インタフェースとしてシミュレータ GUI が提供するインタフェース関数について 説明します。

#### **B. 4. 1** 概 要

次に,シミュレータ GUI が提供するインタフェース関数の一覧を示します。

| 種類        | 関数名                                 | 機能概要                    |
|-----------|-------------------------------------|-------------------------|
| 基本インタフェース | <b>SuoSetInitCallback</b>           | 初期化処理のコールバック登録          |
| 関数        | <b>SuoSetResetCallback</b>          | リセット処理のコールバック登録         |
|           | <b>SuoGetMainClock</b>              | シミュレーションのメイン・クロック周期の取得  |
| 時間インタフェース | <b>SuoCreateTimer</b>               | タイマ インタフェースの生成          |
| 関数        | <b>SuoGetTimerHandle</b>            | タイマ インタフェースのハンドルの取得     |
|           | <b>SuoSetTimer</b>                  | 周期タイマの設定                |
|           | <b>SuoKillTimer</b>                 | 周期タイマの停止                |
|           | <b>SuoSetNotifyTimerCallback</b>    | タイマの時間通知処理のコールバック登録     |
| 端子インタフェース | <b>SuoCreatePin</b>                 | 端子インタフェースの生成            |
| 関数        | <b>SuoGetPinHandle</b>              | 端子インタフェースのハンドルの取得       |
|           | <b>SuoOutputDigitalPin</b>          | 端子のデジタル・データの出力          |
|           | <b>SuoOutputAnalogPin</b>           | 端子のアナログ データ出力           |
|           | SuoOutputHighImpedance              | 端子のハイ インピーダンス出力         |
|           | SuoSetInputDigitalPinCallback       | 端子のデジタル値入力処理のコールバック登録   |
|           | <b>SuoSetInputAnalogPinCallback</b> | 端子のアナログ値入力処理のコールバック登録   |
|           | SuoSetInputHighImpedanceCallback    | 端子のハイ インピーダンス状態通知処理のコール |
|           |                                     | バック登録                   |
| 外部バス・インタ  | <b>SuoCreateExtbus</b>              | 外部バス インタフェースの生成         |
| フェース関数注   | <b>SuoGetExtbusHandle</b>           | 外部バス・インタフェースのハンドルの取得    |
|           | <b>SuoSetReadExtbusCallback</b>     | 外部バスのリード・アクセスのコールバック登録  |
|           | <b>SuoSetWriteExtbusCallback</b>    | 外部バスのライト・アクセスのコールバック登録  |
|           |                                     |                         |

表 **B**―**2** 提供インタフェース関数一覧

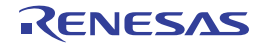

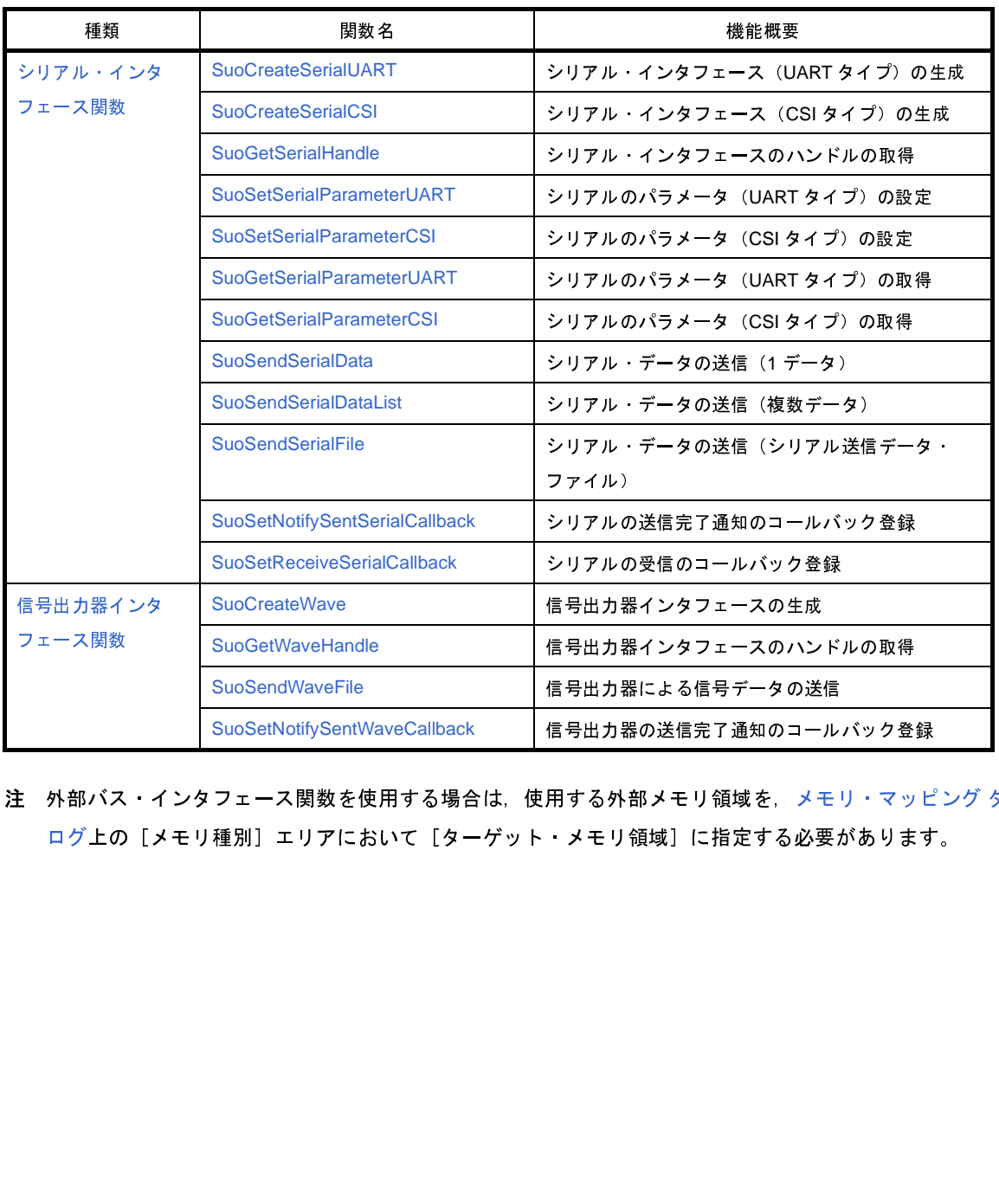

注 外部バス・インタフェース関数を使用する場合は,使用する外部メモリ領域を,メモリ・マッピング ダイア [ログ上](#page-282-0)の[メモリ種別]エリアにおいて[ターゲット・メモリ領域]に指定する必要があります。 [SuoSetNotifySentWaveCallback](#page-503-0) ||信号出力器の送信完了通知のコールバック登録<br>フェース関数を使用する場合は,使用する外部メモリ領域を,メモリ・マッヒ<br>種別]エリアにおいて[ターゲット・メモリ領域]に指定する必要があります<br>

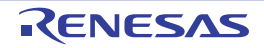

#### <span id="page-437-0"></span>**B. 4. 2** 基本インタフェース関数

基本インタフェース関数には、次のものがあります。

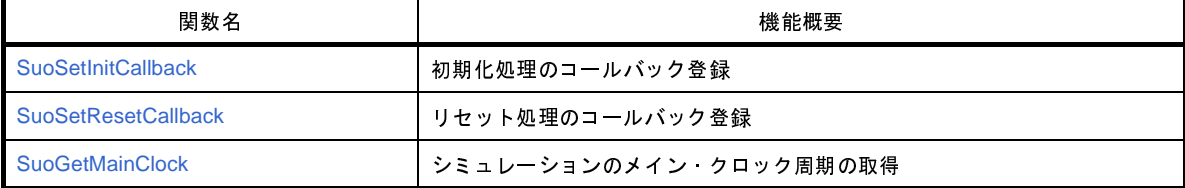

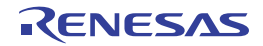

## <span id="page-438-0"></span>**SuoSetInitCallback**

初期化処理のコールバック登録を行います。

注意 この関数を **[MakeUserModel](#page-508-1)** 関数内で呼び出さない場合,コールバック関数は機能しません。

#### [指定形式]

```
#include "suo.h"
void SuoSetInitCallback(SuoInitCallback func);
```
## [引数]

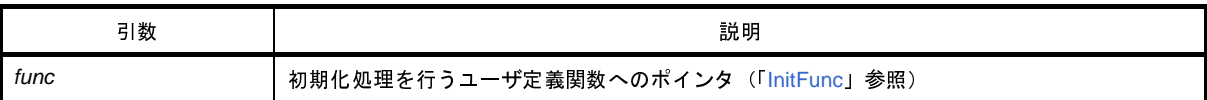

## [戻り値]

なし

## [詳細説明]

- 初期化処理を行うユーザ定義関数を登録します。

- ここで登録された関数は,シミュレータ GUI 起動時の 1 回のみ呼び出されます。

- *func* に NULL を指定した場合は,登録を解除します。

```
#include "suo.h"
void InitFunc(void);
/* MakeUserModel */
SuoUserEntry void MakeUserModel(const char *option)
{
     .........
    SuoSetInitCallback(InitFunc); /* Set initialize function */
}
/* Initialize function */
void InitFunc(void){
     .........
}
```
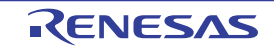

## <span id="page-439-0"></span>**SuoSetResetCallback**

リセット処理のコールバック登録を行います。

## [指定形式]

#include "suo.h" void SuoSetResetCallback(SuoResetCallback *func*);

## [引数]

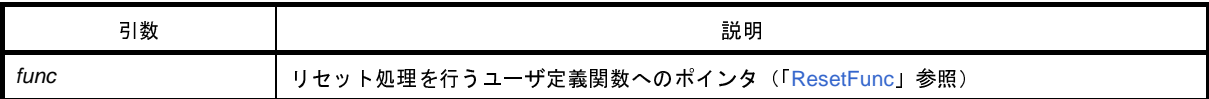

#### [戻り値]

なし

#### [詳細説明]

- リセット処理を行うユーザ定義関数を登録します。
- ここで登録された関数は,CPU リセット時に呼び出されます。
- *func* に NULL を指定した場合は,登録を解除します。

```
#include "suo.h"
void ResetFunc(void);
void func1(void)
{
     .........
    SuoSetResetCallback(ResetFunc); \overline{\hspace{1cm}} /* Set reset function */
}
/* Reset function */
void ResetFunc(void){
      .........
}
```
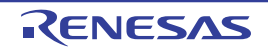

## <span id="page-440-0"></span>**SuoGetMainClock**

シミュレーションのメイン・クロック周期を取得します。

注意 この関数を **[MakeUserModel](#page-508-1)** 関数内で呼び出すことはできません。コールバック関数内でのみ呼び出すことが できます。

## [指定形式]

#include "suo.h" int SuoGetMainClock(unsigned long\* *time*);

## [引数]

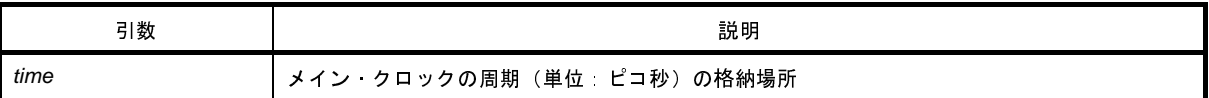

## [戻り値]

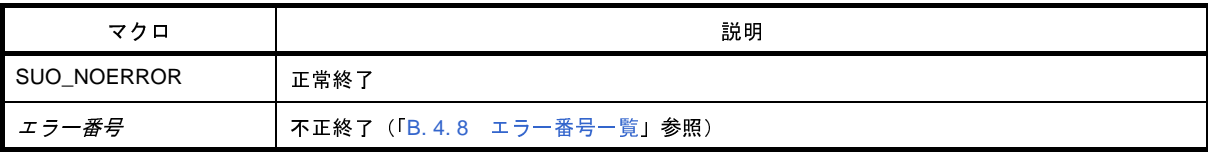

## [詳細説明]

- 現在動作中のシミュレーション環境のメイン・クロック周期を取得します。

```
SUO_NOERROR 正常終了
#include "suo.h"
unsigned long time;
void func1(void)
{
    .........
   SuoGetMainClock(&time); /* Get main clock */
}
```
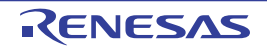

#### <span id="page-441-0"></span>**B. 4. 3** 時間インタフェース関数

時間インタフェース関数には,次のものがあります。

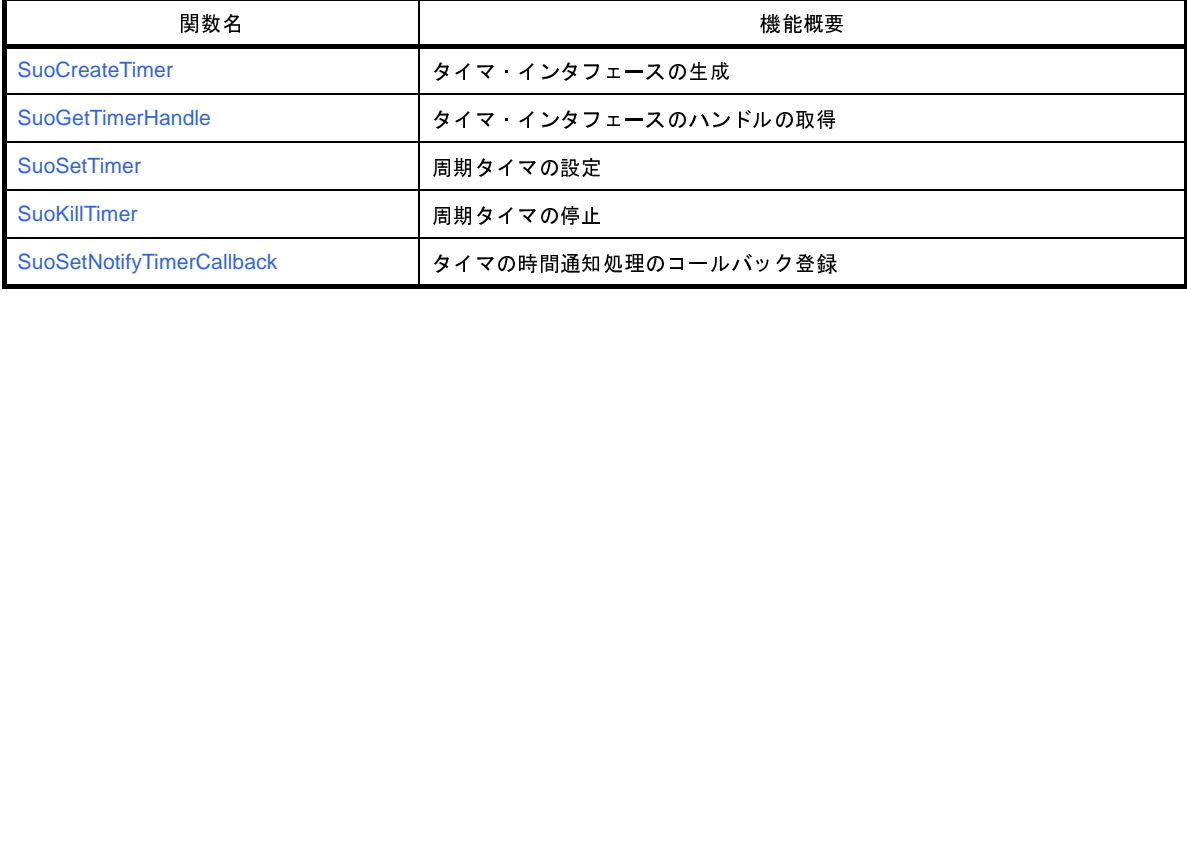

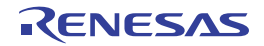

## <span id="page-442-0"></span>**SuoCreateTimer**

タイマ・インタフェースを生成します。

注意 この関数は,**[MakeUserModel](#page-508-1)** 関数内でのみ呼び出すことができます。他のタイミングで呼び出した場合はエ ラーになります。

## [指定形式]

```
#include "suo.h"
int SuoCreateTimer(const char* timerName, SuoHandle* handle);
```
## [引数]

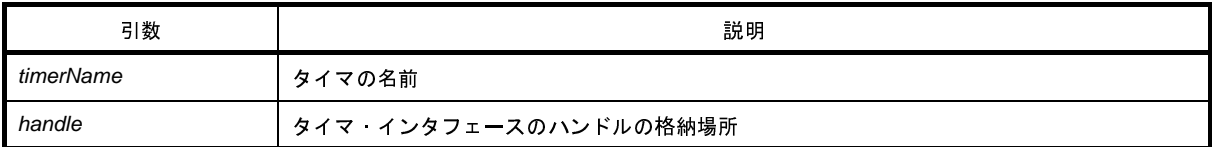

## [戻り値]

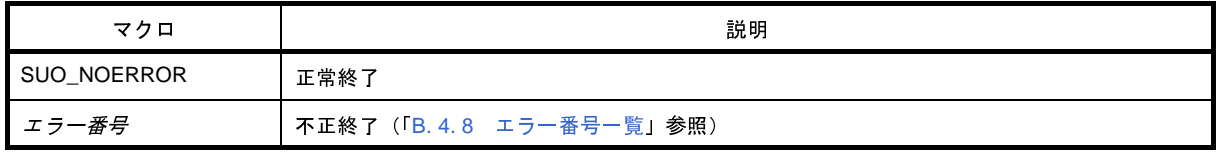

## [詳細説明]

- タイマ・インタフェースを生成します。

- 生成したタイマ・インタフェースは,*timerName* で指定した名前と関連付けられます。
- この関数が正常終了すると,生成したタイマ・インタフェースのハンドルを取得できます。後のタイマ・インタ フェースに対する制御は,ここで取得したハンドルを指定して行います。 SUO\_NOERROR 正常終了

なお、ハンドルは、[SuoGetTimerHandle](#page-444-0) 関数により取得することもできます。

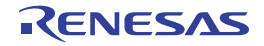

```
#include "suo.h"
SuoHandle hTim1;
SuoUserEntry void MakeUserModel(const char *option)
{
    .........
   SuoCreateTimer("TIM1", &hTim1); /* Create "TIM1" */
}
```
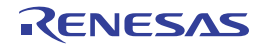

## <span id="page-444-0"></span>**SuoGetTimerHandle**

タイマ・インタフェースのハンドルを取得します。

## [指定形式]

#include "suo.h" SuoHandle SuoGetTimerHandle(const char\* *timerName*);

## [引数]

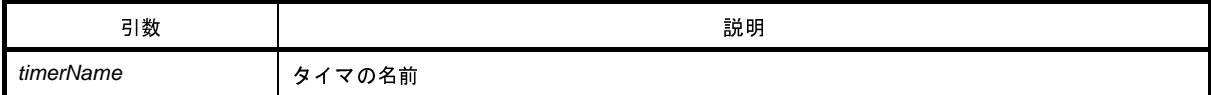

## [戻り値]

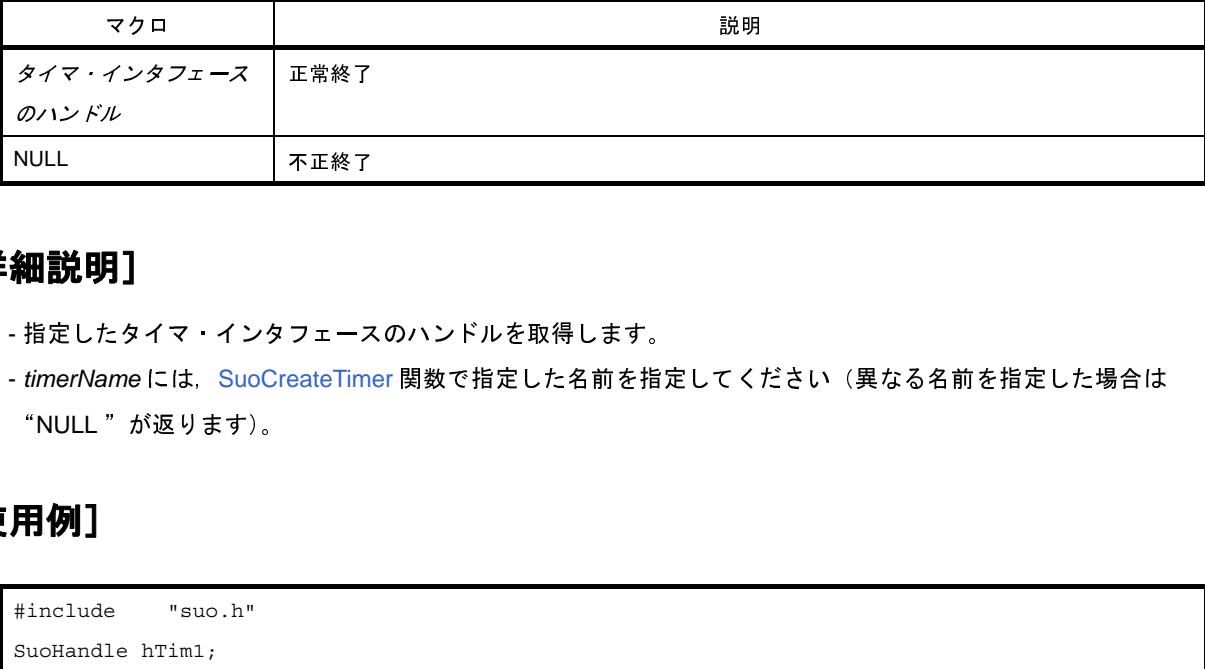

## [詳細説明]

- 指定したタイマ・インタフェースのハンドルを取得します。
- *timerName* には、[SuoCreateTimer](#page-442-0) 関数で指定した名前を指定してください(異なる名前を指定した場合は "NULL "が返ります)。

```
#include "suo.h"
SuoHandle hTim1;
void func1(void)
{
     .........
    hTim1 = SuoGetTimerHandle("TIM1"); \qquad /* Get handle of "TIM1" */
}
```
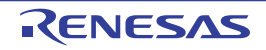

## <span id="page-445-0"></span>**SuoSetTimer**

周期タイマの設定を行います。

注意 この関数を **[MakeUserModel](#page-508-1)** 関数内で呼び出すことはできません。コールバック関数内でのみ呼び出すことが できます。

## [指定形式]

```
#include "suo.h"
int SuoSetTimer(SuoHandle handle, int timeUnit, unsigned long timeValue);
```
## [引数]

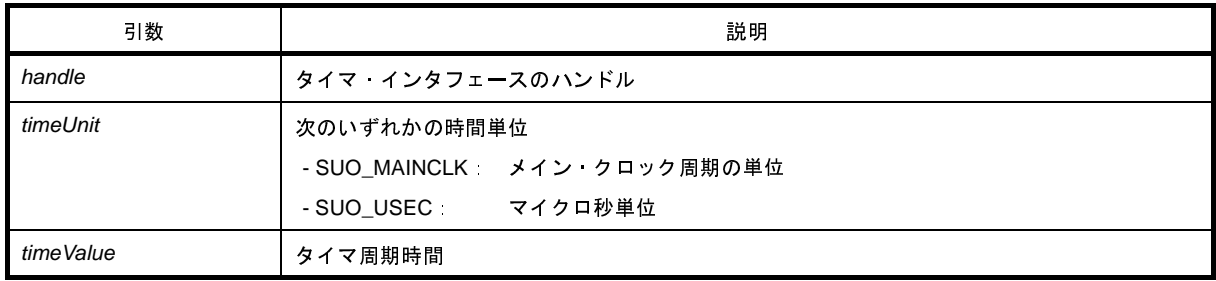

# [戻り値]

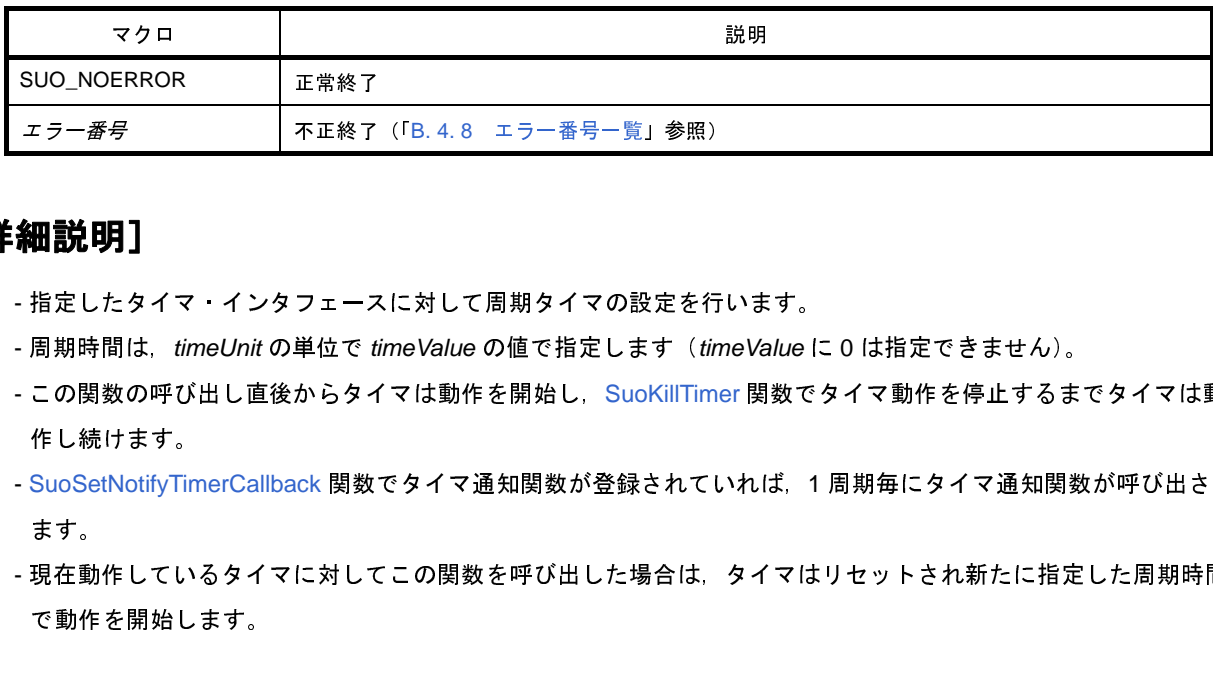

## [詳細説明]

- 指定したタイマ・インタフェースに対して周期タイマの設定を行います。
- 周期時間は,*timeUnit* の単位で *timeValue* の値で指定します(*timeValue* に 0 は指定できません)。
- この関数の呼び出し直後からタイマは動作を開始し, [SuoKillTimer](#page-447-0) 関数でタイマ動作を停止するまでタイマは動 作し続けます。
- - [SuoSetNotifyTimerCallback](#page-448-0) 関数でタイマ通知関数が登録されていれば,1 周期毎にタイマ通知関数が呼び出され ます。
- 現在動作しているタイマに対してこの関数を呼び出した場合は,タイマはリセットされ新たに指定した周期時間 で動作を開始します。

```
#include "suo.h"
SuoHandle hTim1;
void func1(void)
{
.........
    SuoSetTimer(hTim1, SUO_USEC, 20); /* Invoke 20us cyclic timer */
}
```
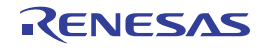

# <span id="page-447-0"></span>**SuoKillTimer**

周期タイマの停止を行います。

注意 この関数を **[MakeUserModel](#page-508-1)** 関数内で呼び出すことはできません。コールバック関数内でのみ呼び出すことが できます。

## [指定形式]

```
#include "suo.h"
int SuoKillTimer(SuoHandle handle);
```
## [引数]

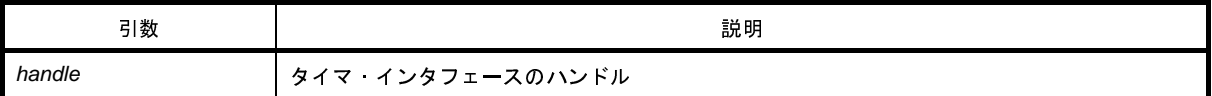

## [戻り値]

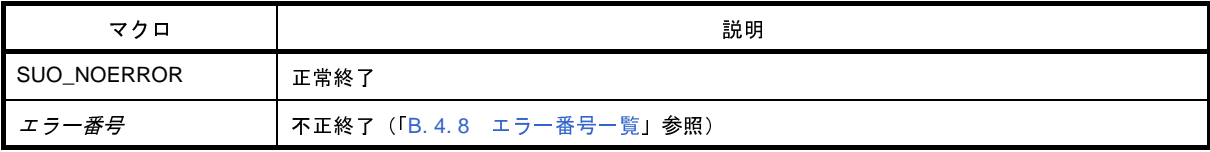

## [詳細説明]

- 指定したタイマ・インタフェースに対して周期タイマの停止を行います。
- タイマが動作している場合はタイマ動作を停止し、タイマが停止している場合は何もしません(エラーにはなり ません)。

```
SUO_NOERROR 正常終了
#include "suo.h"
SuoHandle hTim1;
void func1(void)
{
    .........
    SuoKillTimer(hTim1); /* Stop timer */
}
```
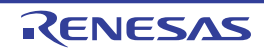

# <span id="page-448-0"></span>**SuoSetNotifyTimerCallback**

タイマの時間通知処理のコールバック登録を行います。

## [指定形式]

#include "suo.h" int SuoSetNotifyTimerCallback(SuoHandle *handle*, SuoNotifyTimerCallback *func*);

## [引数]

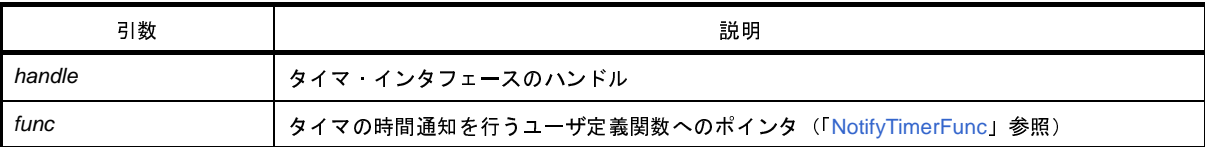

## [戻り値]

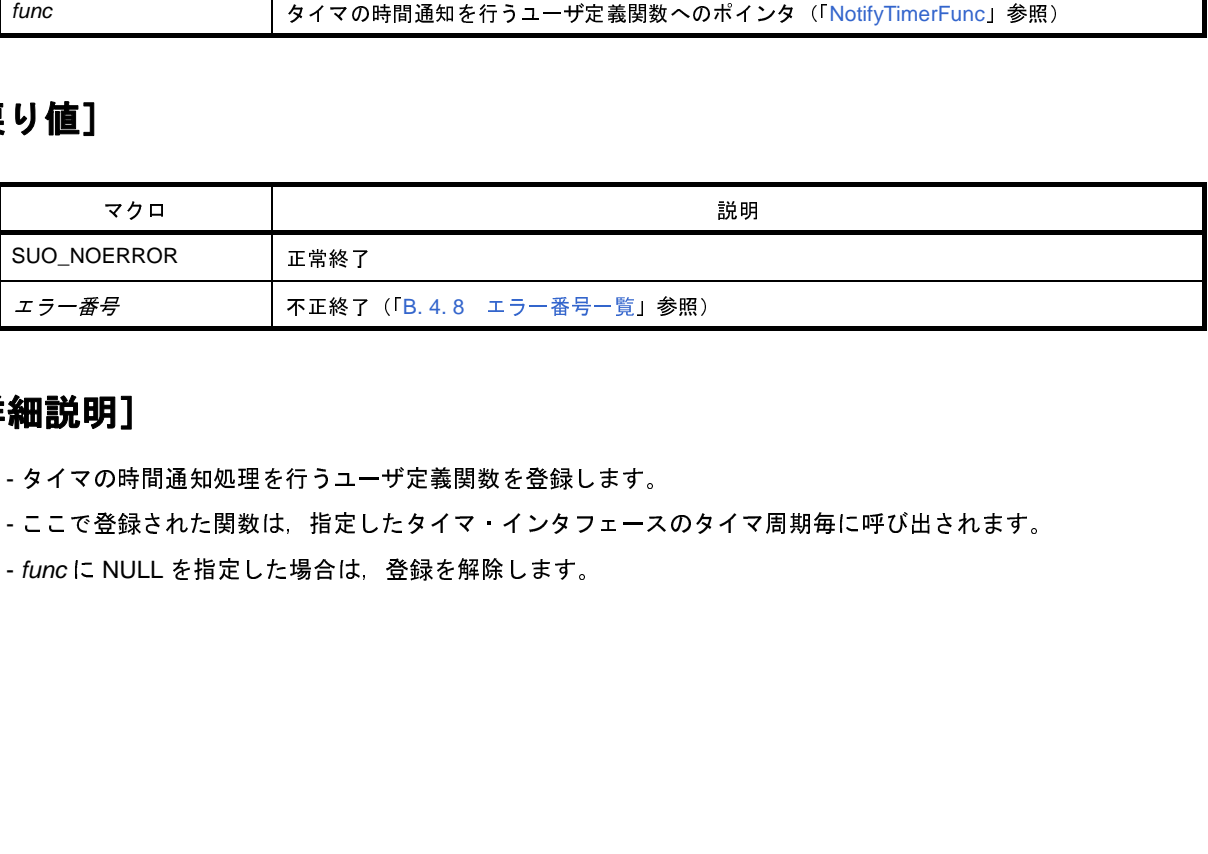

## [詳細説明]

- タイマの時間通知処理を行うユーザ定義関数を登録します。

- ここで登録された関数は,指定したタイマ・インタフェースのタイマ周期毎に呼び出されます。

- *func* に NULL を指定した場合は,登録を解除します。

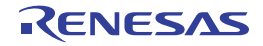

```
#include "suo.h"
void NotifyTimerFunc(SuoHandle handle);
SuoHandle hTim1;
void func1(void)
{
     .........
    SuoSetNotifyTimerCallback(hTim1, NotifyTimerFunc); /* Set notify-timer function */
}
/* Notify-timer function */
void NotifyTimerFunc(SuoHandle handle)
{
     .........
}
```
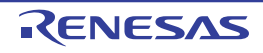

#### <span id="page-450-0"></span>**B. 4. 4** 端子インタフェース関数

端子インタフェース関数には、次のものがあります。

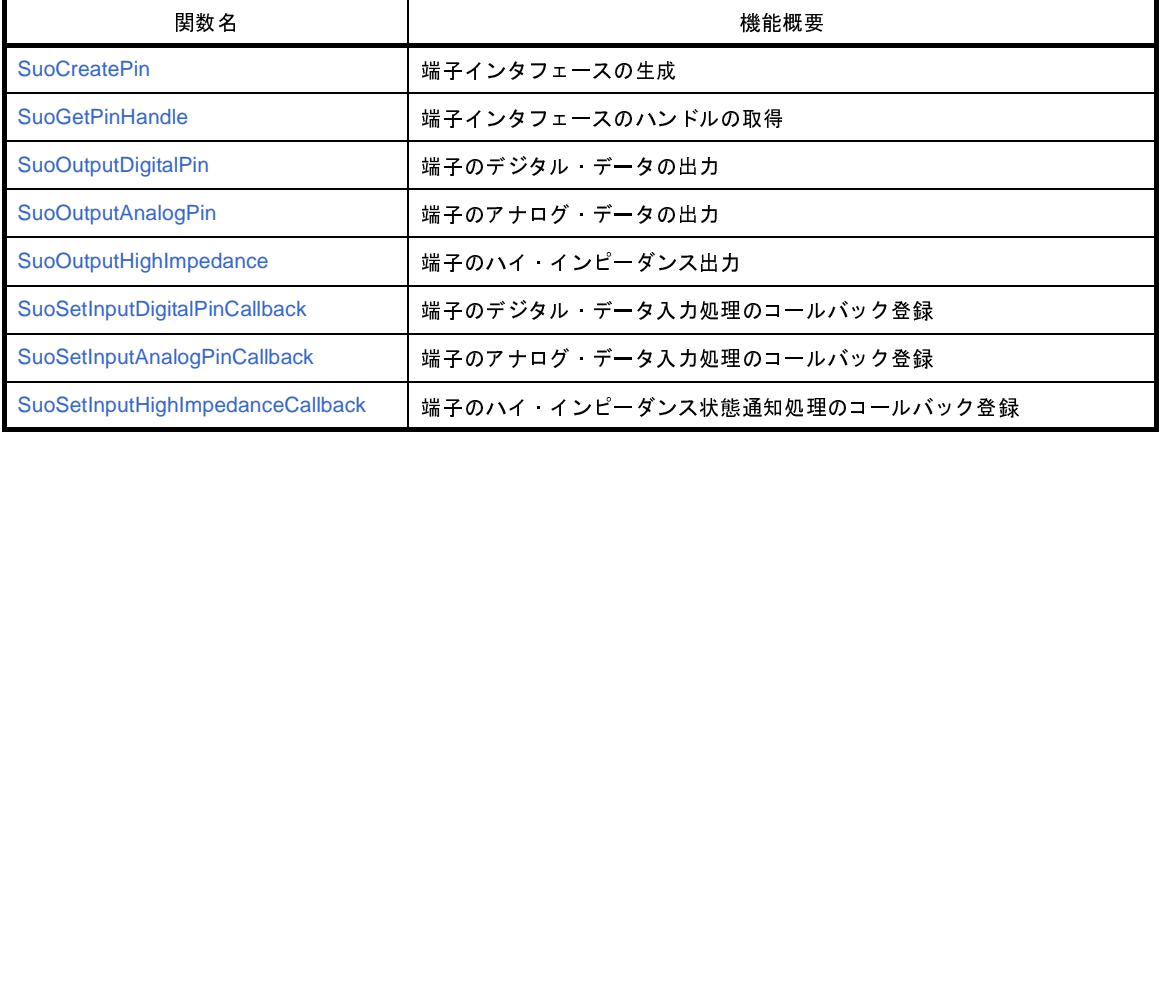

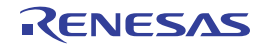

## <span id="page-451-0"></span>**SuoCreatePin**

端子インタフェースを生成します。

注意 この関数は,**[MakeUserModel](#page-508-1)** 関数内でのみ呼び出すことができます。他のタイミングで呼び出した場合はエ ラーになります。

## [指定形式]

```
#include "suo.h"
int SuoCreatePin(const char* pinName, SuoHandle* handle);
```
## [引数]

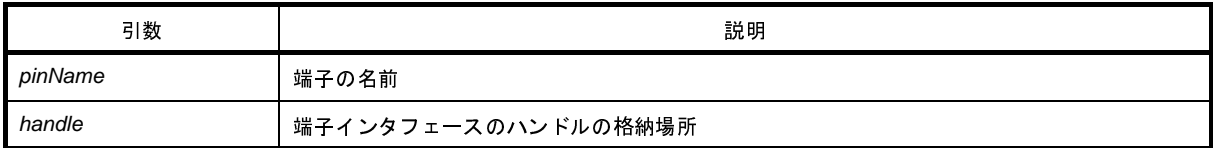

## [戻り値]

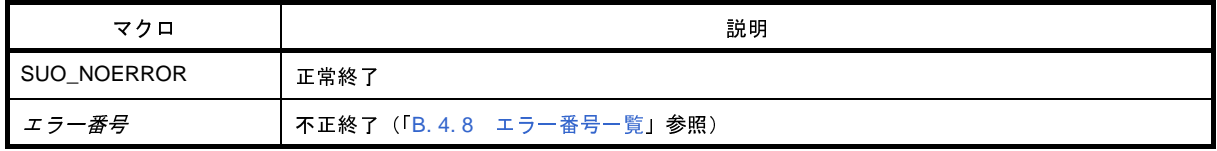

## [詳細説明]

- 端子インタフェースを生成します。

- 生成した端子インタフェースは,*pinName* で指定した名前と関連付けられます。また,*pinName* で指定した端子 が生成されます。
- この関数が正常終了すると,生成した端子インタフェースのハンドルを取得できます。後の端子インタフェース に対する制御は,ここで取得したハンドルを指定して行います。 SUO\_NOERROR 正常終了

なお,ハンドルは,[SuoGetPinHandle](#page-453-0) 関数により取得することもできます。

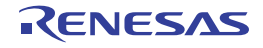

```
#include "suo.h"
SuoHandle hPinP00;
SuoHandle hPinABC;
SuoUserEntry void MakeUserModel(const char *option)
{
     .........
    \texttt{Su} \texttt{CreatePin("PO0", \&hPinPO0)}\texttt{;}\qquad \texttt{/* Create "PO0" */}SuoCreatePin("ABC", &hPinABC); /* Create "ABC" */
}
```
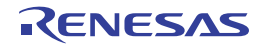

## <span id="page-453-0"></span>**SuoGetPinHandle**

端子インタフェースのハンドルを取得します。

## [指定形式]

#include "suo.h" SuoHandle SuoGetPinHandle(const char\* *pinName*);

## [引数]

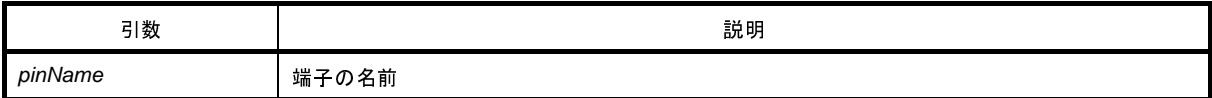

## [戻り値]

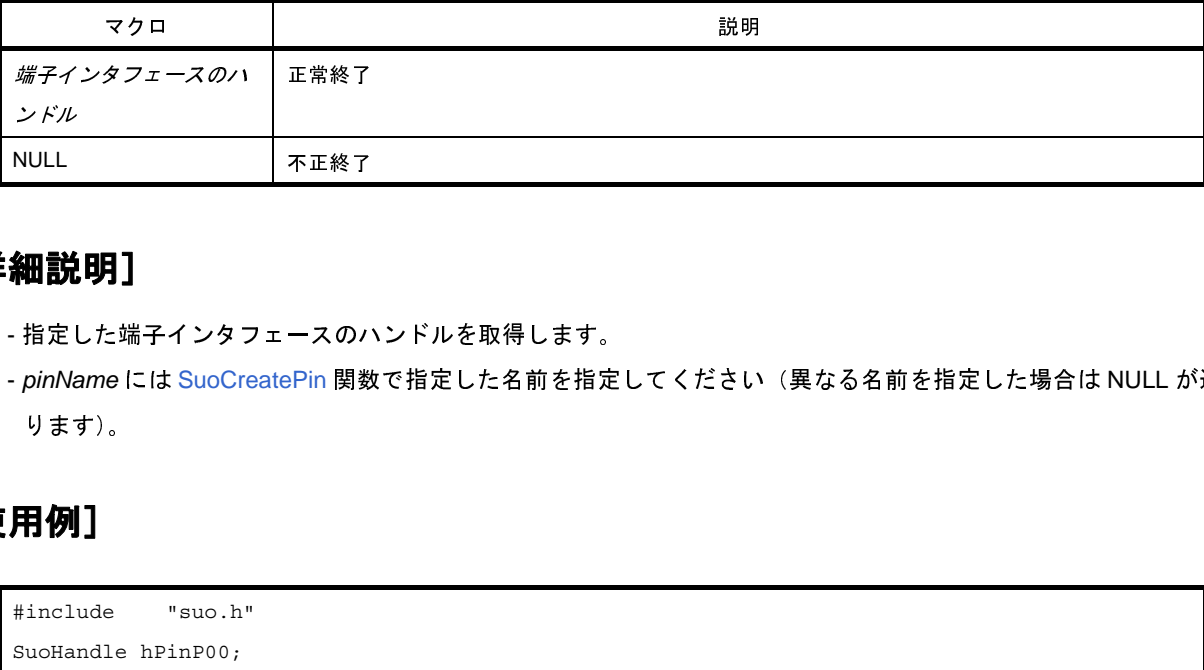

## [詳細説明]

- 指定した端子インタフェースのハンドルを取得します。
- *pinName* には [SuoCreatePin](#page-451-0) 関数で指定した名前を指定してください(異なる名前を指定した場合は NULL が返 ります)。

```
#include "suo.h"
SuoHandle hPinP00;
void func1(void)
{
     .........
    hPinP00 = SuoGetPinHandle("P00"); /* Get handle of "P00" */
}
```
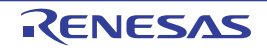

# <span id="page-454-0"></span>**SuoOutputDigitalPin**

端子インタフェースに対し,デジタル・データを出力します。

注意 この関数を **[MakeUserModel](#page-508-1)** 関数内で呼び出すことはできません。コールバック関数内でのみ呼び出すことが できます。

## [指定形式]

```
#include "suo.h"
int SuoOutputDigitalPin(SuoHandle handle, int pinValue);
```
## [引数]

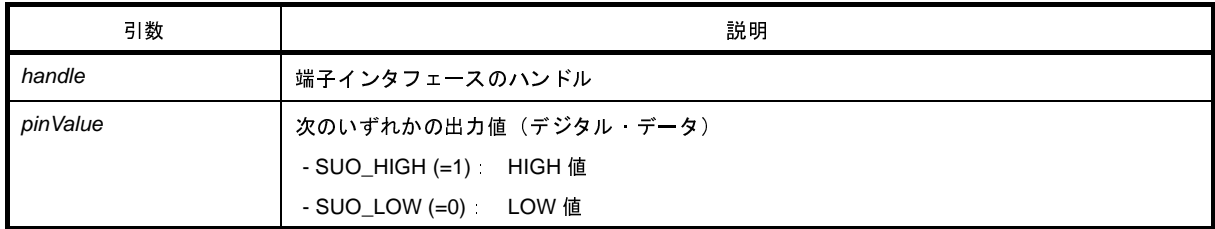

## [戻り値]

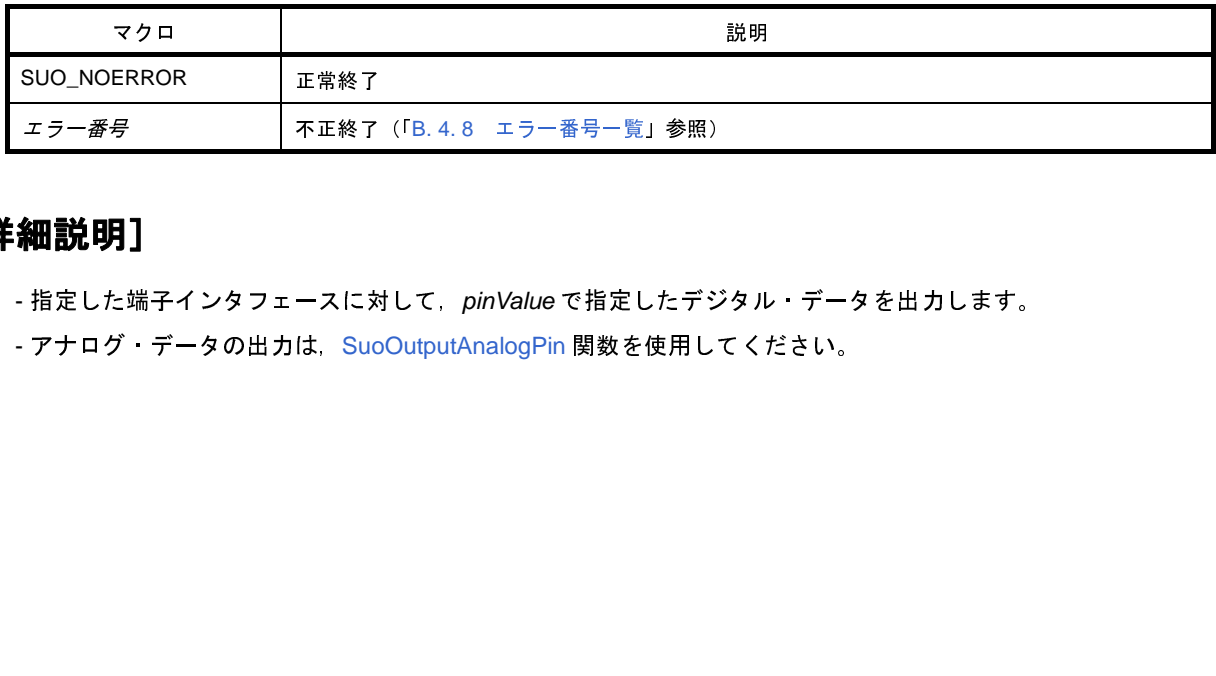

#### [詳細説明]

- 指定した端子インタフェースに対して,*pinValue* で指定したデジタル・データを出力します。

- アナログ・データの出力は、[SuoOutputAnalogPin](#page-456-0) 関数を使用してください。

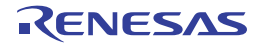

```
#include "suo.h"
SuoHandle hPinP00;
void func1(void)
{
     .........
   SuoOutputDigitalPin(hPinP00, SUO_HIGH); /* Output HIGH */
}
```
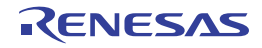

# <span id="page-456-0"></span>**SuoOutputAnalogPin**

端子インタフェースに対し,アナログ・データを出力します。

注意 この関数を **[MakeUserModel](#page-508-1)** 関数内で呼び出すことはできません。コールバック関数内でのみ呼び出すことが できます。

## [指定形式]

#include "suo.h" int SuoOutputAnalogPin(SuoHandle *handle*, double *pinValue*);

#### [引数]

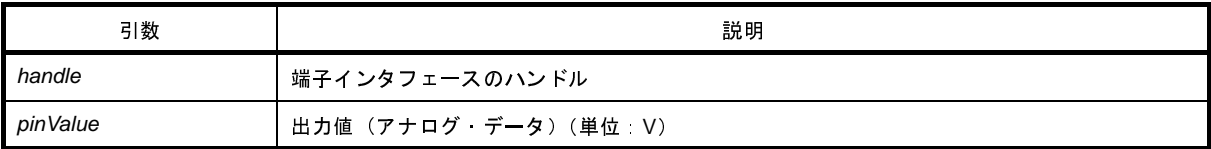

## [戻り値]

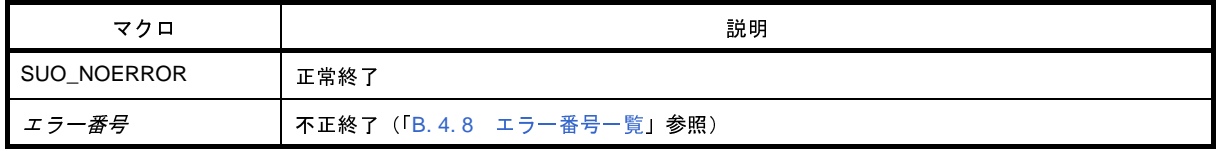

#### [詳細説明]

- 指定した端子インタフェースに対して,*pinValue* で指定したアナログ・データを出力します。
- *pinValue* の単位は"V"で,浮動小数点データで指定してください。
- デジタル・データの出力は、[SuoOutputDigitalPin](#page-454-0) 関数を使用してください。

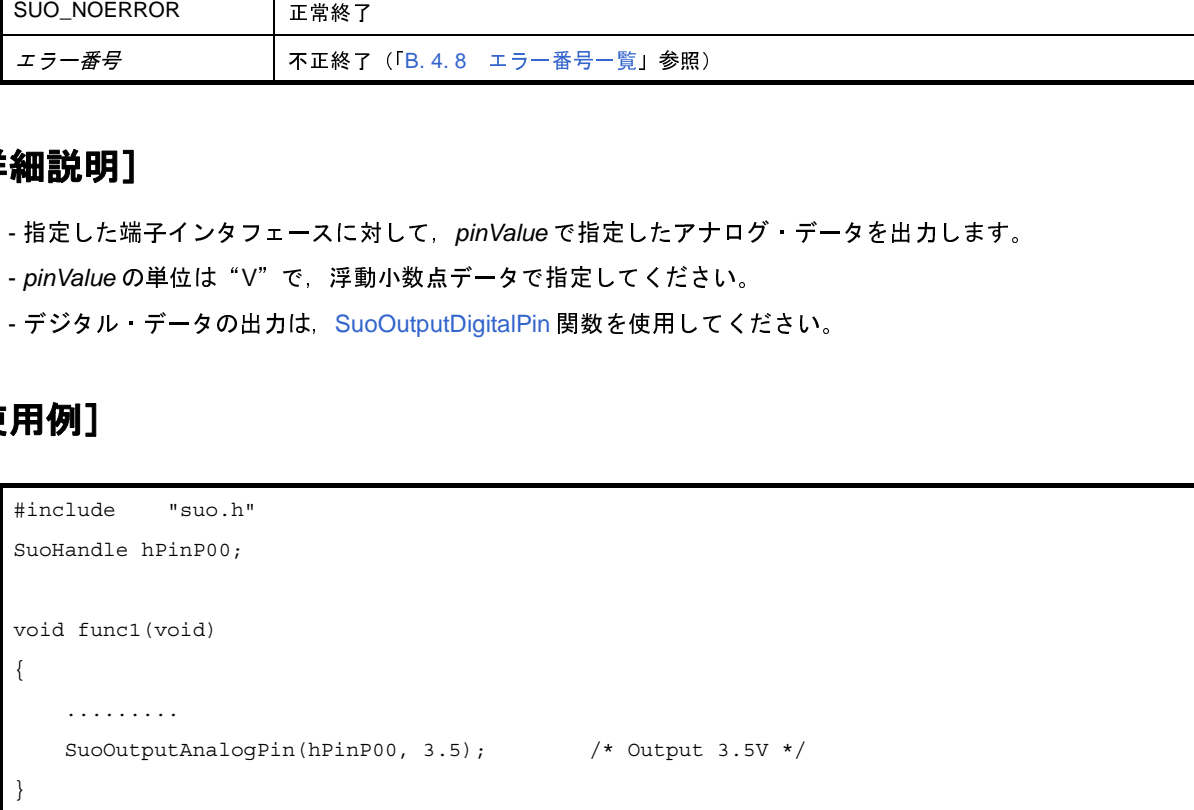

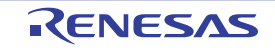

## <span id="page-457-0"></span>**SuoOutputHighImpedance**

端子インタフェースに対し,ハイ・インピーダンスを出力します。

注意 この関数を **[MakeUserModel](#page-508-1)** 関数内で呼び出すことはできません。コールバック関数内でのみ呼び出すことが できます。

## [指定形式]

#include "suo.h" int SuoOutputHighImpedance(SuoHandle *handle*);

#### [引数]

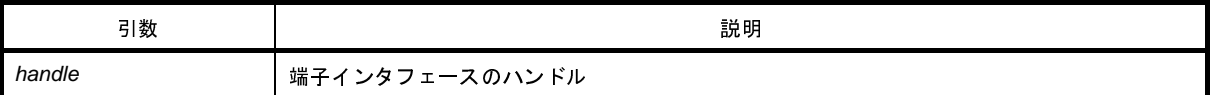

## [戻り値]

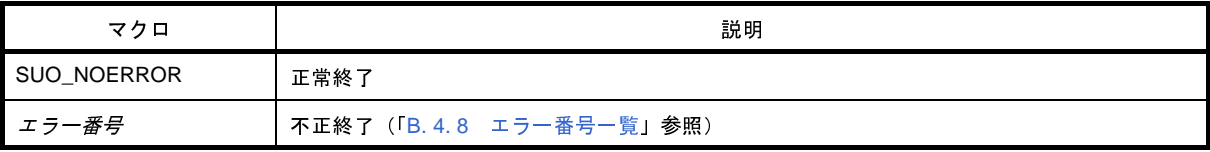

## [詳細説明]

- 指定したデジタル/アナログ端子インタフェースに対して,ハイ・インピーダンスを出力します。

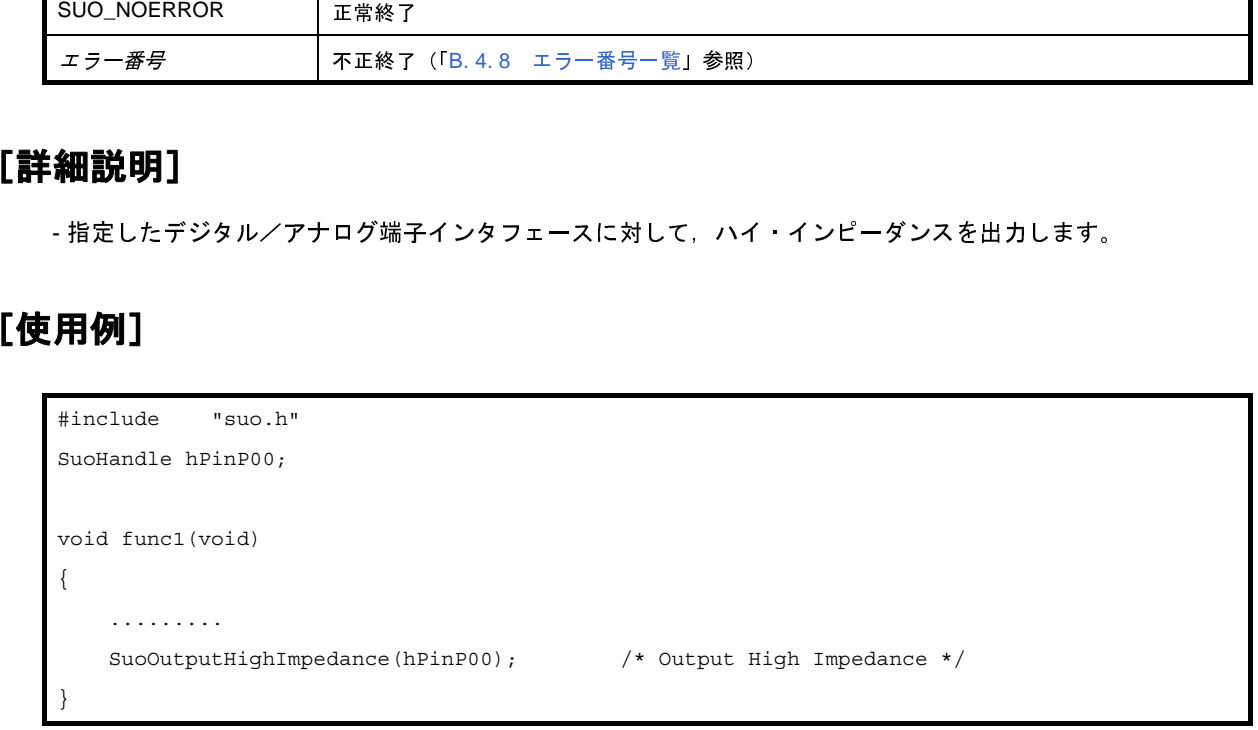

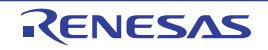

# <span id="page-458-0"></span>**SuoSetInputDigitalPinCallback**

端子のデジタル・データ入力処理のコールバック登録を行います。

## [指定形式]

#include "suo.h" int SuoSetInputDigitalPinCallback(SuoHandle *handle*, SuoInputDigitalPinCallback *func*);

## [引数]

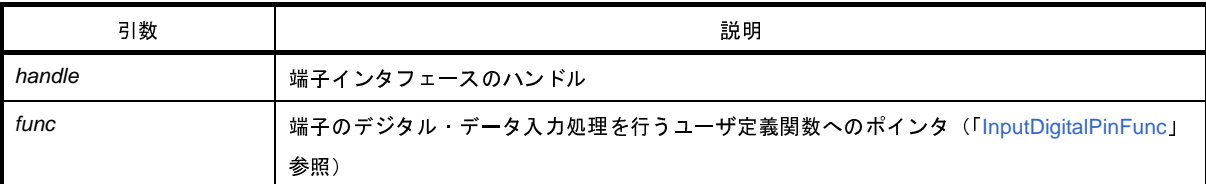

## [戻り値]

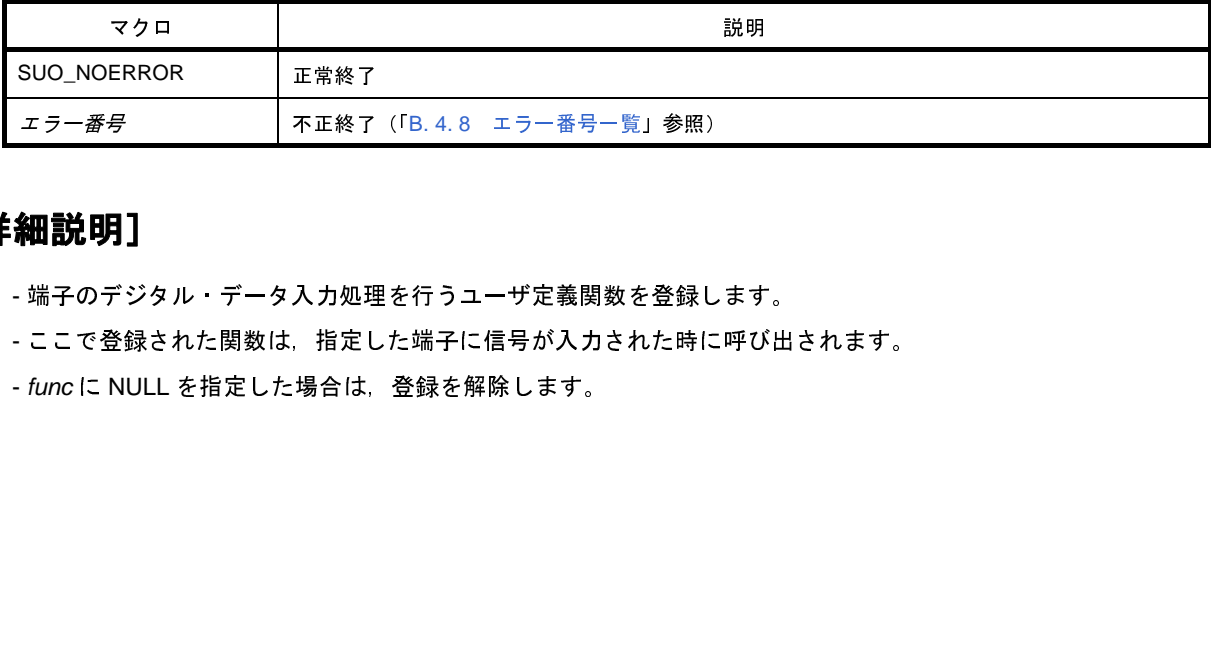

## [詳細説明]

- 端子のデジタル・データ入力処理を行うユーザ定義関数を登録します。
- ここで登録された関数は、指定した端子に信号が入力された時に呼び出されます。
- *func* に NULL を指定した場合は,登録を解除します。

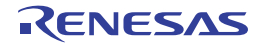

```
#include "suo.h"
void InputDigitalPinFunc(SuoHandle handle, int pinValue);
SuoHandle hPinP00;
void func1(void)
{
      .........
    \texttt{SuosetInputDigitalPinCallback}(\texttt{hPinPO0},\texttt{InputDigitalPinFunc});\text{ }/\star\text{ Set input-digit}=\texttt{digital-pin function }\star/\text{ }}
/* Input-digital-pin function */
void InputDigitalPinFunc(SuoHandle handle, int pinValue)
{
      .........
}
```
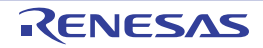

# <span id="page-460-0"></span>**SuoSetInputAnalogPinCallback**

端子のアナログ・データ入力処理のコールバック登録を行います。

## [指定形式]

#include "suo.h" int SuoSetInputAnalogPinCallback(SuoHandle *handle*, SuoInputAnalogPinCallback *func*);

## [引数]

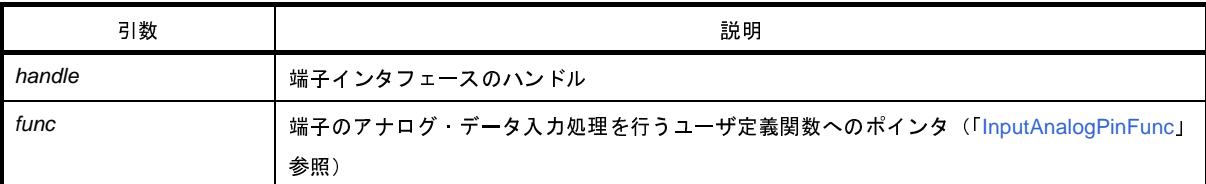

## [戻り値]

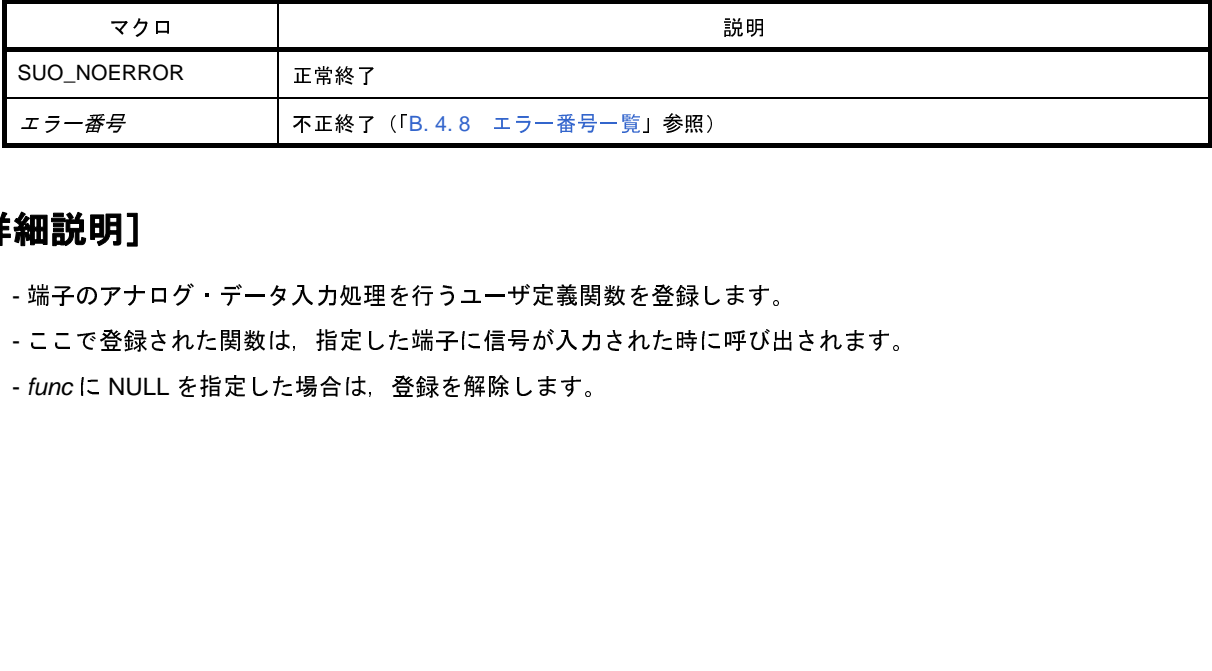

## [詳細説明]

- 端子のアナログ・データ入力処理を行うユーザ定義関数を登録します。
- ここで登録された関数は、指定した端子に信号が入力された時に呼び出されます。
- *func* に NULL を指定した場合は,登録を解除します。

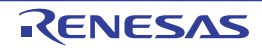

```
#include "suo.h"
void InputAnalogPinFunc(SuoHandle handle, double pinValue);
SuoHandle hPinP00;
void func1(void)
{
     .........
    SuoSetInputAnalogPinCallback(hPinP00, InputAnalogPinFunc); /* Set input-analog-pin function */
}
/* Input-analog-pin function */
void InputAnalogPinFunc(SuoHandle handle, double pinValue)
{
     .........
}
```
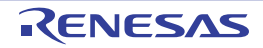

# <span id="page-462-0"></span>**SuoSetInputHighImpedanceCallback**

端子のハイ・インピーダンス状態通知処理のコールバック登録を行います。

## [指定形式]

#include "suo.h" int SuoSetInputHighImpedanceCallback(SuoHandle *handle*, SuoInputHighImpedanceCallback *func*);

## [引数]

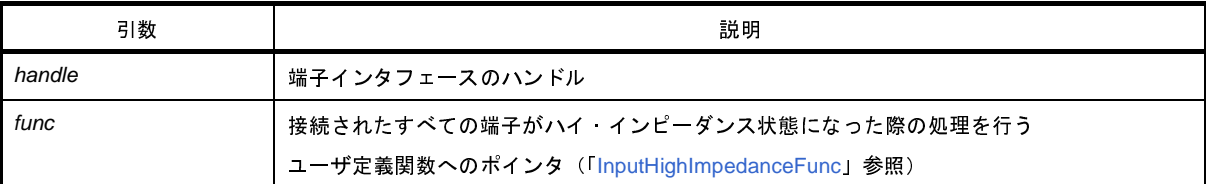

## [戻り値]

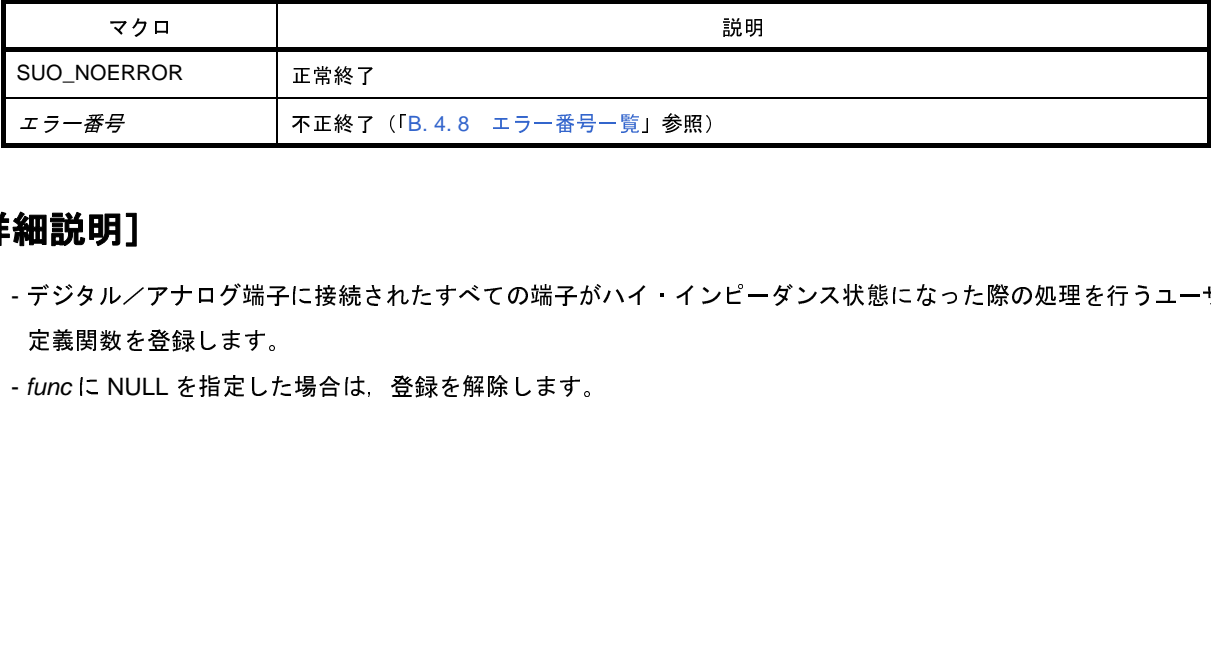

## [詳細説明]

- デジタル/アナログ端子に接続されたすべての端子がハイ・インピーダンス状態になった際の処理を行うユーザ 定義関数を登録します。

- *func* に NULL を指定した場合は,登録を解除します。

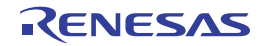

```
#include "suo.h"
void InputHighImpedanceFunc(SuoHandle handle);
SuoHandle hPinP00;
void func1(void)
{
     .........
    SuoSetInputHighImpedanceCallback(hPinP00,InputHighImpedanceFunc);
                                                    /* Set input-high-impedance function */
}
/* Input-high-impedance function */
void InputHighImpedanceFunc(SuoHandle handle)
{
     .........
}
```
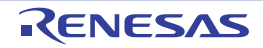

#### <span id="page-464-0"></span>**B. 4. 5** 外部バス・インタフェース関数

外部バス・インタフェース関数には,次のものがあります。

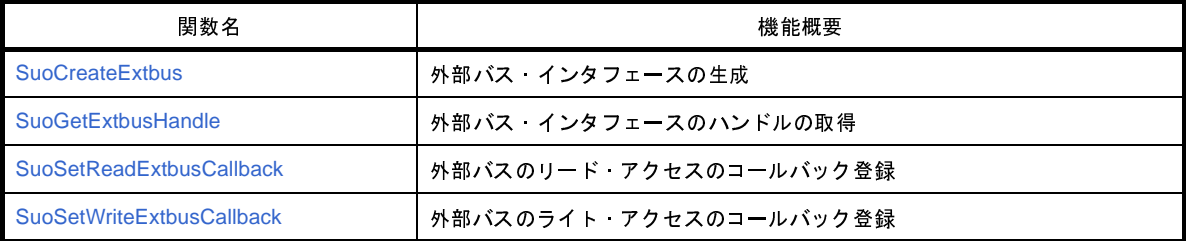

注意 外部バス・インタフェース関数を使用する場合は,使用する外部メモリ領域を[,メモリ・マッピング](#page-282-0) ダイ [アログ上](#page-282-0)の[メモリ種別]エリアにおいて[ターゲット・メモリ領域]に指定する必要があります。

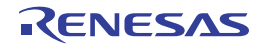

#### <span id="page-465-0"></span>**SuoCreateExtbus**

外部バス・インタフェースを生成します。

- 注意 **1.** この関数は,**[MakeUserModel](#page-508-1)** 関数内でのみ呼び出すことができます。他のタイミングで呼び出した場合は エラーになります。
	- **2.** 外部バス・インタフェース関数を使用する場合は,使用する外部メモリ領域を[,メモリ・マッピング](#page-282-0) ダイア [ログ上](#page-282-0)の [メモリ種別] エリアにおいて [ターゲット・メモリ領域] に指定する必要があります。

#### [指定形式]

```
#include "suo.h"
int SuoCreateExtbus(const char* extbusName, unsigned long addr, unsigned long size, 
SuoHandle* handle);
```
## [引数]

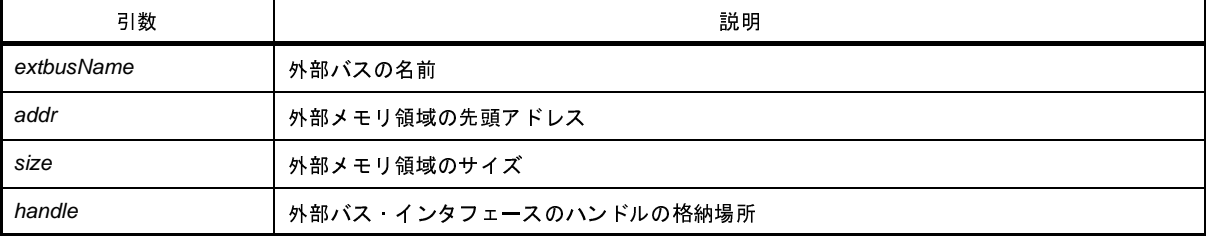

## [戻り値]

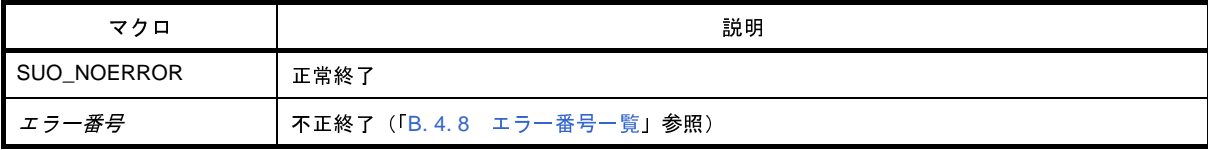

#### [詳細説明]

- 外部バス・インタフェースを生成します。
- 生成した外部バス・インタフェースは,*extbusName* で指定した名前と関連付けられます。
- この関数が正常終了すると,生成した外部バス・インタフェースのハンドルを取得できます。後の外部バス・イ ンタフェースに対する制御は,ここで取得したハンドルを指定して行います。 SUO\_NOERROR 正常終了

なお、ハンドルは、[SuoGetExtbusHandle](#page-467-0) 関数により取得することもできます。

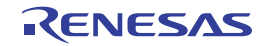

```
#include "suo.h"
SuoHandle hExtbus1;
SuoUserEntry void MakeUserModel(const char *option)
{
     .........
   SuoCreateExtbus("EXTBUS1", 0x200000, 0x1000, &hExtbus1); /* Create "EXTBUS1" */
}
```
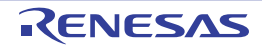

## <span id="page-467-0"></span>**SuoGetExtbusHandle**

外部バス・インタフェースのハンドルを取得します。

## [指定形式]

#include "suo.h" SuoHandle SuoGetExtbusHandle(const char\* *extbusName*);

## [引数]

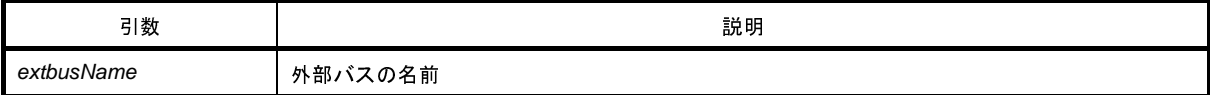

## [戻り値]

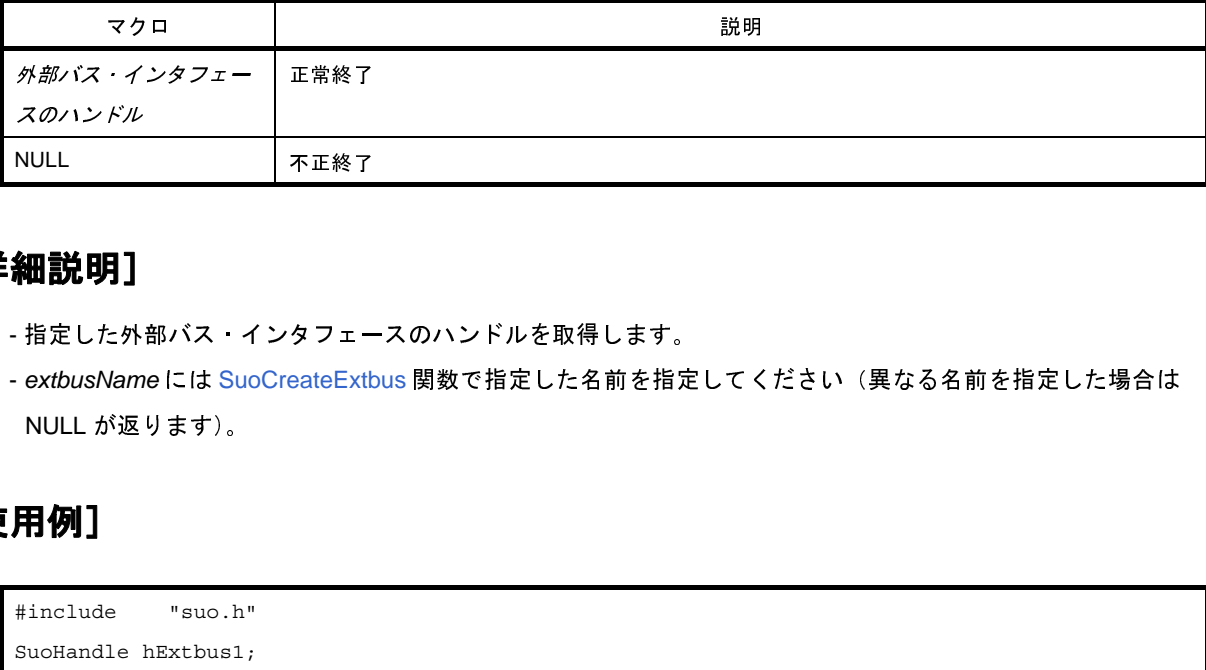

## [詳細説明]

- 指定した外部バス・インタフェースのハンドルを取得します。
- *extbusName* には [SuoCreateExtbus](#page-465-0) 関数で指定した名前を指定してください(異なる名前を指定した場合は NULL が返ります)。

```
#include "suo.h"
SuoHandle hExtbus1;
void func1(void)
{
     .........
     hExtbus1 = SuoGetExtbusHandle("EXTBUS1"); /* Get handle of "EXTBUS1" */
}
```
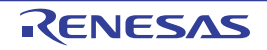
# **SuoSetReadExtbusCallback**

外部バスのリード・アクセス処理のコールバック登録を行います。

#### [指定形式]

#include "suo.h" int SuoSetReadExtbusCallback(SuoHandle *handle*, SuoReadExtbusCallback *func*);

## [引数]

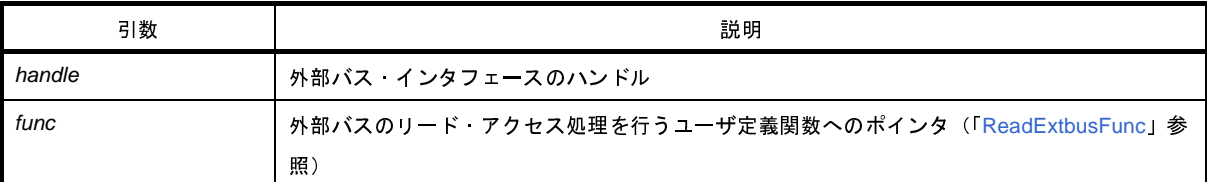

## [戻り値]

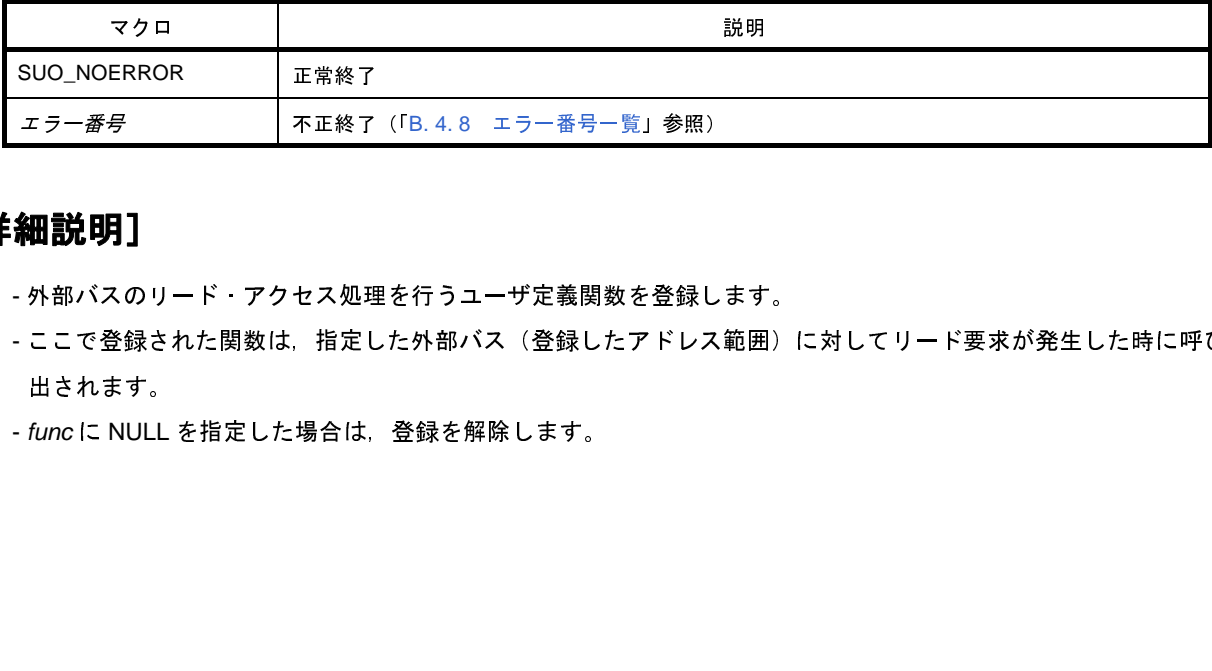

- 外部バスのリード・アクセス処理を行うユーザ定義関数を登録します。
- ここで登録された関数は、指定した外部バス(登録したアドレス範囲)に対してリード要求が発生した時に呼び 出されます。
- *func* に NULL を指定した場合は,登録を解除します。

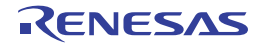

```
#include "suo.h"
void ReadExtbusFunc(SuoHandle handle, unsigned long addr, int accessSize, unsigned char data[]);
SuoHandle hExtbus1;
void func1(void)
{
     .........
    SuoSetReadExtbusCallback(hExtbus1, ReadExtbusFunc); /* Set read-external-bus function */
}
/* Read-external-bus function */
void ReadExtbusFunc(SuoHandle handle, unsigned long addr, int accessSize, unsigned char data[])
{
     .........
}
```
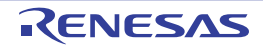

# **SuoSetWriteExtbusCallback**

外部バスのライト・アクセス処理のコールバック登録を行います。

#### [指定形式]

#include "suo.h" int SuoSetWriteExtbusCallback(SuoHandle *handle*, SuoWriteExtbusCallback *func*);

## [引数]

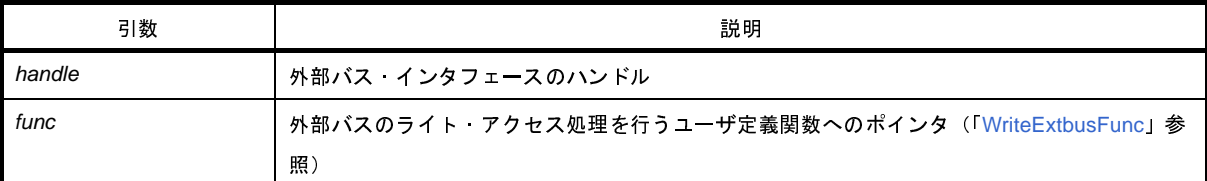

## [戻り値]

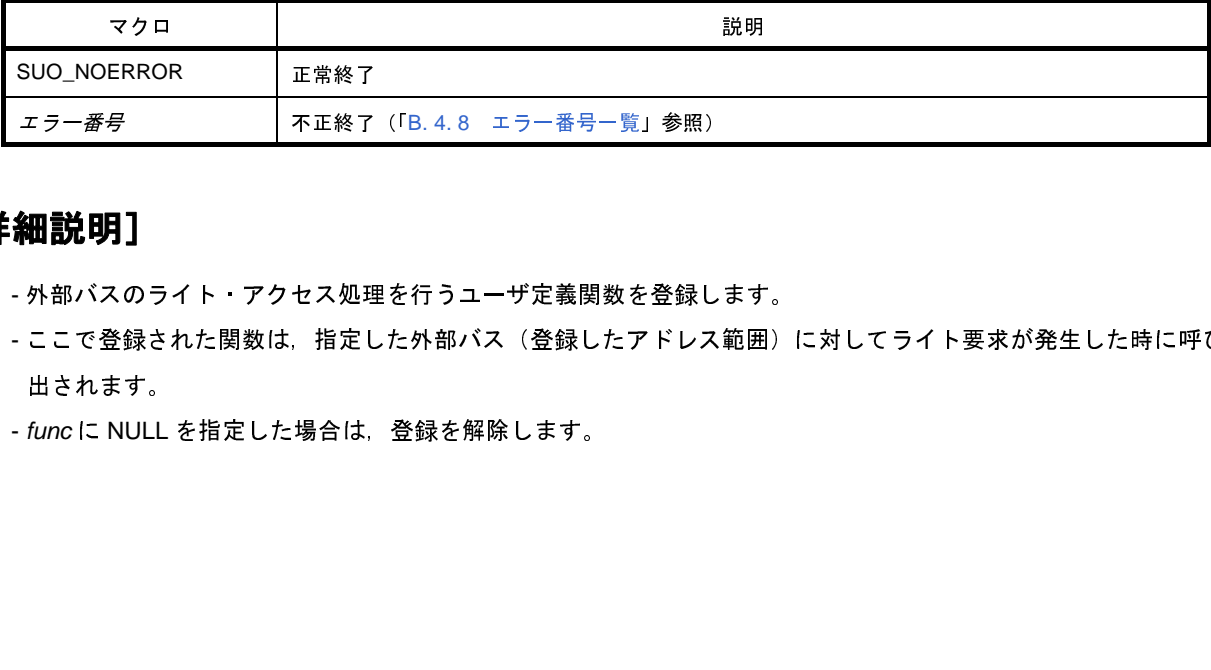

- 外部バスのライト・アクセス処理を行うユーザ定義関数を登録します。
- ここで登録された関数は、指定した外部バス(登録したアドレス範囲)に対してライト要求が発生した時に呼び 出されます。
- *func* に NULL を指定した場合は,登録を解除します。

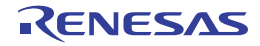

```
#include "suo.h"
void WriteExtbusFunc(SuoHandle handle, unsigned long addr, int accessSize, const unsigned char data[]);
SuoHandle hExtbus1;
void func1(void)
{
     .........
     SuoSetWriteExtbusCallback(hExtbus1, WriteExtbusFunc); /* Set write-external-bus function */
}
/* Write-external-bus function */
void WriteExtbusFunc(SuoHandle handle, unsigned long addr, int accessSize, const unsigned char data[])
{
     .........
}
```
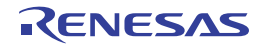

#### **B. 4. 6** シリアル・インタフェース関数

シリアル・インタフェース関数には、次のものがあります。

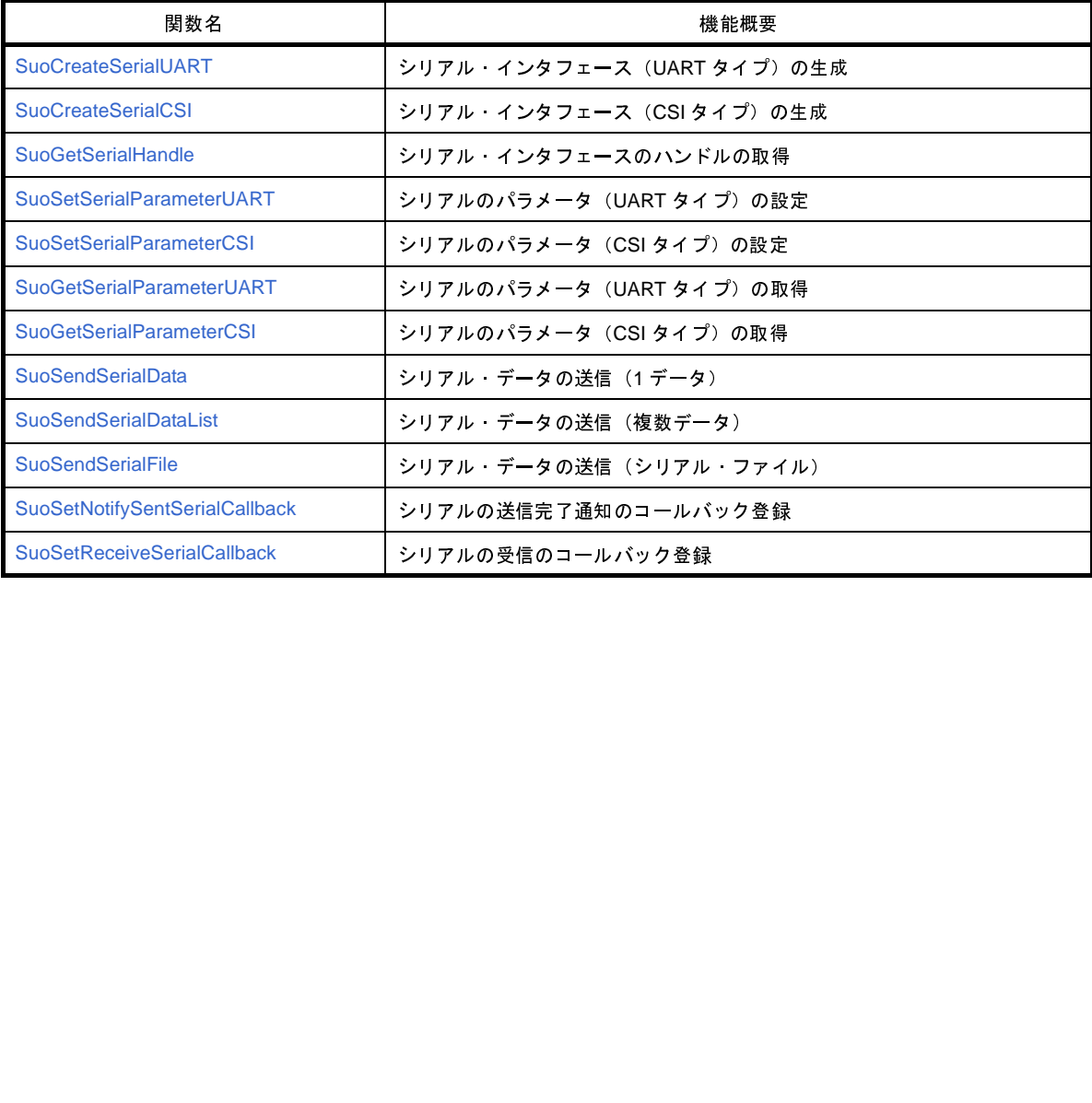

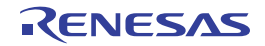

## <span id="page-473-0"></span>**SuoCreateSerialUART**

シリアル・インタフェース(UART タイプ)を生成します。

注意 この関数は,**[MakeUserModel](#page-508-0)** 関数内でのみ呼び出すことができます。他のタイミングで呼び出した場合はエ ラーになります。

#### [指定形式]

#include "suo.h"

int SuoCreateSerialUART(const char\* *serialName*, const char\* *pinNameTXD*, const char\* *pinNameRXD*, SuoHandle\* *handle*);

#### [引数]

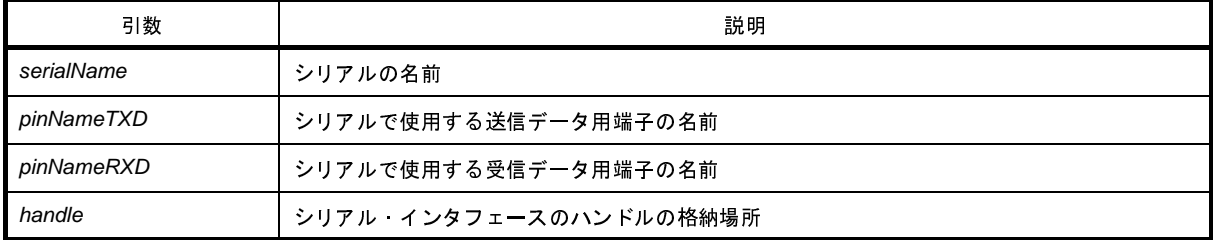

## [戻り値]

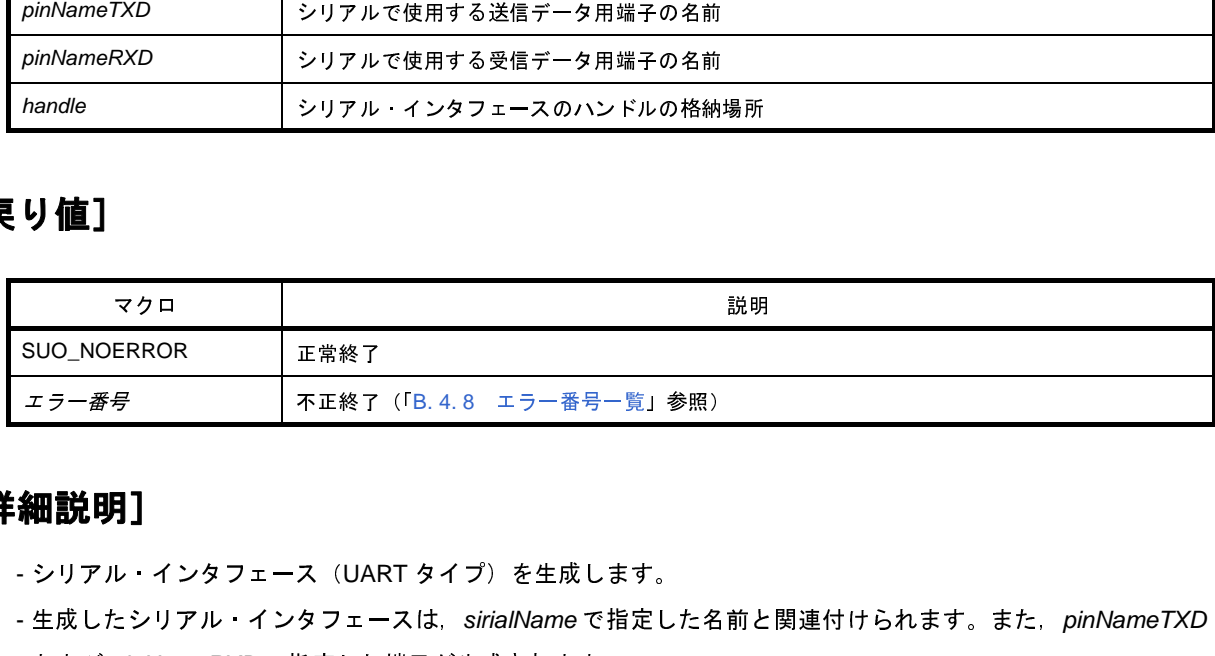

- シリアル·インタフェース (UART タイプ) を生成します。
- 生成したシリアル・インタフェースは,*sirialName* で指定した名前と関連付けられます。また,*pinNameTXD* , および *pinNameRXD* で指定した端子が生成されます。
- この関数が正常終了すると,生成したシリアル・インタフェースのハンドルを取得できます。後の外部バス・イ ンタフェースに対する制御は,ここで取得したハンドルを指定して行います。 なお、ハンドルは、[SuoGetSerialHandle](#page-477-0) 関数により取得することもできます。 SUO\_NOERROR 正常終了

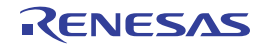

```
#include "suo.h"
SuoHandle hUart1;
SuoUserEntry void MakeUserModel(const char *option)
{
     .........
   SuoCreateSerialUART("UART1", "TXD1", "RXD1", &hUart1); /* Create "UART1" */
}
```
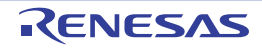

## <span id="page-475-0"></span>**SuoCreateSerialCSI**

シリアル・インタフェース(CSI タイプ)を生成します。

注意 この関数は,**[MakeUserModel](#page-508-0)** 関数内でのみ呼び出すことができます。他のタイミングで呼び出した場合はエ ラーになります。

## [指定形式]

#include "suo.h"

int SuoCreateSerialCSI(const char\* *serialName*, const char\* *pinNameSO*, const char\* *pinNameSI*, const char\* *pinNameSCK*, SuoHandle\* *handle*);

## [引数]

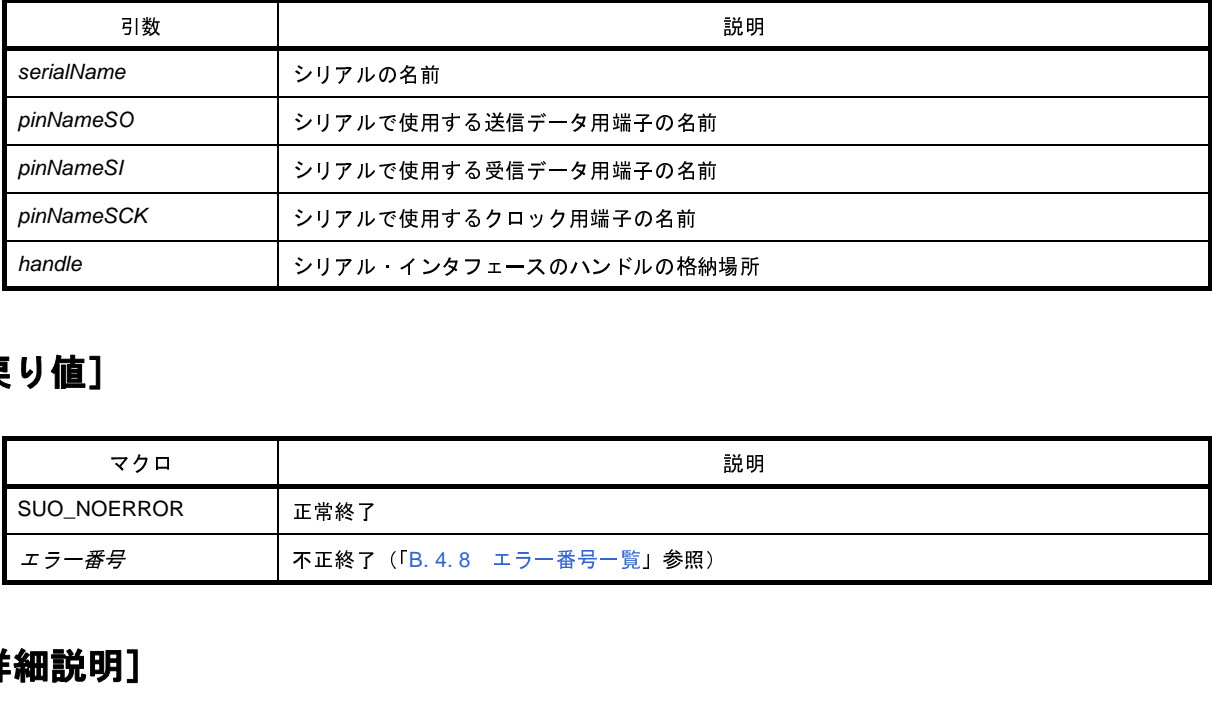

## [戻り値]

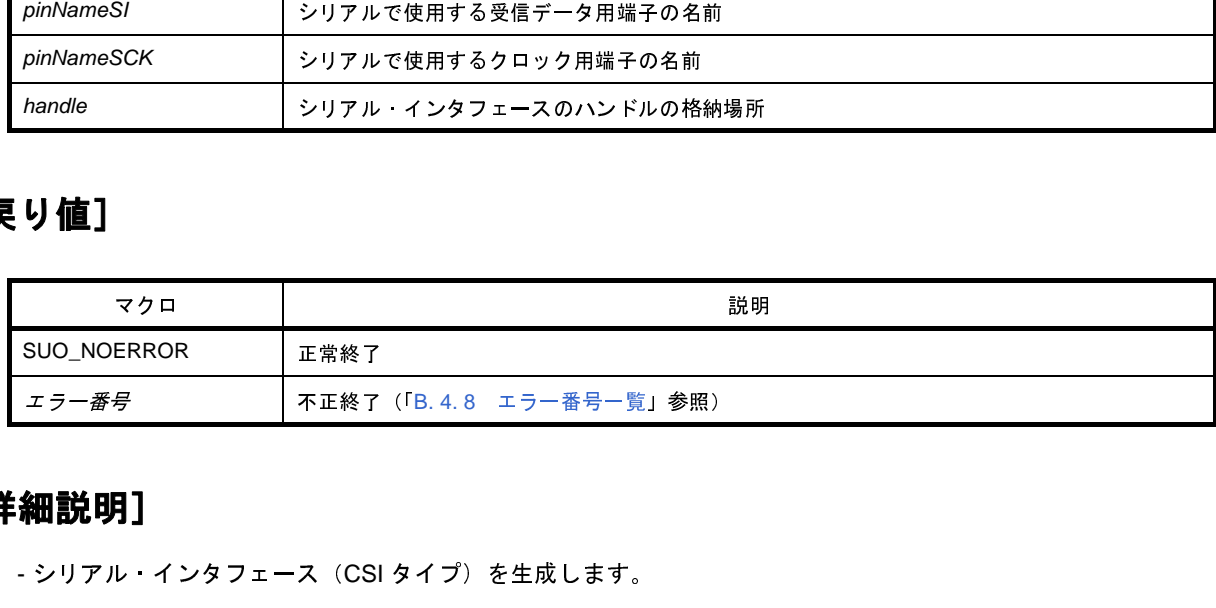

- シリアル·インタフェース (CSI タイプ)を生成します。
- 生成したシリアル・インタフェースは,*sirialName* で指定した名前と関連付けられます。また,*pinNameSO*, *pinNameSI*,および *pinNameSCK* で指定した端子が生成されます。
- この関数が正常終了すると,生成したシリアル・インタフェースのハンドルを取得できます。後の外部バス・イ ンタフェースに対する制御は,ここで取得したハンドルを指定して行います。 なお、ハンドルは、[SuoGetSerialHandle](#page-477-0) 関数により取得することもできます。 SUO\_NOERROR 正常終了

```
#include "suo.h"
SuoHandle hCsi1;
SuoUserEntry void MakeUserModel(const char *option)
{
     .........
   SuoCreateSerialCSI("CSI1", "SO1", "SI1", "SCK1", &hCsi1); /* Create "CSI1" */
}
```
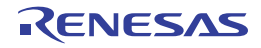

## <span id="page-477-0"></span>**SuoGetSerialHandle**

シリアル・インタフェースのハンドルを取得します。

#### [指定形式]

#include "suo.h" SuoHandle SuoGetSerialHandle(const char\* *serialName*);

## [引数]

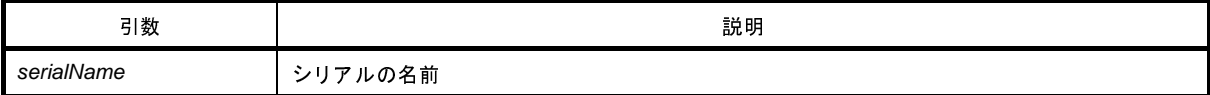

#### [戻り値]

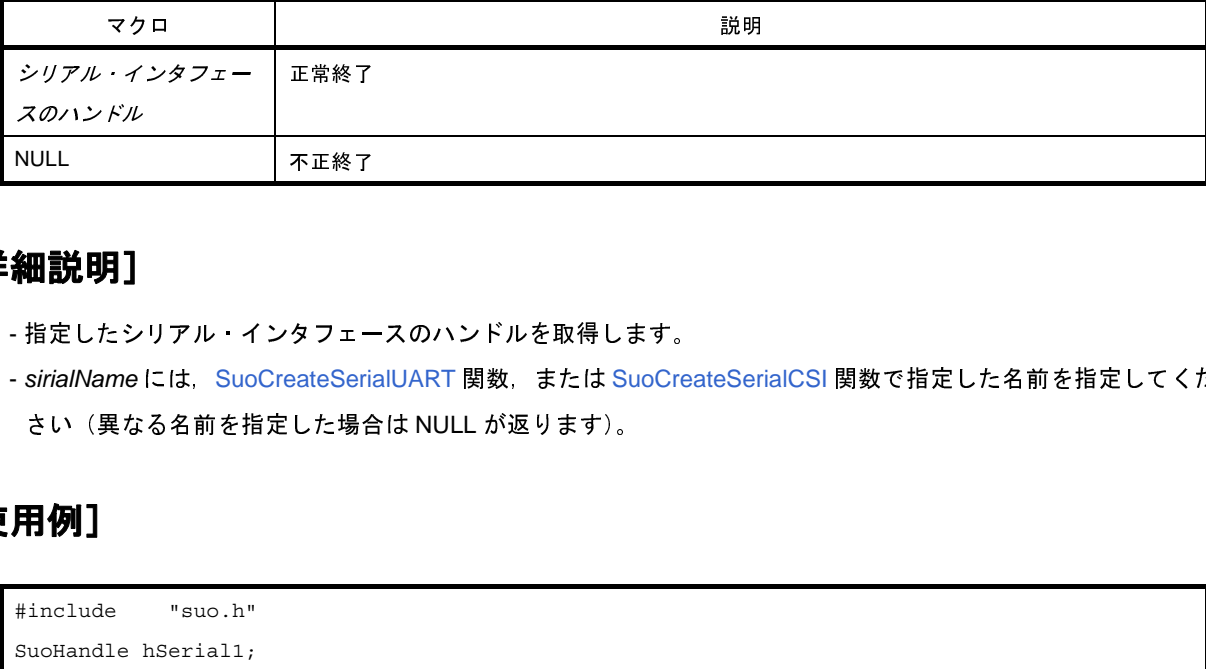

#### [詳細説明]

- 指定したシリアル・インタフェースのハンドルを取得します。
- sirialName には, [SuoCreateSerialUART](#page-473-0) 関数, または [SuoCreateSerialCSI](#page-475-0) 関数で指定した名前を指定してくだ さい(異なる名前を指定した場合は NULL が返ります)。

```
#include "suo.h"
SuoHandle hSerial1;
void func1(void)
{
     .........
    hSerial1 = SuoGetSerialHandle("SERIAL1"); /* Get handle of "SERIAL1" */
}
```
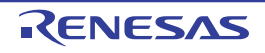

## <span id="page-478-0"></span>**SuoSetSerialParameterUART**

シリアルのパラメータ(UART タイプ)を設定します。

注意 この関数を **[MakeUserModel](#page-508-0)** 関数内で呼び出すことはできません。コールバック関数内でのみ呼び出すことが できます。

## [指定形式]

```
#include "suo.h"
int SuoSetSerialParameterUART(SuoHandle handle, const SuoSerialParameterUART* param);
```
#### [引数]

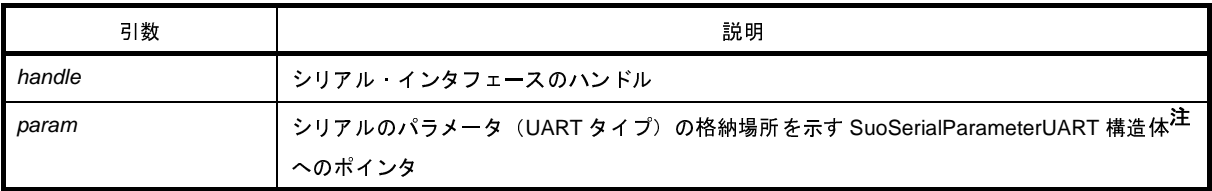

#### 注 SuoSerialParameterUART 構造体の構成は次のとおりです。

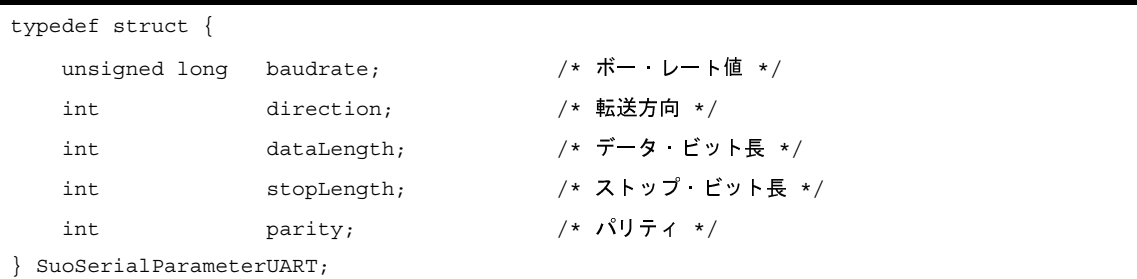

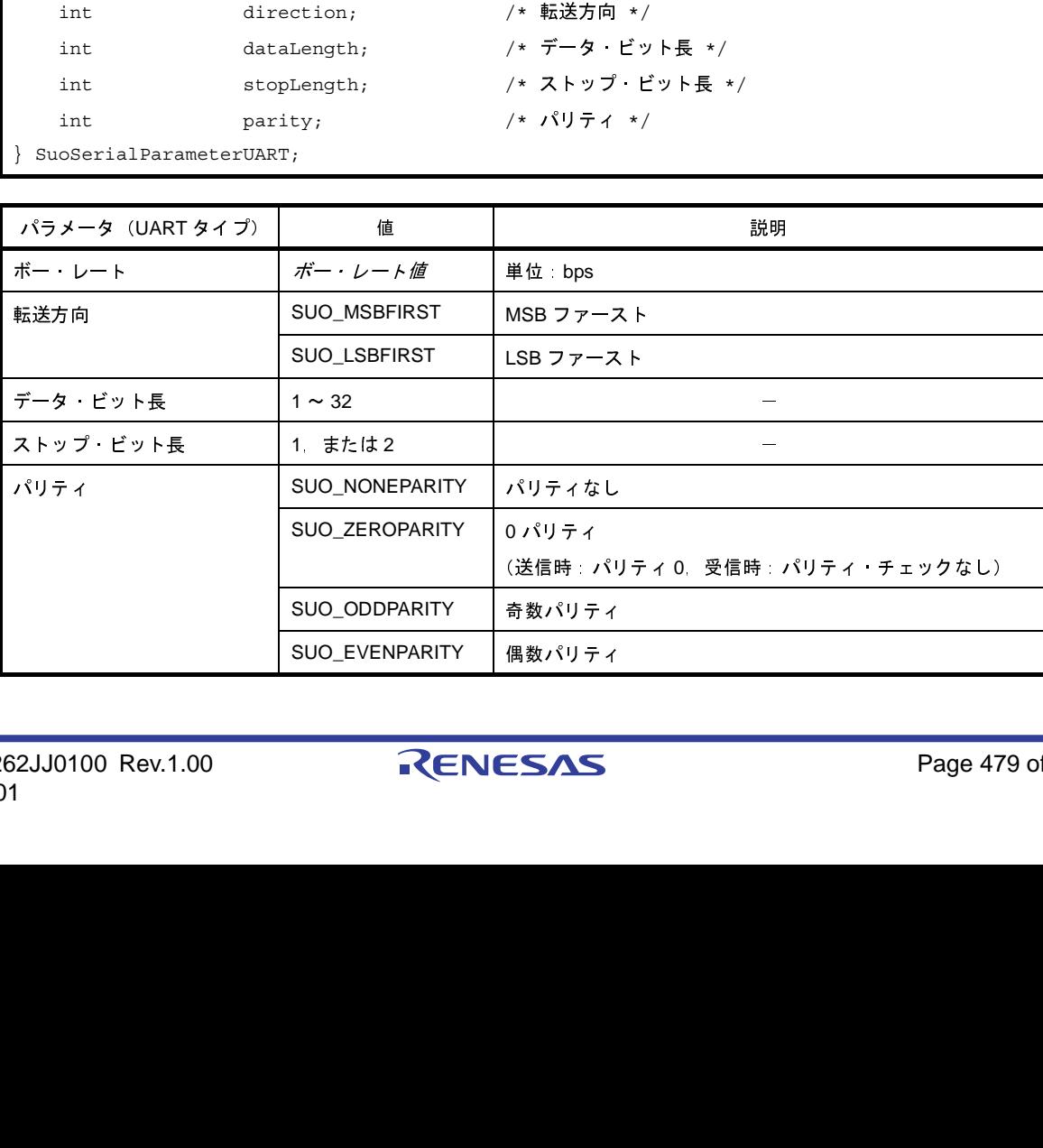

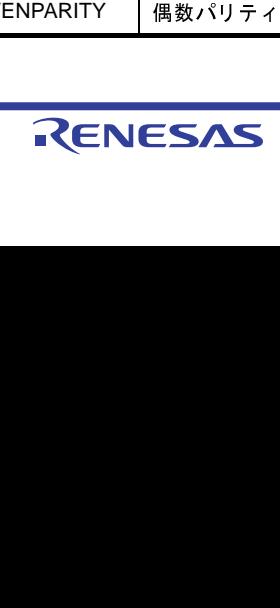

## [戻り値]

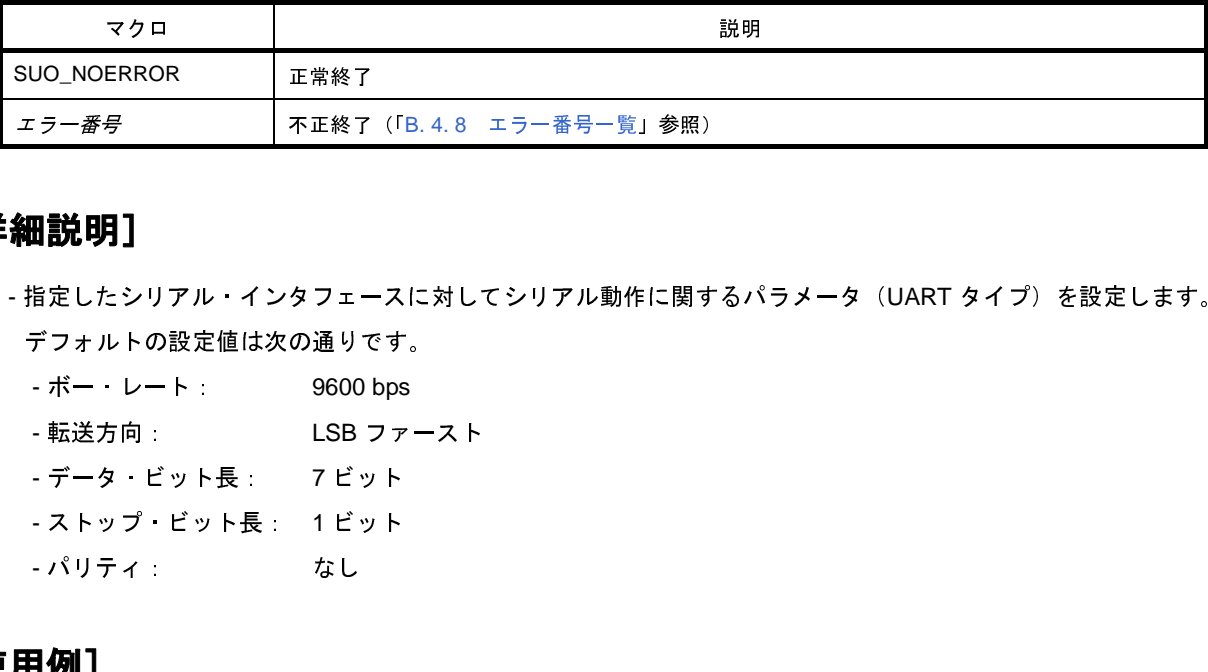

#### [詳細説明]

- 指定したシリアル・インタフェースに対してシリアル動作に関するパラメータ(UART タイプ)を設定します。 デフォルトの設定値は次の通りです。
	- ボー・レート: 9600 bps
	- 転送方向: LSB ファースト
	- データ・ビット長: 7 ビット
	- ストップ・ビット長: 1 ビット
	- パリティ: なし

```
#include "suo.h"
SuoHandle hUart1;
void func1(void)
{
    SuoSerialParameterUART param;
    .........
   param.baudrate = 19200; /* 19200 bps */
    param.direction = SUO_LSBFIRST; /* LSB First */
   param.dataLength = 8; \frac{1}{4} databit 8 bit */
   param.stopLength = 1; \frac{1}{x} /* stopbit 1 bit */
   param.parity = SUD EVENPARITY; /* even parity */SuoSetSerialParameterUART(hUart1, &param); /* Set parameter of UART1 */
}
```
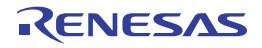

## <span id="page-480-0"></span>**SuoSetSerialParameterCSI**

シリアルのパラメータ (CSI タイプ)を設定します。

注意 この関数を **[MakeUserModel](#page-508-0)** 関数内で呼び出すことはできません。コールバック関数内でのみ呼び出すことが できます。

## [指定形式]

```
#include "suo.h"
int SuoSetSerialParameterCSI(SuoHandle handle, const SuoSerialParameterCSI* param);
```
#### [引数]

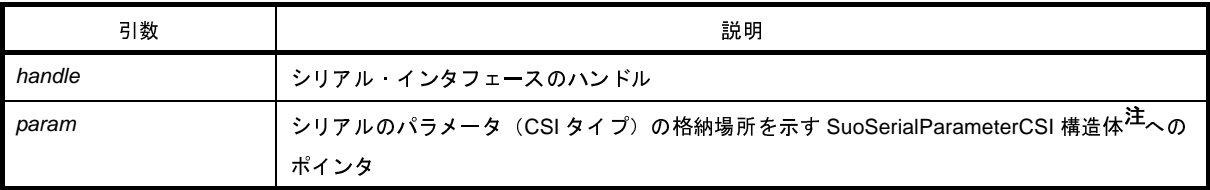

#### 注 SuoSerialParameterCSI 構造体の構成は次のとおりです。

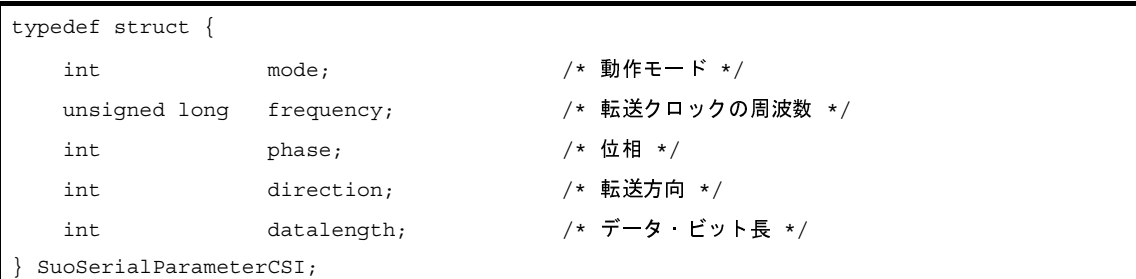

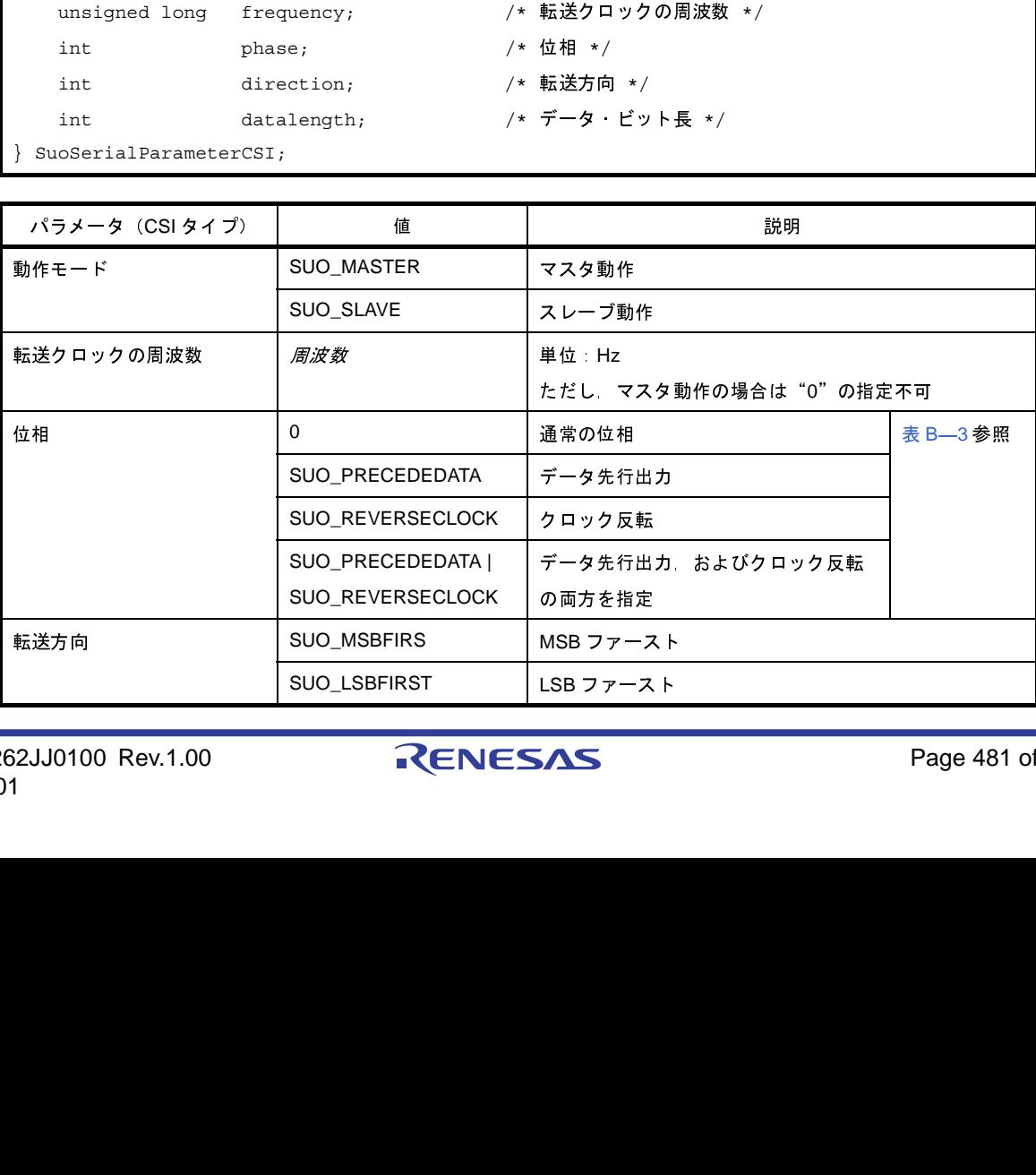

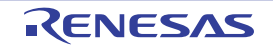

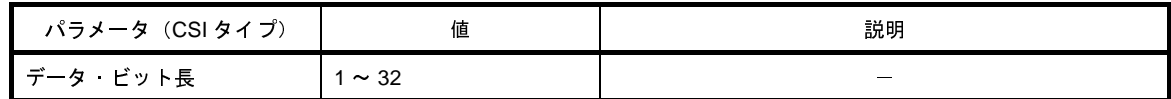

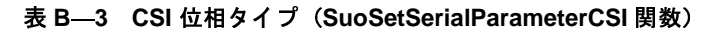

<span id="page-481-0"></span>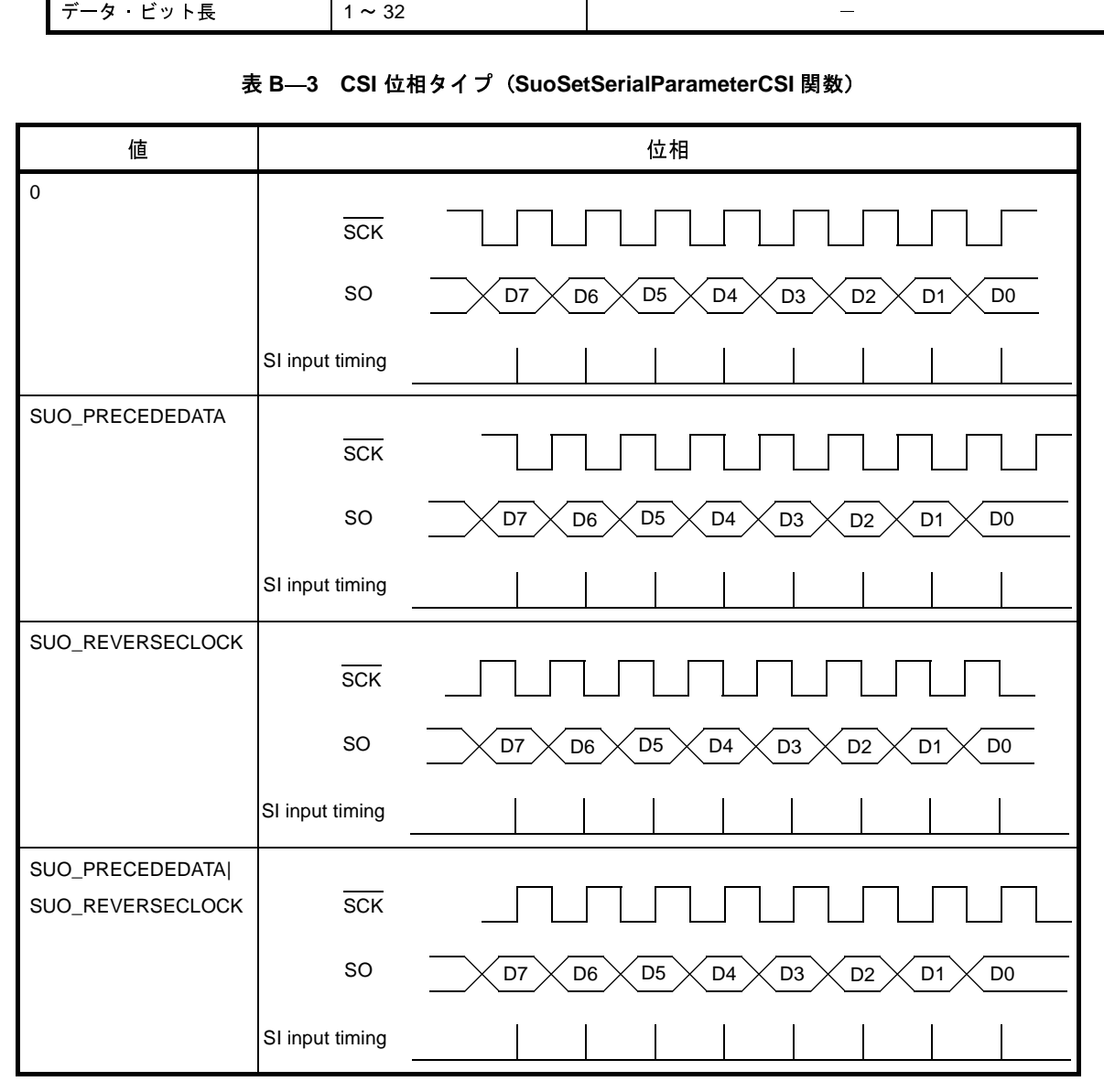

## [戻り値]

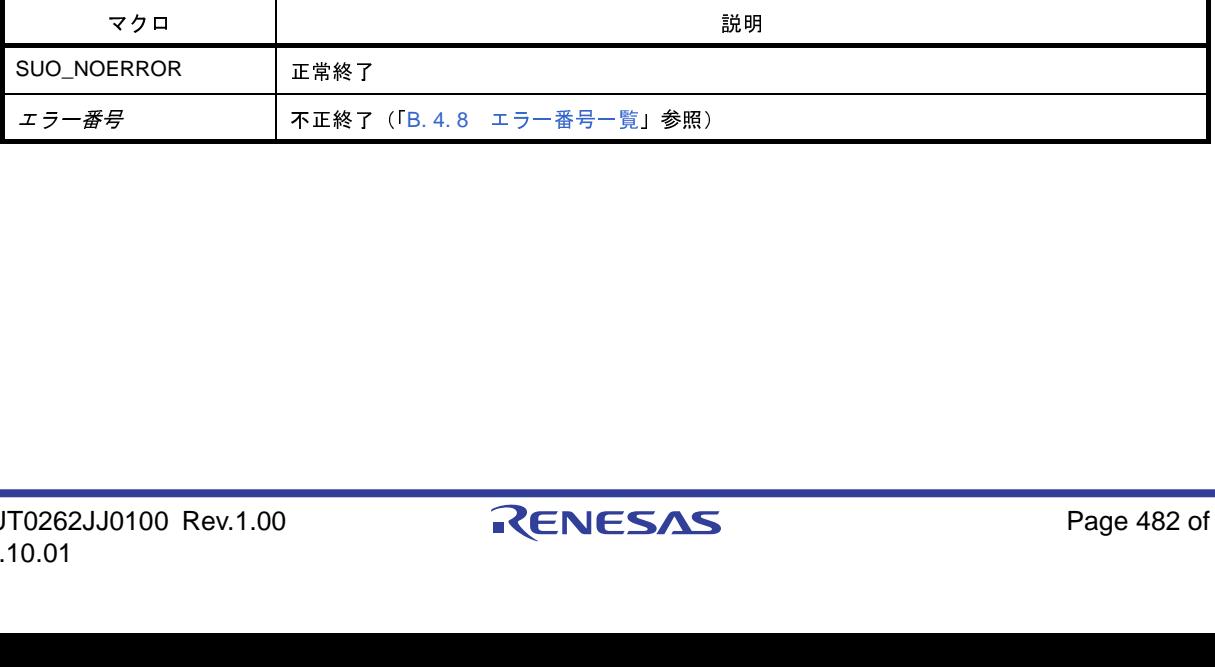

R20UT0262JJ0100 Rev.1.00 Rev.1.00 RENESAS Page 482 of 537 2010.10.01

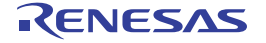

#### [詳細説明]

- 指定したシリアル・インタフェースに対してシリアル動作に関するパラメータ (CSI タイプ) を設定します。デ フォルトの設定値は次の通りです。
	- 動作モード: スレーブ動作
	- 転送クロック: 0
	- 位相: 通常の位相
	- 転送方向: MSB ファースト
	- データ・ビット長: 8 ビット
- CSI をマスタ動作で使用する場合, 受信を行うためにはダミー・データの送信を行う必要があります (CSI はマ スタ側がクロックを出力することで送受信を行う通信方式であるため)。

備考 CSI の通信が行われていない状況で、タイミングチャート ウインドウで CSI の端子波形を確認した場合,次 のように本来の期待値と異なったレベルが観測されます。 なお,通信が開始すると期待通りのレベルになるため,実際の動作には影響しません。

- SCK 端子 ( スレーブ動作時 ) : ハイ・レベル (本来はハイ・インピーダンス) - SO 端子 : インスインバル (本来はロー・レベル)

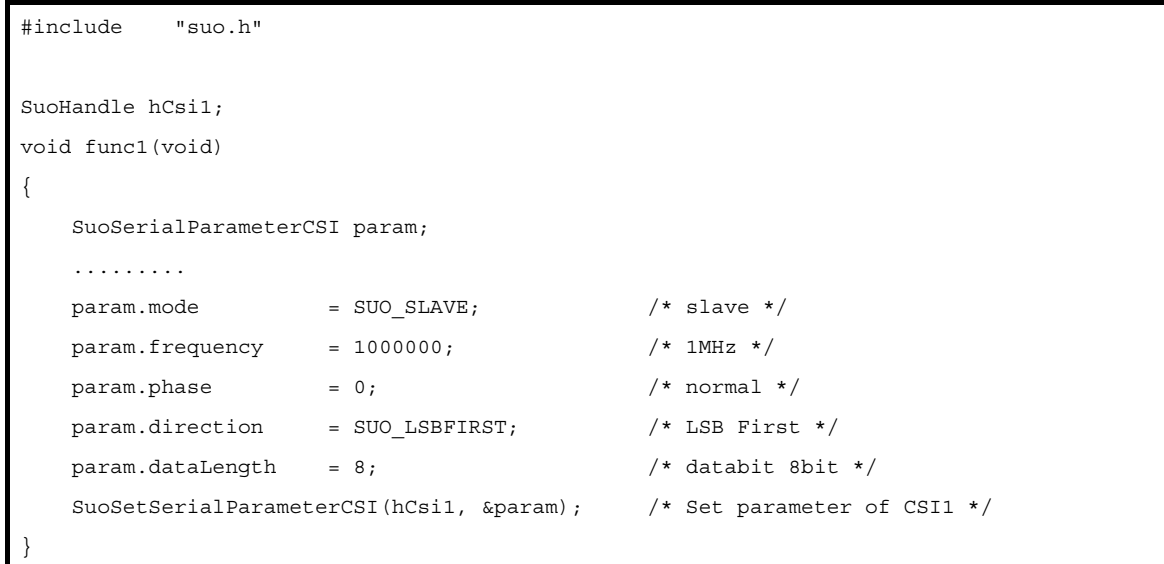

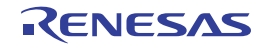

## <span id="page-483-0"></span>**SuoGetSerialParameterUART**

```
シリアルのパラメータ(UART タイプ)を取得します。
```
注意 この関数を **[MakeUserModel](#page-508-0)** 関数内で呼び出すことはできません。コールバック関数内でのみ呼び出すことが できます。

## [指定形式]

```
#include "suo.h"
int SuoGetSerialParameterUART(SuoHandle handle, SuoSerialParameterUART* param);
```
## [引数]

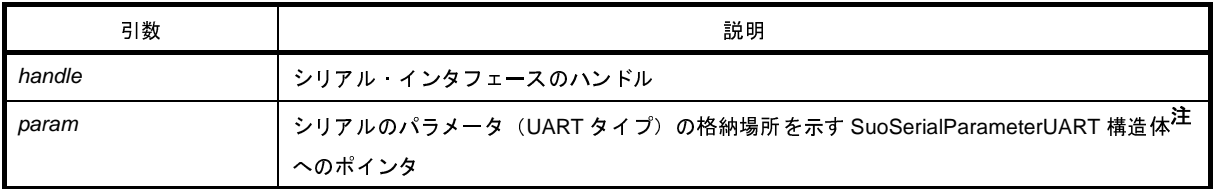

注 SuoSerialParameterUART 構造体についての詳細は, [SuoSetSerialParameterUART](#page-478-0) 関数を参照してください。

## [戻り値]

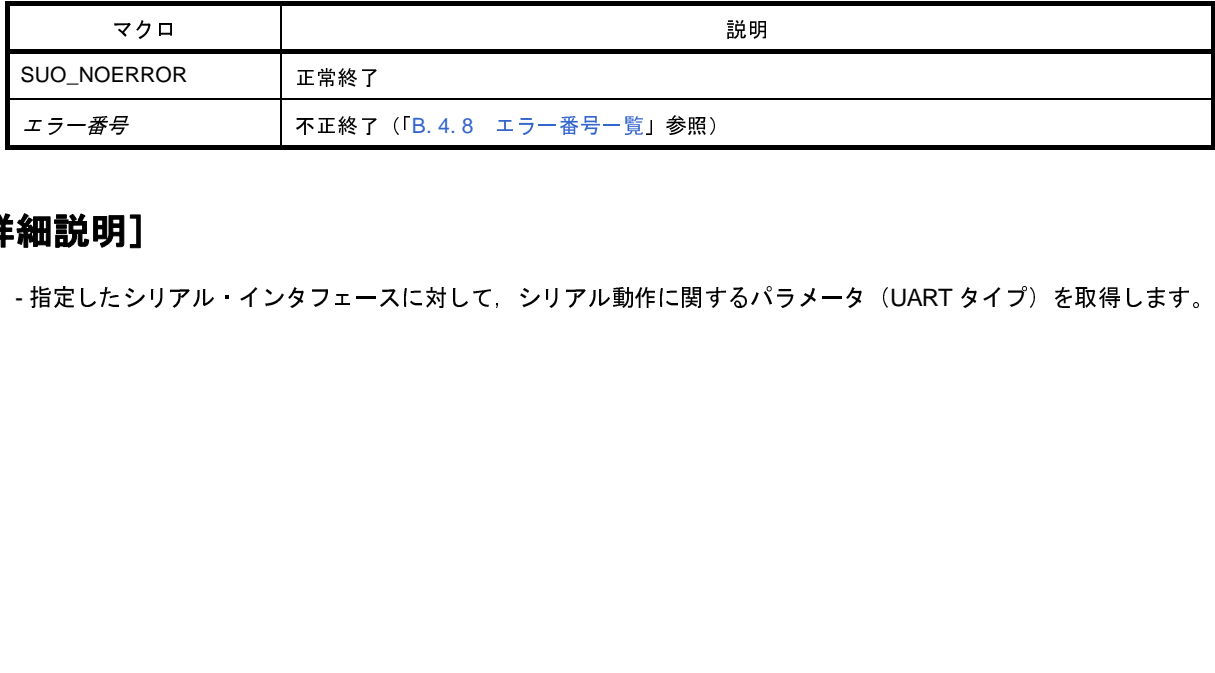

#### [詳細説明]

- 指定したシリアル・インタフェースに対して、シリアル動作に関するパラメータ (UART タイプ) を取得します。

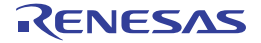

```
#include "suo.h"
SuoHandle hUart1;
void func1(void)
{
     SuoSerialParameterUART param;
     .........
    \texttt{SuOGetSerialParameterUART}~\text{(hUart1, \textit{~}spanm)}~;~~\text{/* Get parameter of UART1 */} .........
}
```
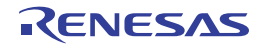

## <span id="page-485-0"></span>**SuoGetSerialParameterCSI**

シリアルのパラメータ (CSI タイプ)を取得します。

注意 この関数を **[MakeUserModel](#page-508-0)** 関数内で呼び出すことはできません。コールバック関数内でのみ呼び出すことが できます。

## [指定形式]

```
#include "suo.h"
int SuoGetSerialParameterCSI(SuoHandle handle, SuoSerialParameterCSI* param);
```
#### [引数]

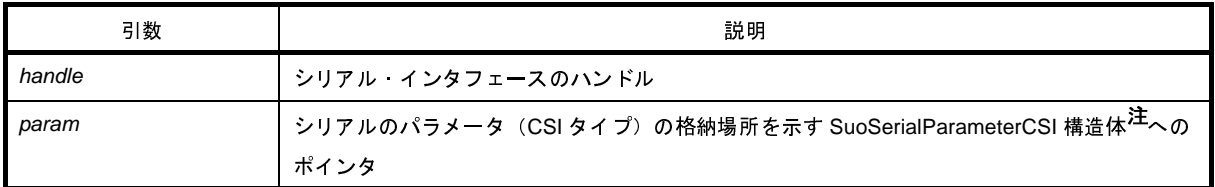

注 SuoSerialParameterCSI 構造体についての詳細は, [SuoSetSerialParameterCSI](#page-480-0) 関数を参照してください。

## [戻り値]

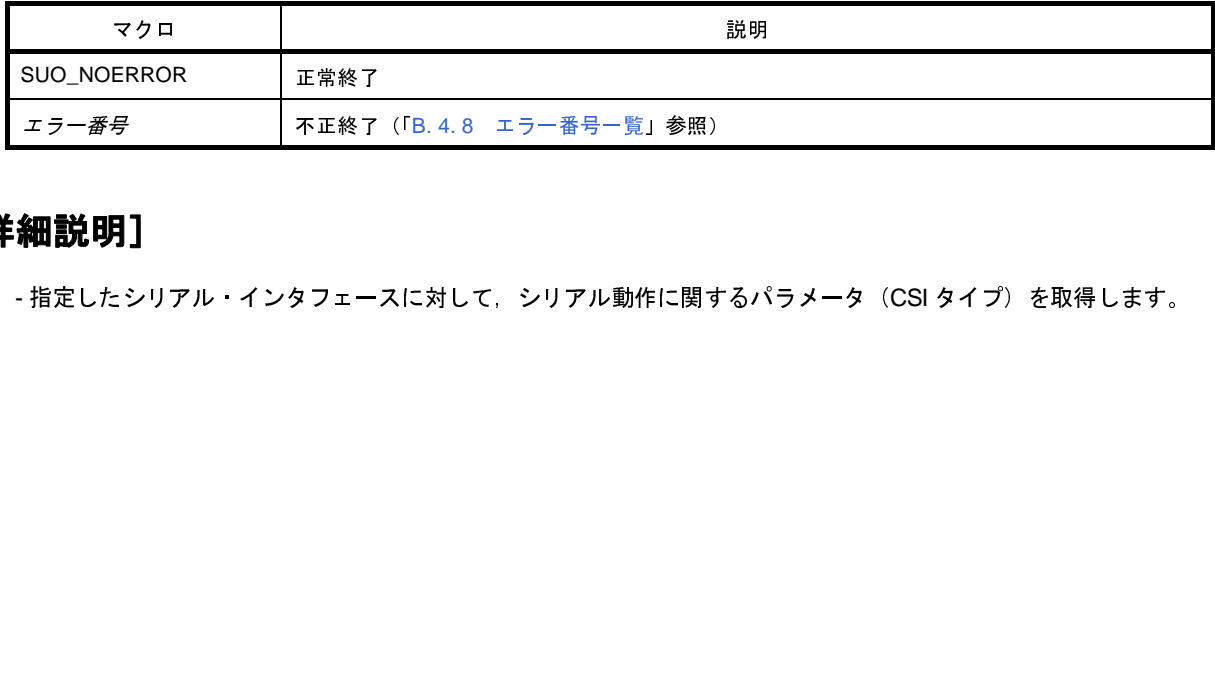

#### [詳細説明]

- 指定したシリアル・インタフェースに対して、シリアル動作に関するパラメータ (CSI タイプ) を取得します。

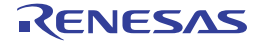

```
#include "suo.h"
SuoHandle hCsi1;
void func1(void)
{
    SuoSerialParameterCSI param;
     .........
    SuoGetSerialParameterCSI(hCsi1, &param); /* Get parameter of CSI1 */
     .........
}
```
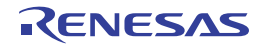

#### <span id="page-487-0"></span>**SuoSendSerialData**

シリアル・データ (1 データ)の送信を行います。

- 注意 **1. UART** の連続送信を行う場合は,必ず **[SuoSendSerialDataList](#page-489-0)** 関数(複数データ用シリアル送信関数)を 使用してください。
	- **2.** この関数を **[NotifySentSerialFunc](#page-518-0)** 関数(シリアル送信完了のコールバック関数)で呼び出した場合,送信 開始が **UART** のボー・レート半周期分遅れます。
	- **3.** この関数を **[MakeUserModel](#page-508-0)** 関数内で呼び出すことはできません。コールバック関数内でのみ呼び出すこと ができます。

#### [指定形式]

#include "suo.h" int SuoSendSerialData(SuoHandle *handle*, unsigned long *data*);

#### [引数]

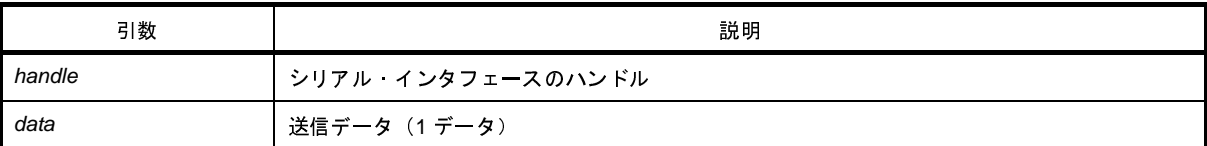

## [戻り値]

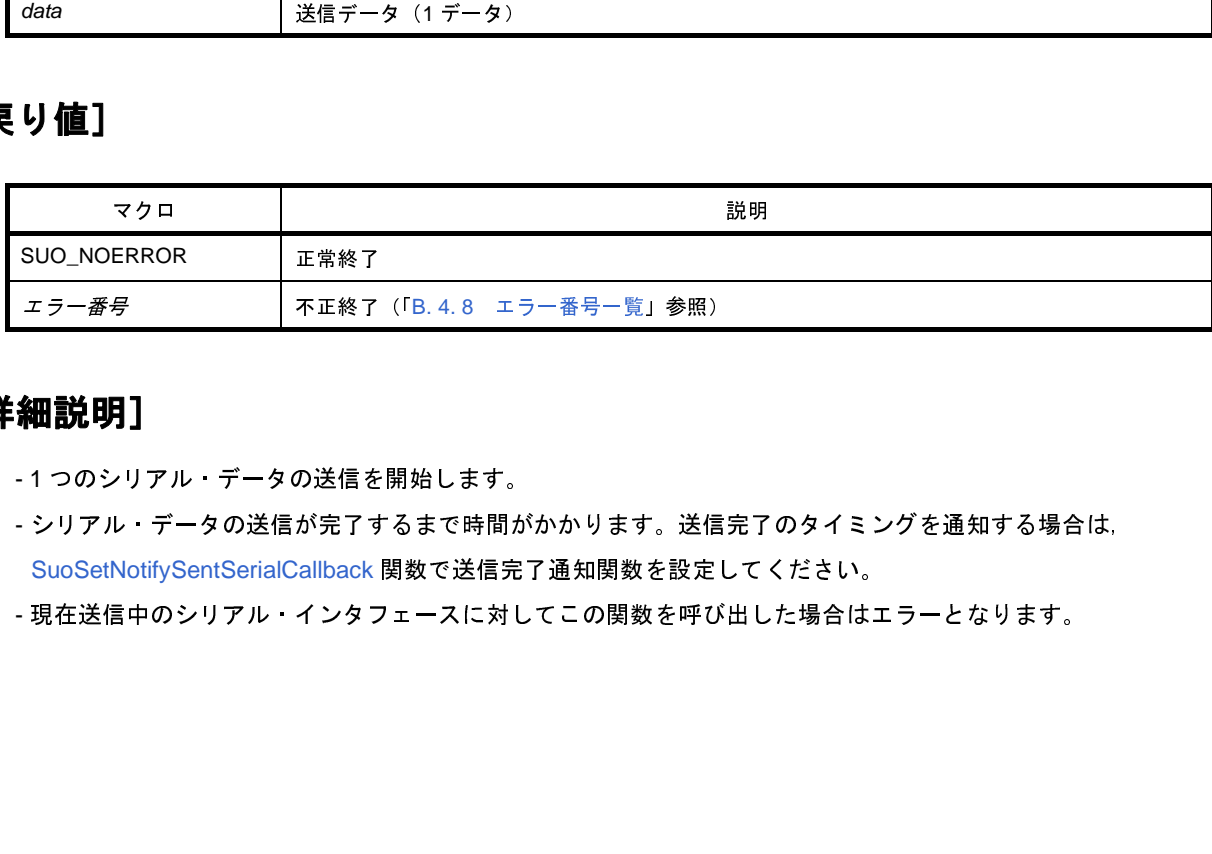

- 1 つのシリアル・データの送信を開始します。
- シリアル・データの送信が完了するまで時間がかかります。送信完了のタイミングを通知する場合は, [SuoSetNotifySentSerialCallback](#page-493-0) 関数で送信完了通知関数を設定してください。
- 現在送信中のシリアル・インタフェースに対してこの関数を呼び出した場合はエラーとなります。

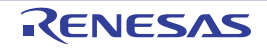

```
#include "suo.h"
SuoHandle hSerial1;
void func1(void)
{
    .........
   SuoSendSerialData(hSerial1, 0x80); /* Send 0x80 */
}
```
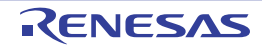

# <span id="page-489-0"></span>**SuoSendSerialDataList**

シリアル・データ(複数データ)の送信を行います。

注意 この関数を **[MakeUserModel](#page-508-0)** 関数内で呼び出すことはできません。コールバック関数内でのみ呼び出すことが できます。

#### [指定形式]

```
#include "suo.h"
int SuoSendSerialDataList(SuoHandle handle, long count, unsigned long dataList[]);
```
#### [引数]

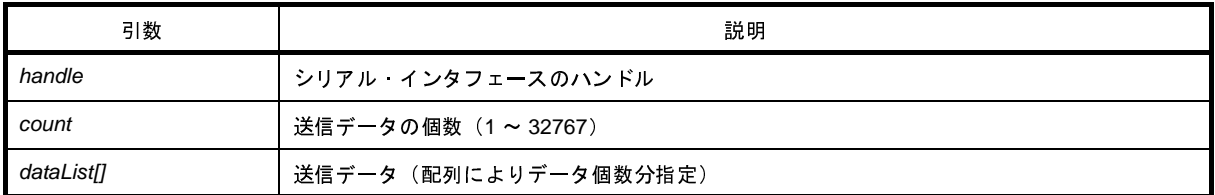

## [戻り値]

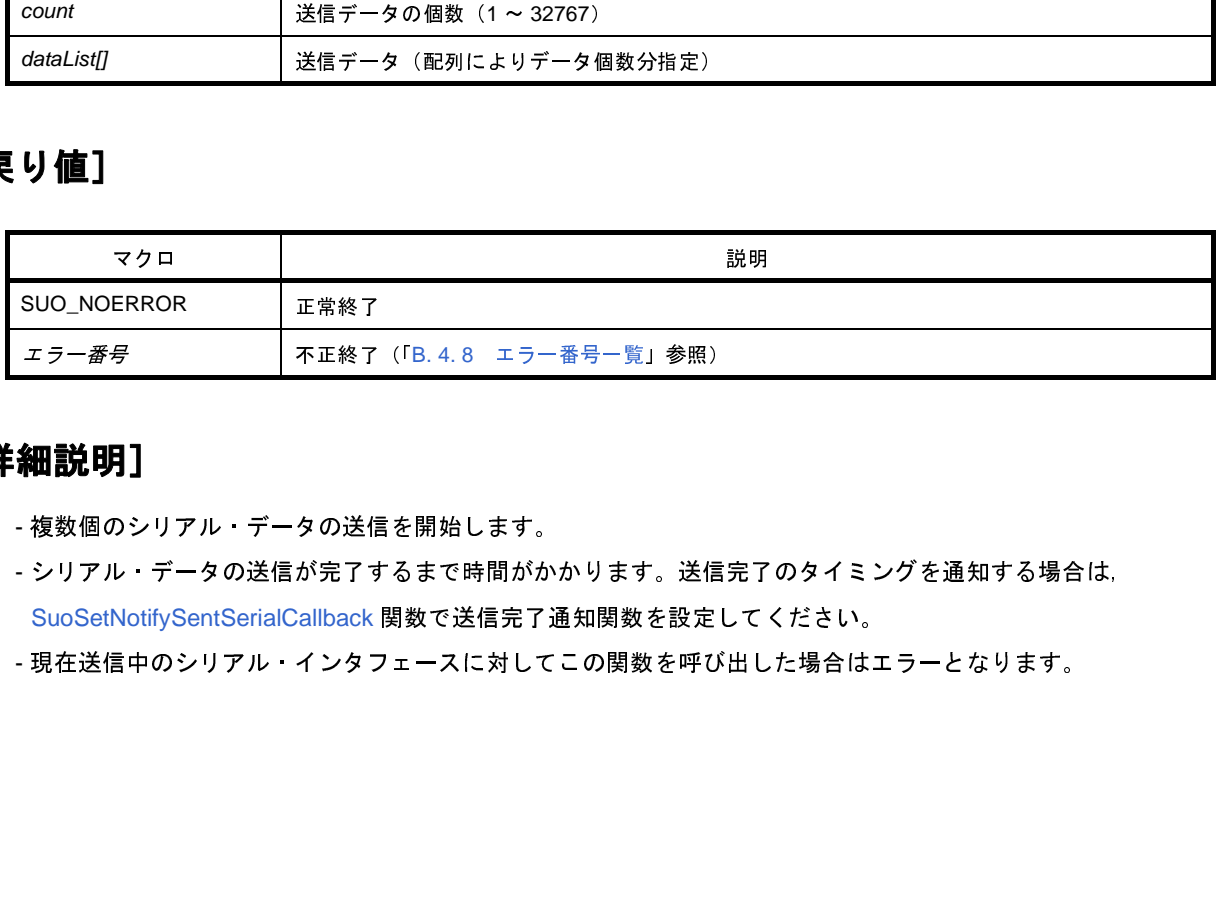

- 複数個のシリアル・データの送信を開始します。
- シリアル・データの送信が完了するまで時間がかかります。送信完了のタイミングを通知する場合は, [SuoSetNotifySentSerialCallback](#page-493-0) 関数で送信完了通知関数を設定してください。
- 現在送信中のシリアル・インタフェースに対してこの関数を呼び出した場合はエラーとなります。

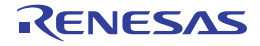

```
#include "suo.h"
SuoHandle hSerial1;
void func1(void)
{
   unsigned long dataList[6] = \{0x73, 0x65, 0x72, 0x69, 0x61, 0x6c\}; .........
   SuoSendSerialDataList(hSerial1, 6, dataList); /* Send dataList */
}
```
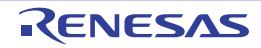

#### <span id="page-491-0"></span>**SuoSendSerialFile**

シリアル・データ(シリアル送信データ・ファイル)の送信を行います。

注意 この関数を **[MakeUserModel](#page-508-0)** 関数内で呼び出すことはできません。コールバック関数内でのみ呼び出すことが できます。

#### [指定形式]

```
#include "suo.h"
int SuoSendSerialFile(SuoHandle handle, const char* serialFile);
```
#### [引数]

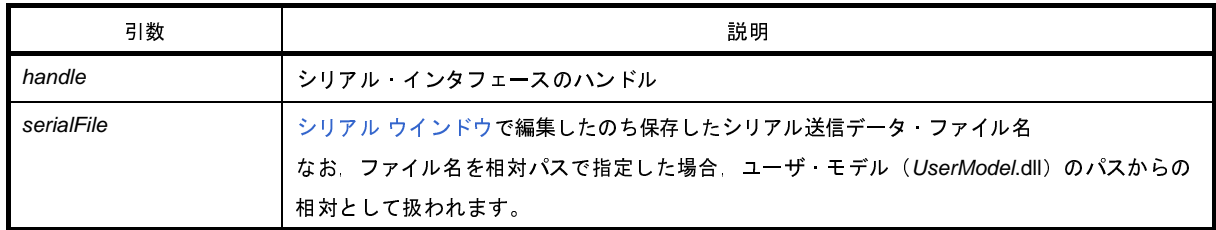

#### [戻り値]

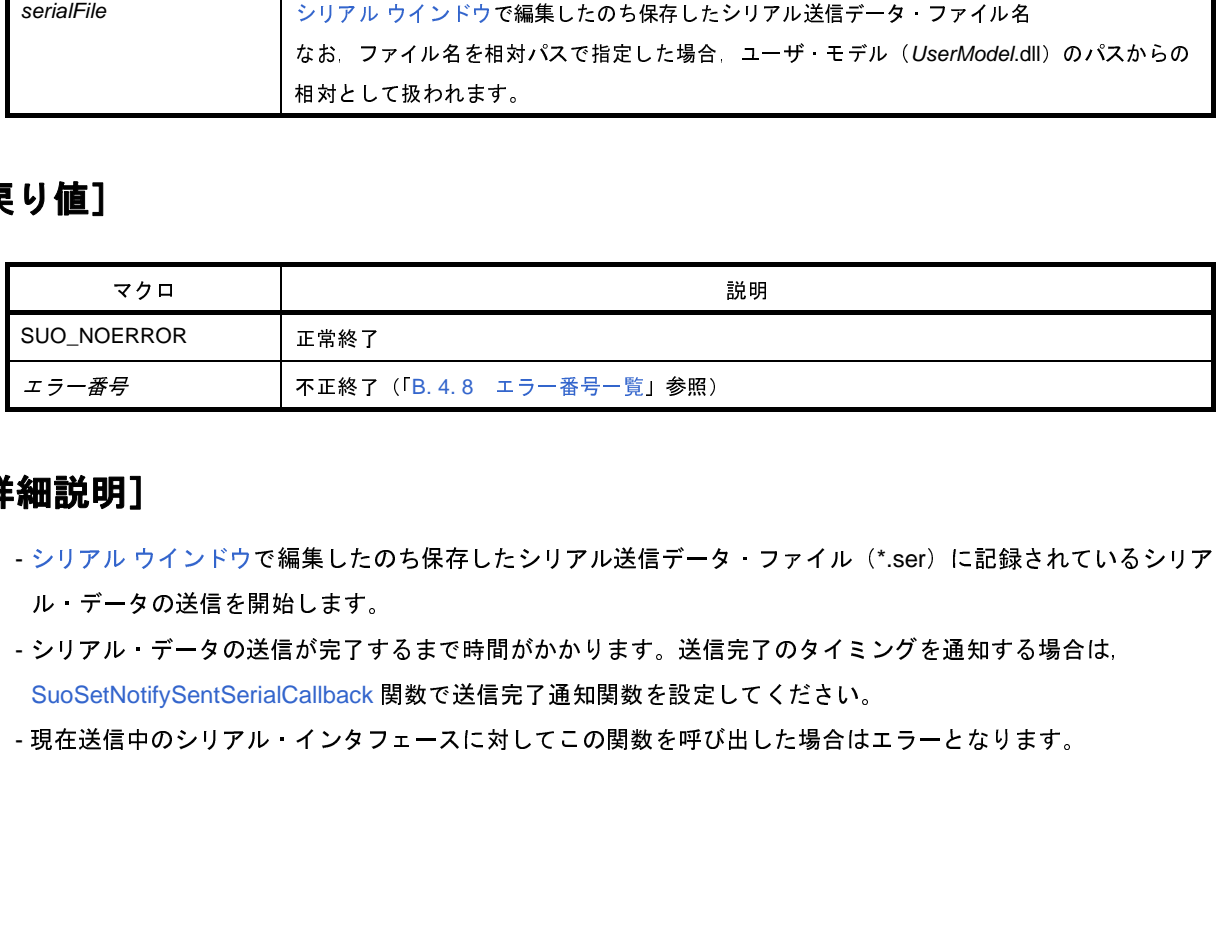

- シリアル [ウインドウで](#page-413-0)編集したのち保存したシリアル送信データ·ファイル(\*.ser)に記録されているシリア ル・データの送信を開始します。
- シリアル・データの送信が完了するまで時間がかかります。送信完了のタイミングを通知する場合は, [SuoSetNotifySentSerialCallback](#page-493-0) 関数で送信完了通知関数を設定してください。
- 現在送信中のシリアル・インタフェースに対してこの関数を呼び出した場合はエラーとなります。

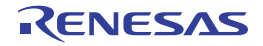

```
#include "suo.h"
SuoHandle hSerial1;
void func1(void)
{
    .........
   SuoSendSerialFile(hSerial1, "foo.ser"); /* Send serial data on "foo.ser" */
}
```
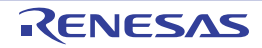

# <span id="page-493-0"></span>**SuoSetNotifySentSerialCallback**

シリアルの送信完了通知のコールバック登録を行います。

## [指定形式]

#include "suo.h" int SuoSetNotifySentSerialCallback(SuoHandle *handle*, SuoNotifySentSerialCallback *func*);

## [引数]

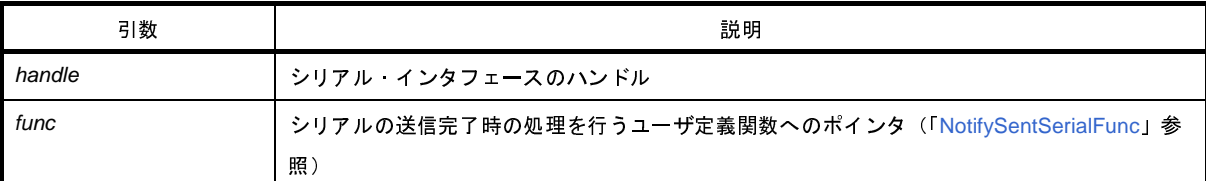

## [戻り値]

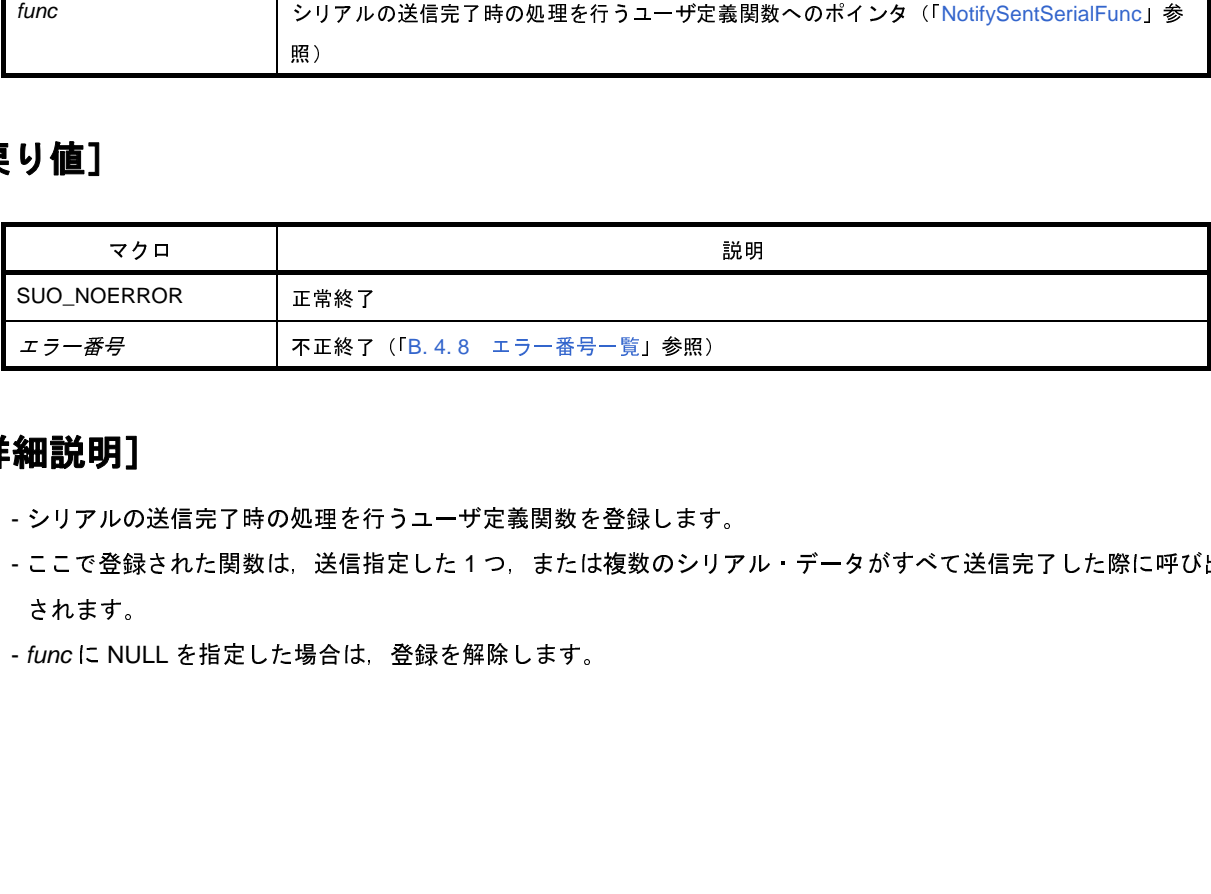

- シリアルの送信完了時の処理を行うユーザ定義関数を登録します。
- ここで登録された関数は、送信指定した1つ、または複数のシリアル・データがすべて送信完了した際に呼び出 されます。
- *func* に NULL を指定した場合は,登録を解除します。

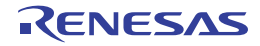

```
#include "suo.h"
void NotifySentSerialFunc(SuoHandle handle);
SuoHandle hSerial1;
void func1(void)
{
     .........
     SuoSetNotifySentSerialCallback(hSerial1, NotifySentSerialFunc);
                                                     /* Set notify-sent-serial function */
}
/* Notify-sent-serial function */
void NotifySentSerialFunc(SuoHandle handle)
{
.........
}
```
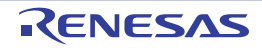

# <span id="page-495-0"></span>**SuoSetReceiveSerialCallback**

シリアルの受信のコールバック登録を行います。

#### [指定形式]

#include "suo.h" int SuoSetReceiveSerialCallback(SuoHandle *handle*, SuoReceiveSerialCallback *func*);

## [引数]

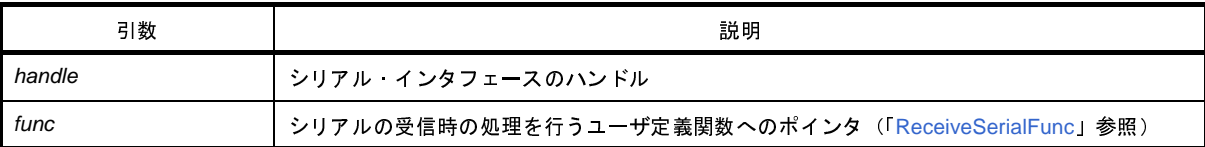

## [戻り値]

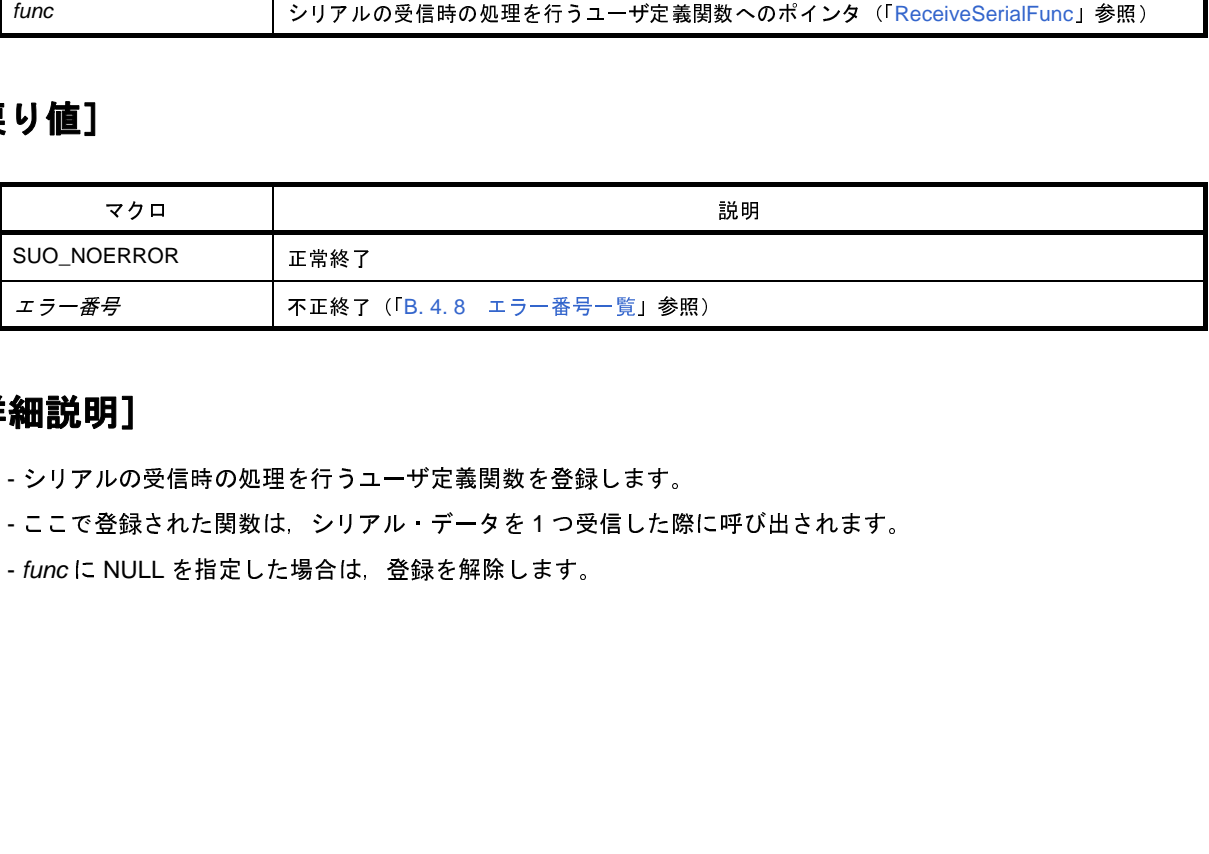

#### [詳細説明]

- シリアルの受信時の処理を行うユーザ定義関数を登録します。

- ここで登録された関数は,シリアル・データを 1 つ受信した際に呼び出されます。

- func に NULL を指定した場合は、登録を解除します。

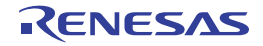

```
#include "suo.h"
void ReceiveSerialFunc(SuoHandle handle, unsigned long data, int status);
SuoHandle hSerial1;
void func1(void)
{
     .........
     SuoSetReceiveSerialCallback(hSerial1, ReceiveSerialFunc);
                                                            /* Set receive-serial function */
}
/* Receive-serial function */
void ReceiveSerialFunc(SuoHandle handle, unsigned long data, int status)
{
     .........
}
```
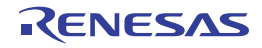

#### **B. 4. 7** 信号出力器インタフェース関数

信号出力器インタフェース関数には、次のものがあります。

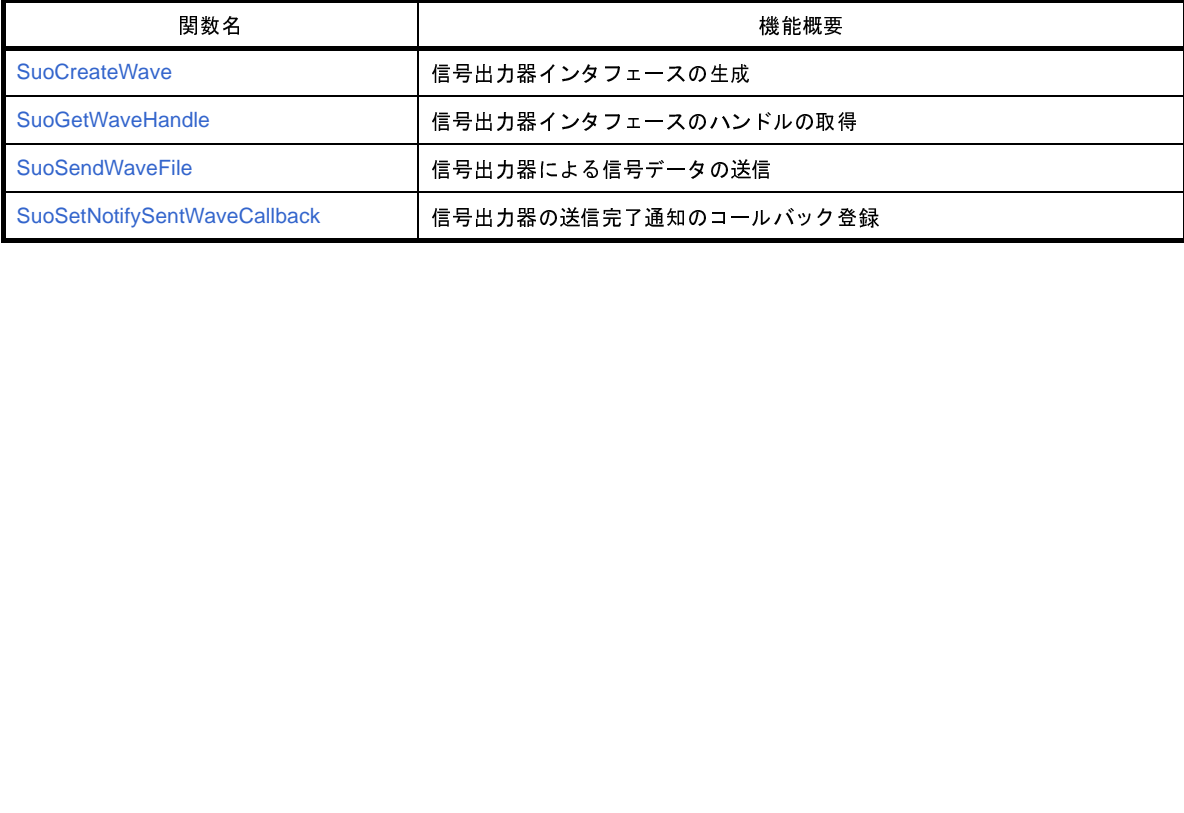

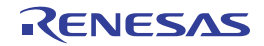

#### <span id="page-498-0"></span>**SuoCreateWave**

信号出力器インタフェースを生成します。

注意 この関数は,**[MakeUserModel](#page-508-0)** 関数内でのみ呼び出すことができます。他のタイミングで呼び出した場合はエ ラーになります。

## [指定形式]

#include "suo.h" int SuoCreateWave(const char\* *waveName*, int *count*, const char\* *pinNameList[]*, SuoHandle\* *handle*);

## [引数]

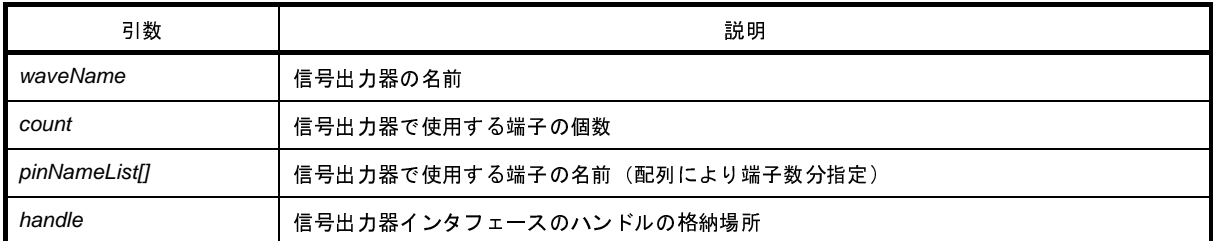

## [戻り値]

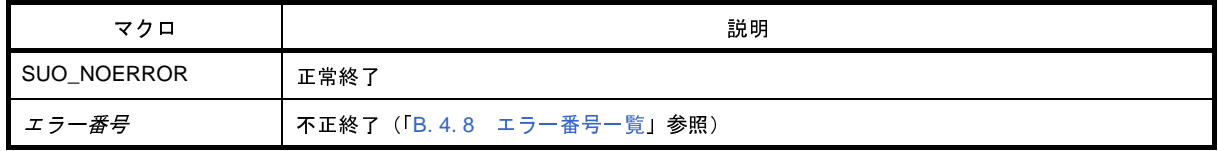

- 信号出力器インタフェースを生成します。
- 生成した信号出力器インタフェースは,*waveName* で指定した名前と関連付けられます。また,*count*,および *pinNameList* で指定した端子が生成されます。
- この関数が正常終了すると、生成した信号出力器インタフェースのハンドルを取得できます。後の信号出力器イ ンタフェースに対する制御は,ここで取得したハンドルを指定して行います。 なお、ハンドルは、[SuoGetWaveHandle](#page-500-0) 関数により取得することもできます。 SUO\_NOERROR 正常終了

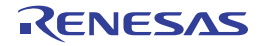

```
#include "suo.h"
SuoHandle hWave1;
SuoUserEntry void MakeUserModel(const char *option)
{
     .........
   char* pinNameList[4] = {"P00", "P01", "P02", "P03"};
   SuoCreateWave("WAVE1", 4, pinNameList, &hWave1); /* Create "WAVE1" */
}
```
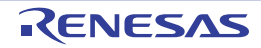

## <span id="page-500-0"></span>**SuoGetWaveHandle**

信号出力器インタフェースのハンドルを取得します。

#### [指定形式]

#include "suo.h" SuoHandle SuoGetWaveHandle(const char\* *waveName*);

## [引数]

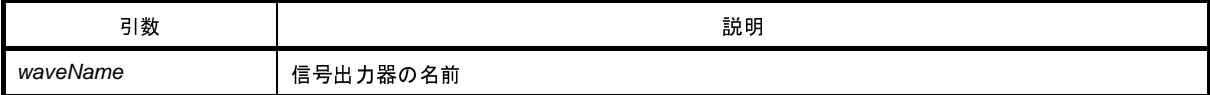

#### [戻り値]

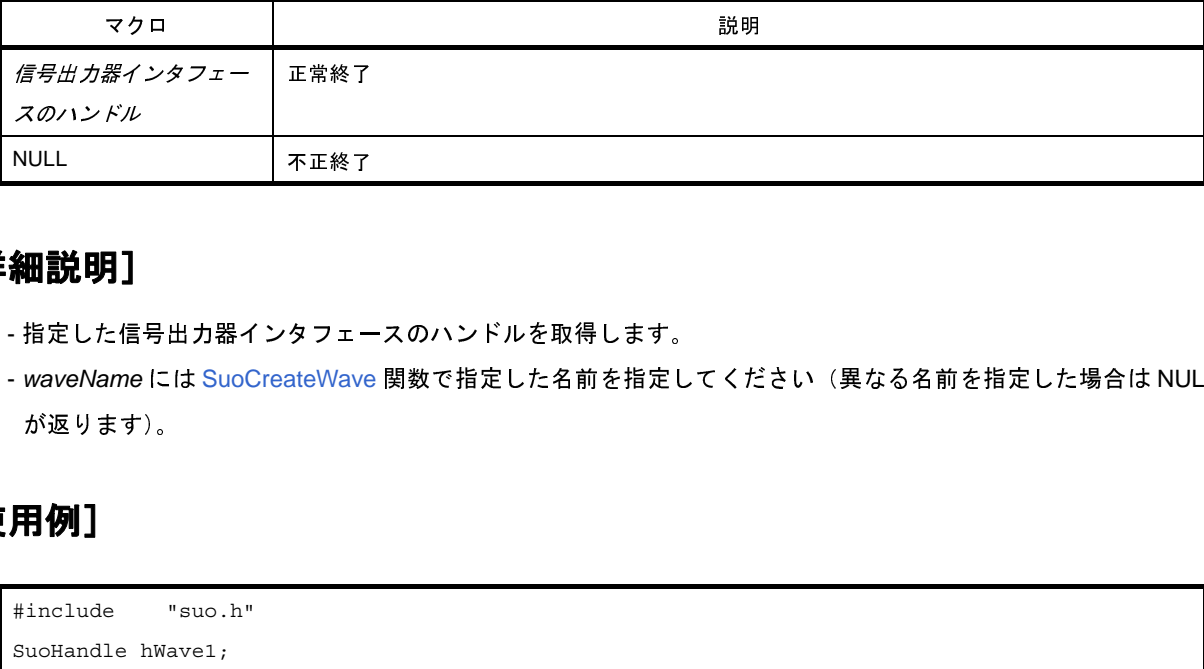

#### [詳細説明]

- 指定した信号出力器インタフェースのハンドルを取得します。
- *waveName* には [SuoCreateWave](#page-498-0) 関数で指定した名前を指定してください(異なる名前を指定した場合は NULL が返ります)。

```
#include "suo.h"
SuoHandle hWave1;
void func1(void)
{
     .........
   hWave1 = SuoGetWaveHandle("WAVE1"); /* Get handle of "WAVE1" */
}
```
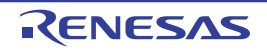

## <span id="page-501-0"></span>**SuoSendWaveFile**

信号出力器による信号データ(信号データ・ファイル)の送信を行います。

注意 この関数を **[MakeUserModel](#page-508-0)** 関数内で呼び出すことはできません。コールバック関数内でのみ呼び出すことが できます。

## [指定形式]

```
#include "suo.h"
int SuoSendWaveFile(SuoHandle handle, const char* waveFile);
```
#### [引数]

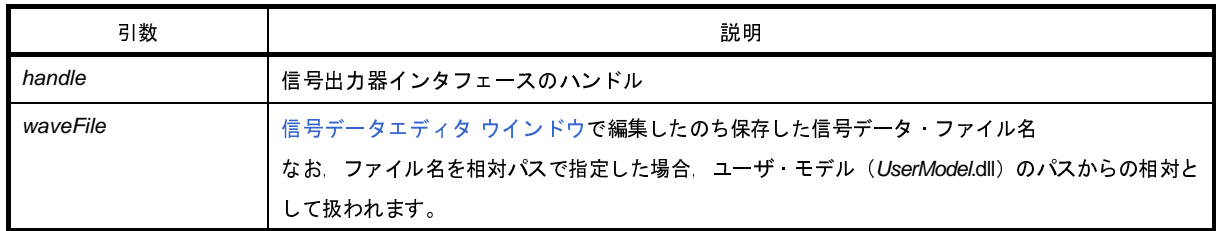

#### [戻り値]

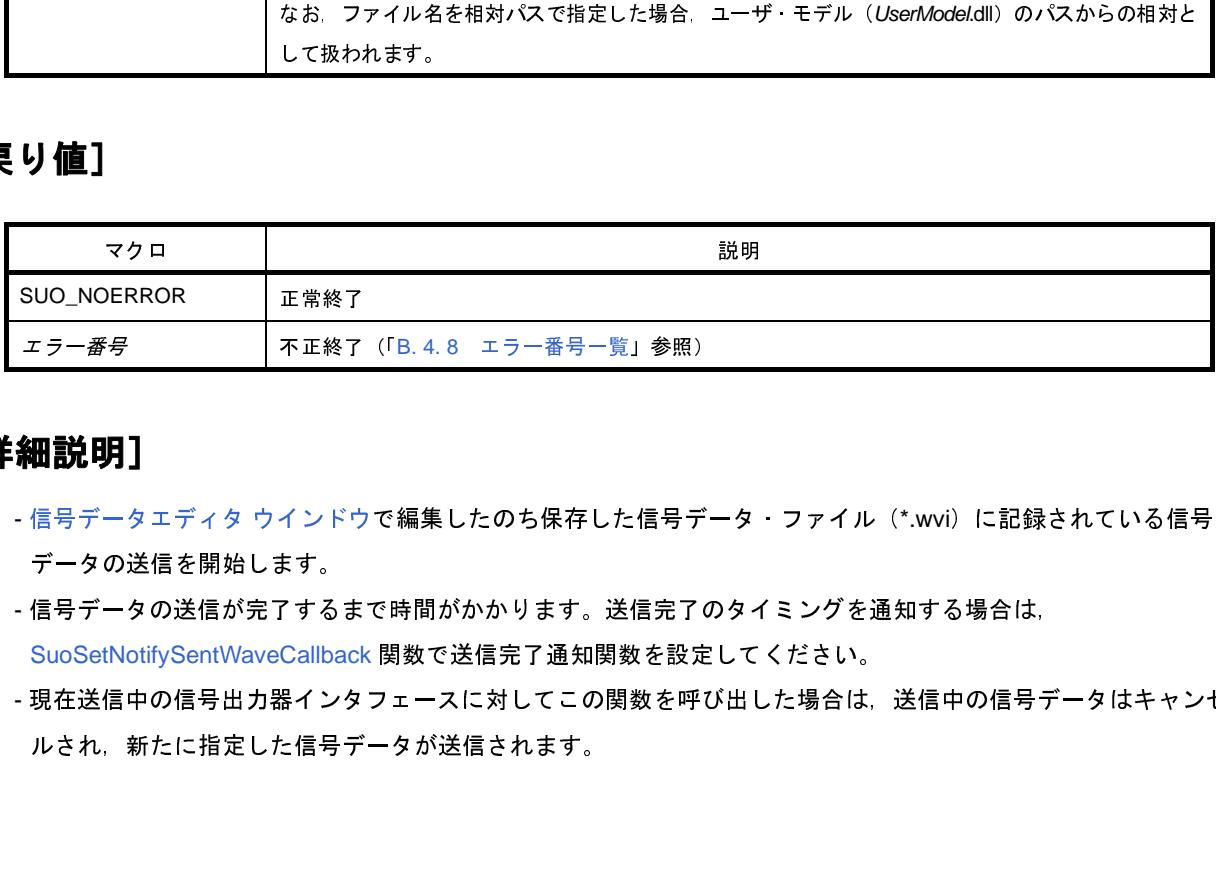

- [信号データエディタ](#page-343-0) ウインドウで編集したのち保存した信号データ·ファイル(\*.wvi)に記録されている信号 データの送信を開始します。
- 信号データの送信が完了するまで時間がかかります。送信完了のタイミングを通知する場合は, [SuoSetNotifySentWaveCallback](#page-503-0) 関数で送信完了通知関数を設定してください。
- 現在送信中の信号出力器インタフェースに対してこの関数を呼び出した場合は、送信中の信号データはキャンセ ルされ,新たに指定した信号データが送信されます。

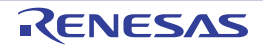

```
#include "suo.h"
SuoHandle hWave1;
void func1(void)
{
     .........
   SuoSendWaveFile(hSerial1, "foo.wvi"); /* Send pin data on "foo.wvi" */
}
```
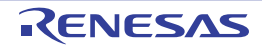

# <span id="page-503-0"></span>**SuoSetNotifySentWaveCallback**

信号出力器の送信完了通知のコールバック登録を行います。

#### [指定形式]

#include "suo.h" int SuoSetNotifySentWaveCallback(SuoHandle *handle*, SuoNotifySentWaveCallback *func*);

## [引数]

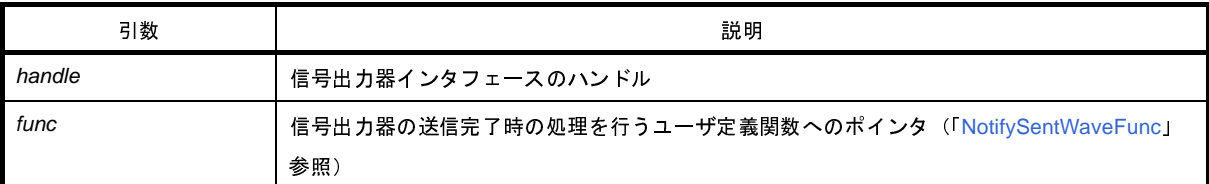

## [戻り値]

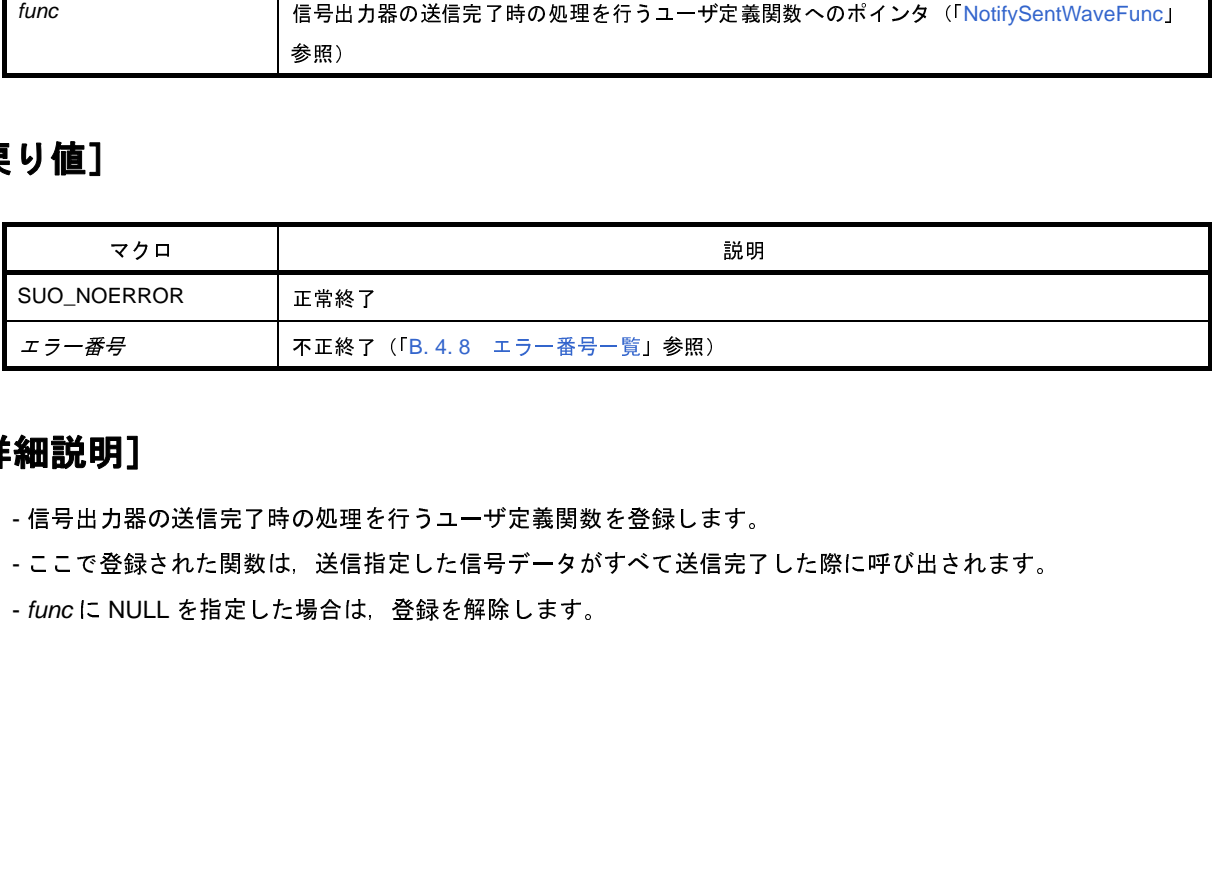

## [詳細説明]

- 信号出力器の送信完了時の処理を行うユーザ定義関数を登録します。

- ここで登録された関数は,送信指定した信号データがすべて送信完了した際に呼び出されます。

- *func* に NULL を指定した場合は,登録を解除します。

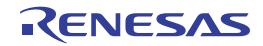
# [使用例]

```
#include "suo.h"
void NotifySentWaveFunc(SuoHandle handle);
SuoHandle hWave1;
void func1(void)
{
     .........
     SuoSetNotifySentWaveCallback(hWave1, NotifySentWaveFunc); 
                                                      /* Set notify-sent-wave function */
}
/* Notify-sent-wave function */
void NotifySentWaveFunc(SuoHandle handle)
{
     .........
}
```
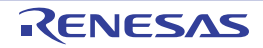

#### **B. 4. 8** エラー番号一覧

提供インタフェース関数からの戻り値として返されるエラー番号(マクロ)の意味は、次のとおりです。 なお,エラー番号は,ヘッダ・ファイル(suo.h)で定義されているマクロ名称で示されます。

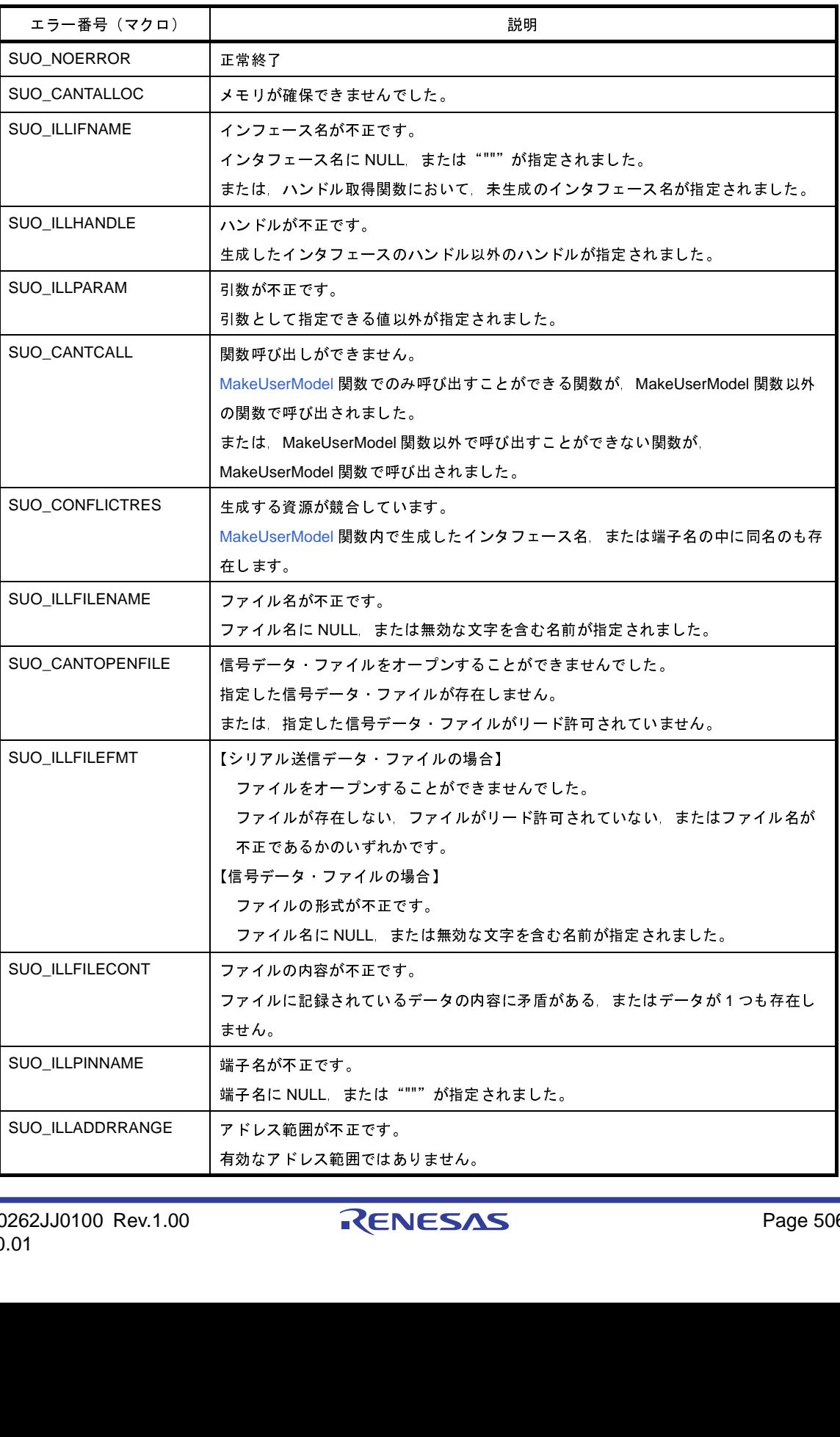

<span id="page-505-0"></span>表 **B**―**4** エラー番号(マクロ)一覧

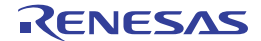

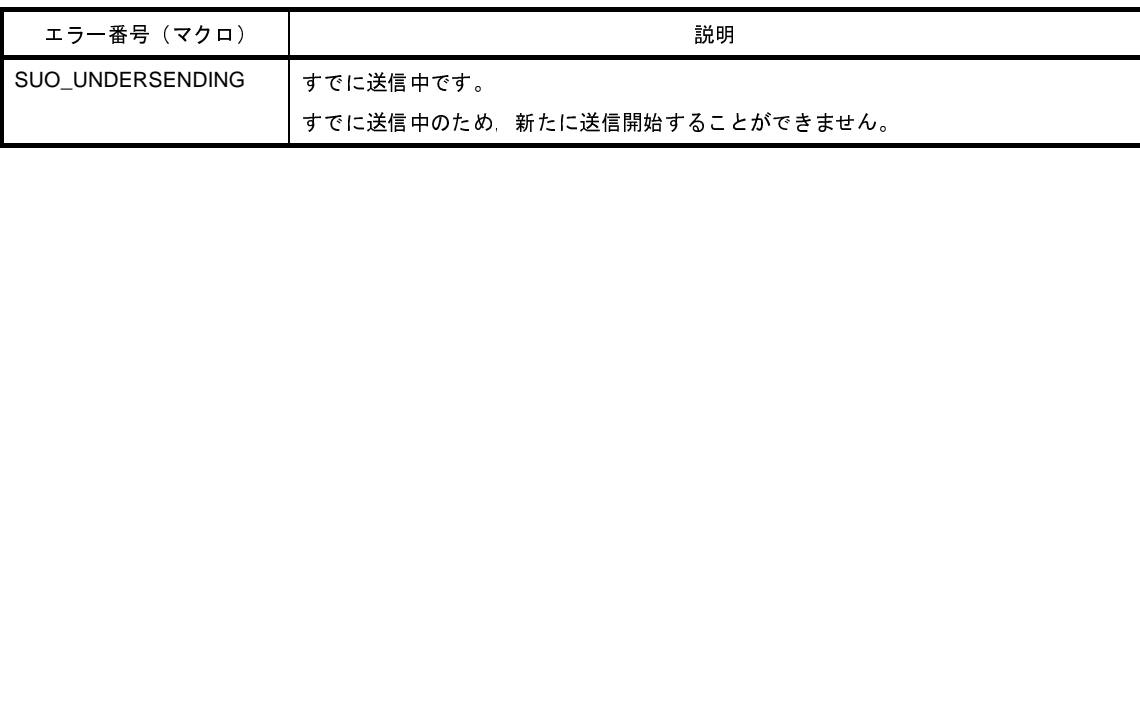

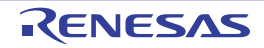

#### <span id="page-507-0"></span>**B. 5** ユーザ定義関数

この節では,ユーザが作成するユーザ定義関数について説明します。 次に,ユーザ定義関数(ユーザ・モデルのエントリ関数,およびコールバック関数)の一覧を示します。

| 機能概要                       |
|----------------------------|
| ユーザ·モデルのエントリ関数             |
| 初期化のコールバック関数               |
| リセットのコールバック関数              |
| タイマの時間通知のコールバック関数          |
| 端子のデジタル·データ入力のコールバック関数     |
| 端子のアナログ·データ入力のコールバック関数     |
| 端子のハイ・インピーダンス状態通知のコールバック関数 |
| 外部バスのリード·アクセスのコールバック関数     |
| 外部バスのライト·アクセスのコールバック関数     |
| シリアルの送信完了通知のコールバック関数       |
| シリアルの受信のコールバック関数           |
| 信号出力器の送信完了通知のコールバック関数      |
|                            |
|                            |

表 **B**―**5** ユーザ定義関数一覧

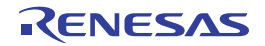

#### <span id="page-508-1"></span><span id="page-508-0"></span>**MakeUserModel**

ユーザ・モデルのエントリ関数として,使用する資源の生成を行います。

注意 **MakeUserModel** はユーザ・モデルの静的エントリ関数であるため,この関数名を使用する必要があります。

#### [指定形式]

```
#include "suo.h"
SuoUserEntry void MakeUserModel(const char *option);
```
### [引数]

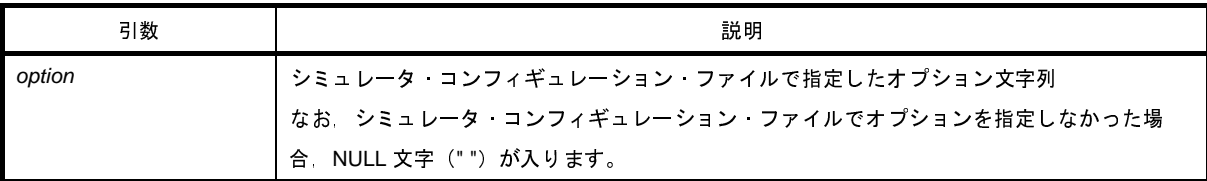

#### [戻り値]

なし

- この関数では、ユーザ・モデルで使用する資源の生成を行う必要があります(この関数以外の関数で資源の生成 を行うことができません)。
- この関数では,必要に応じてコールバック関数の登録をする必要があります。 特に初期化のコールバック関数の登録は、この関数内で登録する必要があります(この関数以外での登録では, 初期化タイミングを過ぎているため意味を持ちません)。

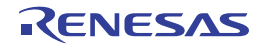

# [使用例]

```
#include "suo.h"
SuoHandle hTim1;
SuoHandle hPinP00;
SuoHandle hExtbus1;
void InitFunc(void);
void ResetFunc(void);
SuoUserEntry void MakeUserModel(const char *option)
{
      /* Create source */
     \begin{array}{ccc} \texttt{SuoCreateTimer}\left(\texttt{"TIM1", \&\text{hrim1}}\right); & \hspace{2.5cm} & \hspace{2.5cm} & \hspaceSuoCreatePin("P00", \&hPinP00); /* Create "P00" */
      SuoCreateExtbus("EXTBUS1", 0x200000, 0x1000, &hExtbus1); /* Create "EXTBUS1" */
      /* Set callbacks */
      SuoSetInitCallback(InitFunc); /* Set initialize function */
      SuoSetResetCallback(ResetFunc); /* Set reset function */
}
```
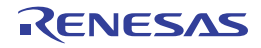

### <span id="page-510-1"></span><span id="page-510-0"></span>**InitFunc**

コールバック関数として,初期化処理を行います。

注意 **InitFunc** はユーザ定義の関数名のプレース・ホルダであるため,この関数名を使用する必要はありません。

### [指定形式]

```
#include "suo.h"
void InitFunc (void);
```
### [引数]

なし

# [戻り値]

なし

#### [詳細説明]

- InitFunc では,初期化処理を記述します。

- InitFunc をコールバック関数として登録するためには、[SuoSetInitCallback](#page-438-0) 関数を使用します。

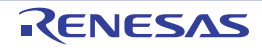

### <span id="page-511-1"></span><span id="page-511-0"></span>**ResetFunc**

コールバック関数として,リセット処理を行います。

注意 **ResetFunc** はユーザ定義の関数名のプレース・ホルダであるため,この関数名を使用する必要はありません。

#### [指定形式]

```
#include "suo.h"
void ResetFunc (void);
```
### [引数]

なし

# [戻り値]

なし

- ResetFunc では,リセット処理を記述します。
- ResetFunc をコールバック関数として登録するためには、[SuoSetResetCallback](#page-439-0) 関数を使用します。

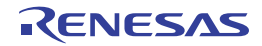

# <span id="page-512-1"></span><span id="page-512-0"></span>**NotifyTimerFunc**

コールバック関数として,タイマの時間通知の処理を行います。

注意 **NotifyTimerFunc** はユーザ定義の関数名のプレース・ホルダであるため,この関数名を使用する必要はありま せん。

# [指定形式]

```
#include "suo.h"
void NotifyTimerFunc (SuoHandle handle);
```
### [引数]

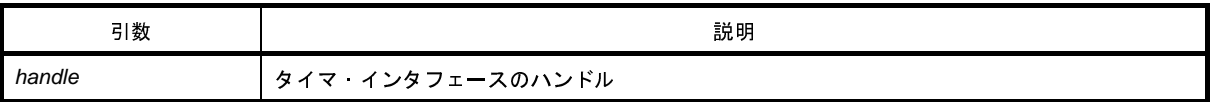

# [戻り値]

なし

#### [詳細説明]

- NotifyTimerFunc では,タイマの時間通知時の処理を記述します。

- NotifyTimerFunc をコールバック関数として登録するためには、[SuoSetNotifyTimerCallback](#page-448-0) 関数を使用します。

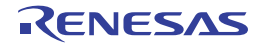

# <span id="page-513-1"></span><span id="page-513-0"></span>**InputDigitalPinFunc**

コールバック関数として,端子のデジタル入力処理を行います。

注意 **InputDigitalPinFunc** はユーザ定義の関数名のプレース・ホルダであるため,この関数名を使用する必要はあ りません。

### [指定形式]

```
#include "suo.h"
void InputDigitalPinFunc (SuoHandle handle, int pinValue);
```
### [引数]

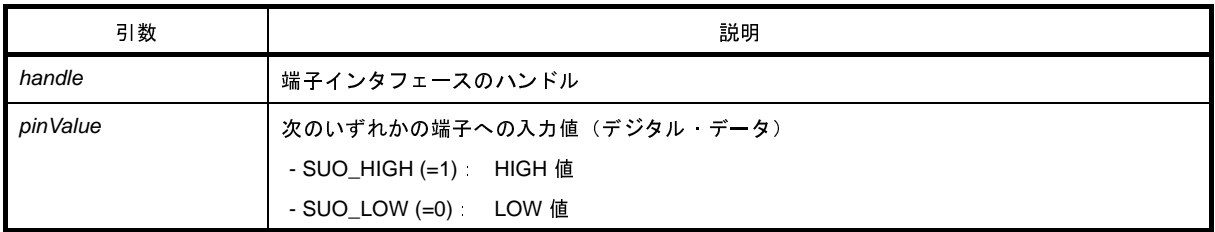

### [戻り値]

なし

- InputDigitalPinFunc では、端子のデジタル入力処理を記述します。
- InputDigitalPinFunc をコールバック関数として登録するためには、[SuoSetInputDigitalPinCallback](#page-458-0) 関数を使用し ます。

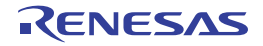

# <span id="page-514-1"></span><span id="page-514-0"></span>**InputAnalogPinFunc**

コールバック関数として,端子のアナログ入力処理を行います。

注意 **InputAnalogPinFunc** はユーザ定義の関数名のプレース・ホルダであるため,この関数名を使用する必要はあ りません。

### [指定形式]

```
#include "suo.h"
void InputAnalogPinFunc (SuoHandle handle, double pinValue);
```
### [引数]

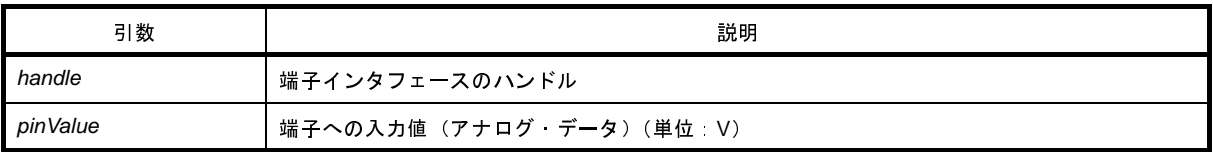

### [戻り値]

なし

- InputAnalogPinFunc では、端子のアナログ入力処理を記述します。
- InputAnalogPinFunc をコールバック関数として登録するためには、[SuoSetInputAnalogPinCallback](#page-460-0) 関数を使用し ます。

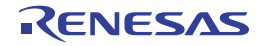

# <span id="page-515-1"></span><span id="page-515-0"></span>**InputHighImpedanceFunc**

コールバック関数として,端子のハイ・インピーダンス状態通知の処理を行います。

注意 **InputHighImpedanceFunc** はユーザ定義の関数名のプレース・ホルダであるため,この関数名を使用する必要 はありません。

### [指定形式]

#include "suo.h" void InputHighImpedanceFunc (SuoHandle *handle*);

#### [引数]

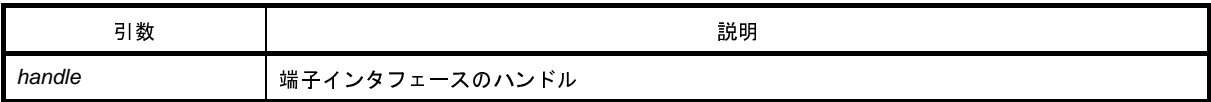

# [戻り値]

なし

- InputHighImpedanceFunc では、デジタル/アナログ端子に接続されたすべての端子がハイ・インピーダンス状 態になった際の処理を記述します。
- InputHighImpedanceFunc をコールバック関数として登録するためには, [SuoSetInputHighImpedanceCallback](#page-462-0) 関 数を使用します。

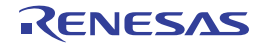

### <span id="page-516-1"></span><span id="page-516-0"></span>**ReadExtbusFunc**

コールバック関数として,外部バスのリード・アクセスの処理を行います。

注意 **ReadExtbusFunc** はユーザ定義の関数名のプレース・ホルダであるため,この関数名を使用する必要はありま せん。

### [指定形式]

```
#include "suo.h"
void ReadExtbusFunc (SuoHandle handle, unsigned long addr, int accessSize, unsigned char 
data[]);
```
### [引数]

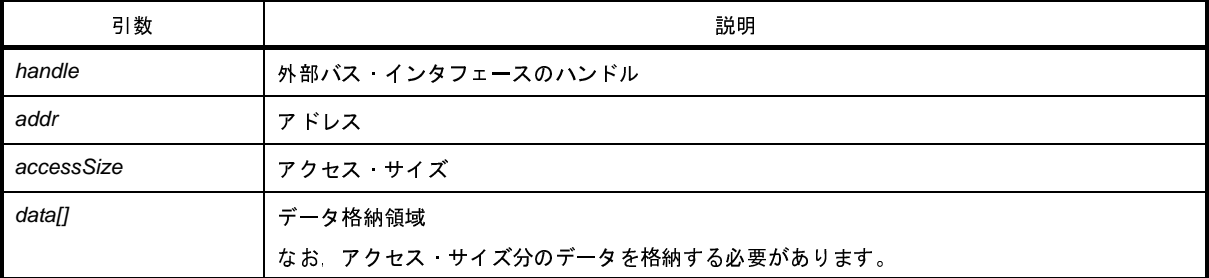

# [戻り値]

なし

- ReadExtbusFunc では,外部バスのリード・アクセスの処理を記述します。
- *data[]* へのデータ格納処理を行う必要があります。
- ReadExtbusFunc をコールバック関数として登録するためには、[SuoSetReadExtbusCallback](#page-468-0) 関数を使用します。

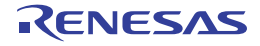

### <span id="page-517-1"></span><span id="page-517-0"></span>**WriteExtbusFunc**

コールバック関数として,外部バスのライト・アクセスの処理を行います。

注意 **WriteExtbusFunc** はユーザ定義の関数名のプレース・ホルダであるため,この関数名を使用する必要はありま せん。

### [指定形式]

```
#include "suo.h"
void WriteExtbusFunc (SuoHandle handle, unsigned long addr, int accessSize, const unsigned 
char data[]);
```
# [引数]

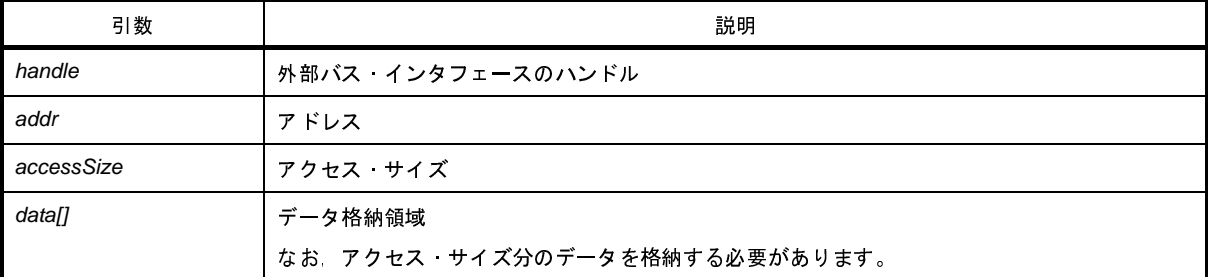

# [戻り値]

なし

- WriteExtbusFunc では,外部バスのライト・アクセスの処理を記述します。
- WriteExtbusFunc をコールバック関数として登録するためには、[SuoSetWriteExtbusCallback](#page-470-0) 関数を使用します。

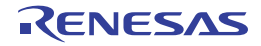

# <span id="page-518-1"></span><span id="page-518-0"></span>**NotifySentSerialFunc**

コールバック関数として,シリアルの送信完了通知の処理を行います。

注意 **NotifySentSerialFunc** はユーザ定義の関数名のプレース・ホルダであるため,この関数名を使用する必要はあ りません。

# [指定形式]

```
#include "suo.h"
void NotifySentSerialFunc (SuoHandle handle);
```
### [引数]

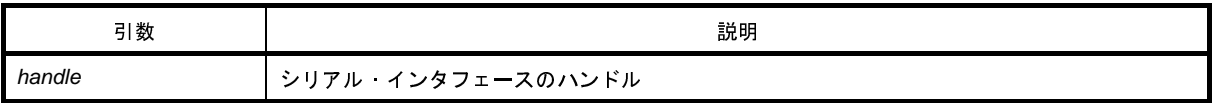

# [戻り値]

なし

- NotifySentSerialFunc では,シリアルの送信完了時の処理を記述します。
- NotifySentSerialFunc をコールバック関数として登録するためには、[SuoSetNotifySentSerialCallback](#page-493-0) 関数を使用 します。

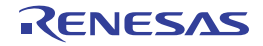

### <span id="page-519-1"></span><span id="page-519-0"></span>**ReceiveSerialFunc**

コールバック関数として,シリアルの受信時の処理を行います。

注意 **ReceiveSerialFunc** はユーザ定義の関数名のプレース・ホルダであるため,この関数名を使用する必要はあり ません。

# [指定形式]

```
#include "suo.h"
void ReceiveSerialFunc (SuoHandle handle, unsigned long data, int status);
```
# [引数]

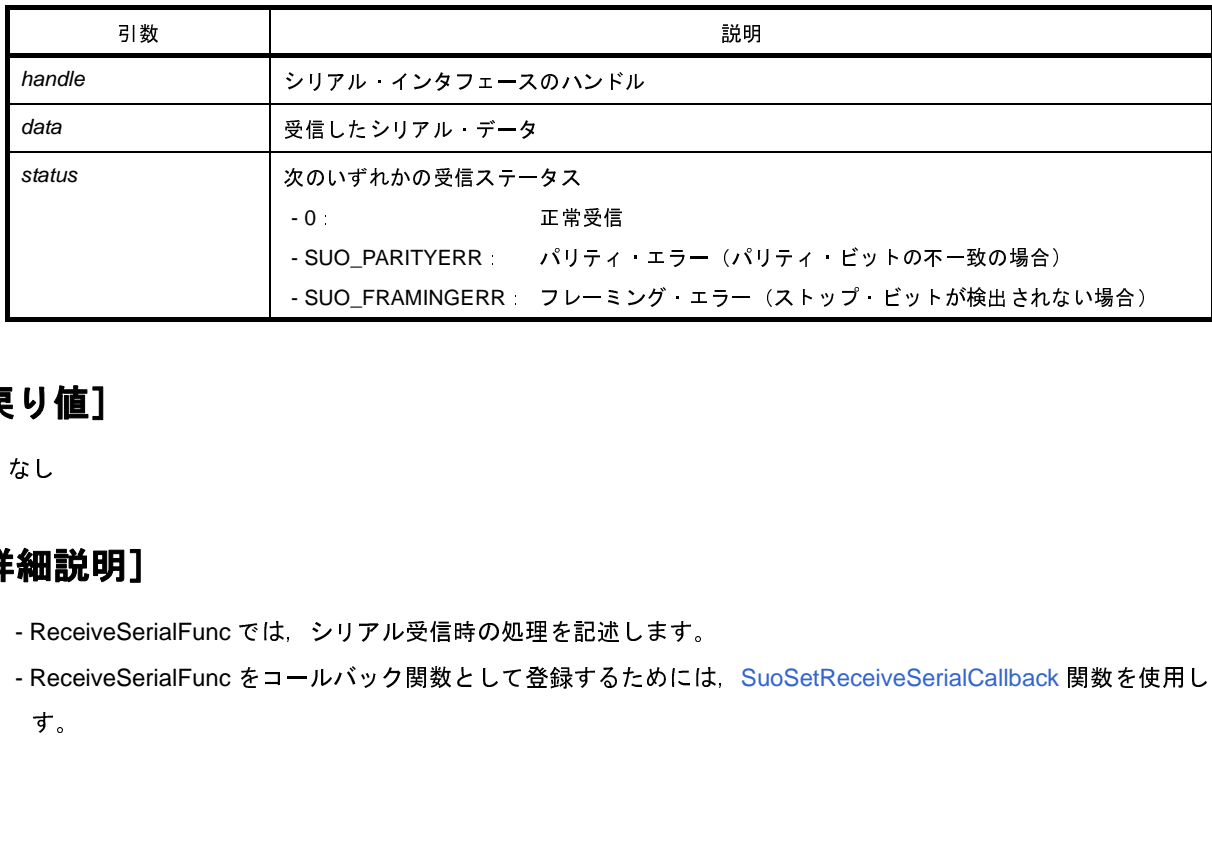

### [戻り値]

なし

- ReceiveSerialFunc では,シリアル受信時の処理を記述します。
- ReceiveSerialFunc をコールバック関数として登録するためには、SuoSetReceiveSerialCallback 関数を使用しま す。

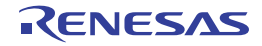

# <span id="page-520-1"></span><span id="page-520-0"></span>**NotifySentWaveFunc**

コールバック関数として,信号出力器の送信完了通知の処理を行います。

注意 **NotifySentWaveFunc** はユーザ定義の関数名のプレース・ホルダであるため,この関数名を使用する必要はあ りません。

# [指定形式]

```
#include "suo.h"
void NotifySentWaveFunc (SuoHandle handle);
```
### [引数]

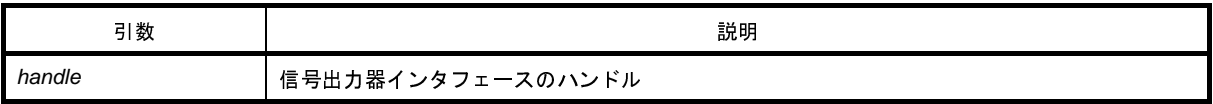

# [戻り値]

なし

- NotifySentWaveFunc では, 信号出力器の送信完了通知の処理を記述します。
- NotifySentWaveFunc をコールバック関数として登録するためには、[SuoSetNotifySentWaveCallback](#page-503-0) 関数を使用 します。

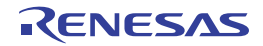

# <span id="page-521-0"></span>**B. 6** サンプル・プログラム(**Timer** モデル)

この節では,シミュレータ GUI のユーザ・オープン・インタフェースを使用したユーザ・モデルのサンプル・プロ グラム(Timer モデル)について説明します。

#### **B. 6. 1** 概 要

Timer モデルは、タイマ・インタフェースを使用し、決められた時間間隔で端子に対して値を出力させるサンプ ル・プログラムです。

#### **B. 6. 2** 構 成

Timer モデルは、PIN 端子と TIM タイマを生成します。生成した PIN 端子は CPU の PDH 端子に接続します。

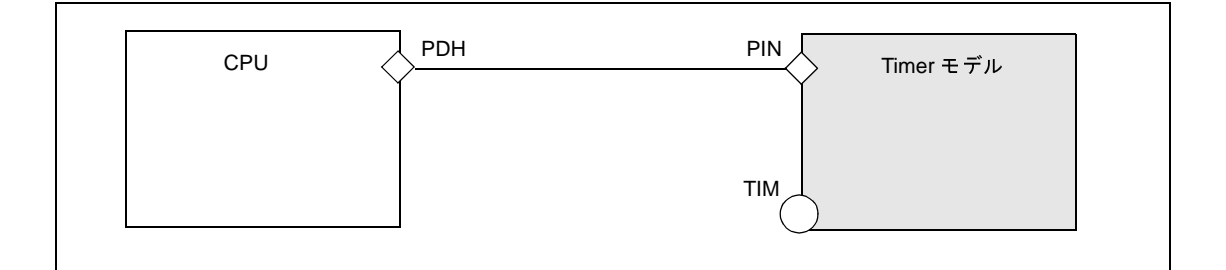

#### 図 **B**―**5 Timer** モデルの構成

#### **B. 6. 3** 動 作

タイマ・インタフェースを使用して決められた時間を計測し,端子 PDH に対して LOW/HIGH を交互に出力しま す。出力する値と時間の関係は次のとおりです。

#### 図 **B**―**6 Timer** モデルの動作

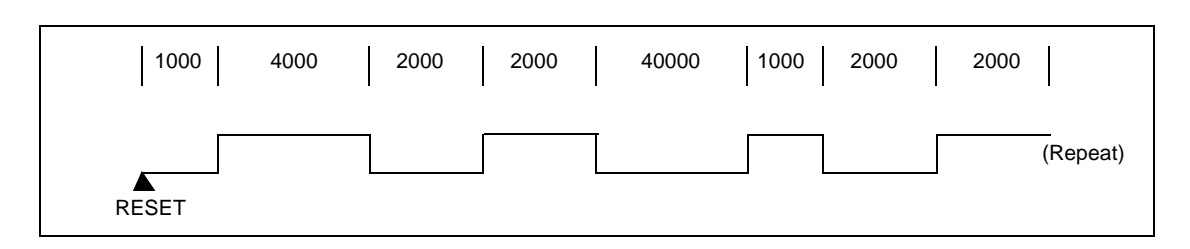

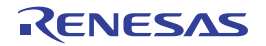

#### **B. 6. 4** プロジェクト・ファイル

Timer モデルのプロジェクト・ファイル(Microsoft Visual C++)の設定情報は次のとおりです。

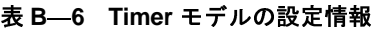

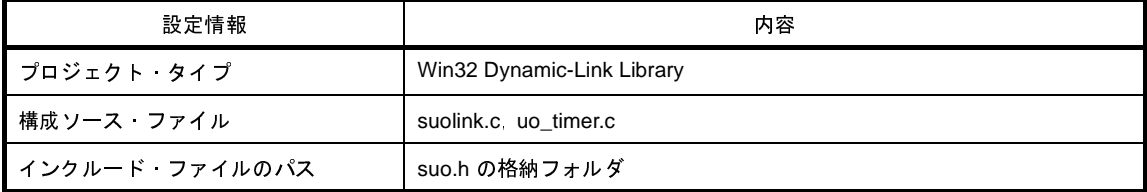

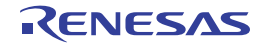

#### **B. 6. 5** プログラム詳細

次に,Timer モデルのサンプル・プログラムを示します。

- (1)Timer [モデルのソース・ファイル\(](#page-523-0)uo\_timer.c)
- (2[\)シミュレータ・コンフィギュレーション・ファイル\(](#page-525-0)smplus.cfg)
- (3[\)ターゲット・プログラムのソース・ファイル\(](#page-526-0)lm\_timer.c)

<span id="page-523-0"></span>(**1**)**Timer** モデルのソース・ファイル(**uo\_timer.c**)

```
#include <windows.h>
#include "suo.h"
/* Handle */
SuoHandle hTIM;
SuoHandle hPIN;
/* Wave-Table */
#define MAXWAVE 8
struct WaveTable {
    unsigned longtime; /* Wait Time [usec] */
    int pinValue; /* Pin Value (SUO_HIGH or SUO_LOW) */
} waveTable[MAXWAVE] = {
    1000, SUO_HIGH,
    4000, SUO_LOW,
    2000, SUO_HIGH,
   2000, SUO_LOW,
    4000, SUO_HIGH,
   1000, SUO_LOW,
    2000, SUO_HIGH,
    2000, SUO_LOW
};
int waveIndex;
/* Declare */
void Reset(void);
void NotifyTimer(SuoHandle handle);
void puterr(int error);
/* MakeUserModel */
void SuoUserEntry MakeUserModel(const char *option)
{
    int error;
```
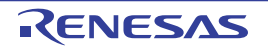

```
 /* Create interface */
     if((error = SuoCreateTimer("TIM", &hTIM)) != SUO_NOERROR){
         puterr(error);
         return;
     }
     if((error = SuoCreatePin("PIN", &hPIN)) != SUO_NOERROR){
         puterr(error);
         return;
     }
     /* Set callback */
     SuoSetResetCallback(Reset);
     SuoSetNotifyTimerCallback(hTIM, NotifyTimer);
     }
/* Reset callback */
void Reset(void)
{
     int error;
     /* Initialize Wave-Tabel index */
    waveIndex = 0; /* Output LOW(initial value) to PIN */
     if((error = SuoOutputDigitalPin(hPIN, SUO_LOW)) != SUO_NOERROR){
         puterr(error);
         return;
     }
     /* Set wait time */
     if((error = SuoSetTimer(hTIM, SUO_USEC, waveTable[waveIndex].time)) != SUO_NOERROR){
         puterr(error);
         return;
     }
}
/* NotifyTimer callback */
void NotifyTimer(SuoHandle handle)
{
     int error;
     /* Output value to PIN */
     if((error = SuoOutputDigitalPin(hPIN, waveTable[waveIndex].pinValue)) != SUO_NOERROR){
         puterr(error);
         return;
     }
```
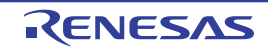

```
 /* Set next Wave-Tabel index */
     waveIndex++;
    if(waveIndex >= MAXWAVE){
        waveIndex = 0; }
     /* Set wait time */
    if((error = SuoSetTimer(hTIM, SUO_USEC, waveTable[waveIndex].time)) != SUO_NOERROR){
         puterr(error);
         return;
     }
}
/* Report error */
void puterr(int error)
{
    char message[80];
   wsprintf(message, "The user open interface error (0x%04x) occurred.", error);
     MessageBox(NULL, message, "ERROR", MB_OK|MB_ICONERROR);
}
```
<span id="page-525-0"></span>(**2**)シミュレータ・コンフィギュレーション・ファイル(**smplus.cfg**)

```
cpu = CPU('a');
#========================================================================
# UO_TIMER description (CPU=uPD70F3261Y)
#========================================================================
#---- Create UserOpen ---------------------------------------------------
uo timer = Device("USEROPEN", "Release\uo timer.dll");
#---- Pseudo Pin connection ---------------------------------------------
wire clock = wire(1);wire clock += cpu.DebuggerPseudoPort("debugger pseudo pin main clkout");
wire_clock += uo_timer.Port("gui_pseudo_pin_clock_notice");
wire reset = Wire(1);wire reset += cpu.DebuggerPseudoPort("debugger pseudo pin reset notice");
wire reset += uo timer. Port("gui pseudo pin reset notice");
#---- PIN connection -----------------------------
# UO_TIMER.PIN <--> CPU.PDH0
wire PIN = Wire(1);wire PIN += uo timer.Port("PIN");
wire PIN += cpu.Port('PDH0");
```
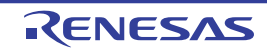

<span id="page-526-0"></span>(**3**)ターゲット・プログラムのソース・ファイル(**lm\_timer.c**)

```
/* Target Program for UO_TIMER */
#pragma ioreg
void main( )
{
    unsigned char value;
   PMDH.0 = 1; /* set port-input mode */PMDH.1 = 0; /* set port-output mode */while( 1 ) {
value = PDH.0; \qquad /* input signal from "PDH0" */
PDH.1 = value; \frac{1}{2} /* output signal to "PDH1" */
    }
}
```
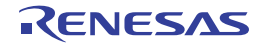

## 付録 **C** 索 引

#### 【**A**】

[Analog Button Properties](#page-376-0) ダイアログ … 377 Auto [変数 …](#page-240-0) 241

【**C**】 CPU レジスタ [パネル …](#page-226-0) 227

【**D**】 DMM [機能 …](#page-84-0) 85, [103](#page-102-0)

#### 【**I**】

I/O [保護領域 …](#page-284-0) 285 [InitFunc](#page-510-1) … 511 [InputAnalogPinFunc](#page-514-1) … 515 [InputDigitalPinFunc](#page-513-1) … 514 [InputHighImpedanceFunc](#page-515-1) … 516

#### 【**M**】

[MakeUserModel](#page-508-1) … 509

#### 【**N**】

[NotifySentSerialFunc](#page-518-1) … 519 [NotifySentWaveFunc](#page-520-1) … 521 [NotifyTimerFunc](#page-512-1) … 513

【**O**】 [Object Properties](#page-407-0) ダイアログ … 408

#### 【**P**】

[Parts Button Properties](#page-372-0) ダイアログ … 373 [Parts Buzzer Properties](#page-401-0) ダイアログ … 402 [Parts Key Properties](#page-380-0) ダイアログ … 381 [Parts Led Properties](#page-389-0) ダイアログ … 390 [Parts Level Gauge Properties](#page-385-0) ダイアログ … 386 [Parts Matrix Led Properties](#page-397-0) ダイアログ … 398 [Parts Segment LED Properties](#page-393-0) ダイアログ … 394 PC [をここに設定 …](#page-69-0) 70 Power Off [エミュレーション機能 …](#page-34-0) 35, [181](#page-180-0) Printf [イベント …](#page-131-0) 132, [272,](#page-271-0) [273,](#page-272-0) [294](#page-293-0)

#### 【**R**】

[ReadExtbusFunc](#page-516-1) … 517 [ReceiveSerialFunc](#page-519-1) … 520 Register [変数 …](#page-240-1) 241 [ResetFunc](#page-511-1) … 512 ROM [レス品 …](#page-286-0) 287 RRM [機能 …](#page-84-1) 85, [103](#page-102-1) RRM [機能の対象領域 …](#page-85-0) 86 Run-Beak [時間 …](#page-123-0) 124 Run-Break [タイマ …](#page-271-1) 272, [273](#page-272-1) Run-Break [タイマ・イベント …](#page-123-1) 124

#### 【**S**】

SFR [パネル …](#page-232-0) 233 [SuoCreateExtbus](#page-465-0) … 466 [SuoCreatePin](#page-451-0) … 452 [SuoCreateSerialCSI](#page-475-0) … 476 [SuoCreateSerialUART](#page-473-0) … 474 [SuoCreateTimer](#page-442-0) … 443 [SuoCreateWave](#page-498-0) … 499 [SuoGetExtbusHandle](#page-467-0) … 468 [SuoGetMainClock](#page-440-0) … 441 [SuoGetPinHandle](#page-453-0) … 454 [SuoGetSerialHandle](#page-477-0) … 478 [SuoGetSerialParameterCSI](#page-485-0) … 486 [SuoGetSerialParameterUART](#page-483-0) … 484 [SuoGetTimerHandle](#page-444-0) … 445 [SuoGetWaveHandle](#page-500-0) … 501 [SuoKillTimer](#page-447-0) … 448 [SuoOutputAnalogPin](#page-456-0) … 457 [SuoOutputDigitalPin](#page-454-0) … 455 [SuoOutputHighImpedance](#page-457-0) … 458 [SuoSendSerialData](#page-487-0) … 488 [SuoSendSerialDataList](#page-489-0) … 490 [SuoSendSerialFile](#page-491-0) … 492 [SuoSendWaveFile](#page-501-0) … 502 [SuoSetInitCallback](#page-438-1) … 439 [SuoSetInputAnalogPinCallback](#page-460-1) … 461

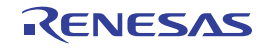

#### CubeSuite Ver.1.40 **CubeSuite Ver.1.40**

[SuoSetInputDigitalPinCallback](#page-458-1) … 459 [SuoSetInputHighImpedanceCallback](#page-462-1) … 463 [SuoSetNotifySentSerialCallback](#page-493-1) … 494 [SuoSetNotifySentWaveCallback](#page-503-1) … 504 [SuoSetNotifyTimerCallback](#page-448-1) … 449 [SuoSetReadExtbusCallback](#page-468-1) … 469 [SuoSetReceiveSerialCallback](#page-495-1) … 496 [SuoSetResetCallback](#page-439-1) … 440 [SuoSetSerialParameterCSI](#page-480-0) … 481 [SuoSetSerialParameterUART](#page-478-0) … 479 [SuoSetTimer](#page-445-0) … 446 [SuoSetWriteExtbusCallback](#page-470-1) … 471

#### 【**W**】

[WriteExtbusFunc](#page-517-1) … 518

#### 【あ行】

[アクション・イベント …](#page-131-1) 132, [276](#page-275-0) [アクション・イベント](#page-293-1) ダイアログ … 294 [アクセス幅 …](#page-285-0) 286 [アップロード …](#page-44-0) 45, [53](#page-52-0) [アップロード可能なファイル形式 …](#page-52-1) 53 [アドレス範囲 …](#page-284-1) 285 [イベント・エリア …](#page-200-0) 201, [218](#page-217-0) [イベント種別 …](#page-272-2) 273 [イベントの管理 …](#page-133-0) 134 [イベントのアドレスにジャンプする …](#page-135-0) 136 [イベントの設定状態を変更する …](#page-133-1) 134 [実行中に設定/削除可能なイベント種別 …](#page-136-0) 137 [設定したイベントを削除する …](#page-135-1) 136 [特定のイベント種別のみ表示する …](#page-134-0) 135 [有効イベント数の制限 …](#page-136-1) 137 [イベントの設定状態 …](#page-134-1) 135 イベント [パネル …](#page-269-0) 270 [イベント・マーク …](#page-271-2) 272 [インタフェース関数 …](#page-435-0) 436 [外部バス・インタフェース関数 …](#page-464-0) 465 [基本インタフェース関数 …](#page-437-0) 438 [時間インタフェース関数 …](#page-441-0) 442 [シリアル・インタフェース関数 …](#page-472-0) 473 [信号出力器インタフェース関数 …](#page-497-0) 498

[端子インタフェース関数 …](#page-450-0) 451 [ウインドウ・リファレンス …](#page-148-0) 149 [ウォッチ式 …](#page-98-0) 99, [246](#page-245-0) [ウォッチ式として登録可能な対象 …](#page-99-0) 100 [ウォッチ式の登録 …](#page-245-1) 246 [ウォッチ式の登録方法 …](#page-99-1) 100 [ウォッチ式の入力形式 …](#page-248-0) 249 [ウォッチ式の表示形式 …](#page-251-0) 252 ウォッチ [パネル …](#page-245-2) 246 エディタ [パネル …](#page-198-0) 199 [エンコード …](#page-296-0) 297 オプション [ダイアログ …](#page-318-0) 319 「全般 - [ビルド/デバッグ](#page-325-0) 1カテゴリ … 326 [ 全般 - フォントと色 ] [カテゴリ …](#page-320-0) 321 [オフセット値 …](#page-219-0) 220, [265](#page-264-0)

#### 【か行】

[改行コード …](#page-296-1) 297 [外部バス・インタフェース関数 …](#page-464-0) 465 [SuoCreateExtbus](#page-465-0) … 466 [SuoGetExtbusHandle](#page-467-0) … 468 [SuoSetReadExtbusCallback](#page-468-1) … 469 [SuoSetWriteExtbusCallback](#page-470-1) … 471 [カバレッジ測定 …](#page-127-0) 128 [カバレッジ測定結果を表示する …](#page-128-0) 129 [カバレッジ測定の設定をする …](#page-127-1) 128 カレント PC [位置 …](#page-201-0) 202, [219](#page-218-0) カレント PC [マーク …](#page-201-1) 202, [219](#page-218-1) [関数のエピローグ …](#page-240-2) 241 [関数のプロローグ …](#page-240-3) 241 [基本インタフェース関数 …](#page-437-0) 438 [SuoGetMainClock](#page-440-0) … 441 [SuoSetInitCallback](#page-438-1) … 439 [SuoSetResetCallback](#page-439-1) … 440 [逆アセンブル結果の表示 …](#page-60-0) 61 [逆アセンブル・テキスト …](#page-60-1) 61, [216](#page-215-0) 逆アセンブル [パネル …](#page-215-1) 216 [逆アセンブル表示モード …](#page-113-0) 114, [266](#page-265-0) [共用体 …](#page-240-4) 241, [248](#page-247-0) [グローバル変数 …](#page-95-0) 96 [クロックの設定 …](#page-19-0) 20, [30,](#page-29-0) [39](#page-38-0)

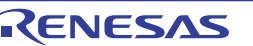

#### CubeSuite Ver.1.40 付録C 索 引

[構造体 …](#page-240-5) 241, [248](#page-247-1) [コード …](#page-219-1) 220 [コード・カバレッジ測定 …](#page-127-2) 128 [コール・スタック情報 …](#page-258-0) 259 [コール・スタック](#page-258-1) パネル … 259 [コールバック関数 …](#page-424-0) 425 [ここまで実行 …](#page-69-1) 70 [混合表示モード …](#page-113-1) 114, [266](#page-265-1) [コンフィギュレーション …](#page-39-0) 40

#### 【さ行】

[サブ・クロック …](#page-168-0) 169 [サンプル・プログラム …](#page-521-0) 522 [時間インタフェース関数 …](#page-441-0) 442 [SuoCreateTimer](#page-442-0) … 443 [SuoGetTimerHandle](#page-444-0) … 445 [SuoKillTimer](#page-447-0) … 448 [SuoSetNotifyTimerCallback](#page-448-1) … 449 [SuoSetTimer](#page-445-0) … 446 [実行時間の計測 …](#page-123-2) 124 [実行開始から停止までの実行時間を計測する …](#page-123-3) 124 [測定可能時間の範囲 …](#page-126-0) 127 [任意区間の実行時間を計測する …](#page-124-0) 125 [実行履歴の収集 …](#page-106-0) 107 [実行開始から停止までの実行履歴を収集する …](#page-108-0)  $109$ [実行履歴の表示内容を保存する …](#page-121-0) 122 [実行履歴を表示する …](#page-112-0) 113 [条件を満たした場合の実行履歴を収集する …](#page-111-0) 112 [トレース・データを検索する …](#page-115-0) 116 [トレース動作の設定をする …](#page-106-1) 107 [トレース・メモリをクリアする …](#page-114-0) 115 [任意区間の実行履歴を収集する …](#page-109-0) 110 [指定アドレスへ移動 …](#page-61-0) 62 指定位置へ移動 [ダイアログ …](#page-312-0) 313 [指定行へ移動 …](#page-57-0) 58 シミュレータ GUI [ウインドウ …](#page-336-0) 337 [シミュレータ・コンフィギュレーション・ファイル …](#page-431-0) 432

[シミュレータ・コンフィギュレーション・ファイルを選](#page-334-0) 択 ダイアログ … 335 出力 [パネル …](#page-279-0) 280 [初期化データ …](#page-298-0) 299 書式設定 [ダイアログ …](#page-341-0) 342 処理中表示 [ダイアログ …](#page-317-0) 318 [シリアル・インタフェース関数 …](#page-472-0) 473 [SuoGetSerialHandle](#page-477-0) … 478 [SSuoCreateSerialCSI](#page-475-0) … 476 [SuoCreateSerialUART](#page-473-0) … 474 [SuoGetSerialParameterCSI](#page-485-0) … 486 [SuoGetSerialParameterUART](#page-483-0) … 484 [SuoSendSerialData](#page-487-0) … 488 [SuoSendSerialDataList](#page-489-0) … 490 [SuoSendSerialFile](#page-491-0) … 492 [SuoSetNotifySentSerialCallback](#page-493-1) … 494 [SuoSetReceiveSerialCallback](#page-495-1) … 496 [SuoSetSerialParameterCSI](#page-480-0) … 481 [SuoSetSerialParameterUART](#page-478-0) … 479 シリアル [ウインドウ …](#page-413-0) 414 [シリアル送信データ・ファイル …](#page-491-1) 492 [信号出力器インタフェース関数 …](#page-497-0) 498 [SuoCreateWave](#page-498-0) … 499 [SuoGetWaveHandle](#page-500-0) … 501 [SuoSendWaveFile](#page-501-0) … 502 [SuoSetNotifySentWaveCallback](#page-503-1) … 504 [信号データエディタ](#page-343-0) ウインドウ … 344 [信号データ・ファイル …](#page-343-1) 344 [シンボル定義箇所へ移動 …](#page-62-0) 63 [スコープの指定 …](#page-95-1) 96 [スタックからの関数呼び出し情報の表示 …](#page-104-0) 105 [コール・スタック情報を表示する …](#page-104-1) 105 [コール・スタック情報を保存する …](#page-105-0) 106 [ステータスバー …](#page-156-0) 157 [ステップ・イン実行 …](#page-70-0) 71, [156](#page-155-0) [ステップ・オーバー実行 …](#page-70-1) 71, [156](#page-155-1) [ステップ実行 …](#page-70-2) 71 [制御レジスタ …](#page-90-0) 91, [227](#page-226-1) [セキュリティ](#page-170-0) ID … 171 [セキュリティ・フラグ …](#page-26-0) 27, [191](#page-190-0)

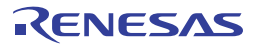

[接続方法 …](#page-43-0) 44

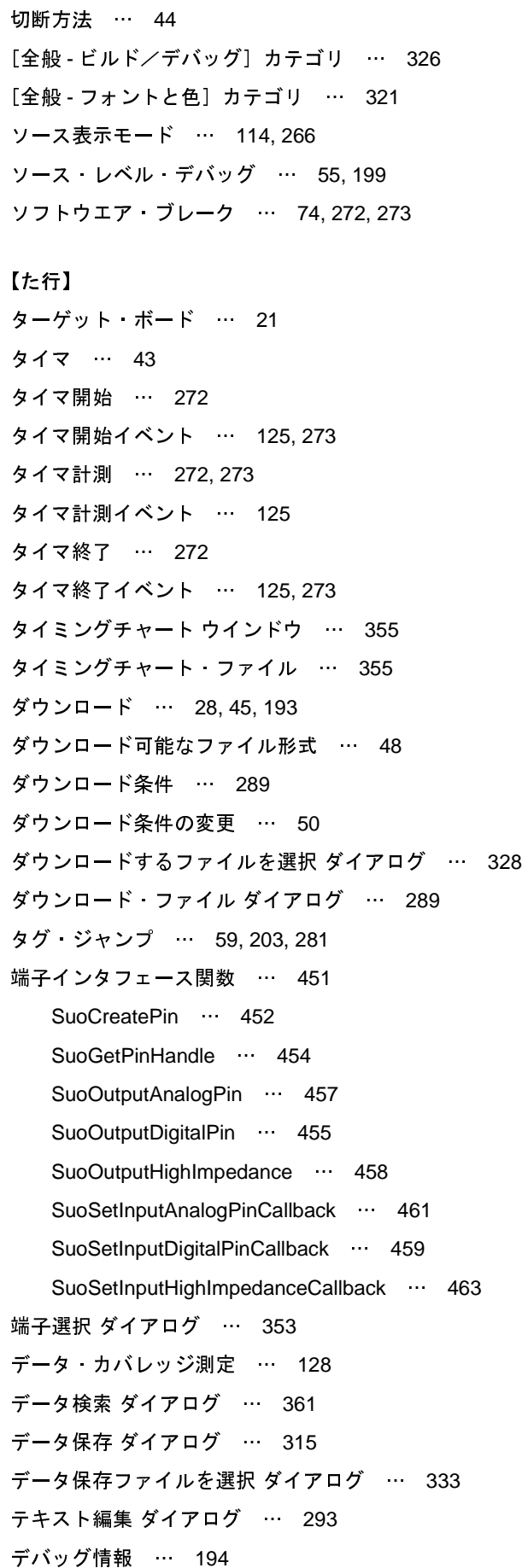

[デバッグ専用プロジェクト …](#page-44-2) 45 [デバッグ・ツールとの接続/切断 …](#page-43-2) 44 [デバッグ・ツールバー …](#page-154-0) 155 [動作環境設定 …](#page-16-0) 17 [特長 …](#page-10-0) 11 [トレース・イベント …](#page-109-1) 110 [トレース開始 …](#page-271-7) 272 [トレース開始イベント …](#page-109-2) 110, [273](#page-272-7) トレース検索 [ダイアログ …](#page-303-0) 304 [トレース終了 …](#page-271-8) 272 [トレース終了イベント …](#page-109-3) 110, [273](#page-272-8) [トレース動作の設定 …](#page-106-1) 107 トレース [パネル …](#page-262-0) 263 [トレース番号 …](#page-263-0) 264 [トレース・フレーム …](#page-108-1) 109 [トレース・メモリ …](#page-106-2) 107, [181](#page-180-1)

#### 【な行】 [内部スタティック変数 …](#page-240-6) 241 名前を付けて保存 [ダイアログ …](#page-329-0) 330 入出力パネル [ウインドウ …](#page-362-0) 363 [入力信号のマスク …](#page-24-0) 25, [36](#page-35-0)

#### 【は行】 [ハードウエア・ブレーク …](#page-73-1) 74, [272,](#page-271-9) [273](#page-272-9) [バイナリ・データ・フォーマット …](#page-49-1) 50 [配列 …](#page-240-7) 241, [248](#page-247-2) [汎用レジスタ …](#page-90-1) 91, [227](#page-226-2) [ビルトイン・イベント …](#page-108-2) 109, [273](#page-272-10) [ファイルの監視機能 …](#page-203-0) 204 [ファイルの保存設定](#page-296-2) ダイアログ … 297 [フェイルセーフ・ブレーク機能 …](#page-24-1) 25, [80](#page-79-0) フォーマット(CSI[\)ダイアログ …](#page-419-0) 420 フォーマット(UART[\)ダイアログ …](#page-417-0) 418 [不正なアクセス …](#page-79-1) 80 [フック処理 …](#page-195-0) 196 [フック処理を設定する …](#page-138-0) 139 部品一覧 [ダイアログ …](#page-411-0) 412 [フラッシュ …](#page-30-0) 31 [フラッシュ・セルフ・プログラミング・エミュレーショ](#page-25-0)

[ン機能 …](#page-25-0) 26, [185](#page-184-0)

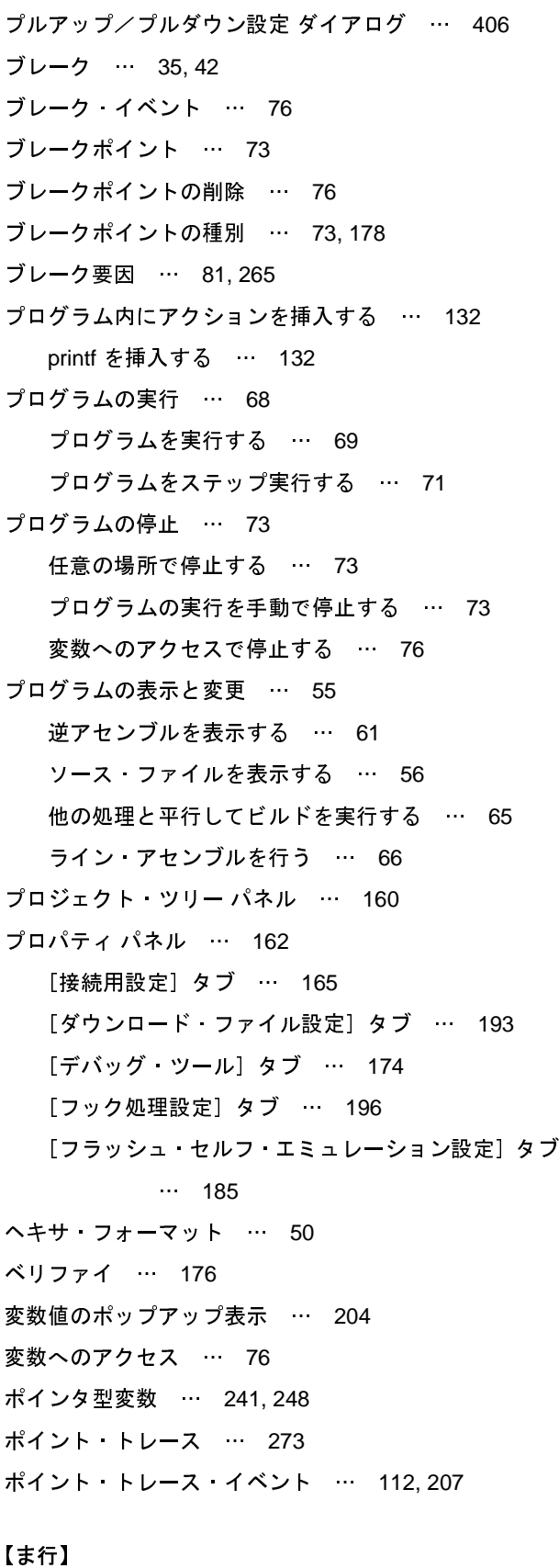

[マクロ …](#page-505-0) 506 [マクロ・サービス・エラー …](#page-25-1) 26 [無条件トレース …](#page-272-12) 273

[無条件トレース・イベント …](#page-108-3) 109, [135](#page-134-2) [命令レベル・デバッグ …](#page-54-2) 55 [メイン・ウインドウ …](#page-151-0) 152 [メイン・クロック …](#page-167-0) 168 [メニューバー …](#page-152-0) 153 [メモリ・アクセス …](#page-22-0) 23, [34,](#page-33-0) [42](#page-41-1) メモリ検索 [ダイアログ …](#page-300-0) 301 [メモリ種別 …](#page-283-0) 284 メモリ初期化 [ダイアログ …](#page-298-1) 299 [メモリの設定 …](#page-21-0) 22, [41](#page-40-0) [メモリ・マッピング …](#page-21-1) 22, [33,](#page-32-0) [41,](#page-40-1) [284](#page-283-1) [メモリ・マッピング](#page-282-0) ダイアログ … 283 [メモリ,レジスタ,変数の表示/変更 …](#page-81-0) 82 CPU [レジスタを表示/変更する …](#page-90-2) 91 SFR [を表示/変更する …](#page-93-0) 94 [ウォッチ式を表示/変更する …](#page-98-0) 99 [グローバル変数・スタティック変数を表示/変更す](#page-95-0) る … 96 [メモリを表示/変更する …](#page-81-1) 82 [ローカル変数を表示/変更する …](#page-95-2) 96

【や行】

[有効イベント数の制限 …](#page-136-1) 137 [ユーザ定義関数 …](#page-507-0) 508 ユーザ定義関数関数 [InitFunc](#page-510-1) … 511 [InputAnalogPinFunc](#page-514-1) … 515 [InputDigitalPinFunc](#page-513-1) … 514 [InputHighImpedanceFunc](#page-515-1) … 516 [MakeUserModel](#page-508-1) … 509 [NotifySentSerialFunc](#page-518-1) … 519 [NotifySentWaveFunc](#page-520-1) … 521 [NotifyTimerFunc](#page-512-1) … 513 [ReadExtbusFunc](#page-516-1) … 517 [ReceiveSerialFunc](#page-519-1) … 520 [ResetFunc](#page-511-1) … 512 [WriteExtbusFunc](#page-517-1) … 518 [ユーザ・オープン・インタフェース …](#page-423-0) 424 [ユーザ・モデル …](#page-426-0) 427 [読み込み保護対象 …](#page-234-0) 235

【ら行】

[ライン・アセンブル …](#page-65-0) 66, [220](#page-219-2) [ラピッド・ビルド機能 …](#page-64-1) 65 [ラベル名 …](#page-219-3) 220, [265](#page-264-2) [リアルタイム表示更新機能 …](#page-84-2) 85, [103](#page-102-2) [リセット …](#page-67-1) 68 [リターン・アウト実行 …](#page-71-0) 72, [156](#page-155-2) ループ設定 [ダイアログ …](#page-350-0) 351 [ローカル変数 …](#page-95-2) 96 ローカル変数 [パネル …](#page-239-0) 240 [ロード・モジュール・ファイル …](#page-44-3) 45

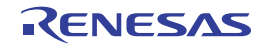

改訂記録

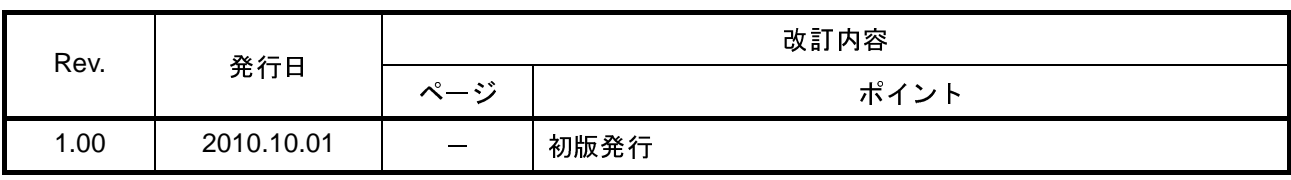

CubeSuite Ver.1.40 ユーザーズマニュアル 78K0 デバッグ編 発行年月日 2010 年 10 月 1 日 Rev.1.00 発行 ルネサス エレクトロニクス株式会社

〒211-8668 神奈川県川崎市中原区下沼部 1753

# RENESAS

ルネサスエレクトロニクス株式会社

http://www.renesas.com

■営業お問合せ窓口

ルネサス エレクトロニクス販売株式会社 〒100-0004 千代田区大手町2-6-2(日本ビル) ※営業お問合せ窓口の住所・電話番号は変更になることがあります。最新情報につきましては、弊社ホームページをご覧ください。

■技術的なお問合せおよび資料のご請求は下記へどうぞ。<br>──総合お問合せ窓口:http://japan.renesas.com/inquiry

© 2010 Renesas Electronics Corporation. All rights reserved. Colophon 1.0

CubeSuite Ver.1.40

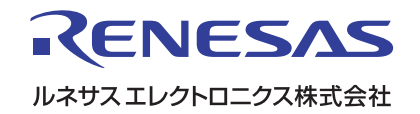